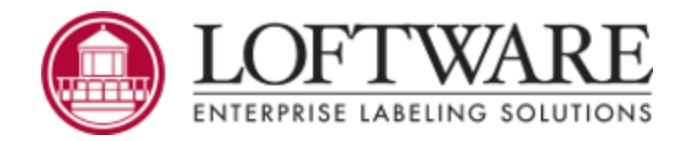

# **Loftware Label Manager Version 12.1.1 User's Guide**

© 2021. March. Allrights reserved. Version 12.1.1

Loftware, LLM, Loftware Label Design, Loftware Print Server, LPS, Loftware Connector, Global Marking Solutions, I-Push, and I-Pull are all registered trademarks of Loftware,Inc. Loftware WebAccess, LWA, and Loftware Web Services are trademarks of Loftware,Inc. SAP is a registered trademark of SAP AG in Germany and in several other countries. Oracle and Java are registered trademarks of Oracle and/or its affiliates. All other marks are the property of their respective owners.

> Loftware, Inc., 249 Corporate Drive, Portsmouth, NH03801 Phone: 603.766.3630 Fax: 603.766.3631 sales@loftware.com www.loftware.com

This page intentionally left blank

# **Contents**

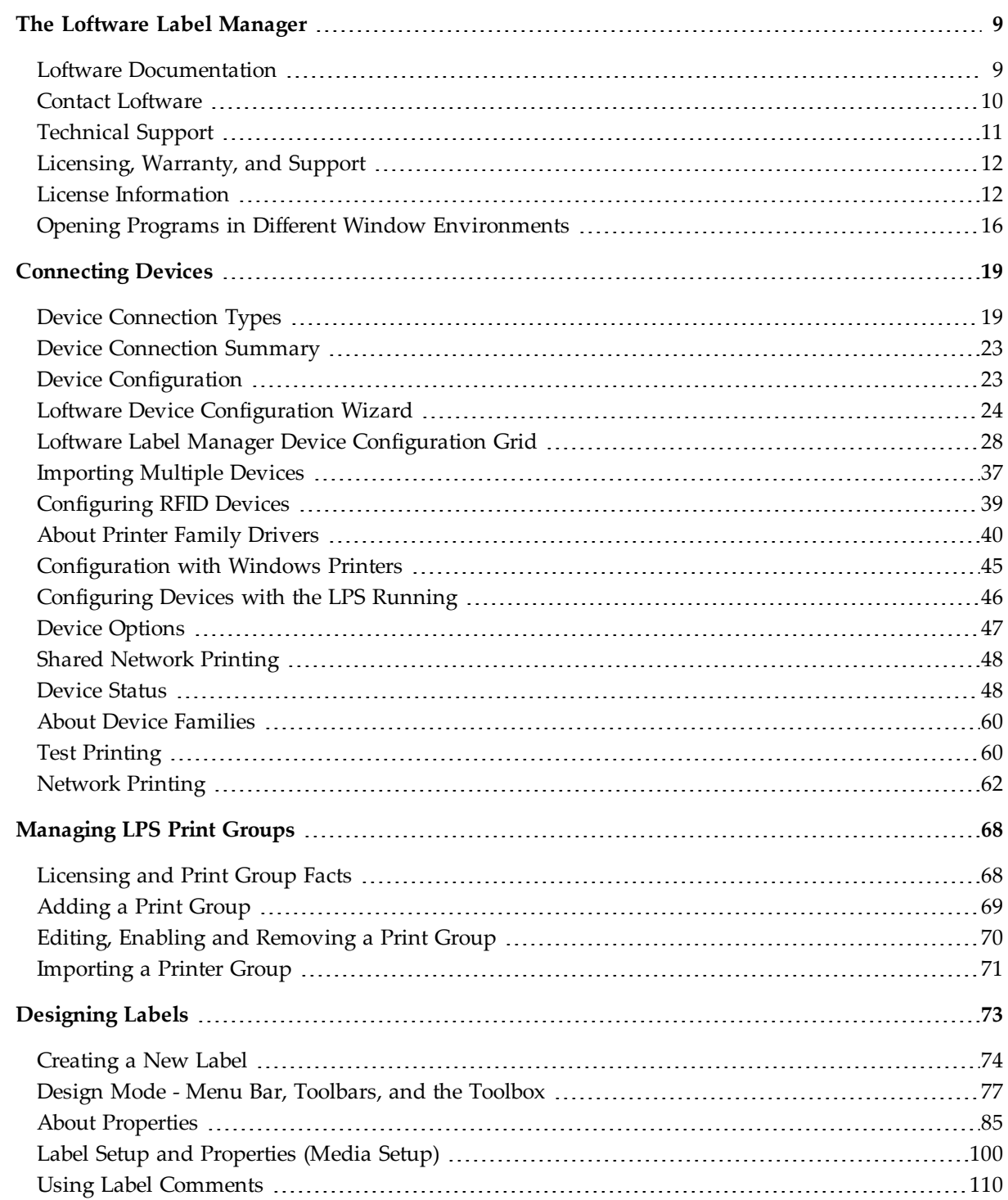

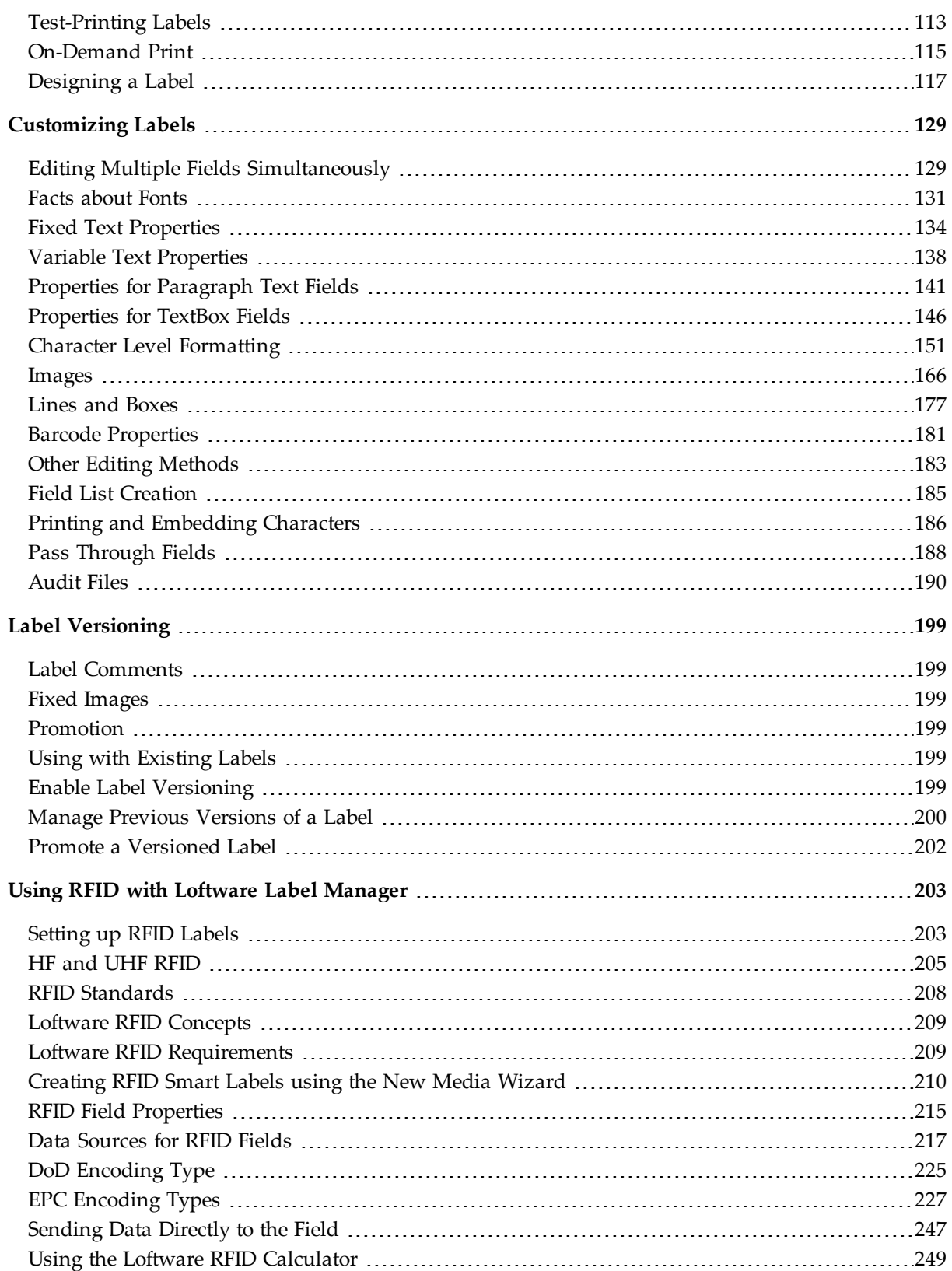

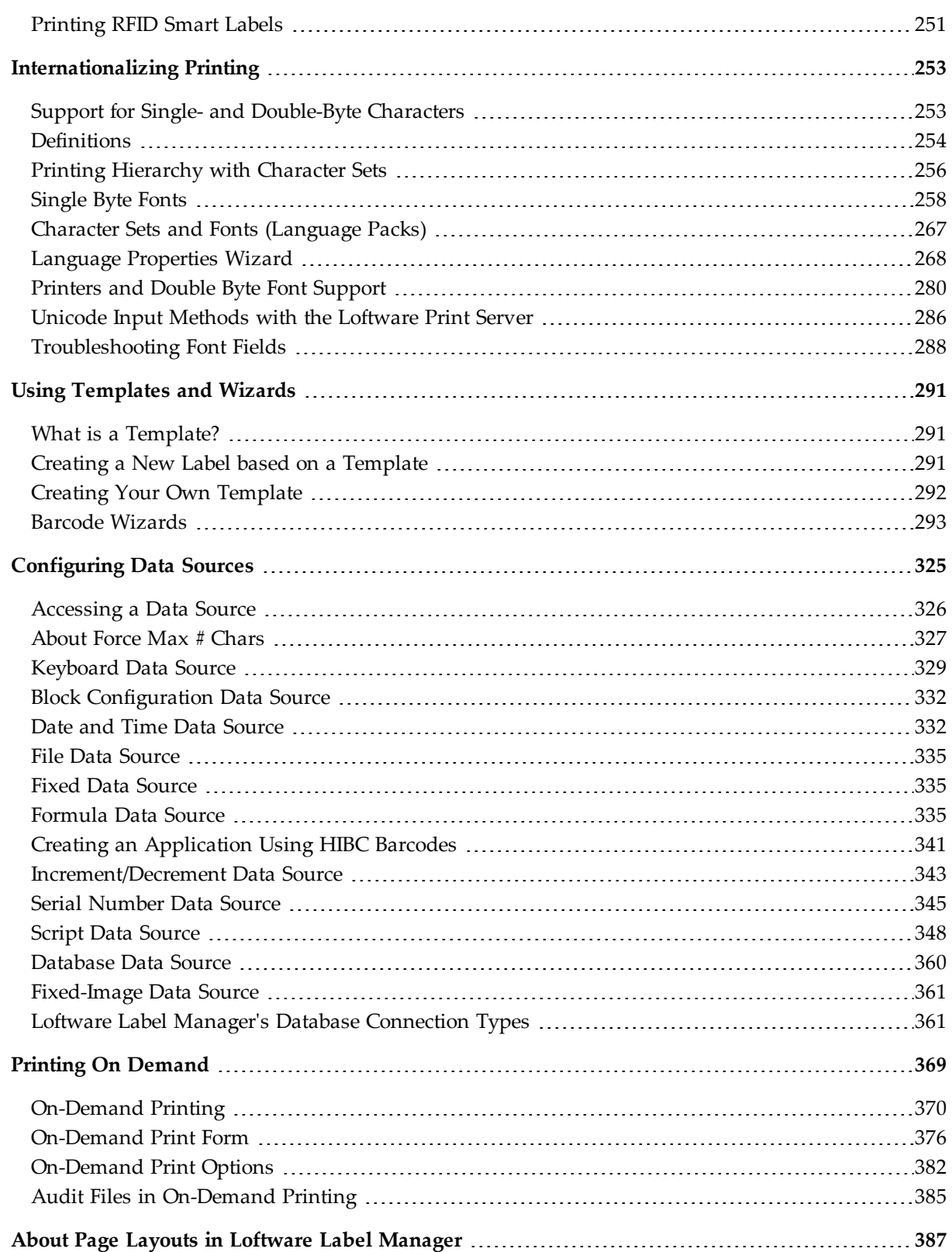

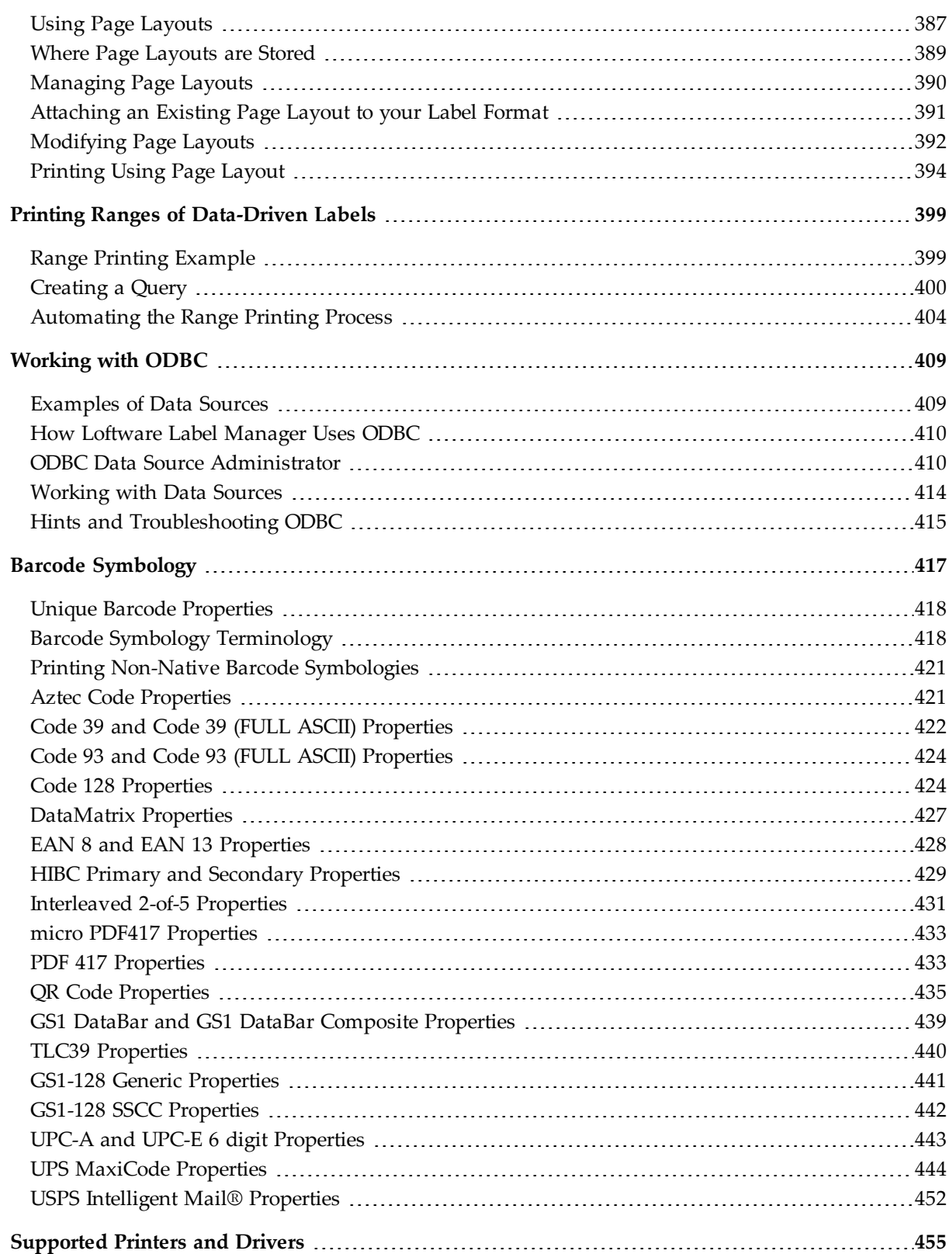

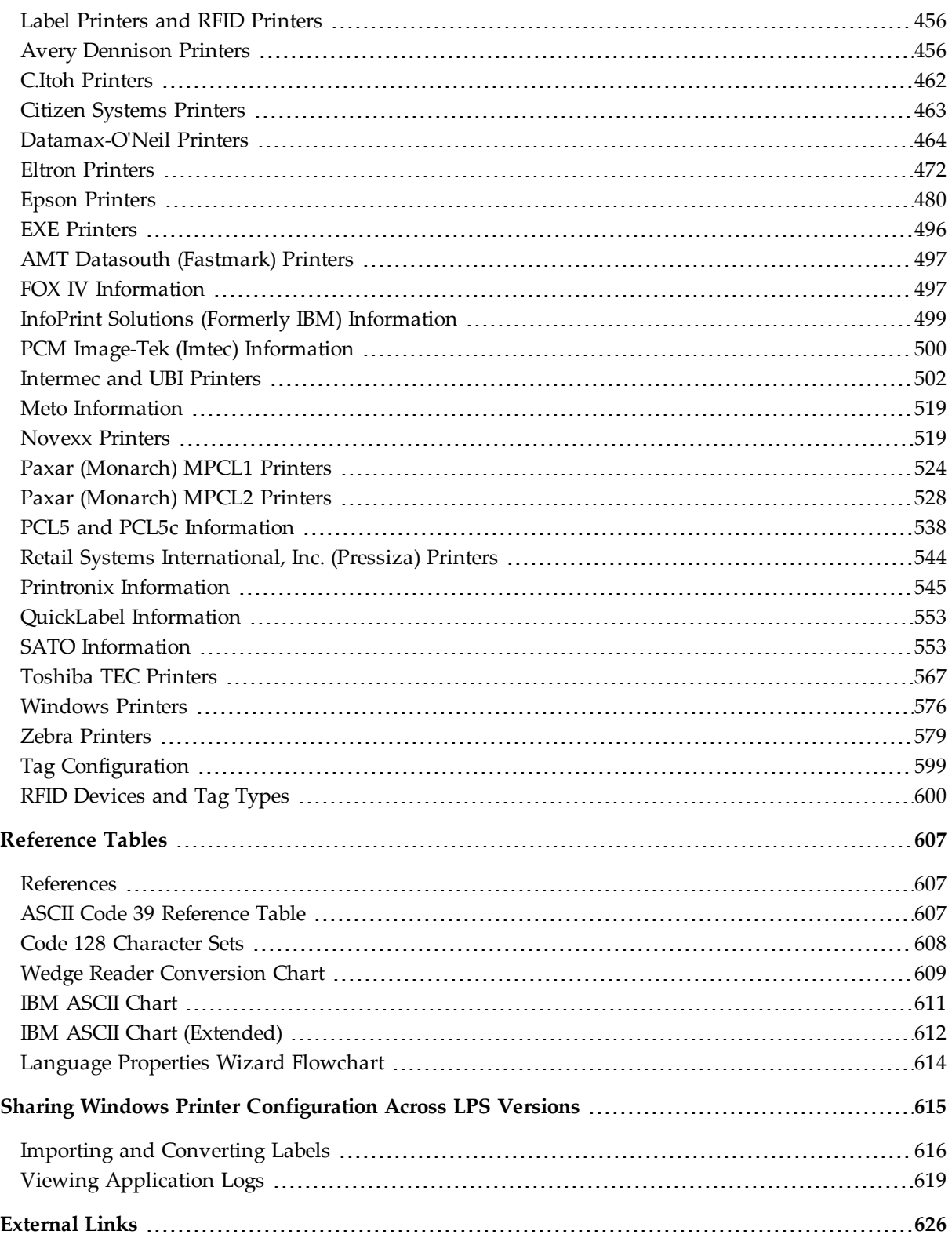

This page intentionally left blank

<span id="page-8-0"></span>Loftware Label Manager is a suite of software applications for designing and printing barcode labels. Loftware's stand-alone printing modules, On-Demand and Range Print, can be used with Loftware Label Manager for non-automated/low-volume barcode label printing. New printer drivers are continually being added; please contact support@loftware.com for availability of new drivers for printers and RFID devices.

The Loftware Label Manager applications are included with all licensing models of the Loftware Print Server. The LPS includes the tools necessary for high volume and automated printing. With the Loftware Label Manager, you can:

- Create barcode and RFID labels
- Set up and configure barcode and RFID devices
- Customize labels to meet compliance standards
- Use single and double byte character sets in your labels to support Korean, Japanese, and other Asian languages
- Build MaxiCode, GS1-128 (formerly UCC-128), TLC39, and QR Code barcodes
- Define data for RFID labels and tags using EPC or DoD encoding
- Print labels as needed using the On-Demand print module
- <sup>l</sup> Extract label data from different sources, including ODBC 32 compliant databases
- Use wizards for many of the previously mentioned features

# <span id="page-8-1"></span>**Loftware Documentation**

#### **Loftware Label Manager**

The *Loftware Label Manager User's Guide* describes label creation and printing using Loftware Label Manager, including:

- Label design
- Barcodes
- Device Connections
- RFID Field Encoding, and Smart Label Printing
- On-Demand Printing
- Templates and Wizards
- Double-byte Character Sets
- Databases and ODBC
- Range Printing

**Note:** You must purchase and license the Loftware Print Server separately from the Loftware Label Manager.

#### **Loftware.com**

Visit www.loftware.com for the latest revisions of the Loftware Print Server and Loftware Label Manager user guides. Also, visit the Loftware Print Server Family [Knowledge](http://help.loftware.com/) Base at help.loftware.com for additional information and tips on a variety of subjects.

# <span id="page-9-0"></span>**Contact Loftware**

Loftware, Inc. 249 Corporate Drive Portsmouth NH 03801 U.S.A.

## **Professional Services**

For consultation, implementation services, training or product optimization please contact Loftware's Professional Services Group.

**Phone** +1.603.766.3630 x209 **E-mail** psg@loftware.com

## **Technical Support**

For installation and configuration questions, please contact Loftware's Technical Support department. Visit *www.loftware.com* for Loftware's technical support policies.

**Phone** +1.603.766.3630 x402 **Fax** +1.603.766.3635 **E-mail** support@loftware.com

## **Customer Service**

For licensing, product information, and ordering questions, please contact Loftware's Customer Service department. Please have your Serial Number and Registration information available, so we can provide service to you quickly and efficiently.

**Phone** +1.603.766.3630 x401 **Fax** +1.603.766.3631 **E-mail** customerservice@loftware.com

# <span id="page-10-0"></span>**Technical Support**

Software licenses purchased directly from Loftware include the first year of Technical Support. This initial 12-month support period starts on the day the product is shipped and invoiced from Loftware's factory. When needed, support recipients during this period are eligible to receive unlimited telephone support, access to software upgrades and enhancements and speak with our Systems Analysts.

### **Premium Annual Support Contract**

To ensure uninterrupted telephone support as well as access to the latest software upgrades and enhancements, make sure all your software licenses remain under a Loftware Support Contract. After your first year of ownership, you will be sent a notice to renew your support contract. Please refer to Loftware's Web site for additional information about this very important topic, or if you prefer, call Loftware's Customer Service Department for more information.

During the one-year Support Contract period, Contract Subscribers have access to the following services:

- 1. Unlimited Technical Support Incidents
- 2. Access to Loftware's Professional Services Group
- 3. Automatically eligible to download software upgrades and service packs from our Web site
- 4. Automatic e-mail notification when new versions of software become available
- 5. When necessary, access to senior Loftware technical support staff, via phone and e-mail
- 6. Guaranteed software license replacement for accidentally damaged or malfunctioning hardware keys

#### **Before Calling Support**

Loftware has highly trained technicians available to help you with your labeling system. Technical support calls are not accepted until all of the following Technical Support requirements are met:

- 1. Your product is registered. If you have not registered your software, you may do so at *http://loftware.com* or via fax by using the form included with your software.
- 2. There is a Support Contract in place that covers the specific license in question.
- 3. You have checked the user's guide(s) for your answer. If you do not have the User's Guides, both of the guides can be downloaded in PDF format from our web site or read on-line. User manuals are also on the Loftware CD.
- 4. You have checked the Loftware's Knowledge Base articles on our http://loftware.com. Hundreds of frequently asked questions and typical problems are documented there in easy to read articles.
- 5. If you suspect that your problem is hardware related, try to first determine if it is a problem with your computer, Network, or printer and contact the appropriate company. Loftware does not sell or service any hardware products.
- 6. Have your serial number and version number of the product you are using ready. These numbers can be obtained by accessing the Help|About menu of the label design mode.
- 7. Think about how you are going to efficiently explain the problem prior to speaking with a technician. The better the description, the quicker the solution and/or resolution to your problem.
- 8. If this is a follow up call to a previous incident, please have the incident number ready.

**Phone** 603-766-3630 Choose Option 3

**Fax** 603-766-3631

<span id="page-11-0"></span>**E-mail** support@loftware.com

# **Licensing, Warranty, and Support**

The following documents are available on the CD-ROM or Internet download of the Loftware Software:

- Loftware End User License Agreement
- Loftware Third Party Terms and Conditions
- Loftware Software Services Support Agreement

# <span id="page-11-1"></span>**License Information**

#### **Checking License Information**

- 1. From the **Start** menu, open Loftware Label Manager by clicking **Loftware Labeling > Design 32**.
- 2. If you have a Hardware Key, verify that it is plugged in.
- 3. Your license information is displayed in the status bar at the bottom of the Loftware Label Manager Design window. To display additional information about your license, click **Help > About Loftware Label Manager**.

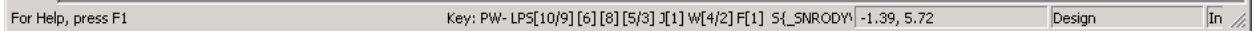

Figure 2.1: License Key in Status Bar

#### **Loftware Print Server License Types**

As of release 11.0, the following types of Loftware Print Server licenses are available to address customer needs:

- Non-Enterprise licensing model (Starter, Standard, or Premier Edition)
	- Software key
	- Hardware key: A USB key drive that contains a fixed license key. Loftware recommends using hardware keys only when software keys are not an option.
- Enterprise licensing model
	- Software key

#### **Non-Enterprise License Key**

If you have purchased a non-enterprise (standard) license of a Loftware Print Server product, LPS is displayed in the license string, along with the following information. The following table explains settings that may be found in a license string.

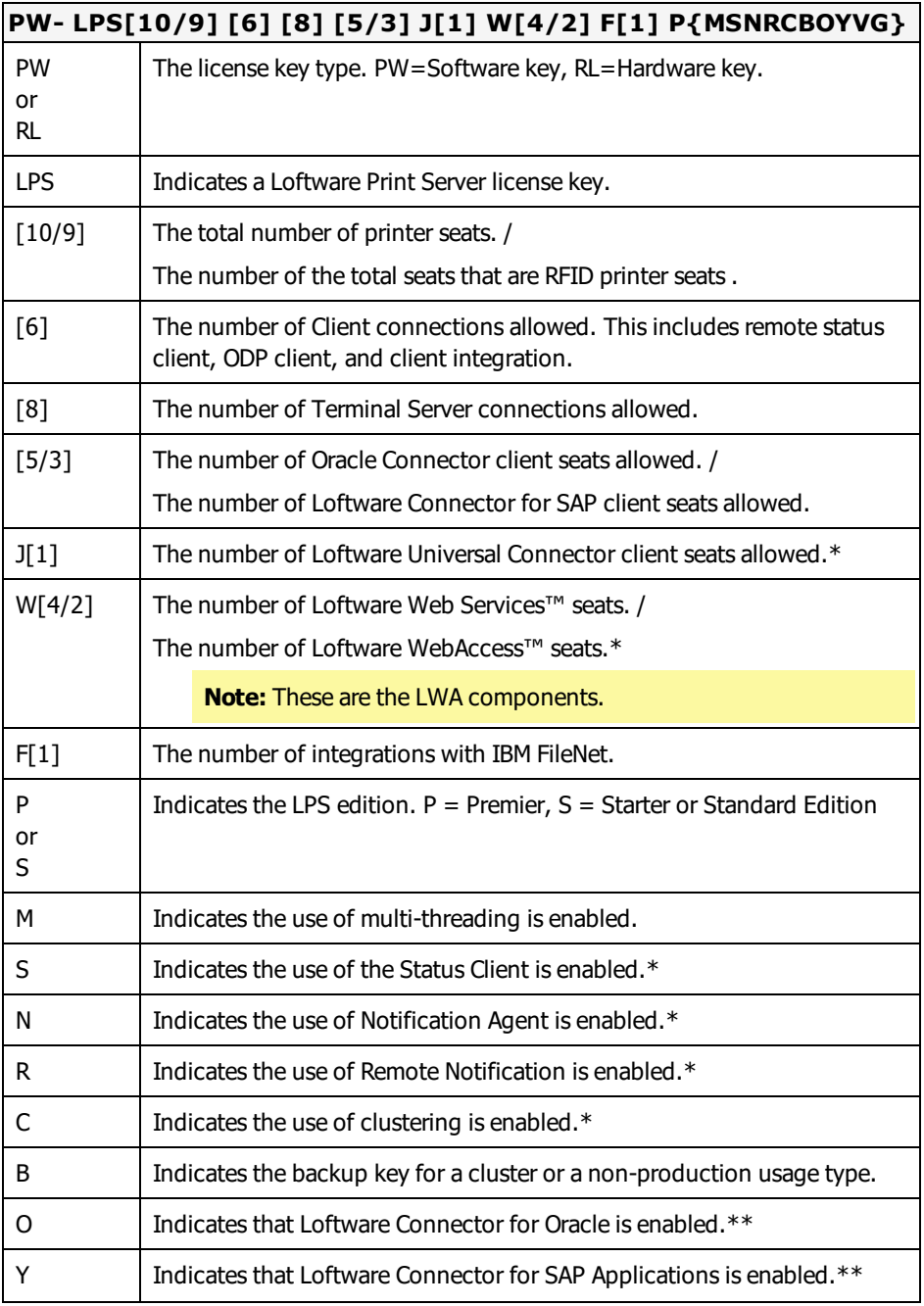

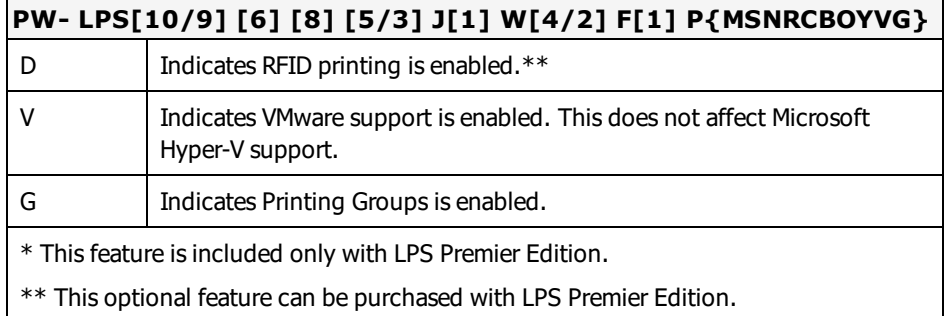

#### **Enterprise License Key**

If you have purchased an Enterprise license for Loftware Print Server, LPS is displayed in the license string, along with the following information. The following table explains settings that may be found in a license string.

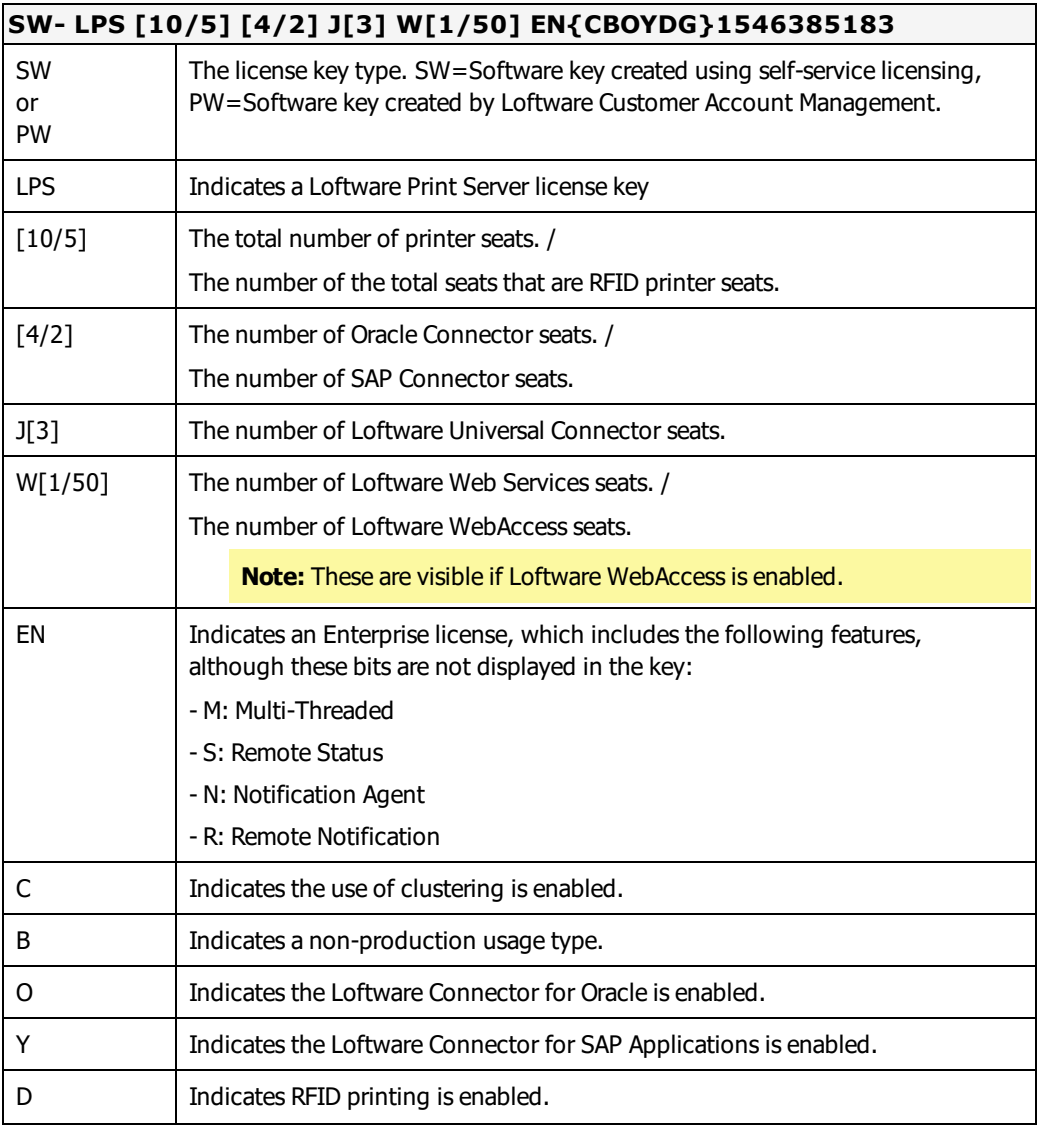

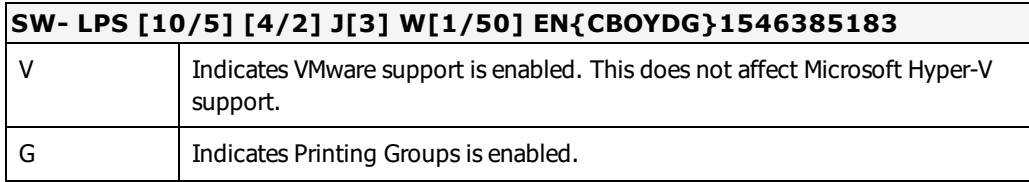

### **Loftware Label Manager Standalone License**

If you have the standalone version of Loftware Label Manager (Design 32), the format for its license key is one of the following.

- Software key: **PW[32bit][1]**
- <sup>l</sup> Hardware key: **RL[32bit][1]**

# <span id="page-15-0"></span>**Opening Programs in Different Window Environments**

Before the release of Windows 10, previous Windows operating systems provided a standard navigation that was familiar to most Windows users.

For example, to open Design 32, the navigation and opening step was described as follows:

1. Open Loftware Label Manager (Start | All Programs | Loftware Labeling | Design 32).

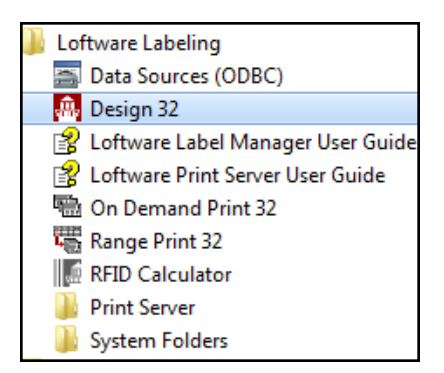

Windows 10 offers a much more flexible user interface that you can customize. You can access programs by using the **Start | All Apps** listing of applications as one option.

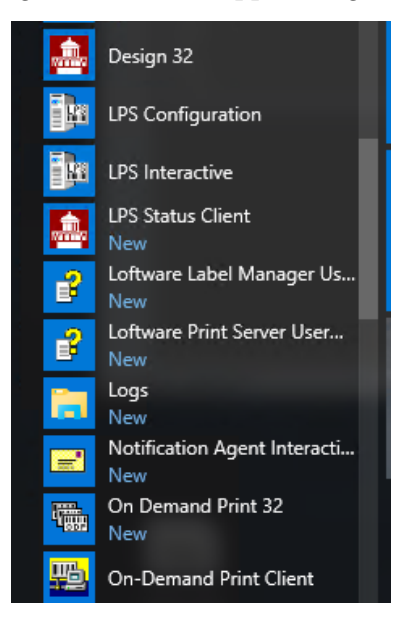

Or you can use the **Search** option or place the Loftware applications on your customized **Desktop** for easy access, or even address the application from a hand held tablet.

So, to avoid confusion, the procedures in this guide, will only refer to opening an application. For example, to open Design 32 in a procedure, step 1 will state:

- 1. Open **Design 32.**
- 2. *Next step in the process, ...*

We assume you are familiar with how to access your applications on the specific Windows operating system you are running. When necessary, for log files or special files that need editing and are not applications, we will continue to describe their folder location.

This page intentionally left blank

<span id="page-18-0"></span>Topics in this section include:

- Defining device connection and viewing device families
- Configuring devices for use with the Loftware Label Manager and Loftware Print Server products
- Understanding Device Status Responses
- Defining the device connection including port selection and communications settings
- Setting up Device Specific Options. For printers, this usually includes options for stock type, ribbon type, label handling, and cutter.
- Working with multiple devices and devices in a network
- Configuring printers with Windows Terminal Server

# <span id="page-18-1"></span>**Device Connection Types**

When choosing device connections for Loftware's native device drivers, you have the following options:

- Port
- Windows Sockets (TCP/IP)
- Print Manager/Spooling
- $\bullet$  Web User

These sections describe each of these connection types and the considerations when using each of them. Your connection configuration depends on:

- Whether or not you have  $IP$  addressable printers
- Whether or not the devices are connected to a network
- How many devices you plan to drive
- Expected Status Response of the printers

**Note:** The Loftware Print Server typically uses TCP/IP connections.

### **Local Connection: Computer to Printer Port**

#### **When to use**

Use this connection type if the printer is connected directly to the serial, parallel, or USB port of the computer on which the Loftware Label Manager or the Loftware Print Server (LPS) is running.

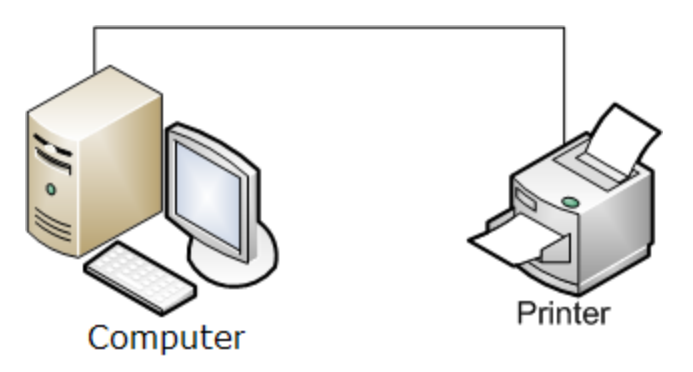

Figure 3.1: Local – Direct Connection: Computer to Printer

This connection is mainly used for stand-alone printing with Loftware Label Manager and with On-Demand Print. With this type of connection, the print engine maintains a communication session with the printer via a serial, parallel or USB port. If this is the connection your setup dictates, proceed to the Device Configuration section of this section.

**Note:** If you want to connect more than 2 printers, use Connection Type 2 or 3.

## **TCP/IP (Windows Sockets) Connection**

#### **When to use**

Use TCP/IP if your printer is connected to a print server device or has a built-in network connection with a TCP/IP address. (See [Figure](#page-20-0) 3.2.)

TCP/IP is the recommended method for network printing if your printer is TCP/IP Addressable. It is a very fast method for sending a print job directly to a printer via an IP Address/Raw Port Address. Typically, a printer is connected to a print server device that may have one or more serial, parallel, or USB ports. The Print Server has an IP Address assigned to it, and each port on the device has a Raw Port Address. Both addresses are required to configure the printer in Loftware Label Manager.

**Note:** Some printers have built-in Network Interface Cards (NIC) that eliminate the need for print servers. In this case, the TCP/IP address can be specified without a raw port.

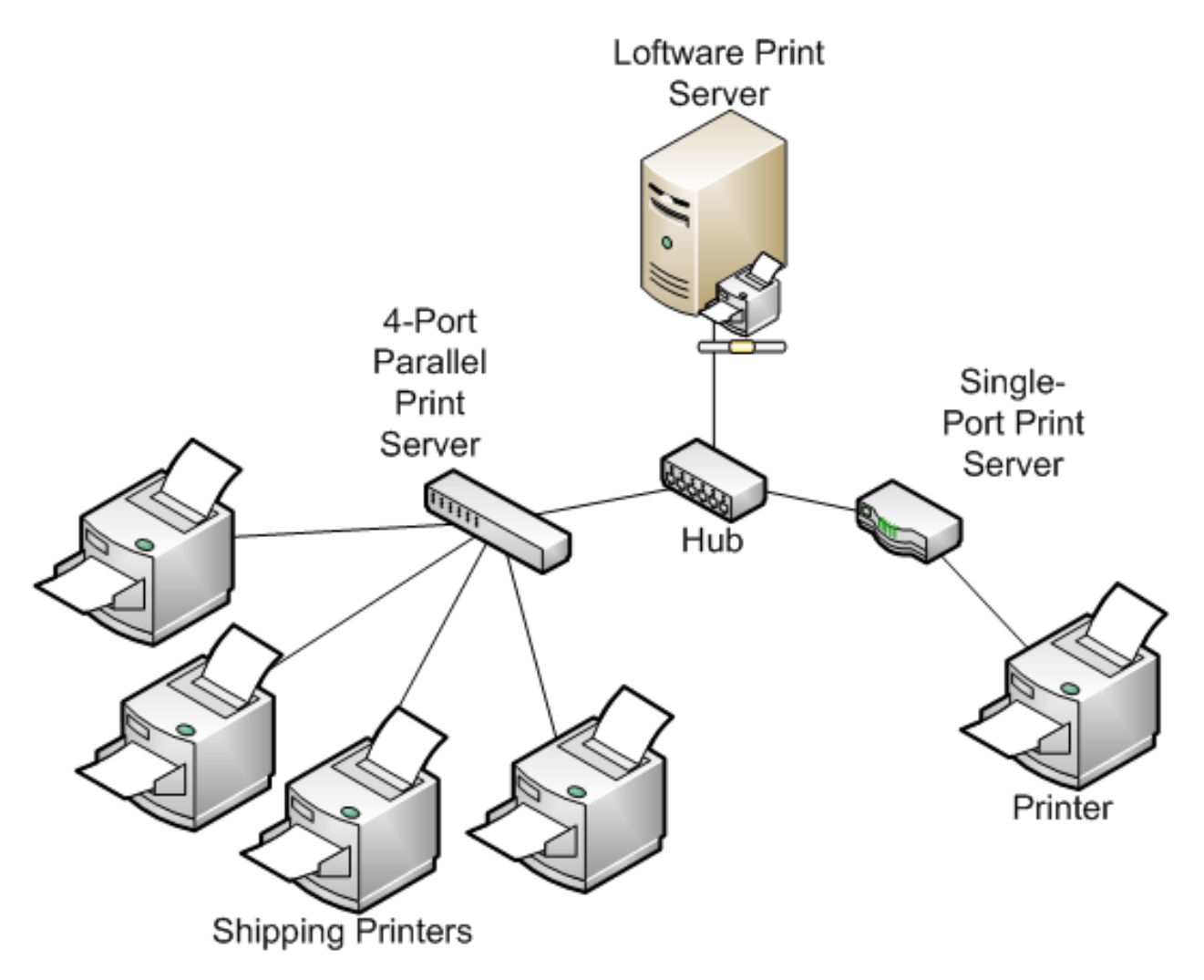

<span id="page-20-0"></span>Figure 3.2: TCP/IP Connection

## **Print Manager/Spooling Connection**

#### **When to use**

Use this option if the printer is connected directly to the serial, parallel, or USB port of a computer other than the one on which Loftware Label Manager or the Loftware Print Server (LPS) is running. If your printer is IP Addressable, use a TCP/IP Connection.

When this option is used, Loftware Label Manager queues print jobs to multiple printers via the Windows Print Manager instead of sending them directly to the printer. The print engine is occupied with the job only for as long as it takes to pass it to Print Manager, which is substantially faster than sending it to the printer via a serial, parallel, or USB connection. As soon as the job has been passed, the Operating System takes over the task of sending the job to the printer.

The Generic/Text Only printer driver is used as a pass-through driver. This means that the native printer language generated by Loftware is sent to the printer without modification. To implement Print Manager Spooling, install the Generic Text only driver, and then, in the LLM Device Configuration dialog box, choose the name of the driver that you installed.

In certain circumstances, it may be useful to use Print Manager/Spooling if the printer is connected directly to a local port or to a print server device on the network.

#### **Example**

You are printing through a USB port using the On-Demand Print Application and your label has large or complex graphics. Print Manager/Spooling returns user control to the application much faster than printing directly to the COM/LPT port.

#### **Example 2**

Another program under Windows takes control of the COM Port, preventing Loftware from accessing it directly. Using Print Manager/Spooling with a generic text driver resolves this.

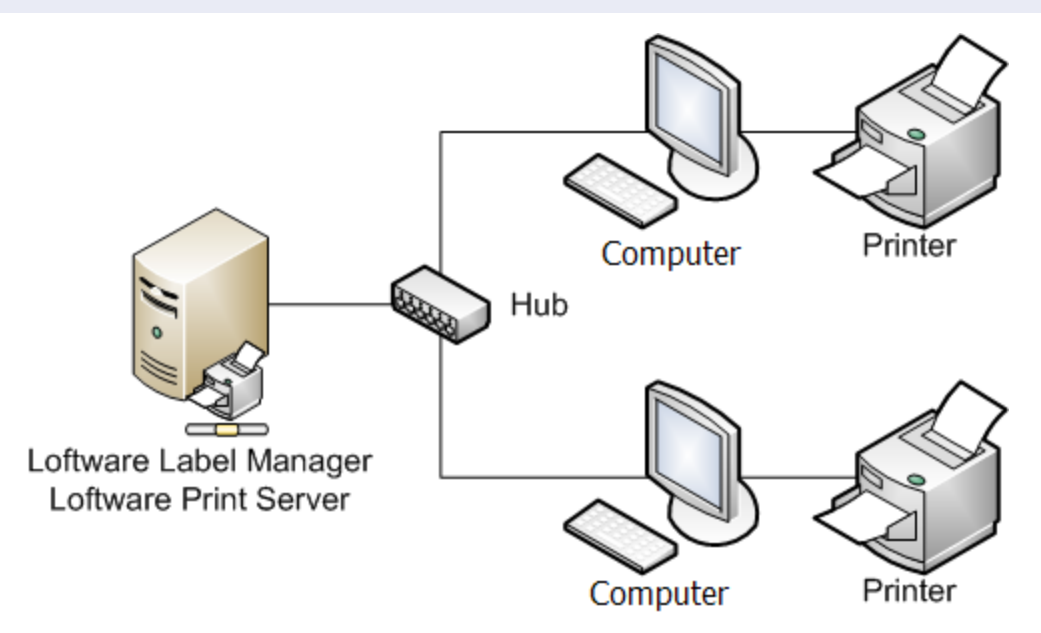

Figure 3.3: Print Manager Spooling Connection

#### **Web User Connection**

#### **When to use**

Use this option if the printer is connected to a Client PC, either directly to the serial, parallel, or USB port or via a shared network connection.

When this option is used, the printer connected to the client PC receives print jobs from the Loftware Print Server via an Internet Connection using the Web Client, Web Listener, or the ActiveX Internet Application.

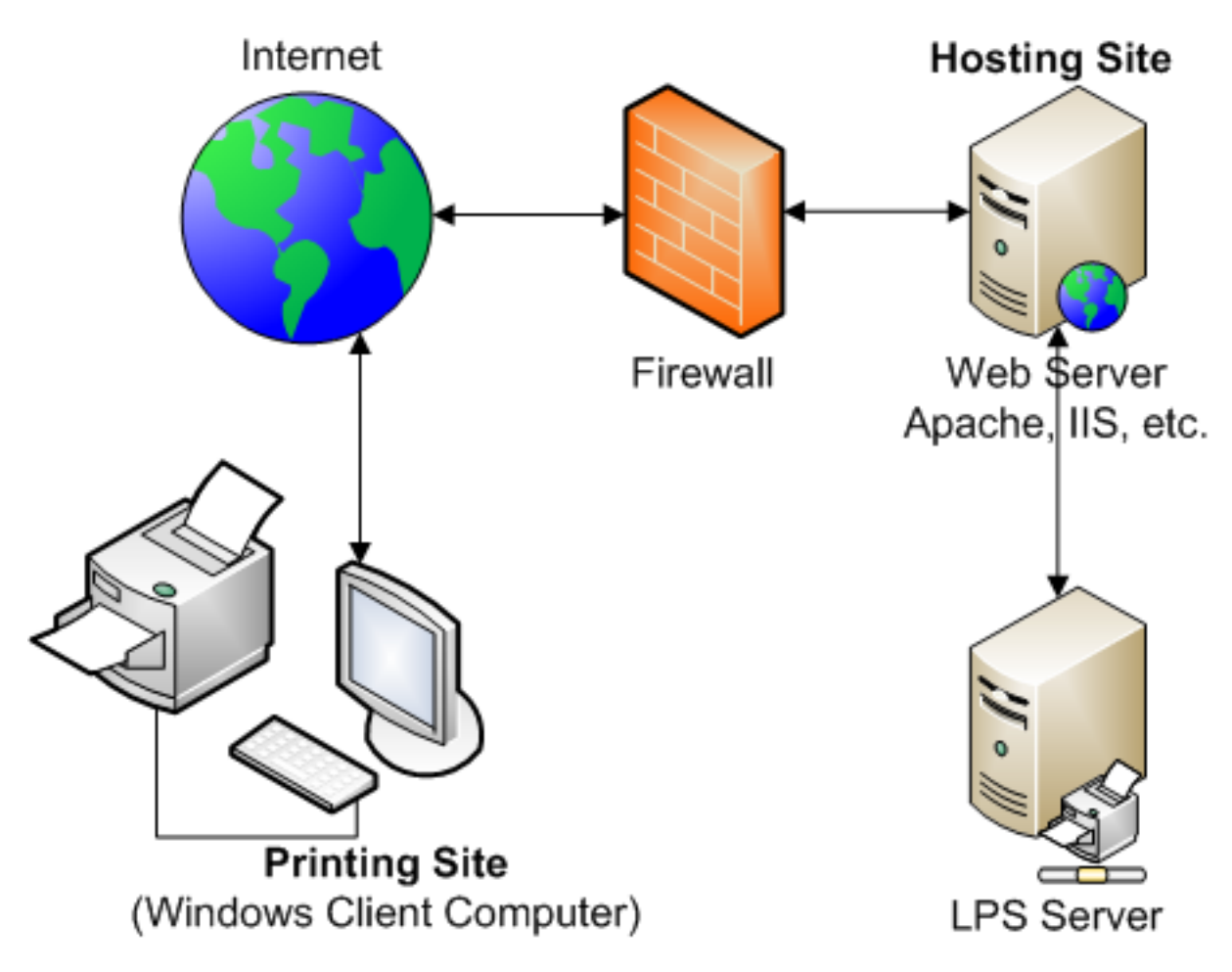

Figure 3.4: Connection Type 4, Web User

**Note:** For more specific information on the Loftware Web Listener, refer to the Loftware Print Server User Guide.

# <span id="page-22-0"></span>**Device Connection Summary**

Once the type of connection has been decided, the next step is to configure your device(s).

**Note:** Any printer driver that's name does not begin with "Loftware" may be a third-party Windows driver. Always use Loftware drivers when available. Use third-party drivers only when Loftware does not offer a native driver for that printer. All Windows printers, for example LaserJets, use third-party drivers.

# <span id="page-22-1"></span>**Device Configuration**

Configuring your device(s) before creating your label allows you to be ready to print to it when you have completed your media setup.

When you design a label or tag, you pick the target device for which you want to design the label or tag. Loftware Label Manager uses the selected printer information to make the correct fonts, symbologies, and properties of the printer available. You can design a label or tag for any device, whether you have configured the device or not. However, before you can print labels or write to tags, you must configure the device. The following sections outline several ways to configure devices:

- "Loftware Device [Configuration](#page-23-0) Wizard" on page 24
- "Loftware Label Manager Device [Configuration](#page-27-0) Grid" on page 28
- ["Importing](#page-36-0) Multiple Devices" on page 37

**Note:** The number of devices you can configure depends on the product that you have purchased. The Loftware Label Manager supports up to 4 printer queues; the Loftware Print Server may be upgraded to an unlimited number of Device queues.

# <span id="page-23-0"></span>**Loftware Device Configuration Wizard**

In Loftware Design Mode, choose File | Device Wizard. The **Loftware Device Configuration Wizard** is displayed. This Wizard guides you through the device configuration process.

Step 1 - Choose the Device [Number](#page-23-1) Family Model and Alias

Step 2 - [Select](#page-24-0) Port Type and Port

```
Step 3 - COM Port Settings (Local Port Type)
```
<span id="page-23-1"></span>Step 4 - [Configuration](#page-26-0) Summary

#### **Step 1 – Choose the Device Number, Family, Model and Alias**

- 1. Click **Next** from the **Device Wizard Welcome** screen. From the Step 1 dialog of the Wizard, choose a **Device #** from the drop-down list. You may choose any device number that is enabled (not grayed out in the Device Configuration grid).
- 2. Select the device **Family** for the device you wish to configure.
- 3. Select the **Model** for the device. The list displays only the models or printer family drivers that are supported by Loftware, or in the case of Windows Printers, only those printers that have been added to the Printers folder in Windows.
- 4. Enter an **Alias** for the device, for example, "Shipping Dock #1". Creating an alias is helpful, but not required.

**Note:** The device alias is limited to 75 characters.

The following characters are not allowed when choosing an Alias name.

 $,$ !\*"";<>

An \_ (underscore) may be used anywhere but at the start of the name.

Duplicate Alias names are not allowed. Spaces are ignored when determining duplication. For example, Zebra 123 and Zebra123 are considered the same Alias.

- 5. Click **Options** to set up label and other options for this device. For printers, this is only necessary if you are using a cutter or stock type other than the default for example.
- 6. Set the Device options (if necessary), click **OK** and **Next**. Step 2 of the Configuration Wizard is displayed.

#### **Related Information**

For information on configuring RFID Devices, refer to the RFID section of this guide.

#### <span id="page-24-0"></span>**Step 2 - Select Port Type and Port**

The Port Type refers to the Connection Types as described in this section.

- 1. Choose the Port Type from the drop-down list.
- 2. Choose the appropriate Port from the drop-down menu. The available ports depend upon the Port Type you have chosen.

#### **Available Ports**

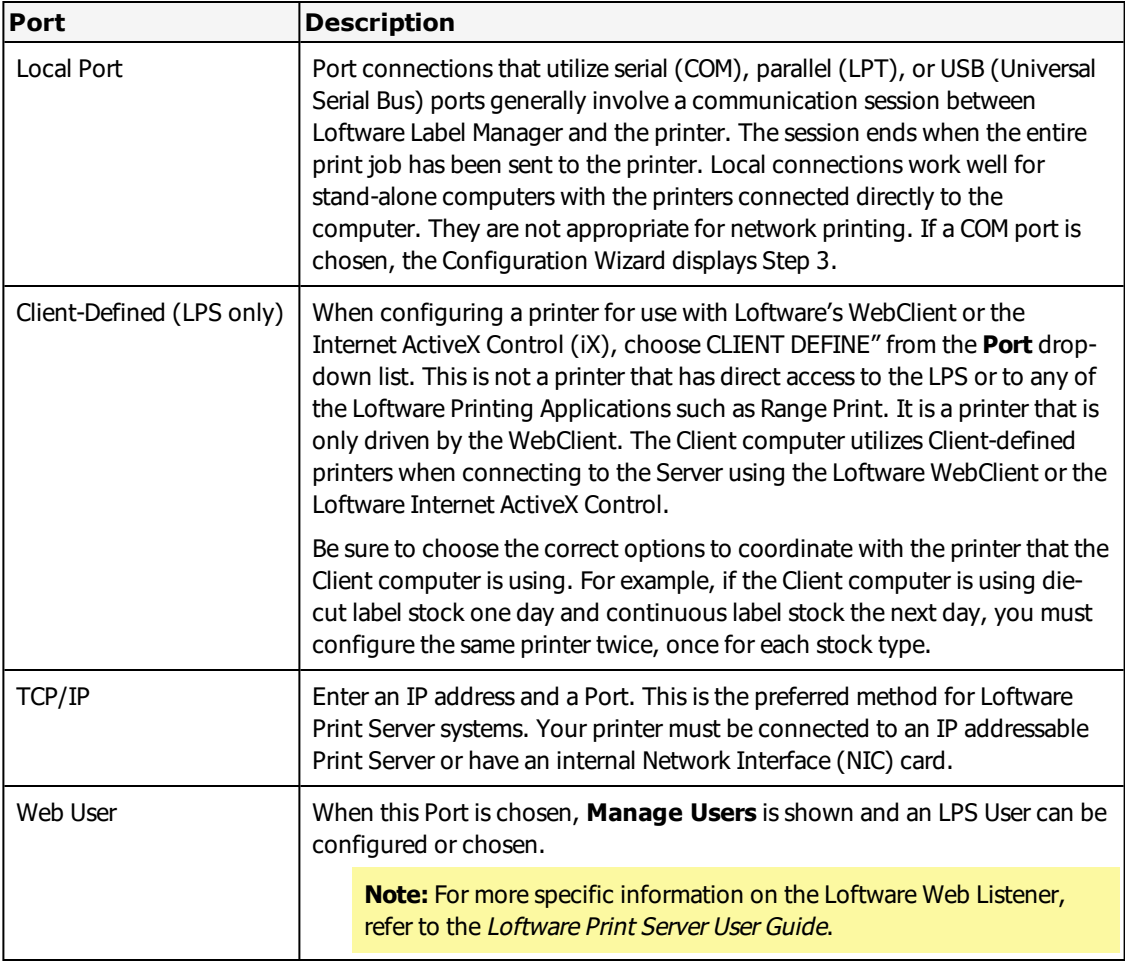

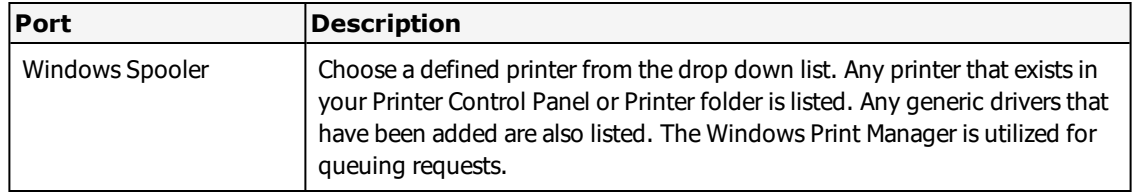

#### **Related Information**

For a discussion on the purpose, benefits and drawbacks of each choice, refer to the Device Connection Types section of this guide.

For more information, read the Thin Client Modules section in the Loftware Print Server User's Guide.

### <span id="page-25-0"></span>**Step 3 - COM Port Settings (Local Port Type)**

This step is only displayed if a serial (COM) port is selected. LPT ports do not require these settings.

- Baud Rate
- Data bits
- Parity
- Stop bits

Select the appropriate values to match your printer settings.

#### **Flow Control**

Select one of the following options.

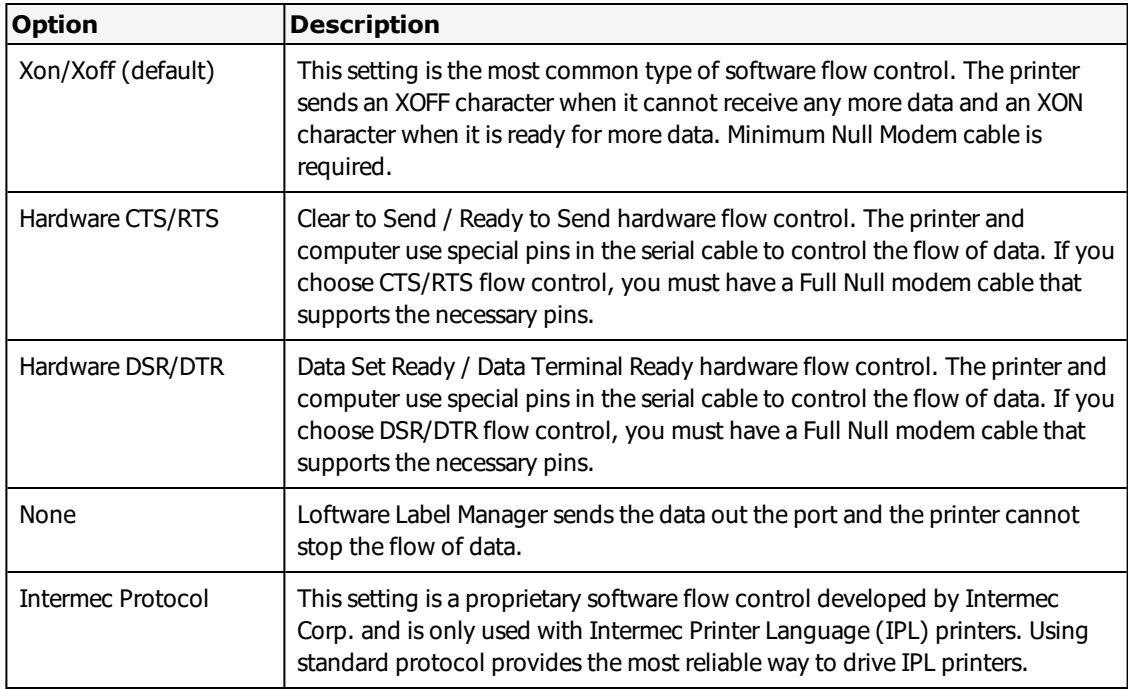

### <span id="page-26-0"></span>**Step 4 – Configuration Summary**

After specifying a device (step 1), selecting a port, entering an IP address for TCP/IP connection (step 2), and defining COM port settings if a serial port is selected (step 3), the Wizard takes you to the last step.

The Configuration Wizard displays the attributes of the configured device:

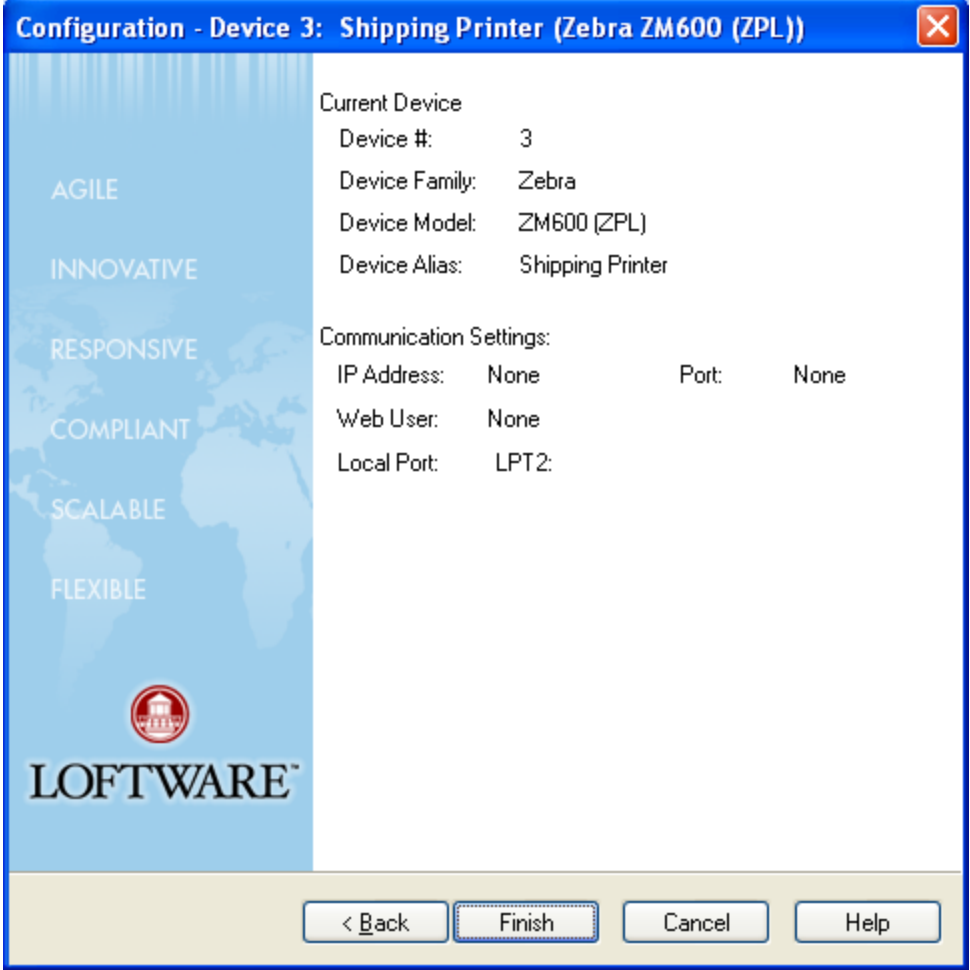

Figure 3.5: Device Configuration Summary.

- <sup>l</sup> Click **Back** if you need to make corrections.
- **.** Click **Cancel** to exit the Wizard without adding the device.
- <sup>l</sup> Click **Finish** if the information is correct and the configuration is complete.

#### **Accessing the Wizard through LLM Device Configuration Grid**

You can also access the Loftware Device Configuration Wizard through the LLM Device Configuration grid (described in the following section). Select File | Devices. Click **Add**. The **Loftware Device Configuration Wizard** is displayed, and you can configure devices as previously described.

# <span id="page-27-0"></span>**Loftware Label Manager Device Configuration Grid**

In addition to the Device Wizard, you can configure new devices directly in the **LLM Device Configuration** grid. The grid also allows you to edit or delete existing devices.

To access the **Device Configuration** window:

• Select File  $\vert$  Devices menu or press F6. Alternatively, select File  $\vert$  Test Print from the menu and the **Devices** button from the **Test Print** dialog box.

The **LLM Device Configuration** window is displayed. If there are no configured devices, the **Device Configuration Wizard** opens automatically. You can use the Wizard, or click **Cancel** and continue configuring devices in the grid.

**Note:** If you have previously configured devices in Loftware, your configured devices are populated in the grid. Otherwise, the grid is blank.

## **The LLM Device Configuration Grid**

The column widths of this grid may be resized by placing your cursor to the right of the column header on the vertical line, holding down the left button of your mouse, and dragging the line to the right or the left. This allows you to view lines that are longer than the default grid width. In addition, you may drag columns to change the order of the columns; for example, you may want to place the Alias column before the Model column for easy reference.

#### **Edit Menu**

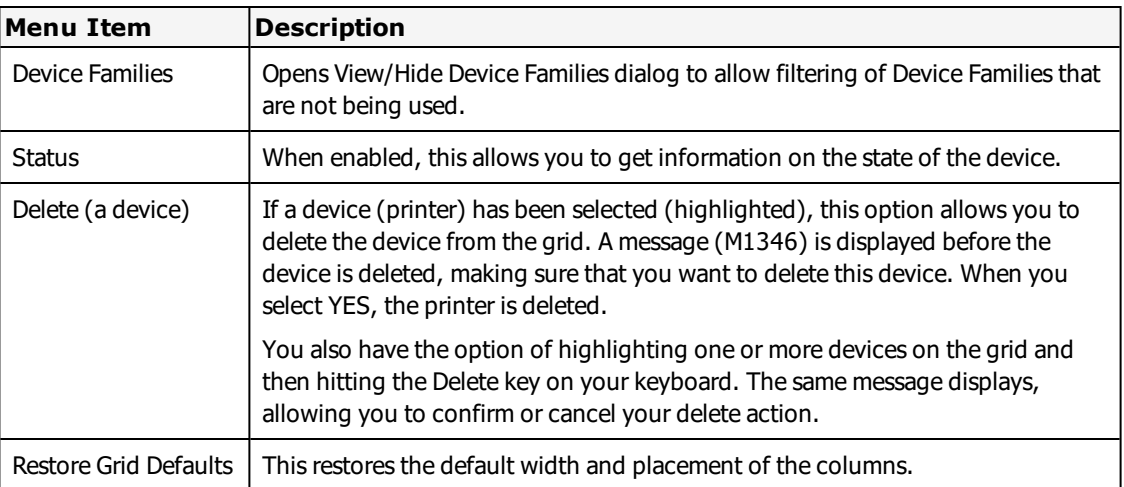

The Edit menu is located in the left corner of the configuration grid window.

#### **Columns in LLM Device Configuration Grid**

The following device properties can be set from the **Device Configuration Grid**.

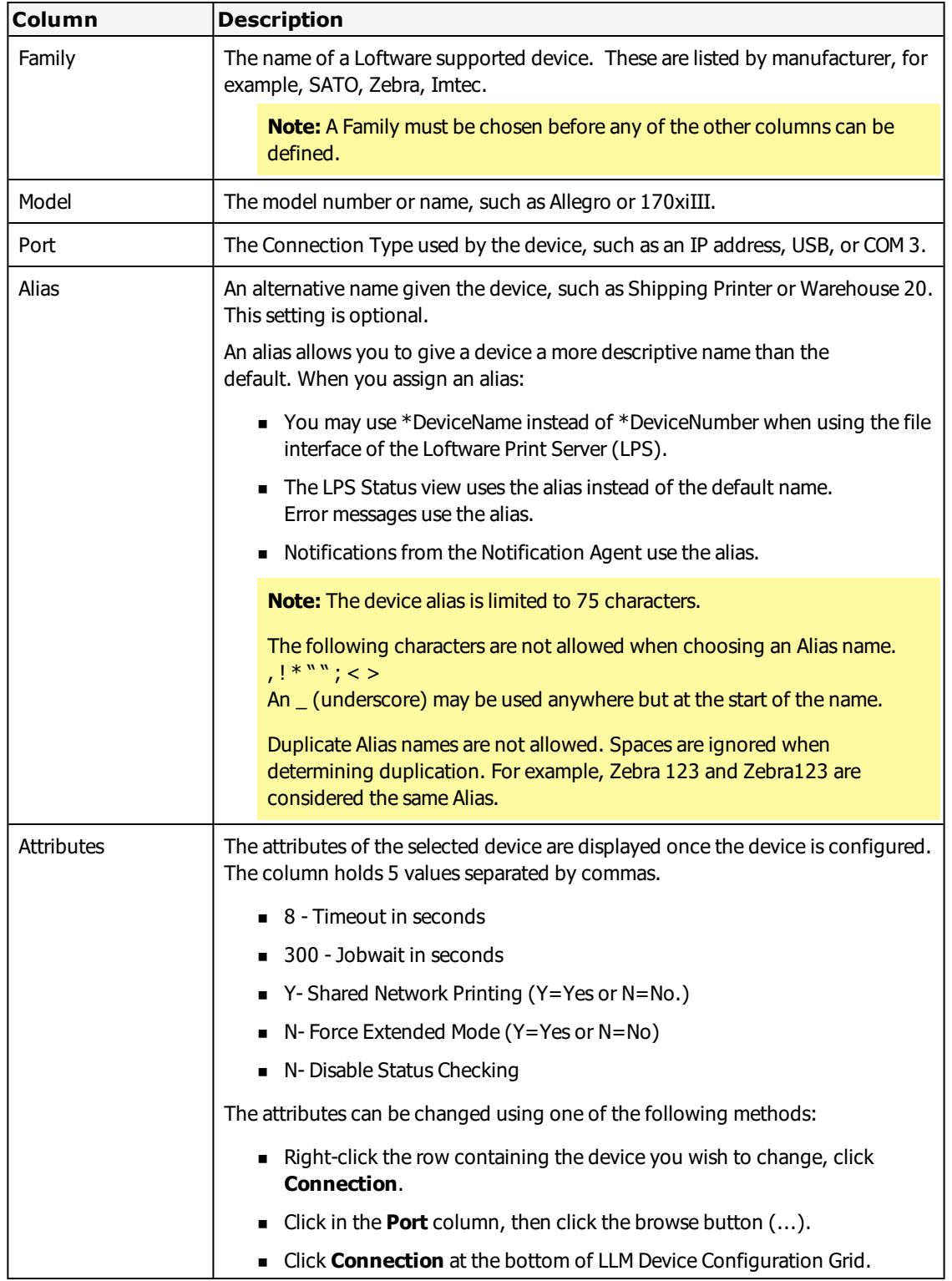

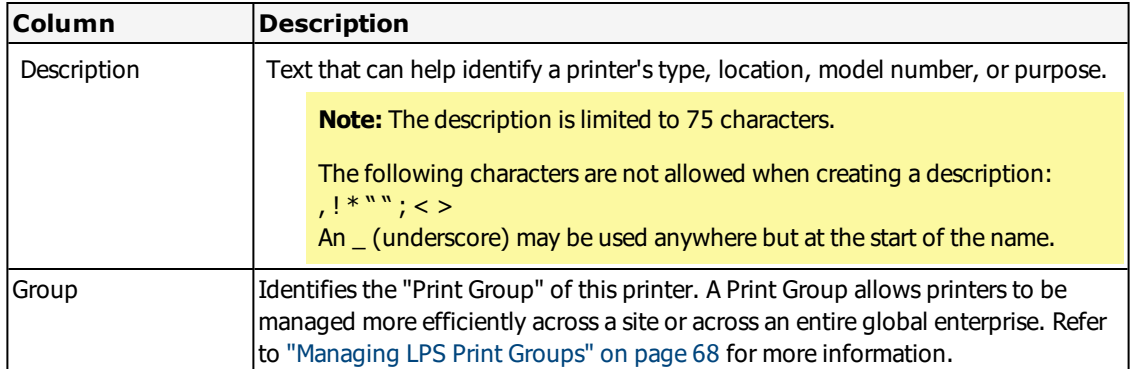

#### **Right-Click Menu**

Right clicking a device row opens the right-click menu with the following options:

- **Reassign** allows you to change the device number, by either swapping it with another device number or overwriting an existing device.
- <sup>n</sup> **Connection** opens **Device Connections**.
- <sup>n</sup> **Options** opens **Device Options**. For a printer, label stock, forms control, and advanced options can be set. See the *Device Options* section

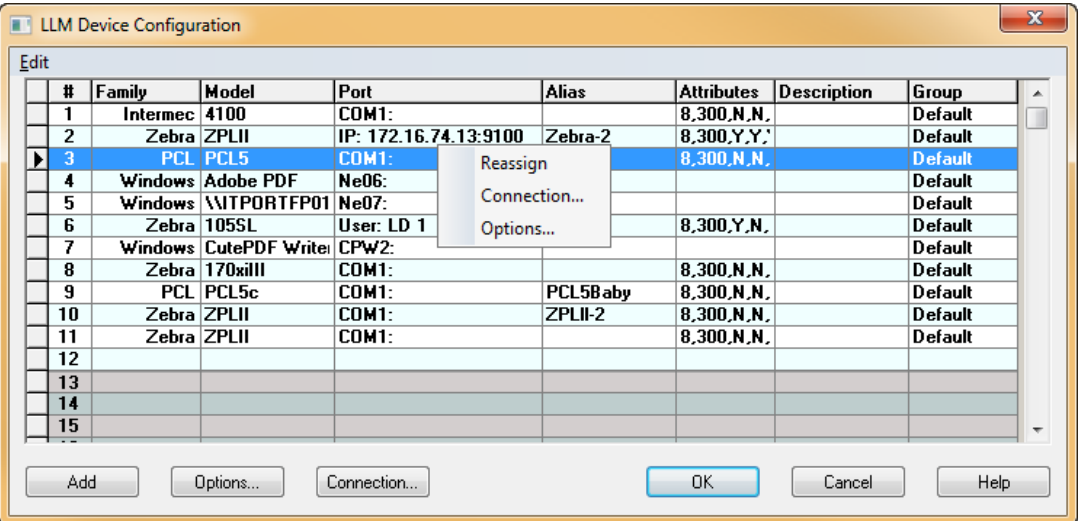

Figure 3.6: Right-click menu options

#### **Related Information**

For more information on printing over the Internet, see the Internet Printing section of the Loftware Print Server User Guide.

For more information on these settings, refer to the Advanced Settings section in this quide. For more information on configuring RFID devices, refer to the RFID section of this guide.

#### **Configuring Devices from the Grid**

1. Click in the **Family** column.

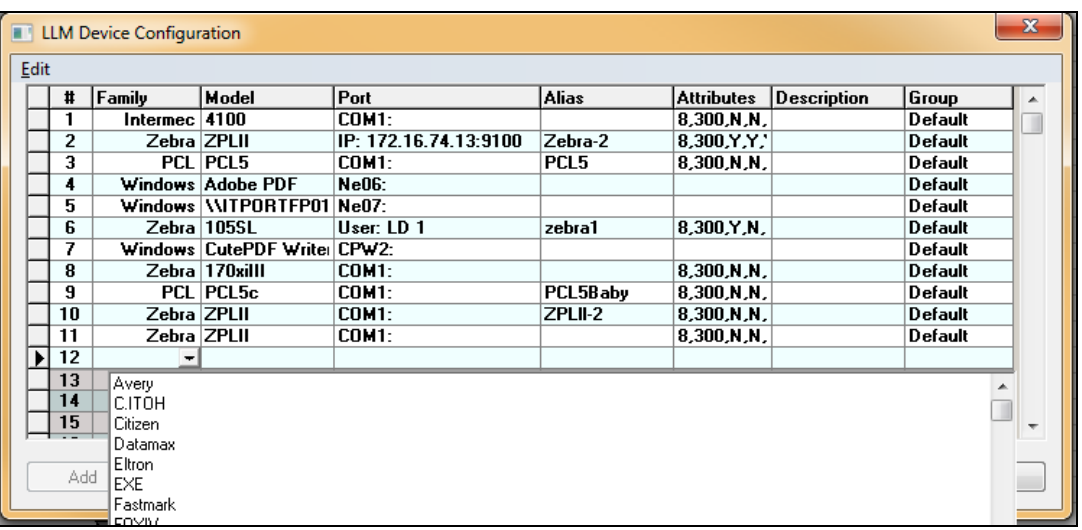

- 2. Click the down arrow to display a drop-down list of Device Families. Choose from the list.
- 3. Select a device model from the Model column. At this point, the **Options** and the **Connection** buttons become active. If you attempt to choose a Model without first identifying the Family, a message is displayed.
- 4. Click in the **Port** column, and then click the browse button (...). Alternatively, click **Connection**. This displays the configuration dialog for the selected device.
- 5. Type an optional device alias in the **Alias** column.

**Note:** The device alias is limited to 75 characters.

The following characters are not allowed when choosing an Alias name.

 $,$ !\*""; <>

An \_ (underscore) may be used anywhere but at the start of the name.

Duplicate Alias names are not allowed. Spaces are ignored when determining duplication. For example, Zebra 123 and Zebra123 are considered the same Alias.

- 6. Type an optional description in the **Description** column. Descriptions have the same rules as Alias'.
- 7. Select an optional Group (Print Group) for this printer. Refer to ["Managing](#page-67-0) LPS Print Groups" on [page](#page-67-0) 68 for more information on this feature.
- 8. Click **OK** when you are finished updating device information. The Attributes for the device are displayed in the last column of the grid the next time it is opened. Add as many devices as you

| Edit |    |               |                               |                       |                  |                   |                           |                |  |
|------|----|---------------|-------------------------------|-----------------------|------------------|-------------------|---------------------------|----------------|--|
|      | #  | Family        | Model                         | Port                  | <b>Alias</b>     | <b>Attributes</b> | <b>Description</b>        | Group          |  |
|      |    | Intermec 4100 |                               | <b>COM1:</b>          |                  | 8.300.N.N.        |                           | Default        |  |
|      | 2  | Zebra ZPLII   |                               | IP: 172.16.74.13:9100 | Zebra-2          | 8,300, Y.Y.       |                           | Default        |  |
|      | 3  |               | PCL PCL5                      | <b>COM1:</b>          | PCL <sub>5</sub> | 8,300, N, N,      |                           | Default        |  |
|      | 4  |               | Windows Adobe PDF             | <b>Ne06:</b>          |                  |                   |                           | Default        |  |
|      | 5  |               | Windows   WITPORTFP01   Ne07: |                       |                  |                   |                           | Default        |  |
|      | 6  |               | Zebra 105SL                   | User: LD 1            | zebra1           | 8.300.Y.N.        |                           | <b>Default</b> |  |
|      | 7  |               | Windows CutePDF Write CPW2:   |                       |                  |                   |                           | Default        |  |
|      | 8  |               | Zebra 170xill                 | <b>COM1:</b>          |                  | 8,300, N, N,      |                           | Default        |  |
|      | 9  |               | PCL PCL5c                     | <b>COM1:</b>          | PCL5Baby         | 8,300, N, N,      |                           | Default        |  |
|      | 10 | Zebra ZPLII   |                               | <b>COM1:</b>          | ZPLII-2          | 8,300, N, N,      |                           | Default        |  |
|      | 11 | Zebra ZPLII   |                               | <b>COM1:</b>          |                  | 8.300 N.N.        |                           | Default        |  |
| ℐ    | 12 |               | Datamax Prodigy 6.5           | IP: 172.16.74.24:9100 | Pittsfield       |                   | 8,300, Y.N. Pittsfield MA | Default        |  |
|      | 13 |               |                               |                       |                  |                   |                           |                |  |
|      | 14 |               |                               |                       |                  |                   |                           |                |  |
|      | 15 |               |                               |                       |                  |                   |                           |                |  |

are licensed for in this manner, or highlight any one of them and change the device options.

#### **Related Information**

For information on limiting the Device Families list, refer to the *Device Families* section of this guide.

### **Configuring a Device Connection**

You can configure the connection settings for your printers from the **Configuring Existing Device Connection Settings** window.

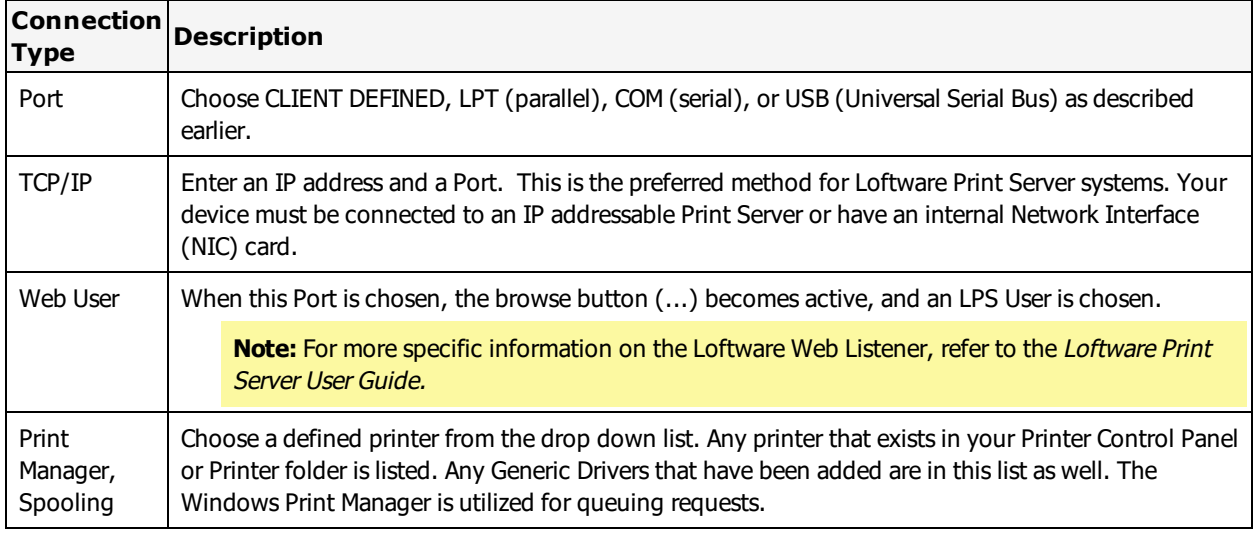

#### **Print Using Section**

**Note:** USB is not displayed as an option in the Port list unless a USB printer is connected to the computer, the printer is powered on, and its USB Drivers are installed. Upon USB Port selection, the selected printer is queried for its device path and the syntax displayed may be something like "USB002: DeviceName/Type," "USB002: Unknown," or "USB002: ??", depending on the printer information the manufacturer included in the device hardware.

### **COM Port Settings Section**

See Step 3 of the *Loftware Label Manager Device Configuration Wizard* if you are not familiar with these settings.

#### **Advanced Settings Section**

The advanced communications can be used to control timing and status reporting. Most users do not need to adjust these settings.

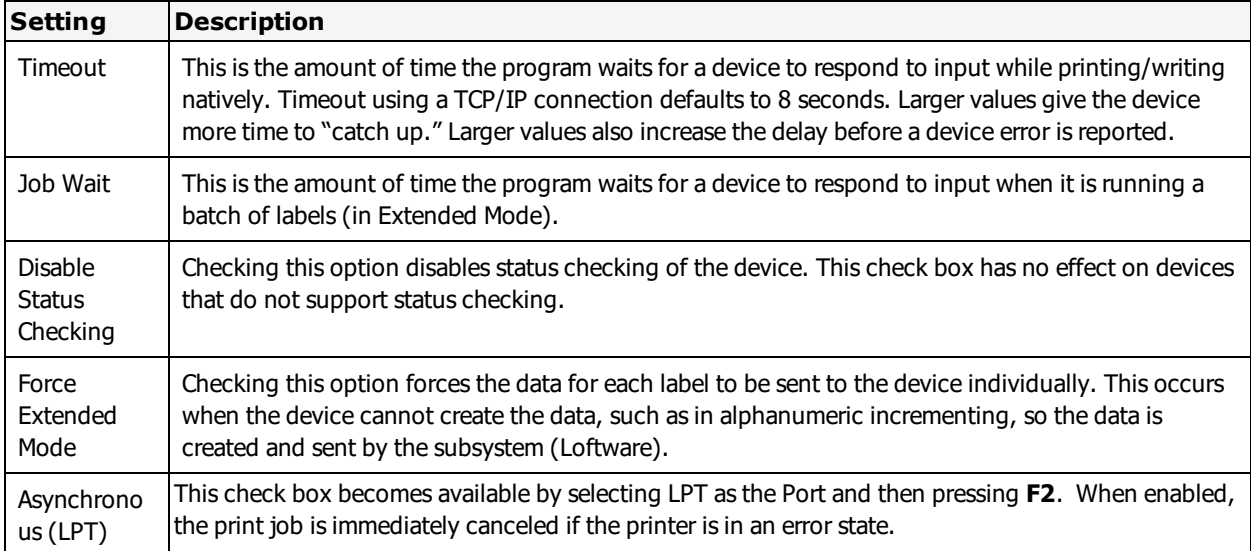

#### **LPS Subsystem Logging Section**

Subsystem logging is used to collect information on the batch print system of the Loftware Print Server. You can enable logging and set the log level on a per printer basis.

- <sup>l</sup> Log files are stored in the Loftware Labeling Logs folder. Open the folder from the **Start** menu under Loftware Labeling .
- Log files are organized in folders by date.
- The LPS Subsystem log files use a prefix BP\_ plus the printer number.

#### **For example**

A log file for printer number 3, from October 1, 2011 at 9:00 AM will be named BP\_003\_20111029\_09.log.

For more information on the logging features of the Loftware Print Server, see the "Logging" section of the *Loftware Print Server User's Guide*.

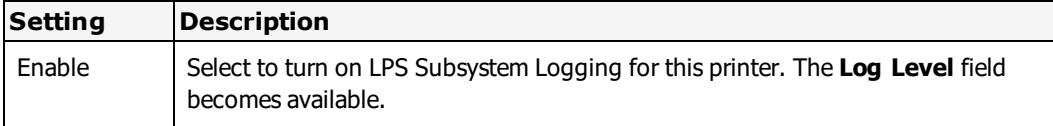

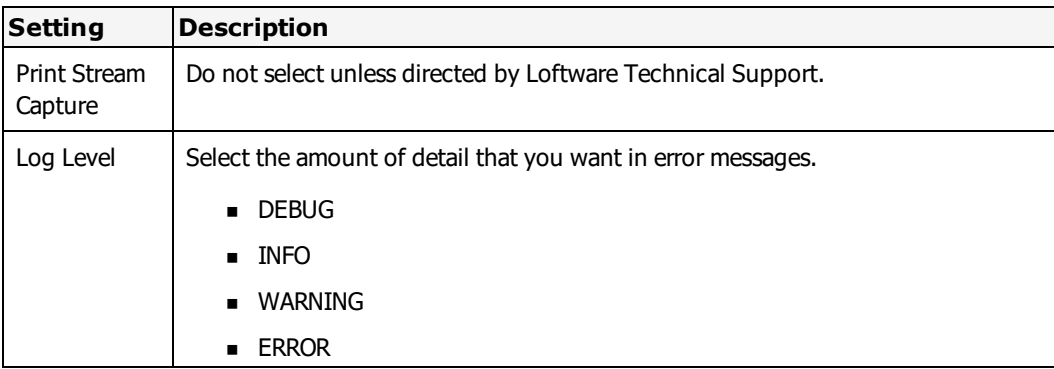

#### **Detailed Status Button**

For printers configured to use IPL and ZPL II language, the **Detailed Status** button is available. Click **Detailed Status** to open the **Detailed Status Configuration** window. See the Detailed Status section for your printer in this guide for information on the specific Status checks that you can set.

For more information, see ["Device](#page-47-1) Status" on page 48.

#### **Reassign a Device Number**

The Loftware Device Configuration Grid allows extra devices to be configured beyond the number of your device seats.

Unassigned devices are in the Unassigned range that is the gray-shaded section of the grid. Only devices in the Assigned Range are visible in the device drop down lists in Design and On Demand Print.

**Note:** Windows printers cannot be configured in or moved to the Unassigned Range.

If you only have 12 device seats, for example, the grid rows are shaded blue and white for the first 20 devices. The rest of the numbered device rows (12 and up) are shaded gray. The gray-shaded rows may be filled with configured devices, but they are considered unassigned - not available for printing.

#### **Configuring Unassigned Devices**

Any time you have a device in which the Device Specific Options change from day to day, it is timesaving to configure this same device again to include all the ways in which it is used. When you want to use the same device but with different options, you can Reassign the Device Number to swap the devices from the assigned to the unassigned area for quick printing of labels. This prevents you from having to reconfigure the device each time you want to use it with other options.

You may also consider using the reassign feature in the following situations:

- When using a cutter with a printer
- When changing an advanced option such as a different Character Set
- When sending a print job to different client computers

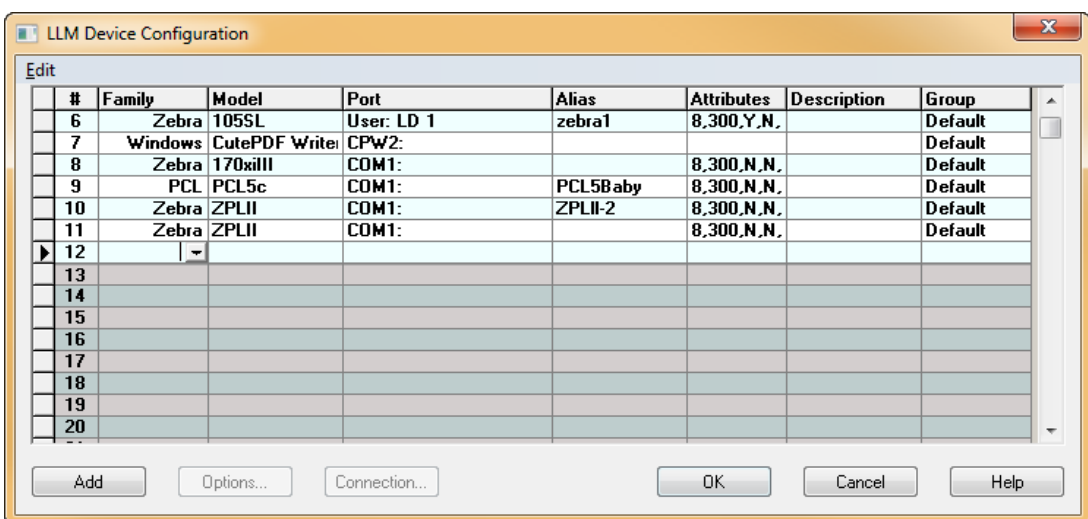

Figure 3.7: Assigned and Unassigned Area of LLM Device Configuration Grid

#### **For example**

If you have 8 print seats, and your # 8 printer usually uses Continuous stock but occasionally uses Die Cut stock, you can configure this same printer twice - as Device 8 and Device 9. Set the **Device Option** under **Stock Type** to **Continuous** for Device 8 and **Die Cut** for Device 9. When you need to use the printer with the Die Cut stock, right-click the row for Device 9, click **Reassign**, and swap Device 8 (Continuous Stock) with the Device 9 (Die-Cut Stock).

#### **Reassign a Device**

Use this procedure to move a device from one row to another.

1. Right click on the device that you want to reassign, and select **Reassign**. The **Reassign Device Number** window opens.

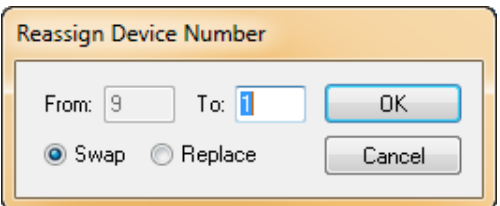

- 2. Enter the number of the row where you want to move the selected device in the **To** field.
- 3. Select **Swap** or **Replace**.
	- <sup>l</sup> Swap Switch the device number of the selected device with the number entered in the **To** field.
	- <sup>l</sup> Replace Replace the device entered in the **To** field with the selected device.
- 4. Click **OK**.

The selected device is moved to the new row.
# **Importing Multiple Devices**

You can perform a bulk import of devices and device information into LPS and LLM using the Loftware Reporter Utility (LWReporter). This allows you to easily manage a large number of devices without having to individually configure each device in the LLM Device Configuration Grid.

To import information for multiple devices into LLM, you must first create a file (in XML format) that contains the ID fields and associated values for your devices. This file is created by adding devices to the LLM Device Configuration Grid and exporting the settings from LLM.

To import multiple devices into LPS and LLM, use this procedure.

**Important:** The following procedure **replaces** all print devices and associated configuration information. It cannot be used to import a partial list or a subset of print devices for updating purposes.

- 1. If you do not have existing devices in LLM, follow the instructions in ["Loftware](#page-23-0) Device [Configuration](#page-23-0) Wizard" on page 24 or "Loftware Label Manager Device [Configuration](#page-27-0) Grid" on [page](#page-27-0) 28 to create a model device for the devices you will be importing. Repeat this step for each unique device family you will be importing, being sure to set the options appropriately for your devices.
- 2. Perform the following steps to create the file to be used for the import:
	- a. Open a Command Prompt window.
	- b. Run the following command to navigate to the **Loftware Labeling** folder:
		- cd \*<Program Files folder>*\Loftware Labeling

```
Example
cd \Program Files (x86)\Loftware Labeling
```
c. Run the following command to export all device information:

**Note:** By default, exported data is created in the **Loftware Labeling\LPSReports** folder. To change this location, enter -output =*<location>* at the end of the following command.

lwreporter -printers

- 3. Navigate to the folder you exported the file to (**Loftware Labeling\LPSReports** unless otherwise specified using the -output command) and open the **printr32.xml** file in a text editor.
- 4. To modify an existing device, change the values in the fields as needed.
- 5. To add a new device to be imported, do the following for each device:
	- a. In the **printr32.xml** file, locate the entry of a device of the same family as the device you want to add.
	- b. Copy the **<printer>** field and contents (from <printer> to </printer>) of that device entry.
	- c. Paste the copied entry into the file.
- d. Modify the field values as needed for your new device. At a minimum, change the following fields to be unique values:
	- $\bullet$  <number>
	- $\bullet$  <ipAddr>
	- $\bullet$  <ipPort>
	- <alias>

**Note:** You may delete fields, however the following fields are required for a device to import: <number>, <model>, and <family>. Windows printers also require <name>.

- 6. When you have finished adding your devices and modifying fields as needed, save the **printr32.xml** file to the **Loftware Labeling\PrinterImports** folder.
- 7. Perform the following steps to import the file:
	- a. Open a Command Prompt window.
	- b. Run the following command to navigate to the **Loftware Labeling** folder:
		- cd \*<Program Files folder>*\Loftware Labeling

```
Example
cd \Program Files (x86)\Loftware Labeling
```
c. Run the following command to validate the device information to be imported:

lwreporter -importprinters

d. If accurate, run the following command to import all device information:

```
lwreporter -importprinters -commit
```
The new devices are added to LPS and LLM.

# **Rolling Back the Device Configuration**

Each time a commit is made, the **printr32.ini** and **printr32.cfg** files are automatically backed up and renamed using a file naming format of **printr32.ini.YYYYMMDD.HHmmSS** (where YYYY = year, MM = month,  $DD = day$ ,  $HH = hour (0-23)$ ,  $mm = minutes$  and  $SS = seconds$ ).

If you need to roll back to a previous configuration of devices, do the following.

- 1. Close Loftware Label Manager (Design 32).
- 2. Stop the LPS service.
- 3. Replace the **printr32.ini** and **printr32.cfg** files with backup files that have matching timestamps.
- 4. Restart the LPS service.
- 5. Open Loftware Label Manager (Design 32).

**Note:** If the users or groups have changed since the backup was created, you may need to contact Loftware Technical Support for assistance.

# **Important Notes about Importing Devices**

Errors and warnings are displayed in the Command Prompt window as well as logged in the **ImportLog.txt** file. The following are common issues which result in error or warning messages:

- <sup>l</sup> If a printer is imported without a printer number or with a duplicate printer number, that printer information is discarded.
- If a printer with a duplicate alias is imported, the printer is imported with a blank alias.
- <sup>l</sup> If a printer is imported with an invalid group number or name, the printer is imported into the default group  $(ID = 0).$
- If a Windows printer is imported and the spool name for that printer cannot be found on the local Windows spooler, that printer information is discarded.

# **Configuring RFID Devices**

This section assumes that you have configured devices in the LLM Device Configuration grid, as previously described and that you are familiar with the "assigned" and "unassigned" areas of the grid.

In order to use an RFID printer, you must have an RFID Printer License. You may view your license from the Help|About screen in Label Design Mode. License settings are described in the **License Information and Registration** section of the Loftware Print Server and Label Manager Installation Guide. The following list shows the pertinent settings for using the Loftware RFID Solution.

```
RL- LPS[10/5/2] [2] [1] [1] P{MSNRCBODX}2358847639
Version: 9.0.2.0
Serial Number: RL- LPS[10/5/2] [2] [1] [1] P{MSNRCBODX}2358847639
Printer Seats: 10
RFID Printers: 5
RFID Enabled: Yes
```
- <sup>l</sup> LPS Premier Plus RFID is required to print RFID smart labels. RFID Enabled will indicate **Yes** if RFID functionality is available.
- To print smart labels, there must be at least 1 RFID Printer licensed seat. You may use an RFID Printer license to drive a non-RFID Printer, but not vice versa.

#### **Example 1**

With this license, when you configure one RFID printer, the total number of devices left available to configure would be 9, a maximum 4 could be RFID printers.

#### **Example 2**

With this license, when you configure 2 RFID Printers, then the total number of devices left available would be 8, a maximum 3 of which could be RFID printers and the remaining 5 seats can only be used for non-RFID printers.

• Please contact Loftware's Customer Service department at (603)-766-3630 to purchase the RFID module or additional RFID device seats.

# **If you are in Demo Mode**

Any number of RFID devices can be configured in the grid up to the number of available device seats (non-gray area in the configuration grid). When these devices are used in demo mode, the EPC / DoD tag data will be scrambled just like any other variable field in demo mode.

# **If you have a valid license but do not have the RFID module**

Any number of RFID devices can be configured up to the number of available device seats (non-gray area in the configuration grid). They will be shown in red instead of black, which indicates that you cannot print/write to these devices. Attempting to print or write to an RFID label or tag in this case will result in an error message. This scenario with LPS will result in the job being routed to 'Critical Failure' which can be viewed from the Status Client. Non-RFID jobs in the LPS will still function normally.

# **If you have a valid license with the RFID Module**

You can configure up to the number of RFID seats of RFID enabled devices. Any RFID printers configured after that will be shown in red and cannot be printed or written to as described above.

**Note:** To use your RFID printer as a normal barcode printer, choose the model that does not have 'RFID' in its name model designation. In this case, the printer will work just like any other printer without the RFID capability.

# **About Printer Family Drivers**

You may be able to select the printer language that your printers use, such as ZPL II, as the **Model** from the Device Configuration Wizard or Grid and successfully drive printers and design labels that can be shared among different printer models.

You can use the Family Driver to design labels and drive printers that use one of the supported printer languages even if that printer is not listed among the Loftware supported printers. For example, you may have a new Intermec printer that has not yet been added to Loftware's supported printers. You can select IPL as the model and successfully drive your new printer.

Using a [Family](#page-41-0) Driver to drive different models from the same printer family may allow you to reduce the number of labels and label templates that you use. For example, a single label configured with the ZPL II Family Driver could be used with any model of Zebra printer that uses the ZPL II Printer Language.

You may have printers from different manufacturers that all speak a common printer language. If you configure each with the same printer family driver, you may be able to reduce label redundancy and increase consistency among labels.

**Note:** Family drivers, provided by printer manufacturers, provide the most recent font metrics and this may result in slight font property changes if the labels were designed using earlier drivers. Normally, there is no change in the desired output.

# **Supported Languages**

The following Printer Family Drivers can be used. See the [Supported](#page-454-0) Printers and Drivers topic for a list of the family drivers available per manufacturer.

# **ZPL II Family Driver**

Zebra Printer Language II (ZPL  $II^{\textcircled{\text{B}}}$ ) is a printer language used to drive Zebra printers. ZPL II is listed as a Loftware native driver (**Model**) among the available printers. You can select the ZPL II Family driver in the **Model** field of the Device Configuration Wizard and Grid.

You can use the ZPL II Family Driver to design labels and drive printers that use the ZPL II Printer Language even if that printer is not listed among the Loftware supported printers.

 $ZPL$  II - For printers that use the Zebra Programming Language II (ZPL  $\Pi^{\circledR}$ )

# **EPL2 Family Driver-**

Eltron Programming Language (EPL2) is a printer control language. EPL2 is listed as a Loftware native driver (**Model**) among the available printers.

[EPL2](#page-473-0) - For printers that use Zebra's EPL2 or Intermec's ESIM printer language

# **Intermec Printer Language (IPL) Family Driver**

Intermec Printer Language (IPL) is a printer language used by Intermec printers. IPL is listed as a Loftware native driver (**Model**) among the available printers.

[IPL](#page-505-0) - For printers that use Intermec Programming Language

# **Intermec Direct Protocol Family Driver**

Intermec Direct Protocol is a subset of the Intermec Fingerprint (FP) printer language and is used by certain Intermec (formerly UBI) printers. **Direct Protocol** is listed as a Loftware native driver (**Model**) among the available printers.

Direct [Protocol](#page-509-0) - For printers that use Intermec Fingerprint or Direct Protocol language

# **DPL Family Driver**

Datamax Printer Language (DPL) is a printer language used by Datamax and certain Datamax-O'Neil printers.

[DPL](#page-465-0) - For printers that use Datamax Printer Language

### **SBPL Family Driver**

SATO Barcode Program Language (SBPL) is a programming language for communication between a computer and a printer. SBPL is used by many SATO printers.

[SBPL](#page-555-0) - For printers that use SATO Barcode Program Language for communication

#### **Related Information**

Updated printer information is available at Loftware's website, [www.loftware.com](http://www.loftware.com/). See Printers on the Technical Support page.

# <span id="page-41-0"></span>**Select a Family Printer Driver**

To use a family driver to develop your label and drive your printer, you must configure a printer with the driver, and set up the label to use the family driver.

## **Configure a Printer to use a Family Printer Driver**

### **Using the Device Configuration Wizard**

See Loftware Device [Configuration](#page-23-0) Wizard for more information on using the **Device Wizard** to configure printers.

- 1. Select File | Device Wizard. The **Device Wizard** opens.
- 2. During Step 1, select the appropriate family printer driver from the **Model** field.

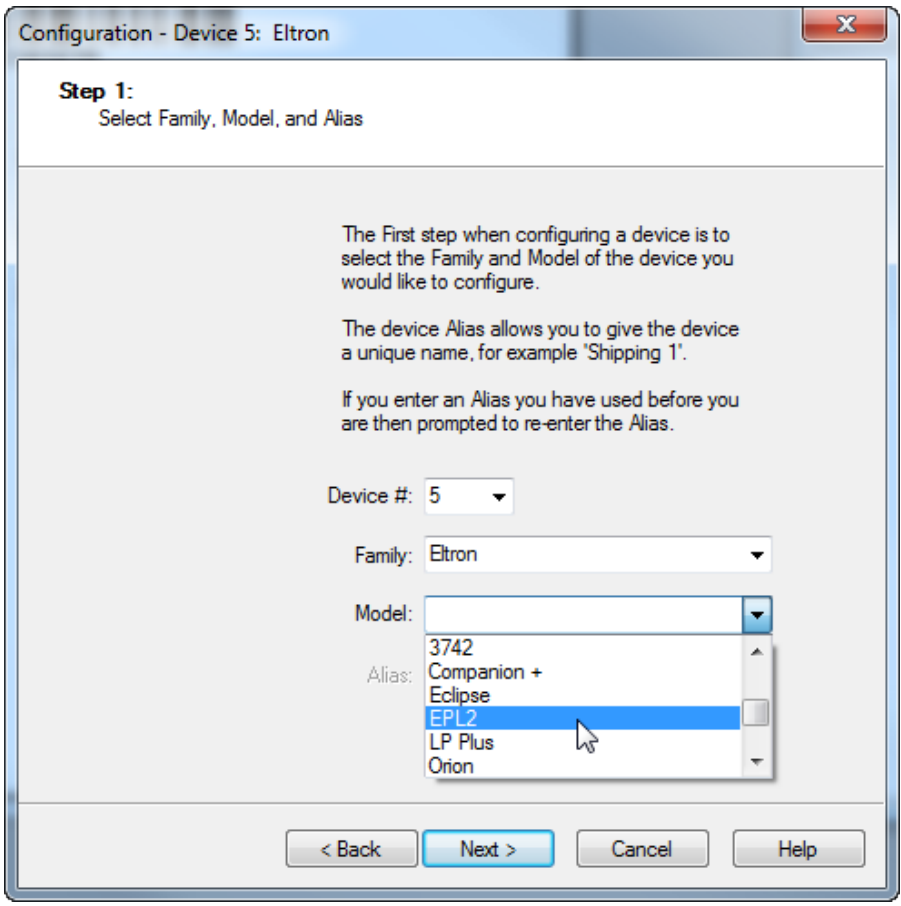

Figure 3.8: Example Family Driver Selection using Device Configuration Wizard

# **Using LLM Device Configuration**

See [Configuring](#page-30-0) Devices from the Grid for more information on using the device configuration grid to create or modify printers.

- 1. Select File | Devices, or press F6. The **LLM Device Configuration** grid opens.
- 2. With a **Family** selected, select the appropriate family printer driver from the **Model** field.

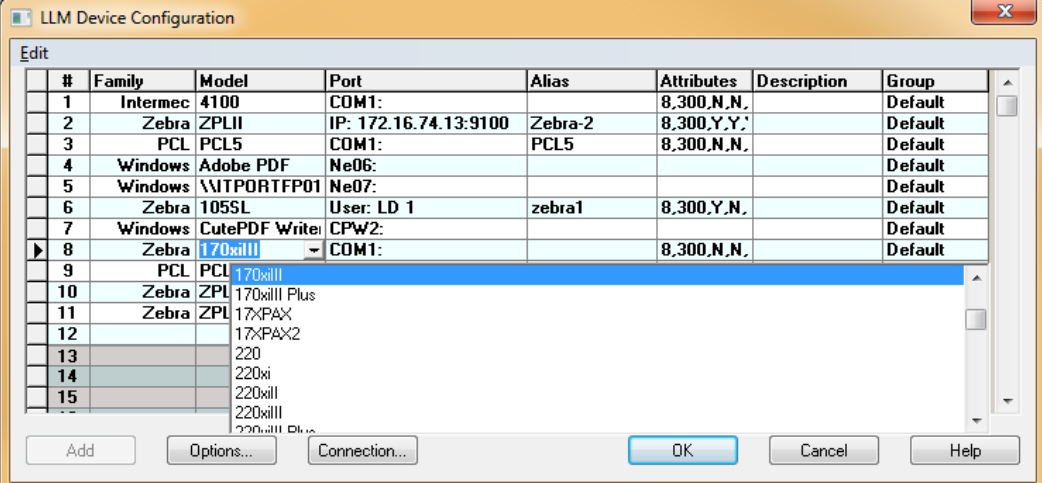

# **Setup the Label to use a Family Printer Driver**

### **Using the New Media Wizard**

See [Creating](#page-73-0) a New Label for more information on using the **New Media Wizard** to create a label.

- 1. Select File | New. The **New Media Wizard** opens.
- 2. During Device Selection, select the appropriate manufacturer and family printer driver from the **Model** field.

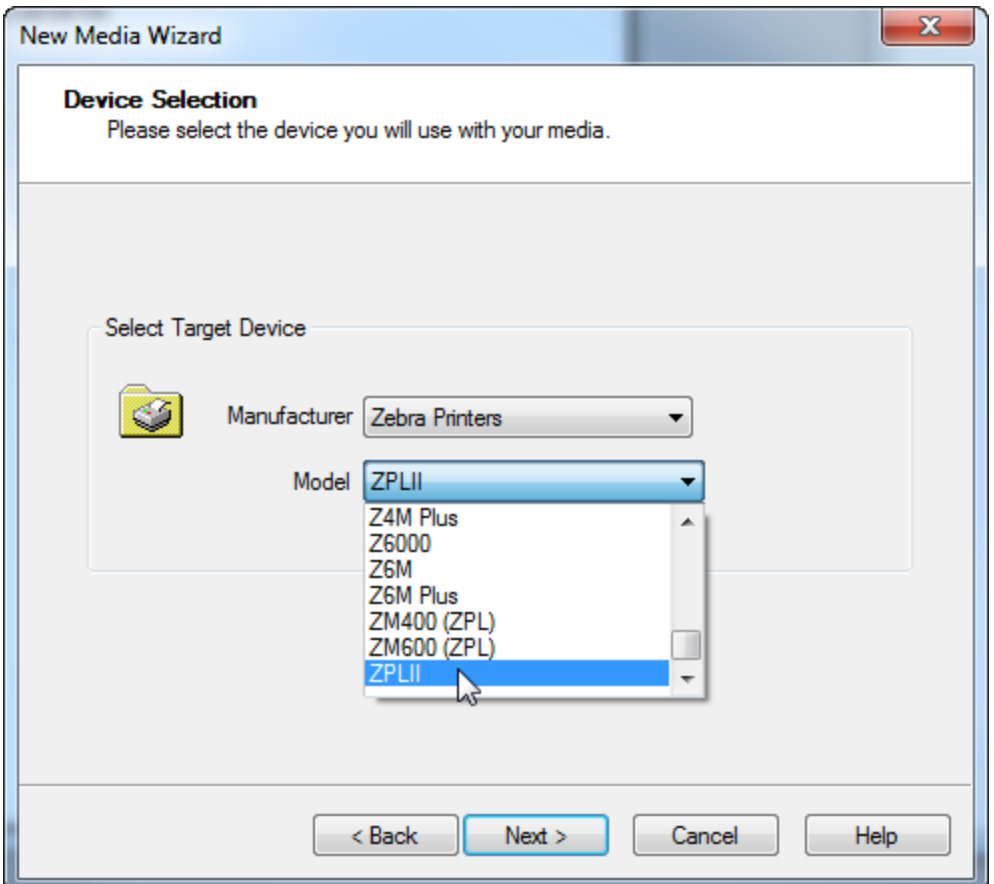

Figure 3.9: Example Family Driver Selection using New Media Wizard

## **Using the Label Setup and Properties Dialog**

See Label Setup and [Properties](#page-99-0) for more information on using the Media Setup tabs to modify a label.

- 1. Select File | Media setup or press F5.
- 2. On the **Label Setup** tab, select the appropriate manufacturer and family printer driver from the **Model** field.

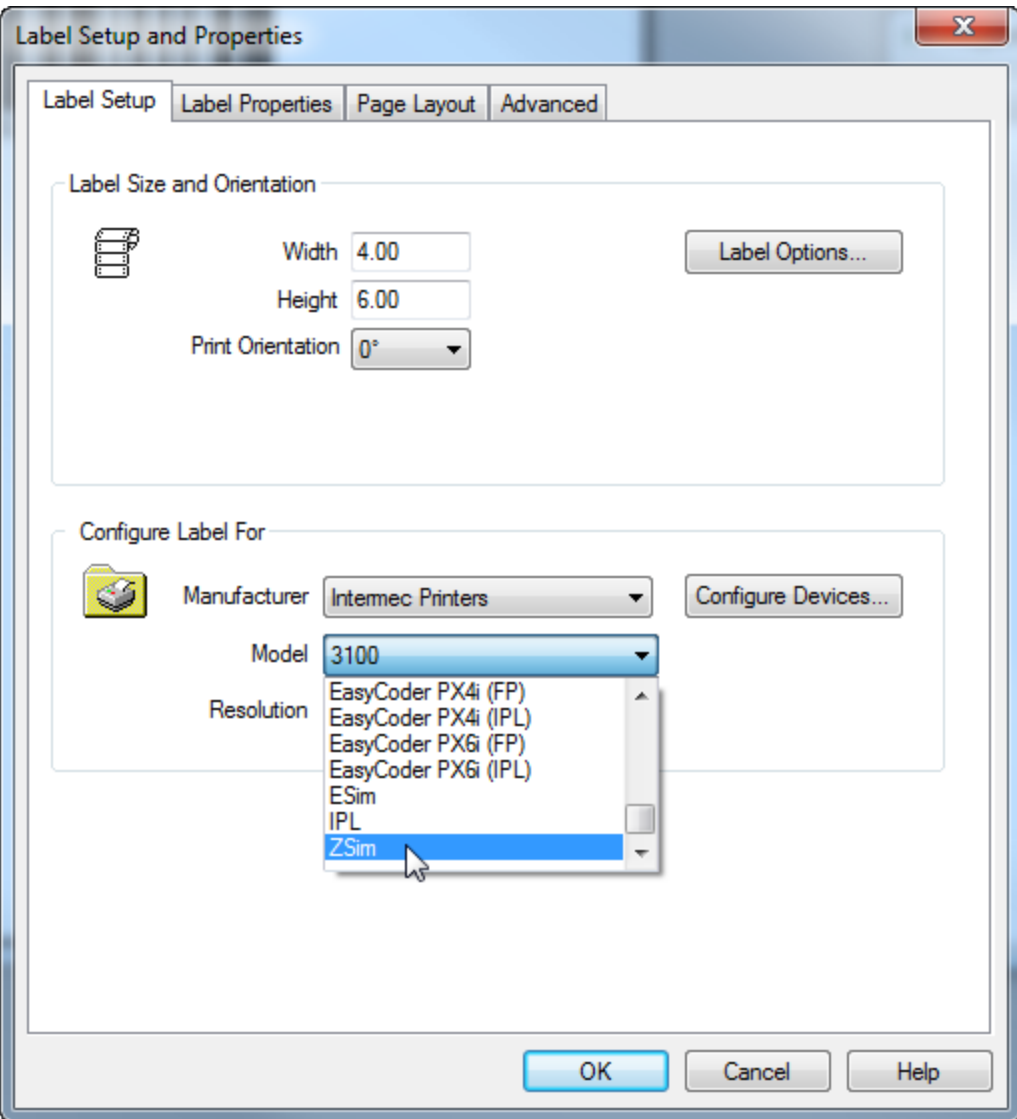

Figure 3.10: Example Family Driver Selection using Label Setup and Properties

# **Configuration with Windows Printers**

Windows printers can be configured from the Loftware Label Manager Device Configuration grid - **Options** button or from a label's LSO page.

**Note:** If you are working in an environment with multiple LPS installations and versions, be aware that sharing LLM / LPS version 9.5 or later Windows printer configuration files with a pre-9.5 version will wipe out any Windows printer configuration settings made in Version 9.5. Windows printer settings made in 9.5 or later are not supported in pre-9.5 versions. Refer to Sharing Windows Printer Configuration Across LPS Versions in the Upgrade and Import section of the Loftware Print Server and Label Manager Installation Guide for a bestpractice solution.

Loftware Label Manager can print to all of your computer printers. This includes standard Windows printers such as LaserJet, dot matrix, and bubble jets. It also includes third-party Windows drivers purchased for barcode label applications.

Loftware makes no claims as to the performance or reliability of third party drivers.

# **Configuring a New Printer Connection for Windows or Third-Party Drivers**

- 1. Add any Windows or third-party printer(s) to your operating system.
- 2. In Loftware Label Manager, press **F6** or select **File** | **Devices**.
- 3. Select **Windows** in the Device Family drop-down list in either the Wizard or the LLM Device Configuration grid.
- 4. Select a printer from the list of configured Windows printers.
- 5. Configure the printer as you would any other Loftware printer from the PSO page. Click **Finish**.

**Note:** Choose 300 or 600 dpi for LaserJet resolution. Higher values affect download times; lower values adversely affect label quality. Barcodes do not require higher resolution.

#### **Fonts**

Some Windows Drivers map TrueType fonts that are sent to them as native printer fonts. If this happens, printing is much faster, but the font style may not exactly match the font displayed in Loftware Label Manager Label Design.

# **Windows / Spooling Information**

It is important that multiple printers in your Printer Control Panel or Printer Folder are not configured to use the same local port.

A scenario in which this causes problems is as follows: If a variety of print jobs are being sent directly to an Intermec printer on LPT 1, the Loftware Label Manager is sending these jobs faster than the printer is able to print, and the printer gets into a "busy" state. If a Windows printer such as a LaserJet is also configured to print to that same LPT port, Windows redirects the jobs to the spooler of the LaserJet printer. This results in lost print jobs, as the printer never receives the redirected data.

# **Configuring Devices with the LPS Running**

**Note:** You must purchase and license LPS to use the Loftware Print Server.

Devices can be configured with the Loftware Print Server running. This allows you to use the LPS on a 24/7 basis - you can configure devices while continuing to print labels. The LPS monitors device changes, and when a change is detected, the device list is updated and notification is sent to the connected On-Demand Print Clients, the Status Clients, and the Notification Agents. There are no messages displayed, but the list of devices is updated on-the-fly.

**Note:** A slight delay of processing may occur during the configuration update process; this is normal as the print engine is updating its settings accordingly.

# **Issues with Device Configuration**

Be aware that a problem could develop on the client-side if a device is deleted on the server side.

#### **For example**

An ODP Client attempting to print to the deleted device would receive a message that states "No device configured."

Also, when the list of devices is updated because of a configuration change, if more than one device of the same make and model device exists, the default is to the first device in the list that matches the loaded label.

#### **For example**

Zebra 170XiIII printers are configured as Device #'s 1, 5 and 7. The client user is printing to Device 5, and the device configuration is changed. The default device then becomes Device 1. This may create a problem for a user who is attempting to print and does not notice that the device list has changed. The label that was previously printing without any problems is then not able to print. This is another case where a Device Alias can be very helpful, as the client user will more likely notice a change in the alias of the device, as opposed to just a number.

# **Device Options**

In addition to device model and connection information, a configured device also contains setup information or Printer Specific Options (PSOs) / Device Specific Options (DSOs) and Label Specific Options (LSOs).

### **To view and change the setup of the device**

- 1. Select File | Devices, and select any cell in the printer's row.
- 2. Click **Options**.

These settings apply to all media printed or written to this configured device.

**Note:** The options you see in the dialog box depend on the selected device in the **LLM Device Configuration** window.

#### **Related Information**

See the Printers and Labels section of this guide for information about printer-specific and label-specific options for your device.

# **Sections of Device Options**

**Note:** The Device Options window is different for each Device Family.

# **Label Options Section**

This is the section where certain label options are chosen, such as Supply Type and Buffer Mode.

# **Forms Control Section**

This area instructs the printer how to behave in terms of the stock that is chosen.

# **Advanced Options Section**

This section allows for more customization of the printing process, such as Memory Modules and Symbol Sets.

# **Custom Command Section**

Used for a non-typical function.

#### **Device Options Example**

Most printers have three Supply Type Options: Continuous, Die Cut Labels, and Mark Stock. If you choose **Die Cut Labels** and you then add continuous stock to the printer, the printer responds as if it still had the Die Cut stock in it. The supply type must be changed in this case, or you can configure the same printer in LLM Device Configuration with the new stock.

#### **Related Information**

For more information on media setup, refer to the *Designing Labels* section of this quide. For descriptions of options specific to each device family, refer to the *Printers and Labels* section of this quide. For more information on Symbol Sets, refer to the International Printing section in this guide. For more information on the custom command, refer to the Printers and Labels section of this guide.

# **Shared Network Printing**

Whenever you are printing to the same printer from 2 or more installations of Loftware Label Manager or other applications, the Shared Network Printing check box must be enabled. If you are using the LPS, this only needs to be done in one place. This ensures that labels being sent from one client do not corrupt other client's data. Formats and images are downloaded to the printer each time a label request is made. Therefore, Shared Network Printing may be considerably slower than other options.

#### **Related Information**

For more information on network printing, refer to the Network Printing section of this guide.

# **Device Status**

This section provides information about how devices respond with status information when the various types of connections are used. Understanding the different types of device status messages under various connection scenarios is the key to being able to print your labels successfully. You are encouraged to read the following information carefully.

# **Query Status Request**

Query requests are only supported on serial (COM) ports. If you are using a serial connection, a query status is very helpful to troubleshoot whether you have the proper cable, baud, parity, stop bits.

Query Status Requests with Serial Printers are a two-way communication query between Loftware Label Manager and any printer that supports status sending. Checking the status determines if Loftware Label Manager is communicating correctly with the printer, whether or not the printer is on-line or in an error state, and other hardware information such as firmware version and available memory.

To check device status, select File | Device Status or press F7. A **Device Status** dialog box is displayed.

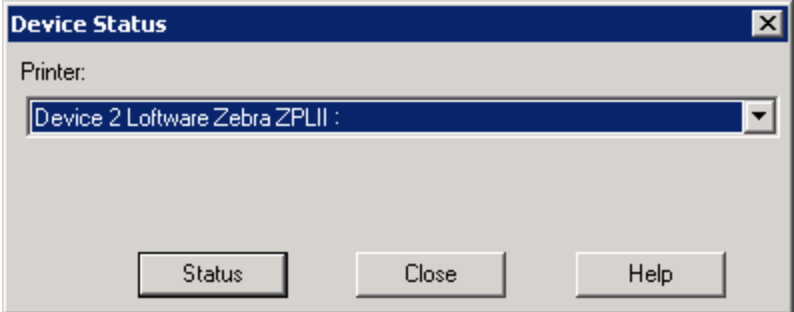

Figure 3.11: Device Status Dialog Box

<sup>l</sup> Click **Status**. Loftware Label Manager sends a status request to the device and, if successful, returns a message box.

If the device is in an error state, an error code is displayed in the message box.

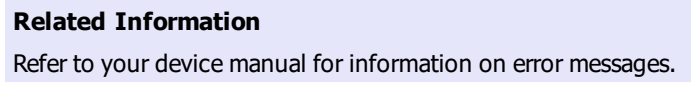

# **Understanding Printer Responses**

A printer response is defined as the feedback displayed by an application when making a request to a device that is in an error state. Each device family may behave slightly differently, and the type of connection can affect the response. This section provides information on what can be generally expected as responses from devices in scenarios involving the different types of applications and device connections.

### **Serial**

A serial connection is one that has been configured in Loftware Label Manager using a COM Port. This is a two-way communication between the computer and the device providing more detail than other types of connections. For example, if your printer is out of stock, you may get a specific error message:

A Recoverable Device Error means that, when the error is corrected, the print job continues. This is true for USB as well as Parallel printing.

## **Benefits of Using a Serial Connection**

- More detailed status information
- Cable to printer can be much longer than a parallel cable (up to 50 feet).

#### **Drawbacks**

- Requires a specific NULL/MODEM cable
- Requires that printer settings for baud, stop bits, parity, data bits, and flow control match the same settings in the software.
- Slower connection speed than the rest of the connection types.
- The number of serial ports on a computer is limited to 1 or 2.
- Loftware does not recommend serial connections when using the Loftware Print Server

## **Parallel**

Stand-alone parallel printing involves a connection from a computer's parallel port (LPT) to a Centronix (parallel) port on the printer. Most new printers have a parallel port; many older or less expensive printers may not. If the printer is in an error state, a message is displayed after an attempt to print the label. With this type of connection, it may take from 1 second to 5 minutes to display the message depending on the type of error. When no power is supplied to the printer, the error message is displayed instantaneously.

In other cases, such as the printer being in a pause or stock/ribbon-fault mode, error messages may not be received until the printer's memory buffer is full. The amount of time this takes depends on the size of your label and how many requests were made. When the fault condition is corrected, the labels print (as long as the printer has not been shut off).

### **Benefits of Using a Parallel Connection**

- No communications settings (baud, parity, etc) need to be set.
- Parallel connections are  $3$  to  $5$  times faster than serial connections.
- USB data transfer rate even faster, print quality high as well.

### **Drawbacks**

- Shorter cable lengths  $(15 \text{ feet max})$
- Status is not as detailed as a serial connection, but is considered "good enough."
- Computers usually only have one parallel port.

**Note:** Loftware does not recommend using parallel or USB ports with the Loftware Print Server.

### **Spooling**

Print Spooling uses the Windows Print Manager to queue requests to the device. In stand-alone printing to a spooler, if the device is in an error state, an error message is displayed after an attempt to print the

label. When using a Generic Text Driver for example, if an error occurs, Windows displays information about the status of the device. Many times, if the problem with the device is corrected and you click **Retry**, the label prints (assuming there are no other errors).

### **Benefits of Spooling**

- Requests are queued in the Windows Print Manager.
- Devices that are connected to a computer on the network can be shared with other computer's on the network.
- Many devices (hundreds) can be set up on your network and made available for the Loftware Print Server or stand-alone applications.

#### **Drawbacks**

- Can be more difficult to set up.
- Increased CPU Utilization

### **USB**

Universal Serial Bus (USB) is a protocol used for connecting computer peripherals to a computer. USB provides an expandable, hot-pluggable Plug and Play serial interface that ensures a standard, low-cost connection for peripheral devices such as keyboards, mice, joysticks, printers, scanners, storage devices, modems, and video conferencing cameras. Migration to USB is recommended for all peripheral devices that use legacy ports such as the PS/2, serial, and parallel ports. Up to 127 USB devices can be connected to one computer. A main feature of the USB standard is that it allows many computer peripherals to be easily swapped for another without having to turn off the computer. However, this is not recommended for configured Windows or Loftware USB printers because the printers are configured for the given Port assignment when the printer is connected to the USB Port. USB 1.1 currently supports a data transfer rate of 12 megabits per second.

This high speed gives USB quite an edge over standard serial and parallel connections. USB 2.0 supports even higher data transfer rates of up to 480 megabits per second for connection to highperformance peripherals.

#### **Benefits of USB**

- High Data Transfer Rate
- Longer Cables can be used, up to 30 feet
- Up to 127 Ports may be utilized on one computer
- Generally easier to connect, plug and play, little configuration, if any

#### **Drawbacks of USB**

<sup>l</sup> Troubleshooting may be more difficult; behaviors under error conditions vary a great deal.

The USB 1.1 communication architecture connects a computer to a USB printer via a simple four-wire cable. Many label printers are now available with USB port capability, and Loftware Applications now have the ability to print to these printers through their USB port.

# **TCP/IP**

An IP connection involves configuring the LPS to print directly to the IP address of the device. When an IP address in stand-alone printing is used, error messages are displayed after an unsuccessful attempt to print the label.

#### **For example**

If Loftware is connecting to a device that has an IP address but the device is not powered on, the connection fails and an error message is displayed. In this scenario, when the device is powered back up, the label does not print; it has to be resent to the device and is then printed. The Loftware Print Server recovers and prints the label in this case. In another scenario where the device is powered up but is in pause (stock/ribbon fault) mode, an error message is not created until the device's memory is full, and then the error message is displayed. When the fault condition is corrected, the labels that are in the device's memory are printed, as long as the device was not shut off.

**Note:** TCP/IP is the preferred connection for the Loftware Print Server.

### **Benefits of using TCP/IP connections**

- Device can be anywhere LAN/WAN/Internet.
- Connection is fast and reliable.
- Easy to set up, as long as appropriate network hardware is in place.
- Many devices (hundreds) can be set up on your network and made available for the Loftware Print Server or stand-alone applications.

### **Drawback**

• Device requires a network TCP/IP address that involves extra setup. See your network administrator for more information on this.

#### **Related Information**

If you are driving the devices from your application using the Loftware Print Server, one way to get acknowledgement that your print request is successful is to use the TCP/IP interface to the LPS that is described in The Loftware Print Server section of the Loftware Print Server User's Guide. As you are reading this section, you may need to refer back to the section on device connections for more information on serial, parallel USB, spooling, and TCP/IP connections.

# **Detailed Status for ZPL II Printers**

You can use Detailed Status to check the state of a ZPL II printer before or after a print job. You can view detailed status information on the **Loftware Status** dialog box.

# **Requirements**

**Force Extended Mode** and **Disable Status Checking** are selected when you enable Detailed Status. These settings are required for the Loftware Print Server to retrieve detailed status.

Detailed status is only supported on printers with internal Network Interface Cards (NICs). External print servers such as a the Zebra ZebraNet® PrintServer II are not supported.

# **Configure Detailed Status**

- 1. Open the Devices grid.
- 2. Select a Zebra printer that uses ZPL II or ZPL II RFID, and click **Connection**.
- 3. Click **Detailed Status**. The **Detailed Status Configuration** dialog box opens for the selected printer.

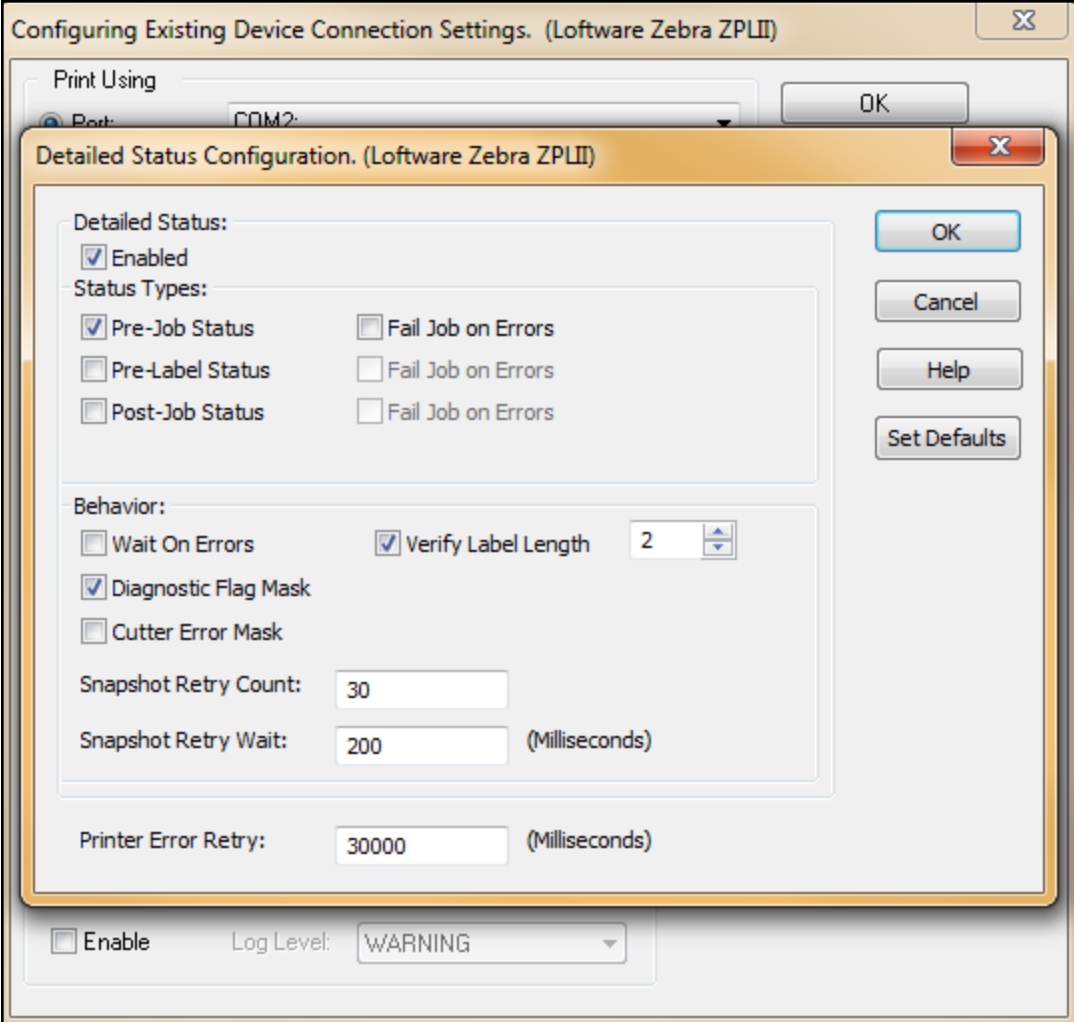

Figure 3.12: Detailed Status Configuration window

- 4. Select **Enabled**, and select the **Status Types** and **Behaviors** to check.
- 5. Click **OK** to save the configuration, click **OK** again to save the connection settings.

### **Detailed Status Section**

Select **Enabled** to turn on Detailed Status for the selected printer.

### **Status Types Section**

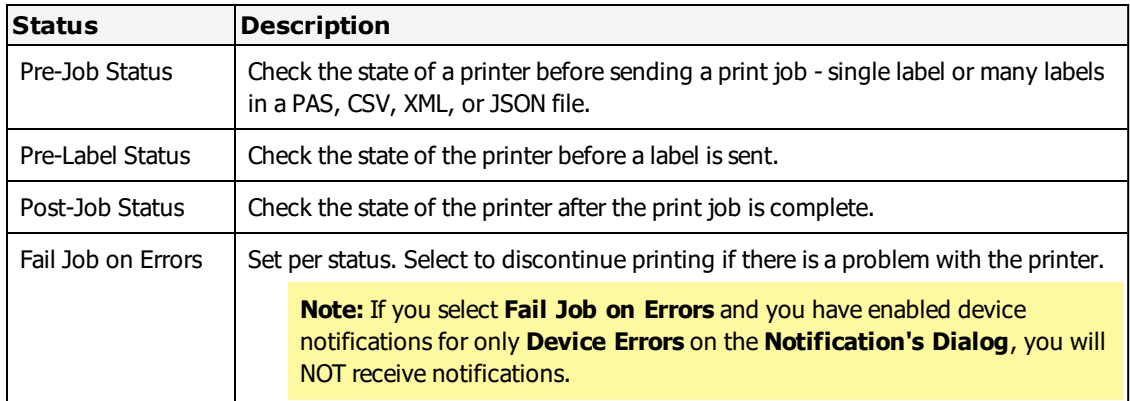

### **Behavior Section**

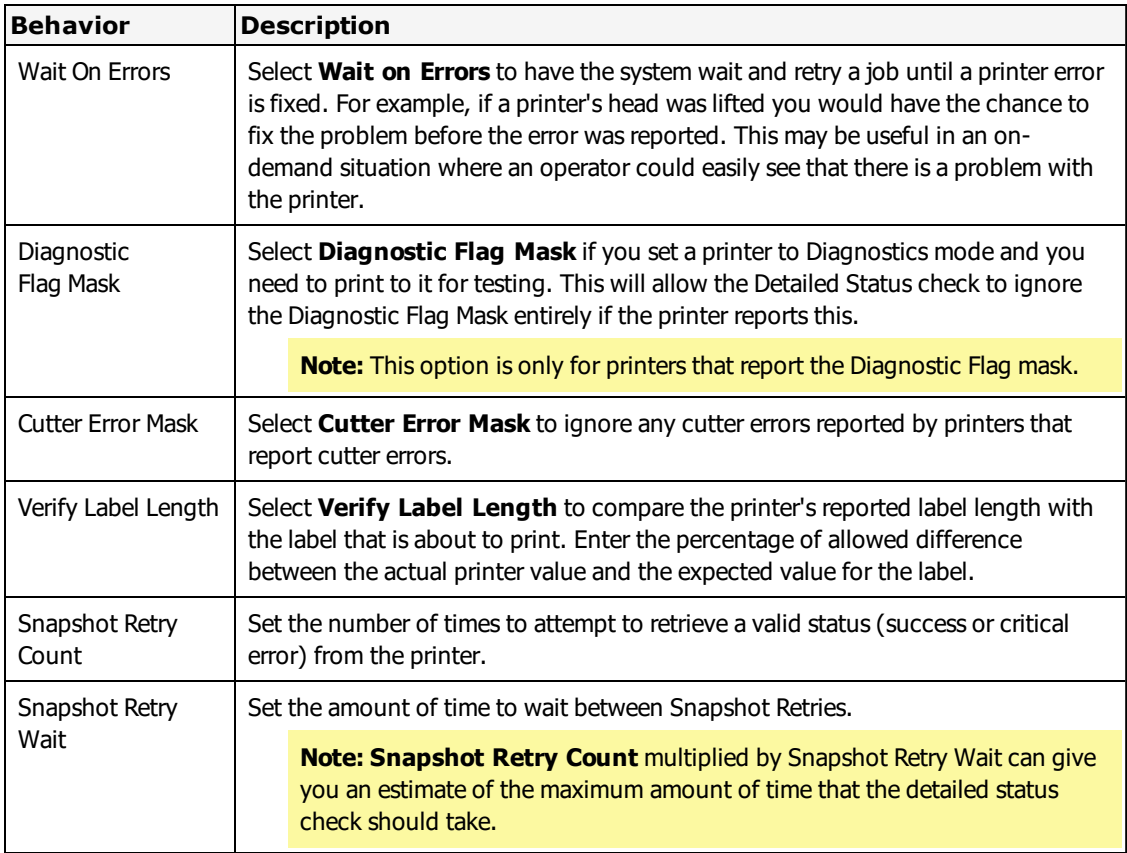

# **Printer Error Retry Setting**

The **Printer Error Retry** setting allows you to configure the number of milliseconds the Loftware Print Server waits to retry sending a print job after an error.

### **Set Defaults Button**

Returns the **Detailed Status Configuration** window to its default state (disabled).

# **Detailed Status for IPL and Direct Protocol Printers**

You can use Detailed Status to check the state of an IPL or Direct Protocol printer before or after a print job. You can view detailed status information on the **Loftware Status** dialog box.

### **Requirements**

**Force Extended Mode** and **Disable Status Checking** are selected when you enable Detailed Status. These settings are required for the Loftware Print Server to retrieve detailed status.

Detailed status is only supported on printers with internal Network Interface Cards (NICs). External print servers such as Intermec EasyLan are not supported.

# **Configure Detailed Status**

- 1. Open the Devices grid.
- 2. Select an Intermec printer that uses IPL or Direct Protocol, and click **Connection**.

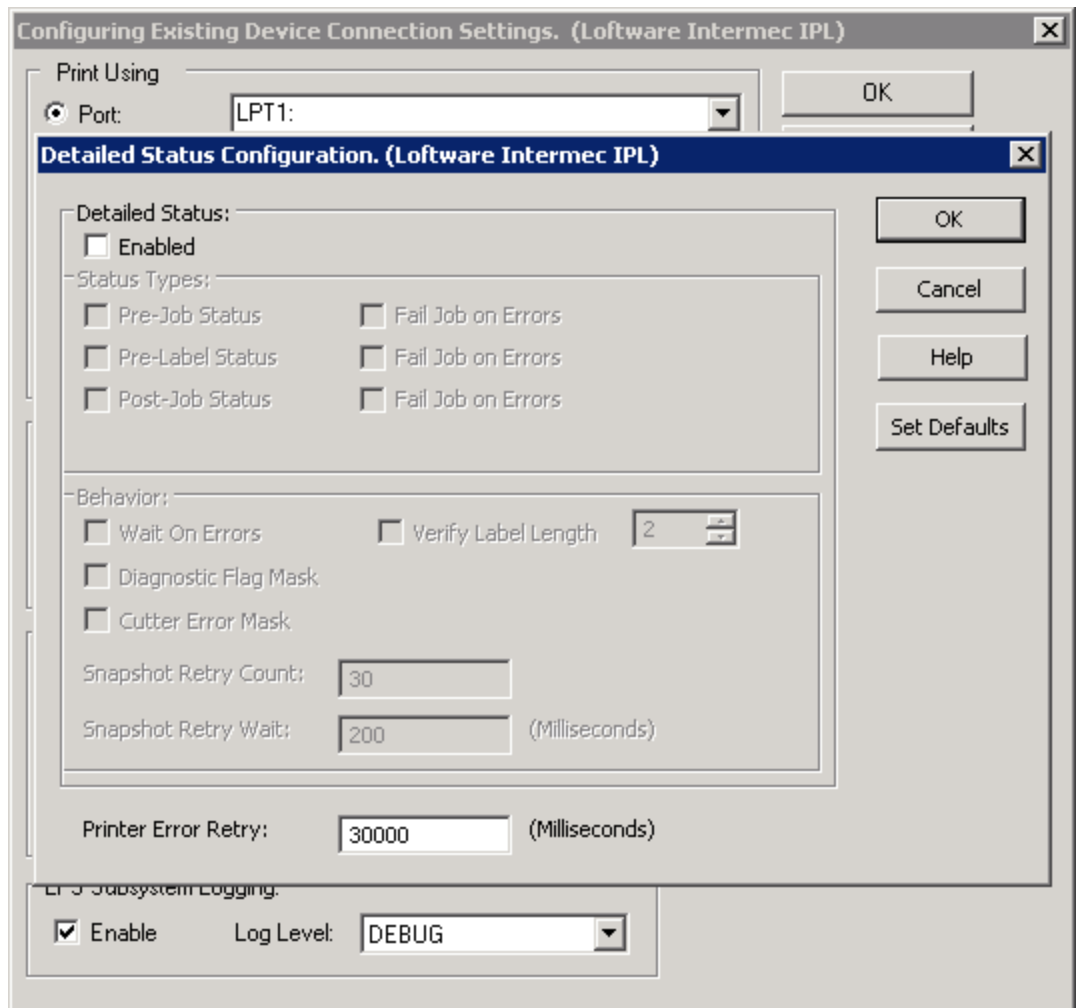

3. Click **Detailed Status**. The **Detailed Status Configuration** dialog opens for the selected printer.

Figure 3.13: Detailed Status Configuration window

- 4. Click **Enabled**, and select the **Status Types** and **Behaviors** to check.
- 5. Click **OK** to save the configuration, click **OK** again to save the connection settings.

#### **Detailed Status Section**

Select **Enabled** to turn on Detailed Status for the selected printer.

## **Status Types Section**

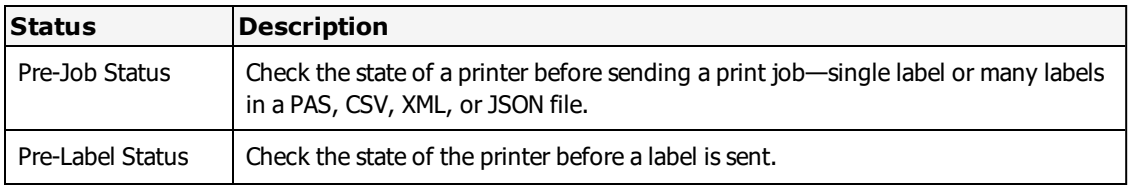

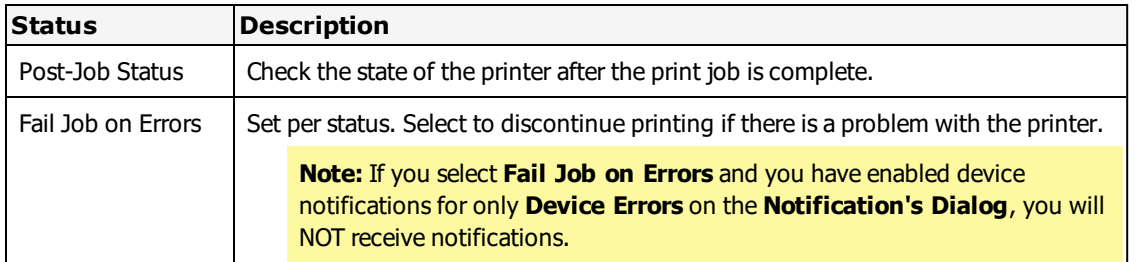

#### **Behavior Section**

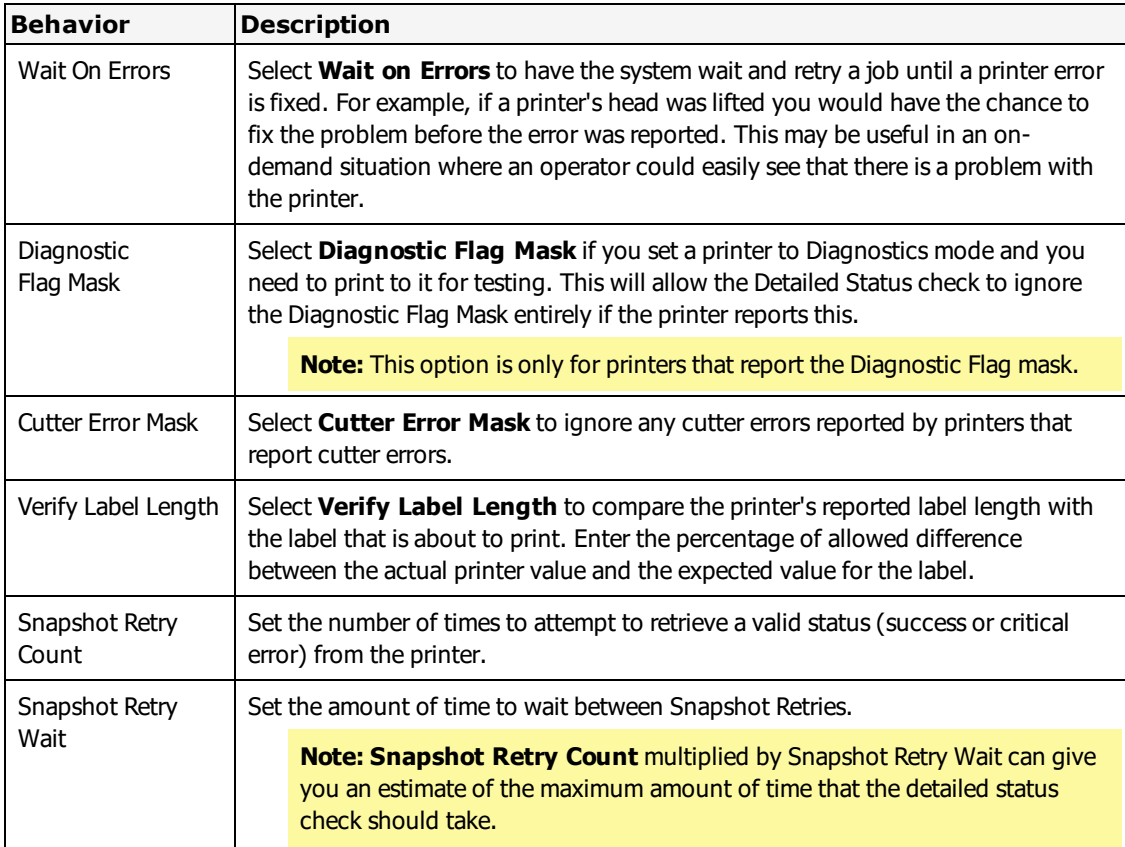

### **Printer Error Retry Setting**

The **Printer Error Retry** setting allows you to configure the number of milliseconds the Loftware Print Server waits to retry sending a print job after an error.

#### **Set Defaults Button**

Returns the **Detailed Status Configuration** window to its default state (disabled).

# **Detailed Status for SBPL Printers**

You can use Detailed Status to check the state of an SBPL printer before or after a print job. You can view detailed status information in the **Loftware Status** dialog box.

# **Requirements**

**Force Extended Mode** and **Disable Status Checking** are selected when you enable Detailed Status. These settings are required for the Loftware Print Server to retrieve detailed status.

## **Configure Detailed Status**

- 1. Open the Devices grid.
- 2. Select a SATO printer that uses SBPL, and click **Connection**.
- 3. Click **Detailed Status**. The **Detailed Status Configuration** dialog box opens for the selected printer.

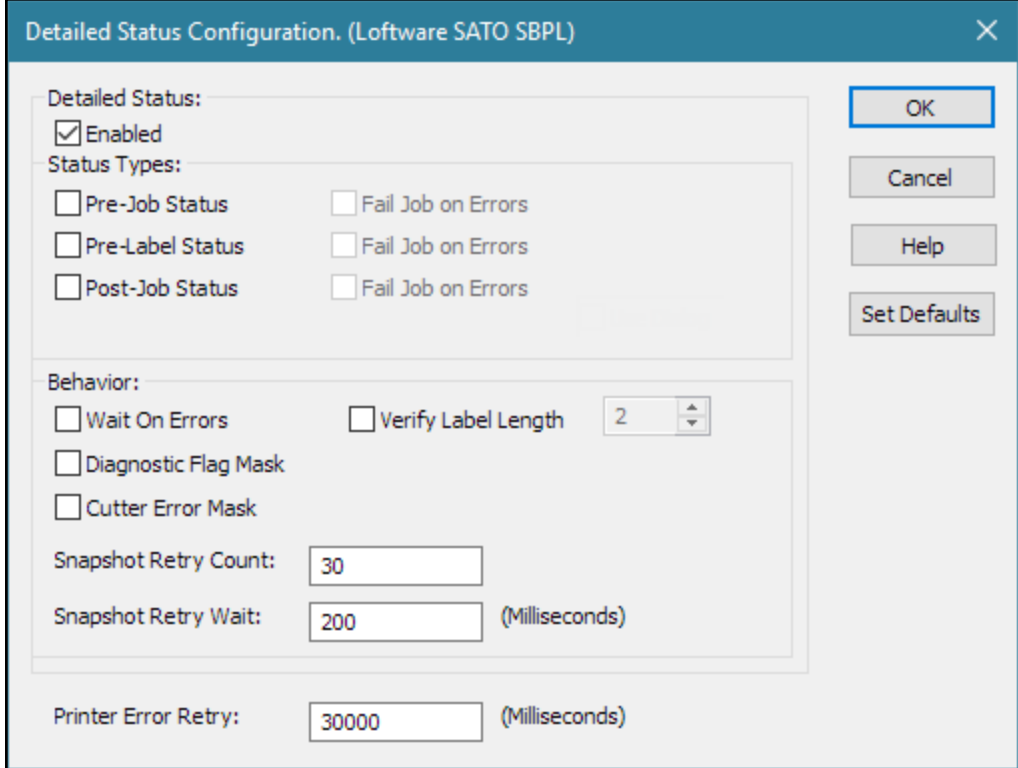

Figure 3.14: Detailed Status Configuration window

- 4. Select **Enabled**, and select the **Status Types** and **Behaviors** to check.
- 5. Click **OK** to save the configuration, click **OK** again to save the connection settings.

### **Detailed Status Section**

Select **Enabled** to turn on Detailed Status for the selected printer.

# **Status Types Section**

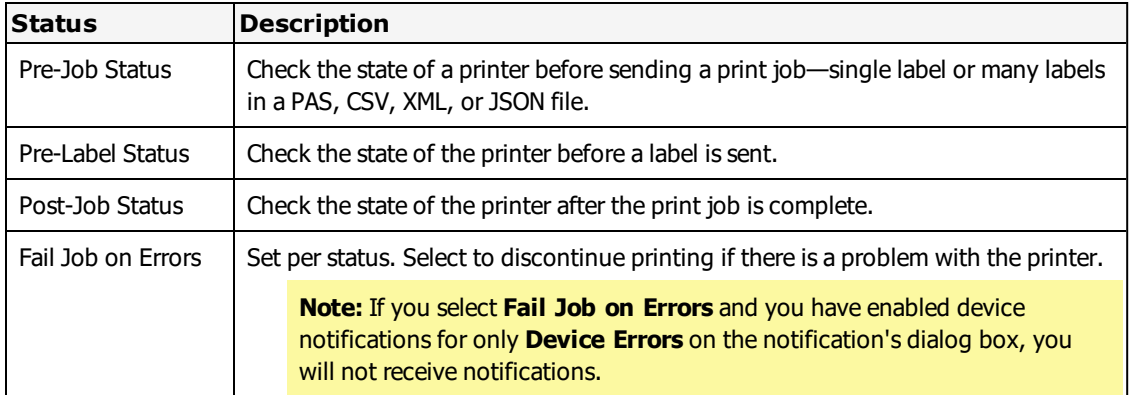

### **Behavior Section**

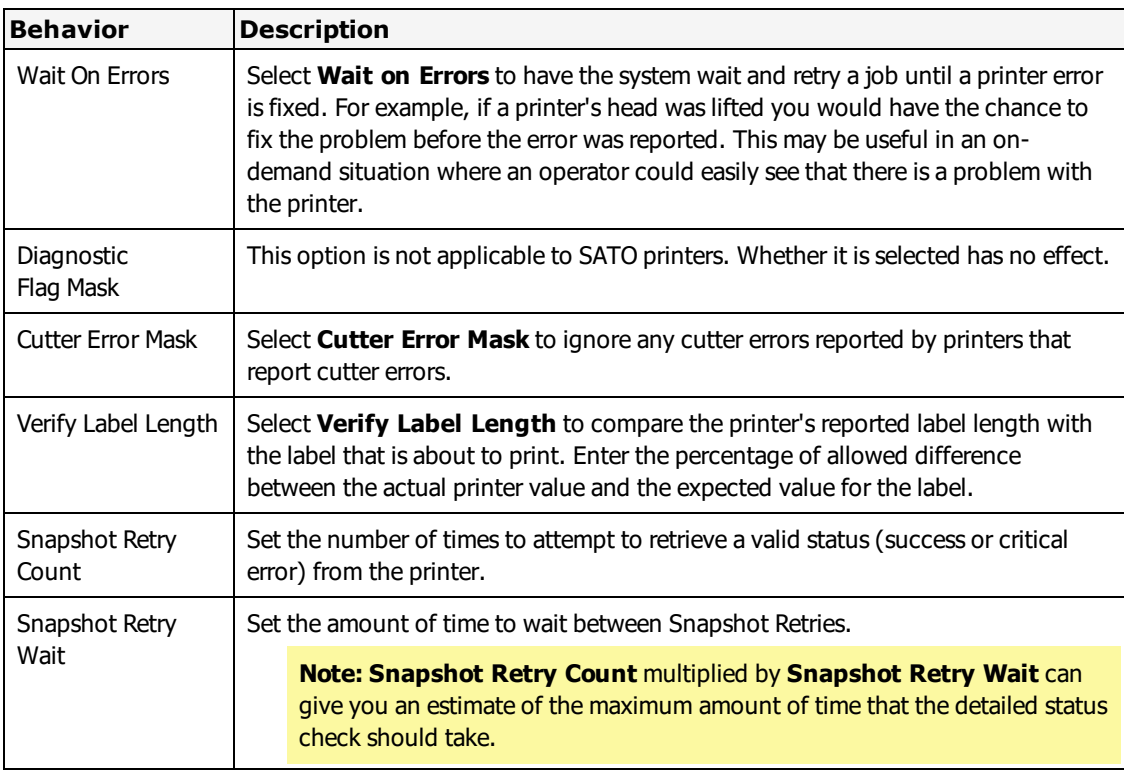

## **Printer Error Retry Setting**

The **Printer Error Retry** setting allows you to configure the number of milliseconds the Loftware Print Server waits to retry sending a print job after an error.

## **Set Defaults Button**

Returns the **Detailed Status Configuration** window to its default state (disabled).

# **About Device Families**

A Device Family is a manufactured line of devices. Loftware currently supports a number Device Families. See the [Supported](http://loftware.com/support/tech_printers.cfm) Barcode Label Printers under Technical Support for a list of supported devices.

Loftware is continually adding support for new devices (and device families). Changes in the device list are automatically reflected anytime you install or upgrade Loftware Label Manager.

# **Show/Hide Device Families**

You may want to display only certain device families and hide others. Maintaining a shorter list of available devices can simplify procedures for:

- Adding new devices
- Reconfiguring your devices
- Assigning a target device for your label format

Select Options | Device Families from Loftware Design Mode menu to select device families to show or hide.

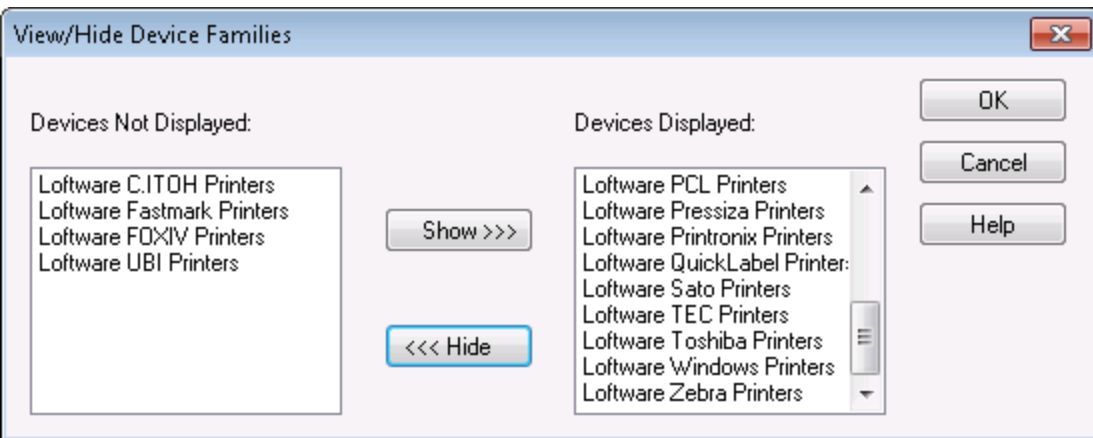

Figure 3.15: Setting Device Families to display

**Note:** All device families begin with "Loftware" so as not to be confused with third party drivers of the same name.

#### **Related Information**

For more information on Loftware's supported devices, refer to the Printers and Labels section of this guide.

# **Test Printing**

In label design mode:

- Select File | Test Print
- Press  $(F9)$
- Click the Test Print icon in the standard toolbar.

Choose which of the assigned printers you want to print from in the **Test Print** dialog box.

# **Errors and Warnings when Printing**

If an error occurs when you try to print the label, read the following to discover the problem. Often, if you check to see that the Device is turned on, that the Print Head is down, and if you check your label design for errors, you may have a quick solution. If a warning message is displayed, you may not have to change the label design to print, but be aware that the label may not print correctly.

- <sup>l</sup> Click **Label Options** displays the label specific options dialog box for this label.
- <sup>l</sup> Click **Devices** to open the **LLM Device Configuration dialog** that lets you configure devices and set up device specific options.

#### **Related Information**

For more information on error and warning messages, refer to the Test Printing Labels section, and the devicespecific error eessages in the Printers and Labels section.

# **Merging Label Formats from One Printer to Another**

You may want to alter a label format to fit a different printer for a variety of reasons. The label may have been designed for one printer but now must be printed to a different printer, or the label may need to be printed to a variety of printers in different locations. Design it once and merge the format to fit different printers.

### **To merge the Label Format**

- 1. Enter Loftware Label Manager Design Mode and open your label format.
- 2. Configure the new printer with Loftware Label Manager as described previously.
- 3. Under the File | Media Setup menu (or F5), change target printer manufacturer name and model to the new printer and click **OK**.

Fields on your label are merged to the new printer type. Fonts and barcodes convert to the nearest field correlation on the new printer type. If the two printers are very dissimilar, or if the printer resolutions are different, you have to make some minor adjustments to the label format.

A warning message is displayed alerting you to changes and possible conflicts.

#### **Related Information**

For more information on error and warning messages, refer to the *Designing Labels* section of this guide.

# **Network Printing**

It used to be that Loftware users connected their thermal transfer barcode printers directly to their computers through a serial, parallel or USB port. Today, connecting the printers directly to the network is more the norm. There are several benefits to connecting the printers directly to the network:

- Devices can be shared by more than one application.
- Devices can be assigned TCP/IP addresses.
- Devices do not rely on computers and are therefore more likely to be online.

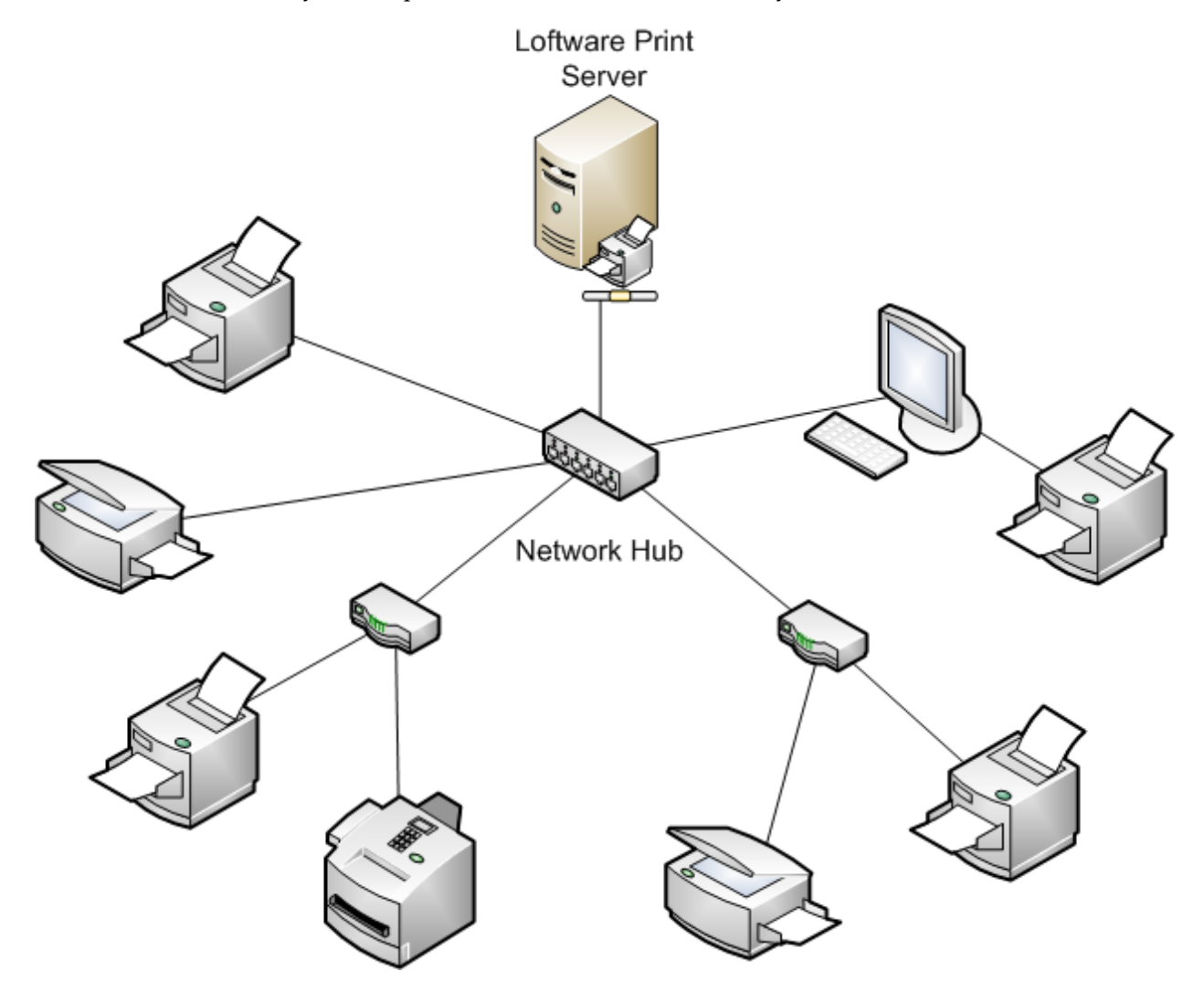

Figure 3.16: Thermal Transfer printers networked together

The figure above shows a typical printer network setup with printers connected to the network backbone using print servers. Print Servers typically resolve network data directed to a particular IP address into Serial, Parallel or USB output. Printers can also be connected as shared devices by attaching them to computers on the network. One problem with this technique is that the computer must be turned on in order to access the printer.

The discussions below describe how you can configure Loftware to drive printers that are attached to your network in various ways. The preferred method depends on whether you are running the Loftware Print Server or the Loftware Print Server Premier Edition.

#### **Loftware Label Manager**

Use the Direct Connection (Port) or **Print Manager/Spooling** option, and choose a Generic Driver that has been configured to point to a particular IP address. Do not set the IP address directly via the socket prompt as a printer failure causes the system to go into a five-minute timeout state.

#### **Loftware Print Server and Loftware Print Server Premier Edition**

Use the **Windows Sockets (WOSA)** option; supply the IP address AND raw port address.

### **Shared Printers vs. Print Servers**

A shared printer is usually connected to a computer's parallel, serial or USB port and then made available to other computers on the network. The computer could either be dedicated to servicing print requests to the shared printer, or it could also be used for any other tasks that may be required (Client Workstation, File Server). Keep in mind that any other tasks occurring on the computer impact the resources available for printing, and vice versa. Shared printers can be accessed by Loftware Label Manager via Print Manager/Spooling.

**Note:** The printer is only available as long as the computer it is connected to is turned on and connected to the network.

A print server is a device that is connected as a node on the network and has one or more serial, USB and/or parallel ports. Some print servers also have buffer memory, which allows them to queue print data if it is being received faster than the printer is able to handle. Using a print server allows the setup of numerous network printers that are not dependent upon any computer's resources. Print servers essentially give the printer an IP address that can be accessed by Loftware Label Manager via Print Manager/Spooling or Windows Sockets.

**Related Information** For more information on sharing printers, refer to [Sharing](#page-65-0) a Local Printer in this guide.

## **Setting up Print Server Devices**

Print servers usually come with their own setup program that allows you to install the device on your system. The setup section is a general explanation of the necessary steps to install a print server; consult the documentation for your print server for specific instructions. Print servers are available from

Extended Systems, Intel, HP, and many others. You may have used them in the past to connect Laser printers to your network.

**Note:** Consult your Network Administrator before adding or removing any device on your Network.

- The setup program installs the appropriate drivers onto your computer.
- <sup>l</sup> A configuration utility allows you to search your network for print servers, and assign each of them a unique IP Address and Name as well as other various settings.
- <sup>l</sup> If you are going to use the Print Server with Print Manager/Spooling, when adding your Generic Text printer, choose either Local Printer or My Computer. When you are prompted to choose a port, you should see a choice that corresponds to the Print Server driver that you previously installed.
- If you are going to use the Print Server with Windows Sockets (WOSA), Loftware Label Manager requires two pieces of information: the IP Address and the Raw Port Address. In the Device Connection dialog box, type in the IP Address of your print server and the Raw Port address of the actual port on the print server where the printer is connected. The table below illustrates two examples of Raw Port Addresses for two different manufacturers' network print servers:

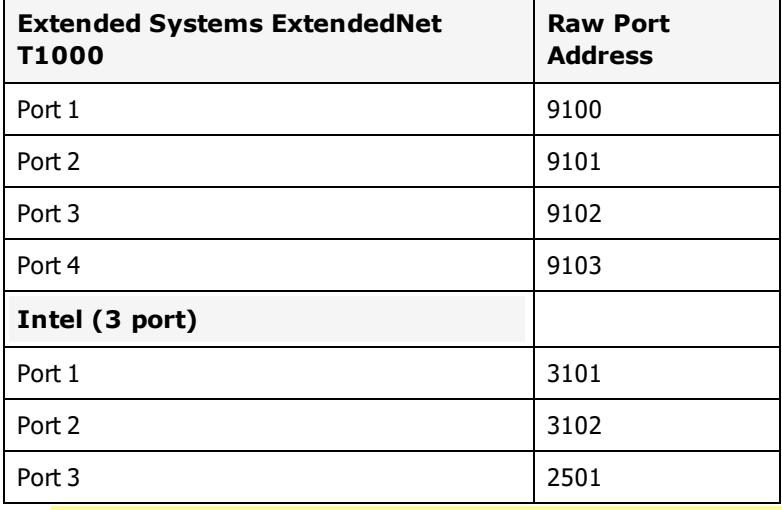

**Note:** The Raw Port address can be obtained from your Print Server documentation or manufacturer.

# **Enabling Shared Network Printing**

Whenever you are printing to the same printer from 2 or more installations of Loftware Label Manager or other applications, you must enable Shared Network Printing in the **LLM Device Configuration** dialog box at each of the Loftware Label Manager design mode installations. If you select **TCP/IP** or **Web User** in LLM Device Configuration, **Shared Network Printing** is automatically enabled. This ensures that labels being sent from one client do not corrupt other client's data. Formats and images are downloaded to the printer each time a label request is made. Therefore, Shared Network Printing may be considerably slower than other options.

**Warning!** Each Loftware Label Manager installation on the network that will be connected to a shared printer must enable the **Shared Network Printing** option. If it is not enabled, unpredictable results and possible loss of label formats and images may occur.

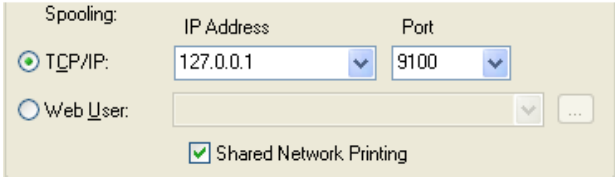

Figure 3.17: Shared Network Printing Enabled

# **Setting up Network Device Drivers**

Adding a Local Generic/Text Printer Driver is only necessary if you want to connect your printer to your computer, and then either print to it using Print/Manager Spooling or share it so that others on the network can print to it.

#### **Related Information**

If you want to print to a printer that is installed elsewhere on the network, refer to Network Printing in this guide.

#### **Adding a Local Generic/Text Printer Driver**

- 1. Open the Devices and Printers Control Panel.
- 2. Click **Add a Printer**. The **Add Printer** wizard opens.
- 3. Click **Next**; select the **Local Printer** option, and then click **Next**.
- 4. Select the port where the printer is connected, and then click **Next**.
- 5. Scroll down the Manufacturers column and select **Generic**. Select **Generic/Text Only** in the Printers column. Click **Next**.

**Note:** If a dialog box appears explaining that a driver is already installed for this printer, choose the **Keep existing driver** option. Click **Next**.

6. Name the printer something besides Generic/Text. Click **Next**.

#### **For example**

Rename it using the Device Manufacturer and Model Number. Do not use LPT1, COM1, or USB as your name. Choose **No** when asked to use this printer as the default printer.

- 7. If you wish to share the printer, select Share Name and type in a name. Click **Next**.
- 8. Optionally describe the location of the printer and add comments in the next dialog. Click **Next**.
- 9. Choose **No** when asked to print a test page. Click **Finish**.
- 10. At this point, you may be required to insert the CD-ROM with the appropriate driver(s) on it or point to the drive or directory where the driver(s) is located. Complete the instructions in the dialog boxes.
- 11. If you chose a COM port, you should also complete the next steps, as you may need to configure the communication settings for the port.
	- a. In the Printers folder, select the printer that you have just added.
	- b. Select File | Properties, verify that the correct port is selected.
	- c. Click the **Ports** tab. Click **Configure Port**.
	- d. Verify that the settings for baud rate, parity, stop bits, and flow control match the printer's settings.
	- e. After making any necessary changes, click **OK**. Click **Close**.

**Note:** Always use Xon / Xoff flow control.

# <span id="page-65-0"></span>**Sharing a Local Printer**

Sharing a printer is when rights or permissions are given to users to print across a Local Area Network (LAN), a Wide Area Network (WAN), the Internet or an Intranet to the printer which is local to the workstation or Network computer. If you are not sure you have rights to share a printer on your workstation, contact your Information Systems (IS) personnel.

#### **Note:** The printer is actually shared by the operating system, not Loftware Label Manager.

Some of the benefits of sharing a printer are:

- Each printer may be set for a specific label type (For example, dimension and specialty stock) and allow multiple personnel to print a range of print jobs without the need to change the media (label stock) or ribbon.
- <sup>l</sup> Eliminate specialty equipment: Communication boards (multi-port parallel, USB and serial), print servers, and connectivity modules by connecting the printers locally to workstations then sharing them.
- Fewer printers: Multiple personnel can print to the same printer by spooling jobs to a shared printer.

**Note:** Printer sharing is available only to printers that are added locally.

## **Sharing a Local Generic/Text Printer Driver**

- 1. Add a Local Generic/Text Printer Driver as described in the previous section if you have not already done so.
- 2. Open My Computer. Select Printers. Select the icon of the printer to be shared.
- 3. Select **Properties** command from the Printer menu.
- 4. Select the Sharing tab; choose the Shared As: option. If desired, the Share name may be changed.
- 5. Click **OK** when finished.

The printer is now successfully shared. If desired, leave the Printer dialog box up to monitor files as they are spooled to the printer.

# **Sharing a Network Device**

A Shared Network Device is a device that resides on a Local Area Network (LAN), a Wide Area Network (WAN), the Internet or an Intranet, and has been made available for users on the network to print to. If you are not sure if you have rights to Shared Network Devices, contact an Information Systems (IS) representative.

The benefits of connecting to a network/shared device are the combination of Spooling and Sharing.

**Note:** Printer sharing is available only to printers that are added locally.

## **Connecting to a Shared Network Device**

To connect to a shared network device:

- 1. From Printers and Faxes, select **Add Printer**. The **Add Printer Wizard** appears, and click **Next** from its Welcome screen.
- 2. Select the **Network** printer option. Click **Next**.
- 3. Specify the printer either by browsing for it or by entering its name.
- 4. Complete instructions in the dialog boxes.

**Note:** A Network Printer is a printer that is either connected to a server, to a workstation, to a network as a node, or to a print server.

You may be required to insert the disk with the appropriate driver(s) on it or point to the drive or directory where the driver(s) is located.

To better manage label printers across a local, campus, or a global network, you can assign printers to an LPS "print group". Grouping LPS printers allows you to better manage your label print jobs, whether dealing with volume, diverse printer types, or geographical distances. For example, you can assign all printers in a single building, say "Building 24" to a group called "Print24", or all the printers in the Chicago facility to a group called "ChicagoPrinters".

You can also use print groups to identify unique environments, where the printers may require specific settings or drivers that differ from other printers across your enterprise. For example, you may decide to have a "CabPrinters" group to differentiate those printers from the "ZebraPrinters" group.

You can assign printers to a group based on any number of logical factors that reflect your organization's needs. For example, groups can be arranged by:

- Location
- Printer Type
- Label types or label volume
- Or any other logical grouping that helps you with printer management or label printing

# **Licensing and Print Group Facts**

For the Print Group feature, the following information applies:

- Your license needs to include the Group feature  $(G)$ .
- <sup>l</sup> The number of printers assigned to a group cannot exceed the number of licensed print seats. For example, if you are licensed for 100 print seats, there can be 100 printers assigned to a single group or distributed across multiple groups.
- During an initial upgrade, all configured printers will be assigned to the Default Print Group.

# **Adding a Print Group**

To add a Print Group in Design 32, follow these steps:

1. From the **File** drop down menu, select **Manage Groups...** to display the LPS Groups dialog.

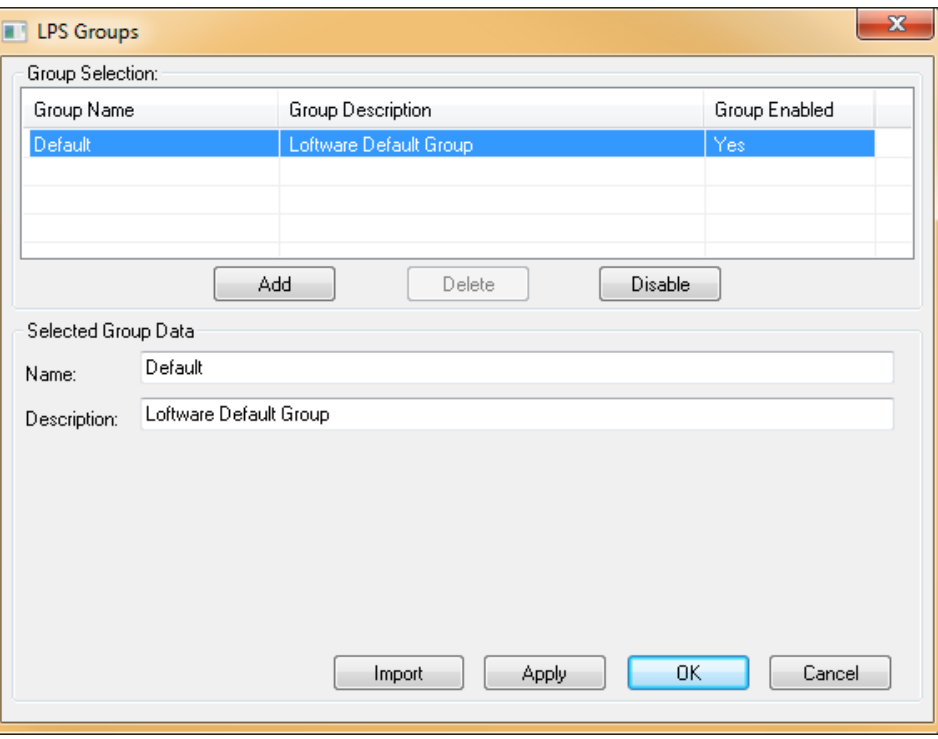

The first group in the dialog is the Loftware Default Group where all your printers are currently assigned initially.

- 2. Click the **Add** button, and the cursor will jump to the Name field.
- 3. Enter a **Name** for the Printer Group (no spaces are allowed) and press Tab.
- 4. Enter a **Description** for the group.
- 5. Click the **Apply** button, and the new group should display in the Group Selection grid.
- 6. Click **OK** to close the dialog.

# **Editing, Enabling and Removing a Print Group**

In the LPS Groups dialog, you can:

- Edit the Name or Description of a print group.
- Enable or Disable a print group
- Remove a print group.

#### From the **File** drop down menu, select **Manage Groups...**

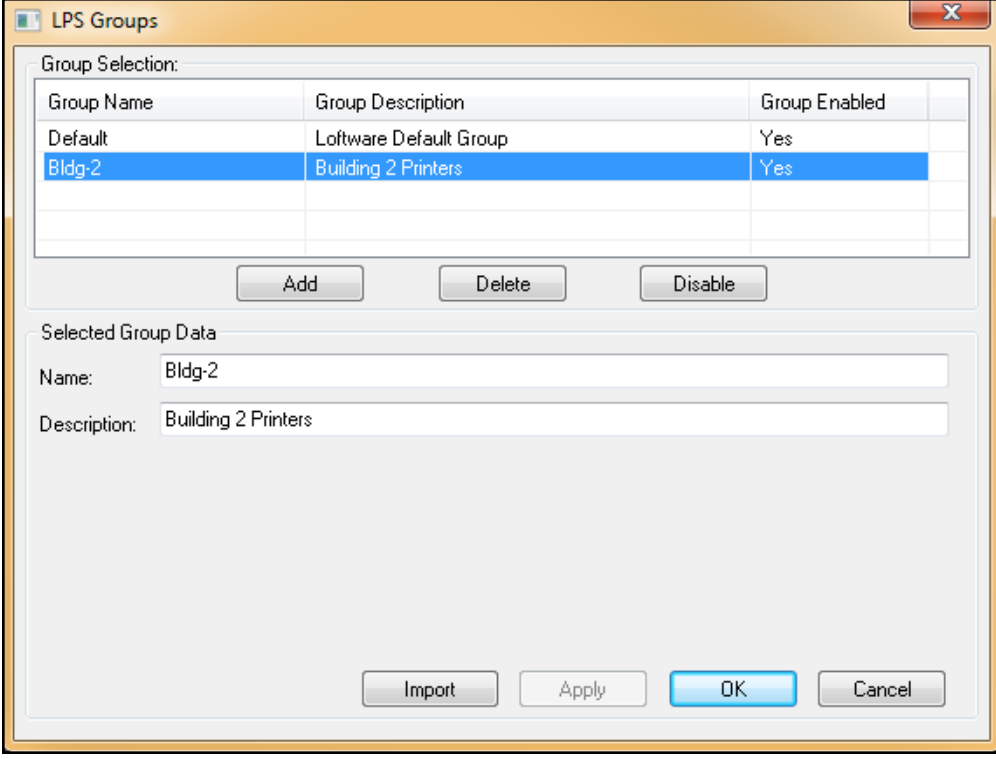

To edit, delete, or enable/disable an LPS group, follow the steps in the table.

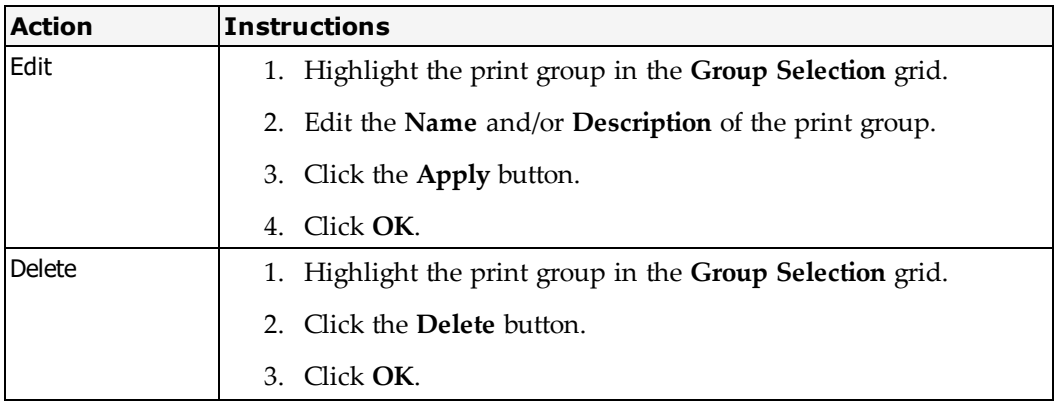

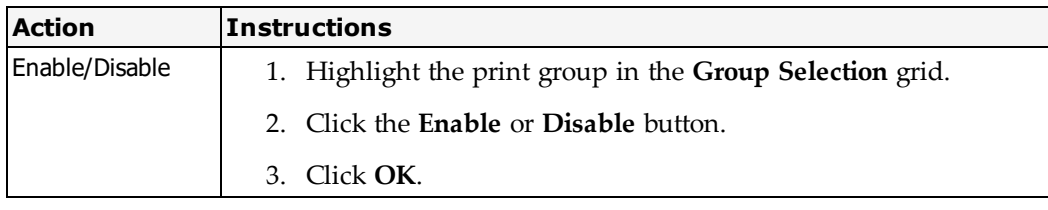

**Note:** Clicking the **Cancel** button stops any editing in progress and closes the dialog.

# **Importing a Printer Group**

In the LPS Groups dialog, you can import a Print Group from another LPS Server. When you import a Print Group, you are also importing all the printers within that group. Note the following when importing printer groups.

- Windows printers must exist on the new server with the same name, or they will not be imported.
- Imported printers may not have the same printer number as the printers on the source server.

To import a Print Group, follow these steps:

1. From the **File** drop down menu, select **Manage Groups...**

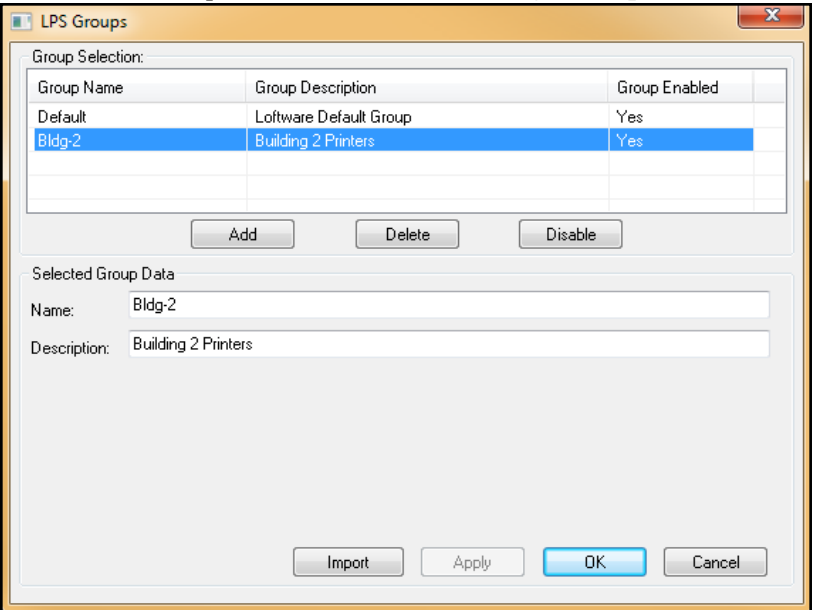

2. Click on the **Import** button to display the **Printer Configuration Consolidation** dialog.

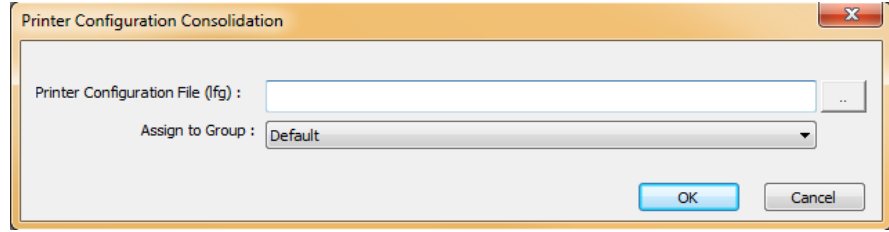

3. Navigate to the server directory where the LPS printer configuration files you want to import are located.

(Default location is C:\Program Files (x86)\Loftware Labeling\LPSPrinters.)

- 4. Select the Print Group where these printers are to be assigned.
- 5. Click **OK** to continue or **Cancel** to stop the import.
- 6. Close and then restart the Design32 to complete the import process.
In Loftware Label Manager, a label is a design area on the computer screen where a label format is created or edited.

A label contains one or more fields. A field is a specific object within a label selected for editing. For example, you can select and edit a barcode field, a text field, a graphics field, a line field, a box field, or a paragraph field.

In Loftware Label Manager, you can add new fields to a label by using the Toolbox or **Insert** on the menu bar. To change a field's properties (the appearance of a field) you must first select it by clicking on it. When a field is selected, selection handles are displayed around the field and its properties/attributes are displayed in the **Properties** box, as long as the **Properties** box is visible.

This section describes designing labels with Loftware Label Manager. At its core, label designing is the process of adding fields to a label and setting the properties to match your label specifications. It covers:

- Using the Label Wizard in design view and changing the label options
- <sup>l</sup> Creating a new label and understanding the **Properties** box
- Configuring label presentation and orientation
- Saving the newly created label to a label file
- Test printing the newly created label
- Viewing the On-Demand Print Form that corresponds to the label
- Completing a simple On-Demand print job for the new label

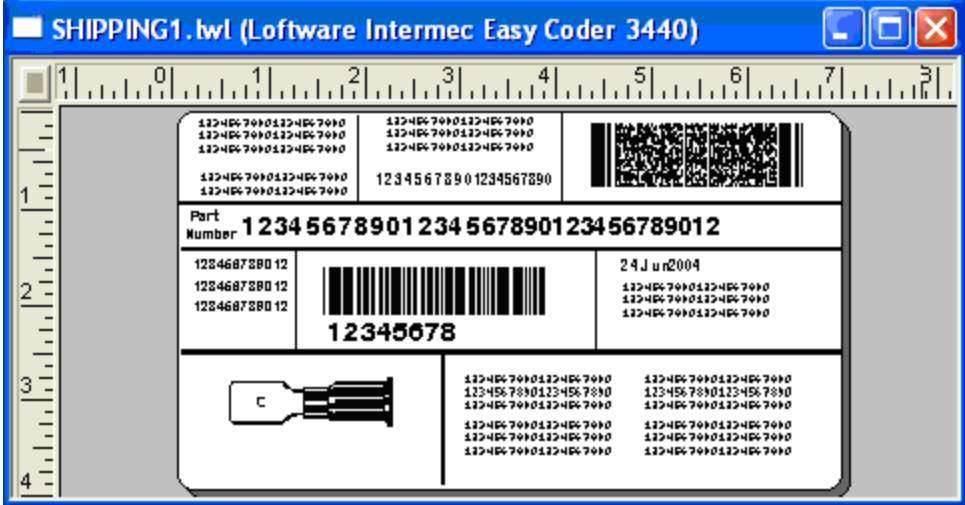

Figure 3.18: Freely mix Text, Barcodes, Boxes, Lines, Paragraphs, and Image fields on the label

# **Creating a New Label**

The first time you open Loftware Label Manager after a new install, the **New Media Wizard** is displayed automatically. If you have created a label or tag previously in Design, the last label or tag that was edited or designed is displayed, unless this setting has been turned off in Options | Preferences.

The **New Media Wizard** guides you through the process of creating a label or an RFID Smart Label. It provides the option of starting with a blank label or selecting from a list of industry-specific label templates.

You will first choose the media type you want to create in the **Select Media** section of the wizard.

- New Label Allows you to create a blank label ready for design.
- New RFID Label Allows you to create an RFID Smart Label ready for design.
- Open an Existing Label Allows you to open an existing Loftware document and edit the settings.

**Note: Open an Existing Label** is available the first time you use the New Media Wizard. By default the next time you open Loftware Label Manager design, the label that you last used will be opened. You can change this behavior in Options | Preferences | Design Options.

The next windows that appear depend on the type of media you had selected to create.

### **The Toolbar Icon**

Clicking the **New** icon  $\Box$  on the Loftware Label Manager toolbar opens a blank label (4" x 6" default). If you have previously created a label, the new label is automatically attached to the last device for which you designed a label.

### **Creating a New Label using the New Media Wizard**

The **New Media Wizard** guides you through the process of creating a label or an RFID Smart Label.

- 1. Open Loftware Label Manager (**Design 32**).
- 2. Select File | New. The **New Media Wizard** appears. From the Welcome screen, click **Next**.
- 3. Select Media.
	- <sup>l</sup> To create a standard label, select **New Label** from the **Select Media** section.
	- <sup>l</sup> To create an RFID Smart Label select **New RFID Label**. Follow the instruction in [Creating](#page-209-0) RFID Smart [Labels](#page-209-0).
- 4. Click **Next**. The **Template Type Selection** page appears.
- 5. Select a Template Type.
	- <sup>l</sup> To create a label from scratch, select **Blank Label**.
	- <sup>l</sup> To pattern your new label after an existing industry-specific label template, select **Compliance Template Label**. Follow the instructions in Using an [Industry-Specific](#page-74-0) Label Template.
- 6. Click **Next**. The **Device Selection** page appears.
- 7. Select the device **Manufacturer** and **Model** from the drop-down lists.
- 8. Click **Next**. The **Field and Media Selection** page appears.

**Note:** If you select a printer that has not been configured, you will be reminded later when you select label options from File | Media Setup.

9. Select a field list from the **Field and Media Selection** field.

**Note:** In the **Field List Selection** field, the default **None** is the only choice unless there are any LLMFIELD [.lst] files in the main Loftware folder. LST files provide a means of constraining the field names on a label to a pre-defined list. The LST file can also specify the maximum number of characters allowed for any of the fields. If .lst files are available, these are listed in the drop-down list.

10. Enter the **Width** and **Height** of the label stock in the target printer.

**Note:** As you change the dimensions of the label, the changes are reflected in the **Preview** section.

- 11. Set the orientation for this label. The default is  $0^\circ$ .
- 12. Click **Next**. The **New Media Wizard Summary** page appears.

A summary of your selections is displayed. If satisfied with your settings, click **Finish**. If you need to make changes, click **Back**.

#### **Related Information**

For information on .lst files, refer to [Customizing](#page-128-0) your Labels in this guide. For information on print orientation, refer to On-Screen Label [Presentation](#page-107-0) in this guide. For information on family drivers, refer to About Printer Family [Drivers](#page-39-0) in this guide.

#### <span id="page-74-0"></span>**Using an Industry-Specific Label Template**

Industry-specific label templates provide a quick starting point for designing a label.

To design a label based on an industry-specific label template:

- 1. Continuing from the **Select Media** section of the **New Media Wizard**, select **New Label**. Click **Next**.
- 2. Select a Template Type. From the Template Type Selection dialog, select **Compliance Template Label**. Click **Next**.

3. Select a Target Device. The **Device Selection** dialog prompts you to select the target device for the new label. Select the printer Manufacturer and Model from the drop-down lists, and then click **Next**.

**Note:** If you select a printer that has not been configured, you will be reminded later when you select label options from File | Media Setup.

4. Select a Label Template. In the **Select Template** section, select the industry-specific label template you want to use from the list. When a selection is made, a preview and a description of the template are displayed. Click **Next**.

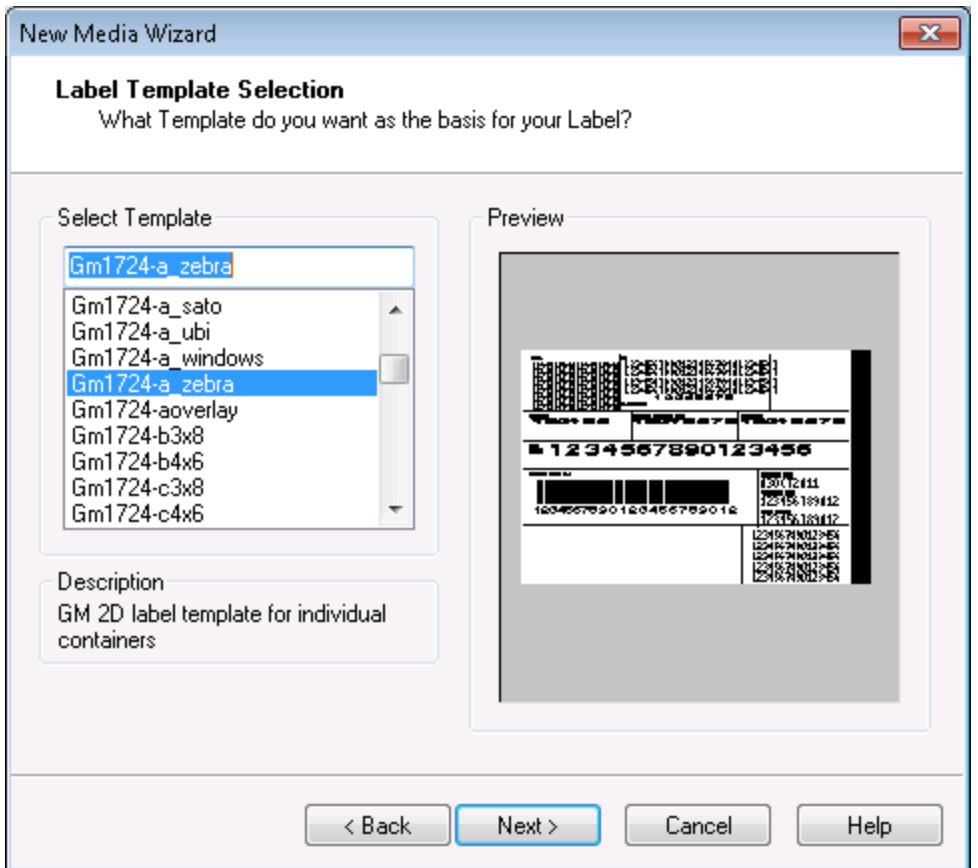

Figure 3.19: New Media Wizard dialog box with General Motors label template preview.

5. A summary of your selections is displayed. If satisfied with your settings, click **Finish**. If you need to make changes, click **Back**.

**Note:** If you have not configured the target printer for this label, when you access Media Setup (F5), a reminder is displayed.

# **Design Mode - Menu Bar, Toolbars, and the Toolbox**

The Loftware design workspace provides several options and tools that facilitate the creation of labels. These include the menu bar, toolbar buttons for the most commonly-used operations, a toolbox with icons for fields that may be added to the label, rulers, a screen odometer and a resize indicator.

# **The Menu Bar**

The menu bar, located at the top of the Loftware Label Manager main window, is similar to those found in other Windows applications. You can point-click-select menus or, you can access a menu from the keyboard by pressing **ALT** plus the underlined letter of the menu. For example, to access the **File** menu, press **ALT+F**.

**Note:** Since all Loftware Label Manager toolbars are dockable, their positions are given as the default relative position when you start the program.

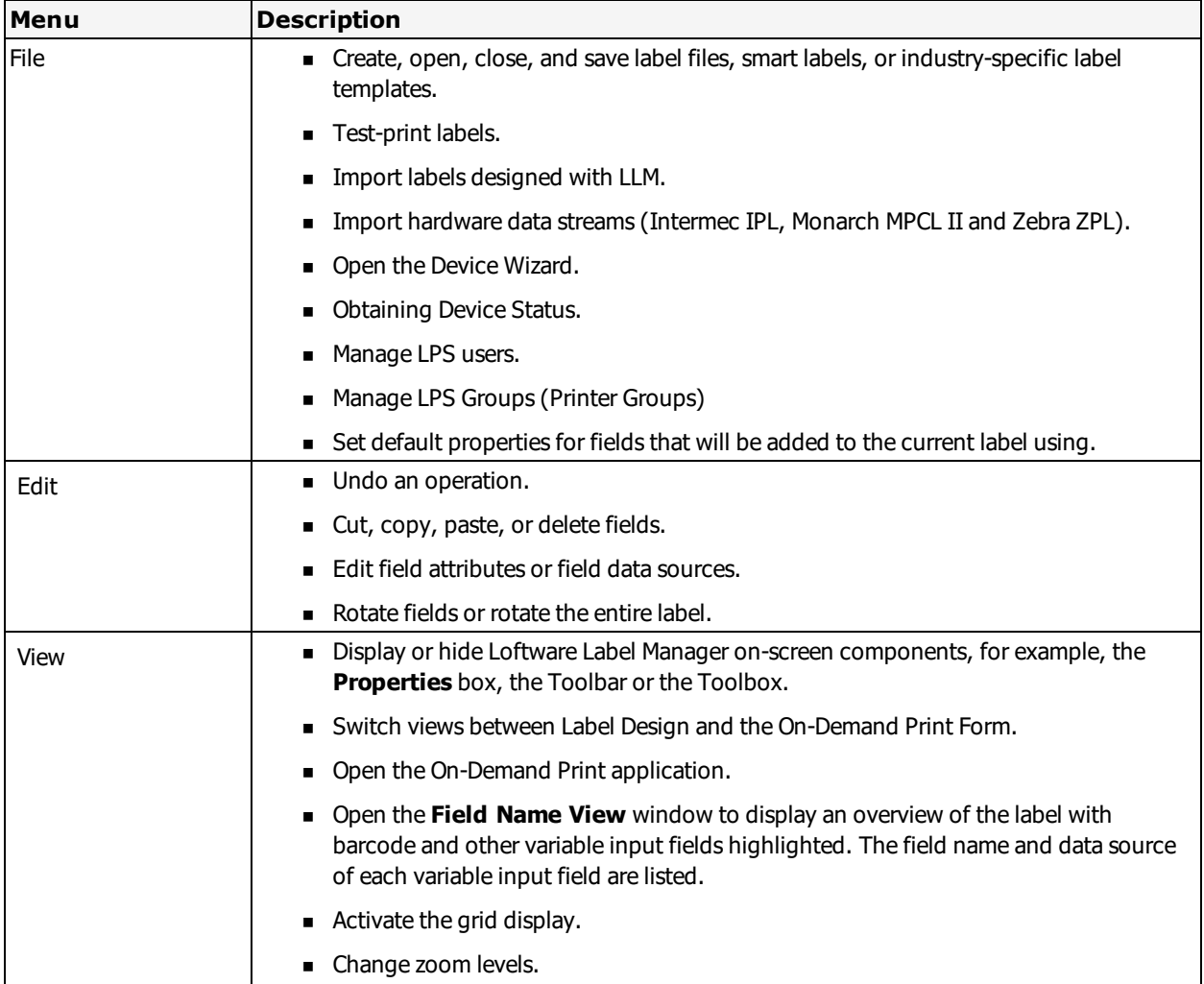

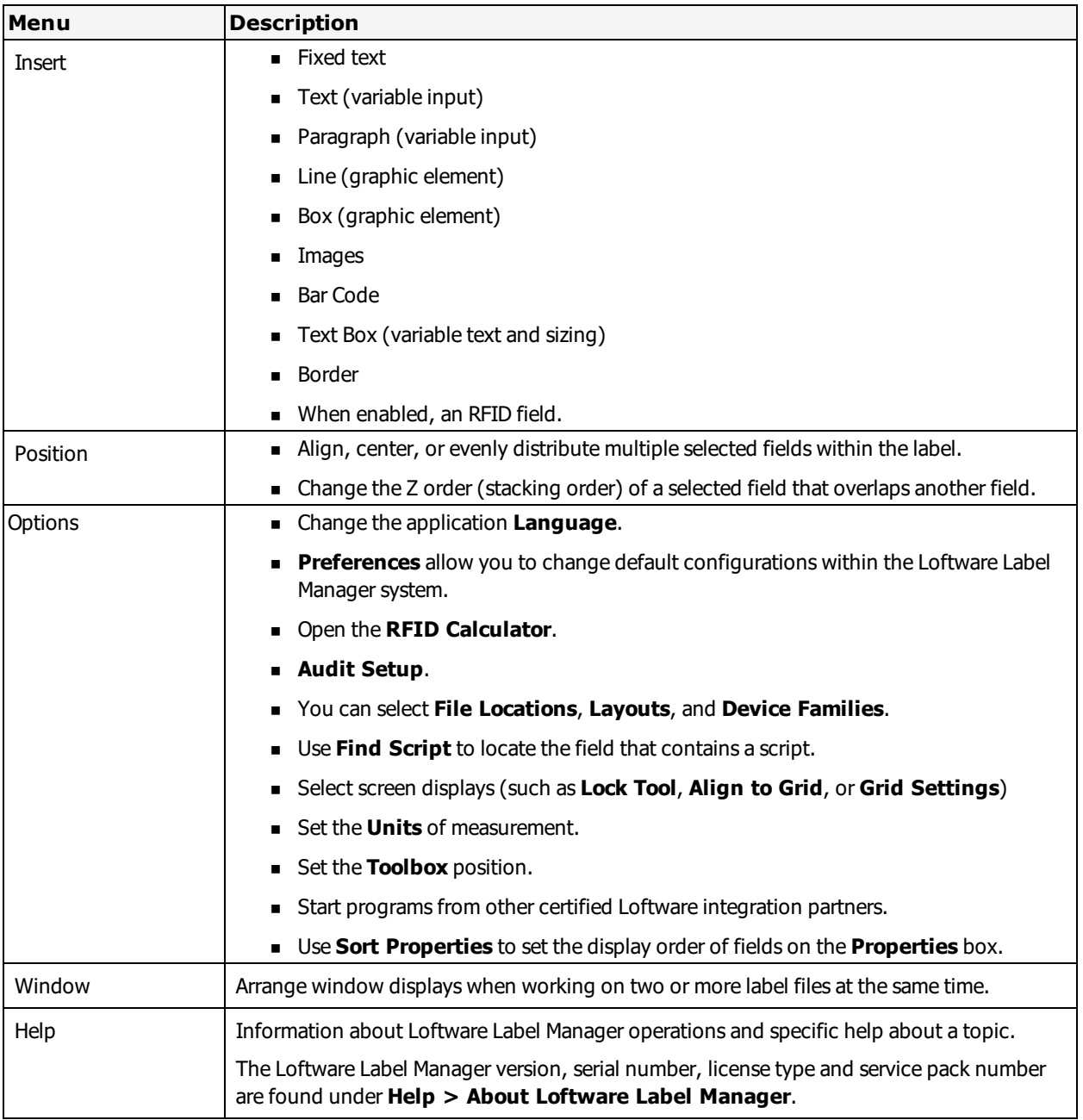

# **The Loftware Label Manager Toolbar**

### **Toolbar**

The Loftware Label Manager toolbar, located just below the menu bar, provides quick access to frequently used menu commands as well as a number of information windows.

| 4 | 8 | 8 | 8 | # 1 | 8 | 8 | To Fit  $1066$  $\checkmark$ 

Figure 3.20: Label Designer dockable toolbar

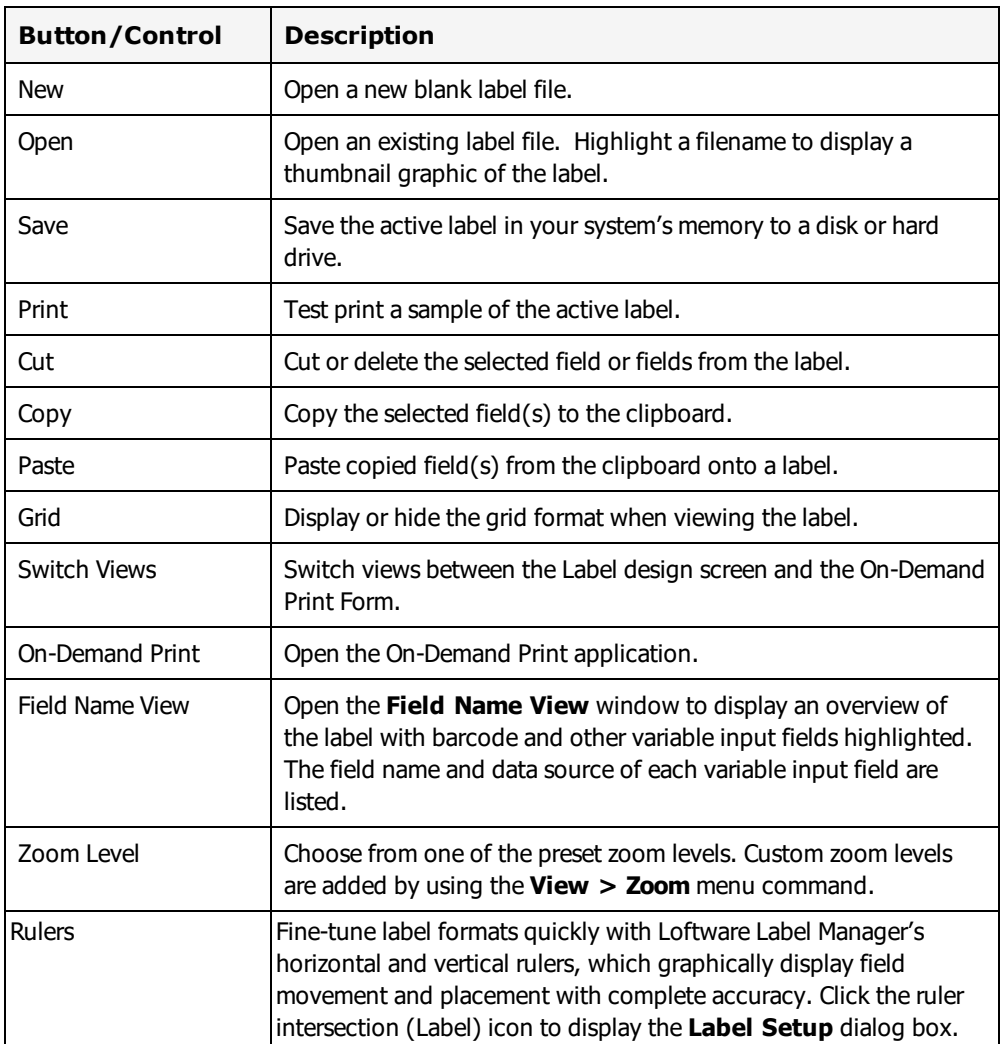

Following is a description of the toolbar buttons and controls (left to right):

To identify a toolbar icon, position the mouse arrow on the icon without clicking and hold it for approximately one second. A tool identifier is displayed. The toolbar display can be toggled on or off with the **View > Toolbar** menu command.

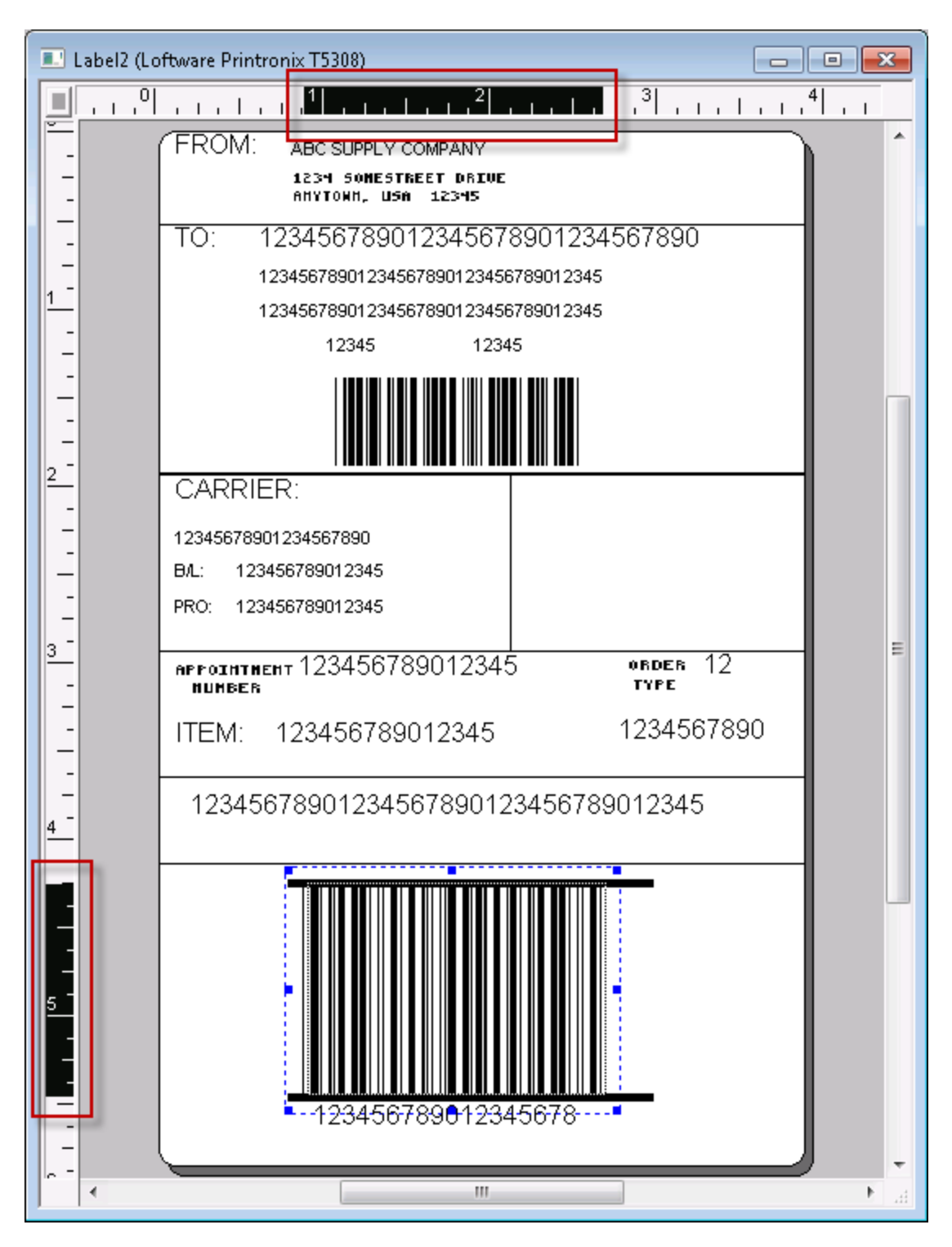

Figure 3.21: Rulers graphically display field movement and placement of objects

### **Screen Odometer**

The screen odometer is located at the bottom of the design screen to the right of the license key information. The odometer pinpoints the precise location of the mouse pointer whenever you are designing or editing a label. When the mouse is moved, the reading on the odometer changes. When a field is moved by dragging it with the mouse, the odometer displays the position of the upper left corner of the field.

The first number indicates the mouse's pointer position on the label's horizontal axis (reading from the left); the second number reveals the arrow position on the vertical axis (reading from the top).

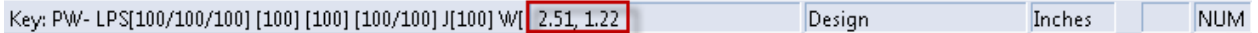

Figure 3.22: Status display showing Screen Odometer and License

The odometer helps to place fields in precise locations on the label, an important consideration if industry-specific labels are being produced. The Loftware Label Manager grid function can also help align label elements for industry-specific labels.

The default reading for the screen odometer is in inches. The default may be changed to centimeters, millimeters or screen pixels by selecting a unit of measure from the **Options > Units** menu.

### **Resize Indicator**

The resize indicator box is displayed on the status bar. Whenever you resize a field, for example, a text or barcode field, the box identifies the resizing parameters, usually height and width, as well as the current measurements of the field.

As with the screen odometer, the default reading is in inches, but you are able to change to centimeters, millimeters or screen pixels by selecting a unit of measure from the **Options > Units** menu.

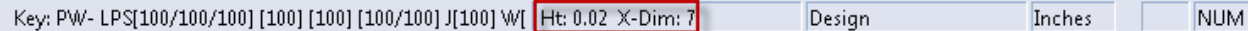

Figure 3.23: Status Bar showing Resize Indicator and License

#### **Related Information**

For information about the license string, refer to the Loftware Print Server and Label Manager Installation Guide. For more information about label setup, refer to the "Label Setup and Properties" section of this guide.

# **The Positioning Toolbar**

The positioning toolbar is located just below the standard toolbar and features buttons that help to align or position multiple fields simultaneously. This capability allows you to create columns, rows, and evenly spaced fields quickly.

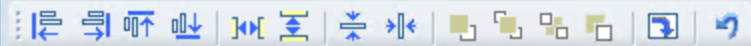

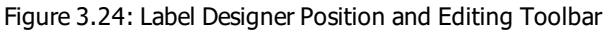

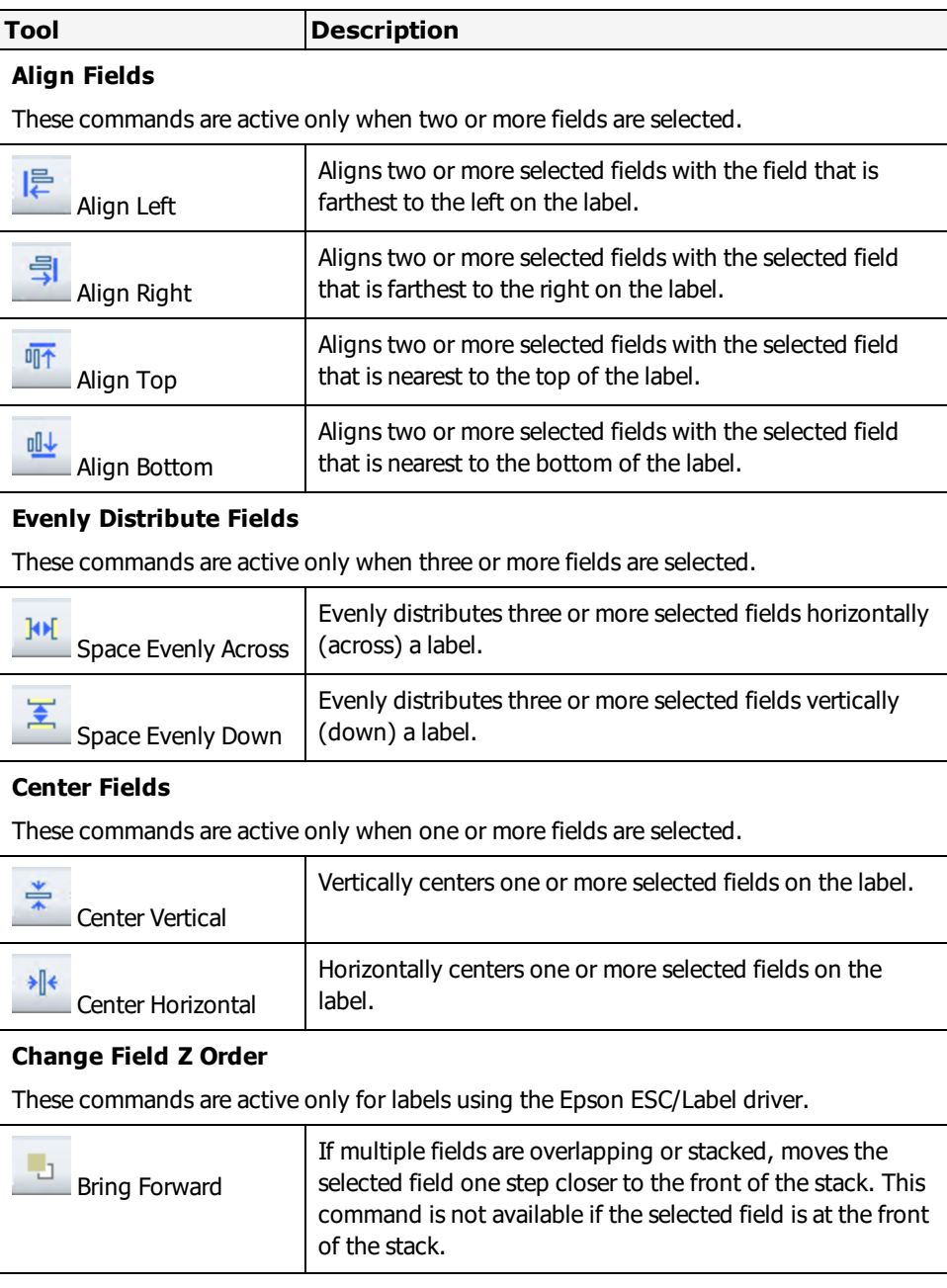

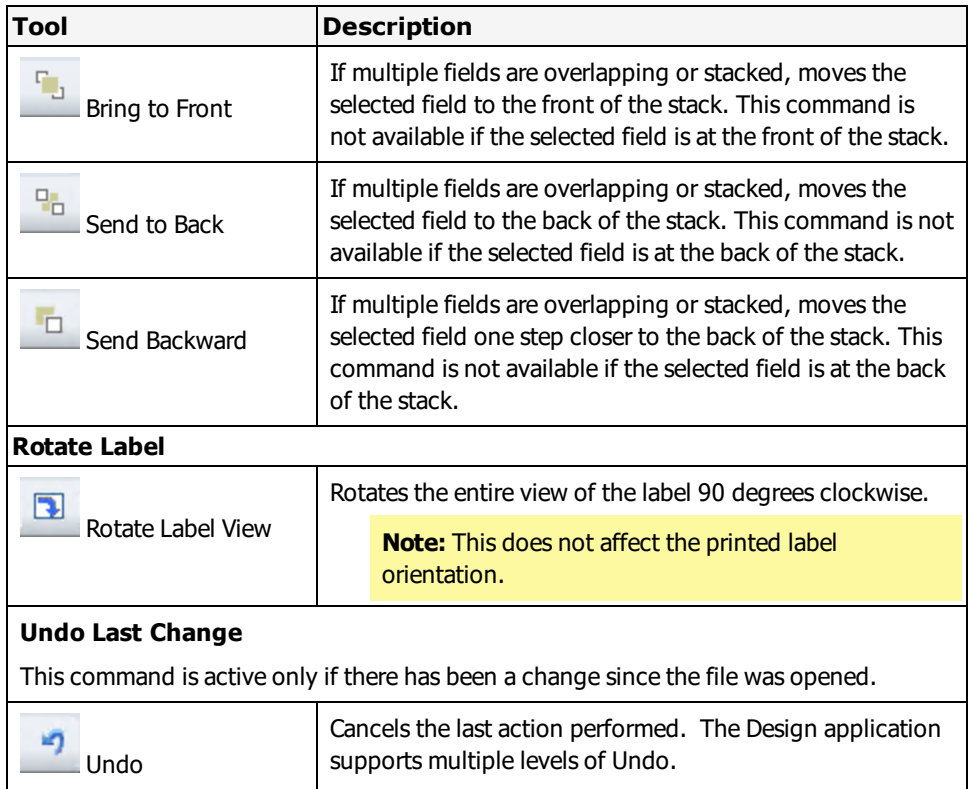

You can identify a positioning toolbar button by placing the mouse pointer over the button, (without clicking the button). A tool tip is displayed. Information about the button is displayed in the **Status Bar** on the lower left side as well.

The positioning toolbar can be toggled on or off with the **View > Position Bar** menu command. The commands in the positioning toolbar are also available in the **Position** menu.

# **The Loftware Label Manager Toolbox**

The Loftware Label Manager Toolbox may be used to create fields on the label quickly. Select Options | Toolbox , the Toolbox may be placed on the left edge of the screen, the right edge of the screen, or the Toolbox may float.

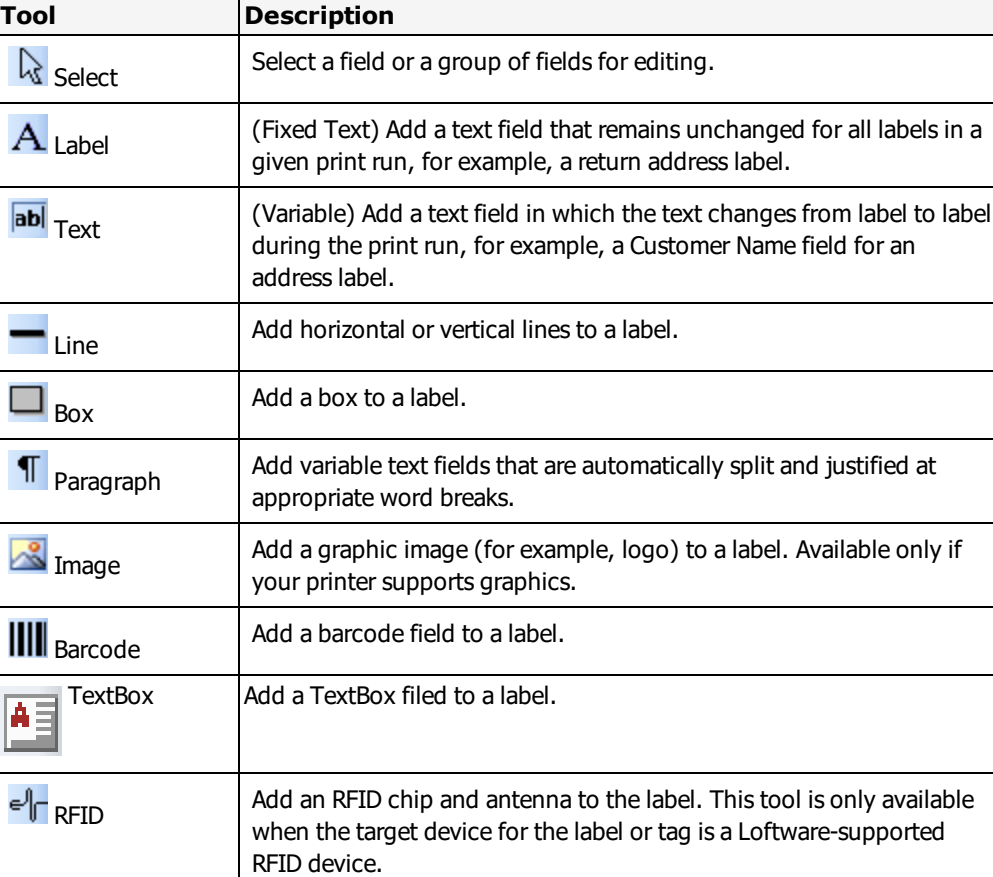

The tools in the Loftware Label Manager Toolbox:

**Note:** To identify a Loftware Label Manager Toolbox icon, place the cursor over the icon (without clicking the icon) and hold it for about one second. A Tool identifier is displayed in the status bar at the lower left side of the window.

# **Language Options**

Selection of the default language for Loftware applications (For example, Design, On-Demand, Range) is made during the original installation. However, there may be cases where the default language of Loftware applications needs to change with different users.

#### **Example**

The application language is set to English during installation. This has worked well for the person doing the installation, User A, the next logged in user, User B, and the third logged in user, User C. However, Users D, E, and F would like the language of the Loftware applications to be displayed in their native language, French. To change this setting for User D and the subsequent users, E and F in this case, perform the following steps:

- 1. Open a Loftware application such as the LLM (**Design 32**).
- 2. Select Options | Language.
- 3. Select **Français** (French) from the drop-down list.
- 4. Press and hold Ctrl, Shift and L simultaneously to display an added option on the dialog to set the selected language as the default language for new users.

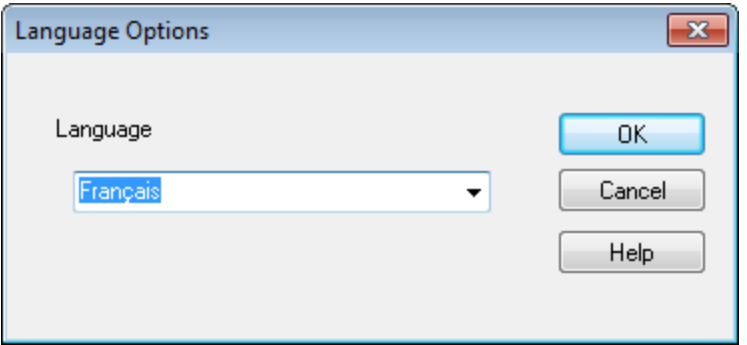

Figure 3.25: Language Options

5. Select **Set as default language for new users** .

This changes the default application language for Users D, E, and F to French, but it does not affect Users A, B, and C, whose application language remains English. This setting may be changed as often as needed, but each previous logged in user's settings are retained unless subsequently changed in the Options | Language menu.

# **About Properties**

Properties are characteristics that define the appearance and behavior of the fields on a label. Properties that affect the appearance of fields include

- $\bullet$  Font
- Point Size
- Barcode symbology
- Bar Height
- Input Prompt.

Properties, which affect the behavior of fields, include the data source (operator entry, database, incrementing field) and the data entry rules (must fill, numeric only).

Loftware Label Manager makes it easy to design and edit properties with the use of the **Properties** box.

# **Field Names**

The name of the selected field is always at the top of the **Properties** box. If multiple fields are selected for editing, this space is blank. You can also select a field for editing by clicking the drop down arrow on the right side of the field name window and choosing the name of the field you wish to edit.

**Tip:** You can display an overview of all fields on the label that have variable inputs by clicking the **Field Name View** button in the Loftware Label Manager toolbar. This view highlights variable input fields and displays the name and data source of each for easy reference.

## **Field Name Conditions**

The following are conditions for naming fields.

- Names must start with a letter (Alpha). Subsequent characters can be alphanumeric. Non-alpha first characters are converted to the letter A.
	- Non-alphanumeric characters (including spaces) after the first character are converted to underscores (\_)
	- A name can start with "\$\$" as long as the third character is an alpha.
- Names may contain dots (for example, customer.big); however, field names with dots cannot be used in formulas. For more information, refer to the *Data Sources* section.

### **Reserved Field Names**

The following field names are reserved and will have the first character replaced with the letter A.

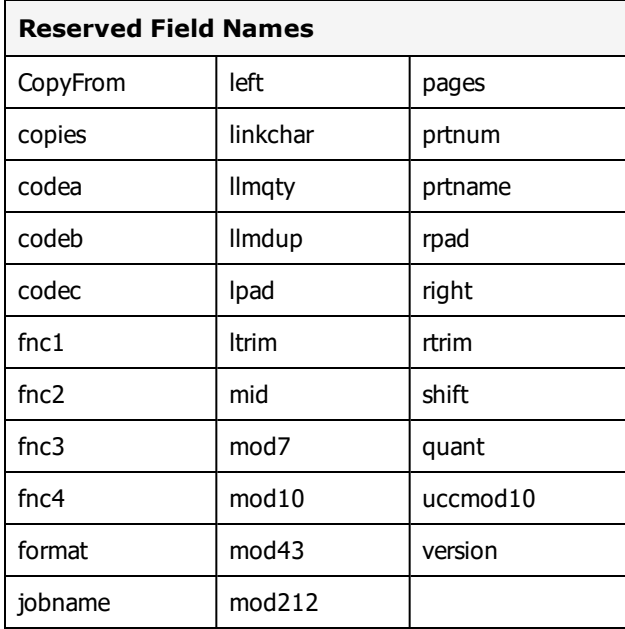

### **Special Function Field Names**

The following field name prefixes are used to identify fields with special functions.

**Note:** There are other special function field names available to Loftware Technical Support and Loftware Professional Services.

**DMFixSize** - Used with Datamatrix symbols and Zebra printers. See the Loftware [Knowledge](http://help.loftware.com/) Base or Loftware Technical Support for more information.

**ptfield** - Used for Pass Through fields. See Pass [Through](#page-187-0) Fields in this guide for more information.

### **Device Tool Defaults**

Use the Device Tool Defaults view of the **Properties** box to set the default values for the properties associated with each design tool in Loftware Label Manager Design for the duration of a design session. The defaults are set per printer.

### **To set the field Property defaults for a printer**

- 1. Open or create a label designed for the printer type that you want to set defaults
- 2. Point to File | Device Tool Defaults, and select a field type.
	- Fixed Text
	- Text
	- Paragraph
	- Line
	- $\bullet$  Box
	- Image
	- Barcode
	- TextBox
- 3. Set the default values for each of the properties by selecting from the available values.
- 4. Click **OK** to save the defaults.

### **The Properties Box**

The **Properties** box is a field editing and property display tool in the Loftware Label Manager Design application. It displays and allows you to change the properties for the field that is selected. Examples of properties include:

- Field name
- Field height and width
- Barcode symbology
- Font category
- Font size

The **Properties** box allows:

- $\bullet$  Viewing the properties of the selected field(s) in the Label Design area.
- Directly editing the properties of the selected field(s).
- <sup>l</sup> Editing multiple fields simultaneously, even fields of different types (for example, a text field and a barcode field).
- Editing is reflected instantly on your label.

From the **Properties** box, you can:

- <sup>l</sup> View the current values for all the properties of the selected field and common properties when you select multiple fields.
- <sup>l</sup> Edit the values of properties, one field at a time, or several fields simultaneously.

The **Properties** box is useful because you view changes on your label as you enter them in the **Properties** box. For example, if you change the height of a barcode in the **Properties** box, Loftware Label Manager adjusts the height of the barcode on your screen immediately after you press **Enter** or press **Tab** to move to the next property.

When you use the Edit functions (on the Edit Toolbar) or Design Tools to change the location or appearance of a field, the **Properties** box immediately displays the results of your changes.

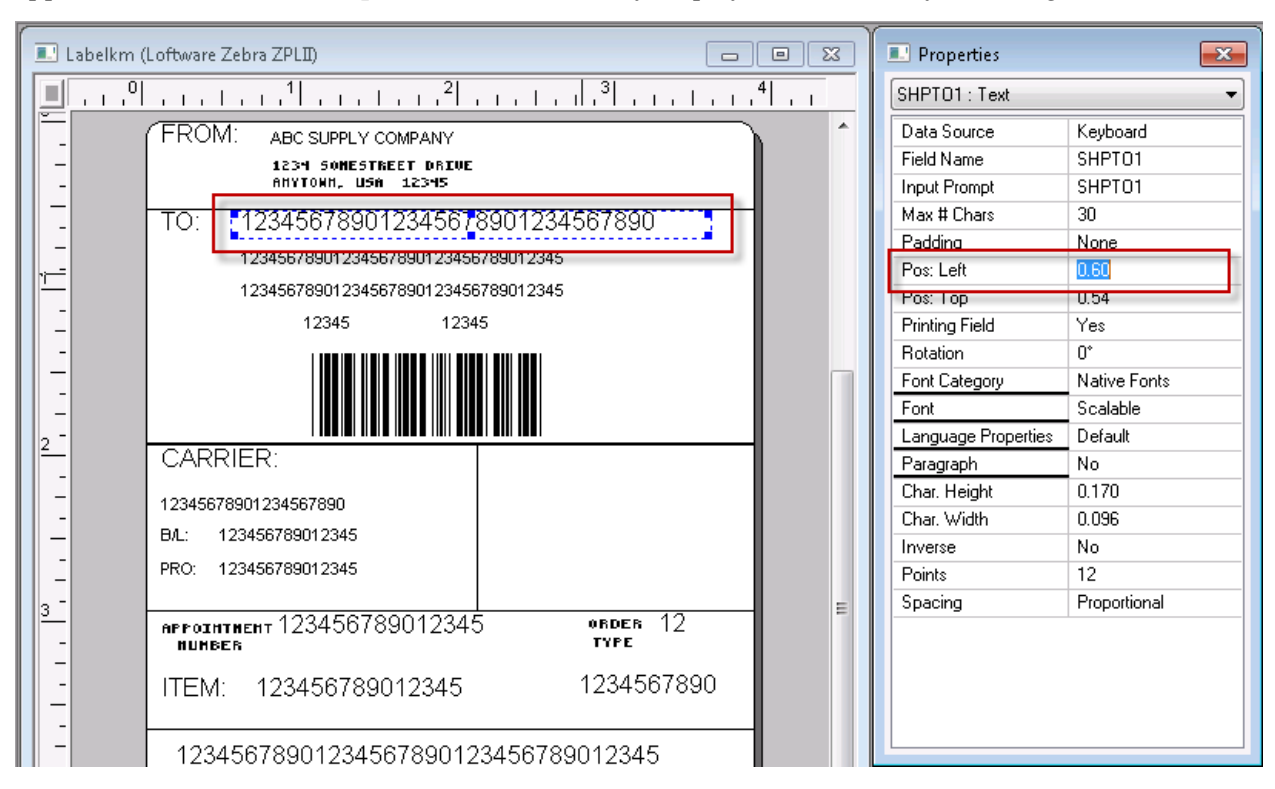

Figure 3.26: Selected Variable Text Field and corresponding Properties box

The **Properties** box is printer aware. The entries in the **Properties** box and the values that can be entered into those properties depend on the selected printer for the label. The **Properties** box reflects the capability of the printer for which you have chosen to design a label.

**Note:** The available symbologies vary depending on the selected printer.

#### **Example**

If your printer supports character rotation, the **Character Rotate** property is displayed in the **Properties** box. If the printer does not support rotated characters, the property is not displayed in the **Properties** box.

The available sizes at which you can print barcodes match the resolution (dpi) of the selected printer.

#### **Displaying the Properties Box Window**

You can display the Properties box in a window that floats on top of your labels. When the **Properties** box is open, the properties for the selected field or fields are always visible and you can interactively edit one field or multiple fields.

Use the View | Properties menu command to display (or hide) the **Properties** box.

- <sup>l</sup> The Properties box window is displayed wherever it was last positioned, even after exiting Loftware Label Manager and returning for another session.
- <sup>l</sup> To move the **Properties** box, click the window title bar and drag the box to the desired location.
- <sup>l</sup> To re-size a **Properties** box, move the cursor along the frame of the **Properties** box until the resize cursor is displayed, click and drag the edge in the direction indicated by the resize cursor. This can bring properties that have been truncated into full view.

#### **Sorting the Properties Box Field List**

You can sort the order fields are listed in the **Properties** box drop-down field.

- 1. Open the **Properties** box.
- 2. Select **Options** | **Properties Sort** or right click on the **Properties** box field list, and select a sorting option.
	- Name | Type
	- Name | Type | Data Source
	- Name | Data Source | Type
	- Data Source | Type | Name
	- Data Source | Name | Type
	- Type | Data Source | Name
	- Type | Name | Data Source

The field selection drop down changes the order fields are listed.

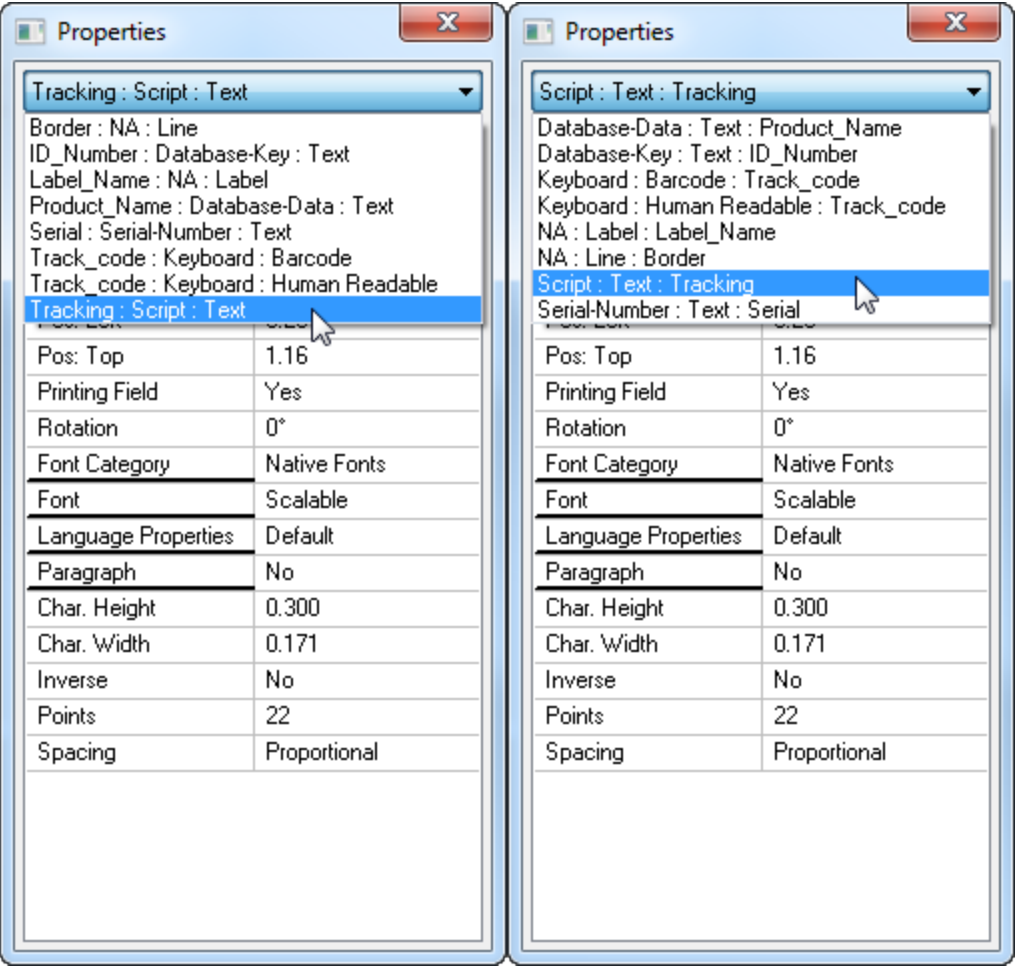

Figure 3.27: **Left**: Field list sorted by Name | Data Source | Type **Right**: Field list sorted by Data Source | Type | Name

### **Independent and Dependent Properties**

### **Properties: Above and Below the Line**

When you are working in a text field or a barcode field, a bold horizontal line is displayed roughly in the middle of each **Properties** box. This line separates the independent properties from the dependent properties.

### **Independent Text Field Properties**

The properties displayed above the first bold line describe independent data. These properties are common among all text fields. Note that the last entry above the line is **Font Category**.

### **Dependent Text Field Properties**

The properties displayed below the fourth bold line describe dependent data. These properties are dependent solely upon the font style listed above the line and describe characteristics that are unique to that particular font. When you select a different font, the dependent properties change automatically to

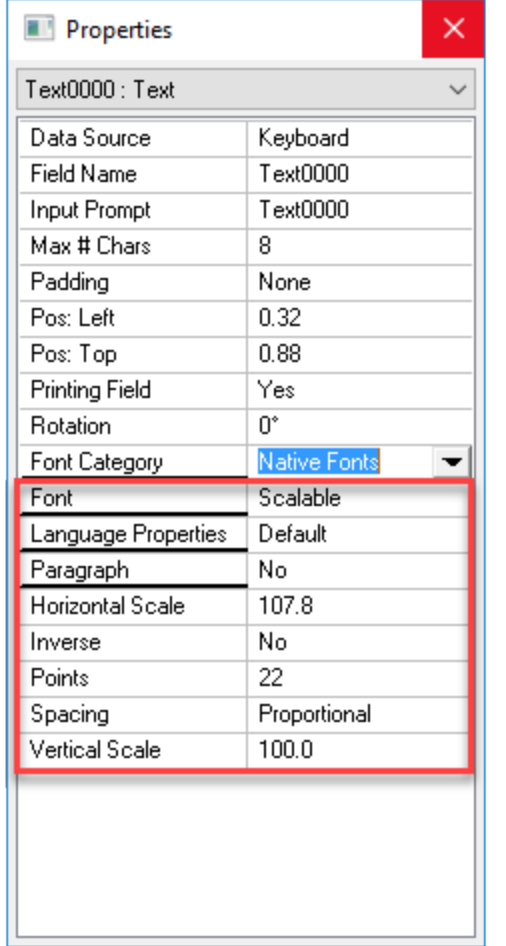

match the characteristics of the new font.

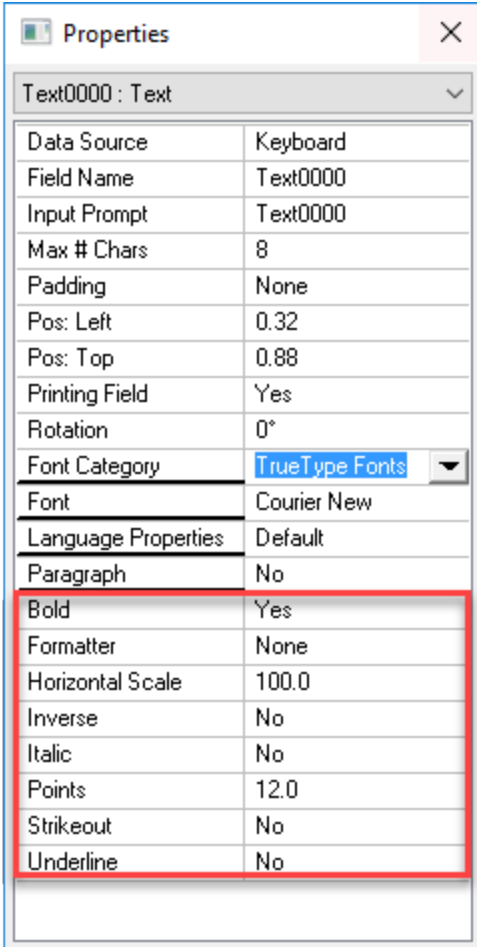

Figure 3.28: Examples of Independent and Dependent properties in a text field for **Native** or **TrueType** fonts.

#### **Independent Barcode Field Properties**

The properties displayed above the bold line are common among all barcode fields. Note that the last entry above the line is Symbology.

#### **Dependent Barcode Field Properties**

The properties displayed below the line are dependent upon the barcode symbology that is selected from the **Symbology** field. Dependent properties are unique to a particular symbology. When you select a different symbology, the dependent properties change automatically to match the characteristics of the new symbology.

#### Designing Labels

| Properties            |                    | × |
|-----------------------|--------------------|---|
| Barc0001 : Barcode    |                    |   |
| Data Source           | Keyboard           |   |
| <b>Field Name</b>     | Barc0001           |   |
| <b>Input Prompt</b>   | Barc0001           |   |
| Max # Chars           | 8                  |   |
| Padding               | None               |   |
| Pos: Left             | 0.65               |   |
| Pos: Top              | 2.45               |   |
| <b>Printing Field</b> | Yes                |   |
| <b>Rotation</b>       | Ū,                 |   |
| Symbology             | Interleaved 2-of-5 |   |
| <b>Bar Height</b>     | 0.50               |   |
| Bearer Bars           | None               |   |
| Check Digit           | None               |   |
| Data Identifier       |                    |   |
| Human Readable        | Free floating      |   |
| Line: Width           | 4 pixels           |   |
| Line: X-Dim           | 013.2 mil          |   |
| Ratio                 | 3.0:1              |   |
|                       |                    |   |
|                       |                    |   |
|                       |                    |   |

Figure 3.29: Properties Box for a Barcode field with Dependent Properties Outlined

**Note:** The horizontal line is displayed only in Properties boxes for text fields and barcode fields. Lines, boxes and images do not have dependent properties.

#### **Non-Printing Fields**

At times, you may want to create a field that does not print on the label, but is seen by a user in the On-Demand-Print Form.

#### **Example 1**

You have certain label printing instructions that you want seen by the operator keying in the label information, but this information is not printed out on the label.

#### **Example 2**

You have a key field that draws from a database, but does not need to be printed on the label.

#### **Example 3**

You are printing labels and want to switch the Input Prompt to be displayed in an international language to assist the operator.

Non-Printing fields may be created in two ways:

- <sup>l</sup> You may select **No** from the **Printing Field** property in the **Properties** box.
- Fields created in the On-Demand Print Form Window are non-printing fields.

#### **Related Information**

For more information and examples of non-printing field use, refer to the On-Demand Printing section of this guide.

### **Editing the Properties of a Field**

- 1. Select the field you need to edit.
- 2. From the **Properties** box, select the property you need to edit. The current of the property is displayed in the editing window.
	- If a drop-down field is available, select from the list to make the desired changes.
	- If a browse button (...) is displayed, click it to access a dialog box with more settings.
	- If neither a drop-down field nor a browse button (...) is displayed for a field, you can begin typing immediately to enter the appropriate value.

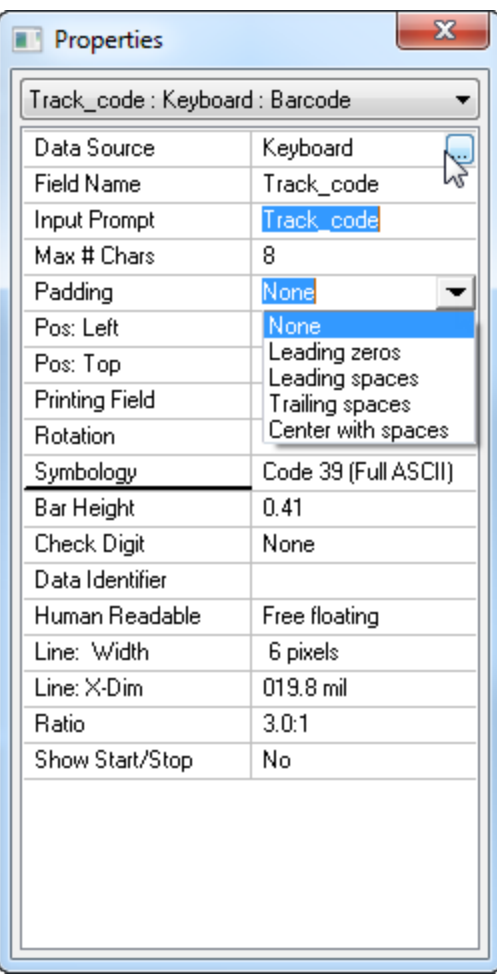

Properties box with browse button, edit field, and drop-down field selected

## **Properties Box Options**

### **Padding**

Loftware Label Manager Design provides the Padding setting in the Properties box for adjusting the location of the information in the text field on the label.

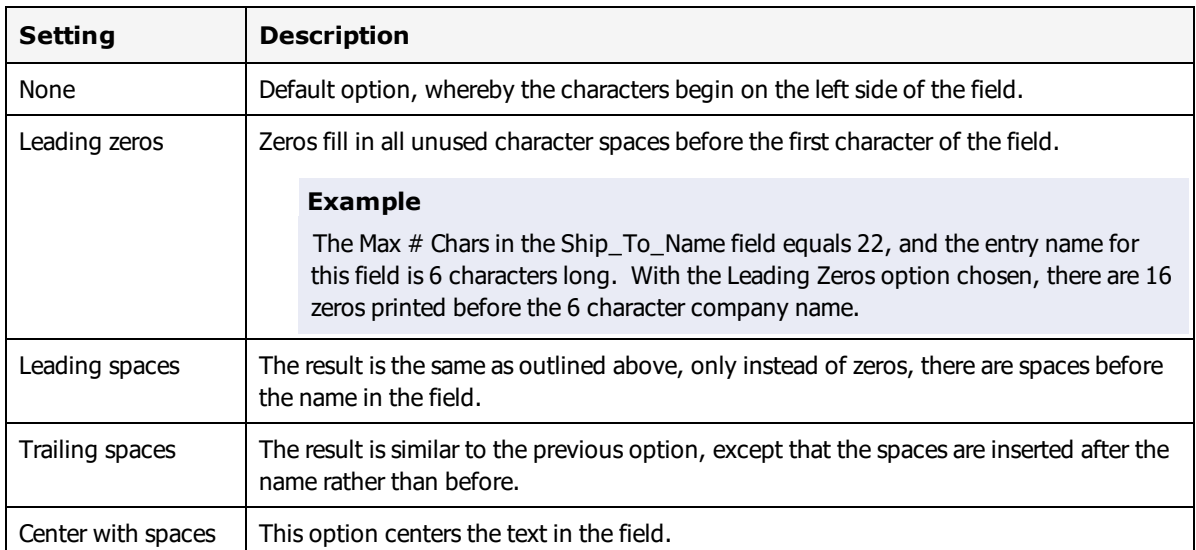

### **Center text in the field**

1. Click **Padding** and the drop-down box to view the options:

| <b>R.</b> Properties  |                                 |
|-----------------------|---------------------------------|
| CONCNT: Text          |                                 |
| Data Source           | Keyboard                        |
| Field Name            | CONCNT                          |
| <b>Input Prompt</b>   | CONCNT                          |
| Max # Chars           | 35                              |
| Padding               | Center with space               |
| Pos: Left             | None                            |
| Pos: Top              | Leading zeros<br>Leading spaces |
| <b>Printing Field</b> | Trailing spaces                 |
| <b>Botation</b>       | Center with spaces              |
| Font Category         | Native Fonts                    |
| Font                  | Scalable                        |
| Language Properties   | Default                         |
| Paragraph             | No                              |
| Char, Height          | 0.170                           |
| Char. Width           | 0.096                           |
| Inverse               | No                              |
| Points                | 12                              |
| Spacing               | Proportional                    |
|                       |                                 |

Figure 3.30: Properties Box displaying Padding Options

2. Select **Center with Spaces** from the list.

When printed, this field is centered on the label; however, there are some finer points to keep in mind. In the example, the maximum number of characters (Max # Chars) for this field is 22, and the Ship\_To\_ Name for this label has only six letters (ABCDEF).

Loftware Label Manager subtracts the number of characters in the field (6) from the Max # Chars, (22), and divides the remainder (16) by 2 (8). Thus, in this case, the field is printed with 8 spaces, followed by the Ship\_To\_Name (6 letters), followed by 8 more spaces. The Ship\_To\_Name is centered precisely in the field. This works great if the result of the subtraction of the Max # Chars from the number of characters in the field is an even number. However, if the result of the subtraction is an odd number, then the division by 2 results in a remainder. Since Loftware Label Manager does not adjust text in halfspace increments, an odd number creates a centered field that is one space off. The next figure displays the printed results of two labels with an odd and an even number of characters.

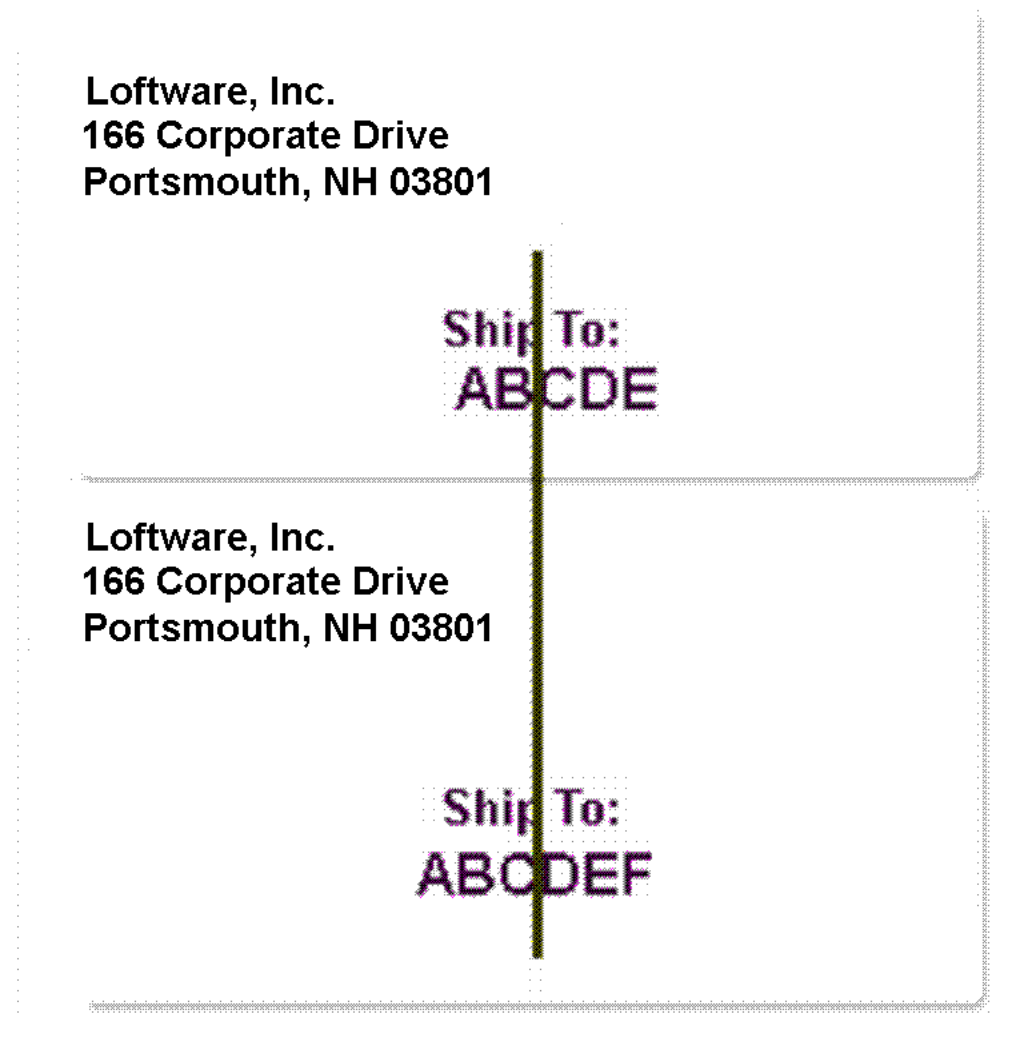

Figure 3.31: Labels utilizing the padding centering option.

**Note:** The information in the field is not shown as centered when displayed in Print Preview; however, it does print as specified.

#### **More about Centering**

The centering of text is dependent upon the type of font chosen, and the printer you are using. Some fonts are Proportional, while others are Monospace.

Proportional Fonts – A Proportional font is one in which each character is a different size. The spacing is proportional to the character size. For example, five W's take up much more space than five i's.

WWWWW

iiiii

Monospace Fonts – All Monospace fonts are evenly spaced. Using the previous example, the W's and the i's take up the same amount of space.

#### **wwwww** iiiii

The Center with spaces option in Padding only works with any accuracy with Monospace Fonts. Since the Center with spaces option is based upon the number of characters as opposed to the physical width of the field and characters, attempting to use centering with Proportional Fonts creates unpredictable results. The only way to know for sure whether or not a font is Proportional or Monospace is to print with it. (Do not rely on the view on your screen.) Even though you may be able to choose one of these options from the 'Spacing' property in the Properties box, the font itself or the printer may not support the option you have chosen. Thermal Transfer printers generally have proportional fonts. A visual example follows using TrueType fonts:

Courier New is a Monospace Font. In the figure below, the top field has 20 Max # Chars, Padding set to "None", and 20 W's typed into the On-Demand Print Form. The next field also has 20 Max # Chars, Padding set to Center with spaces, and 4 W's typed into the On-Demand Print Form. The results are seen as quite accurate; as the text in the second field is well centered:

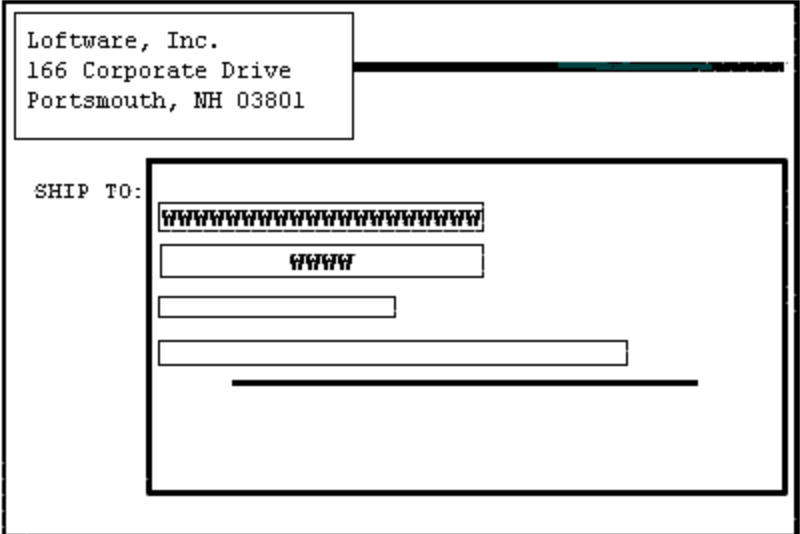

Figure 3.32: Courier New font with Center with Spaces Padding Option in Second Field Under SHIP TO

If the font is changed to Arial; a Proportional Font, and the same Padding options as well as the same typing is used, the result is a field that is not centered correctly:

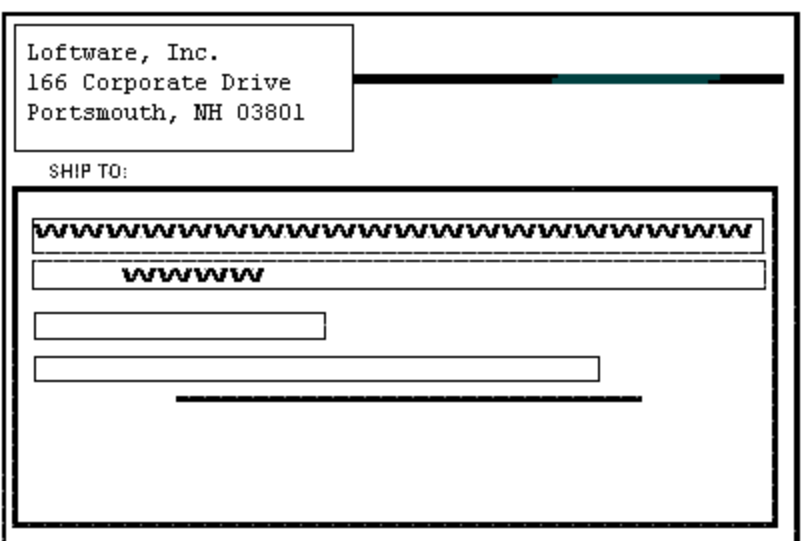

Figure 3.33: Arial font with Center with Spaces Padding Option in Second Field Under SHIP TO

It is to your advantage to experiment with centering using your particular printers, and using various fonts, to see what combinations work best in your application.

### **Edit a Barcode Field Using the Properties Box**

There are a variety of ways to edit label fields. To help you get started, two examples follow. Both examples use the same label; so after completing Example 1, proceed directly to Example 2.

**Note:** Before proceeding with the example, make sure the **Properties** box is visible. If it is not visible, use View | Properties to show it.

### **Example 1: The Barcode Field**

Follow these instructions to:

- Create a new barcode field.
- Assign a name to the field.
- Set maximum character length for the barcode.
- Change the barcode line width.
- Change the X-Dimension (length) of the barcode.

#### **Create the Barcode**

- 1. Click the Page Icon to open a new blank Loftware Label Manager label screen.
- 2. Select the barcode icon from the Loftware Label Manager Toolbar.
- 3. Position the mouse indicator near the upper left-hand corner of the label.

4. Click and drag in the label design area (down and to the right) until the field outline box is approximately 1/2" high and 2" wide, release the left mouse button

**Note:** A Code 39 barcode (the default symbology) is displayed on the label. All dependent properties (below the bold line) are thus characteristics of Code 39.

The selection handles show that the new barcode is selected automatically.

#### **Change the Properties of the Barcode**

#### **Give the field a meaningful name**

- 1. Select **Field Name** in the **Properties** box.
- 2. Type "PART NO."

#### **Set maximum number of characters for the barcode**

- 1. Select **Max # Char** in the **Properties** box. The default setting is 8 characters.
- 2. Type "15."

This sets the barcode's maximum number of characters to 15. Both the barcode itself and the adjacent human-readable text reflect this change.

#### **Change the X-Dimension**

- 1. Select **Line: X-Dim** in the **Properties** box.
- 2. Select the options arrow in the text box.
- 3. Select a new value for **Line: X-Dim**.

**Note:** Changing the X-Dimension also changes the Line Width property. **Line Width** and **X-Dimension** are two different ways of viewing the same property. For UPC/EAN barcodes, the **Properties** box also features **Line: % Nominal**, another way to view the line width of the barcode.

**Note:** If the barcode you have created does not fit on the label, try setting the rotation to 90º.

#### **Example 2: The Variable Text Field**

When you created the barcode field in Example 1, you also created a human readable text field at the same time. Use the **Properties** box window to make changes to this field in Example 2. Follow these instructions to:

- Move the field to a new position.
- Change the font.
- Magnify the width of the field.
- Center the field

#### **Move the Variable Text Field**

- 1. Move the human-readable text field away from the barcode to provide more room while you edit the field.
- 2. Select the human-readable text field.

3. When the movement cursor is displayed, while holding the left mouse button, drag the field to a new position (slightly below its original position). Release the mouse button.

**Note:** You can also use the arrow keys on the keyboard to move fields. Multiple fields may be selected by holding down the Ctrl key on the keyboard as you select.

#### **Change the Font**

- 1. Select the variable text field, if it is not already selected.
- 2. Select **Font** from the **Properties** box.
- 3. Select the arrow in the text box; and then select a dot font from the list of options.

Note the change in the appearance of the font on the label.

**Note:** Dot fonts feature names such as 7 x 9 or 16 x 24.

#### **Magnify the Width of the Human-Readable Text Field**

You can magnify the width of the human readable field using the double-click function (a Loftware Label Manager shortcut feature). This option depends on your font selection.

- 1. Select Magnify Width from the **Properties** box. The default magnification is 1.
- 2. Double-click. Note that the width of the field on the label doubles.

#### **Using Double-Click to change a Property Value**

When you select a property that features a list of options, as indicated by a down-arrow in the editing window, you can double-click the left mouse button on the property name to advance the property to the next available choice.

Once you are familiar with the basic purpose, layout, and editing capabilities of the **Properties** box, it is easy to customize your labels.

Loftware recommends you practice manipulating fields using a variety of methods, including the **Properties** box as a way to develop a method that best fits your label design style.

# **Label Setup and Properties (Media Setup)**

The Label Setup and Properties window (**File > Media Setup**) is used to change the general design or your label.

### **Label Setup Tab**

In the Label Setup tab, the **Label Size and Orientation** and **Configure Label For** sections present several options.

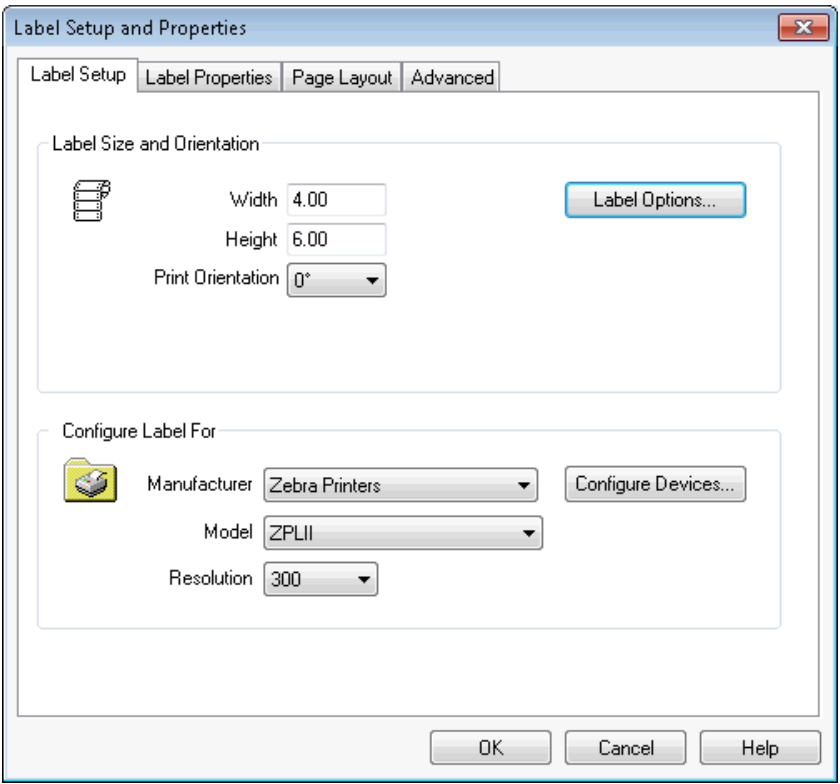

Figure 3.34: Label Options

# **Label Size and Orientation Section**

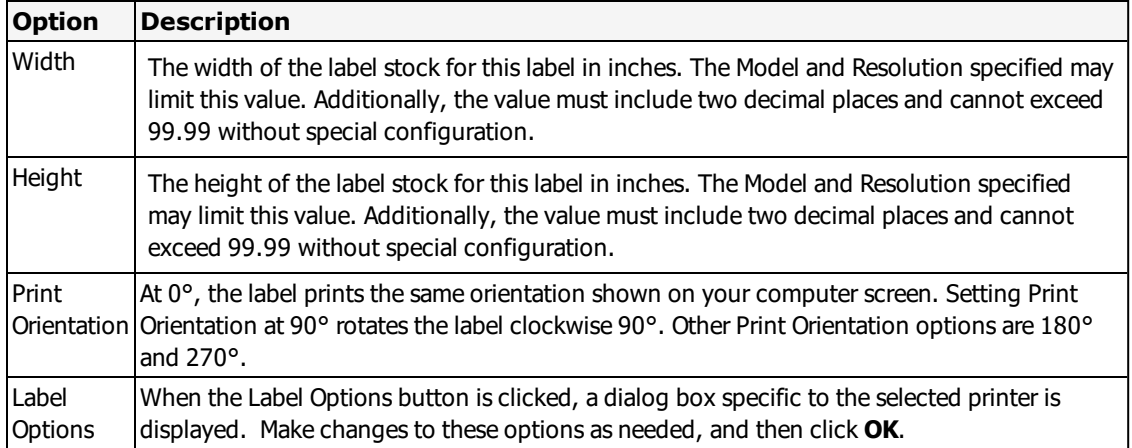

# **Configure Label / Tag For Section**

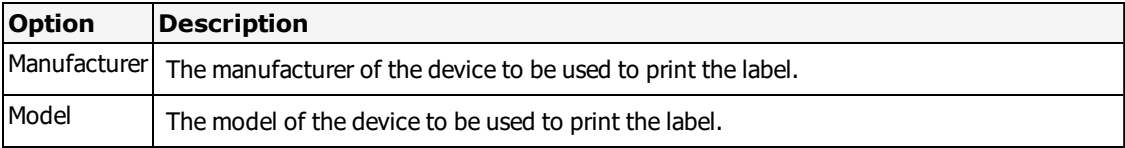

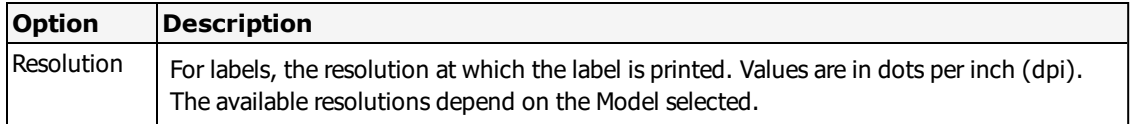

If you click **OK** and the selected device has not been configured for the label or tag, a warning message gives you the option of configuring the device. If you choose not to configure the device at this time, the Label Setup and Properties dialog box closes. If you choose to configure the device now, the LLM Device Configuration dialog box is displayed.

# **Label Properties Tab**

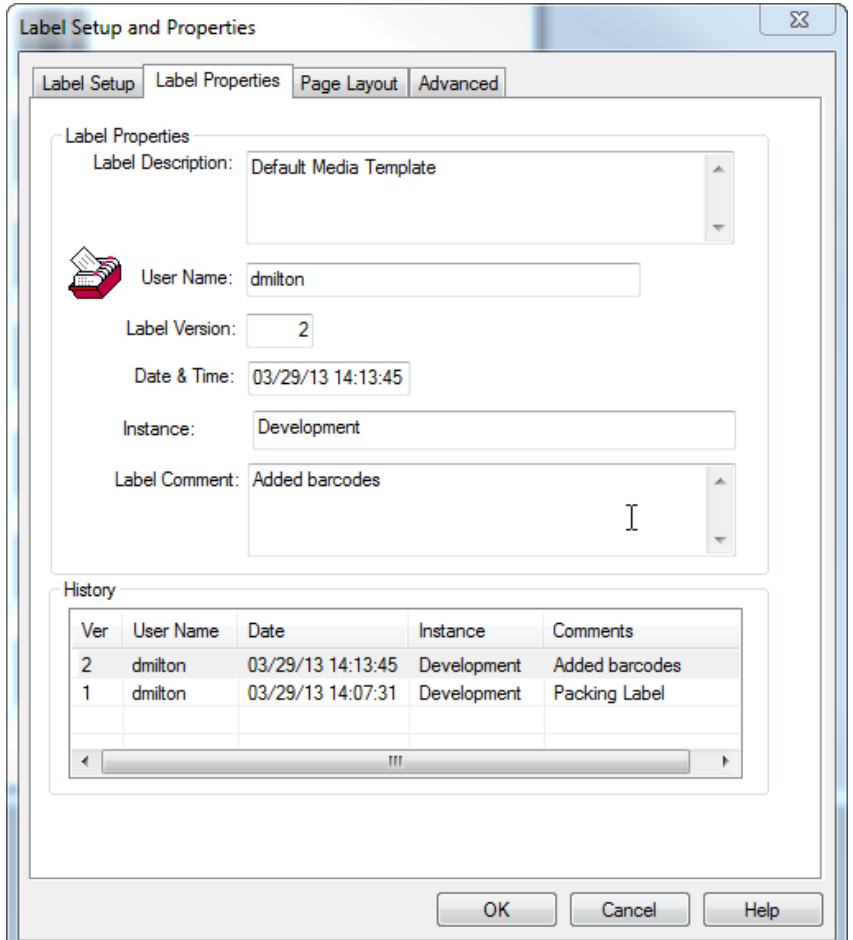

Select the **Label Properties** tab to display label / tag information.

Figure 3.35: Label Properties Tab

## **Label Properties Section**

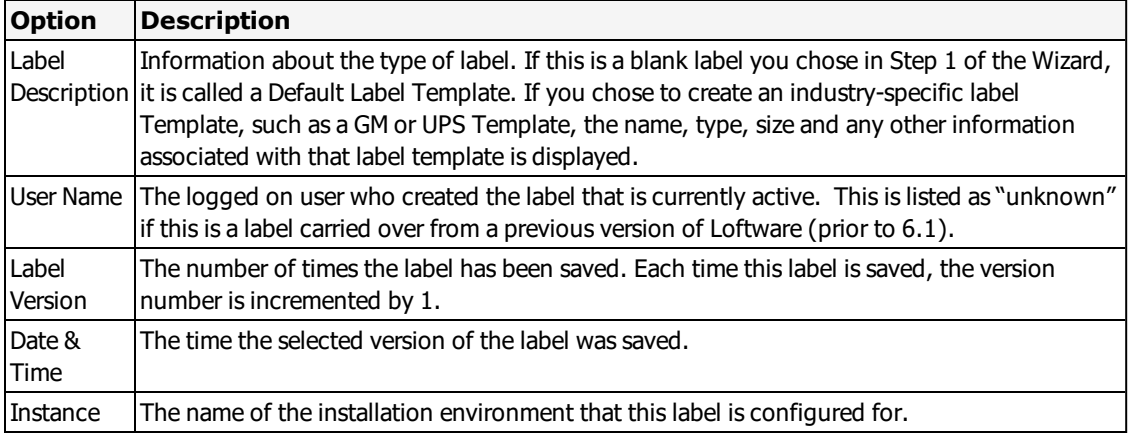

## **History Section**

The **History** grid is not user modifiable. It provides a general record of who changed the label and when. A list of what was changed is not available.

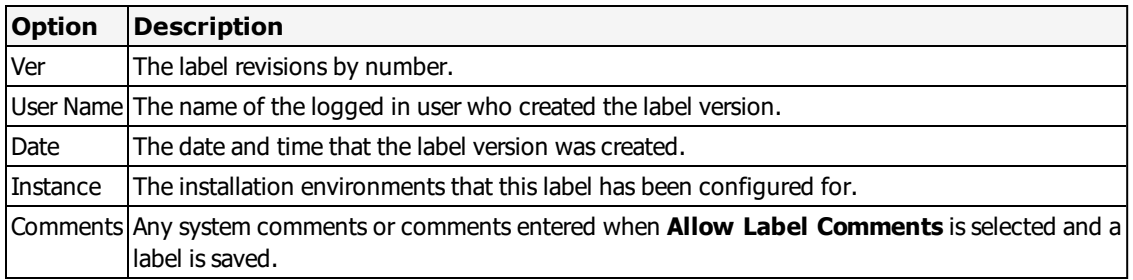

**Note:** Label Names are always saved with the created label. If you select File | Save As and change the name of the label, the history information of this label is removed and a message stating "New label created from old" is added in the Comments line.

### **Enable Label Comments**

Select **Enable Label Comments** to make the **Label Comments** window appear when this label is saved.

# **Page Layout Tab**

Select the Page Layout tab to define multi-up page layouts and associate those layouts with your label. If you are printing only one label per page, then this section does not have to be configured.

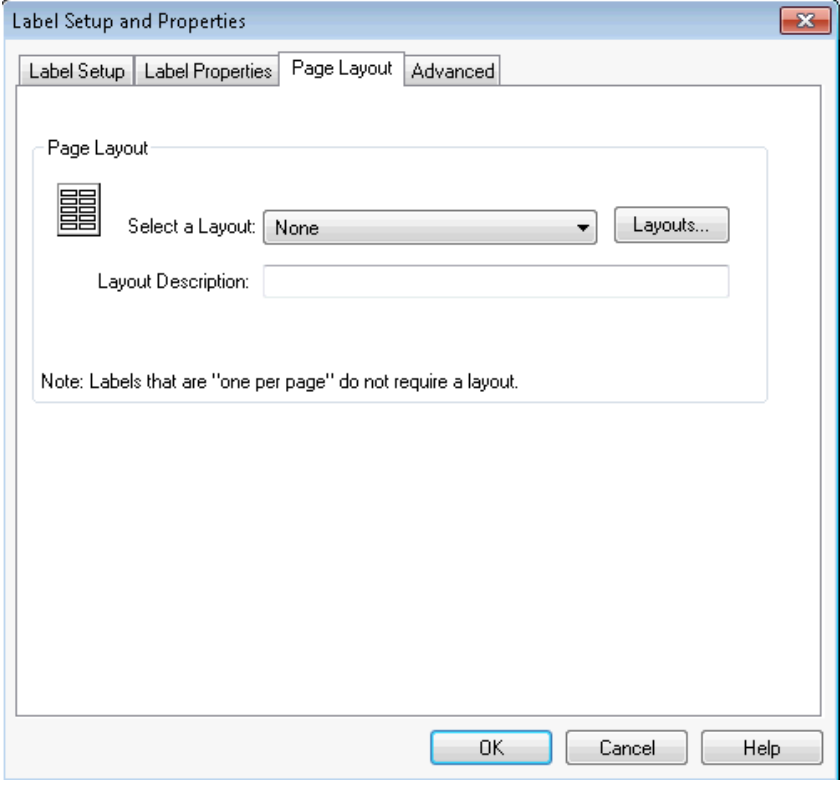

Figure 3.36: Page Layout Tab

| <b>Option</b>         | <b>Description</b>                                                                               |  |
|-----------------------|--------------------------------------------------------------------------------------------------|--|
| Select a Layout       | Allows you to select a Page Layout from a drop-down list.                                        |  |
| Layouts               | Accesses the Manage Layouts dialog box, where a page layout may be added, edited,<br>or deleted. |  |
| Layout<br>Description | Displays a description of the layout chosen in Select a Layout.                                  |  |
|                       | <b>Example</b>                                                                                   |  |
|                       | Selecting 4Up displays "Print 4 Labels a Page" in the dialog box.                                |  |

# **Advanced Tab**

Select the Advanced tab to select a field list, if you have created any LST files, and change Legacy Settings for Installed Fonts, Memory, and X and Y coordinates.

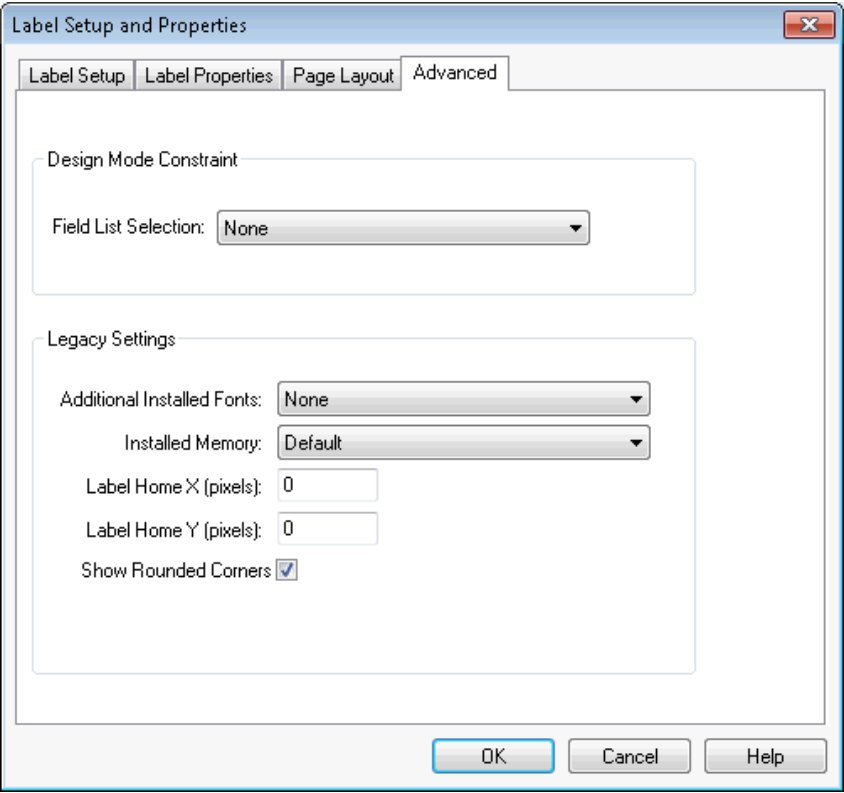

Figure 3.37: Advanced Tab in Label Setup and Properties

### **Design Mode Constraint Section**

Field List Selection – If you have created any LST files, they are listed in the drop-down menu. Selecting a LST file constrains the field names available to the designer to those mentioned in the list.

### **Legacy Settings Section**

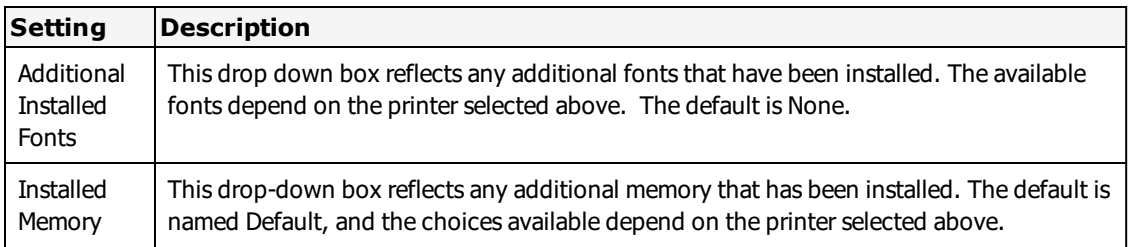

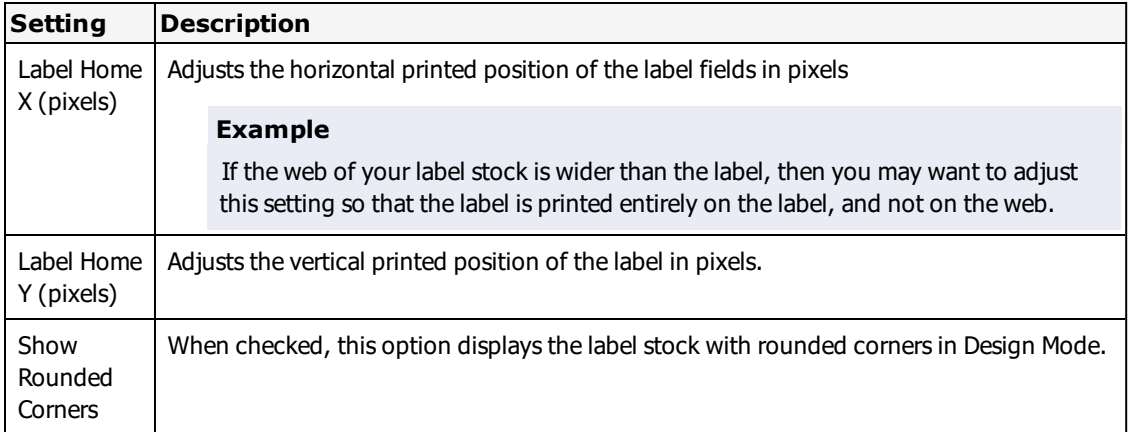

**Note:** The label fields do not change in design view, only in the printing of the label.

#### **Related Topics**

For more information on label options specific to Loftware-supported printers, refer to the Printers and Labels section in this guide.

For information on creating label fields, refer to Field List Creation in this quide.

For more information on creating LST files and constraining Label Design Mode, refer to Customize in this guide. For complete information on adding or customizing page layouts, refer to the Page Layouts section in this guide.

# **Open the Label Setup and Properties (Media Setup) Window**

With the label open in Loftware design mode, open **Media Setup**. There are multiple ways to open this window:

- Press **F5**
- <sup>l</sup> Right-click on the label, and select **Media Setup**.
- <sup>l</sup> Select **File** | **Media Setup** from the menu bar
- Click the label icon  $\blacksquare$  located at the intersection of the horizontal and vertical rulers.

The Label Setup and Properties dialog box opens.

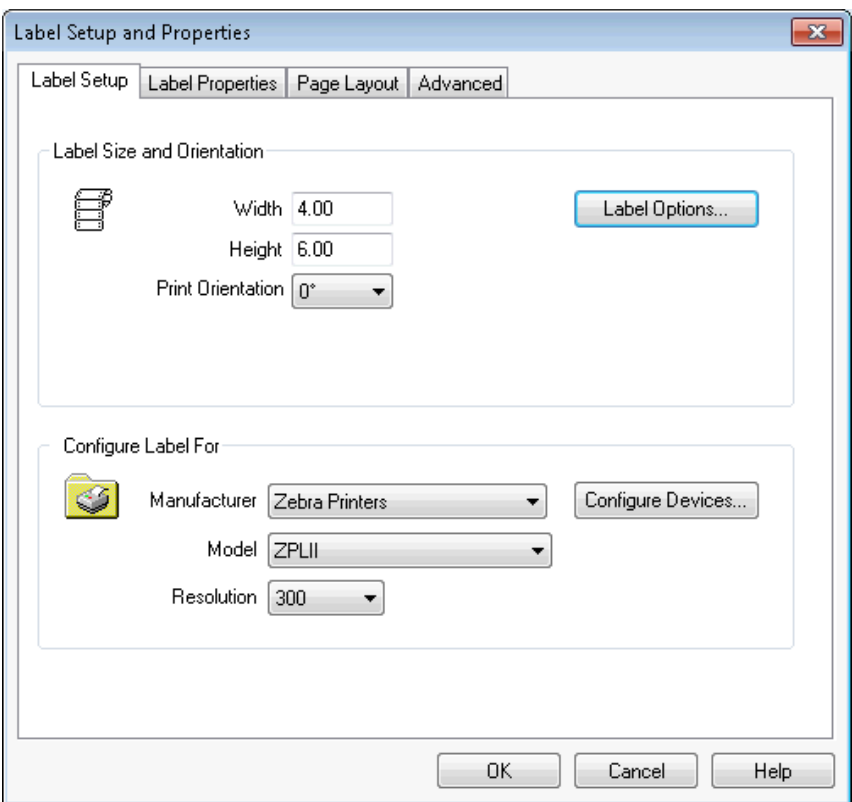

<span id="page-107-0"></span>Figure 3.38: Label Setup and Properties dialog box

### **On-Screen Label Presentation**

Loftware Label Manager includes the ability to design labels in one orientation and print them in another. For example, this methodology allows you to Design a 4 x 6 label with the 6-inch dimension displayed horizontally on the screen, and print the same label on a 4-inch printer rotated so the 6-inch dimension is vertical.

<sup>l</sup> Set the **Print Orientation** in the **Label Setup and Properties** window or Media Wizard.
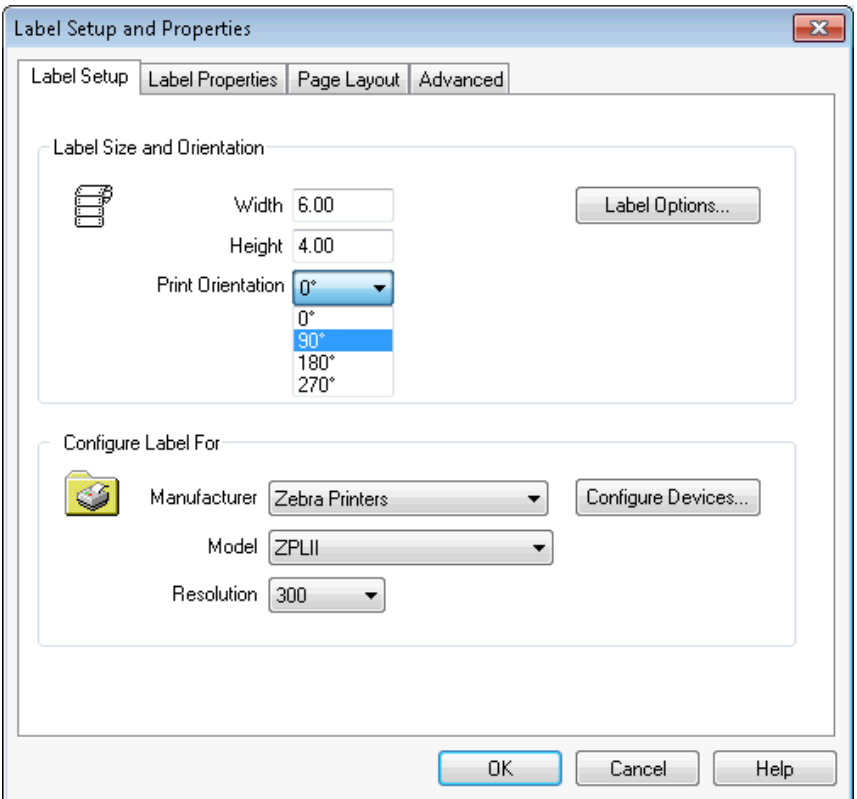

Figure 3.39: Label Orientation

#### **Orientation Options**

In the previous example, the label is designed right-side up, but printed clockwise at 90°. When would you use this option?

#### **Example**

If you are using a label with a color bar on one side of your label or a pre-printed label with a return address or logo, you may want to utilize the print orientation option in order to make designing the label easier, while printing it the way your stock dictates. Loftware Label Manager allows you to view the label with the fields such as text in a normal, readable position as you design, and print the label in a variety of orientations.

**Note:** At 0°, the label prints the same orientation as shown on your computer screen. Setting Print Orientation to 90° rotates the label clockwise 90° for printing.

**Note:** Clicking the Rotate Media icon does NOT change label print orientation; it only changes the label view, aiding in designing a label right side up. See example below.

#### **Orientation Example**

As described above, a pre-printed label is more easily designed right-side up and then printed rotated at 90° using the Print Orientation option. See following figure:

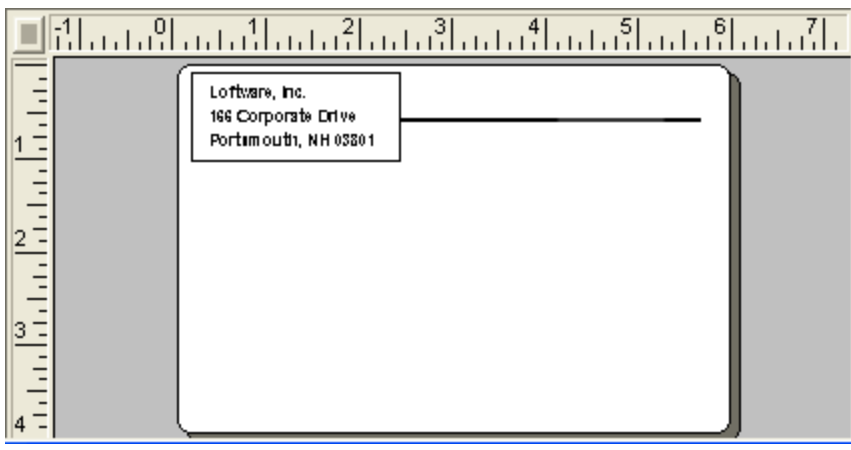

Figure 3.40: Pre-printed label ready to be designed right-side up.

When the label is presented, it is displayed vertically:

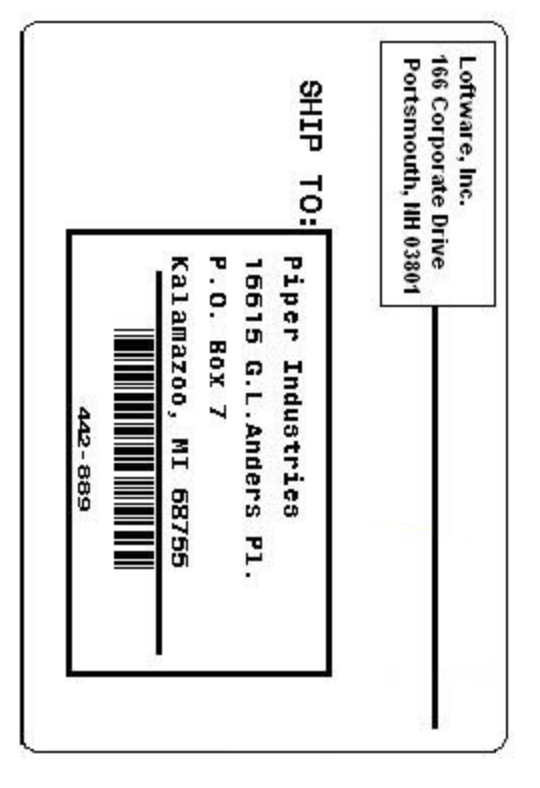

<span id="page-109-0"></span>Figure 3.41: Previous Label as it is displayed when printed

# **Using Label Comments**

The **Label Comments** window is used for entering descriptions of the changes made to a label. When you enable label comments, each time you save a label, the **Label Comments** window opens. This allows you to enter a comment about the changes made to a particular version of a label.

Each time you save a label a new version number is created. Your comments are associated with this version number.

When you save an existing label as a new label (**Save As**), a new label is created at version 1. The comment "New label created from old file "file.lwl"" is automatically associated with the new version. You can enter an additional comments when you save an existing label as a new label.

# **Enabling Label Comments**

To require [comments](#page-110-0) to be entered, you must first enable label comments from the Options | Preferences window. You can make entering comments optional.

# **Entering Comments**

When comments are enabled, each time you save a label, the **Label Comments** window opens. Unless you have made [comments](#page-110-0) optional, you must enter a comment before being able to save the label.

### **Promoting Labels**

If you are using Label Versioning, the Label Comments window opens when you promote a label to a new instance. You can use the comments to describe the changes made to this version of the label. Previous comments will not be saved with the promoted label.

# **Viewing Label History**

The **Label Properties** tab of the **Label Setup and Properties** window (**Media Setup**) has a **History** section that allows you to view the [information](#page-112-0) about each version of a label, including any comments.

## **Opening Previous Label Versions**

If you are using Label [Versioning](#page-198-0), the **Open** dialog contains a **Version History** table.

# **Auditing**

When you use Global [Auditing](#page-190-0), you can include comments, version, user, and date/time information in an audit record.

# <span id="page-110-0"></span>**Enable Label Comments**

To allow comments to be entered for each version of a label, you must first enable Label Commenting in Options | Preferences. Label Comments can be used by themselves or as a complement to [Label](#page-198-0) [Versioning](#page-198-0).

#### **Require Label Comments**

To require comments to be entered for each version of a label, select **Allow Label Comments**.

- 1. From Design, select Options | Preferences.
- 2. Expand **Design Options**.
- 3. Select **Allow Label Comments**, and clear the **Allow Empty Label Comments** checkbox.
- 4. Click **OK**, and click **OK** again to dismiss the restart message.
- 5. Restart Design to activate the changes.

Label commenting is enabled and required. Each time you save a label, the **Label Comments** window appears. You must enter a comment in the **Label Comment** field to enable the **OK** button, and save the label.

#### **Enable Optional Comments**

You may want to allow your users to save a label without entering comments. Allowing empty comments lets users save a label without having to enter a comment.

- 1. From Design, select Options | Preferences.
- 2. Expand **Design Options**.
- 3. Select **Allow Label Comments**, and select **Allow Empty Label Comments**.
- 4. Click **OK**, and click **OK** again to dismiss the restart message.
- 5. Restart Design to activate the changes.

**Note:** If the **Allow Empty Label Comments** option is selected, but **Allow Label Comments** is not selected, you will NOT be prompted to enter comments when saving labels.

Label commenting is enabled and optional. Each time you save a label, the **Label Comments** window appears. You are not required to enter a comment.

# **Enter Comments about a Label Version**

When label commenting is enabled, the **Label Comments** window opens when you save a label.

#### **Prerequisites**

- Enable label [comments](#page-110-0).
- Design a new label, or open an existing label.

#### **Enter Label Comments**

1. Save a label. The **Label Comments** window opens.

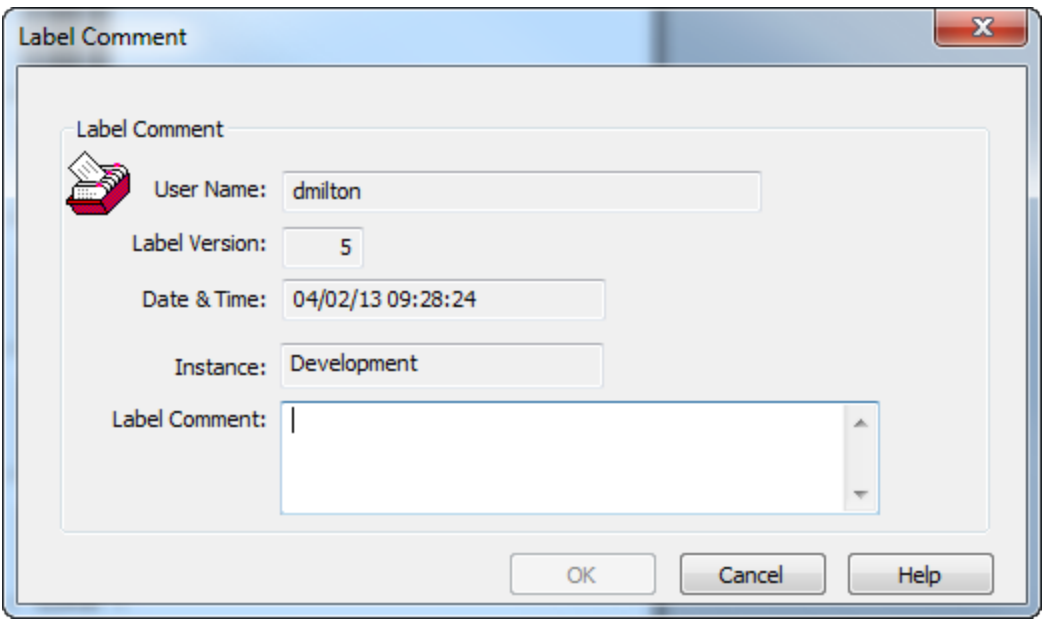

Figure 3.42: Label Comment Window

2. Enter comments on the changes made to this version of the label in the **Label Comment** field, and click **OK**.

<span id="page-112-0"></span>The label is saved, and the comment is recorded along with a new version number for the label.

#### **View Label Comments and Information**

You can view information about the changes made to a label from the **Label Setup and Properties** window (**Media Setup**).

- 1. Open an existing label, and open [Media](#page-106-0) Setup.
- 2. Select the **Label Properties** tab.

The properties and version history of the label are displayed.

# **Test-Printing Labels**

In most cases, it is best to test-print a label after creating it. This allows you to check its accuracy and general appearance.

**Note:** The following test-print procedures assume that you have completely installed the program and chosen a target printer. You print the sample label on the target printer.

# **To test-print a label**

- 1. Verify that the target printer is **ON**.
- 2. Select the **File** | **Test Print** menu command or click **Test Print** from the standard toolbar. Alternatively, press **F9** or **Ctrl+P** on the keyboard.
- 3. View the **Test Print** dialog box that includes information regarding other methods of printing with Loftware Label Manager. Notice that your target device is identified in the Device box.
- 4. Select **OK**.

Your printer should produce your printed sample label exactly the way you designed it.

If you wish to view the On-Demand Print Form for the label you just created, do not close the file or exit Loftware Label Manager. Proceed directly to the On-demand Print section.

**Note:** Fields with check digit, formula fields, and database fields are not evaluated during a Test Print. Use On-Demand Print to get a true label with all data sources filled in.

#### **Related Information**

For information on how to configure printers, refer to the *Device Connections* section of this guide.

## **Error and Warning Messages**

The following may be displayed after initiating Test Print or after changing fonts and saving the label. View | Warnings and Errors must be toggled on to display errors and warnings.

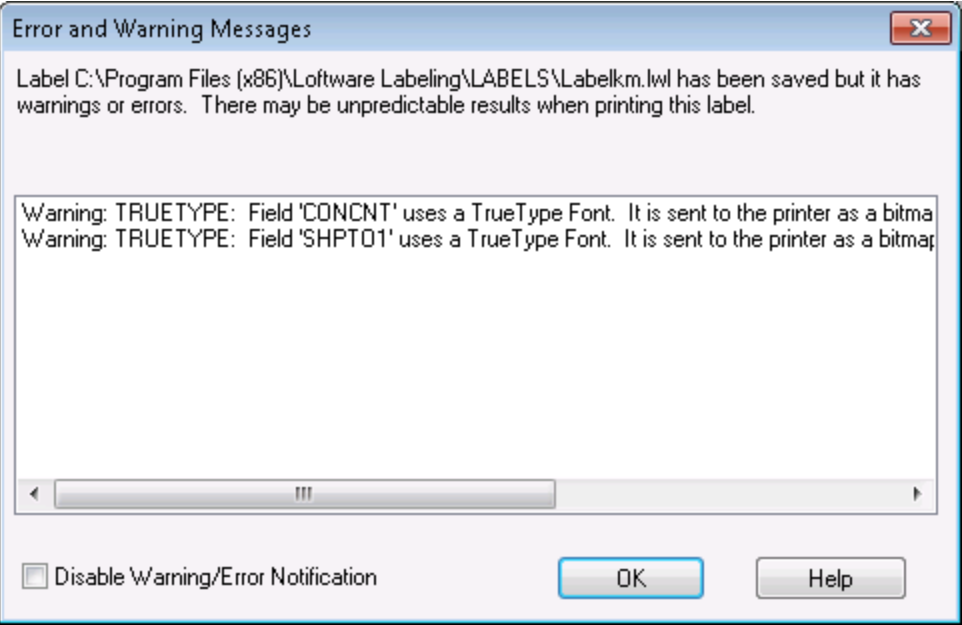

Figure 3.43: Error and Warning Messages

A description of the type of error or warning is displayed following the title. Some of the warnings are primarily informational, such as the TRUETYPE warning that is displayed whenever a label with TrueType fonts is saved or test printed. This warning does not prevent the label from being printed, but it does let you know that the label is being printed as a bitmap, which means the printing of this label is slower. Some of the warnings may prevent printing of the label, and must be corrected before the label prints at all, or corrected before the label prints correctly. A common example of this is the FIELDOFFLABEL message. When designing the label, make sure that the entire field is on the label, including the blue selection handles. An example of an Error may be an error in a datasource formula field, such as a circular reference, which must be corrected in order for the label to print.

#### **Disable Warning/Error Notification**

When this check box is enabled, Error and Warning Messages are not displayed. This may be helpful if you use TrueType fonts most of the time, and you are fully aware that the printing is slower. As a general rule, however, if this box is checked and a field is off the label (for example), this information is not displayed, and troubleshooting the printing problem may be difficult. A good case in point would be a field that looks like it is on the label, but whose selection handles are off the label. A lot of time could be spent looking for this type of error, whereas if notification is enabled, the error/warning is immediately displayed.

### **USB Errors**

If the USB Printer is connected but the port cannot be written to, a **Recoverable printer error** dialog is displayed. A printer running out of stock or out of ribbon creates this error. Once the printer error has been cleared, click **Retry** to continue printing.

# **On-Demand Print**

Some Loftware Label Manager applications require materials-handling or operations personnel to enter label-specific data prior to a print run, usually at a data entry station. Loftware Label Manager makes data entry easy because the system automatically:

- Creates an On-Demand Print Form each time you design and save a label file.
- Updates the On-Demand Print Form each time you edit and save an existing label file.

Thus, if you successfully designed and saved the label file, you have already created a corresponding On-Demand Print Form.

#### **Related Information**

A Client-Server version of On-Demand-Print as well as a web-enabled version is also available. Refer to the Loftware Print Server User's Guide for more details.

#### **On-Demand Print: Form and Application**

The following sections explain how to work with the On-Demand Print Form where the actual printing takes place.

# **Viewing/Editing the On-Demand Print Form**

• Click the Switch Views toolbar icon  $\blacksquare$ , or select View | On-Demand Print Form to open the On-Demand Print Form.

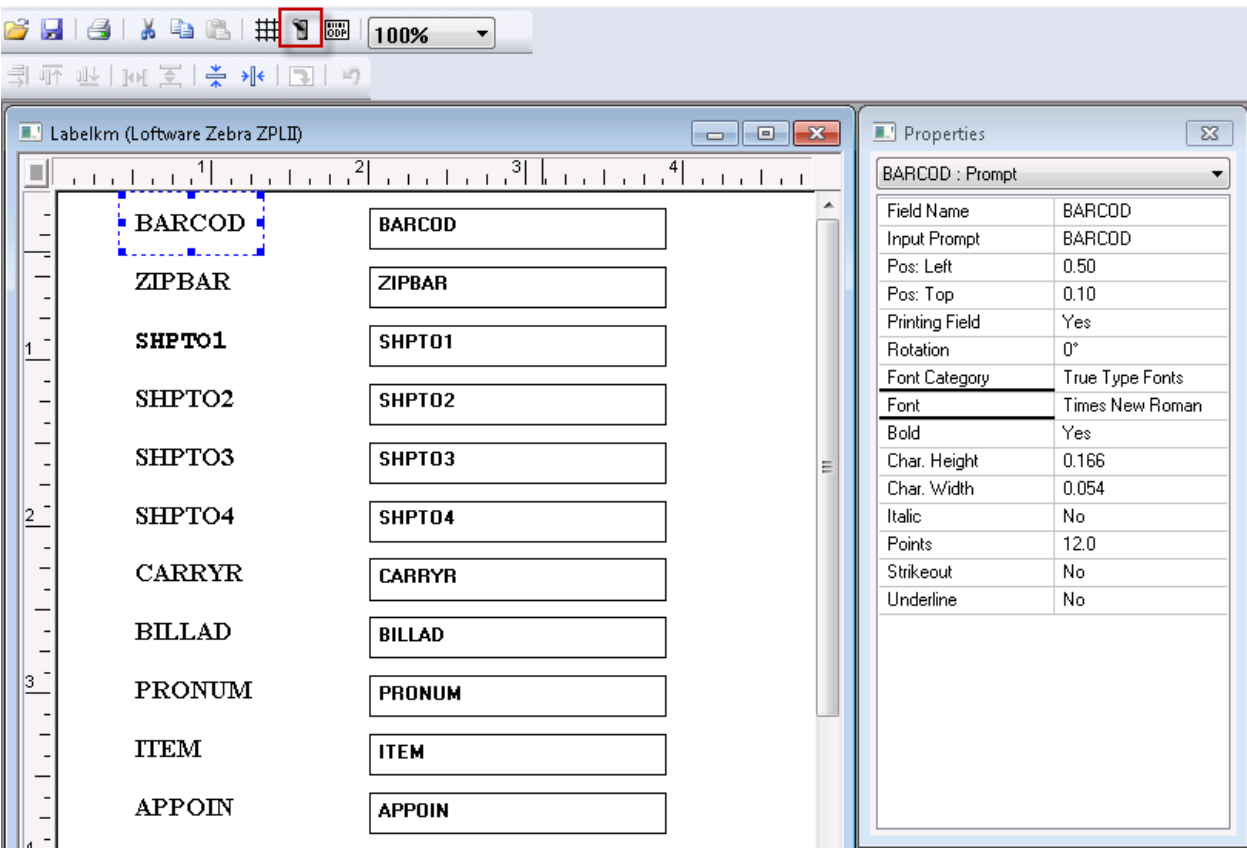

Figure 3.44: Designing the On-Demand Print Form

The format for this On-Demand Print Form represents the Loftware Label Manager default settings. You can customize On-Demand Print Forms to meet the requirements of your applications.

- Select View | Label Design to return to the label design view or you can use the Switch Views tool from the standard toolbar to toggle back and forth between the Label Design View and the On-Demand Print Form view of the label.
- Perhaps you are printing this label in a country outside the U.S. but shipping to the U.S. You may need to have the field name in one language and the Input Prompt in another language to facilitate ease of data input with non English-speaking employees.

#### **Related Information**

For examples of prompting and printing in international languages, refer to the International Printing section of this guide.

To learn more about customizing On-Demand Print Forms, refer to the On-Demand Printing section of this guide.

# **Production Printing**

Now that you have created a label file (label1.lwl), saved the file, test-printed it and viewed it in On-Demand Print Form View, you are ready to print a shipping label.

In Loftware Label Manager, you can choose a printing mode:

- On-Demand
- Range

This allows virtually unlimited flexibility for your barcode label printing requirements.

We continue our example by printing Label1.LWL as a simple On-Demand Print job for one customer. On-Demand printing is where an operator uses the On-Demand Print Form we have created to type in data and print labels as needed in the On-Demand-Print Application.

### **Print a Label in the On-Demand Print Application**

- 1. Click the On-Demand Printing icon on the toolbar in Design View. Our sample label Label1.lwl is displayed in the On-Demand print window, as shown in the previous figure.
- 2. Enter some information into each field on the form. Use the Tab or Enter key to move to the next field.
- 3. Enter the quantity of labels to print.
- 4. Click the printer icon to print, or choose File | Print menu command.

#### **Exiting the Label Design or ODP Application**

Select **File** | **Exit** to leave the Loftware Label Manager label design or On Demand Print application, or click the close button (X).

# **Designing a Label**

This section describes designing an example label. The tutorial explains how to create a basic shipping label, including a shipping address, a return address and a part number encoded in a barcode. The finished sample label looks like the following:

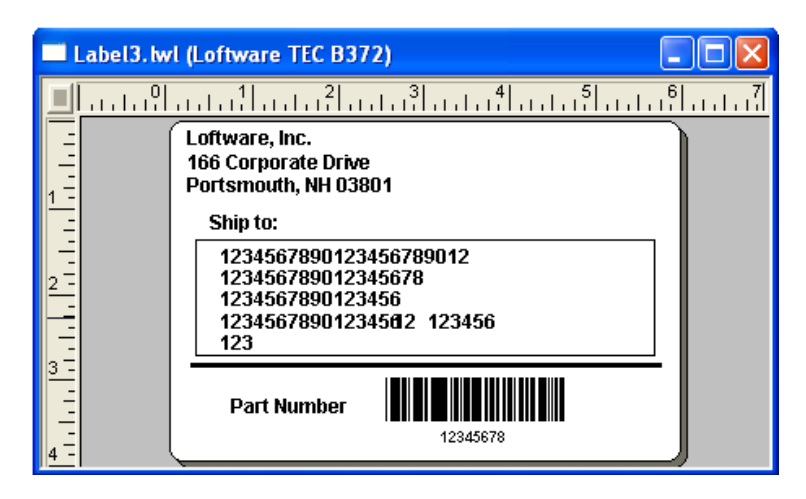

Figure 3.45: Finished Label

## **Text Fields**

## **Fixed vs. Variable Text Fields**

Your sample label features two types of text fields: fixed text fields and variable text fields.

Fixed text is text that does not change. An example of a fixed text field is the return address on a shipping label or the "SHIP TO:" descriptor just above a customer's name and address.

A Variable text field is essentially a place-holder. When creating a variable text field, you do not enter the text that is displayed on a printed label. Instead, you set parameters (for example the number of characters) for a field in which the text can vary from label to label. An operator may enter actual text later or text can be inserted from a database, ActiveX Control, or LPS pass file.

Examples of variable text fields include place-holders for Customer name, Company name, Street Address, City, State and Zip on a customer shipping label.

Use the tools described in the table to create text fields.

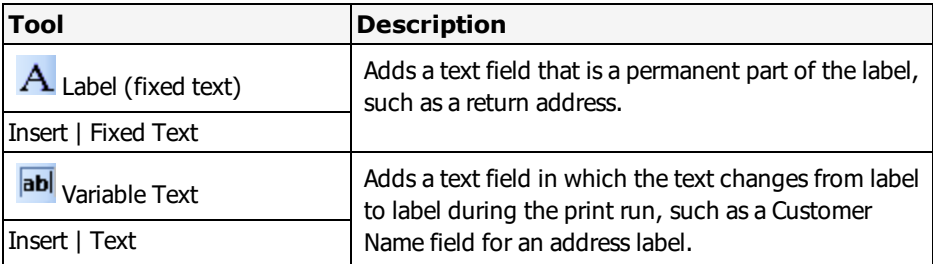

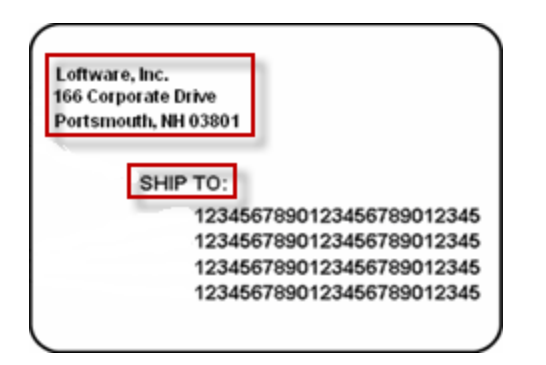

Figure 3.46: Label with Fixed Text Fields Outlined

## **Moving Fields**

Fields may be moved by these methods:

- Selecting a field and using the arrow keys on the keyboard.
- Selecting the field and dragging it with the mouse.

# **Creating Text Fields**

## **Step 1: Create the Return Address Fixed Text Fields**

- 1. Select the Label (fixed text) tool  $\bf{A}$ .
- 2. Move the mouse arrow to the upper left-hand corner of the blank label and left click
- 3. Type the following:
	- <sup>n</sup> "Loftware, Inc.," then press **Enter**
	- "249 Corporate Drive," then press **Enter**
	- <sup>n</sup> "Portsmouth, NH 03801," then press **Enter** twice

Notice that after you type the first fixed text field and press **Enter**, Loftware Label Manager automatically moves the cursor down to the next line so that you can enter additional fixed text fields. The font also changes to the default font for the particular printer that you are set for. When you finish entering text, press **Enter** on a blank line to end the automatic repeat function. You can also end the repeat function by clicking on a blank area of the label or double-clicking.

**Note:** Fixed text fields cannot be changed to variable text fields. To do this, delete the fixed field and replace it with a new variable one.

|         | Label3. hvl (Loftware TEC B372)                   | Properties            |                 |              |
|---------|---------------------------------------------------|-----------------------|-----------------|--------------|
|         | الأانين بالأنباب ولأنباب ولأنباء ولأنباء والأنباء | Labe0006 : Label      |                 | $\checkmark$ |
|         | Loftware, Inc.                                    | Field Name            | Labe0006        |              |
| Ľ,<br>3 | 249 Corporate Drive                               | Label Text            | Loftware, Inc.  |              |
|         | Portsmouth, NH 03801                              | Pos: Left             | 0.22            |              |
|         |                                                   | Pos: Top              | 0.06            |              |
|         | Ship to:                                          | <b>Printing Field</b> | Yes             |              |
|         | 1234567890123456789012                            | <b>Rotation</b>       | U.              |              |
|         | 123456789012345678                                | Font Category         | True Type Fonts |              |
|         | 1234567890123456                                  | Font                  | Arial           |              |
|         | 1234567890123456 12 123456                        | Language Propertii    | Default         |              |
|         | 123                                               | Paragraph             | No              |              |
|         |                                                   | Bold                  | Yes             |              |
|         | <b>Part Number</b>                                | Horizontal Scale      | 100.0           |              |
|         |                                                   | Inverse               | No              |              |
|         | 12345678                                          | Italic                | No              | $\checkmark$ |
| $ 4 -$  |                                                   | $11 - 11$             | $\bullet$       |              |

Figure 3.47: Step 1 - Add fixed text fields for return address

**Note:** Loftware Label Manager displays fonts that are available on the selected printer. Depending on your printer's font sizes, your label may look different from the samples. You may also have to adjust the positions of fields slightly by moving them.

### **Step 2: Creating the "Ship To" Fixed Text Field**

- 1. Select the Label (fixed text) tool  $\overline{A}$ .
- 2. When positioning the next fixed text field, use the screen odometer to guide. Notice how the descriptors in the screen odometer change as you move the mouse. Position the mouse so that the screen odometer reads approximately .5, 1.0  $\frac{1}{2}$  inch from the left edge; 1 inch from the top) and left click.

**Note:** The position does not need to be precise. You can always reposition the text field later.

3. Type "SHIP TO" press **Enter** twice.

#### **Step 3: Creating the Variable Text Fields**

In the sample label, create variable text fields to accommodate the customer ship to address. Assume that each ship-to address requires four lines of text as shown in the example below. Because the fourth line of text features three variable fields (CITY, STATE, ZIP), you will actually create the following variable text fields for this label:

- (1) SHIP TO COMPANY NAME
- (2) ADDRESS 1
- (3) ADDRESS 2
- (4) CITY
- (5) STATE
- (6) ZIP

#### (7) COUNTRY

In this example, you can quickly create all variable text fields using a Loftware Label Manager shortcut feature.

- 1. Select the Variable Text tool ab
- 2. Position the cursor just beneath and to the right of the "SHIP TO:" text and click.

A default 8-character variable field is shown:

# <mark>.</mark>12345678∙

The text "12345678" is a place-holder, which shows you that the field is currently 8 characters long. The blue boxes surrounding the field are called selection handles. They indicate that the field is selected and may be edited by using the **Properties** box or mouse.

#### **Changing the Properties of Variable Text Fields**

Since fields are always selected after they are created, this is a good time to change the field's properties. By changing the properties, you can change the appearance of the text field, as well as its font, size, length and name. This makes them easier to identify and select. Make these changes to the field you just created.

- 1. Select **Field Name** from the **Properties** box.
- 2. Type "Ship To Company" and press **Enter**.

**Note:** After you enter the text, Loftware Label Manager changes the name to Ship\_To\_Company. Spaces are not allowed in field names, and so Loftware Label Manager adds underscores in the place of spaces. Also, note that the Input Prompt in the **Properties** box is identical to the Field Name you just typed. The Input Prompt (which is displayed on the On-Demand Print Form) usually echoes the Field Name.

The default setting for maximum number of characters in a text field is 8. Because the names of addressees usually consist of more than 8 characters, you must edit the field to ensure that customer's names are displayed correctly on your labels.

- 3. Select **Max # Chars** from the **Properties** box .
- 4. Type "22" and press **Enter**.

This allows the field to accommodate up to 22 characters of an individual's name.

Change other properties like font type and size, if needed. You now have completed your first variable text field and your label looks like the following:

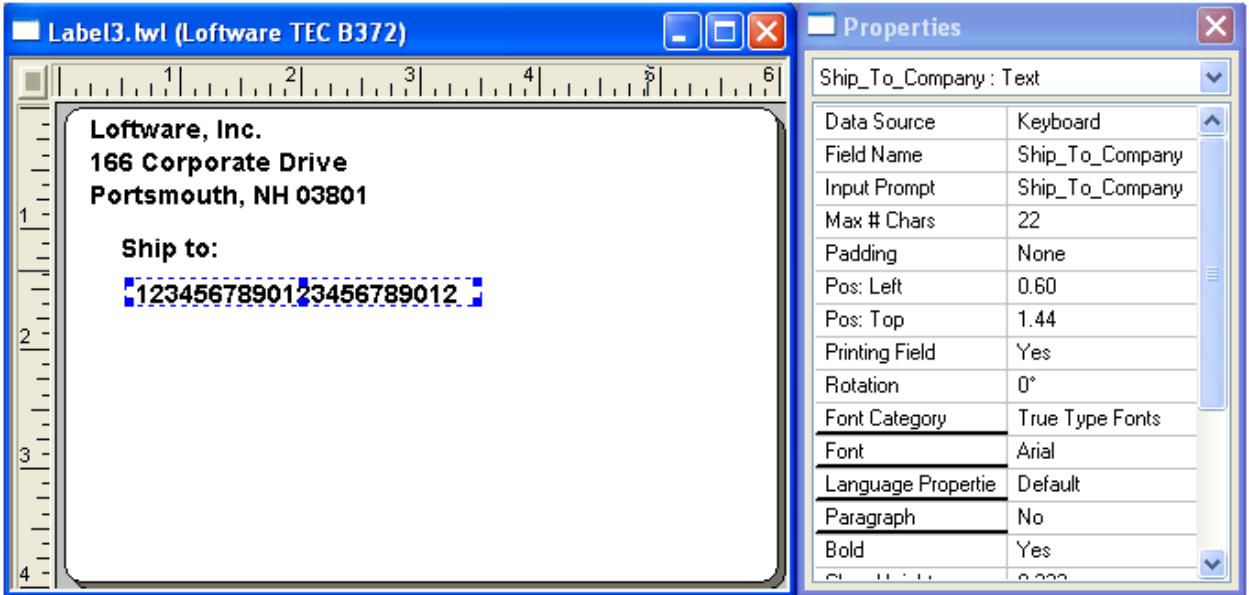

Figure 3.48: Step 3 - First variable text field

The next step demonstrates using Loftware Label Manager copy function to create additional variable text fields.

# **Copying a Variable Text Field**

- 1. If it is not selected, select the field you just created (the Ship\_To\_Company field) by pointing to it and clicking the left mouse button. Selection handles are displayed around the field.
- 2. Move the cursor over the field until the move cursor is shown.
- 3. While pressing Ctrl and the left mouse button, drag the cursor to a position directly beneath the original field (the Ship\_To\_Company field). Release the left mouse button and the Ctrl key.
- 4. Repeat the previous steps twice, positioning each new field directly beneath the previous field. The label now shows four identical variable text fields.

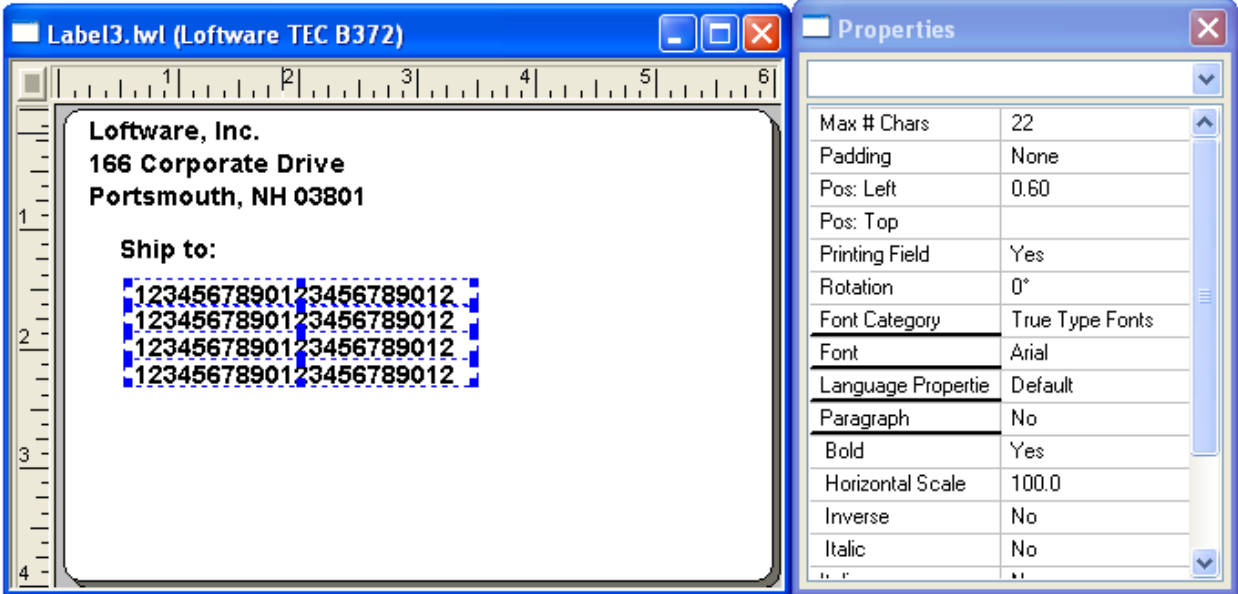

Figure 3.49: Variable fields copied using Ctrl+Drag

# **Setting the Field's Properties**

Set the properties for the fields you just created by selecting the fields (by clicking them) one at a time and setting the properties.

- 1. Select the second variable field (it is below Ship\_To\_Company) by clicking. Change the **Field Name** property to Address1 and assign a **Max # Chars** of 20 characters.
- 2. Select the third variable field, change its name to Address2 and assign it a **Max # Chars** of 18 characters.
- 3. Select the fourth variable field, change its name to City and assign it a **Max # Chars** of 16 characters.

# **Creating the State and Zip Code Fields**

In the previous steps, we created a label where the bottom line of a customer's address consists of these fields:

- Address1
- Address2
- City

To complete the text on our label, we will create the State and Zip Code fields.

# **Creating the State Field**

- 1. Select the **City** field.
- 2. Position a new field directly to the right of the **City** field, using the Ctrl+Drag copy function.
- 3. Change the **Field Name** property to State.
- 4. Change the **Max # Chars** property to 5. This entry accommodates the two-letter abbreviations used by the US Postal Service, as well as longer province abbreviations.

# **Creating the Zip Code Field**

- 1. Select the **State** field.
- 2. Use the Ctrl+Drag copy function to position a new field directly to the right of the **State** field.
- 3. Change the **Field Name** property to ZipCode.
- 4. Change the **Max # Chars** property to 10. This entry accommodates the standard 5-digit zip code used by the US Postal Service, a dash and the 4 digit zip code extension, as well as longer postal codes used outside of the U.S.

## **Creating the Country Field**

- 1. Select the **Zip Code** field.
- 2. Use the Ctrl+Drag copy function to position a new field directly under the **City** field.
- 3. Change the **Field Name** property to Country.
- 4. Change the **Max # Chars** property to 3. This entry accommodates the standard 3-digit country code.

When you have completed these edits, your label looks like the following:

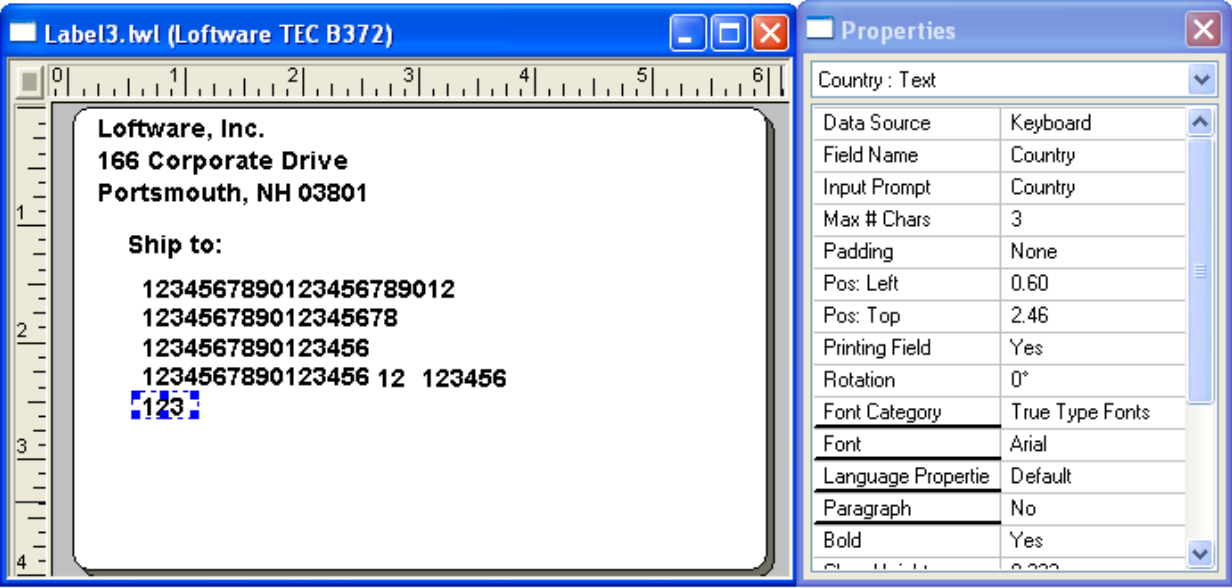

Figure 3.50: Completed variable text fields

### **Creating Barcode Fields**

Many industrial shipping labels require one or more barcodes to help speed up the receiving process. To demonstrate the barcode capability of Loftware Label Manager, we will add a barcode to the sample label just below the shipping address. The barcode is used to identify a Part Number. A barcode may be created by using the Barcode tool or the Insert | Barcode menu command.

### **Creating a Barcode Field**

- 1. Select the Barcode tool **...**
- 2. Position the cursor about 1/2 inch below and 2 inches to the right of the Country field, and click the left mouse button.
- 3. Change the barcode's **Field Name** property to PartNo.

**Note:** When a new barcode field is added to the label, a human readable interpretive field is also shown. These fields are treated as separate fields as far as label design is concerned but always automatically reflect the data that goes into the barcode field. If the data for the human readable field needs to be formatted differently from the barcode data, choose **None** in the barcodes **Human Readable** property and create a normal text field in its place. You may then use a Formula data source to format the barcode data.

#### **Editing a Barcode Field**

Although barcode properties differ from text field properties, the methods for editing both types of fields are the same. Up until now, we have always changed the properties of fields using the **Properties** box. However, it is also possible to edit some properties by resizing the field with the mouse. To demonstrate this, change the barcode using the mouse as follows:

#### **To change the height of the barcode**

- 1. Place the cursor over the top center selection handle of the barcode field. When the cursor is positioned properly, a resize cursor is displayed.
- 2. Press and hold the left mouse button.
- 3. Drag the resize cursor straight up, about 1/4-inch; release the left mouse button.

#### **To change the width of the barcode, use the same procedure**

- 1. Place the cursor over the right center selection handle of the barcode field. When the cursor is positioned properly, the resize cursor is displayed.
- 2. Press and hold the left mouse button.
- 3. Drag the resize cursor to the right until the resize rectangle jumps to the next available size; release the left mouse button.

**Note:**The resize rectangle grew smoothly when you changed the height of the barcode but jumped to the next available size when you changed the width. In each case, Loftware Label Manager displays the next available size for the field. Code 39 barcodes grow continuously in their height but discreetly in their width (jumping to the next available line width or X-dimension). Loftware Label Manager always reflects on the label the way the selected field behaves in the printer.

# **The Finishing Touches**

To complete the example label, add one more text fields and a line. First, add descriptive text next to a barcode field to identify what information is stored in the barcode and call it Part Number.

# **Adding Descriptive Text to a Label**

- 1. Select the Fixed Text tool  $\bf{A}$ .
- 2. Position the cursor to the left of the barcode field.
- 3. Type: Part Number
- 4. Press **Enter**. This moves the cursor to a new line as if you were typing a second line of text (the auto-repeat feature). You do not type a second line of text in this practice exercise.
- 5. Press **Enter** again to end the creation of fixed text fields.

The last change we are making to our label is to add a line to the label. Lines enhance the appearance and functionality of a label by separating the label into different sections. In the sample label, add a line between the **ship to address** and the **part number** barcode field.

## **Adding a Line to a Label**

To create a line, use the Line Tool or use the Insert | Line menu command.

- 1. Select the Line tool  $\blacksquare$  from the Loftware Label Manager toolbox .
- 2. Position the cursor inside the left edge of the label, between the bottom line of variable text fields and the top of the barcode. Press and hold the left mouse button.
- 3. Drag the cursor directly from left to right across the label.
- 4. Release the mouse button when the cursor is just inside the right edge of the label.
- 5. Set the Line Thickness in the **Properties** box to 0.050.
- 6. You can also add a box to define the Ship to label fields. Select the Box tool, and use the mouse to drag a box around the label fields.

Your completed label should look similar to the following example:

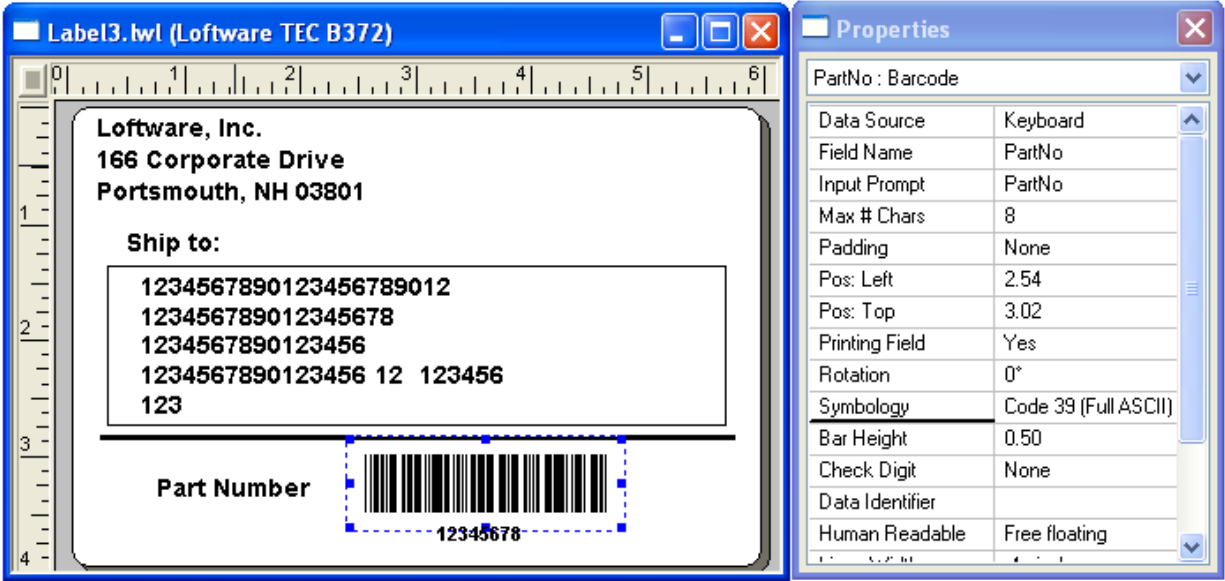

Figure 3.51: Completed label with line separating barcode from address area

### **Resizing Text and Line Fields**

The same principles used in re-sizing the barcode apply to the other sections of the label.

All of the fields on the label above may be re-sized by selecting a handle, and dragging the handle until the field looks the way you would like.

You may enter numeric values for the field in the **Property** box. This automatically re-sizes the label as well.

# **Saving a Label File**

- 1. Select the File | Save command or select the Save icon from the Loftware Label Manager Toolbar.
- 2. Enter this file name in the dialog box: Label1.lwl (extension is optional).
- 3. Click **OK**. If [commenting](#page-109-0) on labels is enabled, the **Label Comment** window opens.
- 4. Enter a comment describing the changes made to this version of the label, and click **OK**.

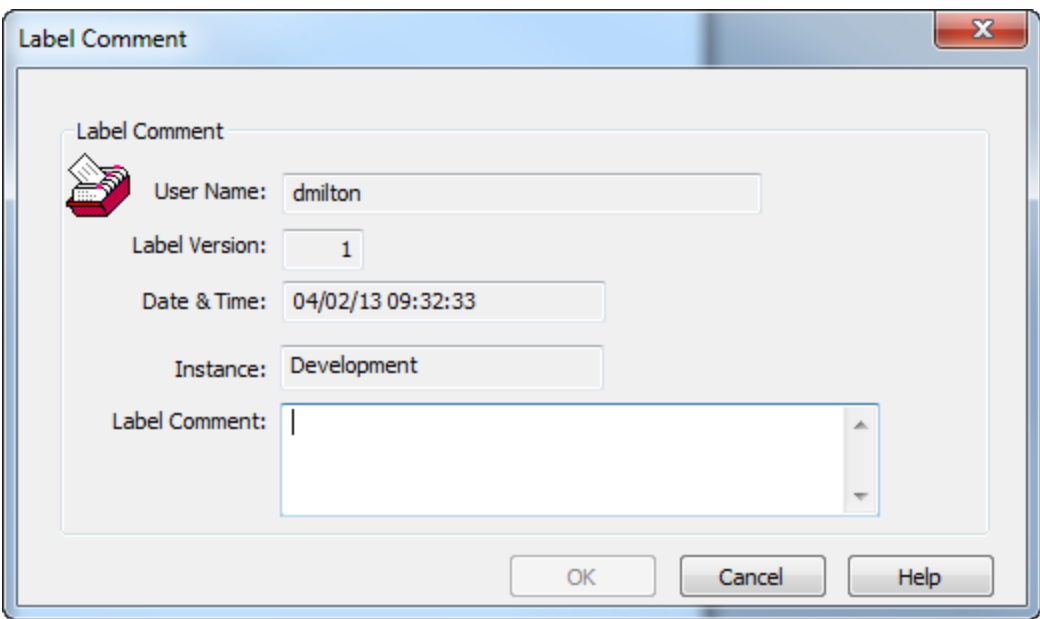

Figure 3.52: Label Comment Window

**Note:** When you save a label file, Loftware Label Manager may display an error message listing errors that may have occurred during the creation or editing of label fields. The most common error message informs you that a field is partly off the label. The label may not print correctly until the errors are corrected, although you can still save the label in its current form. If Loftware Label Manager detects one or more errors on your sample label, check the appropriate fields. Either delete the faulty fields, and create new fields following the steps described earlier; or edit the fields.

This section describes techniques for customizing your label, to ensure that it meets with your design and industry standards. Advanced barcode information is also included.

Topics covered in this section include:

- Editing Multiple Fields
- Creating Multiple Barcodes
- Creating a list (LST) file for constraining field names
- Special Barcode Properties
- Fonts, Images, Lines, and Boxes
- Paragraph Text Fields
- Creating a Constrained Field List
- Printing High ASCII Characters
- Using Code 128 and MaxiCode

# **Editing Multiple Fields Simultaneously**

Loftware Label Manager allows you to edit two or more similar fields simultaneously using the **Properties** box. Follow the instructions in this section to:

- Create a field.
- Copy the field.
- Edit the properties of both fields simultaneously.

# **Make a duplicate field**

By holding the **Ctrl** key, clicking, and dragging you can duplicate any object placed in the design area of Loftware Label Manager Design.

**Note:** This examples in this section use barcodes, but the process is the same for fields, shapes, and images.

- 1. On a new blank Loftware Label Manager label, select the barcode icon from the Loftware Label Manager Toolbox.
- 2. Select a starting point near the upper left-hand corner of the label.
- 3. Click and drag the cursor in the label design area (down and to the right) to make a barcode, and release the left mouse button. A barcode field with its associated human readable text field appears.

**Note:** Loftware includes a Barcode Wizard that is useful in adding a variety of symbologies to your label. Information on the Barcode Wizard may be found in the Templates and Wizards section in this guide.

- 4. With the original field selected (selection handles visible), move the cursor over the field until the movement cursor is shown.
- 5. While holding the **Ctrl** key, drag the mouse away from the original barcode field.
- 6. Release the left mouse button and the **Ctrl** key.

A duplicate barcode field appears below and to the right of the original.

### **Select Multiple Fields**

You can select any number of fields for simultaneous editing using this procedure.

- 1. Select the first barcode (not the adjacent human readable field) to select the barcode.
- 2. While holding the **Ctrl** key, click the duplicate barcode field (not the adjacent human readable text field). Both barcode fields are selected simultaneously, independent of their accompanying human readable text fields.

The **Properties** box displays all properties that are shared by both fields.

#### **Example**

Select two barcodes and two text fields. You may see that the only properties you can change simultaneously are:

- Pos:Top
- Pos:Left
- Printing Field
- Rotation

If the selected fields have the same value for a specific property, the value is shown in the **Properties** box; otherwise, the value is blank. If the **Properties** box is not visible, select **View** | **Properties** from the menu bar.

#### **Example**

If bar heights for 2 selected barcodes are not identical, the **Bar Height** entry in the **Properties** box is blank. If you enter a new value in the bar height property, the **Properties** box displays the new value, and both fields change.

You can now simultaneously edit the properties of both barcodes.

## **Align the Two Fields**

You can align multiple fields to a specific position on the label.

- 1. Select **Pos: Left** from the **Properties** box.
- 2. Type ".5."
- 3. Press **Enter**.

Both barcodes click into place simultaneously. The left edges of both fields are aligned at the .5-inch position on the label. You may also use the left-alignment tool to accomplish this task.

#### **Change the Line-Width Ratio Simultaneously**

You can change shared properties among fields.

- 1. With two or more fields selected, select **Ratio** in the **Properties** box.
- 2. Choose a different ratio from the list.

**Note:** The ratio automatically advances to the chosen setting for both barcodes.

# <span id="page-130-0"></span>**Facts about Fonts**

Many Loftware Label Manager features are printer-dependent. In fact, the Loftware Label Manager graphical designer changes the appearance of a label and its available fields and properties to match the capabilities of the selected printer.

With fonts, different printers cause the Loftware Label Manager to display different properties and available fonts. For example, standard Windows printers, such as a LaserJet printer, normally support TrueType® fonts. TrueType fonts are sized by selecting a point size and are also horizontally scalable. The higher the point size, the larger the font.

**Note:** When you design labels with Loftware Label Manager, the characteristics of the printer determine font capabilities in the label designer.

Loftware Label Manager supports the following font types:

- Dot fonts
- TrueType fonts
- Hybrid fonts
- Flexible fonts

In Loftware Label Manager, dot fonts, hybrid fonts and flexible fonts can be accessed by selecting **Native Fonts** as the Font Category in the **Properties** box drop-down menu. To select Windows TrueType Fonts, choose **TrueType Fonts** as the **Font Category**.

**Note:** When resizing text fields, note that different types of fonts behave differently. This is because different types of fonts have different resize rules. The design window is reflecting the capabilities of the selected printer. It is strongly suggested that you familiarize yourself with the different types of fonts your printer supports. You may discover that some fonts are more useful than others are, depending on the nature of your label.

**Important!** Ensure that fonts you want to use with LPS or LLM are installed for all users so that they are accessible to the LPS service. To accomplish this in Windows Server 2019 or Windows 10, you must log on using an account with administrative privileges and select the **Install for all users** command to install the font.

# **Dot fonts**

Characters printed in dot fonts are displayed as a series of dots. Dot fonts are a predetermined size and cannot be resized. Many printers have the ability to magnify dot fonts.

In Loftware Label Manager, Dot fonts usually have names which indicate their size, such as "7 x 9" or "16 x 22." Dot fonts have Font Height, Magnify Height and Magnify Width properties. When you select a dot font, you can magnify the height and the width independently of the font using the Magnify Height and Magnify Width properties in the Properties box or by resizing the text field with the mouse.

As you change the size of the font, Loftware Label Manager updates the Font Height property to display the height of the font. If you change the Font Height property, Loftware Label Manager automatically changes both the height and the width of the characters to provide a normal aspect ratio.

If you want to create tall-skinny characters in a dot font, adjust the Magnify Height and Magnify Width properties. If you want to make the text larger, but preserve its proportion, use the Font Height property.

**Note:** When magnified, dot fonts print with ragged edges.

# **TrueType Fonts**

TrueType fonts are scalable printer fonts and standard Windows fonts. You can increase or decrease the size of the characters by selecting the size of the font (Points). You can also change the width by horizontally scaling the font.

In Loftware Label Manager, TrueType fonts can be resized using **Points** or **Horizontal Scale** properties. These fonts always print with smooth edges, regardless of the degree of magnification.

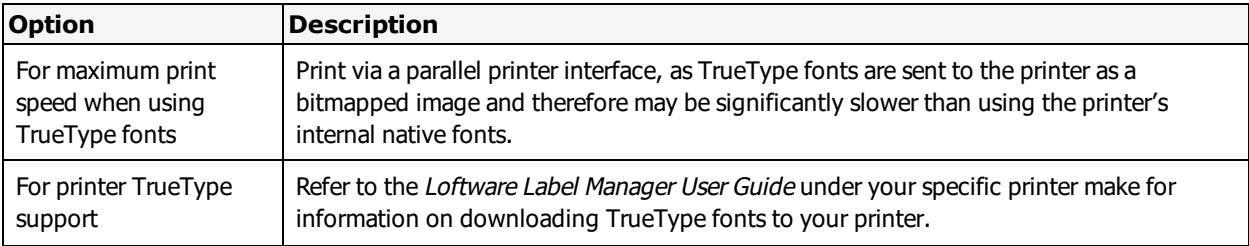

#### **More font information**

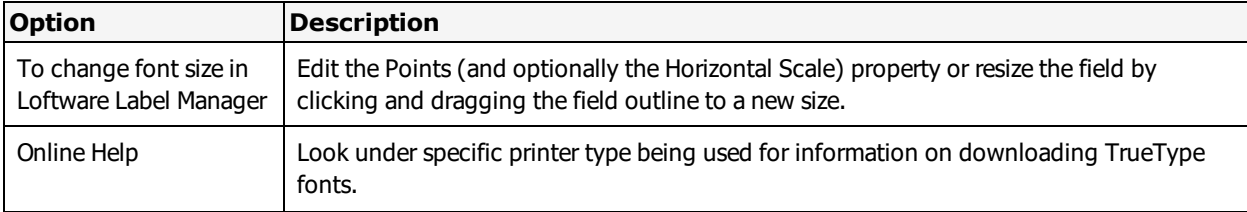

# **Hybrid fonts**

Hybrid fonts are associated with thermal transfer printers and are a cross between TrueType and Dot fonts. Like point fonts, hybrid fonts are available in a predetermined set of point sizes. Like dot fonts, each point size can also be magnified.

In Loftware Label Manager, hybrid fonts feature Font Height, Point Size, Magnify Height, and Magnify Width properties. As with dot fonts, use the Magnify Height and Magnify Width properties to independently size character height and width or use the Font Height property to change the size of the characters while maintaining the proper aspect ratio.

**Note:** Most printers have an internal scalable font that resembles a TrueType san serif font. Use this font instead of a TrueType font whenever possible. Your labels print much faster this way.

# **Flexible fonts**

Flexible fonts (also called vector fonts or outline fonts) can be scaled to any size and are native to most printers. These are the best choice for quality and speed. Usually, you can size the character height and width independently in a flexible font. Use these fonts whenever possible to achieve a balance between download speed and print quality.

In Loftware Label Manager, flexible fonts have Character Height, Character Width and Point Size properties. Choosing a point size sets both the height and width to a preset aspect ratio. To create tallskinny characters, make appropriate edits to both the Char Height and Char Width properties. When printed, flexible font characters retain their smooth edges regardless of their size.

To change character size in LLM, edit the Magnify Height and/or Magnify Width properties independently.

**Note:** When working with fonts, note the Spacing property. Some fonts are Monospace and some are Proportional. In Monospace fonts, all characters are the same width. Proportional fonts have a different width for every character. TrueType fonts are usually proportional. Proportional fonts read better on the printed label. It is harder to predict envelope size, as it varies with the data.

If you use any of the Justify properties, it is best to use Monospace fonts.

#### **Related Information**

For information about printing symbols and international characters, refer to the International Printing section in this quide.

For more information and examples on Monospace and Proportional Fonts and spacing, refer to Creating a Label in this guide.

# <span id="page-133-0"></span>**Fixed Text Properties**

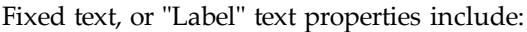

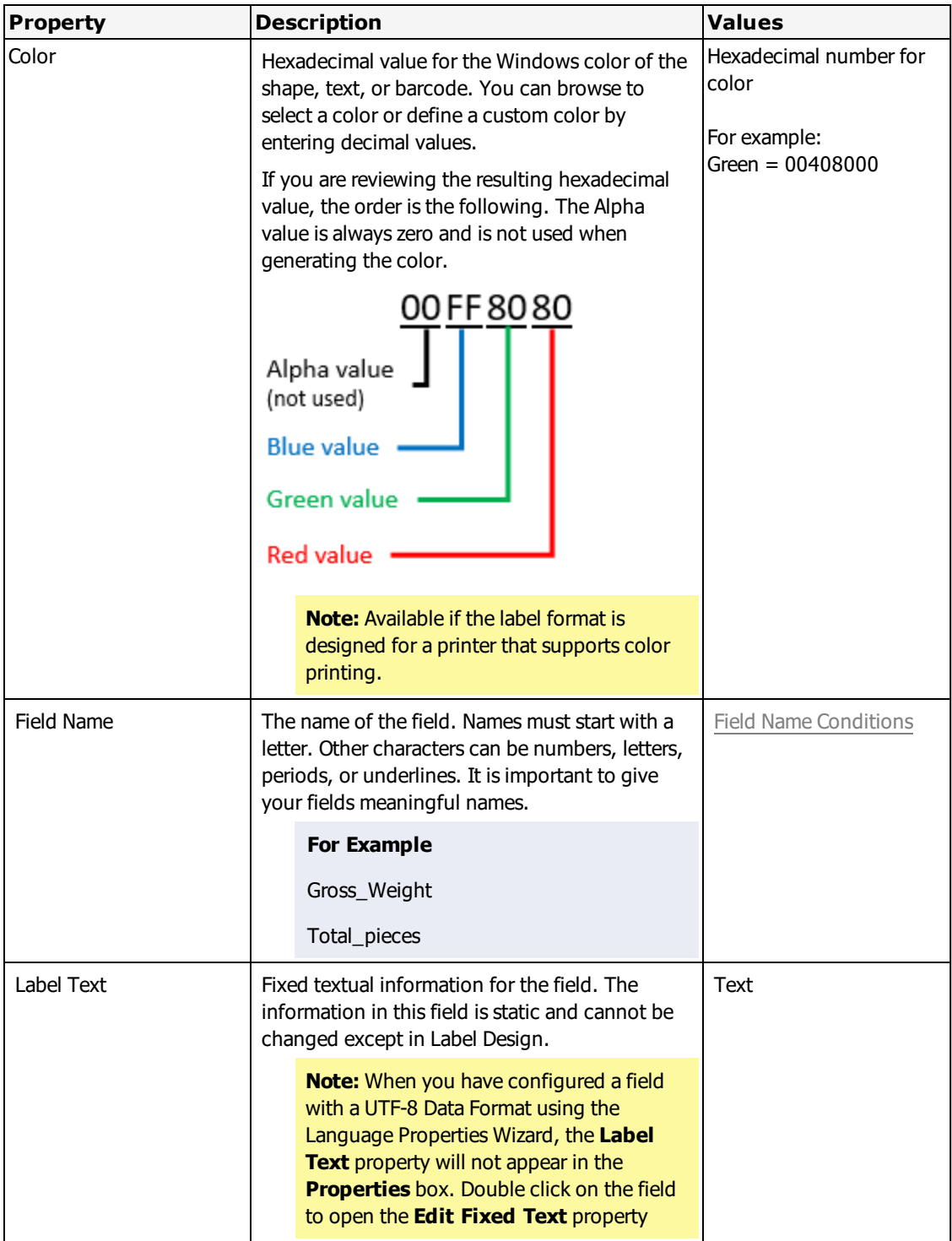

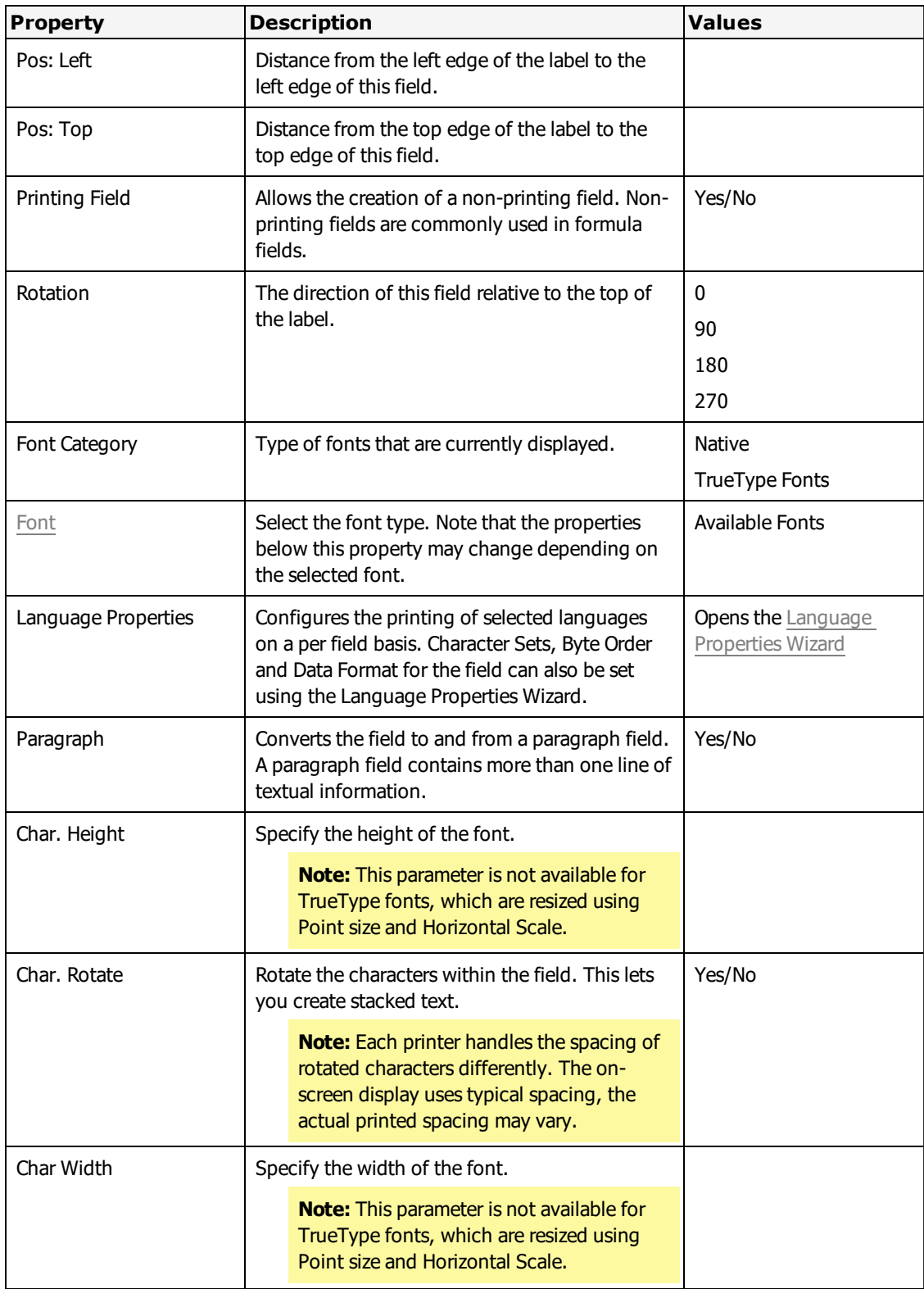

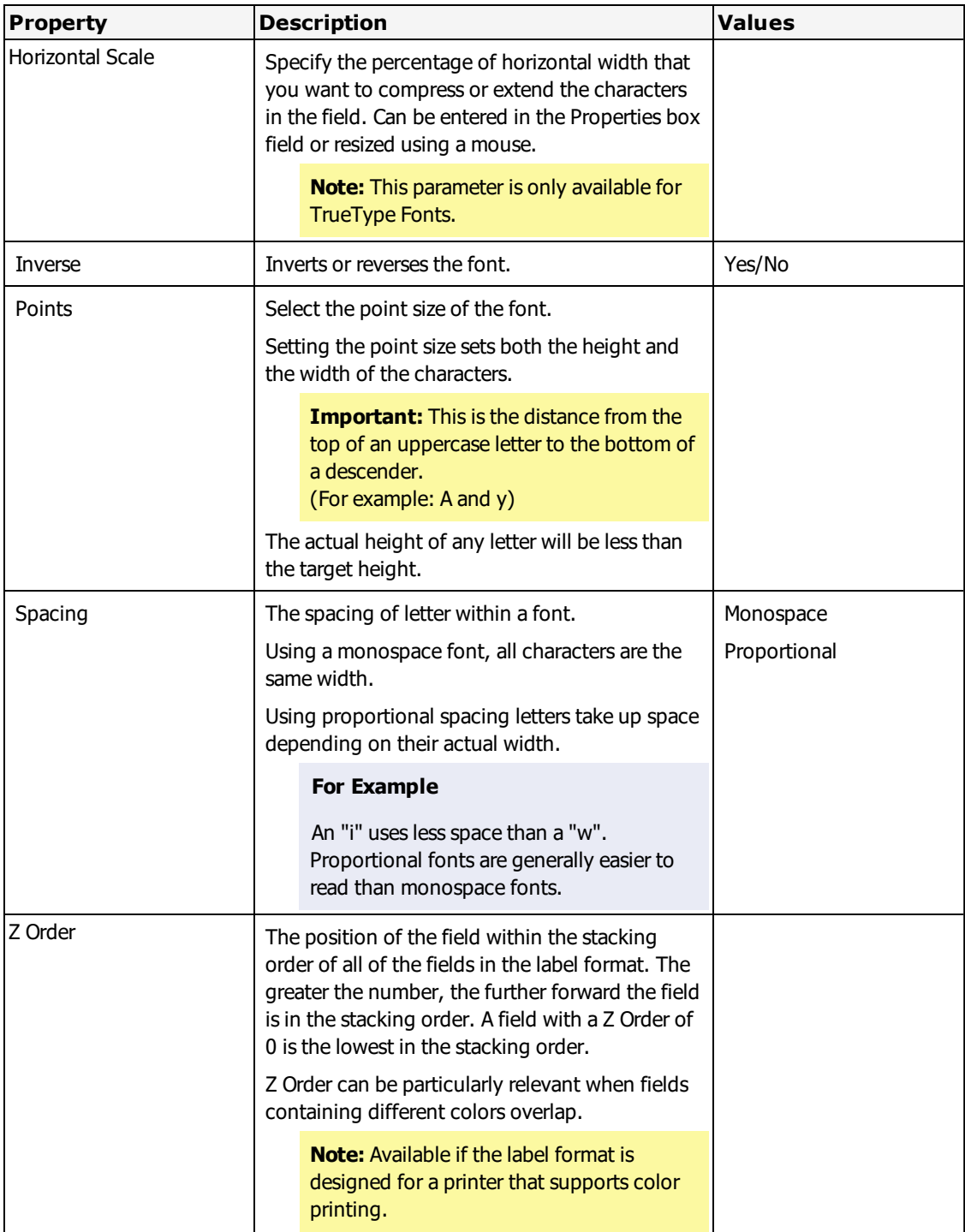

# **Edit Fixed Text**

The **Edit Fixed Text** window opens when you double-click a text field.

- 1. Double-click on a fixed text field in Design.
- 2. Enter the new text.
- 3. Click **OK**.

The text on the label and in the **Label Text** property is updated to the new text.

# **Variable Text Properties**

Variable text fields have the following properties.

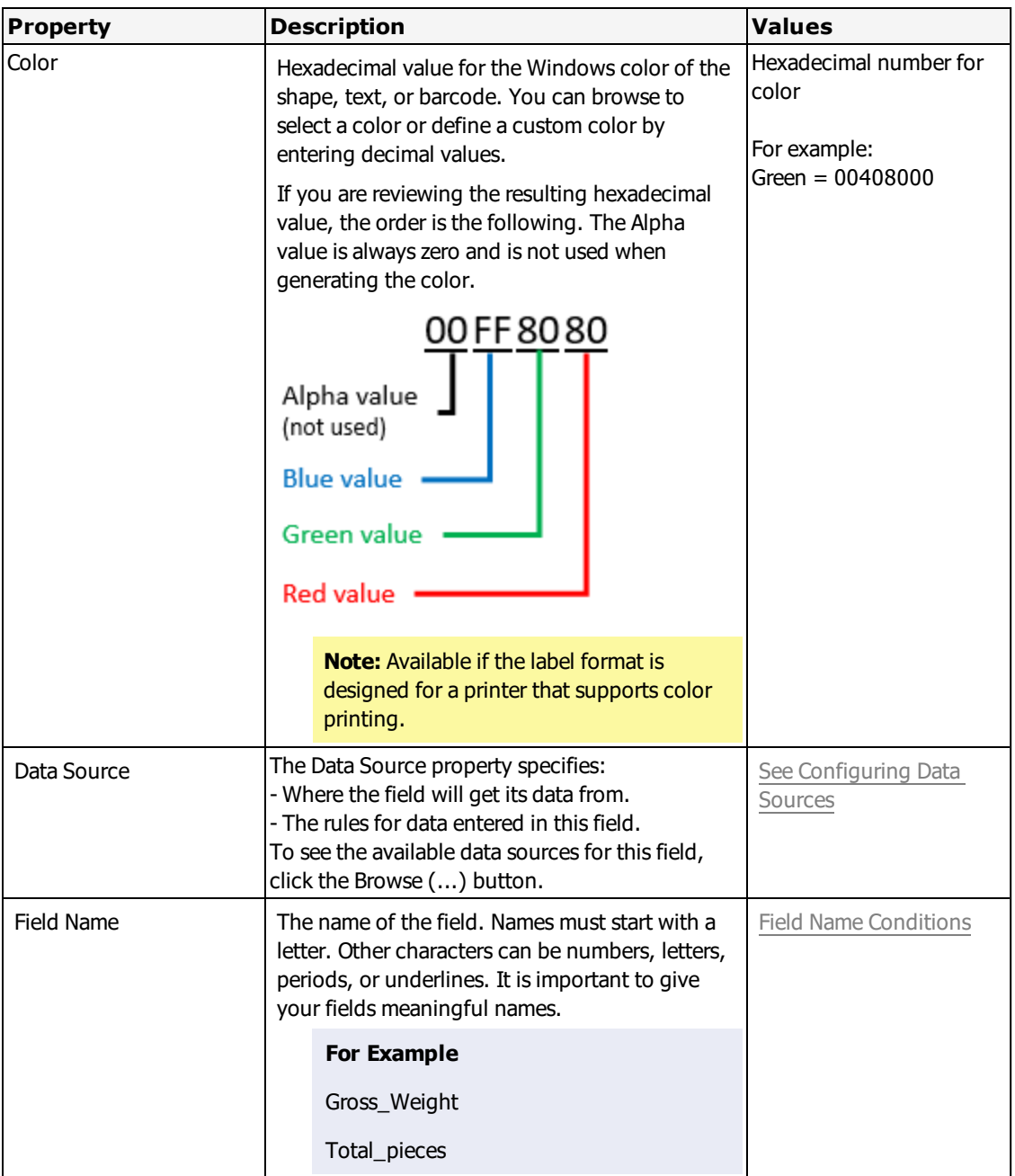

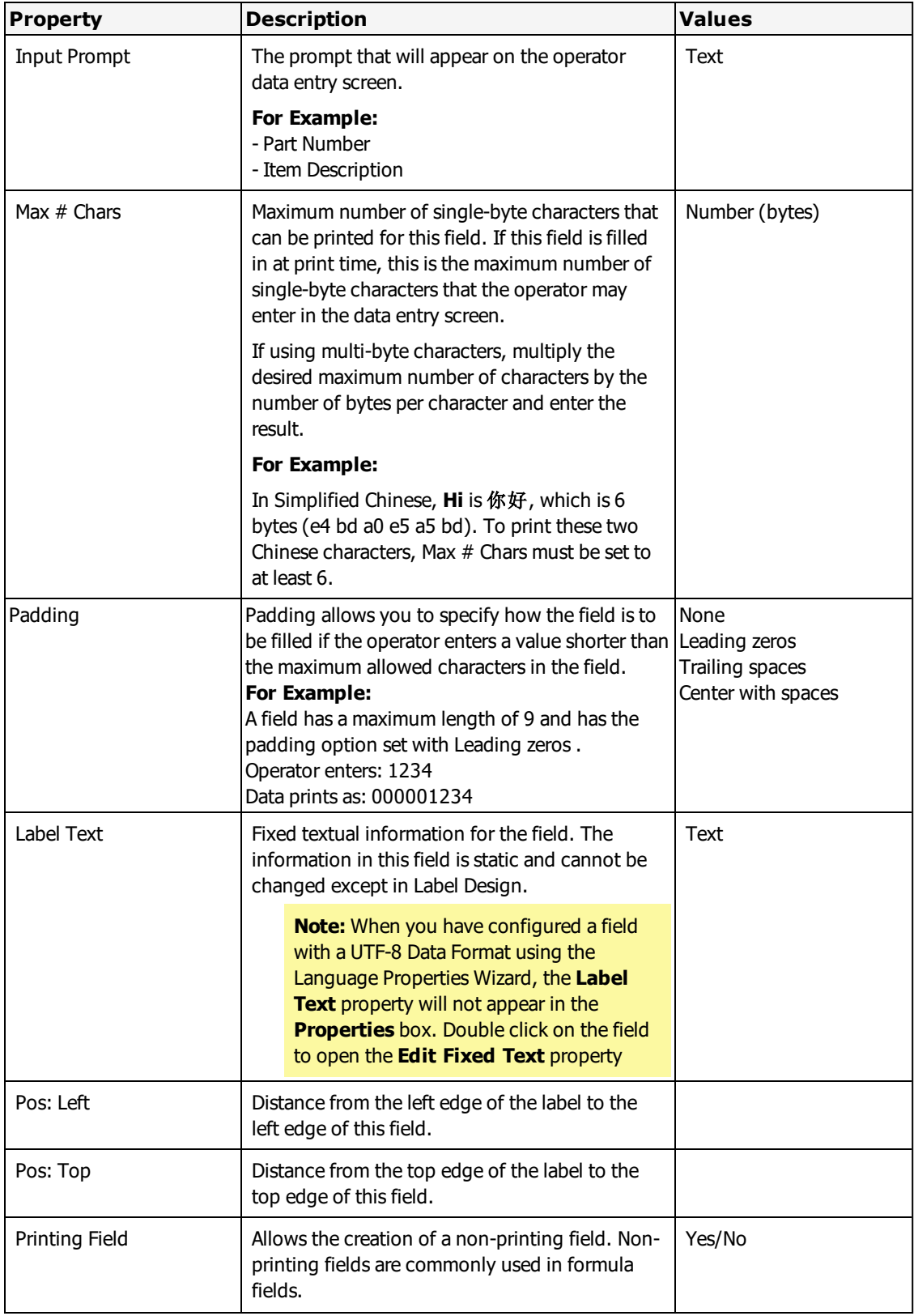

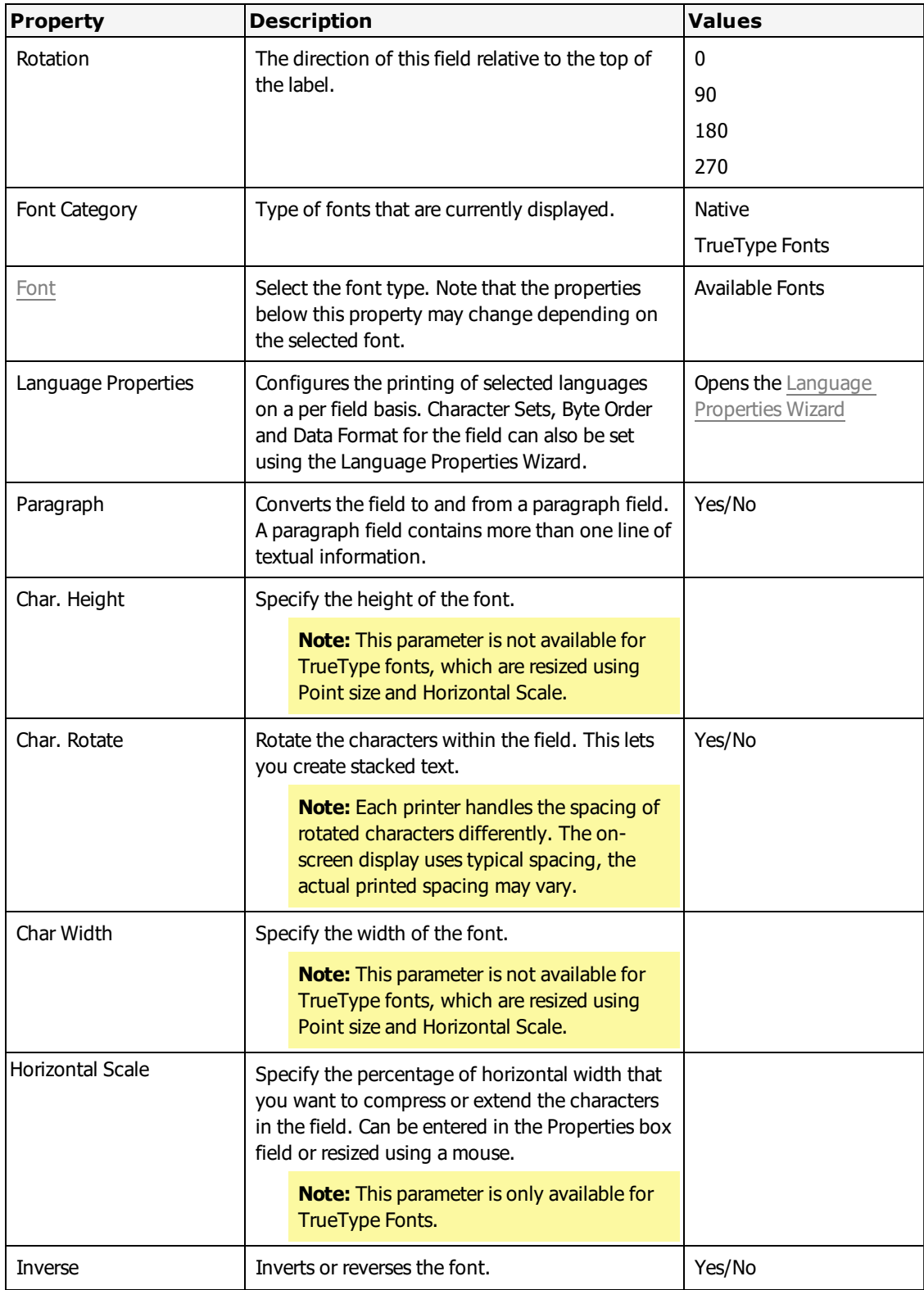

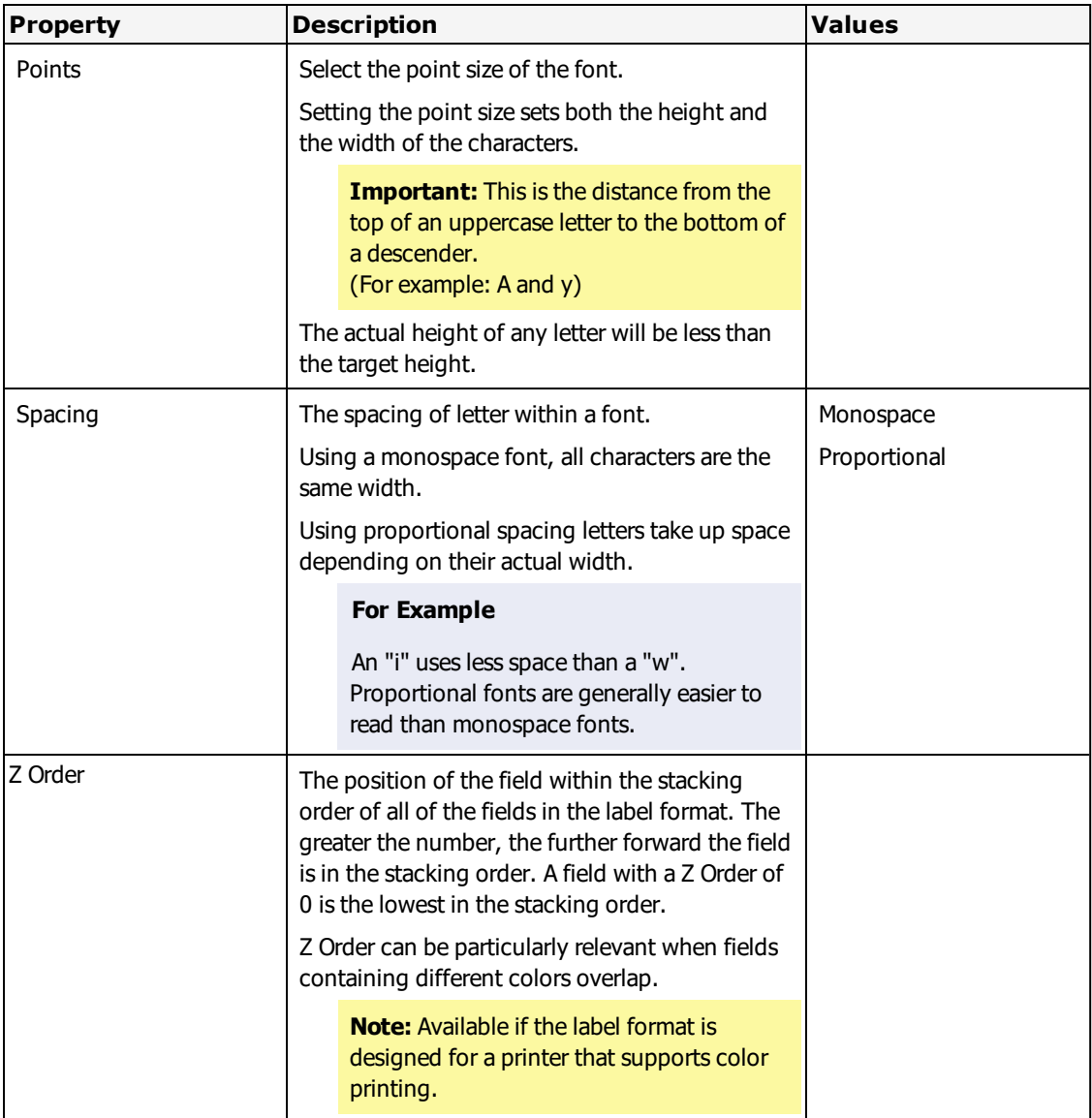

# **Properties for Paragraph Text Fields**

Loftware Label Manager's paragraph text field supports variable text fields. Loftware Label Manager parses data input at print time, automatically splits, and justifies the text at appropriate word breaks. This is useful for warning messages coming from a file or database that you want to automatically wrap to the next line.

Paragraph text fields maintain the same set of field attributes supported by traditional Loftware Label Manager text fields:

#### Customizing Labels

- Rotation
- Maximum number of single-byte characters
- Position
- Font Category
- Font

Additionally, paragraph text fields support:

- Interline spacing
- Justify
- Maximum number of lines
- Maximum number of single-byte characters per line

| <b>Label2 (Loftware Avery 6404)</b><br>کا انگ |                                                                                                    |      | Properties        | $\overline{\mathbf{x}}$             |
|-----------------------------------------------|----------------------------------------------------------------------------------------------------|------|-------------------|-------------------------------------|
|                                               | $\left[\begin{array}{c} 4 \end{array}\right]$<br>$\sim$ 3 $\sim$<br>$2\vert$ $\vert$ $\vert$ $\vert$ $\vert$ $\vert$ | 51.1 | Para0000: Text    | Ÿ                                   |
|                                               |                                                                                                    |      | Data Source       | Keyboard                            |
|                                               |                                                                                                    |      | Field Name        | Para0000                            |
|                                               |                                                                                                    |      | Input Prompt      | Para0000                            |
|                                               | 1234567890123456789012345                                                                                            |      | InterLine Spacino | Single                              |
|                                               | 1234567890123456789012345<br>1234567890123456789012345                                                               |      | Justify           | Left                                |
|                                               | L6789012345678901234567890                                                                                           |      | Max # Chars       | 100                                 |
|                                               |                                                                                                    |      | Max # Lines       | 4                                   |
|                                               |                                                                                                    |      | Padding           | None                                |
|                                               |                                                                                                    |      | Pos: Left         | 2.01                                |
|                                               |                                                                                                    |      | Pos: Top          | 1.21                                |
|                                               |                                                                                                    |      | Printing Field    | Yes                                 |
|                                               |                                                                                                    |      | <b>Rotation</b>   | $\mathbb{O}^*$                      |
|                                               |                                                                                                    |      | Font Category     | Native Fonts                        |
|                                               | m                                                                                                    | ×    | Font              | Scalable Times $\mathsf{R} \mapsto$ |

Figure 4.1: Paragraph Text field with the Properties Box displayed

# **Interline Spacing**

This property determines the spacing size between lines of paragraph text. The values for interline Spacing are: Single, Double, Triple, or Quadruple.

Loftware Label Manager determines this value from the size of the font, which is the character height in addition to the envelope that includes the ascender (height above the character) and descender (height below the character) spacing. For example, the total height of the envelope for the character "a" would be the same for the character "P" or the character "g".

# **Justify**

This property determines what justification the paragraph is going to exhibit at print time. The justification values are as follows: left, right, and center. As stated in the preceding font section, Monospace fonts justify much better than Proportional fonts.

**Note:** Justification for Paragraph text fields is determined from the context of the size of the field, not the context of the size of the label. Fields within the label can be accurately justified if you know the approximate amount of data you are going to send at print time.

## **Max # Lines**

This property determines the maximum number of lines that a paragraph can span. This property is tied to the Max # Chars property. It is important to determine a workable value for these two properties. For example, if you choose 100 for Max  $\#$  Chars and 4 for Max  $\#$  Lines, Loftware Label Manager automatically splits your data input into a maximum of 4 lines with up to 25 characters each if singlebyte characters are used. The Chars Per Line property can also affect the output.

**Note:** The values of the Max # Chars and Chars Per Line properties are in units of bytes rather than characters. If you must accommodate the printing of multi-byte characters, multiply the desired maximum number of characters by the number of bytes per character to determine appropriate values for these properties. For example, in Simplified Chinese, **Hi** is 你好, which is 6 bytes (e4 bd a0 e5 a5 bd), or 3 bytes per character. To print these two Chinese characters on one line, Max # Chars and Chars Per Line must each be set to at least 6.

If there are wide discrepancies or variations in the amount of data typically sent, enter a value that takes into consideration the maximum amount. Doing so can prevent data from being inadvertently truncated.

**Note:** Paragraph Text fields maintain the same set of data sources available to Loftware Label Manager Text fields. For more information, see the Data Sources section.

# **Paragraph Properties**

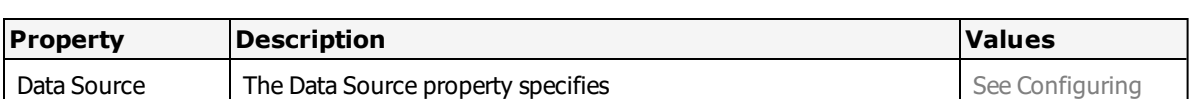

In addition to the properties for a [Fixed](#page-133-0) Text field, text or variable fields have the following properties.

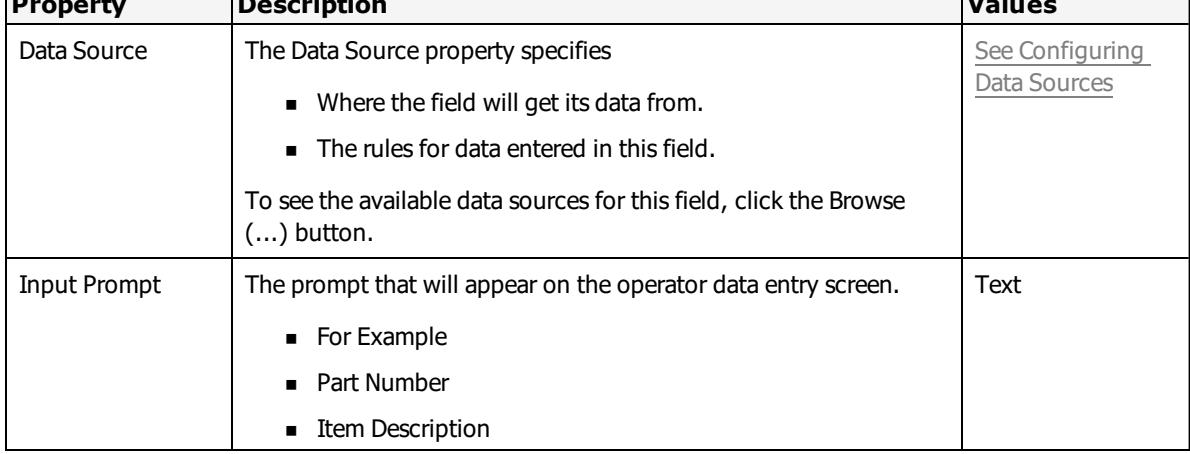

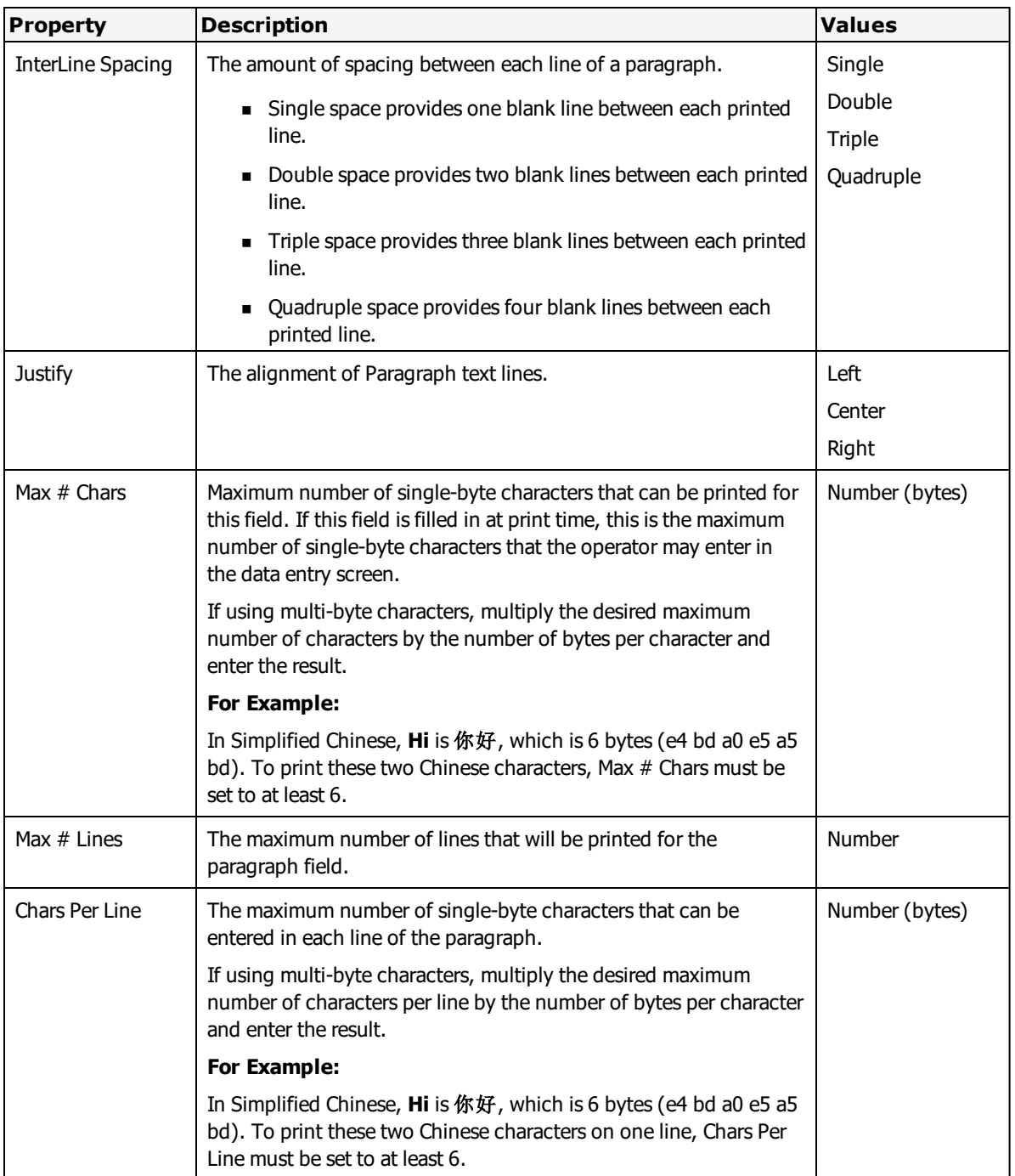
## **Creating a Paragraph Text Field**

There are two methods for adding paragraphs on your labels from the Loftware Label Manager designer:

- Click the Paragraph Tool from the Loftware Label Manager Toolbox, and then drop a paragraph text field on your label.
- <sup>l</sup> Change the **Paragraph** attribute in the Loftware Label Manager **Properties** box for a variable text field to Yes.

**Note:** Field position is important to understand for paragraph text fields since the justification attributes (left, right, and center) should be considered for all applications that utilize paragraphs.

## **Processing Paragraph Text Fields at Print-Time**

Paragraphs are displayed within the Loftware Label Manager WYSIWYG or GUI designer. It is only during a production print run, however, that Loftware Label Manager knows what data is going to be processed and printed.

Not all printers supported by Loftware Label Manager have internal paragraphing capabilities. Therefore, Loftware Label Manager automatically parses the data input at print time and splits the text into appropriate sub-fields. These sub-fields are then justified and sent to the printer.

# **Properties for TextBox Fields**

Loftware Label Manager's TextBox field supports fixed and variable text within a flexible box that can resized or reshaped. When re-sized, the text inside the box is automatically adjusted to the correct size and layout to accommodate the reshaped TextBox.

Loftware Label Manager parses data input at print time, automatically splits, justifies and re-sizes the font (Dynamic Point Size property) at the appropriate word breaks. This is useful for warning or informational messages coming from a file or database that you want to automatically wrap within a limited space on the label.

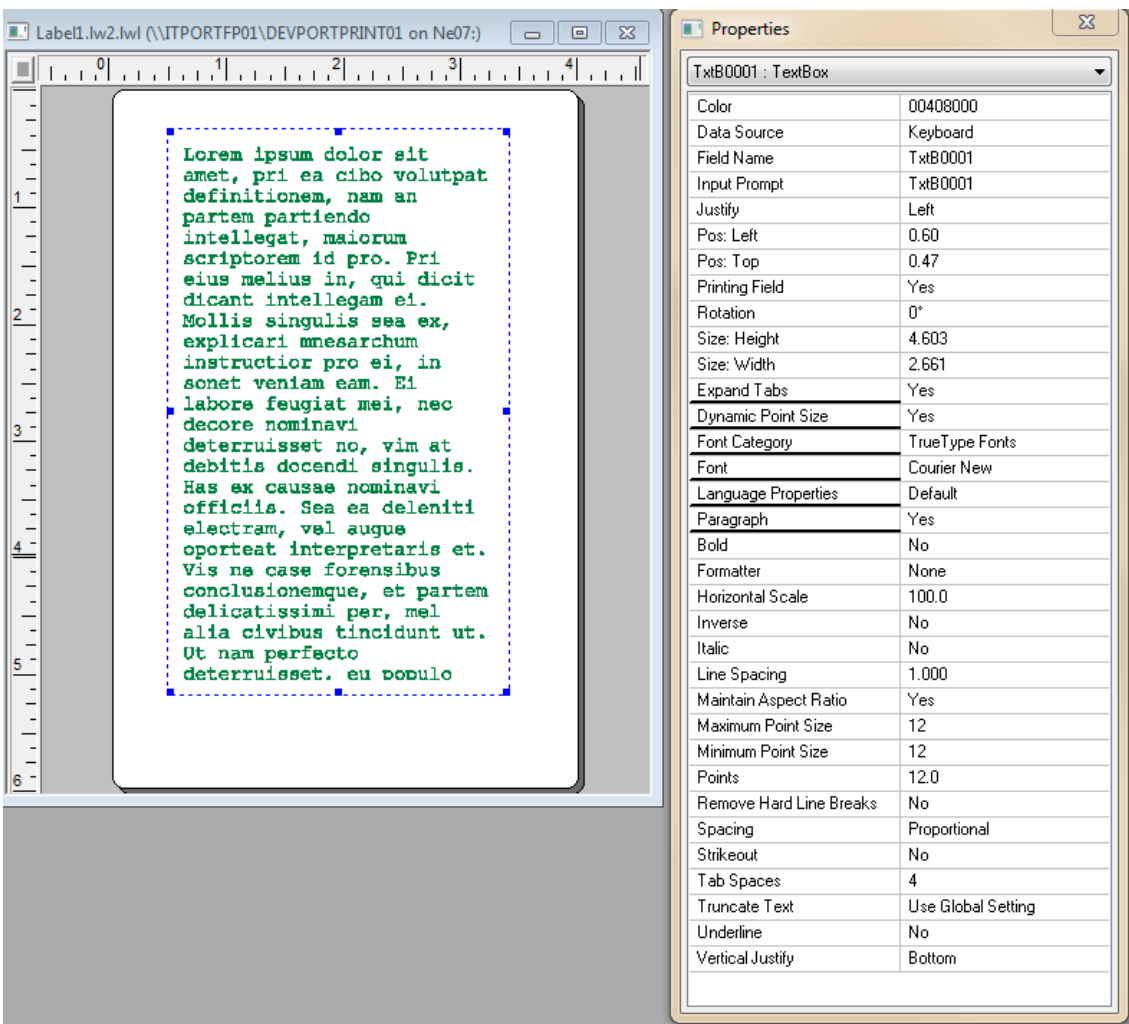

## **TextBox Properties**

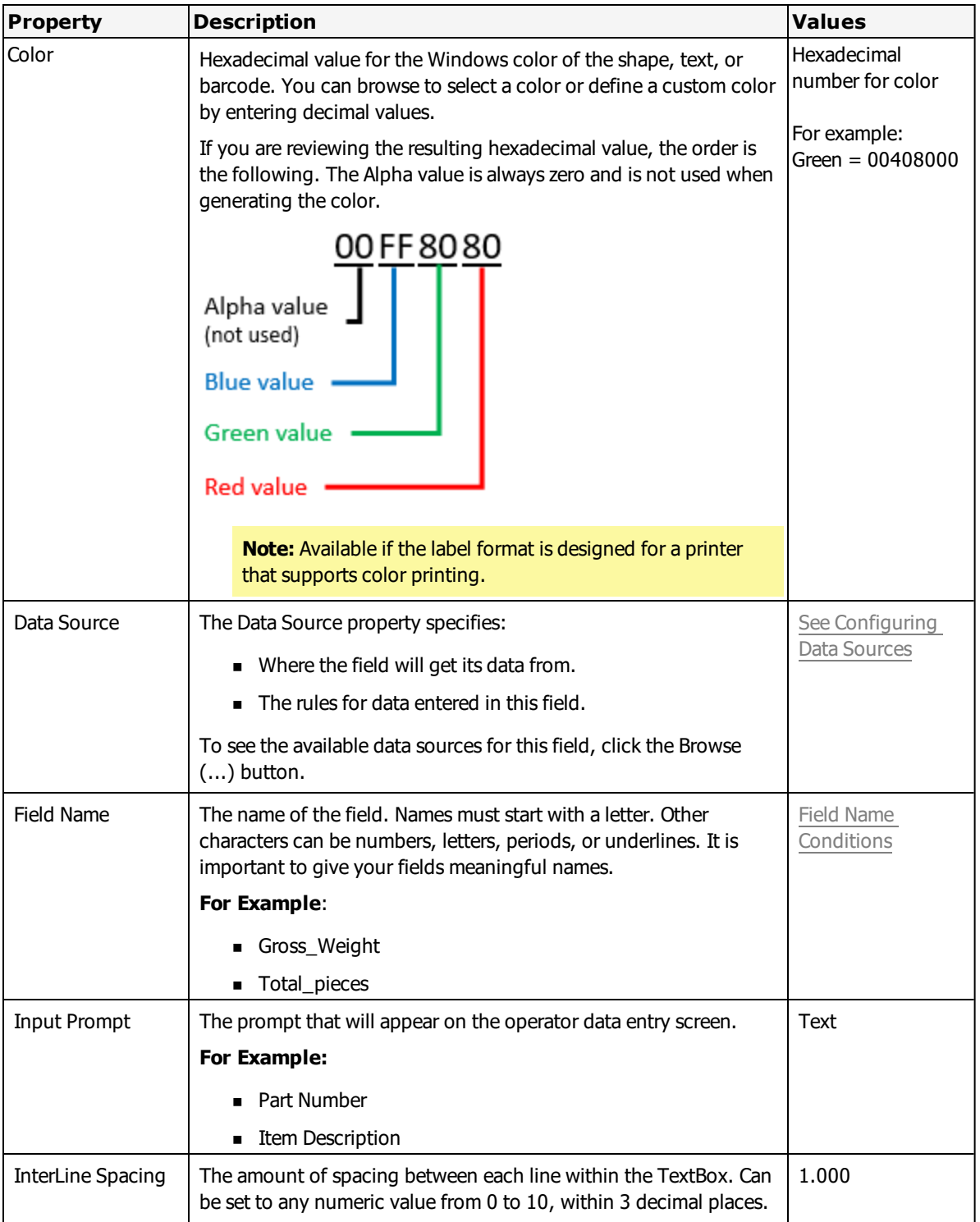

TextBox fields have the following properties.

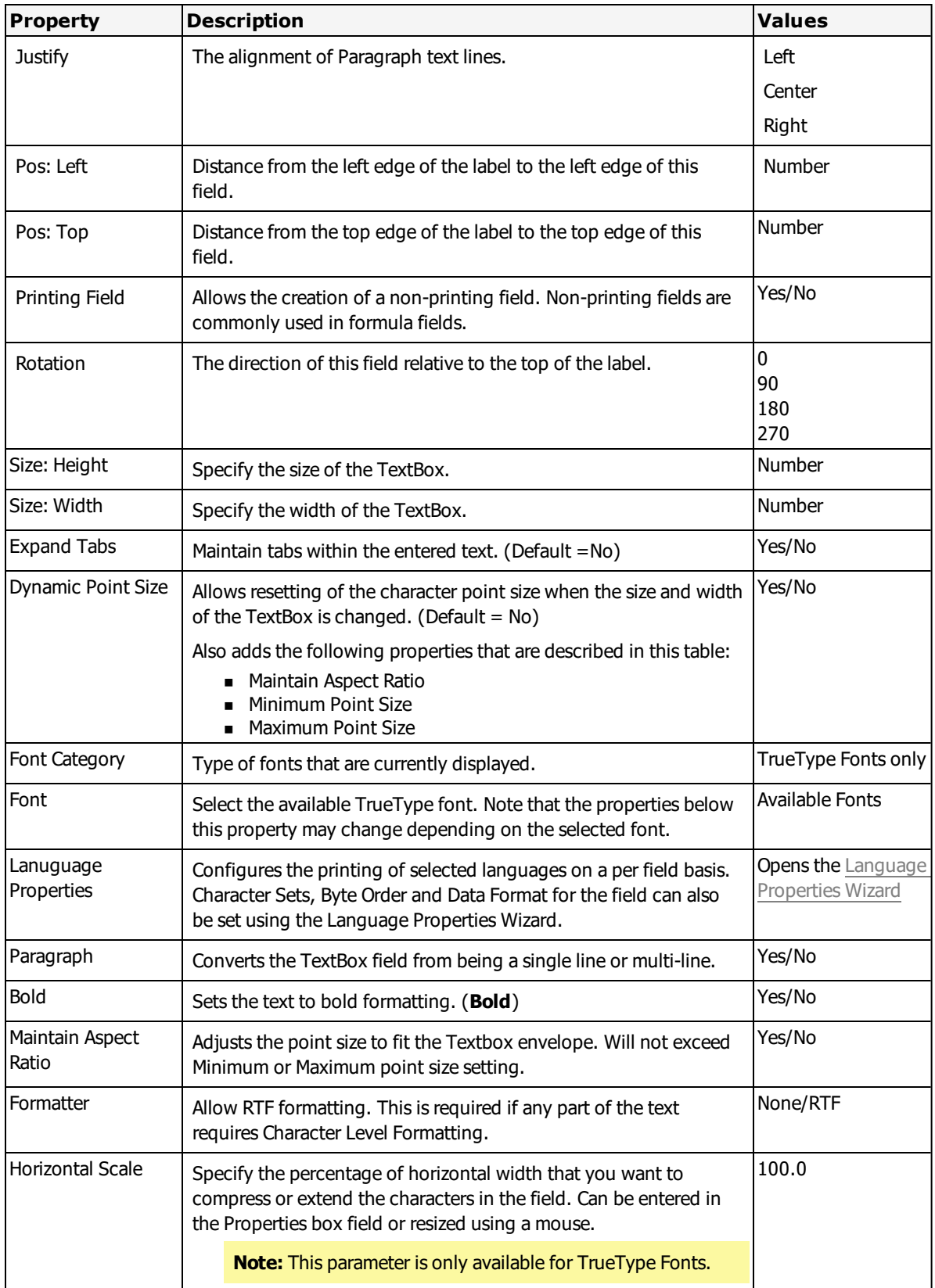

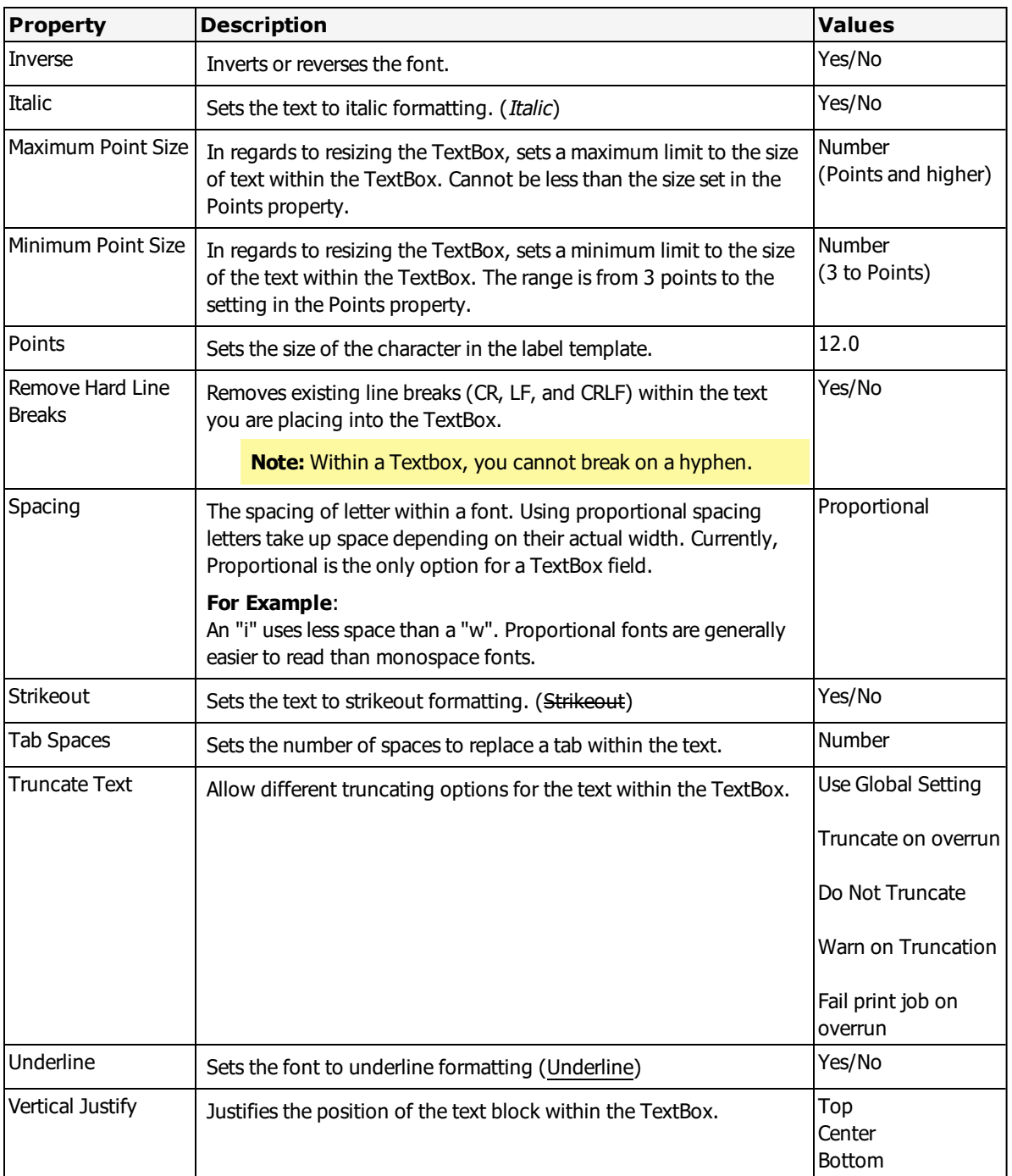

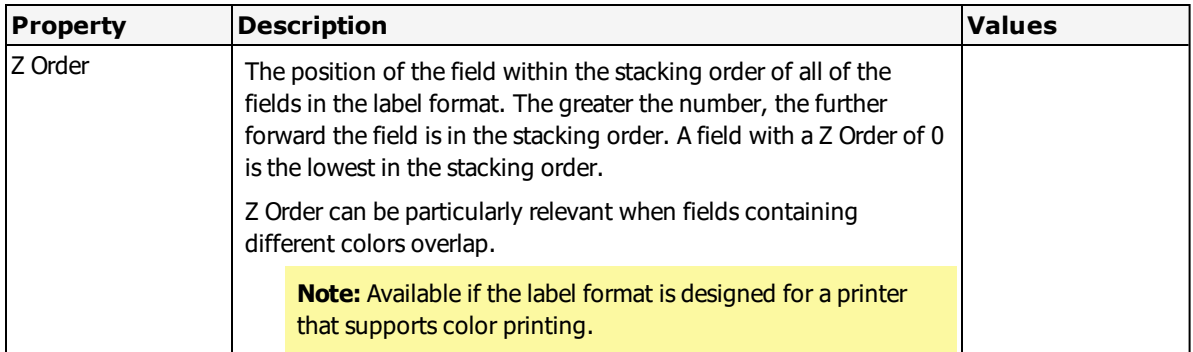

## **Creating a TextBox Field**

To add a TextBox on your labels from the Loftware Label Manager designer, click the TextBox Tool from the Loftware Label Manager Toolbox or from the Insert drop down menu, and then position the TextBox field on your label.

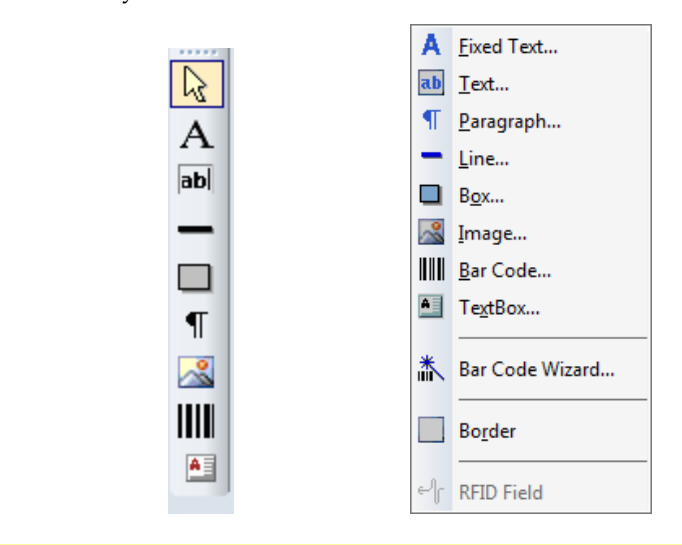

**Note:** Field position is important to understand for TextBox fields since the justification attributes (left, and top) should be considered for all applications that utilize TextBoxes.

## **Processing TextBox Fields at Print-Time**

TextBox fields are displayed within the Loftware Label Manager WYSIWYG or GUI designer. It is only during a production print run, however, that Loftware Label Manager knows what data is going to be processed and printed.

Textbox fields are printed as TrueType images, and have a limit of 15,999 characters.

Not all printers supported by Loftware Label Manager have internal TextBox capabilities. If TextBox fields are not supported by a particular printer, Loftware Label Manager automatically parses the data input at print time and still sends the data to the printer as a TrueType image.

A§

# **Character Level Formatting**

Loftware Label Manager, version 10.2 and higher, features character level formatting (CLF) that allows you to modify individual characters, words, paragraphs, or any combination of these within a fixed or variable text field.

For example, if you need to print a label where only specific words need to be emphasized, you can target individual words and make them bold, superscript, underlined, italic, without affecting the remaining text in the label.

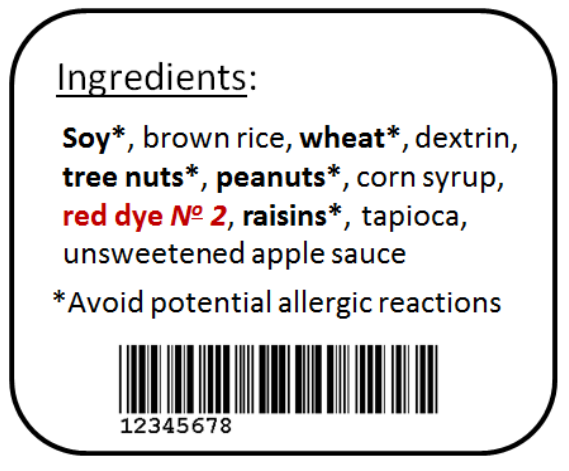

In this example, the words **soy, wheat**, **tree nuts**, **peanuts,** and **raisins** have been emphasized (bold text) to call the reader's attention to these specific ingredients within the product. The **red dye No 2** ingredient has also been emphasized using bold, color, italic, and superscript CLF modifiers.

## **Feature capabilities**

Using this feature you can apply the following modifications to letters, words, symbols, phrases or paragraphs, or any combination of these elements:

- Bold, italic, or underlining
- Superscripts or subscripts
- Strikeouts
- Line breaks
- Text direction (right to left, left to right)
- Unicode characters (UTF-16)
- Double-byte characters
- Multiple color support (for PCL5c and Windows drivers only)
- Multiple font support
- Font shift positioning (base line shifting)

## **Applying Character Level Formatting (CLF)**

Character level formatting is applied by embedding a subset of the available RTF formatting commands, which we refer to as **CLF modifiers**. You can apply the CLF modifiers to fixed and variable text through any of the following methods:

- ["Applying](#page-153-0) CLF Modifiers to a Fixed Text Field" on page 154.
- ["Applying](#page-154-0) CLF Modifiers to Keyboard Data Source Field" on page 155.
- <sup>l</sup> "Applying CLF Modifiers to PAS, CSV, XML, or JSON File [Submissions"](#page-155-0) on page 156.
- ["Applying](#page-156-0) CLF Modifiers to a Formula Data Source Field" on page 157.
- ["Applying](#page-157-0) CLF Modifiers to a Script Data Source Field" on page 158.

## **CLF Requirements**

To apply CLF modifiers, the following requirements must be met:

- The font must be **TrueType**.
- **The Formatter** setting in the Field Properties box must be set to RTF.

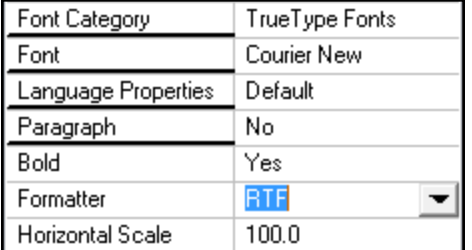

- You need to adjust the following options in the Llmwdn32.ini file:
	- BPTruncateData=0
	- ForceMaxChars=1

**Note:** The Llmwdn32.ini file is located at C:\ProgramData\Loftware Inc\Labeling\Config, and can be edited in Notepad or any text editor. BPTruncateData is in the Options section of the file.

### **Using Single-Byte High ASCII Extended Characters**

When applying the CLF feature, if you need to use a single byte High ASCII Extended character, for example in a language that uses letters with an accent such as French or German, you will need to set the **Language Properties** of that label field to the following, using the Language Properties wizard.

- <sup>l</sup> Font character set = **ANSI**
- <sup>l</sup> Data Format Unicode = **UTF-8**

You also need to update the following setting in the Llmwdn32.ini file:

• TranslateFormData=0

**Note:** This option is located in the WDNT section of the file.

Refer to the ["Language](#page-267-0) Properties Wizard" on page 268 section for a description of the procedure. This also applies to any fields that may be part of a Formula or other data source that concatenates High-ASCII data from other fields.

### <span id="page-153-0"></span>**Applying CLF Modifiers to a Fixed Text Field**

When all the requirements are met, you can apply CLF modifiers with the following steps:

- 1. Using Design32, open the label you want to modify.
- 2. Select the text where you want to add CLF modifiers, right click to open the **Field Properties** dialog box.
- 3. Make sure the Font Category is **TrueType Fonts.**
- 4. Select **Formatter** and change the default value of None to **RTF**.
- 5. Return to the text you are modifying, right click and select **Edit Data Source...** to open the Data Source dialog box.

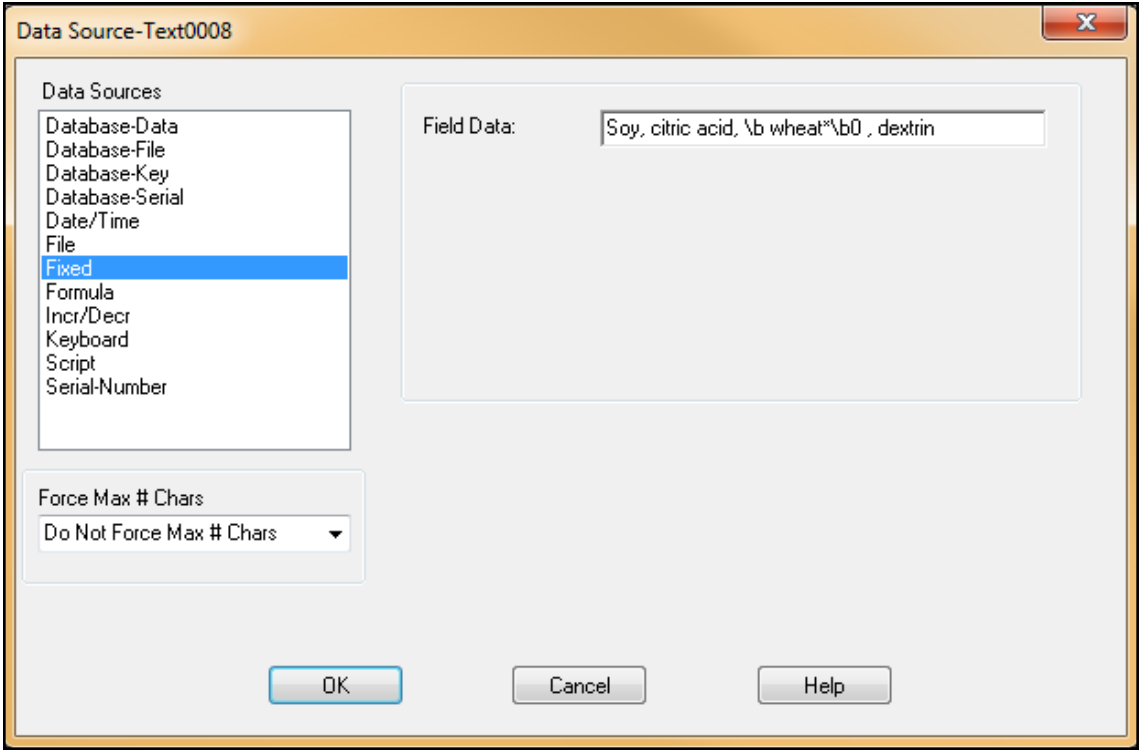

6. Set the Force Max # Chars setting to **Do Not Force Max # Chars**.

- 7. Enter the appropriate beginning and ending CLF modifiers around any letters or words you want to format. For example, in the image above, the beginning modifier for bold  $(\b)$  is placed before the word **wheat\***, with a space between the modifier and word and the ending modifier after the word, also with a space after the modifier, which results in bolding only the word **wheat\*** within this fixed text field.
- 8. Proceed with the rest of the label design and Print to confirm.

**Note:** The syntax of CLF modifiers (subset of RTF commands) **requires a space** immediately after each beginning and ending modifier (e.g.,  $\b$  and  $\b$ ).

For a list and descriptions of the available CLF modifiers, refer to "Character Level [Formatting](#page-157-1) Modifiers" on [page](#page-157-1) 158.

For a description of creating both Fixed and Variable text fields, refer to ["Creating](#page-118-0) Text Fields" on page [119.](#page-118-0)

### <span id="page-154-0"></span>**Applying CLF Modifiers to Keyboard Data Source Field**

When using a **Keyboard** Data Source, you follow the same method as with Fixed text fields of embedding the CLF modifiers within the content for that field, only now you add the modifiers from the prompted On-Demand Print entry form, as shown in the following illustration.

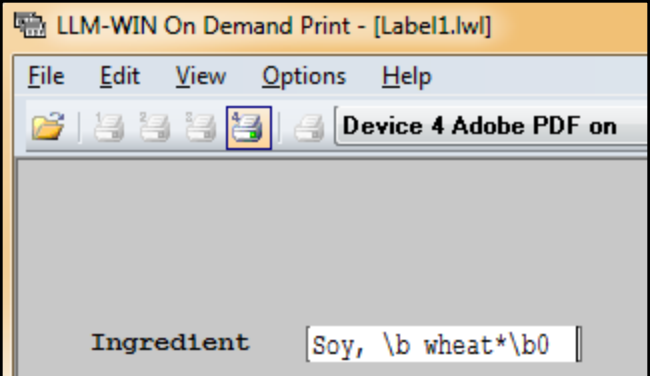

As depicted in this illustration, the  $\bmod$  plus a space (begin bold) and  $\bmod$  plus a space (end bold) modifiers can be entered from the keyboard entry of the ODP screen for any variable field. In this example, the following word would be bolded:

**wheat\***

Refer to "Character Level [Formatting](#page-157-1) Modifiers" on page 158, for a complete list and descriptions of the available CLF modifiers.

For a complete description of using a Keyboard Data Source and creating both Fixed and Variable text fields, refer to the following information:

- ["Keyboard](#page-328-0) Data Source" on page 329
- ["Creating](#page-118-0) Text Fields" on page 119

## <span id="page-155-0"></span>**Applying CLF Modifiers to PAS, CSV, XML, or JSON File Submissions**

When using CLF modifiers within a PAS, CSV, XML, or JSON file submission, you follow the same method as with Fixed text fields of embedding the CLF modifiers within the content for that field, only now you add the modifiers around the content you want to change within the submitted file, as shown in the following illustration.

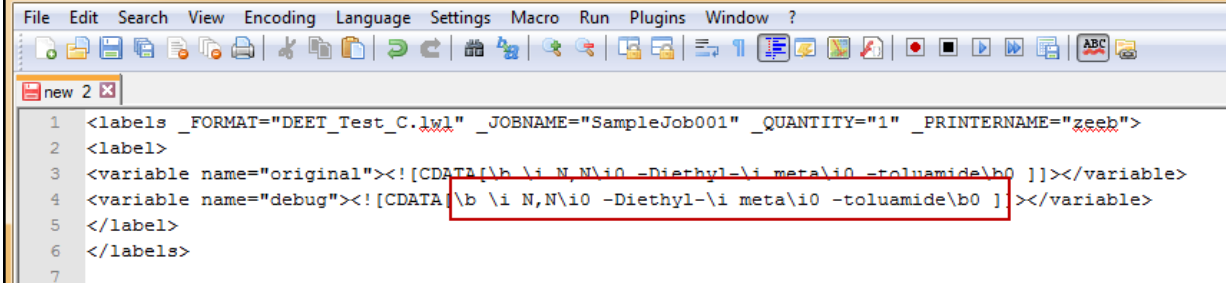

As depicted in the illustration, the bold and italic (**\b**, **\i**) modifiers would print the following:

### *N,N***-Diethyl-***meta***-toluamide**

The file would be saved to the WDDrop or other scan directory and the file submission would be the same as any other file submission.

For a complete list and descriptions of the available CLF modifiers, refer to "Character Level [Formatting](#page-157-1) [Modifiers"](#page-157-1) on page 158.

For a complete description of the file submission process, refer to the following topic sections in the *Loftware Print Server User's Guide* or *Loftware Print Server Help*.

- Print Request Data Structures
- Scan Directories and File Drop

## <span id="page-156-0"></span>**Applying CLF Modifiers to a Formula Data Source Field**

When using CLF modifiers within a Formula data source, you follow the same method as with Fixed text fields of embedding the CLF modifiers within the content for that field, as shown in the following illustration.

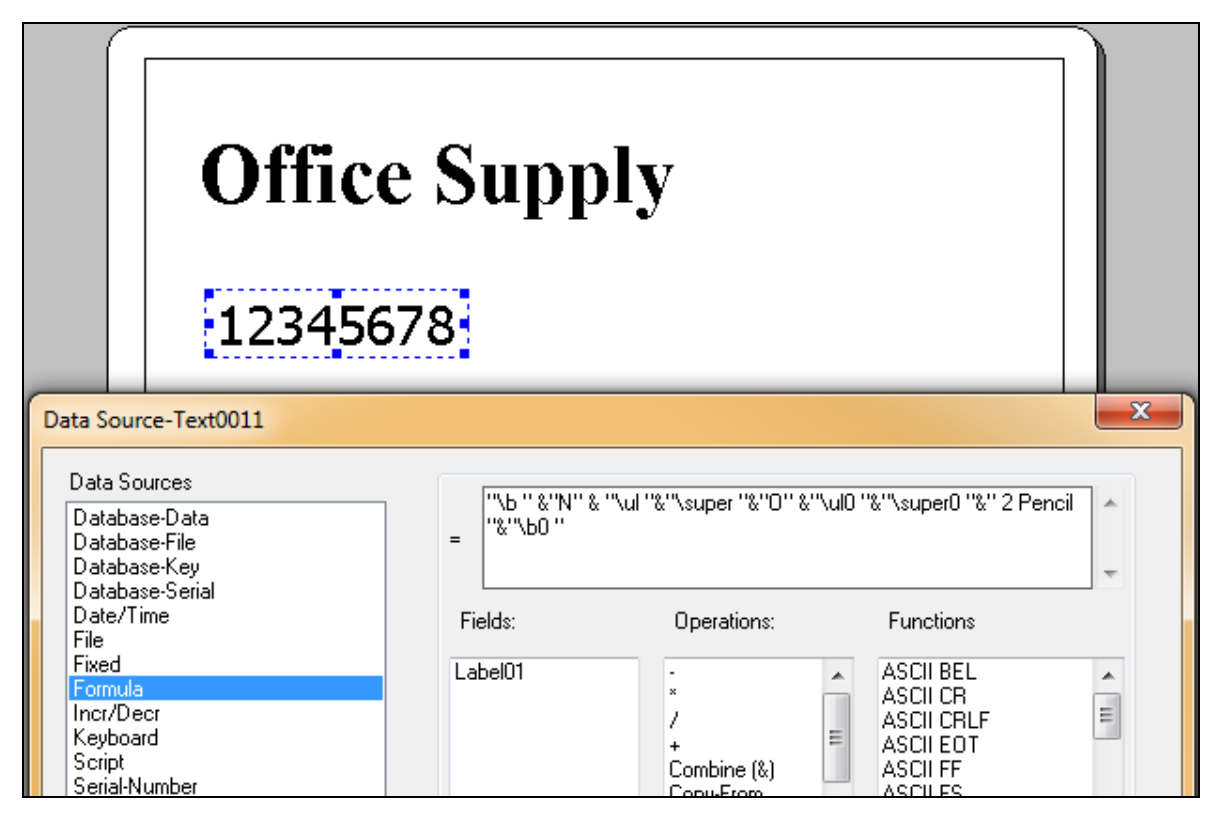

With this example, the end result prints as follows, with the "O" in the abbreviation of number in superscript and underline format, along with the entire field description in bold.

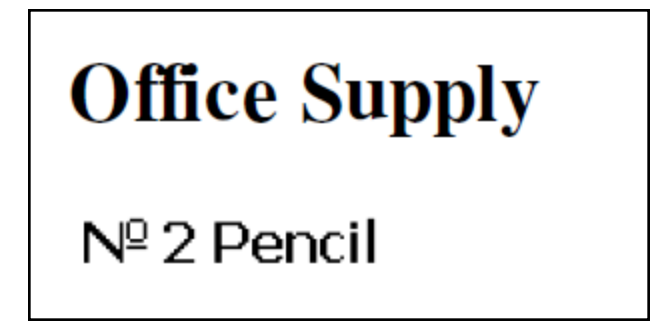

For a complete list and description of the available CLF modifiers, refer to "Character Level [Formatting](#page-157-1) [Modifiers"](#page-157-1) on page 158.

Refer to for a complete description of adding a formula, refer to the section ["Formula](#page-334-0) Data Source" on [page](#page-334-0) 335.

## <span id="page-157-0"></span>**Applying CLF Modifiers to a Script Data Source Field**

When using a Script data source, you embed the CLF modifiers in the appropriate places within the JavaScript code. For example, the following illustration applies a Script that finds a specific text string ("N, meta, DEET"), and then modifies that string to display as italic ("\\i "+findWord+ "\\i0") and then bold  $(" \ \ b"orig+" \ \ b0"$ .

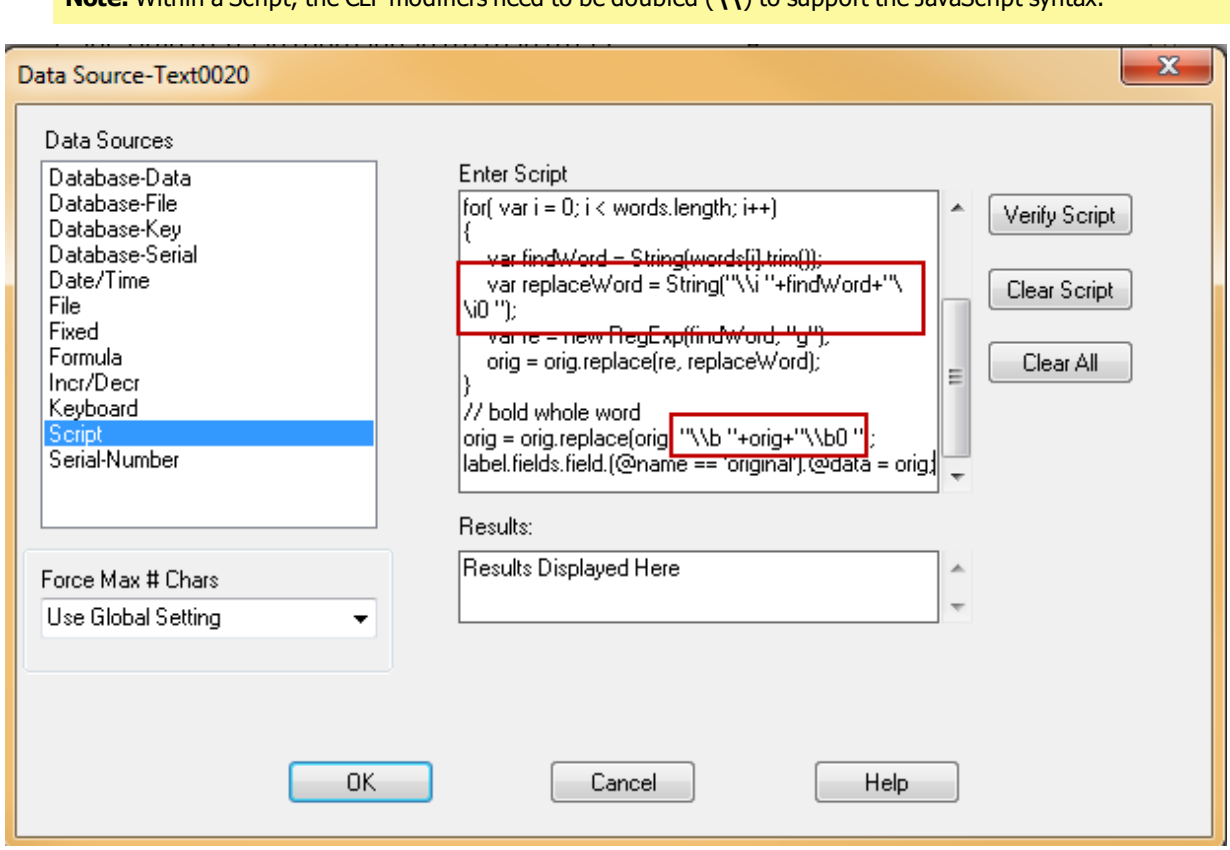

**Note:** Within a Script, the CLF modifiers need to be doubled (**\\**) to support the JavaScript syntax.

For a complete list and description of the available CLF modifiers, refer to "Character Level [Formatting](#page-157-1) [Modifiers"](#page-157-1) on page 158.

For a complete description of a Script data source, refer to "Script Data [Source"](#page-347-0) on page 348.

For the procedure to create a Script data source, refer to ["Creating](#page-355-0) a Script Data Source for a Field" on [page](#page-355-0) 356.

## <span id="page-157-1"></span>**Character Level Formatting Modifiers**

The CLF modifiers supported by Loftware Label Manager are listed in the following table.

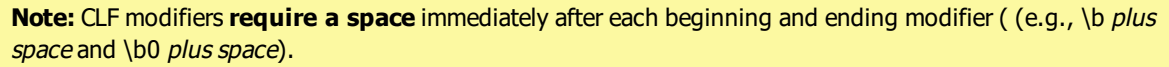

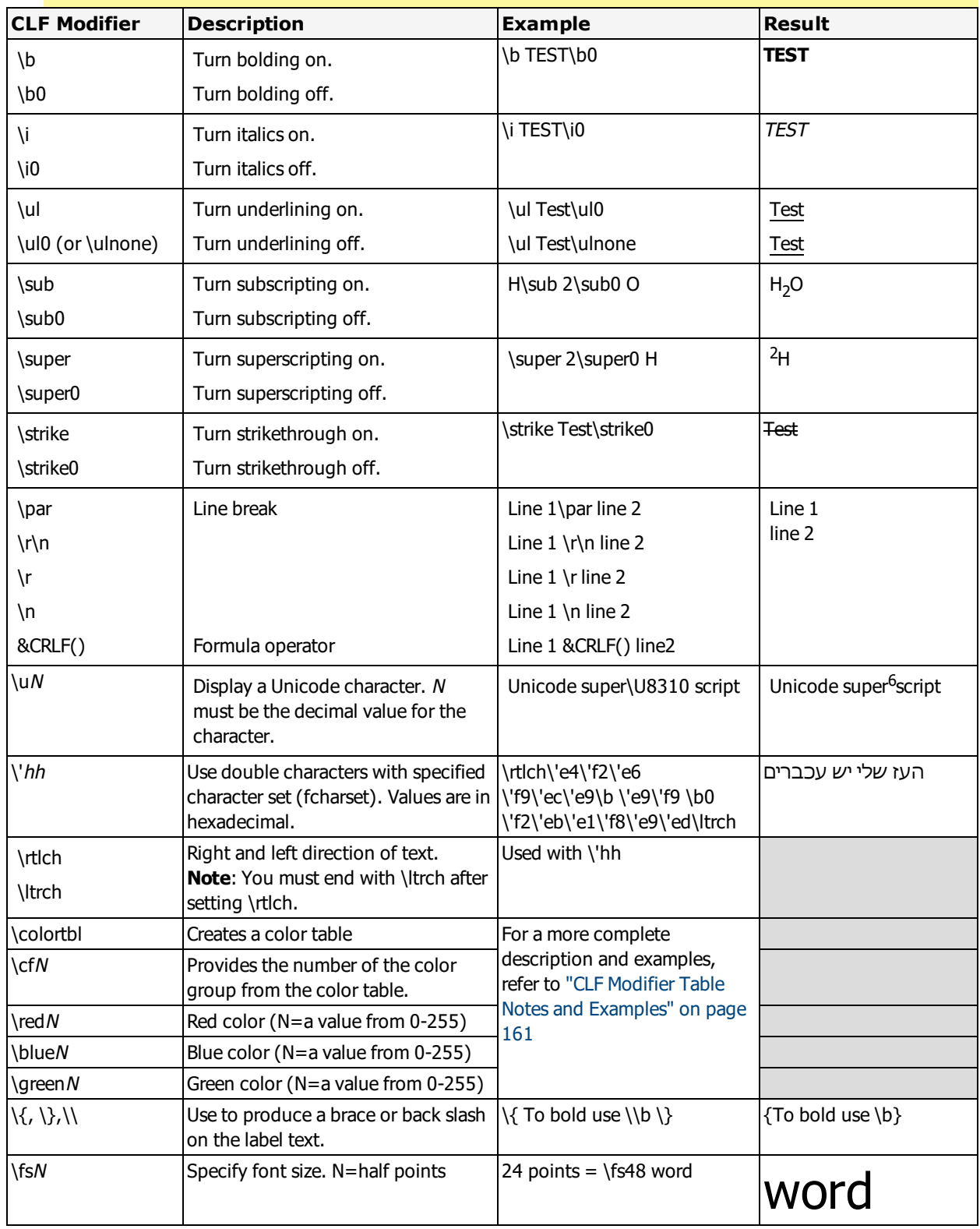

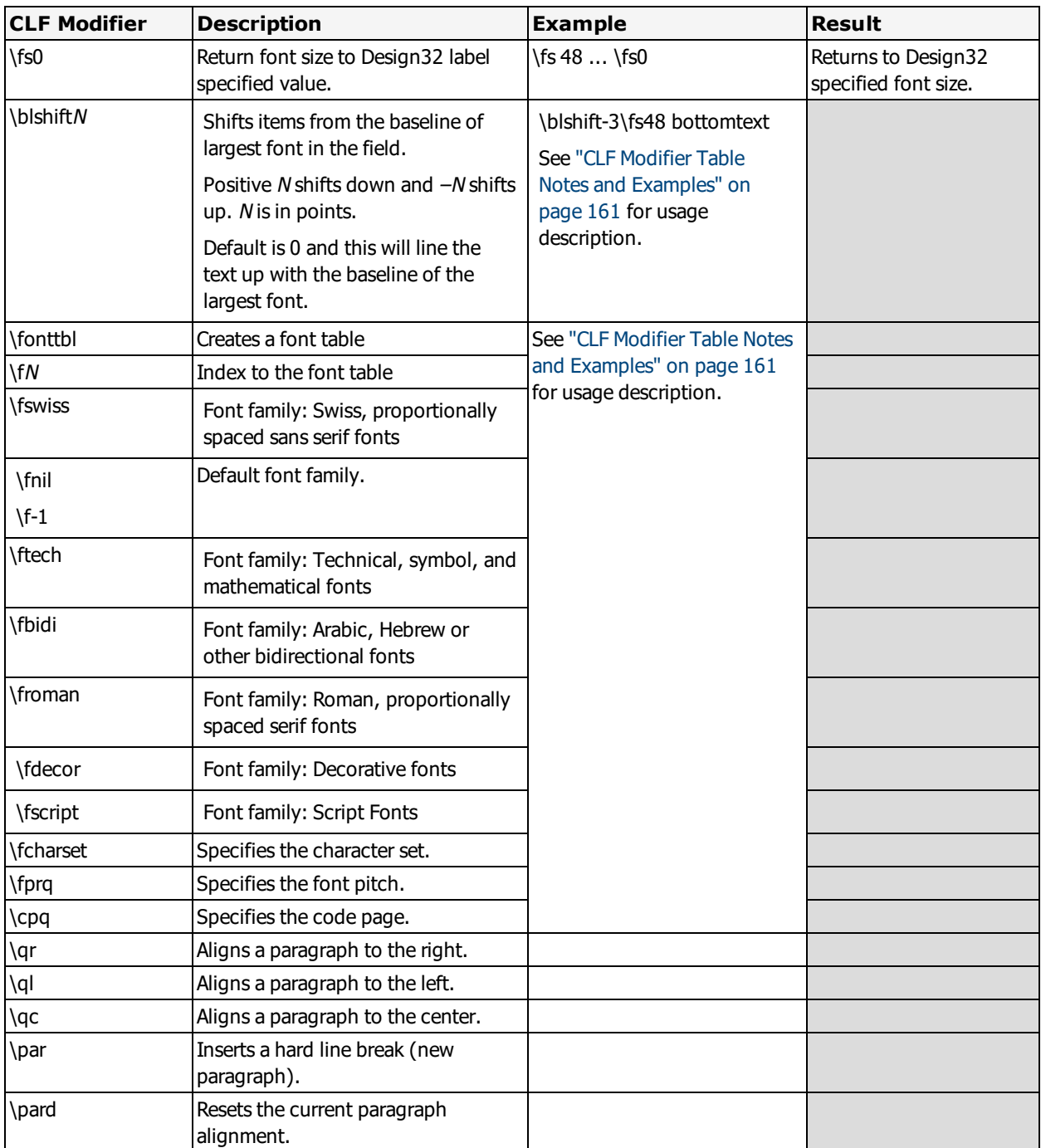

## <span id="page-160-0"></span>**CLF Modifier Table Notes and Examples**

### **Base line shifting**

Base line shifting rules include:

- <sup>l</sup> The**\blShiftN** modifier is used with **\fs**, and only if **\fs** is smaller than the largest font, otherwise it is ignored.
- <sup>l</sup> If used with **\super** or **\subscript**, the modifiers are ignored and the size and offset of the text is the one used by super and subscript. N can be a positive point number, shifting down or a negative point number (-N) shifting up. The point baseline shifts are measured from the largest font.
- To be be able to display it in a word or word path, a modifier needs to be put in brackets and used with **\\*** as in **{\\*\blshift0}**.
- If  $\frac{1}{s}$  is smaller than the largest font used, and no shift is given, the default is to the base line alignment. (**\blshift0**).

### **Example**

This example uses the the following Keyboard Data Source entry to address the baseline shifting of the cents portion of the \$12.79 price.

\b \$12\blshift-3 \fs22 \i 79\blshift0 \fs0 \i0 \b0

Where:

- $\b) =$  Beginning modifier for bold rendering.
- \blshift-3 = Brings the baseline of the number 79 up 3 points from the baseline of the number 12.
- Its22 = Sets the font size at 11 points (each  $\frac{\sin n}{\sin n}$  designation is a half point).
- $\bullet$  \i = Italic rendering of the number 79.
- $\bb{B}$  \blshift0 = Ends the baseline shifting.
- Its0 = Returns the text to the original size (Design32 specified point size).
- \i0 and \b0 = Ending modifiers for italic and bold rendering.

**Reminder:** CLF modifiers **require a space** immediately after each beginning and ending modifier (e.g., \b plus space and \b0 plus space).

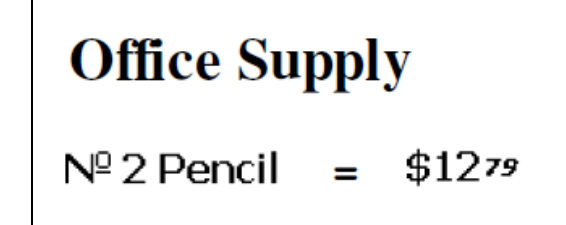

### **Color Support**

If the entire field is to be one color, use the color property for the field . However, if you want multiple colors (including black) for specific letters, characters or words, then you need to add a color table (array) to the beginning of your input, whether Keyboard, Formula, or Script Data Source, followed by the CLF modifiers that reference the table and the color changes you want to make.

The following rules apply to color table support:

- $\bullet$  **\colortbl;** starts the table and is element number 0 (index) in the table (**\cf0**).
- <sup>l</sup> The index of group values associated with the **\red#**, **\green#**, **\blue#** modifiers specify the intensity color byte (0-255), and are followed by a semicolon for each index grouping.

**Note:** If no values are set, the default intensity for the red, green,and blue colors are typically 0, 0, 0, which is black.

• The semicolon and braces are important syntax elements of the color table.

You specify the color from the table using the **\cf#** modifier where # is an index into the color table. Cf0 is the default.

The following is an example of a color table:

```
{\colortbl;\red255\green0\blue0;\red0\green77\blue187;\red0\green176\blue80;}
```
Using this table, the CLF modifiers that you would add to the field input for **Red**, **Blue**, **Green** colors could be:

- \cf1 Red to specify red255
- $\c{cf2}$  Blue to specify blue187
- \cf3 Green to specify green176

For example, to change the price on this label to the most intense **red**, the modifiers specifiy **red255**, which is in the first index group of the color table (cf1). The \cf0 returns the color to the default value of the color table, which is usually black.

```
\b \cf1 $12\blshift-3 \fs22 \i 79\blshift0 \fs32 \i0 \cf0 \b0
```
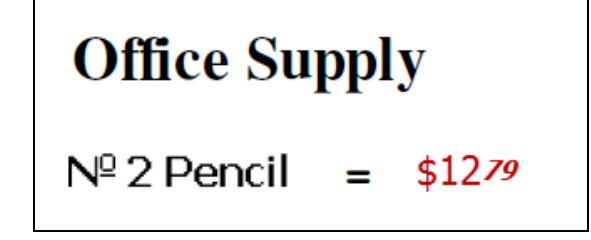

### **Font Table Support**

If you wanted to mix fonts, and not just change the font size, you would have to include a font table at the beginning of your input, whether Keyboard, Formula, or Script Data Source, followed by the CLF modifiers that reference the table and the font changes you want to make.

The following rules apply to font table support:

- The **\ fonttbl** modifier starts the table; **\fN** refers to the index into the table, used in both the table and in the body text.
- **.** The **\fscharset** modifier is the character set to use for that font.
- <sup>l</sup> The **\fxxxxx** modifier sets the font family, where **xxxx** is a font family and **pqrN** sets the pitch.
- In The  $\mathbf{f}_1$  modifier in the text body specifies the font set within Design32. This is the default if no font is defined.

#### **Font Table Example**

The following example describes three indexed fonts, with font family, pitch and font face name.

{\fonttbl {\f0\fswiss\fprq2\fcharset0 Arial Unicode MS;}{\f1\fswiss\fprq2\fcharset128 Arial Unicode MS;} {\f2\fnil\fcharset0 Calibri;}{\f3\fswiss\fprq2\fcharset177 Arial Unicode MS;}}

**Note:** Brackets ({}) and the semicolon (;) are required within the font table for each font.

### Where:

- $\bullet$  \fonttbl = Indicates the beginning of this indexed font table.
- If  $\left(0 \frac{1}{10}\right)$  in the table (index).
	- $\frac{1}{s}$  \fswiss = Indicates the Swiss font family.
	- $\frac{1}{\frac{p}{2}}$  = Indicates the pitch is variable.
	- In  $\lambda$  has Net also states the ANSI character set, per RTF specification, version 1.9.1 or higher.
	- Arial Unicode  $MS =$  Identifies the specific font.
- If  $1 = Indicates$  the second indexed group in the table.
	- $\frac{1}{s}$  \fswiss = Indicates the Swiss font family.
	- $\frac{1}{\pi^2}$  = Indicates the pitch is variable.
	- \fcharset128 = Indicates the character set is Shift JIS.
	- Arial Unicode  $MS =$  Identifies the specific font.
- If  $\frac{1}{2}$  = Indicates the third index group in the table.
	- $\cdot$  \fnil = Indicates the default (or Unknown) font.
	- $\delta$  \fcharset0 = Indicates the ANSI character set.
	- $\bullet$  Calibri = Identifies the specific font.
- If  $\frac{1}{3}$  = Indicates the fourth index group in the table.
	- $\frac{1}{s}$  \fswiss = Indicates the Swiss font family.
	- $\frac{1}{\frac{p}{2}}$  = Indicates the pitch is variable.
	- $\theta$  \fcharset177 = Indicates the character set is Hebrew.
	- Arial Unicode  $MS =$  Identifies the specific font.

**Note:** No font table is required to change font size on the same font. Use **\fsN** where **N** is the size in half points. 12 point = 48 half points, 33 point = 66 half points etc.

**Note:** The **\f-1** modifier is not used in the example above.

### **Color and Font Table Examples**

Examples of color and font modifiers referencing both the color and font tables:

{\colortbl;\red0\green0\blue0;\red204\green0\blue204;\red255\green0\blue0;}

{\fonttbl {\f0\fswiss\fprq2\fcharset0 Arial Unicode MS;}{\f1\fswiss\fprq2\fcharset128 Arial Unicode MS;} {\f2\fnil\fcharset0 Calibri;}{\f3\fswiss\fprq2\fcharset177 Arial Unicode MS;}}

### **Example 1**

\b \f2 \fs36 \cf3 Allergy advice!\b0 \fs28 \f0 \cf0 Contains \b sulphites\b0.

Where:

- $\bullet \ \ \\ b = \text{Indicates } bold \ \text{rendering}.$
- If  $\frac{1}{2}$  = Indicates the third group in the font table (Calibri).
- $\frac{1}{536}$  = Indicates size of 18 points.
- $\csc 3 =$  Indicates third color group (red, with intensity of 255).
- $\bullet \ \ \b{b0}$  = Indicates the end of bold rendering.
- $\frac{1}{528}$  = Indicates size of 14 points.
- $\setminus$  f0 = Indicates the first font group (Arial)
- $\c{c}$   $\c{c}$  = Indicates return to the default (black text).
- $\bullet \ \ \\ b =$  Indicates bold rendering for the word sulphites.
- $\bullet \ \ b0$  = Indicates end of bold rendering.

# Allergy advice! Contains sulfites

### **Example 2**

\b \f3 \fs32 \cf3 WARNING: UV Light Hazard! \f2 \fs28 \cf0 Avoid looking directly at light. \b0

Where:

- $\bullet \ \ \\ b = \text{Indicates } bold \ \text{rendering}.$
- If  $\frac{1}{3}$  = Indicates the fourth group in the font table (Arial).
- $\frac{1}{532}$  = Indicates size of 16 points.
- $\csc 2 =$  Indicates second color group (purple, with intensity of 204 for both red and blue).
- If  $\qquad$   $\qquad$   $\$
- $\frac{1}{528}$  = Indicates size of 14 points.
- $\cdot \quad \c{c}$  lndicates a return to the default color (black).
- $\bullet \ \ \b{b0}$  = Indicates end of bold rendering.

# **WARNING: UV Light Hazard. Avoid looking directly at light.**

# **Images**

The Loftware Label Manager has an image importer and manipulation utility that can directly read many popular image file formats including .BMP, .JPG, .GIF, and .TIF.

**Important:** If the currently selected printer does not support graphic images, the graphics creation and editing functions are disabled.

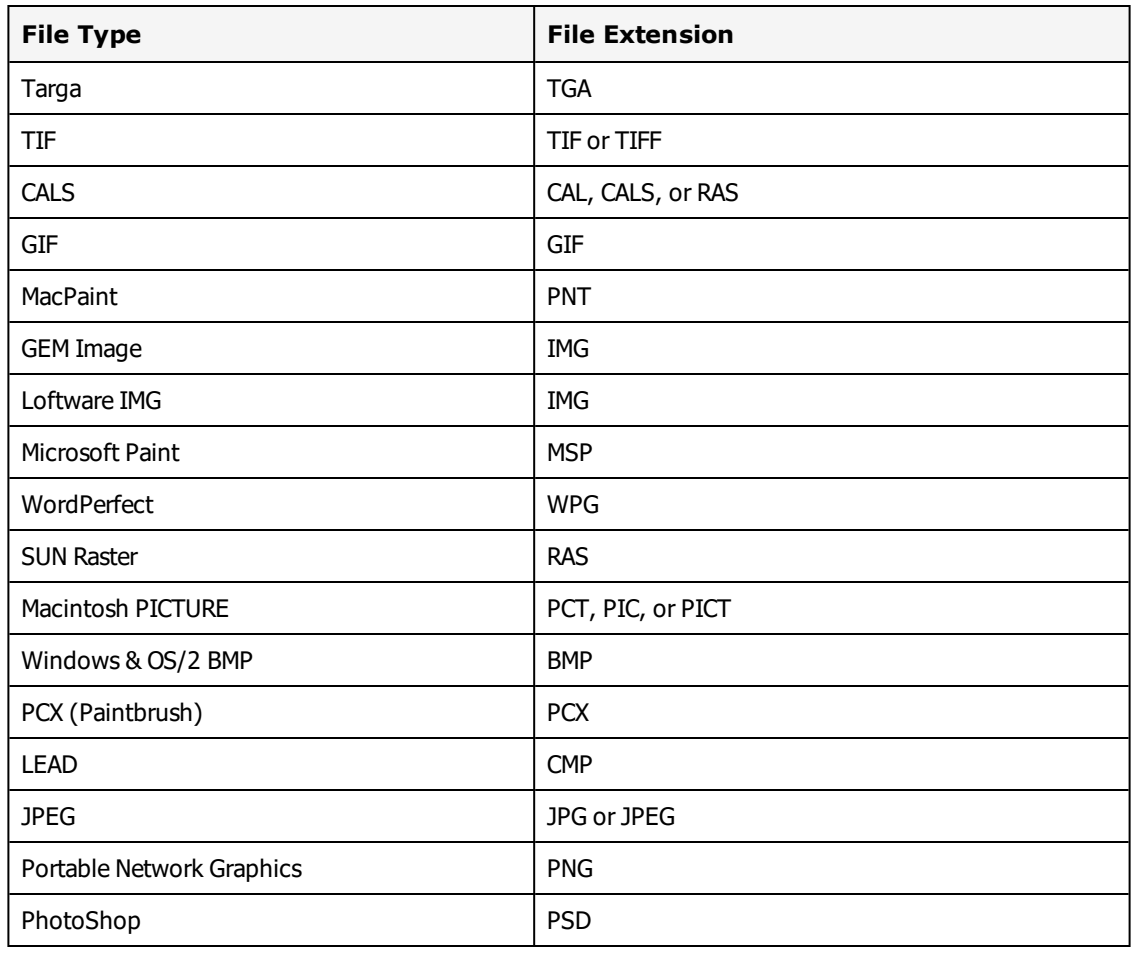

## **Supported Image File Types**

## <span id="page-165-0"></span>**Saving Fixed Images in a Label**

You can save or embed fixed images within a label. This can help prevent changes to fixed images when versioning labels.

### **Considerations**

- Labels with embedded images have a larger file size than those that simply reference images.
- For each version of a label, a copy is saved on your computer or server. Embedding images could substantially increase the file space needed.

**Note:** You are not required to use Label [Versioning](#page-198-0) to embed images within labels.

The following options determine what happens when fixed images are embedded in a label.

- <sup>l</sup> **Do Not Save** Use this when you want the label to always use the latest image.
- Always Update Automatically update the image embedded in the label if the image has been updated on the file system.
- <sup>l</sup> **Prompt Before Update** Display a prompt asking if the embedded image should be updated with the latest image on the file system.
- <sup>l</sup> **Never Update** Do not update the embedded image with the latest image on the file system.

**Note:** If **Always Update** or **Prompt Before Update** are selected and a new image is updated, you must save the label before the embedded image will be updated.

### **Configure Fixed Images**

**Important:** To use embedded images with Label [Versioning](#page-198-1), you must also Enable Label Versioning.

- 1. From Design 32, select Options | Preferences.
- 2. Expand **Design Options**.
- 3. Select one of the following options to embed images within labels.
	- Always Update
	- Prompt Before Update
	- Never Update

**Note:** Select **Do Not Save** to disable embedding images.

4. Click **OK**. You must restart Design 32 before your changes will take affect.

### **Image Properties**

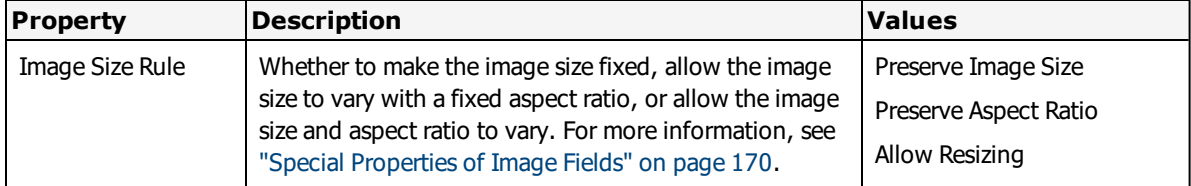

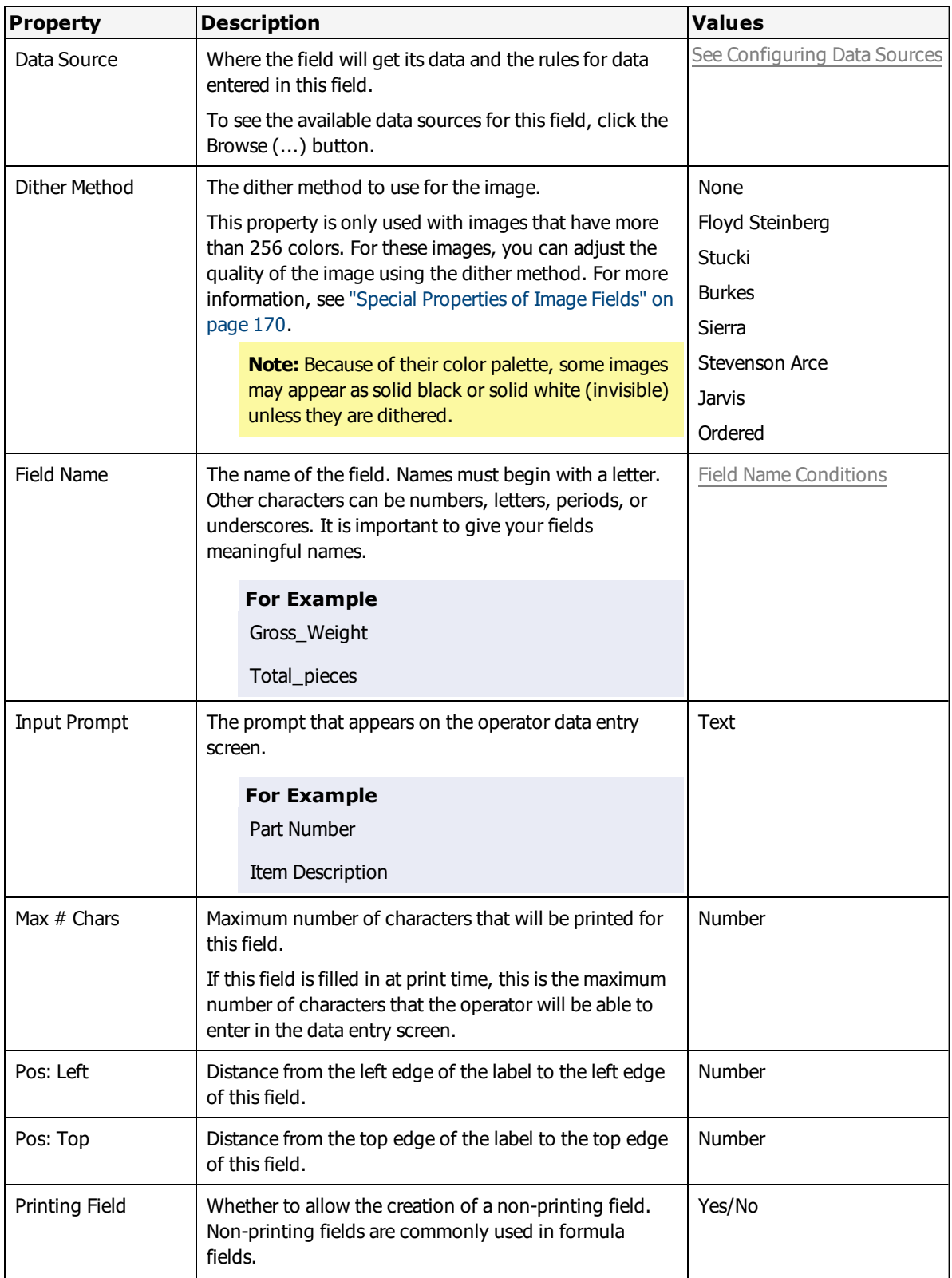

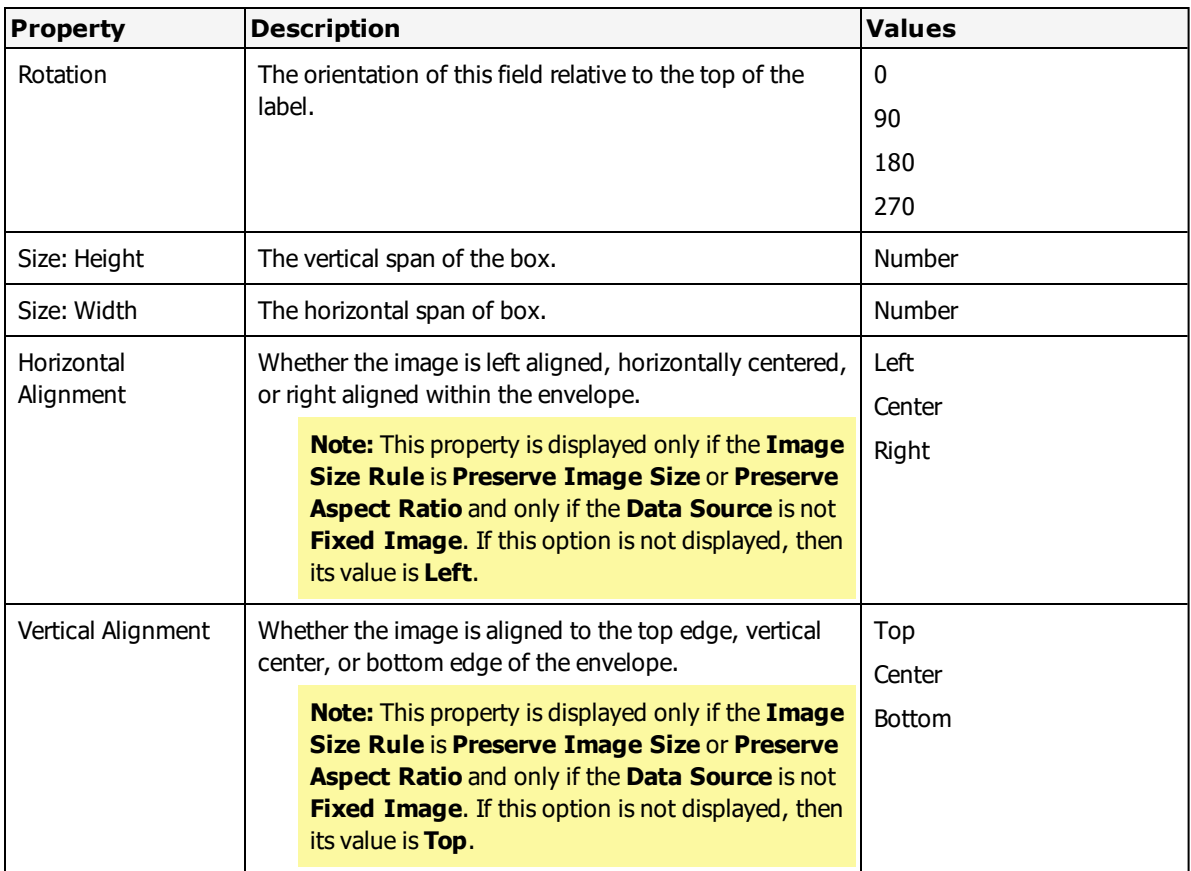

## **Adding an Image to a Label**

- 1. Click the image tool from the Loftware Label Manager toolbox.
- 2. Place the position marker on the label where you want the top left corner of the image to be located. You can refer to the Screen Odometer for positioning data.
- 3. Click the label where you want the upper left corner of the image placed.
- 4. In the dialog box, select the file name of the graphic image you wish to add to the label.

**Note:** Loftware has stock images in the images folder that may be used freely. If you have other images, you can add them to the folder for easy access. Loftware does not provide additional images.

5. Select **OK**. The graphic image snaps into place on the label.

**Note:** The default value for Max # Chars for images is 12. You must increase this value if you plan to specify full path names for your variable images.

The use of fixed UNC paths (\\server\location\file) to set a fixed image's data source may cause performance issues in Loftware Label Manager Design if the path becomes unavailable.

## **Sizing an Image on a Label**

The following steps describe how to change basic dimensions of the image area only.

- 1. Select the image field you want to edit.
- 2. Move the mouse arrow to the **Properties** box and select the property you want to edit.
- 3. Use the keyboard and/or mouse to change the dimensions of the frame.
- 4. Press **Enter** or position the cursor outside the **Properties** box and click the left mouse button.

**Note:** The Loftware Label Manager edit functions allow you to change the basic dimensions (height, width, rotation) of a graphic image field. To edit the image itself, use a graphic editing program such as Windows Paint or Paint Shop Pro.

## <span id="page-169-0"></span>**Special Properties of Image Fields**

Image fields behave similarly to other types of Loftware Label Manager fields. When you select an image field, the **Properties** box displays values similar to those found in other fields. To change values, follow the same editing steps described for barcode and text fields.

**Note:** The default screen display for images is monochrome. If you want to display color, enable **Show Images in Color** in the Options | Preferences | Design Options tab.

Two properties that are unique to image fields require special attention:

- Image Size Rule
- Dither Method

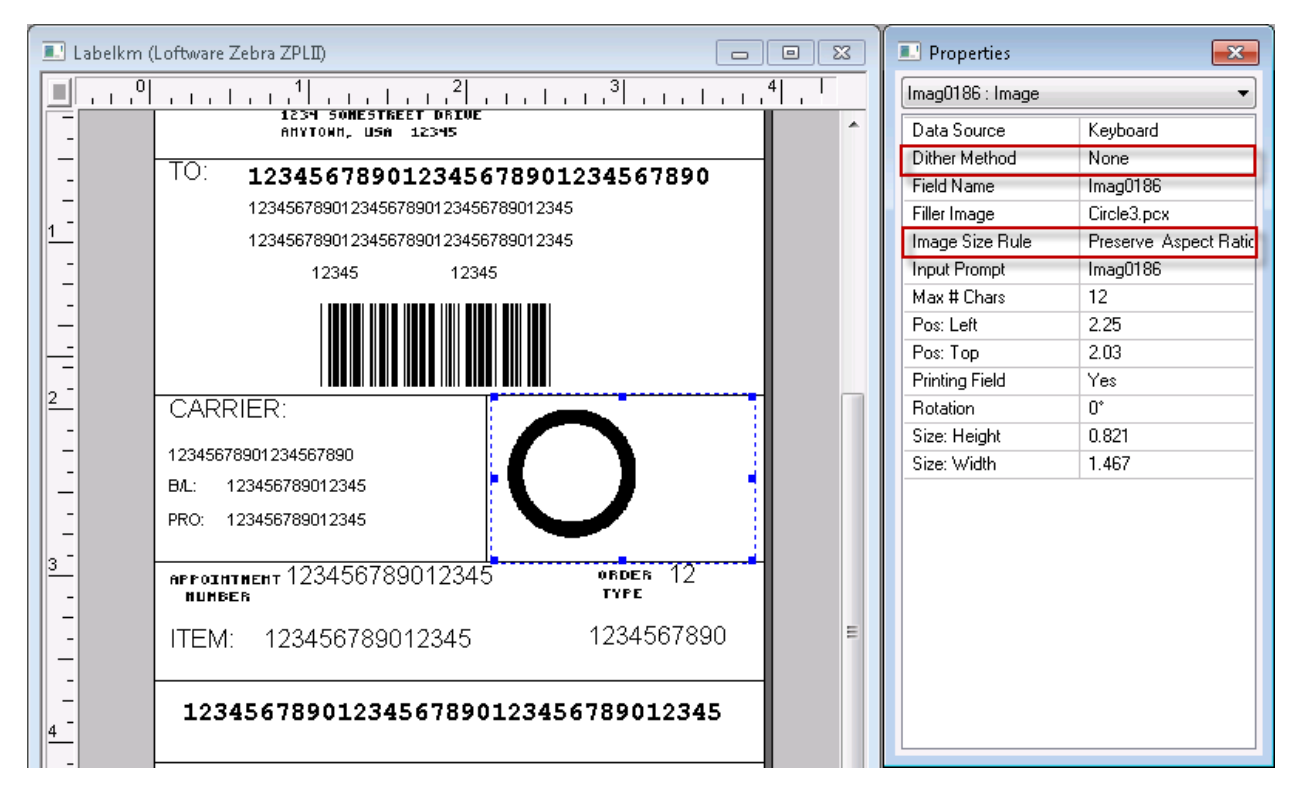

Figure 4.2: Image Properties Box

## **Filler Image**

A filler image is a representation of an image that is displayed on the screen. If the data source for the image is fixed, then the filler image is the image that prints. For other data sources, where the actual printed image is determined at print time, the filler image acts as a place-holder which defines the size of your image, the dithering method and other properties.

When you select the image icon and click the label, the Loftware Label Manager displays a list of currently available image files.

Under the system default, when an image other than the original is selected, the new image is displayed in the same filler image area on the label. Loftware Label Manager automatically resizes the new image to fit the dimensions of the image box. When sized to fit, however, the new image may be stretched so that normally smooth lines are jagged. The image may be so compressed that it becomes illegible. For example, a circle may become an oval or a square may become a rectangle.

### **Image Size Rule**

To deal with image sizing issues, the Loftware Label Manager includes an Image Size Rule property. The primary purpose of this rule is to control the characteristics of variable images (images which are not specified until print time).

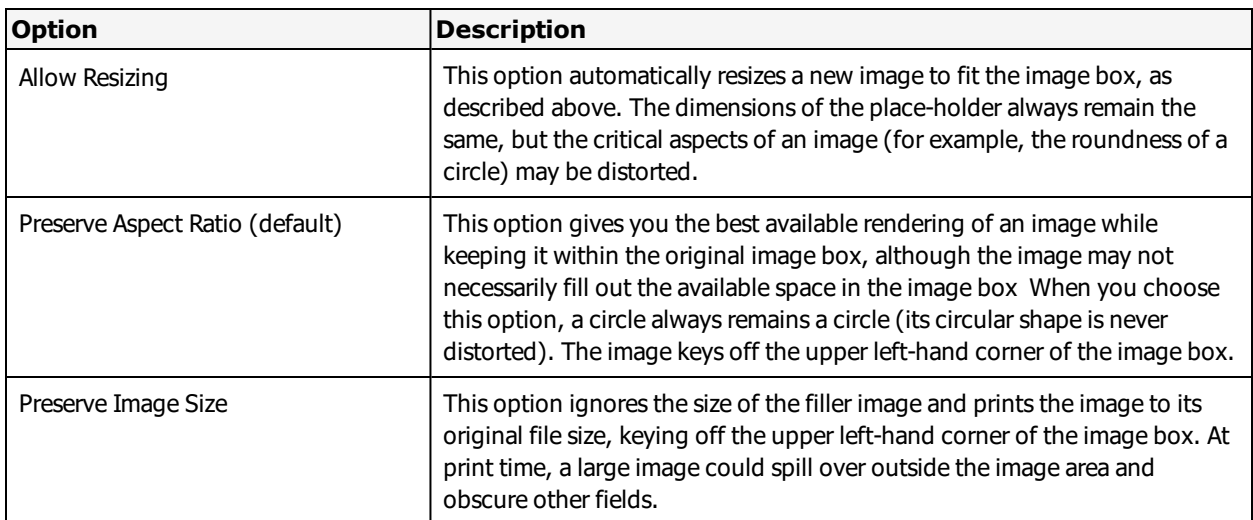

When you select Image Size Rule in the Properties box and select the options button in the text box, Loftware Label Manager displays three options.

### **Dither Method**

Loftware Label Manager automatically matches the color depth of any images you print to the target printer; that is, you can send color images to a thermal transfer printer. For most applications, the automatic conversion performed by Loftware Label Manager provides the best results and there is no need to dither the image. The default Dither Method is **none**.

However, there are cases where you may want to specify a dither method:

- If you are using an image with more than 256 colors. Try different dithering algorithms to obtain the best results.
- If your image is shown as a black box or is not shown. Some images may disappear when their color depth is adjusted. Dithering may allow these images to be used with Loftware Label Manager.

## **Printing Fixed and Variable Images**

This section discusses some insights and issues printing fixed and variable images.

### **Fixed Images**

When you place an image on the label, the default Data Source in the Properties dialog is Fixed Image, which means the image is constant. Fixed images are typically used for logos, icons to identify certain types of fields (e.g. an hourglass for an expiration date), regulatory markings (e.g. UL), etc.

A Fixed Image Data Source is not applicable when there is a need to change an image based on the label data – the alternative is that you would need to create individual labels with new images for each change in data.

 $\boldsymbol{\Sigma}$ **Properties** Fixed-Image : Image : Imag0012  $\overline{\phantom{a}}$ Data Source Fixed-Image Dither Method None Field Name  $Imag0012$ Image Size Rule Preserve Aspect Rat **Input Prompt**  $Imag0012$ Max # Chars 23 Pos: Left  $2.77$ 1.89 Pos: Top **Printing Field** Yes Rotation  $\overline{0}^*$ Size: Height 1.000 Size: Width 1.000

**Note:** By default, when printing a label the image stored on the file system is the image that is printed. Please refer to ["Saving](#page-165-0) Fixed Images in a Label" on page 166 for alternate ways of managing fixed images.

**Note:** If the name of the image file, including the extension (i.e., .jpg or .png) is longer than 12 characters, then you must update the **Max # Chars** field in the Properties dialog.

## **Variable Images**

Variable images offer you the flexibility to change images based on any one of the following Data Sources:

- Keyboard
- Formula
- Database-Data
- Script

The advantage is that images can be updated from several types of data sources and applied to labels without changing any other property of the label design. Data Sources are selected from the Images' Property dialog.

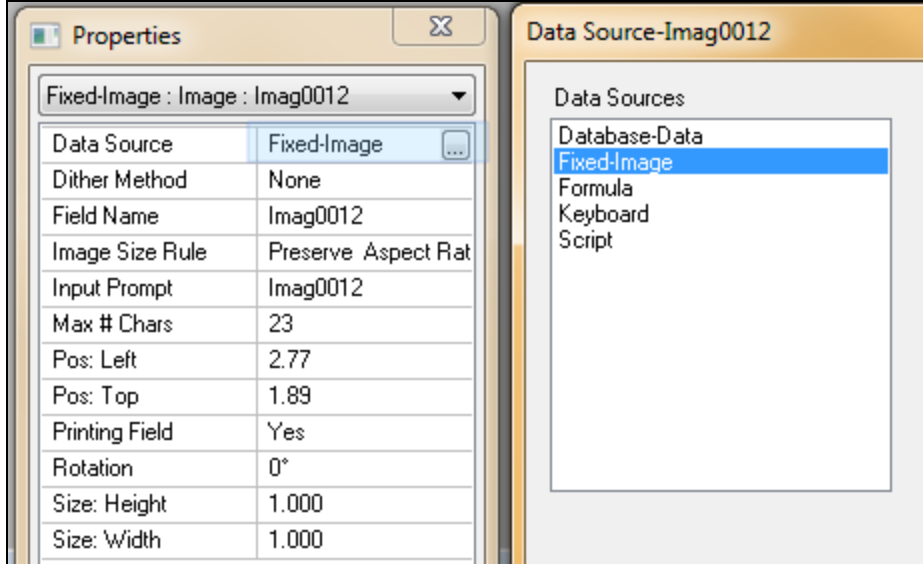

## **Printing a Variable Image Using a Keyboard Data Source**

If you need to change images on a label dynamically at print time, such as changes in parts or logos, setting the Data Source to Keyboard provides you with the flexibility to change the images from On-Demand Print clients.

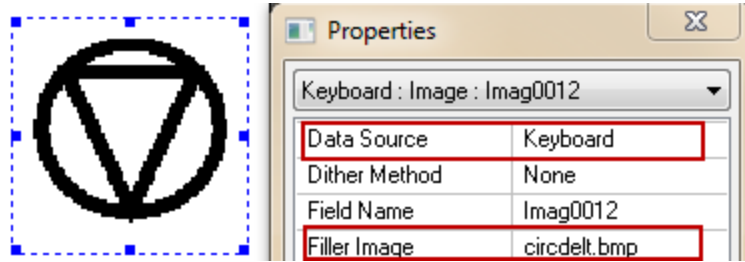

This requires the image name to be entered at print time, as well as requiring the user to know the appropriate image file name for every image to be printed.

### **Printing Variable Images Using a Formula Data Source**

Another option is to use an image as a component of a Formula Data Source, where a label is using the image name as data, and where the image field name is just one part of the formula equation.

For example, the following is a formula for a cell phone battery identification image where the formula combines the following:

- Part number value
- Lot number value
- A variable image of a phone

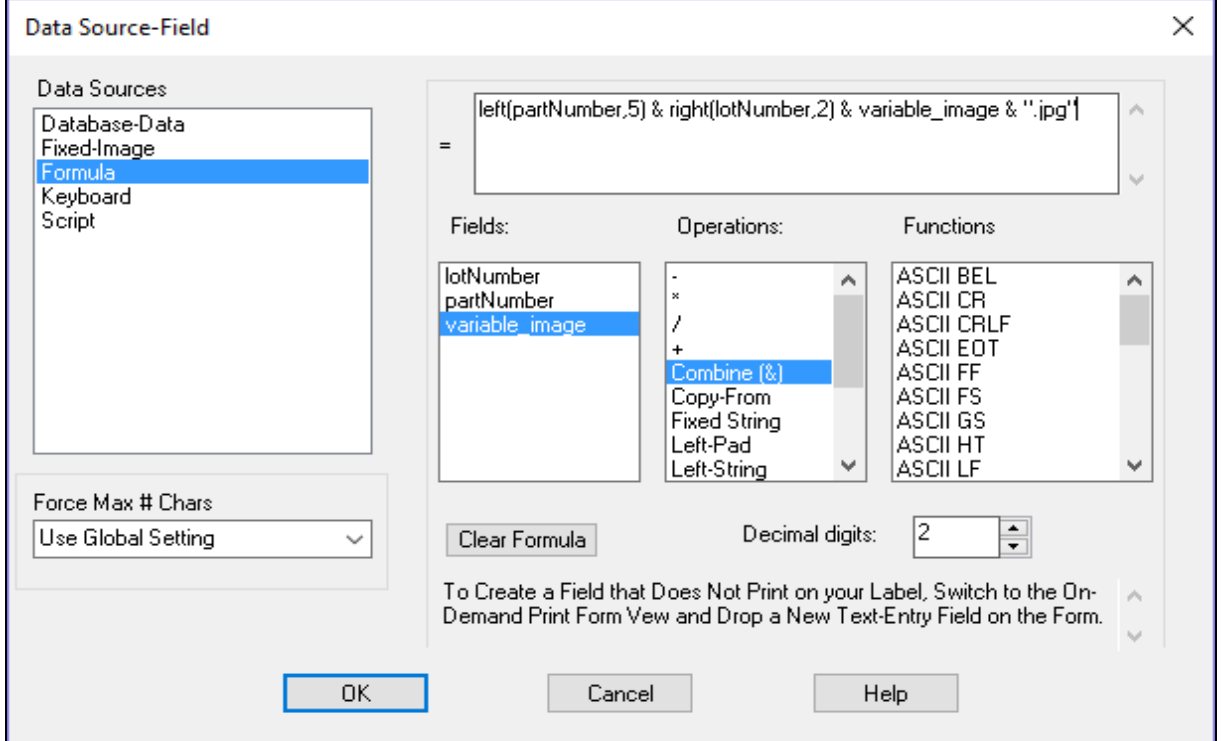

In this case , the formula components contribute to identify the image, 55523TZphone\_2000.jpg:

- The first 5 characters of the part number  $55023$  battery =  $55023$
- The right 2 characters of the lot number  $123456TZ = TZ$
- The variable image from the default Image directory = phone\_2000

You can also specify a path or folder location within the formula if the image is not in the default location for Images.

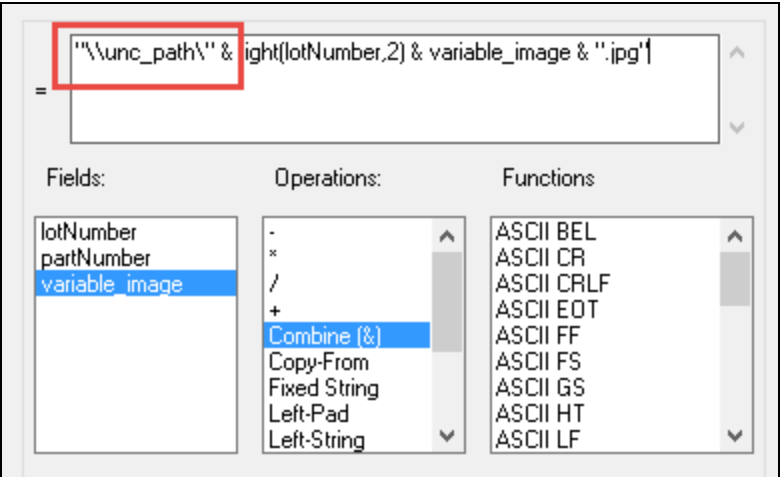

### **Printing Variable Images Using an ODBC Data Source**

If your image file names are stored within a database, your Data Source can use the Database-Data option for record retrieval. For example, in an On-Demand print situation, the correct image will be selected from the database value once you enter the required Database key.

The following example is an image file defined as Database-Data using just the image file name.

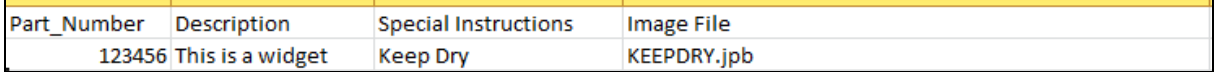

### **Max Number of Character Awareness**

For a Database or any Data Source application, you must allow enough characters for passing the location of the image file. In many cases the image file name is stored with a folder or a complete drive and path location.

The following example is an image file defined as Database-Data with the location appended to the front of the image file.

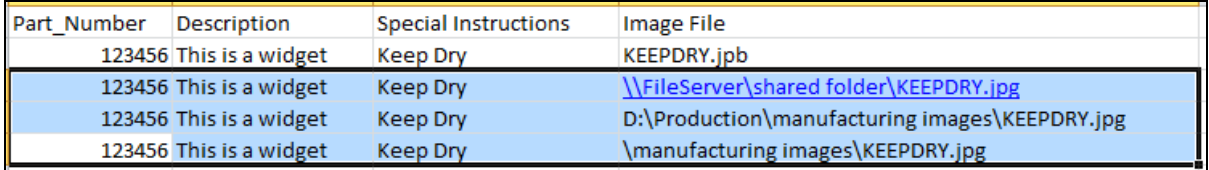

Make sure your **Max # Chars** property is large enough to accommodate the full name of how the image is stored.

### **Additional Methods of Printing Variable Images**

In addition to the previous methods of printing variable images, you also have the following options:

<sup>l</sup> Using a Script Data Source. This requires a knowledge of JavaScript and is covered in more detail in the section "Script Data [Source"](#page-347-0) on page 348.

<sup>l</sup> Using the file-drop method of the Loftware Print Server (LPS). Refer to the *Loftware Print Server User's Guide* for more information.

# **Lines and Boxes**

Loftware Label Manager makes it easy for you to enhance the appearance of your labels with lines and boxes. For example, you can:

- Separate two fields with a bold line.
- Create a frame around an image.
- Place a border around a label.
- Use the Properties box to change the characteristics of a line or box.

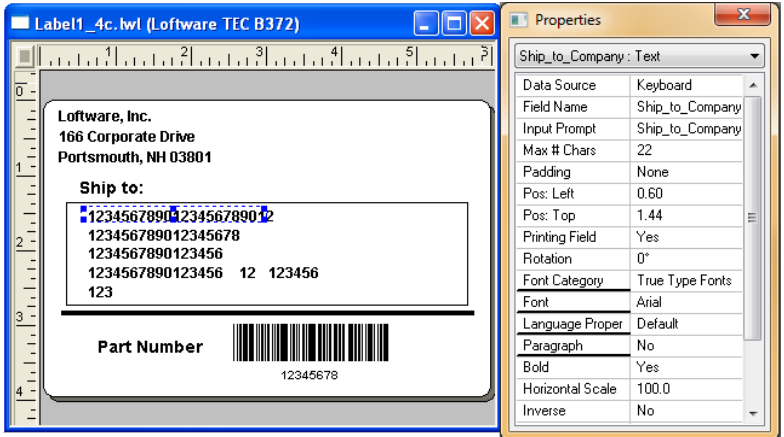

Figure 4.3: Label with lines, boxes and a border placed around the edge

# **Line Properties**

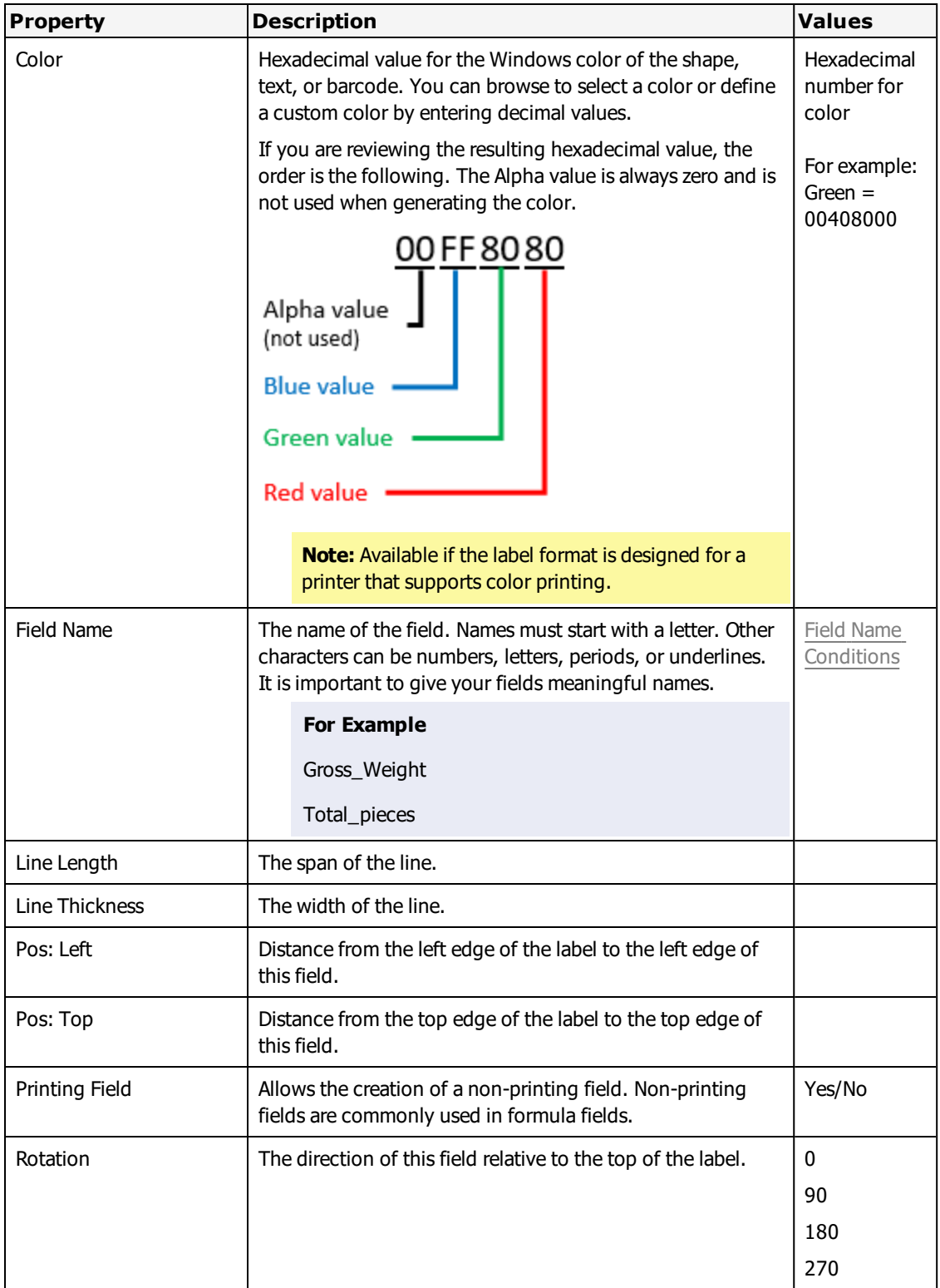

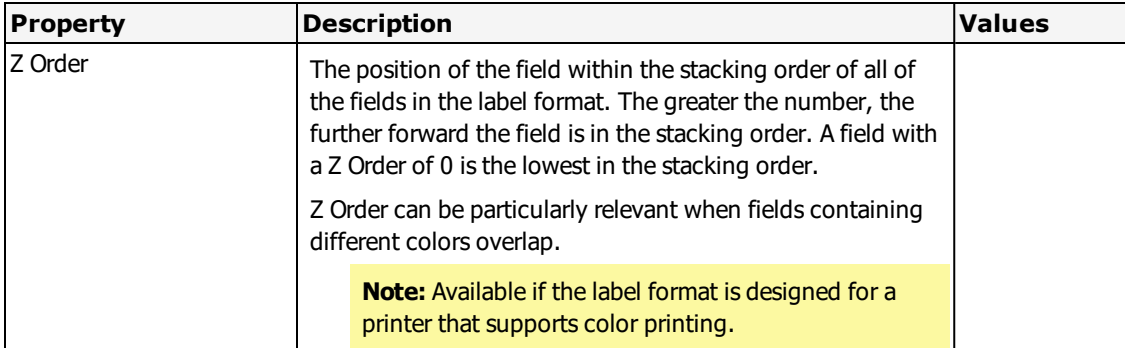

# **Box Properties**

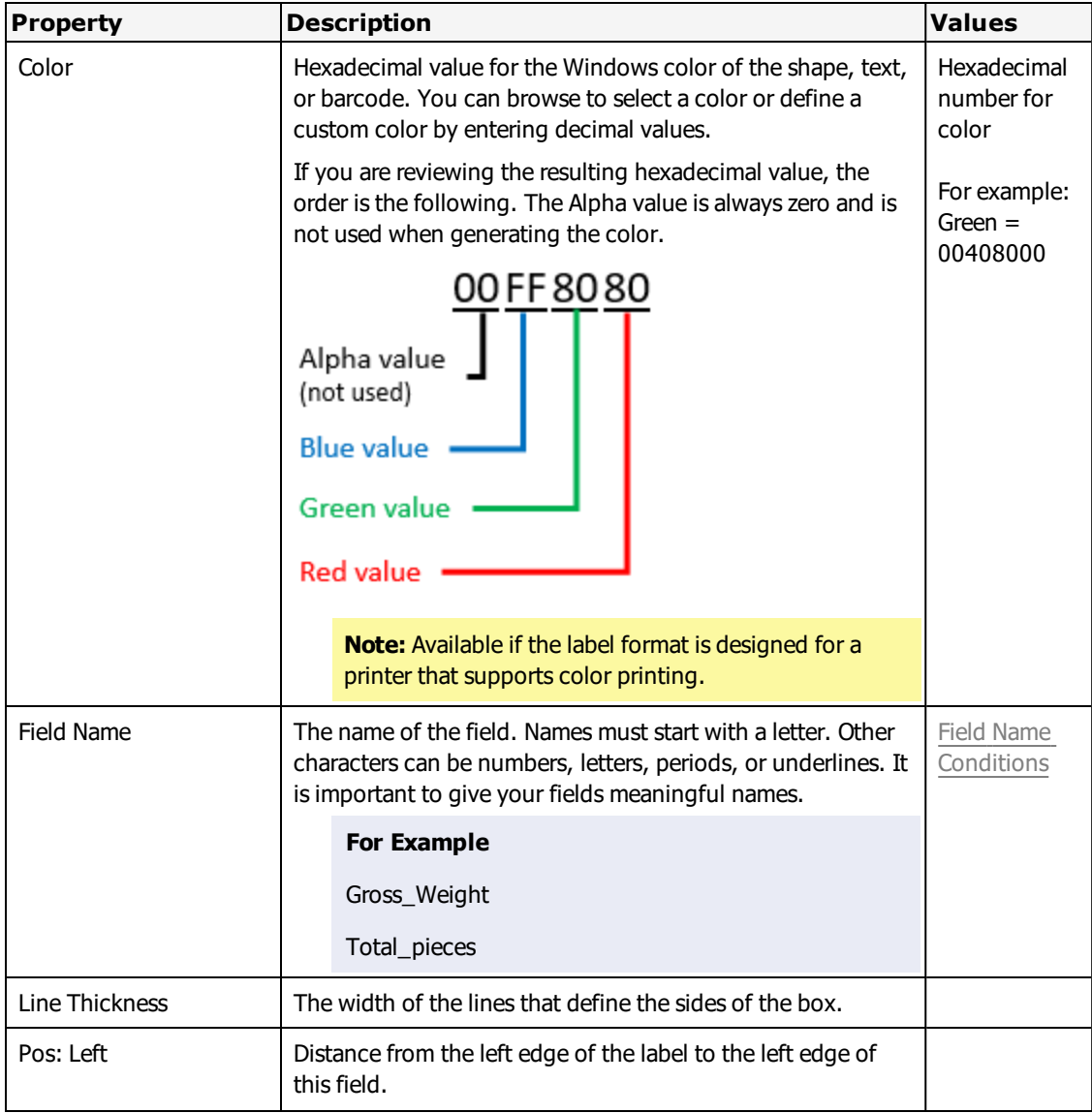

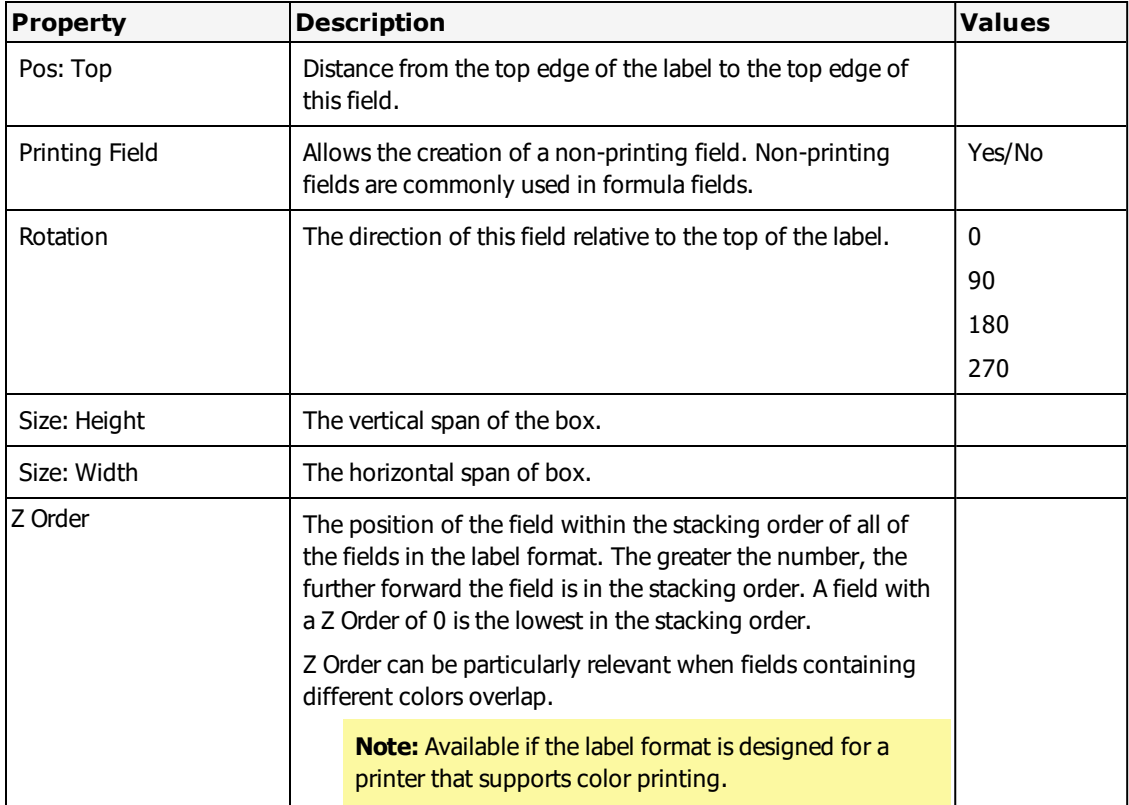

## **Creating a Line or a Box**

Select either the Line tool or the Box tool from the Loftware Label Manager Toolbox.

- 1. Select a starting point on the label and press the left mouse button.
- 2. Drag to create the desired size of the line or box.
- 3. Release the left mouse button to snap the line or box into place.
- 4. Select appropriate properties in the **Properties** box to change length, thickness, width, position, or rotation.
# **Barcode Properties**

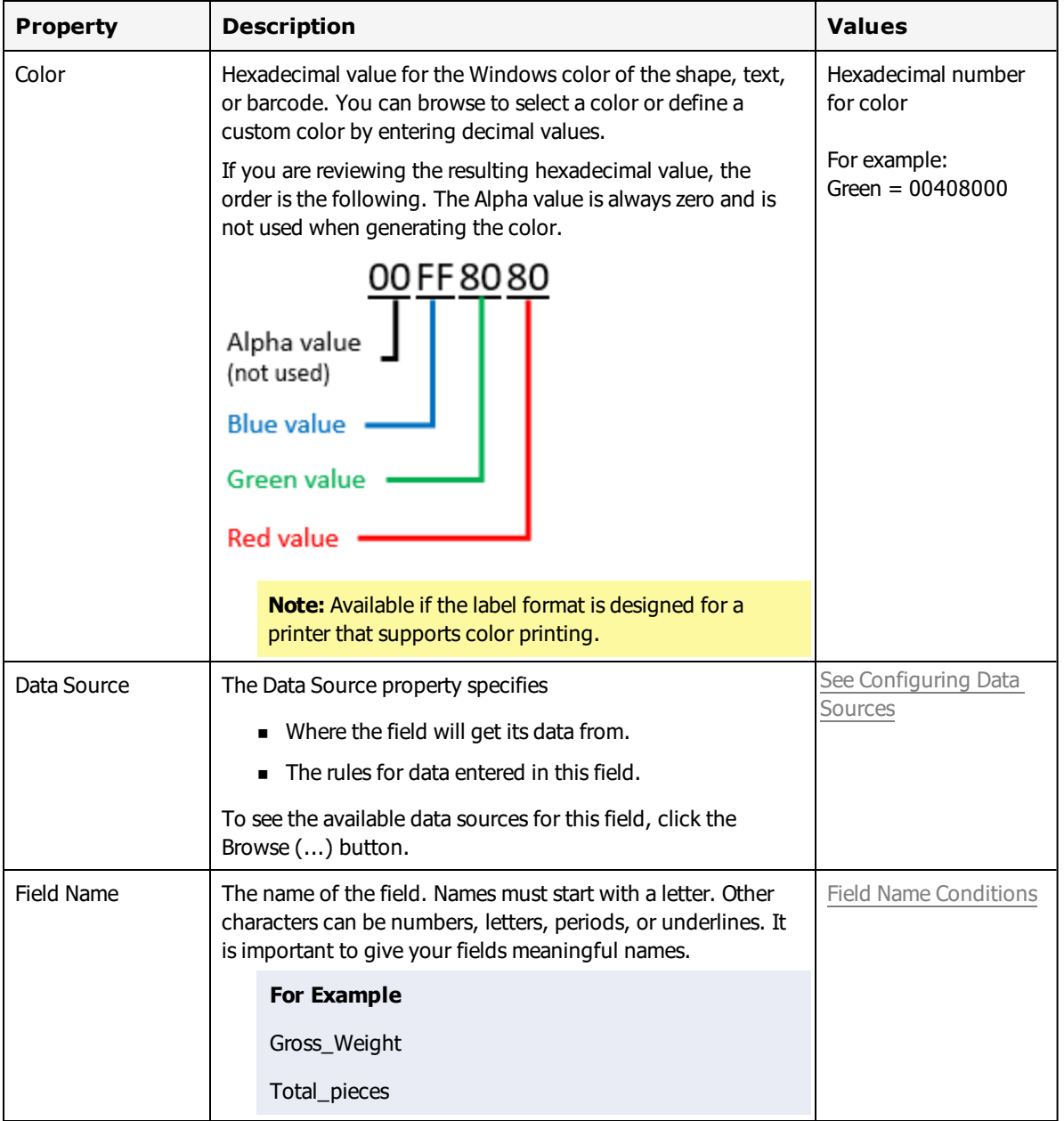

This table describes the properties that affect all barcode symbology.

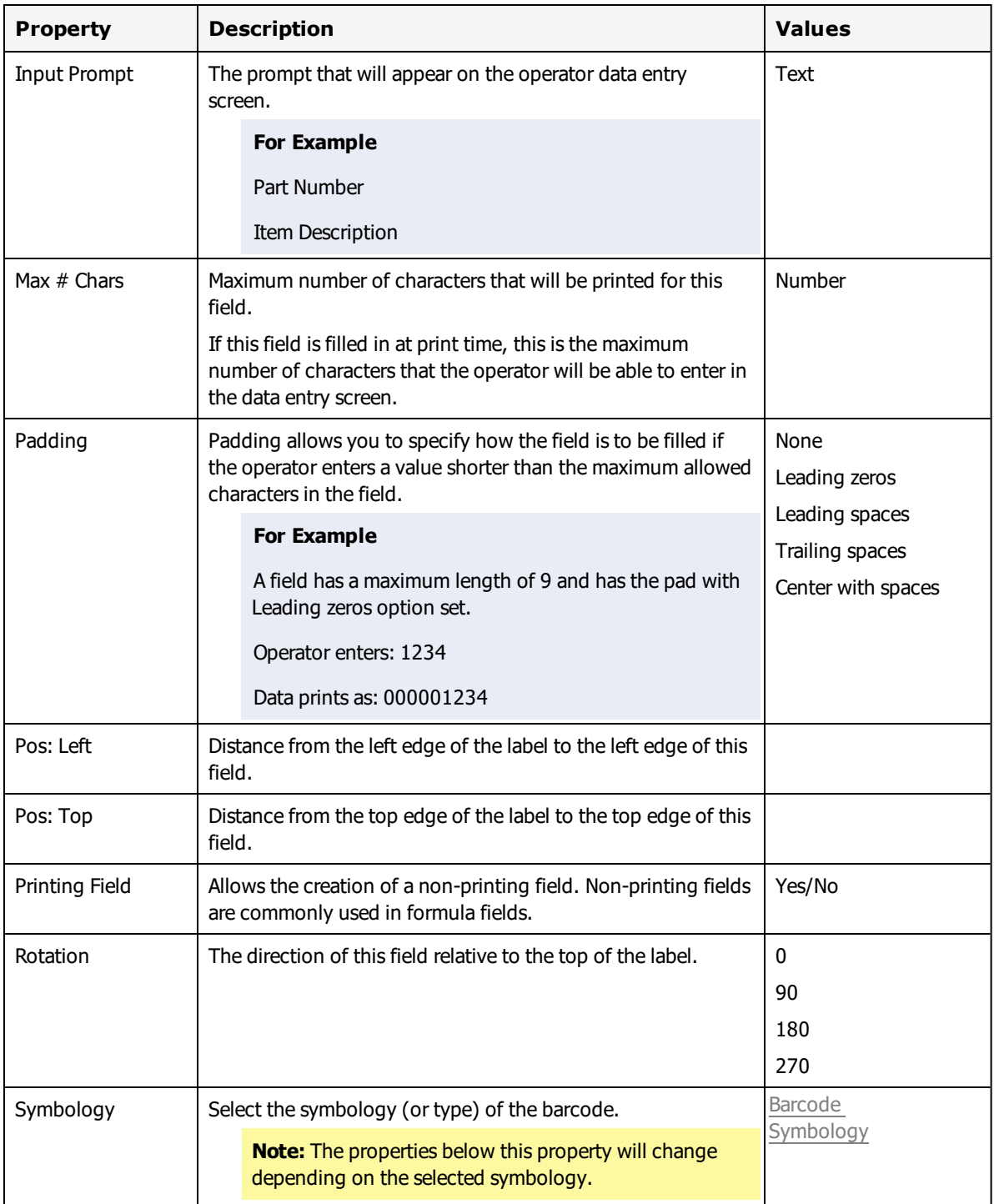

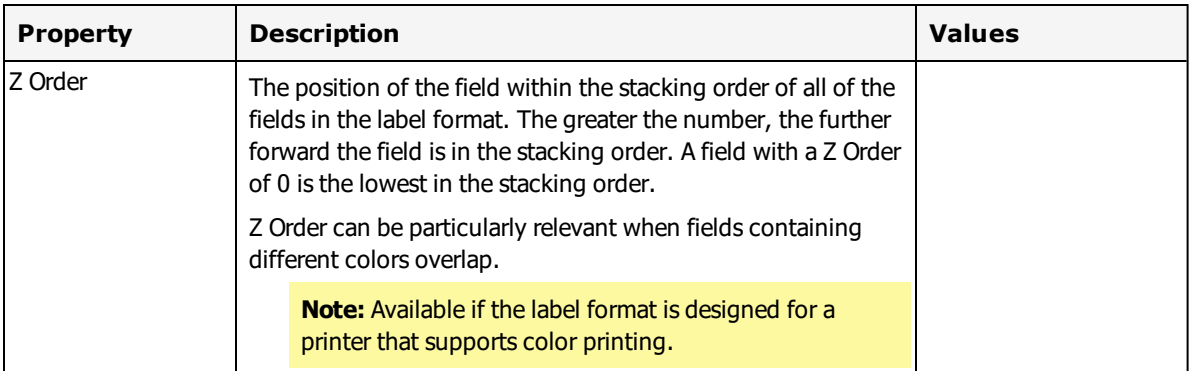

## **Other Editing Methods**

Loftware Label Manager provides several methods for editing label fields. In addition to changing values using the **Properties** box, you can use the following.

## **The Menu Bar**

The commands in the **Edit**, **View**, **Insert**, **Position**, and **Options** menus allow you to manipulate fields.

## **The Positioning Toolbar**

The Positioning Toolbar helps you align multiple fields. Hold the mouse pointer over a button to view its function. A description of the function is also displayed in the status bar.

#### **Related Information**

Toolbar buttons and their functions are described in the "The [Positioning](#page-81-0) Toolbar " on page 82 section of this guide.

## **Moving Fields**

- Keyboard arrow method Select a field using your mouse cursor and move it by using the arrow keys on the keyboard. To move multiple fields, hold the Ctrl button down, click the additional fields, and move them by using the arrow keys.
- Point-and-click method Use the mouse to resize and move fields by using a click and drag method. You can use this method to copy or delete fields as well.

Regardless of the editing method you choose, changes in field properties are always reflected in the **Properties** box. In other words, the **Properties** box automatically gives youup-to-the-minute information about the characteristics of every field regardless of the editing technique.

## **Using the Lock Tool Menu Command**

Use the Lock Tool menu command to make it easier to drop two or more identical fields into a label in succession. For example, you may need to drop eight barcodes into the same label.

To activate the Lock Tool:

- 1. Select the Options | Lock Tool menu command.
- 2. Select the appropriate tool from the Loftware Label Manager Toolbox (for example, barcode).
- 3. Point and click in the label design area to create the first field, notice that the selected tool (for example, barcode) remains locked down.
- 4. Continue to point and click until all of the fields are added.
- 5. Select the Options | Lock Tool menu command to unlock the Toolbox.

### **Modifying Fields**

Loftware Label Manager provides several convenient methods for manipulating fields on your labels that allow you to:

- Change the size of a field
- Move a field from one position on a label to another position on the label
- Select and edit multiple fields simultaneously
- <sup>l</sup> Edit any property value (for example, font, symbology, height, width, or position)

In most cases, it is more efficient to use the editing capabilities of the **Properties** box to manipulate your fields. Options in the **Properties** box allow you to make very precise edits as well as see the property choices available for a selected field.

As you become comfortable with Loftware Label Manager, you may discover a few convenient shortcuts using other editing methods, all of which adhere to basic Windows conventions. These methods include:

- Using menu commands
- Using the Loftware Label Manager toolbar tools
- Using the Positioning toolbar tools
- Using the mouse to move, copy, and resize fields

### **Erasing Mistakes Using the Undo Command**

- If you make a mistake when designing or editing a label, you can use the Edit / Undo command or the Ctrl + Z shortcut key to reverse the last action.
- Loftware Label Manager has a multiple level Undo, which allows you to undo several previous actions, depending on the type of editing you are doing.

## **Deleting a Field**

Loftware Label Manager provides four methods for deleting a field from a label:

- <sup>l</sup> Select the field you wish to delete, and click **Cut** in the Loftware Label Manager toolbar.
- <sup>l</sup> Select the field you wish to delete; right click, and then select **Cut** from the **Edit** menu.
- **.** Select the field you wish to delete; press the Delete key on the keyboard.

<sup>l</sup> Select the field you wish to delete; select **Delete** from the **Edit** menu on the menu bar.

# **Field List Creation**

The Field List selection feature in Loftware Label Manager provides you with the ability to constrain the field names on a label to a pre-defined list. This is very helpful in LPS systems where only certain data is passed to the label. Field lists are also used for auditing what has been printed in your label. The field names and data in the LPS pass file must match those in the label. To create a constrained list, (saved with an LST extension) complete the following steps:

- 1. Open Notepad or a similar text editor.
- 2. Type in the field names that you would like the label constrained to. You can also specify the maximum characters allowed for any or all of the fields.

#### **For example**

```
Name,14
Address1
Address2
City
State,2
Zip
Part_Number, 8
Part_Description
Part_Color
Part_Weight
```
**Note:** The maximum field length specified in the LST file cannot be changed in the **Properties** dialog.

When the maximum field length is included, the field name and the maximum field size must be separated by a comma; spaces are not allowed.

- 3. Save the file in the Loftware Labeling directory with an LST extension (For Example: a\_field2.lst).
- 4. If you are using Notepad, select **All Files** in the Save as Type section.
- 5. Click **Save**.

When you click the New Label icon in LLM design, the following is displayed if there is more than one field list available. If there is only one field list, new labels will automatically default to using it, unless None is selected.

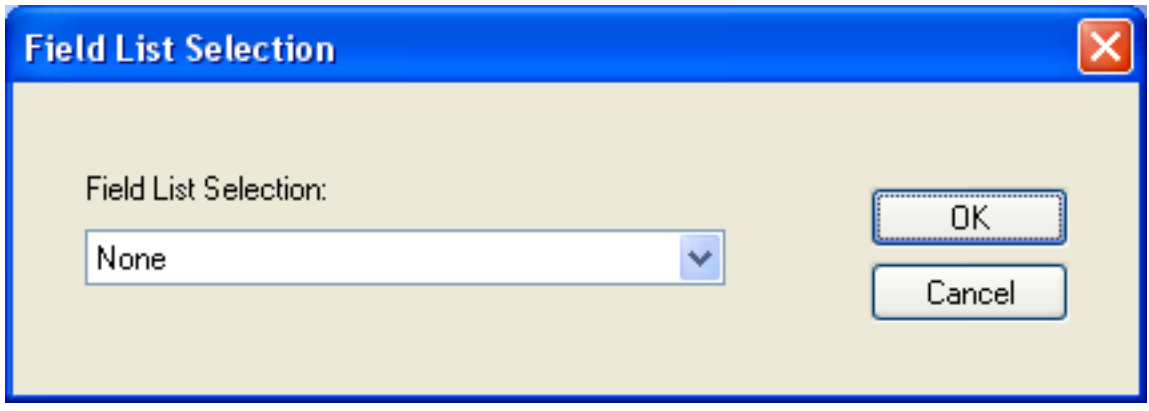

Figure 4.4: Field List Selection

# **Printing and Embedding Characters**

## **Embedding a Symbol onto your Label Format**

- 1. Insert a text field on your label. The text field can be a fixed field or variable, depending on whether the information is entered at print time or always stays the same.
- 2. Choose TrueType Fonts as the **Font Category** from the **Properties** box. Then determine which TrueType Font you want to use on your label and indicate this as the font name.
- 3. Use the Windows Character Map to determine the sequence of characters to use to represent the symbol.

#### **For Example**

If you are using Times New Roman, the sequence is Alt-0174 for the Registered Trademark symbol.

**Note:** These must be typed from a numeric keypad.

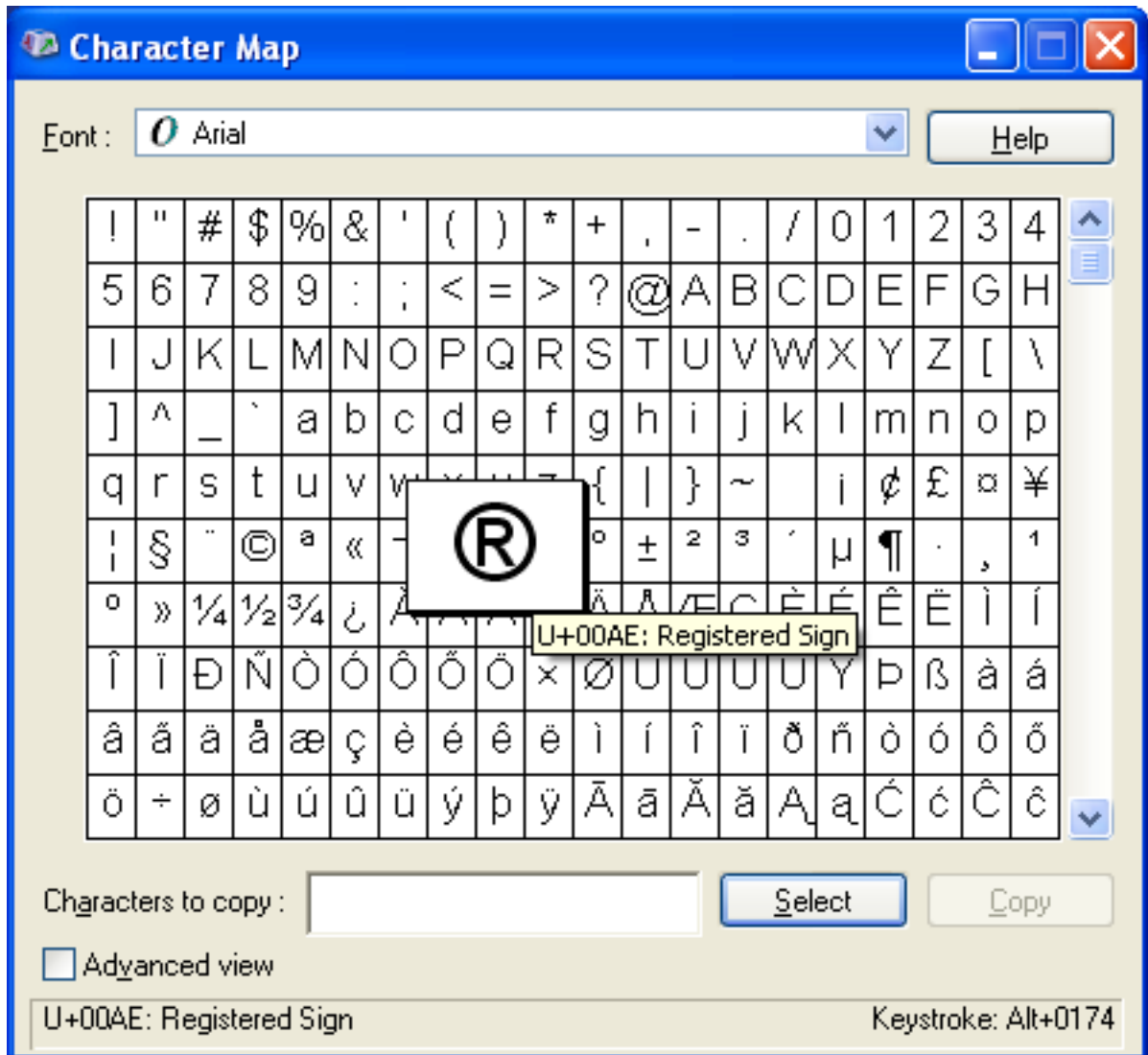

Figure 4.5: Character Map window

### **Embedding the Registered Trademark symbol onto your Label Format**

- 1. Insert a text field on your label. The text field can be a fixed field or variable, depending on whether the information is entered at print time or always stays the same.
- 2. Choose an internal font that includes the registered trademark symbol. (Look at your printer manual under extended character sets.)
- 3. Enter the character sequence for this character when printing the label (based on the character map for the internal font). For example, the keyboard ALT sequence to print the registered trademark ® character using a Monarch printer is Alt-0174, if you have selected the ANSI Symbol Set in Printer Setup.

**Note:** If you are using a database to store your information, you may be able to use the same ALT sequence to store the desired character. Be aware that some database formats do not store or retrieve High ASCII characters reliably.

# Loftware<sup>®</sup> Label Manager – LLM<sup>®</sup>

Figure 4.6: Printing the high ASCII registered trademark character

**Note:** For more information on International Character Sets, International Keyboards and configuring Loftware Label Manager parameter settings, refer to the International Printing section.

### **Printing High ASCII characters using TrueType Fonts**

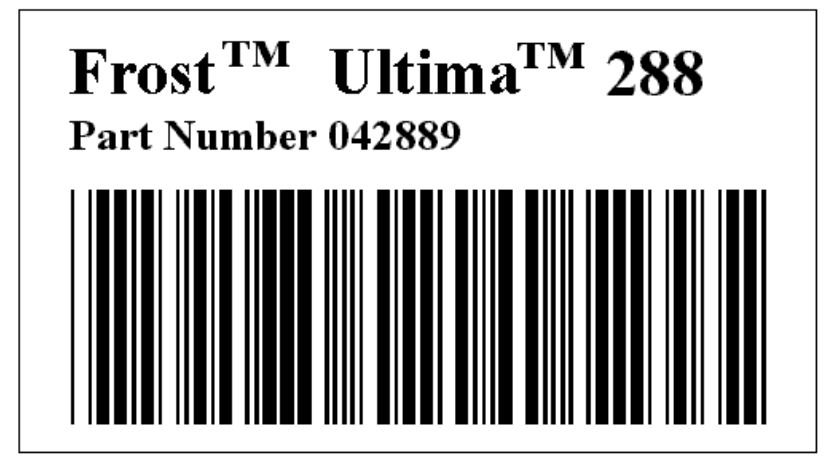

Figure 4.7: Label with trademark symbol, a high ASCII character

The trademark symbol  $(T^M)$  is used in many applications. This symbol is generally not included in extended character sets resident on thermal printers. It can be added to your label by using a Windows TrueType Font sent as a bitmap to the printer.

### **Printing High ASCII characters using Internal Printer Fonts**

**Note:** If your printer is connected to a serial (COM) port, it must be set to 8 data bits in order to access the extended character sets.

Many applications require the registered trademark (®) symbol to be displayed on a label. You can add the symbol by creating a graphical image in Windows Paintbrush or other graphic software. With some thermal printers, this symbol is part of an extended character set.

## <span id="page-187-0"></span>**Pass Through Fields**

A Pass Through field allows you to fully define a label field with the field's data using printer language. You can insert printer language directly into a field and pass commands through the Loftware native driver directly to your printer. This may allow you greater control over a barcode, and give you the ability to include options that may not be supported by Loftware's native driver.

### **Supported Field Types**

You can create a Pass Through field using the following field types.

- Label and Text Fields
- Barcodes (excluding human readable fields)
- RFID Tags using Keyboard Datasource
- Images with non-fixed data sources

**Note:** Do not use Paragraph fields for Pass Through.

Lines, boxes, and barcode and RFID human readable fields configured as Pass Through fields will be discarded (not printed) from the label.

Set **Force Max # Chars** to **Do Not Force Max # Chars** to avoid having Pass Through commands truncated.

### **Supplying Data**

There are no restrictions on how you populate fields with the printer commands that you want to pass through. You could use fixed data, pass commands as part of a script, or get commands from a file. You can even enter commands in the text of a label.

#### **Using XML or JSON Files**

When passing data to a Pass Through field with an XML or JSON file, you must use escape encoding, (#xhh;) when inserting low ASCII characters. See ASCII [Characters](#page-354-0) in this guide for more information.

### **Supported Drivers**

You can use Pass Through fields on labels using drivers that support the following printer languages. Consult the Programming or Printer Language guide for your printer for information about printer commands.

- ESC/Label
- $\blacksquare$  IPL
- PCL5 and PCL5c
- $\cdot$  SBPL
- $\bullet$  ZPL II

**Note:** Sample labels for each supported language are included in the <Program Files Folder>\Loftware Labeling\Labels\Samples\Passthrough folder.

**Note:** Using the PCL Simple Color Command via PCL5c Pass Through will result in unintended consequences due to the nature of the command as it replaces the palette for the entire label.

Loftware's Professional Services Group can help you determine if Pass Through fields might help you solve a particular business problem, and they can create customized Pass Through fields based on your Loftware Print Server implementation and available hardware.

## **Creating a Pass Through Field**

You create Pass Through fields by using a reserved field name prefix (ptfield). You can append a field name to the prefix to create meaningful names. For example: ptfield\_Aztec could be used to identify an Aztec barcode. Using a prefix to identify a Pass Through field allows you to create multiple Pass Through fields on a label.

**Note:** Sample labels for each supported language are included in the <Program Files Folder>\Loftware Labeling\Labels\Samples\Passthrough folder. You can start by opening one of the sample labels, or by creating a new label.

### **To Create a Pass Through Field**

1. Create a label and select your printer model.

**Note:** For information about which drivers support this functionality, see "Pass [Through](#page-187-0) Fields" on page [188](#page-187-0).

- 2. Add a field to the label.
- 3. Change the field name to ptfield\_ and append an identifier name.
- 4. Create a data source, and enter the appropriate printer commands for the field.

#### **Pass Through in XML or JSON Files**

When passing data to a Pass Through field with an XML or JSON file, you must take two additional steps when inserting low ASCII characters in the XML or JSON.

- Use the Loftware escape encoding,  $(\#xhh)$ ; around the ASCII character. See ASCII [Characters](#page-354-0) in this guide for more information on using the escape sequence.
- <sup>l</sup> Create a field with a script data source on the label referenced in your XML or JSON. The script field does not need to be visible or have an actual script.

Loftware's Professional Services Group can help you determine if Pass Through fields might help you solve a particular business problem. They can help you create customized Pass Through fields based on your Loftware Print Server implementation and available hardware.

## **Audit Files**

All Loftware modules have the ability to capture label information that is requested and printed. Audit Files are set up in Design Mode. The information gathered can be useful for tracking label production information.

All printing activity is recorded and placed in a Loftware Label Manager subdirectory Audit. File locations can be changed by selecting the **Options** | **File Locations** | **Audit Files**.

## **Enabling Audit Files**

Select **Options** | **Audit Setup** from LLM Design Mode. If this is the first time you are using Auditing, the **Auditing Setup** window appears with **Disable Auditing** (the default) selected.

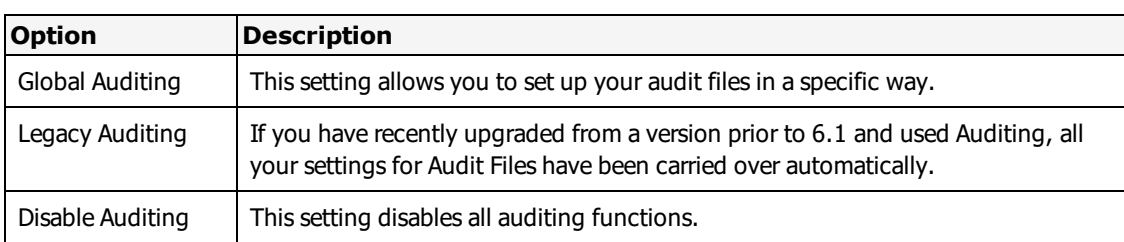

## **The Audit Mode Section**

<span id="page-190-0"></span>The remaining sections of this window are used with Loftware's Global Auditing function.

## **Configuring Global Auditing**

Global Auditing is a customizable label reporting function which is used to generate a database of selected label printing information. Global Auditing is field-based, and unlike Legacy Auditing which audits all fields for all labels, only selected fields are audited. This can make parsing the data easier. Global Auditing allows the user to audit all or some of the fields of printed labels, both fixed and variable. The report can be uploaded to a host system, or imported into a database or spreadsheet program.

All printing activity is recorded and saved to a Loftware Labeling subdirectory named **Audit**. You can change the default location by selecting the Options | File Locations | Audit Files. Audit files are generated for each print job.

If you have selected **Global Auditing** in the **Audit Mode** section, then the other sections of this dialog box must be configured as well.

### **Enter Field Name**

This section allows you to enter Field Names that are to be added to the Audit File Audited List. The field names are the names you gave the variable or fixed text fields on your label. Type in the field name (s) in the text box, and click **Add**, or press **Enter**. The field name is added to the Audited List.

### **Available List**

This section contains a list of the system fields. System fields are those fields that are not usually part of the printed fields common to most labels but are part of the system's tracking.

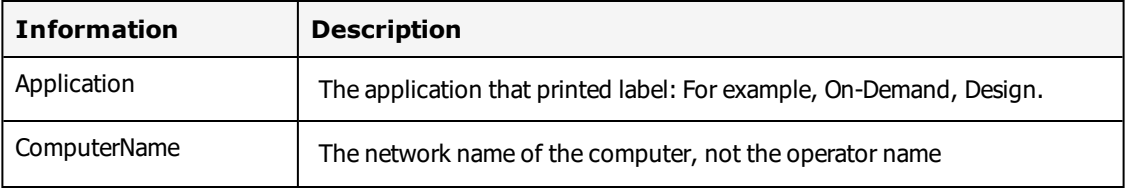

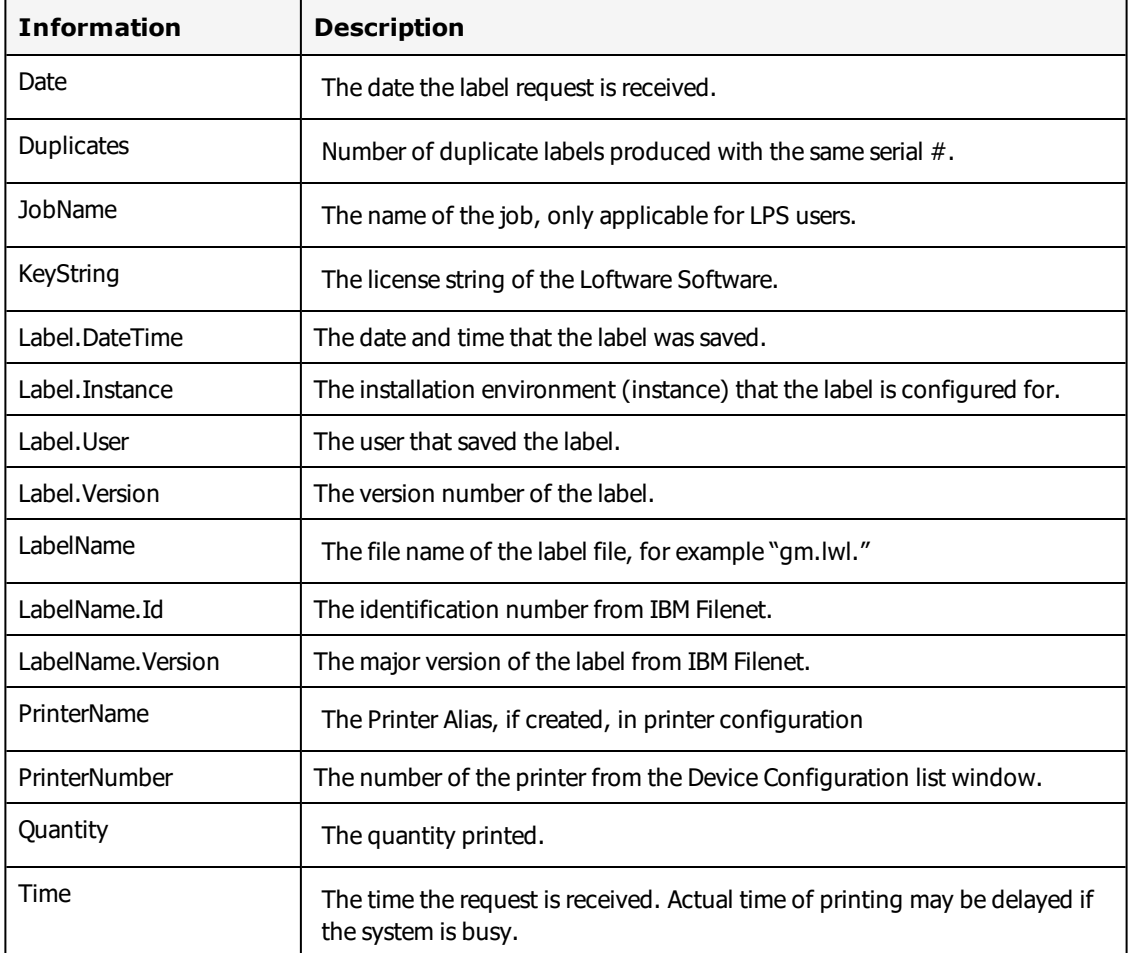

### **Field Information – List Files**

If you create list files (LST) to constrain the available fields in Design Mode, the content of these files are listed in alphabetical order in the **Available List** in Options | Audit Setup. Multiple LST fields that have identical field names are listed only once. The LST file can be helpful in that it prevents a misspelled field name from being added via the **Enter Field Name** box, and it speeds up the creation of auditing in general. Taking a little time up front to create these lists can time-saver in the long run.

To move System fields or LST fields from the **Available List** to the **Audited List**, highlight one or more items on the left column, and click the right-arrow button, or double-click the field(s). See the following example:

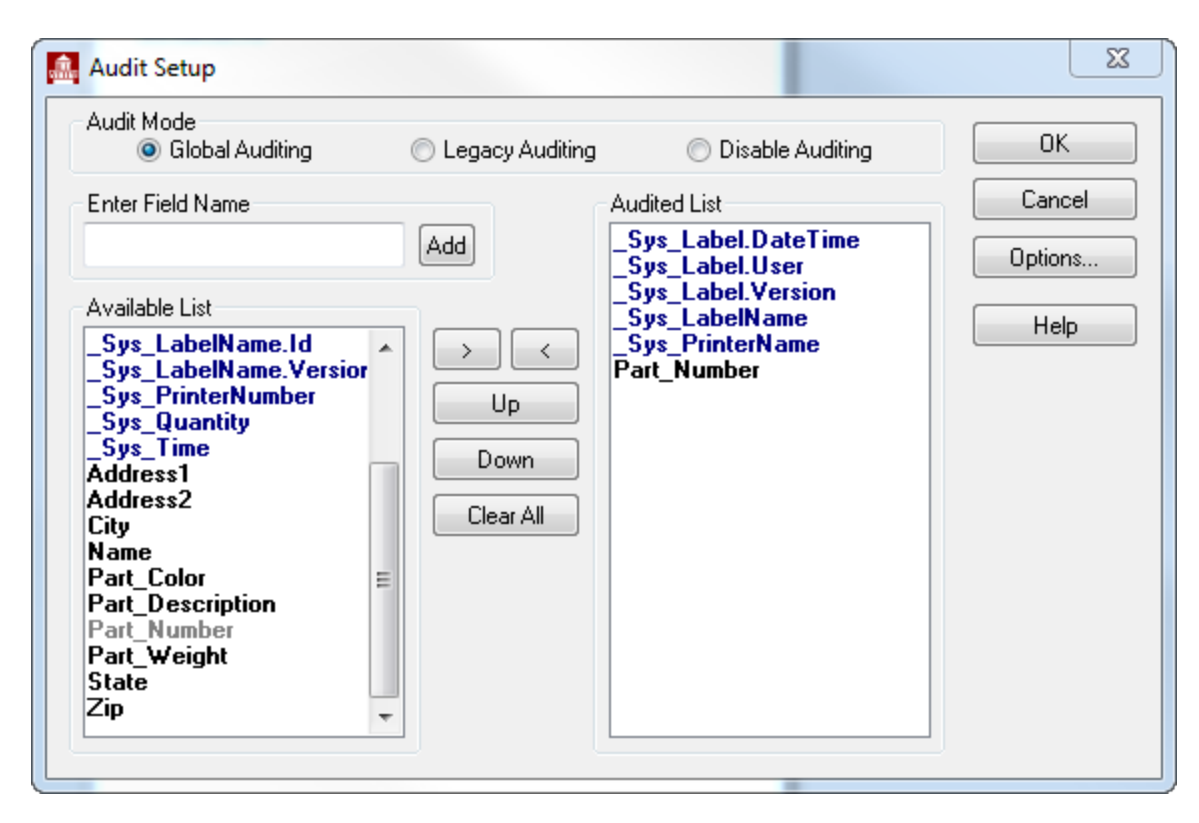

Figure 4.8: Global Auditing System and LST fields listed and added to the Audited List.

### **Audited List**

This list represents the actual fields which are to be audited in chronological order. You have four movement options available for fields displayed in this list.

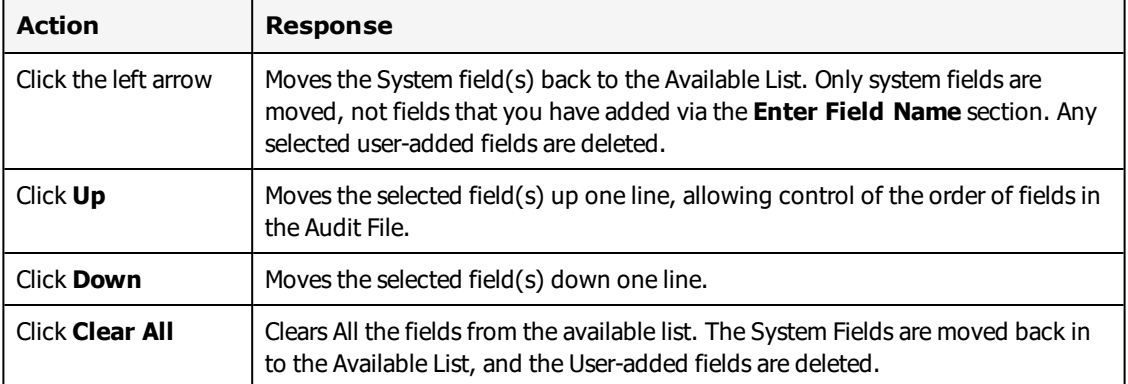

## **Global Audit Options**

To configure Global Auditing options, click **Options** in the **Audit Setup** window. The **Global Audit Options** dialog box is displayed.

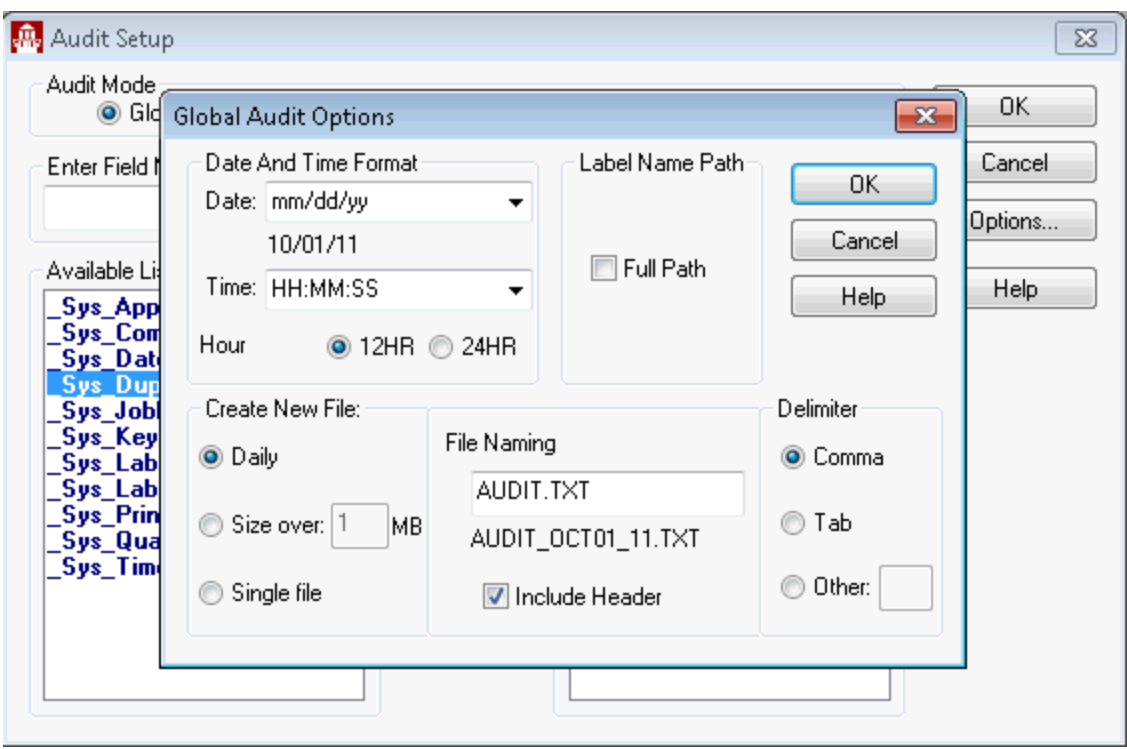

Figure 4.9: Global Audit Options

### **Date and Time Format Section**

This section allows you to choose the format that you want the Date and Time fields displayed in the Audit files. The drop-down lists provide different format configurations, but you may type in configurations that are not displayed in the drop-down list as well.

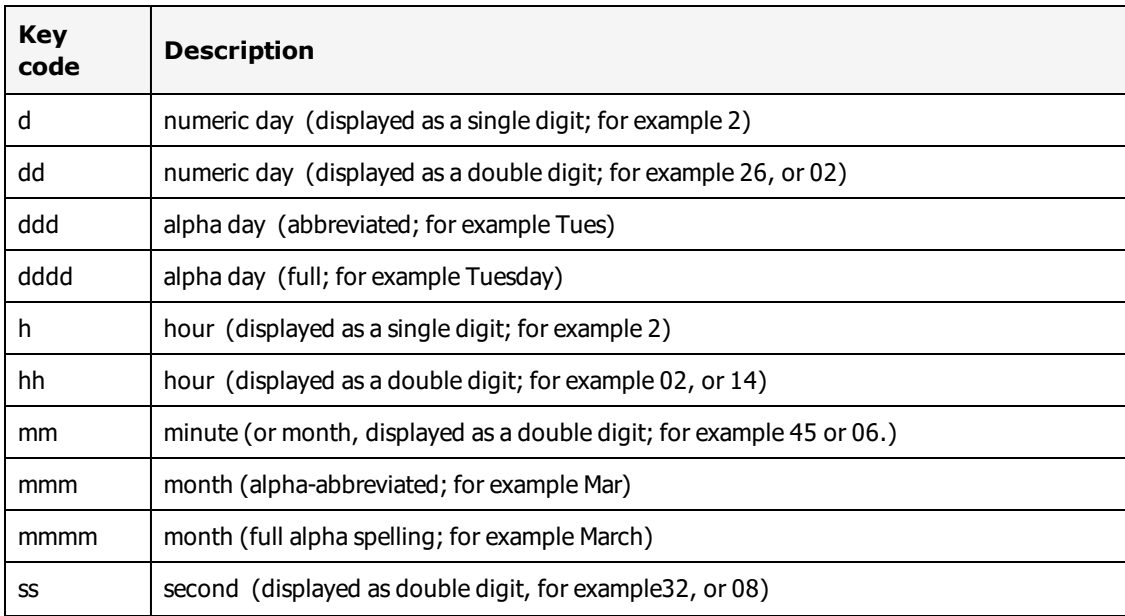

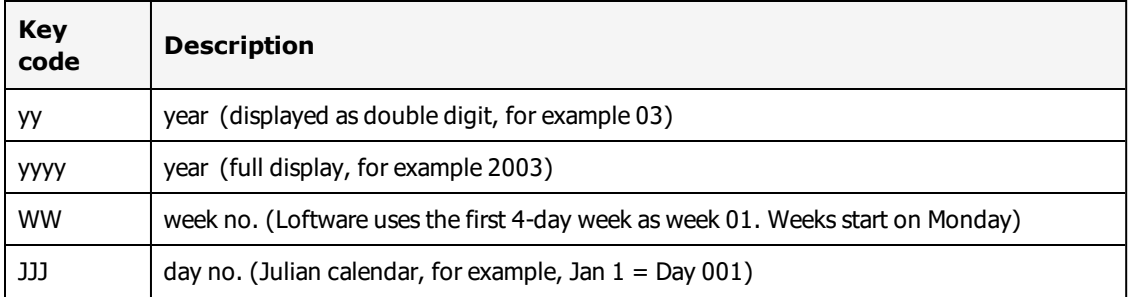

#### **Date/Time Option Examples**

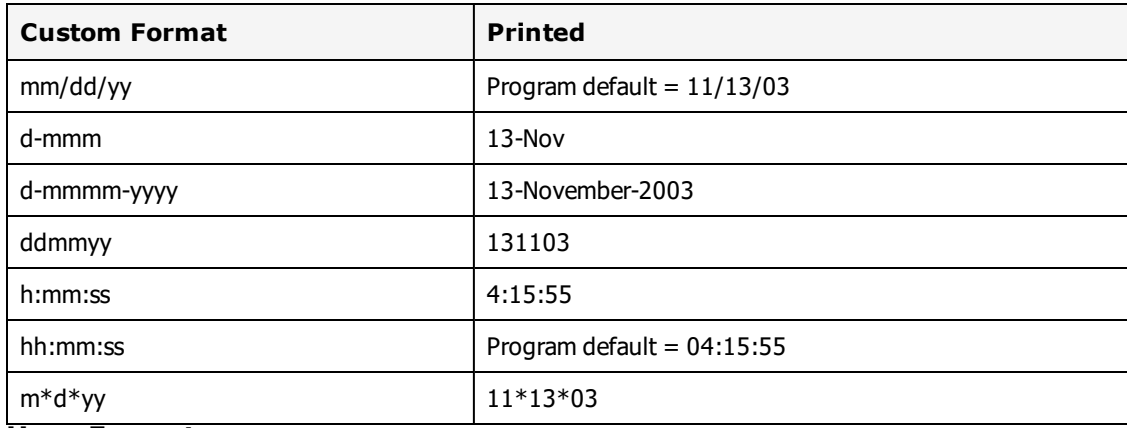

#### **Hour Format**

Either 12HR or 24HR (Military Time) are available. 24HR displays 2:00 p.m. as 1400 hrs.

### **Label Name Path Section**

If you would like the full path to the label displayed in your Audit File, select **Full Path**. By default the full path is not displayed in the Audit File. The full path to the label may look something like: C:\<Program Files Folder>\Loftware Labeling\LABELS\Label1.lwl, whereas if this option is unchecked, the path would be: Label1.lwl.

### **Create New File Section**

The options listed in this section give you control over the way in which new Audit files are created.

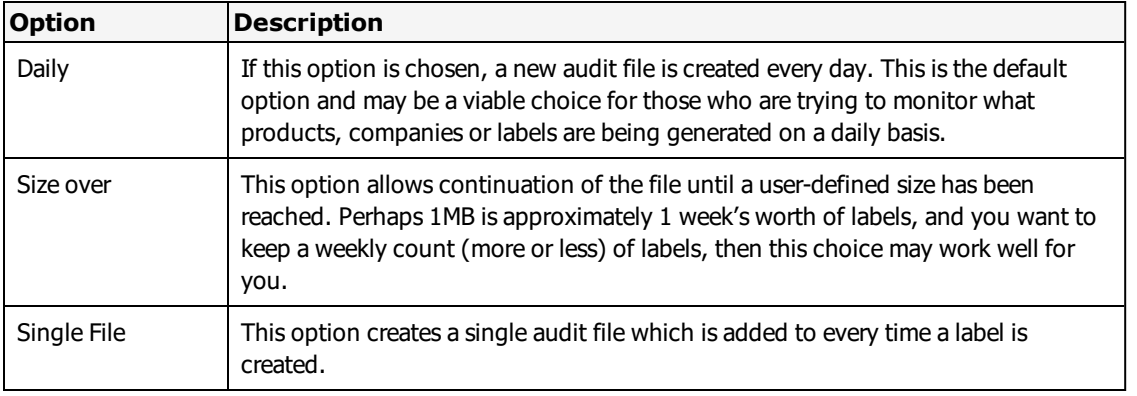

**Note:** Use caution with these options, so the Audit File does not grow too large.

### **File Naming Section**

Type in the first part of the file name in the text box. The file name displayed below the text box is dependent upon when you have chosen to have a new file created.

#### **For Example**

If you have selected **Daily** in the Create New File Section, and typed in the naming convention Shipping.CSV, the resulting file name is Shipping\_13NOV03.CSV.

If you chose the **Size over** option , the resulting file name is Shipping\_001.CSV.

If **Include Header** is selected, then a header containing the names of the audited fields is written at the top of the audit file. Including a header in your CSV files is most helpful when reviewing your audit files, especially if you are importing your files into a spreadsheet program such as Microsoft Excel.

### **Delimiter Section**

The are three options in this section. The choice made determines how the data in the Audit File is separated. Comma delimited is the default and is the most commonly used delimiter; however, you may choose Tab, or create a delimiter by choosing Other and typing in the desired symbol.

#### **Example Audit File with a Header and Comma Delimitation** Date,\_Sys\_LabelName,\_Sys\_ComputerName,Part\_Number, Color, Description,Kanban,Qty\_ Shipped, Ship Weight, FDTNo 11/13/03,Ford.lwl,Mark2000,F4000,Black,LDoorhandles,,250,75,FDT2x

11/13/03,Toyota.lwl,Mark2000,T355,Black,LDoorhandles,,250,80, 11/13/03,GM.lwl,Mark2000,G80,Silver,LDoorhandles,H28456739,250,75, 11/13/03,Ford.lwl,DonXP,F6000,Black,RDoorhandles,,250,75,FTD4x 11/13/03,Toyota.lwl,DonXP,T8000,Blue,RDoorhandles,,250,80, 11/13/03,GM.lwl,DonXP,G70,Silver,RDoorhandles,H28456740,250,75,

The previous example displays printed automotive labels. The header of the audit file displays the name of the fields that have been added to the Audited List. The list below the header displays the data within each of the named fields. In this case, each of the labels have some similar fields, but not all the fields are found on each label. If a field designated for auditing is not a part of a label, a comma is added as a placeholder. The audit file can easily be transferred into an Excel spreadsheet, and in a future version of Loftware, the file may be written to an ODBC datasource as well.

### **Additional Global Auditing Information**

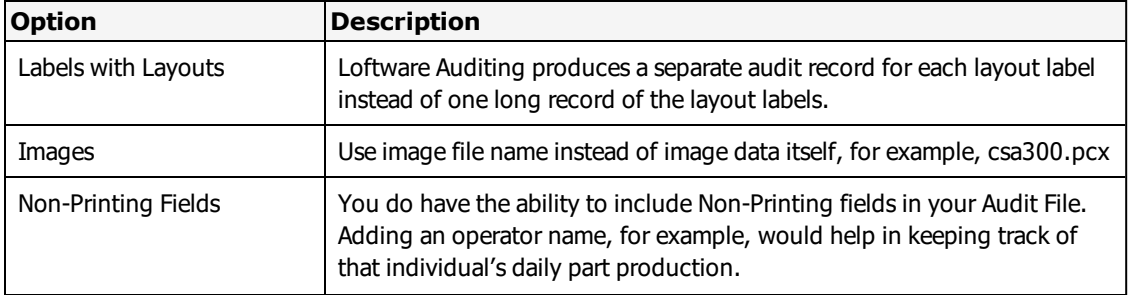

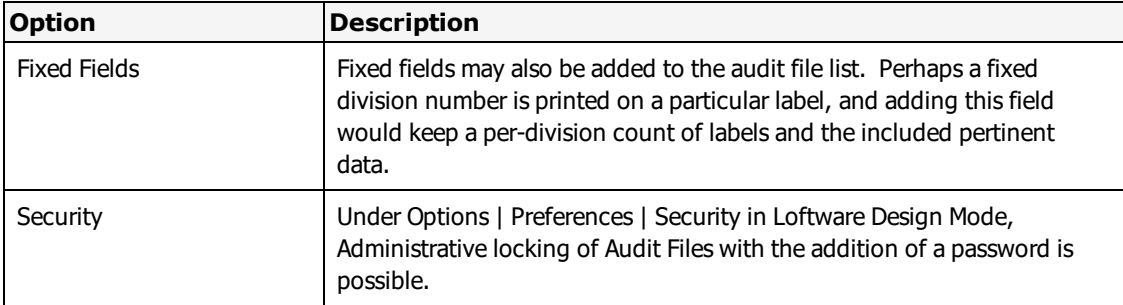

#### **Related Information**

For other auditing options, refer to Global [Auditing](#page-190-0) in this guide.

If you are using the LPS, see the Housekeeping Tab section of the Loftware Print Server User's Guide for information on managing the size of audit files.

Review the CSV rules found in the Loftware Print Server section of the Loftware Print Server User's Guide.

### **Legacy Auditing**

To use Loftware's audit function as it was before version 6.1, then select **Legacy Auditing**.

Why would you use Legacy Auditing? Perhaps you have already set up a program to parse the data from your auditing setup, and things are working well.

#### **Changing Legacy Auditing**

If you want to change the Legacy settings, choose Legacy Auditing in Auditing Setup and click **Options** to make the changes. Audit files are generated for each print job, retained on a daily basis and have these characteristics:

- Audit file names are in the format mmmdd\_yy.txt (The .txt extension ensures easy file import into spreadsheet and database applications.)
- <sup>l</sup> Barcode fields have two Audit file entries, one for the barcode data and the second (fieldname. HR) for the human readable data.

#### **Examples of Audit files**

Produced after printing two different records from the On-Demand Print Module. AUDIT.LWL was the label format used.

**Note:** Status conditions of all printing are reported.

#### **Example 1**

Default Audit settings in the Audit File: name is Jan22\_03.TXT

```
Wed Jan 22 08:45:17 2003,RL00001048,App:ODP,C:\AUDIT.LWL:PRINT
DATA:,Barc0000=12312312,Barc0000.HR=12312312
```
#### **Example 2**

```
Show Print Requests and Show Print Status enabled in the Legacy Options dialog box ; name is Apr22_02.TXT
Wed Apr 22 08:52:34 2003,RL00001048,App:ODP,C:\AUDIT.LWL: REQUEST: Printer:1
Quantity:1 Duplicates:1
```

```
Wed Apr 22 08:52:36 2003, RL00001048, App:ODP, C:\AUDIT.LWL: STATUS: Native; StatusId:0
ErrorId:0 ErrorString:
Wed Apr 22 08:52:36 2003,RL00001048,App:ODP,C:\AUDIT.LWL: PRINT DATA:
Barc0000=12312312,Barc0000.HR=12312312
```
### **Parameter File Settings for Audit Files**

To control the amount of data output to the Audit Files, adjust the parameter file settings from the **Legacy Audit Options** dialog box:

- Show Print Requests and Statuses in Audit Files
- Show Print Statuses in Audit Files
- Show Printed Data in Audit Files
- Show Non-Printing Data in Audit Files

**Note:** The **Show Non-Printing Data in Audit Files** only shows non-printing data for Zebra labels.

- Don't Audit Fixed Fields
- Custom Field Delimiter (such as a comma)
- Custom File Extension (such as .txt)

## **Label Versioning**

If Label Versioning is turned on in your system, changes made to individual labels are numbered and tracked.

# **Label Comments**

Label comments can be used to communicate changes made to a specific version of a label. While not required, label comments can be used with Label Versioning to help with change tracking. You can require comments or make them optional when you enable label [comments](#page-110-0).

**Note:** If you were using Label Comments previous to using Label Versioning, any comments you made prior to enabling Label Versioning will not be visible from the Open dialog. You can view previously entered comments from the Label Setup and [Properties](#page-99-0) dialog.

# **Fixed Images**

While [images](#page-165-0) are not separately version tracked in LPS or LLM, you can chose to embed fixed images with a [label](#page-165-0) file.

# **Promotion**

Promotion is the act of moving a label from one versioning-enabled instance to another versioningenabled instance. One example is moving a new label into a Production environment (LPS) from a Development environment (Design).

In order to promote a label, you must be logged into the system you are promoting from as a user with access to the folder to which you are promoting. Typically this means that the user promoting should be a member of the Loftware Group user group on the system to which the label is being promoted.

# **Using with Existing Labels**

With Label Versioning on, when you save previously created labels, the version number increments from the last version saved. For example, if you saved five revisions of a label prior to turning on Label Versioning, when you next save the label, the version number will be six. You can view information associated with the previously created version from the Label Setup and [Properties](#page-99-0) dialog.

# <span id="page-198-0"></span>**Enable Label Versioning**

You can enable Label Versioning from the LLM Preferences window.

- 1. From Design 32, select Options | Preferences or press F8.
- 2. Expand **Design Options**.
- 3. Select **Allow Label Versioning**.

You can use Label [Comments](#page-110-0) with Label Versioning.

See the Loftware Print Server and Label Manager Installation and Configuration Guide for information on configuring Instances to use when promoting labels.

# **Manage Previous Versions of a Label**

You can use previous versions of a label to:

- Create a new label based on a version of an existing label.
- Revert an existing label to a previous version.

### **Prerequisites**

Enable Label [Versioning](#page-198-0)

### **Open a Previous Version**

- 1. Select File | Open. The **Open** dialog appears.
- 2. Double click the version you want to open from the **Version History** table.

**Note:** Label versions created prior to Label Versioning being enabled are not available.

3. A message will appear indicating that you are opening a version controlled label. Click **Yes** to open a read-only copy of the label.

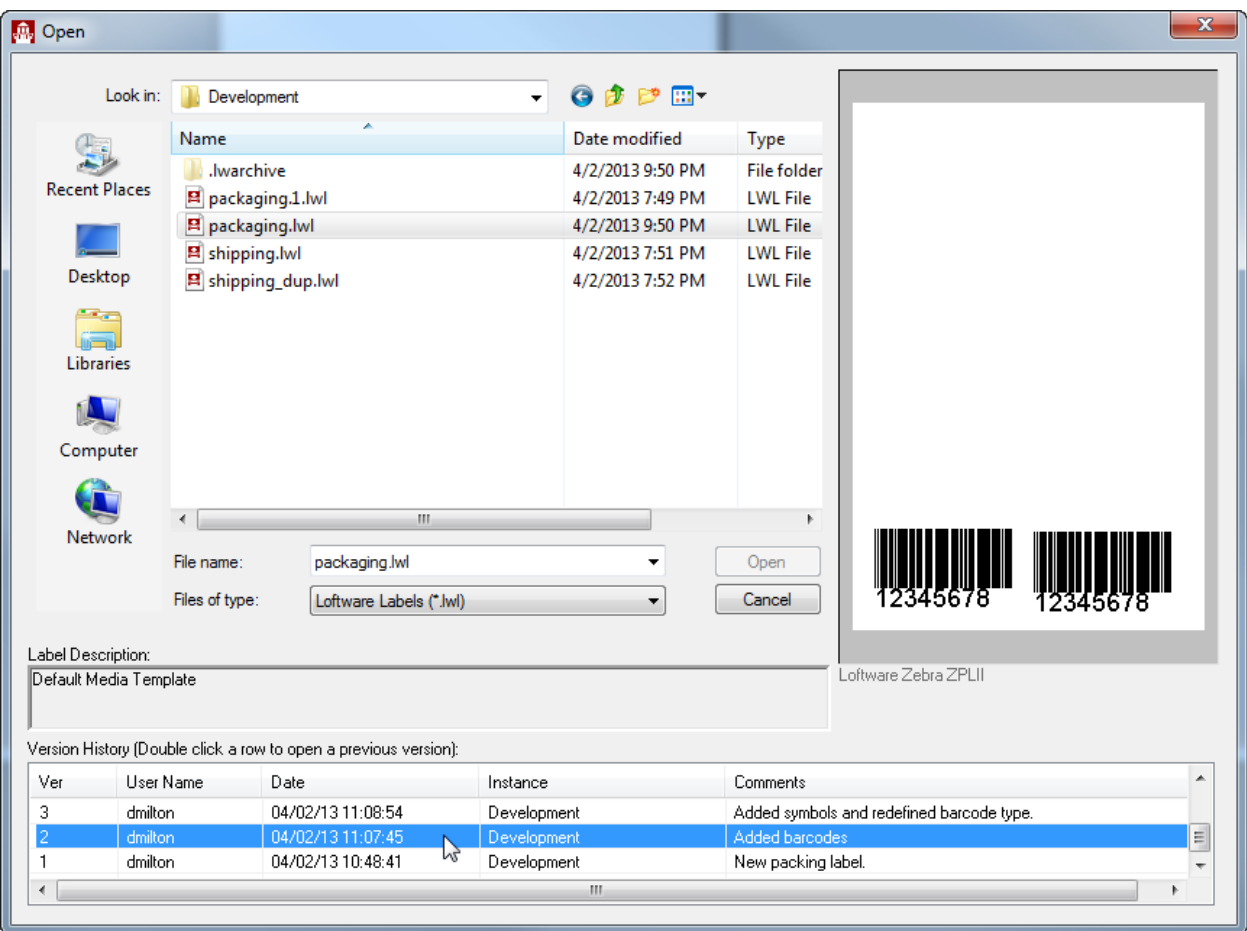

Figure 4.10: Open dialog with previous version selected

#### **Save Previous Version as a New Label**

- 1. Select File | Save As, and enter a name for the new label.
- 2. Click **OK**. If Label Commenting is enabled, the **Label Comment** window opens.
- 3. Enter a description of the new label in the Label Comment field.
- 4. Click **OK**.

#### **Revert an Existing Label to the Previous Version**

- 1. Select File | Save As, and select the existing label that you want to revert.
- 2. Click **OK**. The **Confirm Save As** window opens.
- 3. Click **Yes**. If Label Commenting is enabled, the **Label Comment** window opens.
- 4. Enter a description of the reason you are reverting to a previous version, and click **OK**.

# **Promote a Versioned Label**

Use these procedures to move a versioned label from one instance to another.

### **Prerequisites**

- Enable Label [Versioning](#page-198-0) on both systems.
- Configure Instances for promotion.

See the Loftware Print Server and Label Manager Installation and Configuration Guide for more information on configuring instances.

See the Loftware Print Server User Guide for information on promoting labels using a command line utility, LWVersionUtility.

## **Promote a Label from Design**

- 1. Open the label that you want to promote in Design.
- 2. Select File | Promote, and select the instance to which you want to promote the label. If Label Commenting is enabled, the **Label Comment** window opens.
- 3. Enter a description of the reason you are promoting this label, and click **OK**.

Loftware's RFID resource offers the ability to design and create EPC RFID Smart Labels, enabling implementation of mandates set forth by Wal-Mart and the Department of Defense. It provides the mostcommonly used EPC encoding schemes for transparently programming RFID inlays embedded in label substrates. Loftware allows encoded smart labels to be driven to many supported UHF RFID printers.

Loftware extends its RFID solution to utilize RFID tag block data structures and support EPC and DoD data constructs for both HF and UHF schemes. Memory on RFID smart labels is segmented into blocks. Depending on the tag type, blocks can vary in number and size. Loftware addresses these differences by providing access to each block to accommodate additional data. Data can be written for supported UHF and HF labels on a block by block basis.

With businesses poised to tackle migration to Generation 2 tag types while maintaining a multi-protocol RFID environment, Loftware extends support for UHF Class 1 Generation 2 tags (C1G2). Loftware provides access to C1G2's expanded block structure that includes a higher level of security. It has added several RFID printers that support the C1G2 protocol to its device line.

This section guides you through creating RFID smart labels. It demonstrates block configuration using EPC or DoD construct. It includes many examples with sample data to help you through the learning curve and to get you up and running quickly.

Keep the following in mind as you expand your tracking system to include RFID:

- Loftware supports creating RFID Smart Labels and will continue to support legacy barcode labels.
- Labels can be designed in such a way that no new data is necessary for EPC codes to be generated from existing data. Changes to your label are required, but changes to your 'print time' system may not be necessary.
- In general, although familiarity with the EPC or US Department of Defense tag specifications is encouraged, specific knowledge is not needed. All EPC/DoD intricacies are handled automatically.
- Although normal barcode labels can be printed on any printer with any license, the Loftware Premier Plus RFID is required to enable the programming of RFID Smart Labels.
- You must have a Loftware-supported RFID printer to print a programmed RFID smart label.

# <span id="page-202-0"></span>**Setting up RFID Labels**

When setting up RFID labels in Loftware Label Manager (LLM), you need certain information to choose the right options from the different LLM dialog boxes. This information includes the answers to the following questions.

## **What is the target RFID device?**

For RFID labels, this is an LLM-supported RFID printer that will print the labels.

To encode data on RFID labels, an RFID device must support specific RFID commands. Some RFID devices exclusively support UHF tag types. Some printers support only HF tag types; a few support HF and UHF tag types.

## **What is the Tag Type?**

The available choices depend on the selected target RFID device. Tag Type determines the number and the size of user-programmable blocks.

### **Supported UHF Gen 1 tag types**

- UHF 64-bit Class 1
- UHF 96-bit Class 1
- $\bullet$  UHF 96-bit Class 0+
- UHF UCODE EPC 1.19
- UHF ISO 18000-6B

### **Supported UHF Class 1 Gen 2 tag types**

- Impinj UHF Gen2 (Monza)
- TI UHF Gen 2 (Dallas)
- $\bullet$  UHF Gen 2

### **Supported HF tag types**

- Philips HF I-Code
- Philips HF I-Code ISO 15693
- TI HF Tag-it
- TI HF Tag-it ISO 15693

## **What type of tag display will the data be written to?**

This is the actual physical tag that will be programmed and attached to the item. The available choices depend on the selected target RFID device. The choices include the following.

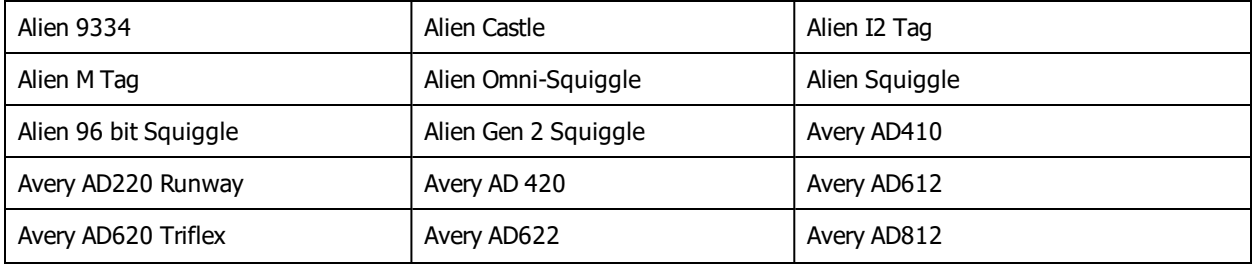

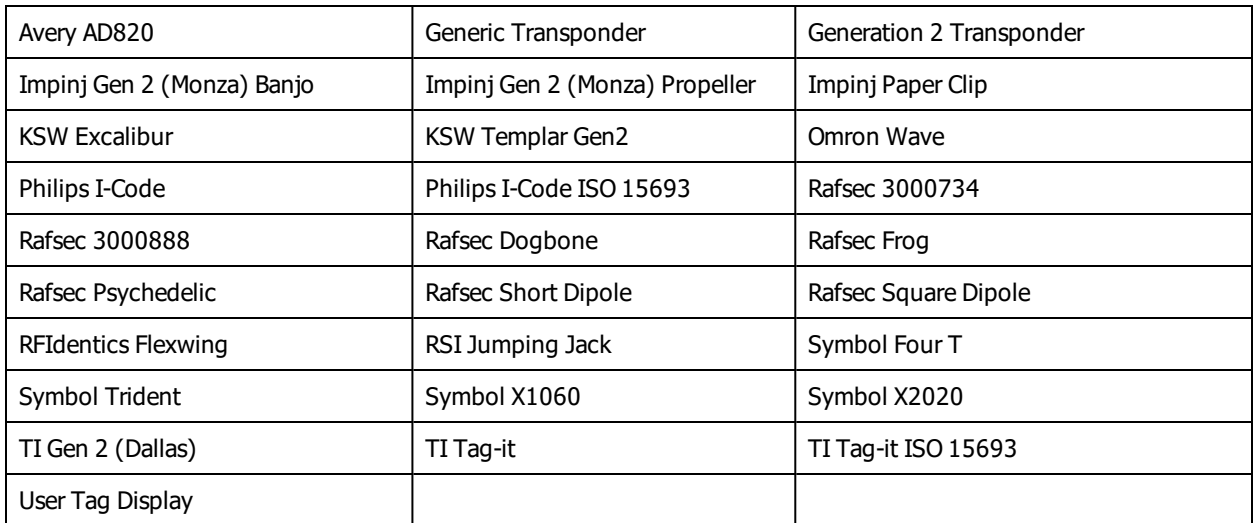

**Note:** If you select **User Tag Display**, then you can specify a image file that you have already placed in the Loftware Labeling\IMAGES\RfidDisplay folder. After you have selected and opened the file, the **User Tag Display** field displays the path to the file that you selected, and the **Size: Height** and **Size: Width** fields display the dimensions of the image.

## **What type of data will be encoded?**

This is the EPC or DoD Encoding Type or the URI data. Each encoding type has key benefits. Each requires specific information that you may or may not have on hand, such as a Company Prefix number or a Serial Number.

# **HF and UHF RFID**

Loftware Label Manager supports High Frequency (HF) and Ultra High Frequency (UHF) encoding schemes. This uses block structures of HF and UHF tags, which can vary, not only from one frequency to another, but many times from one tag type to another. We encourage you to refer to external sources for more information on the different RFID tag types.

Loftware Label Manager usage depends on the types of labels you want to encode.

Most RFID systems in the UHF band operate between 868 and 930 MHz. Loftware supports tags that comply with EPCglobal and DOD coding standards for UHF. They include UHF 64-bit Class 1, UHF 96 bit Class 1, UHF 96-bit Class 0+, UHF UCODE EPC 1.19, or UHF ISO 18000-6B. Loftware Label Manager also supports UHF Class 1 Generation 2 tags. Tag types differ in the block layout as shown in the table below.

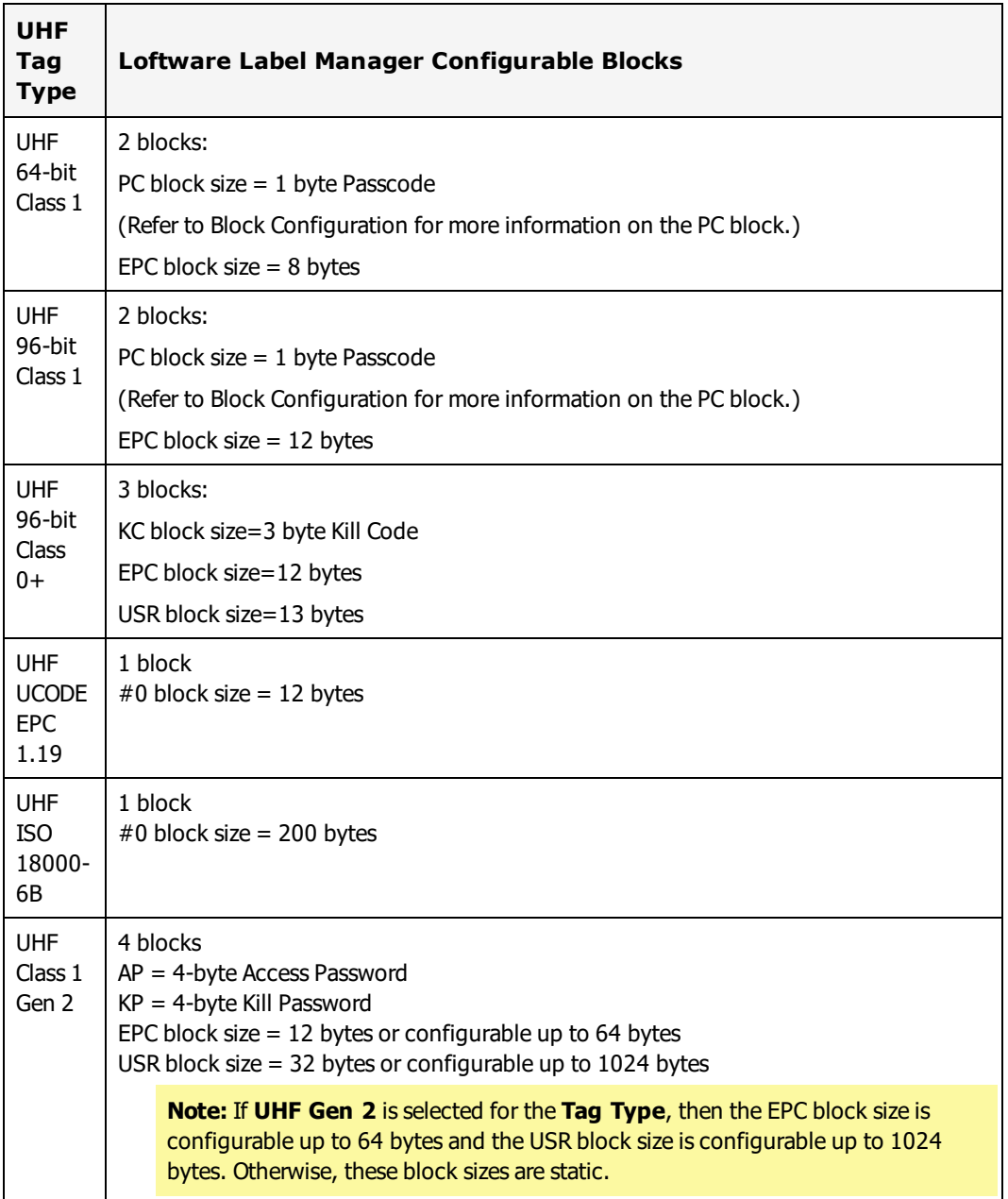

### UHF Tag Types and Block Layout

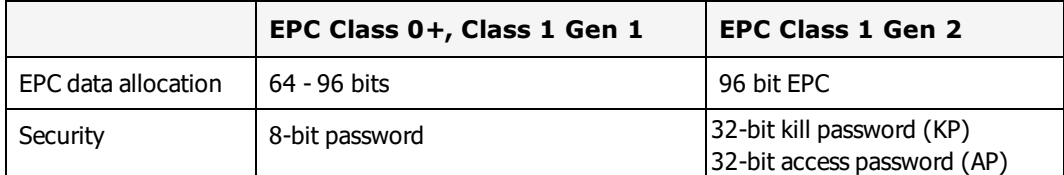

Comparison between Gen 1 and Gen 2 Tag Types

In addition, the C1G2 specification allows for expanded data structures in a user-defined memory bank. C1G2 tags have four banks of non-volatile memory: Reserved Memory, EPC Memory, TID Memory, and User Memory.

Reserved Memory – holds the tag's passwords: a 32-bit Kill password that allows a tag to be permanently disabled, a 32-bit Access password that allows a tag to transition to a secured state.

EPC Memory – contains a 16-bit CRC, a 16-bit Protocol Control, and an EPC.

TID Memory – Tag ID memory contains the tag manufacturer, model number, and other information added by the manufacturer (for example, the tag serial number).

User Memory – optional memory area – contains user-specified data.

Loftware allows access to C1G2 tag's Kill Password (KP), Access Password (AP), and EPC memory blocks.

RFID labels can be created in Loftware Label Manager using the following tag types.

- UHF 64-bit Class 1
- UHF 96-bit Class 1
- $\bullet$  UHF 96-bit Class 0+
- UHF UCODE EPC 1.19
- UHF ISO 18000-6B

Tag types available depend on whether these are supported by the target RFID device.

Supported HF tag types include the Philips HF I-Code, Philips HF I-Code ISO 15693, TI HF Tag-it, and TI HF Tag-it ISO 15693.

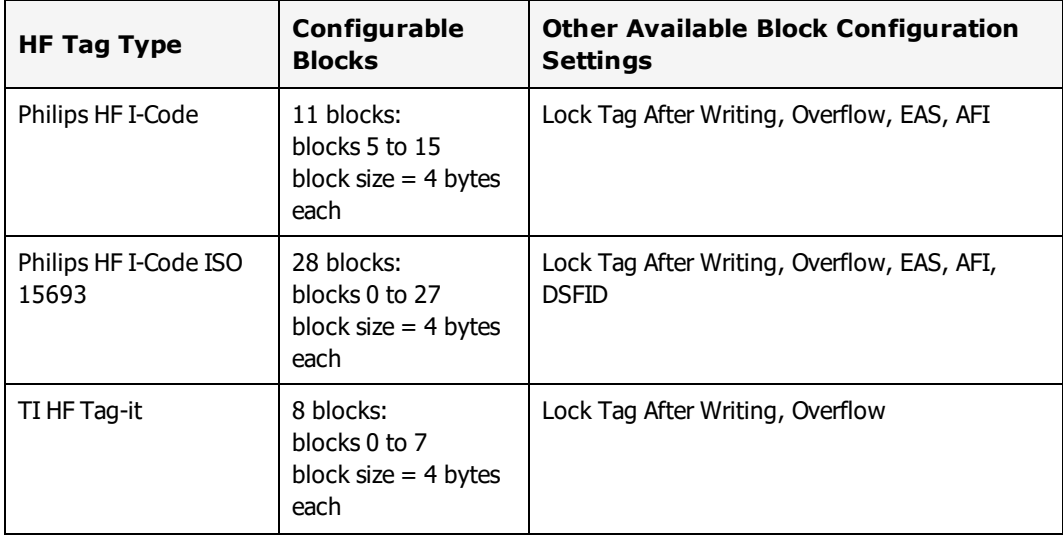

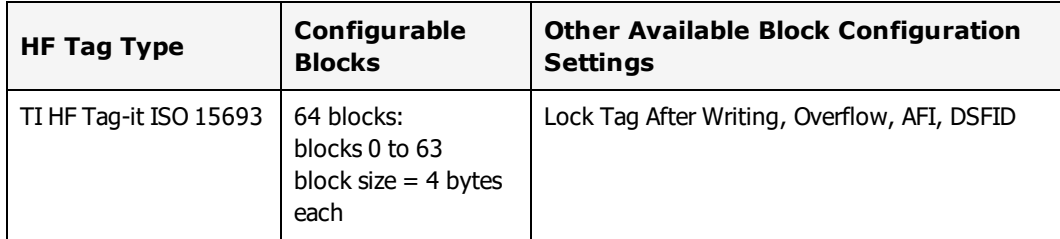

#### **Related Information**

Refer to the section on RFID Devices and Tag Types in the Printers and Labels section.

# **RFID Standards**

Several organizations are involved in drafting specifications for RFID applications. EPCglobal® has focused its work primarily in the UHF range. The US Department of Defense (DoD) has mandated that its suppliers encode RFID tags using EPCglobal or DoD tag constructs.

## **GS1 EPCglobal Standards**

Loftware follows the standards set forth by EPCglobal US, which is a subsidiary of GS1 US (formerly Uniform Code Council (UCC)). EPCglobal US creates the global standards which are necessary for tracking goods through the supply chain using RFID labels.

EPCglobal US standards and the equipment used to produce the RFID labels are still evolving. The next table lists the standards that were followed during the development of the Loftware RFID functionality. We strongly recommend that you obtain a copy of the specifications associated with these standards for your reference. As the standards evolve and new equipment becomes available, Loftware remains committed to providing service packs and new releases to keep up with these changes. Please check the online documentation on the Loftware website often for the latest changes.

For links to more about the following standards, see GS1 under ["External](#page-625-0) Links" on page 626.

- EPC Tag Data Standard
- Global Trade Item Number (GTIN)
- Serial Shipping Container Code (SSCC)
- Global Location Number (GLN)
- Global Individual Asset Identifier (GIAI)
- EPC Class 1 Generation 2 UHF Air Interface Protocol Standard
- EPC Application Level Events (ALE) Specification

## **DoD RFID Requirements**

The US Department of Defense (DoD) has defined requirements and guidelines related to RFID tagging of shipments that its suppliers must follow. The DoD standards and an information guide are available from the DoD's RFID Supplier Info and FAQs. For information, see DoD under ["External](#page-625-0) Links" on page

[626.](#page-625-0)

The DoD Suppliers' Passive RFID Information Guide explains how suppliers can encode tags using either the EPCglobal tag data construct or the DoD tag data construct. The choice depends on whether or not a supplier is a member of EPCglobal (or plans to join EPCglobal). Refer to the DoD Encoding Type section for additional information.

### **ISO Standards**

ISO/IEC 15693 was originally intended to define the way RFID Contactless Integrated Vicinity Cards look and communicate. The standard has been adopted by major RFID companies as a guideline for transponders. The specifications it describes include transmission parameters and protocol. Its command set covers reading, writing, and locking data for single and multiple blocks.

ISO 18000 deals only with air interface protocol, the rules that govern how tags and readers communicate. Where EPC defines coding structure, Object Naming Service, physical implementation of tags and readers, and air interface, ISO 18000 is not concerned with data content or structure or the physical implementation of tags and readers. Tags made according to ISO 18000 are simply able to carry EPC data.

For more about the ISO/IEC 15693 and ISO 18000 standards, see ISO under ["External](#page-625-0) Links" on page 626.

## **Loftware RFID Concepts**

The following concepts will help you in using the Loftware RFID functionality. Please take the time to read these sections of this guide before continuing with RFID encoding.

[Configuring](#page-38-0) RFID Devices Data [Sources](#page-216-0) for RFID Fields RFID [Devices](#page-599-0) and Tag Types

## **Loftware RFID Requirements**

## **RFID License Requirements**

In order to use Loftware's RFID capabilities, you must have the appropriate license. You may view your license from the Help | About screen in Loftware Label Manager.

To reiterate important RFID license information about using the Loftware RFID functionality:

- You must have the Loftware Print Server Premier edition with the RFID option.
- You must have an RFID Printer license to print RFID Smart Labels. You may use an RFID Printer license to drive a non-RFID printer, but not vice versa.

Please contact Loftware's Customer Service at (603) 766-3630 to purchase the RFID Solution or additional RFID printer seats.

#### **Related Information**

Refer to the Loftware End User License Agreement for more information. A PDF of this document is available at the root level of your installation CD or download package.

## **RFID Device Requirements**

Loftware adds support for RFID devices as they become available.

You must have a Loftware-supported RFID printer in order to print a working RFID Smart label. A list of supported RFID devices can be found in the Printers and Labels section of this guide, as well as on the Tech Support section of the Loftware Web site.

- Make sure that the label stock that you choose is approved by your device manufacturer.
- Be sure you understand how your device handles tag programming errors and bad tags. For example, most manufacturers have several settings for retry or overstrike.
- Familiarize yourself with how to set up your device for RFID. Take any training courses that you can to better familiarize yourself with the hardware.
- The Printers and Labels section of this manual has more information on specific RFID settings that can be set via the software for the target RFID device. However, the documentation that comes with your device should be your primary source of information.
- The Printers and Labels section also has information on Loftware RFID Devices and the Tag Types each supports.

# **Creating RFID Smart Labels using the New Media Wizard**

This section describes how to set up RFID smart labels.

- 1. Select File | New. This launches the New Media Wizard which will guide you through the stepby-step process of creating a new label or an RFID label.
- 2. From the Welcome screen, click **Next**. This opens the **Media Type Selection** page of the New Media Wizard.

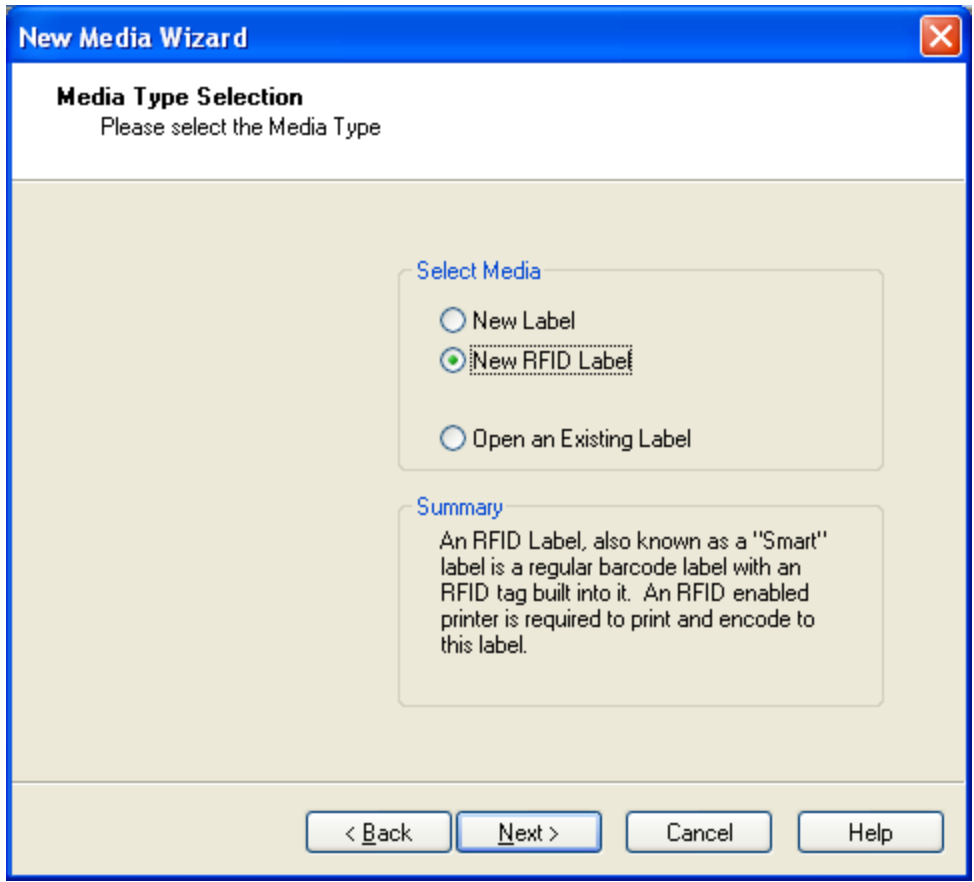

Figure 5.1: Select the Media Type

3. From the **Select Media** section of the New Media Wizard, select **New RFID Label**. Click **Next**.

### **Select a Template Type**

- 1. Select a template type:
	- **Select Blank RFID Label** if you wish to design your label from scratch.
	- <sup>l</sup> Select **RFID Compliance Template Label** if you wish to pattern your label after an existing template.
- 2. Click **Next** after selecting the template type.

#### **Select an RFID Target Device**

1. Select a Target Device for your label. For RFID Smart Labels, this is an RFID printer that will print the label that you design.

**Note:** The Manufacturer list is limited to Loftware-supported RFID printer families. Selecting a Manufacturer further limits the list of RFID printers to Models belonging to the selected printer family.

2. Select an RFID printer Manufacturer and Model. Click **Next**.

## **Set Field and Media Options**

### **Create a Blank RFID Label**

- 1. In the Field List Selection section, the default **None** is the only selection available unless there is an LLMFIELD [.lst] file in the main Loftware folder. LST files provide a means of constraining the field names on a label to a pre-defined list. If LST files are available, these are listed in the dropdown list.
- 2. Select Tag Type This lists the tag types supported by the target printer you selected in step 5. In order to encode data on RFID smart labels, RFID printers must support specific RFID commands. Some RFID printers support encoding to specific UHF tag types. Others will write only to specific HF tags. A few support specific UHF and HF tags. Refer to the RFID Devices and Tag Types section of the Printers and Labels section for a list of Loftware RFID devices and the tag types each supports. Note that you can change the tag type after the label is created from the RFID field's property sheet.
- 3. Select Tag Display –These are the tangible tags that will be programmed to store the data and then attached to items.

**Note:** You can change the tag display after the label is created from the RFID field's property sheet.

- 4. Enter the height and width of the label stock for the target printer. As you change the dimensions of the label, they are reflected in the Preview section.
- 5. Set the orientation for this label. The default is 0º. Click **Next**. Information on print orientation is found in the *On-Screen Label Presentation* section.

### **Select an RFID Compliance Template**

- 1. Select the compliance template you want to use from the list. When a selection is made, a preview and a description of the template are displayed.
- 2. Click **Next**.

**Note:** Compliance templates provide a quick starting point for designing a label. Loftware includes a number of pre-built templates that you can use as is or as a starting point for your new label. You can customize your own template and add it to the template selections.

### **New Media Wizard Summary**

<sup>l</sup> A summary of your selected settings is displayed. Click **Finish** to finalize.

An RFID antenna icon is automatically dropped on the label. If you selected to use a compliance template, there may be other fields on the label.

The antenna icon is merely a placeholder for the RFID field. This allows you to view its approximate location on the label, making it easier to design other fields around it. Check its location on the label as you may need to move it up or down, depending on your particular label stock. You may also change the Tag Display property to better reflect the physical characteristics of your label stock.

You can now set properties and define the data source for the RFID field. You can also add other fields on the label.

**Note:** If you have not configured the target printer for this label, when you specify label settings in Media Setup (F5), a warning is displayed.

### **Converting a Barcode Label to an RFID Smart Label**

Converting an existing barcode label to a RFID Smart Label can be a simple process.

The example below shows a label with the normal address fields and a barcode that has a GS1 (UCC) assigned Company Prefix and an Item Reference Code. The combination of the Company Prefix and Item Reference Code forms the basis for GTIN (Global Trade Identification Number) product identification. GTIN, together with the Serial Number, is used in the SGTIN (Serialized GTIN) specification. You will need serial number information to convert the barcode label to an RFID smart label using SGTIN encoding.

1. Use File | Open to bring up the label in Design mode. It may look similar to the following figure:

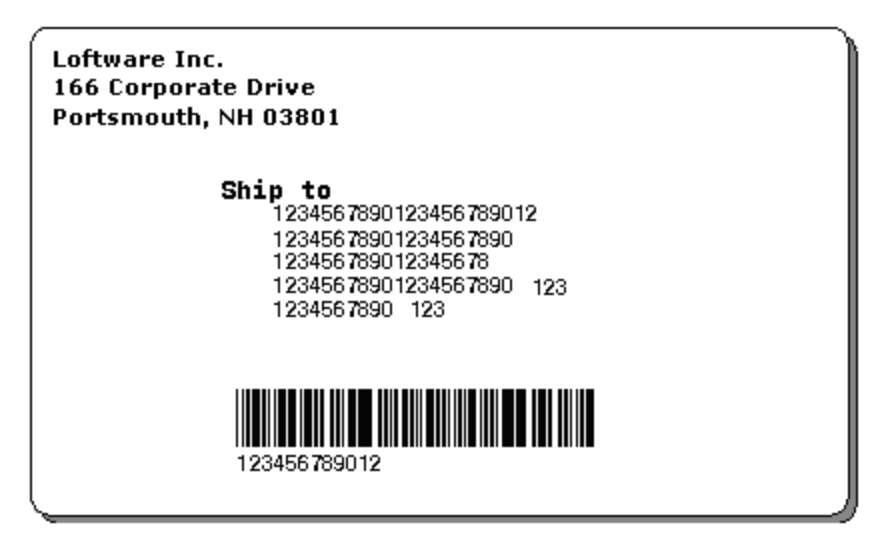

Figure 5.2: An example barcode label

- 2. Before you can add an RFID field to the label, you must specify the target RFID printer. Right click the label and select Media Setup from the popup menu (or press **F5**).
- 3. Select a target printer Manufacturer and an RFID printer Model from the Label Setup dialog. Click **OK**.
- 4. If the selected printer has not been configured, you will be alerted and given the choice of doing so or of configuring it at a later time. A warning message may also tell you of changes to the label needed for the selected target printer.
- 5. Add the RFID field by selecting the antenna tool button and then click its location on the label.

This places an antenna icon on the label.

6. To configure the RFID field, refer to the SGTIN section Example 3 for the next steps.

### **Data Sources for Label Text Fields**

Any field available on the toolbox, except another RFID field, can be added to an RFID smart label. In addition, you can utilize data sources other than the Keyboard to obtain values for the text fields.

The following examples demonstrate deriving data values from sources other than the keyboard.

#### **Automatic Incrementing Example**

In this example, a label includes a barcode field that contains the Item Reference value. The Serial Number value is set to automatically increment for each label that you print from a starting value that you specify.

- 1. Load or design the label.
- 2. Using the tool, add **ItemReference** and **SerialNumber** variable text fields.
- 3. Add a barcode field to the label, and name it **ProductCode**.
- 4. Set the following **ItemReference – Formula** fields.
	- a. Set the **Data Source** to Formula.
	- b. Select the **Mid-String** operation in the **Formula** data source.
	- c. Select the field name of the barcode field (ProductCode).
	- d. Set the 2 nd value of the **Mid-String Operation** to 7.
	- e. Set the 3 rd value of the **Mid-String Operation** to 5.

**Note:** This field automatically gets the 5 digit ItemReference field starting at position 7 in the ProductCode barcode field. If the ProductCode value is 09401234567894, the extracted ItemReference value would be 34567.

- 5. Set the following **SerialNumber – Serial Number**.
	- a. Set its **Data Source** to SerialNumber.
	- b. From the **Data Source** dialog, click **Edit**.
	- c. Set the attributes to
		- Numeric Only
		- $\blacksquare$  Increment by 1
		- **n** Length of  $8$
		- Starting value of 10029343.

**Note:** This value automatically increments the 8-digit Serial Number, starting at 10029343 for every label you produce.

### **Database Linked Example**

In this example, values for the **ItemReference** and **SerialNumber** fields on the label are obtained from a database.

- 1. Create and populate a database that include fields for the 5-digit **ItemReference** and 8-digit **SerialNumber**. Set the **ItemReference** field as the primary key field. This will serve as the look-up field for the database.
- 2. Set an ODBC connection to the database.
- 3. Using the label you just created above or a similar label with the same fields, select the **ItemReference** field. Click the Data Source browse button (...) to access the **Data Source** dialog. Change its data source to **Database-Key**.
	- a. Select the ODBC Data Source name of the database you just set up in steps 1 & 2. Select the table containing the values, if there is more than one table in the database.
	- b. From **Field**, select the **ItemReference** field.
	- c. Click **OK**.
- 4. Follow the same steps to set up the data source for the **SerialNumber** field, but set its data source to Database-Data.

These are just a few ways you can obtain values for fields on your RFID Smart Label.

#### **Related Information**

Refer to the Data Sources section for more information. For information on how to connect to your database using ODBC, refer to the ODBC section if needed.

## **RFID Field Properties**

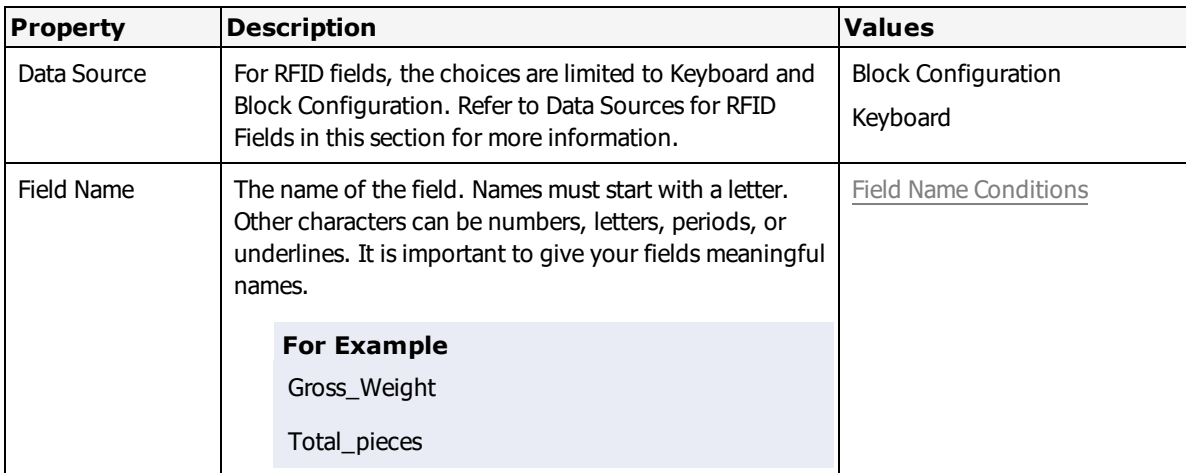

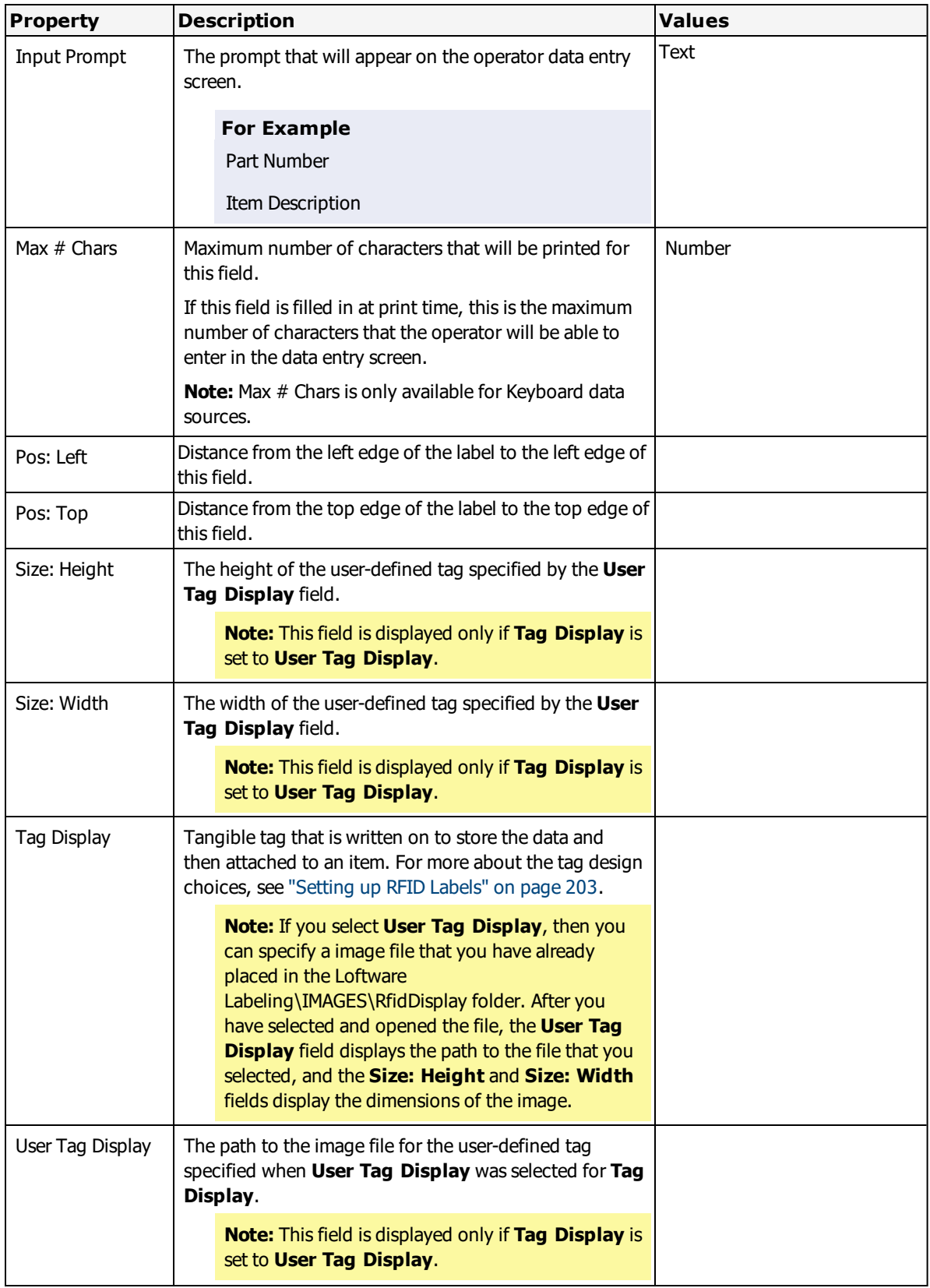
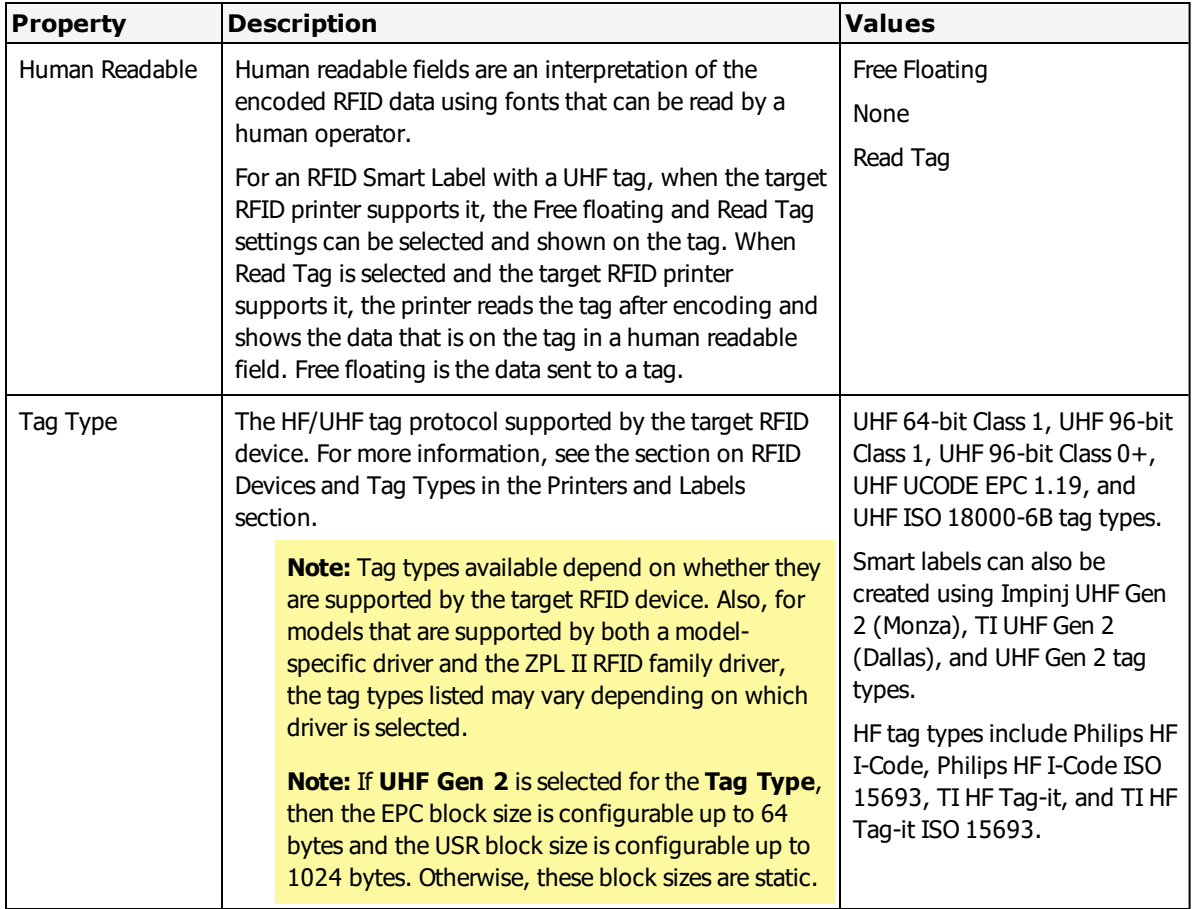

## **Setting RFID Field Properties**

- 1. Select Insert | RFID Field
- 2. Set the properties, and click **OK**.

# **Data Sources for RFID Fields**

### **Keyboard**

The Keyboard data source is the default for RFID fields. The Keyboard data source now accepts data in ASCII or hexadecimal format.

**Note:** Any field available on the toolbox, except another RFID field, can be added to an RFID smart label. In addition, you can utilize data sources other than the Keyboard to obtain values for the text fields.

### **To define Keyboard Data Source settings**

• Double-click the RFID antenna icon on the label. Alternatively, right click the selected antenna icon and select **Edit Data Source** from the popup menu.

# **Block Configuration**

For an RFID field, you can configure the data to be encoded for each type of block by editing the data source for the RFID field, within it specifying the block configuration and a data source for each block type.

**Note:** You can access the **Block Configuration** dialog box by right-clicking an RFID field in a label format, selecting **Edit Data Source**, clicking **Block Configuration**, and then clicking **Configure**.

## **Tag Type**

This lists the HF/UHF tag protocols supported by the target RFID device.

## **Block #**

This shows the block type or block number. The number and type of blocks available depend on the selected Tag Type, as shown in the table below.

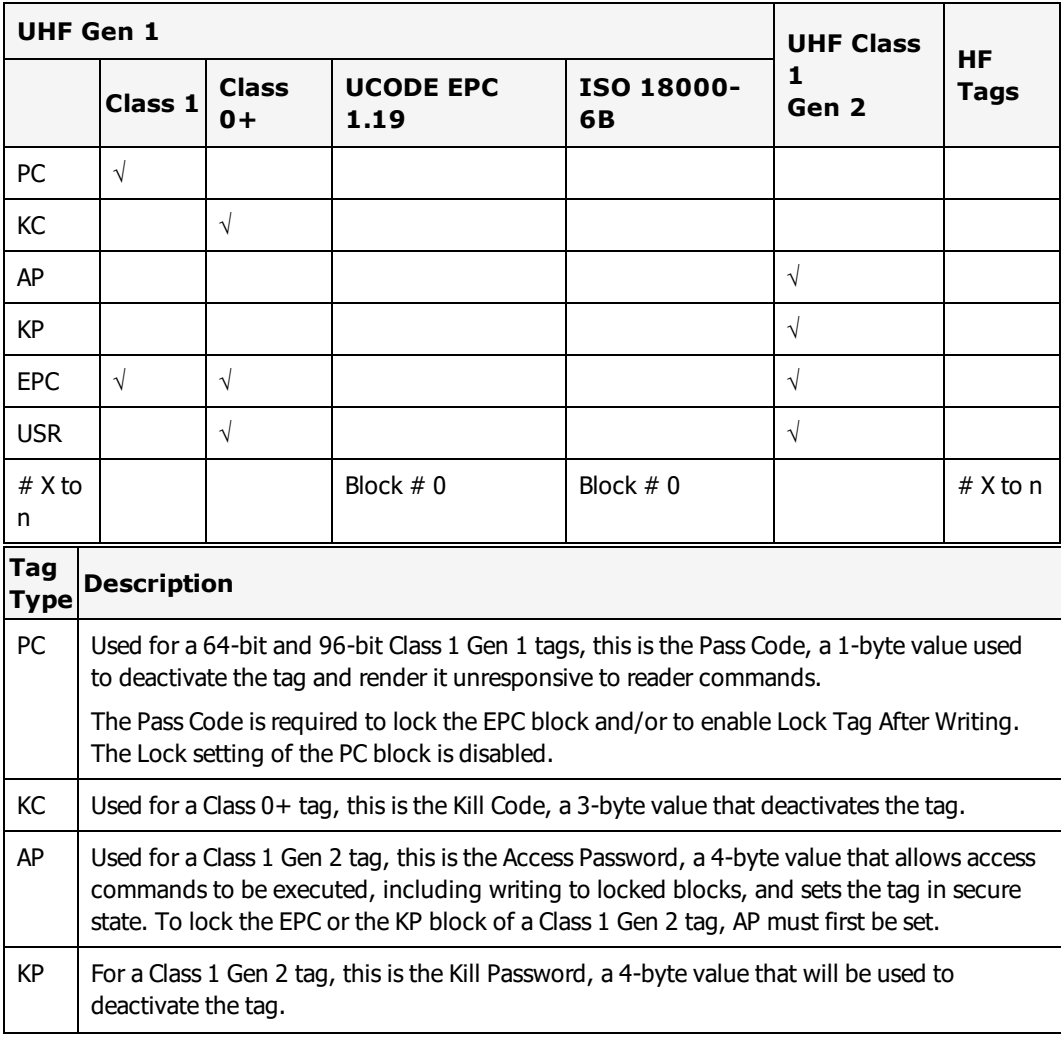

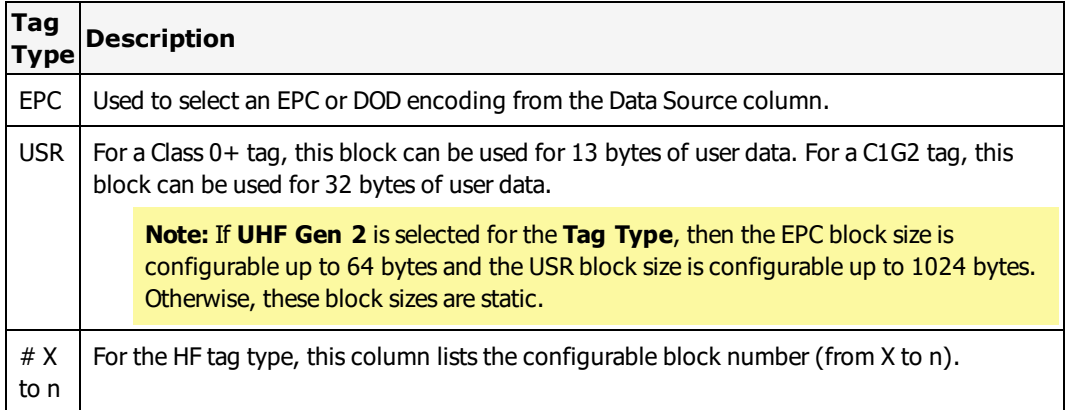

## **Data Source**

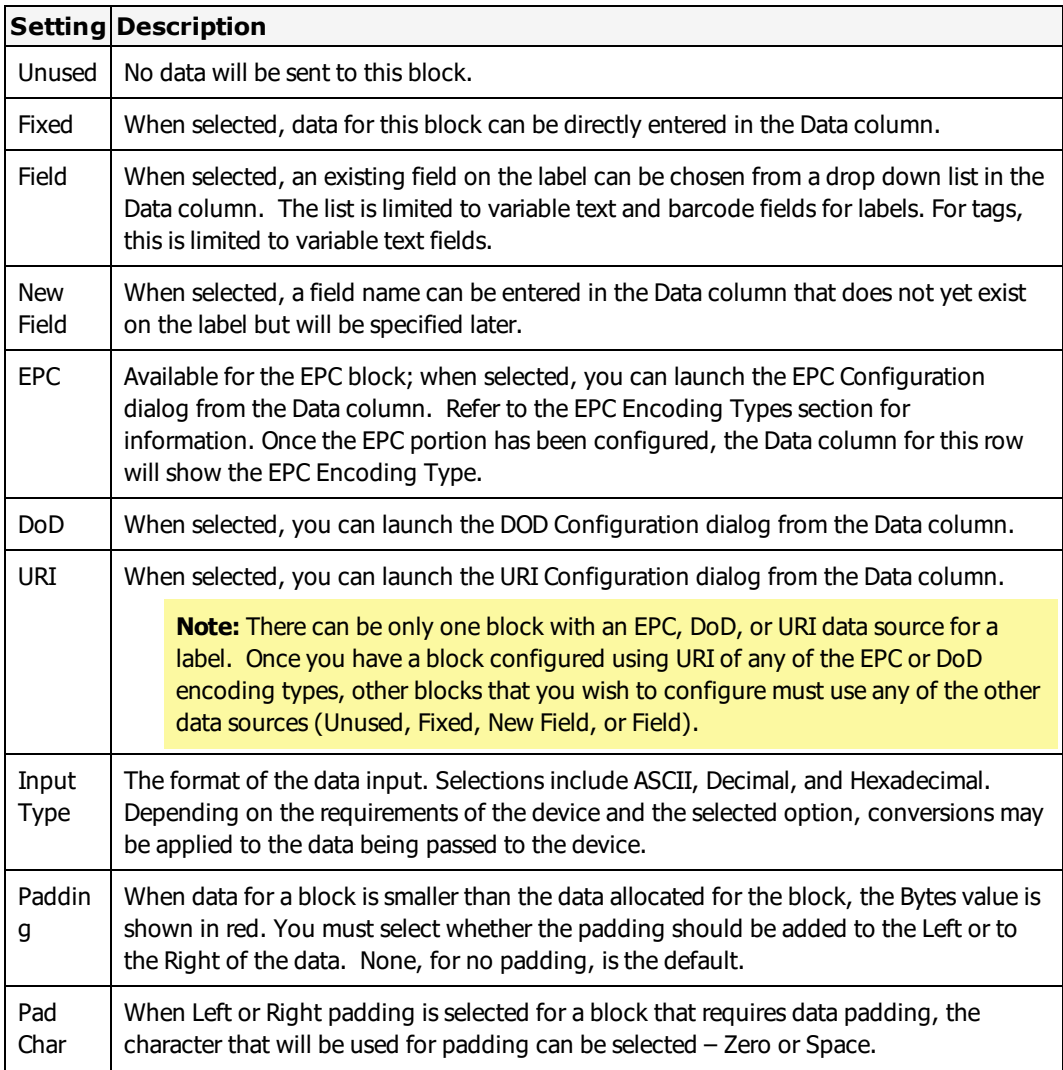

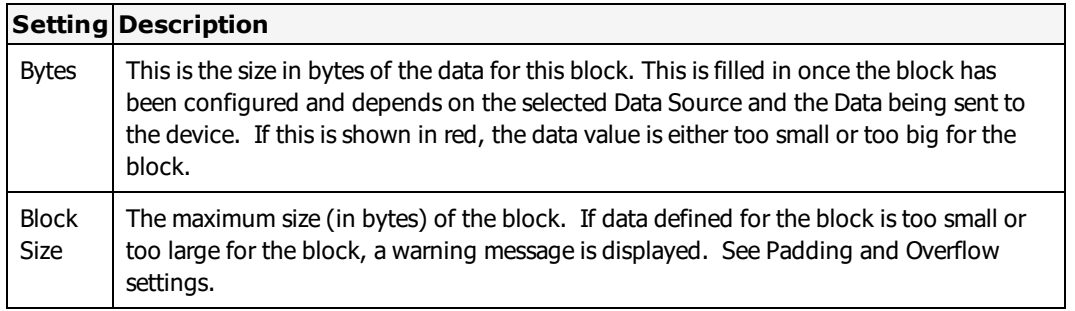

### **Lock and Lock Tag After Writing**

- <sup>l</sup> UHF 64-bit / UHF 96-bit Class 1 Gen 1- For these tags, you must first specify a PC to lock the EPC block or to enable the Lock Tag After Writing setting. The Lock check box of the PC block is disabled.
- UHF 96-bit Class 0+ EPC / USR blocks can be locked and Lock Tag After Writing can be enabled, passcode is not required (no passcode field).

For the above tags (UHF 64-bit, UHF 96-bit Class 1 Gen 1, UHF 96-bit Class 0+), the Lock box is an L (on) or OFF setting. When Lock Tag After Writing is enabled for these tags, the Lock state of the EPC or the USR block cannot be changed without first turning Lock Tag After Writing off.

- UHF ISO 18000-6B, UHF UCODE EPC 1.19 Each has only one block and its Lock box is disabled. However, Lock Tag After Writing can be set.
- HF Lock can be set for each block. Lock Tag After Writing can be set.
- UHF Class 1 Gen 2 To set the Lock setting to anything other than Off for the KP or the EPC block, the Access Password (AP) must be set. The available Lock options depend on the target device:
	- $\blacksquare$  U Unlock: The tag is writeable in any state.
	- $\blacksquare$  L Lock, prevents the block data from being changed, in any state (open or secure).
	- $\blacksquare$  UP Unlock Permanently: The tag is writeable in any state; the Unlocked status of the block cannot be changed.
	- $\blacksquare$  P Protect: A tag that is "protected" can be written to if the tag is in the secure state (with Access Password).

### **Overflow**

If data defined for a block exceeds the size assigned to the block, this allocates additional space from the next undefined adjacent blocks. For example, if block #5 requires 12 bytes for its data but it only has 4 bytes allocated to it, if Overflow is enabled and the next adjacent blocks (blocks 6 and 7) are unused, the allocated bytes for these blocks will be assigned to accommodate the data in block #5. The rows used for the overflow are shaded and cannot be configured. Note that only HF tags support Overflow allocation.

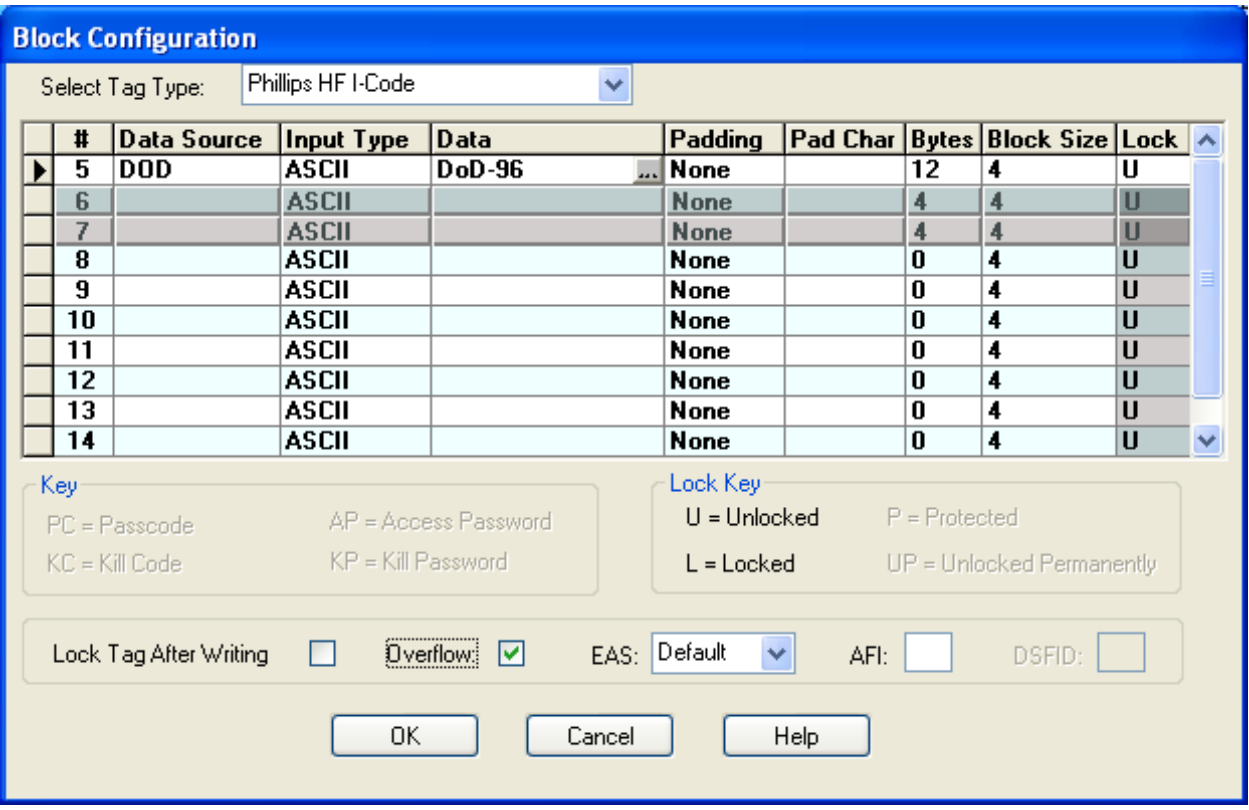

Figure 5.3: Using HF Tag Overflow allocation

### **AFI and DSFID**

Some HF tag types that are defined by the ISO 15693 standard support having an assigned Application Family Identifier (AFI) number and a Data Storage Format Identifier (DSFID). These provide additional information. DSFID indicates how the data is structured in the tag memory. AFI is used to group select tags. When the AFI or the DSFID entry field is enabled, you can enter the tag ID number for the field.

### **EAS**

Electronic article surveillance, an item-tagging system that, when turned on, sounds an alert when an item that the EAS tag is attached to leaves an area. This is currently supported by the Philips HF tag types.

#### **Related Information**

Refer to the Printers and Labels section's sections on Tag Configuration and RFID Devices and Tag Types.

## **EPC Configuration**

**Note:** There can be only one block with an EPC, DoD, or URI data source for a label. Once you have a block configured using any of the EPC, DoD, or URI encoding types, other blocks that you wish to configure will be limited to the other data sources (Unused, Fixed, New Field, or Field).

The options available on the EPC Configuration grid depend on the EPC Encoding Type selected.

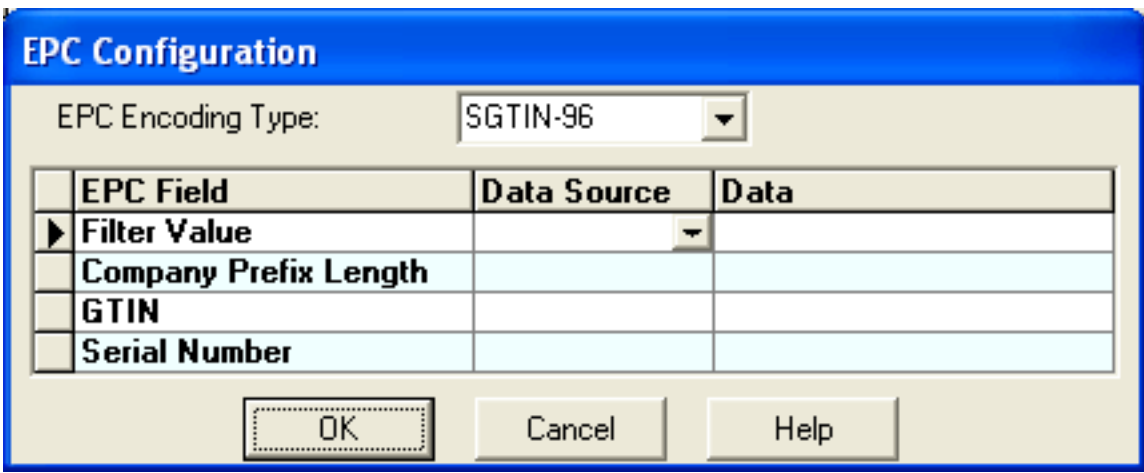

Figure 5.4: EPC Configuration Grid

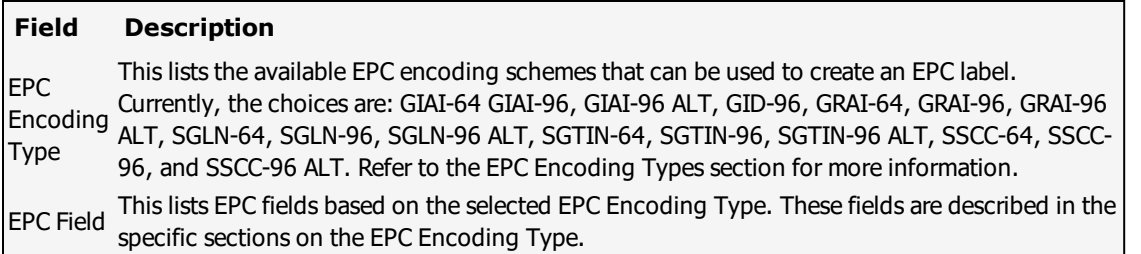

## **Data Source / Data**

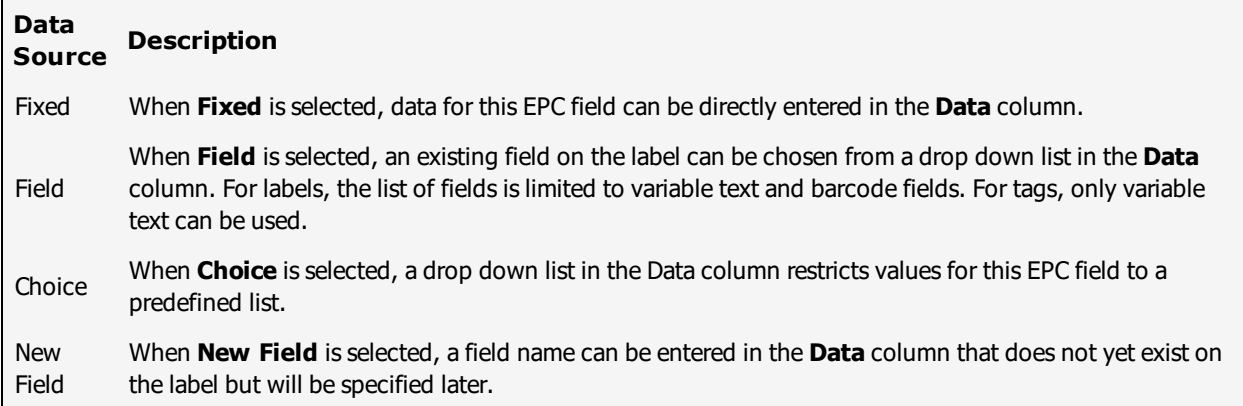

Click **OK** when all EPC fields have been defined. A warning is displayed if there are missing entries in any EPC field.

## **DoD Configuration**

**Note:** There can be only one block with an EPC, DoD, or URI data source for a label. Once you have a block configured using any of the EPC, DoD, or URI encoding types, other blocks that you wish to configure will be limited to the other data sources (Unused, Fixed, New Field, or Field).

The options available on the DoD Configuration grid are similar for both 64-bit and 96-bit DoD Encoding Types. They differ in data size allowed.

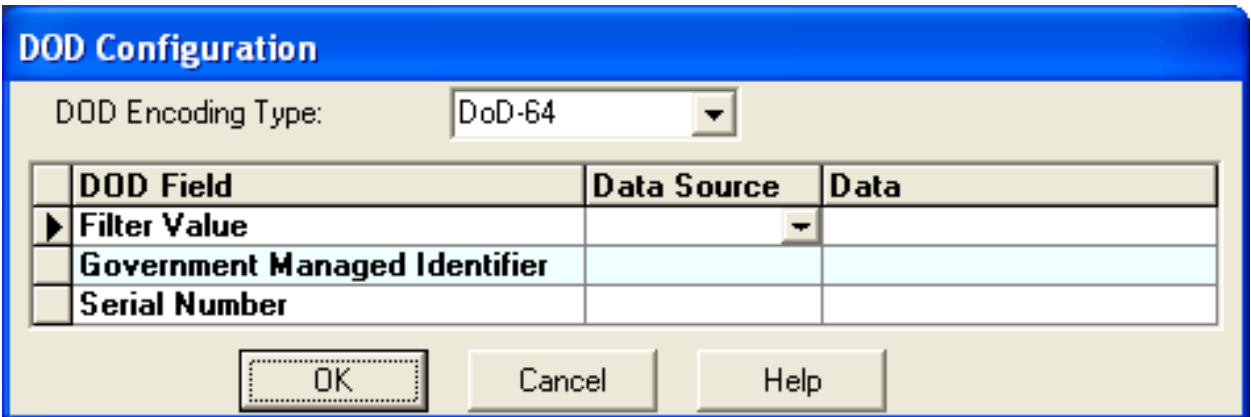

Figure 5.5: DOD Configuration Grid

The following table describes the DoD fields available from the DoD Configuration dialog.

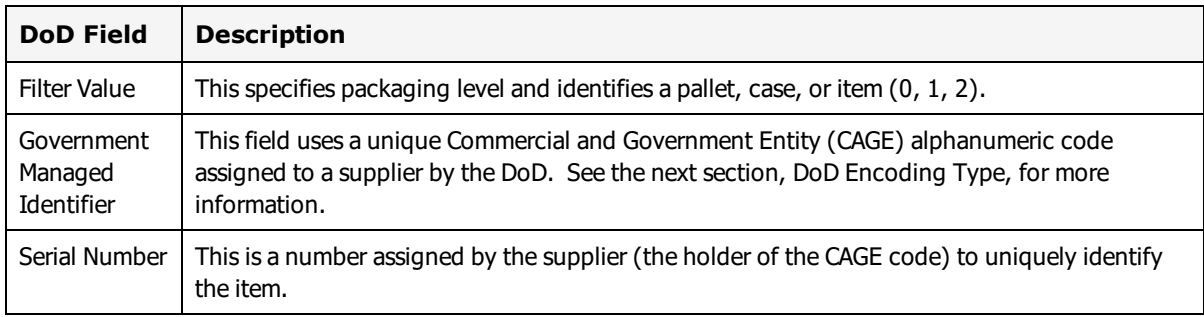

Table 5-9: DoD Fields for DoD Encoding

### **Data Source / Data**

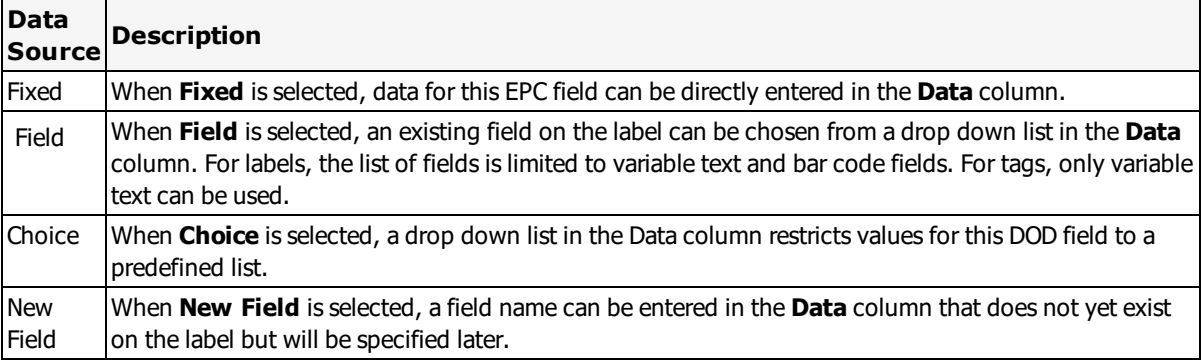

## **URI Configuration**

**Note:** There can be only one block with an EPC, DoD, or URI data source for a label. Once you have a block configured using EPC, DoD, or URI encoding, other blocks that you wish to configure will be limited to the other data sources (Unused, Fixed, New Field, or Field).

A Uniform Resource Identifier (URI) is a character string representation that is used to identity a resource. A Uniform Reference Name (URN) is a URI that identifies a resource by name within a namespace. Loftware uses the urn:epc namespace. The resource name includes the data type, the encoding type, followed by the encoding fields:

urn:epc:type:EncName:EncodingFields

where type is the data type, EncName is the encoding type used, and EncodingFields are the data fields required by the encoding type, separated by dot marks.

```
urn:epc:tag:gid-96:6289.11800.4058
```
In this example, the GID-96 encoding fields part of the URI are entered in the format GeneralManagerNumber.ObjectClass.SerialNumber

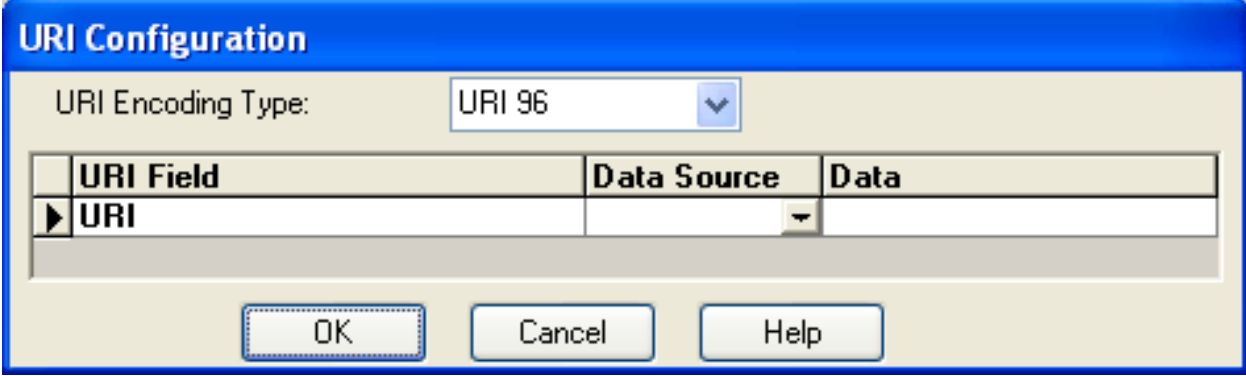

Figure 5.6: URI Configuration Grid

The following example illustrates URI data representation.

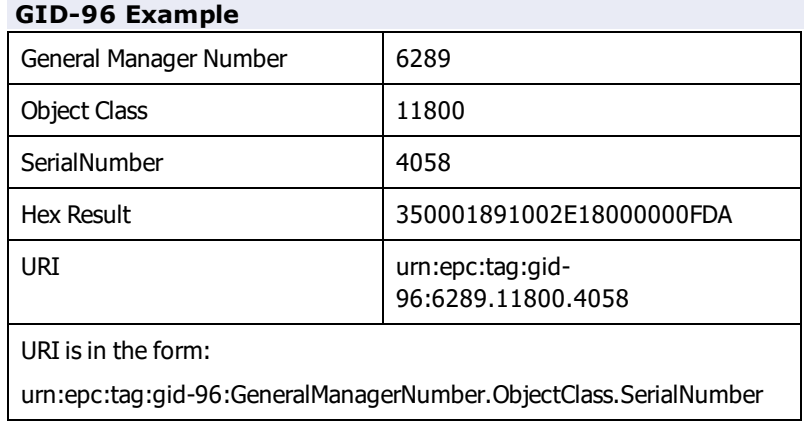

One way to determine the URI representation of your data and how it is formatted for use with Loftware is through the Loftware RFID Calculator.

- 1. Select Options | RFID Calculator.
	- a. On the **Encode** section of the RFID Calculator, select the desired encoding type.
	- b. Enter the values needed for the encoding type.
	- c. Click **Encode**.
- 2. Drag the mouse over the Encoded Result to select it, right click, and select **Copy**.
- 3. Paste the copied Encoded Result in the **HEX Value** field at the top of the dialog.
- 4. Click **Decode**.
- 5. To use this value in the URI Configuration, copy the Decoded URI value and paste it as Fixed data in the **URI Configuration** dialog.

# **DoD Encoding Type**

DoD tag construct has been added to the Loftware RFID Solution as an option for DoD suppliers who are not members of and do not intend to join EPCglobal. DoD encoding guidelines are specified in [DoD](http://www.acq.osd.mil/log/rfid/r_suppliers_guide.html) Suppliers' Passive RFID [Information](http://www.acq.osd.mil/log/rfid/r_suppliers_guide.html) Guide Version. This link current as of 11/23/2009.

To encode a DoD tag, the following fields are placed in the proper order within the 64 bits or 96 bits of the tag:

- DoD header value This specifies whether the data is encoded as a DOD-64 or a DOD-96 tag construct.
- <sup>l</sup> Filter value This identifies a pallet, a case, or a UID item. The values are the same for DOD-64 and DOD-96.
- CAGE Code This is a unique Commercial and Government Entity (CAGE) code assigned to the supplier by the DoD. To encode the alphanumeric 5-character CAGE code, a simple algorithm is used. For DoD-64 constructs, it is compressed by truncating the two most significant bits of the 8 bit ASCII representation of the characters. For DoD-96, an ASCII space char is prepended to the CAGE code. The mapped values are listed in the DOD document referenced above. The result is the Government Managed Identifier value.
- Serial Number This uniquely identifies the tagged item.

The 64-bit or 96-bit binary (base 2) number is then converted into hexadecimal (base 16) format for encoding. The result is a unique number that can be written to the tag.

The table below shows the hex result of the two examples given in the DoD Guide referenced above. We can use the values in the DoD encoding examples that follow.

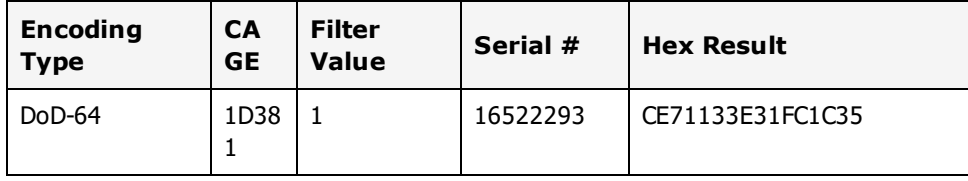

Using RFID with Loftware LabelManager

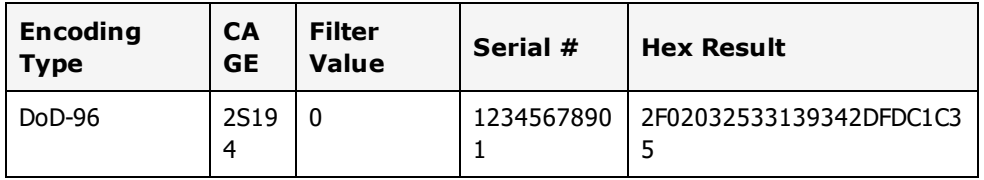

Table 5-10: DoD encoding results using sample values

## **Example 1 - DoD-96**

In this example, a supplier with an assigned CAGE code is encoding a 96-bit tag on a case of goods. Note that the steps to create a DoD-64 tag are very similar. The DoD fields are the same but differ in the data size. Note, however, that DoD-64 encoding cannot be used with Class 1 Generation 2 tag types, which require a 96-bit EPC identifier.

- 1. Create an RFID Smart Label.
- 2. Using the tool, add 2 variable text fields to the label:
	- A field called **Company\_GID** that contains the company CAGE code
	- <sup>l</sup> A serial number field called **SerialNum**
- 3. Double click the RFID antenna icon. (Alternatively, select and then right click the RFID antenna icon. From the popup menu, select **Edit Data Source**.)
- 4. From the Data Source dialog, select **Block Configuration** and then click **Configure** to launch the Block Configuration dialog.
- 5. Select **UHF 96-bit Class 1** from the **Select Tag Type** list.
- 6. In the **EPC** block, select **DOD** from the **Data Source** column. Click in the Data cell and then click the browse button (...).
- 7. From the **DOD Configuration** dialog, set the **DOD Encoding Type** property to **DoD-96**. Refer to the DoD Configuration section for a description of DoD fields on this dialog.
- 8. Set the **Filter Value**. Select the **Choice Data Source**, and select **0** from the **Data** drop-down list. This denotes case packaging level.
- 9. For the **Government Managed Identifier**:
	- <sup>l</sup> Set its **Data Source** to **Field** and then select **Company\_GID** from the **Data** drop-down list.
- 10. For the **Serial Number**:
	- <sup>l</sup> Set its **Data Source** to **Field** and then select **SerialNum** from the **Data** drop-down list.
- 11. Click **OK**. Then, click **OK** to exit Block Configuration.

**Note:** The Data Source dialog shows a summary of the configured block.

12. Click **OK** to exit the **Data Source** dialog.

Creating a tag or label using DoD-64 encoding is very similar to the example above. It uses the same DoD fields for encoding the data. The difference is the size of the data that can be written to the block.

**Note:** For all examples in this section, you can use the Loftware RFID Calculator application to help you verify the encoded data.

# **EPC Encoding Types**

This section describes the EPC encoding schemes used in Loftware Label Manager and the fields required to program EPC data. Examples are included to quickly demonstrate their use.

All EPC encodings are designed to produce a unique number. In addition to a header, EPC encodings include one or more value fields that contain a unique EPC identifier and an optional Filter value. The EPC encoding type you use may depend on a number of things, including specified requirements, the type of data you include or have available to identify objects or classes.

**Note:** All 96-bit examples included in this section can be used for Class 1 Generation 2 (C1G2) tag types. Because C1G2 tags require a 96-bit EPC identifier, 64-bit encodings cannot be used with C1G2 tags.

**Note:** If **UHF Gen 2** is selected for the **Tag Type**, then the EPC block size is configurable up to 64 bytes and the USR block size is configurable up to 1024 bytes. Otherwise, these block sizes are static.

To apply the 96-bit encoding examples to Class 1 Generation 2 tags, verify that the label is configured for a device that supports C1G2 tag types.

#### **Related Information**

For tag types that each Loftware Label Manager RFID device supports, refer to the Printers and Labels section of this guide.

## **General Identifier (GID-96)**

The General Identifier (GID-96) encoding type is a general identity type defined for a 96-bit EPC. In addition to the header, it is composed of the following fields:

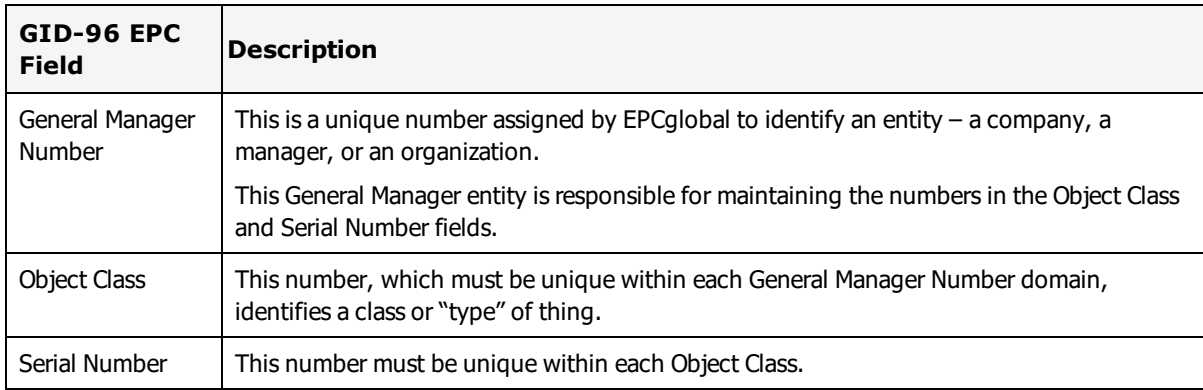

GID-96 is encoded by concatenating the following fields, from most significant to least significant: Header, General Manager Number, Object Class, and Serial Number.

## **Example 2 - 96-bit GID**

Once you have your General Manager Number assigned to you by the EPC, you can use the 96-bit GID to encode your RFID Smart Label by supplying unique numbers for each class within your domain (Object Class) and unique Serial Numbers for items within the Object Class.

**Note:** All 96-bit examples included in this section can be applied to Class 1 Generation 2 tag types. Because Generation 2 tags require a 96-bit EPC identifier, 64-bit encoding cannot be used with them.

In this example, the General Manager Number and the Object Class fields have fixed values. The Serial Number obtains its value from a Serial Number data source, for an RFID smart label.

- 1. Load (or design) the RFID smart label. Refer to *Creating RFID Smart Labels*, if needed.
- 2. Using the tool, add a variable text field for the Serial Number field.
- 3. Specify the data source for the Serial Number:
	- a. Double click the **Serial-Number** field to access the **Data Source** dialog.
	- b. Select **Serial-Number** data source, and click **Edit**.
	- c. Leave the defaults unchanged for **Increment**, **Numeric Only**, and **By Value=1**. Change the **Length** to 4, and type a **Start Value** of 4058.
	- d. Click OK to each of the dialogs to return to the label design form.
- 4. Double click the RFID antenna icon. Alternatively, select and then right click the RFID antenna icon. From the popup menu, select Edit Data Source.
- 5. From the **Data Source** dialog, select **Block Configuration** and then click **Configure**. This launches the **Block Configuration** dialog.
- 6. For the **EPC** block, select **EPC** from the **Data Source** column. Leave the **Tag Type** at UHF 96-bit Class 1.
- 7. Click in the Data cell to reveal the browse button (...). Click the browse button (...) to access the EPC Configuration dialog.
- 8. Set the **EPC Encoding Type** property to GID-96. Refer to the General Identifier (GID-96) section for a description of EPC fields on this dialog.

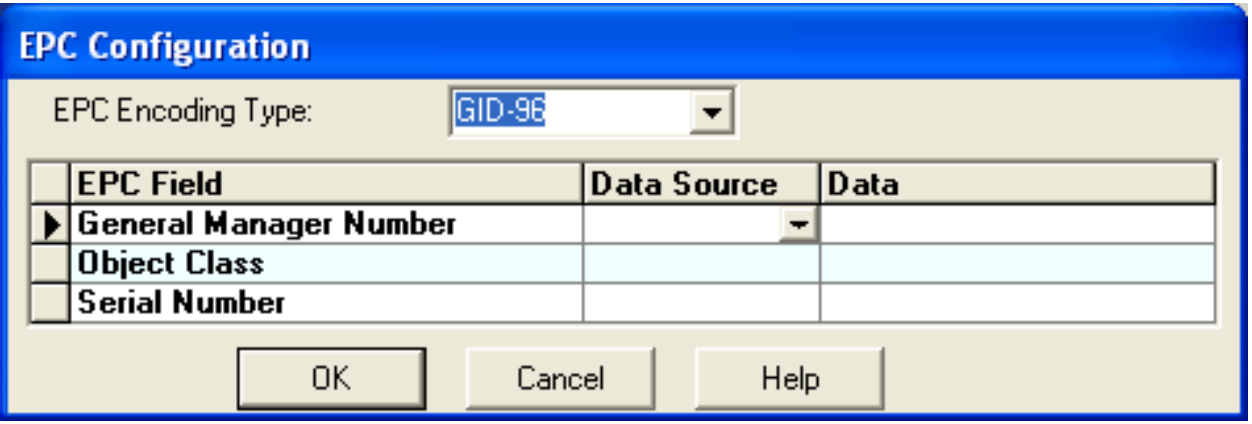

Figure 5.7: Setting values for selected EPC Encoding Type

- 9. On the grid, set the Data Source for General Manager Number to Fixed. Type your EPCglobalassigned company or organization number in its Data cell. If you are simply following along, enter 6289.
- 10. Select a Fixed data source for the Object Class field, and enter 11800 in its Data box.
- 11. Set the Data Source for Serial Number to Field, and select its field name from its Data drop-down list. This is the field created in step 2. If you are simply following along, select a Fixed Data Source, and enter 4058 in its Data box.
- 12. Click **OK** on the EPC Configuration and the Block Configuration dialogs.

**Note:** The Data Source dialog now shows a summary of the configured block.

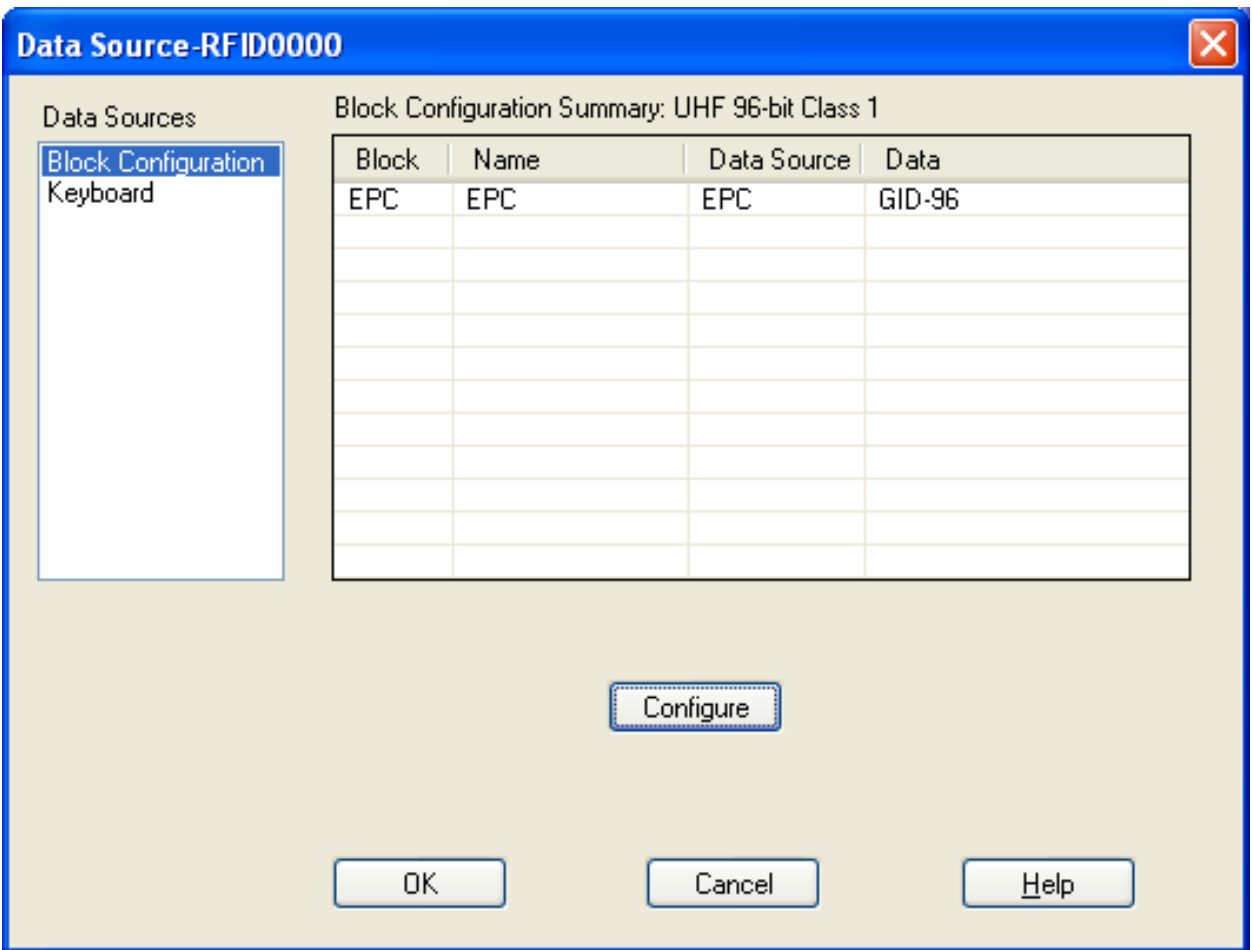

Figure 5.8: Block Configuration Summary

13. Click **OK** to return to the label design area.

The sample data and the encoded result are shown in the following table.

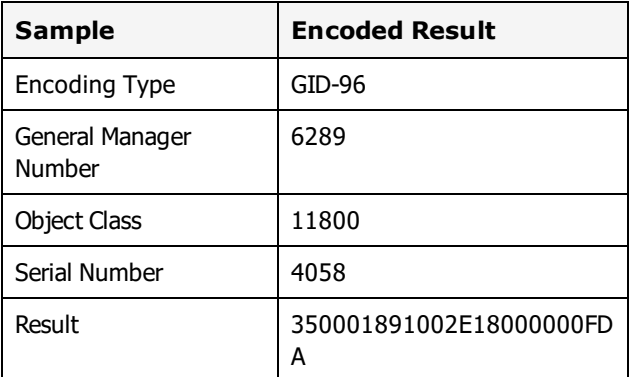

#### **Related Information**

For all examples given in this section, you can use the Loftware RFID Calculator to help you verify the encoded data. Encoding and decoding examples of using this tool are provided in this section. You can add other fields to the label, as described in the Designing the New Label section of this guide.

# **Global Trade Identification Number (GTIN)**

GTINs have traditionally been used to identify products with GS1 barcodes. Because GTINs can be encoded in GS1 symbols, their use is far-reaching and understood globally. In general, a GTIN consists of:

- A Company Prefix assigned by GS1 to a managing entity (a company or an organization)
- An Item Reference assigned by the managing entity to a an object class

The combination of the Company Prefix and the Item Reference is preceded by an Indicator Digit and followed by a Check Digit. These data elements are used as the basis for the SGTIN specification.

GTIN is normally stored as 14 digit numbers and can be derived from data that you probably already have by left padding it with 0s as shown in the following table.

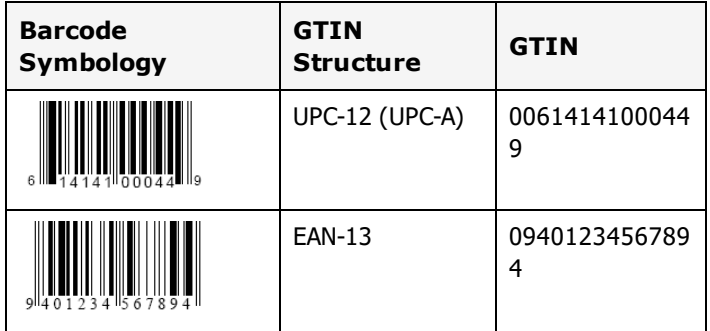

- The leftmost digit is the Indicator Digit, which can be changed (by you, the supplier) to denote various packaging levels.
- The rightmost digit is the Check Digit, which you may already have or you may have relied on the label printer to calculate. This check digit is dropped during the EPC encoding.
- The middle 12 digits consist of your GS1 assigned Company Prefix and the Item Reference Code. The breakpoint between the two varies with the length of your assigned prefix.

## **Serialized Global Trade Identification Number (SGTIN)**

SGTIN is a method of identifying unique items at the unit or retail level as well as at the case and carton levels. As described in the preceding GTIN section, GTIN is composed of a GS1 assigned Company Prefix and an Item Reference. The Serial Number, while not part of the GTIN, is part of SGTIN and assigned to an individual object by the managing entity. The Serialized GTIN (SGTIN) is GTIN combined with a unique serial number.

Where GS1 barcodes have traditionally been used, the SGTIN specification can be used beyond the Item Reference right down to the exact serial number of the item.

If you are already printing GS1 barcodes, most likely you already have the basis for forming a GTIN, especially if you are involved in the Sunrise 2005 Initiative. In addition to the GTINs, you, as the managing entity, will need to assign serial numbers to individual objects. With this information, Loftware's flexible architecture allows you to create an RFID SGTIN code with relative ease.

There are 3 ways to set an RFID label to create an SGTIN code. Each of these methods is sufficiently different to warrant describing them separately.

- Calculate SGTIN from existing GTIN and Serial Number data. This scenario for 96 bit labels is demonstrated in Example 3.
- Calculate SGTIN from existing Company Prefix, Item Reference, and Serial Data. This technique can be used for both 96 and 64 bit tags and is demonstrated in Example 4.

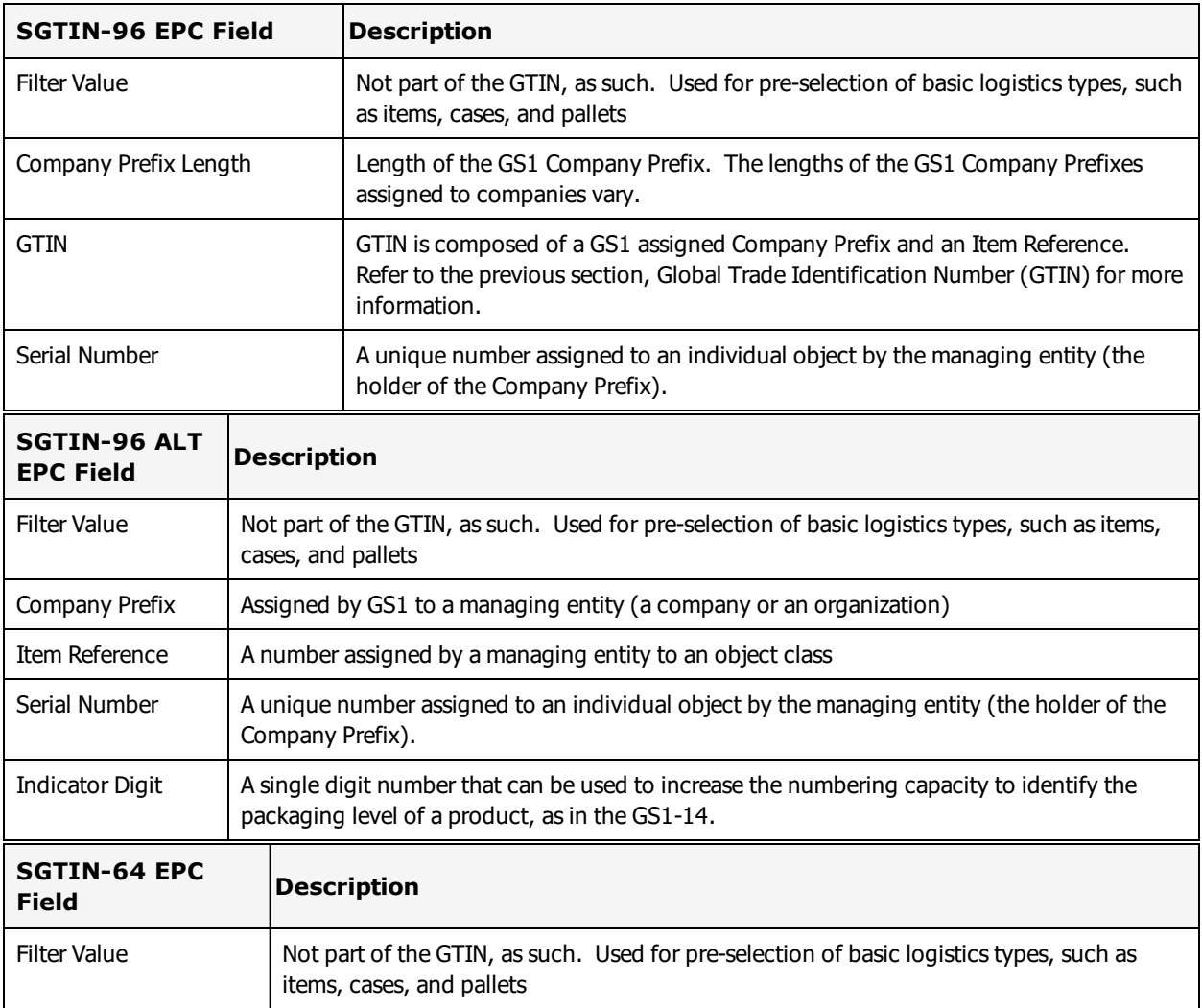

• Send literal SGTIN data (in hexadecimal format) directly to the field (96 or 64 bit). This is demonstrated in Examples 8 and 9.

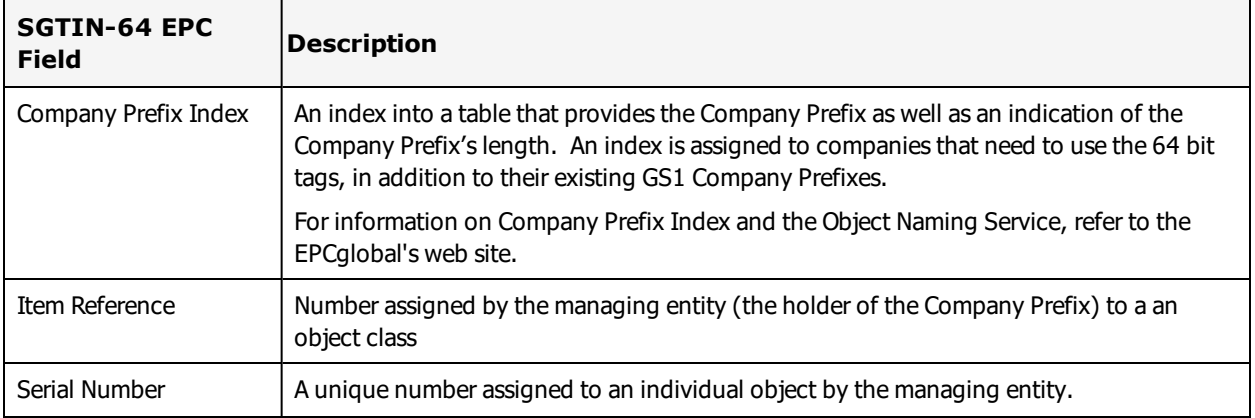

### **Example 3 - 96 Bit SGTIN**

In addition to a header, SGTIN-96 is composed of the Filter Value, Company Prefix Length, GTIN (Company Prefix combined with an Item Reference), and Serial Number.

In the example below, the GTIN data is already specified in a UCC barcode. You combine it with the Serial Number data to obtain the SGTIN.

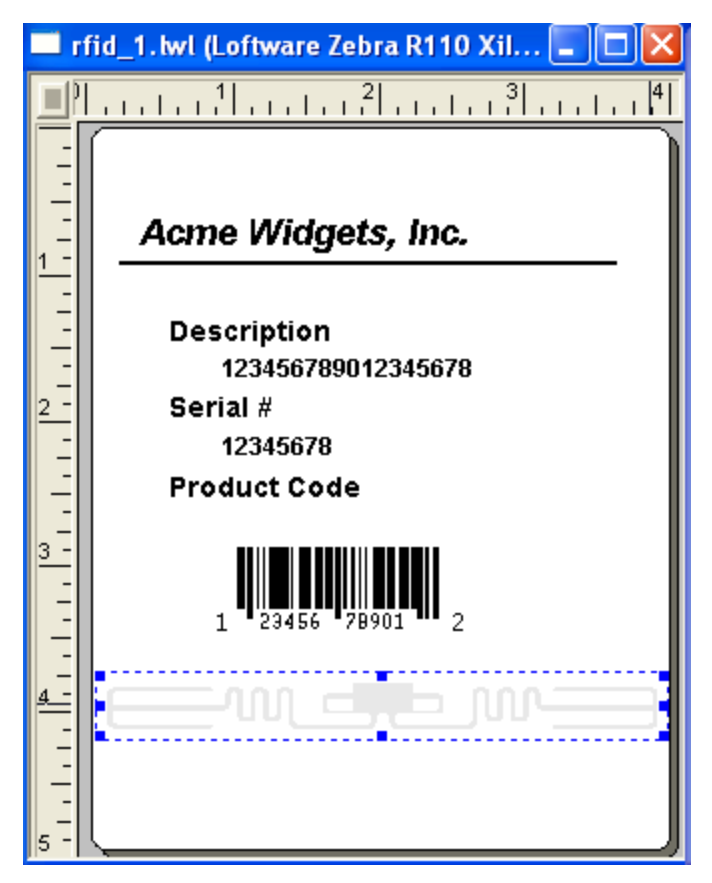

Figure 5.9: A Typical UPC Label with an RFID Field

- 1. Load (or design) the RFID Smart Label.
	- a. For this example, add variable text fields that contain values for the Company Prefix, Item Reference, and Serial Number.
	- b. For this example, set the length of the Company Prefix value to 6 digits. Set the data sources for each to Keyboard.
	- c. Add a barcode field to the label. The barcode, which for this example we will call Barc001, will contain the GTIN. Set its Data Source to Formula that uses the Combine (&) operation to concatenate the Company Prefix and the Item Reference.
- 2. Double click the RFID antenna icon. (Alternatively, select and then right click the RFID antenna icon. From the popup menu, select Edit Data Source.)
- 3. From the Data Source dialog, select Block Configuration, and then click the Configure button to launch the Block Configuration dialog.
- 4. Select the UHF 96-bit Class 1 tag type.
- 5. In the EPC block, select EPC from the **Data Source** column.
- 6. Click in the Data cell to reveal a browse button (...). Click the browse button (...) to access the **EPC Configuration** dialog.
- 7. Set the **EPC Encoding Type** to SGTIN-96.
- 8. Set the Filter Value to denote packaging level. In this example, select the Choice Data Source, and select 3 from the Data drop-down list.
- 9. The Company Prefix Length depends on the length of your UCC-assigned Company Prefix. For purposes of this example, select Choice for its Data Source, and type in 6 in the **Data** column.
- 10. Set the GTIN Data Source to Field, and select the Barc001 barcode field on the label or the GTIN\_1 field on the tag from the **Data** column.
- 11. Set the **Serial Number Data Source** to **Field**, and select the serial number field.

The configured grid for the example label may look like the following.

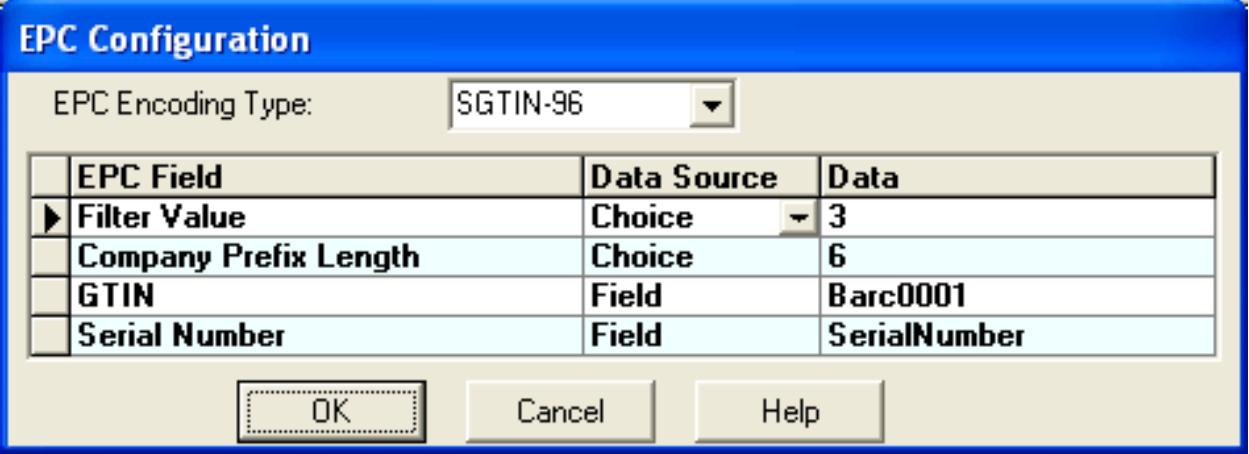

Figure 5.10: Example EPC SGTIN-96 Configuration

12. Click **OK** to each of the dialogs to return to the label design area. Note that the **Data Source** dialog now shows a summary of the configured block.

You have just set up your RFID Smart Label to obtain its GTIN and Serial Number from existing fields on the label. They could also derive their data from other data sources like a database.

- Instead of supplying the Serial Number, its data source could be set to Serial-Number where the starting number can be pulled from a file.
- The barcode in this example could be UPC-A, EAN-8, EAN-13, ITF-14, Code 128, or GS1 DataBar Omnidirectional.
- The data for this example could be supplied using On-Demand Print. It could just as well come from an LPS PAS, CSV, XML, or JSON file, ActiveX Control, .NET Control, WebX Control, or Socket Integration.
- The Serial and Barcode fields could be made as invisible data placeholders by setting their Printing Field property to **No** or by placing the data placeholders in the On-Demand Print Form rather than on the label itself.
- <sup>l</sup> Your label will be different from the one previously shown. You need to apply these concepts to your own situation.
- This example can be extended to use the SGTIN-96 ALT encoding.

#### **Related Information**

For all examples given in this section, you can use the Loftware RFID Calculator to help you verify the encoded data. Encoding and decoding examples of using this tool are provided in this guide. Refer to the Serialized Global Trade Identification Number (SGTIN) section for explanation of the EPC fields on this dialog.

#### **Example 4 - 64 Bit SGTIN**

This is an example of 64 bit tags calculated from Company Prefix Index, Item Reference, and Serial Number. Because of the limited data size, GTIN cannot be embedded in 64-bit SGTIN. Instead, a Company Prefix Index is supplied.

**Note:** This example cannot be used with Class 1 Generation 2 (C1G2) tag types. Generation 2 tags require a 96 bit EPC identifier. Use 96-bit encoding examples with C1G2 tags.

In this example, you must supply a Company Prefix Index. This is assigned to you by GS1 as described in the specifications. This prefix is static and does not change. The Item Reference and Serial Number fields are set to obtain their data from fields that are on the label. Sample data is included if you wish to just follow along with the example.

Rather than creating placeholders for data, you may simply send the appropriate data to the fields using the Keyboard data source. You can also enter the values directly into the Data column after selecting a Fixed data source from the EPC Configuration dialog, and this is also demonstrated in this example.

- 1. Load (or design) the RFID Smart Label.
- 2. Add variable text fields that contain values for the Item Reference and Serial Number. Set the data sources for each to Keyboard. You can add any of the fields on the toolbox (except another RFID field). In addition, variable text fields can obtain data from all available data sources.
- 3. Double click the RFID antenna icon. Alternatively, select and then right-click the RFID antenna icon. From the popup menu, select **Edit Data Source**.
- 4. From the **Data Source** dialog, select **Block Configuration**, and then click **Configure** to launch the **Block Configuration** dialog.
- 5. Select the UHF 64-bit Class 1 tag type.
- 6. For the EPC block, select EPC from the **Data Source** column.
- 7. Click in the Data cell to reveal the browse button (...). Click the browse button (...) to access the EPC Configuration dialog.
- 8. Set the **EPC Encoding Type** property to **SGTIN-64**.
- 9. Set the Filter Value (assigned by you as the supplier) to denote packaging level. In this example, select the Choice Data Source, and select 0 from the Data drop-down list.
- 10. Set the Data Source for Company Prefix Index to Fixed. You can type in your GS1-assigned Company Prefix Index. If you are simply following the tutorial and do not have a Company Prefix Index number, type in 10301.
- 11. Set the Data Source for Item Reference to Field, and select the item field from the Data column.
- 12. Set the Serial Number Data Source to Field, and select the serial number field from the Data column.

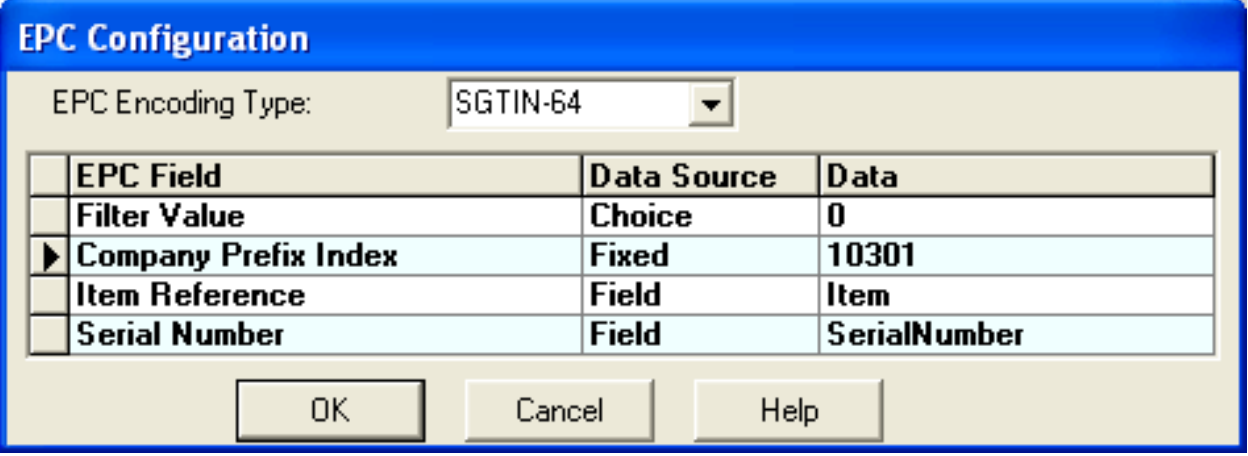

Figure 5.11: Specifying SGTIN-64 Data

13. Click **OK** to each of the dialogs to return to the label. Note that the Data Source dialog now shows settings summary for the configured block.

The table below shows the RFID tag value calculated from specific supplied values. These values can be supplied via the On-Demand Print application; LPS PAS, CSV, XML, or JSON file; ActiveX Control; .NET Control; WebX Control; or any Socket Integration method.

With the values used in the example above and shown in the table below, the calculated 64 bit encoding result = 8507A2B61A99091F.

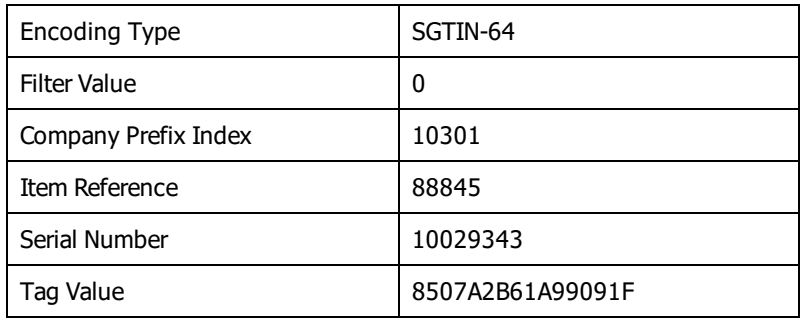

Table 5-17: Tag value derived from specific input

The following LPS pas file syntax demonstrates the equivalent print request using the Loftware Print Server.

```
*FORMAT, rfidLabel_sgtin64.lwl
*JOBNAME, SampleJob002
*QUANTITY, 1
*PRINTERNUMBER, 1
Item, 88845
SerialNumber,10029343
CompanyIndex, 10301
Filter, 0
*PRINTLABEL
```
The following figure shows the printed label (with other added fields). Although you cannot see the data for the RFID tag, it is there and is set to the value shown in the table above (8507A2B61A99091F). This example uses sample data; you will obtain different results by supplying your own data.

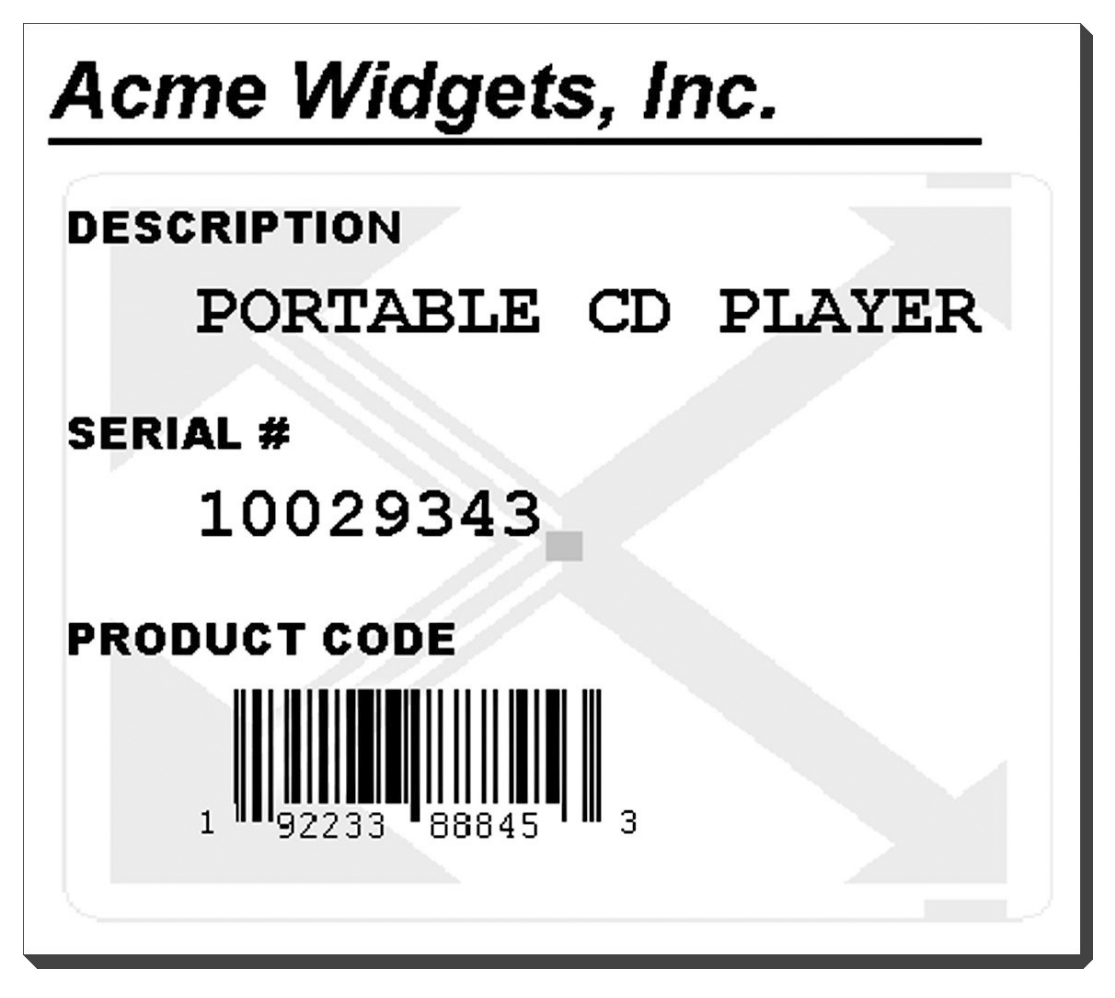

Figure 5.12: Printed label with supplied data

- No changes in the data required to originally print this label without the RFID tag were made. You can use your existing method of printing without modification and the EPC encoded data will be correct.
- <sup>l</sup> The Check Digit is not included in the data; the printer automatically calculates it.
- The Company Prefix data cannot be used because 64 bit encoding does not allow for it. This example is for 64 bit tags only.
- Your label will be different. You need to apply these concepts to your own situation.
- The data for the label example can come from the On-Demand Print application; an LPS PAS, CSV, XML, or JSON file; ActiveX Control; .NET Control; WebX Control; or Socket Integration.
- You can hard-code the Company Prefix Index into the label as a non-printing field. You could also set its data source to Keyboard. If this is done, 1031 (your actual value will be different) would have to be sent with each label request.

#### **Related Information**

For all examples given in this section, you can use the Loftware RFID Calculator to help you verify the encoded data. Encoding and decoding examples of using this tool are provided in this guide. For information on Company Prefix Index and the Object Naming Service, refer to the EPCglobal's web site.

## **Serial Shipping Container Code (SSCC)**

The Serial Shipping Container Code is typically used for identifying specific information about cartons and pallets. It combines the GS1 Company Prefix and a serial reference, along with the Extension digit, to form an 18-digit unique identifier.

If you already have an existing SSCC label, it is a simple matter to convert it to an EPC SSCC RFID Smart Label. The biggest difference between the technique used for encoding SSCC from that used for SGTIN is that in SSCC, the serial number is usually already present. Because of this, all data for the RFID smart label can be automatically extracted from the barcode. This is what makes the following example so simple. Example 5 is very similar to that of Examples 2 and 3 in the SGTIN section.

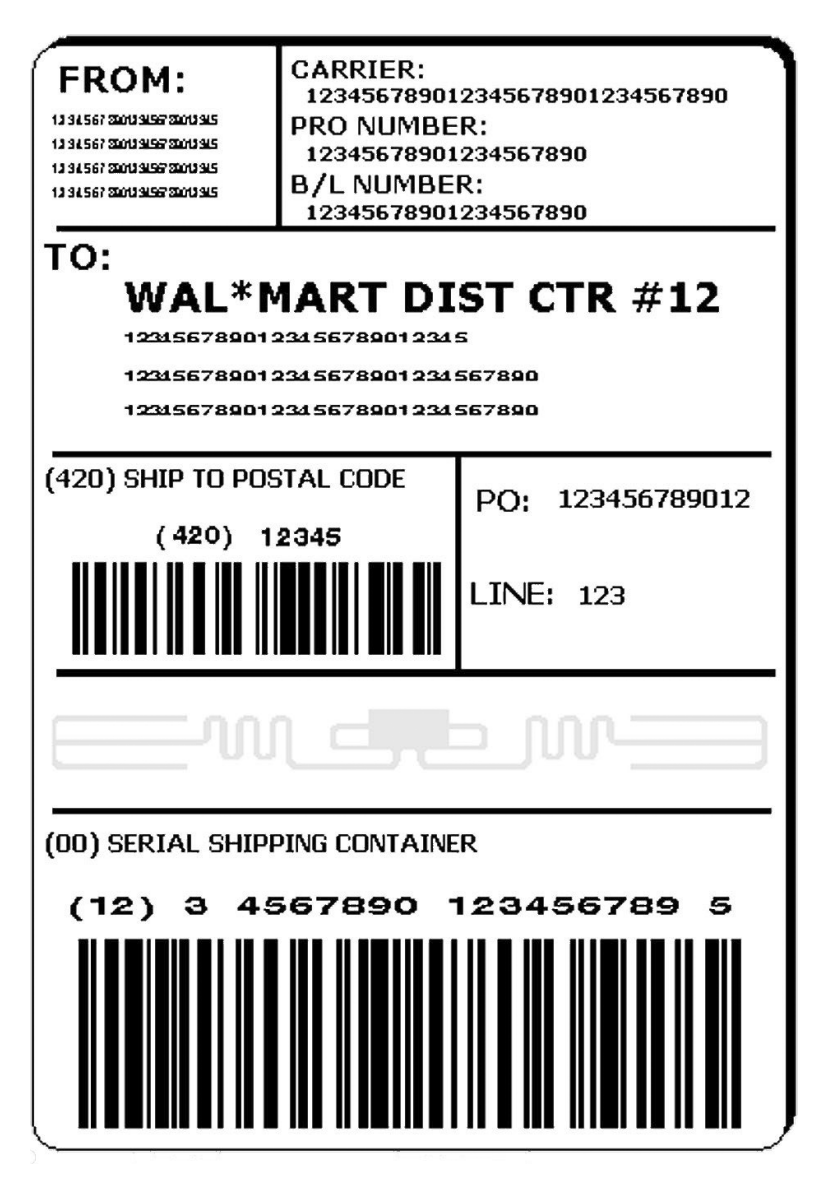

Figure 5.13: Typical SSCC pallet label with a GS1-128 (UCC-128) SSCC Barcode

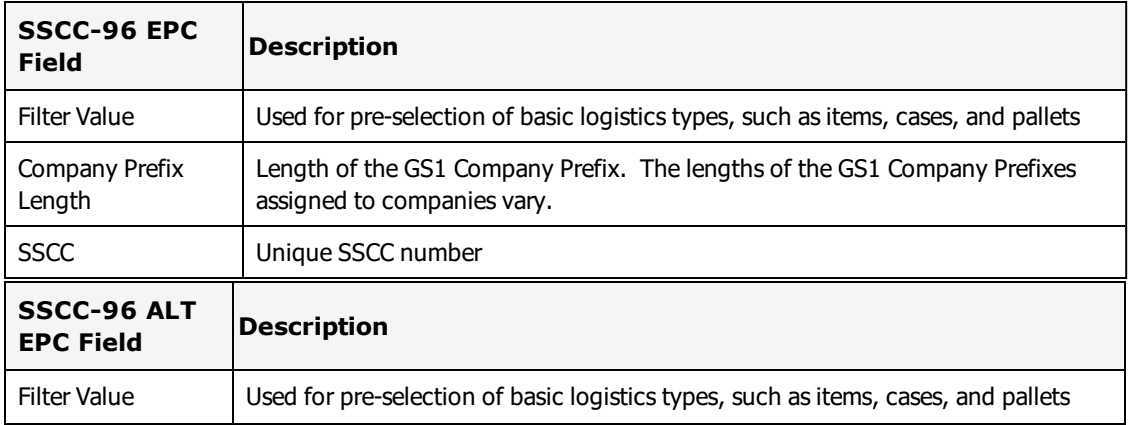

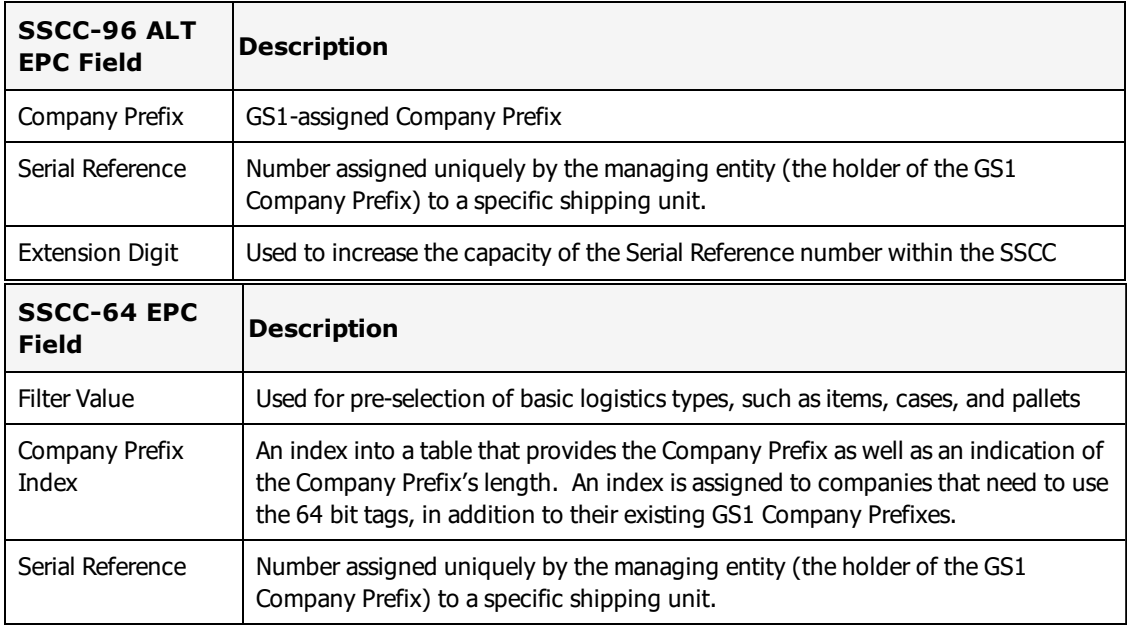

### **Example 5 - 96 bit SSCC**

This example uses an existing SSCC label with a GS1-128 (UCC-128) barcode field. It demonstrates the ability to have the RFID label automatically derive its data from the barcode field without having to change any of the data that is sent in order to print the label.

- 1. Load (or design) the label that you want to use. This is a label that has a GS1-128 (UCC-128) barcode field.
- 2. Double-click the RFID antenna icon. Alternatively, select and then right click the RFID antenna icon. From the popup menu, select **Edit Data Source**.
- 3. From the **Data Source** dialog, select **Block Configuration** and then click **Configure**. This launches the **Block Configuratio**n dialog.
- 4. Set the Tag Type to UHF 96 bit Class 1.
- 5. Set the Data Source for the EPC block to EPC. Click the browse button (...) in the **Data** column to display the **EPC Configuration** dialog.
- 6. Set the EPC Encoding Type to SSCC-96.
- 7. For the Filter Value, set the Data Source to Choice and its Data value to 4. This value is suggested by Wal-Mart for pallet loads. Check your application or with your customer, as they may require a different value.
- 8. For the **Company Prefix Length**, choose the Choice Data Source and 7 for its Data value.
- 9. For the SSCC field, set the data Source to **Field**. For its Data value, select the GS1-128 (UCC-128) barcode field.
- 10. Click **OK** from each of the dialogs to return to the design area.
- This sample is valid for 96 bit RFID Smart Labels containing a GS1-128 (UCC-128) SSCC barcode field.
- The Extension Digit, Company Prefix, and Serial number are automatically derived from the data in the barcode field.
- You may use the SSCC-96 ALT encoding if you do not have an SSCC barcode from which to derive the data. The ALT encoding allows you to send your data as Company Prefix, Serial Reference, and Extension Digit. This can be set up in your label similar to *Example 6*.

#### **Related Information**

For all examples given in this section, you can use the Loftware RFID Calculator to help you verify the encoded data. Encoding and decoding examples of using this tool are provided in this guide. Refer to the Serial Shipping Container Code (SSCC) section for a description of the fields on this dialog.

## **Example 6 - 64 bit SSCC Label**

If you are using 64 bit labels, the RFID code cannot be derived from the existing barcode because the specification calls for a Company Prefix Index as opposed to the actual Company Prefix. This index is supplied to each manufacturer via the GS1 and EPCglobal US organizations as a temporary measure until they can comply with the 96 bit mandates.

This means that you will still have to supply the data to the barcode as you normally would and use non printing fields and formulas to derive the Serial Reference and the Company Prefix Index fields. This example is similar to Example 3 in the SGTIN section. This is a bit more complicated to set up than Example 5, but you still do not have to supply any extra data at print time.

SSCC-64 - Concatenates the following bit fields from most significant to least significant: Header, Filter Value, Company Prefix Index, and Serial Reference.

**Note:** This example cannot be used for Class 1 Generation 2 (C1G2) tag types. Generation 2 tags require a 96 bit EPC identifier.

- 1. Load or create the RFID Smart Label. This is a label that has a GS1-128 (UCC-128) SSCC barcode field from which the SSCC value will be derived. In addition, it has a Serial Number field which, for this example, has the following properties:
	- a. **Printing Field** is set to **No**.
	- b. **Data Source** is set to **Formula** using the Mid-String operation with the SSCC Barcode field, 11, and 9 values. The formula will be similar to "mid(Barc0001,11,9)." This will automatically grab 9 digits from the barcode starting at position. If your serial number is embedded differently, adjust the formula accordingly.
- 2. Double-click the RFID antenna icon. Alternatively, select and then right click the RFID antenna icon. From the popup menu, select **Edit Data Source**.
- 3. From the **Data Source** dialog, select **Block Configuration**, and click **Configure**.
- 4. Set the **Tag Type** to UHF 64 bit Class 1.
- 5. Set the **Data Source** for the EPC block to **EPC**. Click the browse button (...) in the **Data** column to display the **EPC Configuration** dialog.
- 6. Set the **EPC Encoding Type** to **SSCC-64**.
- 7. For the **Filter Value**, select **Choice** for its Data Source and its Data value to 4. This value is suggested by Wal-Mart for pallet loads. Check your application or with your customer, as they may require a different value. At the time of this writing, the filter values are still loosely defined.
- 8. For the **Company Prefix Index**, select **Fixed** for its Data Source and set its Data value to 14286. You may substitute your own Company Prefix Index here.
- 9. For the **Serial Number**, select **Field** for its **Data Source** and set its Data value to the Serial Number field set up in step 1.
- 10. Click **OK** from the dialogs to return to the design area.

The following table shows the EPC encoding for the sample data provided above. The 64 bit encoding of "089BE700003AA8E0" breaks down into the following constituent EPC components:

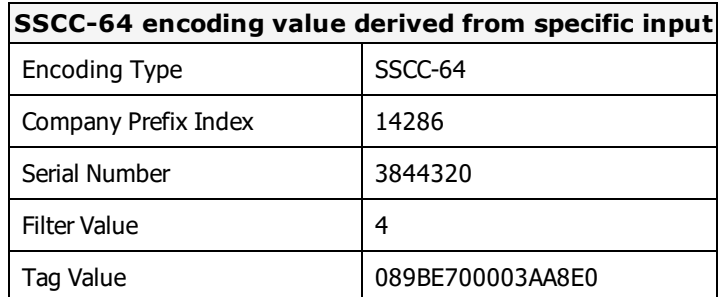

- This example is for 64 bit SSCC labels only.
- You may set the data source for CompanyPrefixIndex and SerialNumber to keyboard and supply the data for these fields at print time.
- Normal GS1-128 (UCC-128) data is supplied to the barcode as usual.
- The Company Prefix Index contained in the label is not the same as the Company Prefix contained in the barcode as explained above and in the EPC SSCC 64-bit specifications.
- The Serial Number contained in the label is the same as that in the barcode.
- <sup>l</sup> If that the Serial Number in the barcode increments with each label, the calculated EPC Serial Number automatically increments as well.

#### **Related Information**

For all examples given in this section, you can use the Loftware RFID Calculator to help you verify the encoded data. Encoding and decoding examples of using this tool are provided in this guide.

# **Serialized Global Location Number (SGLN)**

The Global Location Number (GLN) is a GS1 standard for uniquely identifying physical locations (for example, a building, a warehouse, a room in a building), legal entities (for example, a company, a

subsidiary within a company, a buyer), or functional entities (for example, an accounting department, a ward). The GLN is a 13-digit number that consists of a GS1 assigned Company Prefix, a self-assigned Location Reference, and a check digit. At this time, the Serialized portion of the specification is reserved for future use and should not be used.

The SGLN encodings are very similar to those described for the SGTIN encodings above. You can encode an SGLN by following the SGTIN example 3 and example 4 in this section. Substitute SGLN for SGTIN and Location Reference for Item Reference. Serial Number is not used at this time.

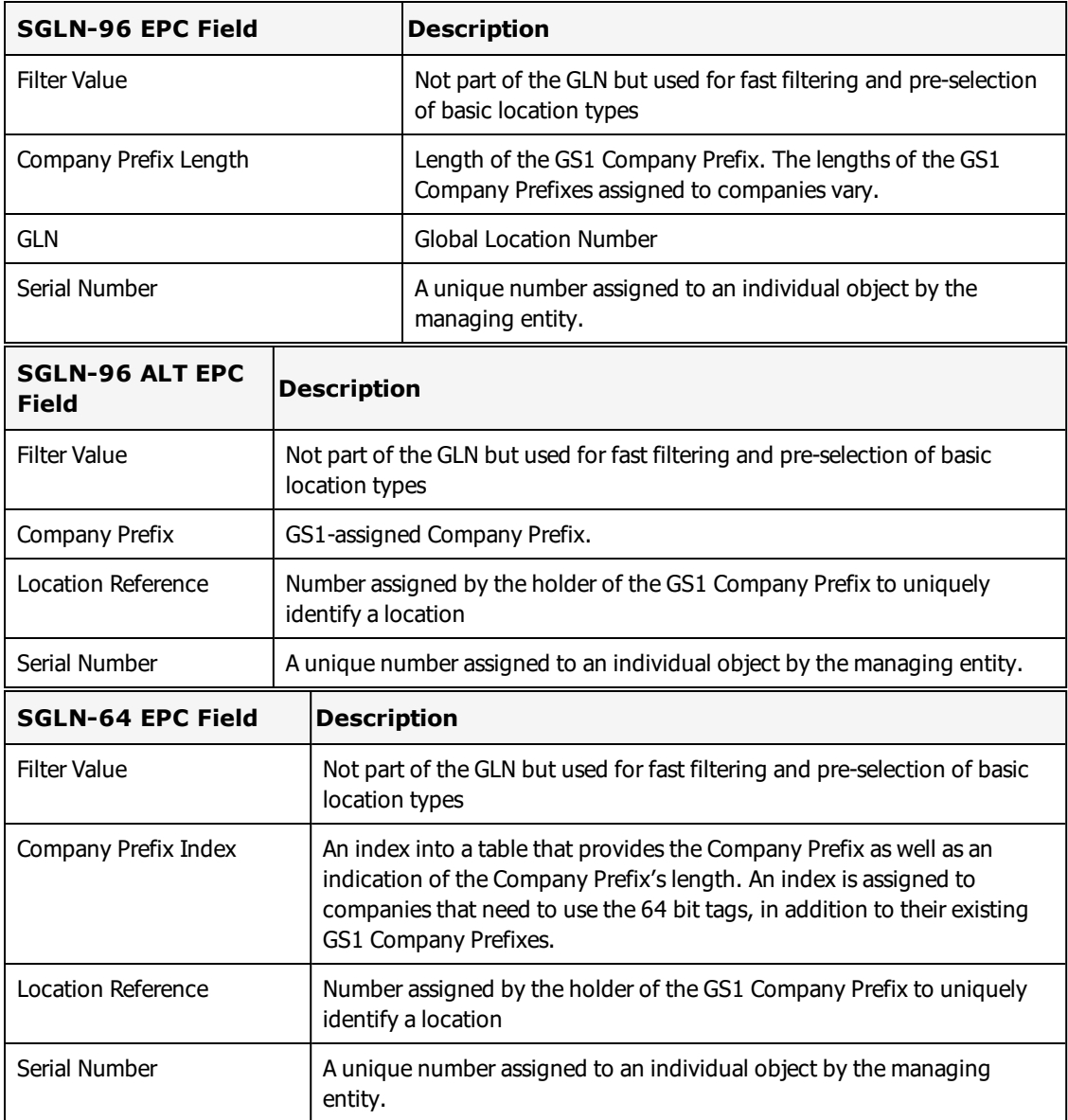

# **Global Individual Asset Identifier (GIAI)**

The Global Individual Asset Identifier (GIAI) is a GS1 standard for uniquely identifying and tracking fixed assets of an organization. GIAI is a combination of the GS1 Company Prefix and the individual asset number.

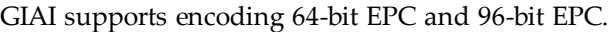

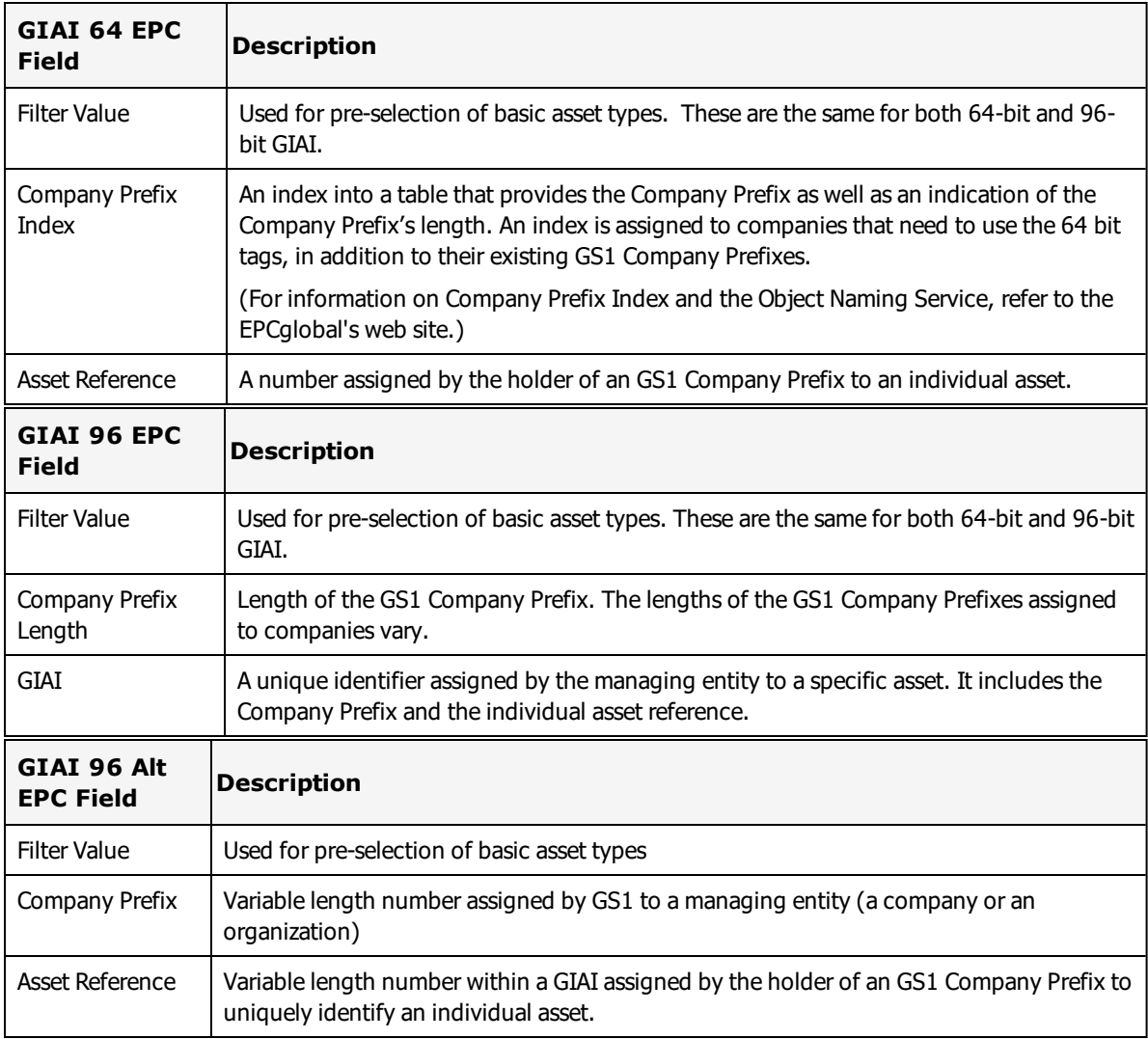

### **Example 7 - GIAI-96 Alt**

In this example, the **Asset Reference** field obtains its value from the keyboard.

- 1. Load (or design) the label that you want to use.
- 2. Add a variable text field, AssetRef. Leave its Data Source set to **Keyboard**. For the **Printing Field**, select **No**.
- 3. Doubl- click the RFID antenna icon. Alternatively, select and then right click the RFID antenna icon. From the popup menu, select **Edit Data Sourc**e.
- 4. From the **Data Source** dialog, select **Block Configuration** and then click **Configure**. This launches the **Block Configuration** dialog.
- 5. Set the **Tag Type** to **UHF 96 bit Class 1.**
- 6. Set the **Data Source** for the EPC block to **EPC**. Click the browse button (...) in the **Data** column to display the **EPC Configuration** dialog.
- 7. Set the **EPC Encoding Type** to **GIAI-96 ALT**.
- 8. For the **Filter Value**, set the **Data Source** to **Choice** and its Data value to 0.
- 9. For the **Company Prefix**, choose the **Fixed Data Source** and type in 12345 for its Data value. You may substitute your own Company Prefix here.
- 10. For the **Asset Reference** field, set the **Data Source** to **Field**. For its Data value, select **AssetRef**.
- 11. Click **OK** from each of the dialogs to return to the design area.

#### **Related Information**

For all examples given in this section, you can use the Loftware RFID Calculator to help you verify the encoded data. Encoding and decoding examples of using this tool are provided in this guide.

# **Global Returnable Asset Identifier (GRAI)**

The Global Returnable Asset Identifier (GRAI) is a GS1 standard for uniquely identifying and tracking reusable assets of an organization. A returnable asset identifier is used to track assets during their use.

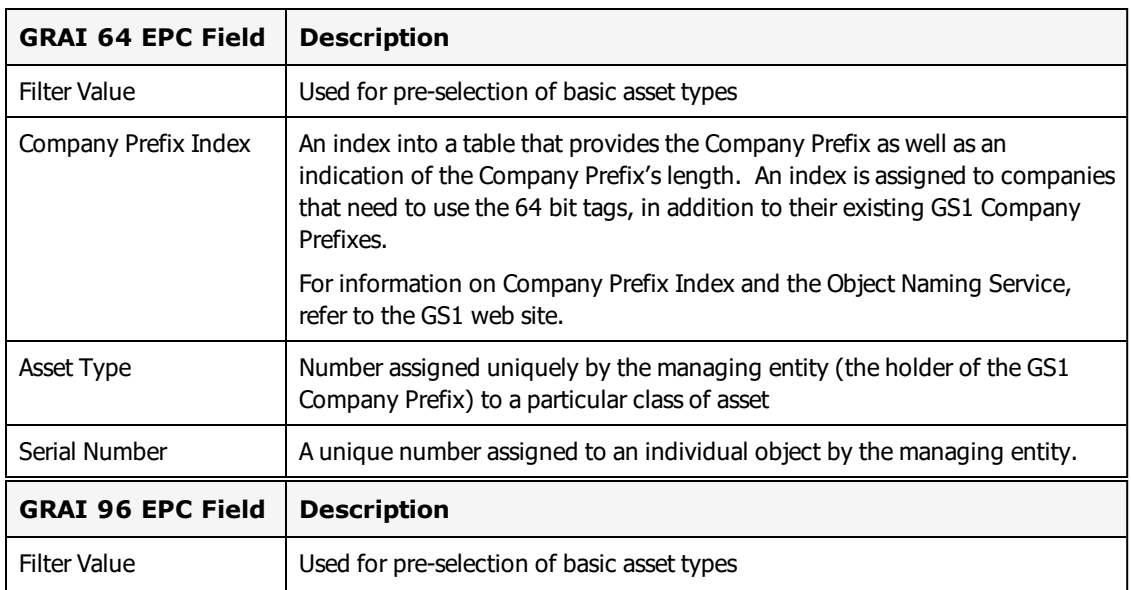

GRAI supports encoding 64-bit EPC and 96-bit EPC.

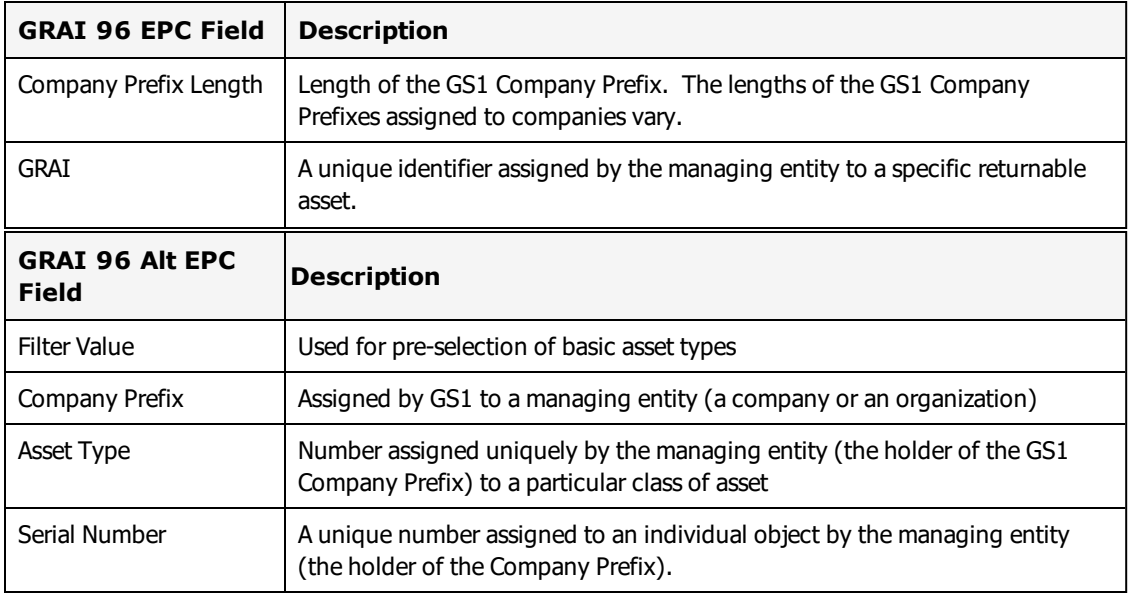

# **Sending Data Directly to the Field**

This technique allows you to send the actual hexadecimal encoding directly to the RFID field on your label without the need for special fields or settings. This only works if you have pre-calculated the EPC or DOD codes for all of your products and made them available to your application.

**Note:** This technique works for all types of EPC encoding including GID-96, SGTIN, SSCC, and SGLN, as well as DOD encoding. Essentially, ease of setup is traded for more complex data calculations on the application side.

## **Supply Data Directly**

- 1. Select the RFID field on your label.
- 2. Give your RFID field a descriptive field name using the Field Name property. For example, use RFID\_1.
- 3. Set the data source for the RFID field Data Source to **Keyboard**.
- 4. Save your label.
- 5. Calculate the data value that will be encoded on the RFID label. This must be in hexadecimal format. You can use the Loftware RFID Calculator to obtain the hex value based on your input.

#### **For example**

the following field values for a SGTIN 64 would result in the hex value **84E60027760003E8**.

```
Company Prefix Index = 10032
```
Item Reference = 5051

Serial Number = 1000

Filter Value  $= 0$ 

This is the value that will be encoded on the RFID label. When you print your label using any Loftware printing method, supply the pre-calculated data in hex format as shown in the above example.

## **Example 8 - 96 bit Sample Data Supplied Directly**

Create an LPS pas file that contains the data you wish to send. Your request might look something like the following:

```
*Format, Acme.lwl
 *PrinterNumber, 1
 Description, PORTABLE CD PLAYER
 RFID Tag, 30183BF980622BC000000C81
 *PrintLabel
```
To print the label, follow the instructions for sending a pas file to the LPS.

### **Example 9 - 64 bit Sample Data Supplied Directly**

Create an LPS XML or JSON file that contains the data you want to send.

If you use XML, your request may look like the following:

```
<labels _FORMAT="SGTIN64.lwl" _QUANTITY="1" _PRINTERNUMBER="1">
 <label>
   <variable name="UPCCode">19223388845</variable>
   <variable name="DESCRIPTION">PORTABLE CD PLAYER</variable>
   <variable name="RFID_Tag">8507A2B61A99091F</variable>
 </label>
 </labels>
<labels _FORMAT="DOD64.lwl" _QUANTITY="1" _PRINTERNUMBER="1">
 <label>
  <variable name="DESCRIPTION">PORTABLE CD PLAYER</variable>
  <variable name="RFID_Tag"> CE71133E31FC1C35</variable>
 </label>
</labels>
```
If you use JSON, your request may look like the following:

```
{ 
 "_FORMAT" : "SGTIN64.lwl", "_QUANTITY" : "1", "_PRINTERNUMBER" : "1",
  "label" : [
   {
      "fields" :
      {
       "UPCCode" : "19223388845",
       "DESCRIPTION" : "PORTABLE CD PLAYER",
       "RFID_Tag" : "8507A2B61A99091F"
      }
    }
 ]
```
}

```
{
 " FORMAT" : "DOD64.1wl", " QUANTITY" : "1", " PRINTERNUMBER" : "1",
 "label" : [
   {
       "fields" :
      {
       "DESCRIPTION" : "PORTABLE CD PLAYER",
       "RFID_Tag" : "CE71133E31FC1C35"
      }
    }
  ]
}
```
To print the label, you can use any printing method. For example, you can drop the file to a scan directory.

# **Using the Loftware RFID Calculator**

As you work through the examples given in this section, you may want to practice encoding and decoding EPC or DOD data for verification purposes. Loftware provides a utility to help you with this. It can be launched from the **Tools** menu of Loftware Label Manager. It is a stand-alone application and can also be launched by double clicking the EPC\_Utils.exe file from the Windows Explorer. The RFID Calculator can also encode and decode the EPC as a Uniform Resource Identifier (URI). A clear understanding of the specifications mentioned in the last section is a prerequisite to using this tool. The examples in this section depict some instances where this utility program may be used as a check.

## **Example 10 - Decoding the Hex Data**

#### **Scenario 1 (Decode)**

You are reading a tag. The reader software reports what is programmed into the tag, which is a string of hexadecimal data. The Loftware RFID Calculator can break the data down into its constituent parts based on the encoding type:

- 1. From the LLM Options menu, select **RFID Calculator**.
- 2. Type the hexadecimal value of the tag into the HEX Value entry field.
- 3. Click **Decode**. The encoding type and the values for each section of data applicable to that type are displayed.

**Note:** In addition to the decoded result, the decoded URI value is also displayed.

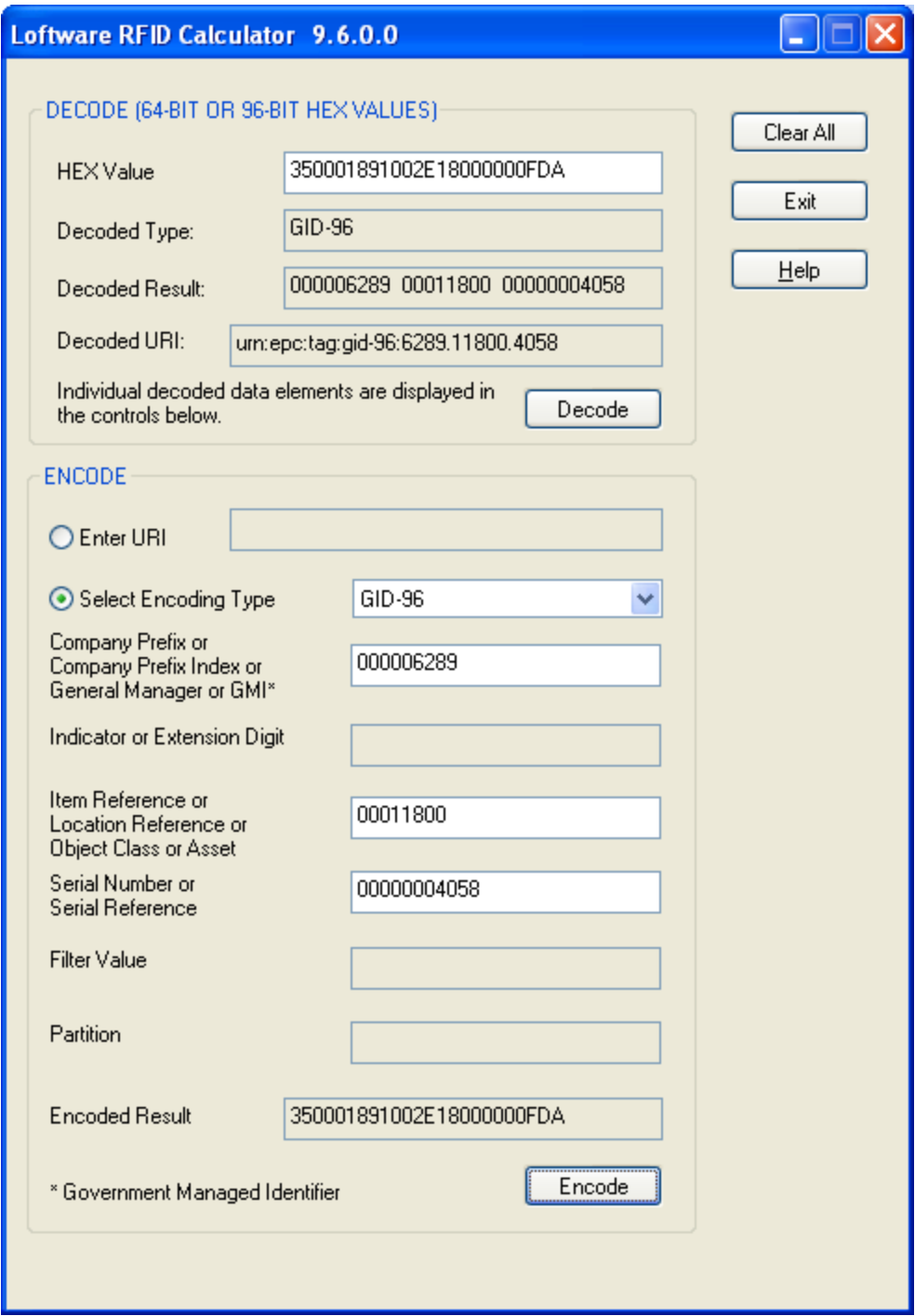

Figure 5.14: Loftware RFID Calculator

## **Example 11 – Encoding Data**

## **Scenario 2 (Encode)**

You have designed an RFID Smart Label as described in the preceding sections. After printing the label with your data, you want to make sure that the EPC / DOD code in the tag obtained the correct value. Use the bottom section of the utility to enter the encoding type and your data.

The purpose of this example is to verify the values using the Loftware RFID Calculator. In this example, SGTIN-96 ALT encoding was used with the following values:

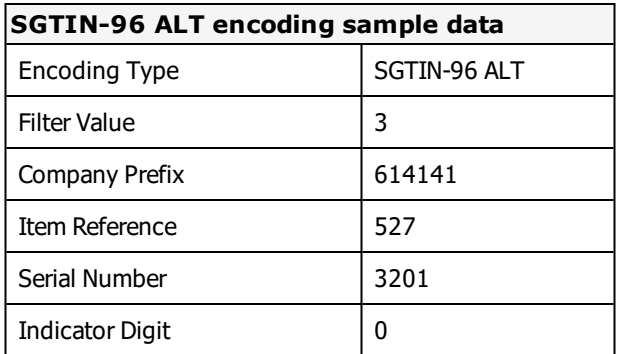

- 1. Select Options | RFID Calculator.
- 2. Click **Select Encoding Type**, and select **SGTIN-96 ALT** from its drop-down list.
- 3. Type in the values from the table above.
- 4. Click **Encode**.

The Encoded Result in hex format is shown: 307A57BF400083C000000C81.

To obtain the URI value, cut and paste the Encoded Result value into the HEX Value box of the **Decode** section, and then click**Decode**. Conversely, to encode a URI value, click **Enter URI**, type in the URI, and then click **Encode**.

# **Printing RFID Smart Labels**

Printing an encoded smart label is very similar to printing a regular barcode label. Once you have created your RFID Smart Label and configured the target RFID printer, the smart label can be printed using any Loftware application or development tool. Two of the development tools have the capability of passing the calculated EPC/DOD data back to the front end application.

**Related Information** Refer to the Loftware Print Server User's Guide for more information.

This page intentionally left blank
With an increasing need to have goods and services delivered in a timely manner to all corners of the globe, today's businesses need to have the ability to print labels in many natural languages easily and quickly. Loftware Label Manager provides this functionality, from prompting operators in their natural language to printing in both single- and double-byte character sets and using Unicode.

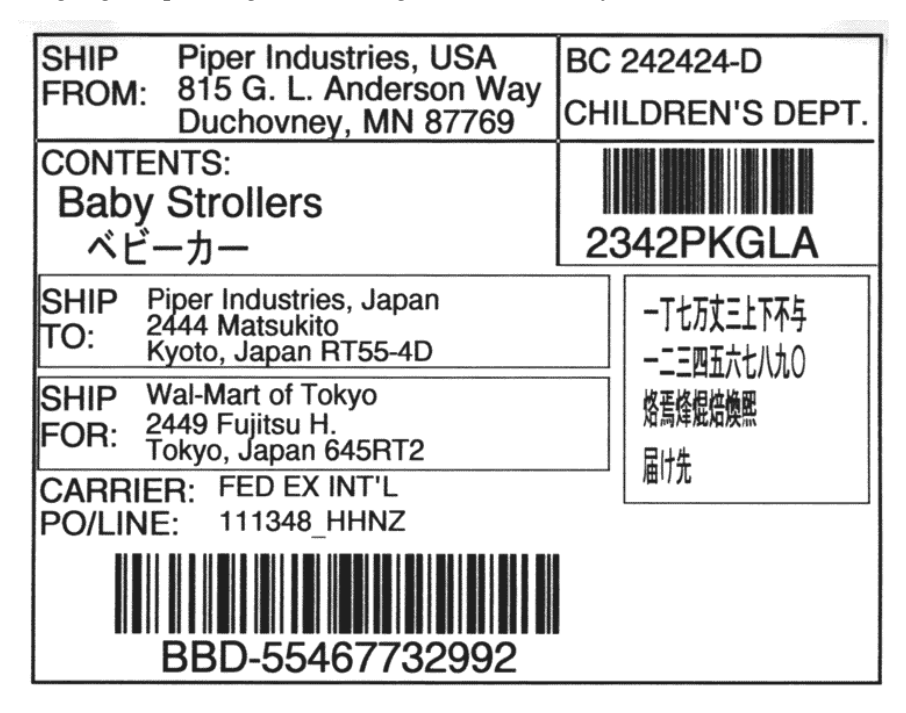

Figure 6.1: Label including double-byte Japanese characters

# **Support for Single- and Double-Byte Characters**

Loftware Label Manager supports the printing of single-byte characters on a per-printer basis, as well as on a per-label basis by using the **Label Options** dialog box. This allows you to print labels in different languages to the same printer.

Loftware Label Manager supports international fonts native to the printer families that are able to support them. For printers that do not support fonts with double-byte characters, Loftware Label Manager supports sending bitmaps of double-byte characters to the printer. While the latter method is slower, it allows these characters to be printed using printers that do not natively support double-byte characters. This method can be used on a per-printer, per-label, or even a per-field basis. This allows you to print different Asian or other double-byte fonts on the same label.

Although the On-Demand Print application does not support Unicode or double-byte characters, the On-Demand Print Client does. The On-Demand Print Client supports keyboard entry of such characters, as well as the alternative of connecting Loftware Print Server to a Unicode database field to receive data.

# **Definitions**

The following are terms and definitions related to International Printing.

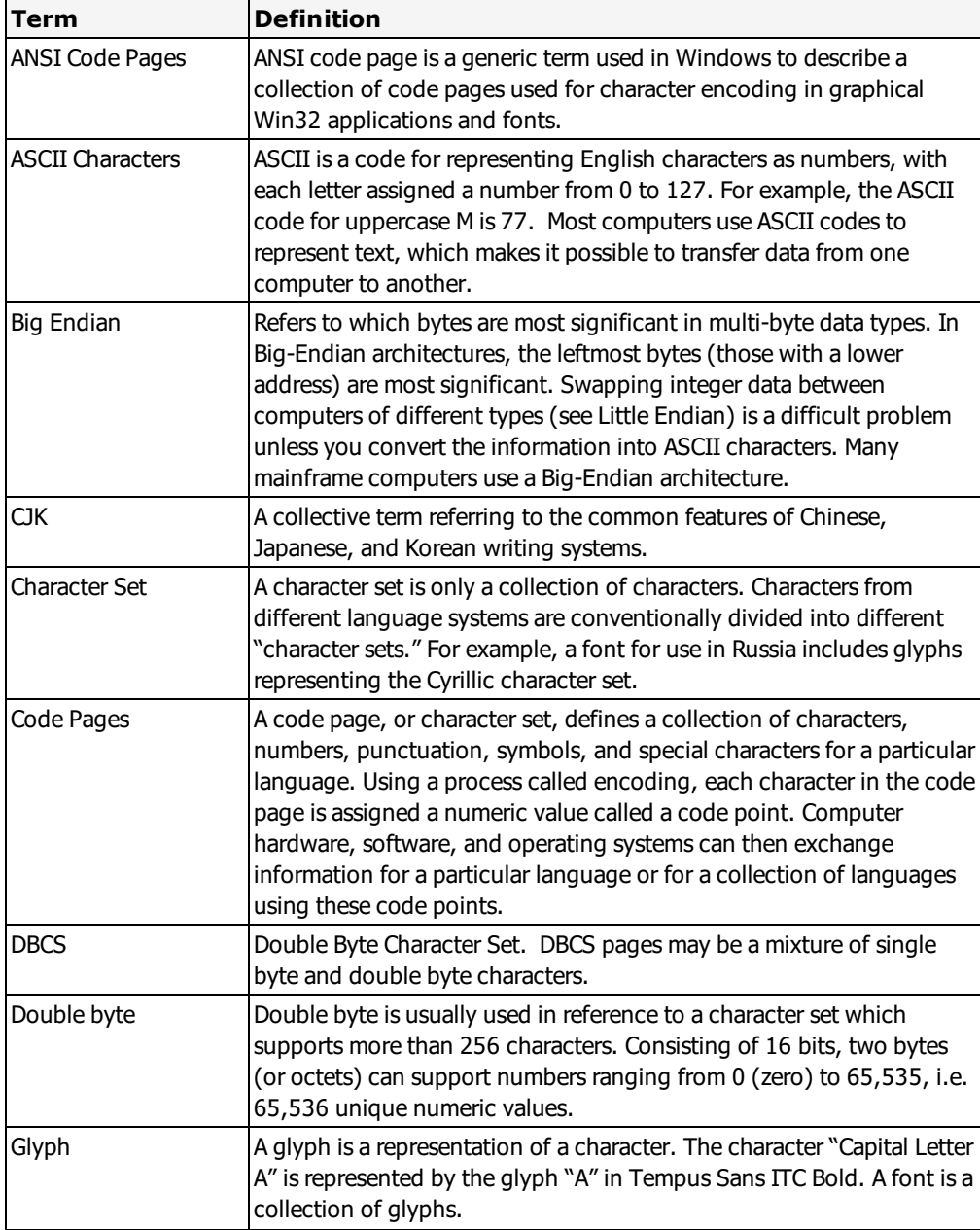

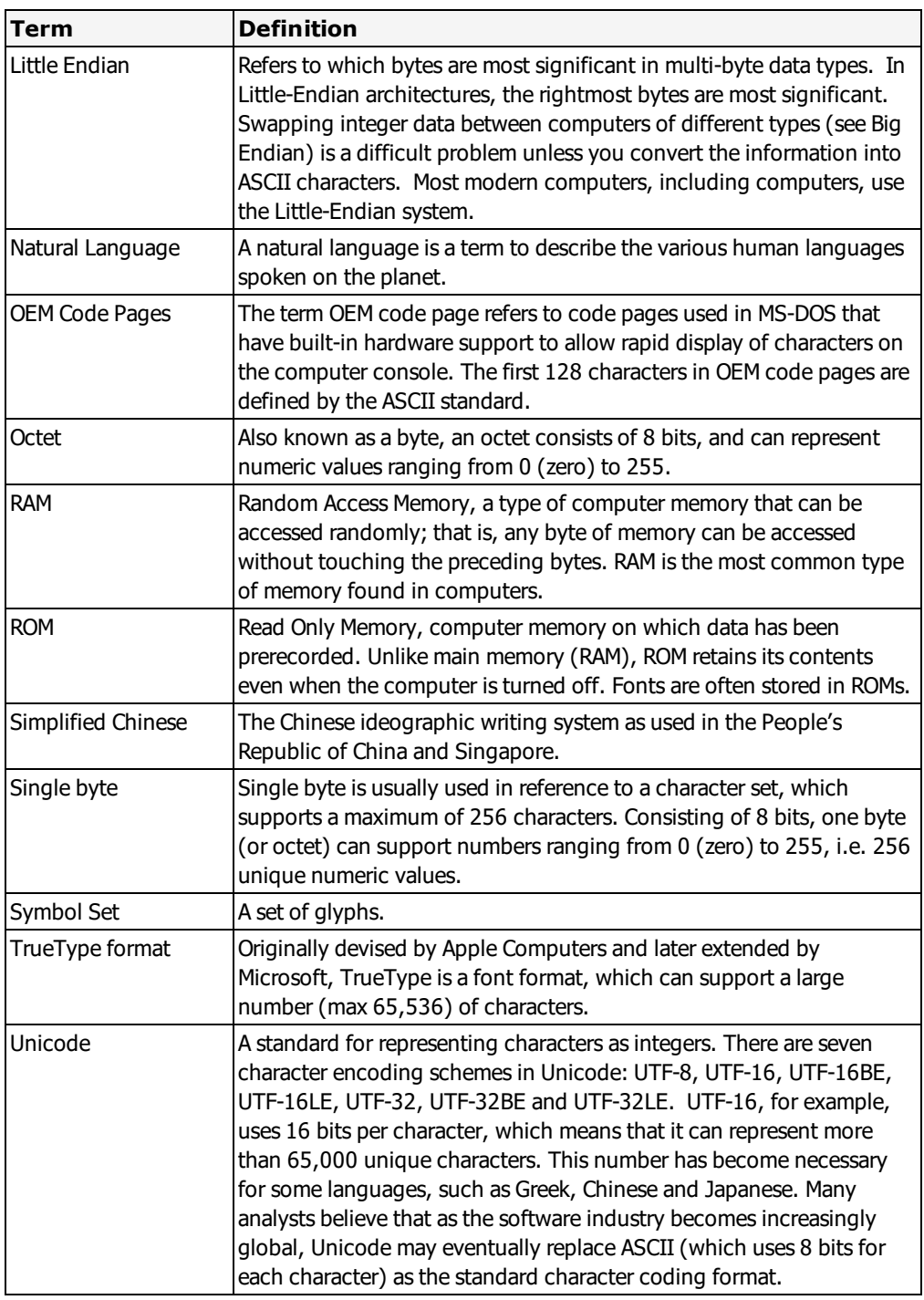

# **Common TrueType Double-byte Character Sets**

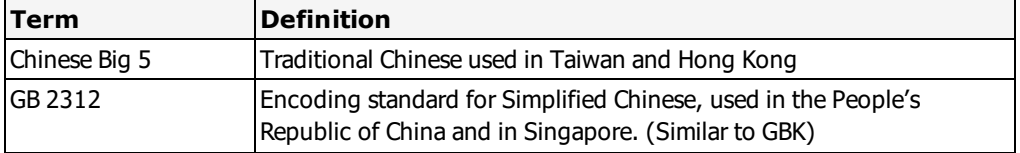

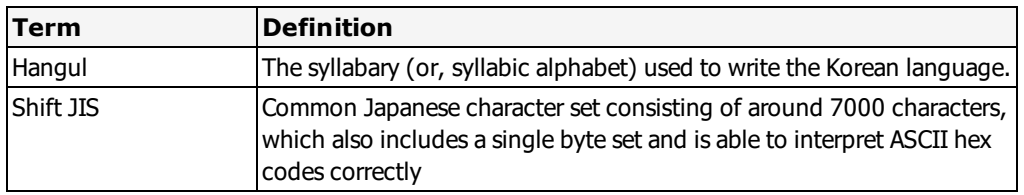

## **Common Native Double-byte Character Sets**

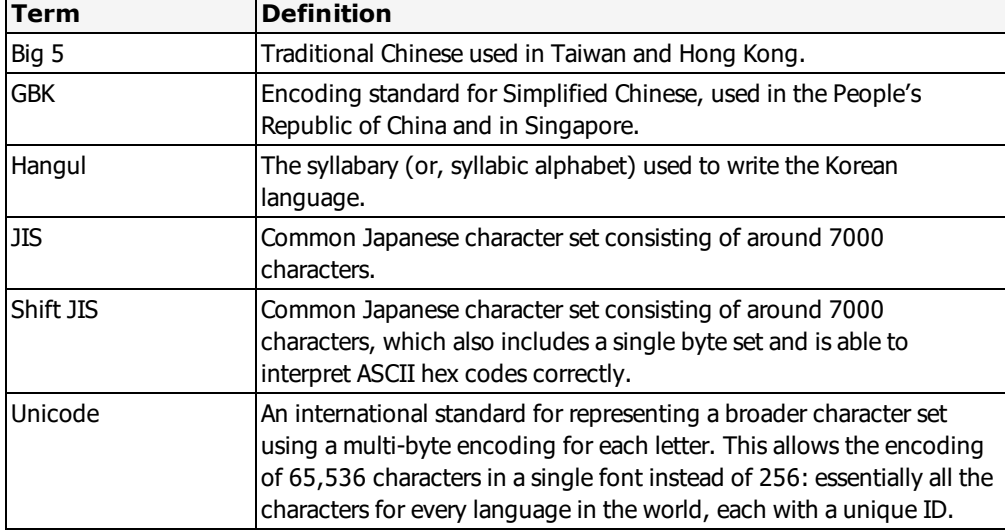

# <span id="page-255-0"></span>**Printing Hierarchy with Character Sets**

The printing of both multi-byte and single byte characters in Loftware can take place on a per-printer, per-label, or a per-field basis. It is important to understand this terminology and the hierarchy in which label printing takes place. The order of precedence in which labels are printed is described below.

- <sup>l</sup> **Per-Printer** When you configure a printer in Loftware Label Manager Design Mode, if you set a particular Character Set in Printer Options (F6 or File | Devices) and print the label, the label is printed per-printer, which means that all labels printed with this printer use this character set.
- <sup>l</sup> **Per-Label** If you change the Character Set in Label Options, this overrides the printer's (perprinter) setting for the Character Set, and the label is printed per-label, for this label ONLY.
- Per-Field If you open a label, click a field, and use the Language Properties Wizard, you can override the multi-byte character set in BOTH Printer and Label Options for that field only; make sure the Override box is checked. Or, if printing a TrueType Font sent as a bitmap, this bitmap is basically set per field as any other bitmap would be.

# **Hierarchy Example**

The printing hierarchy example below is with a Zebra 170xiIII printer. You can test any printer by completing the following.

Look at the Device Options (LLM Device Configuration Options button). The default Character Set is USA 1,and the default DB (Double-byte) Character Set is Unicode, as seen in the following figure: Changes to the Character Set here are per printer.

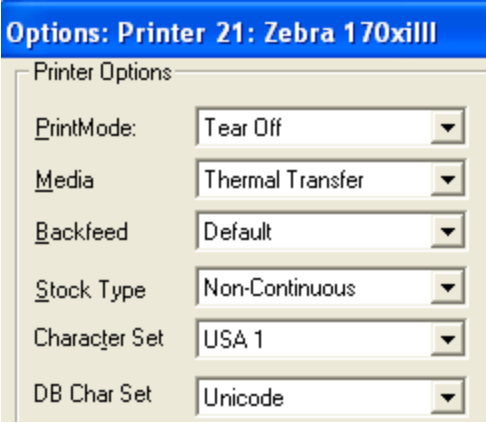

Figure 6.2: Character Set settings in Printer Options (Per-printer)

When the label options for this printer are opened, the following defaults for Character Sets (single and double-byte) are displayed:

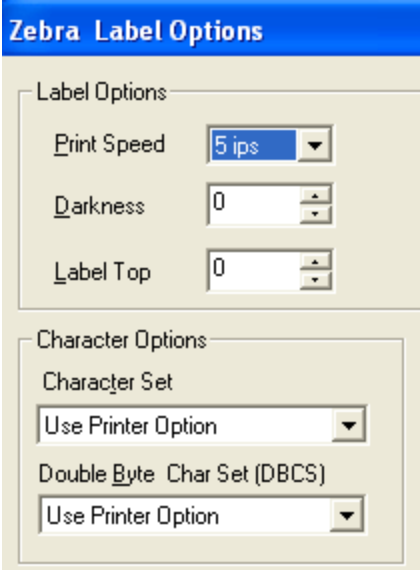

Figure 6.3: Character Set defaults in Label Options

The default Label Options (in this particular printer) for both double and single character sets are set to **Use Printer Option** in the figure. This means that the Character Set seen in Device Options is used when printing the label. If you wanted to change this default character set, per label, meaning for this label only, select a different character set. The choices vary for each family of printers.

• Click OK, and the character set is changed, thus overriding the Device Option, for this label ONLY.

#### **Related Information**

To override both the Device and Label Options Character Set, and set these options per field, follow the instructions in the Language Properties Wizard section of this guide.

# **Single Byte Fonts**

Single-byte Character fonts are the standard fonts that Loftware has always supported. The fonts cover a wide range of languages, including those of Western Europe and the Middle East. Most languages outside of the Asian continent are mapped through single-byte fonts.

# **Default Single byte Character Set**

The default single byte character set has always been available on a per-printer basis, as displayed below:

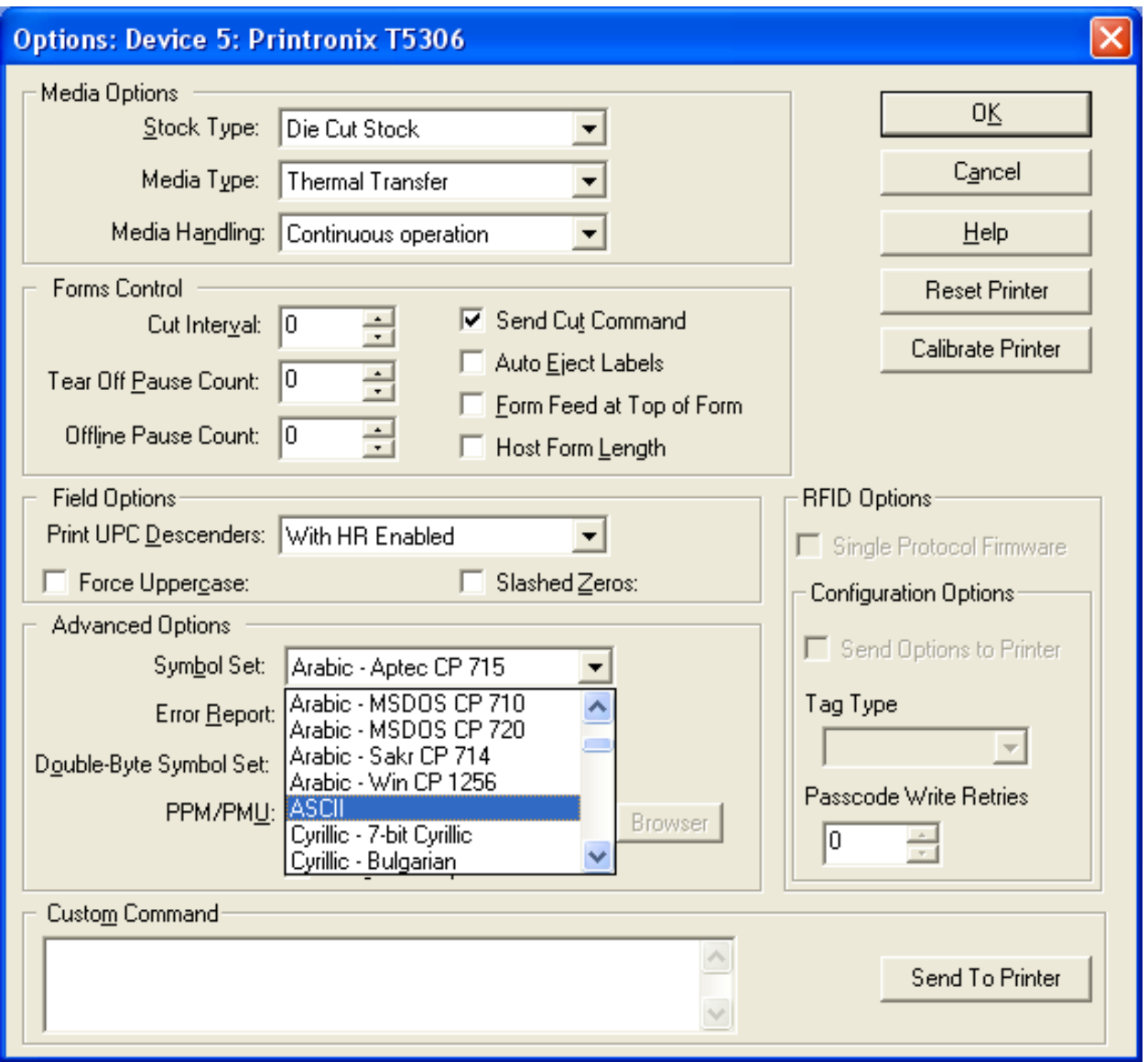

Figure 6.4: Character Set in Printer Options Dialog Box

When chosen in the **Device Options** dialog box, this sets the Character Set, Symbol Set, or Language (these are synonymous terms depending on the Printer Family to which you are printing) for any labels that are printed to that Printer. The method described in the following section outlines how to create an Operator Input Prompt in an international language.

The single byte characters are also available on a per label basis through Media Setup/Label Options in Design Mode. This presents a great time-saver to companies wishing to send labels to the same printer, but print them in a variety of languages. An example of per-label printing of international characters follows the next section.

# **Prompting in International Languages**

Creating an input prompt in an international language allows the operator to add the required information quickly and accurately, as the prompt for each field is displayed in their natural language. The figure below is an example of a customized On-Demand Print Form displaying the operator inputs in Spanish, while the actual data fields the operator has entered are in English.

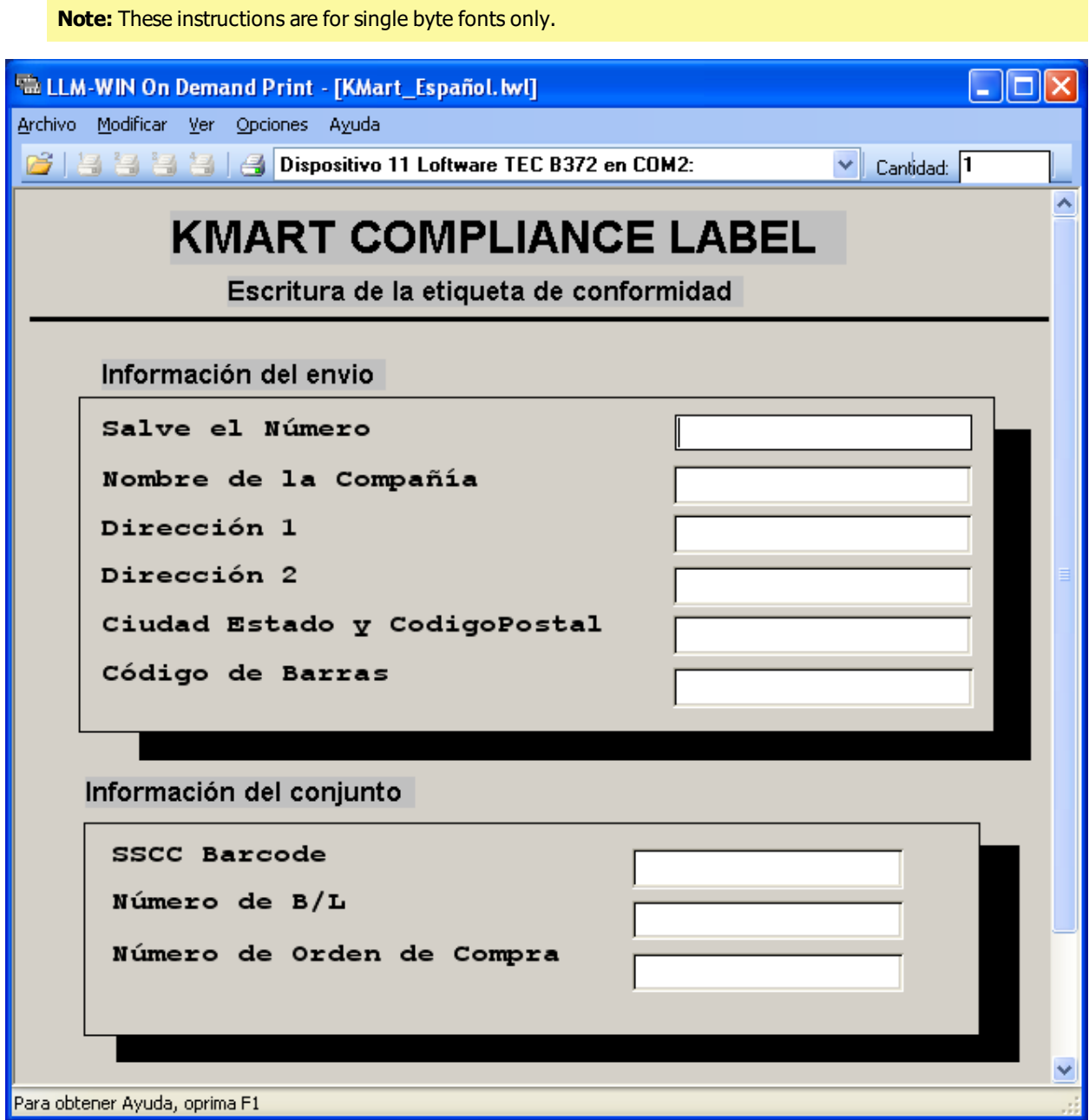

Figure 6.5: Sample K-Mart Compliance Template with Operator Input in Spanish.

Loftware has developed some sample templates and labels that have operator input prompts and/or field names in French, German and Spanish. These may be found on the Loftware website, www.loftware.com under the Support Section or on your Loftware CD.

**Note:** Creating an Operator prompt with international character sets is NOT the same as printing labels with international character sets. More information on printing these labels follows.

#### **Related Information**

For information on adding input prompts in an international language, refer to Creating International Language Input Prompts in LLM ODP in this guide

### **Creating International Language Input Prompts in On Demand Print**

- 1. In Loftware Label Manager, open a label in Design Mode, or create a new label in Design.
- 2. Open the operator input screen (On-Demand Print Form) by clicking the switch icon  $\blacksquare$ .

The On-Demand Print Form and its accompanying **Properties** box are displayed. For the following example, the **Properties** box is used to change the Input Prompt for the 3rd line, top section **Company Name** field to the Spanish equivalent, which is "Nombré de la Compañía."

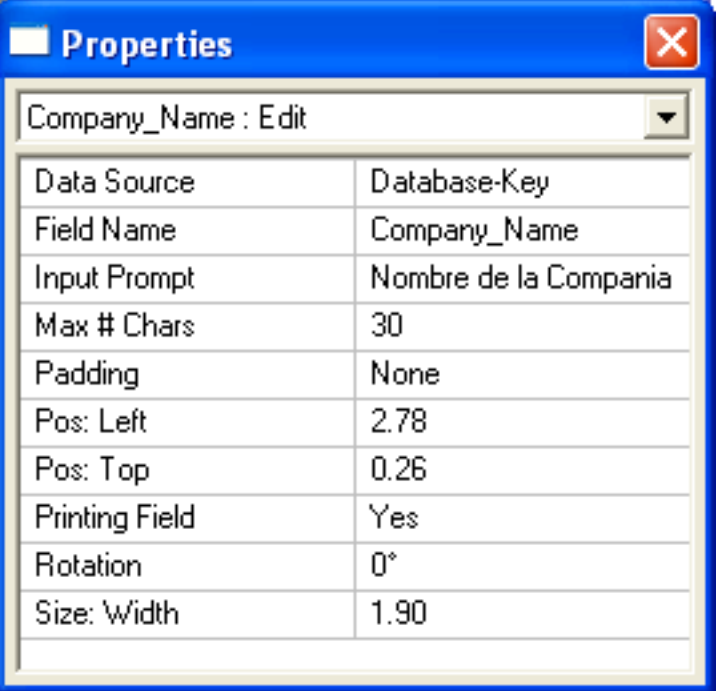

Figure 6.6: Properties Box with Spanish Input prompt for the operator

To create international language characters in the **Properties** box.

### **Creating International Language Characters**

- 1. Highlight the Input Prompt field.
- 2. Type "N o m b r". And then while holding down the Alt key type "130", let go of the Alt key. The character é is displayed.

**Note:** Numerals must be entered by using the numeric keypad and with NumLock on.

3. Continue typing as in the previous steps, and when an international character is needed, add it in the same manner.

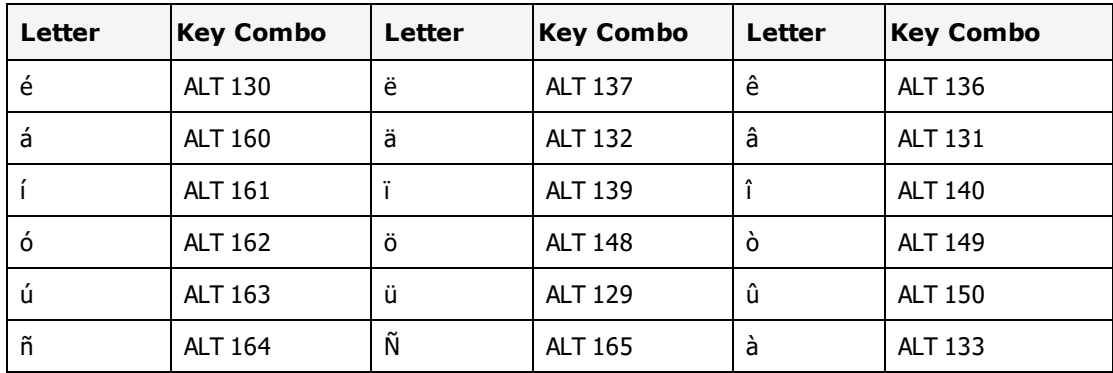

### **Commonly used characters**

You may have to try different fonts to get the desired result.

It is important to understand that prompting the operator is not the same thing as printing labels using international characters. Prompting is what you see on the screen that facilitates data entry, while printing what you see on a label to a printer is a much more complicated endeavor.

### **Related Information**

For more information, refer to the Designing Labels and On Demand Print sections of this guide. A more complete extended ASCII table is found in Reference Tables section of this guide.

# **Printing Encoded Data, Per-Printer Method**

With barcode label applications traversing all industry segments and becoming more internationalized, there are increased requirements for printing characters that fall outside of the traditional American English alphabet character sets. While getting the Operator Input Prompt written in an international language is relatively easy, getting labels printed using international characters is a different and sometimes complex matter. Three examples of possible printing methods follow. These examples were created using typical Native printer fonts and are intended to give you a cursory understanding of this subject . Keep in mind that if you are using a special TrueType font, such as Wingdings or a Native OCR type font, the results you get are guaranteed to NOT be what you are looking for.

In your day-to-day operation, it is not feasible to have your input operator look up characters in tables and convert them. Creating a database that utilizes these characters is time saving; an example of how to do this follows:

**Note:** The following examples assume the use of the U.S. English Version of Windows, as well as a U.S. English Keyboard.

### **Method #1: Using the IBM Extended ASCII Chart**

The following example uses the ASCII Extended Chart found in the Reference Tables section of this guide. Most of the international characters you may want to use are located on this chart, and they work as displayed with most of the popular Native Fonts.

1. Create a database using any database utility. The database below is a sample included on the CD.

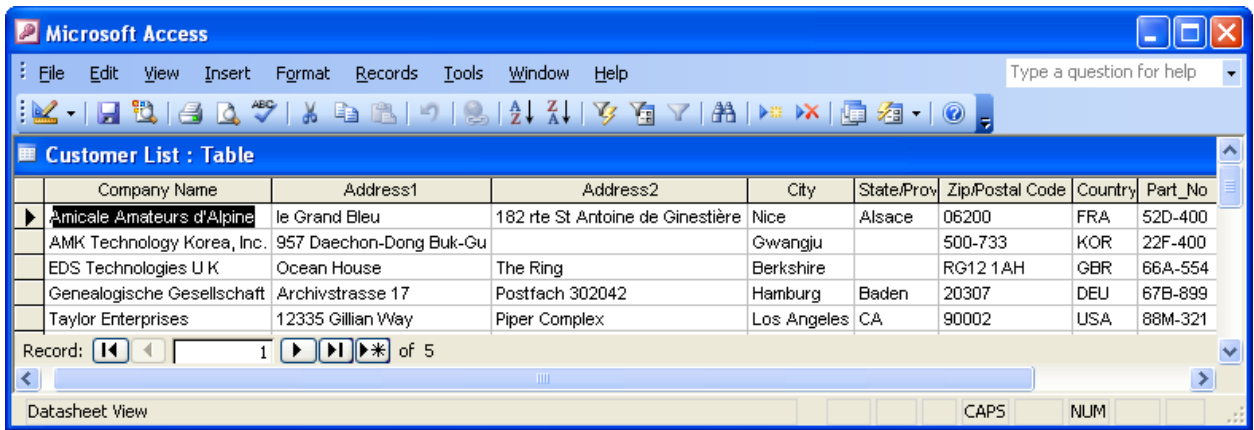

Figure 6.7: Sample Microsoft Access© Database

- 2. Enter international characters by following the steps from the previous section and the Extended IBM ASCII Chart.
- 3. Connect the database to the fields on your label, and save the label. See the Data Sources section in this User's Guide if you are not sure how to do this.
- 4. Click the ODP icon, and use the browse feature to choose the data you want to print. See "Filtering and Browsing a Database" for a more detailed description of browsing.

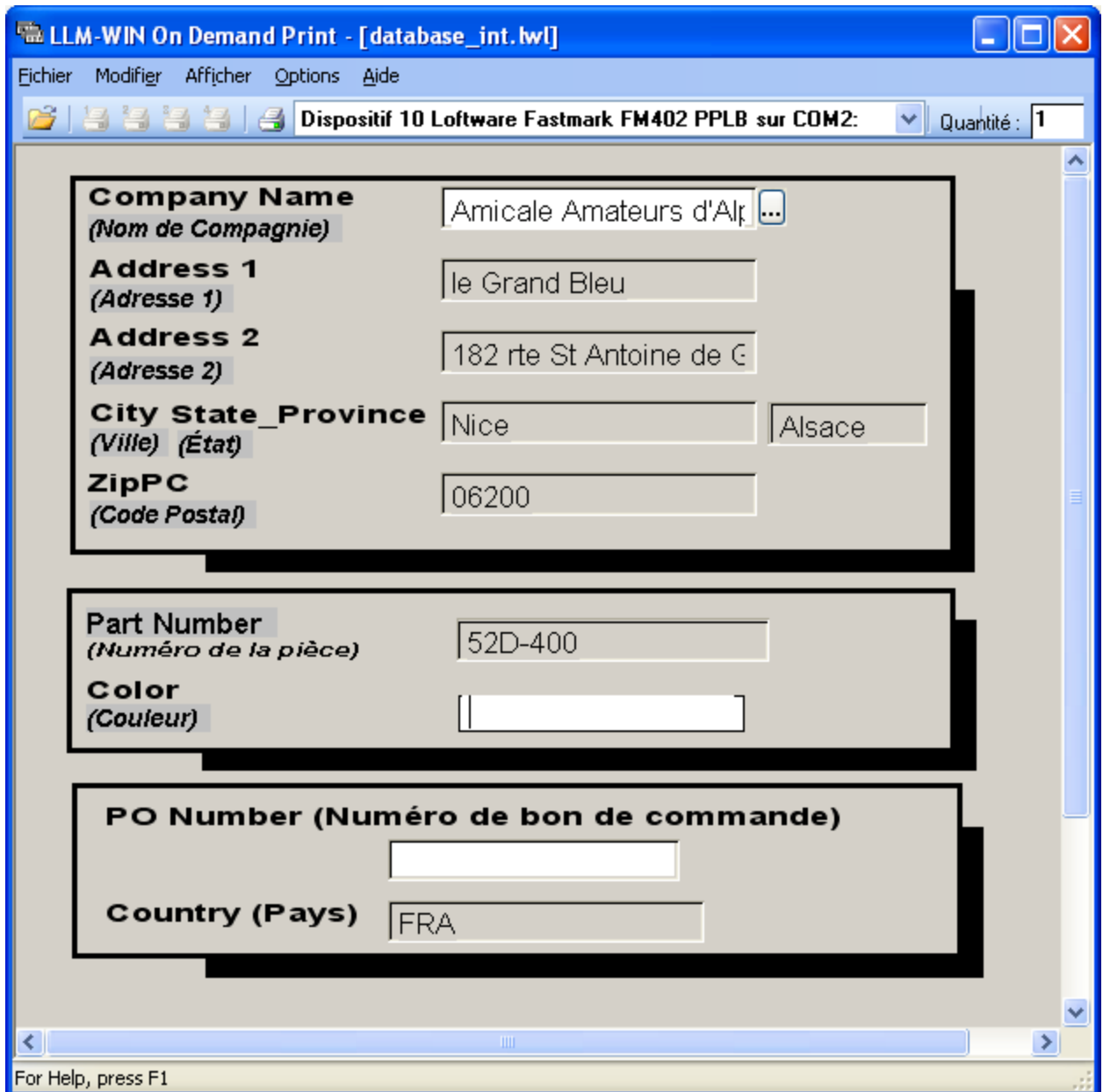

Figure 6.8: Sample ODP Using a Database Containing International Characters

5. Print the label using the print icon, or File | Print from the menu bar.

## **Method #2: Using a specific Printer's International Character Set**

If the Extended ASCII Chart does not have a specific character that you want to print, you may be able to find it by utilizing an International Character Set chart for a particular Printer Family and Printer Model, such as the one displayed in the following table. To understand how to use Loftware's international language settings combined with a printer's International Character Set, please investigate your printer's manual thoroughly first. Using one of the tables, find the character that you want to use.

Example: A label is created for an Intermec EasyCoder PX4i in which the character " $\zeta$ " is to be used (as in the term "Français"). This character is not found on an U.S. ASCII Keyboard, but it can be added in the following manner, as can other printers with similar options:

- 1. Open the label in design view, or create a new label
- 2. Open File | Devices, or F6.
- 3. Highlight the line that contains the Intermec printer.
- 4. Click **Options**.

The options for the Intermec printer are displayed:

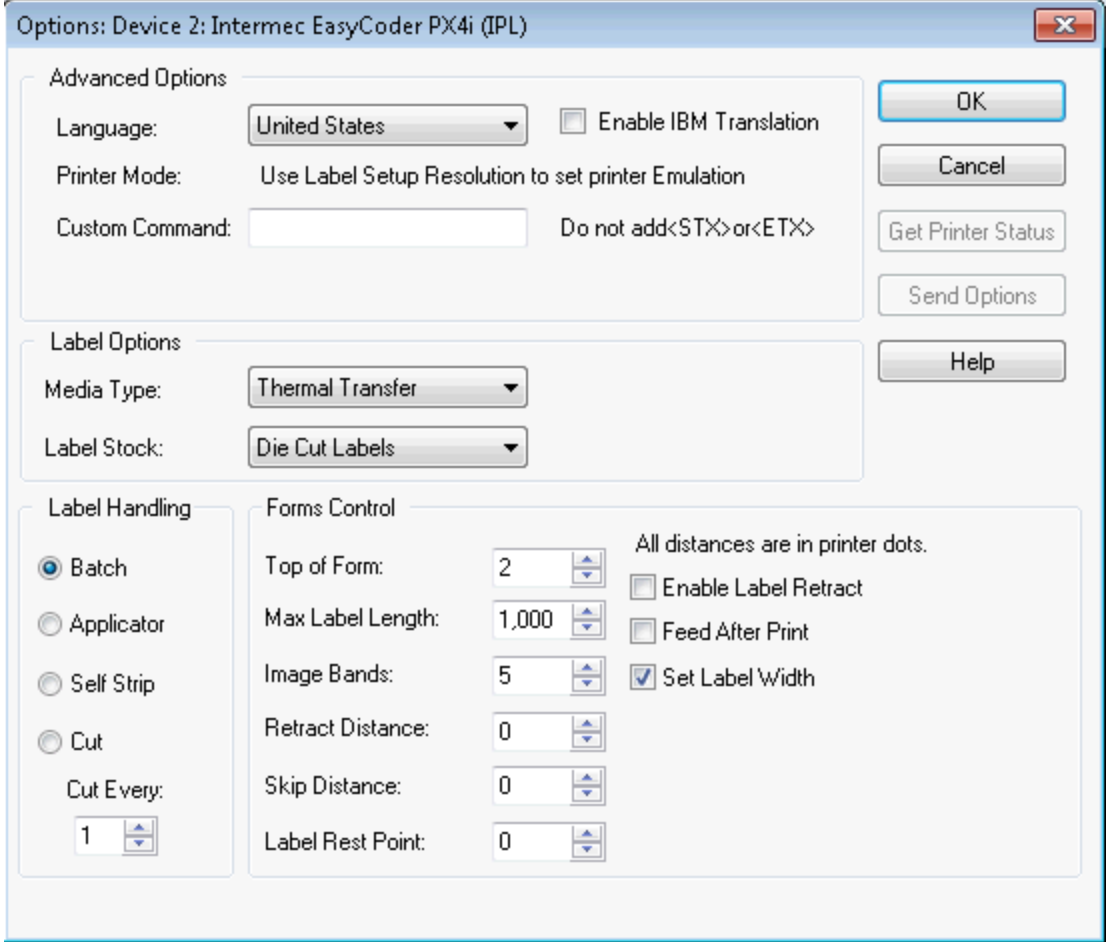

Figure 6.9: Intermec Printer Options

- 5. Choose **France** from the **Language** drop-down list in the **Advanced Options** section.
- 6. Save the label, enter a fixed or variable text field, enter:

#### Fran\ais

7. Print the label. The character " $\Upsilon$ " is displayed as " $\zeta$ ", thus adding the desired character.

A portion of the advanced character table from an *Intermec Manual* is displayed below to visualize what has transpired between Loftware and the Intermec printer, that is the conversion of characters from one character set to another. The top row contains various characters in the (Extended) U.S. ASCII character set, while the fourth row contains the French counterpart, or what is displayed upon completion of the first example. On a U.S. keyboard, type the character in the top row, and the corresponding character in the selected character set is printed for the corresponding language.

| Country/Language | <b>Character Substitutions</b> |    |   |   |   |   |          |         |   |        |   |        |
|------------------|--------------------------------|----|---|---|---|---|----------|---------|---|--------|---|--------|
| U.S. ASCII       | #                              | \$ | ⊚ |   |   |   | $\wedge$ | `       | { |        | ł | $\sim$ |
| U.K. ASCII       | £                              | \$ | ⊚ |   |   |   | $\wedge$ | $\cdot$ | { |        |   |        |
| Germany          | #                              | \$ | ş | Ä | Ö | Ü | $\wedge$ | $\cdot$ | ä | ö      | ü | ß      |
| France           | £                              | \$ | à | o | Ç | ş | $\wedge$ | $\cdot$ | é | ù      | è |        |
| Norway/Denmark   | #                              | \$ | @ | Æ | Ø | Å | $\wedge$ | $\cdot$ | æ | ó      | á |        |
| Sweden/Finland   | #                              | Ì  | É | Ä | Ö | Å | Ü        | é       | ä | ö      | á | ü      |
| Spain            | £                              | \$ | ş | i | Ñ | Ł | $\wedge$ | $\cdot$ | O | ñ      | Ç | $\sim$ |
| Switzerland      | #                              | \$ | à | o | Ç | é | $\wedge$ | ù       | ä | ö      | ü | è      |
| Italy            | £                              | \$ | ş | o | Ç | é | $\wedge$ | ù       | à | ۰<br>o | è | ì      |

**Intermec Advanced Character Table for Intermec Easy Coder 4400**

**Note:** What you see on your screen in Loftware Design Mode or On-Demand Print is the "\" character, and what is printed when Language is set to France is the "ç".

#### From: Loftware, Inc.

**Shipping Dept** 166 Corporate Dr. Portsmouth, NH 03801

# Ship To:

François, Inc. 5 Rue Bruléé Entrepôt D'Expédition 5G8K5V Québec City Québec

Part Number/Numéro de la pièce 654-0099

Color/Couleur

areen

Figure 6.10: Label Displaying International Characters

## **Method #3: A Combination Method Using 2 Sets of Charts**

Continuing printing scenarios, you could use a combination of Methods #1 and #2. First, enter all the characters you are able to using the IBM ASCII Chart. Then use the second method to enter a different character. However, be aware that you may have problems when combining the two methods.

For example, if the same label is slightly altered, such as the second line in the **From** section is changed to read "shipping@loftware.com". When this line is printed using the Intermec Printer's Advanced Character Table and language in the Loftware's Devices | Options | Language section set to France, the symbol @ is changed to à. See the *Intermec Advanced Character Table* to understand this conversion.

### **Windows Printers and Laser Jets**

International Language options in Printer Setup are not available when using Windows Printers. Since they use TrueType fonts, the IBM ASCII Chart can be used as an option to add characters, as well as inserting the symbols that are available through various fonts. Each font uses a different Char Map.

**Note:** This same method may also be used for .pas files with the Loftware Print Server.

**Related Information** For the extended chart, refer to the Reference Tables section of this guide.

# **Printing Encoded (Single byte) Data, Per-Label Method**

When would you use the per-label method?

Suppose you are designing a label that you would like to be able to send to several different countries, and you would like to use the same printer for this label. With the per-label method, you can design the label as a template, and then configure the label in different languages, changing the Character Set for each label to meet the language requirements.

The methods used in this section are quite similar to those used in the Per-Printer section, with some minor differences, as listed below:

- 1. Create a label in Loftware Design Mode.
- 2. Press F5, or select File | Media Setup, and then click **Label Options**.
- 3. Choose the language in which you wish to print under the **Symbol Set** or **Character Set** list.

Using either method, the options are sent to the printer for the label being printed. However, when setting the single byte character set, a check is made to see if a setting in Label Options has been made, and if it has, this setting overrides any value set in the Printer Options.

# **Character Sets and Fonts (Language Packs)**

What are Character Sets? Character sets are collections of characters that include the different glyphs that make up a particular natural (human) language. While the English Character Set has about 200+ glyphs associated with it, natural languages such as Japanese have thousands. So, a Character Set is a human language.

Is a Character Set the same as a Font? No. A Character Set may include several fonts, for example the Asian Character Set Chinese Big 5 has at least four fonts.

In order to print a certain character set, you need to have it on your computer. Most character sets have certain fonts associated with them, as well. In order to print these fonts, you must have this font on your Operating System.

**Note:** Most of the double-byte character set files have fonts with them. If you install a character set, but you have no font on your system to support it, you have to get the appropriate font. Most fonts are readily found on the Internet.

# **Enabling a Right-to-Left or Complex Script**

When attempting to print in a language that is read and printed right to left, such as Arabic, there are certain files and settings that must be added and/or enabled.

No additional steps, beyond changing the operating system language/keyboard should be necessary to enable right-to-left printing and display.

# **Printing Vertical Text**

To print vertical text, common in Far Eastern languages, fonts are available that support display of text vertically. When installed, these fonts are listed in the font selection dialog prefaced by the @ sign.

**For example** @Arial Unicode MS.

#### **Related Information**

More information on Vertical Writing and Printing is available on the Microsoft Web site's Global Development section.

# **Language Properties Wizard**

The **Language Properties Wizard** facilitates the creation of both single and double-byte fonts for printing. It allows you to choose a language, font category (Native or TrueType), and a font character on a per-field basis. The Printing [Hierarchy](#page-255-0) with Character Sets discusses printing hierarchy on a Per Printer and Per Label basis. Multiple language fields can be printed on the same label using the wizard. The figure below displays an example warning label with a warning printed in 8 languages, including 3 doublebyte character sets. This label is attached to a database that contains the translated text. The advantage of the Language Properties Wizard is that one or several fields on the label may override the Device or Label Options, making it a versatile printing tool.

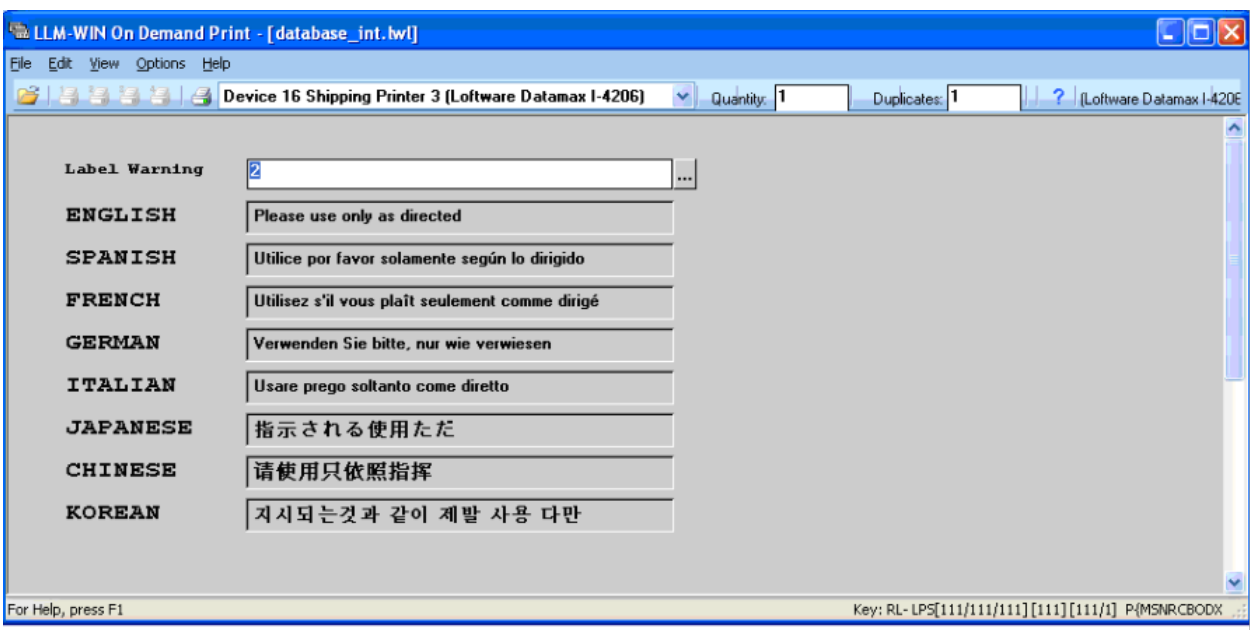

Figure 6.11: On-Demand Print view of a sample label with 8 different character sets attached

## **Starting the Language Properties Wizard**

- 1. Open a previously designed label, or create a new label in Loftware Design Mode.
- 2. Click a field on the label to display the **Properties** box for that field.
- 3. Click anywhere on the **Language Properties** line in the **Properties** box to reveal the browse button (...) then click the browse button (...).

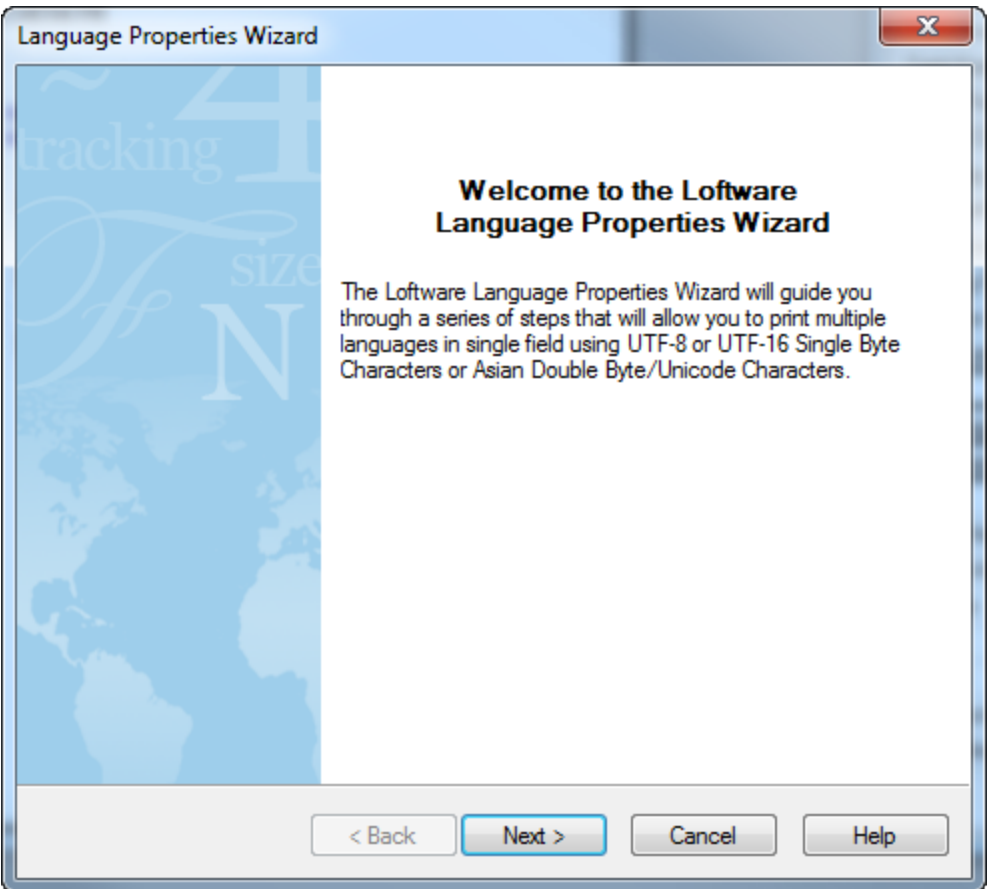

Figure 6.12: Language Properties Wizard Welcome

4. From the Welcome page of the **Language Properties Wizard**, click **Next**. The Font [Language](#page-269-0) [Selection](#page-269-0) page appears.

#### **Related Information**

A flow chart of the **Language Properties Wizard** logic is found in the Reference Tables section.

## <span id="page-269-0"></span>**Font Language Selection**

The **Language Properties Wizard** presents different choices depending on which language group that you choose.

### **Asian (Double-Byte) Language Choice**

- 1. From the **Font Language Selection** dialog, choose the language you wish to print:
	- Non-Asian (Single Byte)
	- Asian (Double Byte).
- 2. Click **Next**.

**Note:** Single-byte Character Sets such as Thai and Vietnamese are included in the Non-Asian Section rather than with the Double-byte Character Sets such as Japanese, Korean, and Chinese.

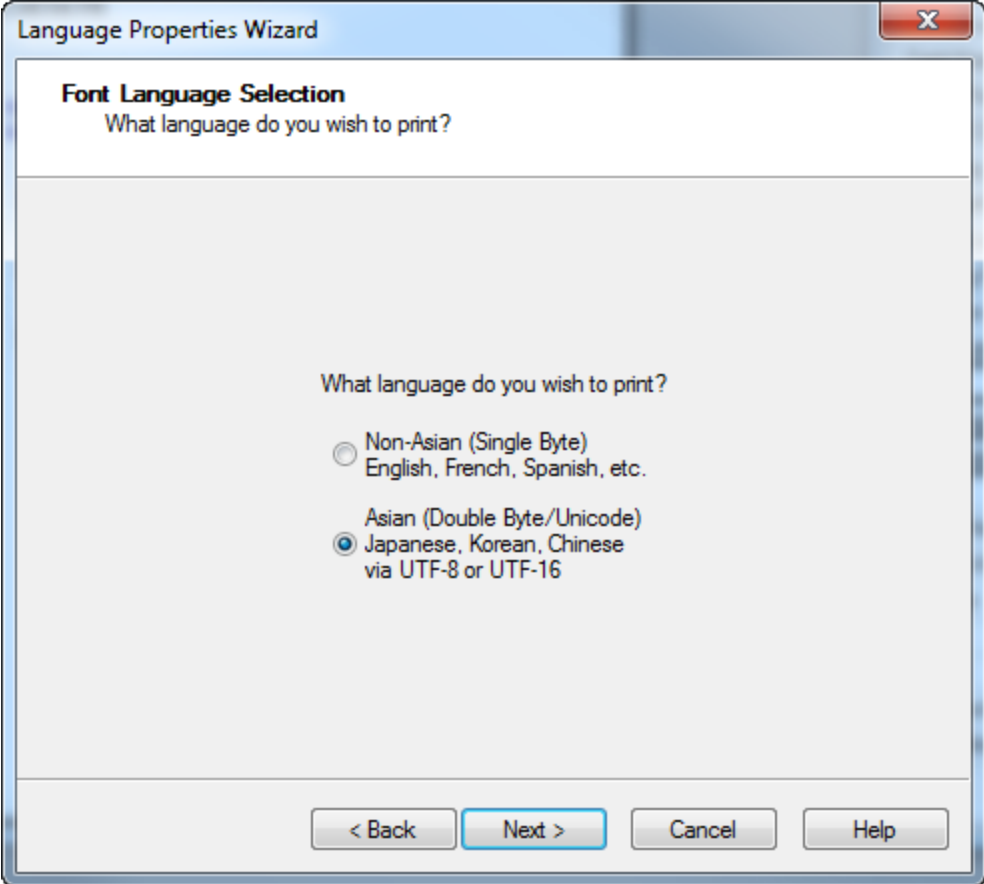

Figure 6.13: Choosing a Non-Asian or Asian (Double Byte)

# **Font Category Selection**

With this choice, one of two dialogs is displayed, depending on whether or not the target printer is capable of printing Asian (double-byte) fonts natively.

If your printer is capable of printing double-byte fonts natively, the following is displayed.

**Note:** You still may choose to print the double-byte font as a bitmap by clicking **TrueType Font**.

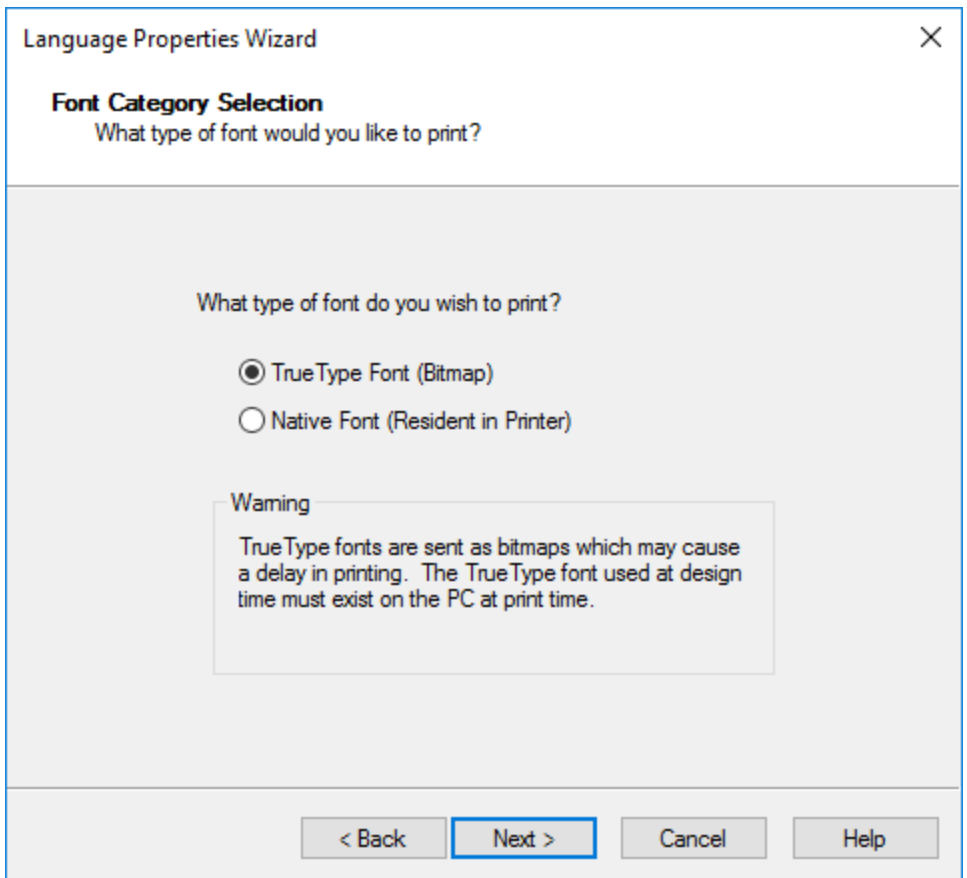

Figure 6.14: Choosing a Native or True-Type Font

<sup>l</sup> Choose **Native Font** or **TrueType Font**, and click **Next**.

If your printer is not capable of printing the double-byte font natively, the following is displayed:

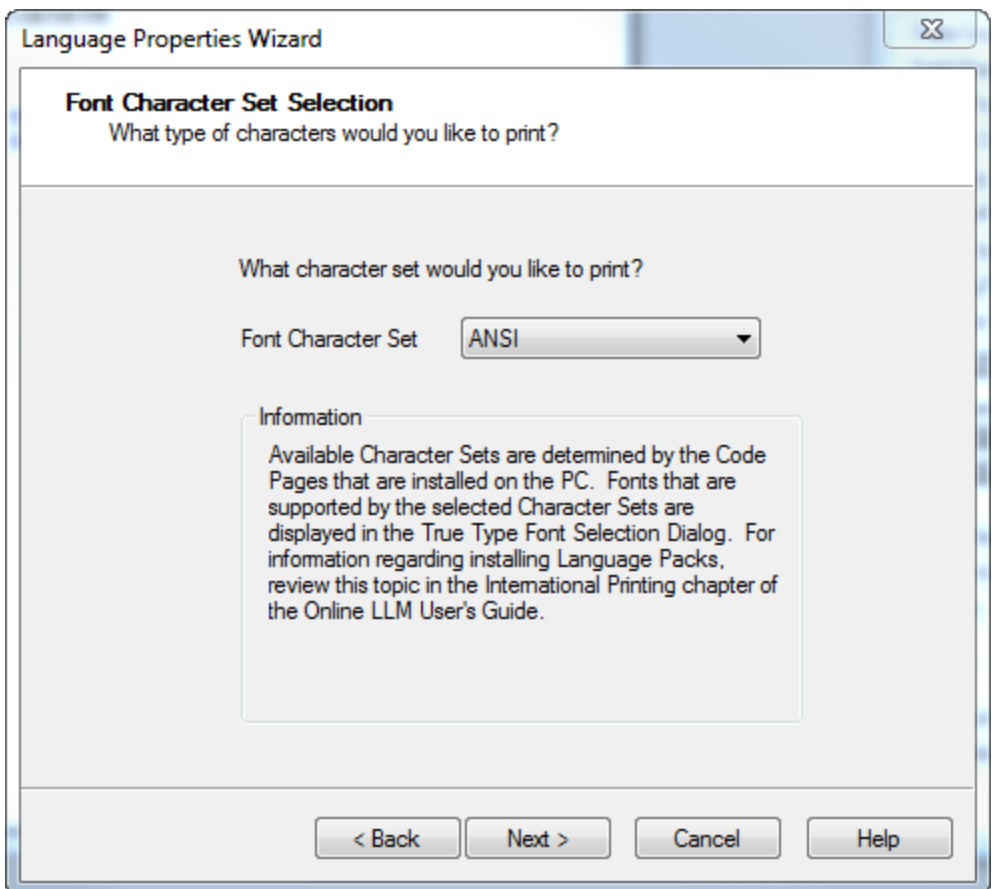

Figure 6.15: Font Character Set

If the above dialog is displayed, this font (character set) is printed as a TrueType font bitmap. Follow the instructions in the *Printing with TrueType Fonts* section.

## **Pros and Cons of Native and TrueType Choice**

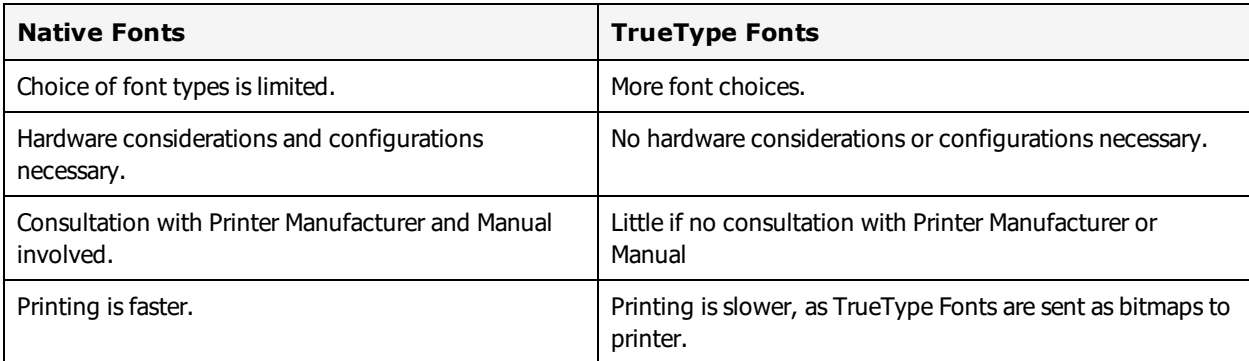

### **Printing with Native DBCS Printer Fonts**

The following page appears if **Asian Language** is chosen, and your target printer is capable of printing double-byte fonts; otherwise, Loftware defaults to TrueType Fonts. Loftware queries the target printer's

driver to determine the capability of the driver.

If you chose **Native Font** in the **Font Category** dialog box, the following dialog is displayed:

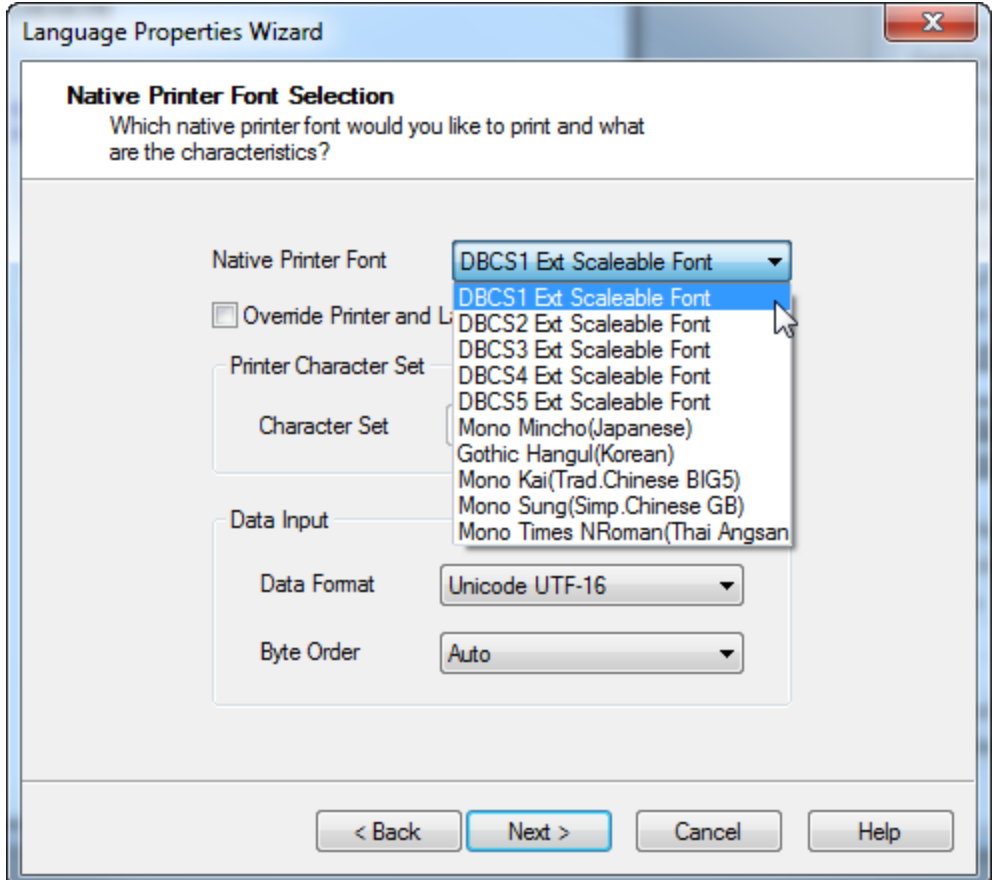

Figure 6.16: Native Printer Font Selection for a Zebra Printer

### **Native Font Printer Selection**

- 1. Choose the **Native Printer Font** from the drop-down list.
- 2. Select **Override Printer and Label Character Sets at Field Level** if you want to select a specific Printer Character Set for this field. If the Override box is not selected, **Printer Character Set** remains disabled.
- 3. Choose the **Data Format and Byte Order**, click **Next**.
- 4. The **Summary** screen is displayed.
- 5. Press **Finish** to set this property for the field, **Back** to change the settings, or **Cancel** to close without saving.

### **Native Font Printer Page Options**

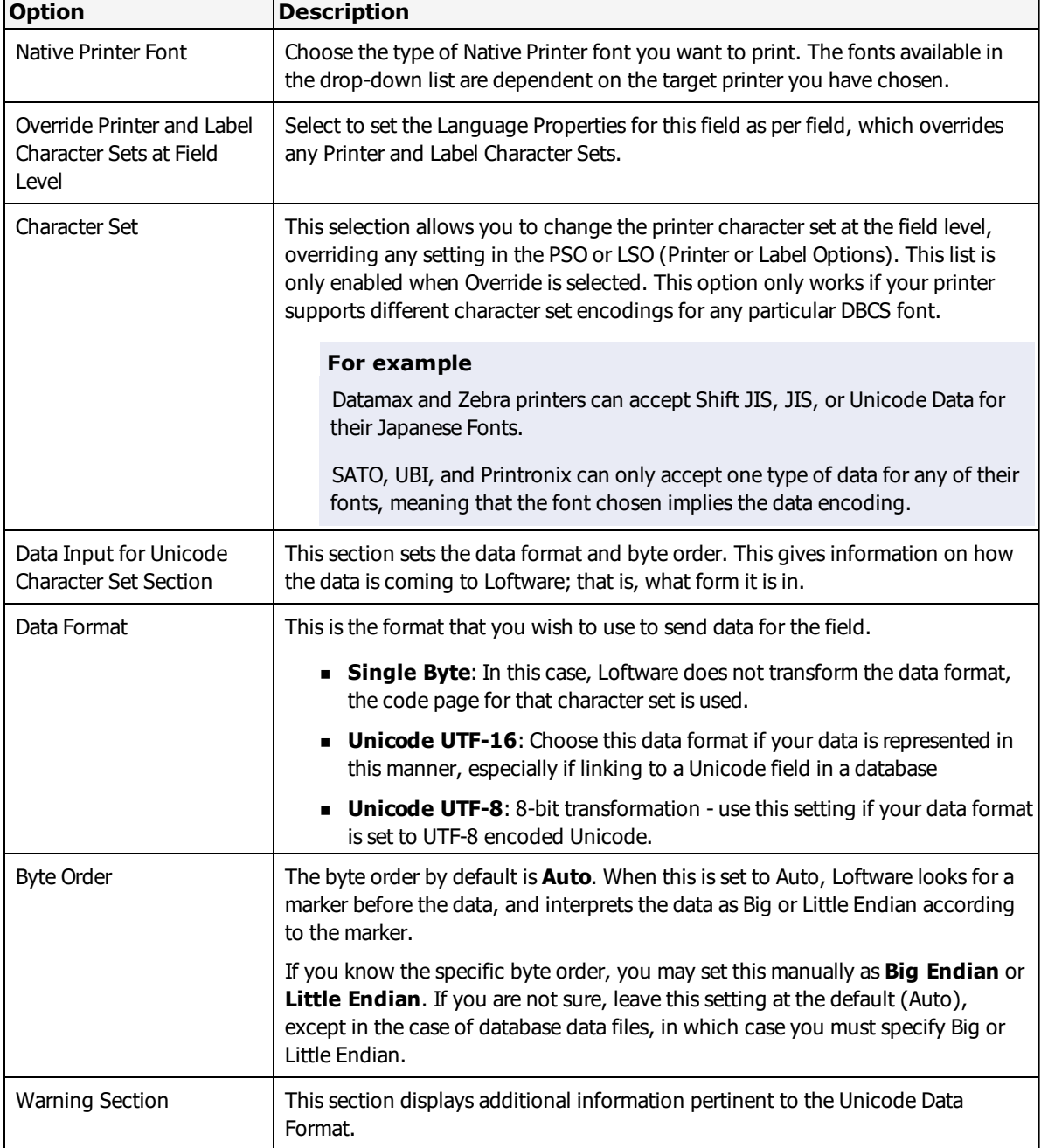

# **Printing with TrueType Fonts - Non-Asian (Single-Byte) Language Choice**

### **Font Character Set (Non-Asian)**

The following figure displays the drop-down list for Non-Asian characters. This screen is displayed if:

- <sup>l</sup> You chose **Non-Asian Language** on the first page of the wizard.
- Your target printer does not support Native Fonts.

TrueType Fonts are useful if you wish to use different character sets, or if you want to use Unicode Data for a single-byte language such as Greek or Hebrew.

The edit controls (data entry) and input prompts displayed in the On-Demand Print Form (Label Design), the On-Demand Print Application, the On-Demand Print Client, and the Web Client for newly created TrueType font fields inherit the characteristics of the selected TrueType font. Labels containing pre-existing TrueType font fields are not affected unless modified. By default, the applications listed above use the character set based on the system locale. For example, if the system locale is English, the character set that is used is ANSI. Selecting a different character set in the Language Properties Wizard sets that same character set for the input prompt, the edit control and the printed field. If the user desires that specific characters print, it is important to ensure that the characters are supported in a particular font. There are several utilities available that examine a computer for font and character availability, such as CharMap (standard on Windows computers), BabelMap, TTE (TrueType Explorer) and ListFont.

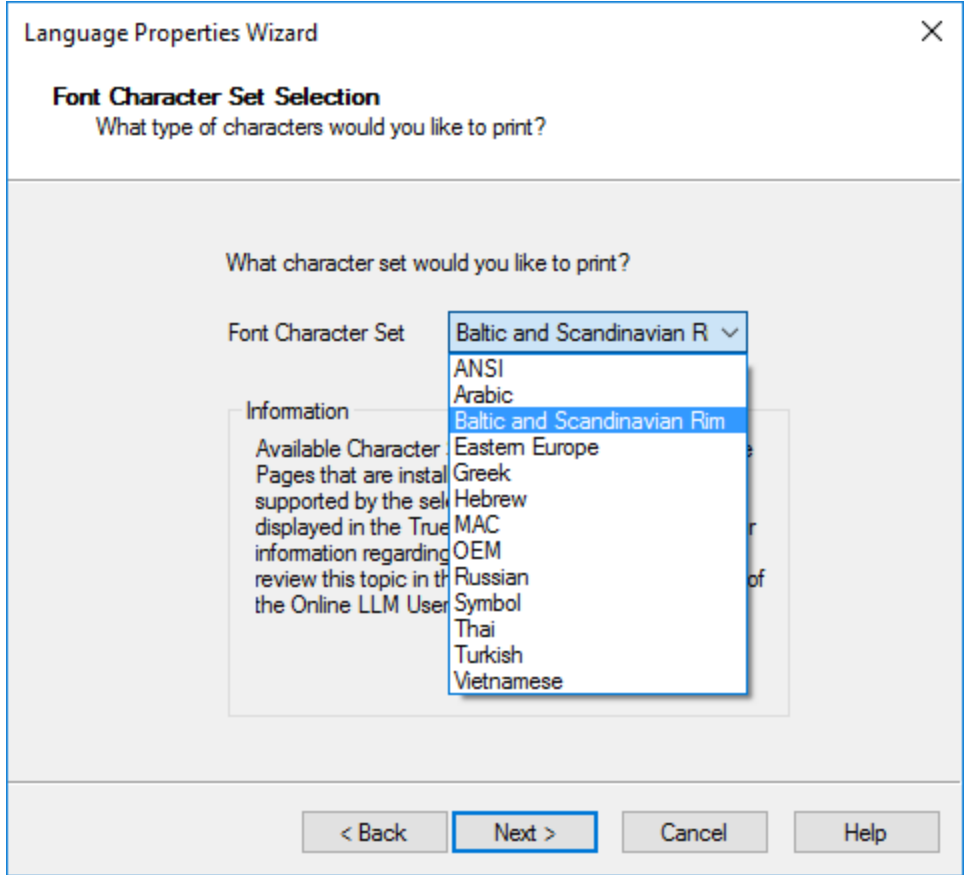

Figure 6.17: Choosing a Single Byte Font Character Set

<sup>l</sup> Choose the type of character set that you would like to print from the **Font Character Set** list, and click **Next**. If you do not have a font for the selected font character set on your system, an error message is displayed, forcing you to go back and make another choice. Otherwise, the Font Selection dialog is displayed:

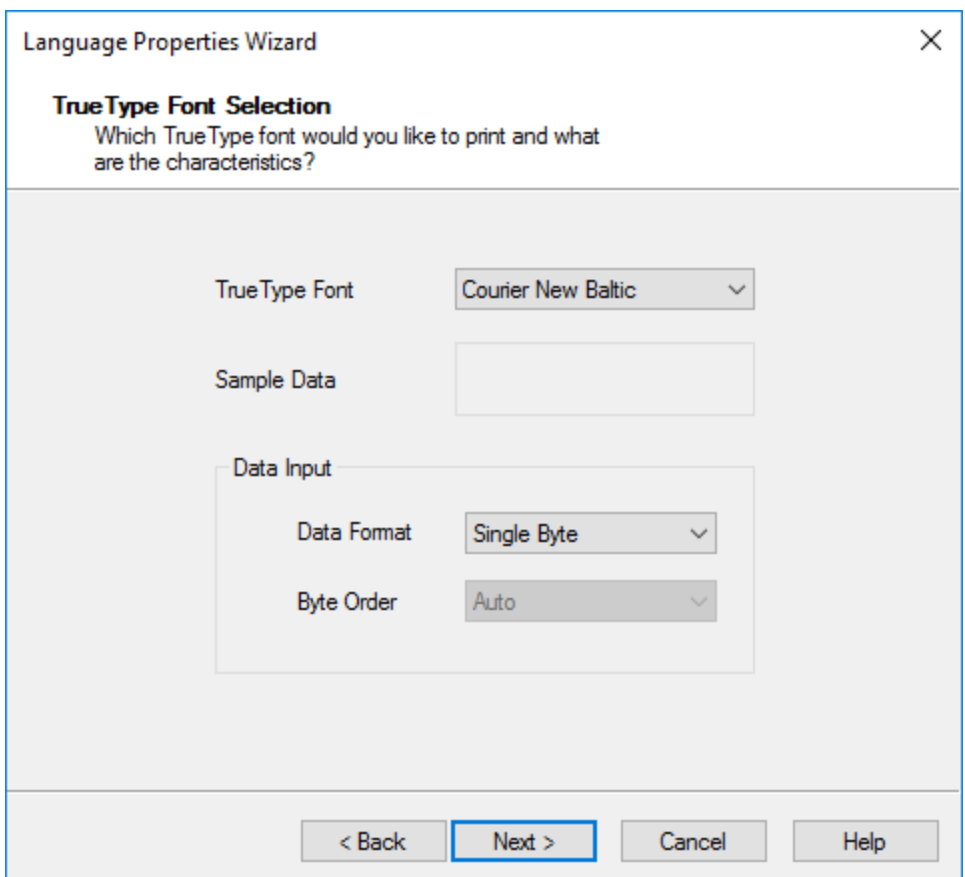

#### Figure 6.18: Selecting the **TrueType font** and **Data Input**

#### **TrueType Font**

This list is filtered based on the previous selection, and displays the TrueType fonts that are associated with that character set.

Why is the TrueType Font I want to print not visible in this list?

You must have the font you wish to print installed on your computer. Loftware populates the dropdown list based on a query of your computer, and if an installed font does not support the chosen Character Set, it is not displayed in the list.

#### **Vertical Fonts**

The  $\omega$  symbol preceding some fonts signifies that these fonts print rotated 90 $\omega$  left, for vertical printing. The fonts do not appear rotated in Loftware Label Manager, but they do print vertically.

When creating a field in Design that is utilizing these fonts, you should rotate this field on your label, so an appropriate space is created on the label. This is useful for Asian Fonts that are normally printed in vertical columns, right to left.

The Latin character "H" for a visual example, would look something like:  $\blacksquare$  if rotated. If this field is not rotated, it prints horizontal.

| <b>B.</b> Label1 (Loftware Zebra ZPLII)<br>المتمالك بماء بمراكب بالمتمر لكريم المتواطن المتمر الأرابي | $\Sigma\!$<br>$\Box$<br>$\Box$  |              |
|----------------------------------------------------------------------------------------------------|---------------------------------|--------------|
|                                                                                                    | Properties                      | $\times$     |
|                                                                                                    | Text0000: Text                  | $\checkmark$ |
| 12345678                                                                                              | Data Source<br>Keyboard         |              |
| $\frac{1}{1}$                                                                                         | Field Name<br>Text0000          |              |
|                                                                                                    | <b>Input Prompt</b><br>Text0000 |              |
| $\frac{1}{1}$                                                                                         | $\overline{8}$<br>Max # Chars   |              |
| 2                                                                                                    | Padding<br>None                 |              |
|                                                                                                    | Pos: Left<br>0.36               |              |
| $\frac{1}{1}$                                                                                         | Pos: Top<br>0.88                |              |
|                                                                                                    | <b>Printing Field</b><br>Yes    | ▼            |
|                                                                                                    | $90^{\circ}$<br>Rotation        |              |
| $3 -$<br>345678                                                                                       | Native Fonts<br>Font Category   |              |
|                                                                                                    | Scalable<br>Font                |              |
|                                                                                                    | Language Properties<br>Default  |              |
| $-1 - 1 - 1 - 1$                                                                                      | No<br>Paragraph                 |              |
|                                                                                                    | Horizontal Scale<br>107.8       |              |
|                                                                                                    | No<br>Inverse                   |              |
|                                                                                                    | 22<br>Points                    |              |
|                                                                                                    | Proportional<br>Spacing         |              |
| $-1 - 1 - 1 - 1$                                                                                      | Vertical Scale<br>100.0         |              |
| 5                                                                                                    |                                 |              |
|                                                                                                    |                                 |              |
|                                                                                                    |                                 |              |
| $\frac{1}{2}$                                                                                         |                                 |              |
| $\overline{\phantom{a}}$<br>6                                                                         |                                 |              |

Figure 6.19: Vertical Printing in LLM

## **Data Input Section**

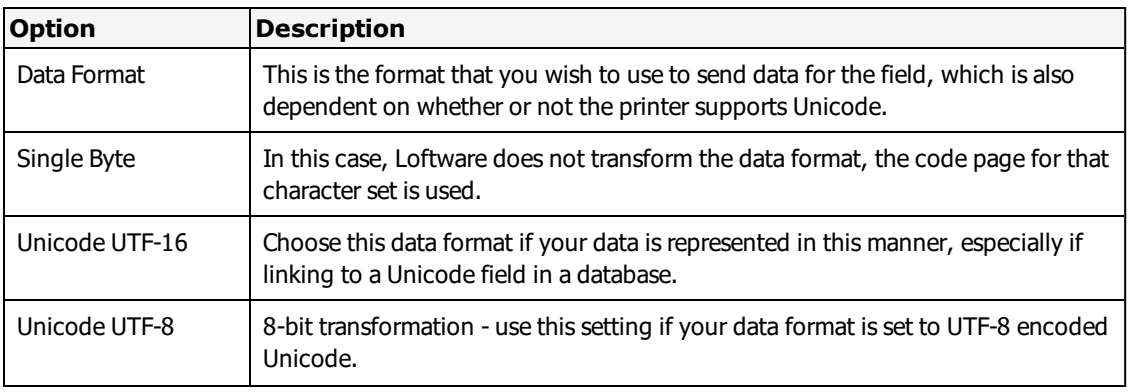

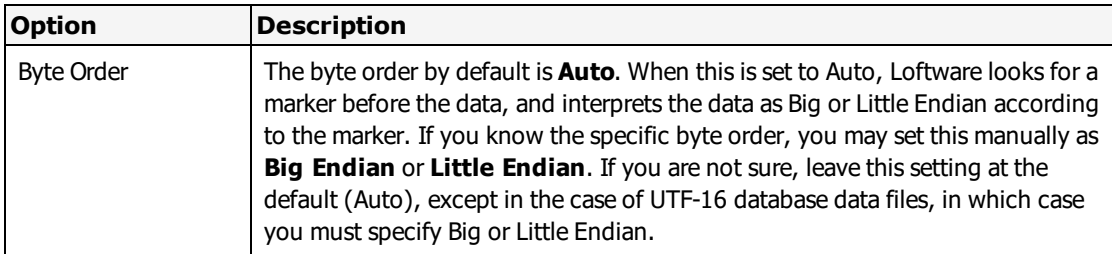

**Note:** Some programs such as Microsoft Access© encode the data as Unicode (UTF-16) but they may need to be re-encoded as UTF-8 using the Language Properties Wizard in Loftware in order to print.

<sup>l</sup> Click **Next** when finished with your choices. A summary of the Language Properties for the field is displayed:

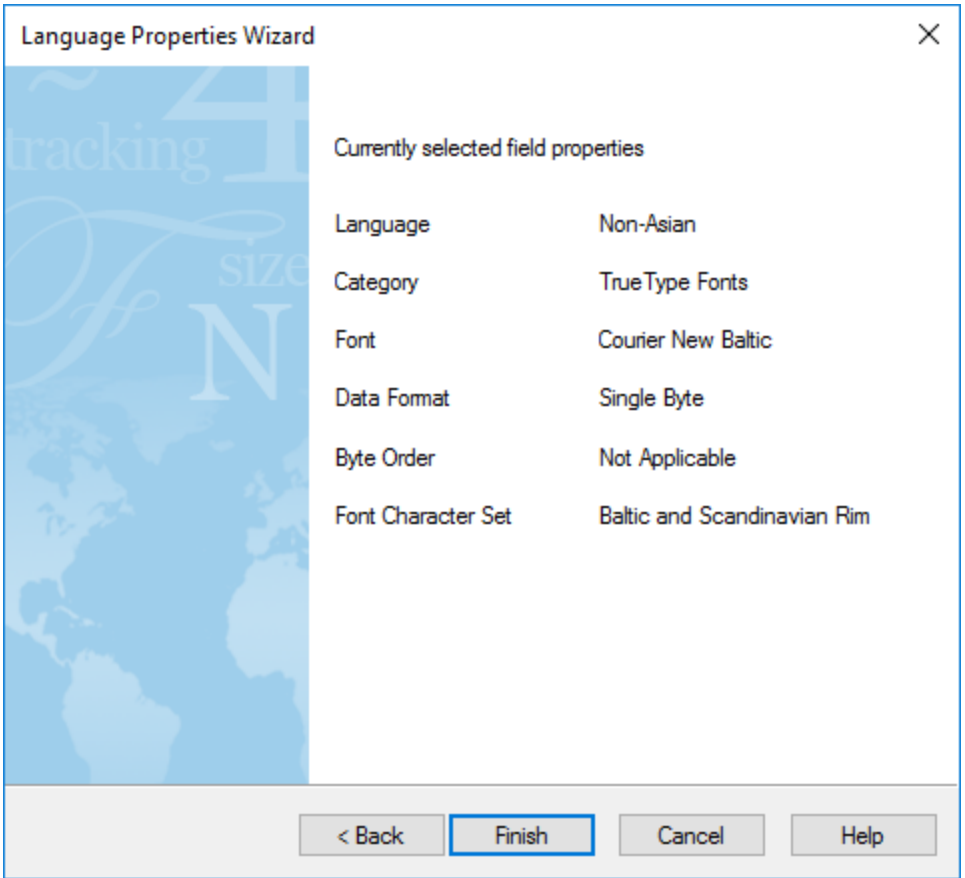

Figure 6.20: Summary Screen displaying the chosen Field Properties

<sup>l</sup> Click **Finish** to set this field's properties, **Back** to change properties, or **Cancel** to revert to the default properties.

# **Changing or Resetting the Override Field**

Once a field's language properties have been set to override the Printer and Label Options, you have choices in terms of changing this setting, or changing the language properties of the field.

## **Reset Default Field Properties**

- 1. Click the field in Loftware Label Manager, and then click the browse button (...) on the **Language Properties** line of the **Properties** box.
- 2. The **Summary** screen is displayed with an added button at the bottom called **Reset Defaults**.
- 3. Click **Reset Defaults** and the field override setting of this field changes to **Default**. This is the default setting for the Printer or Label. This field is now set as if the Language Properties Wizard had not been used; however, the font choice remains the same.

### **Reset Font or Category**

- 1. Changing the **Font Category** or the **Font** in the **Properties** box for a field override field sets the Language Property for this field back to **Default**.
- 2. Double-clicking in the **Font** or **Language** Property line in the **Properties** box opens the **Language Properties Wizard**.

## **Change Language Properties**

- 1. Click the field in Loftware Label Manager, and the browse button (...) in the **Language Properties** line of the **Properties** box.
- 2. The **Summary** screen of the currently selected field properties is displayed.
- 3. Click **Next** to change the previous settings, such as a change from Native to TrueType font, or a change in the Character Set or the font.

## **Considerations when Printing with Native Fonts**

Each Printer Family (and Printer Models within that family) has different requirements for International printing; therefore, you have to do your homework in advance to define what it is you want to do, and what your printers support. As a start, ask yourself and/or your Printer Manufacturer the following regarding printing in an international language:

- Is there a special card or module required?
- Is a special firmware build required?
- What are the memory requirements?
- Are code tables included in your printer, or do they need to be purchased or downloaded separately?
- Are the fonts you want to use included, or do you need to download them to the printer?
- Does your printer allow setting the Character Set natively on a per-field basis?

# **Printers and Double Byte Font Support**

Loftware has developed our international printing capabilities to encompass all of our supported Device Families and Models, either natively, or with TrueType fonts that can be sent to the printer as bitmaps.

# **Native Font Support**

### **Datamax**

Datamax supports scalable resident DBCS fonts in printers that support their International Language Print Capability (ILPC).

- Supported Printer Models: I-4206, I-4212, I-4308, I-4406, I-4604, E-4203, E-4304, W-6208, W-6308, and W-8306.
- Fonts Added to the Properties Box: Scalable Japanese, Gothic B and E Kanji, Scalable GB, BIG5 Traditional Chinese.
- Supported Encodings: EUC, JIS, ShiftJIS, Unicode, GB, BIG5

### **Intermec-UBI**

Fonts may be downloaded to the printer memory, or may be added through PCMCIA cards.

- Supported Printer Models: Easy Coder 201, 301, 401, 501, 601, 501XP, 601XP, E4, F4.
- Fonts Added to the Properties Box: HonMincho Light (Japanese, SHIFT JIS Encoding) DLC Ming Medium (Traditional Chinese, BIG5 Encoding) Ming Cho Medium (Korean)
- Supported Encodings: Multiple encodings per font are not supported at this time.

### **Printronix**

Double byte support in Printronix printers requires special printer firmware. The following models exist:

- Hangul (KSC code table for Korean).
- HanziGB (GB code table used in People's Republic of China).
- HanziBig5 (Traditional Chinese Hanzi used in Taiwan and Hong Kong.)
- JAP, supports Shift-JIS for Kanji character used in Japan.

When ordered, each of these firmware packages includes a default DBCS font.

<sup>l</sup> Supported Printers in Loftware: Printronix 5204, 5206, 5208, 5304, 5306, 5308, IBM\_4400-004 (203 dpi) IBM\_4400-004 (300 dpi), IBM\_4400-006 (203 dpi), IBM\_4400-006 (300 dpi), IBM\_4400- 008 (203 dpi), IBM\_4400-008 (300 dpi).

**Note:** IBM Printers are OEM Printronix.

- Fonts Added to the Properties Box: "TwoByte" This font selection is used for all of the DBCS settings. The printer includes the DBCS Font itself; there is no ability or need to differentiate between them in Design Mode.
- PSO DBCS Option This allows you the ability to set a default double-byte character set for use ONLY in "test print" mode in Loftware Design. LLM Design generates appropriate test print data for the printer firmware you are using.

**Note:** Loftware does not convert the data from UTF-8 to DBCS at this time.

## **SATO**

The following fonts have been added to the SATO driver for Loftware Label Manager:

- Kanji 16x16 dot, JIS data
- Kanji 24x24 dot, JIS data
- Kanji 16x16 dot, Shift-JIS data
- Kanji 24x24 dot, Shift-JIS data

These fonts are bitmapped, meaning that representative glyphs reside in the SATO printer and may be selected as you would select any other font in the Properties box.

Since SATO only supports the previously mentioned double-byte fonts, they may be chosen under the fonts section rather than in Device Specific Options.

**Note:** The choice of JIS and Shift-JIS is included in the font (rather than on the PSO/LSO) because Japanese is the only DBCS language SATO supports, and only JIS and Shift-JIS are supported. When one of these fonts is selected, the Language Properties Wizard opens. Also, the SATO driver does not currently use the character set option from the PSO at all, as the other printers do.

**Note:** The SATO manual also lists a 22x22 Kanji JIS font, but in testing with a CL408e this does not work so it has not been enabled through Loftware Label Manager.

#### **Hardware**

On newer SATO printers, SATO fonts are built in. On some older printers, the SATO fonts are supplied on a small printed-circuit board (PCB) containing an EPROM chip. This PCB is swapped for one already in the printer.

#### **Other Properties**

- Bold Bold property may be set YES/NO. (The SATO manual refers to this as "emphasis.")
- Spacing Spacing property may be set to "Smoothing" or "Non-Smoothing."

The following SATO printers have the Kanji fonts available in Loftware Label Manager:

SBPL, CLNX series models, CLe series models, CL series models, M84xxSe models, M8400RVe, M5900E

### **Zebra**

Zebra supports a number of DBCS fonts, via several media. Loftware has focused on those printer models that support PCMCIA Cards, primarily the XiII and XiIII models, as well as Z4M and Z6M.

- Printer Configuration and Label Options dialogs:
- Default Single byte Symbol (Character) Set The default single byte character set on a per-printer or a per-label basis as described earlier. There is a Japanese single byte Character Set that should not be confused with the Japanese double byte character sets.
- Supported Encodings Japanese – JIS, Shift JIS, Unicode, EUC Chinese – GB, BIG5, Unicode Thai – Angsana Korean – Hangul, Wansung, Johab, Unicode
- Fonts Added to the Properties Box: The following DBCS fonts have been added to the properties box for supported Zebra printers:
	- Monotype Mincho (Japanese)
	- Gothic Hangul (Korean)
	- Monotype Kai (Traditional Chinese BIG 5 encoding)
	- Monotype Sung (Simplified Chinese, BIG5 encoding)
	- Monotype Times New Roman (Thai Angsana encoding)

### **Creating a Double-Byte File in Microsoft Word**

The following information is designed to give you a high-level overview at how you can create a double byte database data source and database file source using Microsoft Word. A file needs to be created as an input to the DBCS field on the label. The field may ONLY be created as Database-Data, File Data Source, or Database-File. A keyboard source cannot add the double-byte font correctly. The method used below is only one way to create this file.

### **Step 1 – Install the Global Input Method Editor (IME)**

These instructions vary depending on which version of Windows you are using.

- 1. Open the Windows Control Panel, select Regional and Language Options.
- 2. Under the Languages tab, click **Details**.
- 3. Under the Settings tab, click **Add**. Select the Input language for the double byte language you wish to use. Select the Keyboard layout/IME. Click **OK**. The added Input language should now be listed.
- 4. Click **Apply**. If you wish to change Preference settings, use the Language Bar and the **Key Settings** buttons. Language Bar preferences include showing additional language bar icons on the taskbar.
- 5. Click **OK**.

### **Step 2 – Entering characters from the Symbol List**

- 1. Choose the language from the systray (for this example, Japanese), and a floating keyboard is displayed.
- 2. Click the down arrow next to the "Soft Keyboard" text.
- 3. Select **Symbol List** from drop-down menu.
- 4. Click the down arrow under the **Symbol List** heading, change symbol to **Shift JIS**.
- 5. Select the proper font for your printer, in this case, **Kanji 1**.
- 6. Open Microsoft Word.
- 7. Select the symbol(s) you need to print on your label from the floating keyboard.

The symbols are displayed in the Word Document.

### **Step 3 - Saving the Symbol File**

- 1. Click **Enter** on the Input Method Editor. The symbols/characters are visible, but are not saved to the Word document prior to clicking **Enter**.
- 2. Change your input type back to English using the icon in the systray.
- 3. Save the file with Save as Type set to Encoded Text (\*.txt). When you click Save, you are prompted with the message "Styles, pictures and other formatting cannot be saved in an Encoded Text file, do you want to save name of file.txt anyway?"
- 4. Click **OK**.

The file is now saved in the encoded txt format and can no longer be opened nor viewed in Word, but it does have the correct raw data to be sent to the printer in Shift-JIS format.

#### **Related Information**

For more information on Data Sources, refer to the Data Sources section of this guide.

## **Creating DBCS Font Fields using a Database or Files**

It is also possible to add double-byte fonts to your label by sending the data for the field using Data Source in the Loftware **Properties** box.

#### **Data Sources**

Adding a DBCS font field with data sources is very similar to using any database or file datasource with Loftware.

**Note:** Asian Characters are not displayed in Design View at this time, but are printed. ASCII characters are displayed in the Design View.

- 1. Open a label in Design Mode, click a field to select it.
- 2. Set the data source for the field to Database-Data, Database-File, or File in Data Sources.

The data source must contain the double-byte encoded data (GB, BIG5, JIS, Unicode).

**Note:** You MUST select a byte order for data sources. See the Language Properties Wizard for information on how to do this.

For example:

- 1. Click **File** in Data Sources.
- 2. Browse to the directory that contains the Encoded Text, and select it.

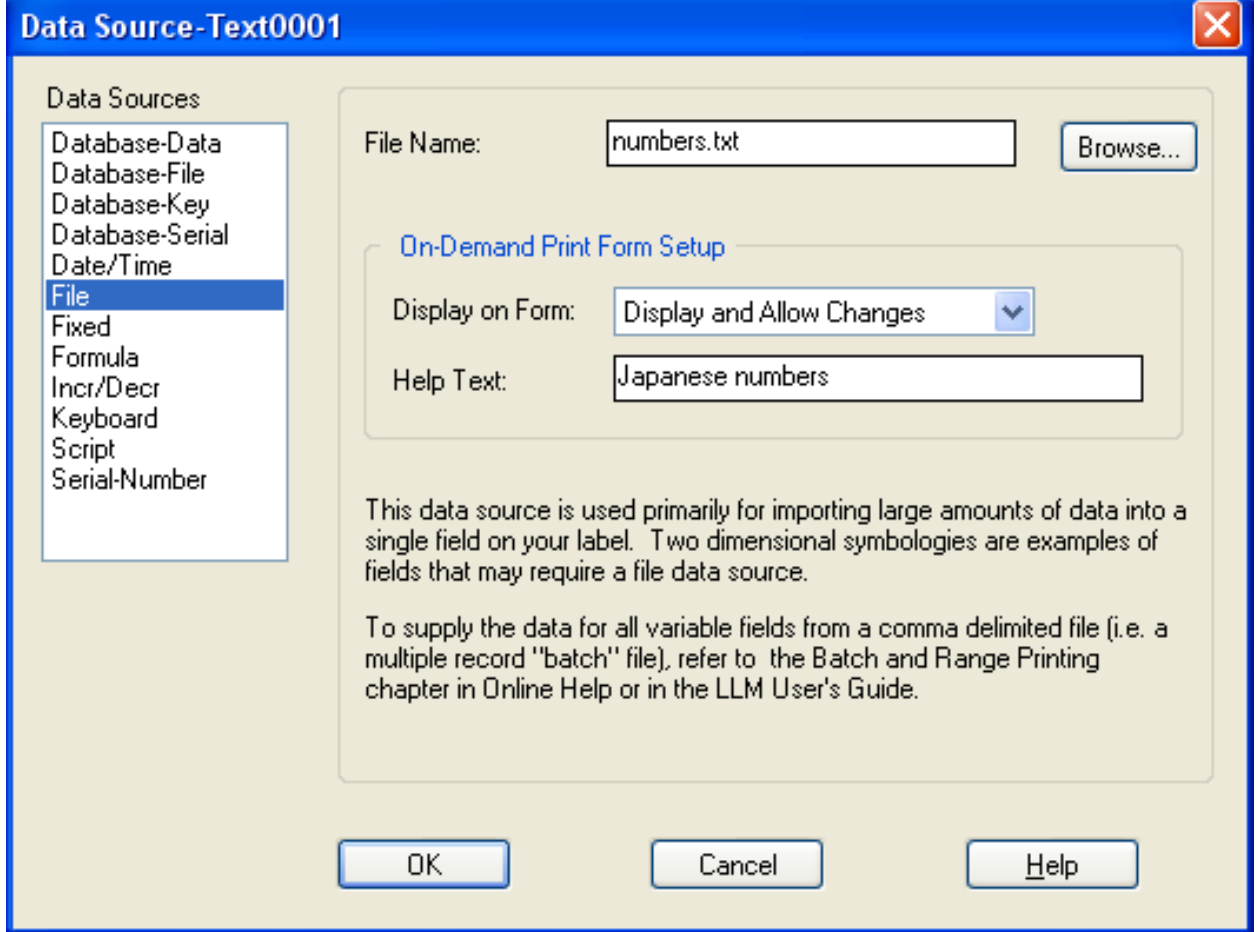

Figure 6.21: Adding the File Data Source

3. Click **OK**.

When the file (or data source) is sent to the printer, it is displayed exactly as it was created.

### **Database File Data Source**

**Note:** Read the Data Sources section for more information on Database File Data Sources.

The Database-File Data Source is used to connect a field on a label with a field in the database, similar to the Database-Data datasource. The difference is that the Database-File assumes that the matching database field contains the name of a file that contains the data for the field.

#### **Example**

A manufacturer of time-dated materials might have several message labels in different languages. Rather than repeating this information for every product in the database, the user could create a set of Message Label text files in different encoded data and tell Loftware Label Manager to use the database to look up and retrieve an appropriate file in response to a number or code entered by the user. That is, the database file may be named korean.txt or spanish.txt, and contain different encodings appropriate for the country to which the label is sent.

The Database-File setup dialog defines the connection to the database.

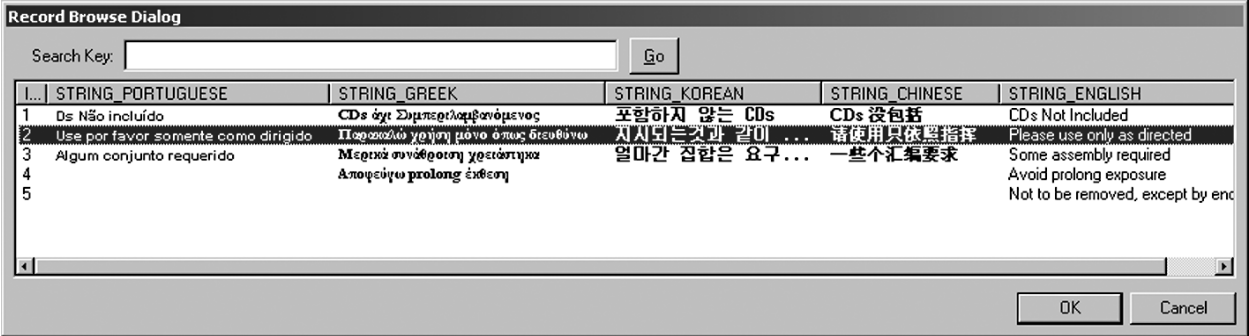

Figure 6.22: Database Browse Screen for a Unicode Database

#### **Related Information**

For more information on database connections refer to the *Data Sources* section in this guide.

# **Unicode Input Methods with the Loftware Print Server**

The following sections are only for use with the Loftware Print Server.

# **Method 1 – ODBC Linked Label**

Most production printing companies have databases with Unicode data that can be linked to a label and printed in that manner. In this case, Loftware simply gets the data as it is, and prints it.

**Note:** The data format MUST be set to UTF-16 in the Language Wizard for Unicode fields to be displayed in the field selection dialog.

# **Method 2 – Unicode with ActiveX Client Control**

Loftware's ActiveX Client Control accepts Unicode data (UTF-16). In the second part of the Set Data Command, actual data is inserted, and can be printed by Loftware.

# **Method 3 – Pas file with Unicode UTF-8 Encoding**

There is a way to create a test file whereby your Unicode UTF-16 data is converted to UTF-8 for printing by Loftware. Keep in mind that the following example is not recommended in a production environment, but is included here to give you an example of how to create a pas file that expresses the data in an ASCII-compliant format, thereby allowing representation of double-byte fonts as TrueType bitmaps.

### **How to create a .pas file with UTF-8 Encoding**

- 1. Open a text editor such as Notepad on your computer.
- 2. Type in the beginning of a .pas file.
- 3. Copy data from your database.
- 4. Paste the data into the file, after FieldName.

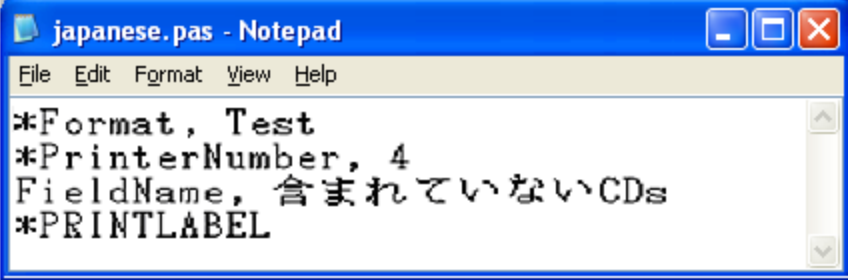

Using Notepad to create the sample .pas file

- 5. Click File | Save As. Enter a File name.
- 6. Select text from **Save as type**, and UTF-8 from **Encoding**

If the characters are not displaying correctly, verify that you are using the correct font in your text editor. Japanese characters, for example, might display using MS Gothic or MS Mincho.

# **Method 4 – Pas file with File Source**

A .pas file option, DELINKFILESRC, allows the file name for a file data source to be specified in a .pas file. The default action for a field with a file data source is to use the file name saved with the label, but this command allows the file name to be overridden in the PAS file, in other words, to be delinked from the field.

### **To use DELINKFILESRC**

- Include command "\*DELINKFILESRC" in the .PAS file (see example).
- Specify the data file for a field by the command: fieldname, dataFileName.

**Note:** In this case, the Database File Field has a File datasource!

#### **Example**

.PAS File with DELINKFILESRC

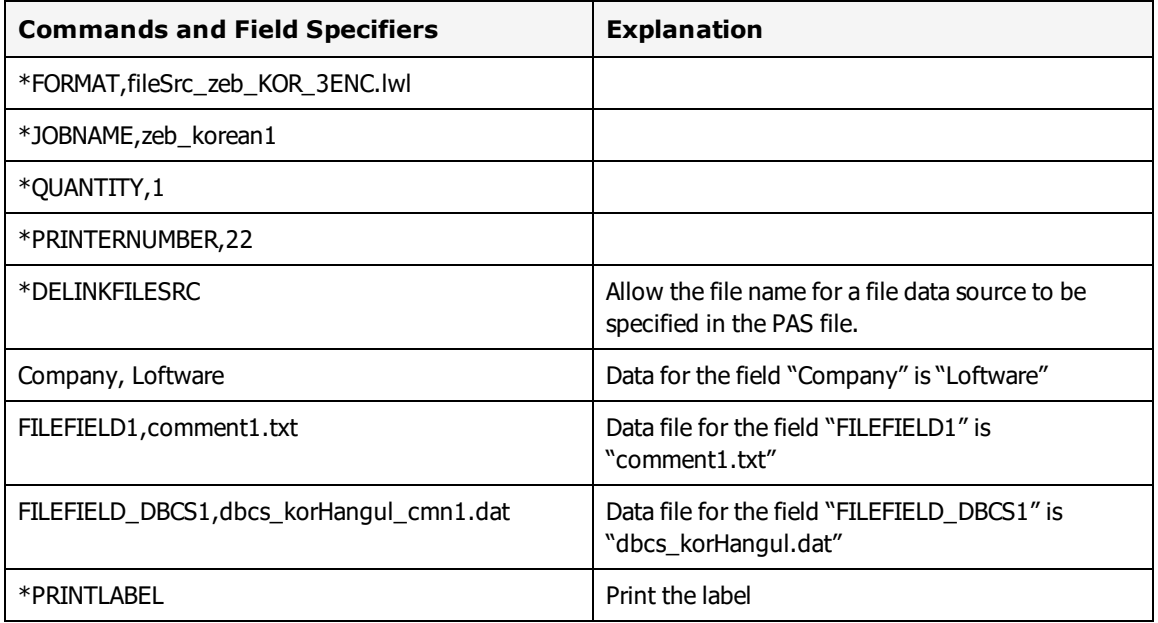

**Note:** In this example, the Korean data file was given a .dat extension to distinguish it from the ASCII text files with .txt extensions, but this is not required.

#### **Related Information**

For more information on Pass files, refer to the Loftware Print Server User's Guide. For more information on Data Sources, refer to the Data Sources section of this guide.

# **Troubleshooting Font Fields**

International Printing can be very valuable in expanding your shipping capabilities. If you encounter problems, check the following:

- If you are trying to print double-byte fonts natively, make sure that you have read information regarding how your printer stores double byte fonts and that you have the appropriate firmware, PCMCIA card or module to print the characters you need. Loftware does not support any Printer Firmware issues.
- Check Printer Options and Label Options to ensure that the correct language has been chosen in Loftware.
- Go through the steps for the Language Properties Wizard a few times to thoroughly understand how the wizard works.

**Note:** The paragraph feature in Loftware Label Manager (Design) was designed for single-byte character sets, and as currently implemented, does not work consistently with the double-byte data used for DBCS fonts.
In some cases, doubling the size of the paragraph fields on your label may work, if the data is consistently double-byte. However, many "double-byte character sets" may have both single-byte and double-byte characters, as listed below:

Japanese Shift-JIS(MS Code page 932) Simplified Chinese GBK MS code page 936) Korean Hangul(MS code page 949) Traditional Chinese BIG5(MS code page 950)

A printer manufacturer may support these in slightly different ways, so it is best to review the actual code pages from that manufacturer.

This page intentionally left blank

This section describes Loftware's pre-designed label templates used to create production printing labels in less time and with less potential errors. It provides guidance to users who routinely produce customized labels for production printing - unique labels with barcode, text, lines, boxes and graphics. This section also contains information on creating custom templates.

Loftware has many templates to choose from, including a template for the 1724-A label for General Motors Suppliers, as well as a wizard that creates the complex PDF-417 barcode that accompanies this label. This section explains how to customize your labels, how to open a template, and how to use some of Loftware's Wizards, specifically the GS1 Barcode, the General Motors (GM), the GS1 Code 128, and the UPN Healthcare Barcode Wizards. The wizards help you to create a custom formula that becomes a part of the barcode, helping you to comply with labeling standards the world over, as well as saving you time and effort. Using a template and a wizard together makes production label printing a far easier task than it has ever been.

The following is the default directory for Templates created during a new installation:

```
<Program Files Folder>\Loftware Labeling\TEMPLATE\GENERAL.
```
# **What is a Template?**

A label template is a "master" copy for labels of a certain type. A template can include the boilerplate fields you want to be displayed in each label of that type. You can select from the templates provided with Loftware Label Manager or design your own.

# **Creating a New Label based on a Template**

When you select a template from the label template selection dialog of the New Media Wizard, a thumbnail preview of the label template and a description are shown.

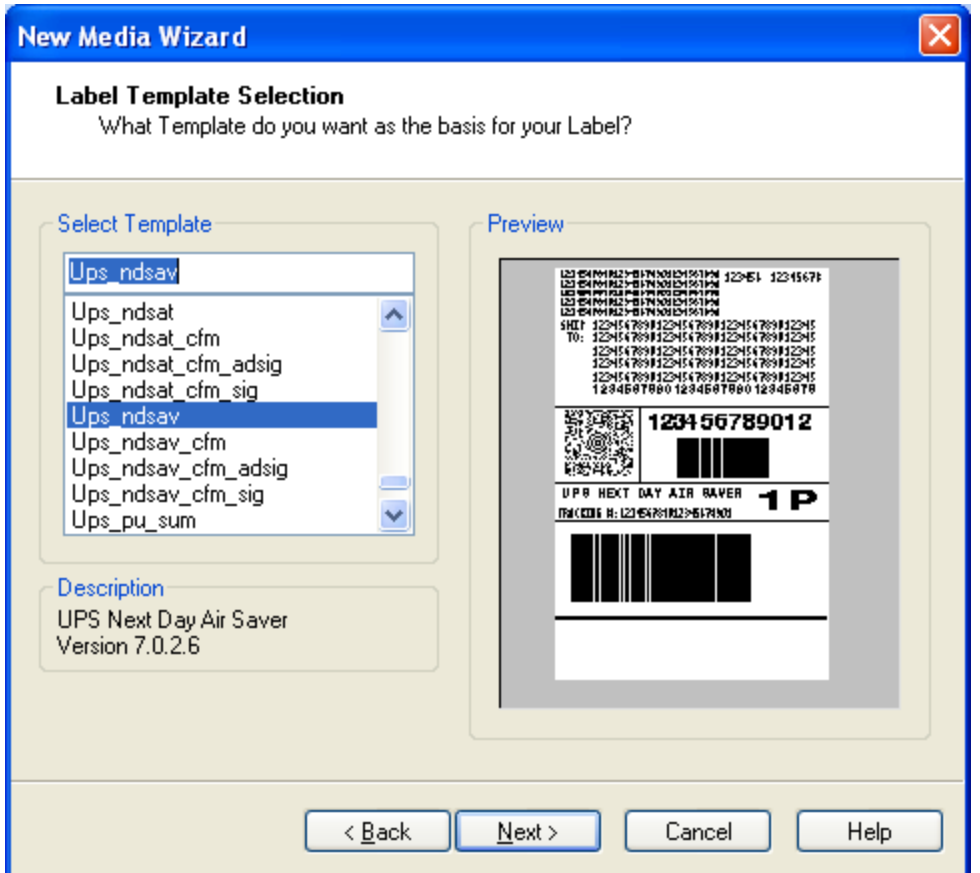

Figure 7.1: New Label Wizard dialog box displaying a thumbnail preview of UPS Template

If you select the normal (default) template, Loftware Label Manager displays the default label size (4x6); otherwise, the size stored in the template is used. With other templates, such as the Kmart or JCPenney template, you need to adjust the format and field data sources to fit your particular application.

**Note:** Not finding the Template you are looking for? Be sure that the correct path to the Templates has been chosen by selecting Options | File Locations, and verifying that the path to Templates is correct.

# **Creating Your Own Template**

The compliance templates that ship with the Loftware Label Manager system are saved in the label designer as templates, with a .lwt extension. To make your own template, you may do one of two things:

- 1. Open a template in LLM design mode.
- 2. Select **File** | **Save As**.
- 3. Save the label with a .lwt extension in the \Template folder.
- 4. Change the label to fit the requirements desired, save the label again, but this time with an .lwl extension.

or

- 1. Design a new label in Loftware design mode.
- 2. Save the label, choosing the template option in the **Save File As Type** combo box.
- 3. Change the label as needed in design mode.

**Note:** You may have to change the extension of the label from lwl to lwt manually.

The template is available as a useful starting point the next time the File  $\vert$  New is selected; however, it is necessary to save the template as a label, using the .lwl extension

#### **Related Information**

For information on using the New Media Wizard to create a new label based on a compliance template, refer to the Using an Industry-Specific Label Template in this guide.

## **Barcode Wizards**

A barcode wizard is a program that builds a barcode based on a particular specification, and includes a list of the symbologies available for that specification. Using a wizard, you can build the barcode step by step by choosing which components to add as you respond to each dialog box presented to you.

The next sections describe three of the barcode wizards available in Loftware Label Manager, the GM Wizard, the GS1 Code 128 and the UPN Wizard. By following this tutorial, see how the wizard helps you to:

- Set the barcode values
- Direct the creation of non-printing fields
- Enter the necessary data for the components of the specification

## **GS1 DATABAR and GS1-128 Wizards**

Loftware's GS1 Barcode Wizard can guide you through step-by-step creation of the formula for the data carrier. When a data carrier is chosen, the wizard knows which element strings are available for that data carrier, which helps to guard against entering incorrect data and helps you build the correct data structure.

It may be helpful to review the GS1 standard before using the wizard to understand when and where different symbologies or data carriers are used. For more information, see GS1 under ["External](#page-625-0) Links" on [page](#page-625-0) 626.

## **GS1 Wizard, Part 1 – Choose a Data Carrier**

1. Select Insert | Barcode Wizard in Loftware Label Manger Design.

**Note:** The Barcode Wizard is not available for RFID tags.

2. From the **Barcode Wizard Selection** page, expand the list of wizards by clicking the + symbol to open the tree view.

The following choices are displayed.

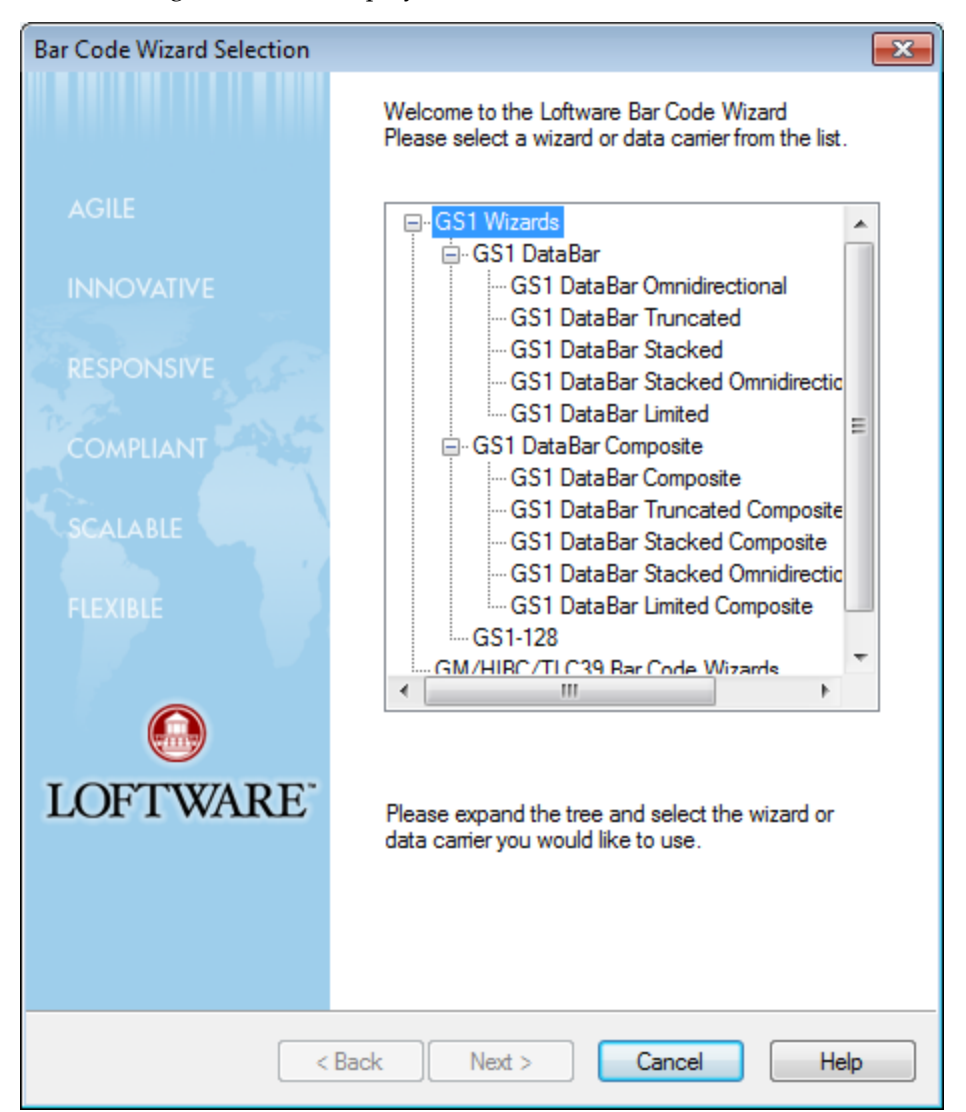

Figure 7.2: Barcode Wizard Selection

3. Select a Data Carrier or Wizard from the expanded list, and then click **Next**.

A preview at the bottom of the list displays a graphical representation of the selected Barcode.

The Element String Selection page appears.

## **GS1 Wizard, Part 2 – Element String Selection**

Once the Wizard is selected, the possible Element Strings that can be encoded in the chosen Wizard (data carrier) appear. Some of the Element Strings have specific formats with an example of the format

displayed to the right of the data carrier. In some instances, certain element strings are required, and are automatically added to the element string list for that data carrier, as well as to the formula. In addition, if the chosen data carrier is a composite symbology, a Composite Delimiter is added to the formula. An example of a required element string and a composite delimiter that divides a linear and a 2-D symbology is displayed in the following figure. (The 2-D portion of the formula has not been added yet)

#### **Field Name**

A default Field Name is assigned. This name can be changed. If the label to which you are adding the barcode uses LST files a drop-down list is displayed from which the field name may be chosen.

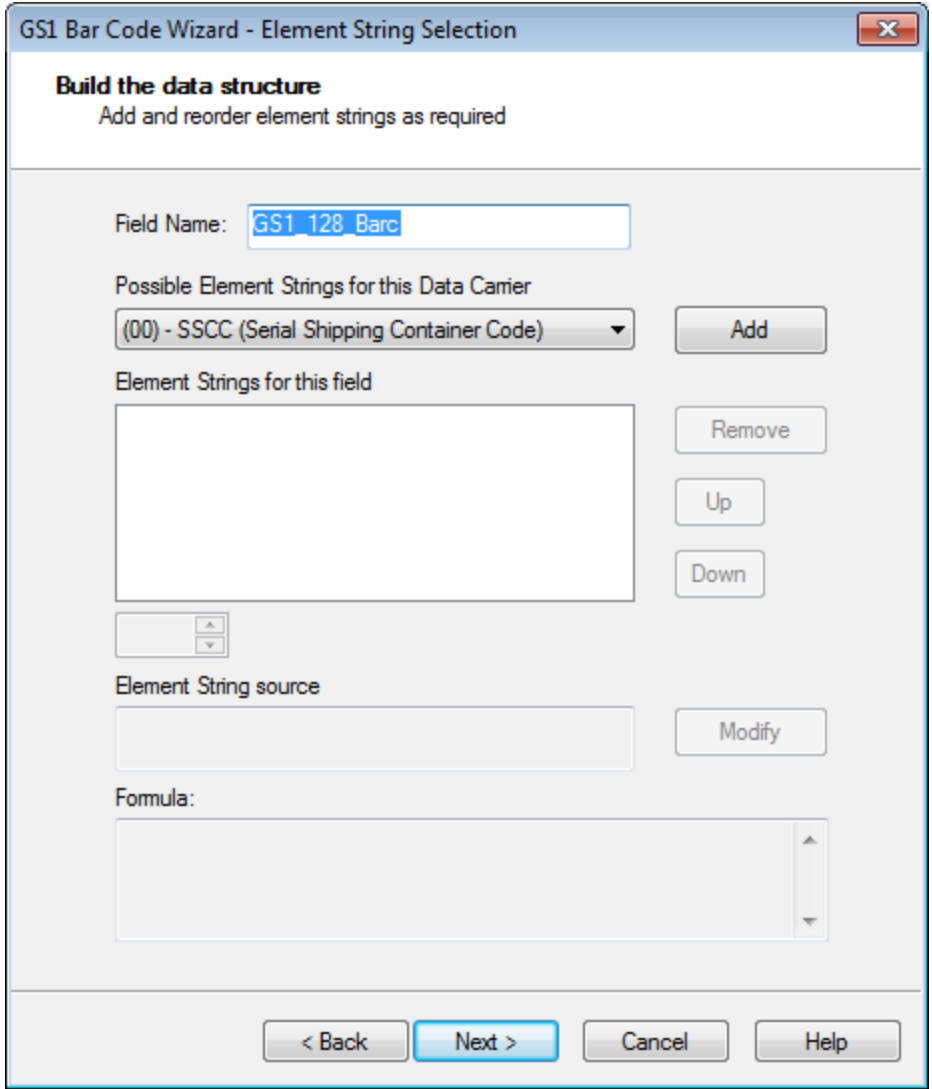

Figure 7.3: Element String Selection

## **Element Strings – Availability**

The list of possible element strings is dependent upon the chosen data carrier. An example of possible choices for the previously chosen barcode follows.

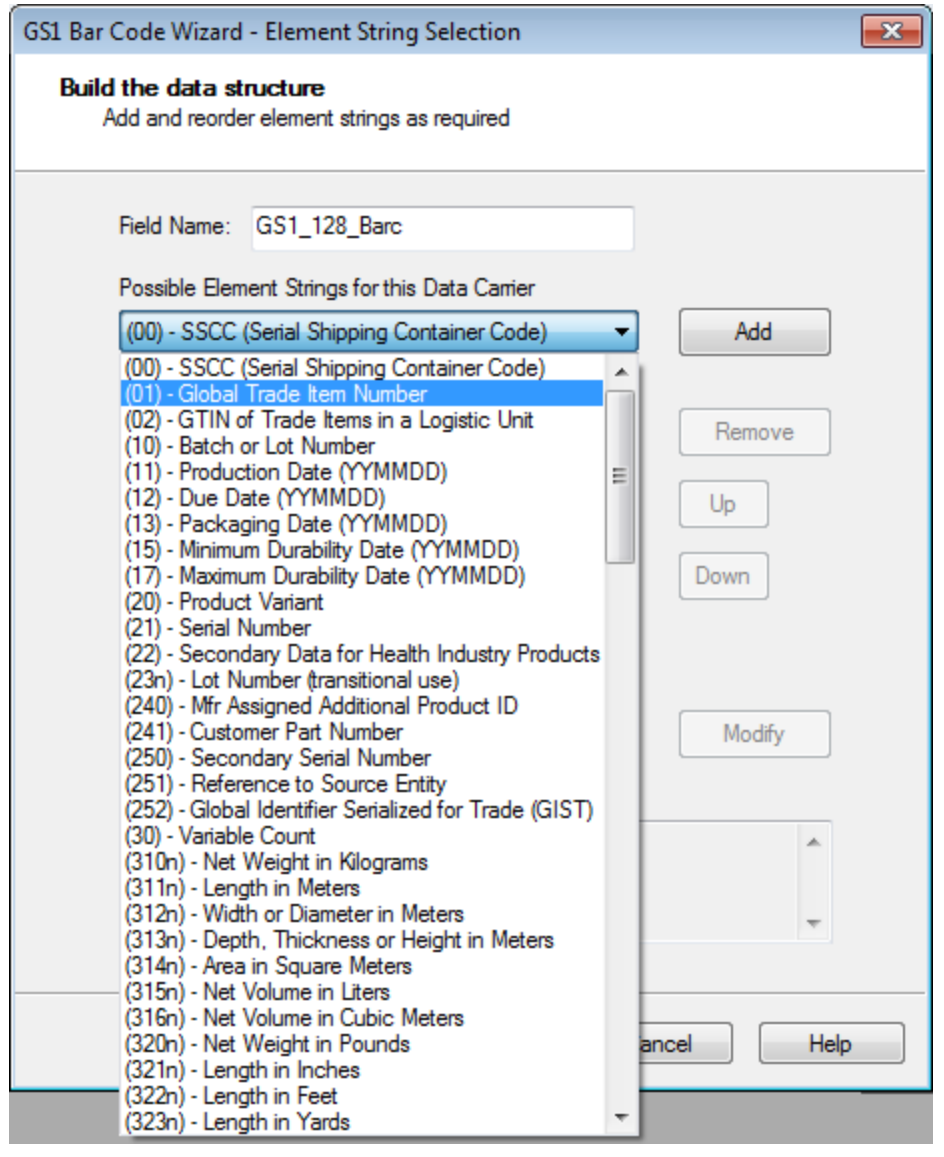

Figure 7.4: Partial List of Element Strings for the GS1 DataBar Stacked Omnidirectional Composite Barcode

## **Element Strings – Adding and Moving**

1. Select an Element String from the list, and click **Add**. The string is added to the Element Strings for this field list in the center of the dialog and to the Formula section at the bottom of the dialog. **Note:** If the selected Element String's application ID displays an "n", the spin control is enabled, allowing you to choose the appropriate value for the "n" position in the Application Identifier. When the value is changed, the formula is updated. The following figure displays the element string (310n) – Net Weight in Kilograms. Listed below this element string is the **Implied Decimal Position** (6). See the General Specification sheet for more information on the meaning of the "n".

2. Highlight an Element String and click **Remove**, **Up** or **Down** to remove or move the string.

**Note:** The formula is automatically updated when any of these buttons are clicked.

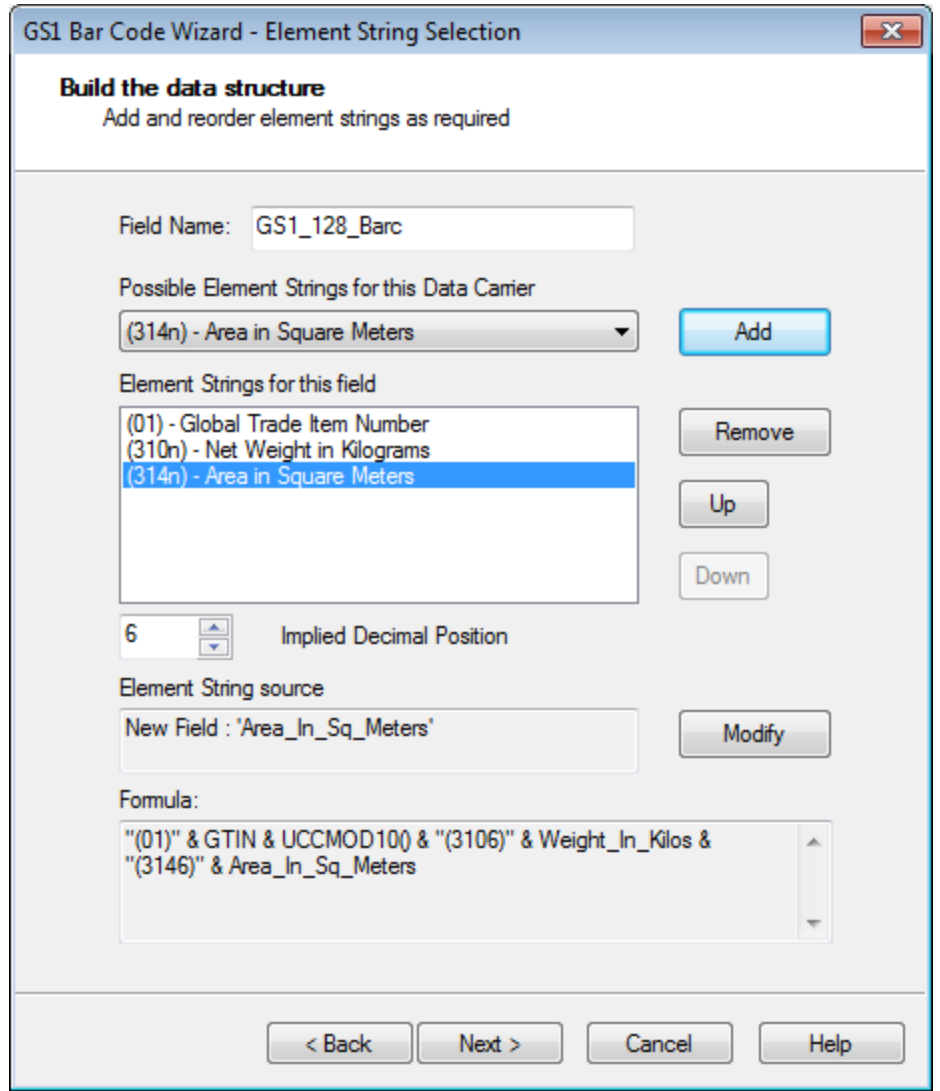

Figure 7.5: Adding, Moving or Removing Element Strings

**Why move an Element String up or down?** Element strings that are variable in length (and some fixed length strings), such as a Serial Number, require a terminator character (FNC1[]) at the end of the data, unless they are placed as the last field in the data carrier. It is recommended that these fields be placed at the end of the formula when possible to save the extra space that the terminator character takes. Also, some applications require that the strings be placed in a specific order. See the barcode standard or label specification for your barcode to determine the appropriate placement of the element strings.

## **GS1 Wizard, Part 3 - Element String Modification**

Highlight a string, and click **Modify** to change the source of the element string.

**Why modify an Element String's Source?** The default source for each element string is a new, nonprinting field. The term **Modify** applies to the source of the data. If you would like to change the source of the element string's data to come from an existing field on the label, or a fixed string, then click **Modify**.

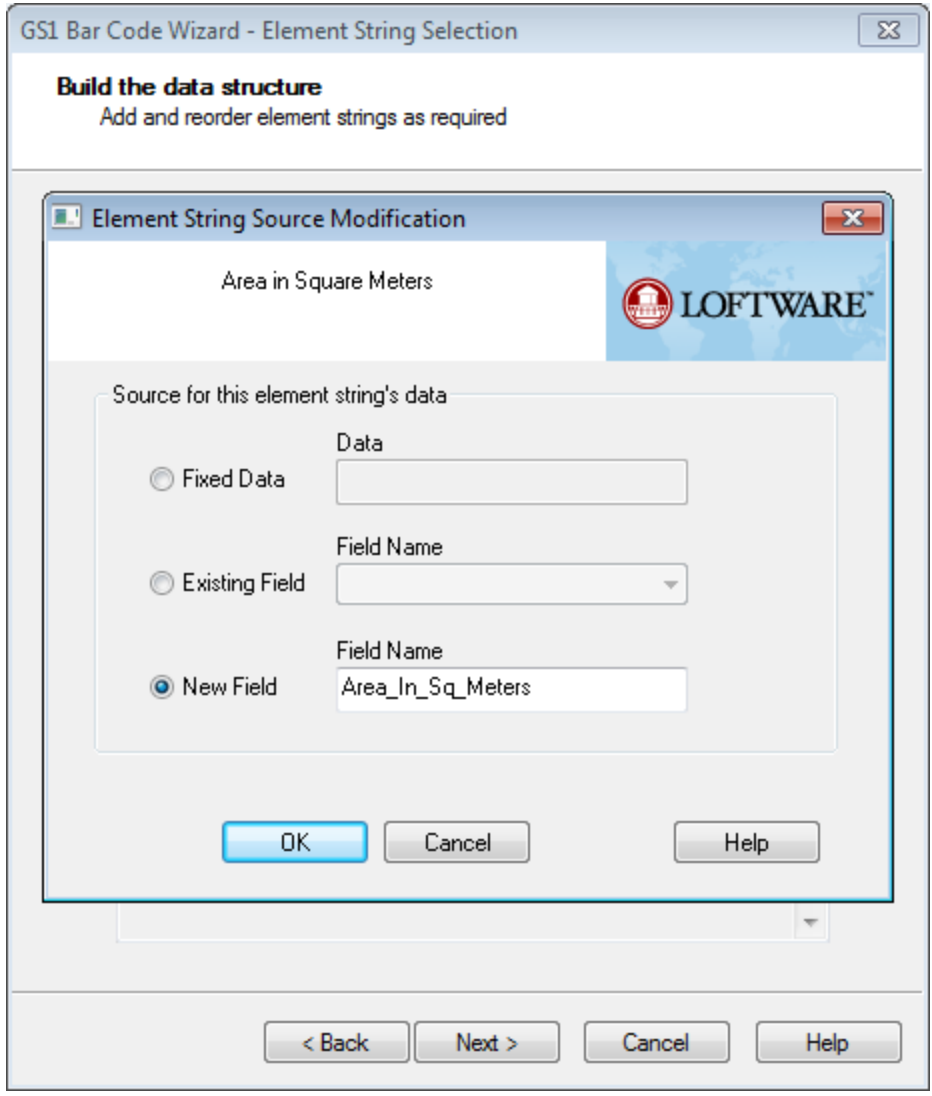

Figure 7.6: Element String Modification

**Fixed Data** – This allows the data to be added to the data carrier as a fixed string in the resulting formula. As an example, in the figure displayed above, the source for element string called "Country of Initial Processing" is changed to fixed data named "840" in the formula, which is the ISO code number for the United States.

**Existing Field** – This indicates the data is going to be taken from an existing field on the label.

**New Field** – This is the default datasource, which creates a new non-printing field. Note that if this label has been constrained using an LST file, those fields are displayed in a drop-down list just as the field name was.

<sup>l</sup> Click **OK** when you are finished modifying the Element String, or Cancel to exit without modifying the element string.

## **GS1 Wizard, Part 4 – Wizard Summary**

The Wizard Summary screen is displayed:

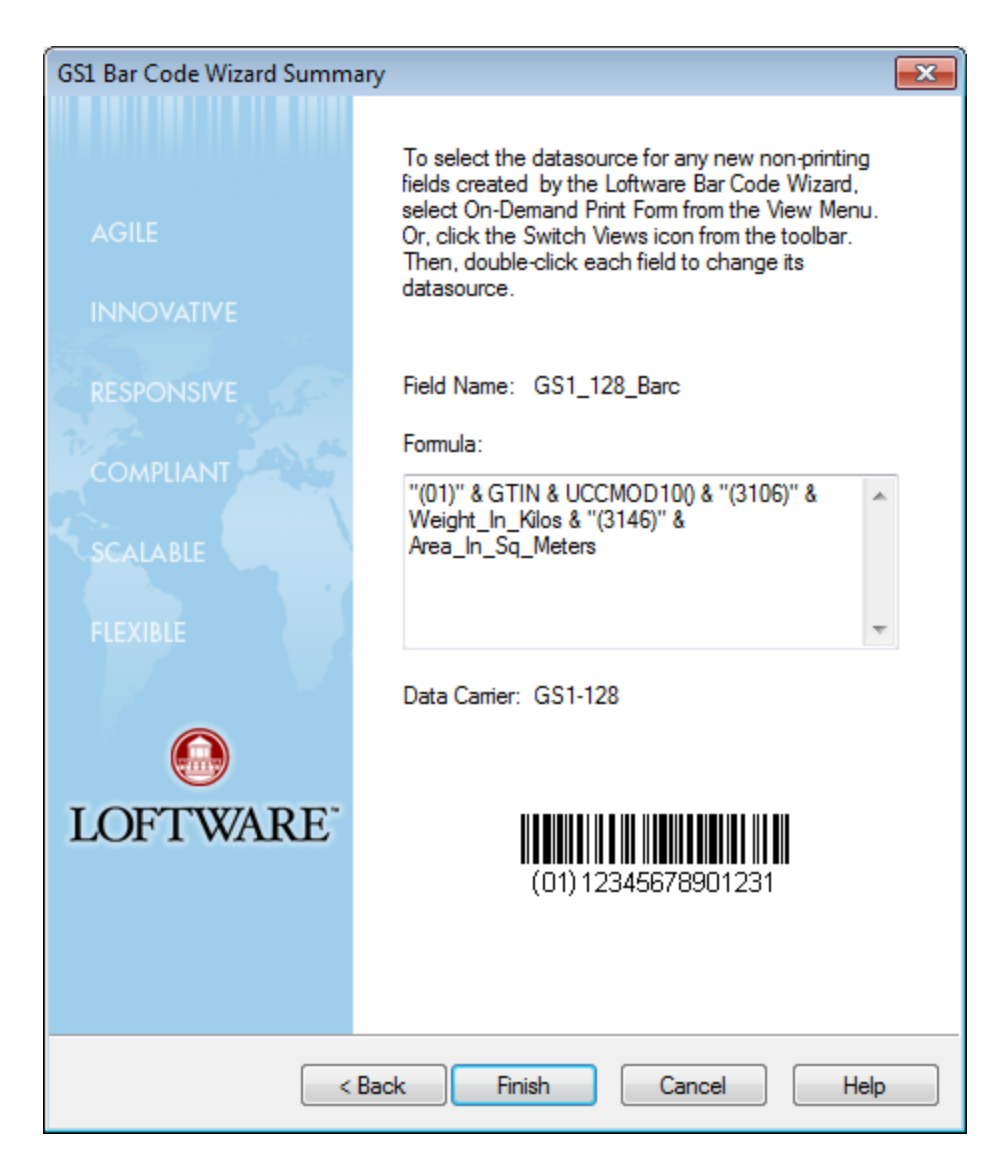

Figure 7.7: GS1 Barcode Wizard Summary

The summary screen contains the following information:

**Field Name** – The name given to the Field.

**Formula** – The complete formula as created in Parts 1 and 2. The formula displayed here is not directly editable.

**Data Carrier** – The title of the Data Carrier as chosen in Part 1, along with a visual representation of the chosen barcode below.

- 1. Click **OK** if you are finished with the data carrier.
- 2. Click **Back** to return to previous screens to make changes.
- 3. Click **Cancel** to exit the Wizard.

## **Additional Information**

If you add the same element string twice, the Wizard lets you know that another instance of this element string exists, and that you may remove one if you did this in error. Duplicate field names are not permitted in the GS1 Barcode Wizard. For example, if an SSCC element string is added when there is an existing field named SSCC, a message is displayed which states that the default name for the second element string "SSCC" has been changed to "SSCC\_2".

## **Changing the Formula**

After you finish creating your barcode using the Barcode Wizard, it is possible to go back and alter the barcode's formula.

- 1. Double-click the barcode in design view. A warning message informs you that the formula you are about to edit was created with the Barcode Wizard, and therefore, any changes you may make to it may render the barcode nonfunctional.
- 2. Click **OK** to open the **Data Source** dialog.

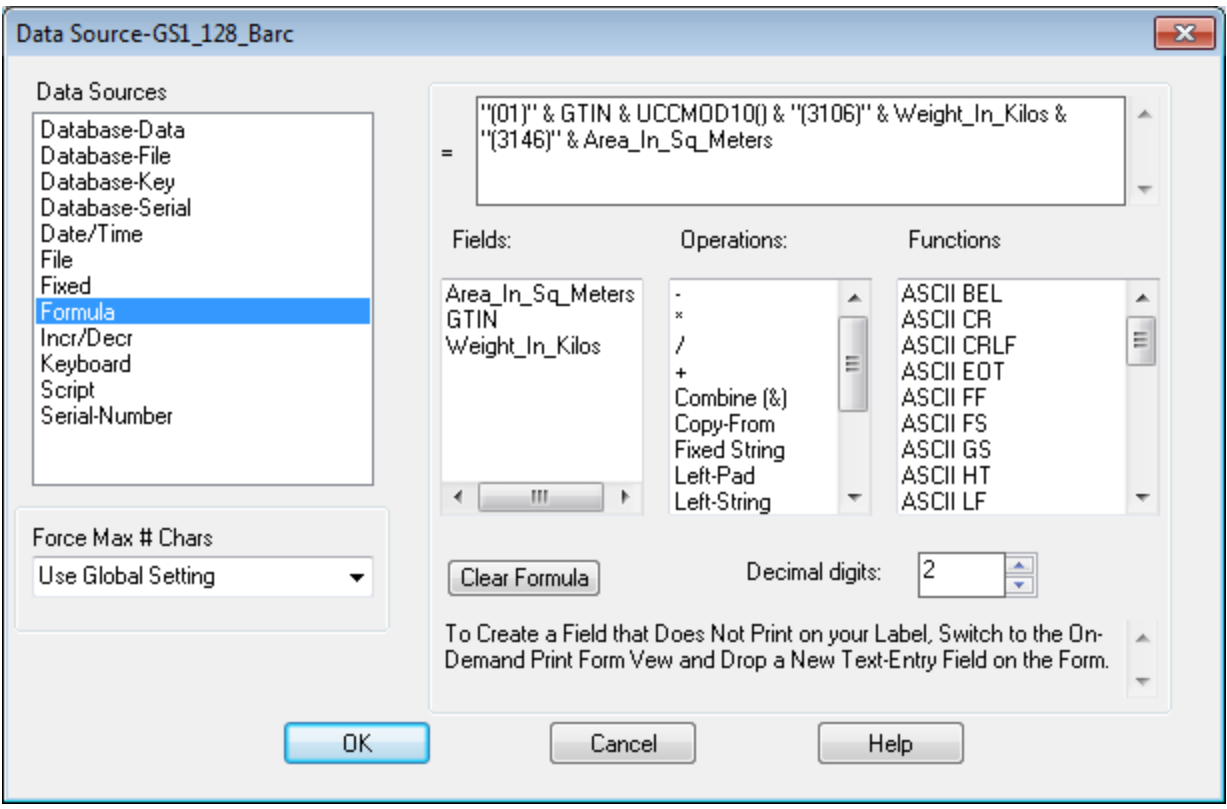

Figure 7.8: Data Source Dialog

- 3. Edit the formula directly, or make changes to the formula using the **Fields**, **Operations**, or **Functions** columns.
- 4. Click **OK** when finished, or **Cancel** to exit without making any changes to the formula.

#### **Related Information**

For more information on non-printing fields, refer to the *Designing a Label* section in this guide.

## **GM Barcode Wizard**

## **Introduction**

In 1999, General Motors adopted a uniform global parts labeling template that enables suppliers to use a common label for shipment to all GM facilities worldwide. All suppliers shipping production parts to GM facilities were required to begin using the label by March 2000. Loftware developed both a template and a Barcode Wizard for the GM1724 Label Specification in 1999 to meet this requirement, as well as updates as changes to this standard were made.

The wizard guides you in creating the complex PDF417 2D Barcode formula for the label.

## **Requirements**

In order to utilize the powerful components of the GM Wizard, note the following:

- 1. The Security Level is set to 5 by default and must remain at 5 in order to print the PDF417 barcode with GM's compliance standards.
- 2. You will need a printer that has the ability to natively print PDF417 Barcodes.
	- <sup>l</sup> See **Printers** on the **Tech Support** section of the Loftware Web site to view the supported models.
	- Of the supported Printer Families, be aware that not all models within these families are capable of printing the PDF417 Barcode.
	- Of the models that are capable of printing the PDF417 Barcode, not all of them have the correct firmware to print the PDF417 Barcode correctly. In some cases, firmware upgrades or changes may need to be made. Check with your hardware manufacturer for details.
	- Fonts: Loftware does NOT recommend the use of TrueType Fonts for labels, as these are downloaded as images which can significantly decrease the throughput time. GM does NOT require you to use TrueType fonts at this time; however, any Native Fonts utilized must be equivalent.
	- Please check with the Printer Manufacturer for this information regarding your printer's ability to print the PDF417 barcode before calling Loftware for support.
- 3. A PDF417 scanner or viewer is not required but is recommended in order to view the accuracy of your design and formula prior to submission to GM. GM mentions laser raster scanners and viewers in its documentation.

## **Specifications**

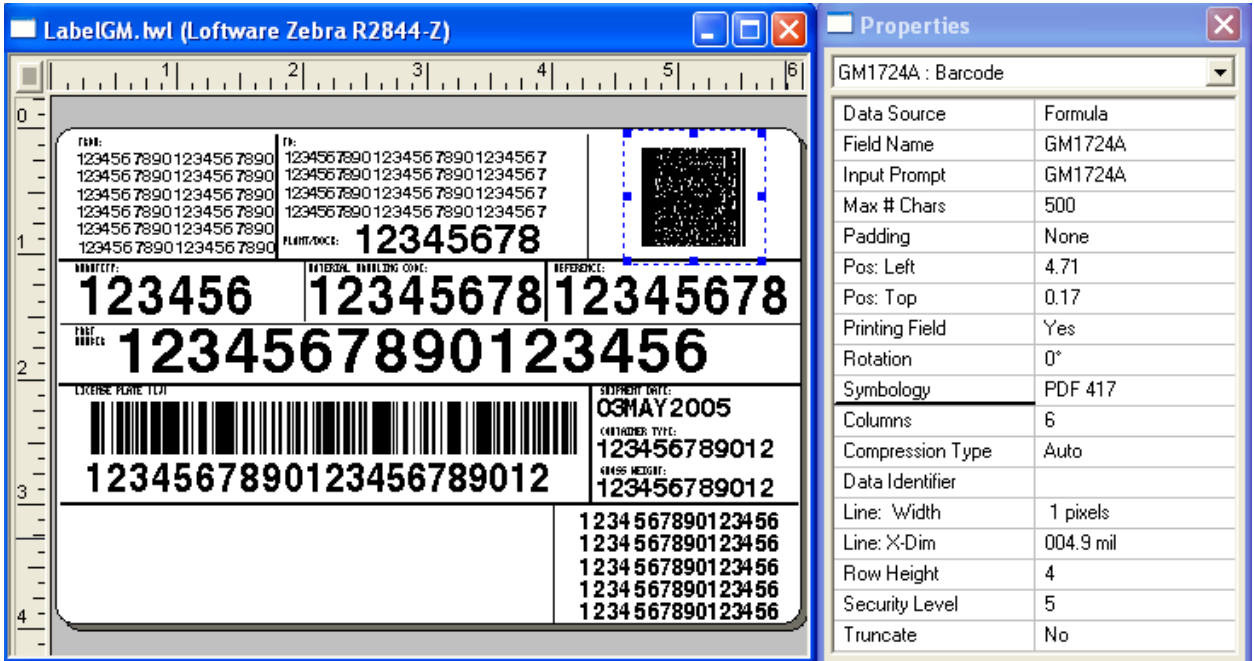

Figure 7.9: GM label 1724-A created using the GM Barcode Template and Wizard

You may find current specification information including contacts and telephone numbers by visiting the GM Supplier Web site. Link to the GM Supplier site that contains pertinent information about format and font specs, data sources, and data layouts. Templates and layover information are also displayed. The GM1724 was replaced with the new standard as in the following table:

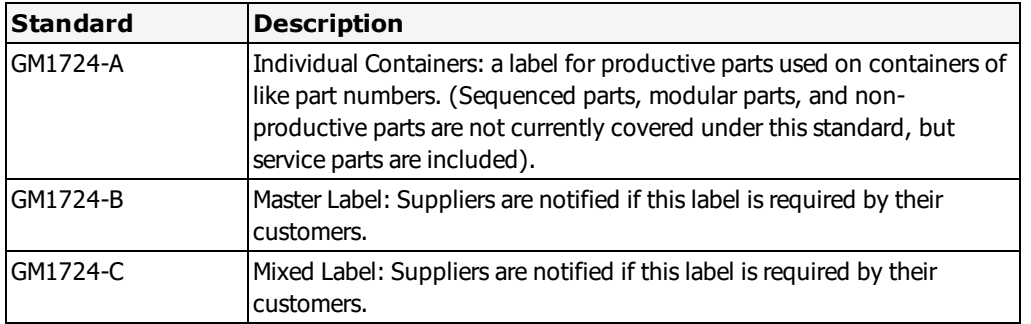

**Note:** Please read these specifications completely before proceeding with the GM Barcode Wizard.

## **GM Barcode Wizard: What it Does and Does Not Do**

Loftware's GM Barcode Wizard automatically builds the complex PDF417 Barcode, and inserts it into a pre-made GM template. The template contains all the sub-blocks needed to meet the new standard. The barcode is built by systematically adding together a data sequence that creates a formula designed for the specification. When placed into the template, this completes the required GM Label. This facilitates designing both the required and recommended fields for this label. As you enter your specific data, the

formula is automatically updated to reflect each addition you make.

To ensure compliance, Loftware advises you to design your label and submit it to GM for approval before printing production labels. The GM Supplier Site has label submission information.

**Warning!** If you delete any fields created with the wizard, all the data and any formulas you have designed are lost. If you change the formula for this label after you have designed it, then the label may not print correctly, and may not be in compliance.

## **GM Template and Wizard Instructions**

## **Select a GM Template**

- 1. Select **File** | **New** from the menu bar in the Loftware Label Manager Design.
- 2. Select **Compliance Template** in the New Media Wizard, and click **Next**.
- 3. Select a Device Manufacturer and Model from the drop-down lists, click **Next**

The following is displayed:

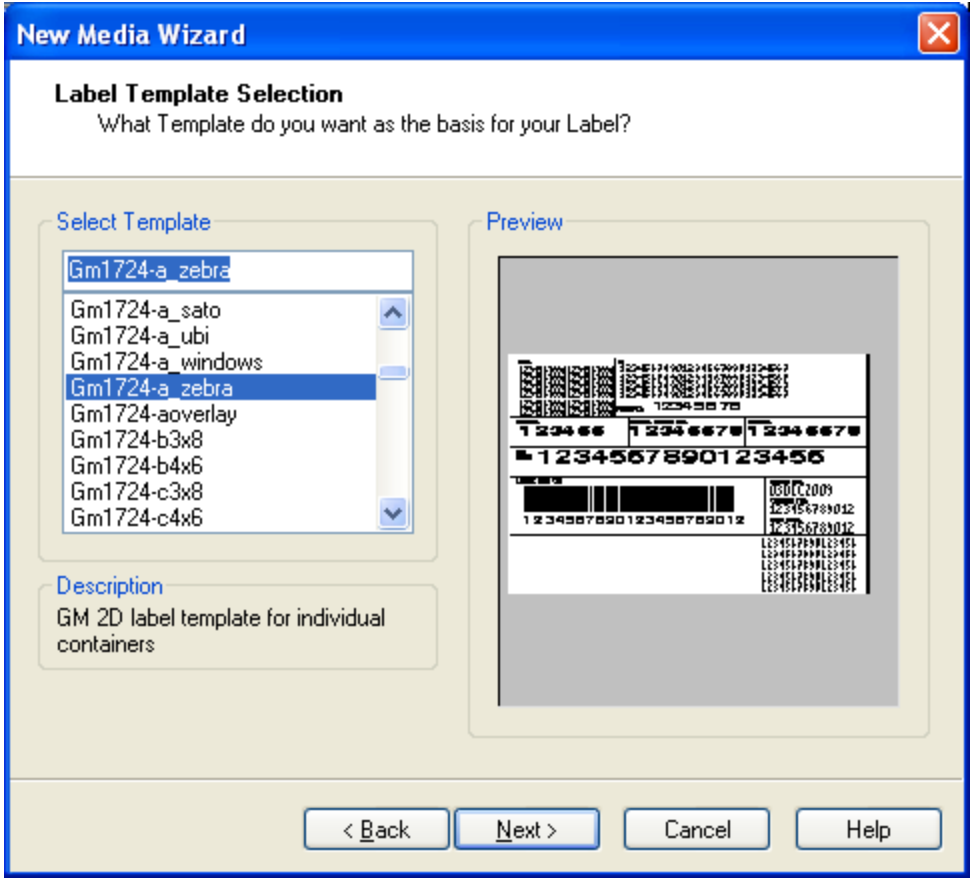

Figure 7.10: Choosing a Template

- 4. Select the template for the GM label you want to design, and click **Next**.
- 5. Click **Finish** when the summary screen is displayed, or click **Back** to change any selection.

**Note:** Some of the library of templates listed have printer names associated with them. Choose a template from the template list that matches the printer previously chosen.

The template for the label is displayed in design view.

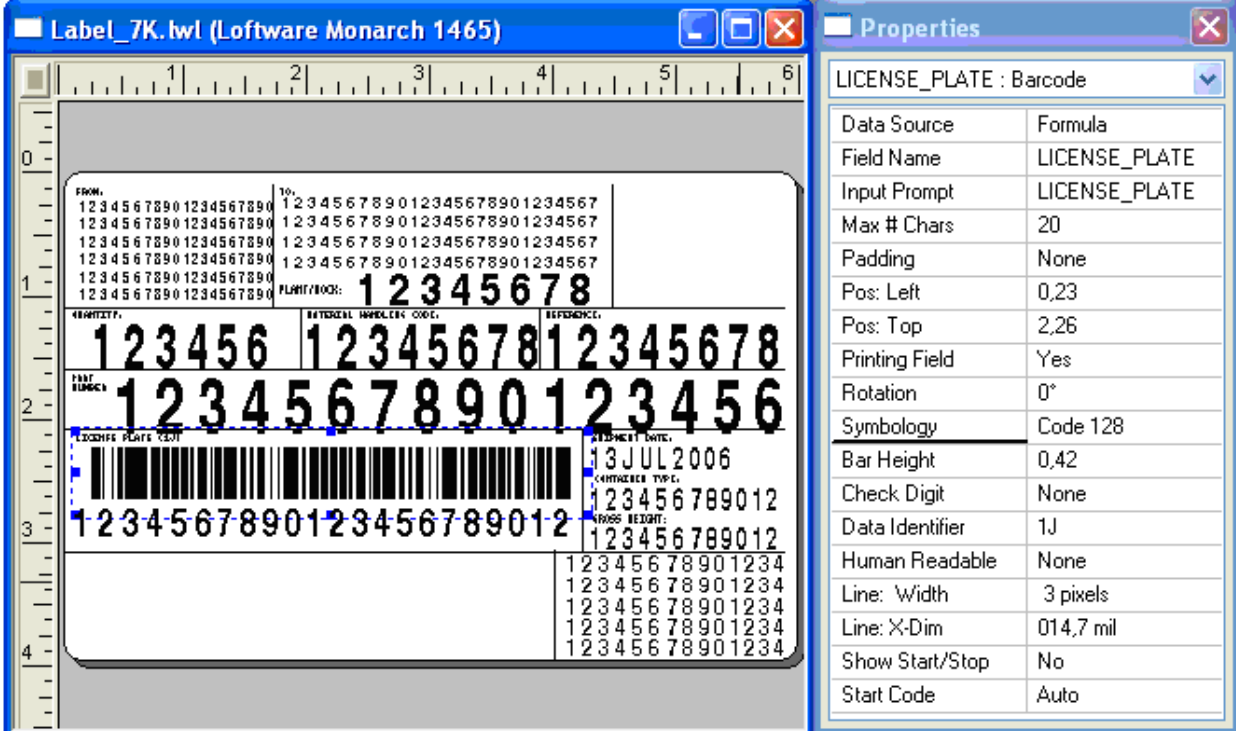

Figure 7.11: GM Label Template

6. Continue creating the PDF417 barcode using the GM Barcode Wizard:

## **GM Wizard, Part 1: Getting Started**

From Loftware design mode:

- 1. Select Insert | Barcode Wizard from the Design menu.
- 2. Select GM/HIBC/TLC39 Barcode Wizards from the list of available wizards, and click **Next**.

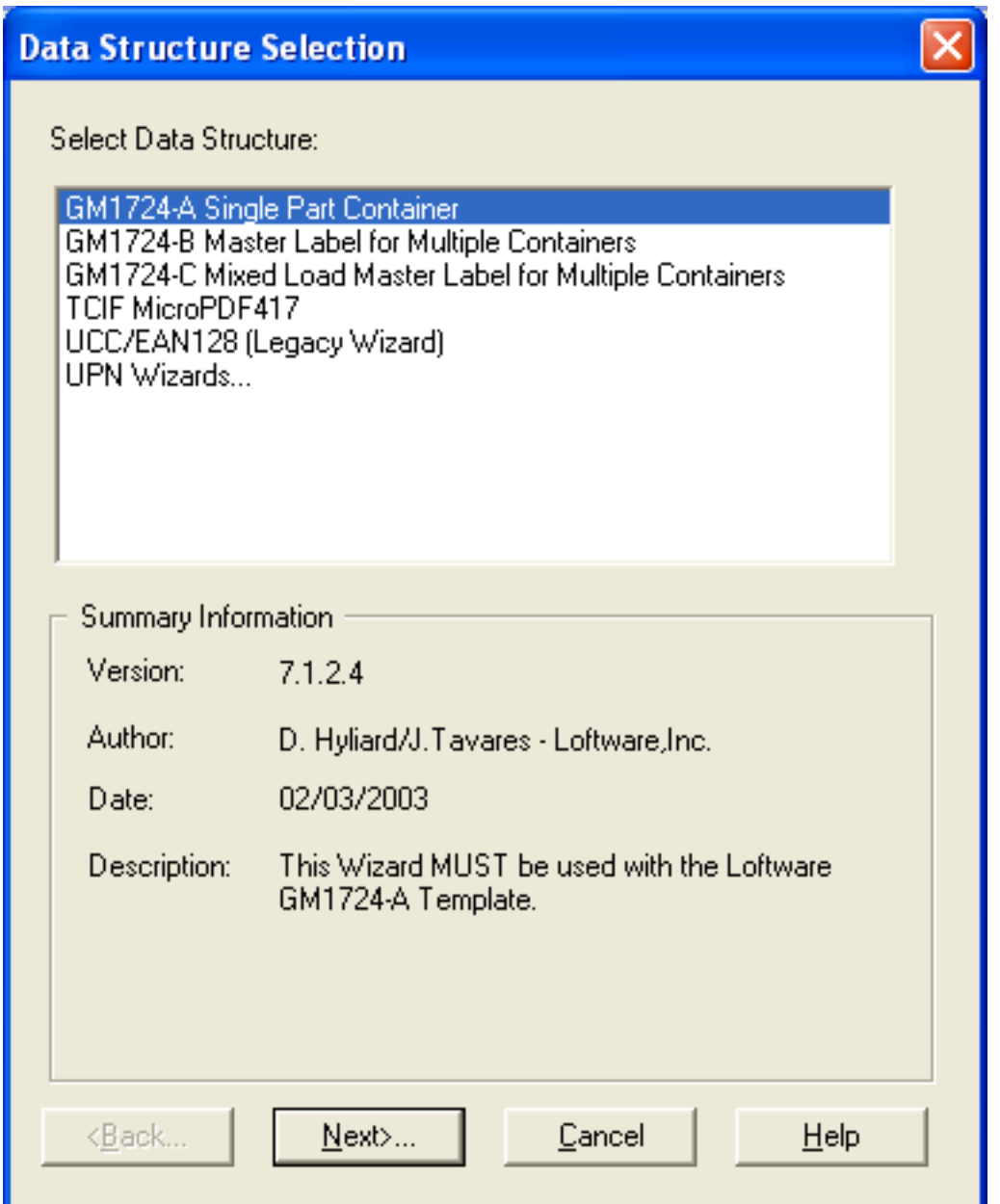

Figure 7.12: Wizard Data Structure Screen

#### **GM Wizard, Part 2: Building the GM Data Structure**

1. Select **PDF417** from the Symbology List, and click **OK**. The first dialog box, regarding Kanban information, is displayed.

**Note:** Kanban is a term used to describe the flow process in Production Ordering. Kanban specifies the item and the production quantity, the materials required, where to find them, and where to store the finished item.

**Note:** If you make an error in selection, click the Back button on the GM Barcode Wizard, and make the correct choice.

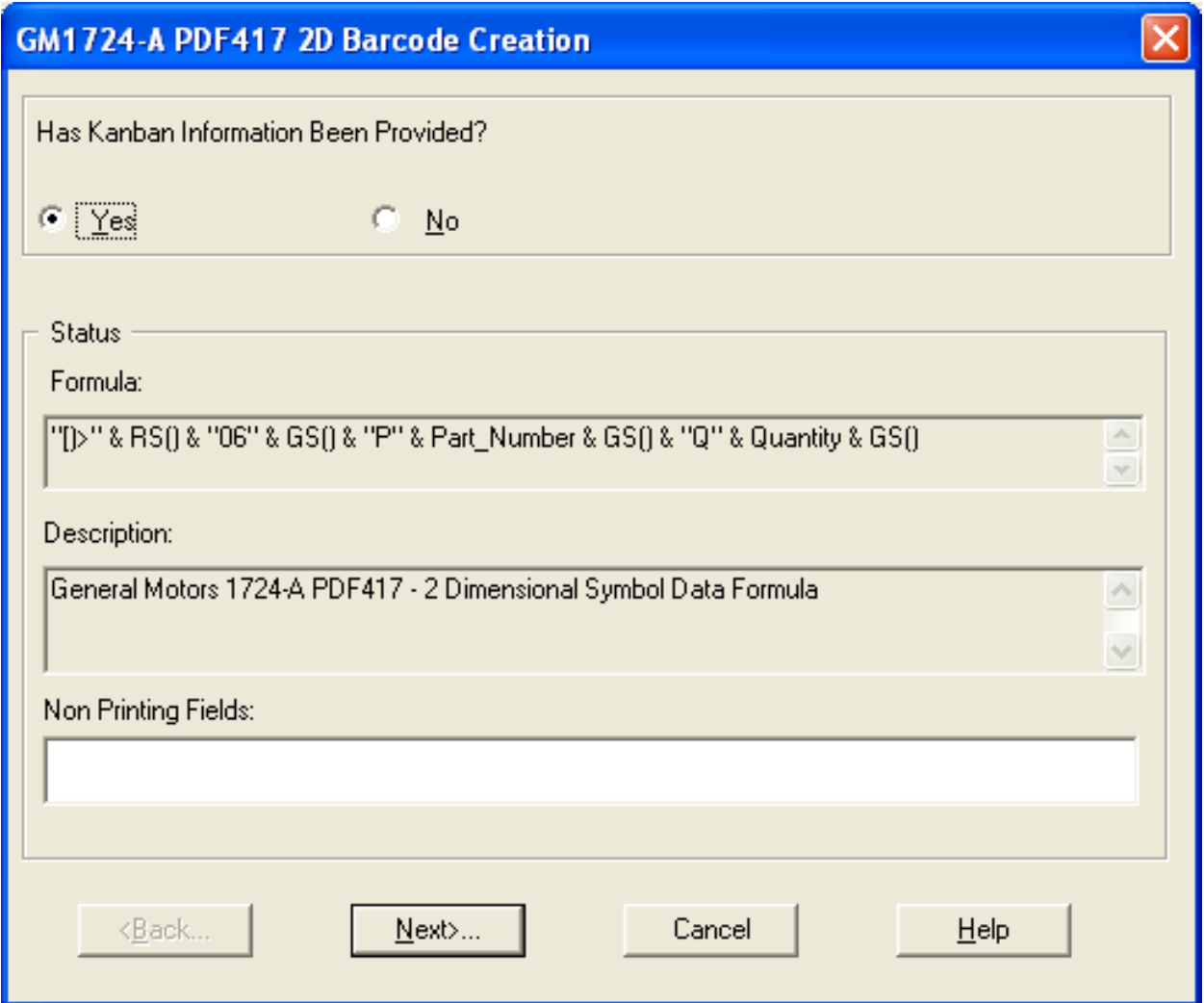

Figure 7.13: Kanban dialog box

- 2. Select **Yes** or **No**, and click **Next**.
	- <sup>l</sup> If **Yes** is selected, the **Container Type** dialog box is displayed.

**Note:** What is Container Type? Container type information is a descriptor of the actual container that holds the parts. The descriptor should match the designated container type within the GM Plant(s).

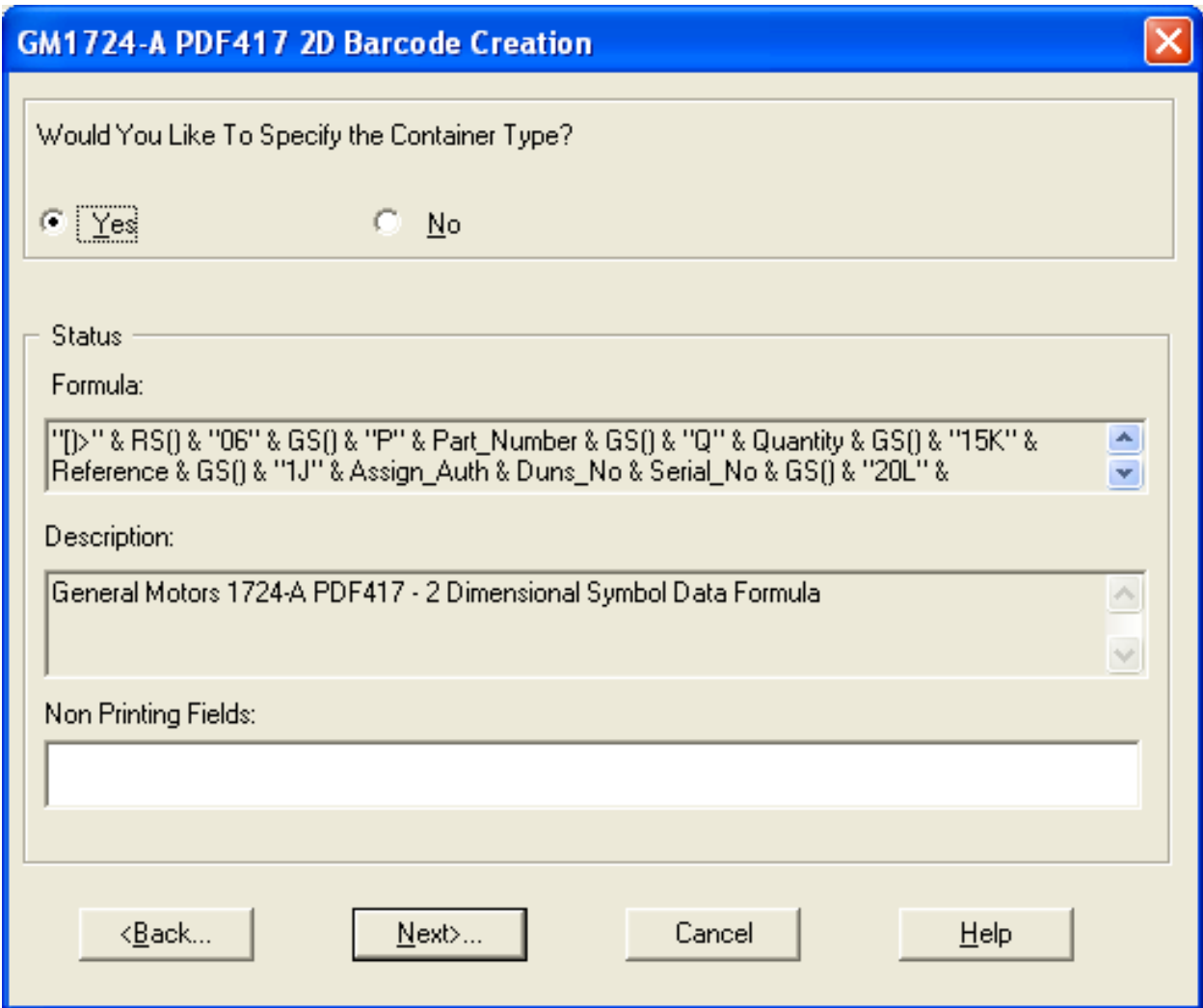

Figure 7.14: Container Type Dialog Box

<sup>l</sup> If **No** is selected, the **Reference or PO Information** dialog box is displayed.

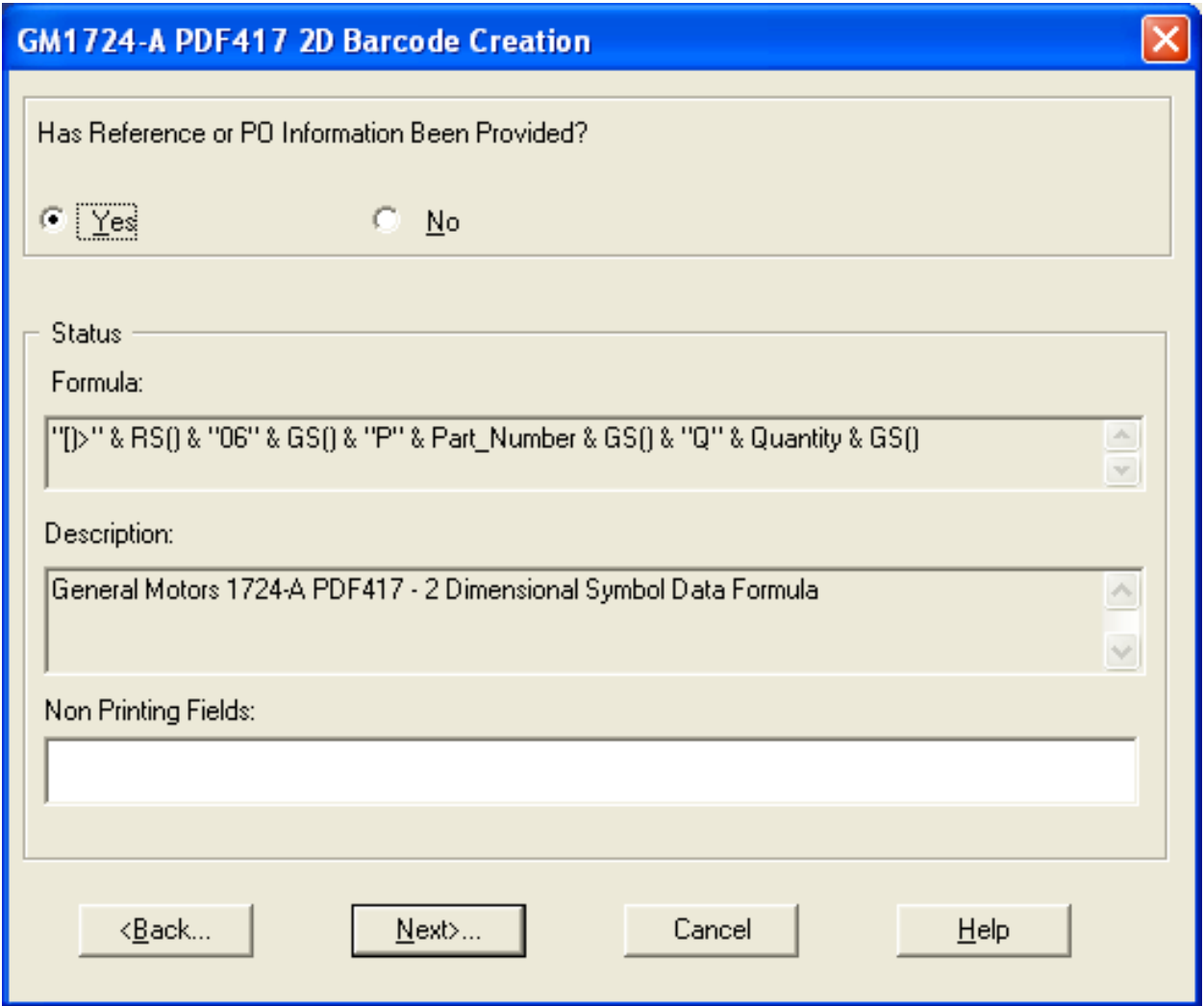

Figure 7.15: Reference or PO Information Dialog Box

- 3. Select **Yes** or **No**, and click **Next**.
	- <sup>l</sup> If **Yes** is selected, the **Field Name** dialog box is displayed.
	- <sup>l</sup> If **No** is selected, the **Container Type** dialog box is displayed.
- 4. From the **Field Name** dialog box, enter a **Field Name**, or accept the default name, and click **Finish**.
- 5. From the **Container Type** dialog box, select **Yes** or **No**, and click **Next**. The **Field Name** dialog box is displayed.
- 6. Enter a field name, or accept the default name, and then click **Finish**.

## **GM Wizard, Part 3: Finishing and Printing the Label**

After you have entered a name for the label and clicked **Finish**, the field is placed on the label in the upper left corner. Use the cursor or the keyboard arrows to move the barcode field into place at the upper right corner of the label (for GM1724-A labels, as shown in this section).

Label2. byl (Loftware Monarch 1465)  $\overline{\mathsf{x}}$ Properties GM1724A : Barcode Ÿ. Data Source Formula  $_0^-$ GM1724A Field Name  $\begin{array}{l} \textbf{77.139} \\ \textbf{12345678901234567890123456789012345678901234567890123456789012345678901234567890123456789012345678901234567890123456789012345678901234567890123456789012345678901234567890123456789012345678901234567$ **Input Prompt** GM1724A Max # Chars 500 Padding None  $\overline{1}$  = Pos: Left 4.77 2345678  $\frac{1}{2}$ 8 Pos: Top 0.17 **Printing Field** Yes Ū. Rotation  $2^{\overline{-}}$ **PDF 417** Symbology 13JUL2006  $\begin{array}{c} \n\frac{1}{3} \\
\end{array}$ Columns 6 123456 7890 12 Compression Type Auto 1234567890123456789012 123456789012 Data Identifier  $\frac{1}{4}$   $\frac{1}{4}$   $\frac{1}{4}$   $\frac{1}{4}$   $\frac{1}{4}$ 1234567890123456 Line: Width 1 pixels 1234567890123456 **1234567890123456<br>1234567890123456<br>1234567890123456** Line: X-Dim 004.9 mil Row Height 4 Security Level 5  $\frac{1}{2}$ No Truncate

The completed GM Label, with the PDF417 barcode in place, is shown:

Figure 7.16: GM label, with PDF417 Barcode Inserted

You can print this label using Loftware technology such as:

- On-Demand Print Module
- The Loftware Print Server Technology

Or, from other Windows Applications using:

- Loftware's ActiveX Controls, or the Thin Clients
- Loftware's Internet Printing Applications

**Note:** You may have to make changes on the On-Demand Print Form to configure any non-printing fields you may have.

#### **Advanced Information**

#### **GM Formula Data**

Double clicking the newly created barcode displays the formula created by the Loftware GM Wizard:

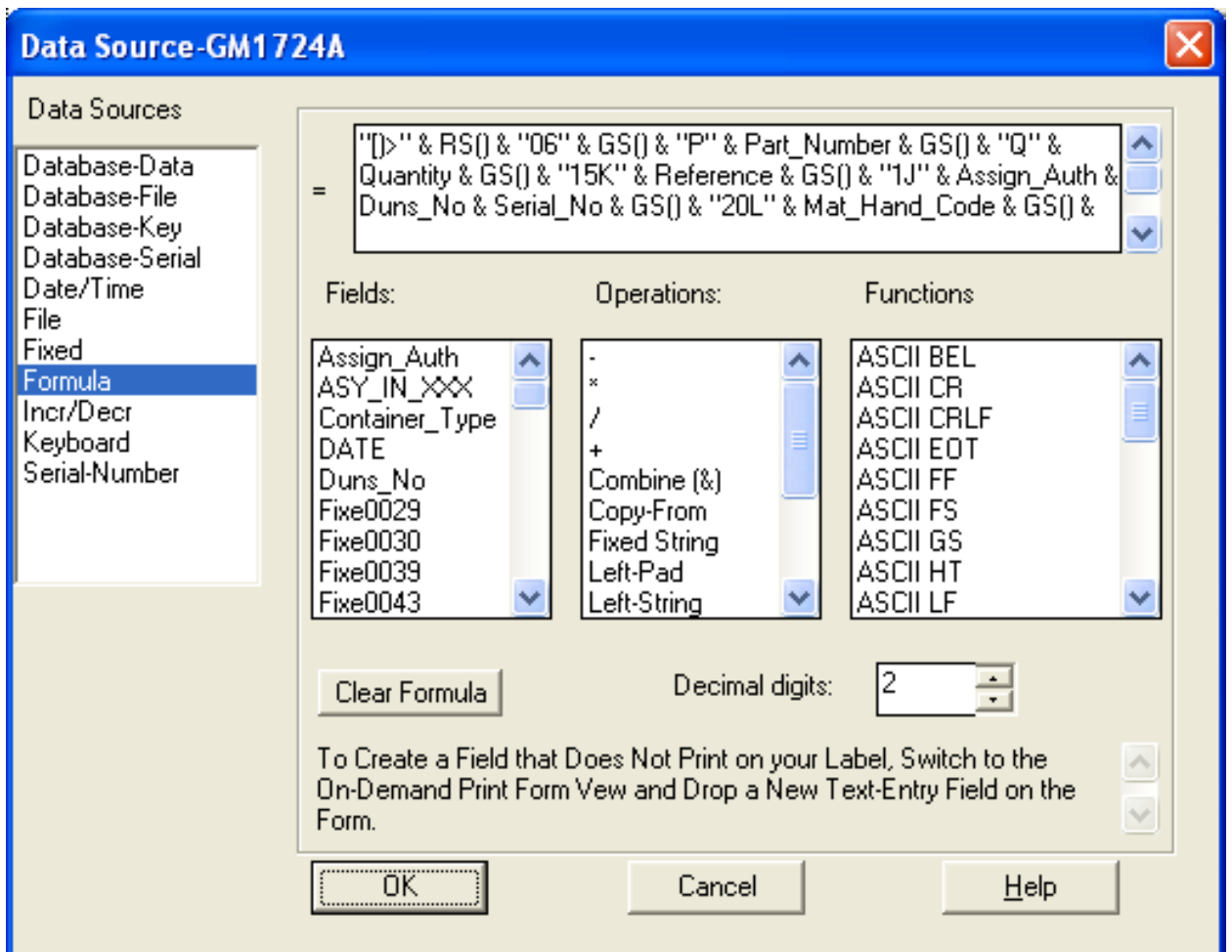

Figure 7.17: Formula Dialog Box

## **Data Fields**

The following data fields are included in the PDF417 symbol on the GM-1724-A label:

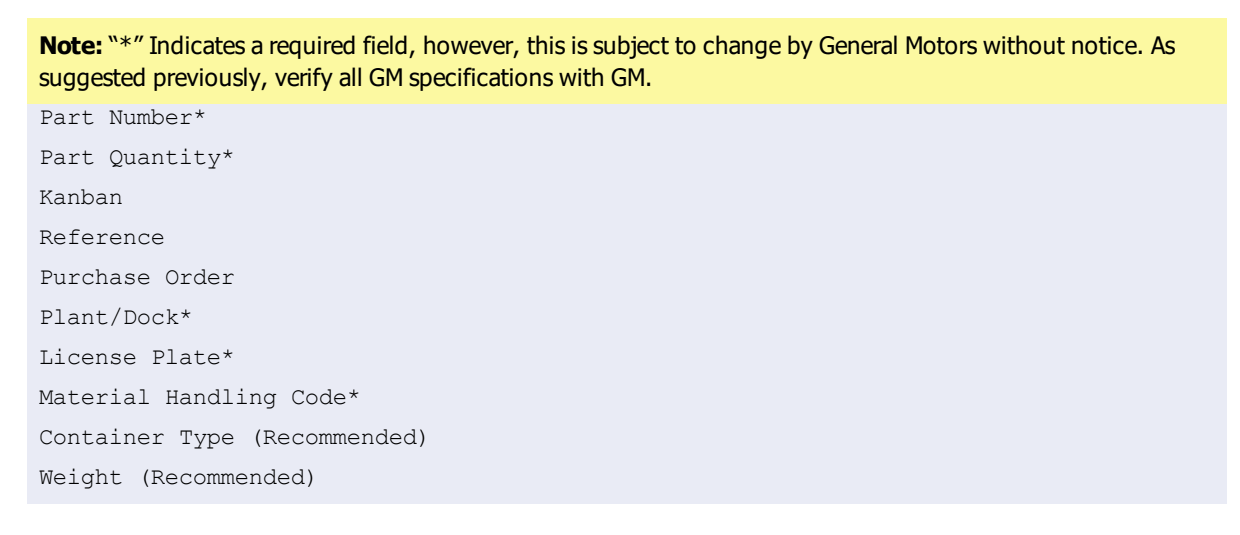

**Note:** The License Plate field is a combination of the supplier ID, combined with the supplier generated ship pack serial number.

## **GM - Additional Components**

In addition to the data fields, there are additional components that are required by GM for processing of the label. These components are detailed in the following table:

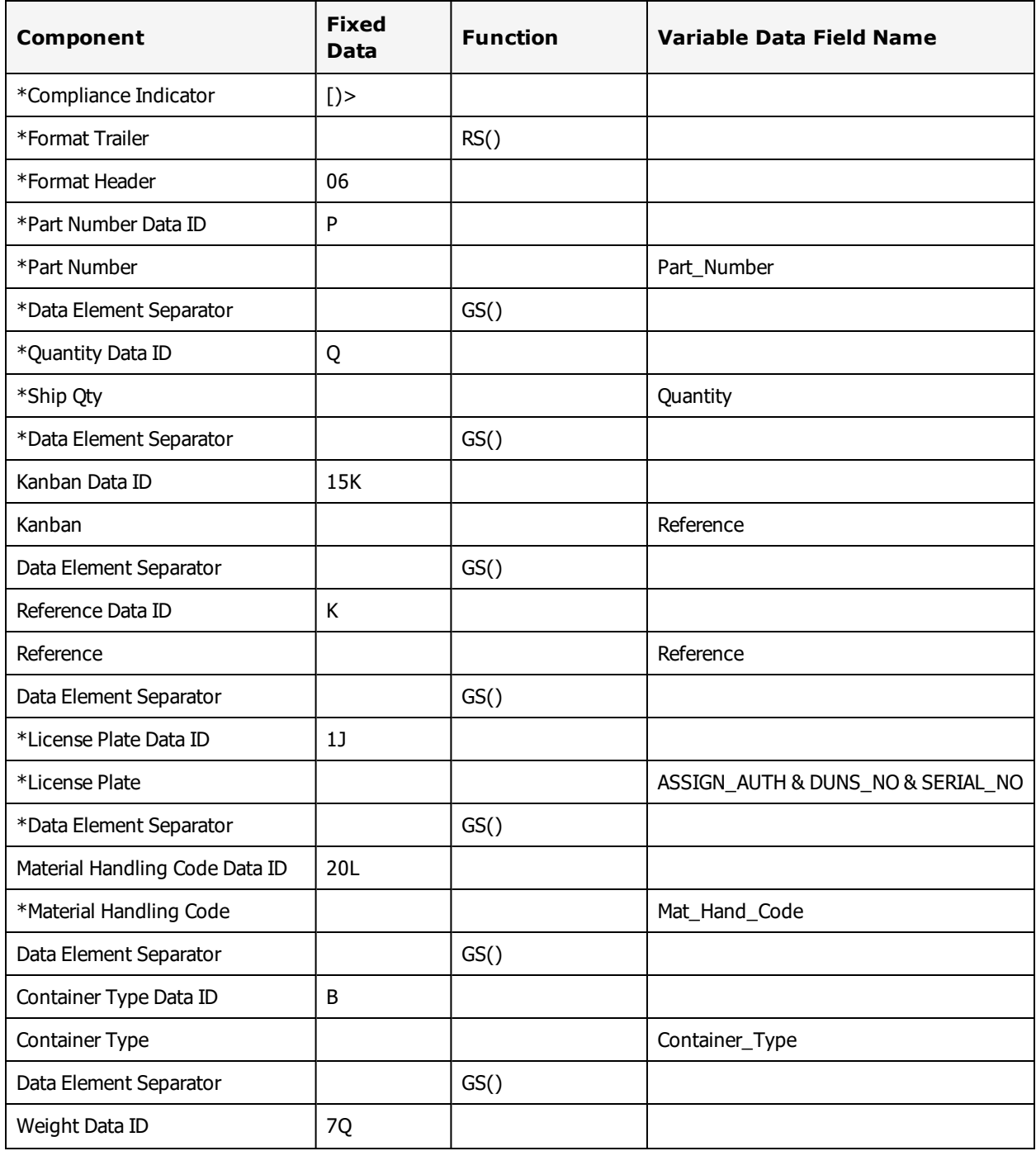

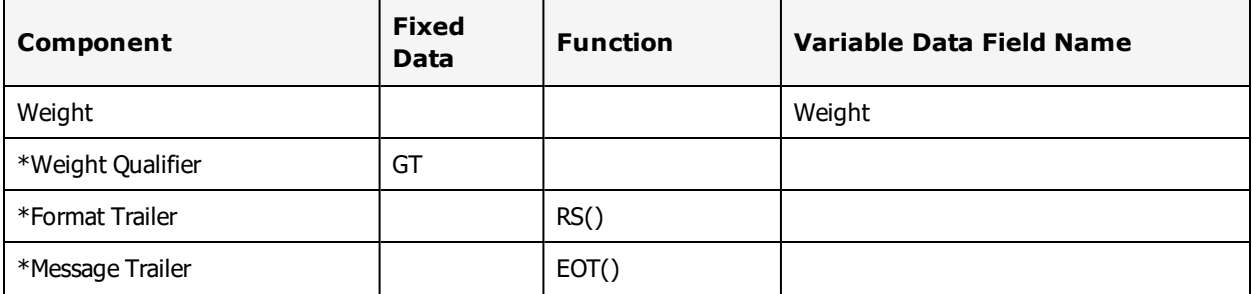

The functions from the table above result in the encoding of the following characters into the symbol:

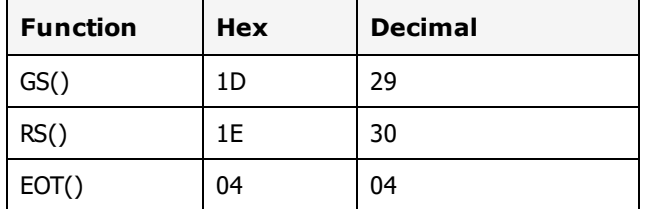

#### **Related Information**

Refer to the printing sections in this guide, and The Loftware Print Server, Clients, and Internet Printing in the Loftware Print Server User's Guide to review how to print this label.

## **UPN Healthcare Wizard**

- Allows the creation of all UPN-approved barcodes, including: HIBC Code 128, HIBC Code 39 and GS1-128 (UCC/EAN-128)
- Allows automatic merging of barcodes to meet UPN specifications
- Allows automatic insertion of flag characters and check digits required for healthcare industry barcodes
- Supports UPN-approved data structures

This section walks you through the entire barcode creation process using Loftware's Barcode Wizard. Instructions include how to:

- Create Primary, Secondary, or Combined barcodes for your label file that require UPN (Universal Product Number) barcodes.
- <sup>l</sup> Create other sophisticated barcodes using the Loftware Barcode Wizard.

## **UPN Barcode Options**

Loftware Label Manager and the Loftware Print Server use the Loftware GS1 Barcode Wizard to help create barcodes that comply with the UPN specification for both the GS1 and HIBC. The wizard walks you through a series of screens asking specific questions about the information you want in your Primary and/or Secondary barcode.

The barcodes contain these options:

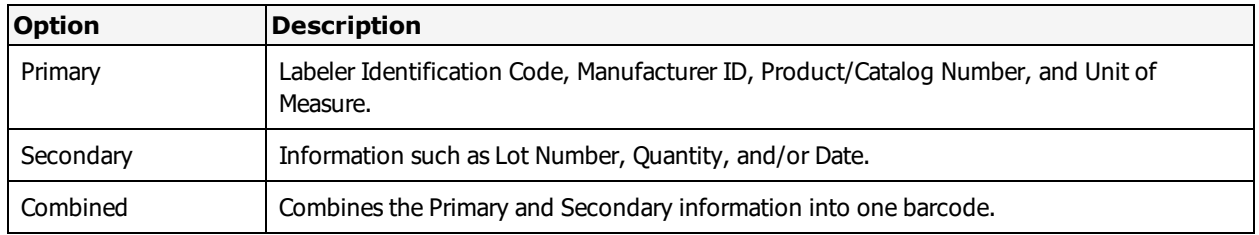

The questions you answer automatically create a formula that produces the barcode for your label.

## **Creating a Primary and Secondary LIC Barcode**

## **UPN Wizard, Part 1: Getting Started**

- Open the Barcode Wizard
- Choose UPN

## **To get started**

1. Open **Design 32**. A blank label on the left side of the screen and a blank Properties Box on the right side are displayed.

**Note:** If you do not see the Properties Box, use the **View** | **Properties** menu command to display it. If you do not see a blank label, select the **File** | **New** menu commands and create a new label. To adjust the label size, use the **File** | **Media Setup** menu command.

- 2. Select **Insert** | **Barcode Wizard** menu at the top of the screen.
- 3. Select GM/HIBC/TLC39 Barcode Wizards from the list of available wizards, and click **Next**.

## **UPN Wizard, Part 2: Building A LIC Data Structure**

- Create a LIC Primary Barcode.
- Learn about Data Structure Screens.
- Add specific and optional information to a Primary Barcode.

## **To build a LIC data structure**

- 1. Select UPN Wizards at the end of the Data Structure list. The first Barcode Wizard dialog is displayed.
- 2. Click **Primary**.

## **UPN Wizard, Part 3: Creating a Primary Barcode**

## **To create a primary barcode:**

- 1. Select the LIC option from the Data Structure screen.
- 2. Select the barcode symbology you want to use.

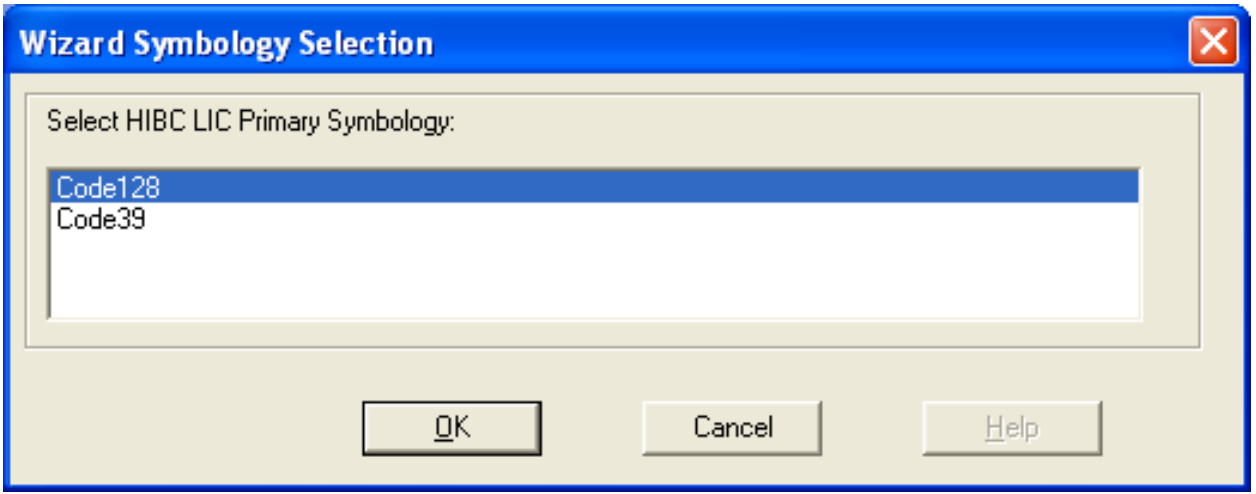

Figure 7.18: Symbology selection Screen

If this is the first time this symbology has been selected, the following screen is displayed:

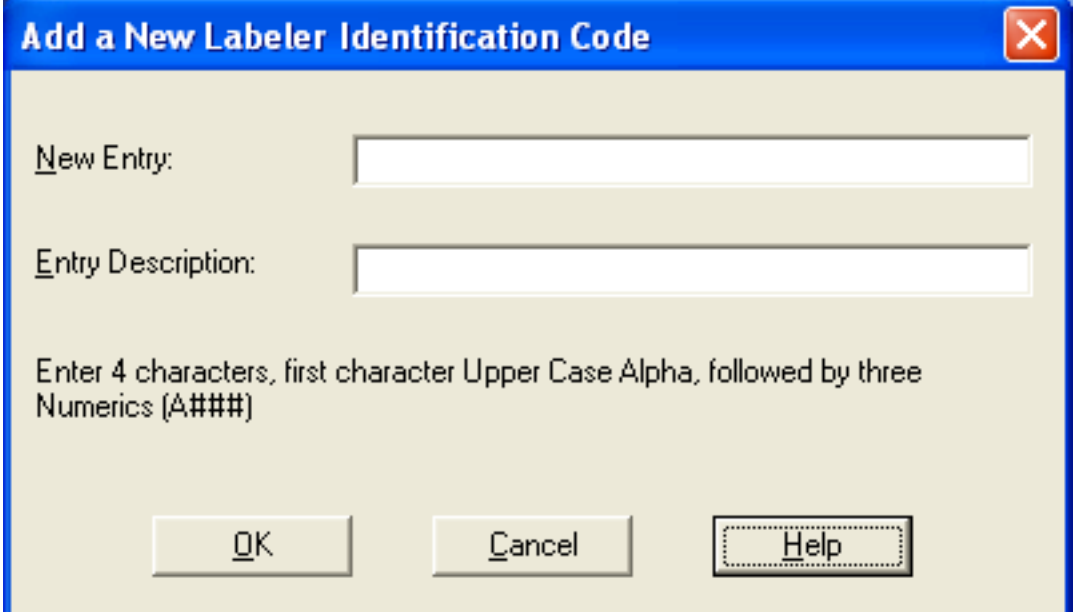

Figure 7.19: Labeler Identification Display Screen

- 3. Type in a New Entry, (Example: A234), and the Entry Description (Example: 'Flag Character'), and click **OK**.
- 4. Select the Labeler Identification Code from the box, and click **Next**.

**Note:** To add another identification code, click **Add New Entry** and follow the instructions on the screen. To delete a code, select the Identification Number and then Click **Delete Entry**. Warning! Once you delete the ID, you cannot undelete!

The following screen is displayed:

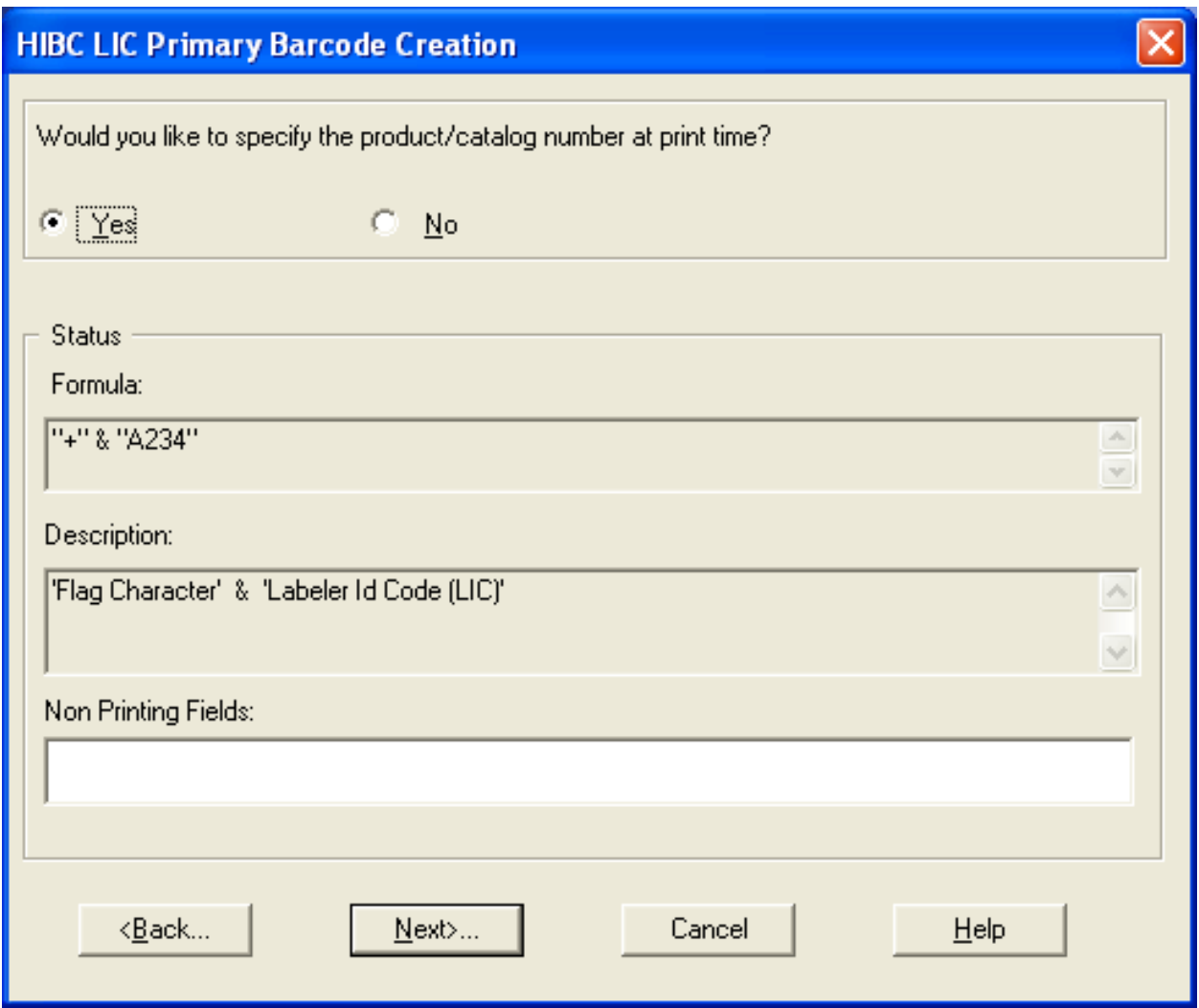

Figure 7.20: Product/Catalog Number dialog box

- 5. Select **Yes** or **No**, click **Next**.
	- <sup>l</sup> Selecting **Yes** allows you to enter the part number at print time from the keyboard (On-Demand printing) or a database (Range Printing).
	- Selecting No allows you to enter the part/catalog number on the next screen. You do not have to enter the part/catalog number at print time.
- 6. Type in new values for Field Name and Length or leave the default values in place, and click **Next**.
	- If No is selected, the next dialog box prompts you to enter a Product Number.
- 7. Enter up to 13 digits, and click **Next**.

The Unit of Measure ID screen is displayed.

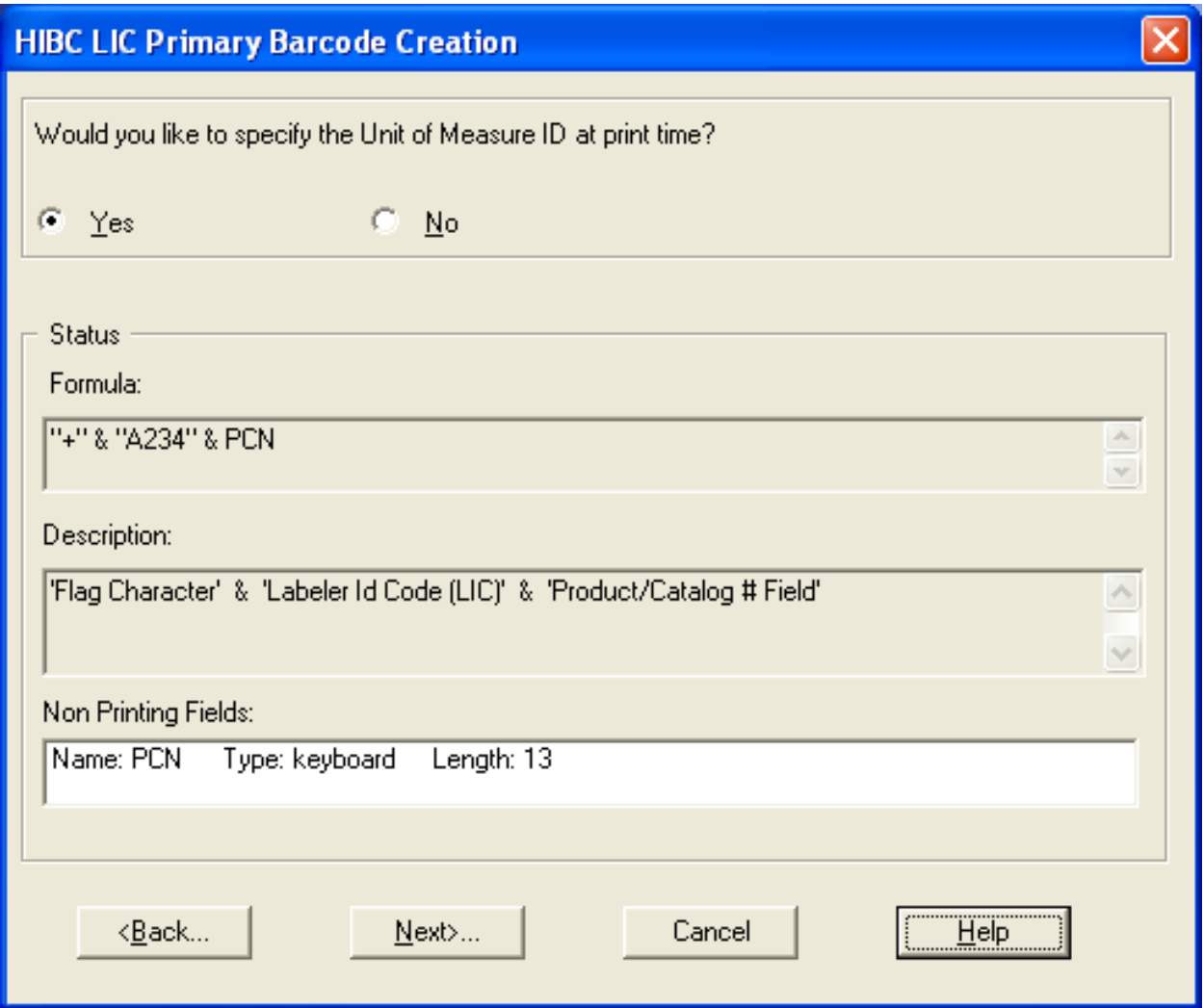

Figure 7.21: Unit of Measure ID at Print time Dialog Box

- 8. Select **Yes** or **No**, and click **Next**.
- 9. Enter a field name for Unit of Measure, and click **Next**.
- 10. Enter a Unit of Measure value (see the following), and click **Next**.

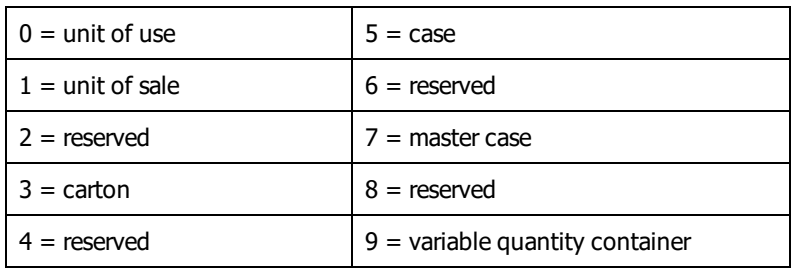

11. Enter a name for the Primary barcode, and click **Finish**.

**Note:** If data is entered from a keyboard or database for non-printing fields, select On-Demand Print Form from the View menu, or click the Customize On-Demand Print icon from the toolbar. Then, DOUBLE-Click each field to change its data source.

You may see the following screen (after adjusting the fields) depending on your choices:

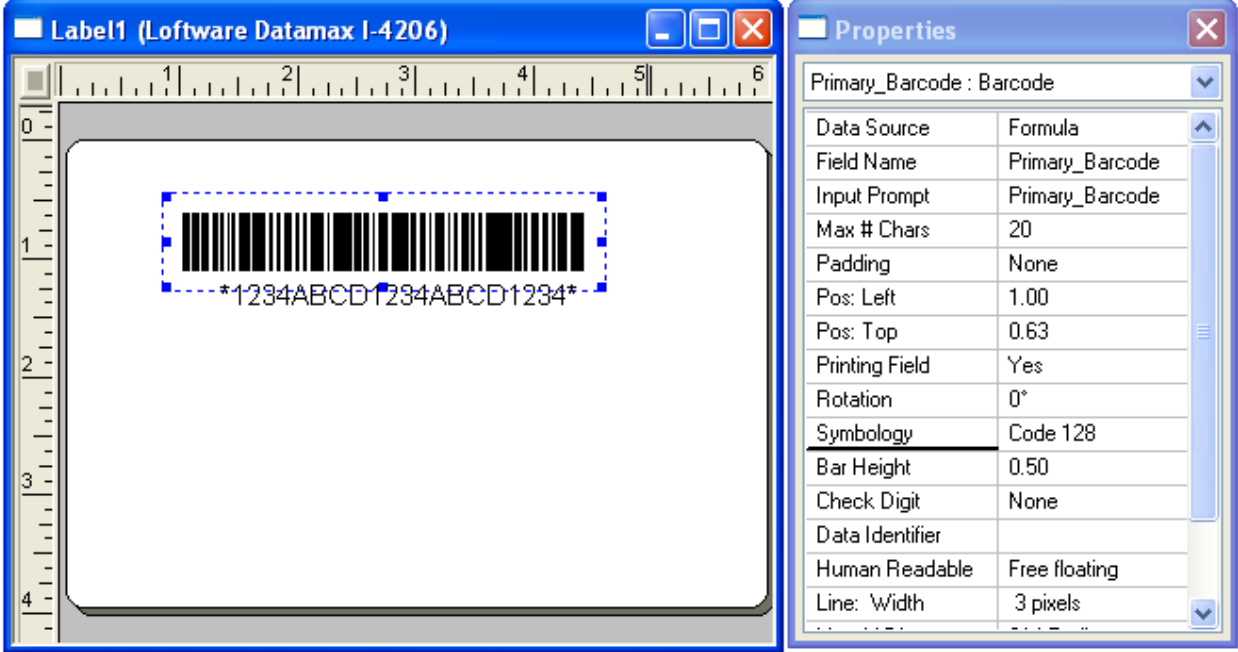

Figure 7.22: Primary Field Creation

## **UPN Wizard, Part 4: Creating a Secondary Barcode**

You can create a LIC or a GS1 Secondary Barcode containing information such as Lot Number, Quantity, and/or Date. This example allows you to:

- Create a LIC Secondary barcode
- Learn about data structure screens
- Add Julian date
- Add Lot Number

## **To create a Secondary Barcode**

- 1. Follow the steps from UPN Wizard, Part 1, in the preceding section.
- 2. Select and press the UPN Wizard button. The following is displayed:
- 3. Click the Secondary button; select LIC as the Secondary barcode data structure, and click **Next**.
- 4. Select the barcode symbology you want to use, and click **OK**.

The following screen is displayed:

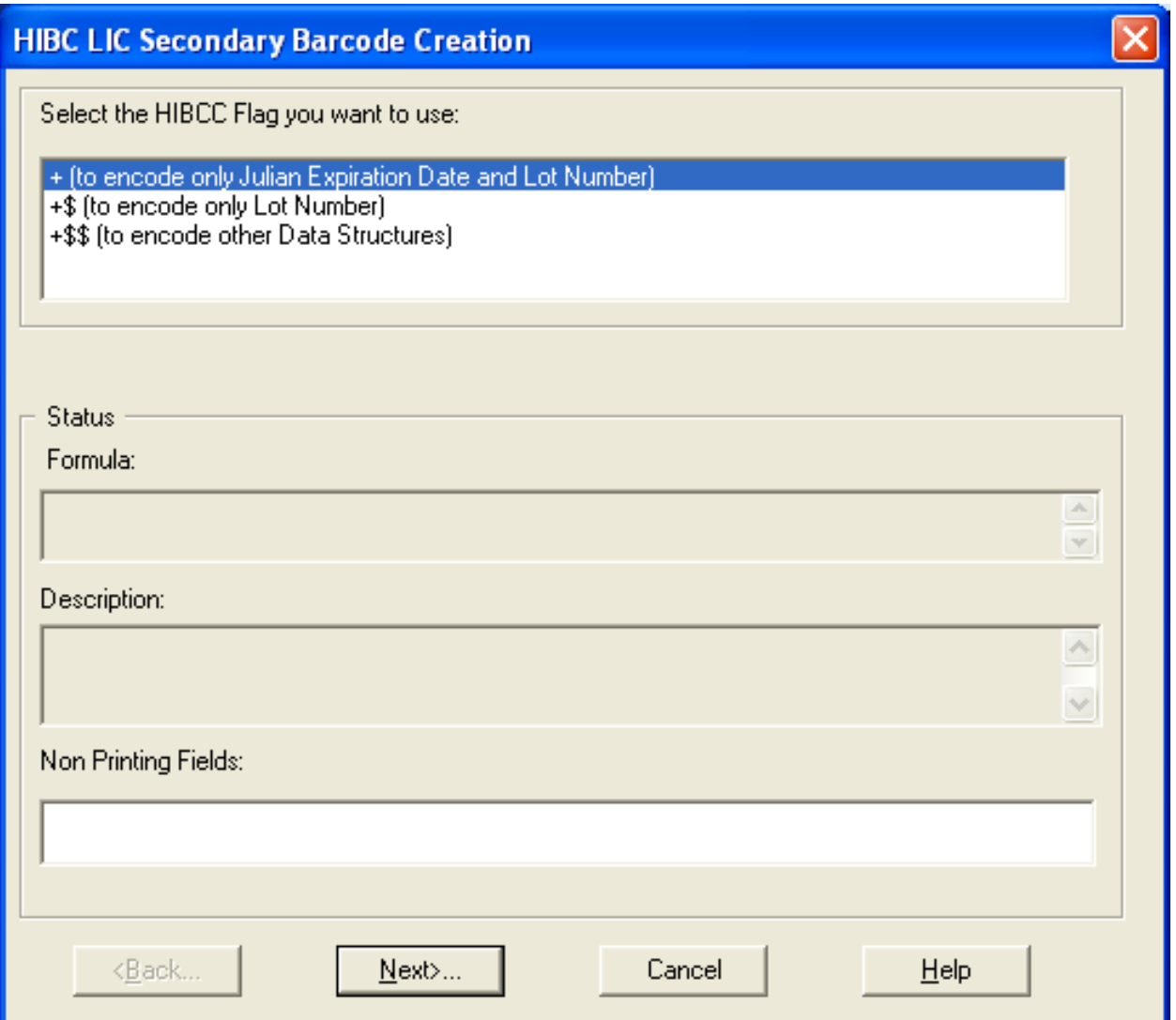

Figure 7.23: Selecting the HIBC Flag Character

5. Select the flag you want to use, and click **Next**.

#### **UPN Wizard, Part 5: Create a Barcode with Julian Date and Lot Only**

## **Creating an Expiration Date in Julian format and a Lot/Batch number in the barcode:**

- 1. Select the Symbol to encode, "Only the Julian Date" and "Lot Number" (+), and click **Next**.
- 2. Enter a field name for the date.
- 3. Enter the number of days until the product expires, and click **Next**.

#### **Example**

If the product expires in one year, enter 365. The date printed on the label is one year from the day the label is printed.)

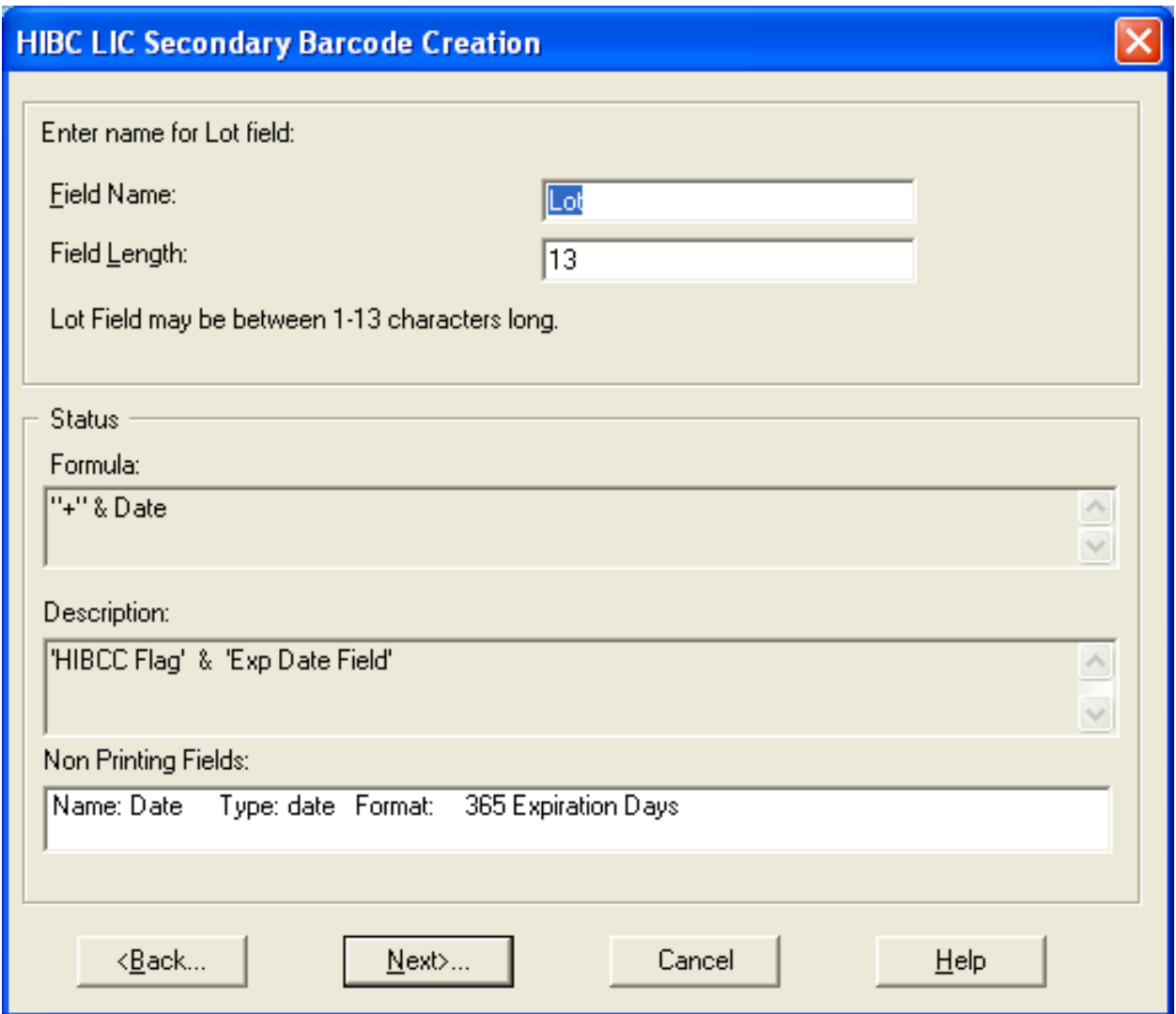

Figure 7.24: Lot Field Creation

4. Enter a field name and length for the Lot, and click **Next**.

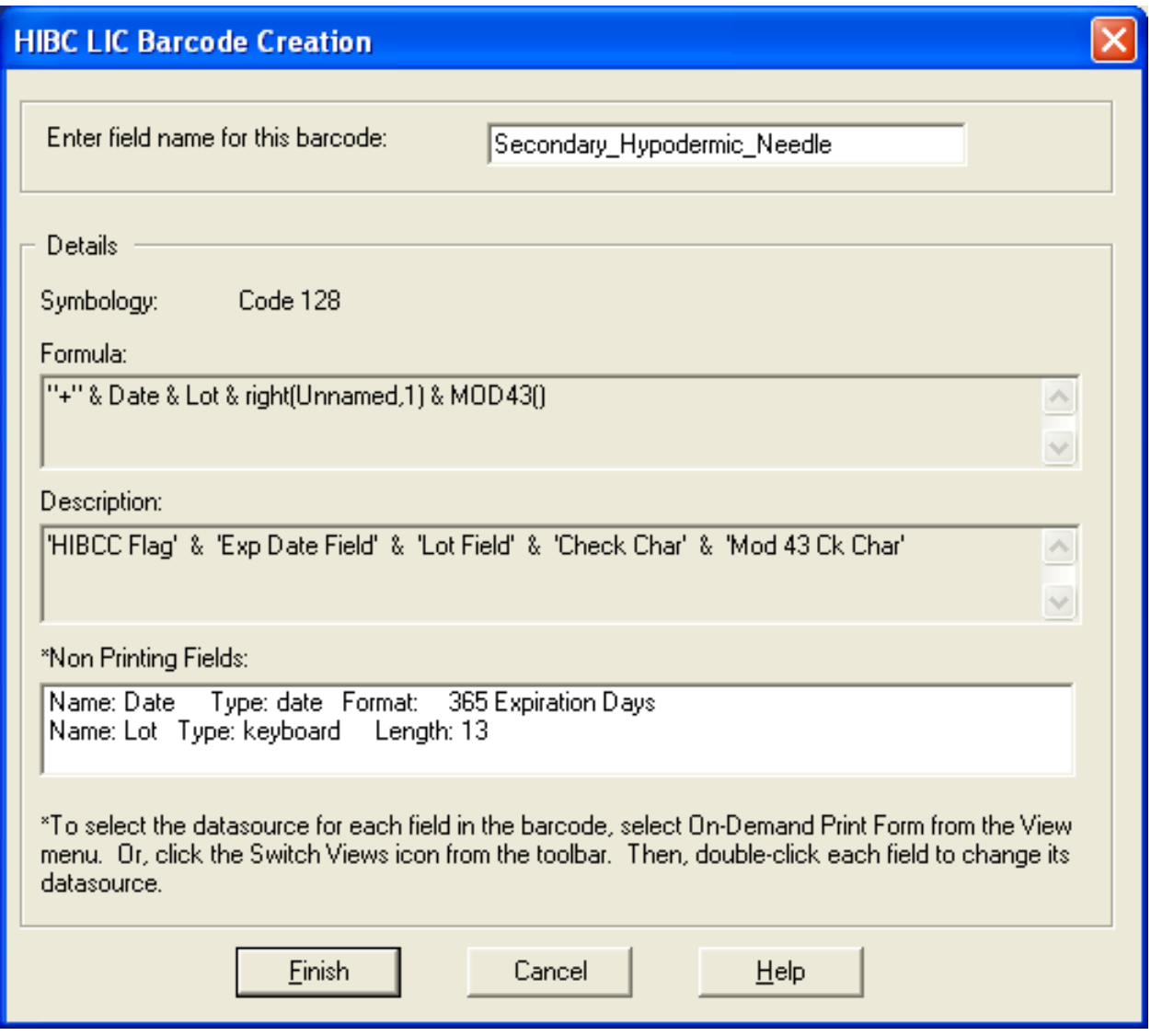

Figure 7.25: Name Secondary Barcode Symbology

5. Enter a field name for the Secondary barcode, and **Finish**.

**Note:** If data is entered from a keyboard or database for non-printing fields, select On-Demand Print Form from the View menu, or click the Customize On-Demand Print icon from the toolbar. Then, DOUBLE-Click each field to change its data source.

The Secondary Barcode is placed on the upper left corner of the label. Use the mouse cursor, the **Properties** Box, or the arrow keys to move the new barcode and the human readable field into place below the Primary Barcode.

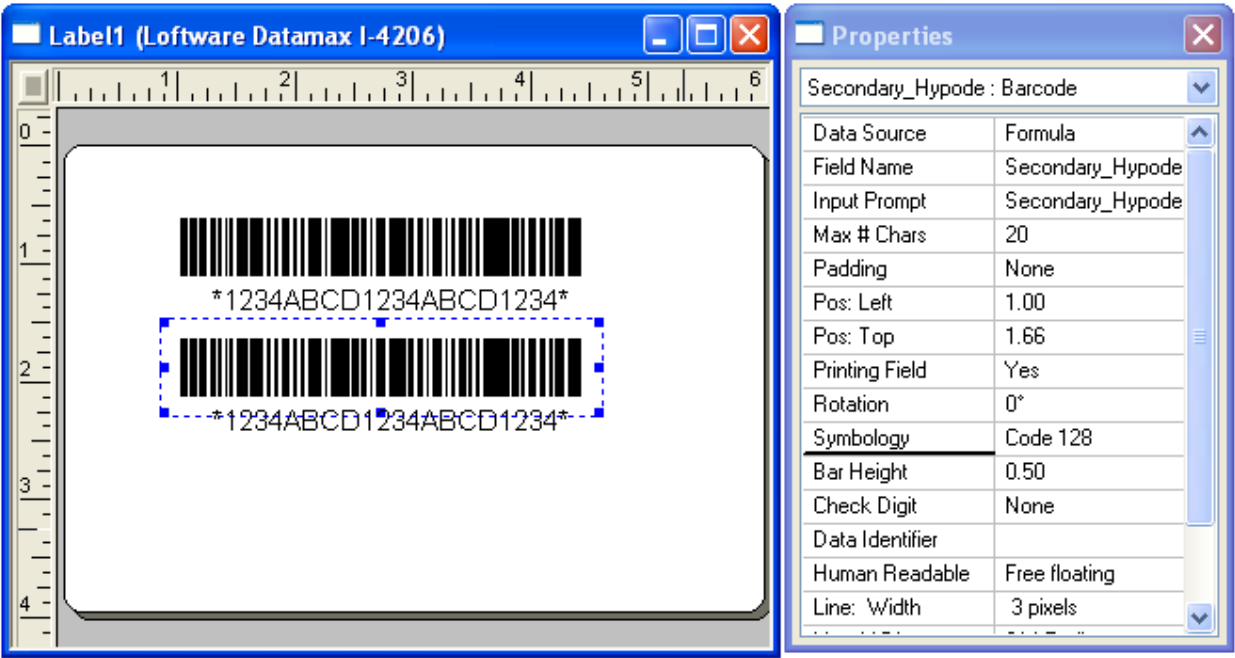

Figure 7.26: Secondary Barcode placed on the Label.

## **UPN Wizard, Part 6: Create LIC Secondary Barcode with Lot Only**

#### **For a product with a secondary barcode and lot only:**

- 1. Select +\$ from the HIBC LIC Secondary Barcode Creation dialog box7, and click **Next**.
- 2. Enter a name for the Lot and a field length, and click **Next**.
- 3. Enter a name for the Secondary barcode, and click **Finish**.

**Note:** If data is entered from the keyboard or database using non-printing fields, select the On-Demand Data Entry form from the View menu, or click the Switch Views icon from the toolbar. Then, double click each field to change its data source.

## **UPN Wizard, Part 7: Creating LIC Secondary Barcode Using Other Data Formats**

- 1. Select +\$\$ (to encode other data structures) from the HIBC LIC Secondary Barcode Creation dialog box, click Next.
- 2. Selecting +\$\$ allows you to include Quantity, Date and/or Lot and Batch Number on your Secondary Label. First, decide if you want to include a Quantity on your label by choosing **Yes** or **No**.
- 3. Select **Yes** or **No** and click **Next**.
	- If No is selected, go to Step 5.
	- If **Yes** is selected, continue with Step 4.
- 4. Select the 2 or 5 digit quantity format you want, and click **Next**.
	- Select 5-digits (QQQQQ) if you are not sure which format you want.
- 5. Enter a name for Quantity, and click **Next**.

**Note:** If you did not select Quantity, then the references to that field are not in the Formula, Description, and Non-Printing Fields boxes.

- 6. Select **Yes** or **No**, and click **Next**.
	- If **No** is selected, go to Step 9.
	- <sup>l</sup> If **Yes** is selected, a Date Formula dialog box is displayed.
- 7. Select the date format you want (scroll through the list for more options), and click **Next**.

8. Enter a name for the date and the number of days until the product expires, and click **Next**.

#### **Example**

If the product expires in one year, or 365 days, enter 365. The date printed on the label is one year from the day the label is printed.

**Note:** If you did not select Quantity or Date, then the references to those fields are not in the Formula, Description, and Non-Printing Fields boxes.

- 9. Enter a name for the Lot and a field length, and click **Next**.
- 10. Enter a name for the Secondary barcode, and click **Finish**.

**Warning!** Barcodes and human readable fields are not validated on the WYSIWYG screen. TEST print does not show your actual encoded data. You must go to a Loftware Label Manager printing application such as On-Demand or Range Printing to encode and validate your actual data.

This page intentionally left blank
The Loftware Label Manager allows you to extract data from a variety of sources, including external databases, to help you produce labels exactly the way you want them.

**Note:** Block Configuration data source for RFID fields and Keyboard data source, as it applies to RFID fields, are discussed in the RFID section.

Data Sources can be assigned to any variable field on the label including text, barcode and image fields. Data sources cannot be assigned to fixed text fields, and RFID field values can only be assigned using the Keyboard or the Block Configuration data source. In addition, while fields added to an RFID label, other than the RFID field represented by the antenna icon, can obtain values from the data sources described in this section, variable text fields added to an RFID tag can obtain their values only from the Keyboard data source.

**Field Type Data Source** A keyboard (Data Entry) field Keyboard Character types allowed on input Keyboard A database key field with ODBC Database-Key Other database fields with ODBC Database-Data Database field referencing a file name that contains the data Database-File Database field referencing a serial number file to be used for this record Database-Serial Key fields for multiple databases and a particle parabase-Key Standard date or time fields Date of the Standard Date/Time Custom date or time field **Date/Time** Data from a text file **File** File Fixed text input Fixed Math calculations Formula "Copy-from" other fields Formula Several fields combined together Formula Check digits or special functions Formula Combined calculations Formula

This section explains how to get the most out of the Loftware Label Manager's data source functionality.

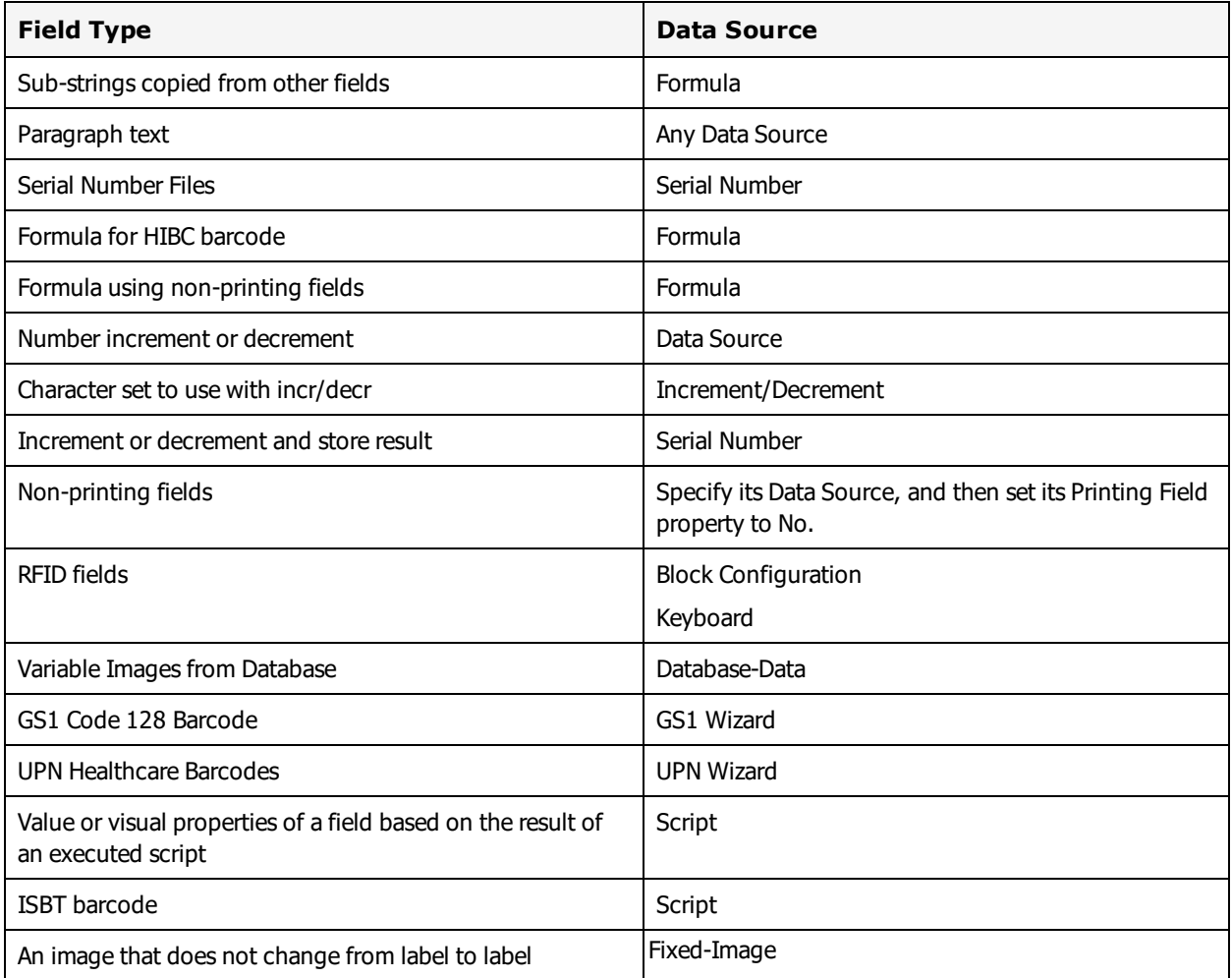

With Data Sources, you can:

- Identify the source (for example database) from which the Loftware Label Manager obtains the data that is included on a label.
- Control what a user can enter on a label when preparing a print run using an On-Demand Print form.

Data sources can be defined for any variable field, text, barcode or image. The default data source for all fields other than image is Keyboard, which assumes direct user input for the data at print time, for example, a data entry station on the shop floor. The default data source for an image is Fixed.

#### **Related Information**

For more on data concepts, refer to the About Data Push section of the Loftware Print Server User's Guide. For information on RFID fields, refer to the RFID section of this guide.

## **Accessing a Data Source**

The Data Source is an important part of defining a label.

To access the **Data Source** dialog box:

- Select the field for which you want to define the data source.
- <sup>l</sup> Right click the field and select **Edit Data Source** from the pop-up menu.
- <sup>l</sup> Click the browse button (...) next to the **Data Source** property in the property box.

This displays the Data Source dialog box which lists available data sources. The right side contains the information to set up the selected data source. As you select different Data Sources, the information on the right side changes to display information specific to the selected Data Source.

### **Non-RFID Field Data Source List**

- Keyboard (default)
- Databases (Key, Data, Serial and File)
- Date/Time
- File
- Fixed
- Formula
- Increment/Decrement
- Script
- Serial-Number

### **RFID Field Data Source List**

- Keyboard
- Block Configuration

## **About Force Max # Chars**

The **Force Max # Chars** option allows you to set the display, data entry, and printing behavior of label fields in cases where the value of a field exceeds the Max #Chars property for the field. You can select a behavior for each field on a label individually from the Data Source dialog box. You can also set a global Force Max # Chars setting preference for all fields.

**Note:** By default **Force Max # Chars** is set to **Do Not Force Max # Chars**. This may impact keyboard data entry for labels designed in or prior to version 9.6. For example, if you previously limited operators to entering 10 characters for a phone number, after upgrading to version 9.6, operators may now be able to enter 11 or more characters. To restore the Max # Chars enforcement on all fields, enable Force Max # Chars globally.

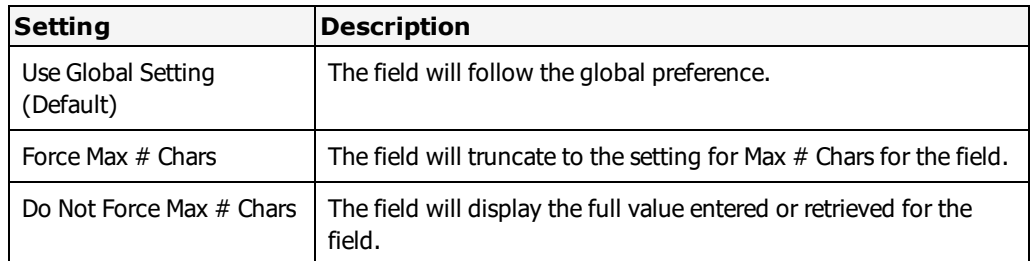

## **Force Max # Chars Settings**

## **To Set the Global Force Max # Chars Preference**

- 1. Open the **Preferences** window: Select **Options** | **Preferences** or click F8.
- 2. Expand **Print Modules**, and then expand **All Print Modules**.
- 3. Select **Force Max # Chars**.
- 4. Click **OK**. You must restart Loftware Label Manager for the new setting to take effect.

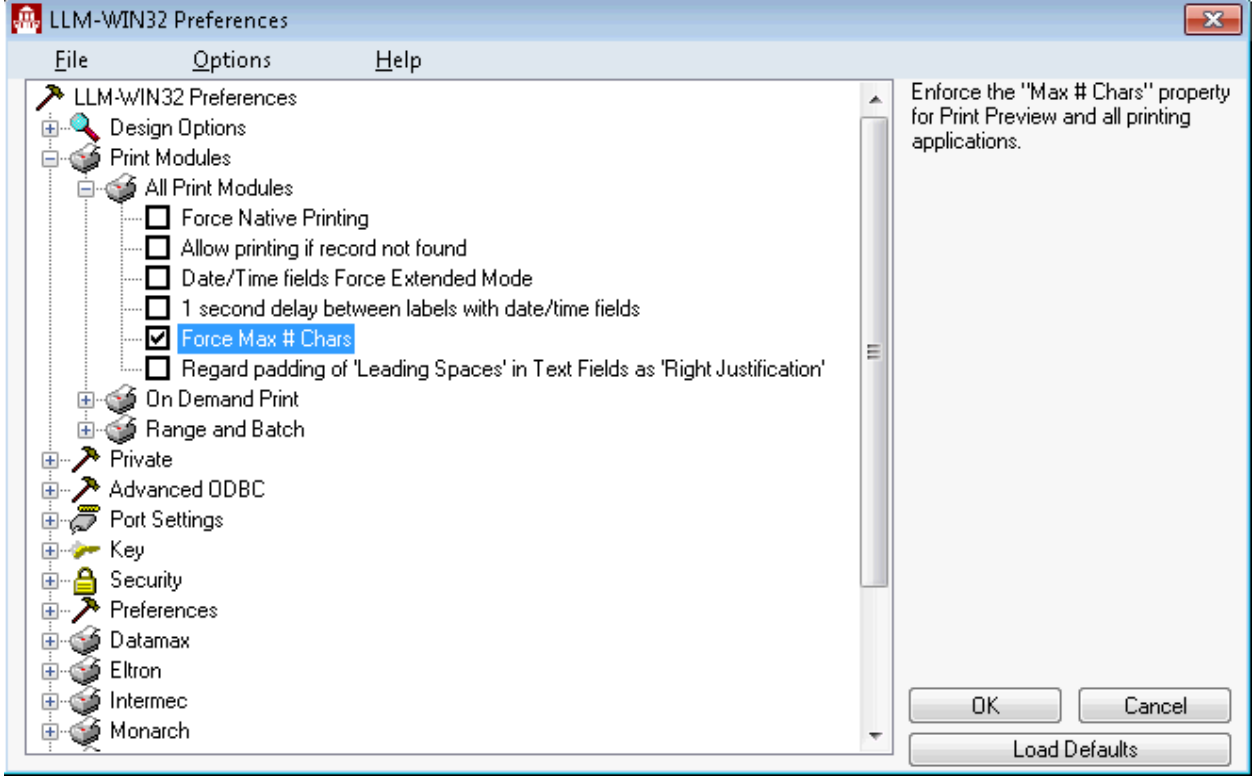

Figure 8.1: Force Max # Chars Setting

## **To Truncate Fields Per Their Max # Chars Setting**

- 1. Select a field on a label.
- 2. Open the **Data Sources** window: Double click the setting for the property.
- 3. Select the setting from the **Force Max # Chars** field.
- 4. Click **OK**.

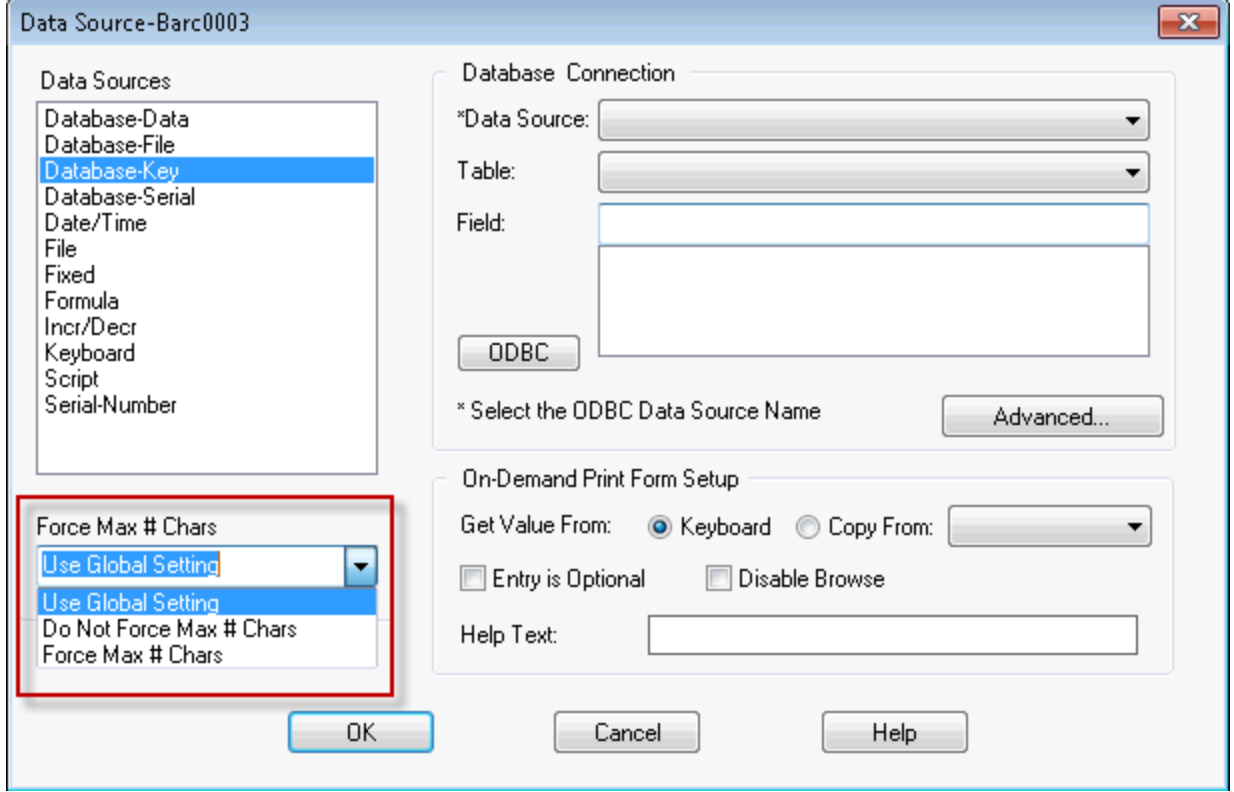

Figure 8.2: Force Max # Chars Field

## **Keyboard Data Source**

The Keyboard data source is used for fields that get their data from the On-Demand Print Form, ActiveX Control, or the Loftware Print Server (LPS). For keyboard fields, you must define rules for the user to follow when entering data .

**Note:** For RFID fields using the Keyboard data source, data must be in hexadecimal format.

## **Options for Keyboard Data Source**

**Note:** Some of the following parameters may not apply to LPS and ActiveX/.NET controls.

### **Entry Type**

Define the entry as Optional, Must Fill or Mandatory.

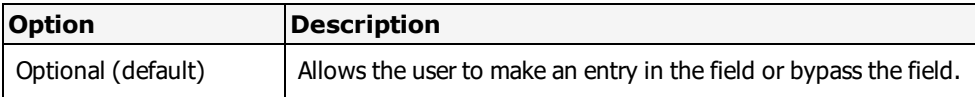

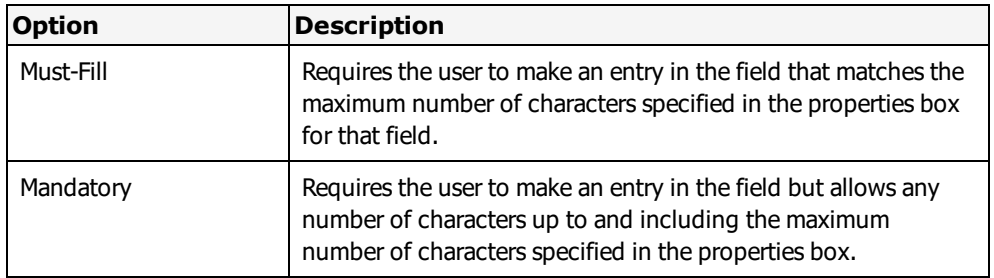

### **Update Method and Clear Value**

The Update Method instructs the Loftware Label Manager what to do after a label is printed.

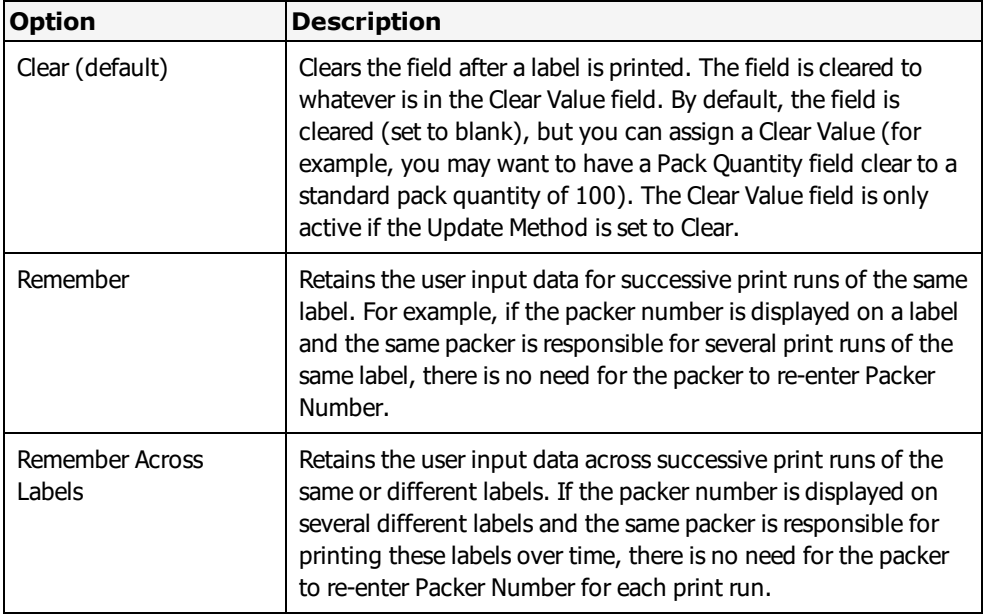

#### **Remembering Data Across Labels**

- Each label to be printed must have a field with the same name, for example, "Packer".
- Assign a Keyboard data source for each field.
- Set the field as Remember Across Labels on each label format.

### **Character Mask and Custom Mask**

Character Mask allows you to define or limit the types of characters the user may enter. Note that for RFID fields, the only choice is Hexadecimal.

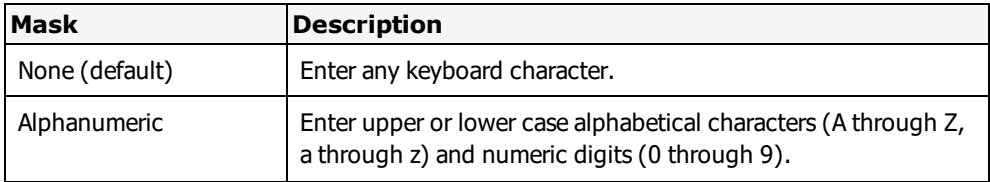

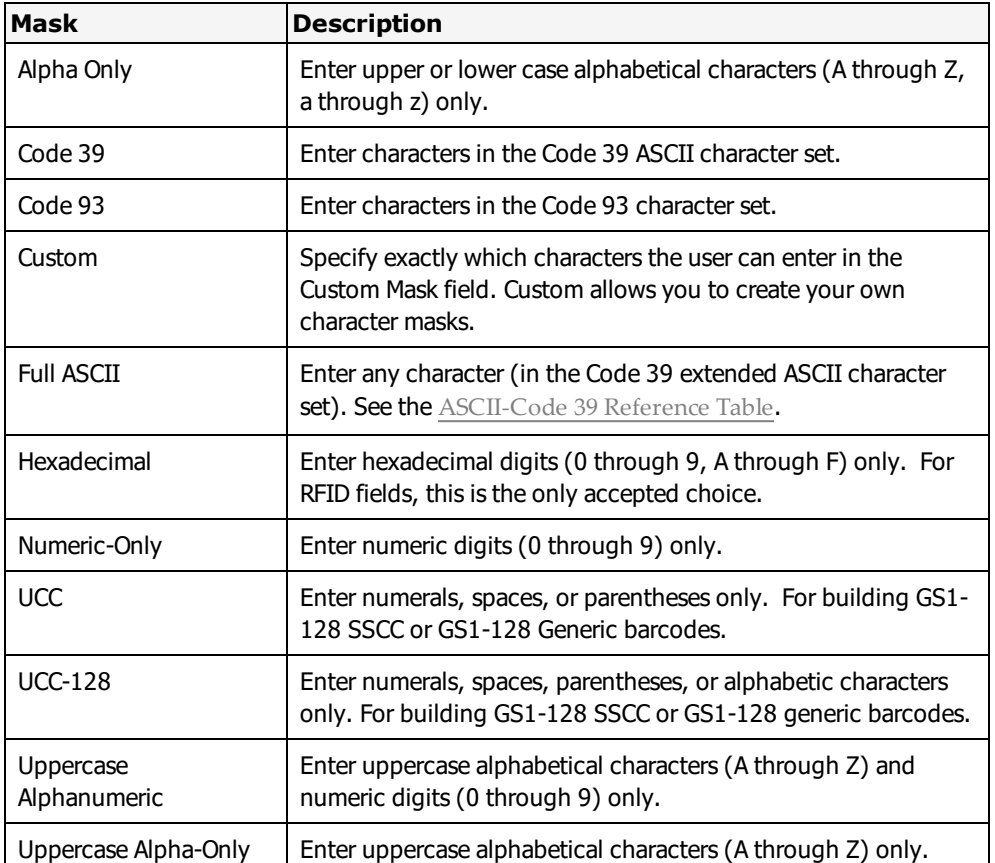

#### **Custom Mask Examples**

Custom masks are not available for RFID fields.

#### **Example 1: (Custom Character Mask)**

You have a production line field for which the valid values are 1, 2, 3 or 4. To create the appropriate character mask:

- 1. Select **Custom** as the Character Mask type.
- 2. Type "1234" in the Custom Mask field.

#### **Example 2: (Custom Character Mask)**

You want to let the user type a decimal point and a number anywhere in the field, for example 1.235 or 123.5. To create the appropriate Character Mask:

- 1. Select **Custom** as the Character Mask type.
- 2. Type "1234567890" in the **Custom Mask** field.

Be sure to enter a decimal point.

**Note:** The Custom Mask field is only active if the Character Mask is set to Custom.

Help Text - The Help Text field allows you to enter a customized prompt that is displayed in the Status Bar on On-Demand Print Form. This assists the user in data entry.

#### **For Example**

For a User ID field, you might want to add the following help text:

ENTER 4-digit employee ID number

Whenever the cursor is moved to this field in On-Demand printing, this customized help string is displayed in the status bar.

## **Block Configuration Data Source**

The Block Configuration data source is used to specify values for RFID fields. It allows selection of RFID tag type, EPC/DoD/URI data structure and encoding type.

#### **Related Information**

Block Configuration data source for RFID fields and the fields available on the **Block Configuration** dialog are discussed in the RFID section of this guide.

## **Date and Time Data Source**

The Date/Time data source allows entry of the print date and time on a label in a variety of formats.

**Important:** The print date and time reflect your computer system's current date and time at the time of printing, which is tracked by your system's internal clock/calendar. Thus, if you plan to print Expiration Date using the Date/Time function, you must calculate the expiration date based on the date the item is labeled and shipped. You may also use keyboard entries in a variable text field to enter any date desired on your labels.

## **Data Source Options**

Date/Time data source fields have the following options:

#### **Format Dates and Times**

Select from a list of predefined Date/Time format options. As you choose a format, a sample date or time is shown in the sample field.

#### **Custom Dates and Times**

You can, if you wish, create your own custom Date/Time options or customize one of the predefined format options, using this key:

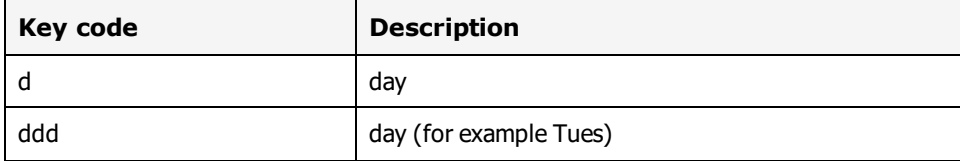

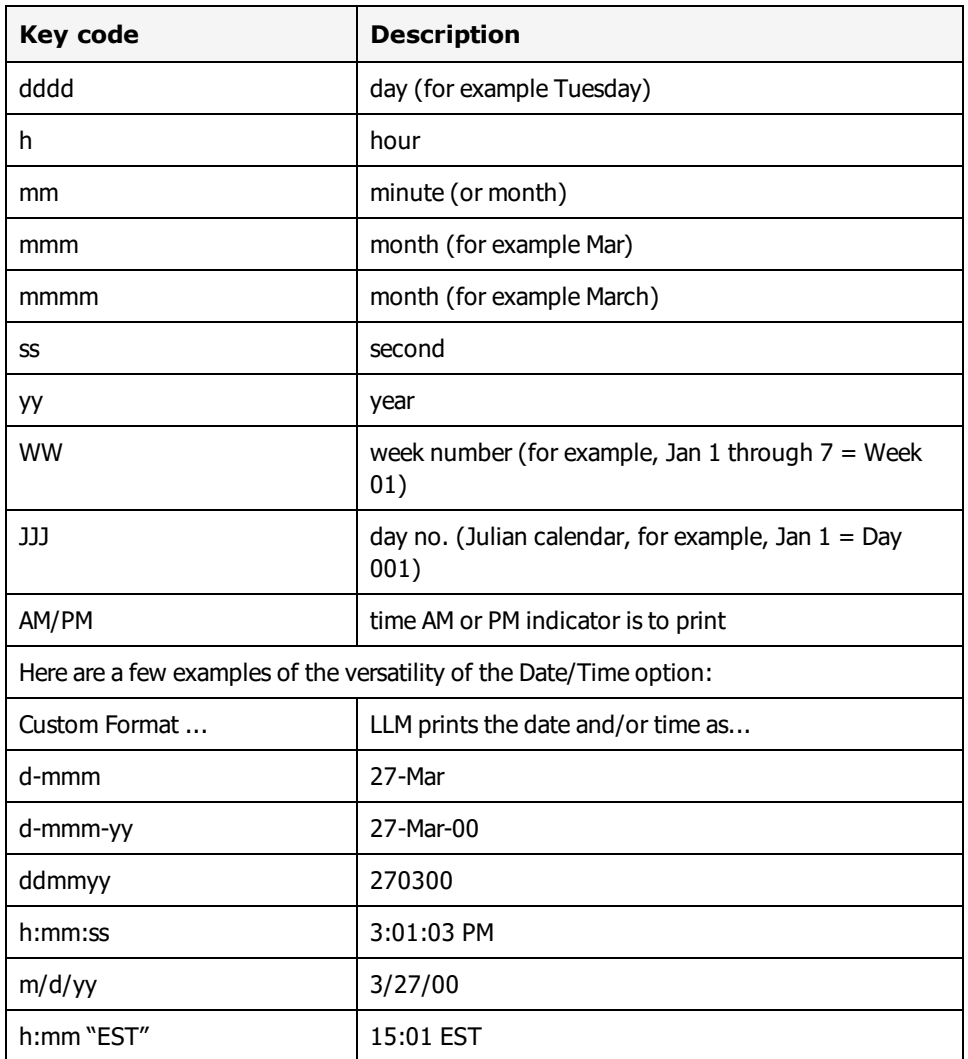

**Note:** You can also add literal text to a format by enclosing text in quotation marks.

### **Single-Digit Date Formats**

To set the single-digit option, in Design Mode, select Options | Preferences. Under the **Design Options** section, select one or more of the single digit date options. When a single-digit date option is enabled, any date over one digit is represented by the first letter of the alphabet, thus the  $10^{\text{th}}$  month is represented by an A, the 11<sup>th</sup> month B, the 15<sup>th</sup> day F. See the following figure and table for examples.

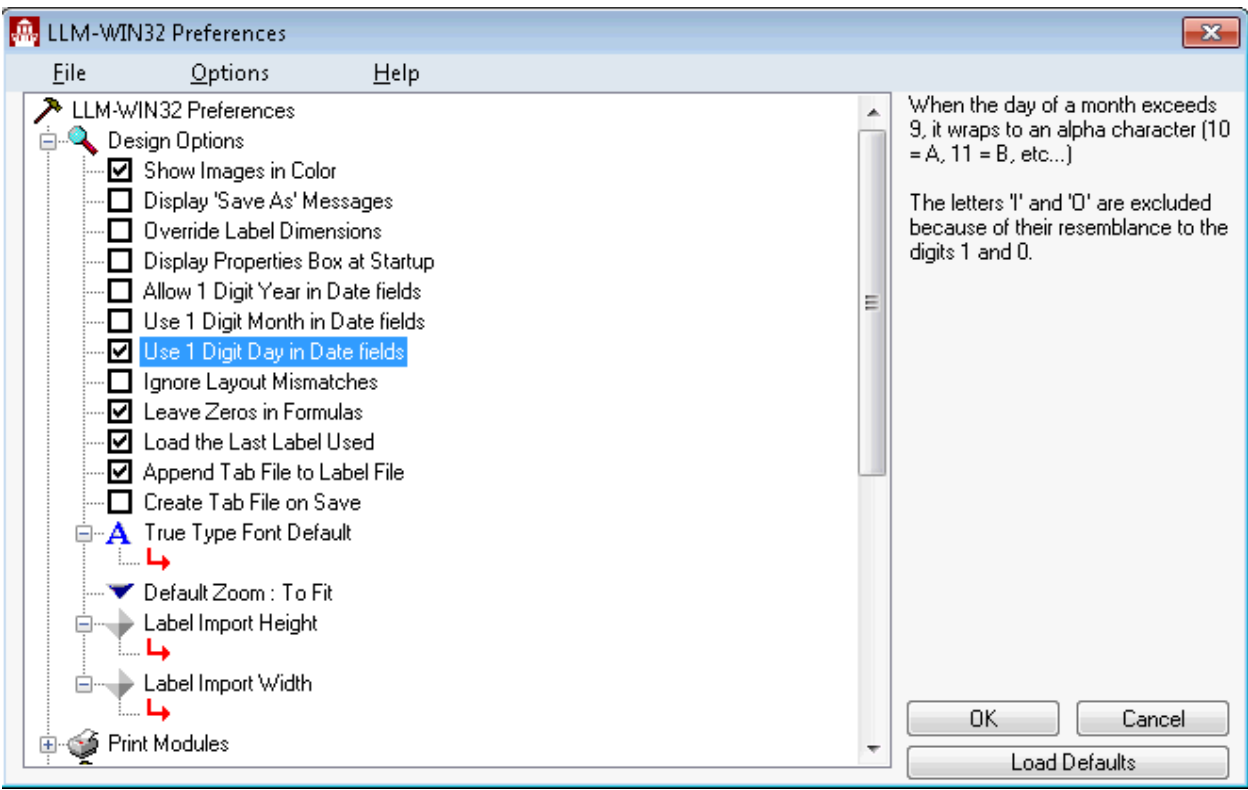

#### Figure 8.3: Setting Single-digit Day, Month, Year

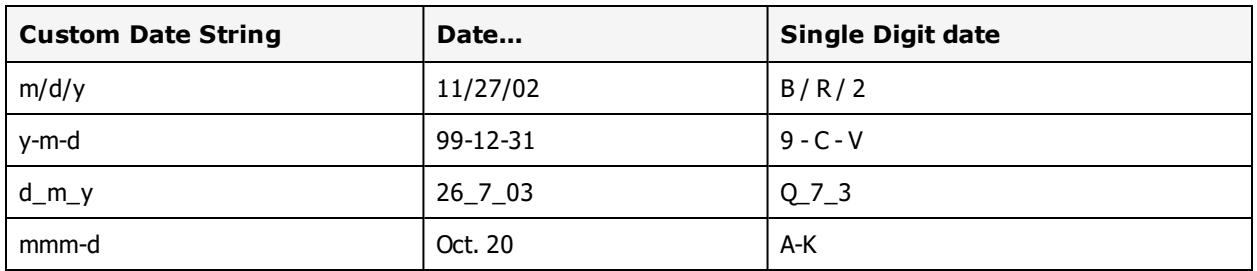

### **Add and Delete Buttons**

If you want to add your custom format to the list of available formats for future use, click **Add**. This action adds the new entry to your list of formats. You can use the **Delete** to remove any of your custom formats. You cannot delete the predefined formats.

### **Calculate Expiration Date**

If you require an expiration date calculation, enter number of days to be added after the date is retrieved from your system's internal clock. Please note that the day the label is printed should be the same day the item is shipped.

## **File Data Source**

The File data source directs Loftware Label Manager to retrieve the data for the selected field from the specified text file. For example, if you prepare labels for pharmaceutical products, chemicals or hazardous substances, your labels may require Warning or Special Handling messages.

Using text files to store these warning messages allows you to update an external text file and have it reflected in the next print run without having to change every label that contains the message.

To use the File data source, type in the name of the text file to use or use the Browse button to search for the file. The File data source is used primarily for importing large amounts of data into a single field on your label.

The File data source works very well with paragraph fields since paragraphs can automatically wrap data to the next line. Two-dimensional barcodes are also examples of fields that may require a file data source.

## **Fixed Data Source**

As implied by the name of the data source, the data is fixed - it remains the same across all labels. For text fields, using the Fixed data source with a variable text field is similar to using the Fixed Text Tool. For barcodes and images, using the Fixed data source is the only way to the field's data fixed. To use the Fixed data source, type in the text to use for the field data. Fixed data does not show up on the On-Demand Print Form, but will show up on the printed label.

**Note:** UTF-8 data input is supported for fixed fields.

## **Formula Data Source**

The Formula data source is one of the most powerful and versatile features of LLM. Using formulas, you can:

- Perform math operations and print the result on the label
- Copy data from another field and incorporate it into the selected field
- Combine data from two or more fields using the combine operator "&"
- <sup>l</sup> Create special field setups, such as Code 128 functions or special check-digit capability)
- Use the quantity of labels printed as data to create n of m labels (For example, 1 of 20, 2 of 20 where the value is the quantity of labels entered by the user). See [Knowledge](http://help.loftware.com/) Base article 2009276.
- Perform string manipulations (For example: left, Part\_Number, 10) extracts the first 10 characters of the data in the Part\_Number field)
- Combine any or all of the above functions in a single field

• Use formulas that use the results of other formulas. Loftware Label Manager automatically calculates all dependent fields first.

Loftware Label Manager uses spreadsheet-like syntax for its formulas. If you are an experienced spreadsheet user, you can type formulas in manually. However, to make it easier to use Loftware Label Manager's formulas, the Formula data source dialog box has a Formula Assistant.

This section provides a general overview of how to take advantage of Loftware Label Manager formula features. It is useful to experiment and practice with your own formula combinations to discover the functions that work best for your own applications.

## **The Importance of Meaningful Field Names**

Giving your fields a meaningful name makes it easier to work with formulas.

#### **Example1**

The formula (Gross\_Weight – Tare Weight) / Piece\_Weight is much easier to understand than (TXT0000 – BAR0001) / BAR0002.

#### **Example2**

Building a complete name string out of three input fields is easier to read as: FirstName & "" & Middle Initial & "" & LastName

## **Creating a Formula**

Loftware Label Manager provides two basic methods for creating formulas:

- <sup>l</sup> Type the formula directly into a text box. This is similar to typing a formula into a spreadsheet.
- Use Loftware Label Manager's Formula Assistant capability. This allows you to build your formulas from lists of field names, operations (for example, mathematical calculations) and functions.

You can also combine both methods when creating a formula.

#### **Using the Formula Assistant**

The Formula Assistant consists of three columns:

- Fields: A list of all of the variable fields on the label that you can include in the formula. Any non-printing fields that you may have dropped on the custom operator input screen also show up in this list.
- Operations: The mathematical operators and string functions you use in conjunction with fields.
- <sup>l</sup> Functions: A list of special barcode functions, check digits and system values.

Using the Formula Assistant, you can build a formula by pointing and clicking on Field Names, Operations and Functions.

### **Mathematically adding Two Fields Together**

1. In the list of Fields, click the name of the first field you wish to include in the formula.

**Note:** The field name is displayed in the formula edit box.

- 2. In the list of Operations, click the plus button (+). (It is displayed in the text box, following the name of the first field.)
- 3. Return to the list of Fields and click the next field that you wish to include in the formula.

You can use point-and-click methods to create virtually any combination of fields and calculation for a formula.

**Note:** Loftware Label Manager does not require you to use point-and-click techniques to create formulas. If you wish, type your formulas directly into the text box using regular keystrokes.

#### **Formula Examples**

The following table provides four examples of Loftware Label Manager's Formula Assistant capabilities:

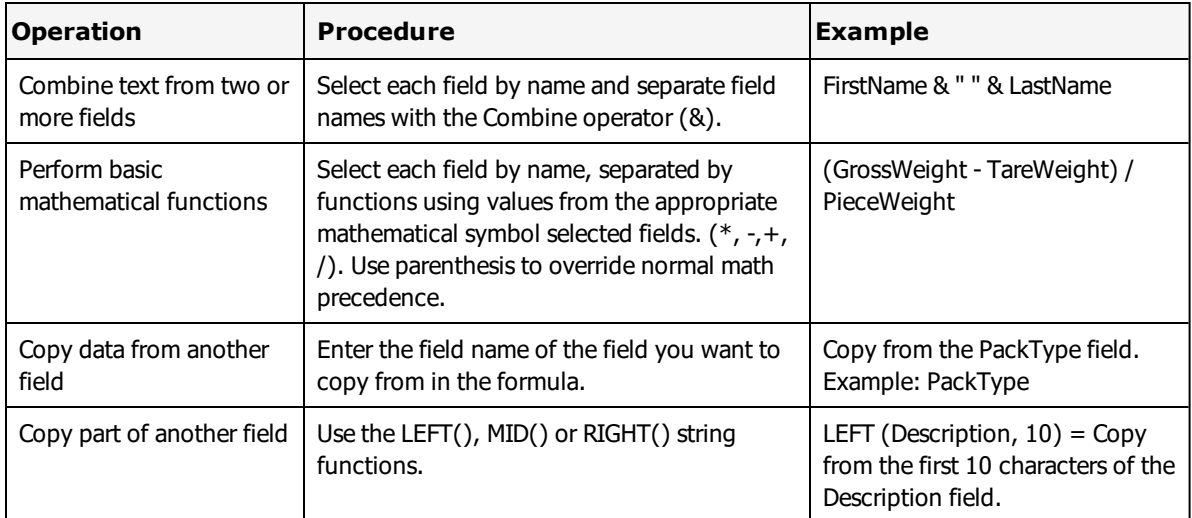

### **The Formula Assistant's Operators and Functions**

Loftware Label Manager uses standard spreadsheet-type operators and string functions.

#### **Mathematical Operators**

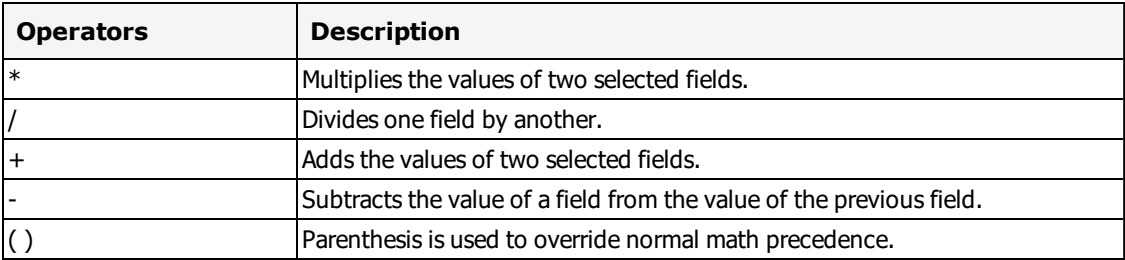

## **String Functions**

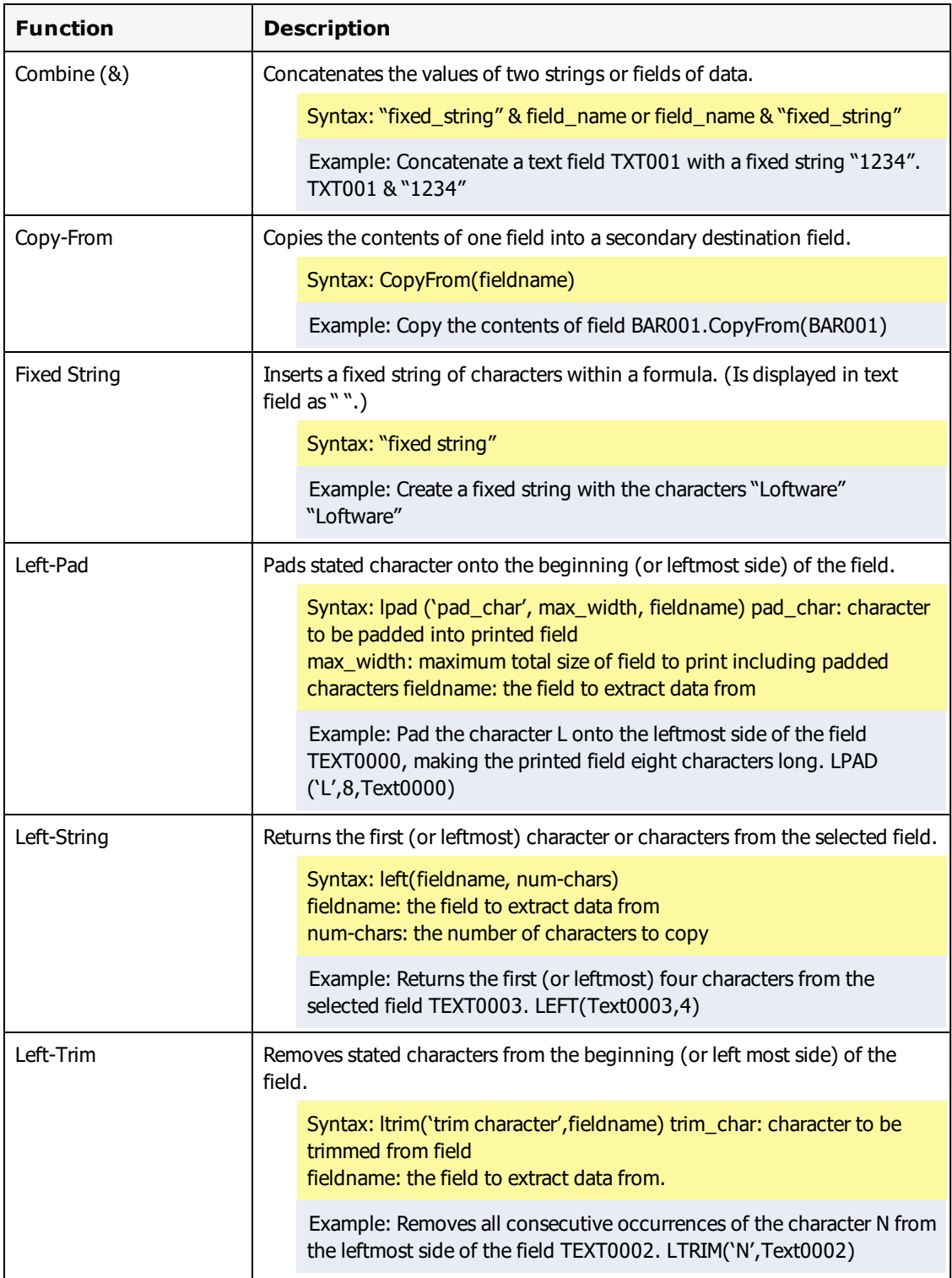

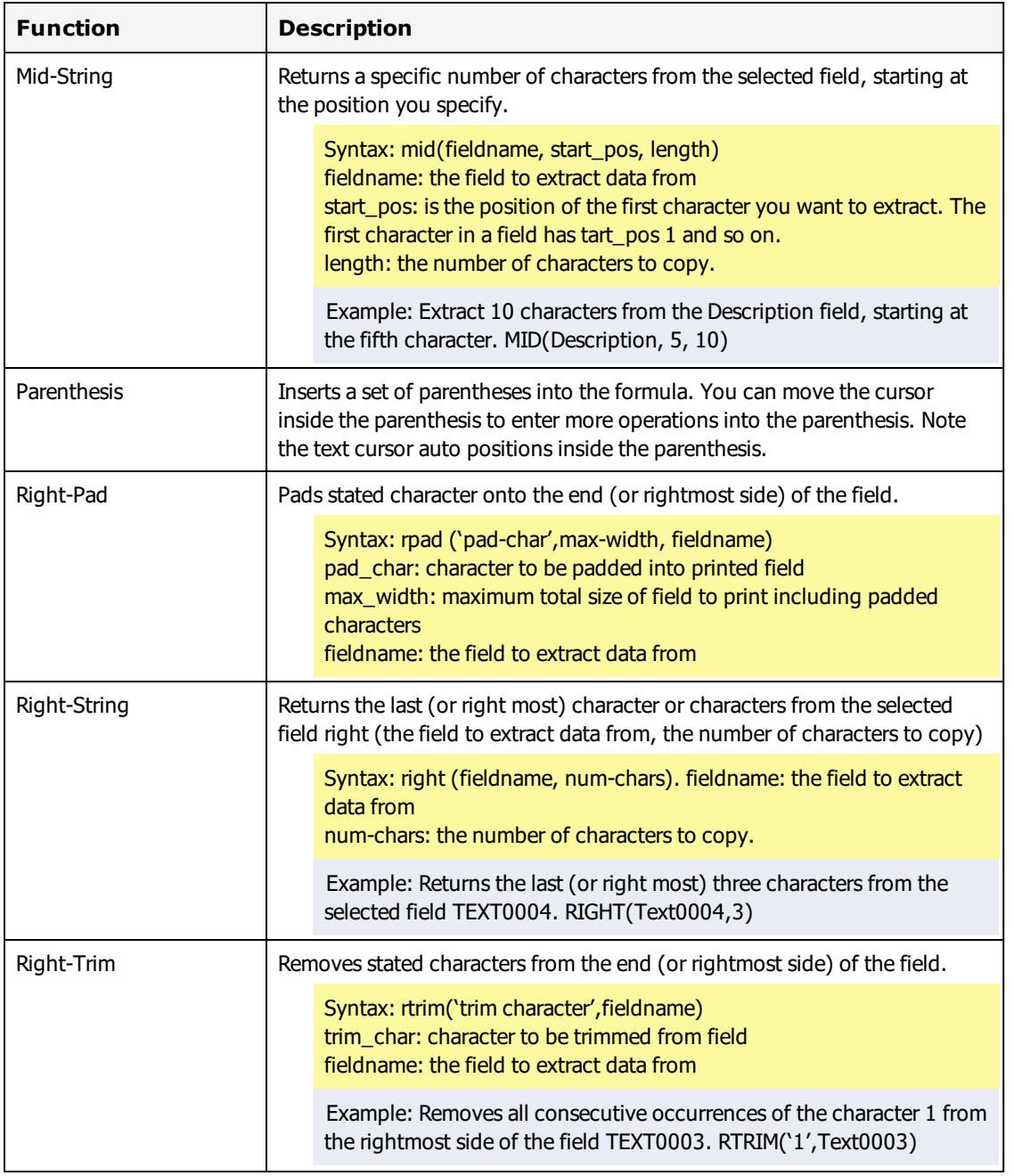

# **Special Functions**

Loftware Label Manager contains some special functions for advanced applications.

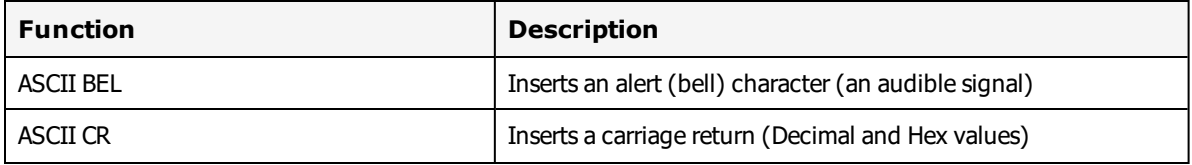

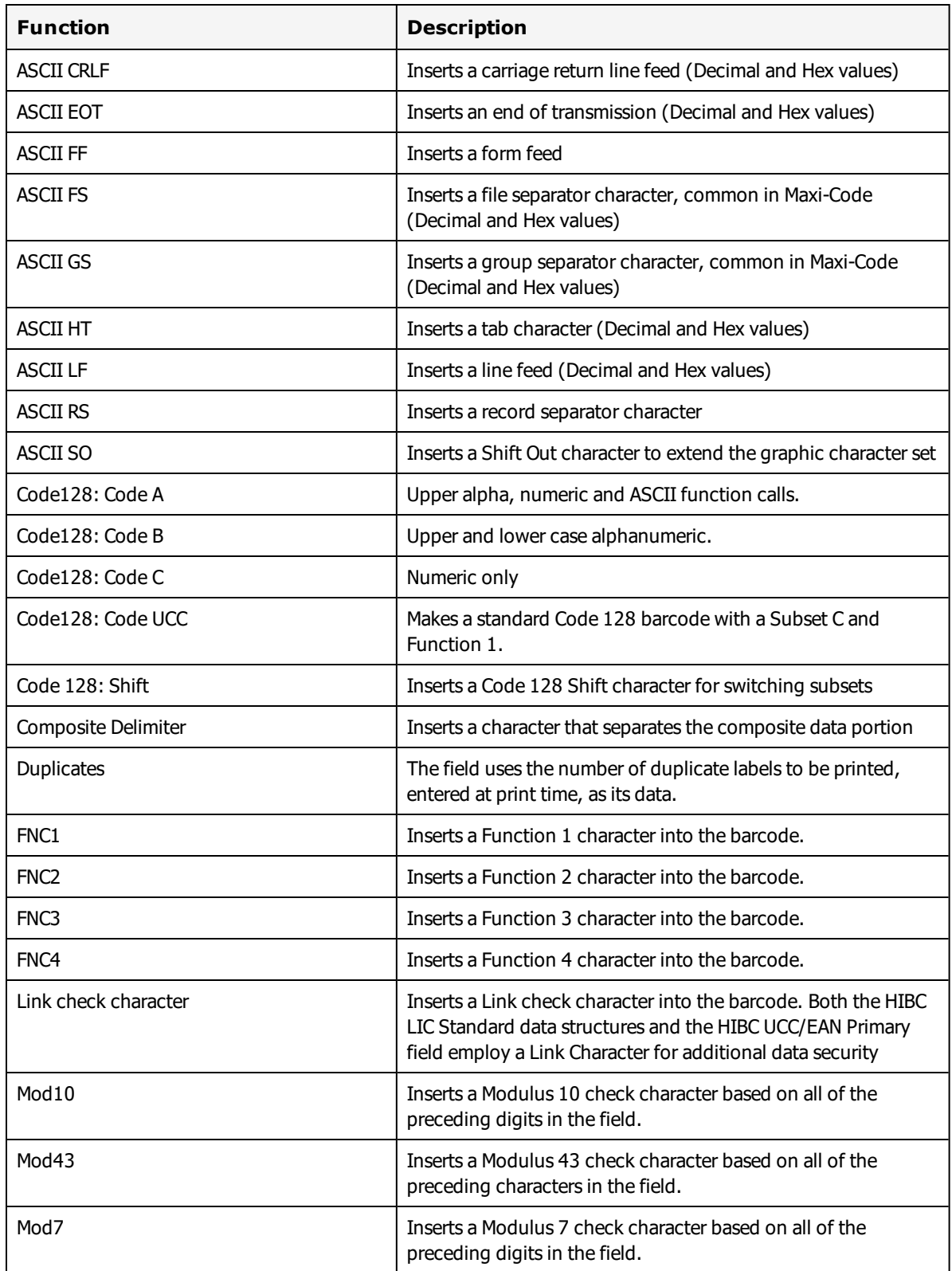

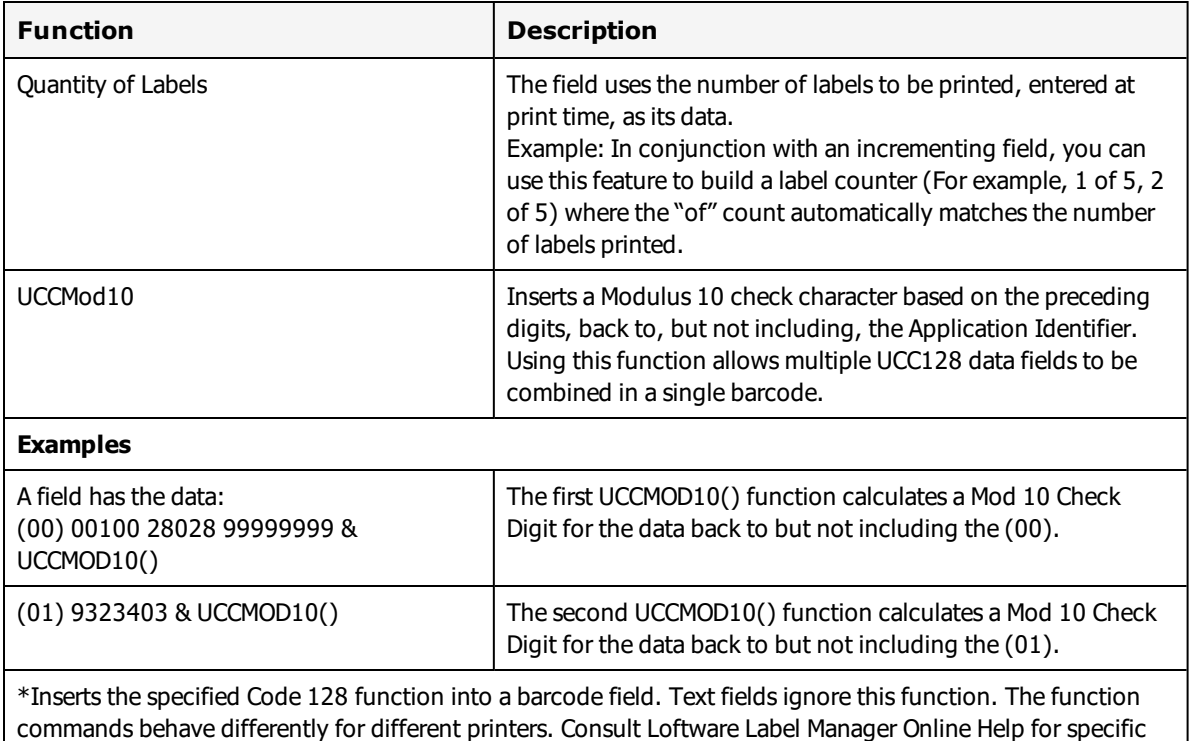

information pertaining to your printer and examples of different Code 128 applications.

## **Other Formula Examples**

The following example shows the power of formulas in setting up a complex HIBC barcode.

In practice, it may help you to use the UPN Healthcare Barcode Wizard. The Wizard builds the formula for you as it guides you through the specification.

#### **Related Information**

For information on Wizards if you are using GM, UPN, HIBC or GS1 barcodes, refer to [Templates](#page-290-0) and Wizards in this guide.

## **Creating an Application Using HIBC Barcodes**

Using the Loftware Label Manager Formula data source enables you to build complex label formats such as those used in HIBC (Health Industry Business Communications Council) applications.

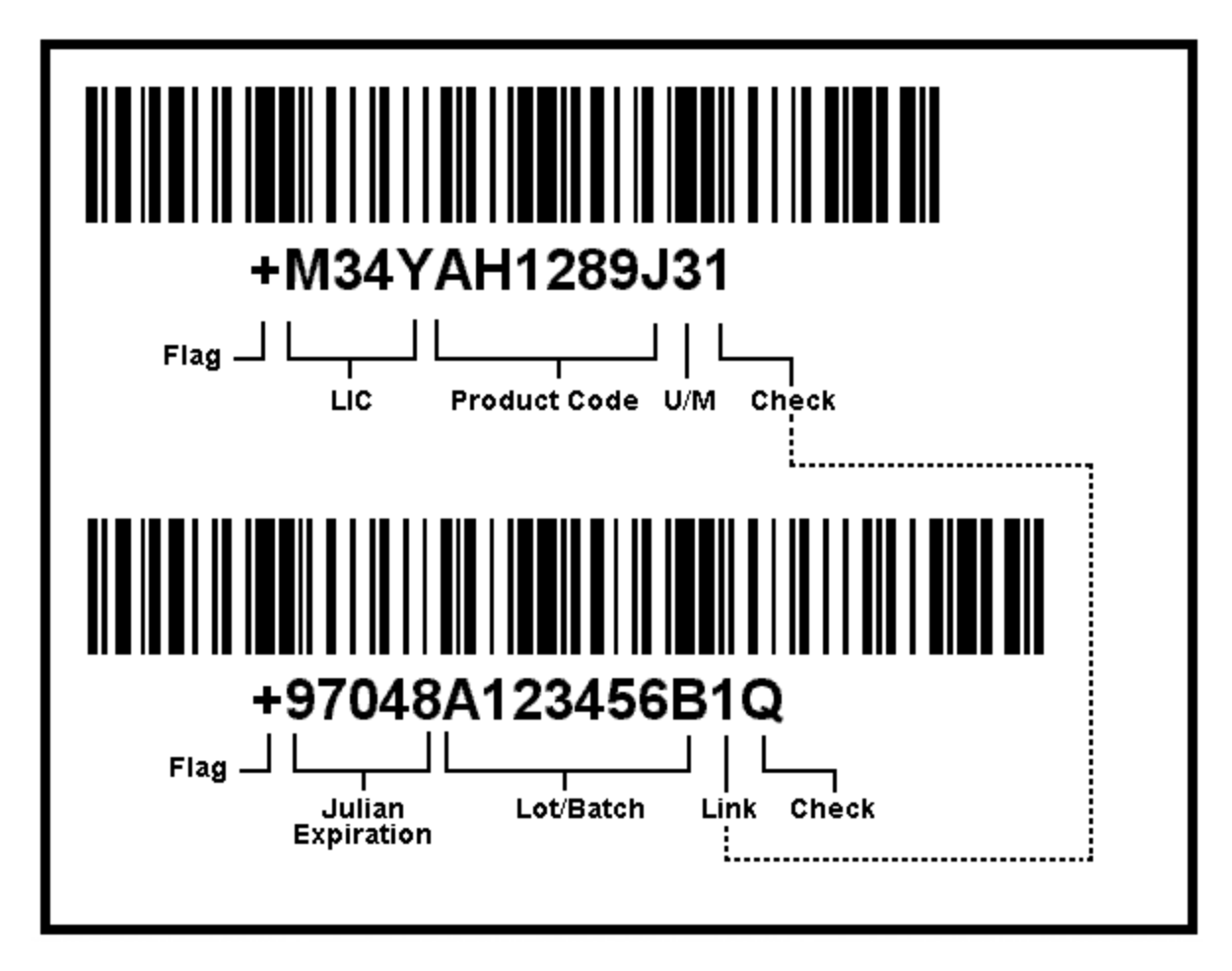

Figure 8.4: HIBC Label with Primary and Secondary Barcodes

In the previous example, the label format contains two barcodes that are linked by a check digit character. These barcodes can be set up as either Code 39 or Code 128 symbology. These example labels (HIBC\_128.LWT and HIBC\_39.LWT) are provided in the Loftware Label Manager general template directories. To use this feature:

- 1. Open the LLMWDN32 configuration file from the **Start** menu under Loftware Labeling.
- 2. Set up the CheckDigitManually options in the parameter file (Preferences instructions). This forces the check digit to be calculated by Loftware instead of the printer.
- 3. Create a variable barcode named PRIMARY. This is your primary barcode. The primary barcode must be long enough to hold your Labeler Identification Code (LIC), your Product Code and your Unit of Measure.
- 4. Create a variable barcode named SECONDARY. This is your secondary barcode. The secondary barcode must be long enough to hold your Expiration and Lot/Batch information.

#### **Related Information**

For more information about creating variable fields and variable non-printing fields, refer to the Designing Labels and On-Demand Printing sections of this guide.

## **Creating HIBC Formulas**

The following are the formulas for the example label's primary and secondary HIBC barcodes.

#### **Primary Barcode (PRIMARY)**

"+M34YAH1289J3"& MOD43()

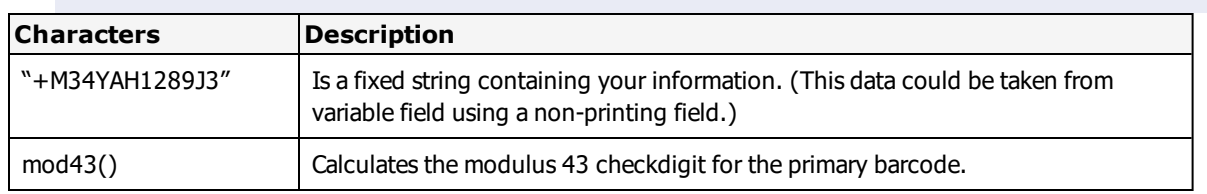

#### **Secondary Barcode (SECONDARY)**

"+97048A123456B"& right(PRIMARY,1) & MOD43()

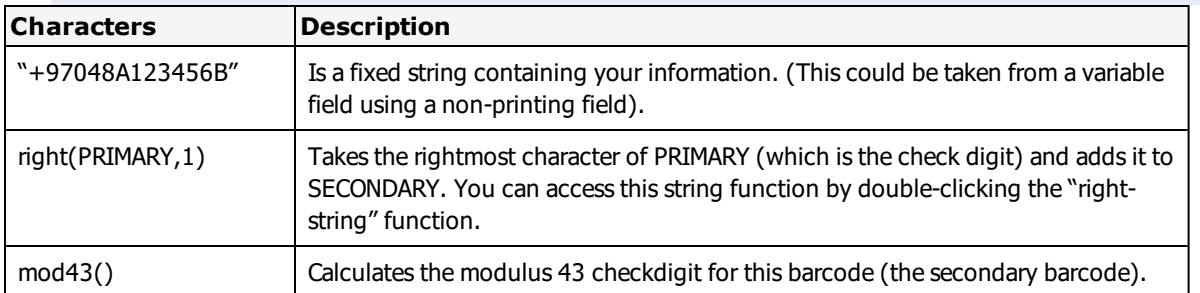

## **Increment/Decrement Data Source**

The Increment/Decrement (Incr/Decr) data source allows you to print increasing or decreasing values in a field (Increments or Decrements). The starting value for each print run is entered by the user at print time or it is set using a clear-to value. The difference between the Incr/Decr data source and the Serial Number data source is that the Serial Number data source remembers the last value printed in a file. This value can be shared among different labels. Serial files can also be shared system wide across a network. Be sure that you understand both data sources before choosing one.

## **Extended Mode vs. Native Mode**

Most thermal transfer printers have the capability of incrementing or decrementing data in the printer's firmware. This allows the printers to print much faster than having to send a different label (with the incremented value) each time a field has to be incremented. The Loftware Label Manager design mode allows you to set up any incrementing situation you need. For example, the incrementing scheme may be alphanumeric or may be embedded in a formula.

The printing subsystem evaluates the nature of your increment/decrement request to see if the printer is able to handle it internally. If the answer is yes, the job is sent to the printer and the printer is told to increment between labels. This scenario is called Native Mode. If it is determined that the printer cannot handle the request, the printing subsystem performs the incrementing for the printer and sends the new data for each label. This is called Extended Mode and is slower than Native Mode.

**Rule of Thumb:** If a formula is a copy-from field and is incr/decr or serial, it is printed natively. If you have a formula which is concatenated with an incr/decr or serial field, it is printed in Extended Mode.

### **When the Number Wraps**

You should provide enough zeros during your print run so that the incrementing number increments through significant digit positions before resetting to zero. For example, a starting number of 00 increments through 99 before wrapping back to 00. A starting value of 000 wraps at 999 and so on. You may trim the leading 0 using the L-Trim formula function on a non-printing field that you have defined as incrementing.

**Note:** Using the L-Trim formula function may force the printer into the slower Extended Mode.

#### **Options for the Increment/Decrement Data Source**

#### **Type**

Type allows you to select Increment (count up) or Decrement (count down).

#### **Mode**

This function allows you to specify the character set used to Increment or Decrement.

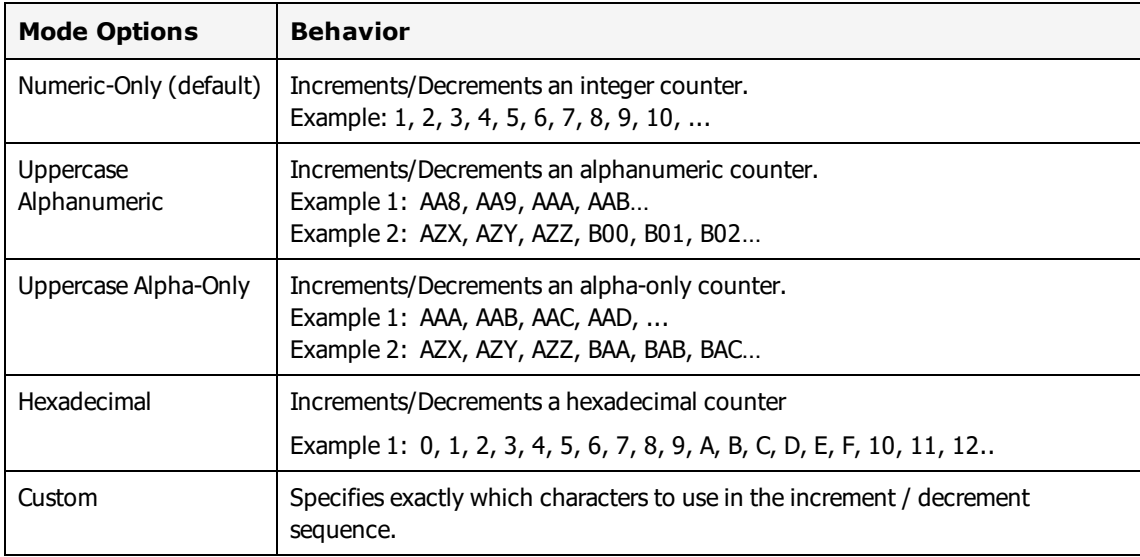

#### **Custom Sequence**

If you choose to create a Custom increment/decrement sequence, you must enter the allowed characters in the **Custom Sequence** field.

#### **Example**

(Custom Inc/Dec Definition)

If you want to feature an alphanumeric field without the letters I, O, S and Z (to avoid possible confusion with the numerals 1, 0 and 5). Select Custom; type in the desired custom sequence in the Custom Sequence text box:

```
0123456789ABCDEFGHJKLMNPQRTUVWXY
```
(The above example eliminates I, O, S and Z).

#### **By Value**

Sets the interval by which the field increments or decrements at print time.

#### **Update Method and Clear Value**

The **Update Method** instructs Loftware Label Manager what to do after a label is printed.

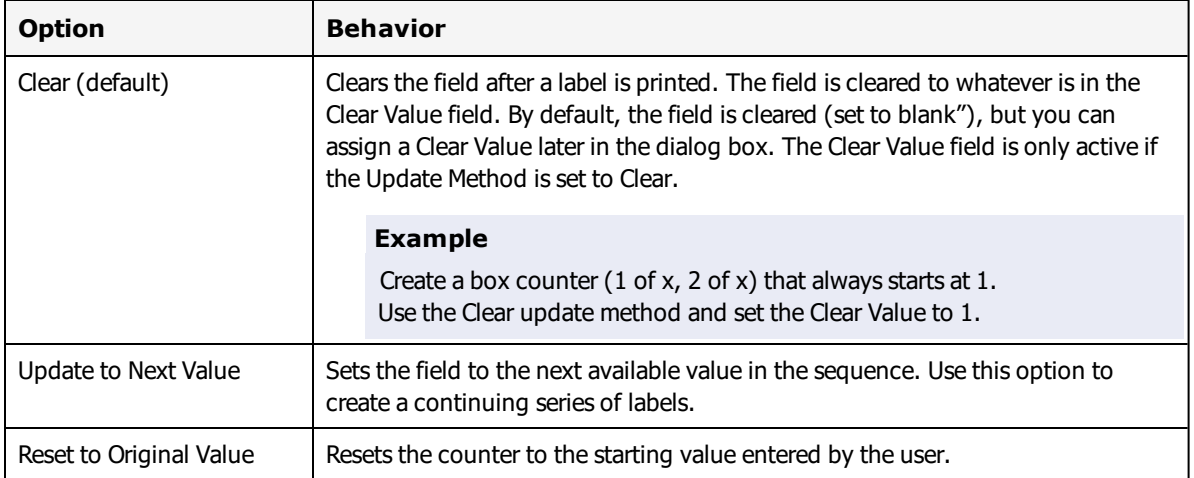

#### **Help Text (Inc/Dec)**

The **Help Text** field allows you to enter a custom prompt that is displayed in the Status Bar at the bottom of an On-Demand Print Form to assist the user in data entry.

## **Serial Number Data Source**

If Serial Numbers are an integral part of your company's operation, please read the following:

Most thermal transfer printers have the capability of serializing data in the printer's firmware. This allows the printers to print much faster than having to send a different label request (with the incremented value) each time a field has to be incremented. The Loftware Label Manager Design mode allows you to set up many serial number schemes. For example, the serialization scheme may be alphanumeric, or may be embedded in a formula. The printing subsystem evaluates the nature of your serial number request to see if the printer can handle it internally. If the answer is yes, the job is sent to the printer and the printer is told to increment between labels. This scenario is called Native Mode. If it is determined that the printer is not able to handle the request, the printing subsystem must perform the incrementing for the printer and send the new data for each label. This is called Extended Mode and is significantly slower than Native Mode.

The Serial Number option is similar to the Increment/Decrement option, but the serial number offers these additional features:

- <sup>l</sup> Serial numbers are stored in files and remembered from one print session to another.
- Serial numbers when used in conjunction with the LPS are never repeated; however, if a job does not print or is restarted, the serial numbers that did not print are skipped.

### **Example**

Serial number starting at 000. If 50 labels are printed and the job is restarted after 25 labels, the LPS restarts printing with serial number 076.

- Serial numbers can be attached to more than one label, i.e., several labels can share a common sequence.
- Serial numbers can be local; specific to the computer that is being used to print labels or shared by multiple users on a network.
- <sup>l</sup> Serial file names may be specified in a database so that you can select which Serial file pertains to which part number.

#### **Related Information**

Read and understand the Extended vs. Native Mode and When the Number Wraps sections from the Increment/Decrement data source. This information applies to Serial data sources as well.

## **Create a Serial Number File: Example**

Assume that you are labeling cartons of Router Blades, and you have two types of customers to whom you must ship the blades: Wholesalers and Retailers. Your wholesalers and retailers require two completely different labels, but you want the product serial numbers (production lot number) to appear sequentially, regardless of which label you are printing. Follow these steps:

- 1. Create a serial number file containing the router blade production lot number, call it ROUTER.
- 2. Design the wholesaler label and attach it to the ROUTER serial number.
- 3. Design the retail label and attach it to the ROUTER serial number.

You assign the same serial number file to each label and Loftware Label Manager begins each print run with the next available value regardless of how many print runs occur and how many different labels use this serial number.

## **Creating a Serial Number File**

You should provide enough leading zeros when setting your serial number file up so that the incrementing number increments through significant digit positions before resetting to zero. For example, a starting number of 00 increments through 99 before wrapping back to 00. A starting value of 000 wraps at 999 and so on. You may trim the leading 0 using the L-Trim formula function on a nonprinting field that you have defined as incrementing.

**Note:** Using the L-Trim formula function may force the printer into the slower extended mode.

- 1. Select the field on a label that is attached to the Serial Number file.
- 2. Edit the Data Source; select the Serial-Number data source.
- 3. In the Serial File section, click **New**. The **Serial Number File** window opens.
- 4. Enter a **File Name** for the Serial Number file (for example FORD).
- 5. Tab to the **Description** field and type a brief description of the file.
- 6. Specify the **Type**, **Mode**, **Custom Sequence** (if applicable) and **By Value**. These attributes are the same for the Incr/Decr fields.
- 7. Set the **Length** of the serial number.
- 8. Enter a **Start Value**, and then click **OK**.

**Note:** If you need to create more than one Serial File, follow this procedure multiple times.

### **Changing an Existing Serial Number File**

- 1. Select the field on a label that is attached to the Serial Number file.
- 2. Edit the Data Source.
- 3. Select the Serial Number data source.
- 4. Select the Serial Number you wish to change, click **Edit**.
- 5. Change the serial number setup as desired, click **OK**.

**Warning!** Changing an existing serial number file affects any subsequent printing for all labels which reference that serial number. Changes to serial number definitions should be done with extreme caution. Also, the Loftware Sample Serial Files are samples only, and are not intended for a production label. Problems when upgrading can occur if they are used in a production environment.

If you are moving your Loftware Label Manager installation from one computer to another, make sure to either move the serial file or set up the serial number file on the new computer.

## **Options for the Serial Number Source**

### **Display on Form (Serial #)**

Check this option if you want the field displayed on the On-Demand Print Form. The current value of the serial number file is displayed on the On-Demand Print Form but cannot be changed.

**Note:** If several users are centrally sharing a serial number using a network, the current value of the serial number may change before labels are printed (if another user prints labels after the label is loaded but before it is printed). If this happens, the user is notified that the starting value has changed.

### **Help Text (Serial #)**

The Help Text field allows you to enter a customized prompt that is displayed in the Status Bar on the On-Demand Print Form. This assists the user in data entry.

# **Script Data Source**

With the Script data source, you can specify the data value or alter the visual properties of a field based on the result of an executed JavaScript.

The Script data source can be used for Variable Text, Paragraph, Barcode, and Image fields. It is not currently supported for RFID fields.

**Note:** Loftware Label Manager does not support changing fixed images via a script.

### **Considerations**

- <sup>l</sup> Only one script is allowed on a label. Because the value of a scripted field can depend on the values of other fields on the label, it is necessary to first resolve the values of fields that a scripted field is dependent on.
- Layouts are not supported.
- While Design allows different unit setting options, the Script data source only supports field positions set in inches.
- <sup>l</sup> Changing the value of the **Human Readable** property by using scripts is not currently supported .

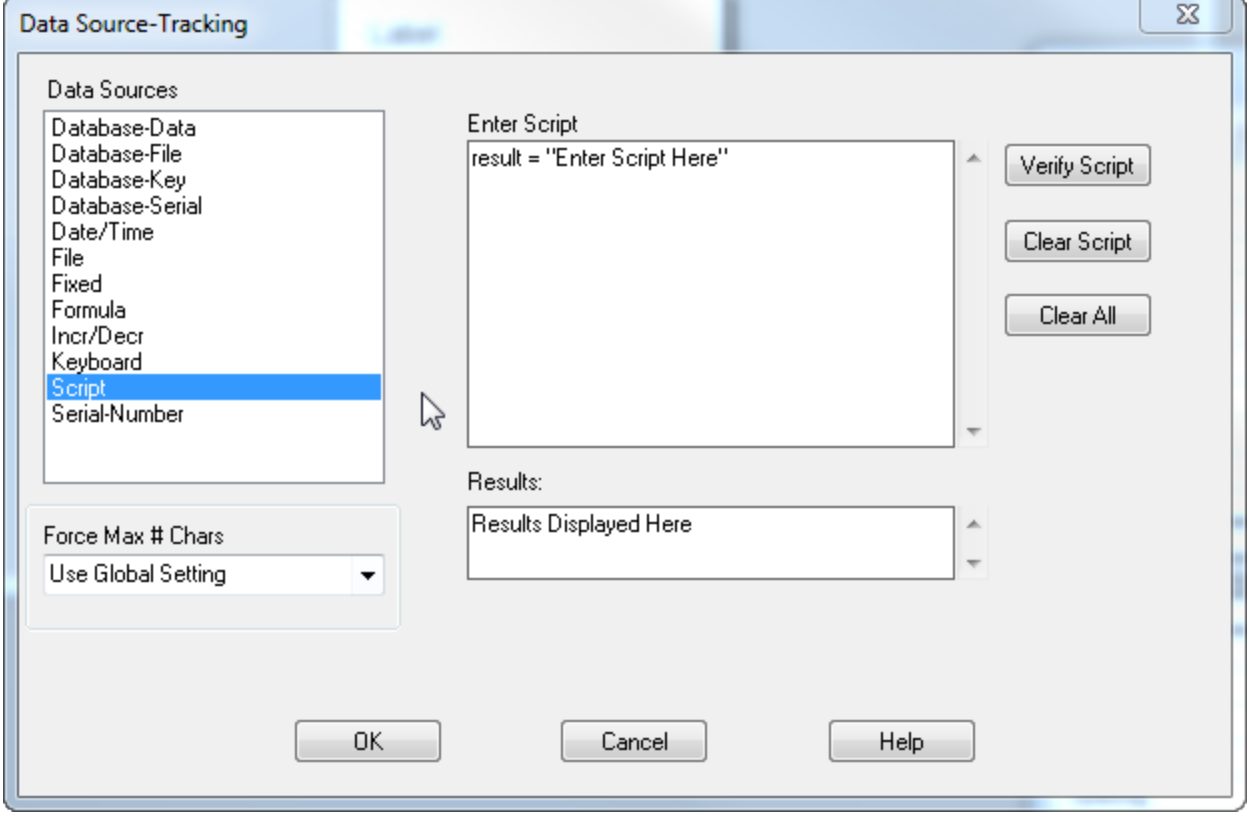

Figure 8.5: Data Source Window Using Script Source

#### **Syntax**

JavaScript is the scripting language supported for Script data sources in Loftware Label Manager. The JavaScript engine used for LLM's Script data sources conforms to the ECMA-262 Edition 6 [specification](https://developer.mozilla.org/en/JavaScript/Language_Resources), also known as ECMAScript 2015, with the exception of support for promises and modules. Case and punctuation rules in Script data sources are governed by this specification.

#### **A script can be used to**

- <sup>l</sup> Change field properties such as font, bold, size, inverse, printing field based upon data included in the data stream, database fields on the label or data sources. For example, the script may specify that the font size of a field be changed based on the number of characters supplied.
- <sup>l</sup> Perform logical (if then else), mathematical, and Boolean logic on data elements included in the data stream, database fields on the label and/or data sources.
- <sup>l</sup> Use fields, operations, and functions also supported by the Formula data source.

**Note:** While the JavaScript environment provides some functionality similar to the Formula data source, the syntax is not exactly the same.

### **Accessing a Label Field**

To specify or change the value or properties of a label field, you must be able to access the field.

You can use the following syntax to access a desired field and property on a label. In this example, the script is applied to a field named myField. This script sets the left position of myField to 3 inches.

```
label.fields.field("myField").posLeft = 3.0;
```
By using JavaScript Object Notation (JSON), you can retrieve all fields or a subset of the fields on a label as an array. You can limit the fields that you retrieve to only those that include particular properties and values for those properties.

The following script returns an array named allFields containing all fields on the label.

```
allFields = label.fields;
```
The following script returns an array named allBarcodeFields containing all barcode fields on the label.

allBarcodeFields = label.fields.field("type":"barcode");

The following script returns an array named allRotated90 containing all barcode fields on the label that are rotated 90 degrees.

allRotated90 = label.fields.field("type":"barcode","rotation":"90");

There are field, font, and barcode properties that can be accessed and modified, and there are also field, font, and barcode properties that can be accessed but not modified.

**Note:** Case and punctuation are significant. Keywords must be lower case. The use of parentheses, quotation marks, and semicolons is governed by the ECMA-262 specification.

#### **Keywords**

The following keywords are used to access the label fields. Keywords must be lower case and use the dot notation as shown in the examples provided below.

- label
- fields
- field
- $\bullet$  font
- barcode

## **Field Properties**

The following is a list of the available field properties and corresponding values. These are the properties that can be modified by the script:

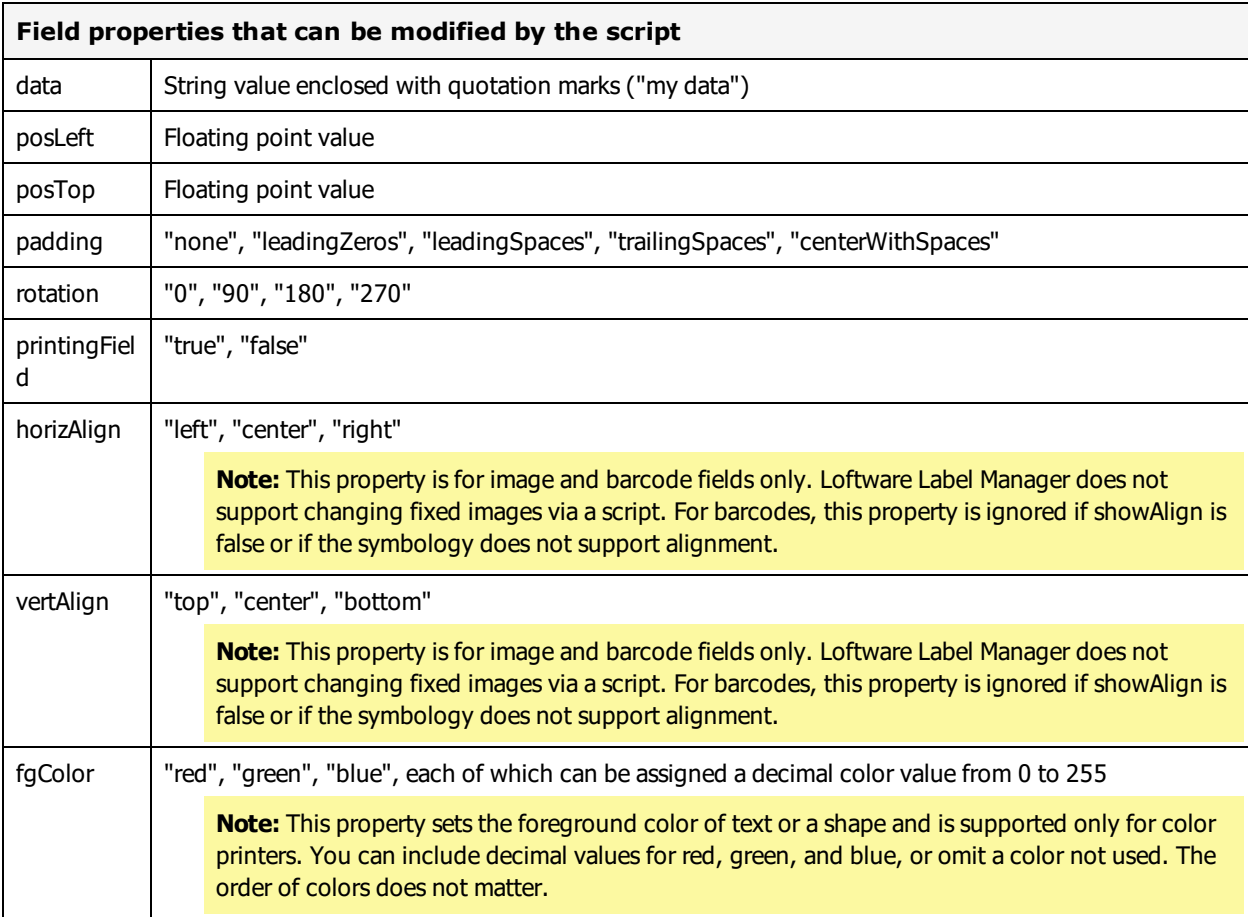

The following field properties are used to reference the field, but cannot be modified by the script. With the exception of name, modifications to these properties will be ignored.

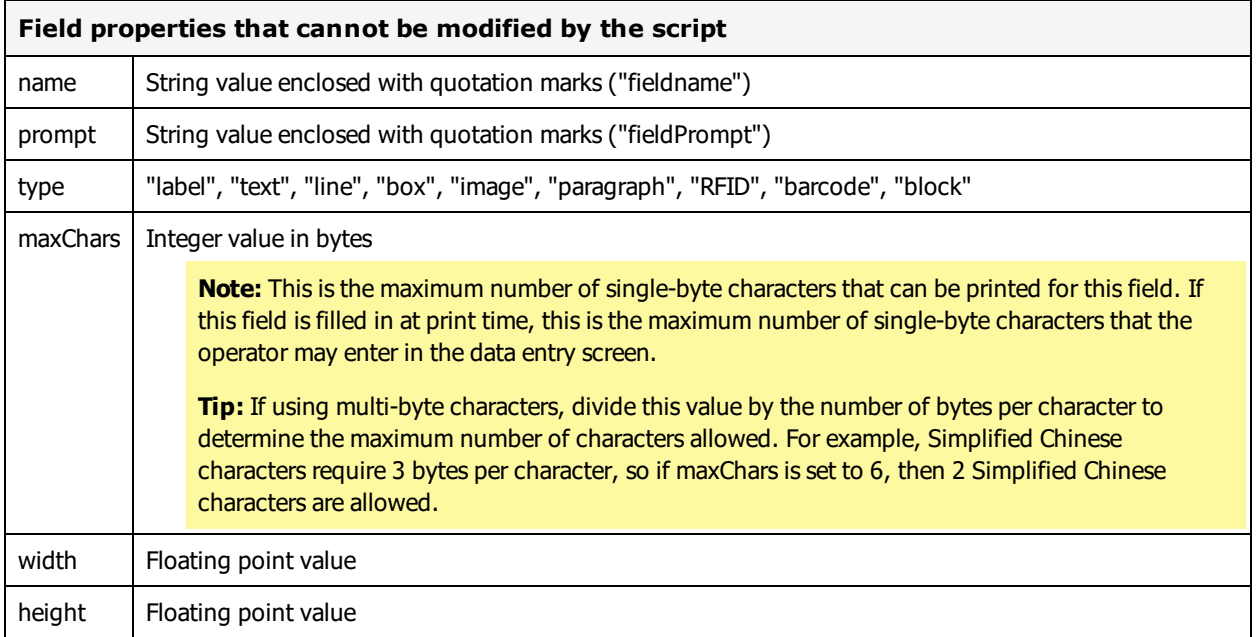

#### **Examples of Field Properties Modified by Scripts**

#### **Position**

**Change the left position of Field\_A to 3 inches** label.fields.field("Field A").posLeft = 3.0;

**Change the top position of Field\_A to 2 inches**

label.fields.field("Field A").posTop = 2.0;

#### **Padding**

**Change the padding of Field\_A to leading zeros** label.fields.field("Field A").padding = "leadingZeros";

**Change the padding of Field\_A to leading spaces** label.fields.field("Field\_A").padding = "leadingSpaces";

**Change the padding of Field\_A to trailing spaces** label.fields.field("Field A").padding = "trailingSpaces";

**Change the padding of Field\_A to centered with spaces** label.fields.field("Field A").padding = "centerWithSpaces";

#### **Turn off padding for Field\_A**

label.fields.field("Field\_A").padding = "none";

#### **Rotation**

```
Change the rotation of Field_A to 90 degrees
label.fields.field("Field A").rotation = "90";
```

```
Change the rotation of Field_A to 180 degrees
label.fields.field("Field A").rotation = "180";
```

```
Change the rotation of Field_A to 270 degrees
label.fields.field("Field A").rotation = "270";
```

```
Change the rotation of Field_A to 0 degrees
label.fields.field("Field A").rotation = "0";
```
#### **Field Contents and Color**

```
Change the contents of Field_B to "CHANGED"
label.fields.field("Field B").data = "CHANGED";
```

```
Change the color of text in Field_A to periwinkle
label.fields.field("Field A").fgColor = {"red":204,"green":204,"blue":255};
```

```
Change the color of boxField to periwinkle (object notation)
boxField.fgColor = {"red":204,"green":204,"blue":255};
```
**Change the color of boxField to periwinkle (structural notation)** myColor.red = 204; myColor.green = 204; myColor.blue = 255; boxField.fgColor = myColor;

## **Font Properties**

Font properties must be preceded by **.font.** to designate a font property. For example, to specify the bold property:

```
label.fields.field("fieldname").font.bold;
```
The following is a list of the available font properties and corresponding values. These are the properties that can be modified by the script.

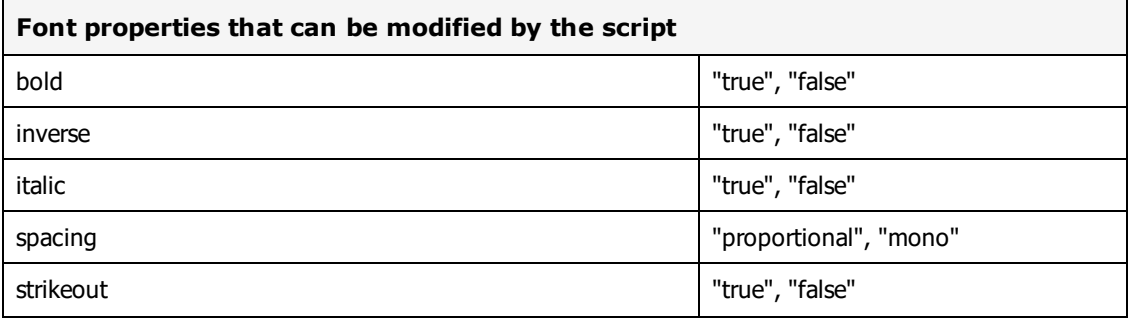

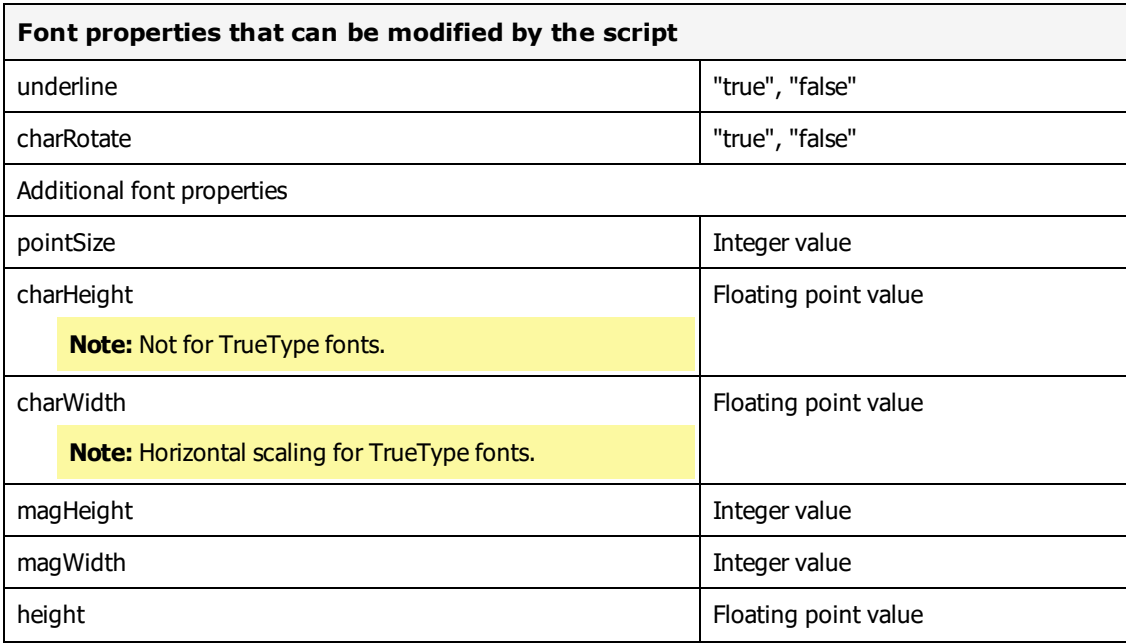

**Note:** Not all the additional font properties listed above are supported by all printers and fonts.

The following is a sample of the font types and additional properties supported, and describes the order that the additional properties will be processed for the different font types:

#### **Point Font**

For example: Avery 6404, Native Font - Scalable Times Roman. Additional properties supported:

- pointSize
- height

#### **Dot Font**

For example: Datamax Prodigy Max, Native Font "12x18". Additional properties supported:

- magHeight
- magWidth

#### **TrueType Font**

For example: Zebra 140xIII TrueType Fonts, Courier New, and Arial. Additional properties supported:

- magHeight
- magWidth
- pointSize

#### **Flexi Font**

For example: Zebra 105 Native Fonts - Scalable. Additional properties supported:

- charHeight
- charWidth
- pointSize

### **Hybrid Font**

For example: Datamax I-4206 Native Fonts - Smooth. Additional properties supported:

- height
- magHeight
- magWidth
- pointSize

## **Barcode Properties**

Barcode properties must be preceded by **.barcode.** to designate a barcode property. For example, to specify the barHeight property:

label.fields.field("fieldname").barcode.barHeight;

Consider the following when modifying barcode properties with a script.

- Properties that are available for a barcode depend on the selected symbology and printer. These are displayed below the bold line in the **Properties** box for the selected barcode symbology (the value just above the bold line).
- <sup>l</sup> Some properties are dependent on other properties for their values. For example, if you change the line Width (barLineWidth) property on a barcode, the X-Dimension value and % Nominal value (if available) change automatically.
- The "% Nominal" property is available for some barcode symbologies. For example, the EAN and UPC series.
- <sup>l</sup> Some printers can only print values that fall within a specified range. For example, 37%, 75%, 113%, 150% of nominal.

Barcode properties and field properties may work together. For example, to permit barcode alignment and to align to align the field to the top left:

```
label.fields.field("Barc0000").barcode.showAlign;
label.fields.field ("Barc0000").horizAlign = "left";
label.fields.field.("Barc0000").vertAlign = "top";
```
The following table lists barcode properties that can be modified by a script:

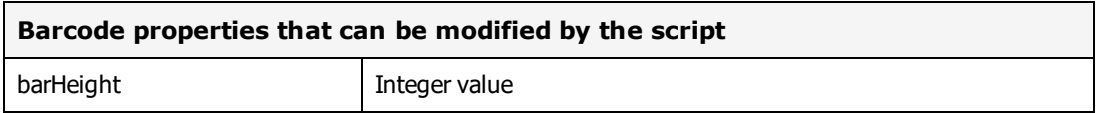

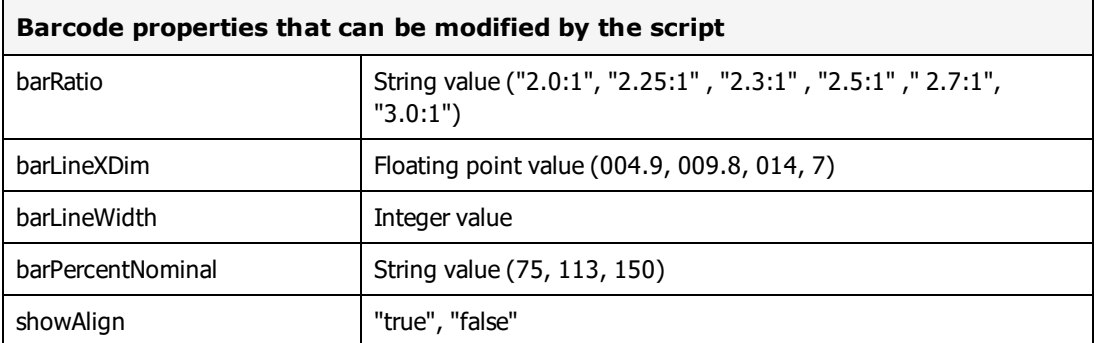

**Note:** For barcodes that support the **Ratio** property, if the string value specified in the script for barRatio does not match any of the values shown above, the default of "3.0:1" is used.

## **ASCII Characters in Scripts**

You can insert lower ASCII characters into a script by using an escape sequence around the hexadecimal value of the ASCII character. In this context, lower ASCII is the first 31 characters of the ASCII character set.

**Note:** Loftware Label Manager converts upper ASCII characters so they can be included in a script without the escape sequence.

- $\cdot$  #x begin an escape sequence
- $\bullet$  ; end an escape sequence

#### **Example**

The following sequence would send the **Backspace** character.

#x08;

#### **Lower ASCII Character Set**

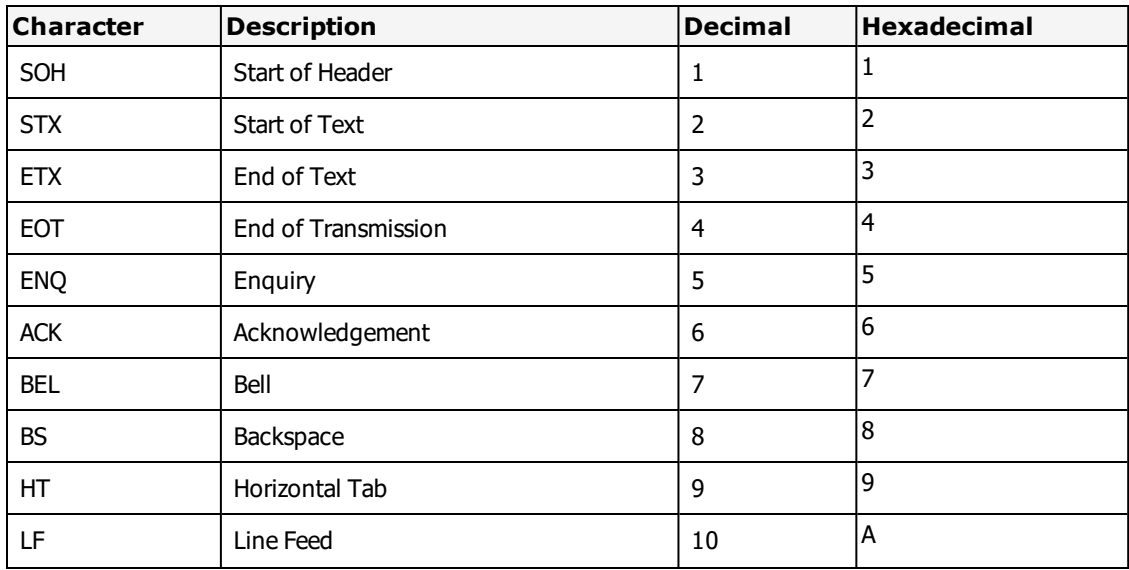

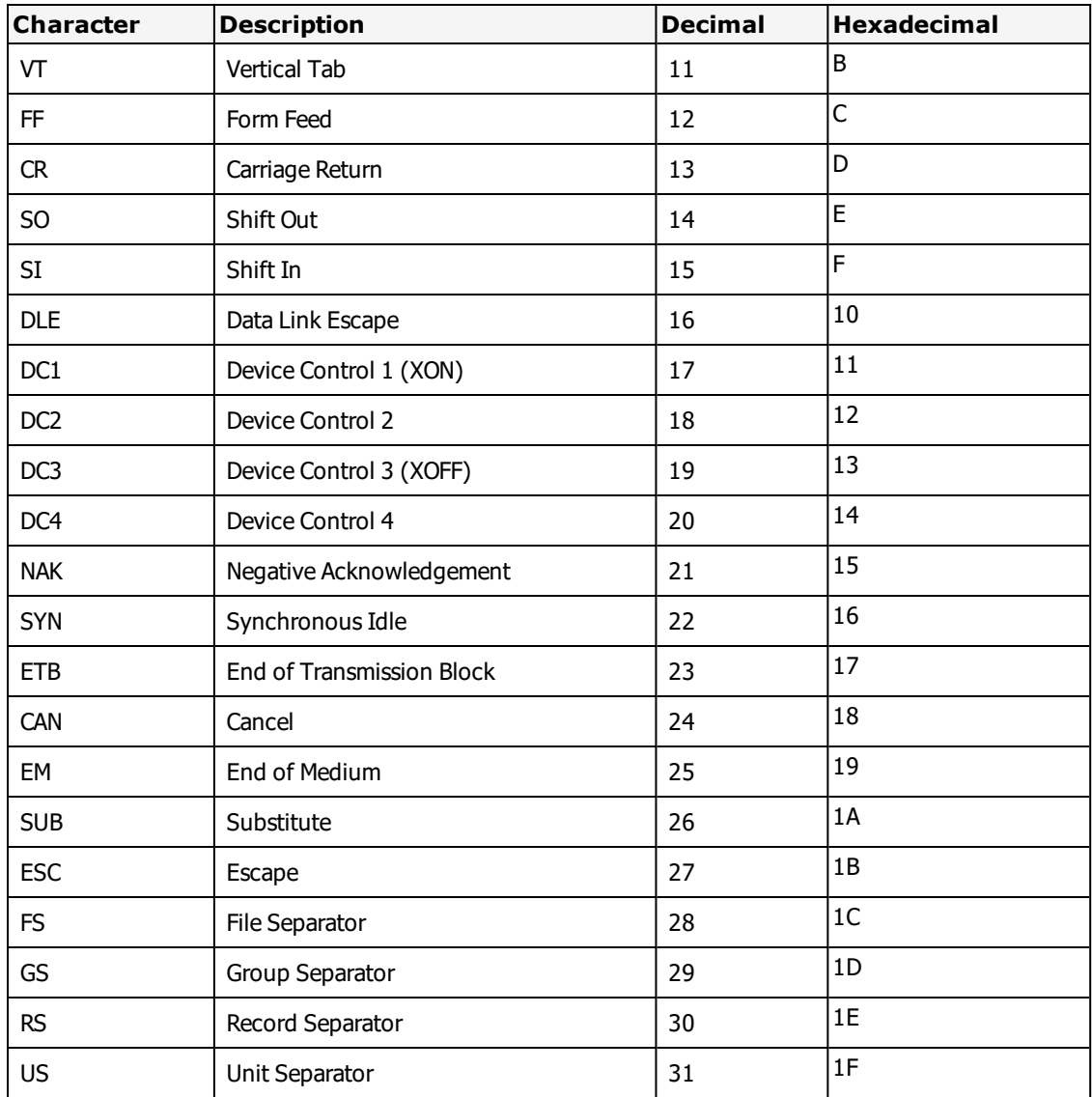

## **Creating a Script Data Source for a Field**

- 1. Add a field to the label, and open the **Data Source** configuration window using one of the following methods.
	- Double click on the field.
	- <sup>l</sup> Right click on the field, and select **Edit Data Source**.
	- <sup>l</sup> From the **Properties** box, select the Data Source property, and click the browse button.
- 2. Select **Script** from the **Data Sources** field.
- 3. Create the script by typing it in the **Enter Script** field. You can also copy and paste an existing script into the field.
- 4. Click **OK** to save the script.

**Note:** See the Scripting section of the Loftware [Knowledge](http://help.loftware.com/) Base for examples of how to use scripts on a label.

#### **Verify a Script**

You can test the syntax of your script.

<sup>l</sup> After entering a script, click **Verify Script**. The result of the verification appears in the **Results** field.

The possible results are SUCCESS or FAILURE.

If the syntax is correct, the **Results** field will display "Script verification completed successfully."

If the syntax is invalid, the Results field will display the first error encountered

#### **For example**

Line 2: ReferenceError: x is not defined"

#### **Clear a Script**

You can clear the text from the **Enter Script** and **Results** fields.

- <sup>l</sup> Click **Clear Script** to remove the text from the **Enter Script** field.
- <sup>l</sup> Click **Clear All** to remove the text from both the **Enter Script** and **Results** fields.

#### **Find a Script on the Label**

On labels with many fields, it may become difficult to find the field with the script. Use the Find Script to open the Data Source configuration window for a label's script without first locating the field.

<sup>l</sup> With a label open, select **Options** | **Find Script**, or right-click on the label, and select **Find Script**.

The **Data Source** configuration window opens, and the field that contains the script is selected on the label.

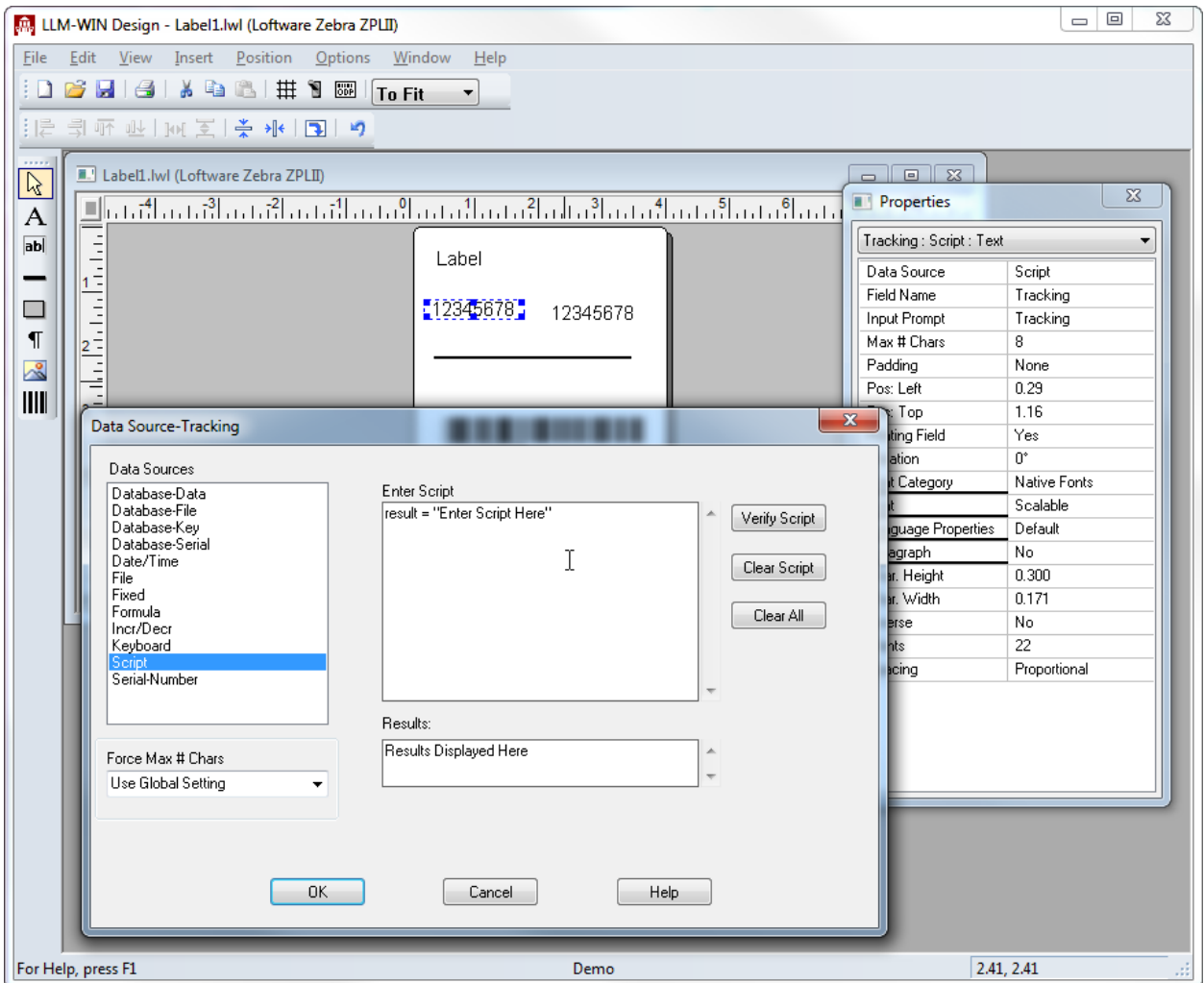

Data Source configuration window after locating script using Find Script

### **ISBT 128 Barcode Label**

**Note:** Registration and licensing with ICCBBA are required if you apply ISBT 128 labels. Requirements and registration forms are available on the ICCBBA website. For more information, see ICCBBA under ["External](#page-625-0) Links" on [page](#page-625-0) 626.

The ISBT 128 standard (International Society of Blood Transfusion) is used in the healthcare industry for transferring information on identifying, labeling, and processing human blood. It mandates that ISBT barcodes conform to a specific layout.

Technical specification on ISBT barcode data structure (data identifiers and content) used to deliver ISBT 28 data structures is published on the ICCBBA website (ISBT 128 Standard Technical Specification V3.1.0). Other requirements, including additional Code 128 barcode rules, barcode dimensions and visual representation of data on the label quadrants, are also described in this document. Also available on the website is a link to a program that can calculate the mod 37-2 check character required with some ISBT 128 data structures to help verify the accuracy of the input. For more information, see ICCBBA under ["External](#page-625-0) Links" on page 626.

The LLM Script data source provides a means for applying the ISBT 128 standard to your barcode labels. For example, you can enter a script to compute the checksum character based on the mod 37-2 algorithm. Appendix D of the ICCBBA technical specification document describes the steps in this process and includes a sample C language function that can guide you in creating a JavaScript for the Script data source.

In the sample ISBT 128 label below, barcodes 1 to 4 are required. These and their recommended positioning on the label are also described in the ICCBBA technical specifications document.

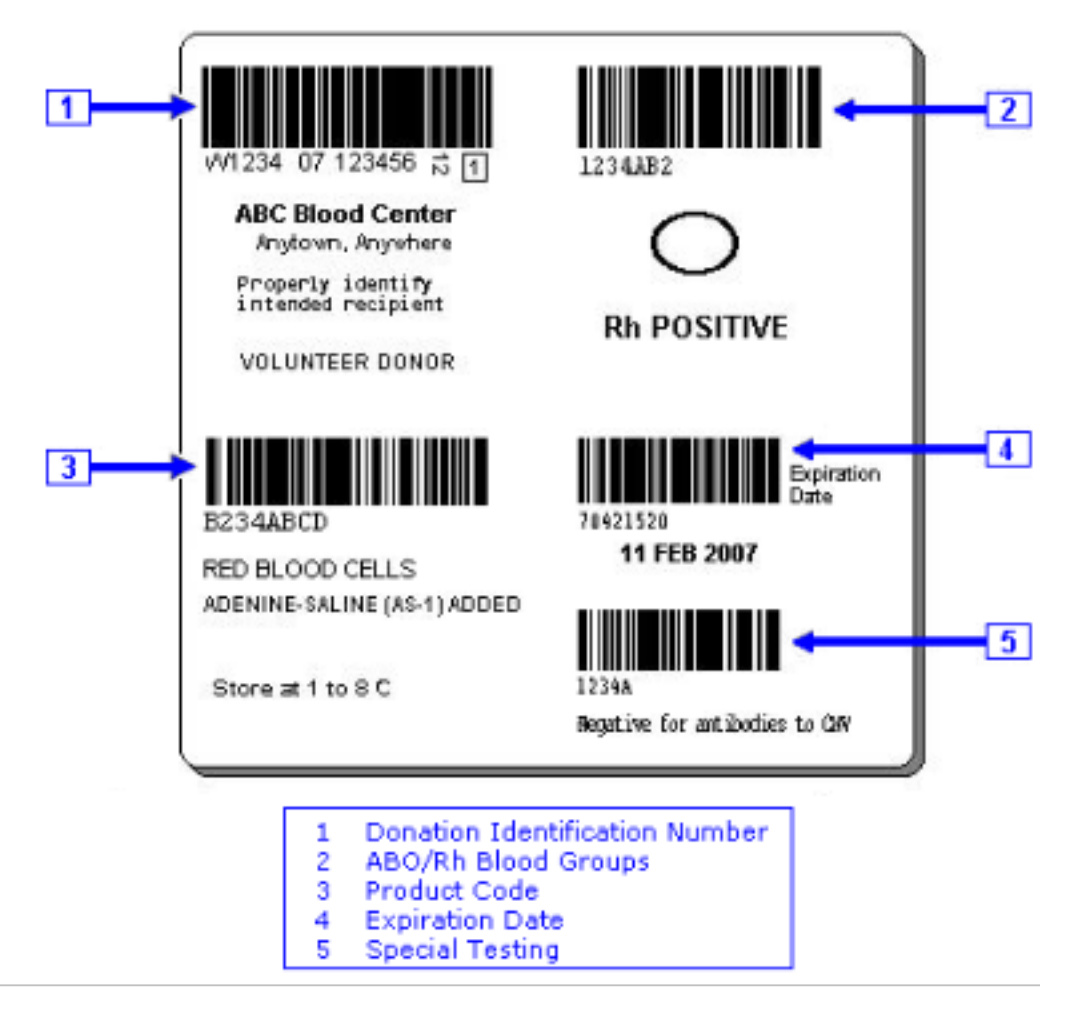

Figure 8.6: Sample ISBT Label

# **Database Data Source**

Using databases can greatly simplify the printing process and eliminate the chances of data entry error. In a typical application, the user enters a key piece of information (for example a part number) and Loftware Label Manager retrieves other data for the label based on the key.

For every database table that is connected to a label, one field (and only one) must be identified as the key field. This means that the key field is used to look up data information from the database.

## **The Database Data Sources and ODBC**

Loftware Label Manager features 32-bit ODBC (Open Database Connectivity) functionality. This allows Loftware Label Manager to retrieve information from database applications supporting the ODBC standards.

In order to use a database with Loftware Label Manager, you must first register it with ODBC

<sup>l</sup> Open **ODBC Data Source Administrator** from the **Start** menu.

## **Using Multiple Databases**

Loftware Label Manager allows you to attach as many different databases to the label as you want. For example, you might attach to the shipping database for ship-to address information and to the product database for product information such as weight, description, and color.

## **Using Different Key Fields for Each Database Connection**

When you attach multiple databases to a label, each database must have a key field so that Loftware Label Manager knows what information to retrieve from each database. In the example above, you might set up two separate database connections, each with their own key field. In this case, this creates two unrelated database "lookups" by typing a Customer name and retrieving the ship to address and then entering a part number and retrieving the product information.

## **Using the Same Key Field for Multiple Database Connections**

Other applications may require a label to be attached to two separate databases that used the same key field. For example, a label might retrieve some product information from a product structure file using a part number and then look up the on-hand balance from an inventory file, also using the part number. Loftware Label Manager can handle this case as well by making the key field for the second database copy from the key field of the first database. This is done using the Database-Key data source dialog boxes Get Value From/Copy From function.

## **Using Data from One Database as the Key to Another Database**

In a third application, you may have a situation where you need a relational lookup - where data that was returned from the initial lookup is used as a foreign key into a secondary database. This can be accomplished by defining a secondary Database-Key field and then setting the Get Value From/Copy
From value as one of your Database-Data fields.

#### **Relational Lookup Example**

A part number database, such as LESSON2.DBF in the LLMWIN/DBASES directory contains information such as stock numbers, descriptions, UPC numbers, finishes pertaining to the stock item. If another field was added to the part number database, such as Customer Number, this database could be relationally linked to another, different database containing comprehensive company address information.

#### **Related Information**

For help on registering databases with ODBC, refer to the Windows Control Panel, the [ODBC](#page-408-0) section of this guide or the Loftware [Knowledge](http://help.loftware.com/) Base.

For examples and details of using multiple databases with your labels, refer to Help or the [Knowledge](http://help.loftware.com/) Base.

# **Fixed-Image Data Source**

The following options determine what happens when fixed images are embedded in a label.

- <sup>l</sup> **Do Not Save** Use this when you want the label to always use the latest image.
- <sup>l</sup> **Always Update** Automatically update the image embedded in the label if the image has been updated on the file system.
- <sup>l</sup> **Prompt Before Update** Display a prompt asking if the embedded image should be updated with the latest image on the file system.
- <sup>l</sup> **Never Update** Do not update the embedded image with the latest image on the file system.

**Note:** If **Always Update** or **Prompt Before Update** are selected and a new image is updated, you must save the label before the embedded image will be updated.

# **Loftware Label Manager's Database Connection Types**

You can use Loftware Label Manager to create the following types of database connections :

- Database-Key
- Database-Data
- Database-Serial
- Database-File

If you wish to include image names for a variable image field in your database, you must specify the name and extensions (for example, BOLT.BMP). Do not specify a path because the default Images directory is assumed. Select Options | File Locations to change the default image directory.

The sample screen that follows depicts a database calling out an image file name:

| Microsoft Excel - LESSON2.xls<br>⊠ |              |                          |                 |                                    |                     |                  |                            |                                |
|------------------------------------|--------------|--------------------------|-----------------|------------------------------------|---------------------|------------------|----------------------------|--------------------------------|
| 罔                                  | Eile<br>Edit | View<br>Format<br>Insert | Tools<br>Data   | Help<br>Window                     | Adobe PDF           |                  | Type a question for help   | ð<br>$\boldsymbol{\mathsf{x}}$ |
|                                    |              | ٣<br>戯<br>Q              | ٤e<br>do.<br>B  | ൗ<br>٠<br>$\mathbf{v}$<br><b>B</b> | $-\frac{A}{Z}$<br>Σ | 儿 100%           | $\frac{1}{2}$   Arial<br>3 | ă                              |
| G1<br><b>IMAGE</b><br>fx.          |              |                          |                 |                                    |                     |                  |                            |                                |
|                                    | А            | B                        | С               | D                                  | E                   | F                | G                          | H                              |
|                                    | STOCKNUM     | DESC                     | <b>FINISH</b>   | UPC.                               | <b>LINKER</b>       | SERIALNUM IIMAGE |                            | ∦FILEDATA                      |
| 2                                  | A100         | <b>FLAT WASH</b>         |                 | 64431443705                        | 10001               | SERIAL10         | IMAG1000.PCX               | FILE1.TXT                      |
| з                                  | B100         | <b>HEX BOLTS</b>         |                 | 35207533733                        | 10002               | SERIAL4          | IMAG1002.PCX               | IFILE2.TXT                     |
| 4                                  | C100         | HEX CAP SCRW             |                 | 68230565826                        | 10011               | <b>SERIAL5</b>   | IMAG1003.PCX               | FILE3.TXT                      |
| 5                                  | D100         | <b>HEX SCREWS</b>        | <b>GRIPPER</b>  | 53625386382                        | 10015               | SERIAL10         | <b>IMAG1004 PCX</b>        |                                |
| 6                                  | E100         | LOCK NUTS                | 18-8 SS         | 28676850080                        | 10016               | <b>SERIAL5</b>   | IMAG1005.PCX               | IFILE4.TXT                     |
|                                    | F100         | 2H HEX NUTS              | GOLD            | 40236585152                        | 10020               | <b>SERIAL6</b>   | <b>IMAG1006.PCX</b>        |                                |
| 8                                  | G100         | A-325 HEX NUT            | ALLOY           | 55688411212                        | 10025               | SERIAL4          | IMAG1007.PCX               |                                |
| 9                                  | H100         | A-325 WASHERS            | <b>BLACK</b>    | 20266421577                        | 10030               | <b>SERIAL6</b>   | <b>IMAG1000.PCX</b>        | <b>IFILE5.TXT</b>              |
| 10                                 | 1100         | ACME NUTS                | <b>BRASS</b>    | 77602348645                        | 10001               | SERIAL10         | IMAG1000.PCX               | IFILE6.TXT                     |
| 11                                 | F100         | ACORN NUTS               | NYLON           | 46583107077                        | 10002               | <b>SERIAL5</b>   | IMAG1008.PCX               | IFILE7.TXT                     |
| 12                                 | K100         | ANCHOR BOLTS             | NYLON           | 67000262506                        | 10011               | SERIAL4          | <b>IMAG1000.PCX</b>        | <b>IFILE8.TXT</b>              |
| 13                                 | L100         | <b>BLIND RIVETS</b>      | <b>BLACK</b>    | 65105747480                        | 10015               | SERIAL4          | IMAG1009.PCX               | FILE9.TXT                      |
| 14                                 | M100         | <b>CARRIAGE BOLT</b>     | ALUMINUM        | 22515163562                        | 10016               | SERIAL10         | IMAG1008.PCX               | FILE10.TXT                     |
| 15                                 | N100         | CARRIAGE SCRW            | <b>ALUMINUM</b> | 57732288307                        | 10020               | <b>SERIAL6</b>   | IMAG1008.PCX               | FILE11.TXT                     |
| 16                                 | 0100         | CASTLE NUTS              | ALLOY           | 50885802067                        | 10025               | <b>SERIAL6</b>   | IMAG1008.PCX               | FILE12.TXT                     |
| 17                                 | <u> P100</u> | CLEVIS PINS              | PLATED          | 11442725701 10030                  |                     | SERIAL 10        | IIMAG1001 PCX              | FII F13 TXT                    |
| M LESSON2<br>н                     |              |                          |                 |                                    |                     |                  | Ш                          | ⊁                              |
| Ready                              |              |                          |                 |                                    |                     |                  | <b>NUM</b>                 |                                |

<span id="page-361-0"></span>Figure 8.7: Database calling out an image file name

## **Database-Key**

**Note:** The Loftware Label Manager subsystem uses ODBC (Open Database Connectivity) to access external databases.

When you want to retrieve information from a database, Loftware Label Manager requires a key connection. This connection is a look-up command that instructs Loftware Label Manager to locate the appropriate record for the required data.

In Loftware Label Manager, select the **Database-Key** option from the **Data Source** dialog box to identify your data key.

To better understand Database-Key and its look-up function, think of searching for a telephone number. In a telephone listing, Name is the key connection. That is, you locate a telephone number by searching for the name first. An individual's name provides the key to other pieces of data, such as a street address and telephone number.

Loftware Label Manager's ODBC works the same way. When you identify the look-up key, for example, Part Number, you are providing the user with the key that allows Loftware Label Manager to retrieve critical data for your labels. The Database-Key is unique because even though the data source is Database, it also requires keyboard input from the user. It is both a keyboard entry field and the look up key for the database.

Every label that is attached to a database must have one field that is designated as the Database-Key. The Database-Key field is a dual-purpose field:

- It accepts keyboard input from the user or LPS pass file.
- It retrieves data from a database like a Database-Data field.

**Note:** A Database-Key may not be linked to a Unicode field in a database.

The **Database Connection** section of the Database-Key setup dialog defines the connection to the database. Database-Key / Data Source fields have the following options:

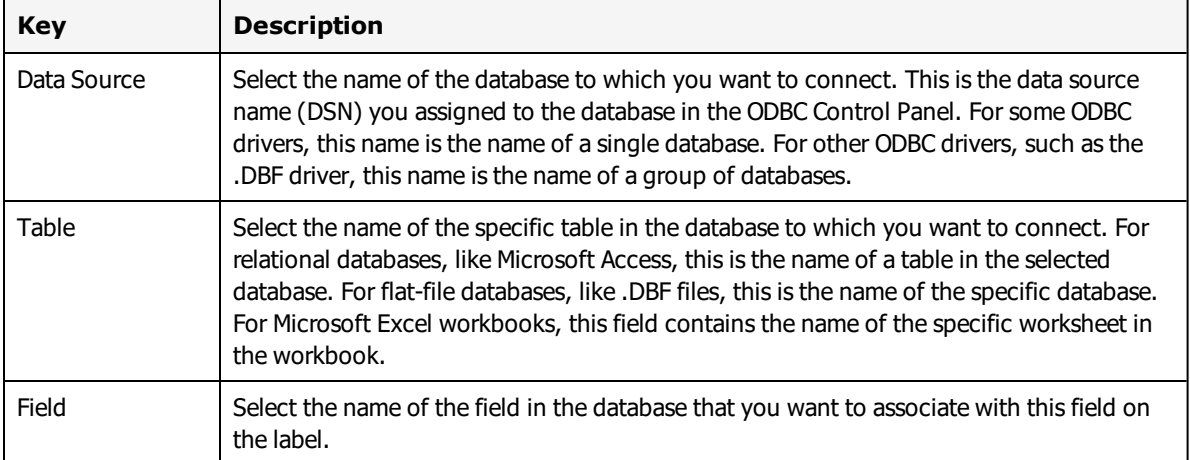

The **On-Demand Print Form Setup** section of the Database-Key setup dialog defines how this field is set up on the On-Demand Print Form. The options are:

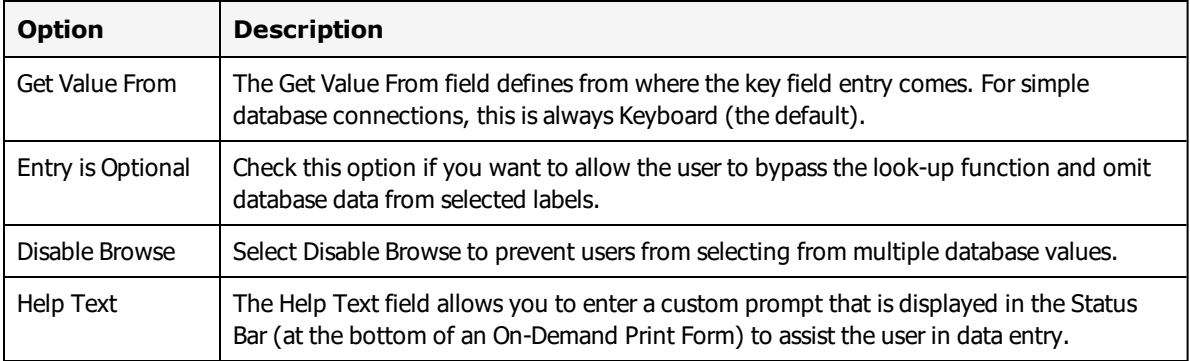

#### **Related Information**

For information on how to connect to your database using [ODBC](#page-408-0), refer to the ODBC section of this guide.

## **Database-Data**

**Note:** Variable images can be useful if you wish to have a different picture of each of your products on their corresponding label. Variable images may be specified as coming from a database or the keyboard.

The Database-Data data source directs Loftware Label Manager to retrieve data for the field from a specified field in the database. This is the most common type of look-up.

Returning to the telephone directory example, assuming that you have defined some other field as Database-Key (Name field in the telephone database), we could then attach the Database-Data to the Phone Number field in the telephone book database. At print time, whenever you type a Name in the associated Database-Key field and press **Enter**, the telephone number is automatically entered into the field associated with the Database-Data.

The top part of the Database-Data setup dialog defines the connection to the database. This connection is the same as described above for Database-Key.

**Important Note:** If you want to link to a Unicode Field, you must set up the field via the Language Properties Wizard and set the data format to UTF-16.

## **Options for Database-Data Data Source fields**

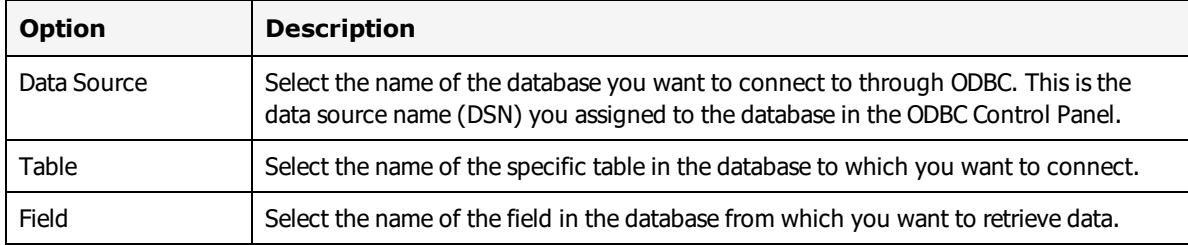

**Note:** If you have previously made a database connection, Loftware Label Manager remembers the last database and table selected. If you are setting up a number of fields from the same database, the database and table are automatically pre-set for you. You need only specify which field in the database contains the information for the field on your label.

The bottom part of the **Database-Data** dialog box defines how this field is set up on the On-Demand Print Form. The options are:

### **Display on Form**

Defines if the retrieved data is displayed on the On-Demand Print Form and if the user is able to override the retrieved data.

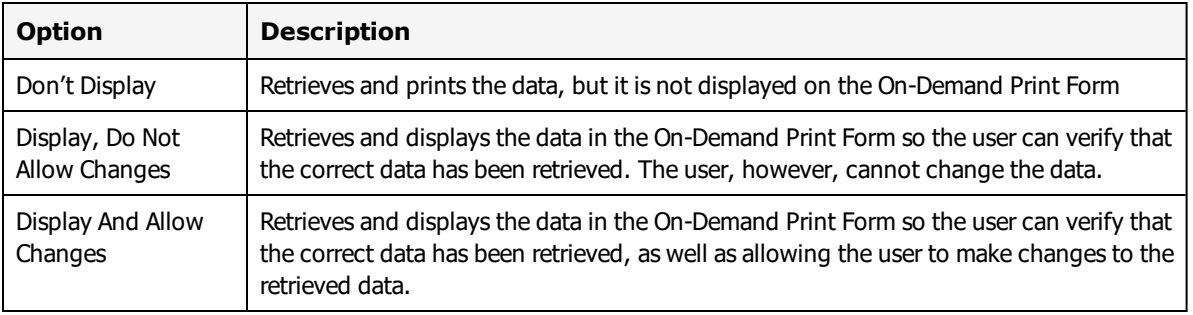

### **Data: Help Text**

The Help Text field allows you to enter a customized prompt that is displayed in the Status Bar (at the bottom of an On-Demand Print Form) to assist the user in data entry.

#### **Related Information**

For more information on connecting database data to your labels, refer to [Database](#page-361-0) Key in this guide.

## **Database-File Data Source**

The Database-File data source is used to connect a field on a label with a field in the database, similar to the Database-Data data source. The difference is that the Database-File assumes that the matching database field contains the name of a file that contains the data for the field.

#### **Example**

A manufacturer of cleaning solvents might have several different In-case-of-contact warnings. Rather than repeating this information for every product in the database, the user could create a set of Warning Label text files and tell Loftware Label Manager to use the database to look up and retrieve an appropriate file in response to a number or code entered by the user.

The Database-File setup dialog defines the connection to the database. This connection is the same as described previously for Database-Data.

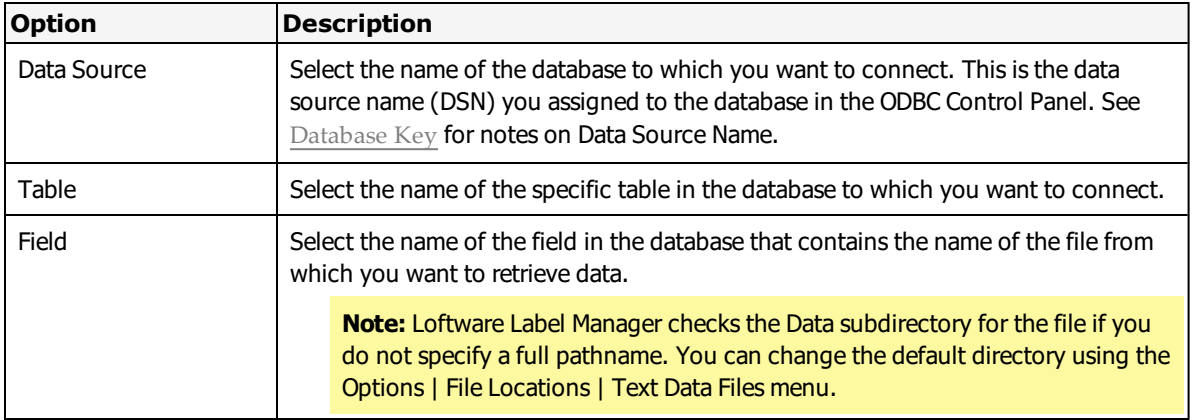

**Note:** Fixed data does not show up on the On-Demand Print Form but does show up on the printed label.

## **Database-Serial Number**

The Database-Serial data source is used to connect a field on a label with a field in the database, similar to Database-Data. The difference is Database-Serial assumes that the matching database field contains the name of a Serial Number file to use for this field.

**Note:** You may not specify a full path name or extension for your serial file names in the database. The subsystem checks the Serial subdirectory for the file. If you wish to use a different directory, you may change it using Options | File Locations. Make sure that all of your serial number files exist in this directory before trying to use your system!

Using this advanced technique, you could set up one AIAG label for all your automotive customers, but have FORD part numbers use a FORD serial number sequence, and GM part numbers use a GM serial number sequence. Loftware Label Manager can look up which serial number to use from the database.

You must create all serial files specified in your database before you can do any printing. Refer to the section below for a technique for creating multiple serial files.

The Database-Serial setup dialog defines the connection to the database. This connection is the same as described above for Database-Data.

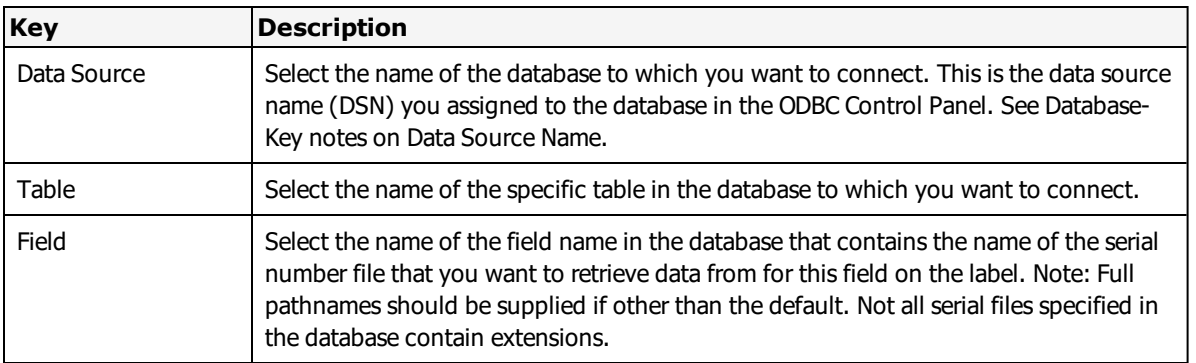

The following example shows a sample section of a database that calls out serial file names in the Serial\_Num column.

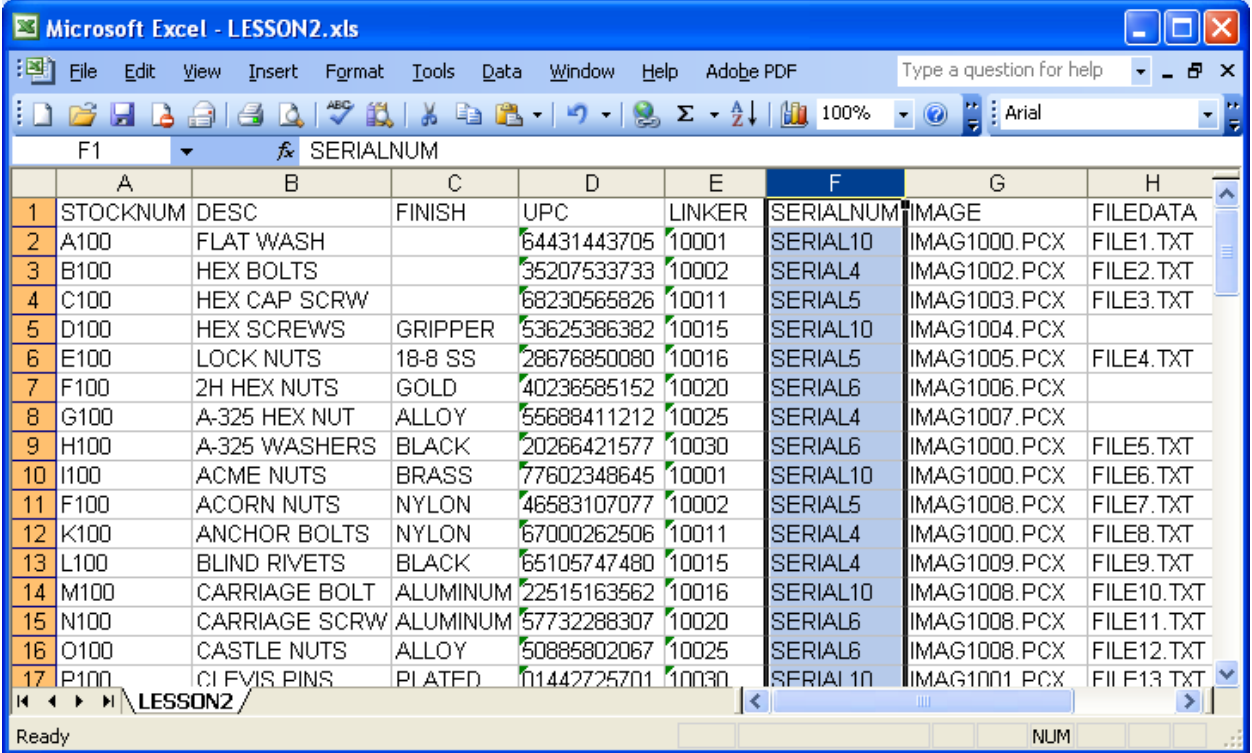

Figure 8.8: Database calling out serial file names

## **Creating Multiple Serial Files**

- 1. Create a variable text field on your label that is later deleted.
- 2. Double-click this field to open the Data Source screen.
- 3. Click **Serial Number**.
- 4. Click **New** to create as many serial files as you need.
- 5. Delete the variable text field.

## **Quantity and Duplicate Values from a Database**

Quantity and Duplicate can be specified at print time. Optionally, you can override the quantity (or duplicate) setting through new values retrieved from your database.

### **Setting Quantity and Duplicate Values**

- 1. Create a field in your database and enter quantity values appropriate for that record.
- 2. Create a non-printing field on your label and assign it (via the Properties box) an exact Field Name of \*\*QUANTITY (or \*\*DUPLICATES)
- 3. Follow the procedures for changing the data source for this label field to Database-Data and attach it to your database field containing the quantity information.

Once configured, Loftware Label Manager uses the new value derived from your database for every print run of labels, regardless of the value shown in the Quantity field on the printing screen.

This page intentionally left blank

There are three ways to print labels On-Demand with Loftware Products. This section describes the method of prompting the operator for label data and making label requests.

The On-Demand Print Client works as a client to the Loftware Print Server and has most of the functionality of On-Demand Print. The Thin Client does not require that LPS be installed on the Client computer and can be far easier to maintain if you have several print stations.

The WebClient is similar to the traditional On-Demand Print but runs across the Internet to print labels on-demand.

To print from within Loftware Label Manager using Loftware's On-Demand printing module, enter data into the On-Demand Print Form generated from the label that you designed. On-Demand printing allows labels to be printed on an as needed basis. You can produce a single label or several identical copies of the same label. All data sources, serial numbers, formulas, check digits, and calculations are evaluated on-the-fly based on the data requested at print time.

Every time you create a label, Loftware Label Manager automatically creates a default On-Demand Print Form for use in the On-Demand Print Module and the Thin Client Module.

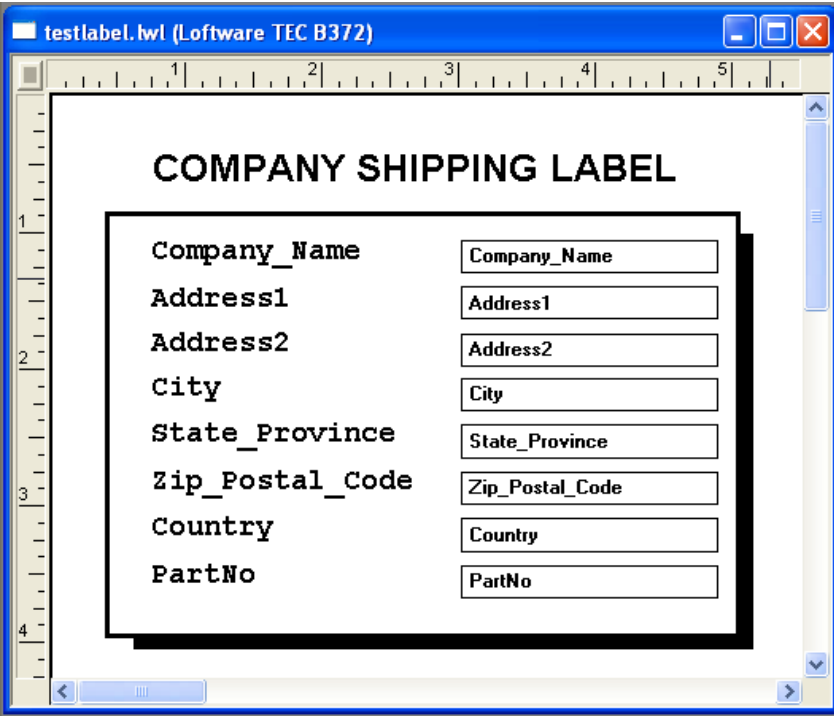

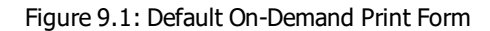

For more information about on-demand printing options, refer to the Loftware Print Server User's Guide.

# **On-Demand Printing**

## **Starting On-Demand Printing**

- 1. Choose one of the following methods to start On-Demand printing:
	- a. Click the On-Demand printing icon in Loftware Label Manager's design view.
	- b. Open **On-Demand Print 32**. The On-Demand application is displayed with the file open dialog box. The listed labels are those in the labels directory specified in Options  $\mid$  File Locations. The default is the Loftware Labeling\Labels subdirectory.
- 2. Select the label you wish to print from the list of files and click **OK**. The On-Demand Print Form for the selected label is displayed.
- 3. Enter data in the fields displayed on the On-Demand Print Form, or select fields from a database. Press Enter or Tab to move to the next field; press **Shift**+**Enter** or **Shift**+**Tab** to move to the previous field.
- 4. Click the active printer icon to print labels, or use the **File** | **Print** menu command, **F9**.
- 5. The Print Labels dialog box lets you specify the number of labels you want to print, as well as a default quantity of labels. This dialog box is not displayed when you use the printer icon to request a print.
- 6. Click **OK** to print labels.
- 7. Repeat steps 3 and 4 to print additional labels or use the **File** | **Open** menu command to load and print a new label. The On-Demand Print application with a sample On-Demand Print Form is displayed.

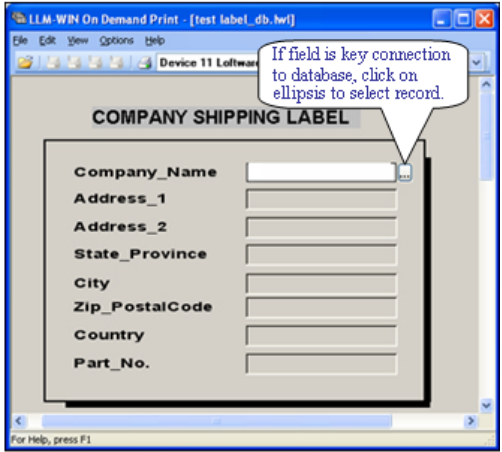

Figure 9.2: The On-Demand Print application with a sample On-Demand Print Form

### **Entering Data**

When you first load a label, the top left data entry field is selected - it contains a flashing cursor. Type data into the selected field and edit the data using the cursor keys, backspace key, or standard copy, cut, and paste operations. If your label is connected to a database, the cursor defaults to the field defined as the Database-Key. A browse button (...) is also displayed when a label is connected to a database. See the next section for more information on browsing in a database.

## **Entering RFID Data**

If you are using On-Demand Print to print an RFID label, the procedure is much like an ordinary On-Demand Print job, except that the data that you supply must be in a hex format. Only the numerals 0-9 and letters A-F are accepted in the ODP application. RFID data will normally be derived from other fields or will be in a database. It is rare that you would actually type it in.

## **Setting Quantities and Duplicates**

Occasionally, a label may feature more fields than can be displayed at one time on the On-Demand Print Form. If this occurs, a scroll bar is displayed on the right hand edge of the On-Demand Print Form. As you TAB through the On-Demand Print Form, the screen automatically scrolls to display the next data entry field. When you TAB through the last (bottom) field, the screen scrolls back to the first (top) field, setting Quantity and Duplicate Copies.

- When performing data entry prior to printing, Loftware Label Manager allows you to select the desired quantity of labels and duplicate copies.
- The Quantity value specifies the number of labels you want to print. The Duplicates value specifies how many duplicates you want of each label. The following examples clarify the difference.

Assume a label has an incrementing numeric Serial Number attached to it (a counter). The starting number for the following examples is 1.

#### **Set Quantity to 8 and Duplicates to 1**

Eight total labels are printed.

The labels are sequentially numbered 1, 2, 3, 4, 5, 6, 7 and 8

#### **Set Quantity to 5 and Duplicates to 2**

Ten total labels are printed.

There are five sets of two labels numbered 1, 1, 2, 2, 3, 3, 4, 4 and 5, 5. There are 5 (Quantity) of labels with a duplicate of each.

#### **Set Quantity to 1 and Duplicates to 5**

Five total labels are printed.

There are five identical (duplicate) labels produced, numbered 1, 1, 1, 1 and 1.

The total number of labels printed is always Quantity x Duplicates.

If your label does not have a Serial Number or an incrementing or decrementing counter field, changing either Quantity or Duplicates has the same effect.

### **Quantities and Duplicates Methods**

In the On-Demand Print Application:

- <sup>l</sup> Click in the **Quantity** or **Duplicates** box, type in the new value, and press **Enter**.
- <sup>l</sup> Alternatively, enter the Quantity and Duplicates in the **Print Label Reset** dialog box if you use the **File** | **Print** menu command to print. Default Quantity and Duplicates are also entered into this dialog box.

**Note:** You may specify Quantity and/or Duplicate amounts directly from a database.

## **Printing with On-Demand Print**

### **Using Printing Shortcuts**

Typically, in a production printing environment, an operator prints many requests. To speed up the printing process, On-Demand printing has four printer icons on the toolbar, one for each assigned printer.

After all of the data for a label have been entered, the operator can click the appropriate printer icon. You can also press **ALT**+**1** to print to Printer 1, **ALT**+**2** to print to Printer 2, **ALT**+**3** to print to Printer 3 or **ALT**+**4** to print to Printer 4.

## **Associating .LWL files with On-Demand Print**

You may want to have On-Demand Print rather than Design open .lwl files.

### **To set up an .LWL file to open in On-Demand print**

- 1. From the Windows Explorer, select Tools | Folder Options.
- 2. Select the File Types tab.
- 3. Scroll through the list and select LWL Label Document.
- 4. Click **Change**.
- 5. Select On-Demand Print from the list.
- 6. Click **OK** on all the dialog boxes.

**Note:** You may use this same technique to associate .lwl files with other Loftware applications such as Range Print.

### **Printing Labels Connected to a Database**

There are a few special considerations for printing using database connections:

- When you attach your label to a database, you must designate one input field as a key field. This is the field that the operator enters data into or chooses from the Database Browse window that tells On-Demand Print which record to retrieve from the database.
- <sup>l</sup> In On-Demand printing, when you type a value into a key field and press **Enter** or **Tab**, On-Demand printing retrieves the associated record and displays the data from that record.
- <sup>l</sup> If you type in a database key and multiple matching records exist for the key, Loftware Label Manager displays a list of possible matching fields. Select the appropriate record from the list.

**Note:** It is possible to override a key field value by enabling Allow Empty Records During Database Retrieval in the Options | Preferences | Options tab or setting AllowEmptyRecordSet=1 in the LLMWDN32 configuration file (open from the **Start** menu under Loftware Labeling).

### **Filtering and Browsing a Database**

The following sections describe how to gather data from a database for a label using a variety of timesaving methods.

#### **Filtering a Database**

If you have a large database, you can save time by using LLM's filtering option. If you type in one or more characters, you can select only a part of the database and specific records.

- 1. Open the desired label; place the cursor in the key field.
- 2. Type one or more characters into the text box, click the browse button (...), or press **Ctrl** + **B**.

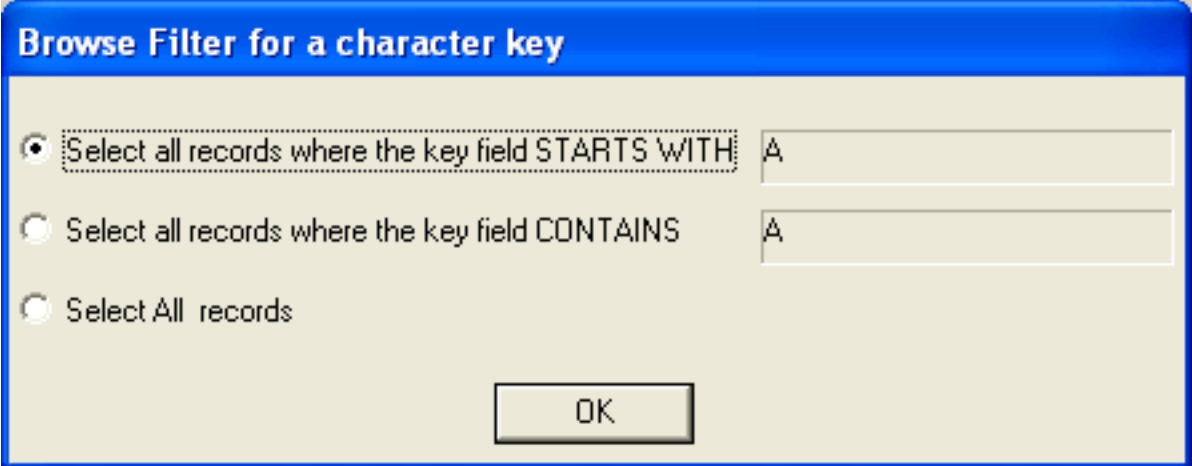

Figure 9.3: Browse Filter Dialog Box

- 3. Select one of the three options listed, click **OK**.
- 4. Scroll to select the record, or browse further using the Search Key.

#### **Browsing a Database**

To find the key field at print time, you can perform a browse of available database records by:

- Moving the cursor to the key field.
- <sup>l</sup> Using the Edit | Browse menu command or pressing **Ctrl**+**B**.
- Clicking the browse button (...) to view a list of available records.

Loftware Label Manager displays a **Database Browse** window that contains a full list of the records in the database.

### **Retrieving a Record**

You can retrieve a record one of the following ways:

- <sup>l</sup> Select the desired record and click **OK**.
- <sup>l</sup> Type in the first character (or characters) of the record in the **Search Key** text box.

See the following examples:

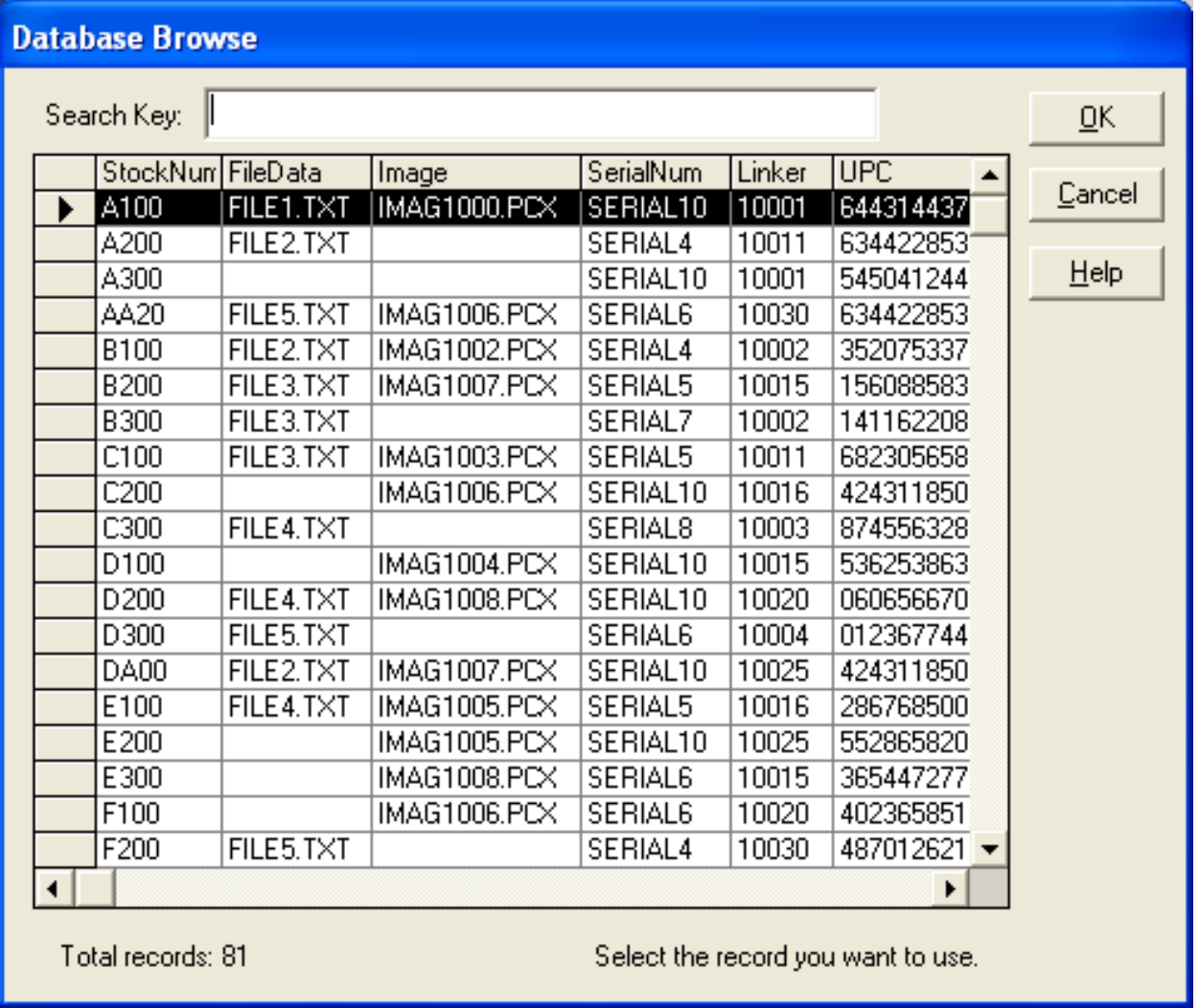

Figure 9.4: The Database Browse Window

The list speed searches to the area of the database you are seeking. For example, if you type in "T" in the Search Key box, the database scrolls to the first instance of the parameter "T"; in this case, "T100".

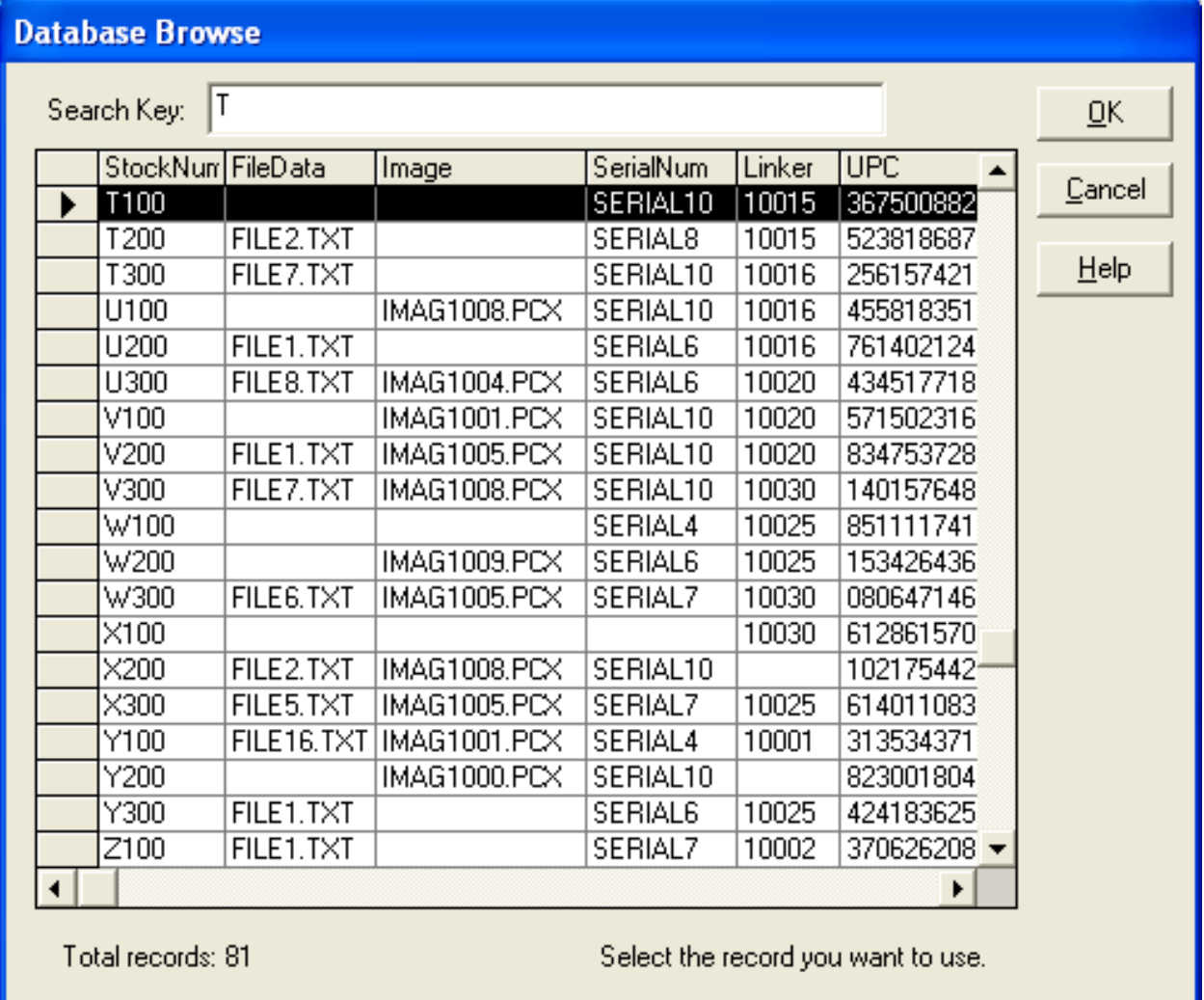

Figure 9.5: The Database Browse Window with a parameter in the Search Key Box.

### **Disabling the Database Browse Option**

The ellipses buttons that enable browsing a database are displayed by default in On-Demand Print. These buttons as well as the Edit | Browse option in the Menu Bar may be hidden or disabled in On-Demand Print. To do this,

- 1. Navigate to Loftware Labeling | System Folders | Configuration, and open the LLMWDN32 Configuration file in a text editor.
- 2. Scroll to the [Options] Section, and add the following:

HideBrowse=1

3. Save the Configuration file, and re-open Loftware. All Database browse buttons (...) as well as the menu option are disabled or hidden.

# **On-Demand Print Form**

The default On-Demand Print Form is a column of data entry fields, one for each variable field that requires operator input. By default, each data entry field has the name of the field for a prompt.

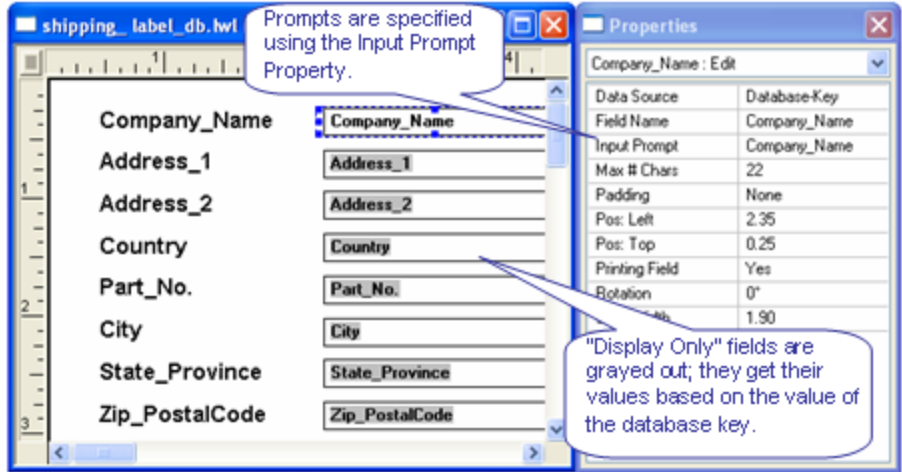

Figure 9.6: Sample On-Demand Print Form

If you have given the fields meaningful names, the default On-Demand Print Form allows you to begin printing labels immediately. There are three choices when using On-Demand Print:

- 1. You can accept default entries for On-Demand Print Forms, or
- 2. Keep the entries assigned when you designed the label, or
- 3. Customize the screens to meet your unique printing requirements, including international language characters or special instructions for Data Entry for example.

Many users of Loftware Label Manager find that the default On-Demand Print Forms are satisfactory for their applications and may never use the On-Demand Print Form editing functions.

This section provides the following information on On-Demand Print Forms:

- Customizing an On-Demand Print Form
- Organizing an On-Demand Print Form in a meaningful way
- Creating nonprinting fields on an On-Demand Print Form

#### **Related Information**

For examples of ODP customization in international languages, refer to the International Printing section.

## **Customizing the On-Demand Print Form**

- 1. Open or select the label you wish to edit, use the View | On-Demand Print Form menu command or the Switch Views button on the Loftware Label Manager toolbar to switch to the On-Demand Print Form view.
- 2. Loftware Label Manager displays a Properties box for the On-Demand Print Form, just as it does in design.
- 3. Edit properties for any field while the On-Demand Print Form is displayed.

**Important:** Fields which are seen on the On-Demand Print Form but which cannot be changed (display only) have their field name displayed on a grayed out background.

## **Organizing the On-Demand Print Form**

Loftware Label Manager provides you with flexibility to arrange On-Demand Print Forms in ways that enhance your label and are meaningful to your operators. Essentially, you use the same editing techniques available in label design, including:

- Menus and Toolbars.
- Click and drag methods.
- <sup>l</sup> The **Properties** box.
- <sup>l</sup> Change field prompts, and change the font sizes for the field prompts.
- <sup>l</sup> Arrange the fields so that the data is entered in a natural or pre-defined order.
- Use lines and boxes to organize groups of related data items.
- <sup>l</sup> Customize the prompts by defining them in meaningful and descriptive terms.
- Add fixed text instructions to the On-Demand Print Form, or add prompts in the natural language of the operator.
- Resize the edit controls for visual effect.
- Setting the order in which fields are entered

In the Loftware Label Manager, data is always entered from top left to bottom right. If you need to set the order that data is entered, you must move fields so that they are sorted from top left to bottom right.

### **Resizing a Field's Data Entry Area**

By default, the Loftware Label Manager creates all data entry fields with the same width to create a columnar input screen. If you rearrange fields on the On-Demand Print Form, you may wish to resize these data entry fields to more closely match the size of the data that fits in them. The figures below show a sample mailing label and an On-Demand Print Form.

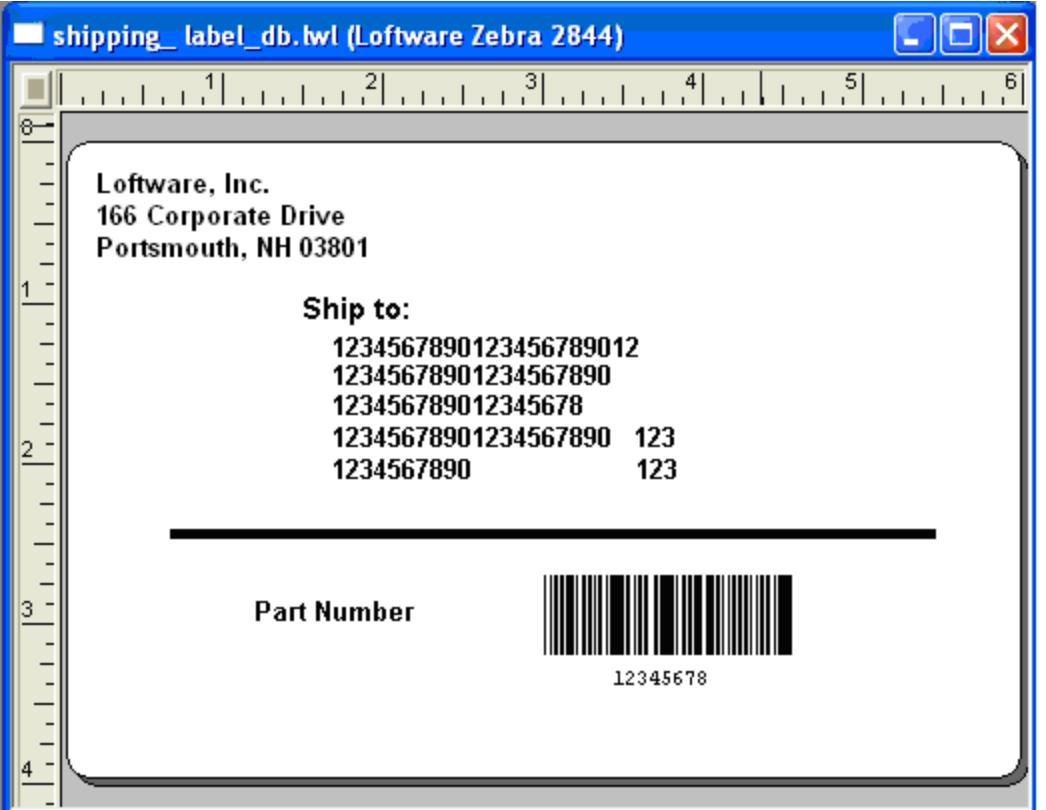

Figure 9.7: Sample mailing label format

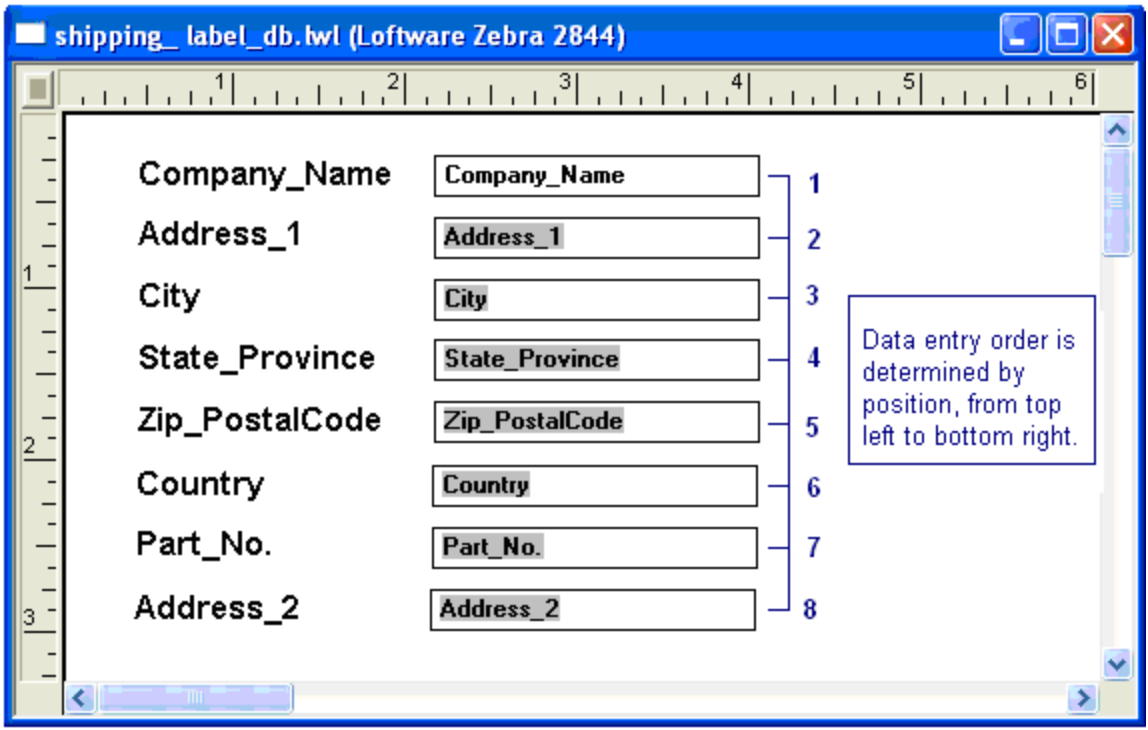

Figure 9.8: Default mailing label On-Demand Print Form

In the figure, "Address\_2" is not in the natural place in the entry order. Fields are added to the On-Demand Print Form in the order that they are created on the label. To illustrate our point about customizing On-Demand Print Forms, we added this field last as an after thought.

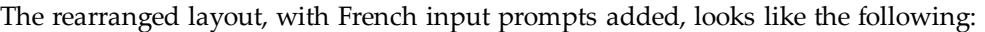

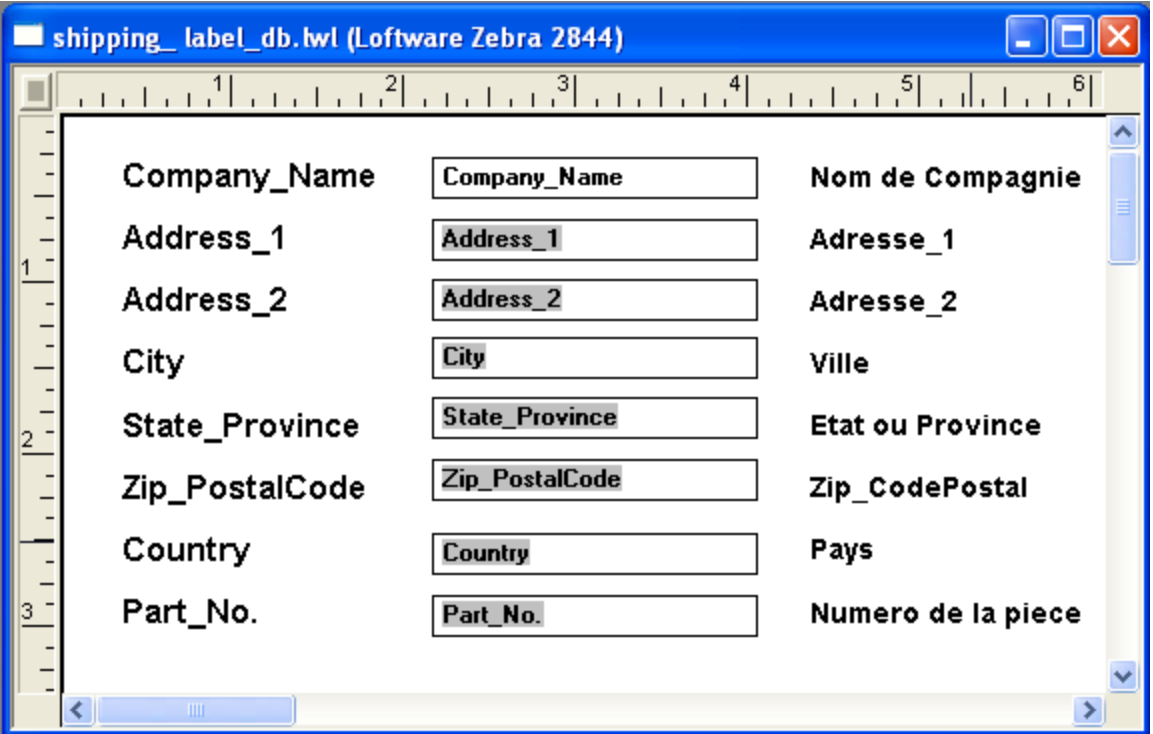

Figure 9.9: Revised mailing label On-Demand Print Form

## **Using Non-Printing Fields on the On-Demand Print Form**

Occasionally, your applications require you to include fields on an On-Demand Print Form, which are not displayed on the label itself. This may happen when you are working with formulas that require an operator to enter a certain value. When this is combined with another value, the result is displayed on the label.

Take a simple mailing label for example. The way it is usually designed, the city name, state and zip code are separate fields. Consequently, the spacing on the printed labels is inconsistent.

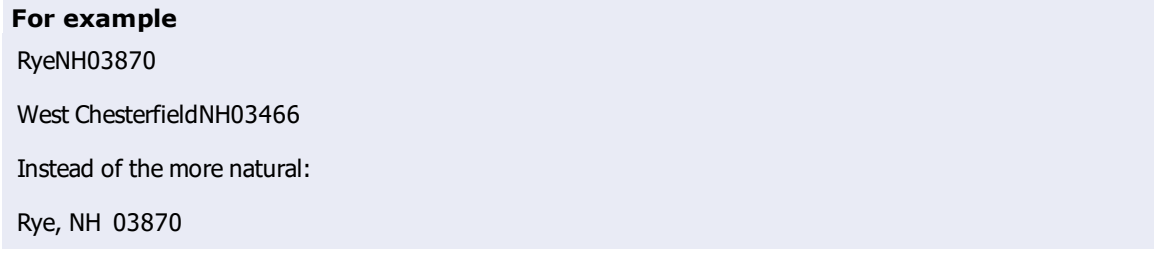

West Chesterfield, NH 03466

As an alternative, consolidate the City, State and Zip fields on the label into one long field named City\_ State\_Zip.

## **Consolidate City, State and Zip, Part 1**

- 1. Open Label1.lwl, the example label created in the label creation section of this guide, in Loftware Design Mode. It is a label with City, State, and Zip are 3 separate variable text fields.
- 2. Select the City field. Change its name to City\_State\_Zip and change its length to 32 characters.
- 3. Select the Zip\_Code field and press **Delete** (or use the **Edit** | **Cut** menu command) to delete it.
- 4. Select the State field and press **Delete** (or use the **Edit** | **Cut** menu command) to delete it.

These changes to the label design produce the following:

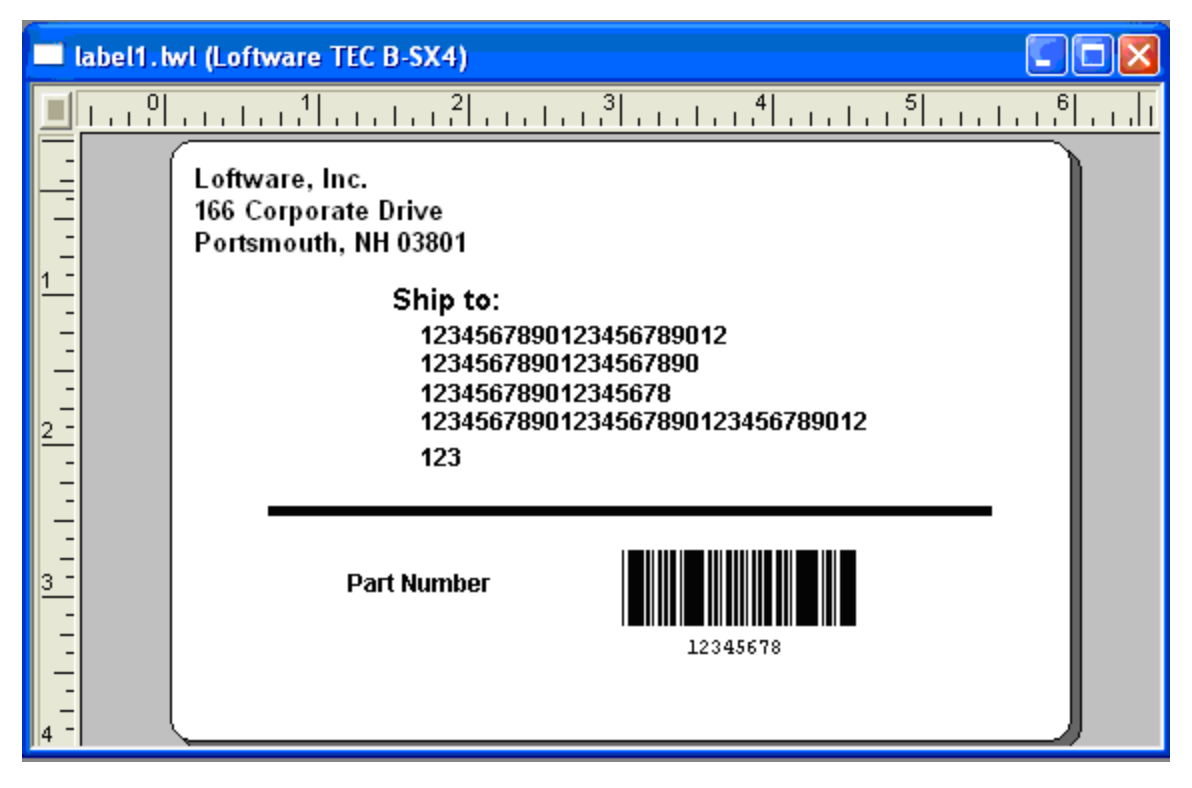

Figure 9.10: Revised label with consolidated City, State and Zip fields

Making this change removed the State and Zip Code entry fields from the On-Demand Print Form.

## **Consolidate City, State and Zip, Part 2**

- 1. Switch to the On-Demand Print Form using the View | On-Demand Print Form menu command or by clicking the Switch Views icon.
- 2. Select the Variable Text Tool. This creates a non-printing field since we are creating the field on the On-Demand Print Form instead of on the label.
- 3. The field is shown when you click the form. Do not worry about the location right now. Name the field City, change its max chars to 32 and change its input prompt to City, State, Zip.
- 4. Create another non-printing field by placing another variable field on the Print Form. Do not worry about the location right now. Name the field State, change its max chars to 2 and delete its input prompt.
- 5. Create a third non-printing field. The location is not important right now. Name the field Zip\_ Postal\_Code, change its max chars to 5 and delete its input prompt.

The in-process results of these steps is shown below:

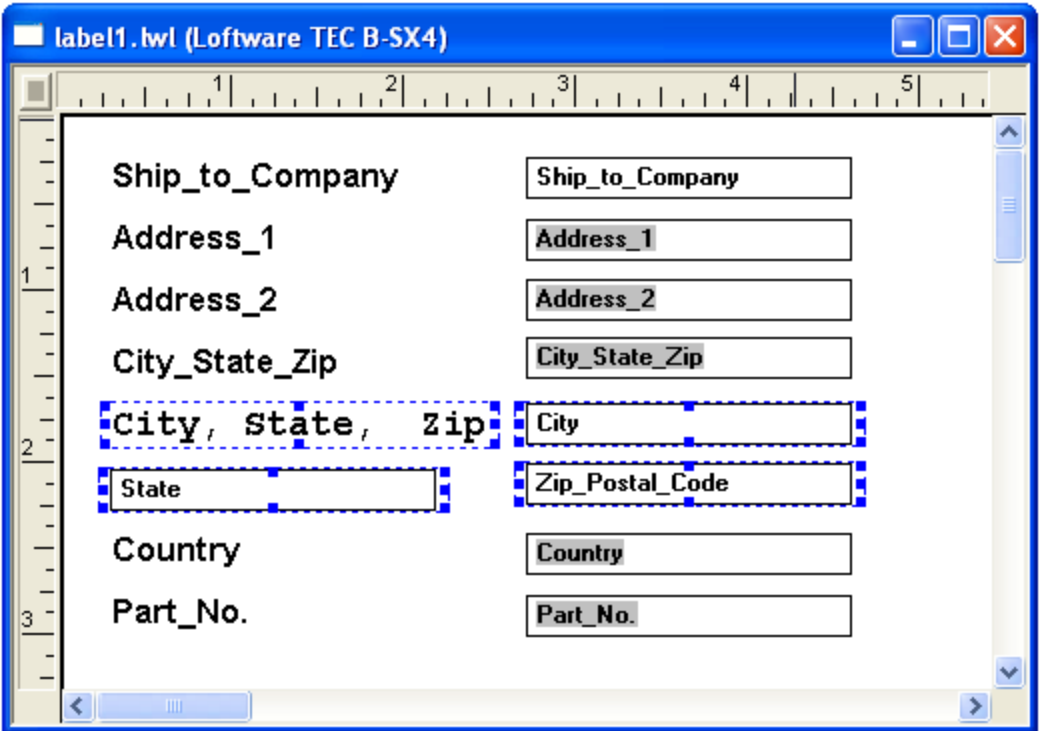

Figure 9.11: Label with non-printing fields selected

Now set up our formula so the City\_State\_Zip field on the printed label gets its data from our new City, State and Zip/Postal Code non-printing fields.

## **Consolidate City, State and Zip, Part 3**

- 1. Double-click the City\_State\_Zip field on the On-Demand Print Form.
- 2. Change this field data source to Formula, enter the formula: "City &" "State &" "Zip\_Postal\_Code" and press **Enter**.

**Note:** Notice that the City\_State\_Zip data entry field disappears from the On-Demand Print Form. Because it is derived from a formula, this field no longer needs a user's input. To edit this field, you must toggle back to Label Design.

3. Move and resize the data entry fields associated with our new non-printing fields so that our On-Demand Print Form looks the way it should.

This simple example demonstrates the basic technique for using non-printing fields. As the Loftware Label Manager's features, such as the formula data source are used, the use of non-printing fields increases.

**Note:** Non-printing fields may be defined using the **Properties** box instead of using the switch-view approach on the label design screen. This technique is more confusing since you actually see the field on the label design screen. Future designers may not understand what you have done and accidentally delete the field.

# **On-Demand Print Options**

The following section covers:

- Print Preview
- Command Line Parameters

## **Using Print Preview**

When in the On-Demand Printing application, you can preview how the label looks prior to printing it.

- 1. Open the label you wish to preview in On-Demand Print.
- 2. Enter data for the label using keyboard entry or the database browse/filter method.
- 3. Choose File | Print Preview. The **Print Label Reset** dialog appears.

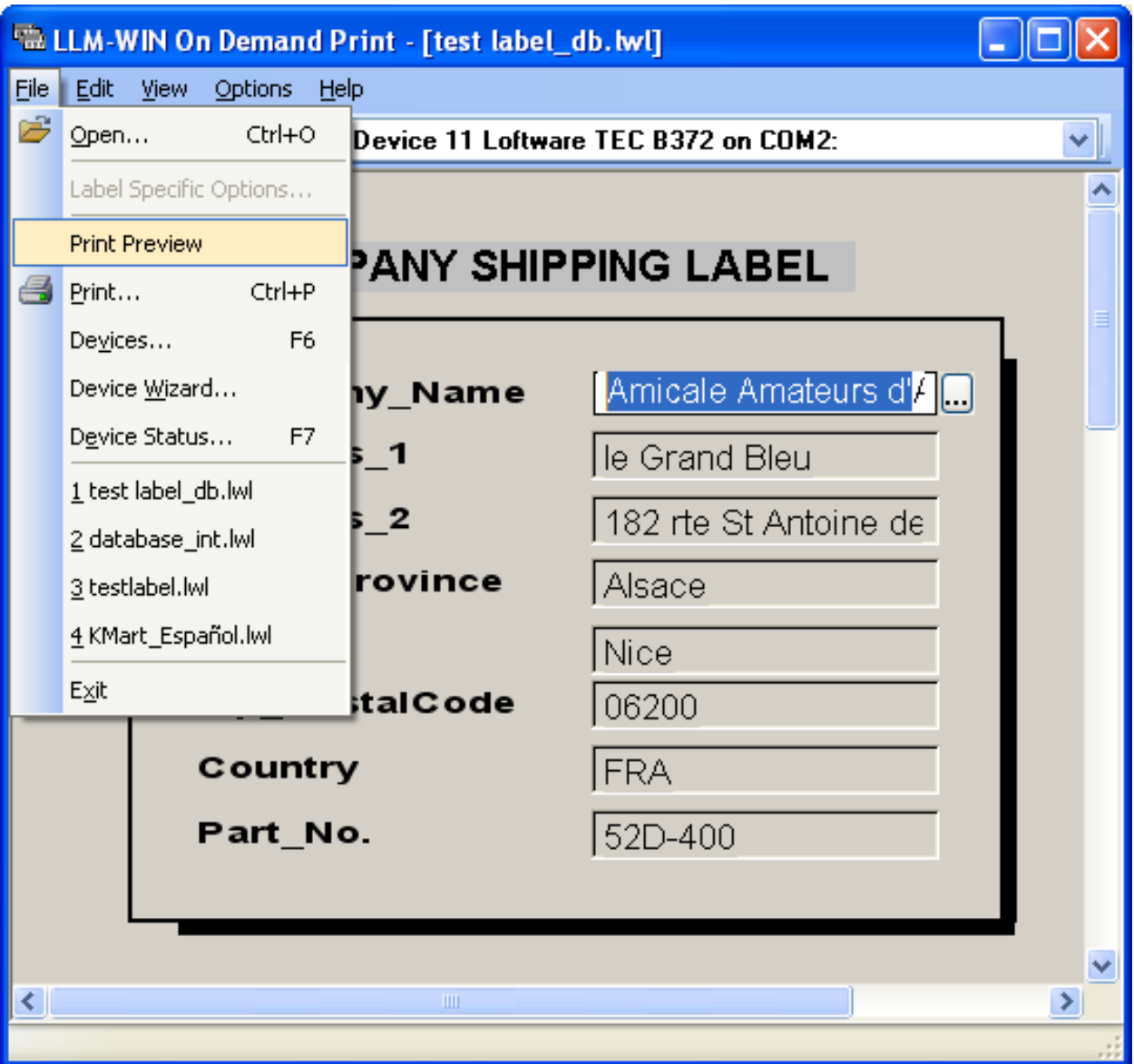

Figure 9.12: LLM On-Demand Print Window showing Print Preview option.

4. Click **OK**, and the **Print Preview** window opens.

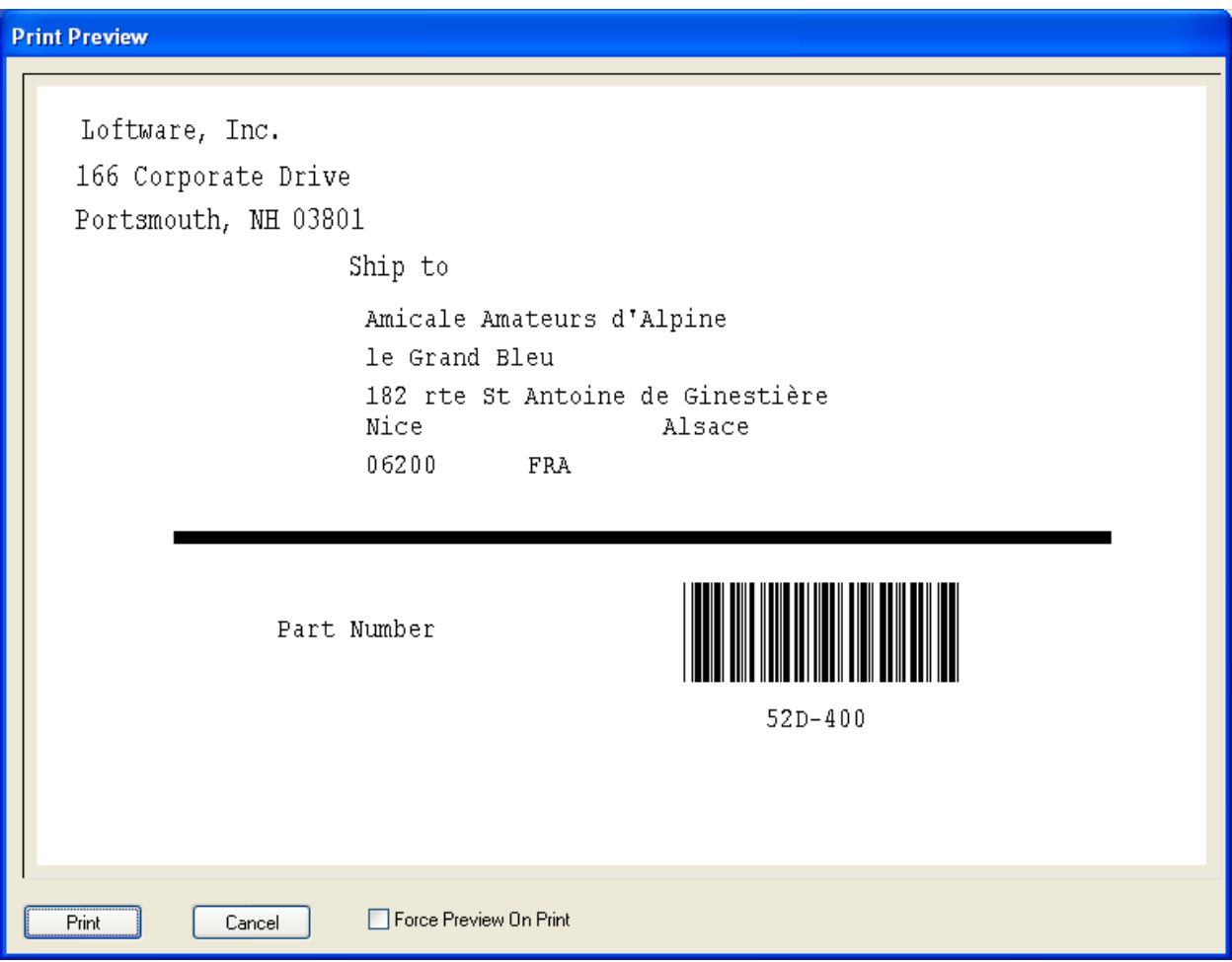

Figure 9.13: The Print Preview Dialog Box

- 5. Choose from the following options:
	- <sup>n</sup> Click **Print** if you want the label to print as you see it.
	- <sup>n</sup> Click **Cancel** if you would like to change the label before printing.
	- <sup>n</sup> Select **Force Preview on Print** if you wish to see a print preview before the label is printed.

The **Force Preview on Print** is not enabled by default. When it is selected, a preview of the label is displayed each time you click the print icon, or you choose File | Print. The check box is only visible when you choose File | Print Preview.

#### **Related Information**

For more information on Padding, refer to the Designing a Label section.

## **On-Demand Print Command Line Parameters**

Several command line parameters are available for the On-Demand Print module. However, you do not normally automate On-Demand print since the program requires running interactively. The following command line parameters are available to On-Demand Print.

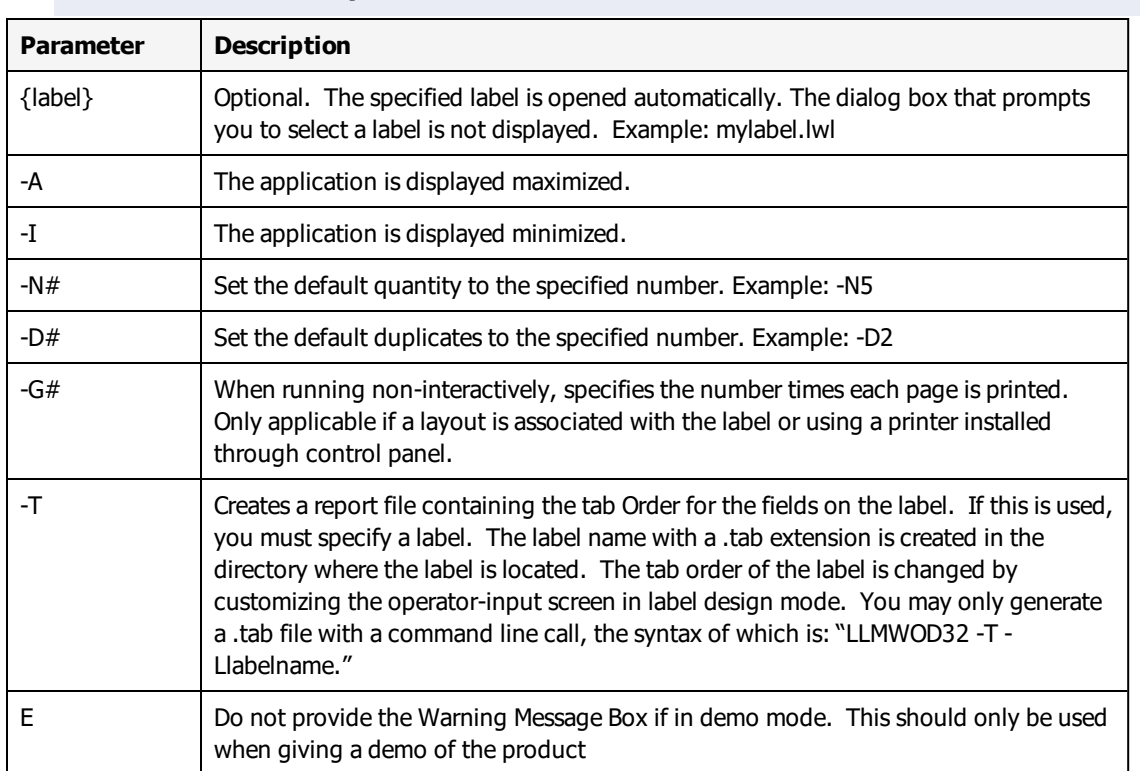

LLMWOD32 {label} {arguments}

The following table represents a text file with the tab order for a label with three fields (a variable text field, a variable barcode field, and a variable image field). The descriptive text provides field name field length, tab order, and field type:

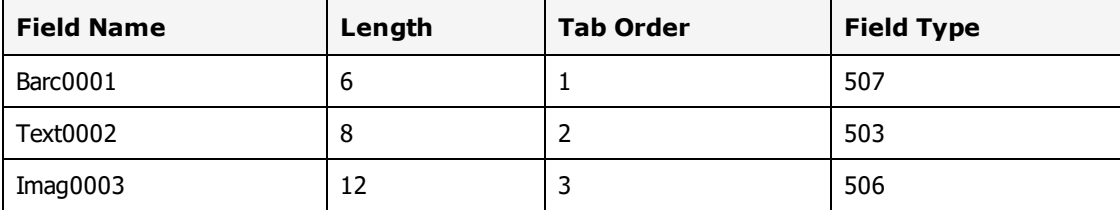

# **Audit Files in On-Demand Printing**

All the Loftware Label Manager print modules (On-Demand Print, Database Range Print and the Clients) have the ability to capture label information that is requested and printed.

#### **Related Information**

Information on Audit Files is found at the end of the Customize section of this guide.

This page intentionally left blank

A page layout refers to a single sheet of labels or the number of labels produced before the label stock is ejected or advanced.

A page layout describes both the dimensions of your label stock and the number of labels printed on one page.

Labels that are ejected are typical of Windows printers such as the LaserJet, and labels that are advanced to the next page or group of labels are typical of thermal transfer or Windows printers such as continuous laser or dot matrix.

In the Loftware Label Manager design module, you attach or reference this layout description to your label format by using the File | Media Setup menu.

The Page Layout description defines:

- Label and page dimensions
- Gap and margin sizes
- Information on how many labels can fit across or down the page of your label stock

Loftware Label Manager provides a comprehensive set of tools for convenient management of your page layouts. For example, you can easily add new layouts, change existing ones or delete layouts that are no longer relevant.

# **Using Page Layouts**

You use page layouts to lay out multiple labels (multi-up labels) when you wish to print:

- <sup>l</sup> Two or more labels on a single sheet of label stock on a Windows printer, such as a LaserJet, DeskJet, bubblejet, dot matrix printer or any other Windows printer listed in the Control Panel.
- Multi-across labels on a roll of thermal or thermal transfer label stock.

Layouts are particularly useful if each label contains a serialized field or a field that contains unique database information. In these cases, you are able to use the full power of the Loftware Label Manager to obtain information from several, dissimilar sources of data, including:

- Local and remote databases
- Date/time fields
- Formulas
- Data files
- Incrementing/decrementing fields, including serial number files

For example, assume you need to create a small, narrow label used to serialize electrical circuit boards and you need to print a 4-up layout on a 3 by 4 inch section of thermal transfer label stock.

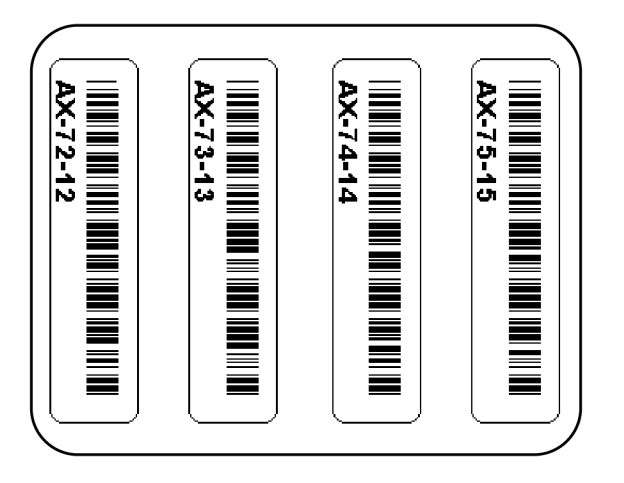

Figure 10.1: A serialized label printed 4-up on a thermal transfer printer

In this example, each label contains a single barcode field consisting of a serial number that has a prefix and two incrementing numbers side by side. Other typical layouts include matrix-style layouts such as the popular 8.5" x 11" sheets of 14-Up or 30-Up labels.

The Loftware Label Manager print modules (On-Demand Printing, Database Range Printing) can print labels in either row order (default) or column order.

The figures below display two examples of common page layouts.

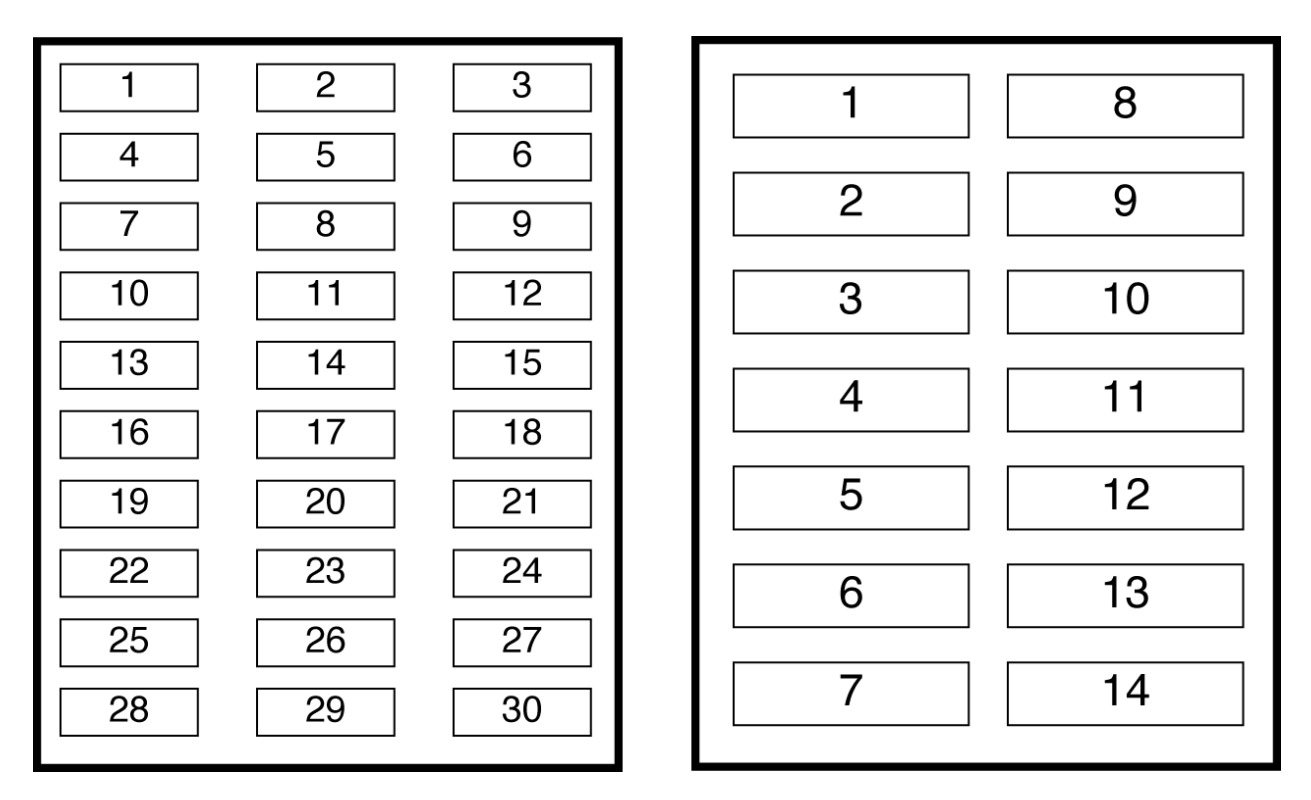

Figure 10.2: 30-Up label stock printing in row order, 14-Up label stock printing in column order

Labels similar to those shown here are typically found in office environments, but are increasingly used in applications requiring specific barcode information.

# **Where Page Layouts are Stored**

Loftware Label Manager creates a page layout list based on file names in the LAYOUT subdirectory. To determine which folder is used for your page layouts, check Options | File Locations from any Loftware Label Manager module.

The page layout description is stored in layout files that feature the LWY extension. For example, a layout file for a barcoded shelf label might be named BCSHELF.LWY. If the correct layout subdirectory is not chosen, or it cannot be found by the printing module, the following error message is displayed: "Unable to load layout associated with label. No layout used".

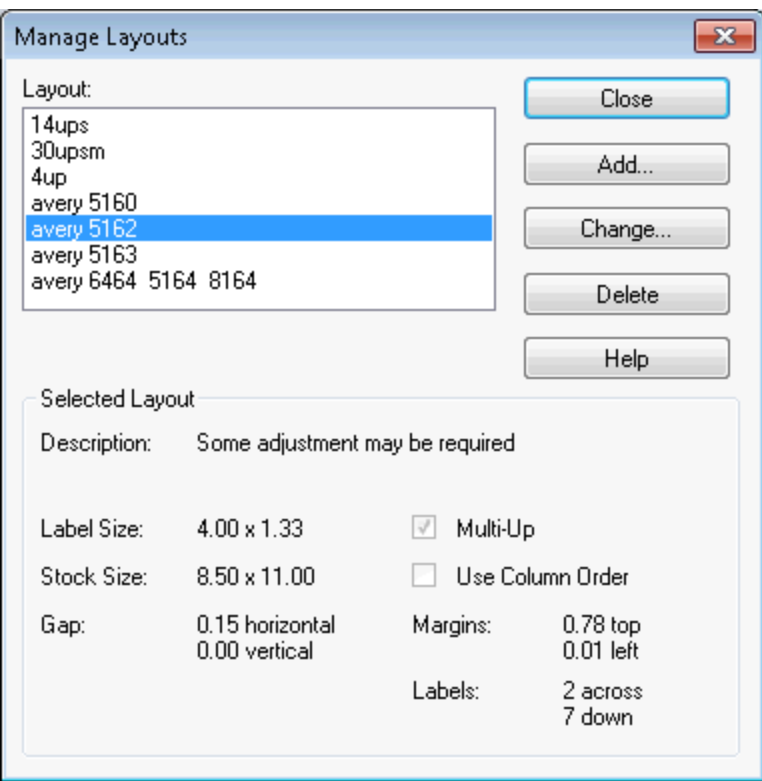

Figure 10.3: Label Setup dialog box with label format attached to Avery 5162 (14 up) labels

# **Managing Page Layouts**

To access the Manage Layout dialog box:

<sup>l</sup> From the Loftware Label Manager design module, click the **Page Layout** tab under **File** | **Media Setup**. Alternatively, press **F5**, or select **Options** | **Layouts** from the Loftware Label Manager menu bar.

**Note:** Do not make a 1-up layout for your label. It is not necessary and causes the printer to go into extended mode at print time.

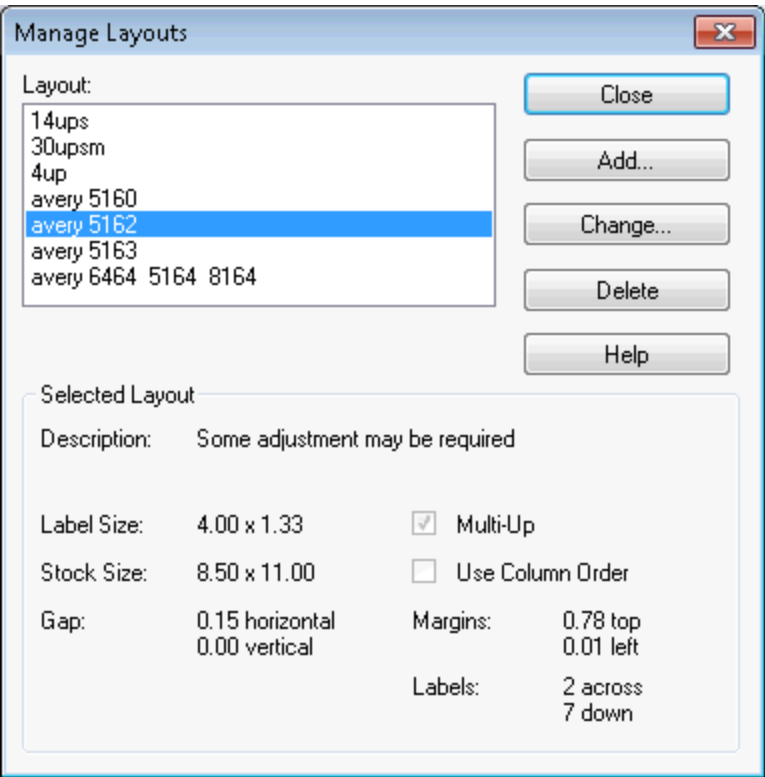

Figure 10.4: Manage Layouts Dialog Box

You can reference the starting label of a print job by using Loftware Label Manager printing applications (On-Demand, Database Range). Any subsequent page layout editing, however, must be done in the Loftware Label Manager design mode.

**Note:** The default page layout is NONE. Therefore, if you do not reference a page layout with your label, Loftware Label Manager prints just one label per page at print time. For most printing applications, this is the standard.

# **Attaching an Existing Page Layout to your Label Format**

- 1. Open the label format to which you want to attach a page layout in Loftware Label Manager Design.
- 2. Select File | Media Setup.
- 3. Select a layout appropriate for your label from the **Layout** drop-down list.

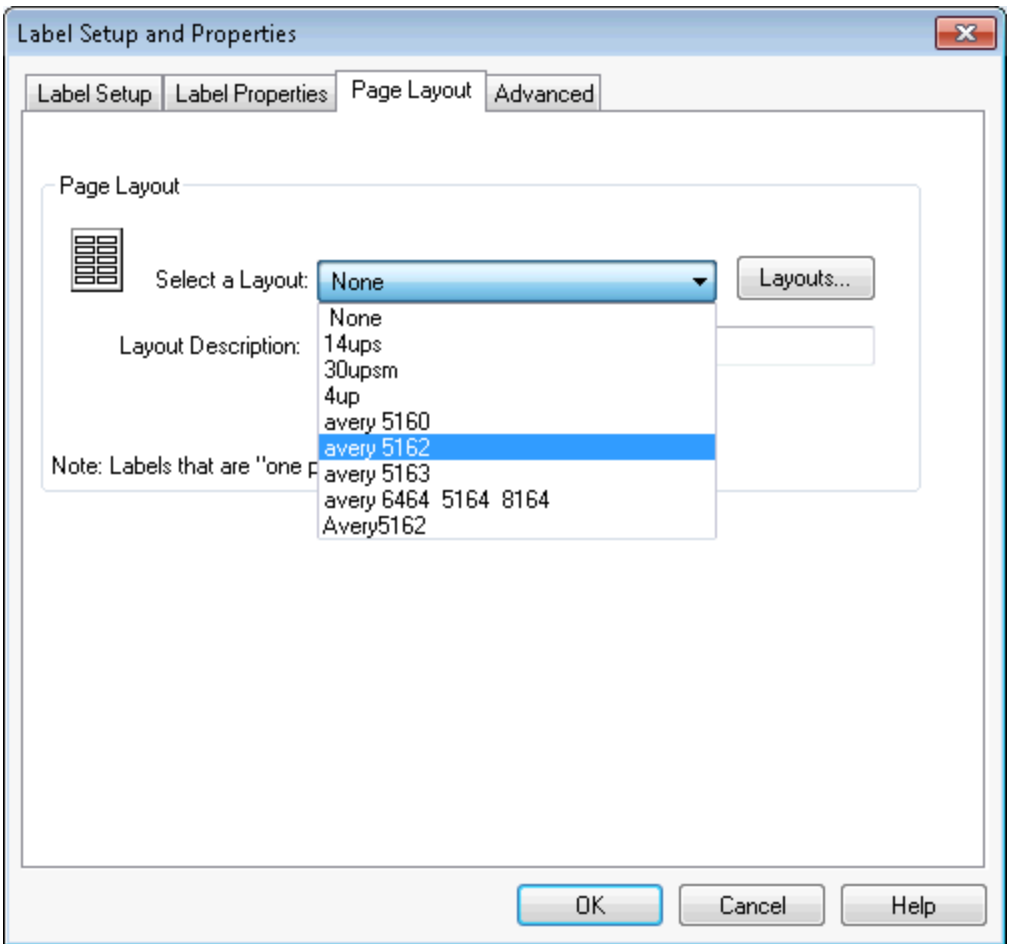

Figure 10.5: Selecting a Layout from Label Setup and Properties Page Layout Tab

If there are no layouts that apply for this label format, select the **Layouts** button and proceed to either add a new layout or change an existing one.

# **Modifying Page Layouts**

## **Adding a Layout**

• Click Add to add a new layout option; give your new layout a name (8 or less alphanumeric characters) and a meaningful description.

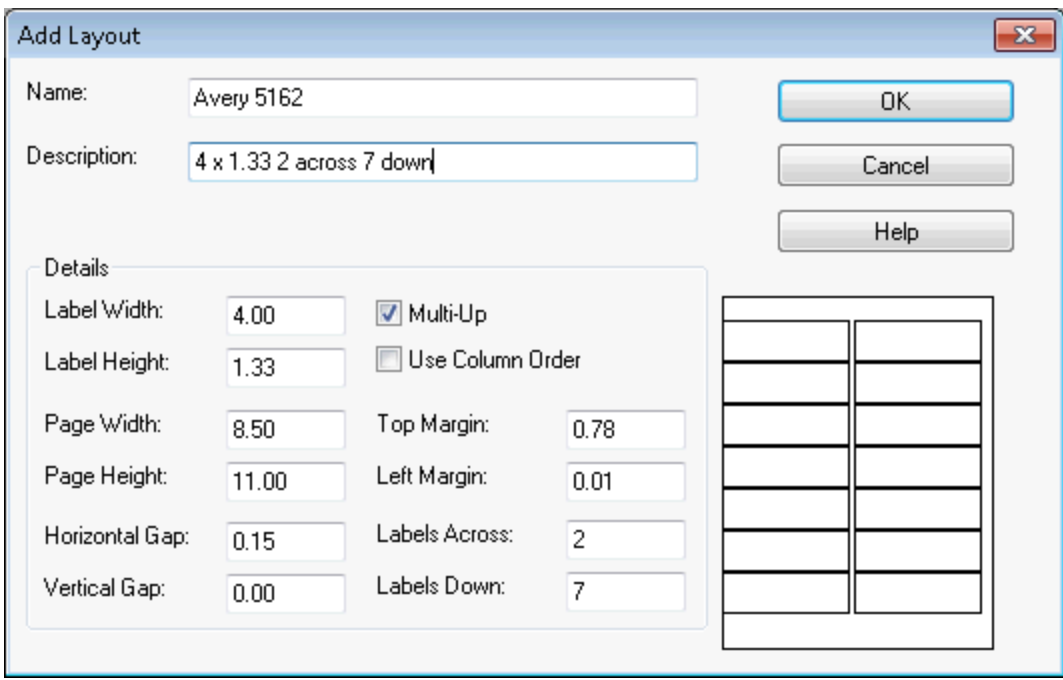

Figure 10.6: Add Layout dialog box

## **Changing an Existing Page Layout**

Highlight the layout and click the Change button under the Manage Layout menu. The Change Page Layout menu is displayed and presents the same layout attributes (label width, page height) as the Add Page Layout menu. The Add or Change Layout dialog box contains all of the attribute details for your layouts. These include:

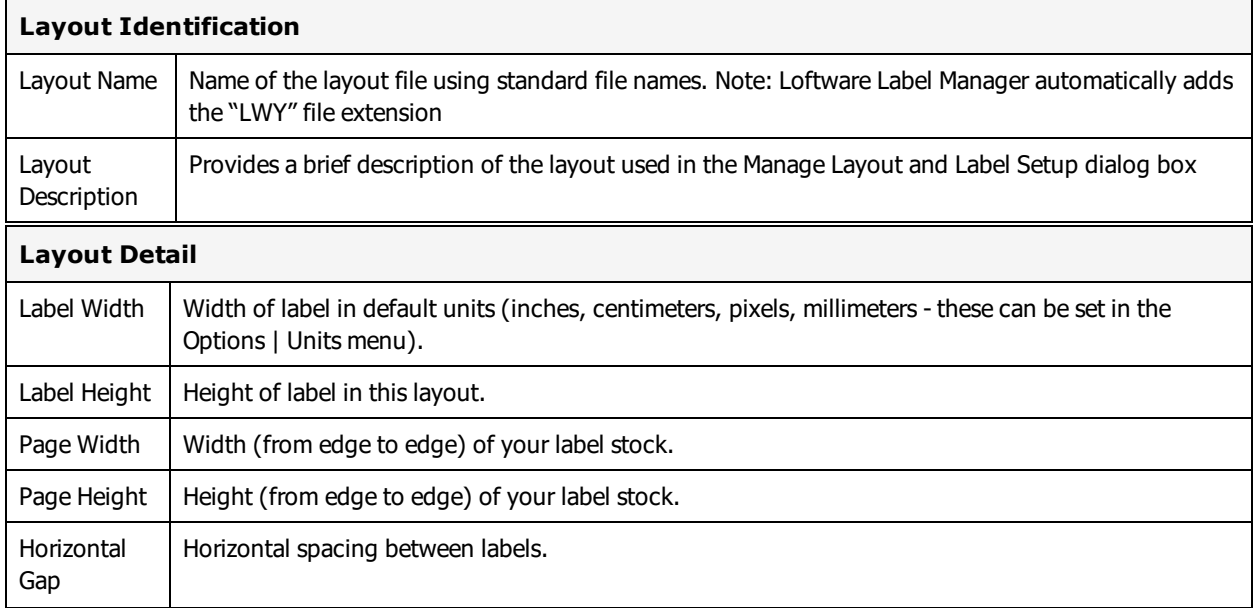

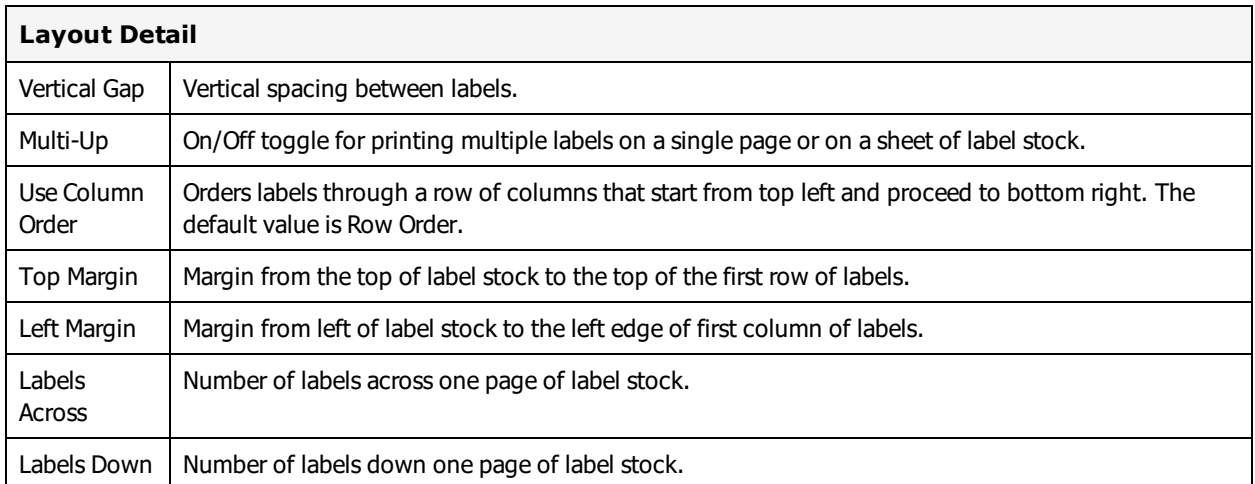

# **Deleting a Page Layout**

From time to time, you may want to edit your layout list by deleting old layouts that are no longer required by your label printing applications.

- 1. Back up your current layout subdirectory.
- 2. Select the layout name that you want to delete from the Layout list.
- 3. Select the **Delete** menu option or press **Ctrl**+ **D**.
- 4. Respond to the **Are you sure want to delete layout: 4Up?** question.

# **Printing Using Page Layout**

When you open a label with an attached layout, the Loftware Label Manager printing modules (On-Demand Print, Database Range Print) feature an additional **Layout** toolbar on the screen:

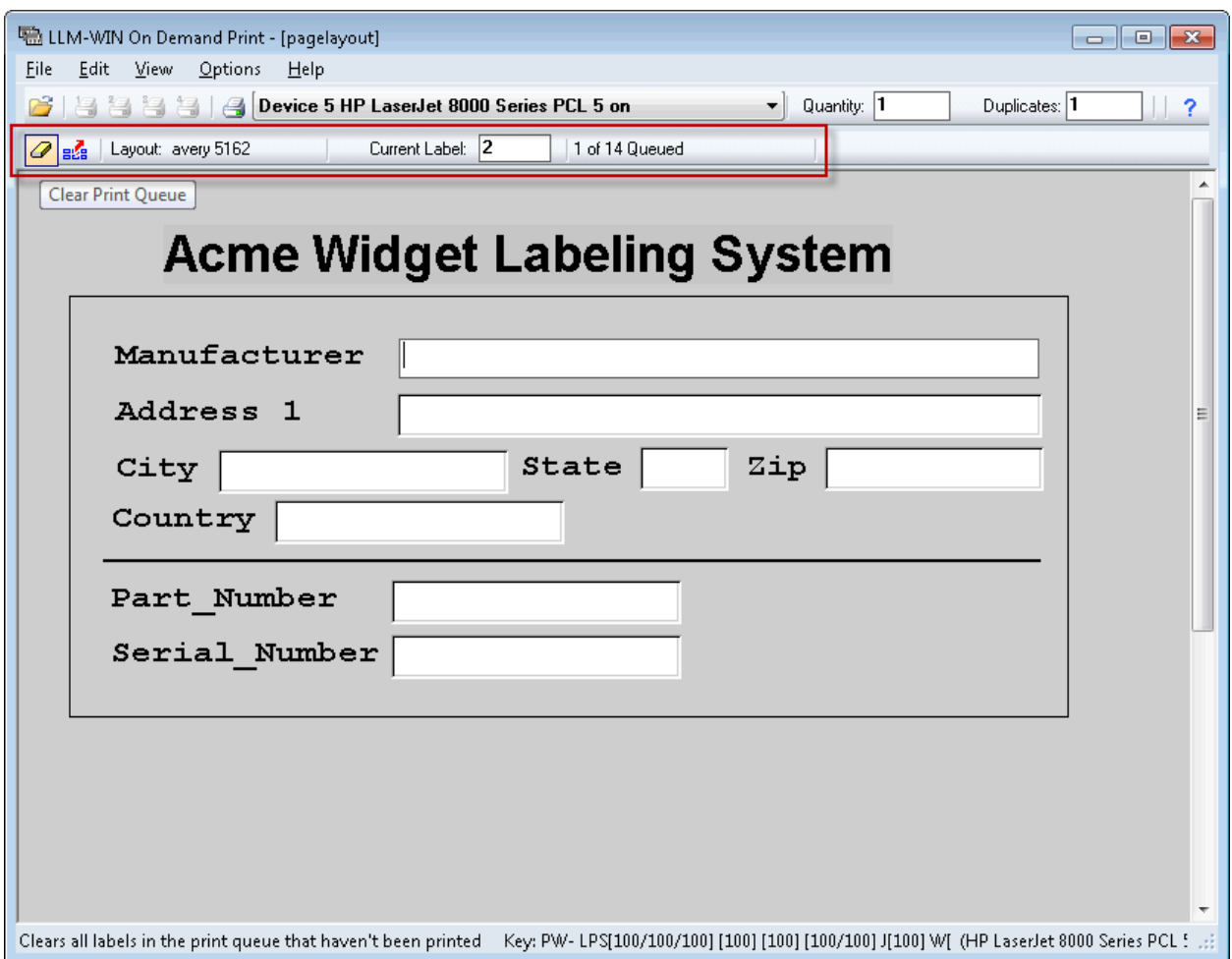

Figure 10.7: Page Layout Toolbar with Clear Print Queue and Eject Page Buttons

The layout toolbar provides valuable information about printing labels that use layouts. For example, at the far right of the toolbar, there is a queue counter, which tells you how many labels are currently in the print queue. This number is helpful when printing small labels up to large multi-up sheets of label stock. As you enter label data and select Print (by pressing **F9** or clicking **Print**), the queue counter reflects the change. As soon as a complete page of labels is in the queue, the page is automatically ejected from the printer.

You also see two button on the toolbar:

- <sup>l</sup> Use the **Clear Print Queue** button to erase labels that are in the print queue but have not yet been printed.
- **.** Use the Eject Page button to eject a partially printed page of labels.

These icons are identical to actions within the Options | Layouts menu.

## **Current Label**

As mentioned in the previous section, the layout toolbar includes the print counter that references the current label on your layout. You can change the value by clicking the mouse pointer into the editing box or by pressing **F4**.

Here are two ways to use this option:

- <sup>l</sup> You may find that a print job uses several sheets of label stock and finishes on the last sheet, but several labels on that sheet are unused. To re-use the label stock and print to the remaining labels, change the current label to reflect the label number you want to start printing. This number takes into consideration whether you are printing labels in row or column order. If you are queuing labels to print in an on demand mode, the current label counter increments to reflect the current position on your page of labels.
- Suppose you are printing to a sheet of label stock with 30 labels per sheet. You queue 15 and then realize that labels 12 through 15 contain incorrect information. By resetting the current label counter to 12, you effectively clear labels from 12 on. This allows the operator to re-key the label data for these labels.

## **Clear Previously Queued Labels**

Clicking the **Clear Print Queue** button clears any labels that may be in the print queue that have not been printed. This assumes that you have queued a partial page of labels that have not been printed.

## **End of Job Action**

If there is a partial page of labels queued when you open a new label format or you exit one of the Loftware Label Manager printing modules (On-Demand, Range Print), you are given the option of printing (and ejecting) the partial page of labels.

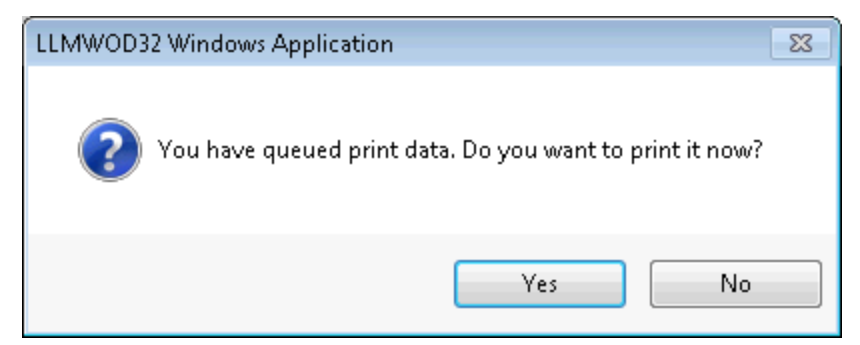

#### Figure 10.8: Print Queued Labels Dialog

**Note:** Clicking **No** results in clearing the queue of all labels that have not been printed.
## **Layouts and Pages**

For increased printer throughput and speed, use the Page value in addition to quantity and/or duplicates. Select File | Print Preview to open the **Print Label Reset** window.

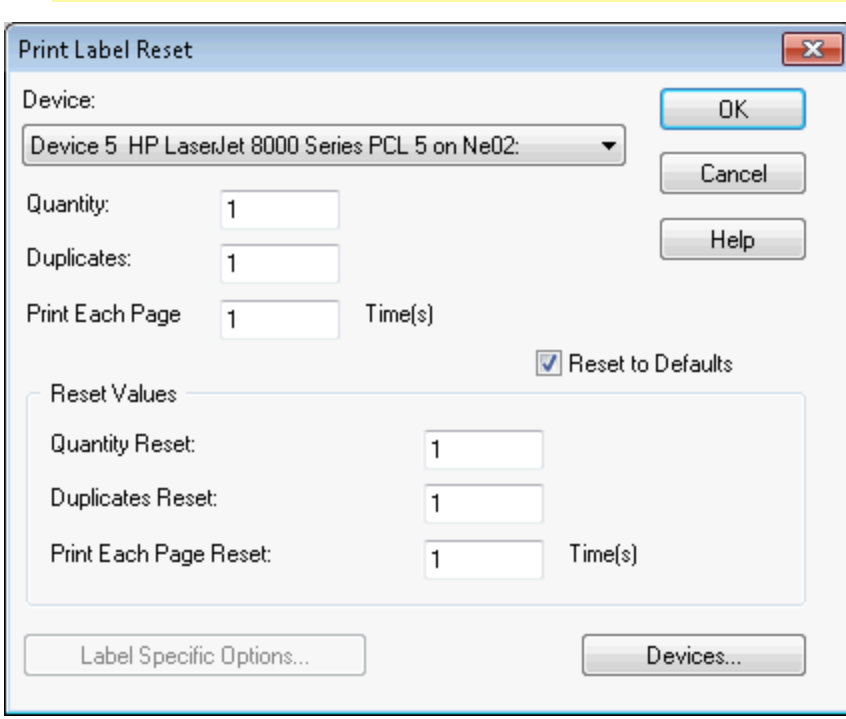

**Note:** This option is available only when your label is attached to a layout.

Figure 10.9: Print Label Reset Dialog Box

The concept of pages is especially relevant to on-demand, thermal printers. When a page value is used, Loftware Label Manager print modules image the entire multi-up label, send it to the printer once, and specify to the printer x-amount of pages.

## **Mixing Label Formats on a Page (Multi-Label Layouts)**

Windows printers allow you to switch between different label formats while you fill a page layout. Follow these rules:

- Open a new label in Design and keep printing. The software keeps track of which box you are printing to and whether the page needs to be ejected.
- The label must be the same size as the label size specified in the layout.
- Do NOT mix label formats on a layout if you are using a thermal transfer printer.

This page intentionally left blank

Range Printing extracts data for printing from another source. You must create a query that instructs Loftware Label Manager to print a selected group of records from a database. In addition, Range Printing is used only with labels that are attached to a database.

Within Range Printing, you can:

- Use the Query Assistant to select a range without using SQL queries.
- Create an SQL query and print a selected range of labels.
- Save queries for frequently printed ranges.
- Create an icon on the Windows desktop to run frequently used queries.
- Launch Range Printing from your own application, using command line parameters to control the printing process.
- Launch Range Printing remotely from Loftware's LPS utility program.

#### **Related Information**

For additional information regarding integrating the Loftware Print Server with your own applications, refer to The Loftware Print Server section of the Loftware Print Server User's Guide.

# **Range Printing Example**

Assume that you are working with an inventory label named INVTAG.LWL that has the following fields attached to a database:

- Item number, attached to database field PARTNO
- Item description, attached to database field DESC
- The warehouse row location of the part, attached to database field ROW
- An illustration of the part, attached to database field IMAGE

You want to print a series of inventory labels for selected locations (for example Rows A through H), sorted by part number.

### **Range Print a Series of Labels**

- 1. Open **Range Print 32.**
- 2. The Range Printing application is displayed and the file open dialog box is presented.
- 3. Select the label you wish to print, (in this case INVTAG.LWL), and click **OK**.
- 4. Define the Query in the Define Query dialog box following these steps:
	- a. Click **Select From** in the Range group box.
	- b. Set the **Select From** field to ROW.
	- c. Set the **Starting Value** to A and the End Value: to H.
	- d. Set the Field to PARTNO. Click **OK**.
- 5. Print labels by selecting File | Print or click the printer icon for the printer to which you want to print.

## **Labels That Can Be Range Printed**

You can range print:

- Any label that is connected to a single database or relational database.
- Any label with one and only one database-key field (Get Value From = Keyboard).
- <sup>l</sup> Any label connected to multiple databases if all databases share the same database key field. For multiple database connections, you can only select records using the key field.

#### **Related Information**

For more information on attaching a database to a label and creating a Database-Key, refer to the Data Sources section in this guide.

# **Creating a Query**

Loftware Label Manager uses standard SQL queries to retrieve information from a database. Fortunately, you do not have to know anything about SQL to use Range Printing. Using the Query Assistant, you just specify the records you want to select and which field you want to sort on (if any) and the Query Assistant creates the SQL statements for you.

## **Accessing the Query Assistant**

- Whenever you load a new label, Range Printing presents the Define Query dialog box.
- Use the Query | Define Query menu command.

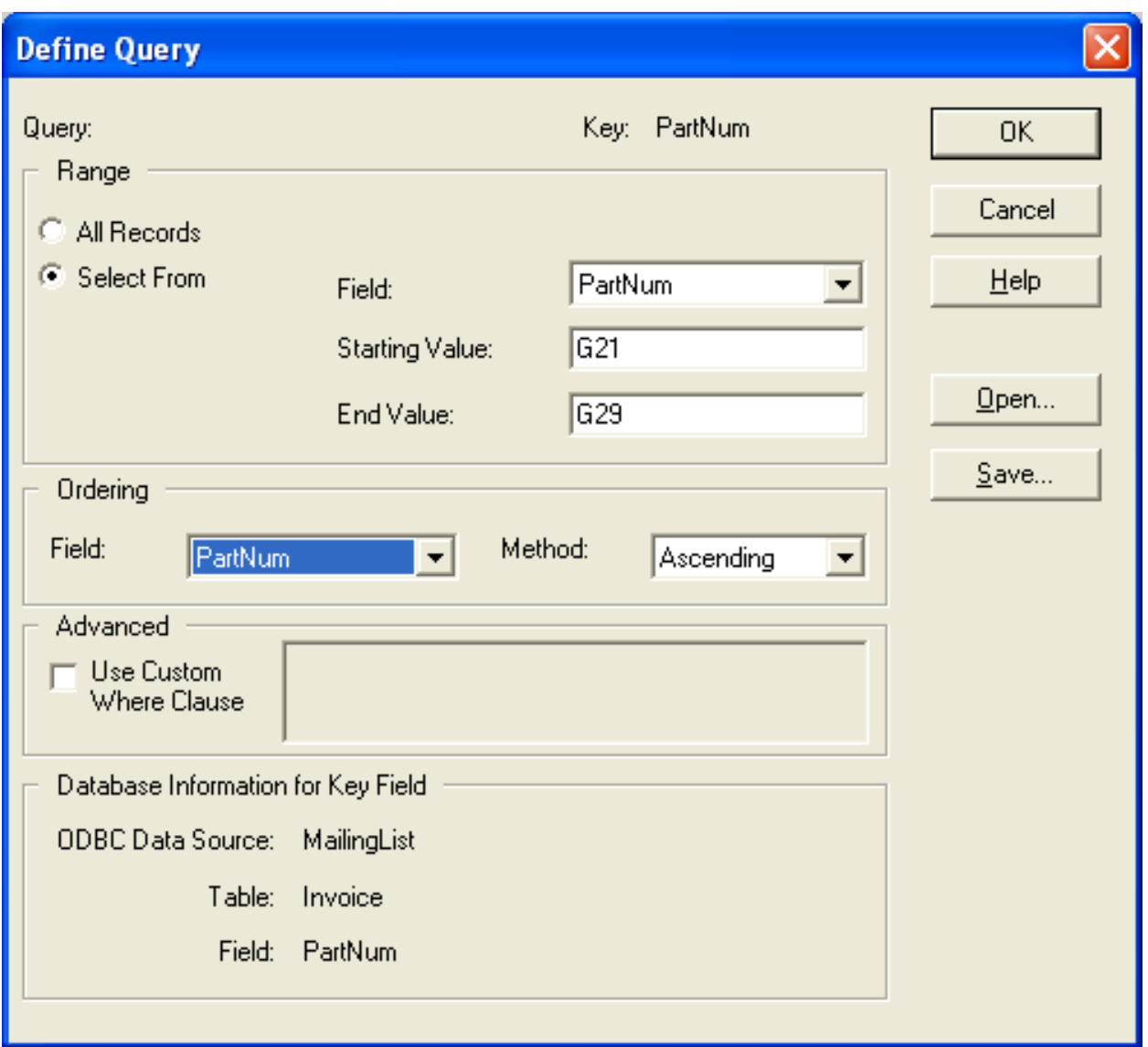

Figure 11.1: The Define Query dialog box

#### **Range Section**

Select the range of labels you wish to print. The default value is All Records. If you accept the default, Loftware Label Manager prints all of the records in the database. You can, however, select a discrete range for printing by choosing the Select From option. When you select this option, Loftware Label Manager allows you to define a range from a selected field on the label.

#### **Choosing the Start and End Value of Select From Field**

1. Choose the field from which you want the records to print. This can be different from the key assigned in label design. Only those fields in the database that are attached to the label are displayed in this list.

- 2. Enter a start value in the Start Value box. For example, type "A100" if you are beginning the print run with Part No. A100.
- 3. Enter an end value in the End Value box. For example, type "C300" if you are ending the print run with Part No. C300.

### **Ordering Section**

The Ordering function allows you to arrange the sequence of your print run. For example, by part number in ascending or descending order. The default value (None) prints the records in the order that occur in the database.

- Select the appropriate Field that orders the print run from the list of available fields.
- Select Ascending or Descending, depending on how you wish your labels to print.

### **Advanced Section**

#### **Using a Custom Where Clause**

If you have special needs, you can define your own SQL statements to determine which records are selected for printing.

- <sup>l</sup> If you check the Use Custom Where Clause check box, the Select From range definition (in the Range group box) is not used.
- In this case, you can type a SQL statement into the Where Clause edit window, if you are familiar with the SQL language.

The following are examples of possible syntaxes of a Custom Where Clause written in Range Print when defining a specific query, using the Custom Where Clause option.

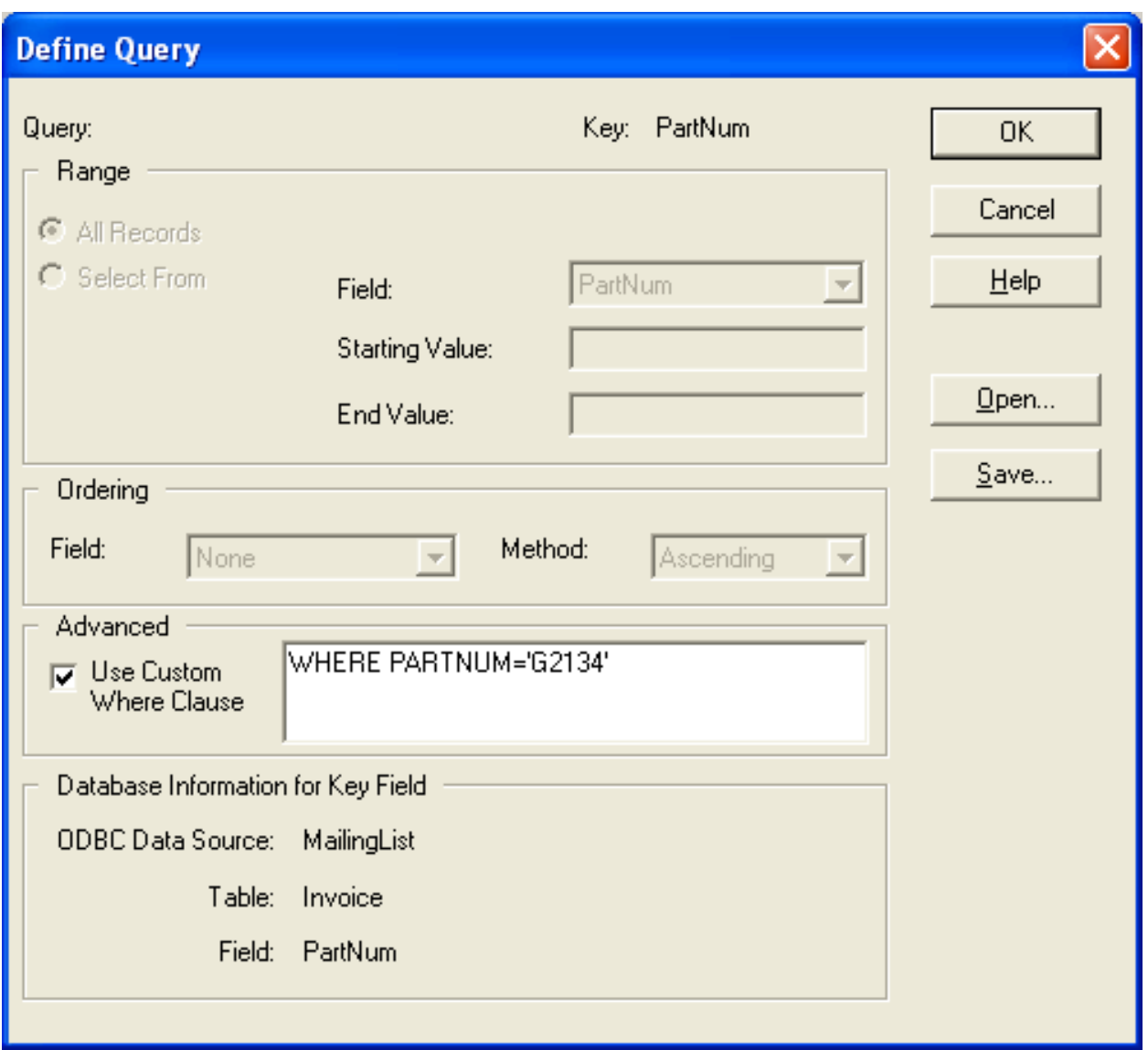

Figure 11.2: Using the Custom Where Clause

The database table used for this example is called Lesson2.database and it has a label with a database key field attached to the STOCKNUM column in the database. The following table displays the operators that could be used in the query and what they mean.

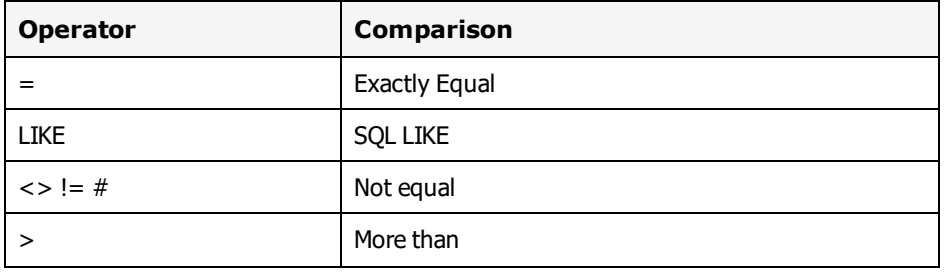

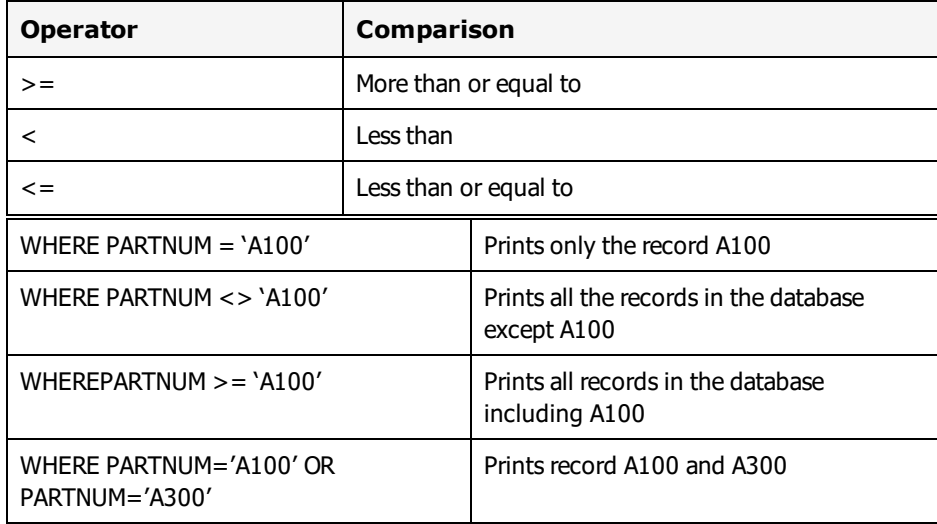

## **Saving a Query**

It is always a good idea to save your queries to avoid the need to reconstruct them again if you need to reprint the same labels in the Range Printing mode.

- 1. Click **Save** in the Define Query dialog box.
- 2. Enter a name for the query file, using .lwq as the filename extension.
- 3. Click **OK**.

## **Opening an Existing Query**

To load an existing query:

• Click **Open** in the Define Query dialog box; select the appropriate file name from the list of .lwq files.

# **Automating the Range Printing Process**

The Range Printing application supports several command line parameters that let you automate the printing process. Using these command line parameters, you can launch range printing without any operator intervention.

When you run Range Printing from your application or from a Windows program icon, the Command line parameters are specified after the program name.

## **Automated Range Print Examples**

```
Example 1
LLMWRP32 invtag.lwl -Qinvtag.lwq
```
Runs the specified label and query and then exits the range printing application.

The range print application (LLMWRP32.EXE) recognizes the following command line parameters:

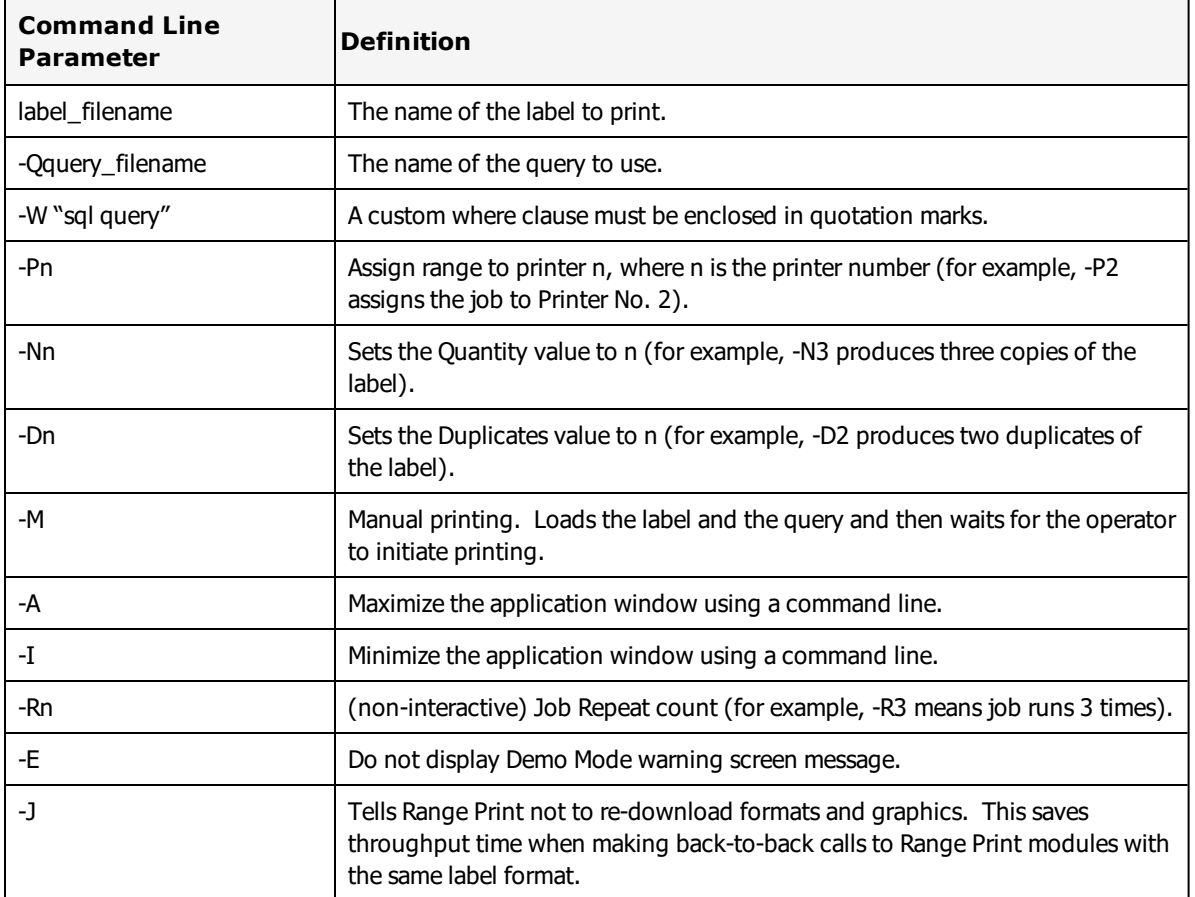

#### **Example 2**

LLMWRP32 invtag.lwl -Qinvtag.lwq -P1 -N2 -D1

Would load the invtag. Iwl label and invtag. Iwq query, set the selected printer to Printer 1, set Quantity to 2 and Duplicates to 1, print the entire selected range and then exit back to the calling program.

### **Create an Icon to Run Range Print**

If you have a range print that must be run repeatedly, you can create an icon on the Windows desktop that the operator can use to run the range print by double clicking the icon.

#### **For Example**

Create a shortcut to Range Print that the operator double clicks to print a range of inventory labels. In this example the name of the label to print is INVTAG.LWL and the name of query is INVTAG.LWQ.

"C:\Program Files (x86)\Loftware Labeling\Llmwrp32.exe" INVTAG.LWL -INVTAG.LWQ

**Note:** Both a label name and query must be specified in the **Target** field of the shortcut's Properties.

#### **Range Print Audit Files**

Range Printing has the ability to capture label information that is requested and printed.

#### **Related Information**

To enable Audit Files, see the Audit Files section of the Customize section of this guide.

### **Automated Range Print Examples**

#### **Example 1**

LLMWRP32 invtag.lwl -Qinvtag.lwq

Runs the specified label and query and then exits the range printing application.

The range print application (LLMWRP32.EXE) recognizes the following command line parameters:

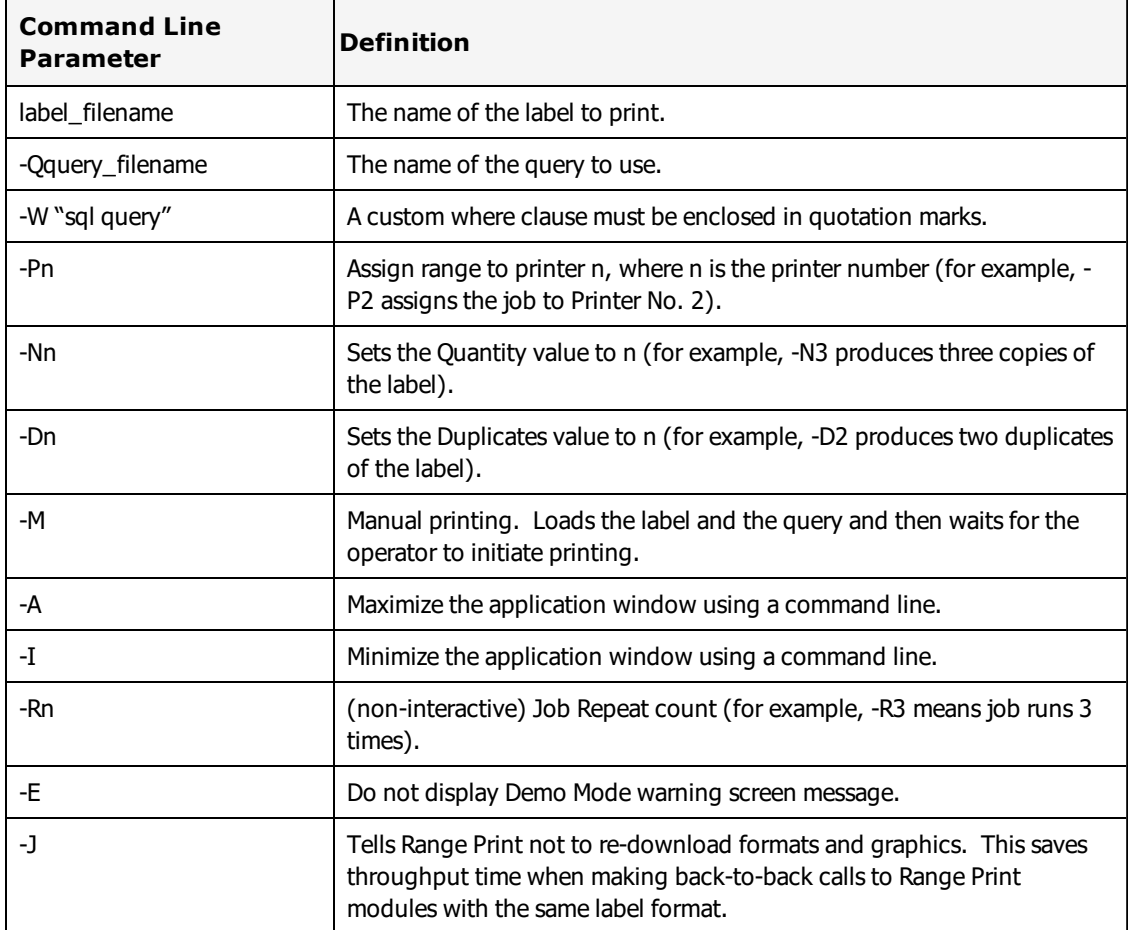

#### **Example 2**

LLMWRP32 invtag.lwl -Qinvtag.lwq -P1 -N2 -D1

Would load the invtag.lwl label and invtag.lwq query, set the selected printer to Printer 1, set Quantity to 2 and Duplicates to 1, print the entire selected range and then exit back to the calling program.

#### **Create an Icon to Run Range Print**

If you have a range print that must be run repeatedly, you can create an icon on the Windows desktop that the operator can use to run the range print by double clicking the icon.

#### **For Example**

Create an icon that the operator double clicks to print a range of inventory labels. The name of the label to print is INVTAG.LWL and the name of query is INVTAG.LWQ.

#### **Range Print Audit Files**

Range Printing has the ability to capture label information that is requested and printed.

#### **Related Information**

To enable Audit Files, see the Audit Files section of the Customize section of this guide.

This page intentionally left blank

**Note:** If you are using the LPS, you may not need ODBC. Please refer to the Loftware Print Server User Guide for more information.

ODBC (Open Database Connectivity) is Microsoft's strategic interface for accessing data in an environment of relational and non-relational database management systems (DBMSs). ODBC allows applications to access multiple data sources without having to understand the underlying format of the data being read. It is through this mechanism that the Loftware system is able to access your data.

The standard Loftware setup program installs Microsoft Data Access Components (MDAC) which includes the following ODBC drivers: Microsoft Access, dBASE, Microsoft Excel, Microsoft FoxPro, Paradox, Text (CSV and Fixed Length), SQL Server, and Oracle. 16-bit drivers are not included. If your data is in a different format, such as DB2, Sybase, or Btrieve you must obtain a 32-bit ODBC driver that is compliant with your database. You can often find these drivers by contacting your provider or by searching on the Internet.

**Note:** During installation of a Loftware upgrade, the schema.ini file located in the <Program Files Folder>\Loftware Labeling\dbases\ folder is overwritten. The schema.ini file is used by ODBC for connectivity to text files. Several text files can share one schema.ini file, but there can only be one such ini file per folder. Because Loftware supplies sample text files for ODBC, the upgrade installation must update, and therefore overwrite, the schema.ini file located in the <Program Files Folder>\Loftware Labeling\dbases\ folder. It is therefore recommended that if you are using text files with ODBC, use a folder other than the <Program Files Folder>\Loftware Labeling\dbases\ folder.

ODBC manages databases through the use of registered data sources. A data source consists of a specific set of data (for example, a database), the information required to access that data, and the location of the data source.

# **Examples of Data Sources**

- A directory containing a set of dBase files you want to access.
- An SOL Server database, the server on which it resides and the network used to access that server.
- A Microsoft Access database
- An Oracle database through a gateway to a Vax or AS/400

Connecting to a data source means establishing communications with a DBMS in order to access that data source's data. When you connect to a data source from an application through an ODBC driver, the driver makes the connection for you, either locally or across a network.

# **How Loftware Label Manager Uses ODBC**

All databases are accessed using ODBC in Loftware Label Manager. The advantage of this is that Loftware Label Manager connects to any data source for which there is an ODBC driver.

Before you can use a database as a data source in Loftware Label Manager, you must set up an ODBC data source for the data. The Loftware setup program creates 4 sample data sources for you, each of which points to sample databases in the <Program Files Folder>\Loftware Labeling\dbases directory. These datasources can be viewed and changed from the ODBC control panel applet as described below.

- Loftware dBase Sample Sample Data Source for dBase IV and V files
- Loftware Access Sample Sample Access database
- Loftware Excel Sample Sample Excel database
- Loftware Text Sample Sample ASCII text databases

#### **Related Information**

If you are using the Loftware Print Server (LPS), data from your database is usually pushed to the LPS. Refer to the Data Push section in the Loftware Print Server Users Guide.

# **ODBC Data Source Administrator**

Open **ODBC Data Source Administrator** from the **Start** menu. All Datasource editing is done from this window.

There are several different categories of data sources: User, System, and File.

**Note:** The following figure displays the Administrator dialog box after several User Data Sources have been added.

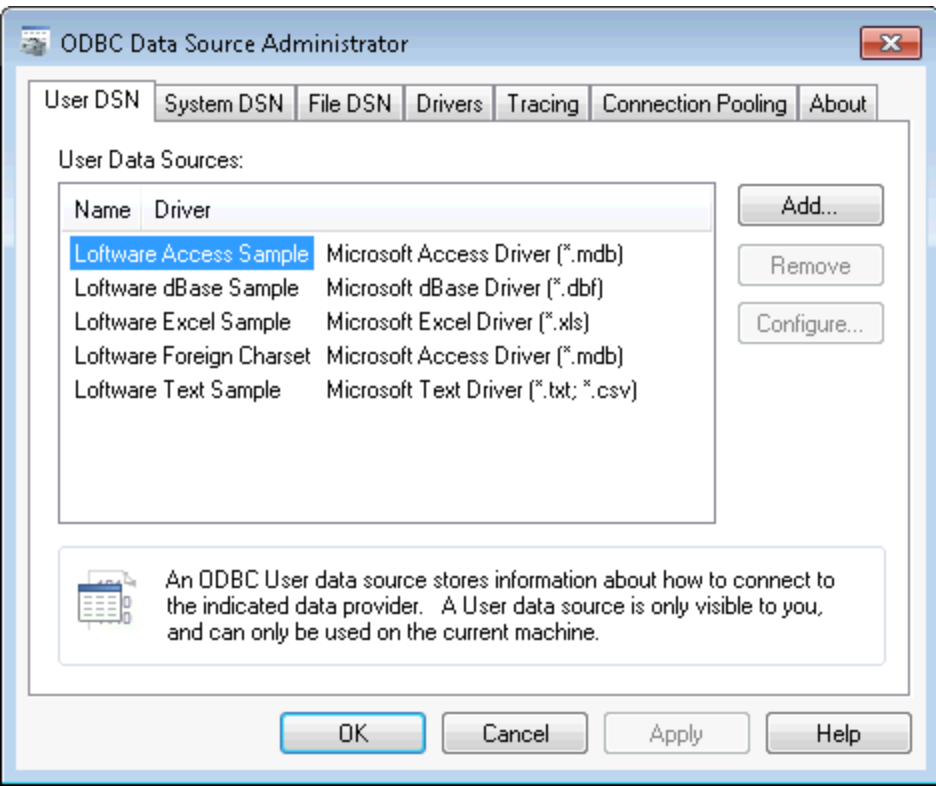

Figure 12.1: ODBC Data Source Administrator Screen

#### **Related Information**

For information on how to configure data sources, refer to Adding a Data Source section of this guide.

## <span id="page-410-0"></span>**User Data Source (User DSN Tab)**

Adds, deletes, or sets up data sources with User DSNs. (DSN = Data Source Name). These data source configurations are local to a computer and may only be used by the current user.

**Tip:** You can use a System DSN to create a data source that is not limited to particular user. For more information, see ["System](#page-411-0) Data Source (System DSN Tab)" on page 412.

**Note:** A networked database can be accessed with a User DSN.

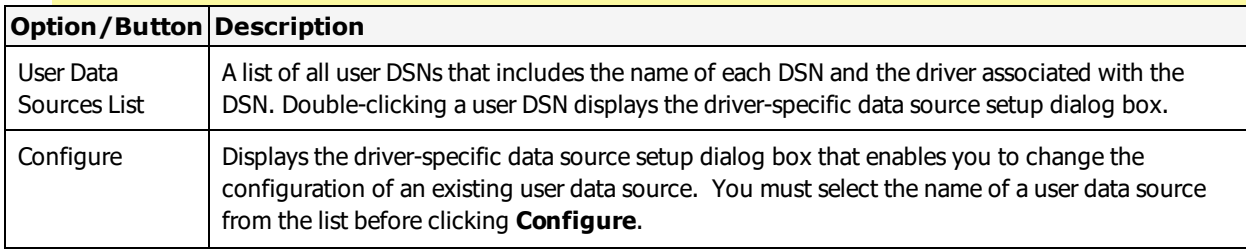

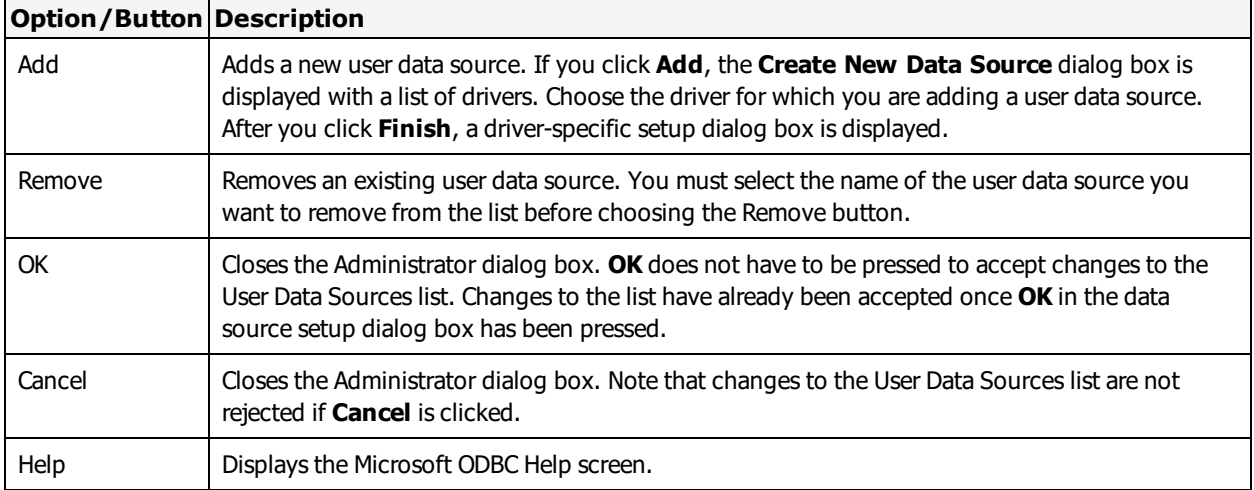

## <span id="page-411-0"></span>**System Data Source (System DSN Tab)**

Adds, deletes, or sets up data sources with system DSNs. These data source configurations are local to a computer, but are not dedicated to a user. The system, or any user having privileges, can use a data source set up with a system DSN.

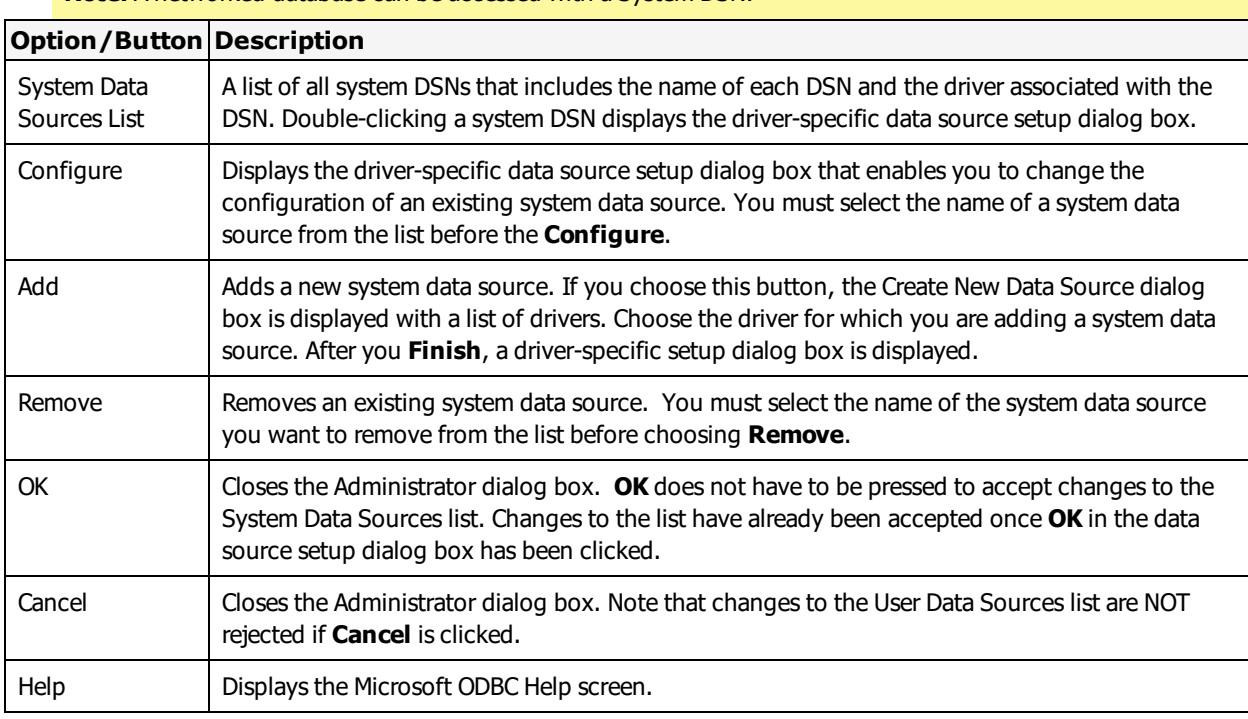

#### **Note:** A networked database can be accessed with a System DSN.

## **File Data Source (File DSN Tab)**

**Note:** Loftware Label Manager does not support File DSNs. Use System or User data sources. For more information, see ["System](#page-411-0) Data [Source](#page-410-0) (System DSN Tab)" on page 412 and "User Data Source (User DSN Tab)" on [page](#page-410-0) 411.

## **ODBC Drivers Tab**

Displays information about the installed ODBC drivers. The ODBC Drivers list shows you which drivers are already installed on your computer.

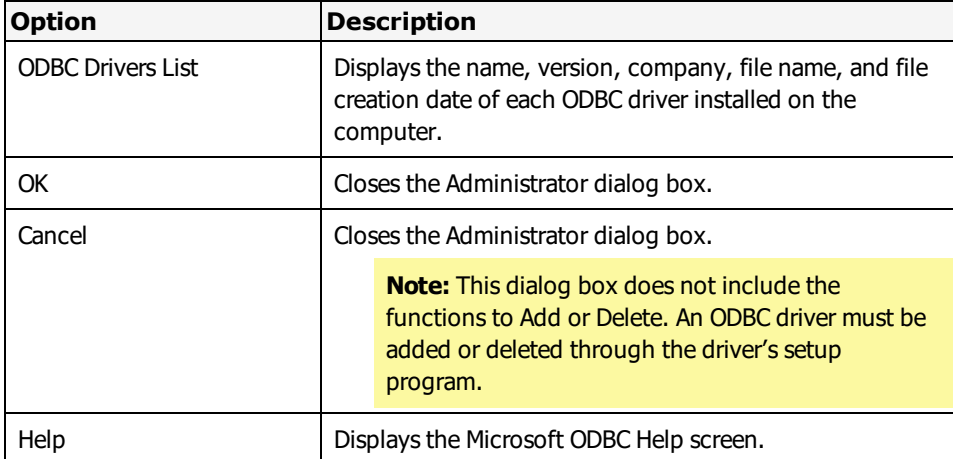

## **Tracing Tab**

Enables you to specify how the ODBC Driver Manager traces calls to ODBC functions. The Driver Manager can trace calls all of the time, for one connection only; dynamically; or can allow tracing to be performed by a custom trace DLL.

**Note:** Tracing is typically only used for troubleshooting ODBC connections. Most Loftware Label Manager users do not need to enable tracing.

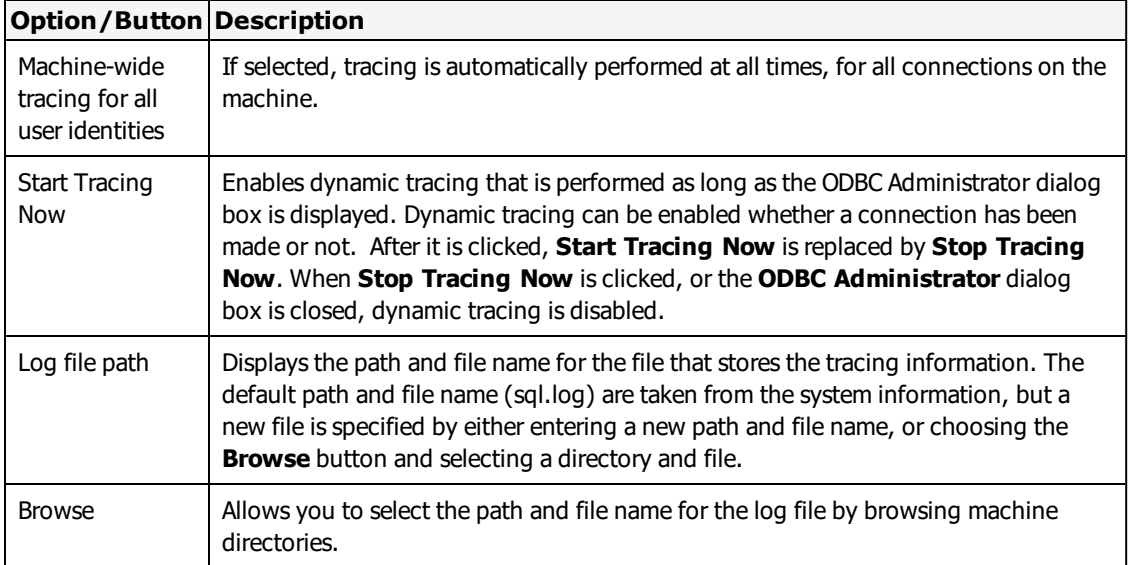

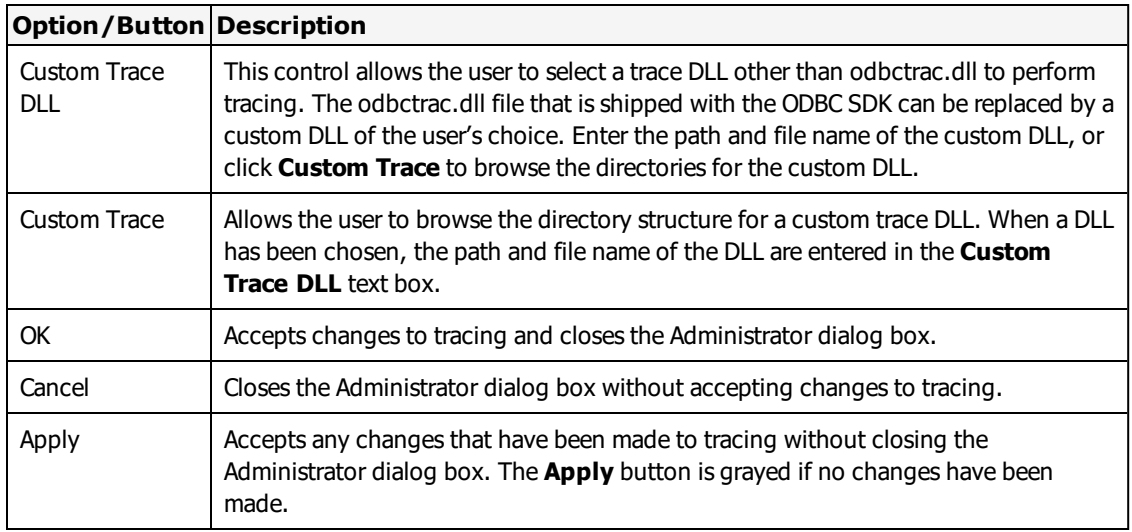

## **Working with Data Sources**

## **Adding a Data Source**

- 1. Open **Data Sources (ODBC)**.
- 2. Select **Add** in the **Data Sources** dialog box
- 3. Select the driver's name from the installed ODBC Drivers list in the Add Data Source dialog box and click **OK**. If the driver for the Data Source you are trying to add is not there, go back to the ODBC installation program and install it.
- 4. Enter information to set up the data source in the ODBC Setup dialog box.

**Note:** Description entry is optional and cannot exceed 79 characters.

## **Adding a System Data Source**

A data source can be set up with a system data-source name (DSN) that can be used by more than one user on the same machine. The system DSN can also be used by a system-wide service, which can then gain access to the data source even if no user is logged onto the machine.

- 1. Open **Data Sources (ODBC)**.
- 2. Choose the System DSN button in the Data Sources dialog box
- 3. Click **Add** in the **System Data Sources** dialog box.
- 4. Select the driver's name from the installed ODBC Drivers list in the Add Data Source dialog box and click OK.
- 5. Enter information to set up the data source in the ODBC Setup dialog box, and click **OK**.

**Note**: The Description entry cannot exceed 79 characters.

## **Modifying a Data Source**

- 1. Open **Data Sources (ODBC)**.
- 2. Select the data source from the **Data Sources** list in the **Data Sources** dialog box, and click **Configure**.
- 3. Enter information to set up the data source in the **ODBC Setup** dialog box.

**Note:** Description entry is optional and cannot exceed 79 characters.

### **Deleting a Data Source**

- 1. Open **Data Sources (ODBC)**.
- 2. Select the data source from the Data Sources list in the **Data Sources** dialog box.
- 3. Click **Remove**, and then click **Yes** to confirm the deletion.

### **Data Source Conversion**

The 32-bit data sources used with the ODBC Desktop Database Drivers version 2.0 are automatically converted to new 32-bit data sources for version 3.5 drivers. No conversion is provided for 16-bit data sources. To change a 16-bit data source to a 32-bit data source, create a new 32-bit data source, and then (optionally) delete the old 16-bit data source. A 32-bit data source and a 16-bit data source cannot share the same name.

# **Hints and Troubleshooting ODBC**

- If you are moving your label from one computer to another, and it is connected to an ODBC datasource, make sure that the computer you are moving to has the exact same datasource name in the ODBC Control Panel. If you are unsure of what datasource name was used, you may double click a field on your label that is connected to a database in design mode. The datasource name, table, and field are reported.
- Datasource names are not case sensitive.
- Be aware of illegal and reserved datasource names. Stay away from names like Table, Field, Database, and Text. Do not include special characters like  $\setminus$ , . - +.
- If you get a Type Mismatch error when retrieving data, it means that the field column type in the database has changed since the connection was made. Reconnect the associated field on your label.
- Do not create a subdirectory with the same name as your database under the directory in which your database resides. This creates a "Couldn't open file unknown" message.
- If using Microsoft Access, make sure that you have checked Read/Design permissions. If they are not checked, you may get a situation where you can see table names but no field names.
- Avoid using ODBC indexes whenever possible.
- <sup>l</sup> When first choosing a datasource, you may get an error message. Continue by clicking either **OK** or **Cancel**, and try to reconnect to your database. Loftware Label Manager always accesses the first DSN by default. If the DSN is not valid, a warning alerts you to choose another DSN. The chosen DSN becomes the default DSN after connecting to your database.
- Records added to the database from an external location while printing from another may not be immediately available to the Loftware print modules.
- <sup>l</sup> If you are using the Database-Image datasource and you get a message saying that the image is not found, try making the field length property of the image field 12 or more characters.
- DOUBLE database fields are rounded to six decimal places.

See the Loftware Knowledge Base at [www.loftware.com](http://www.loftware.com/) for information regarding ODBC, such as error messages, reserved words, and more troubleshooting hints.

Loftware supports the following barcode symbology. Not all symbology are supported on all printers. If Loftware Label Manager does not support a symbology, it is not displayed in the drop-down for the **Symbology** property.

See the documentation for your printer for information on native symbology support.

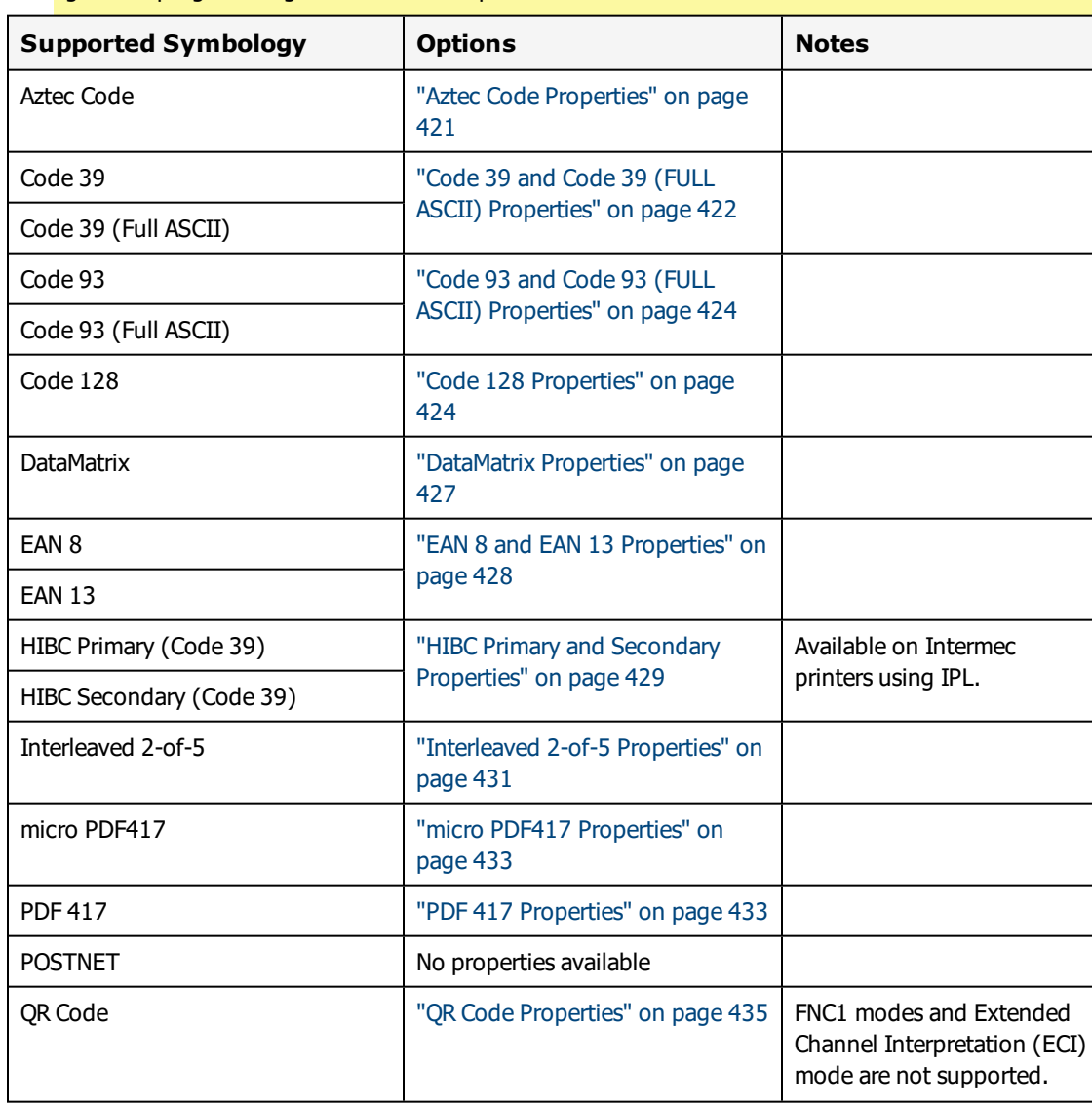

**Note:** The barcode properties described in this section are provided as a supplement to your printer's user guide or programming manual and the specification for the barcode.

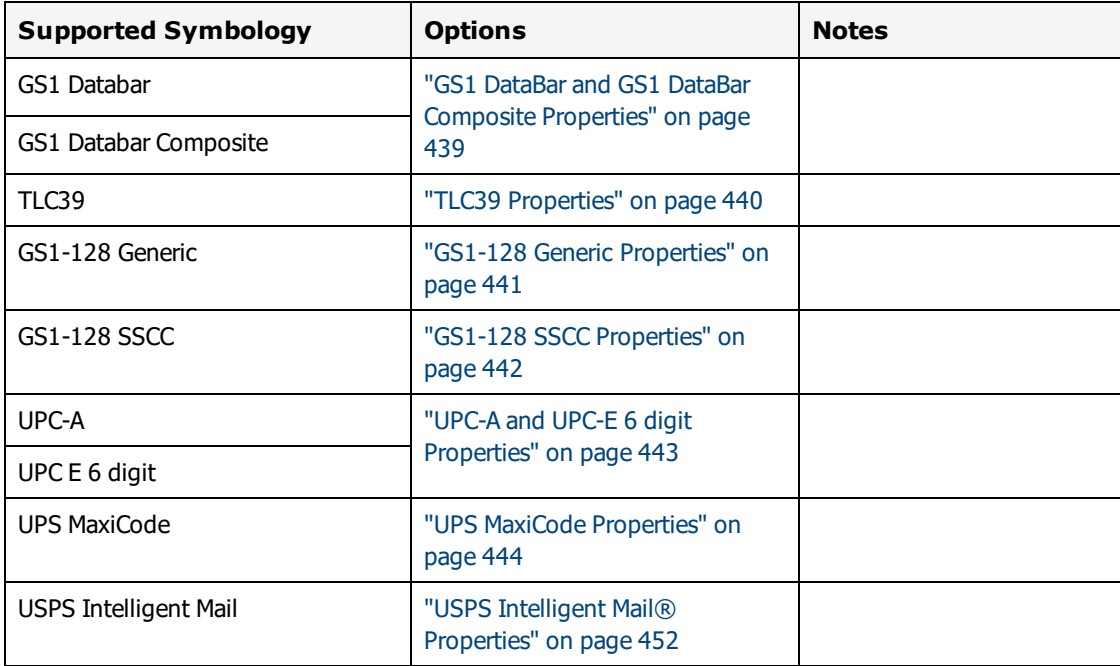

# **Unique Barcode Properties**

Several Loftware Label Manager editing features are unique to barcode fields. Here are some suggestions that may help you get the most out of the barcode editing functions when using Properties boxes:

- <sup>l</sup> **Interdependent Properties:** Some properties are dependent on other properties for their values. For example, when you change the Line Width property on a barcode, the X-Dimension value and % Nominal value (if available) change automatically.
- <sup>l</sup> **% Nominal:** For some barcode symbologies, (For example, the EAN and UPC series), a "% Nominal" property is available. Some printers can only print values that fall within a specified range (For example, 37%, 75%, 113%, 150% of nominal).

For more information on your printer's print density or dot size, refer to your printer documentation.

# **Barcode Symbology Terminology**

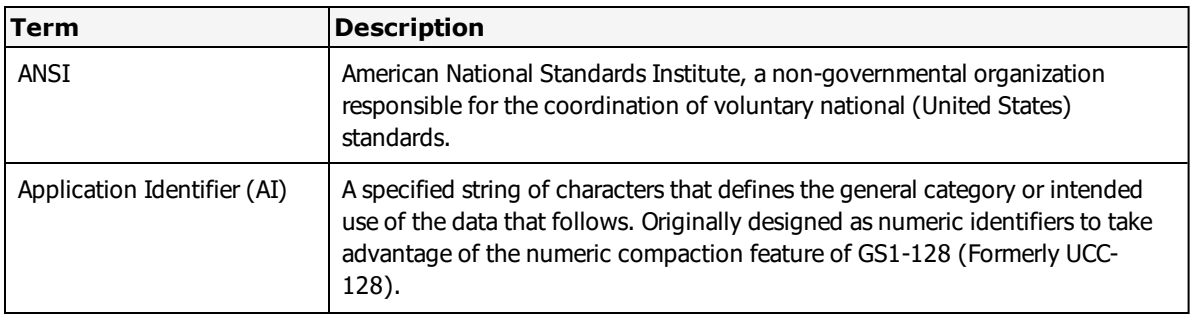

The following terms may be useful to understand as you go through the following section.

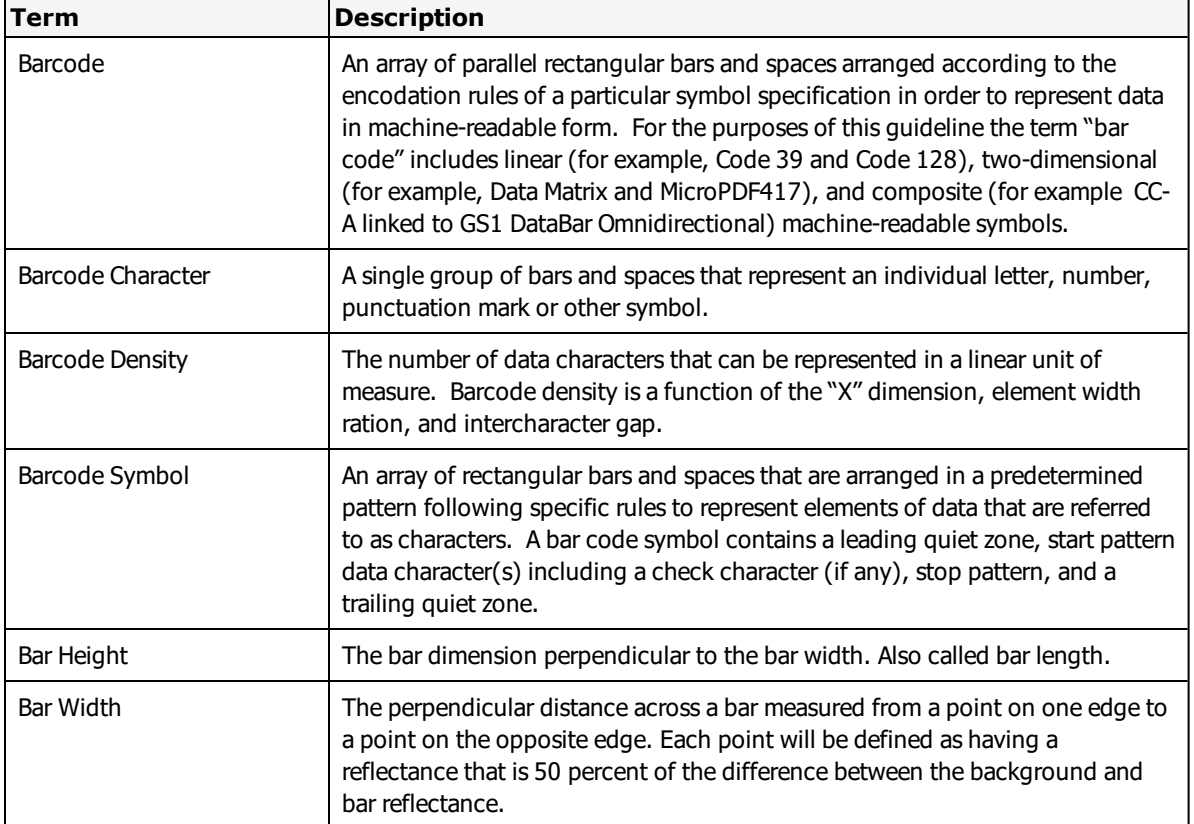

## **Character**

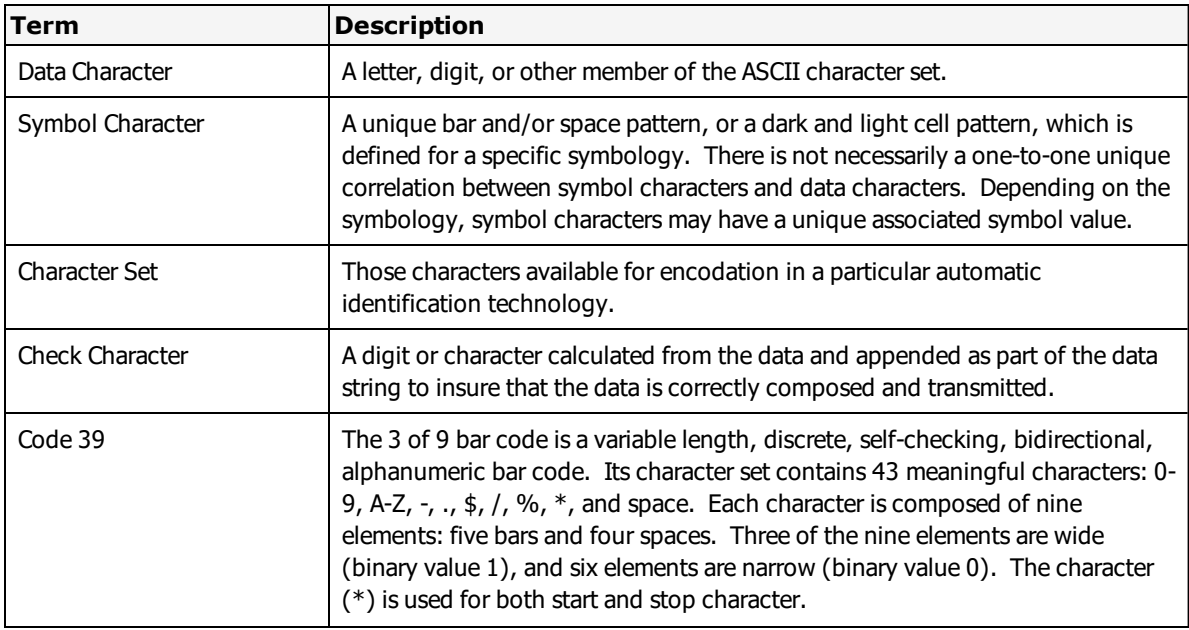

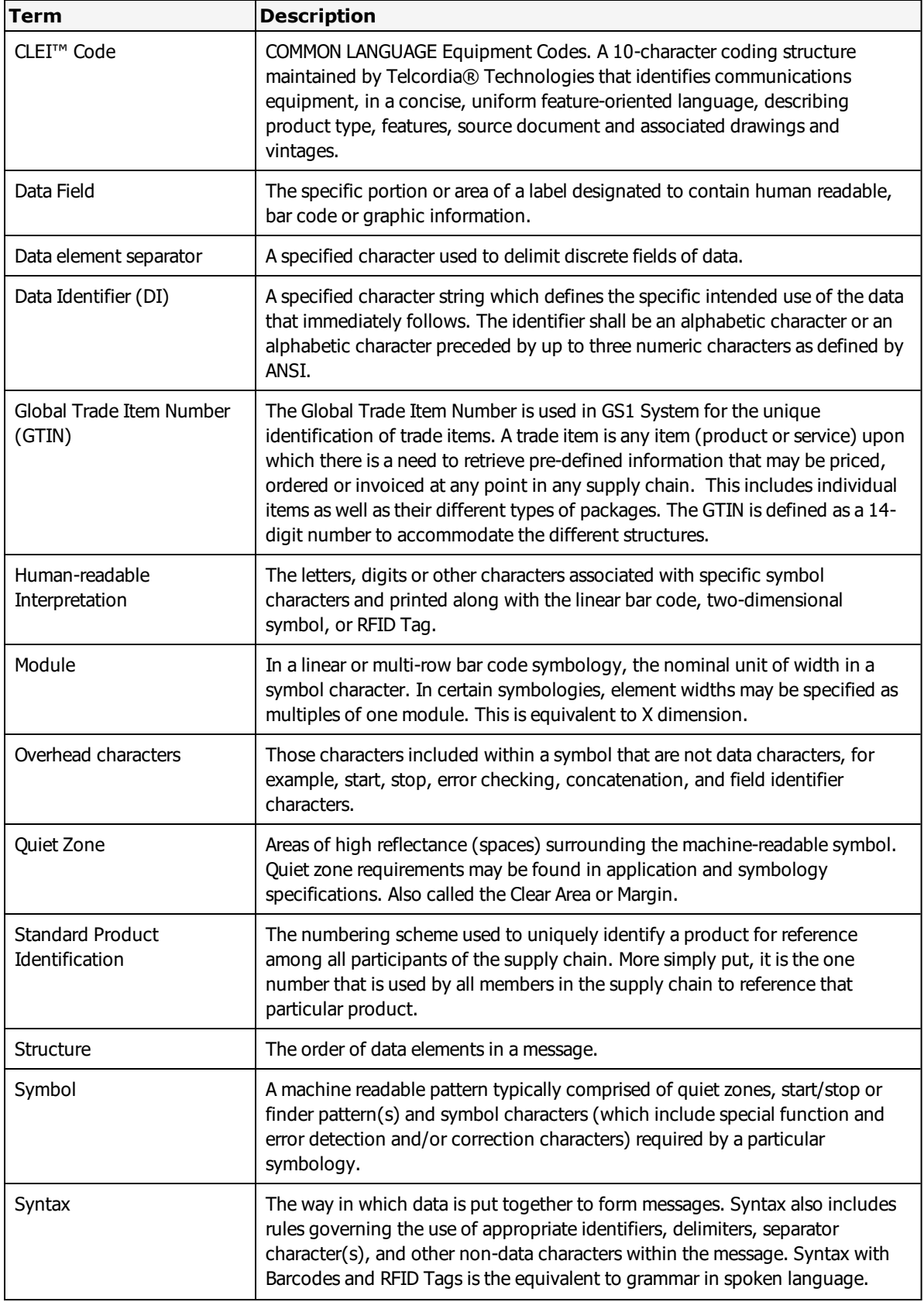

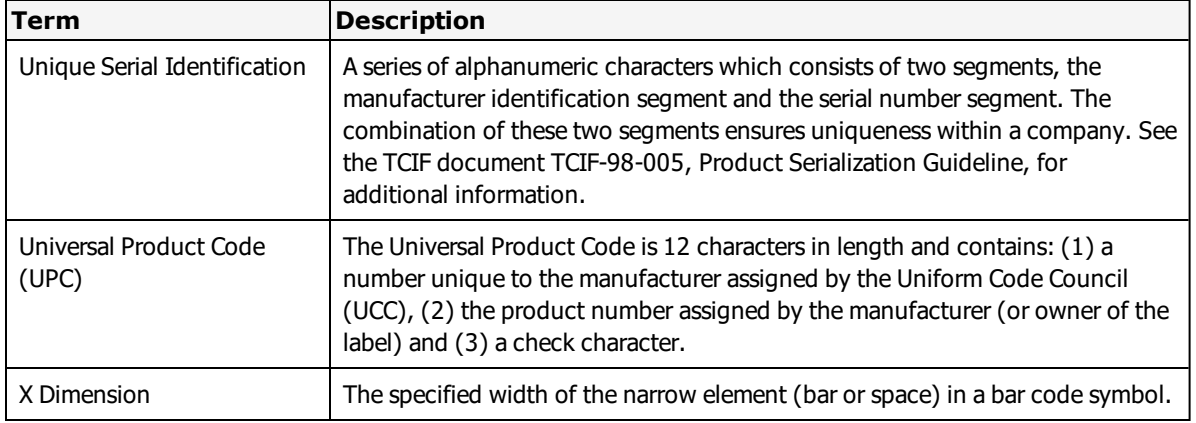

# **Printing Non-Native Barcode Symbologies**

Printing certain barcode symbologies can be a challenge given that not all printer models have the ability to support all symbologies. If the printer has the ability (appropriate firmware), Loftware sends the barcode to the printer, and it prints natively. Because not all Loftware supported printers have the appropriate firmware, Loftware has created the ability to add certain barcodes to a label as bitmaps. This means that these barcode symbologies can be printed despite not being natively supported by the printer.

At this time, Loftware supports sending non-native barcode symbologies as bitmaps to all printer families. The ability to send certain barcode symbologies natively is supported in some Printer Families.

Printing may be slower when sending barcodes as bitmaps, but the barcode symbology can be printed to any printer despite the lack of printer support.

# <span id="page-420-0"></span>**Aztec Code Properties**

**Note:** Not all of the properties described in the table will be available to all printers.

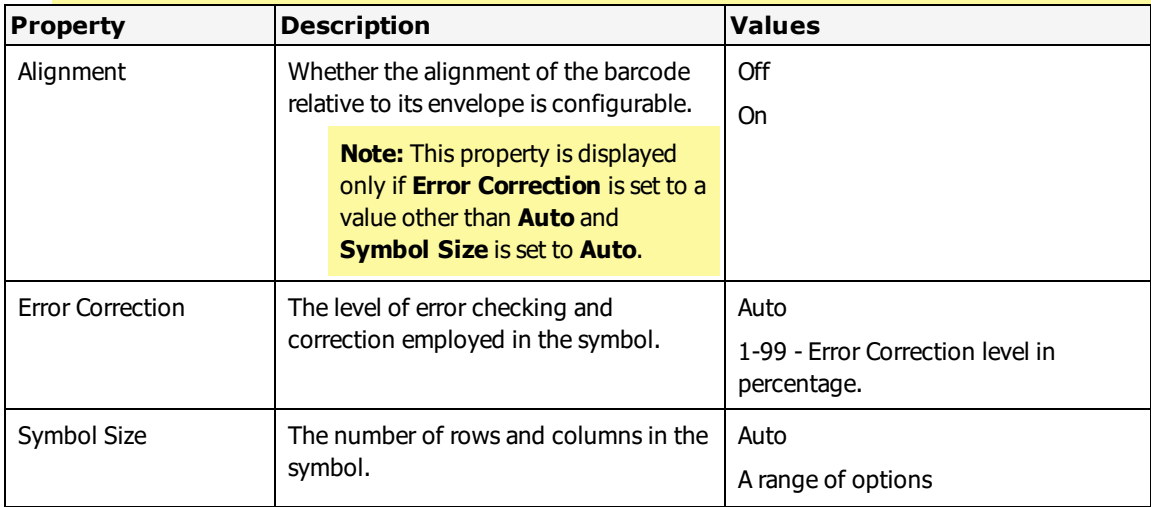

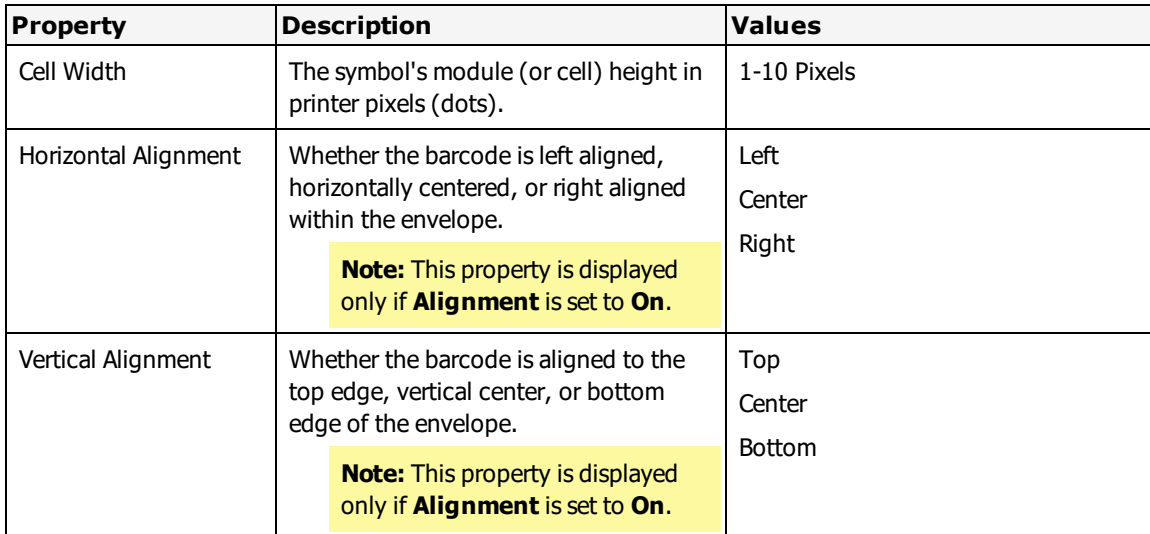

## **Building Aztec Code Barcodes**

- 1. Create a barcode.
- 2. From the **Properties** window, select **Aztec Code** from the **Symbology** field.
- <span id="page-421-0"></span>3. Set the properties for your barcode.

# **Code 39 and Code 39 (FULL ASCII) Properties**

**Note:** Not all of the properties described in the table will be available to all printers.

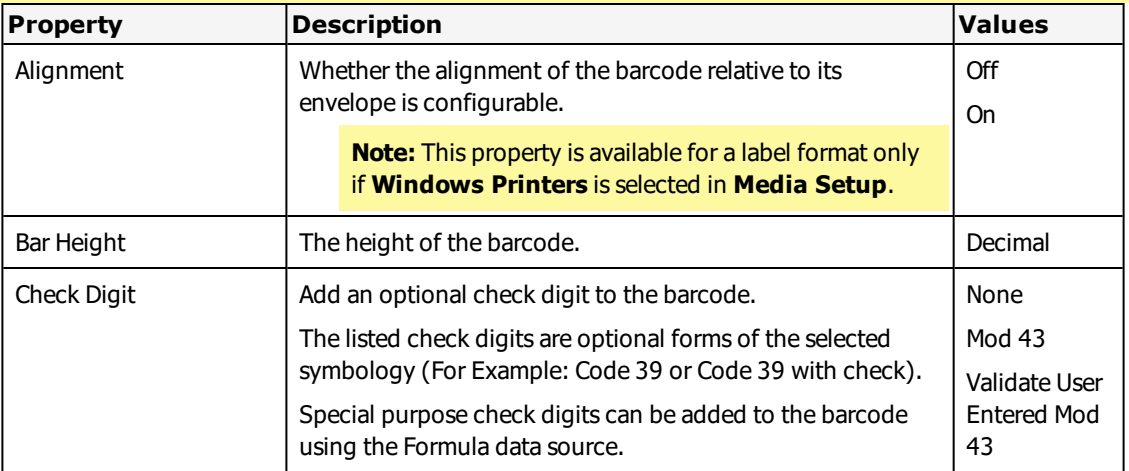

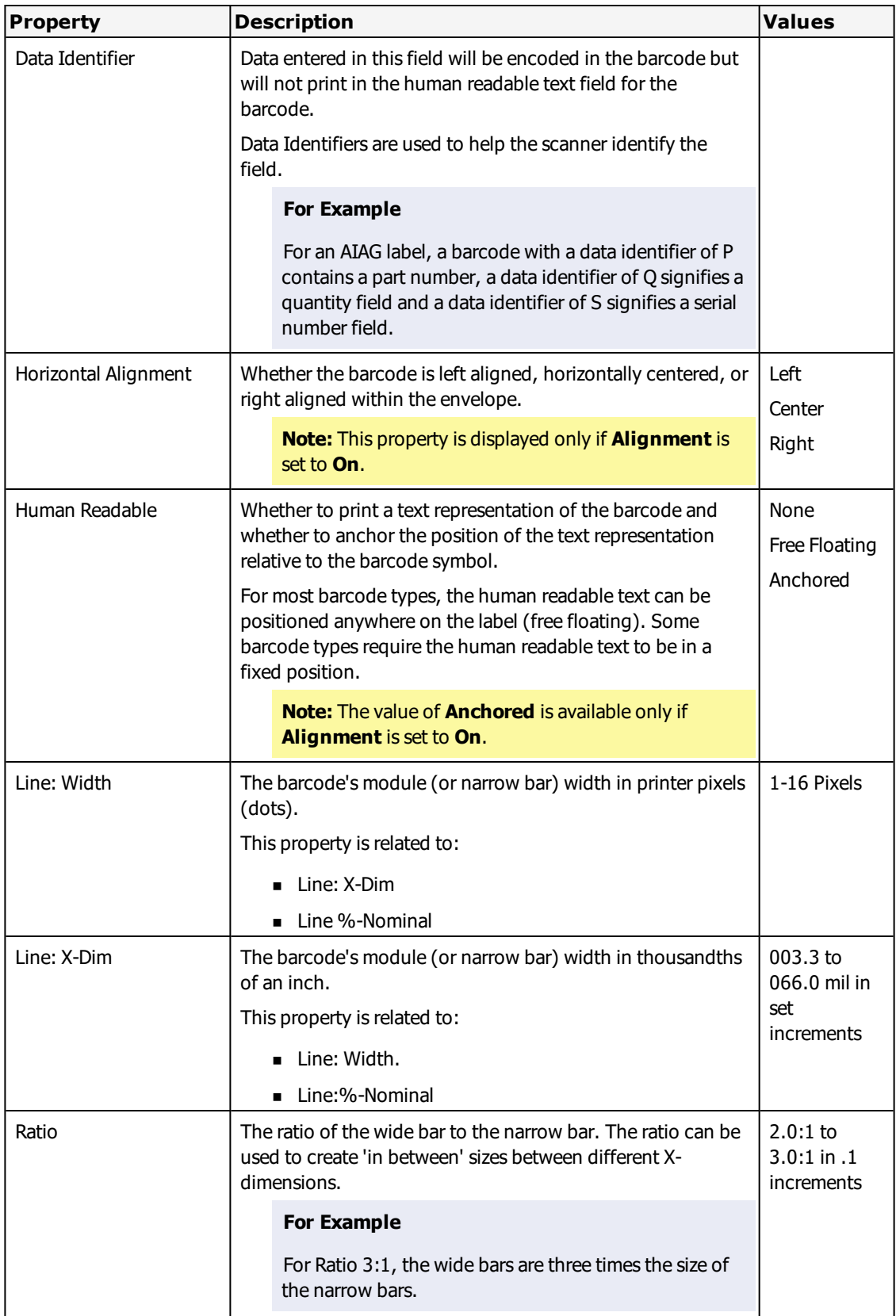

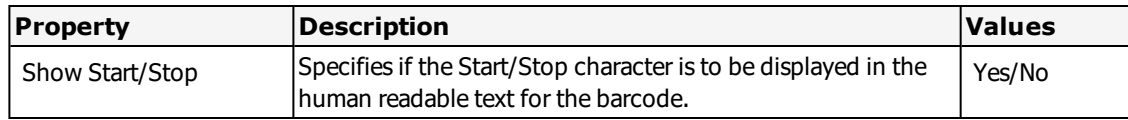

# <span id="page-423-0"></span>**Code 93 and Code 93 (FULL ASCII) Properties**

**Note:** Not all of the properties described in the table will be available to all printers.

**Note:** Value ranges may be printer dependent.

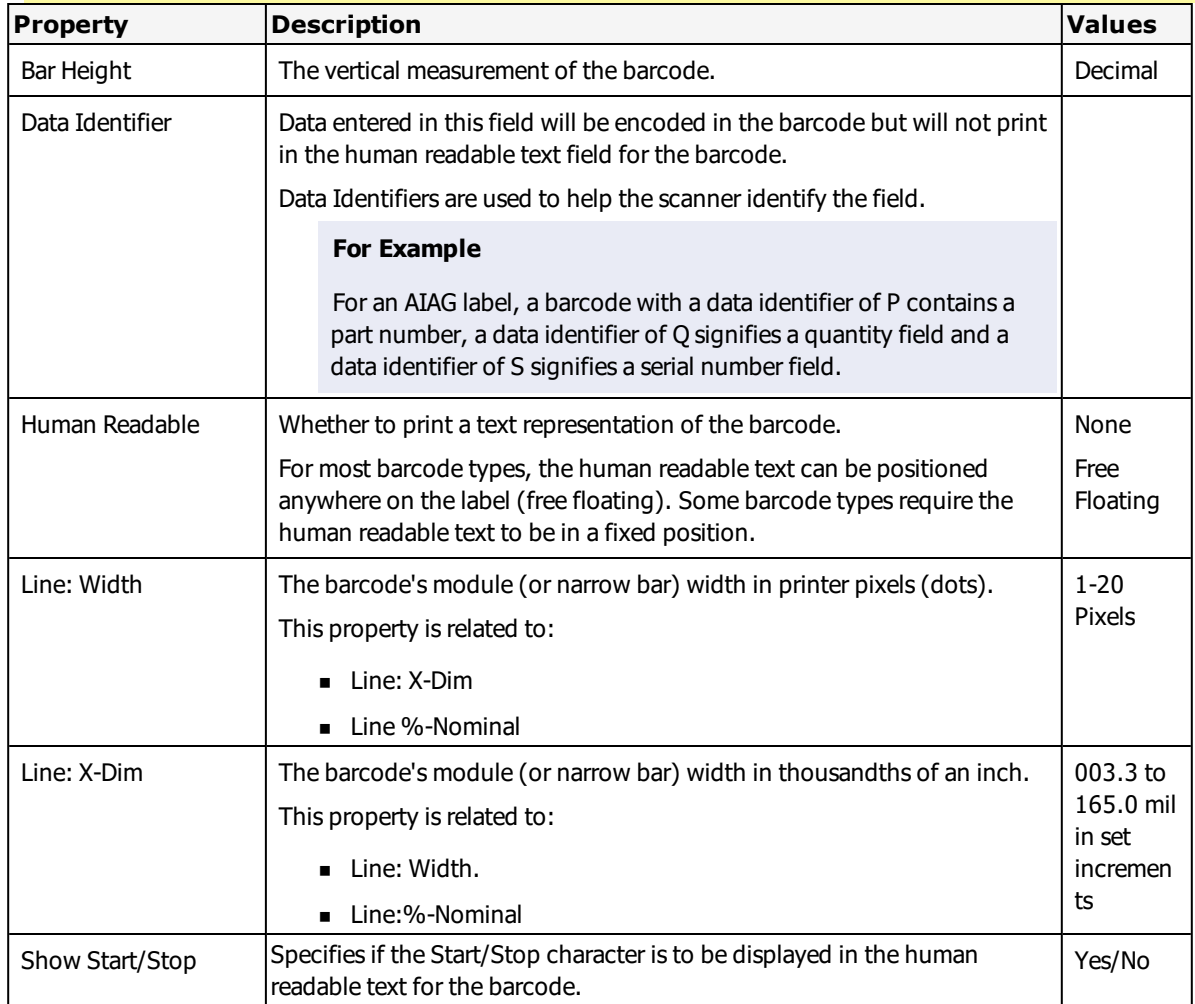

# <span id="page-423-1"></span>**Code 128 Properties**

**Note:** Not all of the properties described in the table will be available to all printers.

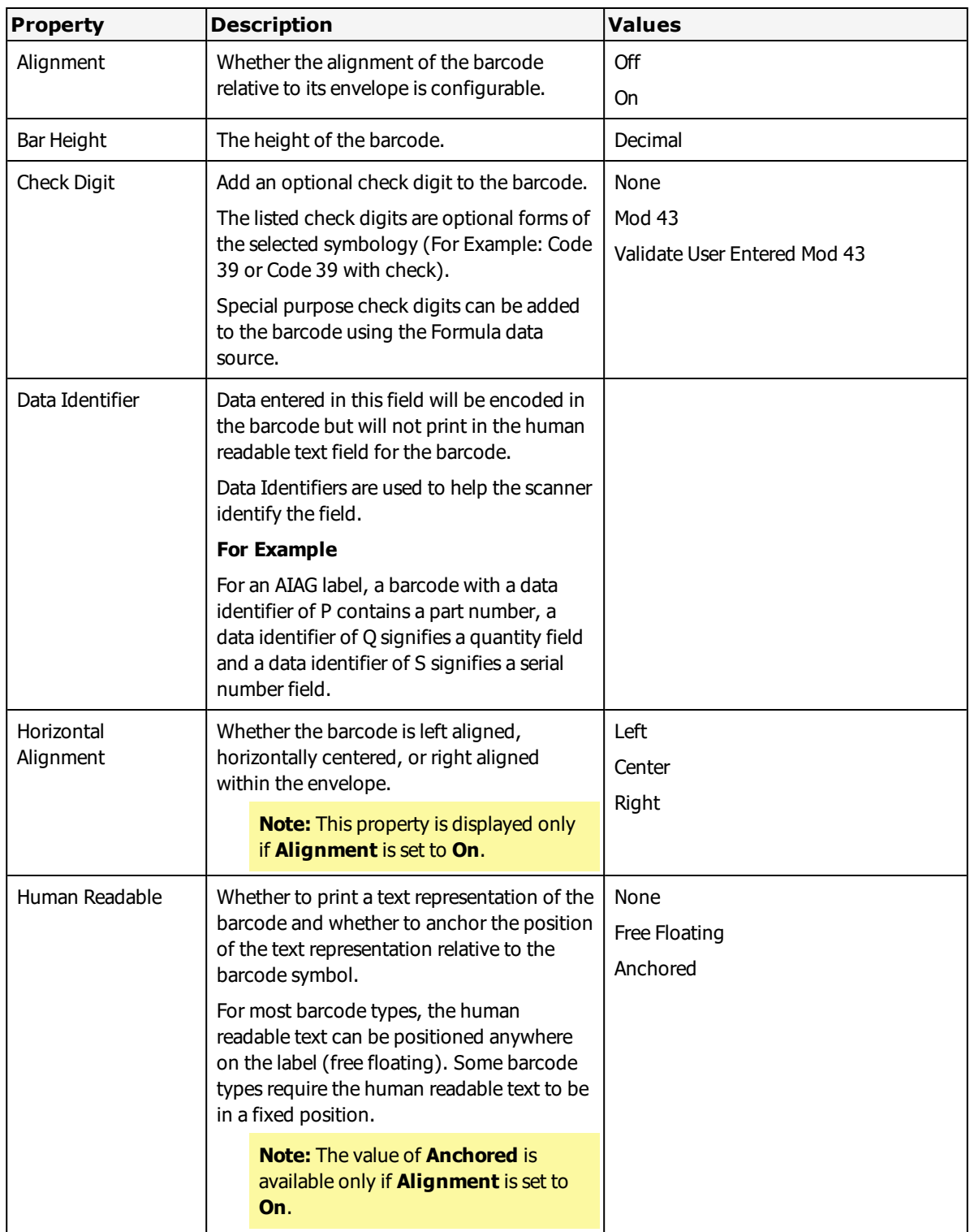

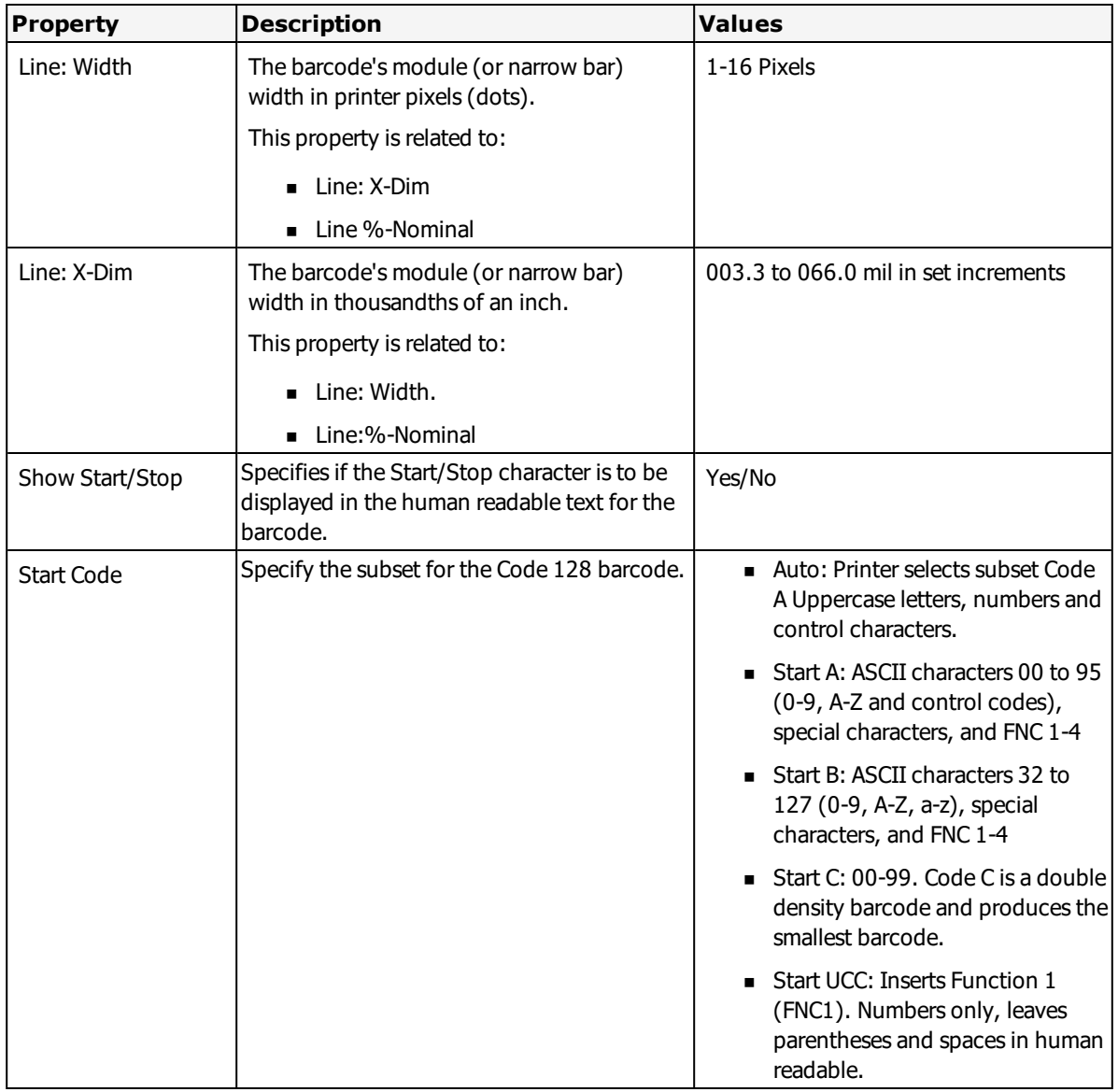

## **Building GS1-128 (Formerly UCC-128) Barcodes**

Most thermal printers today include a GS1-128 SSCC (Serial Shipping Container Code) symbology option. This barcode symbology is available in all Loftware Label Manager printer drivers. As a minimum, this code is a Code-128 barcode that includes a FNC1 character, an application identifier, user data, and two check digits (a Modulus 103 and a Modulus 10 check character).

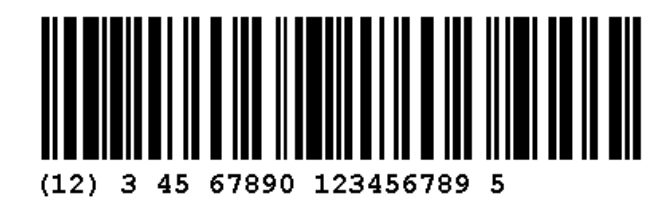

#### **GS1 Barcode**

To build other GS1 barcodes, such as the SCC-14, Loftware Label Manager provides Code-128 attributes available in the **Properties** box in Loftware Label Manager. These attributes provide the tools to build a GS1 barcode for any printer defined in Loftware Label Manager that includes both the barcode data and human readable interpretation with one set of entered data. However, Loftware recommends that you use the **GS1 Barcode Wizard** to create all Barcodes.

- 1. Select Code 128 **Symbology**.
- 2. Select **UCC Mod 10** from the **Check Digit** field to add a modulus 10 to the end of the barcode. This option strips out parentheses and spaces in your data before calculating the Check Digit. For example, if you enter from the On-Demand Print form (00) 0 0012345 5555555555, "00012345555555555" is used as the data to calculate the Check Digit. Notice the (AI) Application Identifier (00) is excluded from the data when calculating the Mod 10 Check Digit.

**Note:** Like all Code 128 barcode symbologies, the Mod 103 Check Digit is automatically added to the end of the barcode field.

3. Select **Start UCC** from the **Start Code** field. This option prefixes the Code 128 barcode with a Start Code C option and a FNC1 character.

#### **Related Information**

For information on the Barcode Wizard, refer to the [Templates](#page-290-0) and Wizards section of this guide.

## <span id="page-426-0"></span>**DataMatrix Properties**

**Note:** Not all of the properties described in the table will be available to all printers.

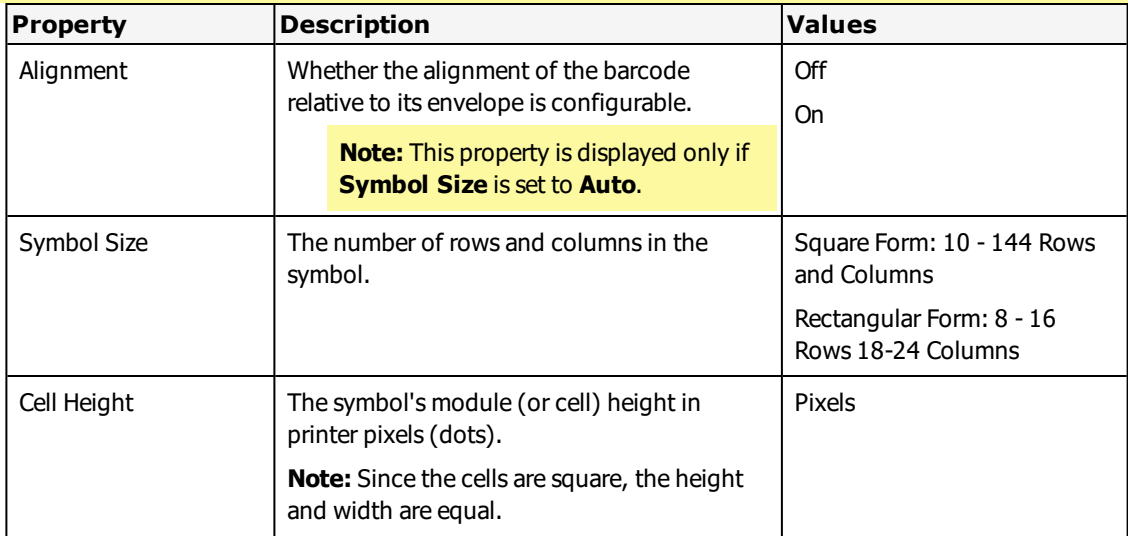

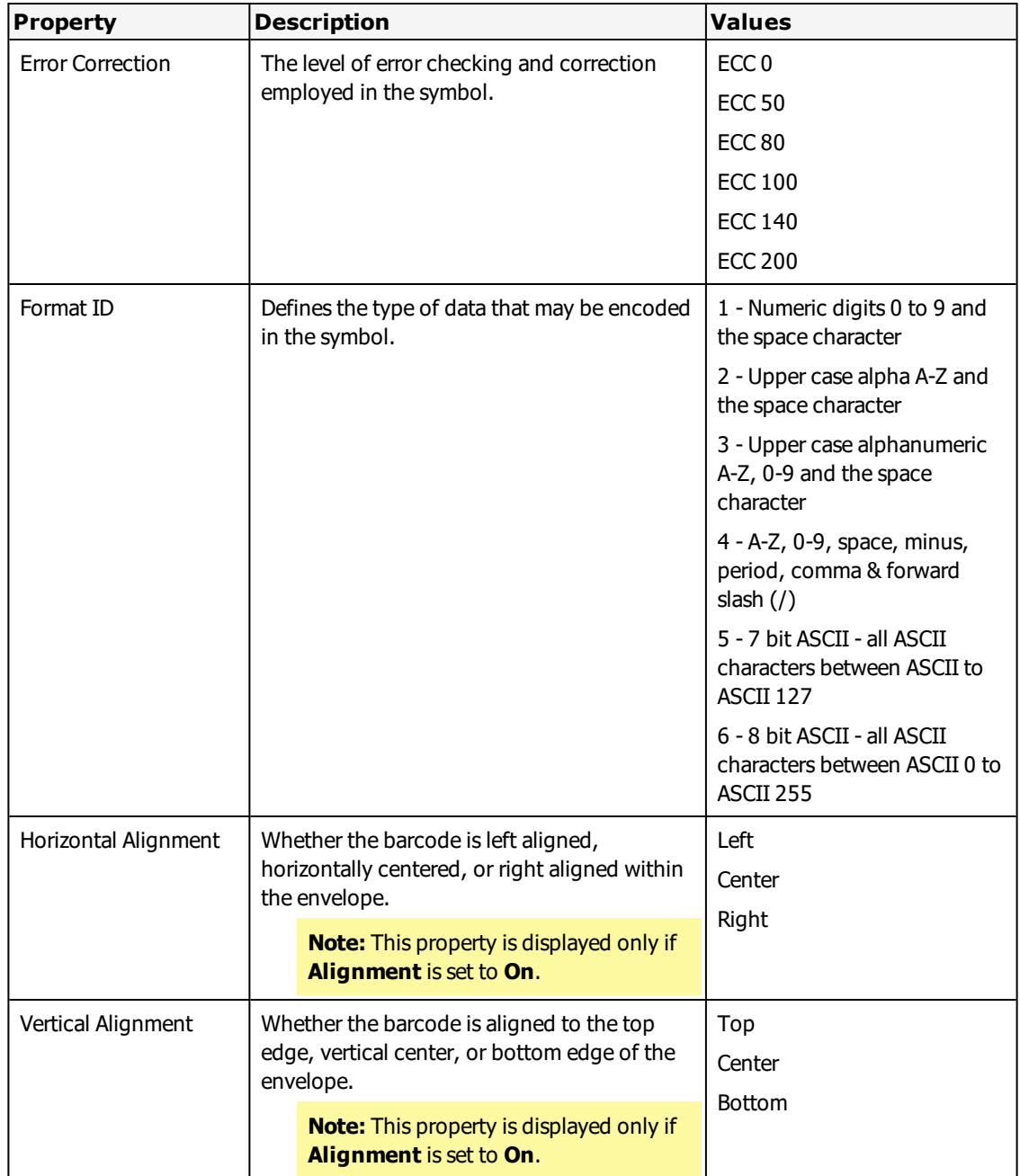

# <span id="page-427-0"></span>**EAN 8 and EAN 13 Properties**

**Note:** Not all of the properties described in the table will be available to all printers.

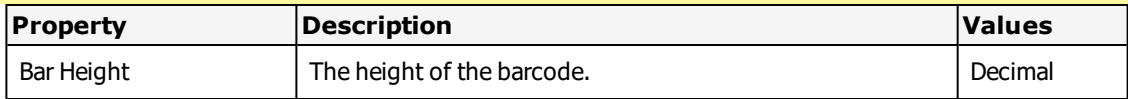

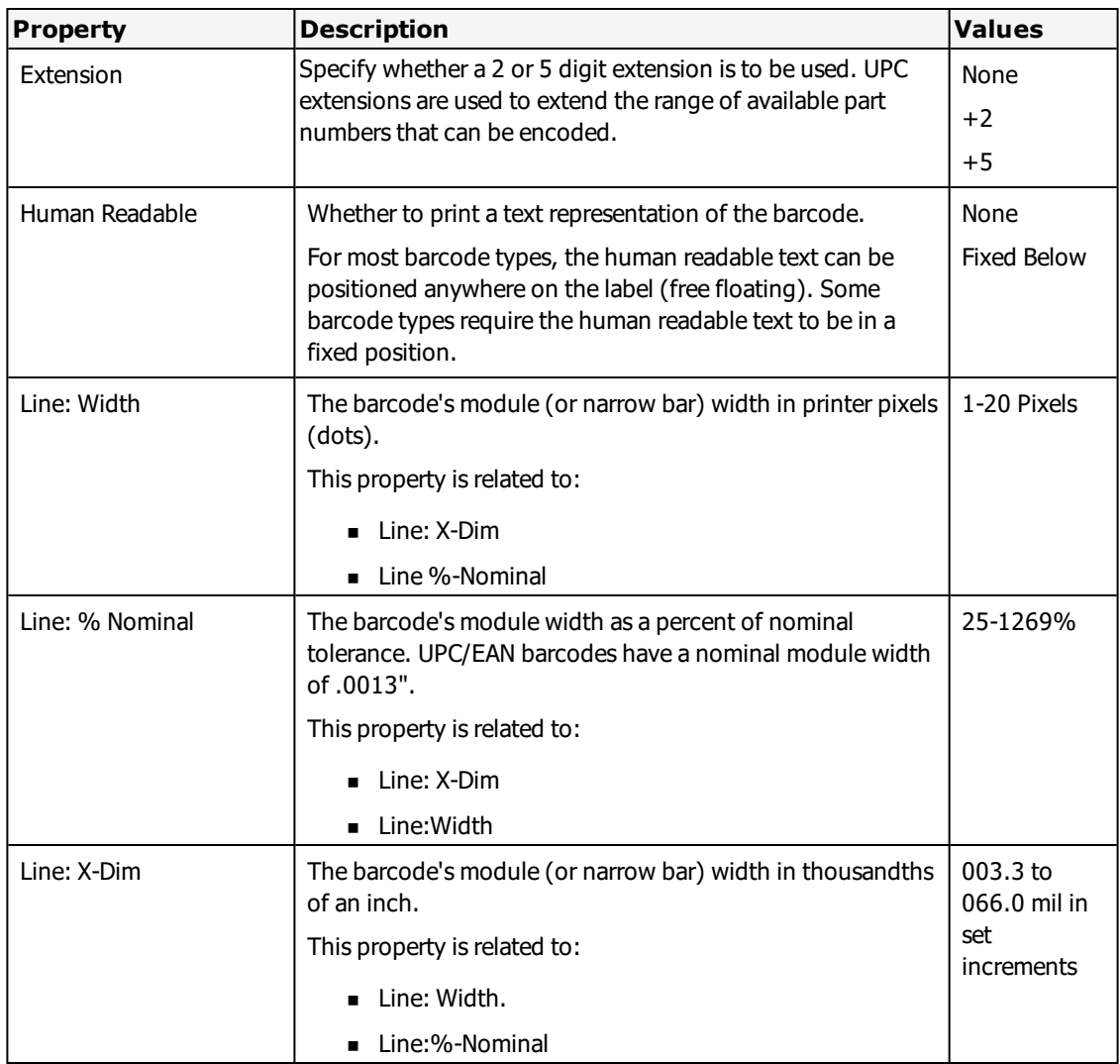

# <span id="page-428-0"></span>**HIBC Primary and Secondary Properties**

**Note:** Not all of the properties described in the table will be available to all printers.

**Note:** Value ranges may be printer dependent.

**Note:** HIBC Primary (Code 39) and HIBC Secondary (Code 39) symbology are only available on certain Intermec printers.

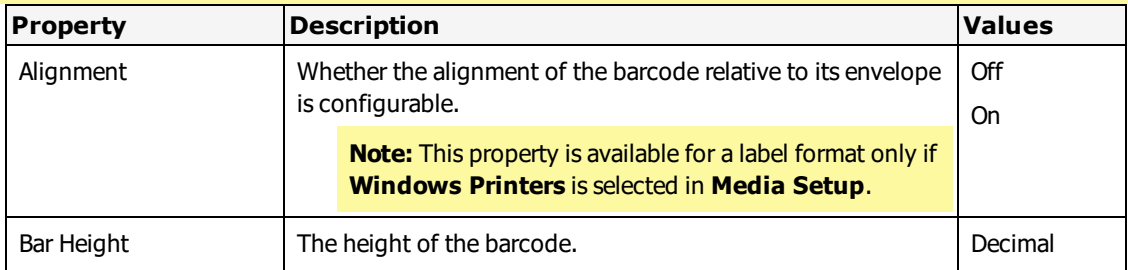

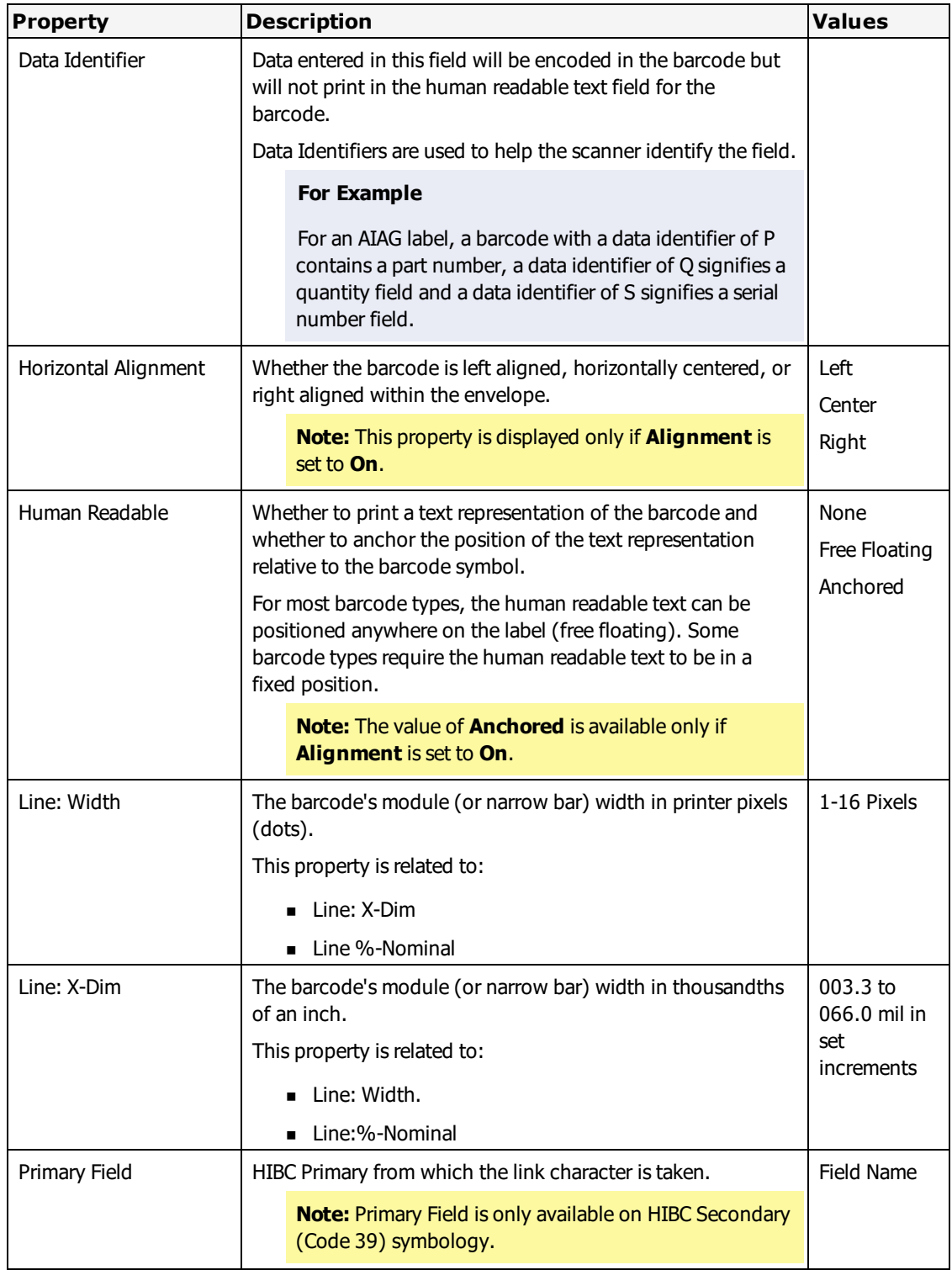

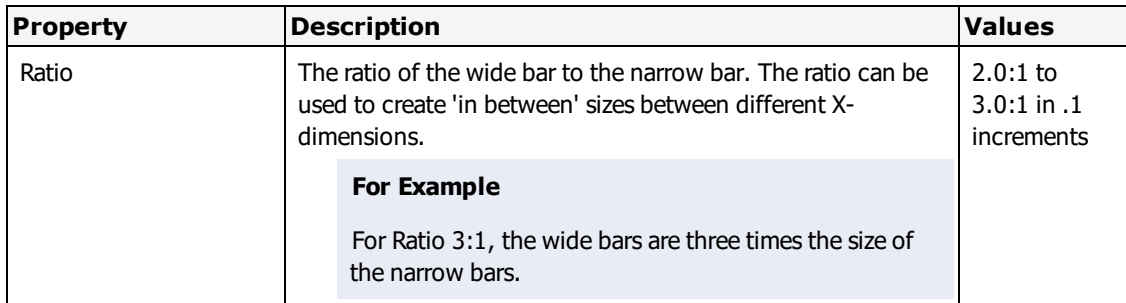

# <span id="page-430-0"></span>**Interleaved 2-of-5 Properties**

**Note:** Not all of the properties described in the table will be available to all printers.

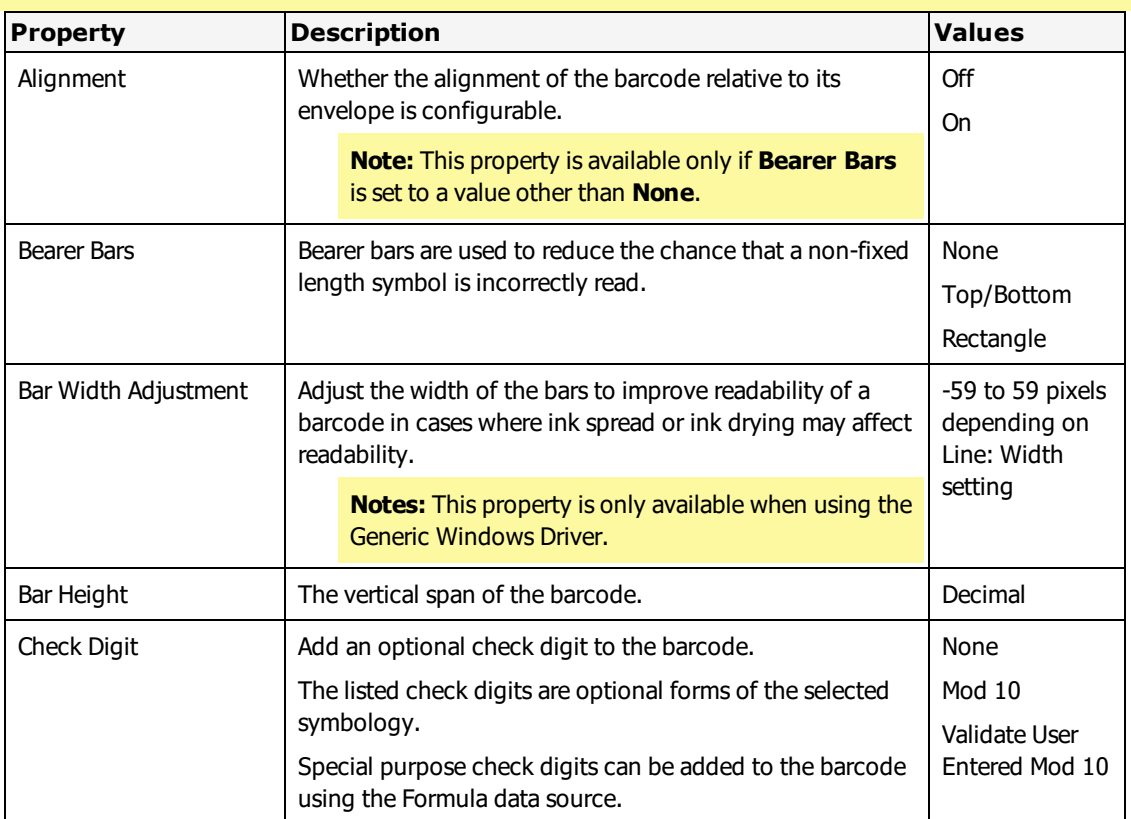

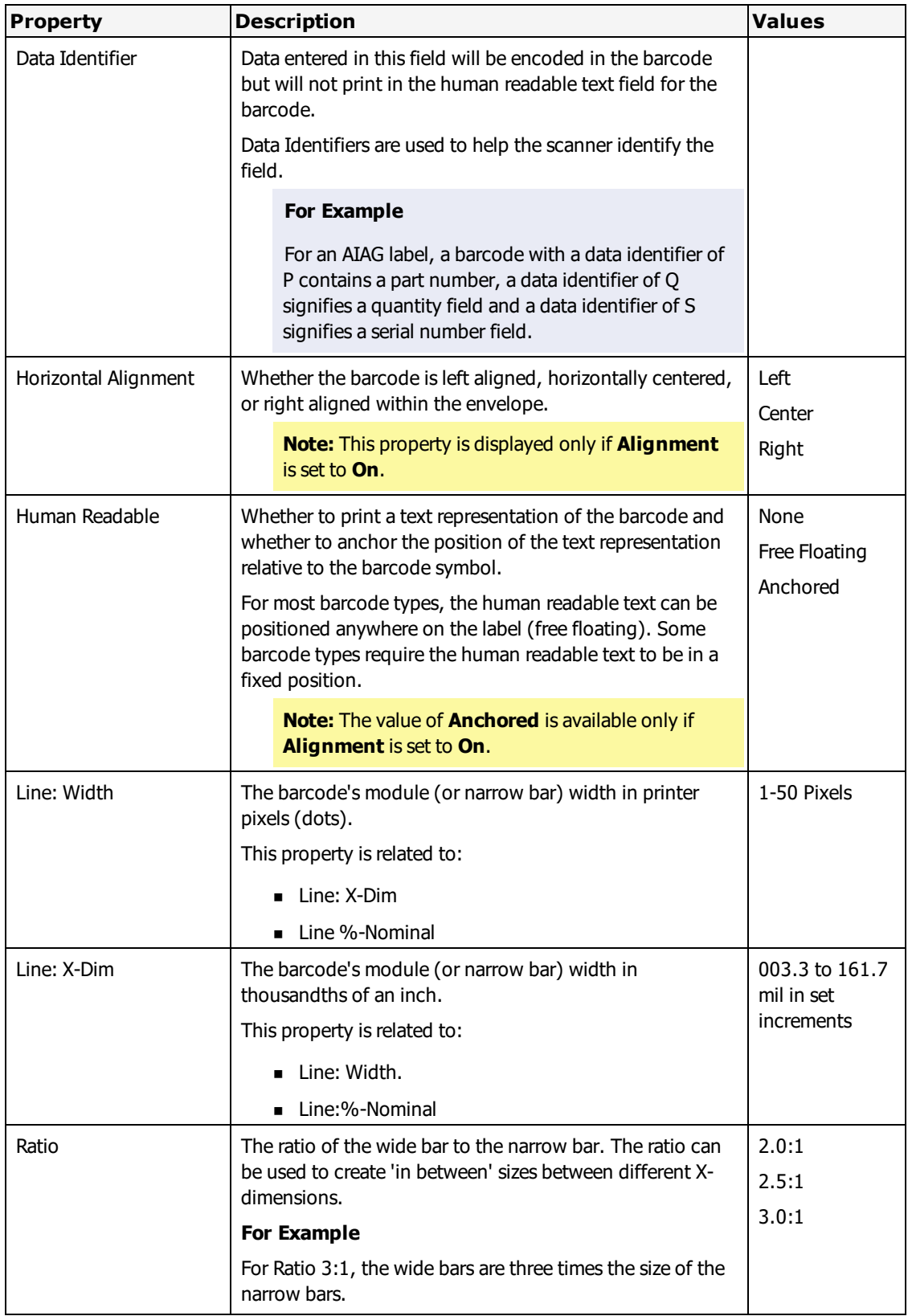
# **micro PDF417 Properties**

**Note:** Not all of the properties described in the table will be available to all printers.

**Note:** Value ranges may be printer dependent.

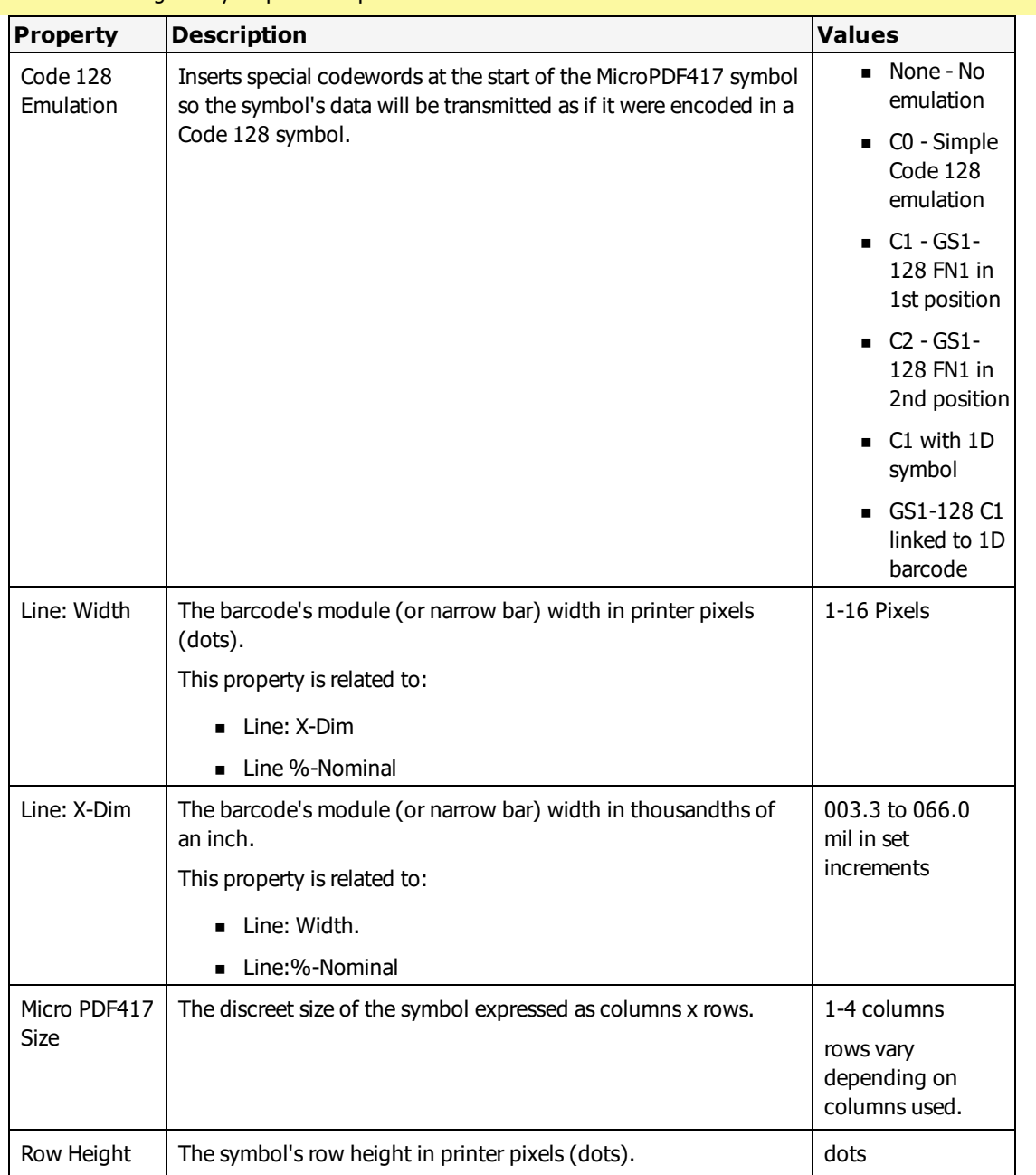

# **PDF 417 Properties**

**Note:** Not all of the properties described in the table will be available to all printers.

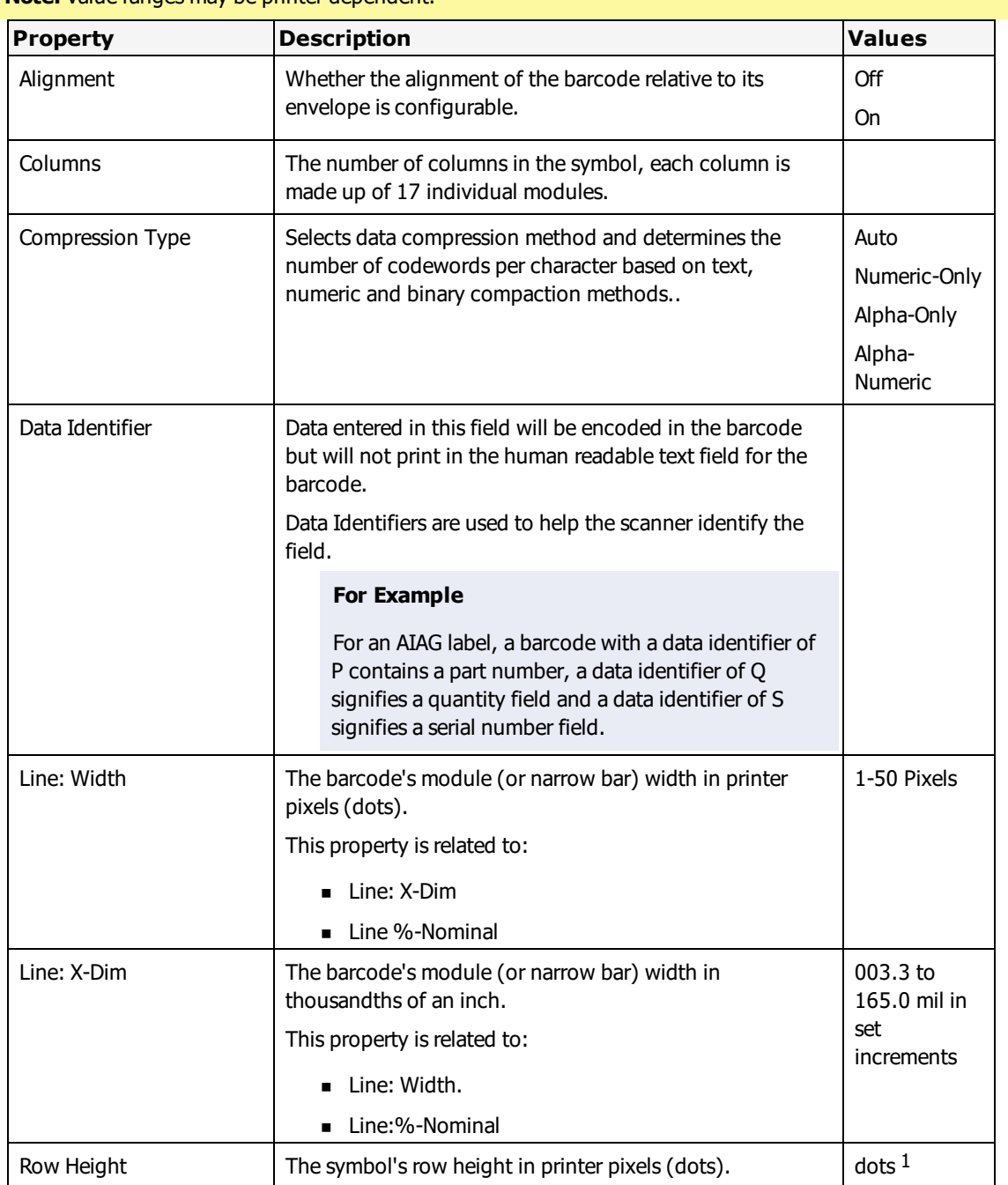

<sup>&</sup>lt;sup>1</sup>For Datamax "class" models, the max value for Row Height is 61. You can enter a higher value, but the actual printed row height is limited to 61 pixels. Class models include: A-4212, A-4310, A-4408, A-4606, A-6212, A-6310, E-4203, E-4204, E-4304,H-4212X,H-4310X,I-4206,I-4208,I-4210,I-4212,I-4308,I-4406,I-4604, M-4206, M-4306, W-6208, W-6308, W-8306,DPL (FamilyDriver). For other Datamax models, the max value is 24. You can enter a higher value, but the actual printed row height is limited to 24 pixels. Other Datamax models include: Allegro, Allegro 2, Ovation, Ovation 2/3, PE4X, Prodigy, Prodigy 6.5, Prodigy Plus, Prodigy MAX, Prodigy MAX 300, ST-3210, ST-3306, Titan 6200, XL.

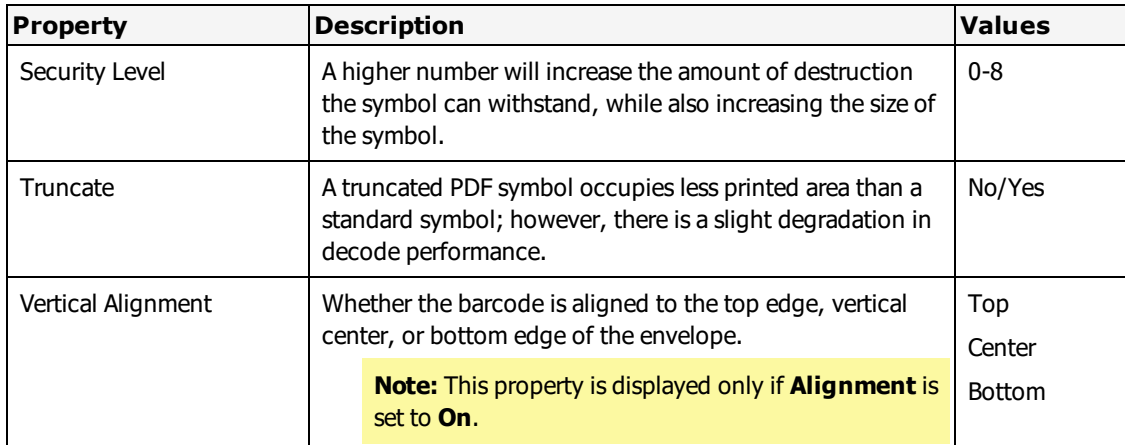

# **QR Code Properties**

**Note:** Not all of the properties described in the table will be available to all printers.

**Note:** Value ranges may be printer dependent.

**Note:** Loftware Label Manager does not support FNC1 modes or Extended Channel Interpretation (ECI) mode for QR Code.

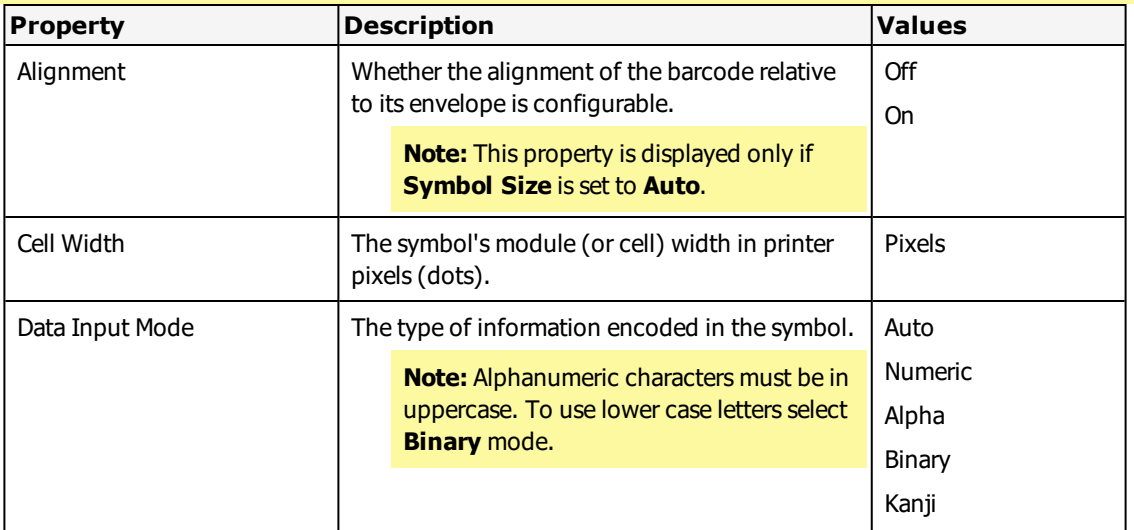

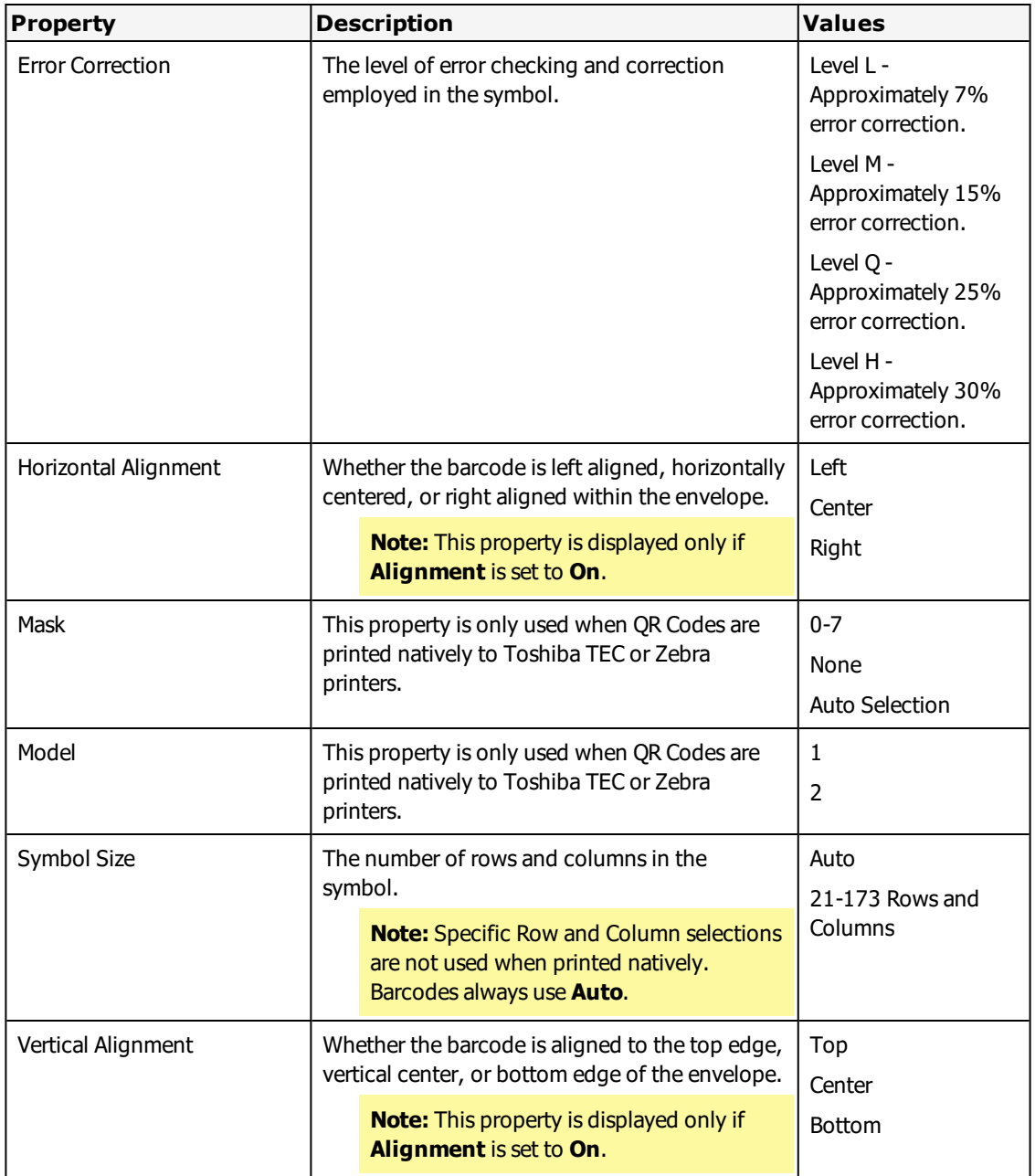

# **Print Native QR Codes to Zebra Printers**

Loftware Label Manager and the Loftware Print Server allow you to design and print QR Code symbols and print them as bitmaps to any of the barcode label printers that Loftware supports.

However, certain Zebra printers have the ability to print QR Codes natively.

If you were printing native QR Codes to Zebra printers before installing or upgrading to the Loftware Print Server or Label Manager version 10.0, you may notice a decrease in performance when printing labels with QR Codes. Switching QR Codes back to native mode for your Zebra printers should restore your previous performance.

**Note:** Another reason to print native QR Codes is to solve an encoding problem where a trailing character, such as a tilde  $(\sim)$ , is not being recognized when printed as a bitmap.

### **Requirements**

• Identify the printer models that will be used to print the QR Code symbols natively.

#### **Identify the Printer IDs to Configure for Native QR Code Printing**

- 1. Open the prslst32.lfw file in a text editor. The default location for this file is <Program Files Folder>\Loftware Labeling.
- 2. Locate the names of the printer models you identified in the **Requirements** section.

#### **For Example**

```
Find the entries for the Zebra 130 and 140
```

```
"Loftware Zebra 130",3040,"ZEBRA32.DLL",1,9600,8,2,1,0,6
"Loftware Zebra 140",3041,"ZEBRA32.DLL",1,9600,8,2,1,0,6
"Loftware Zebra 140xi",3042,"ZEBRA32.DLL",1,9600,8,2,1,0,6
"Loftware Zebra 140xiII",3074,"ZEBRA32.DLL",1,9600,8,2,1,0,6
"Loftware Zebra 160S",3057,"ZEBRA32.DLL",1,9600,8,2,1,0,6
"Loftware Zebra 170xi",3043,"ZEBRA32.DLL",1,9600,8,2,1,0,6
```
3. Note the 4-digit numbers after the printer model. This is the Loftware Printer ID.

```
"Loftware Zebra 130",3040,"ZEBRA32.DLL",1,9600,8,2,1,0,6
"Loftware Zebra 140",3041,"ZEBRA32.DLL",1,9600,8,2,1,0,6
```
#### **Enable Native QR Code Printing in LLMWDN32.ini**

- 1. Navigate to Loftware Labeling | System Folders | Configuration, and create a backup copy of the LLMWDN32 configuration file.
- 2. Open the LLMWDN32 configuration file in a text editor
- 3. Add the [NativeOverride] setting to the file on a new line.
- 4. Under the [NativeOverride] setting, add QRCode= and the Loftware Printer IDs that you identified.

```
For Example
[NativeOverride]
QRCode=3040,3041
```
**Note:** It is not necessary to add Windows printers to the INI file.

**Note:** The NativeOverride setting will apply to all printers of the model that you add to the INI file.

### **If the Loftware Print Server is Configured to use Windows Registry Settings**

If your Loftware Print Server is configured to use settings in the windows registry you must perform the following additional steps to enable [NativeOverride] of QR Code printing to certain Zebra printers.

- 1. Open the LPS Configuration Utility.
- 2. Press Shift | F2. The **Advanced** tab appears. Select the **Advanced** tab.
- 3. Clear the **Remap Ini Files to Registry** checkbox, and click **OK**.
- 4. Add the [NativeOverride] setting to the LLMWDN32 configuration file as described in Enable Native QR Code Printing in LLMWDN32.ini.
- 5. Repeat steps 1 and 2, and then reselect the **Remap Ini Files to Registry** checkbox. Click **OK**.

# **Building QR Code Barcodes**

QR Code is a high capacity, two-dimensional square matrix symbology that is made up of a pattern of dark and light square modules, packing information in two directions. It supports encoding modes for numeric, alphanumeric, 8-bit byte, and Kanji data. Depending on the data encoding mode, a QR Code symbol can include up to 6743 characters.

There are 39 QR Code symbol versions ranging from  $21 \times 21$  (Version 1) to 173 x 173 (Version 39) modules per side. Each higher version increases by 4 modules per side.

In LLM, you can use a Keyboard or a Formula data source for the QR Code data. You can pass the data using a PAS, CSV, XML, or JSON file.

- 1. For the barcode symbology, select QR Code.
- 2. Default **Cell Width** depends on the printer dpi capability. The options are 1 to 52 pixels.
- 3. Select a **Data Input Mode**:
	- Auto With Automatic data input, data with any character greater than character value 126 is assumed to be Kanji data and automatically converted to Shift JIS before it is sent to the printer.
	- Manual mode With one of the Manual data input options selected, you can control character mode switching (**Numeric, Alphanumeric, Binary, Kanji**). You can use a formula with the necessary ZPL data commands embedded. Kanji data must be passed as Shift JIS. For information on ZPL programming, refer to the *Zebra ZPL II Programming Guide*.
- 4. Select an **Error Correction** level. Error Correction is used to restore data and improve reading if the code is partially damaged. There are four levels of Error Correction.
- 5. Select a **Mask** pattern. This is used to balance the light and dark modules and minimize patterns that may interfere with processing. Auto Selection applies the most appropriate masking pattern.
- 6. Select a **Model** number. Model refers to the QR Code specification. Model 1 is the original specification.
- 7. Select a **Symbol Size**.

### **Related Information**

QR Code is established as an ISO (ISO/IEC18004) standard and defined in the document ISO/IEC 18004: Automatic identification and data capture techniques — Barcode symbology — QR Code. Refer to AIM International Symbology Specification 97-001 for more information. Model 2 is the enhanced QR Code symbology.

Refer to the ISO/IEC FCD 18004 specification for more information.

For more information, see ISO and QR Code under ["External](#page-625-0) Links" on page 626.

# **GS1 DataBar and GS1 DataBar Composite Properties**

**Note:** Not all of the properties described in the table will be available to all printers.

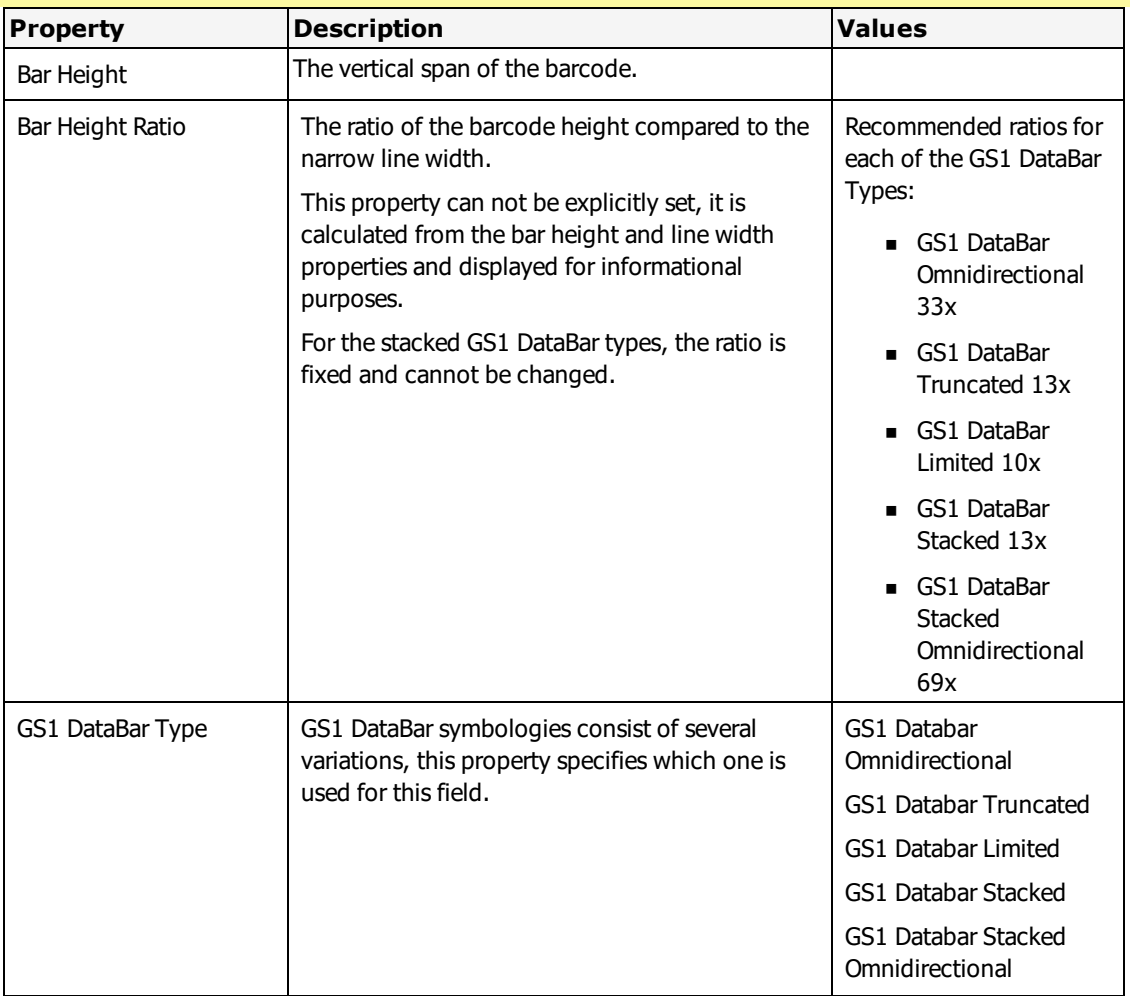

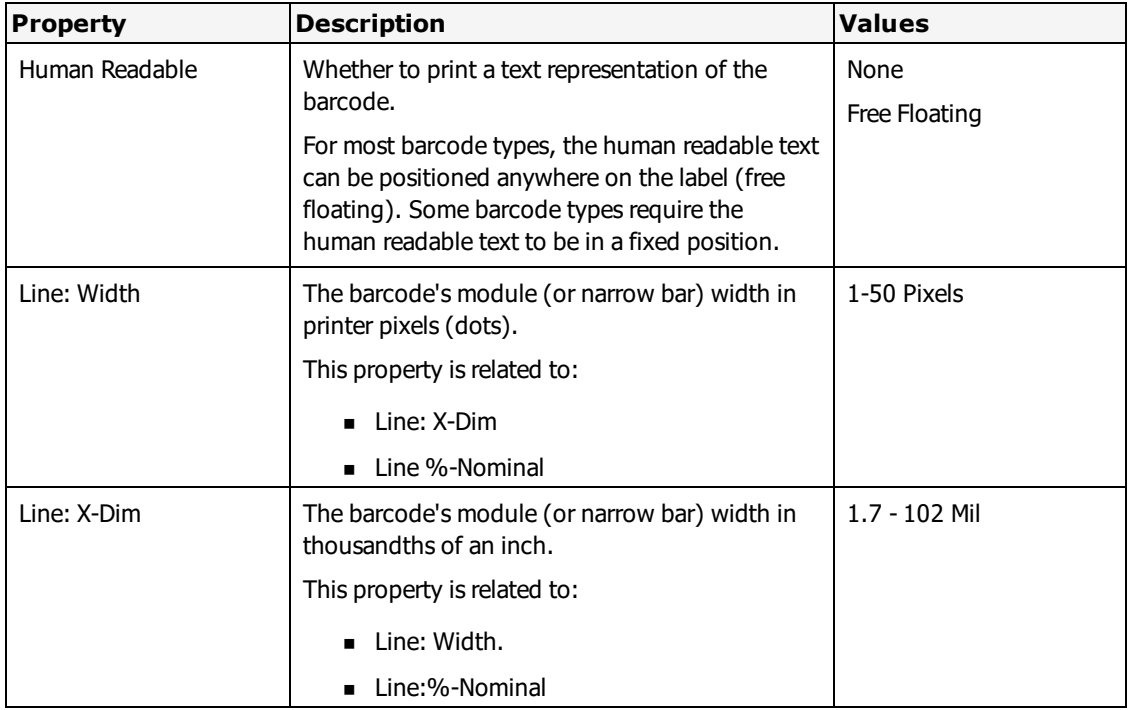

# **TLC39 Properties**

**Note:** Not all of the properties described in the table will be available to all printers.

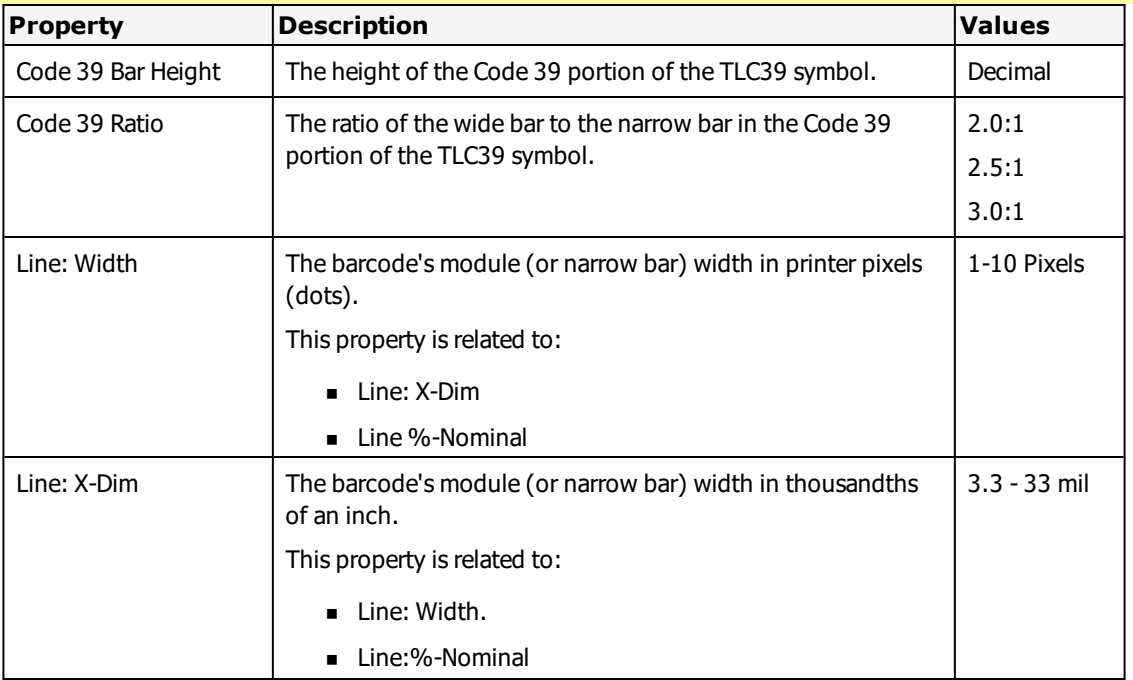

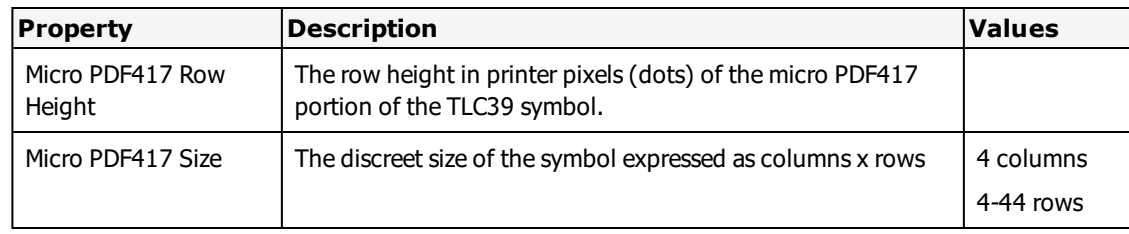

# **Building TLC39 Barcodes**

TLC39 is a composite symbology designed for the Telecommunications Industry. TLC39 combines a Code 39 symbol, encoding a part number (for items such as plug-in boards at central switching stations) with a linked MicroPDF417 symbol encoding a serial number and other optional information.

The first 6 characters must be numeric and include the ECI number. The 7th character is a delimiter between the linear data portion and the composite data portion, typically a comma, but other delimiters are allowed. The next piece of data is a mandatory unique Serial Number.

There can be other data fields after the Serial Number, usually either AppIDs or DataIDs, which are governed by whether or not there are alpha characters in the serial number. Country Of Origin is another typical data field that is included in this symbology.

Loftware supports the native printing of this symbology to both Zebra and Datamax; however, this ability is firmware dependent. Contact Zebra or Datamax to find out more information. Loftware is able to print this symbology as a bitmap to all of our supported printers.

# **GS1-128 Generic Properties**

**Note:** Not all of the properties described in the table are available to all printers.

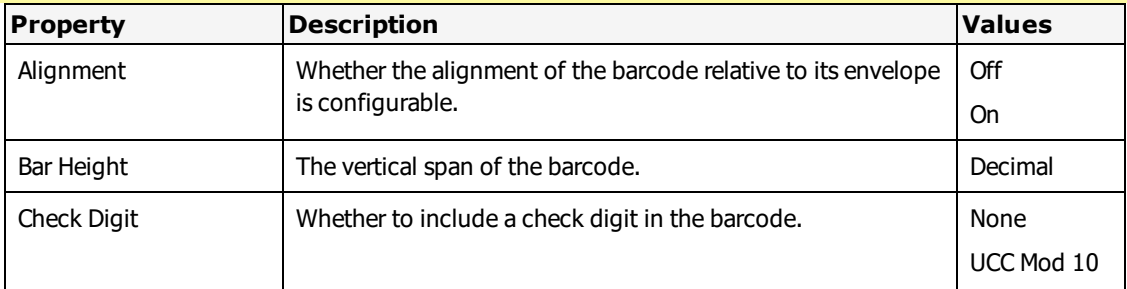

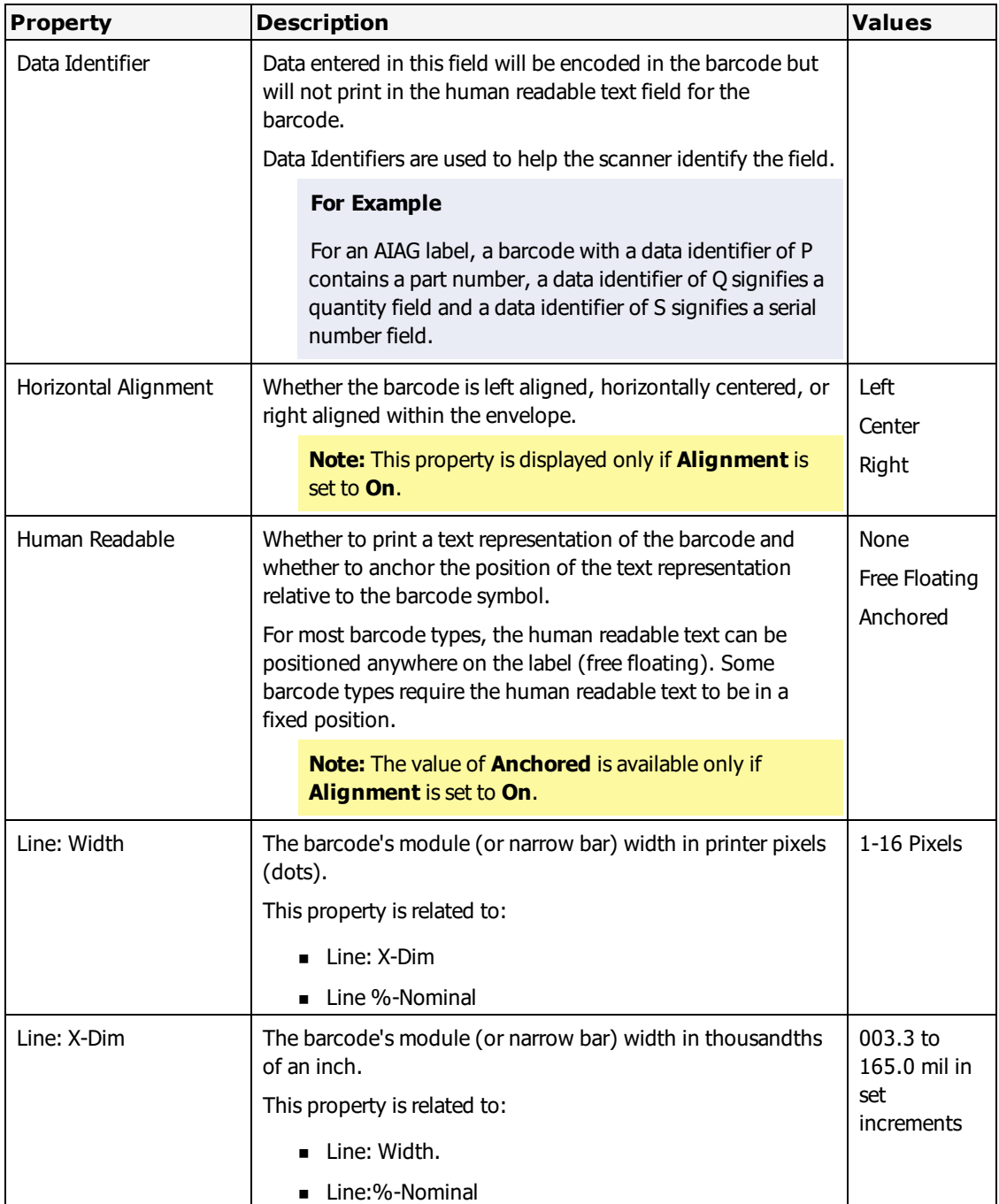

# **GS1-128 SSCC Properties**

**Note:** Not all of the properties described in the table will be available to all printers.

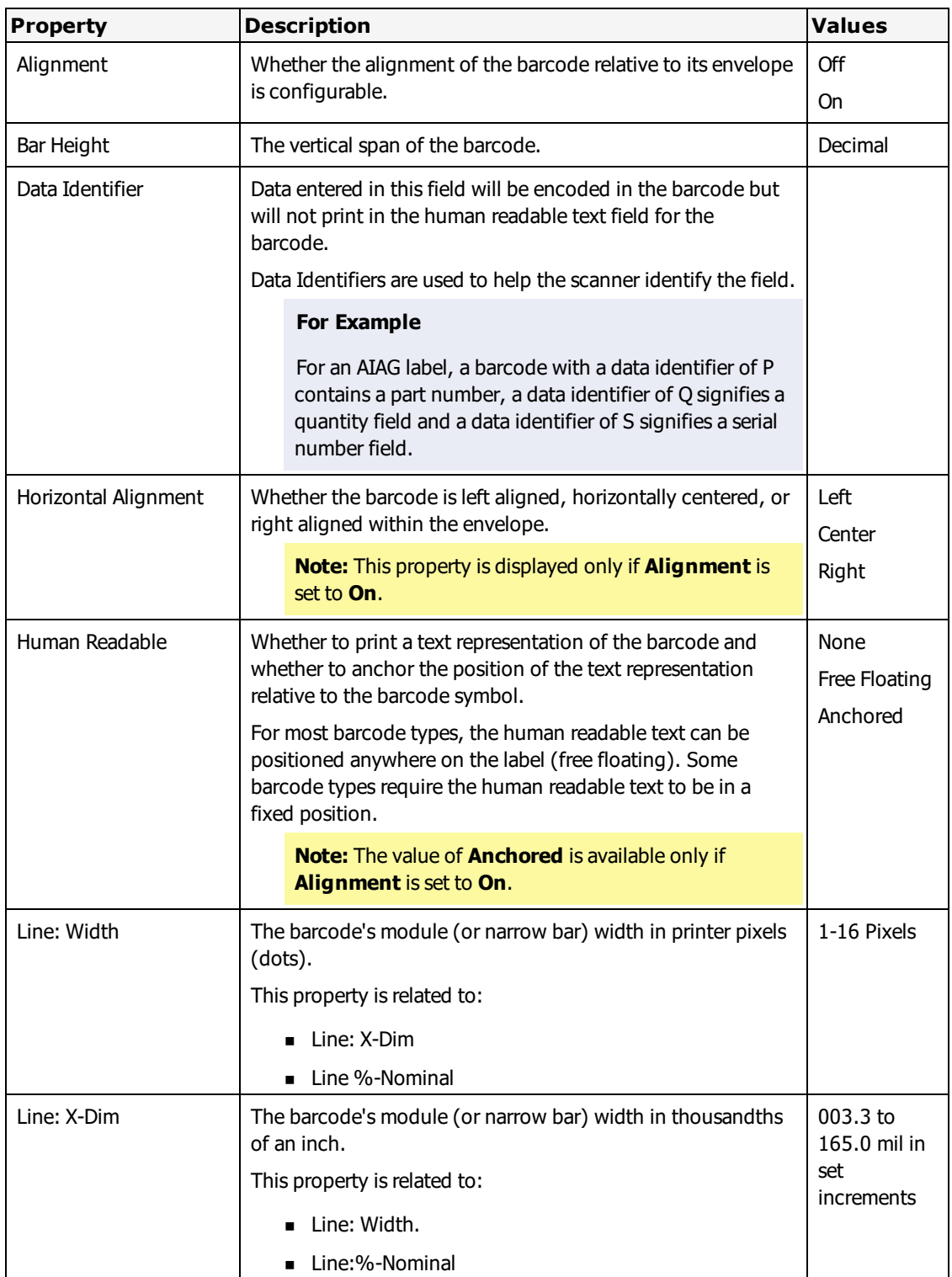

# **UPC-A and UPC-E 6 digit Properties**

**Note:** Not all of the properties described in the table will be available to all printers.

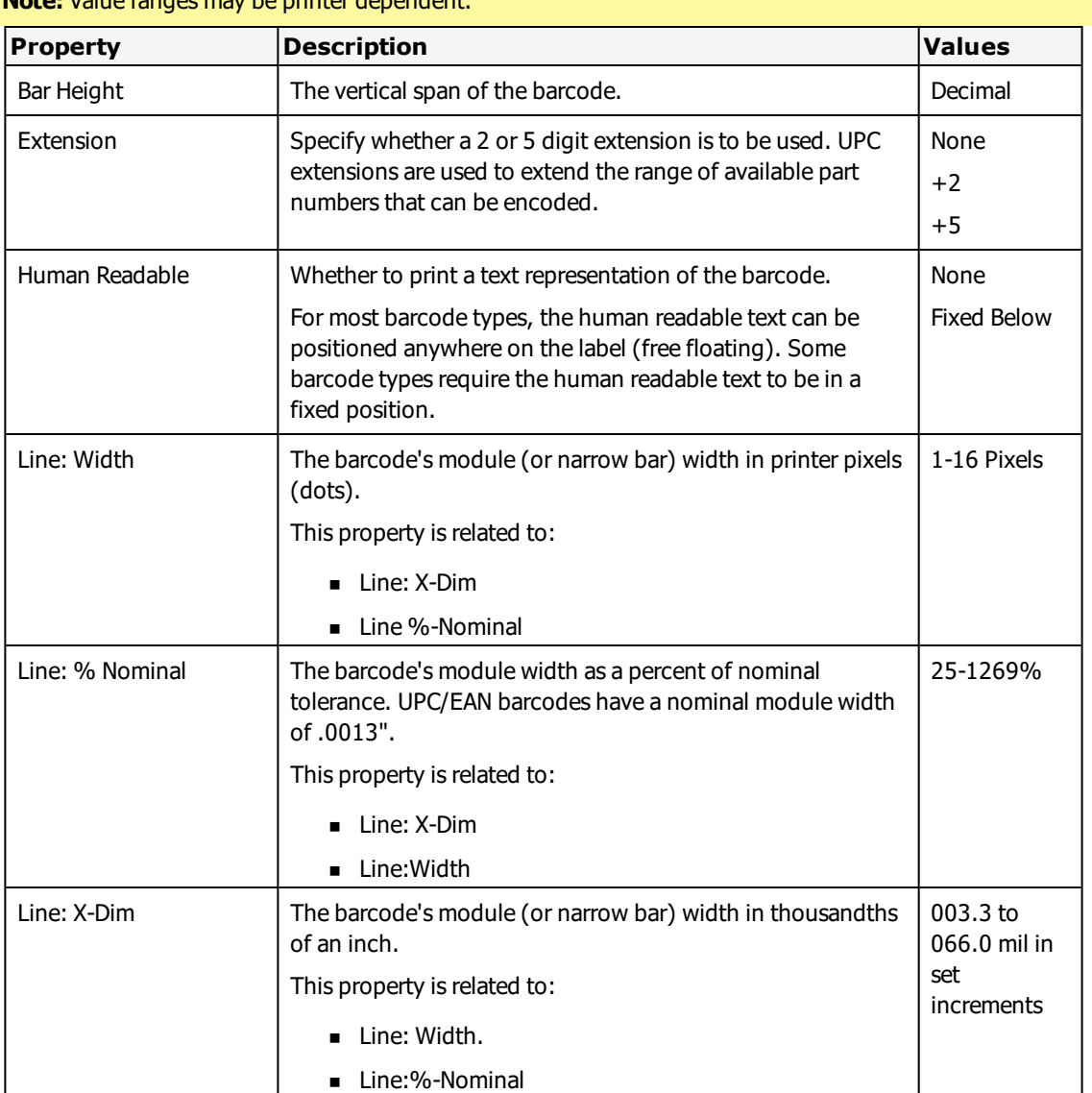

**Note:** Value ranges may be printer dependent.

# **UPS MaxiCode Properties**

**Note:** Not all of the properties described in the table will be available to all printers.

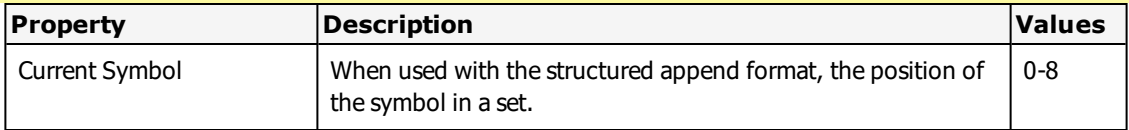

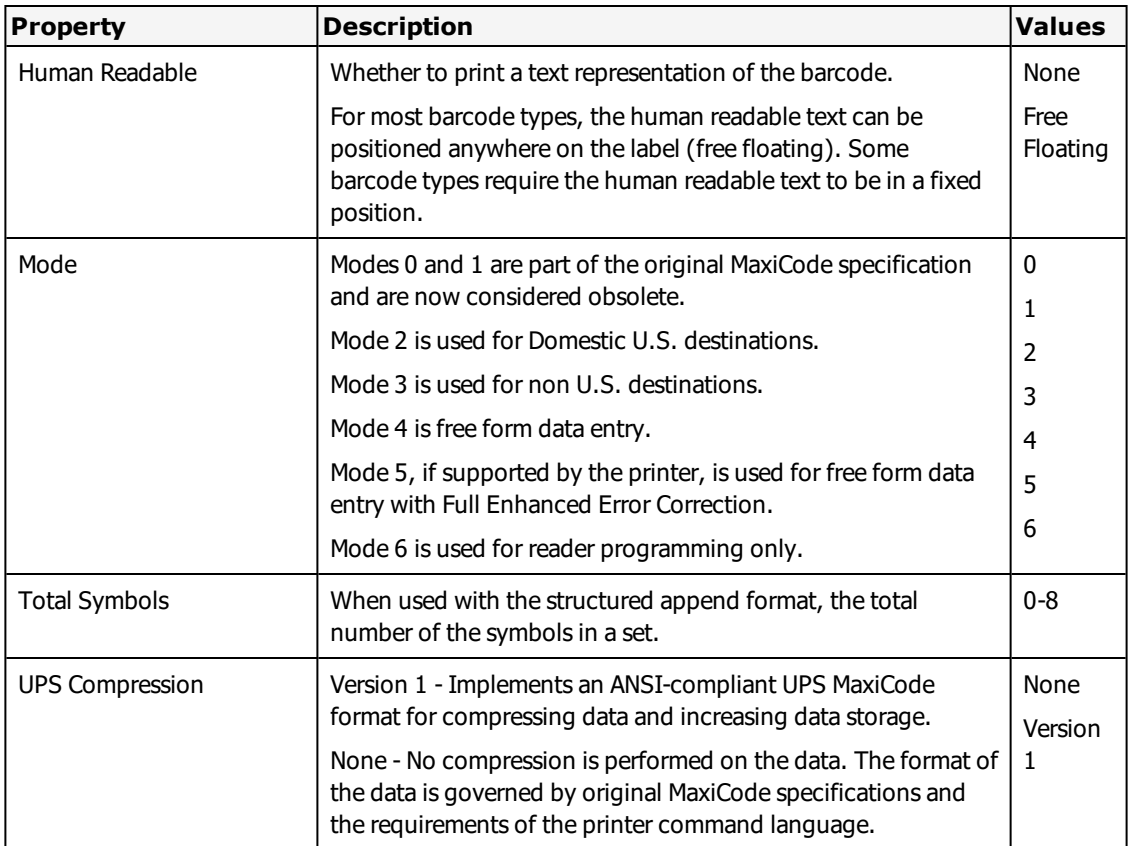

# **Building MaxiCode Symbols**

As companies across the world strive to improve productivity, efficient management of goods and materials is becoming increasingly important to the manufacturing and distribution sectors. That is why MaxiCode was developed. MaxiCode provides a way to store a lot of information in a small space.

MaxiCode is a two-dimensional symbology that can encode about 100 characters of data in a one square inch. Within this small space are two MaxiCode components; black and white hexagons that pack information in two directions, and a target-like central pattern that allows the symbol to be easily located at high speeds. A MaxiCode symbol is displayed in the template below.

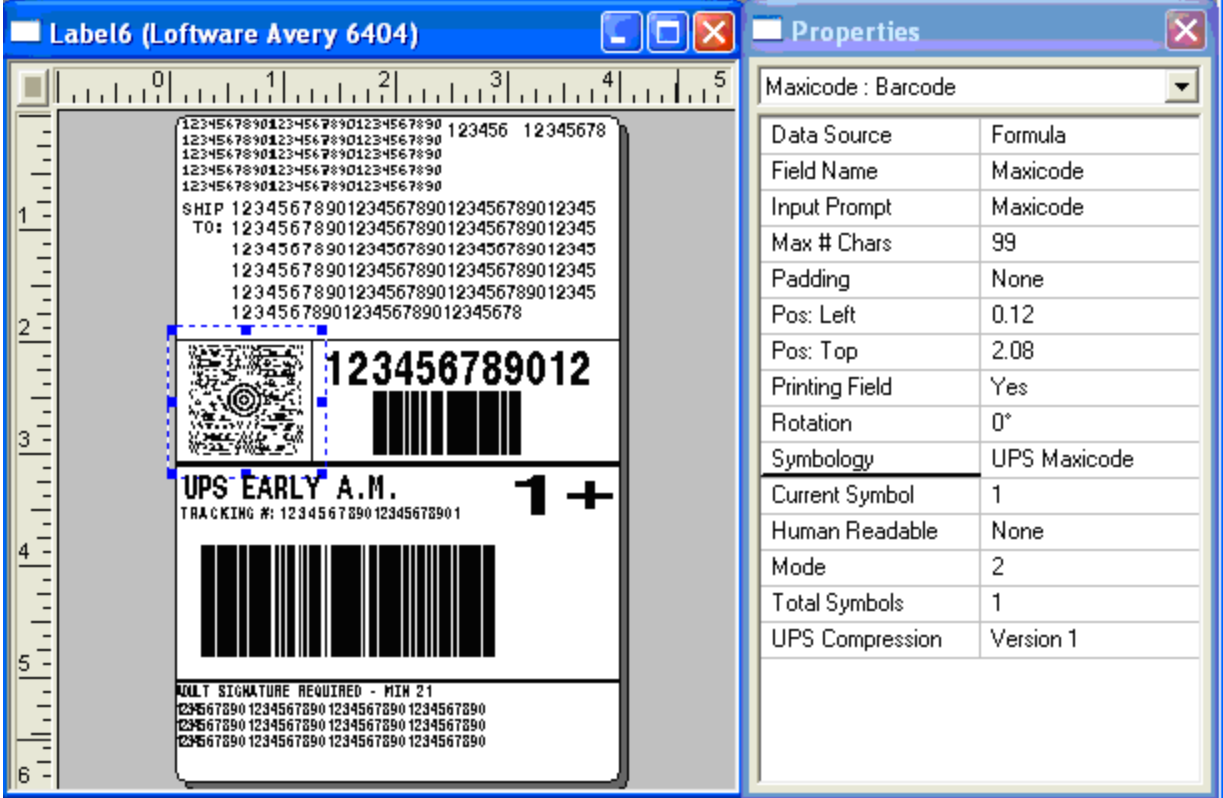

### Figure 13.1: UPS MaxiCode Template

MaxiCode has been recommended by the American National Standards Institute (ANSI) as the twodimensional symbol most appropriate for the sortation and tracking of unit loads and transport packages. MaxiCode has high information density and can be read at high speeds in a large field of view. MaxiCode can be decoded in any orientation and offers the security of high data integrity even if the symbol is damaged. Because of their small size, MaxiCodes are easily incorporated into label designs. In fact, many printer manufacturers have the capability to print MaxiCodes on labels. MaxiCode is the best symbology to use any time a large field of view is required, a label is moving, the label orientation is random, or if label space is limited.

MaxiCode is supported in all Loftware printer families, including Windows printers. The templates are included in the Loftware product and are available for download from the Loftware Web site.

**Note:** A sample label named MaxiCodeCompressionTest.lwl has been added to the ..\labels\samples\maxicode directory in Loftware. The label has 2 maxicode symbols, each with compression properties turned on and a clear value set. One of the symbols is not compressed; the other is compressed. It may be used as a troubleshooting tool to test compression.

### **To open a UPS MaxiCode template**

- 1. Open Loftware Label Manager in Design Mode.
- 2. Select File | New from the menu bar.
- 3. Select **New Label**, and then **Compliance Template** in the New Label Wizard.
- 4. Select the **Target Device**, **Manufacturer**, and **Model**.
- 5. Select the UPS Template you wish to use from the list. The template you choose contains the MaxiCode Symbol.
- 6. Click **Next** and **Finish**.

### **Related Information**

For more information on [Templates](#page-290-0), refer to the **Templates and Wizards** section of this guide.

## **MaxiCode Compression**

Compression is a means to allow more data to be included in the MaxiCode symbol. The following fields are present in a non-compressed UPS MaxiCode symbol:

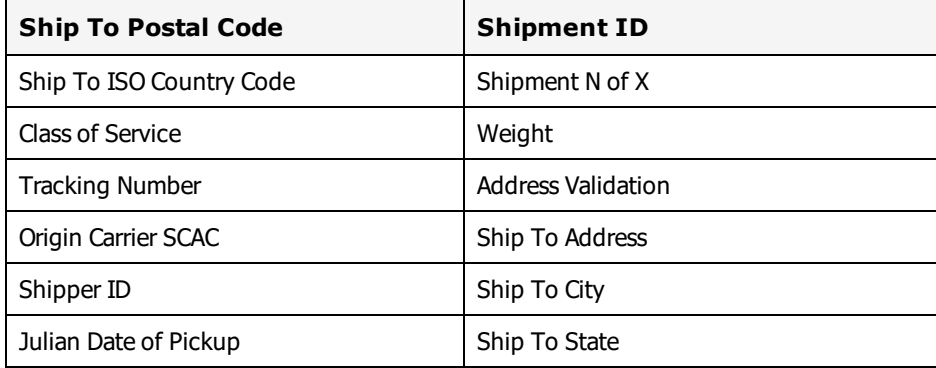

A compressed UPS MaxiCode symbol also contains the following fields:

- Ship To Address Line 2
- Ship To Address Line 3
- Ship To Address Line 4
- Ship To Address Line 5

## **On-Demand Printing**

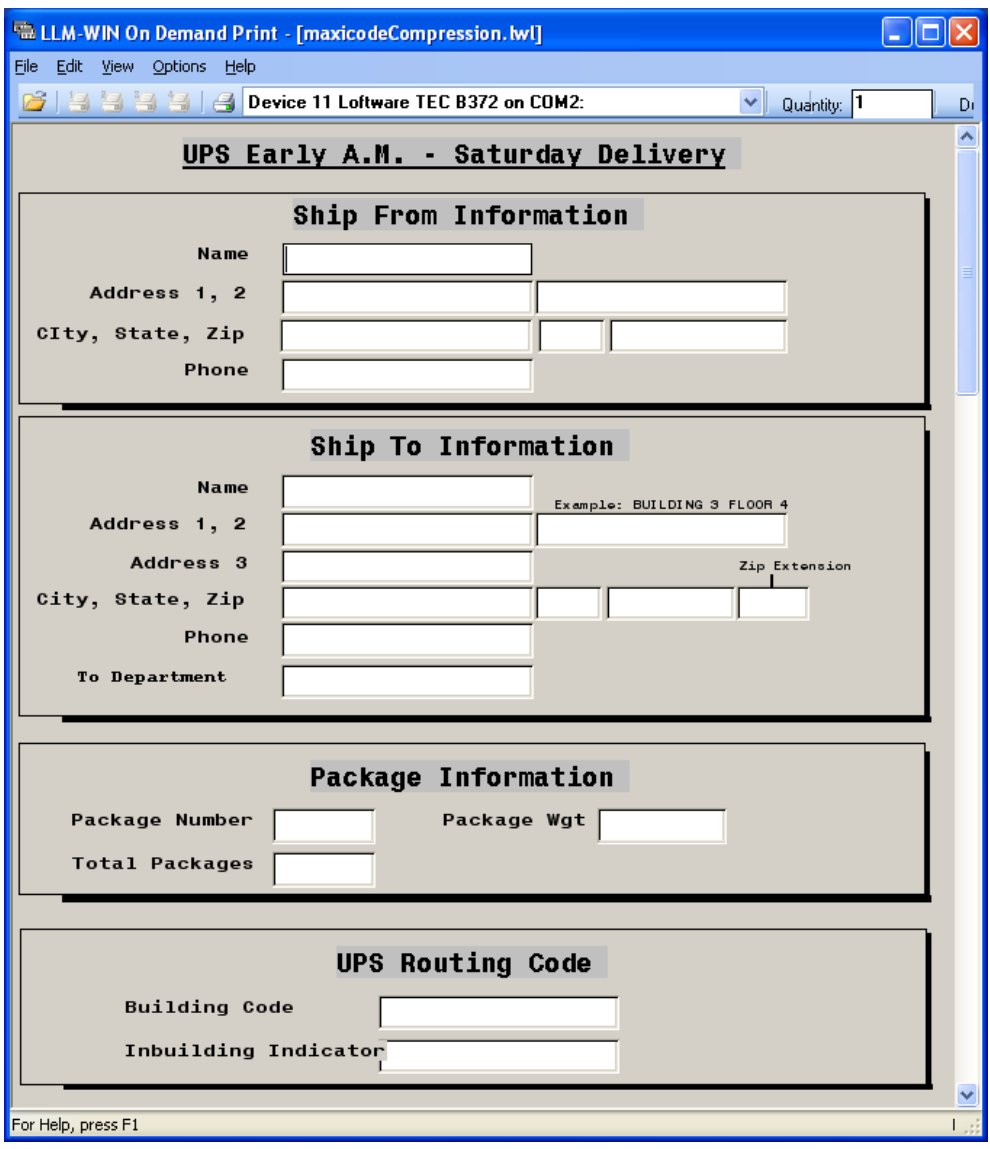

Figure 13.2: MaxiCode Template On-Demand Print Screen

### **Using MaxiCode Compression**

Loftware has included templates for each label in the *Label Examples by Service* section of the *UPS GUIDE TO LABELING* document, February 2001 Edition. Contact UPS for this document. The MaxiCode formulas on each of these templates are constructed to conform to the UPS Compression Tool requirements. The easiest way to implement MaxiCode compression is to use the template that matches your specific labeling requirement. Information on how Loftware implements the UPS Compression Tool follows.

UPS Compression is found in the MaxiCode Properties box. Note that the options in the drop-down list are either **None** or **Version 1**. If you select None, then no compression takes place. This is the default setting. If the MaxiCode Template is used, the default is **Version1**. If you select **Version 1**, then Loftware runs the compression tool if possible. Loftware calls the UPS Compression Tool Version 1 as this tool may be revised by UPS at a future date.

### **MaxiCode Data Format**

Another advantage to using the Version 1 setting is that the same data structure is utilized for all printers; therefore the same formula works for all the different printer families that Loftware supports. Use one formula and Loftware takes care of the rest. Loftware's UPS templates are designed using a formula datasource for the MaxiCode symbol. The formula is constructed so that you can supply your data as separate, individual fields, using any of the Loftware label printing methods (For example, ODP, ActiveX). The formula then formats the data into the correct ANSI compliant string (ACS). (More on the ANSI compliant string follows.) Alternatively, if you are using the LPS, you can change the data source to "Keyboard" and supply the entire ACS via a PAS, CSV, etc. It is NOT possible to print a MaxiCode Mode 2 or Mode 3 symbol correctly in On-Demand Print using the Keyboard Data Source, as the nonprintable ASCII characters such as GS, RS and EOT cannot be added in the input screen.

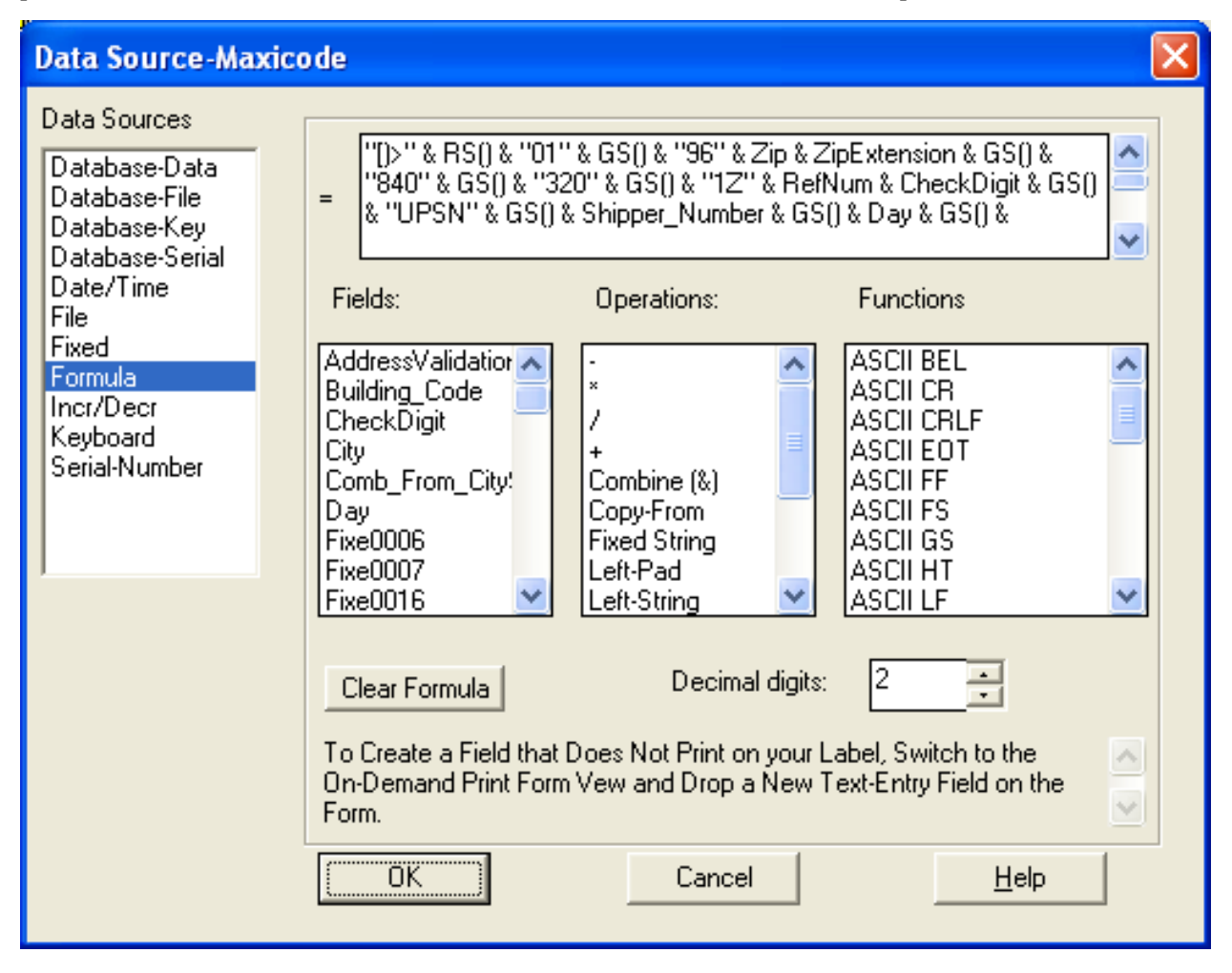

#### Figure 13.3: MaxiCode Formula

```
MaxiCode .PAS File Format
```

```
From Name, SHIPPERS INTERNATIONAL
From_Address1,5TH FLOOR
From_Address2,1550 W AWHERE STREET
From_City,PHOENIX
From_State,AZ
From_Zip,85027-1550
From_PhoneNo,(321)456-7890
To_Name,JOSEPH COHEN
To_Company,MOTOR CITY CORP
To_Address2,ROOM 202
To_Address1,813 KREMENETSKI ST
Department,ENGINEERING DEPT
City, SHAMBALA
State, CA
Zip,98760
ZipExtension,1211
To_Phone,(987) 654-3210
PkgNum,1
Total_Packages,3
Weight,140
Building_Code,8419
Inbuilding_Indicator,06
ServiceTitle, UPS GROUND
ServiceIcon,GND
Shipper_Number,123456
Class,001
RefNum,1234567
CheckDigit,5
Shipment ID, 8897
Day,123
Country,840
SCAC, UPSN
Addlinfo1,ANSI COMPLIANT STRING
AddlInfo2,BUILT BY FORMULA
*PRINTLABEL
```
### **Modes**

Modes are set in the Properties box. The compression option should only be used for Mode 2 (domestic shipping) and Mode 3 (international shipping). If you have chosen Mode 3 in the Properties box, the data is not compressed; however, it is formatted for the specific printer family . With Mode 2, the data is both compressed and formatted, and then sent to the printer.

The following conditions apply when MaxiCode Compression is set to Version 1.

The Symbol prints with compressed data if:

• Data is supplied in the correct ANSI Compliant String (ACS) format, and it is a Mode 2 symbol.

The Symbol prints with uncompressed data if:

- It is a Mode 3 Symbol
- It is a Mode 2 Symbol and the UPS Compression Tool fails to compress the data.

The Symbol prints with incorrect data if:

- The Symbol is not Mode 2 or 3, and the data supplied is not in the correct format for the printer
- The first 9 characters of the data do not match the header ( [)>Rs01Gs96 ) in the formula and the data supplied is not in the correct format for the printer.

The Symbol does not print if:

- Any of the fields that cannot be truncated have too much data.
- <sup>l</sup> The Symbol is Mode 2 and the data could not be compressed and; either the Postal Code has nonnumeric characters, or is not a valid length (5 or 9 characters).
- <sup>l</sup> The data is not compressed (either because the UPS Compression Tool fails to compress the data, or it is not a Mode 2 Symbol) and the data length is greater than the allowable character amount (99 for Mode 2, 96 for Mode 3).

**Note:** In general, the UPS Compression Tool fails to compress the supplied data if one of the fields contains invalid data. For instance, an alpha character in the Postal Code field (Mode 2) or 3 characters in the State field.

### **ANSI-Compliant String**

The following table shows the fields for the MaxiCode symbol and the maximum allowable size for each field.

**Note:** Fields marked with an \* are NOT allowed to be truncated.

KEY:N=Numeric only (ex: 9N means 9 numeric characters) AN=Alphanumeric (ex: 6AN means 6 alpha-numeric characters)

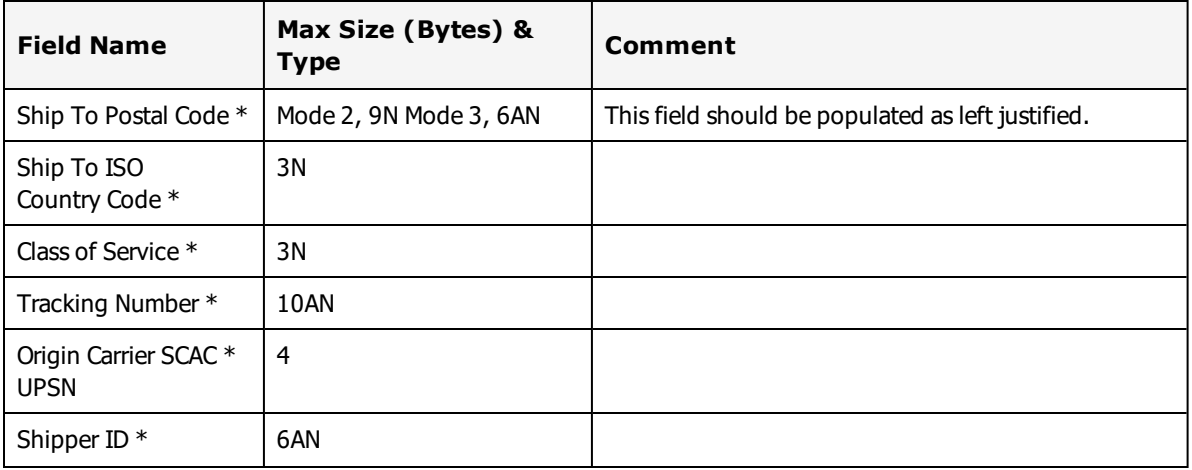

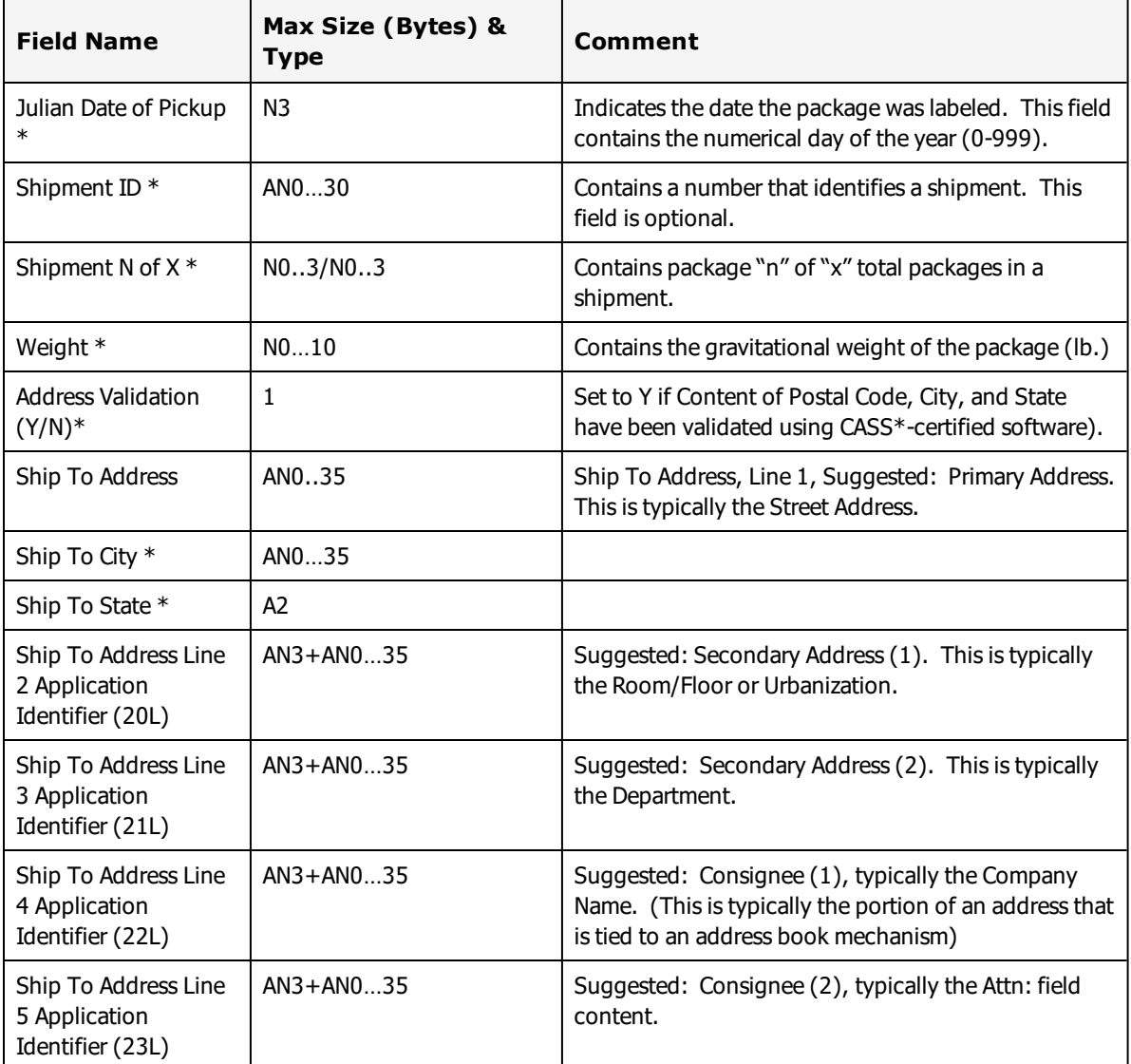

\*CASS - Coding Accuracy Support System certification by the United States Postal Service

# **USPS Intelligent Mail® Properties**

USPS Intelligent Mail is a 4-state barcode that consists of 65 bars that can encode up to 31 digits. Including:

- Barcode Identifier
- Service Type Identifier
- Mailer Identifier
- Serial Number
- Deliver Point ZIP Code

For more information about encoding information in USPS Intelligent Mail barcodes, see USPS under ["External](#page-625-0) Links" on page 626.

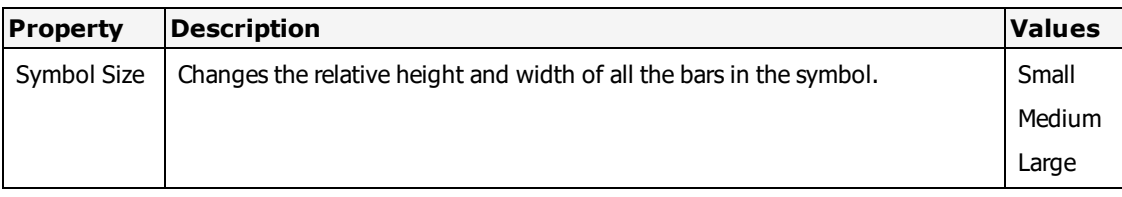

This page intentionally left blank

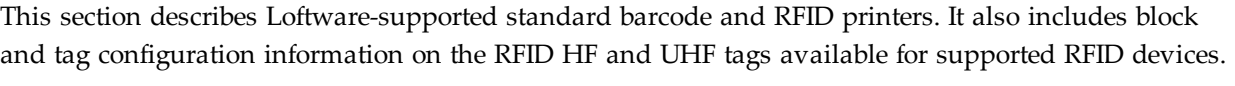

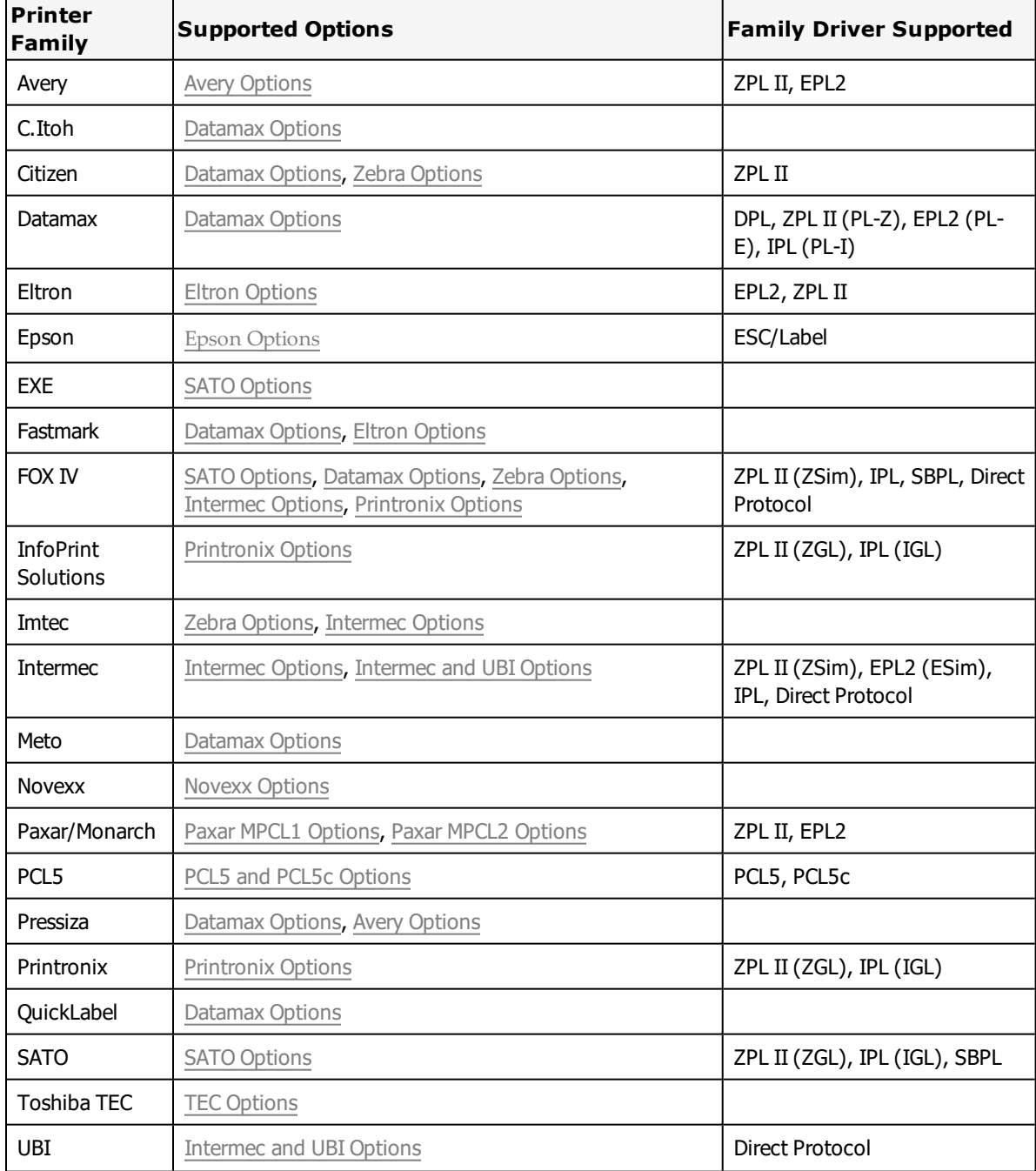

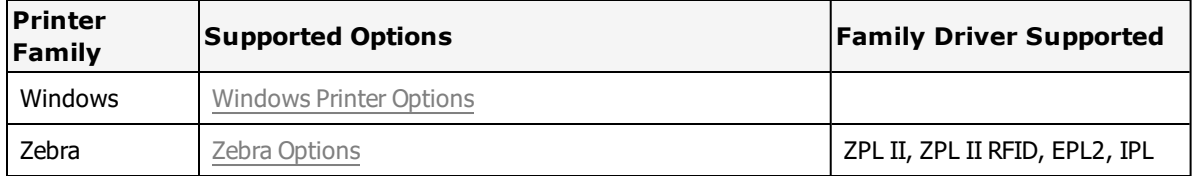

# **Label Printers and RFID Printers**

Unless otherwise noted, the Loftware-supported RFID printers described in this section are UHF printers. These are printers that support encoding to UHF tag types.

### **Related Information**

Updated printer information is available at Loftware's website, [www.loftware.com](http://www.loftware.com/). See Printers on the Technical Support page.

# **Avery Dennison Printers**

This section provides information specific to the Avery Dennison family of printers.

Avery Dennison also owns the Paxar and Monarch brands of printers. Refer to the following sections for information on these printers.

- Paxar [\(Monarch\)](#page-523-0) MPCL1 Printers
- Paxar [\(Monarch\)](#page-527-0) MPCL2 Printers

# **Supported Printer Models**

Loftware Label Manager supports the following Avery printer models.

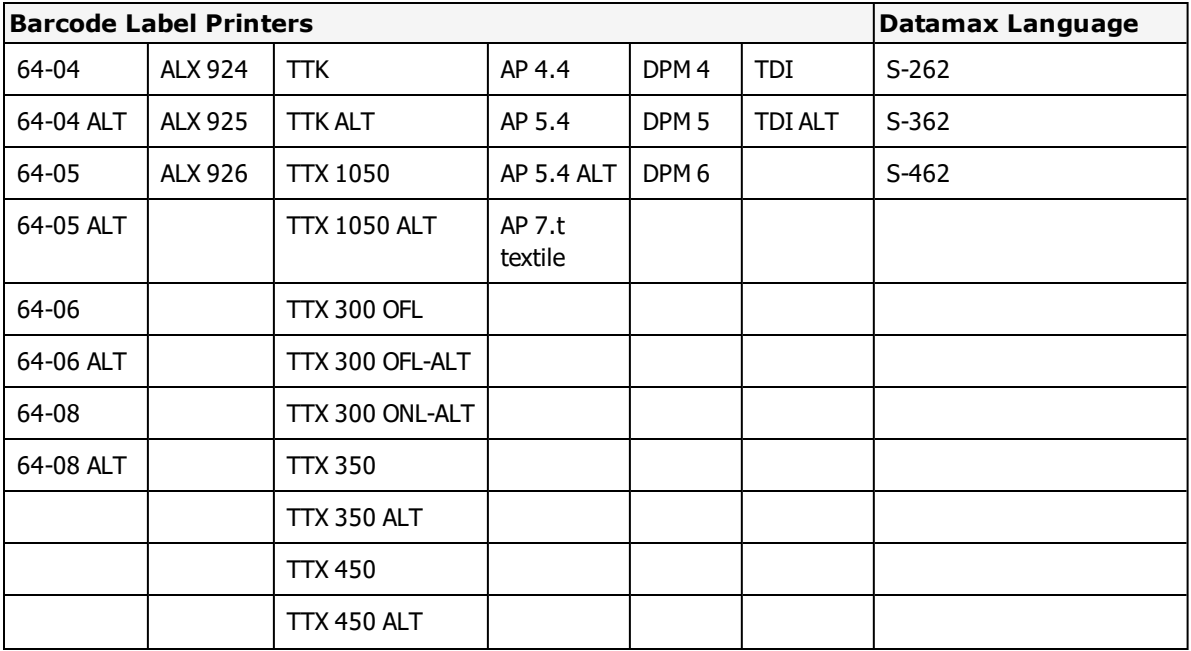

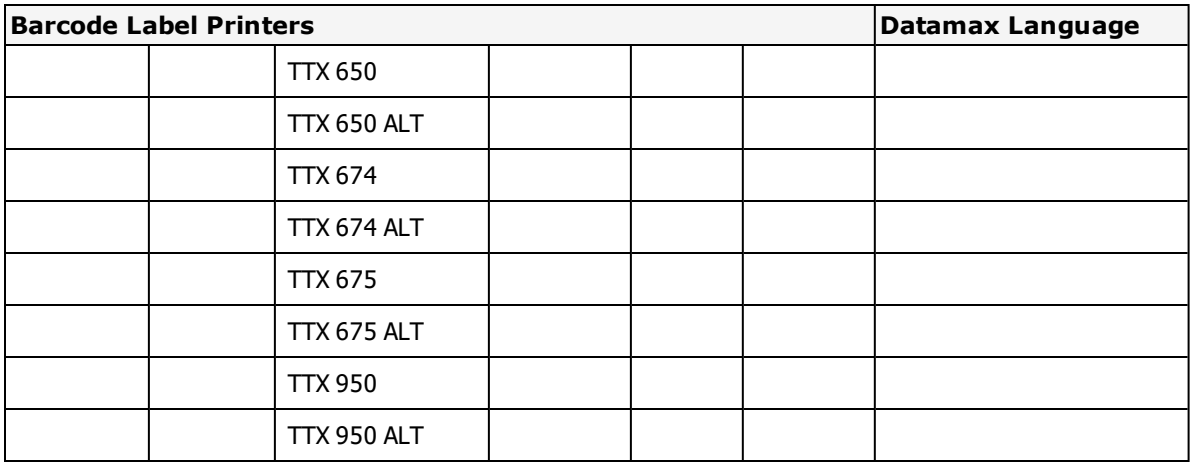

Loftware Label Manager supports the following RFID printer models.

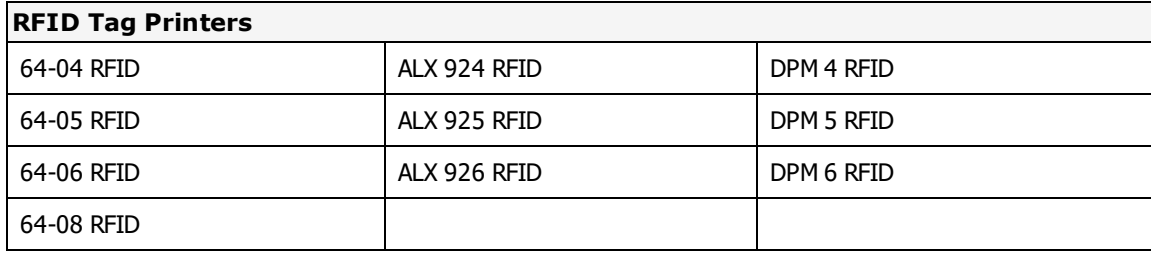

# **Supported Printer Family Drivers**

Certain Avery Dennison printers may support the use of other printer languages. The following [Printer](#page-39-0) Family [Drivers](#page-39-0) can be selected with Avery Dennison printers.

- $\bullet$  ZPL II
- <sup>l</sup> EPL

# **Cross-Model Printing Support for Epson Printers**

Label formats designed for use with a printer that supports either ZPL II or ESC/Label commands may be able to print labels to any Epson printer that supports ESC/Label commands and is supported for use with Loftware Label Manager. Similarly, label formats designed for use with Epson printers may be able to print labels to any printer that supports either ZPL II or ESC/Label commands and is supported for use with Loftware Label Manager.

If your environment includes printers from several manufacturers, this may allow you to create one label format that you can use for multiple models of printers.

If you have existing label formats for a black and white printer, want to add color, and have Epson color printers in your environment, this may allow you to do so without recreating the label format.

The following limitations exist for cross-model printing:

- The label format must be designed for 200dpi or greater.
- <sup>l</sup> If the printer and the model specified in the label format do not provide the same resolution, slight positioning and sizing differences may result. For example, ESC/Label provides a resolution of 200dpi, while ZPL II provides a resolution of 203dpi.
- <sup>l</sup> A label format containing an RFID field cannot be used to print to an ESC/Label printer.
- If a label format designed for a black and white printer is used to print to an Epson printer, the labels are printed in black and white.

**Note:** To include color in a label format originally designed for a black and white printer, in Media Setup for the label format, change the Manufacturer to Epson Printers and the Model to ESC/Label. After you have done so, you can configure Color and Z Order properties of fields as needed.

### **Related Information**

Updated printer information is available at Loftware's website, [www.loftware.com](http://www.loftware.com/). See Printers on the Technical Support page.

For information about the tag types supported by this brand of printers, see "RFID [Devices](#page-599-0) and Tag Types" on [page](#page-599-0) 600.

# **Avery Dennison Interface Cables (Parallel, Serial, and USB)**

These printers usually have a serial interface and a parallel interface. Some models support USB and have NIC Ports.

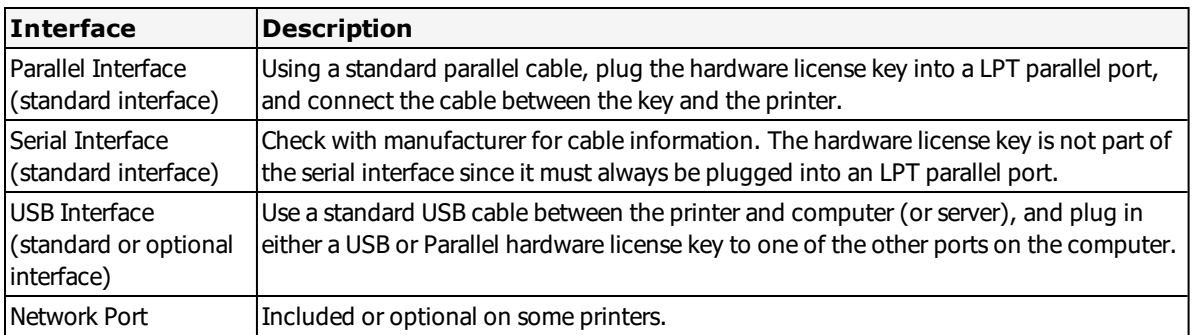

# <span id="page-457-0"></span>**Avery Dennison Options**

Avery Dennison Options may be label-specific or printer-specific.

### **Avery Dennison Label Specific Options**

Label Specific Options (LSOs) can be accessed when you click **Label Options** from the **Label Setup and Properties** dialog (F5).

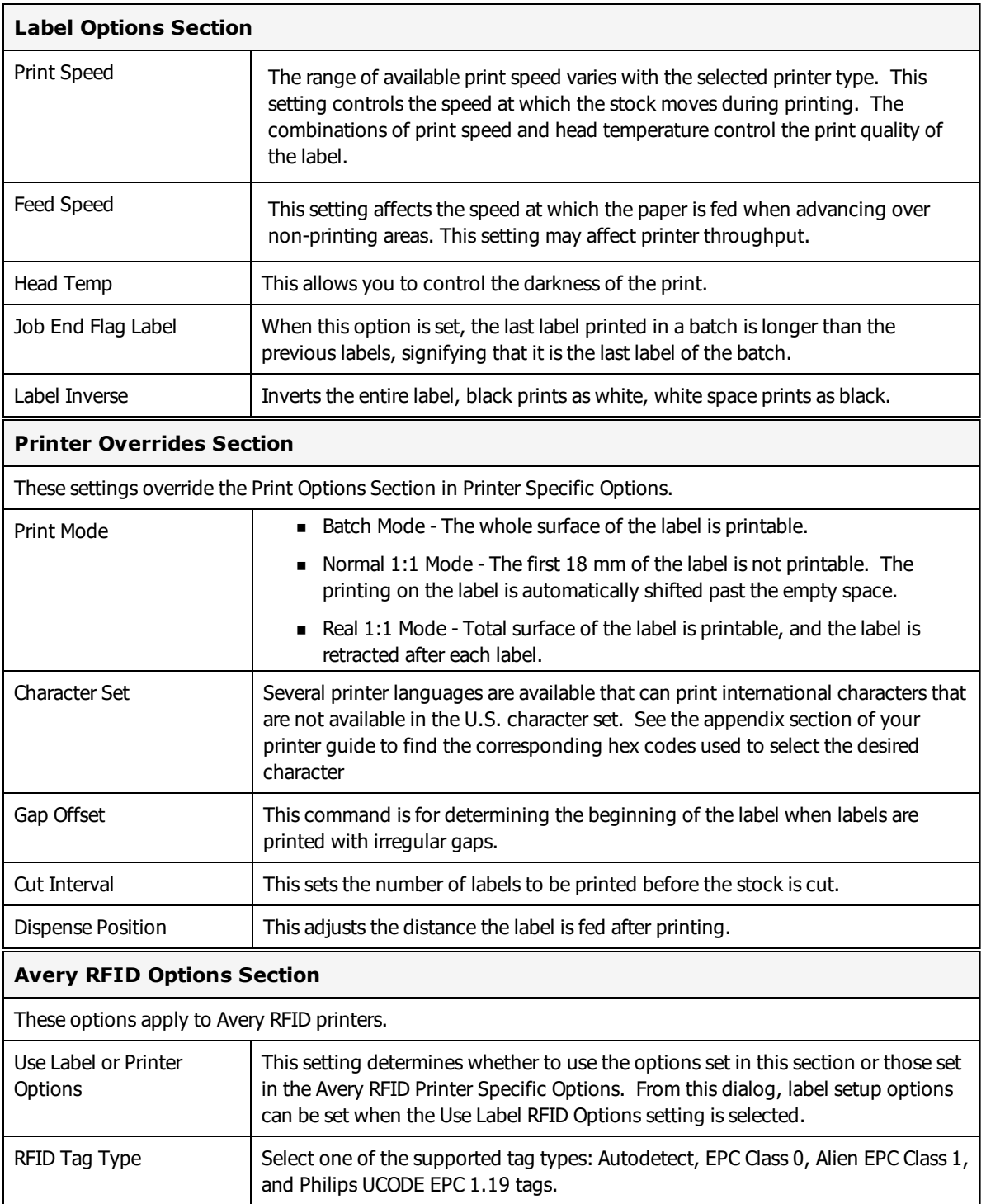

**Note:** If you are using an Avery RFID printer to print your label, from the Avery RFID PSO dialog, set RFID Tag Type to Autodetect which automatically determines the tag type. Otherwise, you must set the tag type from the Avery PSO dialog to match what is set in the Block Configuration dialog.

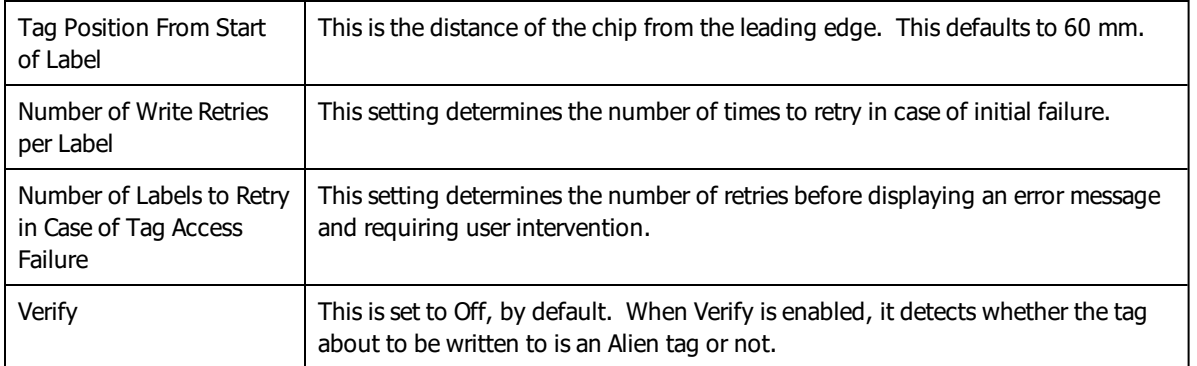

## **Avery Printer Specific Options**

Printer Specific Options (PSOs) can be accessed by clicking **Options** while configuring the printer or by selecting the printer from the Device Configuration grid and clicking **Options**.

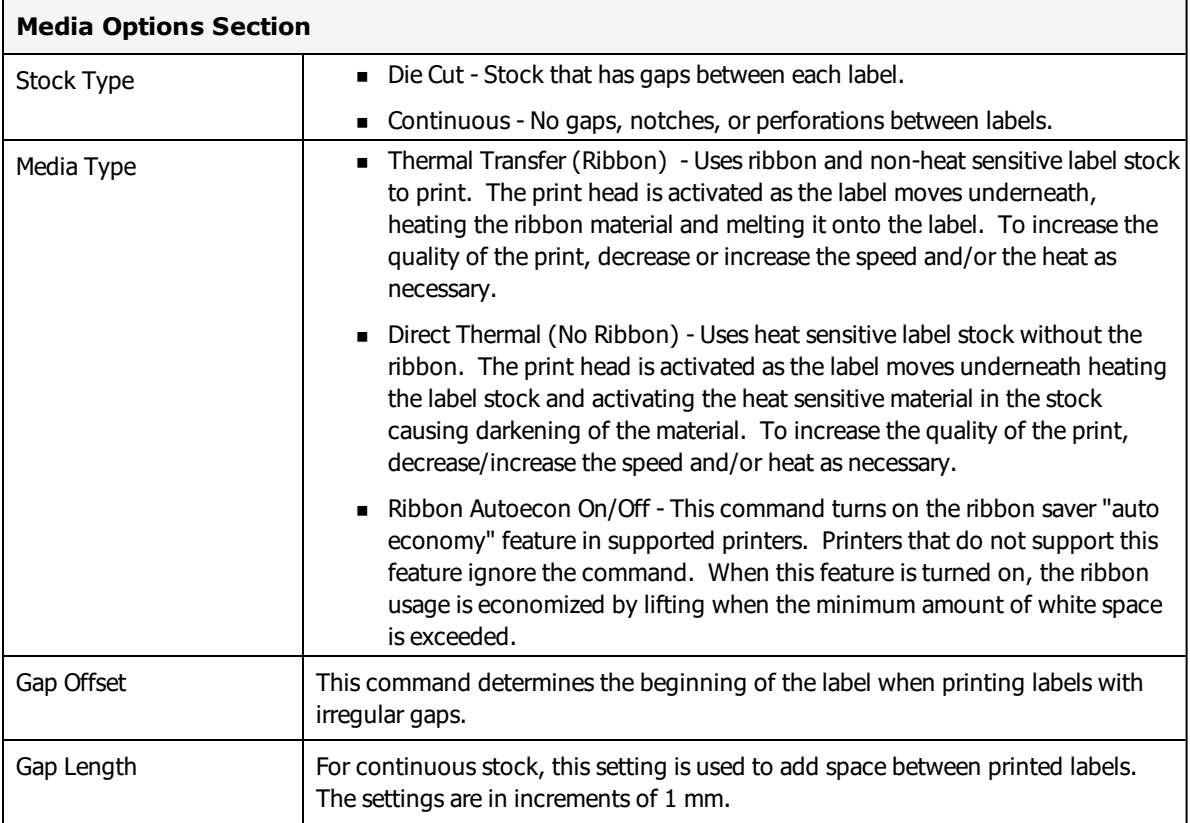

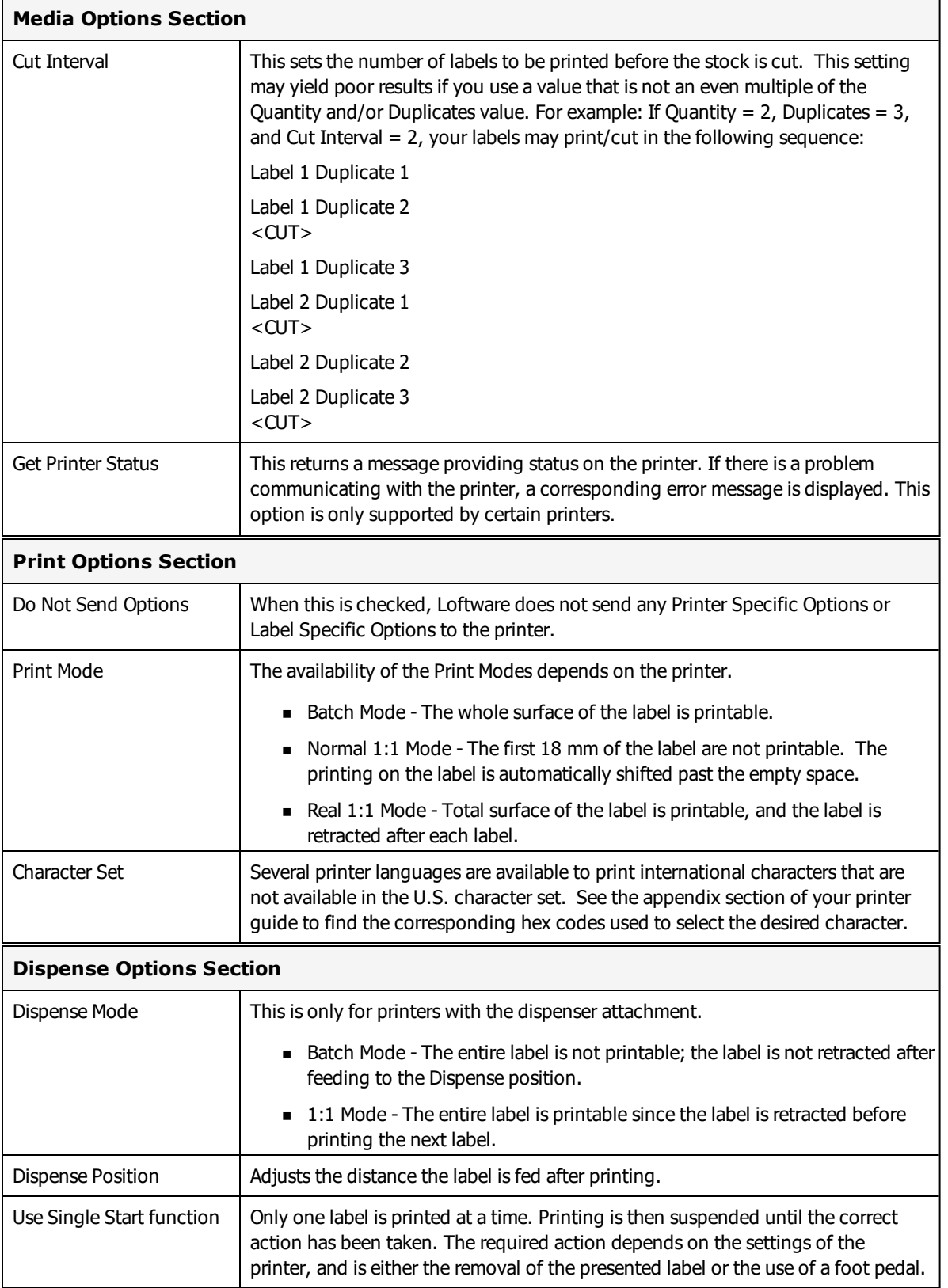

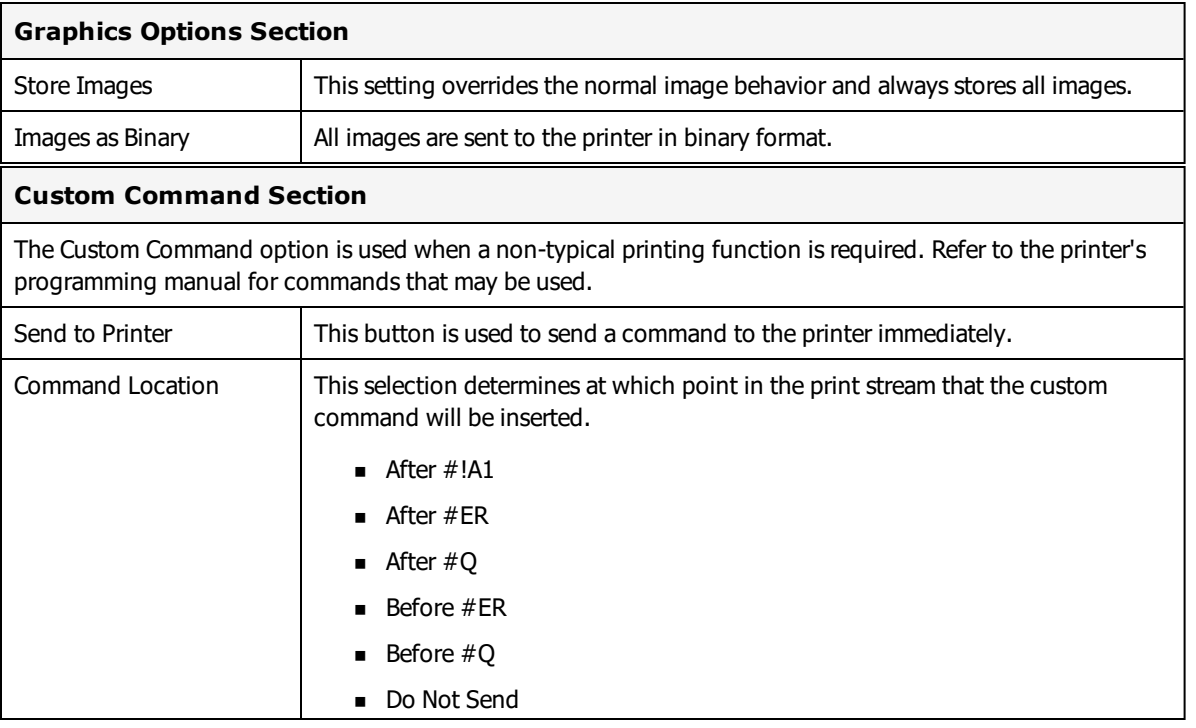

#### **Related Information**

Commands are printer model and firmware specific. Contact the appropriate printer representative for programming language questions.

# **C.Itoh Printers**

This section provides information specific to the C.Itoh family of printers.

# **Supported Printer Models**

Loftware Label Manager supports the following C.Itoh printer models.

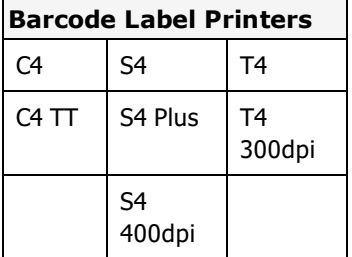

These printers use the same language as Datamax-O'Neil Printers. For more information, see ["Datamax](#page-465-0) [Options"](#page-465-0) on page 466 and "Datamax Error [Messages"](#page-470-0) on page 471.

#### **Related Information**

Updated printer information is available at Loftware's website, [www.loftware.com](http://www.loftware.com/). See Printers on the Technical Support page.

# **Citizen Systems Printers**

This section provides information specific to the Citizen Systems family of printers.

## **Supported Printer Models**

Loftware Label Manager supports the following Citizen printer models.

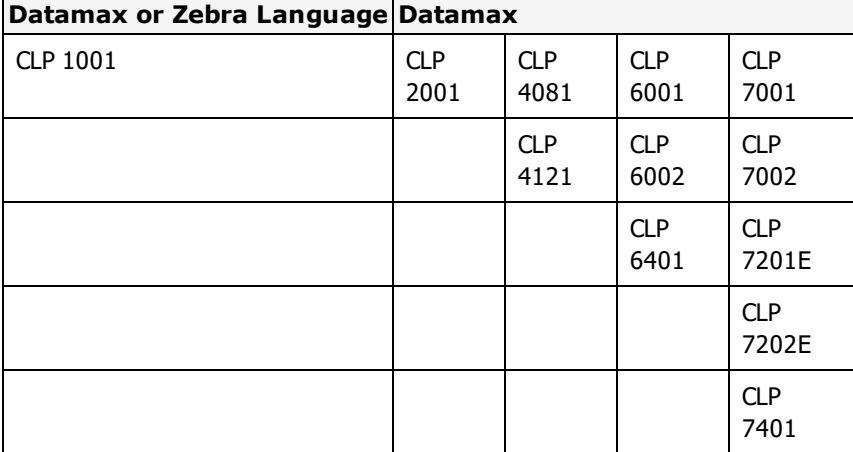

These printers use the same language as Datamax-O'Neil Printers. For more information, see ["Datamax](#page-465-0) [Options"](#page-465-0) on page 466 and "Datamax Error [Messages"](#page-470-0) on page 471.

The CLP 1001 can also use ZPL II, the same language as Zebra printers. For more information, see "Zebra [Printers"](#page-578-0) on page 579.

# **Supported Printer Family Drivers**

Certain Citizen printers may support the use of other printer languages. The following Printer Family Drivers can be selected with Citizen printers.

 $\bullet$  ZPL II

### **Cross-Model Printing Support for Epson Printers**

Label formats designed for use with a printer that supports either ZPL II or ESC/Label commands may be able to print labels to any Epson printer that supports ESC/Label commands and is supported for use with Loftware Label Manager. Similarly, label formats designed for use with Epson printers may be able to print labels to any printer that supports either ZPL II or ESC/Label commands and is supported for use with Loftware Label Manager.

If your environment includes printers from several manufacturers, this may allow you to create one label format that you can use for multiple models of printers.

If you have existing label formats for a black and white printer, want to add color, and have Epson color printers in your environment, this may allow you to do so without recreating the label format.

The following limitations exist for cross-model printing:

- The label format must be designed for 200dpi or greater.
- <sup>l</sup> If the printer and the model specified in the label format do not provide the same resolution, slight positioning and sizing differences may result. For example, ESC/Label provides a resolution of 200dpi, while ZPL II provides a resolution of 203dpi.
- A label format containing an RFID field cannot be used to print to an ESC/Label printer.
- <sup>l</sup> If a label format designed for a black and white printer is used to print to an Epson printer, the labels are printed in black and white.

**Note:** To include color in a label format originally designed for a black and white printer, in Media Setup for the label format, change the Manufacturer to Epson Printers and the Model to ESC/Label. After you have done so, you can configure Color and Z Order properties of fields as needed.

#### **Related Information**

Updated printer information is available at Loftware's website, [www.loftware.com](http://www.loftware.com/). See Printers on the Technical Support page.

# **Datamax-O'Neil Printers**

This section provides information specific to the Datamax-O'Neil family of printers.

## **Supported Printer Models**

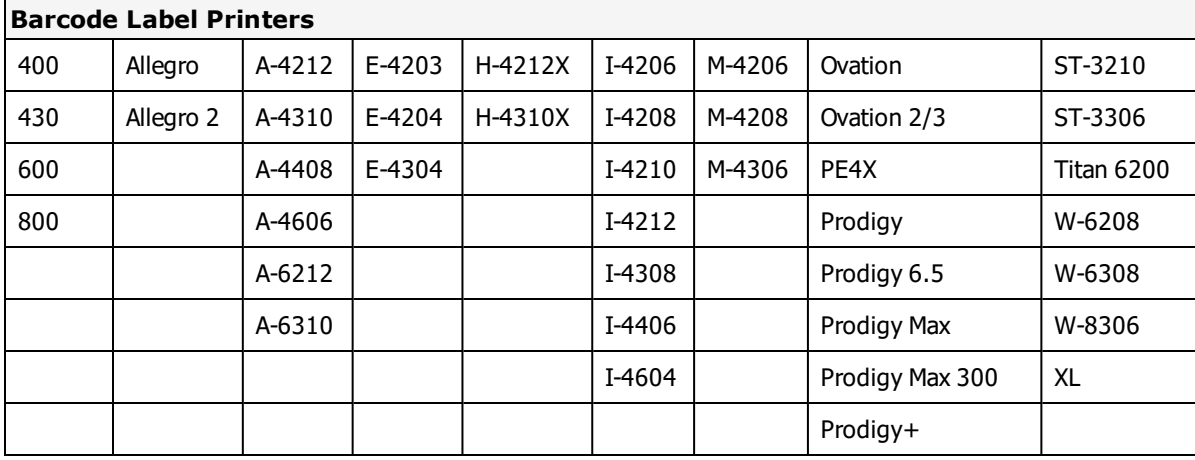

Loftware Label Manager supports the following Datamax printer models.

Loftware Label Manager supports the following RFID printer models.

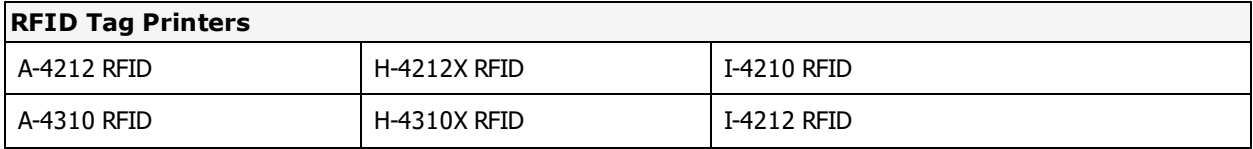

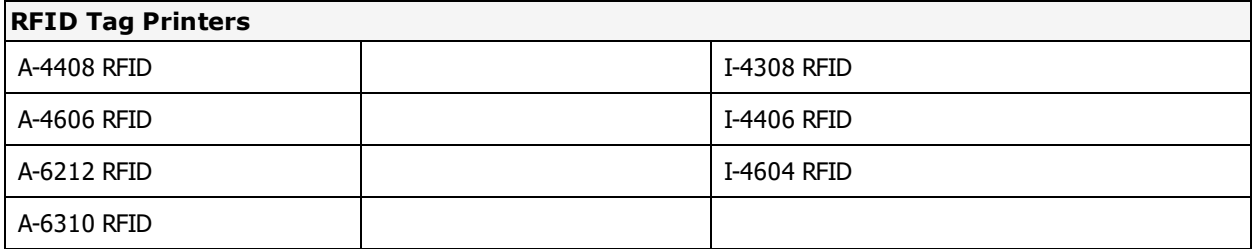

Refer to the RFID Devices and Tag Types section for information on tag types supported by the Datamax RFID printers.

# **Supported Printer Family Drivers**

Certain Datamax printers may support the use of other printer languages. The following Printer Family Drivers can be selected with Datamax printers.

- $\bullet$  ZPL II (PL-Z)
- $\cdot$  EPL2 (PL-E)
- $\cdot$  IPL (PL-I)

# **Cross-Model Printing Support for Epson Printers**

Label formats designed for use with a printer that supports either ZPL II or ESC/Label commands may be able to print labels to any Epson printer that supports ESC/Label commands and is supported for use with Loftware Label Manager. Similarly, label formats designed for use with Epson printers may be able to print labels to any printer that supports either ZPL II or ESC/Label commands and is supported for use with Loftware Label Manager.

If your environment includes printers from several manufacturers, this may allow you to create one label format that you can use for multiple models of printers.

If you have existing label formats for a black and white printer, want to add color, and have Epson color printers in your environment, this may allow you to do so without recreating the label format.

The following limitations exist for cross-model printing:

- The label format must be designed for 200dpi or greater.
- <sup>l</sup> If the printer and the model specified in the label format do not provide the same resolution, slight positioning and sizing differences may result. For example, ESC/Label provides a resolution of 200dpi, while ZPL II provides a resolution of 203dpi.
- <sup>l</sup> A label format containing an RFID field cannot be used to print to an ESC/Label printer.
- <sup>l</sup> If a label format designed for a black and white printer is used to print to an Epson printer, the labels are printed in black and white.

**Note:** To include color in a label format originally designed for a black and white printer, in Media Setup for the label format, change the Manufacturer to Epson Printers and the Model to ESC/Label. After you have done so, you can configure Color and Z Order properties of fields as needed.

### **Related Information**

Updated printer information is available at Loftware's website, [www.loftware.com](http://www.loftware.com/). See Printers on the Technical Support page.

# **Interface Cables (Parallel, Serial, and USB)**

These printers usually have a serial interface. A parallel interface is available as an option. Generally, newer models support USB, but this may or may not be standard.

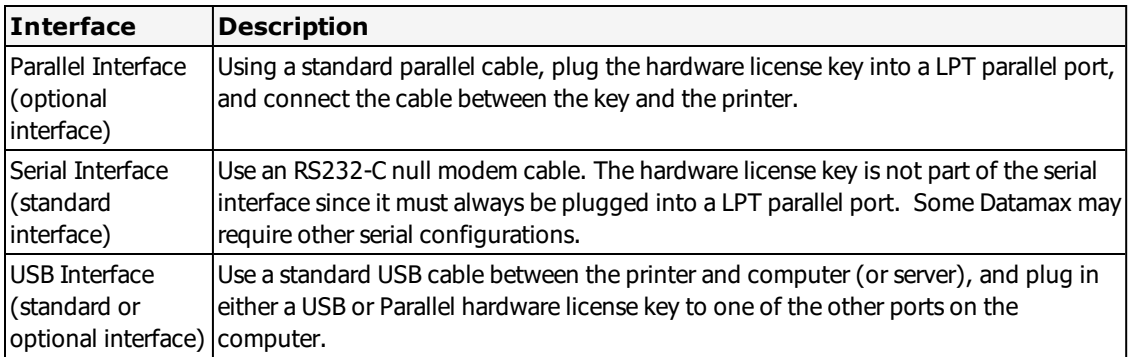

## **Supported Features**

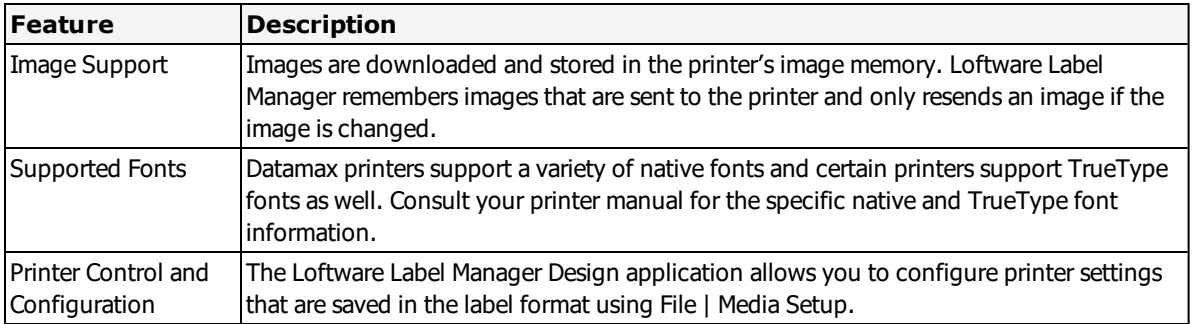

Individual workstation printer settings may be configured using File | Devices from within the Design or any of the Print applications: On Demand, Range.

Many of the settings in the printer do not take effect until the printer is re-booted. In the device Options dialog box, pushing the Send To Printer button sends the currently selected options to the printer. All Label-Specific options are sent to the printer every time a label is printed.

# <span id="page-465-0"></span>**Datamax Options**

Datamax options may be label-specific or printer-specific.

### **Datamax Label Specific Options**

Label Specific Options (LSOs) can be accessed when you click **Label Options** from the **Label Setup and Properties** dialog (F5).

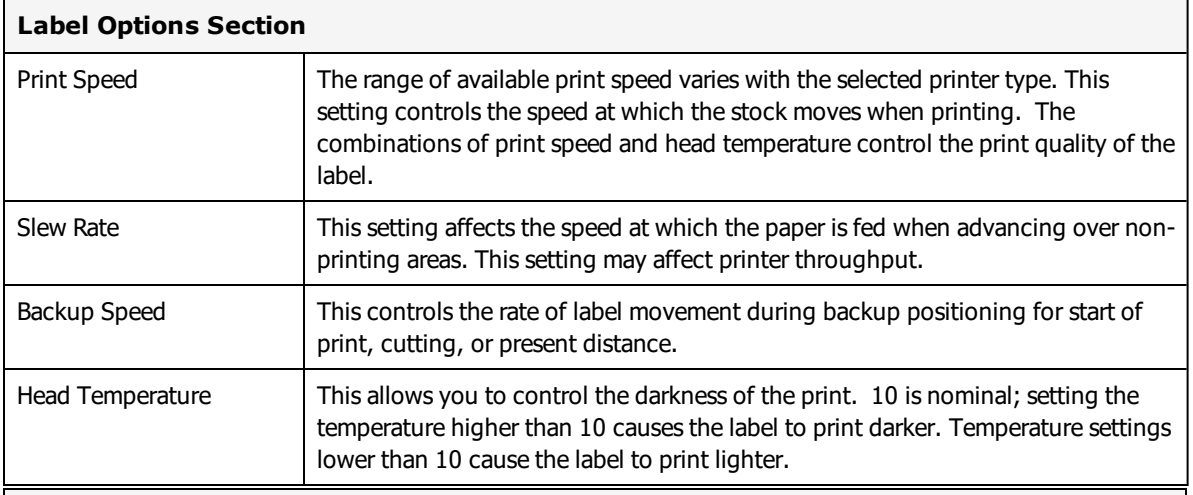

### **Label Overrides Section**

This section contains options used for Cutters, Label Presentation, and Symbol Sets.

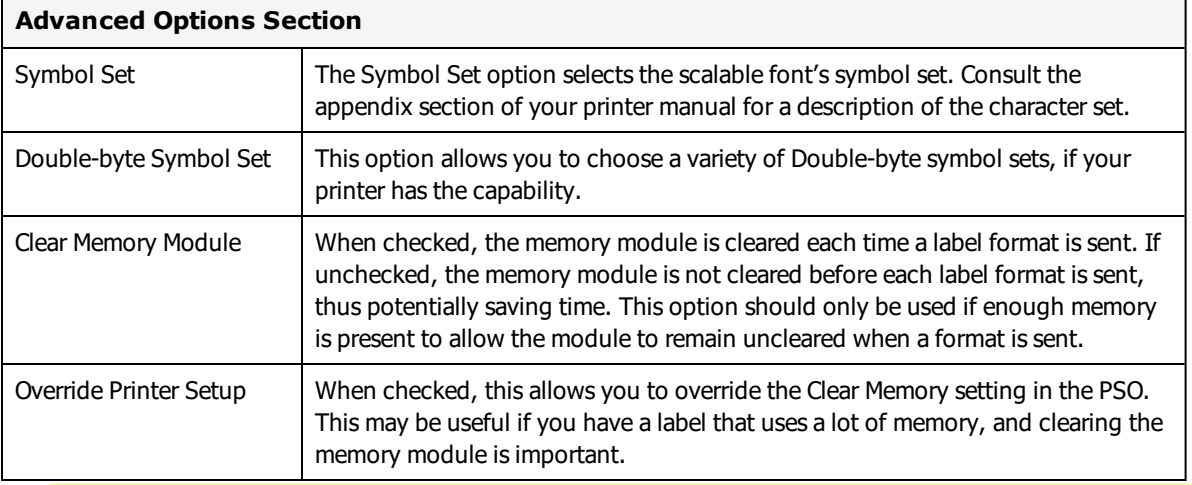

**WARNING!** Printing Blank Labels? If you are printing labels in thermal transfer mode, and blank labels are advancing out of the printer, try increasing the head temperature in Label Options (F5) and test print your label again. This symptom may occur if the ribbon being used requires hotter head temperatures to transfer the ink from the ribbon onto the paper substrate.

### **Datamax Printer Specific Options**

Printer Specific Options (PSOs) can be accessed by clicking on **Options** while configuring the printer or by selecting the printer from the Device Configuration grid and clicking **Options**.

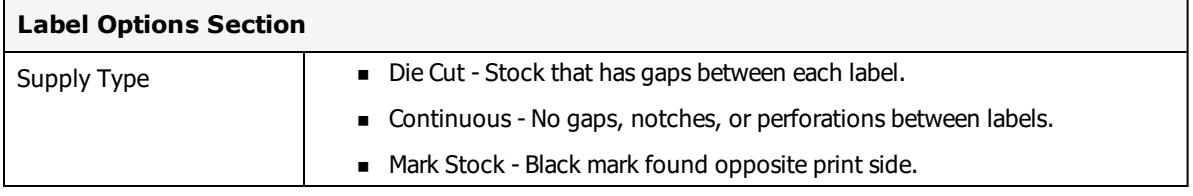

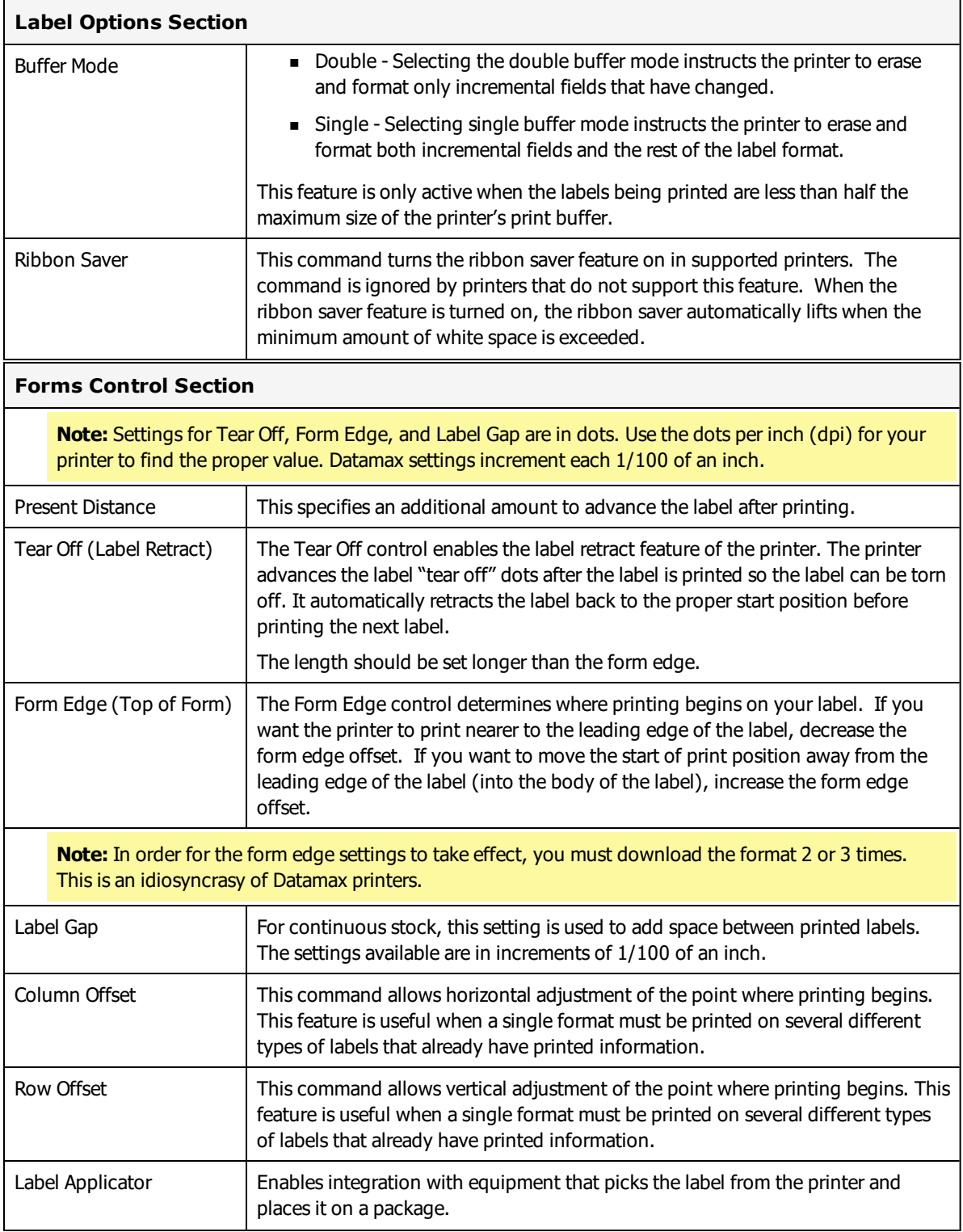
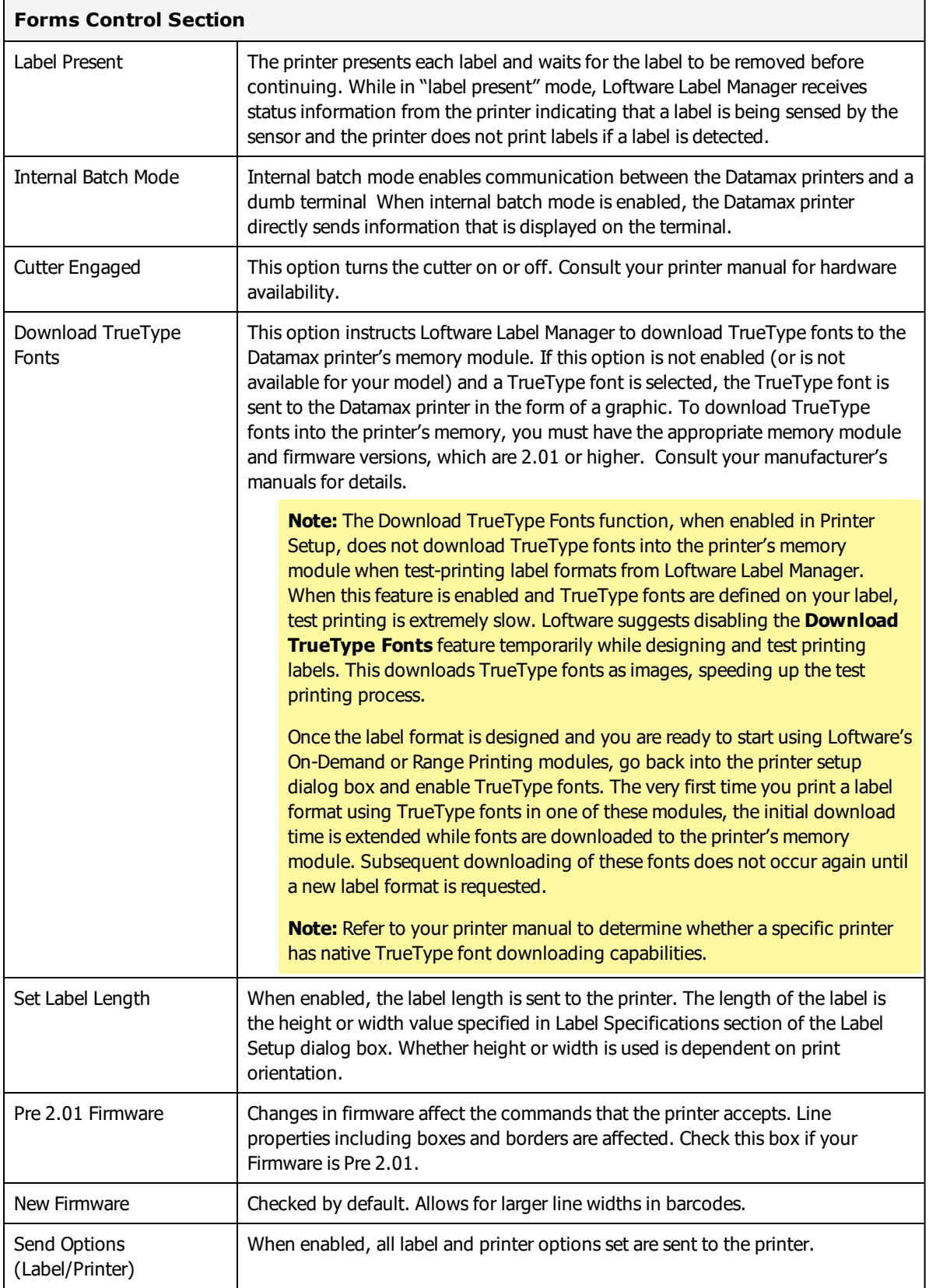

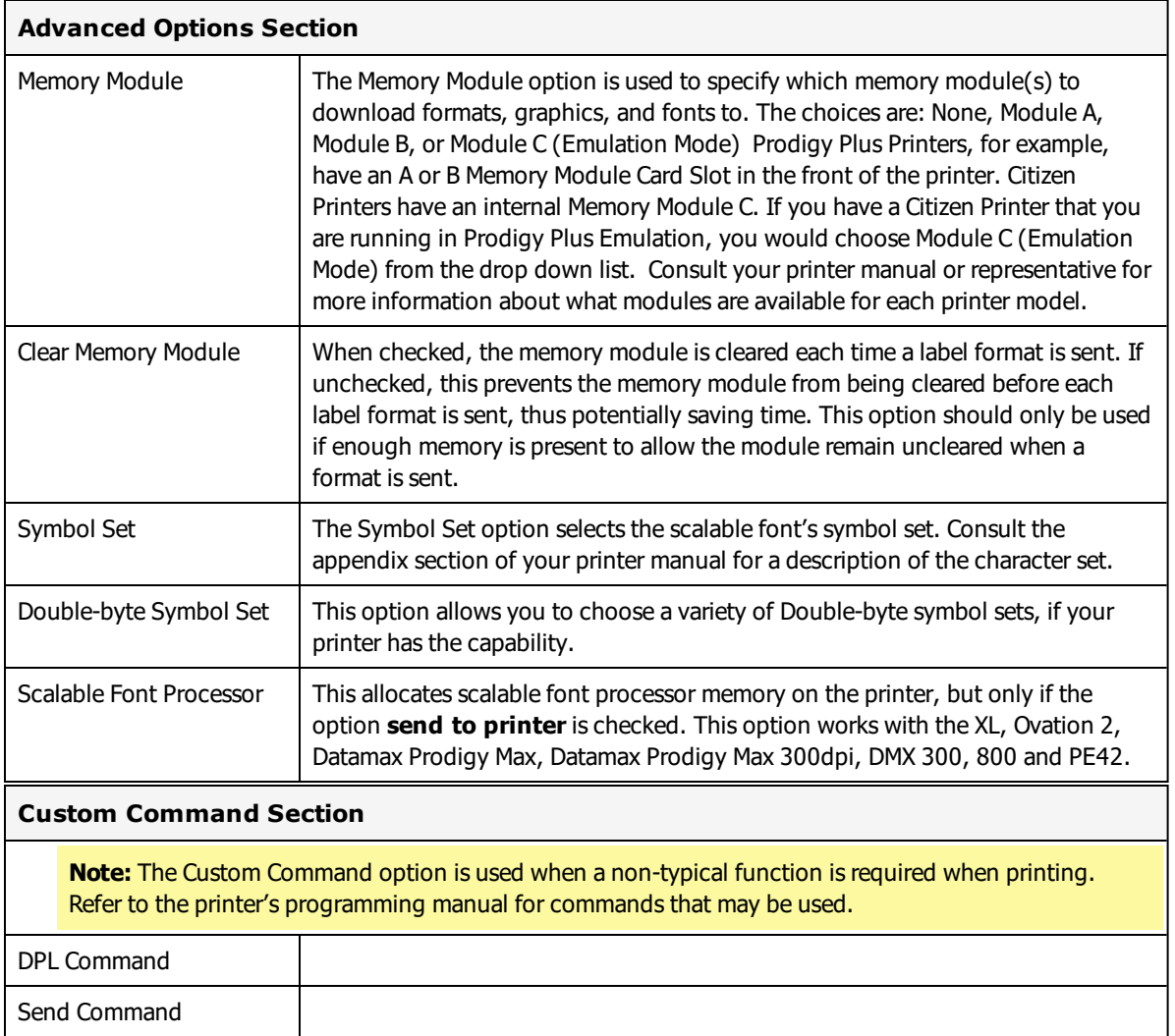

**Note:** Commands are printer model and firmware specific. Contact the appropriate printer representative for programming language questions.

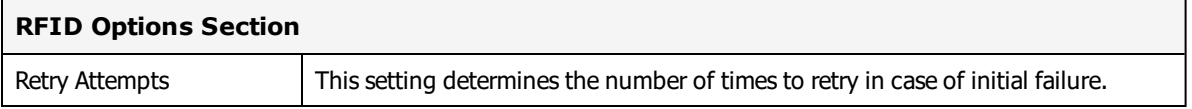

# **Datamax Printer Capabilities and Limits**

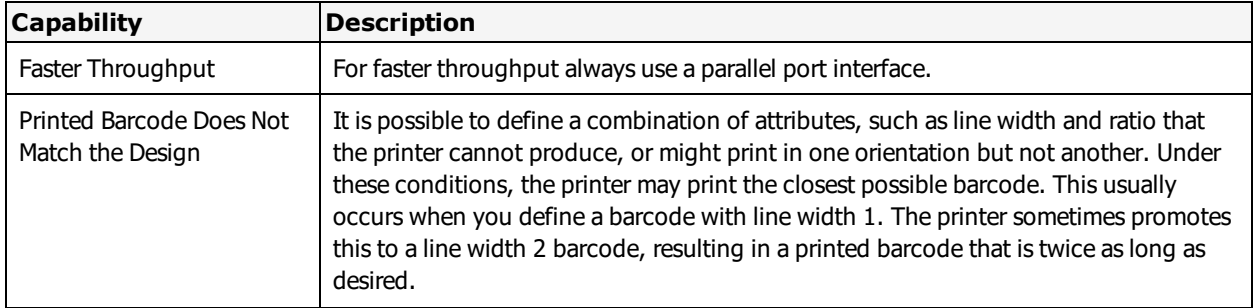

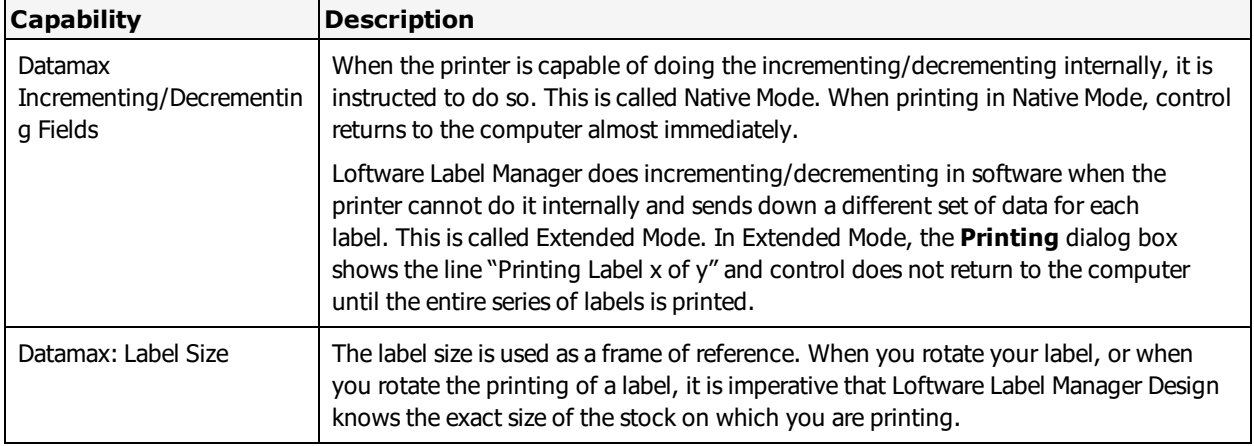

# <span id="page-470-0"></span>**Datamax Error Messages**

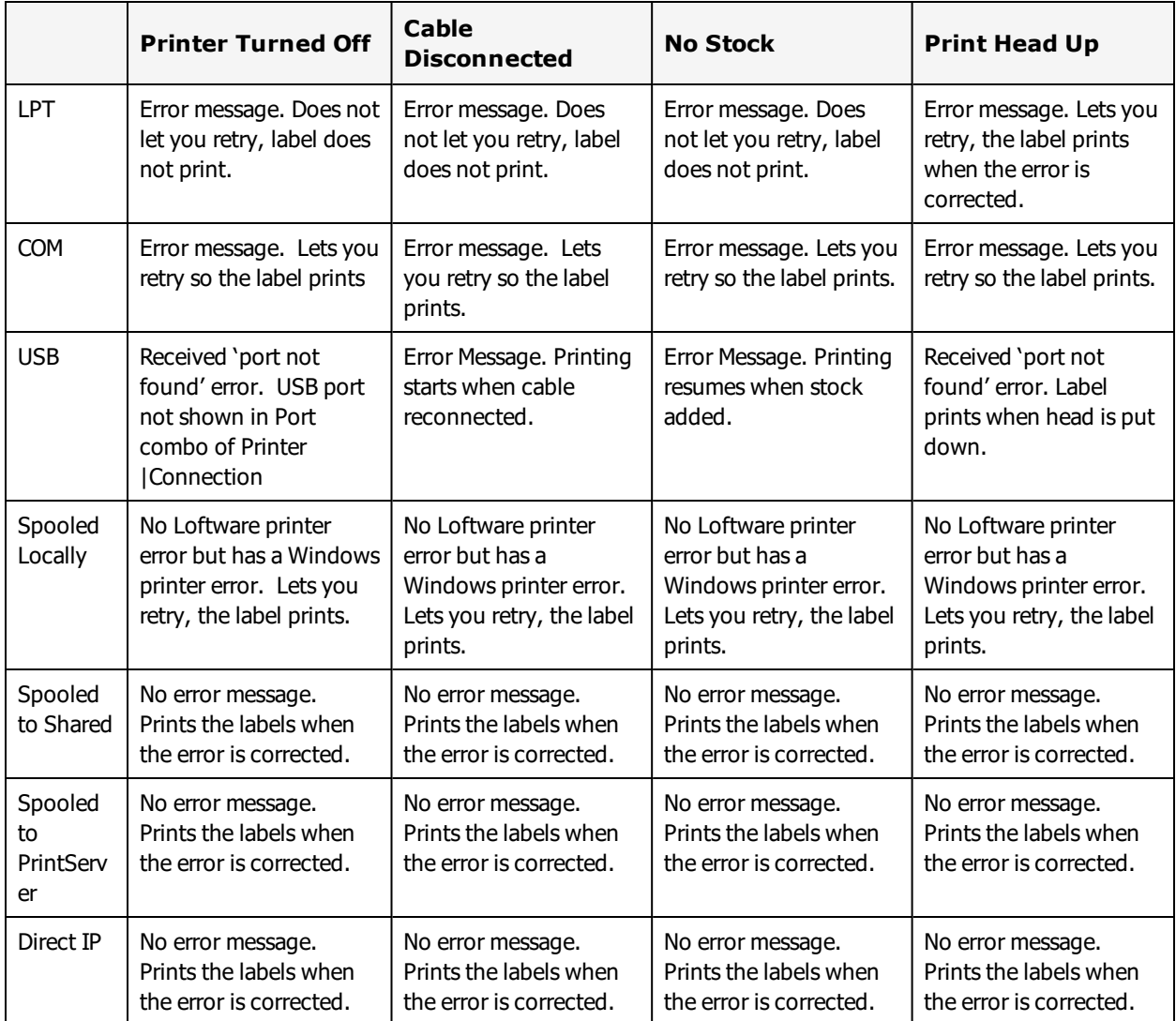

# **Eltron Printers**

This section provides information specific to the Eltron family of printers.

## **Supported Printer Models**

Loftware Label Manager supports the following Eltron printer models.

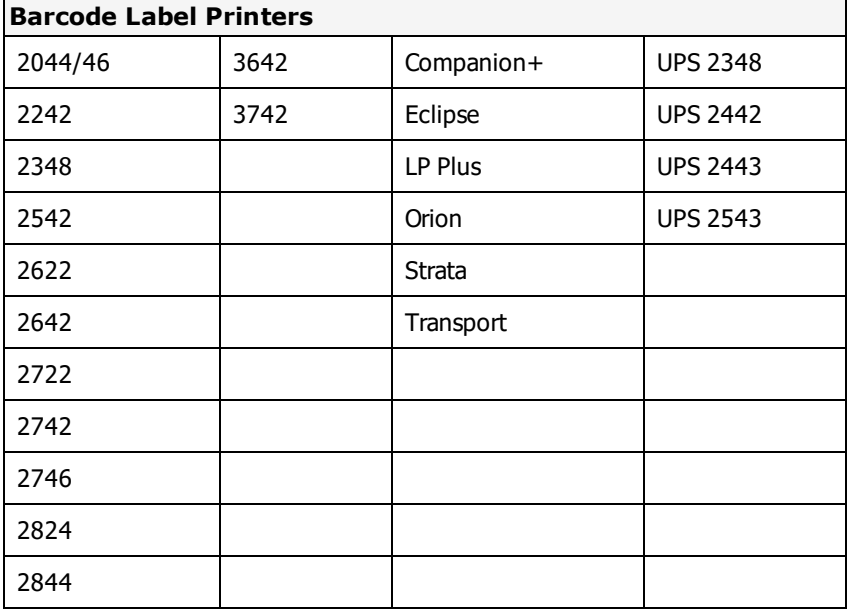

## **Supported Printer Family Drivers**

Certain Eltron printers may support the use of other printer languages. The following Printer Family Drivers can be selected with Eltron printers.

- $\bullet$  ZPL II
- $\cdot$  EPL2

## **Cross-Model Printing Support for Epson Printers**

Label formats designed for use with a printer that supports either ZPL II or ESC/Label commands may be able to print labels to any Epson printer that supports ESC/Label commands and is supported for use with Loftware Label Manager. Similarly, label formats designed for use with Epson printers may be able to print labels to any printer that supports either ZPL II or ESC/Label commands and is supported for use with Loftware Label Manager.

If your environment includes printers from several manufacturers, this may allow you to create one label format that you can use for multiple models of printers.

If you have existing label formats for a black and white printer, want to add color, and have Epson color printers in your environment, this may allow you to do so without recreating the label format.

The following limitations exist for cross-model printing:

- The label format must be designed for 200dpi or greater.
- <sup>l</sup> If the printer and the model specified in the label format do not provide the same resolution, slight positioning and sizing differences may result. For example, ESC/Label provides a resolution of 200dpi, while ZPL II provides a resolution of 203dpi.
- A label format containing an RFID field cannot be used to print to an ESC/Label printer.
- <sup>l</sup> If a label format designed for a black and white printer is used to print to an Epson printer, the labels are printed in black and white.

**Note:** To include color in a label format originally designed for a black and white printer, in Media Setup for the label format, change the Manufacturer to Epson Printers and the Model to ESC/Label. After you have done so, you can configure Color and Z Order properties of fields as needed.

#### **Related Information**

Updated printer information is available at Loftware's website, [www.loftware.com](http://www.loftware.com/). See Printers on the Technical Support page.

## **Interface Cables (Parallel, Serial and USB)**

These printers usually have a serial interface. A parallel interface is available as an option. Generally, newer models support USB, but this may or may not be standard.

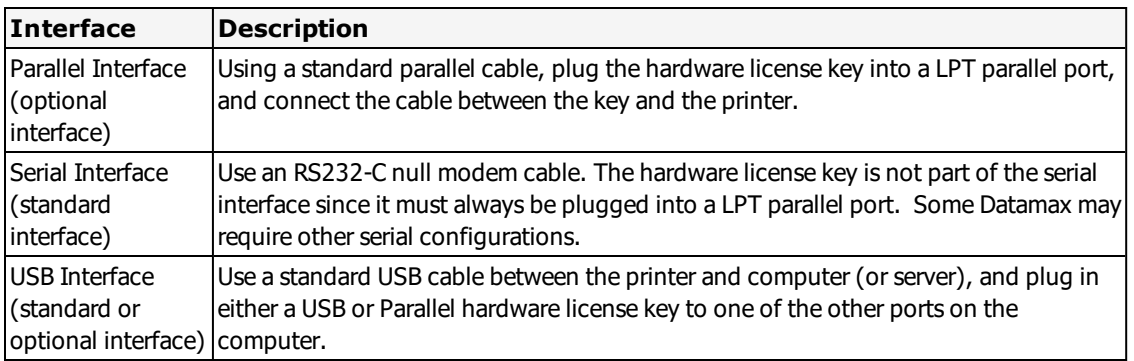

### **Supported Features**

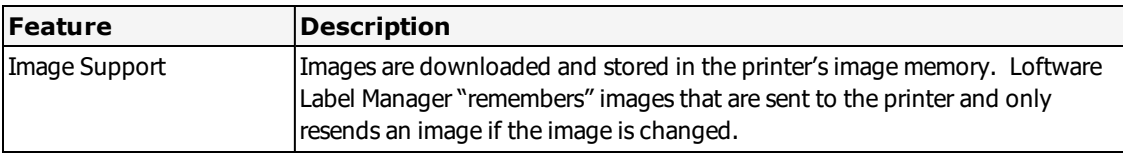

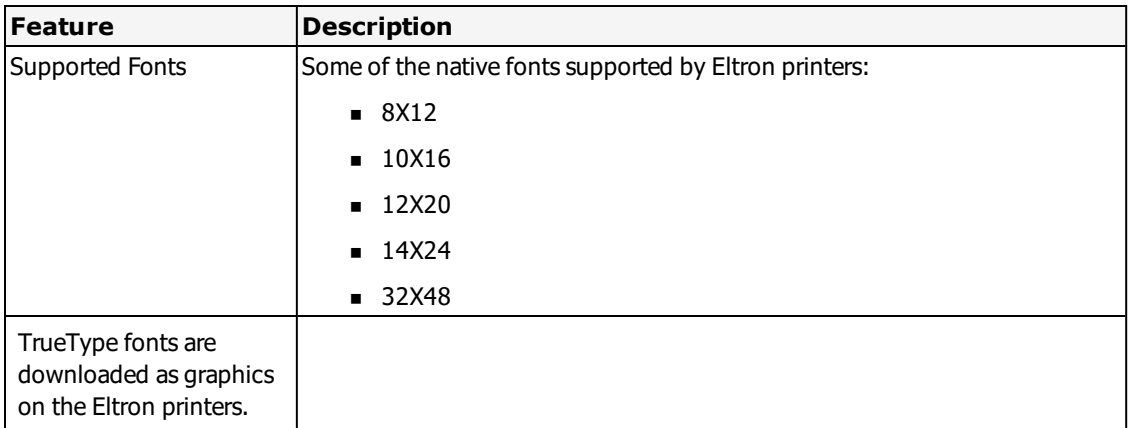

# **Printer Control and Configuration**

The Loftware Label Manager Design application allows you to configure global printer settings, which are saved in the label format using File | Media Setup | Label Options.

Individual workstation printer settings may be configured using File | Devices | Options from within the Design or any of the Print applications: On Demand, Range.

Many of the settings in the printer do not take effect until the printer is re-booted. In the **Device Options** dialog box, clicking **Send To Printer** sends the currently selected options to the printer. All Label Options are sent to the printer every time a label is printed.

# <span id="page-473-0"></span>**Eltron Options**

Eltron Options may be label-specific or printer-specific.

## **Eltron Label Specific Options**

Label Specific Options (LSOs) can be accessed when you click the **Label Options** from the **Label Setup and Properties** dialog (F5).

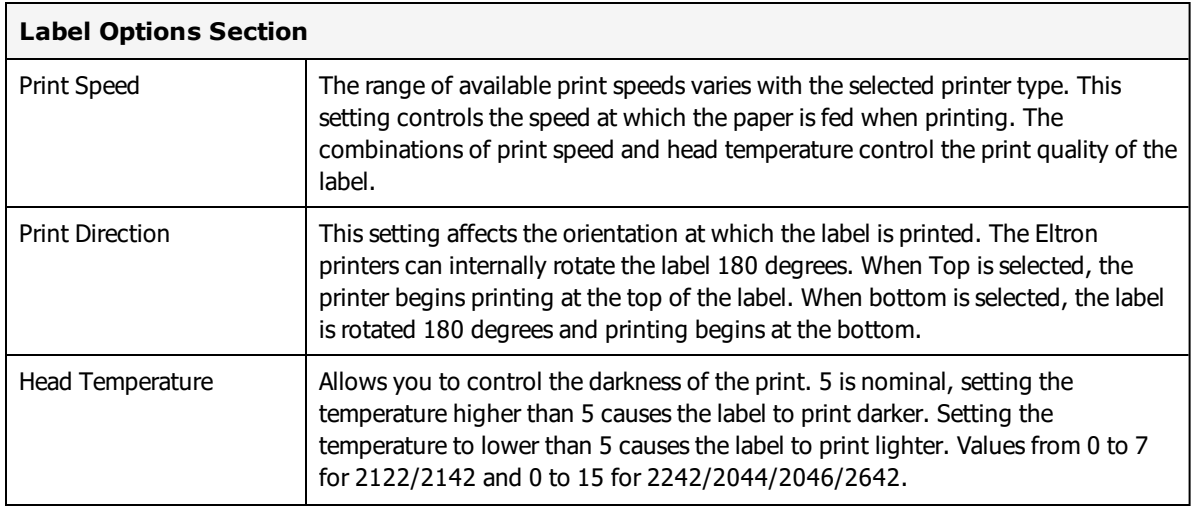

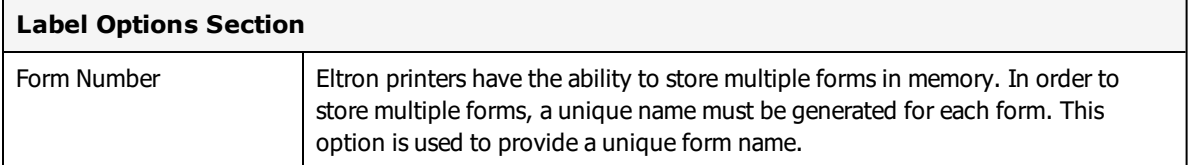

**WARNING!** Printing Blank Labels? In some instances while printing labels in thermal transfer mode, blank labels advance out of the printer. If this happens, try increasing the head temperature in Label Specific Options (F5) and test print your label again. This symptom may occur if the ribbon being used requires hotter head temperatures to transfer the ink from the ribbon onto the paper substrate.

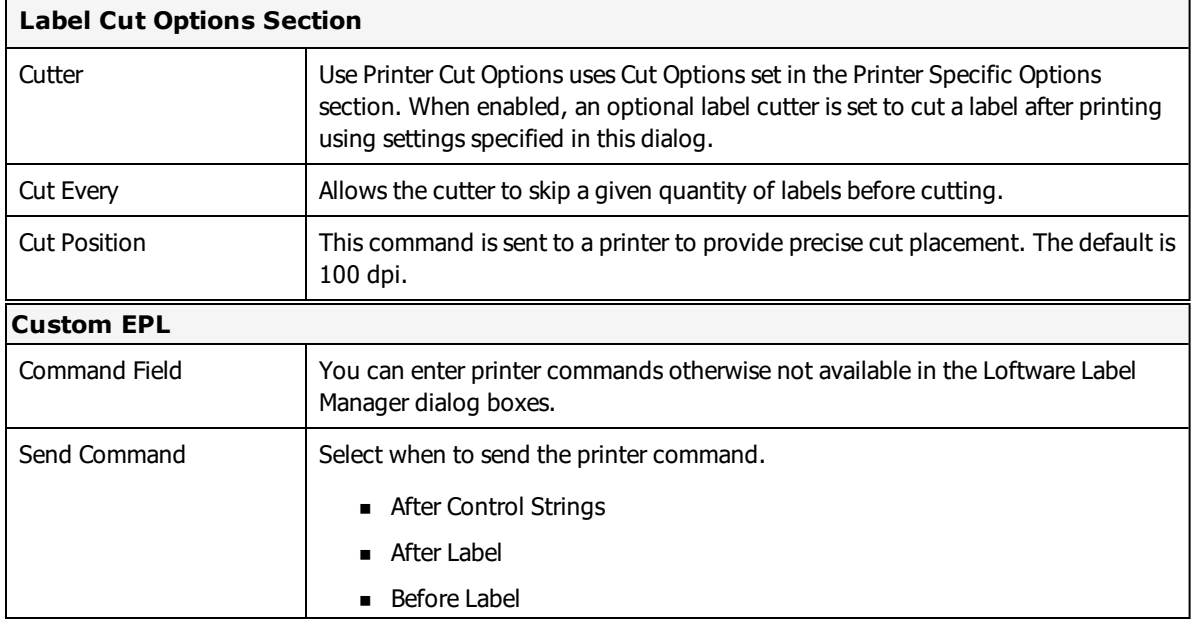

### **Eltron Printer Specific Options**

Printer Specific Options (PSOs) can be accessed by clicking **Options** while configuring the printer or by selecting the printer from the **Device Configuration** grid and clicking **Options**.

The printer options available will vary based on the printer model selected. Certain options are only available with the EPL2 Family Driver.

Settings are in dots. Use the dots per inch (dpi) for your printer to find the proper value. For example, if your printer has 203 dpi and you want to set a skip distance of 1 inch, specify a value of 203 for the skip distance.

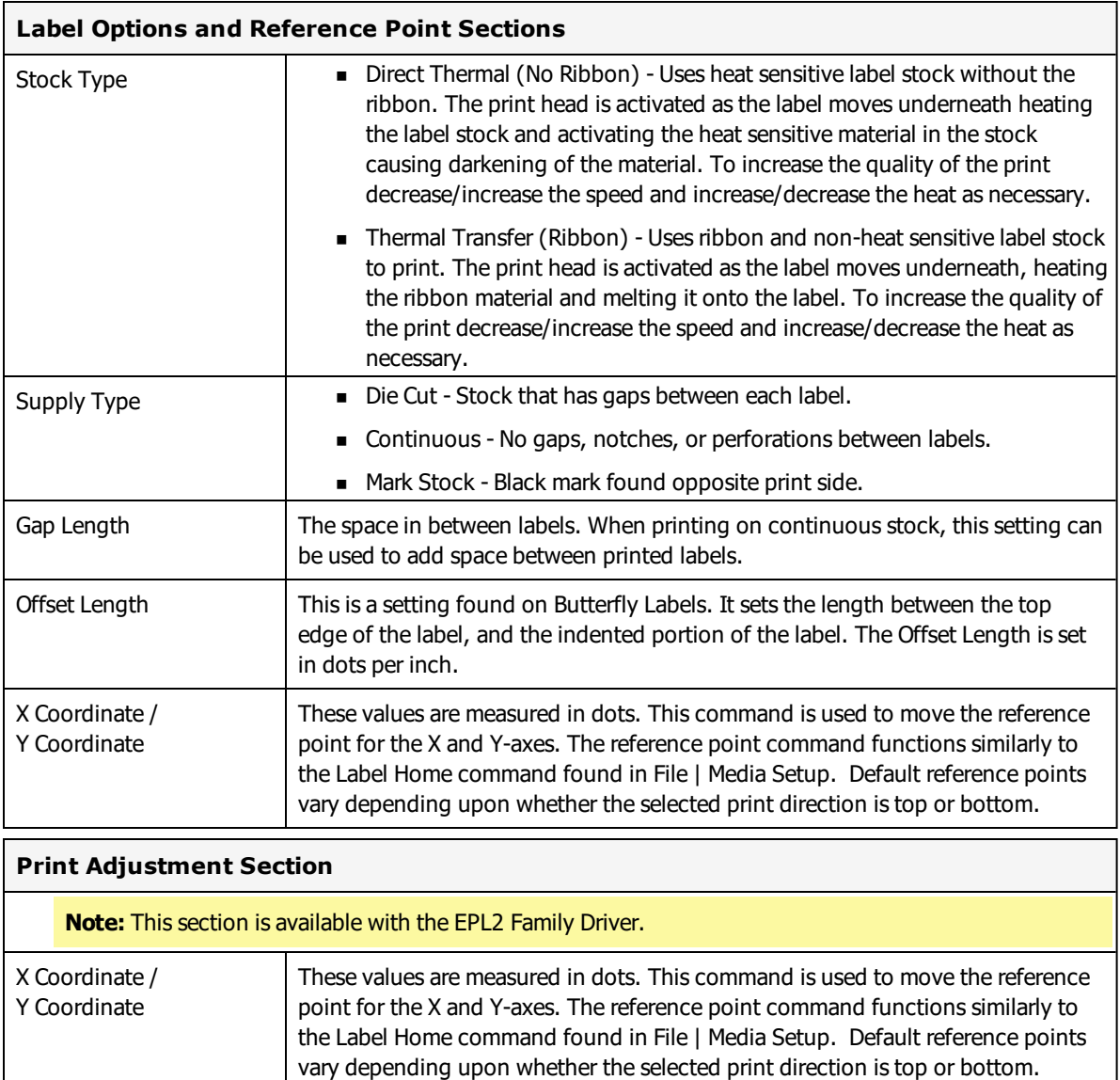

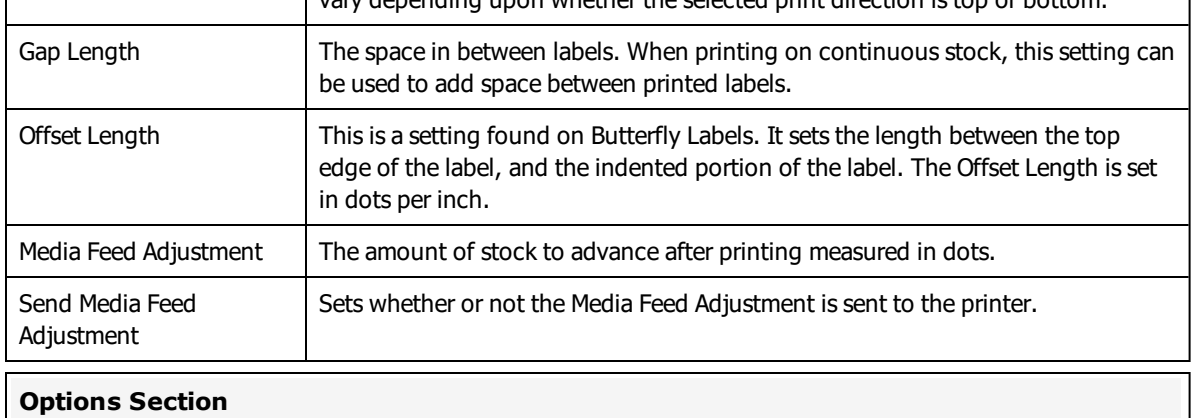

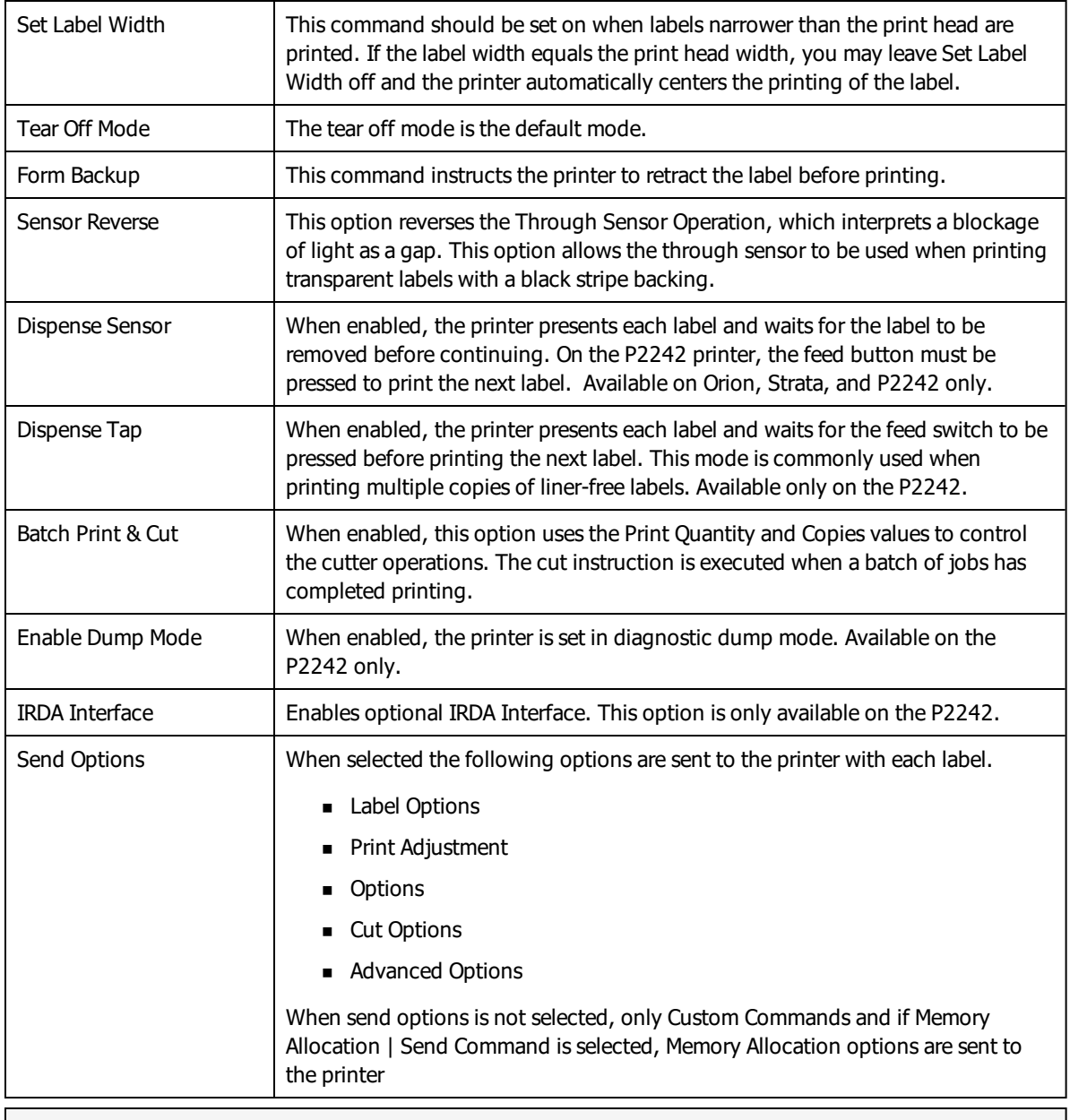

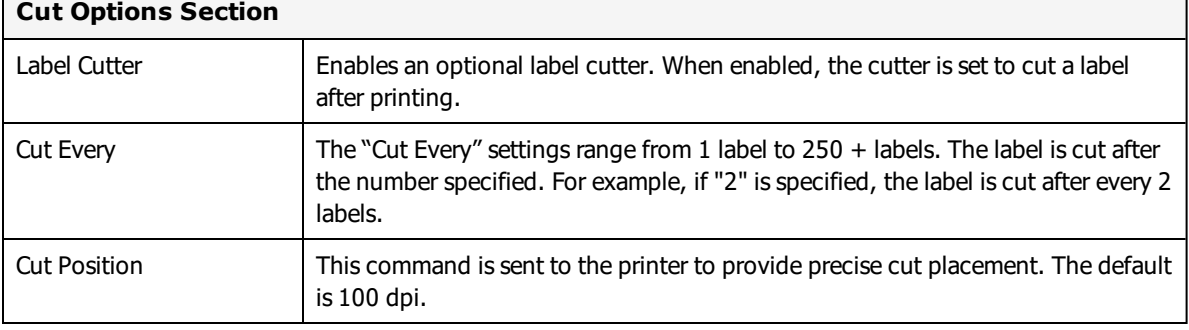

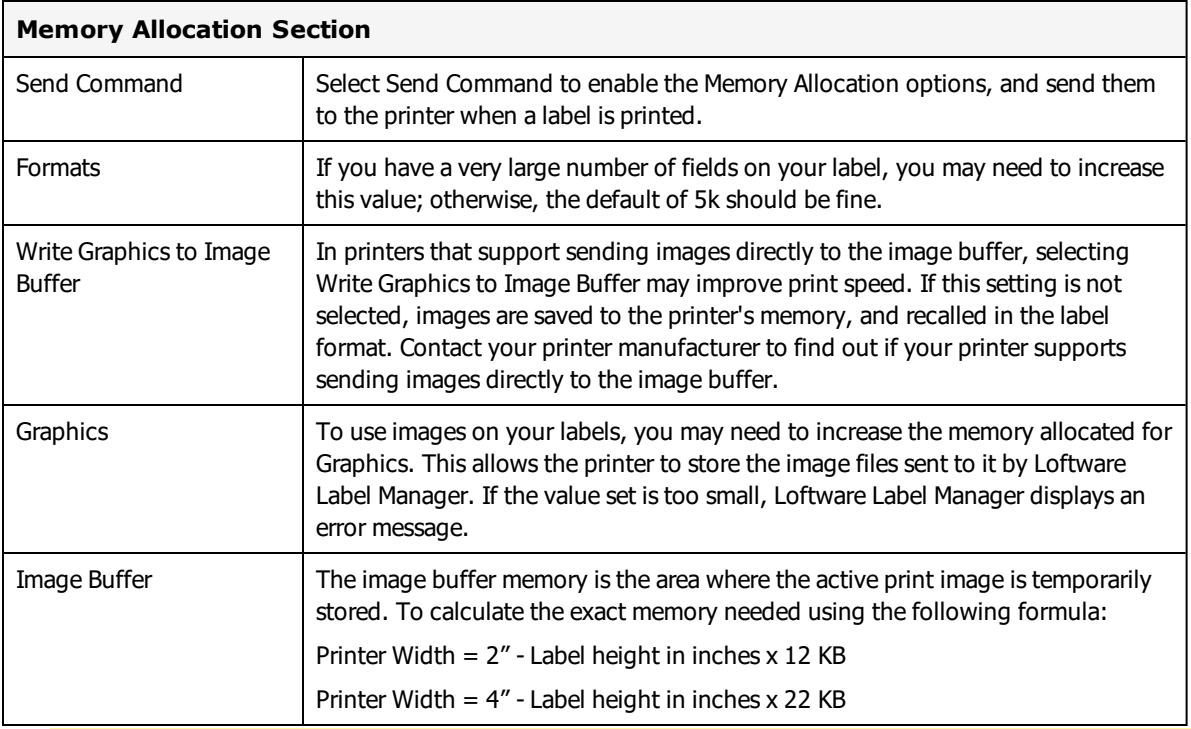

**Note:** You cannot allocate more memory than is installed in the printer.

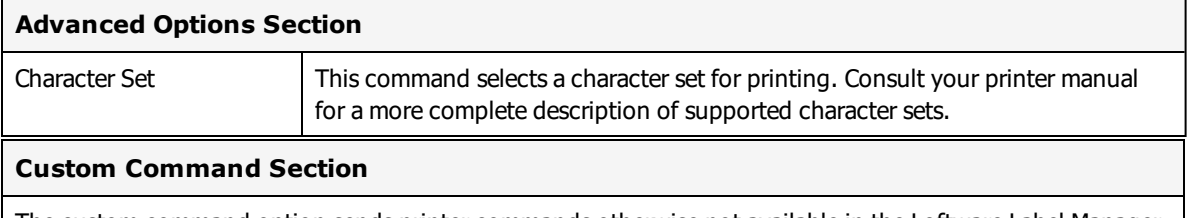

The custom command option sends printer commands otherwise not available in the Loftware Label Manager dialog boxes.

# **Eltron Printer Capabilities and Limits**

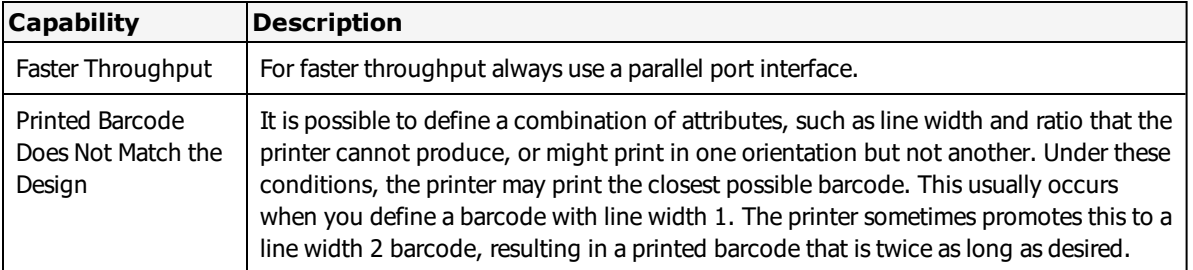

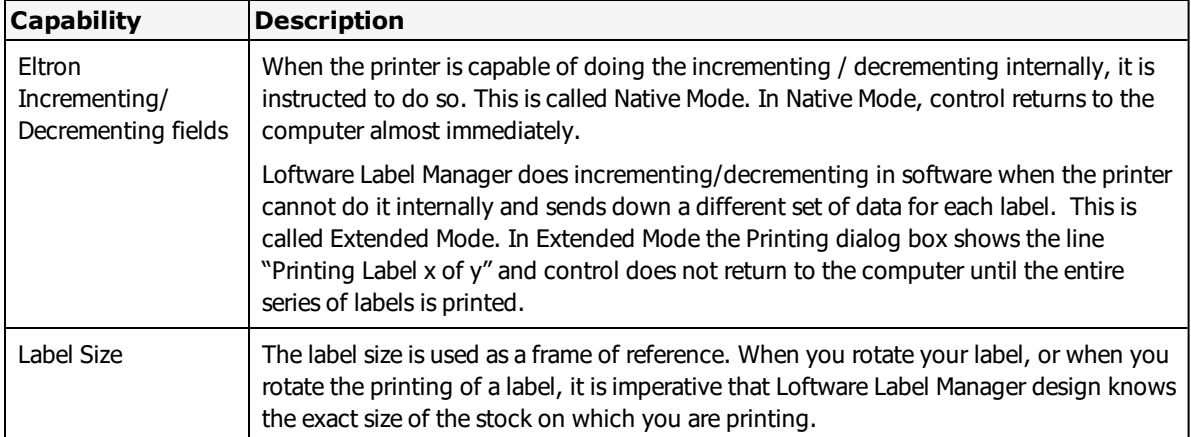

# <span id="page-478-0"></span>**Eltron Error Messages**

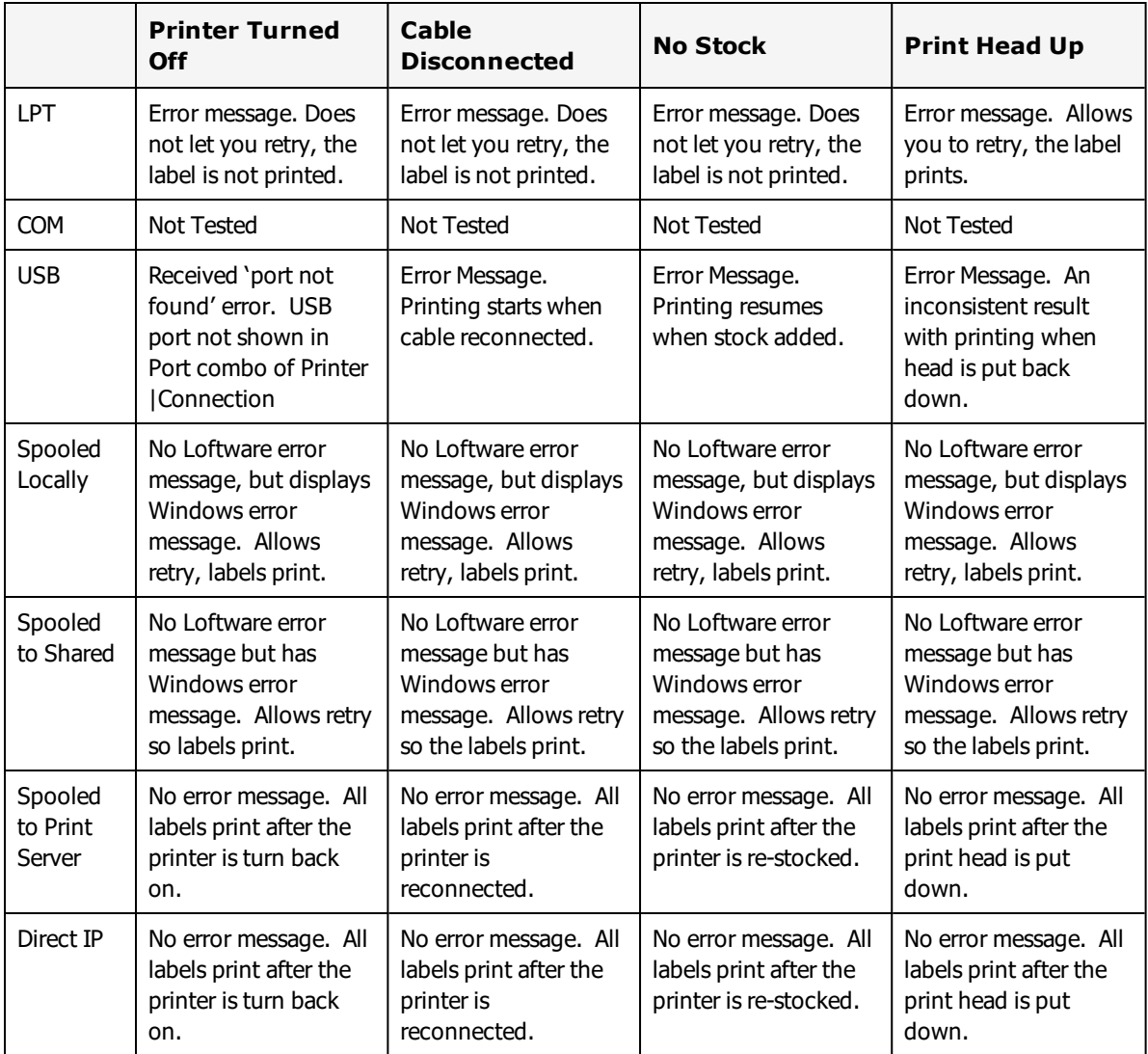

# **Epson Printers**

This section provides information specific to the Epson family of printers.

## **Supported Printer Models**

Loftware Label Manager supports the following Epson printer models, which respond to ESC/Label commands.

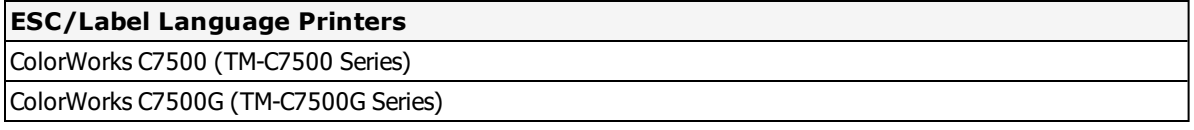

### **Supported Printer Family Drivers**

Epson printers support the use of ESC/Label printer language.

**Note:** Epson printers that use the ESC/Label language can take advantage of the Recall TrueType Font options to improve printing speed and reduce network bandwidth.

# **Cross-Model Printing Support for Epson Printers**

Label formats designed for use with a printer that supports either ZPL II or ESC/Label commands may be able to print labels to any Epson printer that supports ESC/Label commands and is supported for use with Loftware Label Manager. Similarly, label formats designed for use with Epson printers may be able to print labels to any printer that supports either ZPL II or ESC/Label commands and is supported for use with Loftware Label Manager.

If your environment includes printers from several manufacturers, this may allow you to create one label format that you can use for multiple models of printers.

If you have existing label formats for a black and white printer, want to add color, and have Epson color printers in your environment, this may allow you to do so without recreating the label format.

The following limitations exist for cross-model printing:

- The label format must be designed for 200dpi or greater.
- <sup>l</sup> If the printer and the model specified in the label format do not provide the same resolution, slight positioning and sizing differences may result. For example, ESC/Label provides a resolution of 200dpi, while ZPL II provides a resolution of 203dpi.
- <sup>l</sup> A label format containing an RFID field cannot be used to print to an ESC/Label printer.
- <sup>l</sup> If a label format designed for a black and white printer is used to print to an Epson printer, the labels are printed in black and white.

**Note:** To include color in a label format originally designed for a black and white printer, in Media Setup for the label format, change the Manufacturer to Epson Printers and the Model to ESC/Label. After you have done so, you can configure Color and Z Order properties of fields as needed.

## **Pass Through Fields**

Epson printers using ESC/Label printer language support the use of Pass Through fields. A Pass Through field allows you to fully define a label field with the field's data. You can insert printer language directly into a label field and pass ESC/Label commands through the Loftware native driver directly to your printer. This may allow you greater control over a barcode, and give you the ability to include options that may not be supported by Loftware's native driver.

See Pass [Through](#page-187-0) Fields in the "Customizing Labels" section of this guide for more information and instructions on creating Pass Through fields.

#### **Related Information**

Updated printer information is available at Loftware's website, [www.loftware.com](http://www.loftware.com/). See Printers on the Technical Support page.

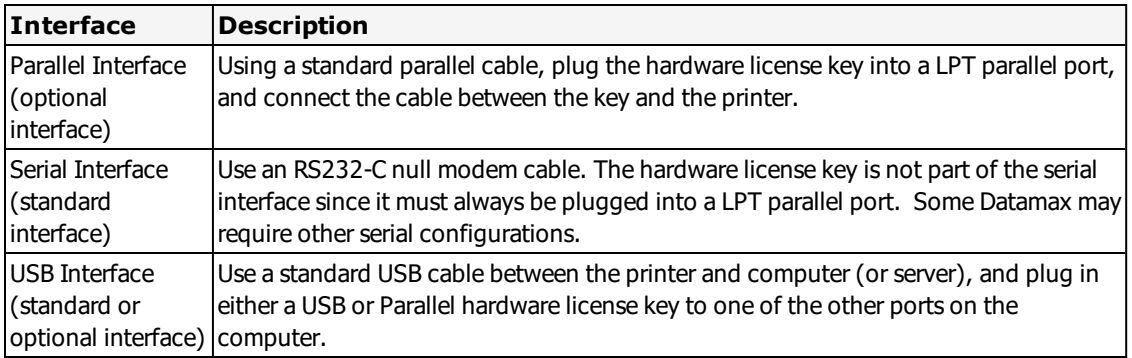

# **Interface Cables (Parallel, Serial, and USB)**

## **Supported Features**

### **Image Support**

Images are downloaded and stored in the printer's image memory. Loftware Label Manager remembers images that are sent to the printer and only resends an image if the image is changed.

### **Recall of TrueType Fonts for Epson model ESC/Label printers**

To improve print speed and reduce network bandwidth, for Epson model ESC/Label printers there is an option to replace a specified TrueType Font for a label with a font that is already available in the printers memory. As a result, print jobs are smaller, faster, and do not overburden the network with the large amounts of data required for transferring TrueType images.

# **Epson (and ESC/Label) Options**

Epson Options may be label-specific or printer-specific.

## **ESC/Label Label Specific Options**

Label Specific Options (LSOs) can be accessed when you:

- 1. Navigate to the **Label Setup and Properties** dialog, using the function key, **F5**, or from **Media Setup**.
- 2. Then click the **Label Options** button.

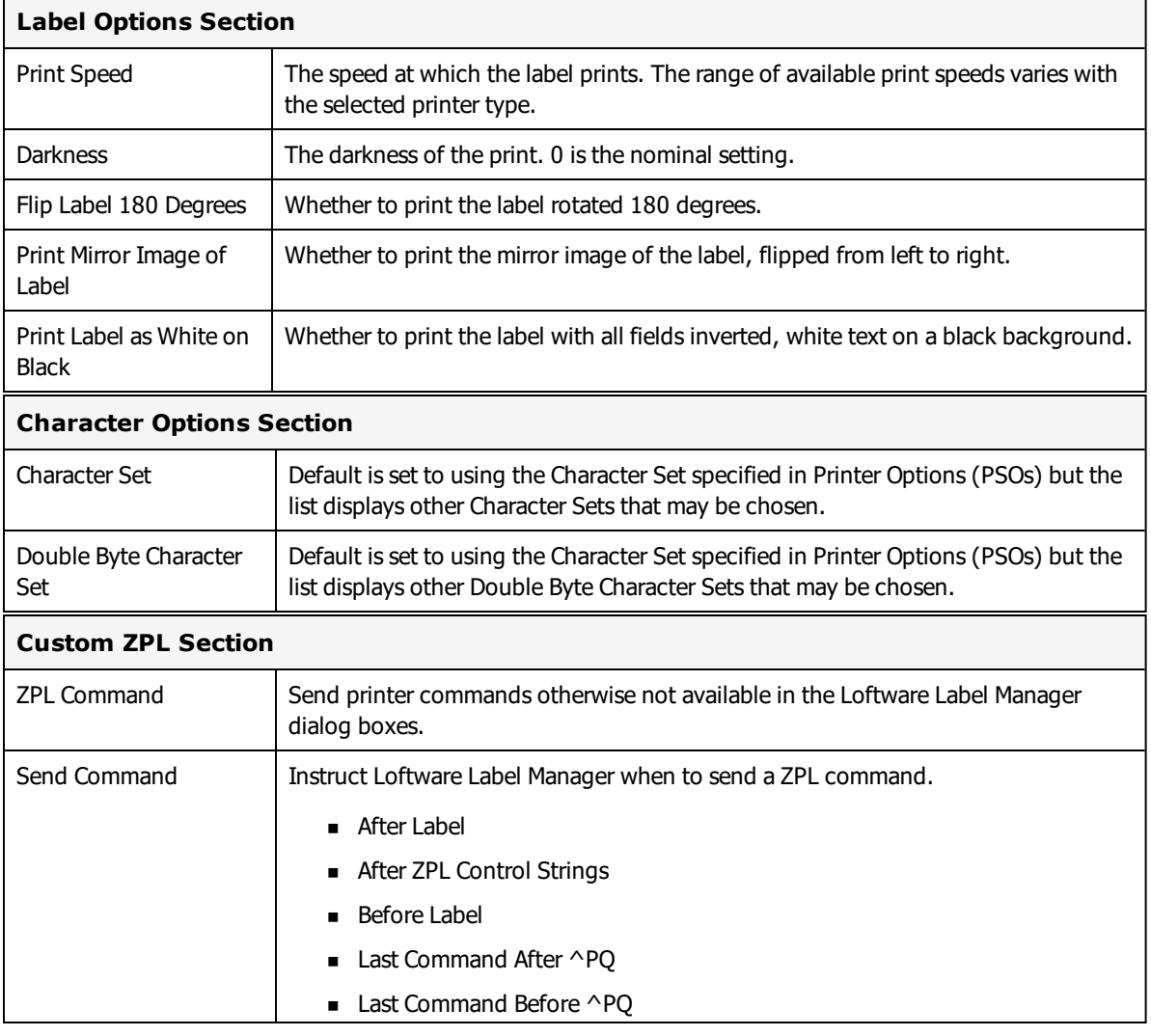

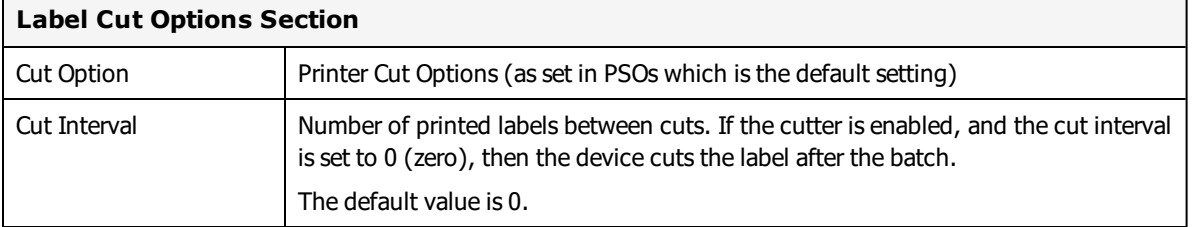

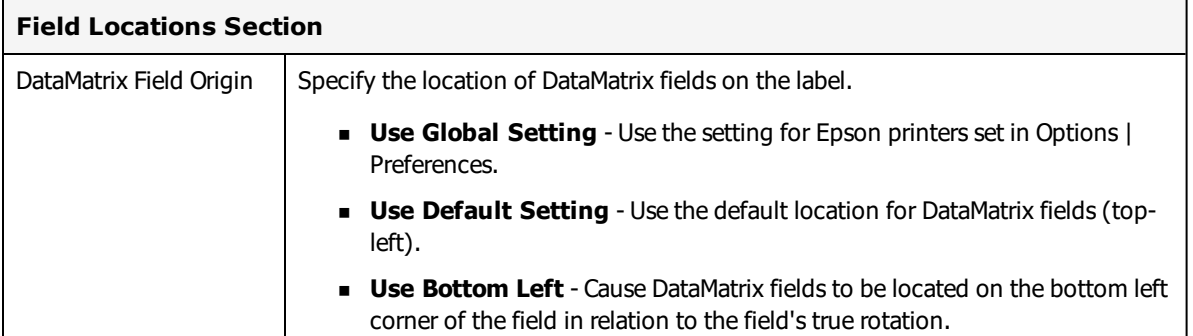

# **ESC/Label Printer Specific Options**

Printer Specific Options (PSOs) can be accessed by clicking **Options** while configuring the printer or by selecting the printer from the Device Configuration grid and clicking **Options**.

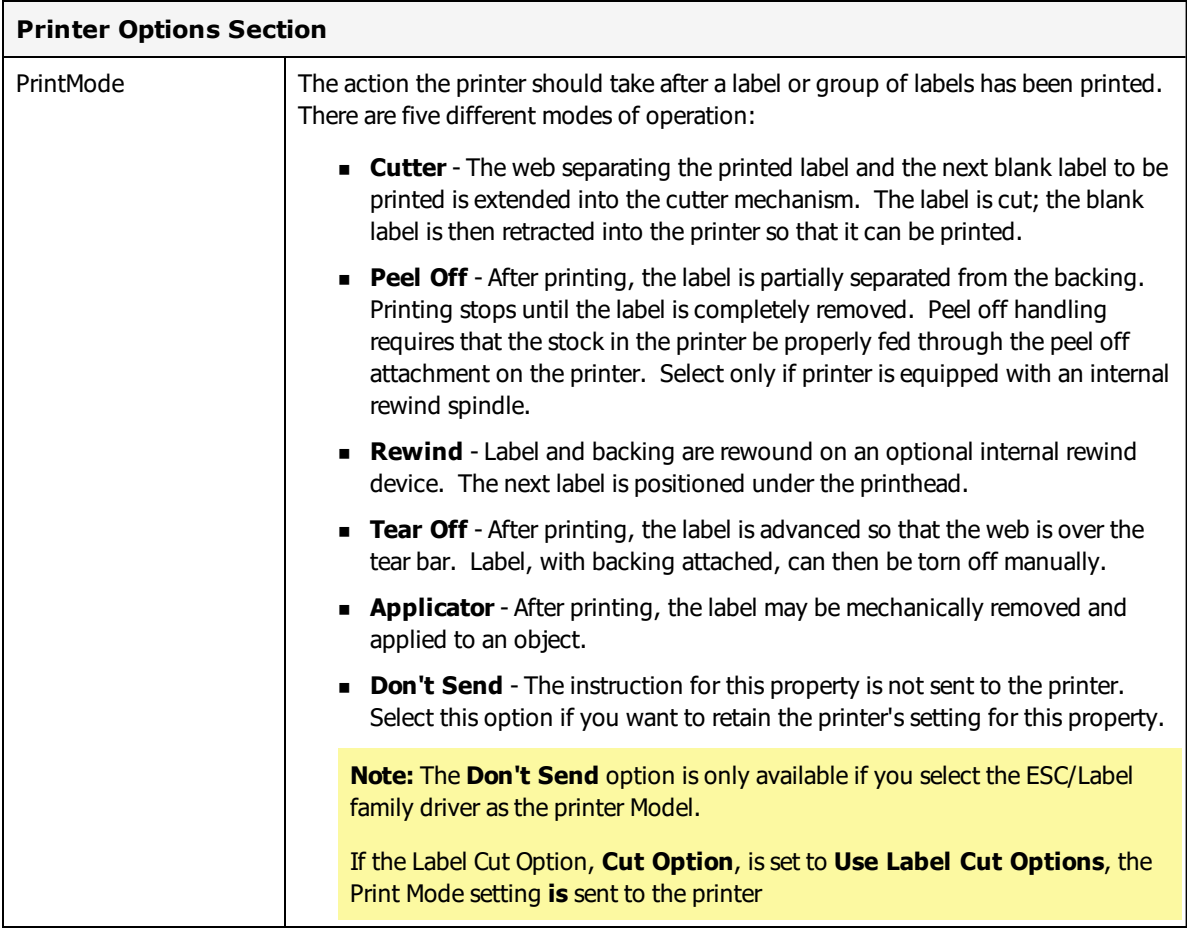

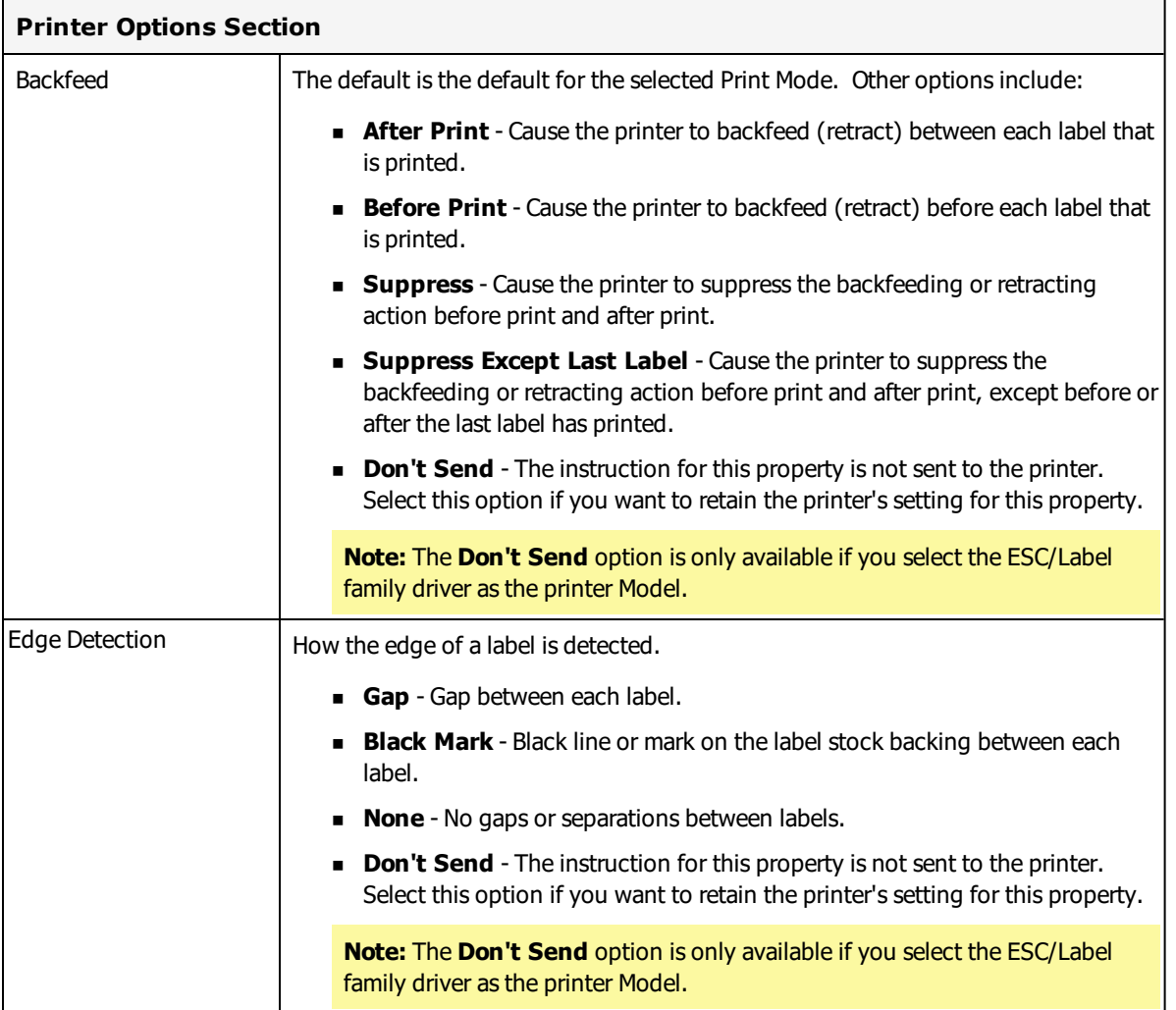

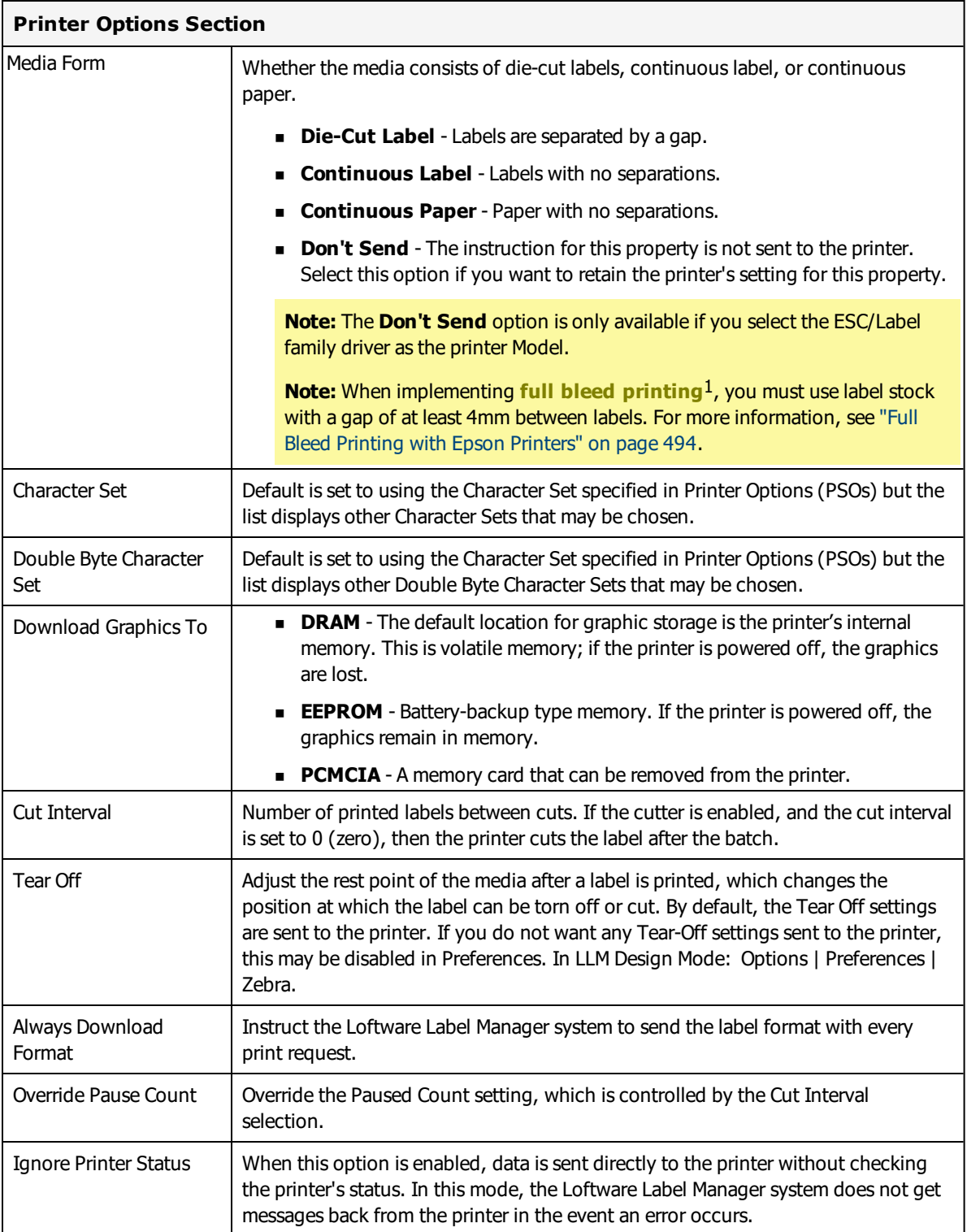

<sup>&</sup>lt;sup>1</sup>A technique in which the ink prints to the edges of a label and slightly beyond. If the label is applied to a surface that is the same color as what is printed, this prevents the background color of the label from showing near the edges of the label.

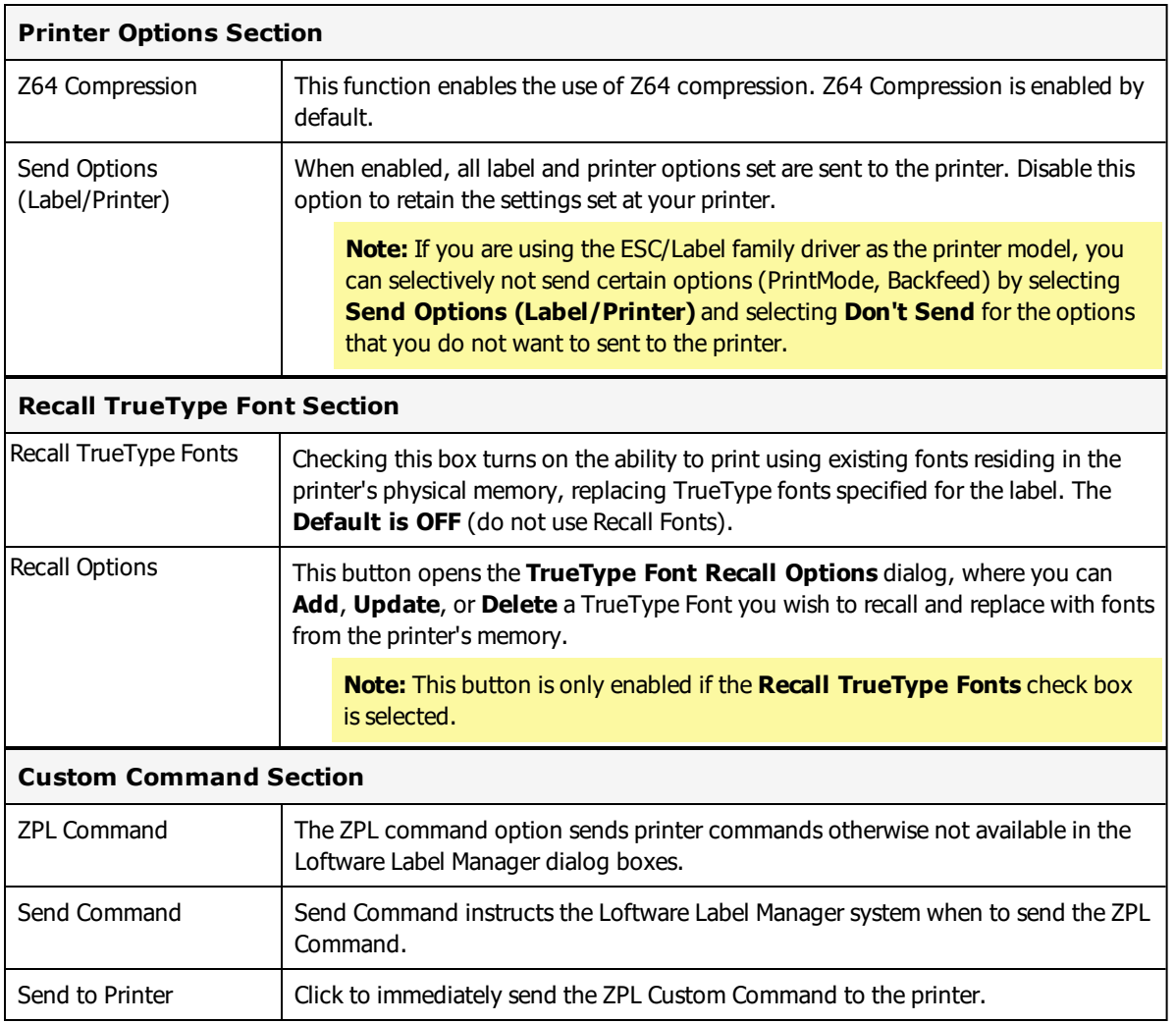

# **Real Time Clock Section**

These settings will apply only if the Real Time Clock (RTC) option is supported by and installed in the printer. This places a time/date stamp on the label.

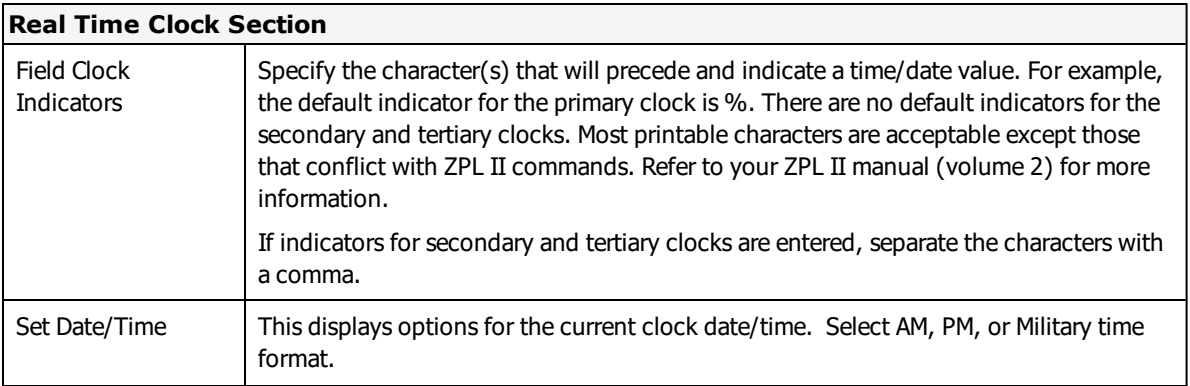

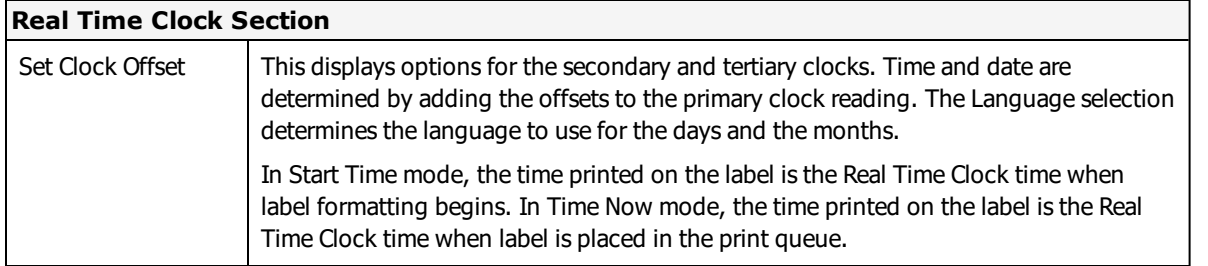

Real Time Clock can be set either in the printer's LCD or from the printer's PSO dialog. Fields that will be using Real Time Clock should be defined as "fixed fields" in Loftware. The fields must use the reserved field name of ZtimeFieldxxx, where x allows for unique identification. Only the first 10 characters of the reserved field name are evaluated, and so the field can be uniquely defined after the reserved portion. The fixed fields must provide the date formatting as data.

As a minimum, the Field Clock Indicator should contain a % for use with the primary clock. If all three clocks are used the suggested syntax for the Field Clock Indicators might look like: %,#,@

**Note:** The symbols  $\land$  and  $\sim$  are excluded from use. Any symbol not expected to be used in the printed output may be used.

Sample data in the fixed field may be as follows based on the above field indicator settings:

```
Field Name (in Properties dialog) – ZtimeFieldCurDate
Primary clock data: %A, %B %d, %Y %I:%M
Printed result: Monday, January 01, 2001 01:06
Field Name (in Properties dialog) – ZtimeFieldSecDate
Secondary clock data: #A, #B #d, #Y #I:#M
Secondary clock offset values all set to 3
Printed result: Sunday, April 4, 2004 04:07
Field Name (in Properties dialog) – ZTimeFieldTerDate
Tertiary clock data: @A, @B @d, @Y @I:@M
Tertiary clock offset values all set to 5
Printed result: Tuesday, June 06, 2006 06:12
```
## **Advanced Settings**

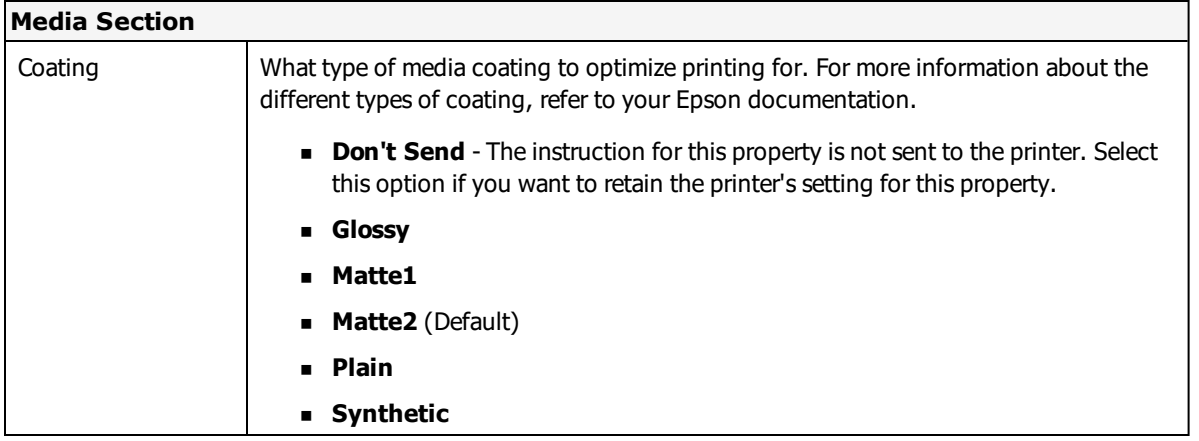

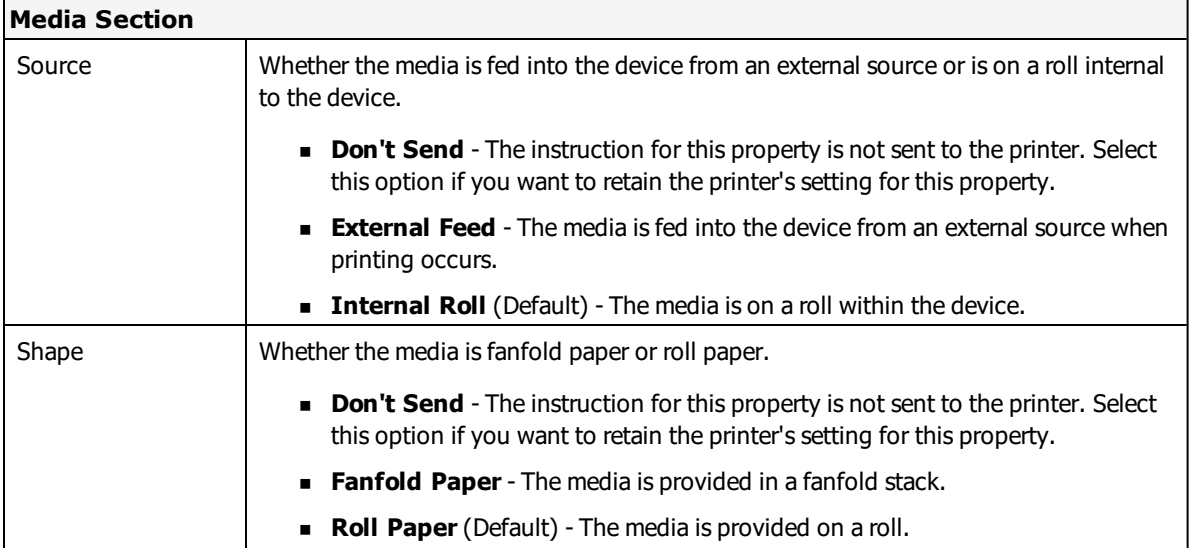

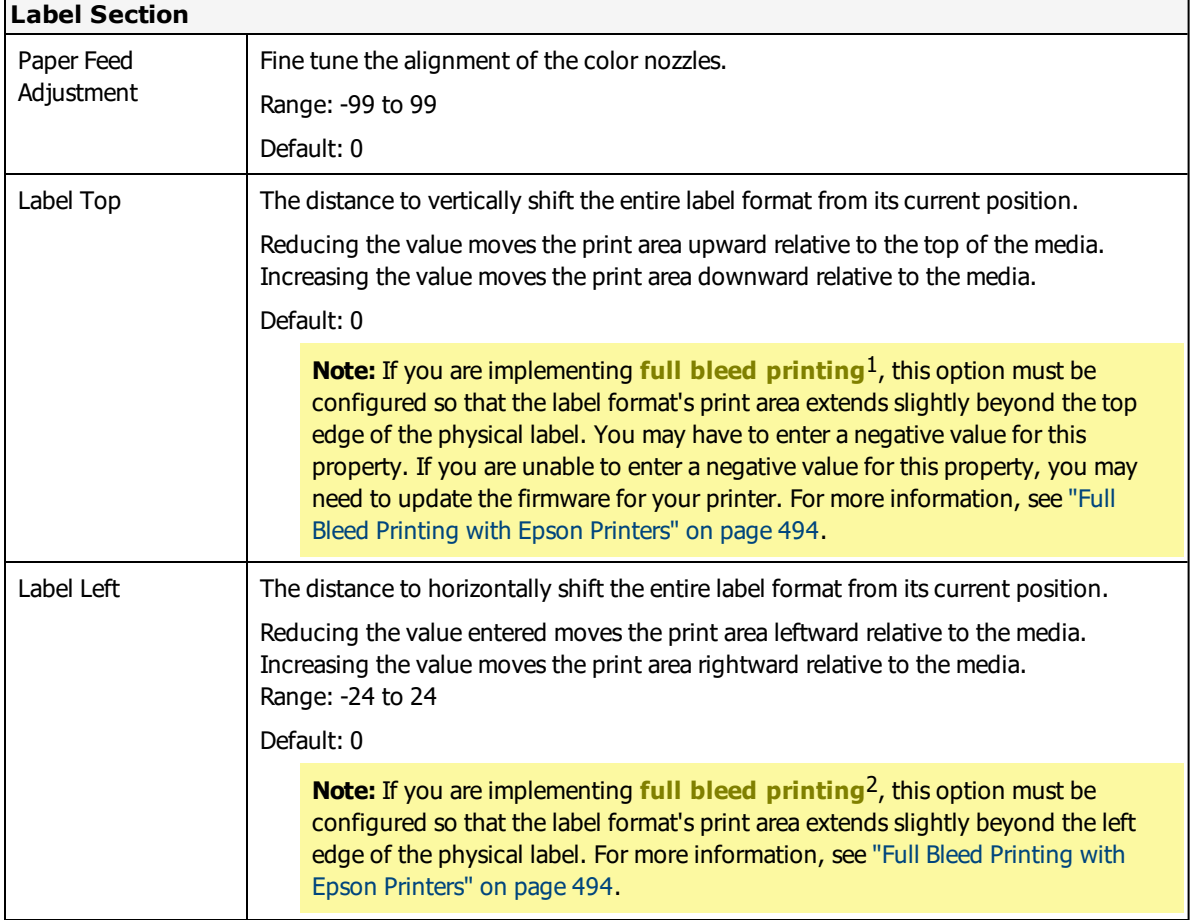

1A technique in which the ink prints to the edges of a label and slightly beyond. If the label is applied to a surface that is the same color as what is printed, this prevents the background color of the label from showing near the edges of the label. <sup>2</sup>A technique in which the ink prints to the edges of a label and slightly beyond. If the label is applied to a surface that is the same color as what is printed, this prevents the background color of the label from showing near the edges of the label.

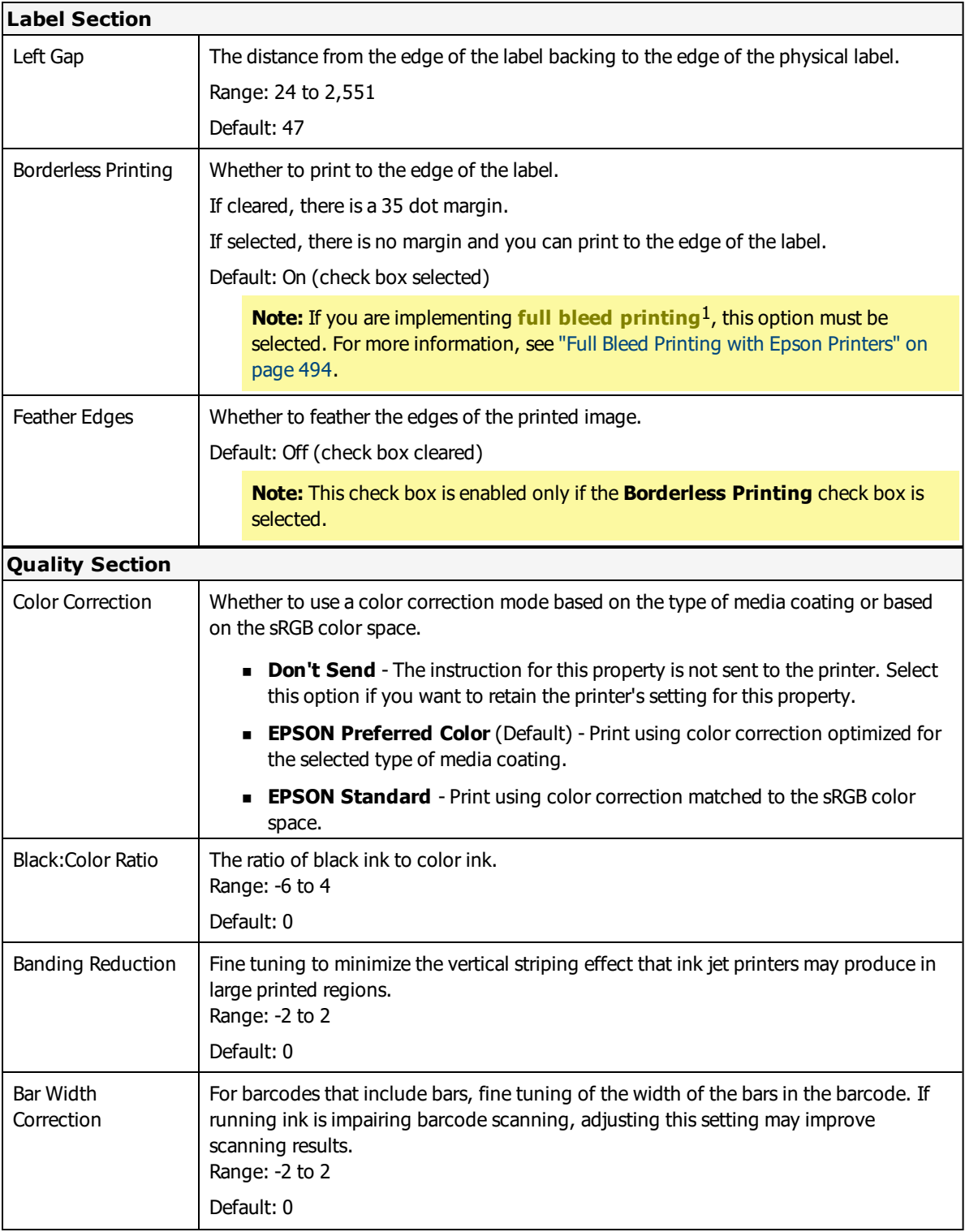

<sup>&</sup>lt;sup>1</sup>A technique in which the ink prints to the edges of a label and slightly beyond. If the label is applied to a surface that is the same color as what is printed, this prevents the background color of the label from showing near the edges of the label.

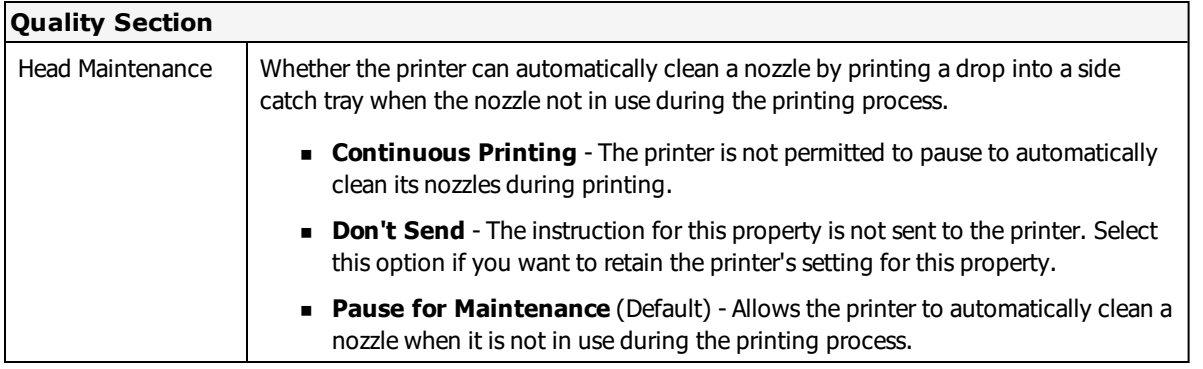

## **Loftware's Recall TrueType Font Option**

Epson printers that use the ESC/Label language can take advantage of Loftware's **Recall TrueType Font** option to improve printing speed and reduce network bandwidth. By replacing the TrueType Font specified for the label with a font that is already available in memory on the Epson printer, print jobs are smaller, faster, and do not overburden the network with the large amount of data required for transferring TrueType images.

To navigate to the **TrueType Font Recall Options** for a device, and optionally add, update, or delete recall fonts, perform the following steps.

- 1. Click **File** > **Devices**.
- 2. In the **LLM Device Configuration** dialog box, select the Epson ESC/Label device that you want to configure.
- 3. Double-click the device or click the **Options** button to open the **Options** dialog box.

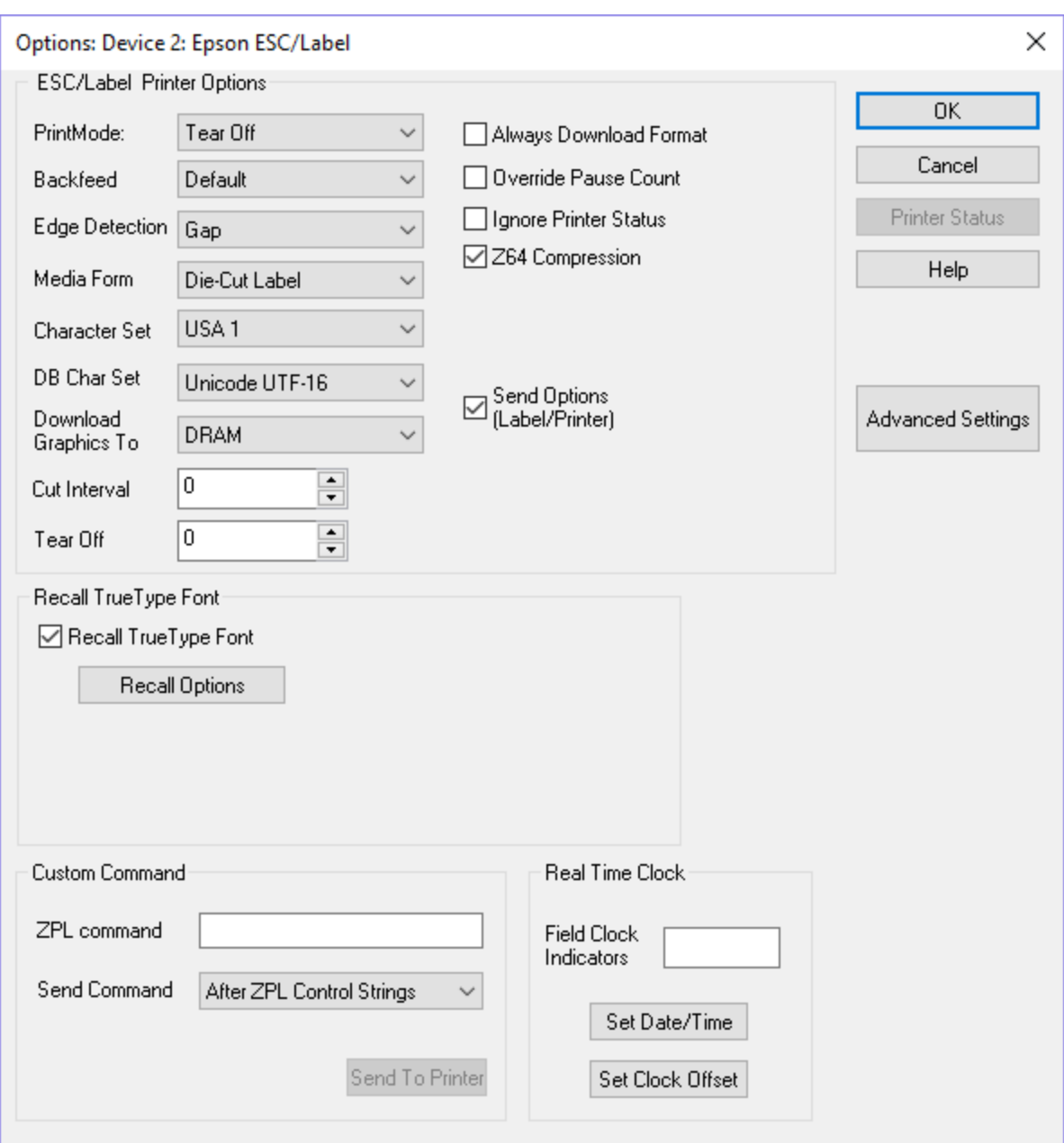

Options Device Dialog Box

- 4. To enable the option, in the **Recall TrueType Font** area of the dialog box select the **Recall TrueType Font** check box.
- 5. Click the **Recall Options** button to open the **TrueType Font Recall Options** dialog box.

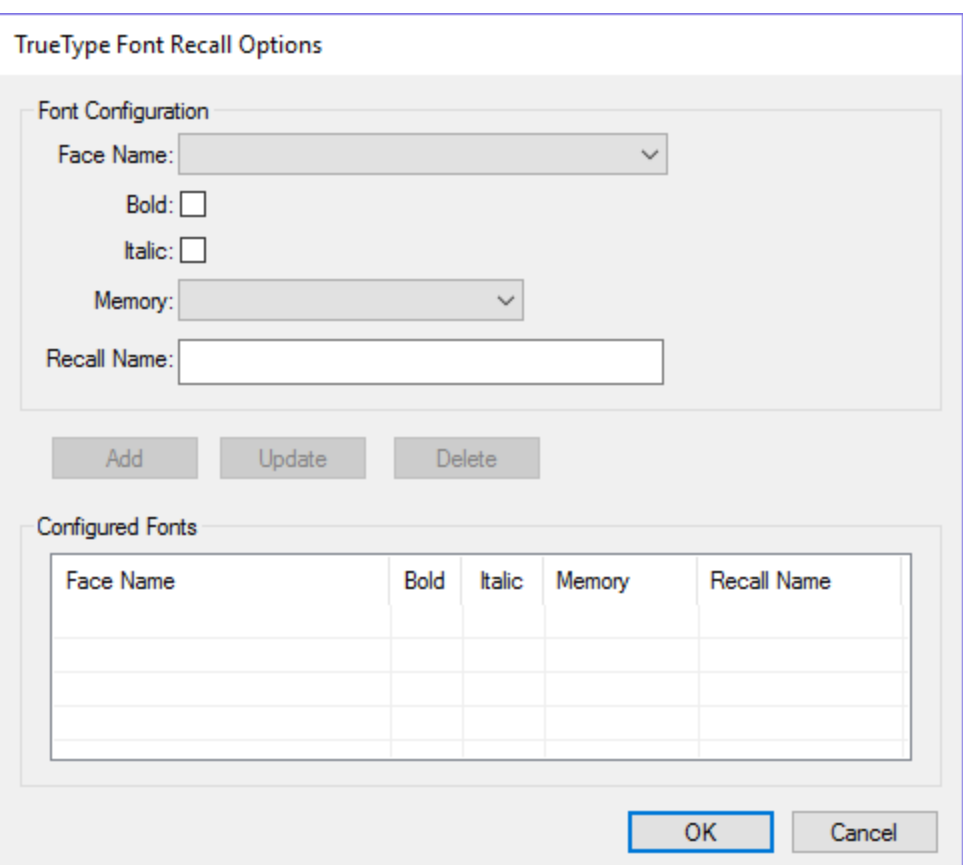

- 6. To add a recall font not based on an existing recall font, do the following.
	- a. Select the **Face Name** of the font that you want to recall.
	- b. If the font should be bold or italic, select the appropriate check box.
	- c. From the **Memory** drop-down menu, select the printer memory location where the local fonts are stored.
	- d. Enter a **Recall Name** by which to identify the recall font.

**Note:** Use a naming convention that allows you to easily identify each recall font. For example: Arial-1R, and Arial-2RBold for Arial font, normal weight, and Arial font, bold weight.

- e. Click **Add**. The new recall font is added to the Configured Fonts area.
- 7. To add a recall font based on an existing recall font, do the following.
	- a. In the Configured Fonts area, select the row for the recall font on which you want to base a new recall font. The recall font's properties are displayed in the Font Configuration area.
	- b. In the Font Configuration area, replace the **Recall Name** with that of the new recall font to be created.
- c. Make any other changes needed for the new font.
- d. Click **Add**. The new recall font is added to the Configured Fonts area.
- 8. To change an existing recall font, do the following.
	- a. In the Configured Fonts area, select the row for the recall font that you want to change.
	- b. In the Font Configuration box, make any changes needed for the **Face Name**, font weight, **Memory** location, and **Recall Name**.
	- c. Click **Update**. The changed properties of the font are displayed in the Configured Fonts area.
- 9. To delete an existing recall font, do the following.
	- a. In the Configured Fonts area, select the row for the recall font that you want to delete.
	- b. Click **Delete**. The recall font is removed from the Configured Fonts area.
- 10. In the TrueType Font Recall Options dialog box, click **OK** to confirm your changes and return to the **Options: Device** dialog box.

### <span id="page-493-0"></span>**Full Bleed Printing with Epson Printers**

Epson printers that use the ESC/Label language can be configured to perform full bleed printing, a technique in which the ink prints to the edges of a label and slightly beyond. If the label is applied to a surface that is the same color as what is printed, this prevents the background color of the label from showing near the edges of the label.

**Note:** When implementing full bleed printing, you must use label stock with a gap of at least 4mm between labels.

To configure an Epson ESC/Label printer and a label format for full bleed printing perform the following steps.

- 1. In the **File** menu, click **Open**. Navigate to a label format designed for Epson ESC/Label printers, and open it.
	- a. In the **File** menu, click **Media Setup** to open the Label Setup and Properties dialog box.
	- b. Adjust the **Width** and **Height** properties of the label format so that they are slightly larger than the width and height of the physical label.
	- c. Click **OK** to close the Label Setup and Properties dialog box.
- 2. In the **File** menu, click **Devices** to open the LLM Device Configuration dialog box.
- 3. Select the **Epson ESC/Label** printer you want to configure, and double-click the row or click the **Options** button to display the Options dialog box.
- 4. Click the **Advanced Settings** button to open the Advanced Settings dialog box.
	- a. Configure the **Label Top** property, which defines the top edge of the print area, so that the label format's print area extends slightly above the top edge of the physical label. Reducing the value of this property shifts the print area upward relative to the media.

**Note:** You may have to enter a negative value for this property. If you are unable to enter a negative value for this property, you may need to update the firmware for your printer.

b. Configure the **Label Left** property, which defines the left edge of the print area, so that the label format's print area extends slightly beyond the left edge of the physical label. Reducing the value of this property shifts the print area leftward relative to the media.

**Note:** You may have to enter a negative value for this property. If you are unable to enter a negative value for this property, you may need to update the firmware for your printer.

- c. Select the **Borderless Printing** check box.
- d. Click **OK** to close the Advanced Options dialog box.
- 5. Click **OK** to close the Options dialog box.
- 6. Click **OK** to close the LLM Device Configuration dialog box.

### **Epson Printer Capabilities and Limits**

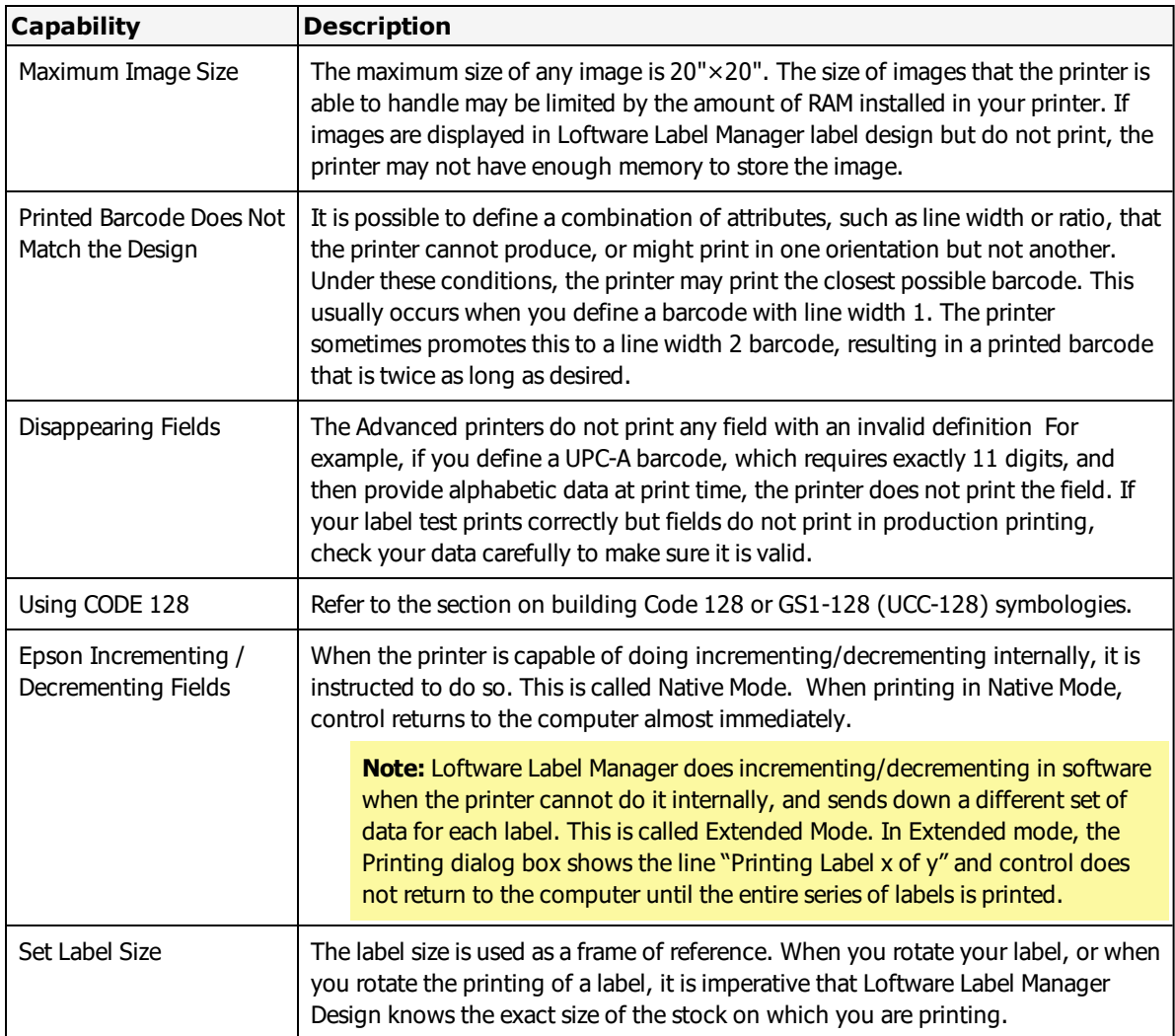

## **Epson Error Messages**

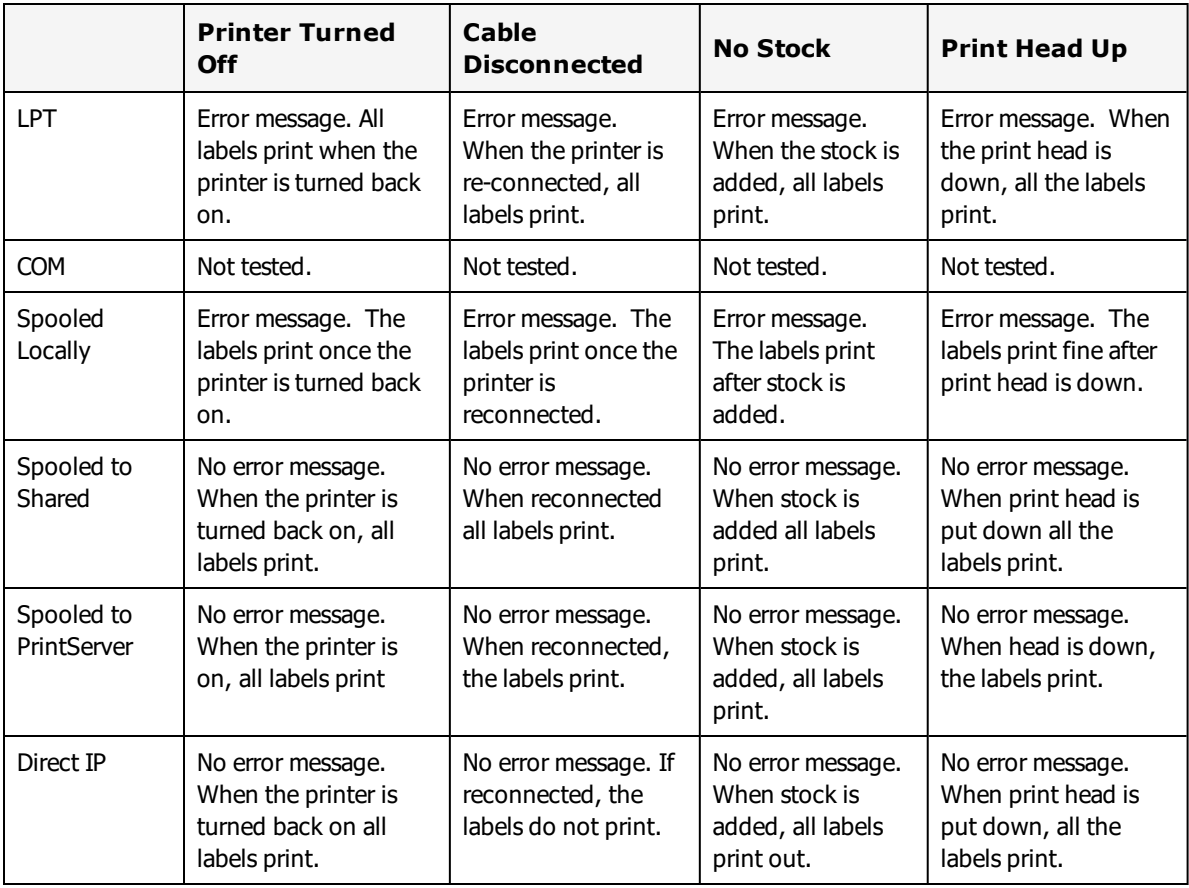

# **EXE Printers**

This section provides information specific to the EXE family of printers.

# **Supported Printer Models**

Loftware Label Manager supports the following EXE printer models.

- $\bullet$  MR400
- $\bullet$  MR400e
- $\bullet$  MR410
- $\bullet$  MR410e

These printers use the same language as SATO Printers. For more information, see "SATO [Options"](#page-555-0) on [page](#page-555-0) 556 and "SATO Error [Messages"](#page-566-0) on page 567.

#### **Related Information**

Updated printer information is available at Loftware's website, [www.loftware.com](http://www.loftware.com/). See Printers on the Technical Support page.

# **AMT Datasouth (Fastmark) Printers**

This section provides information specific to the AMT Datasouth (Fastmark) family of printers.

## **Supported Printer Models**

Loftware Label Manager supports the following AMT Datasouth (Fastmark) printer models.

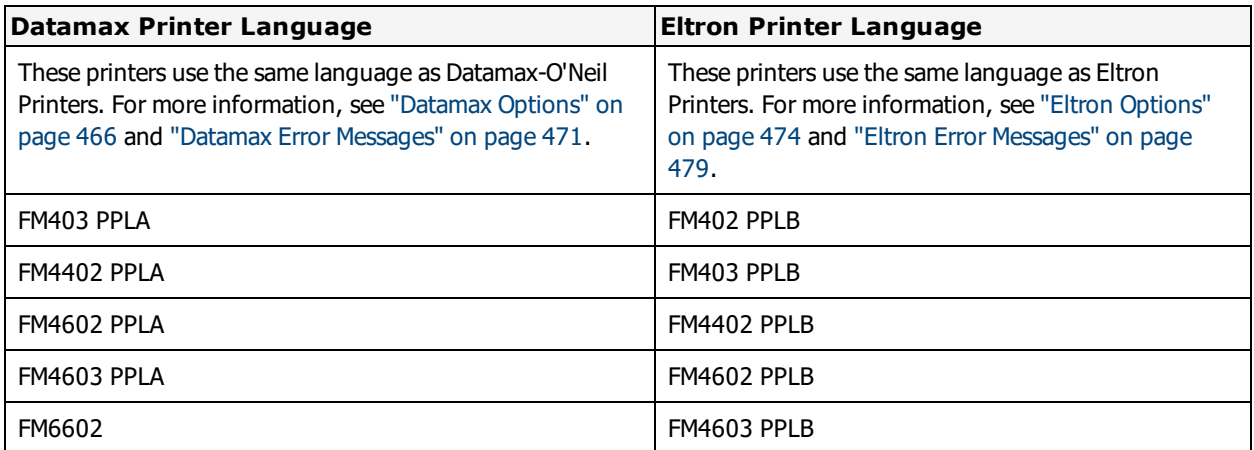

#### **Related Information**

Updated printer information is available at Loftware's website, [www.loftware.com](http://www.loftware.com/). See Printers on the Technical Support page.

# **FOX IV Information**

This section provides information specific to the FOX IV family of printers.

# **Supported Printer Models**

Loftware Label Manager supports the following FOX IV printer models.

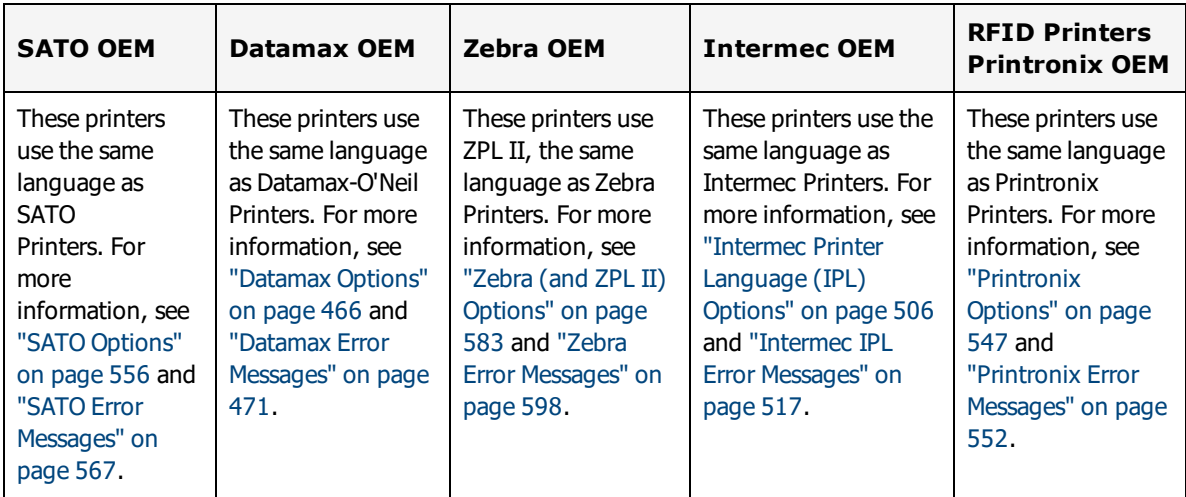

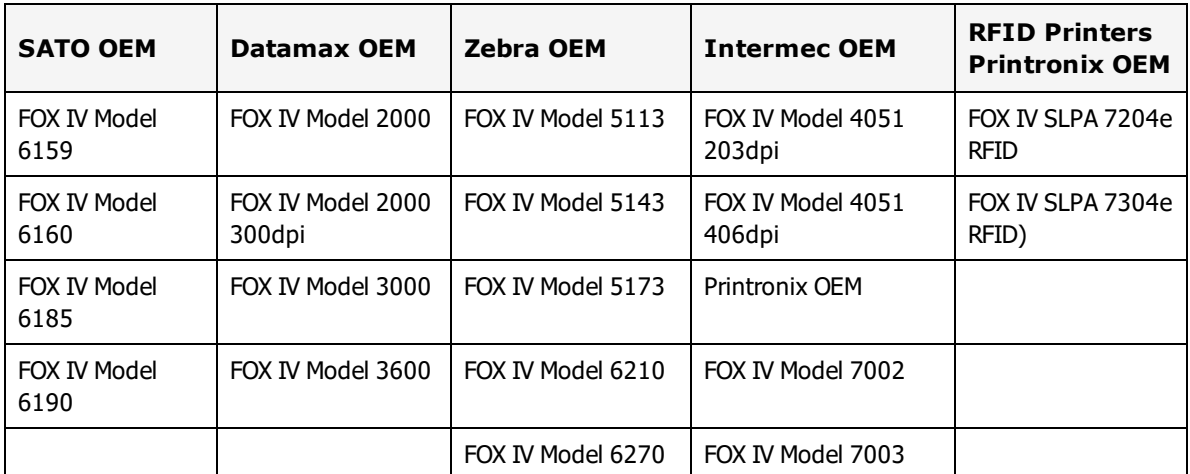

# **Supported Printer Family Drivers**

Certain FOX IV printers may support the use of other printer languages. The following Printer Family Drivers can be selected with FOX IV printers.

- $\bullet$  ZPL II (ZSim)
- $\cdot$  IPL
- $\cdot$  SBPL
- Direct Protocol

**Note:** For Direct Protocol options supported for FOX IV, see "Intermec [Fingerprint/Direct](#page-509-0) Protocol [Options"](#page-509-0) on page 510.

# **Cross-Model Printing Support for Epson Printers**

Label formats designed for use with a printer that supports either ZPL II or ESC/Label commands may be able to print labels to any Epson printer that supports ESC/Label commands and is supported for use with Loftware Label Manager. Similarly, label formats designed for use with Epson printers may be able to print labels to any printer that supports either ZPL II or ESC/Label commands and is supported for use with Loftware Label Manager.

If your environment includes printers from several manufacturers, this may allow you to create one label format that you can use for multiple models of printers.

If you have existing label formats for a black and white printer, want to add color, and have Epson color printers in your environment, this may allow you to do so without recreating the label format.

The following limitations exist for cross-model printing:

• The label format must be designed for 200dpi or greater.

- <sup>l</sup> If the printer and the model specified in the label format do not provide the same resolution, slight positioning and sizing differences may result. For example, ESC/Label provides a resolution of 200dpi, while ZPL II provides a resolution of 203dpi.
- <sup>l</sup> A label format containing an RFID field cannot be used to print to an ESC/Label printer.
- <sup>l</sup> If a label format designed for a black and white printer is used to print to an Epson printer, the labels are printed in black and white.

**Note:** To include color in a label format originally designed for a black and white printer, in Media Setup for the label format, change the Manufacturer to Epson Printers and the Model to ESC/Label. After you have done so, you can configure Color and Z Order properties of fields as needed.

#### **Related Information**

Updated printer information is available at Loftware's website, [www.loftware.com](http://www.loftware.com/). See Printers on the Technical Support page.

For information about the tag types supported by this brand of printers, see "RFID [Devices](#page-599-0) and Tag Types" on [page](#page-599-0) 600.

# **InfoPrint Solutions (Formerly IBM) Information**

This section provides information specific to the InfoPrint family of printers.

## **Supported Printer Models**

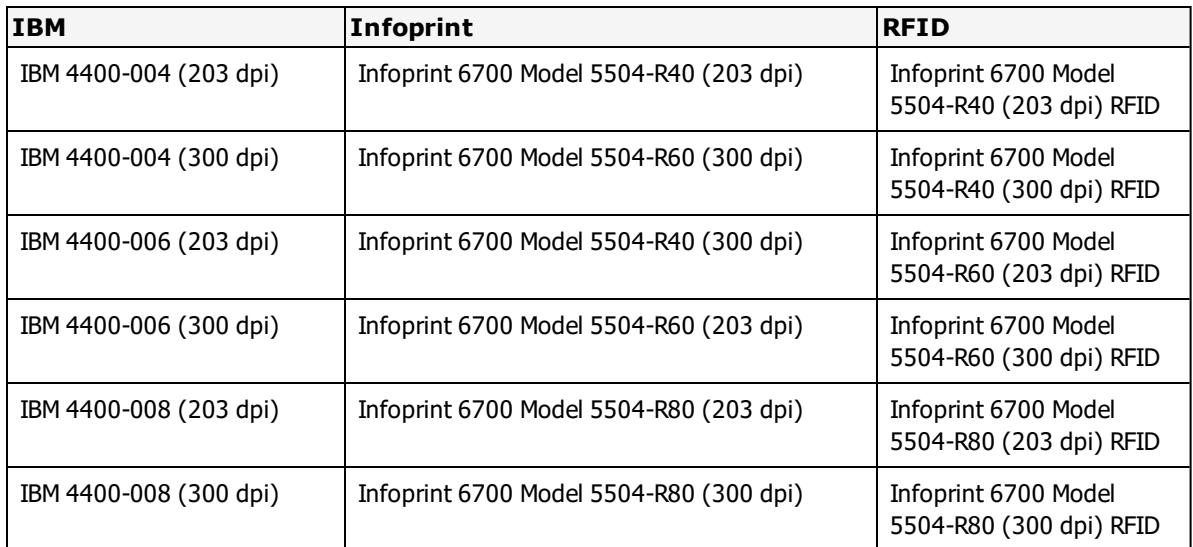

Loftware Label Manager supports the following InfoPrint Solutions printer models.

These printers use the same language as Printronix Printers. For more information, see ["Printronix](#page-546-0) [Options"](#page-546-0) on page 547 and ["Printronix](#page-551-0) Error Messages" on page 552.

## **Supported Printer Family Drivers**

Certain InfoPrint (IBM) printers may support the use of other printer languages. The following Printer Family Drivers can be selected with InfoPrint (IBM) printers.

- $\bullet$  ZPL II (ZGL)
- $\cdot$  IPL (IGL)

## **Cross-Model Printing Support for Epson Printers**

Label formats designed for use with a printer that supports either ZPL II or ESC/Label commands may be able to print labels to any Epson printer that supports ESC/Label commands and is supported for use with Loftware Label Manager. Similarly, label formats designed for use with Epson printers may be able to print labels to any printer that supports either ZPL II or ESC/Label commands and is supported for use with Loftware Label Manager.

If your environment includes printers from several manufacturers, this may allow you to create one label format that you can use for multiple models of printers.

If you have existing label formats for a black and white printer, want to add color, and have Epson color printers in your environment, this may allow you to do so without recreating the label format.

The following limitations exist for cross-model printing:

- The label format must be designed for 200dpi or greater.
- <sup>l</sup> If the printer and the model specified in the label format do not provide the same resolution, slight positioning and sizing differences may result. For example, ESC/Label provides a resolution of 200dpi, while ZPL II provides a resolution of 203dpi.
- <sup>l</sup> A label format containing an RFID field cannot be used to print to an ESC/Label printer.
- <sup>l</sup> If a label format designed for a black and white printer is used to print to an Epson printer, the labels are printed in black and white.

**Note:** To include color in a label format originally designed for a black and white printer, in Media Setup for the label format, change the Manufacturer to Epson Printers and the Model to ESC/Label. After you have done so, you can configure Color and Z Order properties of fields as needed.

#### **Related Information**

Updated printer information is available at Loftware's website, [www.loftware.com](http://www.loftware.com/). See Printers on the Technical Support page.

For information about the tag types supported by this brand of printers, see "RFID [Devices](#page-599-0) and Tag Types" on [page](#page-599-0) 600.

# **PCM Image-Tek (Imtec) Information**

This section provides information specific to the PCM Image-Tek printers.

# **Supported Printer Models**

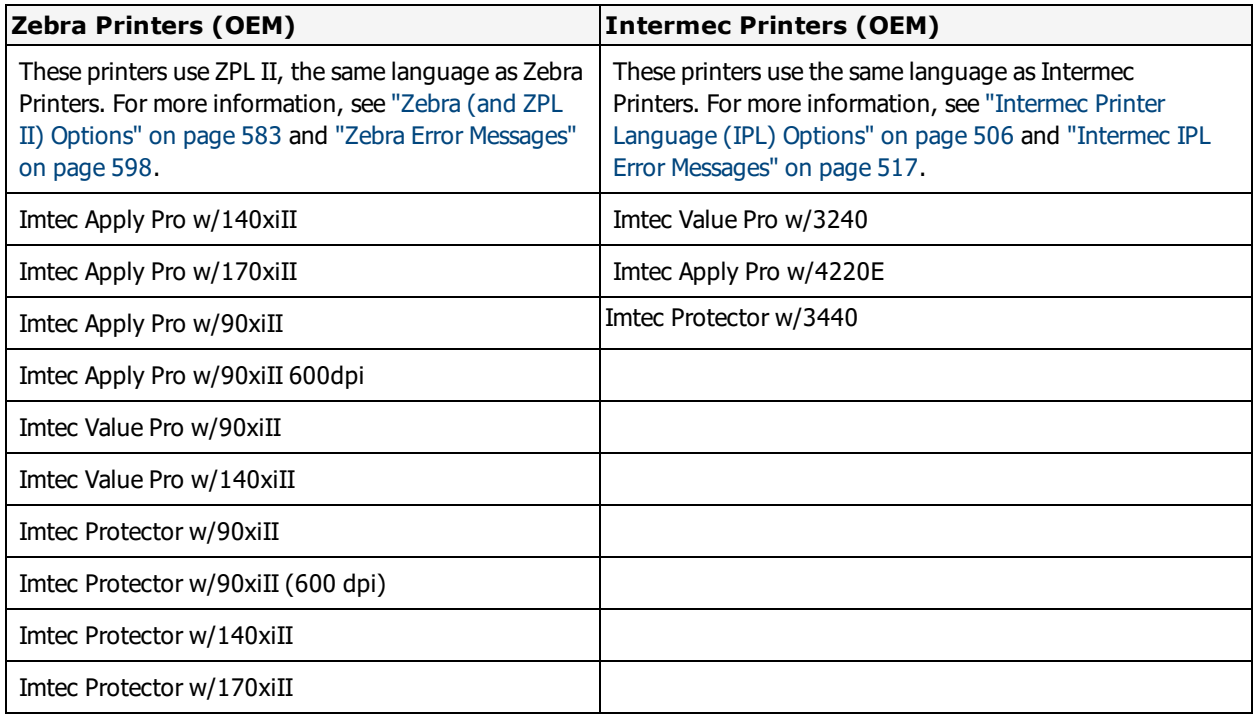

Loftware Label Manager supports the following Imtec printer models.

# **Cross-Model Printing Support for Epson Printers**

Label formats designed for use with a printer that supports either ZPL II or ESC/Label commands may be able to print labels to any Epson printer that supports ESC/Label commands and is supported for use with Loftware Label Manager. Similarly, label formats designed for use with Epson printers may be able to print labels to any printer that supports either ZPL II or ESC/Label commands and is supported for use with Loftware Label Manager.

If your environment includes printers from several manufacturers, this may allow you to create one label format that you can use for multiple models of printers.

If you have existing label formats for a black and white printer, want to add color, and have Epson color printers in your environment, this may allow you to do so without recreating the label format.

The following limitations exist for cross-model printing:

- The label format must be designed for 200dpi or greater.
- <sup>l</sup> If the printer and the model specified in the label format do not provide the same resolution, slight positioning and sizing differences may result. For example, ESC/Label provides a resolution of 200dpi, while ZPL II provides a resolution of 203dpi.
- A label format containing an RFID field cannot be used to print to an ESC/Label printer.

• If a label format designed for a black and white printer is used to print to an Epson printer, the labels are printed in black and white.

**Note:** To include color in a label format originally designed for a black and white printer, in Media Setup for the label format, change the Manufacturer to Epson Printers and the Model to ESC/Label. After you have done so, you can configure Color and Z Order properties of fields as needed.

#### **Related Information**

Updated printer information is available at Loftware's website, [www.loftware.com](http://www.loftware.com/). See Printers on the Technical Support page.

# **Intermec and UBI Printers**

This section provides information specific to the Intermec family of printers.

## **Supported Printer Models**

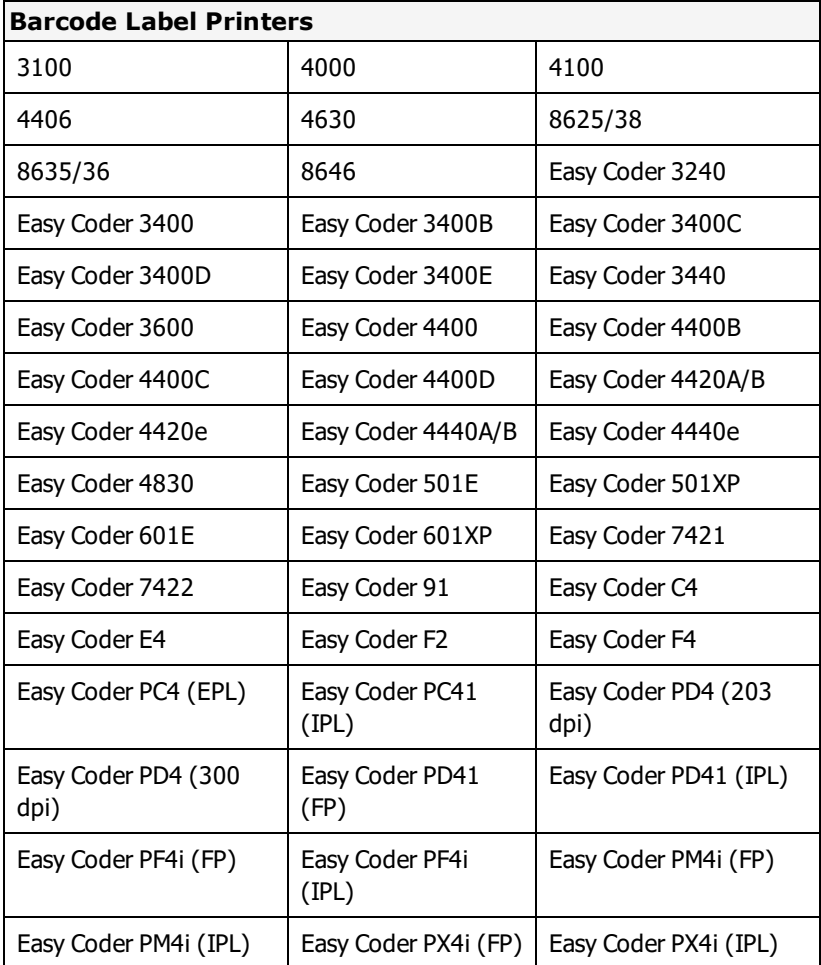

Loftware Label Manager supports the following Intermec printer models.

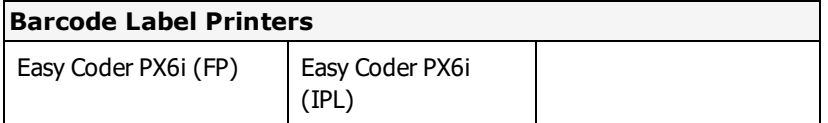

Loftware Label Manager supports the following Intermec RFID printer models.

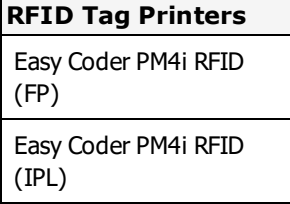

#### **UBI Printers**

This section provides information specific to the UBI family of printers.

**Note:** The following printers are in End-Of-Service status with Intermec. See the Intermec End-of-Life (EOL) Process Web page for more information and a list of replacement printers.

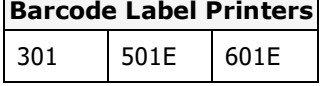

#### **Printer Status (Serial only)**

If the status report is positive, the level of firmware in the printer is also displayed. If there is a status problem, a corresponding error message is displayed.

### **Supported Printer Family Drivers**

Certain Intermec printers may support the use of other printer languages. The following Printer Family Drivers can be selected with Intermec printers.

- $\bullet$  ZPL II (ZSim)
- $\cdot$  EPL2 (ESim)
- $\cdot$  IPL
- Direct Protocol

### **Cross-Model Printing Support for Intermec Printers**

Label formats designed for use with a printer that supports IPL may be able print to any printer that uses the IPL family driver and is supported for use with Loftware Label Manager. Similarly, label formats designed for use with the IPL family driver may be able to print labels to any Intermec printer that uses IPL and is supported for use with Loftware Label Manager.

If your environment includes several different printers that use IPL, this may allow you to create one label format that you can use for multiple models of printers.

## **Cross-Model Printing Support for Epson Printers**

Label formats designed for use with a printer that supports either ZPL II or ESC/Label commands may be able to print labels to any Epson printer that supports ESC/Label commands and is supported for use with Loftware Label Manager. Similarly, label formats designed for use with Epson printers may be able to print labels to any printer that supports either ZPL II or ESC/Label commands and is supported for use with Loftware Label Manager.

If your environment includes printers from several manufacturers, this may allow you to create one label format that you can use for multiple models of printers.

If you have existing label formats for a black and white printer, want to add color, and have Epson color printers in your environment, this may allow you to do so without recreating the label format.

The following limitations exist for cross-model printing:

- The label format must be designed for 200dpi or greater.
- <sup>l</sup> If the printer and the model specified in the label format do not provide the same resolution, slight positioning and sizing differences may result. For example, ESC/Label provides a resolution of 200dpi, while ZPL II provides a resolution of 203dpi.
- <sup>l</sup> A label format containing an RFID field cannot be used to print to an ESC/Label printer.
- If a label format designed for a black and white printer is used to print to an Epson printer, the labels are printed in black and white.

**Note:** To include color in a label format originally designed for a black and white printer, in Media Setup for the label format, change the Manufacturer to Epson Printers and the Model to ESC/Label. After you have done so, you can configure Color and Z Order properties of fields as needed.

# **Pass Through Fields**

Intermec printers using IPL printer language support the use of Pass Through fields. A Pass Through field allows you to fully define a label field with the field's data. You can insert printer language directly into a label field and pass IPL commands through the Loftware native driver directly to your printer. This may allow you greater control over a barcode, and give you the ability to include options that may not be supported by Loftware's native driver.

See Pass [Through](#page-187-0) Fields in the "Customizing Labels" section of this guide for more information and instructions on creating Pass Through fields.

#### **Related Information**

Updated printer information is available at Loftware's website, [www.loftware.com](http://www.loftware.com/). See Printers on the Technical Support page.

For information about the tag types supported by this brand of printers, see "RFID [Devices](#page-599-0) and Tag Types" on [page](#page-599-0) 600.
# **Interface Cables (Parallel, Serial and USB)**

These printers usually have a serial interface. A parallel interface is available as an option. Generally, newer models support USB, but this may or may not be standard.

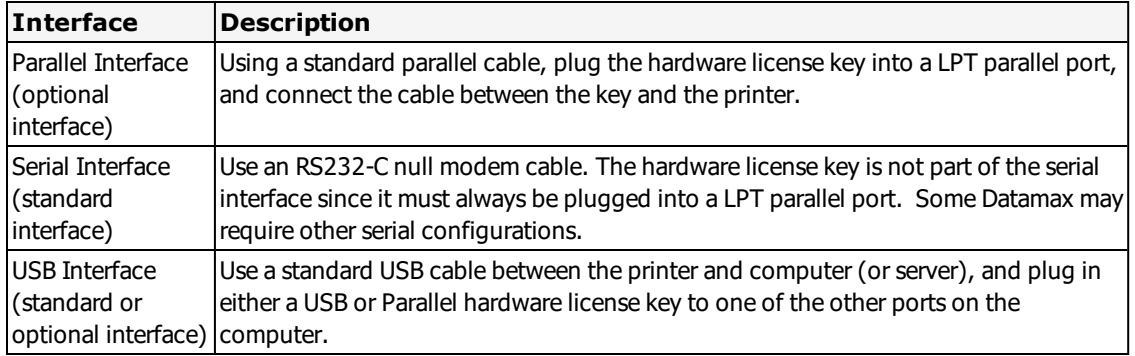

## **Intermec (IPL) Supported Features**

#### **Image Support**

Images are downloaded and stored in the printer's UDC (image) memory. Loftware Label Manager remembers images that are sent to the printer and only resends an image if the image is changed.

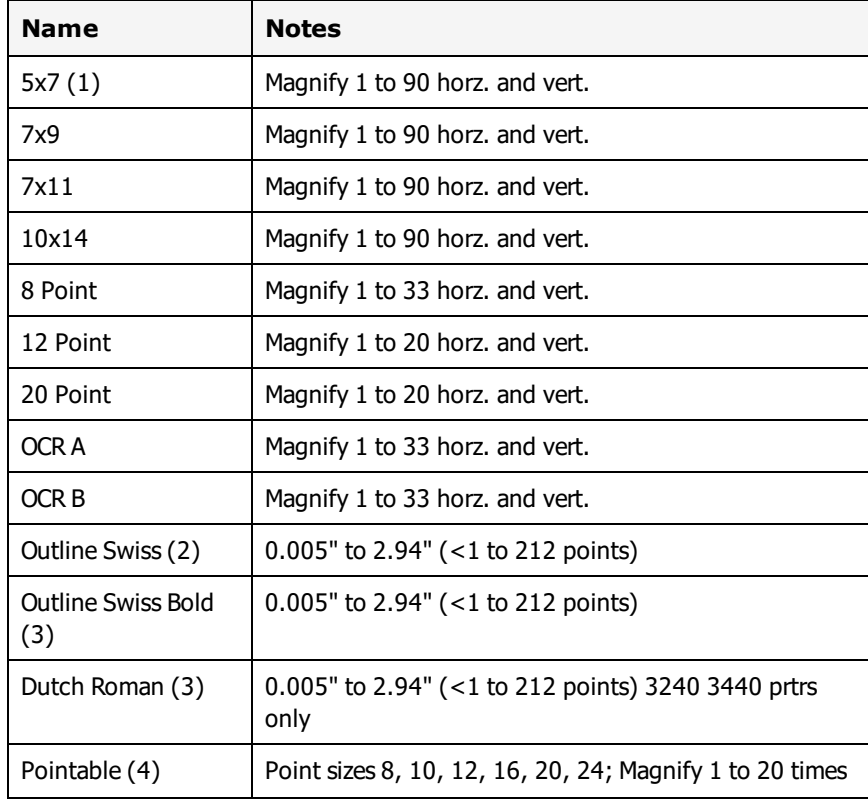

### **Supported Fonts**

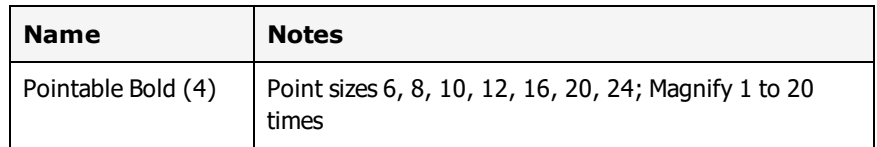

**Notes:** (1) The 5x7 font is not available for the 4400 and 4406 printers. (2) For the 3400 printer, firmware version 1.2 or higher and extended memory are required to access the Outline Swiss font. For the 4100 printer, firmware version 2.4 or higher and extended memory are required to access the Outline Swiss font. (3) The Outline Swiss Bold and Dutch Roman fonts are currently not available with the 3100 printer. (4) The Pointable and Pointable Bold fonts are currently available for the 4400C, 3400B, 3600 and 3240 printers.

## **Intermec Fingerprint/Direct Protocol Supported Features**

### **Image Support**

Images are downloaded and stored in the printer's image memory. Loftware Label Manager remembers images that are sent to the printer and only resends an image if the image is changed.

### **Supported Fonts**

Most Direct Protocol printers come standard with scalable fonts. Consult your printer manual for available fonts. TrueType fonts are downloaded to the Intermec Direct Protocol printers as graphics.

# **Intermec - Printer Control and Configuration**

The Loftware Label Manager Design application allows you to configure global printer settings that are saved in the label format using File | Media Setup and File | Media Setup | Label Specific Options.

Individual workstation printer settings may be configured using File | Devices from within the Design or any of the Print applications: On Demand, Range.

Many of the settings in the printer do not take effect until the printer is re-booted. In the device options dialog box, clicking **Send Options** sends the currently selected options to the printer. All label-specific options are sent to the printer every time a label is printed.

For 4400 / 4400A / 4400B 4400C / 4400D / 4400E users, the File | Media Setup | Label Specific Options duplicate some of the functionality of the printers control panel. For 3400 and 4100 users, Loftware Label Manager provides the only way to configure many of the settings in the printer.

# **Intermec Printer Language (IPL) Options**

Intermec Printer Language Options may be label-specific or printer-specific. These options are for Intermec printers that use the Intermec Printer Language or IPL.

### **Intermec Label Specific Options**

Label Specific Options (LSOs) can be accessed when you click **Label Options** from the **Label Setup and Properties** dialog (F5).

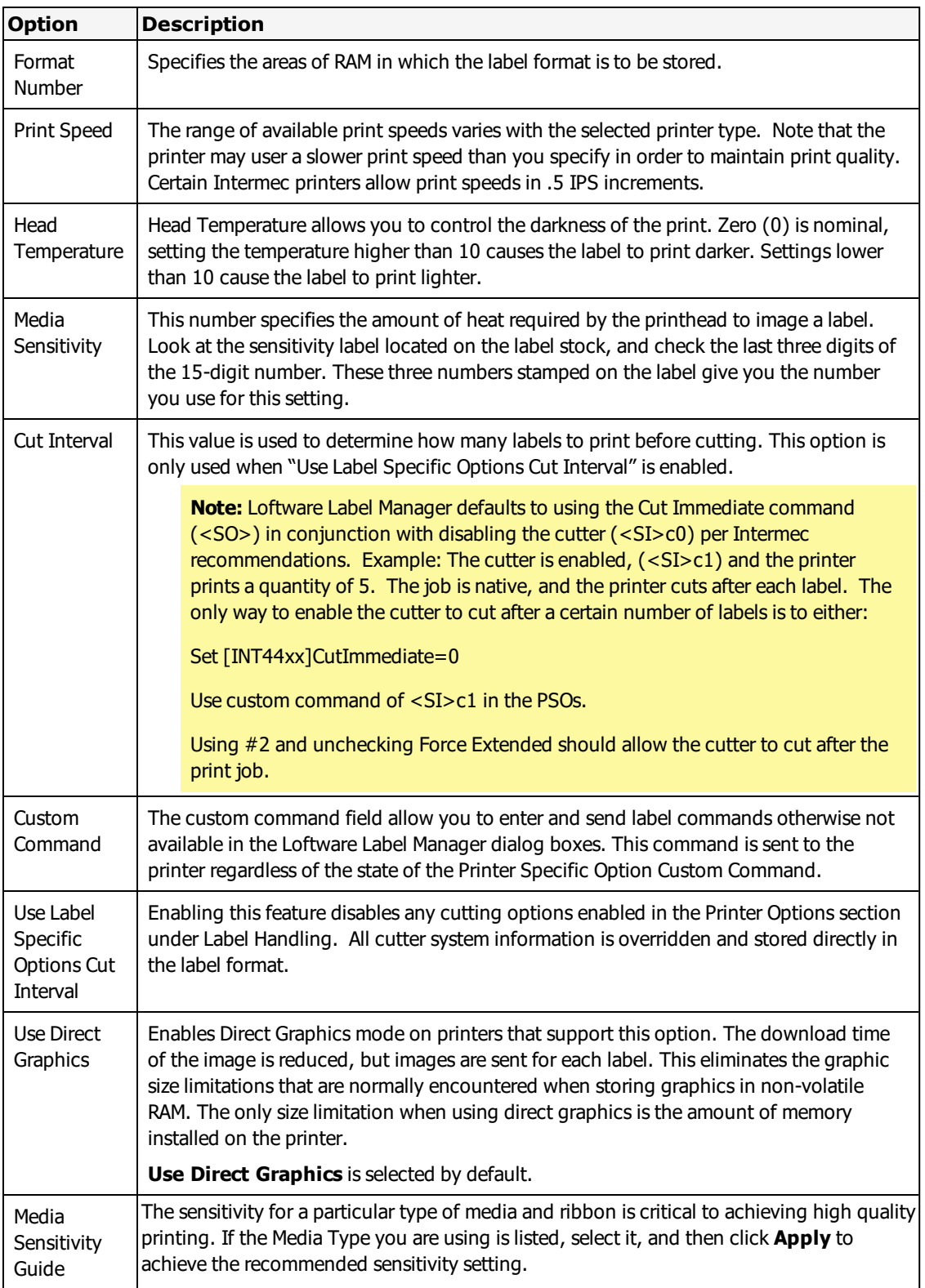

### **Intermec Printer Specific Options**

Printer Specific Options (PSOs) can be accessed by clicking **Options** while configuring the printer or by selecting the printer from the Device Configuration grid and clicking **Options**.

The printer options available will vary based on the printer model selected. Certain options are only available with the IPL Family Driver.

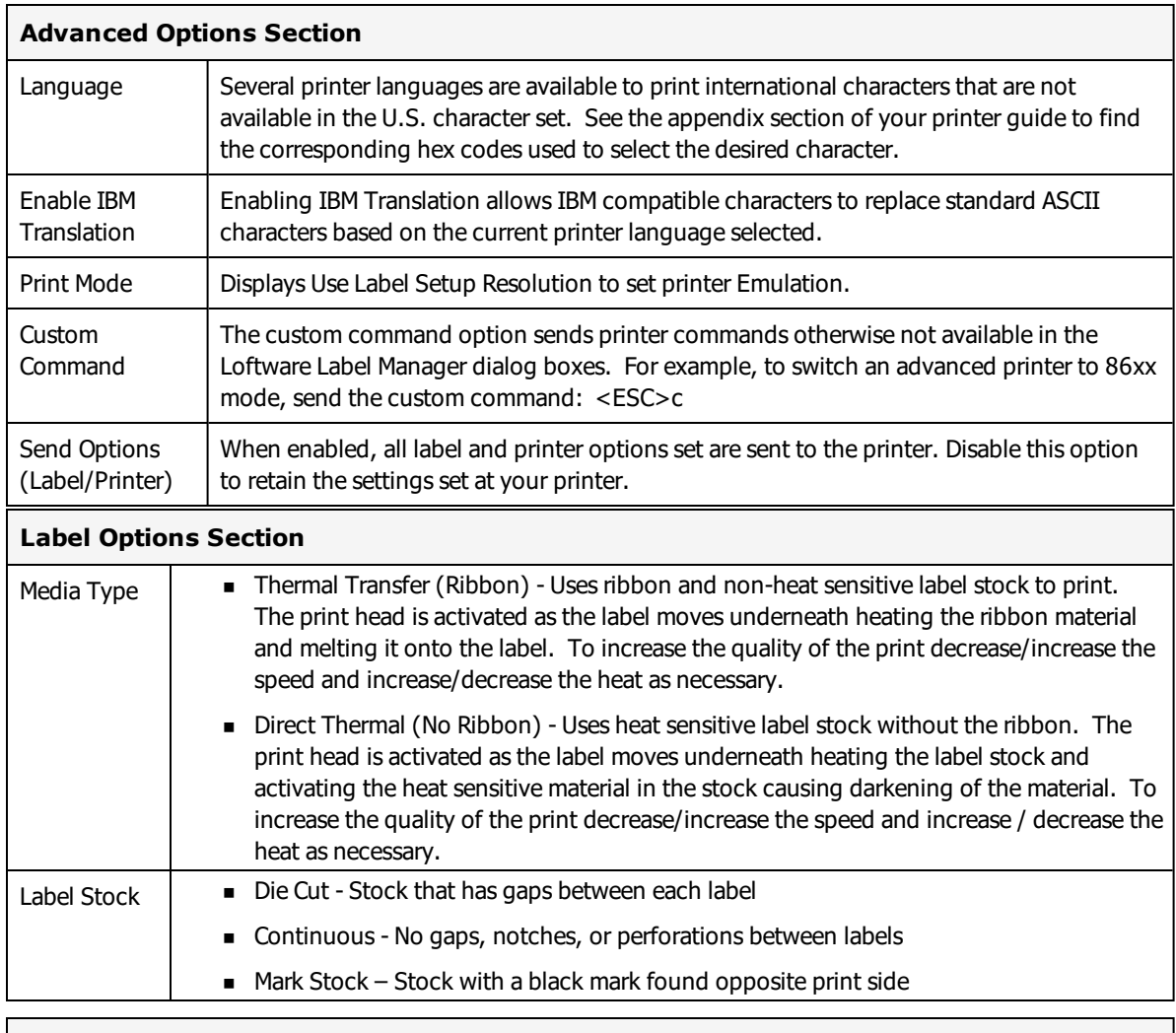

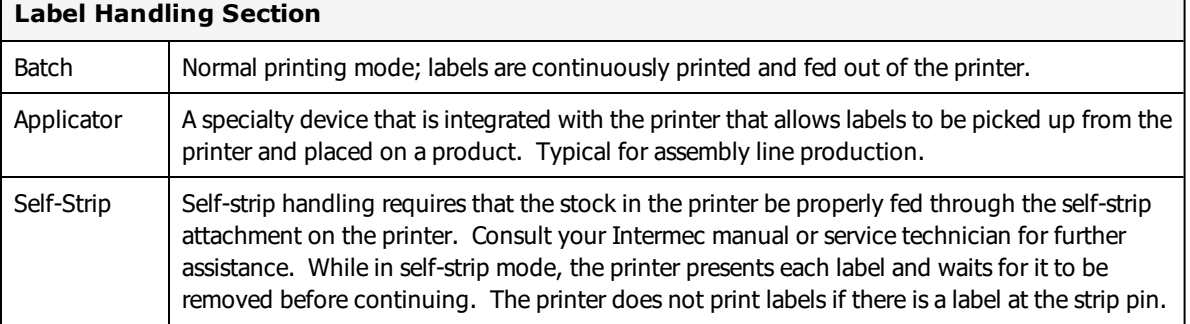

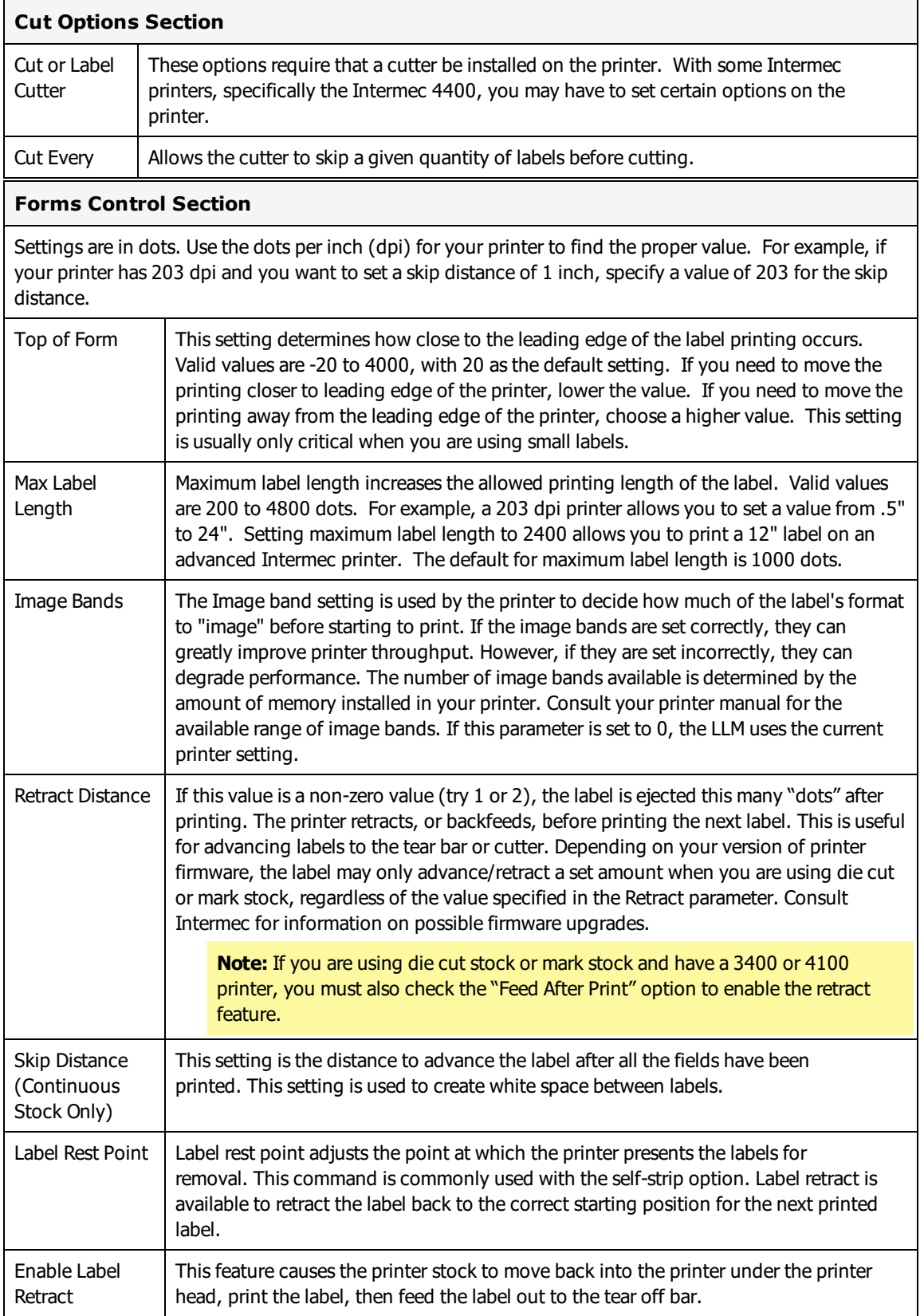

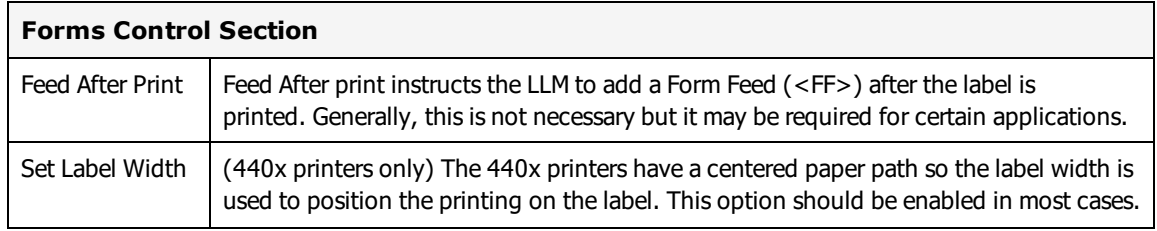

### **Intermec Fingerprint/Direct Protocol Options**

Fingerprint/Direct Protocol options may be label-specific or printer-specific. These options are for Intermec printers that support the Fingerprint/Direct Protocol printer language. These options are also available for some FOX IV and UBI printers that support Direct Protocol.

#### **Direct Protocol Label Specific Options**

Label Specific Options (LSOs) can be accessed when you click **Label Options** from the **Label Setup and Properties** dialog (F5).

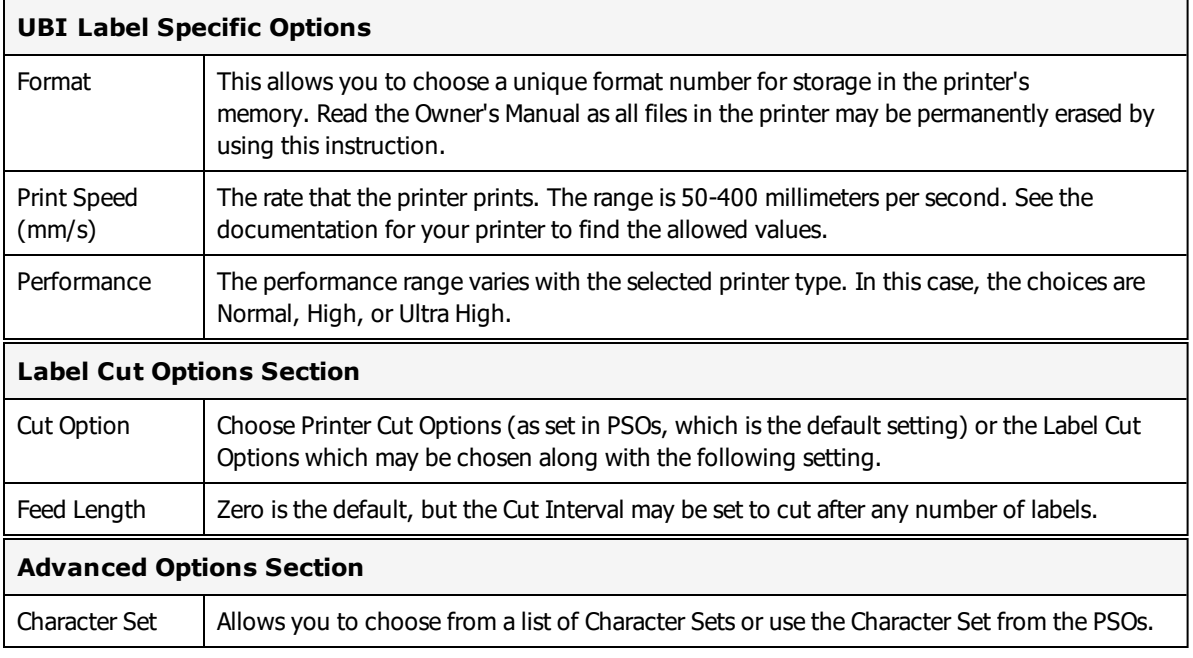

#### **Direct Protocol RFID Options**

The following sections are available when designing RFID tags for Intermec Fingerprint (FP) language RFID printers.

**Note:** The Intermec PM4i RFID (FP) Printer is created with UBI printer language.

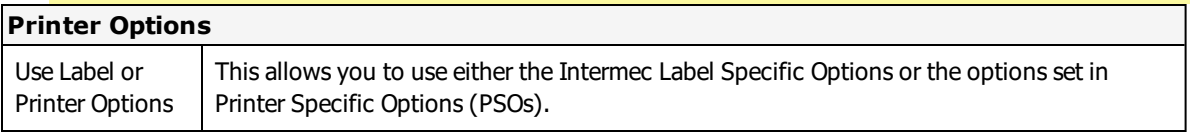

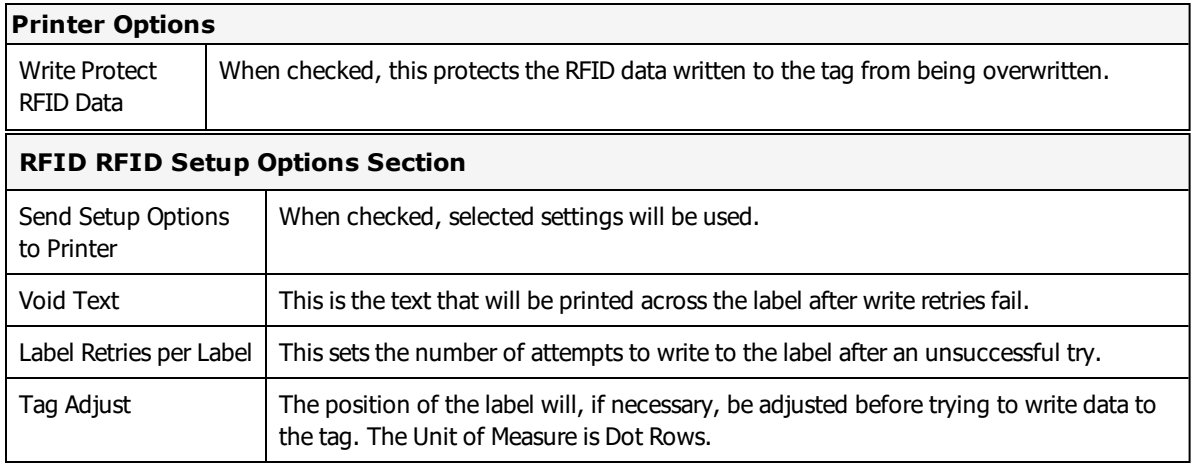

#### **Direct Protocol Printer Specific Options**

Printer Specific Options (PSOs) can be accessed by clicking **Options** while configuring the printer or by selecting the printer from the Device Configuration grid and clicking **Options**.

The printer options available will vary based on the printer model selected. Certain options are only available with the Direct Protocol Family Driver.

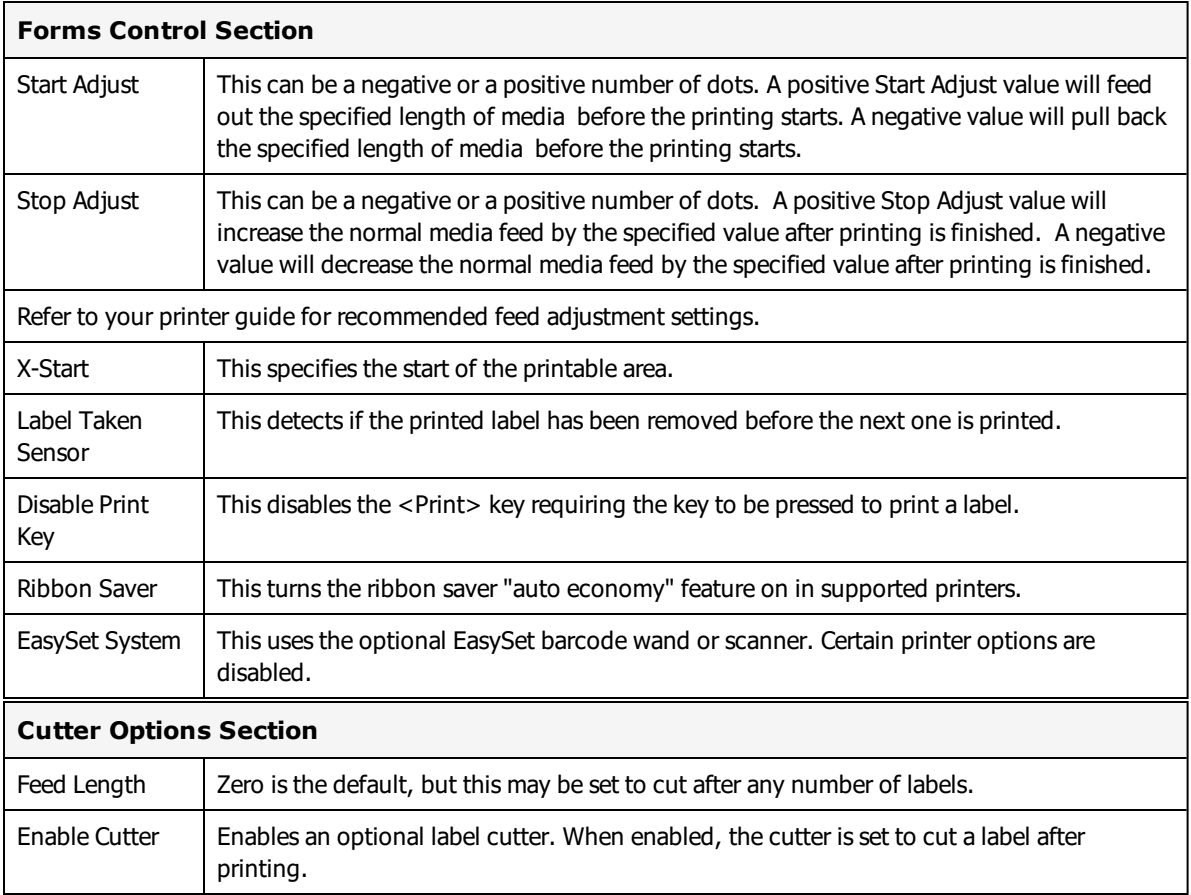

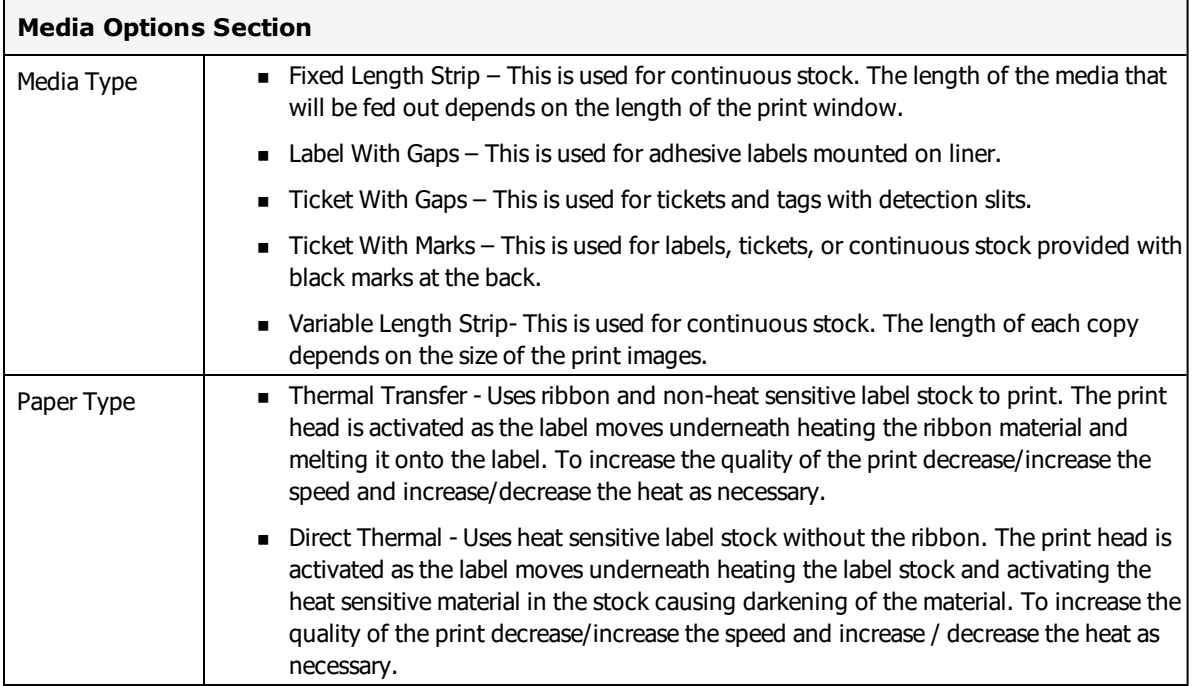

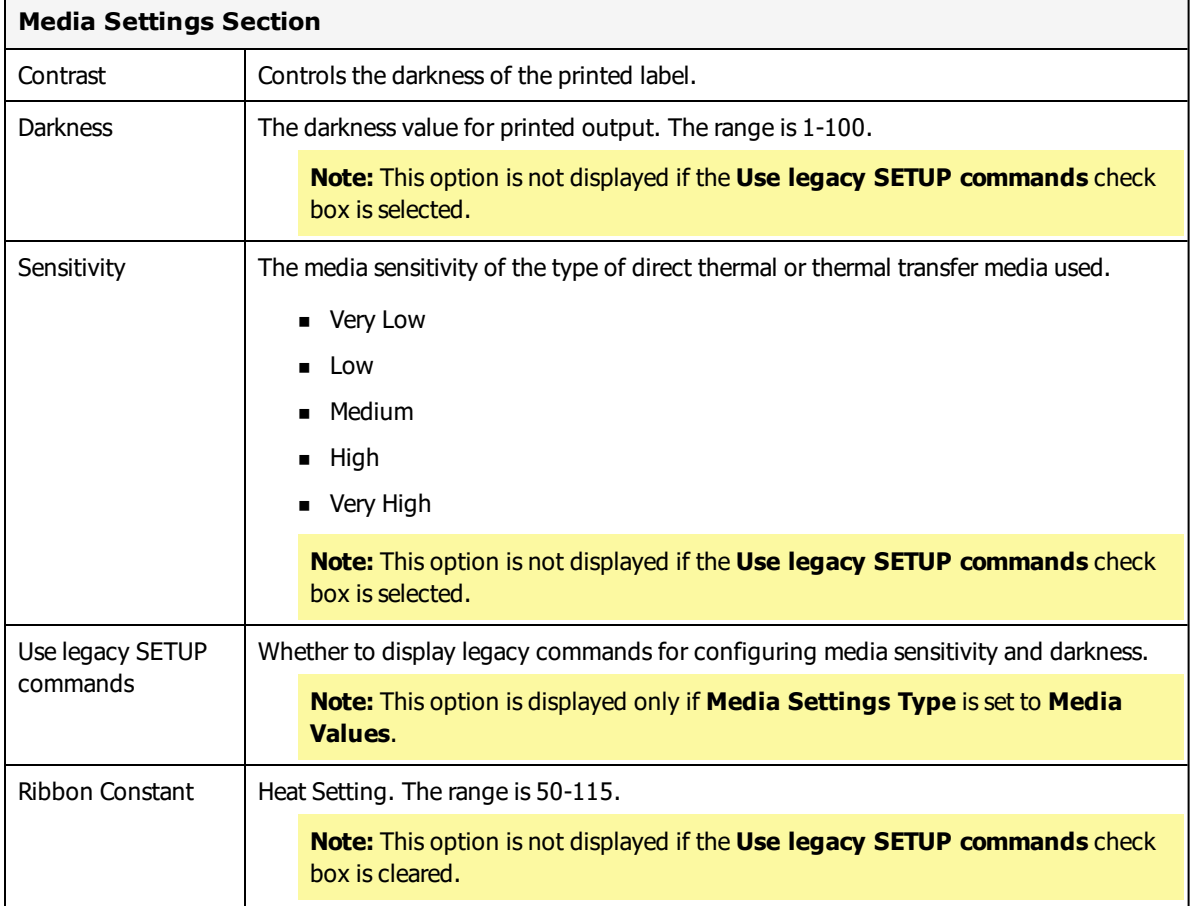

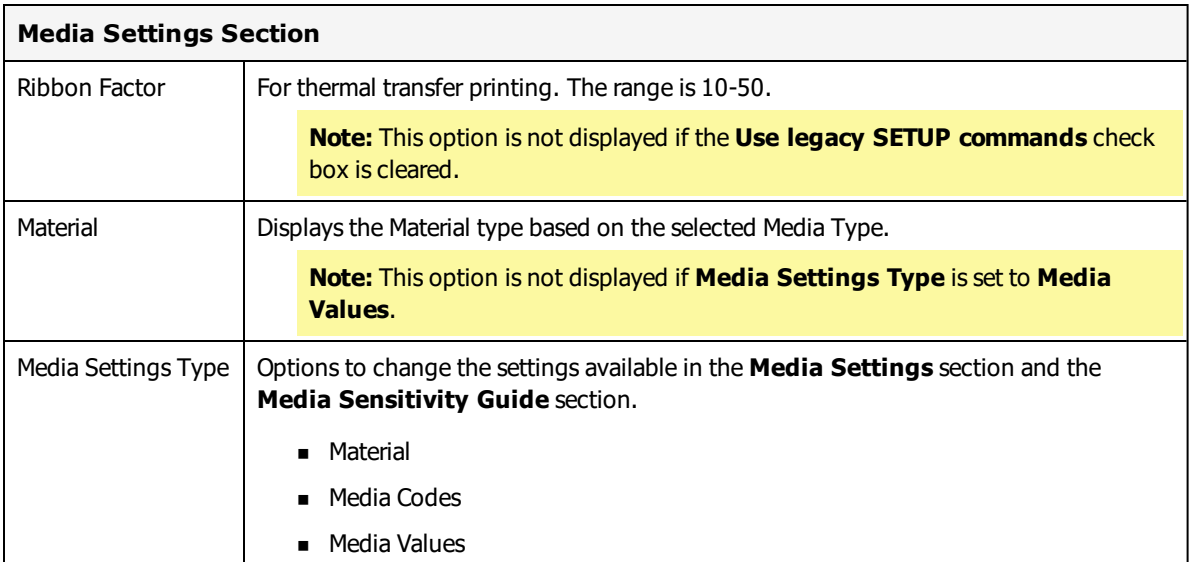

#### **Media Sensitivity Guide Section**

The sensitivity for a particular type of media and ribbon is critical to achieving high quality printing. If the Media Type you are using is listed, select it, and then click **Apply** to set the recommended sensitivity setting. The corresponding settings in the Media Settings section will be refreshed. Change the way you select the Media type by selecting a different option from the **Media Settings Type** field.

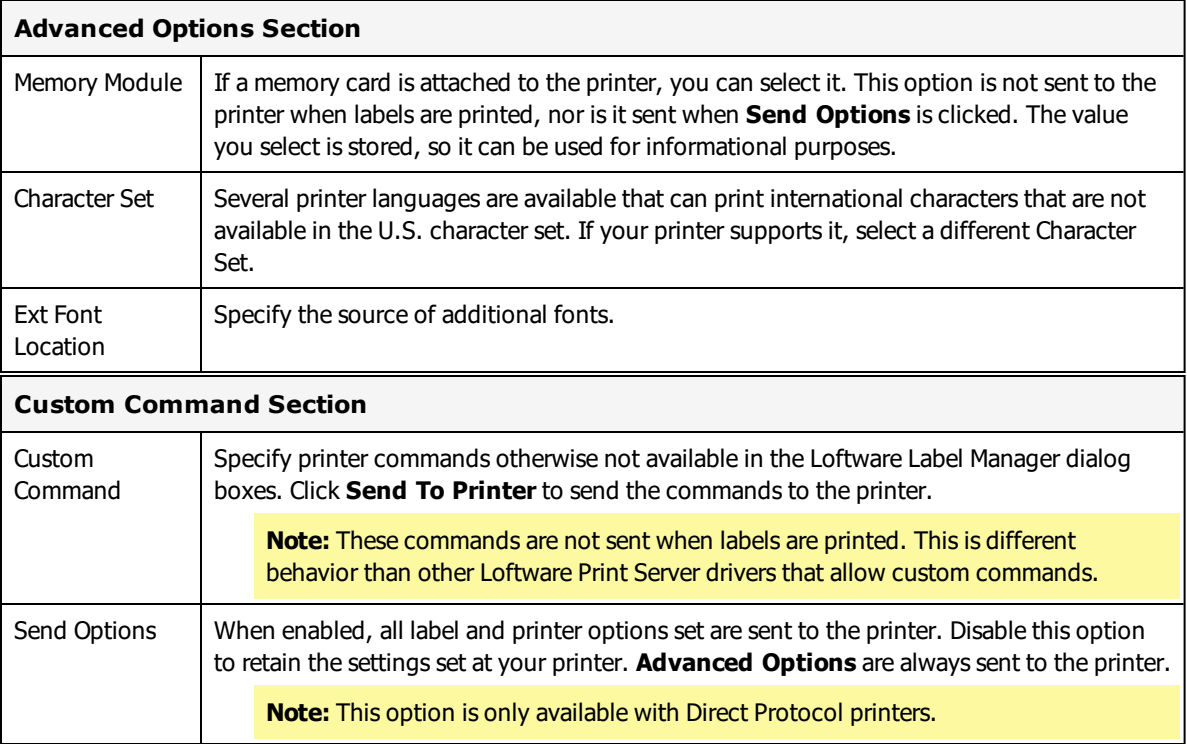

### **Direct Protocol Printer Commands**

The printer command buttons are available after selecting the printer from the Device Configuration grid and clicking **Options**.

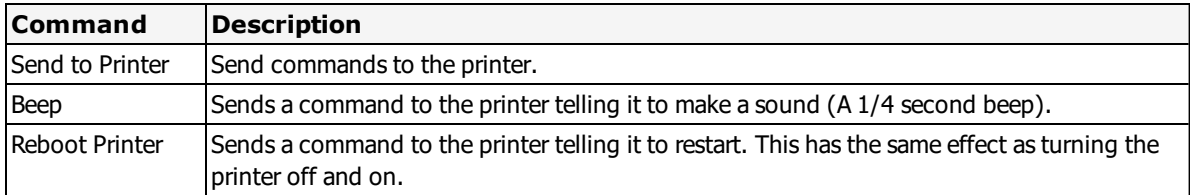

### **Intermec RFID Options**

The following sections are available when designing RFID tags for the Intermec IPL RFID printers. To access RFID Options click **RFID Options** from the **Intermec Label Options** dialog.

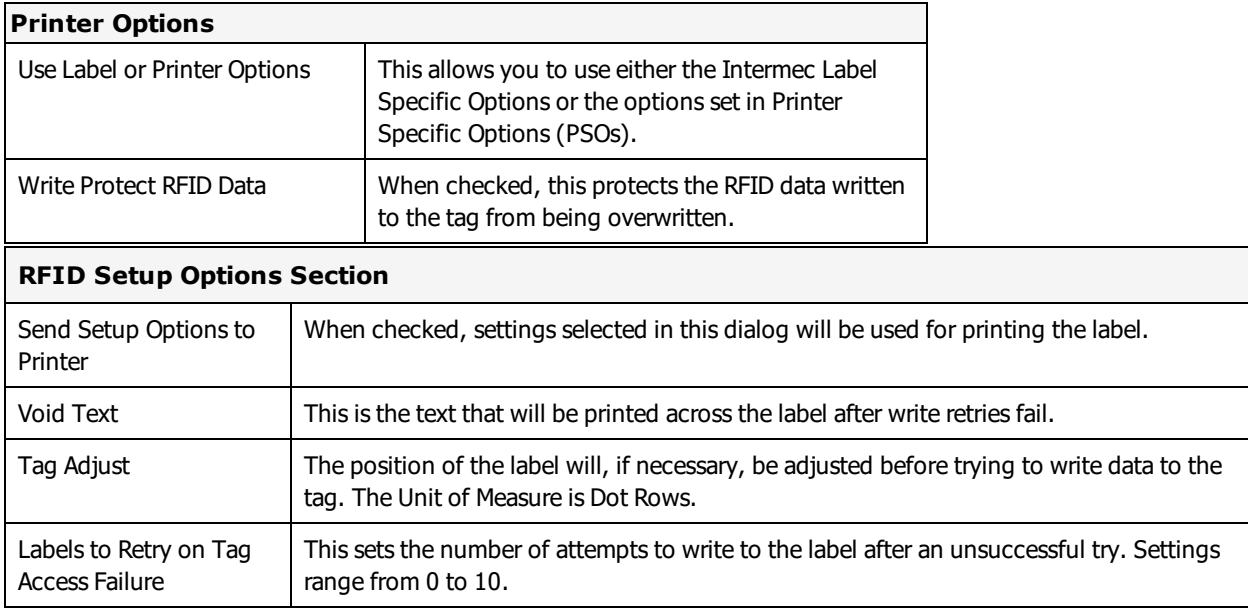

### **Intermec - Printer Capabilities and Limits**

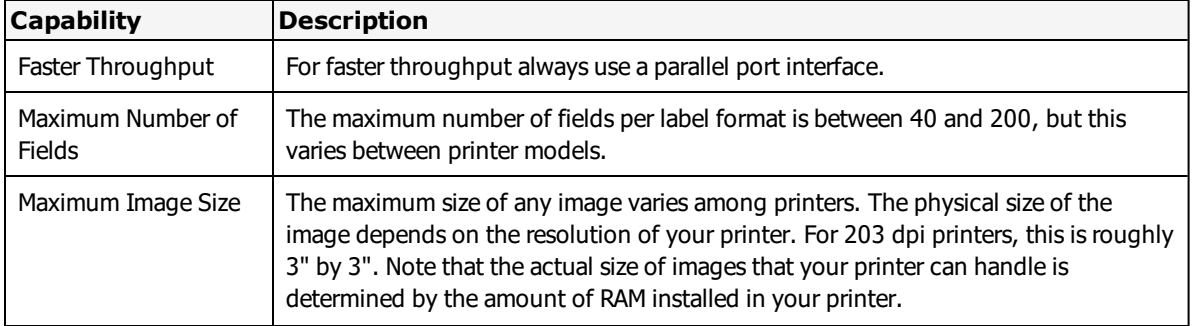

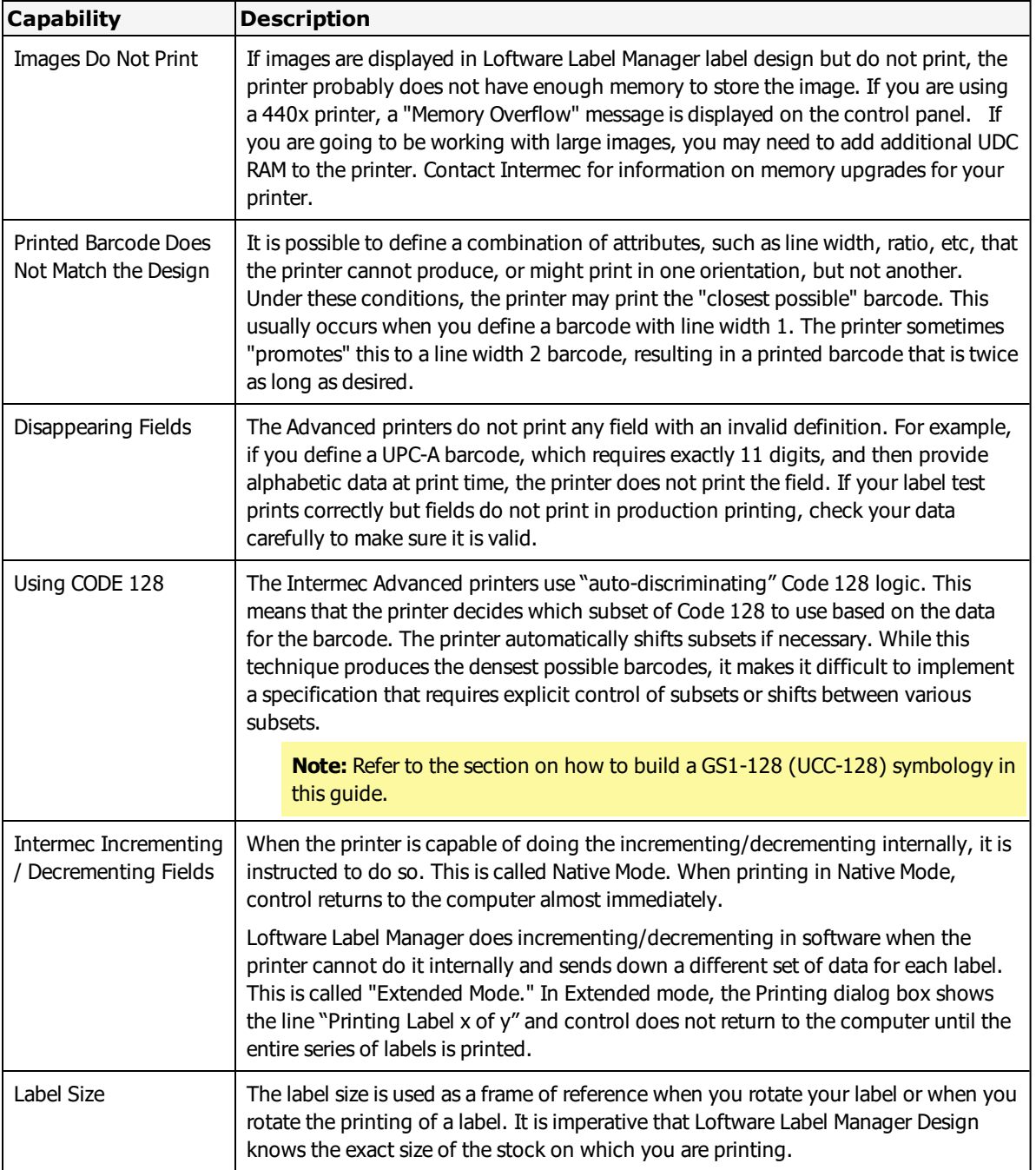

### **Intermec - Font Download and Re-map Instructions**

Some Intermec printers are capable of storing fonts. Intermec provides a utility called PrintSet™ that allows TrueType Fonts (TTF) to be downloaded to a memory location.

**Note:** Contact Intermec for information regarding your printer's capability of storing fonts and for the latest version of PrintSet™.

Loftware Label Manager takes advantage of font re-map by substituting native fonts in the printer and re-mapping them to pre-downloaded TTF fonts. You may re-map and define up to two different fonts in the printer by choosing Options | Preferences | Intermec tab.

**Note:** The Loftware Label Manager Font Re-Map capability is in addition to the True-Type font category selection in the Loftware Label Manager Design mode Properties Box.

#### **Downloading a True-Type Font from your computer**

- 1. Determine which system font you wish to download. The fonts are typically stored in the WINDOWS\FONTS or WINDOWS\SYSTEM directory as .TTF files.
- 2. Run the Intermec PrintSet<sup>™</sup> utility program. (Make sure all the printer communication settings for PrintSet™ are the same as the Loftware Label Manager printer connection settings.)
- 3. Select the system font that you want to download under the Configuration menu.
- 4. Select a user definable font location in printer memory to download this font. (Typically, FONT03 to FONT06 are the first user-definable font locations.)
- 5. Select **To Printer** from the **DataXfer** menu. This option sends any current update information to the printer.

**Important:** Do an Options | Test Print from PrintSet™ to verify that the font is successfully downloaded to the printer.

#### **Font Remap Instructions**

- 1. From the Loftware Label Manager Design Mode, Select **Options** | **Preferences**.
- 2. Double-click **Intermec** or click the + symbol to open the drop-down list.
- 3. Click **Remap First Font**.

An example of available options is shown to the right in the Preferences dialog box.

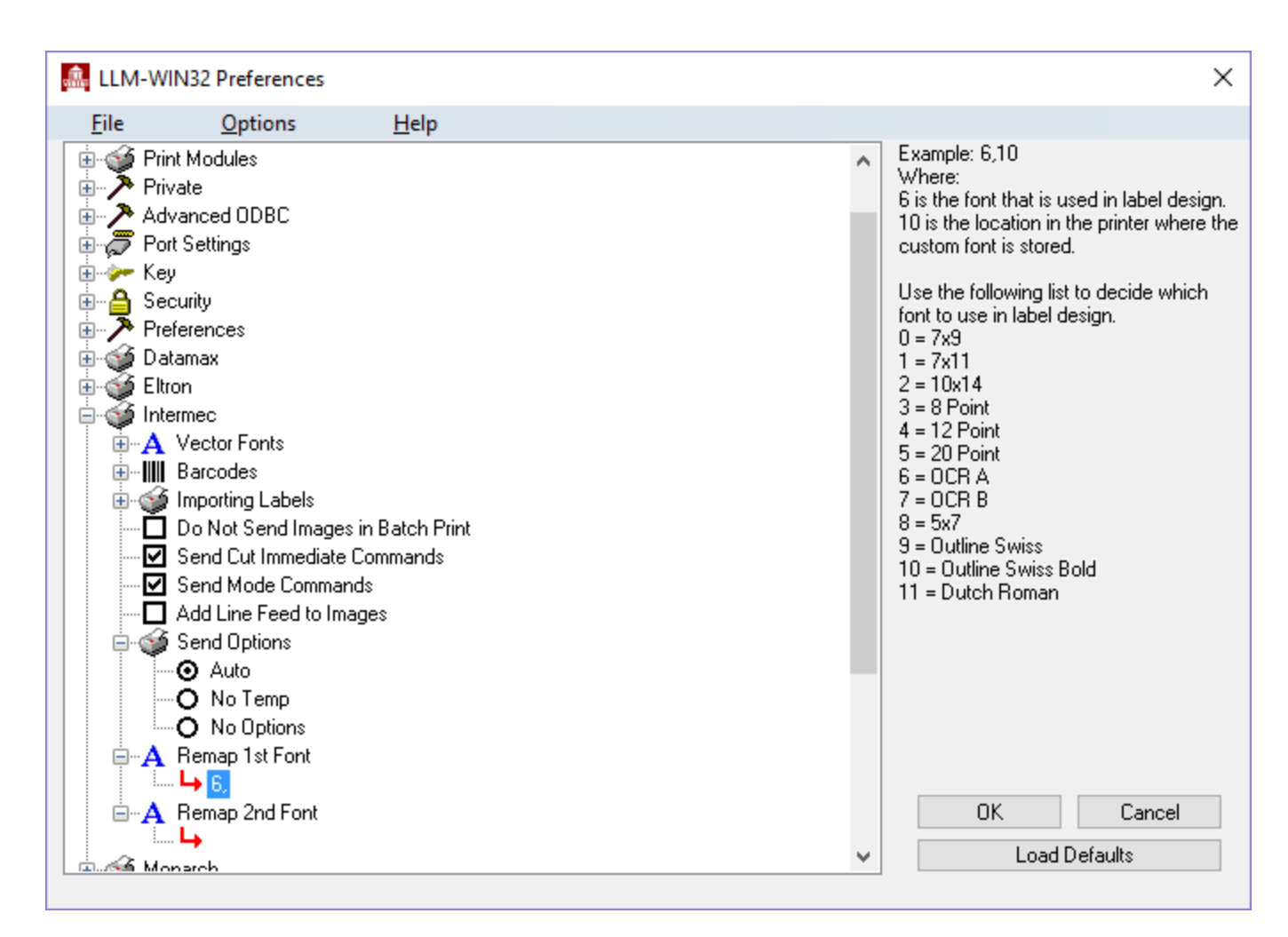

Figure 14.1: Preferences dialog box

- 4. Type in a number from the list, a comma, and the location in the printer where you want the custom font to be stored.
- 5. Click **Load Defaults**, choose **OK** or **Cancel**.

Remapped QR Code barcodes allow embedding control characters (Barcodes\PDF417 Substitution\Create QR Symbol Instead of PDF417 setting in the Intermec section of the Preferences dialog). Characters 0x80 to 0x255 used in ASCII formulas are handled properly in the print stream. Low ASCII characters that work for PDF or DataMatrix also work for per field remapped QR Code barcodes.

### **Intermec IPL Error Messages**

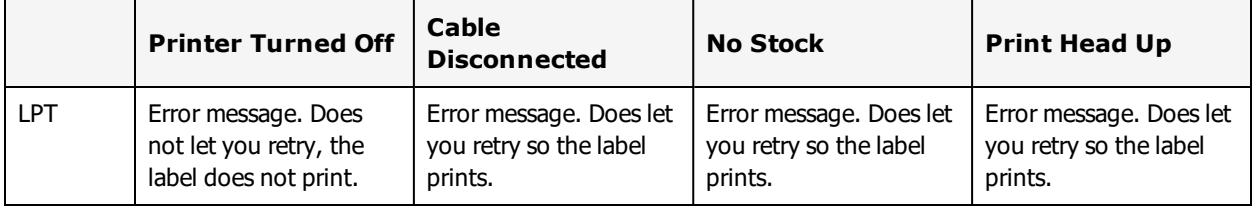

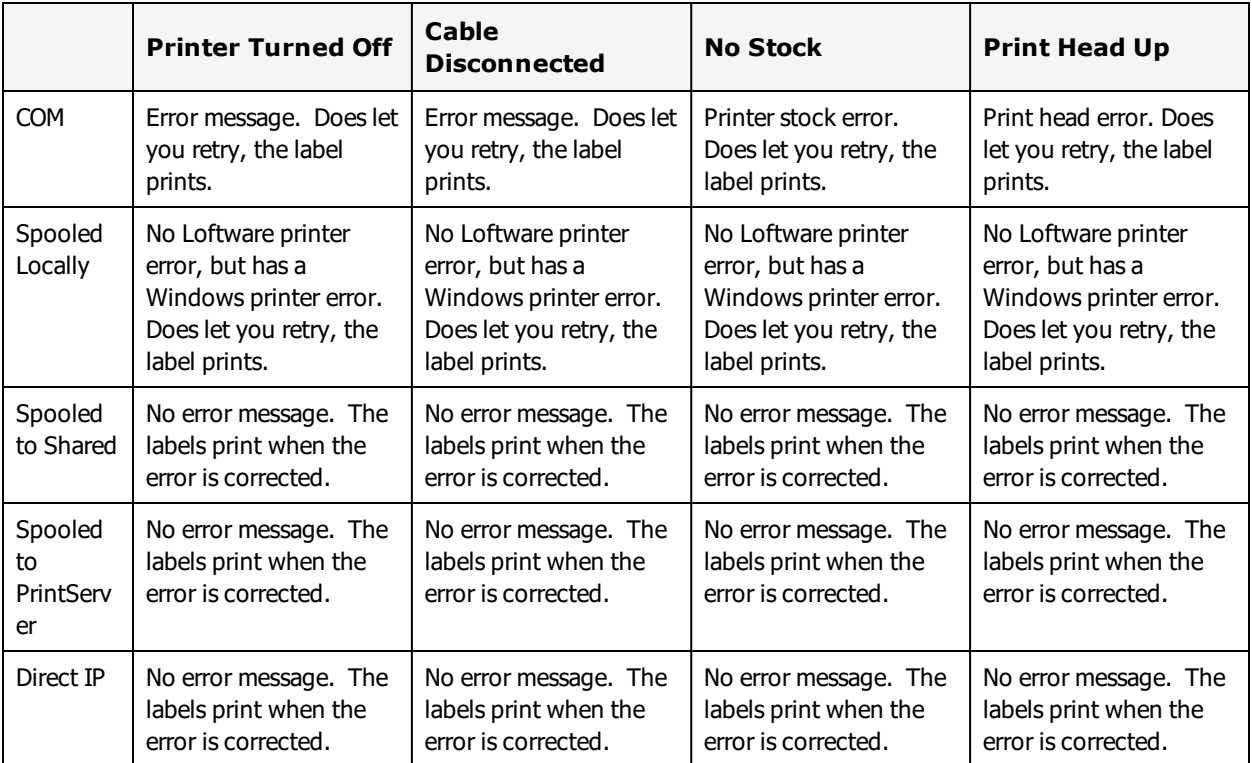

# **Intermec Fingerprint/Direct Protocol Error Messages**

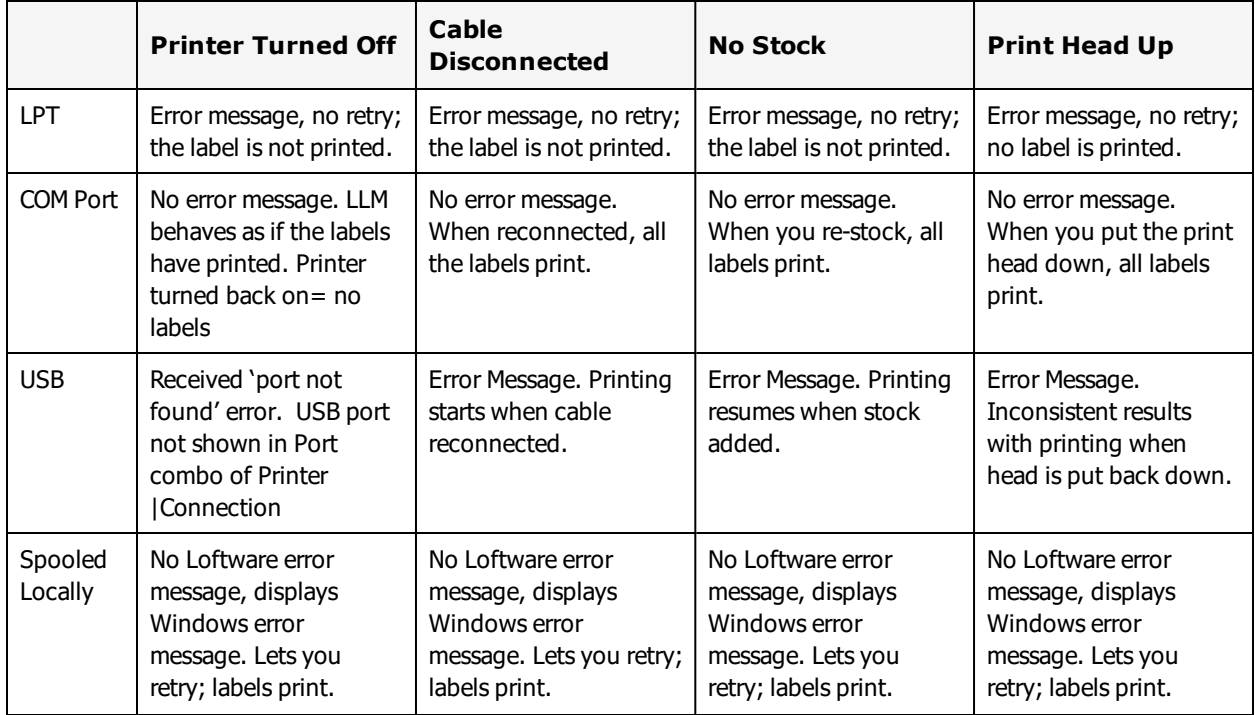

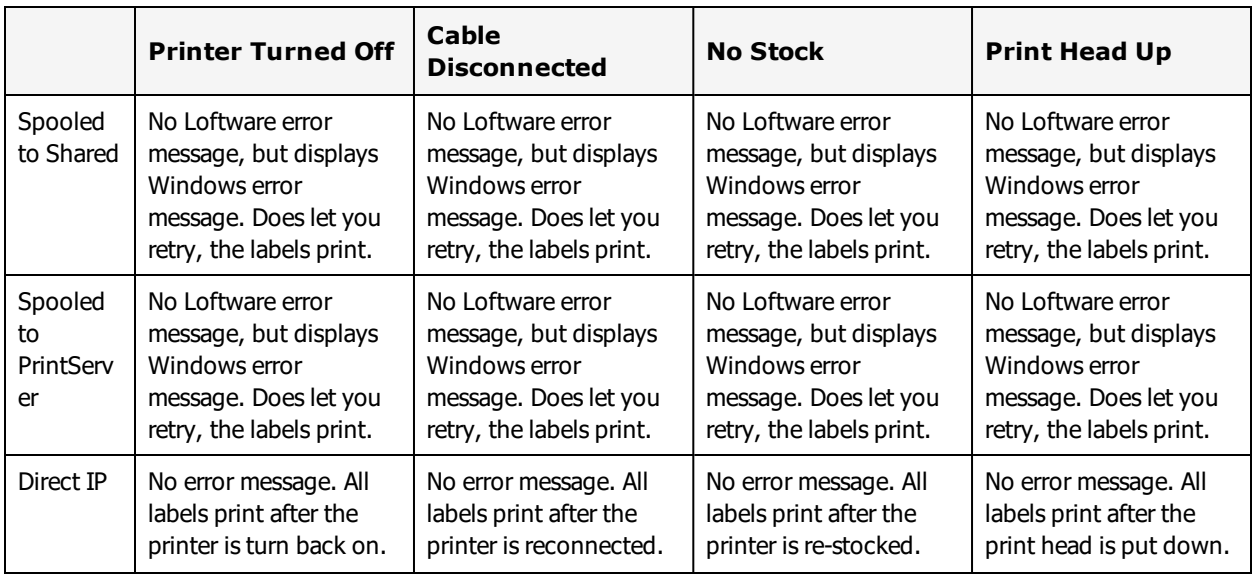

# **Meto Information**

This printer guide section provides information specific to the Meto family of printers.

### **Supported Printer Models**

Loftware Label Manager supports the following Meto printer models.

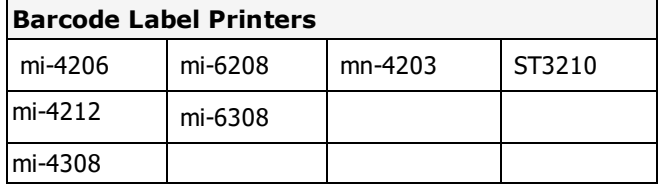

These printers use the same language as Datamax-O'Neil Printers. For more information, see ["Datamax](#page-465-0) [Options"](#page-465-0) on page 466 and "Datamax Error [Messages"](#page-470-0) on page 471.

#### **Related Information**

Updated printer information is available at Loftware's website, [www.loftware.com](http://www.loftware.com/). See Printers on the Technical Support page.

# **Novexx Printers**

This section provides information specific to the Novexx family of printers. The Novexx printer family is now part of Avery Dennison. Most of these printers are being manufactured by Avery Dennison using new model numbers. For information on the Avery Dennison versions of theses printers, see ["Avery](#page-455-0) [Dennison](#page-455-0) Printers " on page 456.

### **Supported Printer Models**

Loftware Label Manager supports the following Novexx printer models.

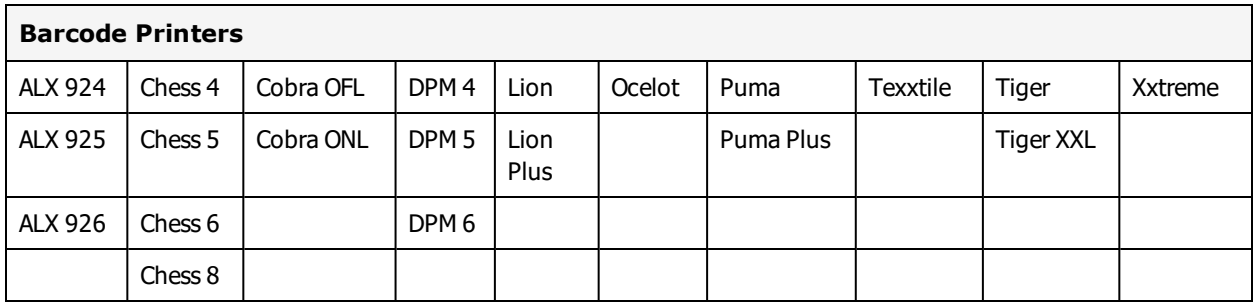

#### **Related Information**

Updated printer information is available at Loftware's website, [www.loftware.com](http://www.loftware.com/). See Printers on the Technical Support page.

## **Interface Cables (Parallel, Serial, and USB)**

These printers usually have a serial interface and a parallel interface. Some models support USB and have NIC Ports.

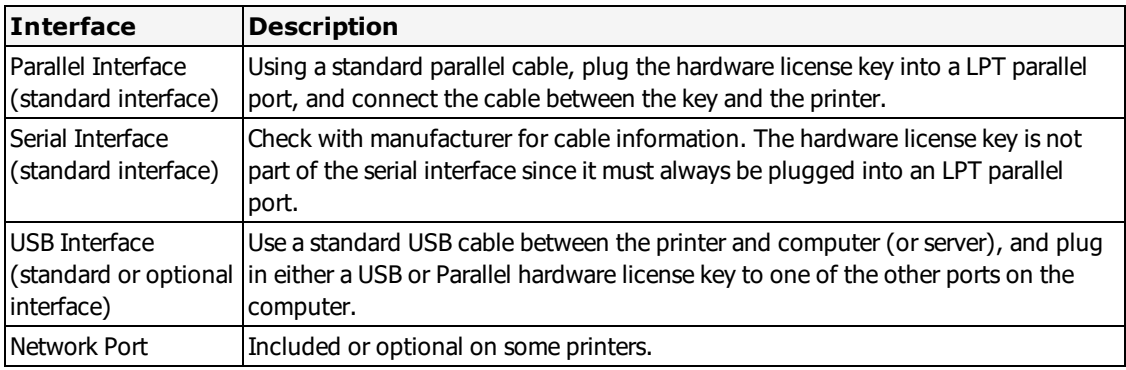

### **Novexx Options**

Novexx Options may be label-specific or printer-specific.

### **Novexx Label Specific Options**

Label Specific Options (LSOs) can be accessed when you click **Label Options** from the **Label Setup and Properties** dialog (F5).

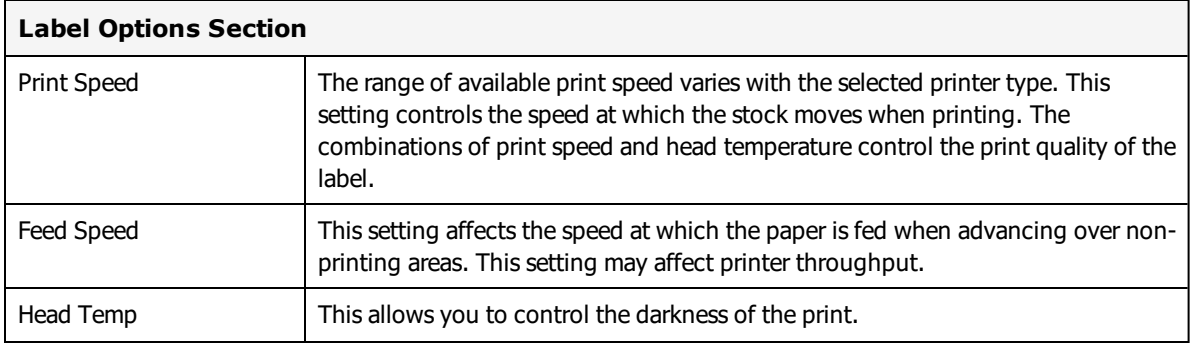

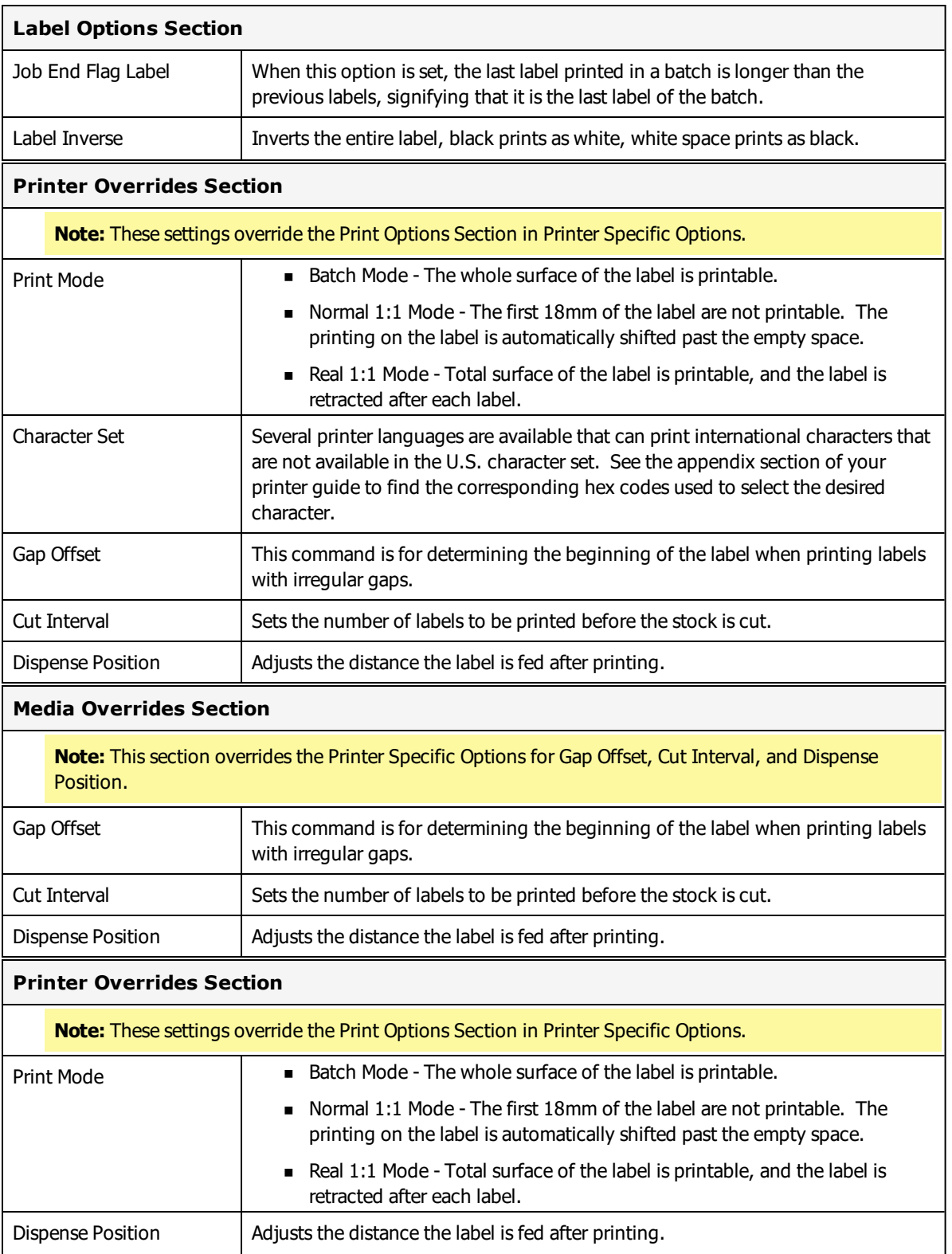

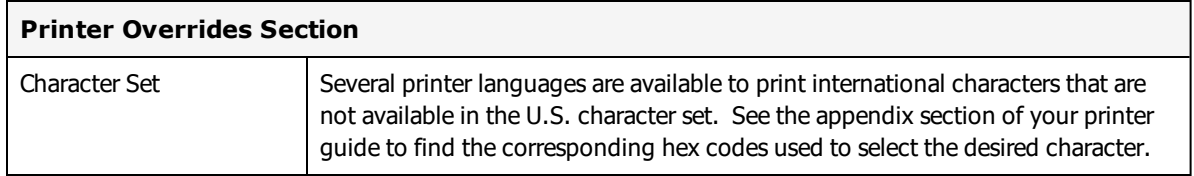

#### **Novexx Printer Specific Options**

Printer Specific Options (PSOs) can be accessed by clicking **Options** while configuring the printer or by selecting the printer from the Device Configuration grid and clicking **Options**.

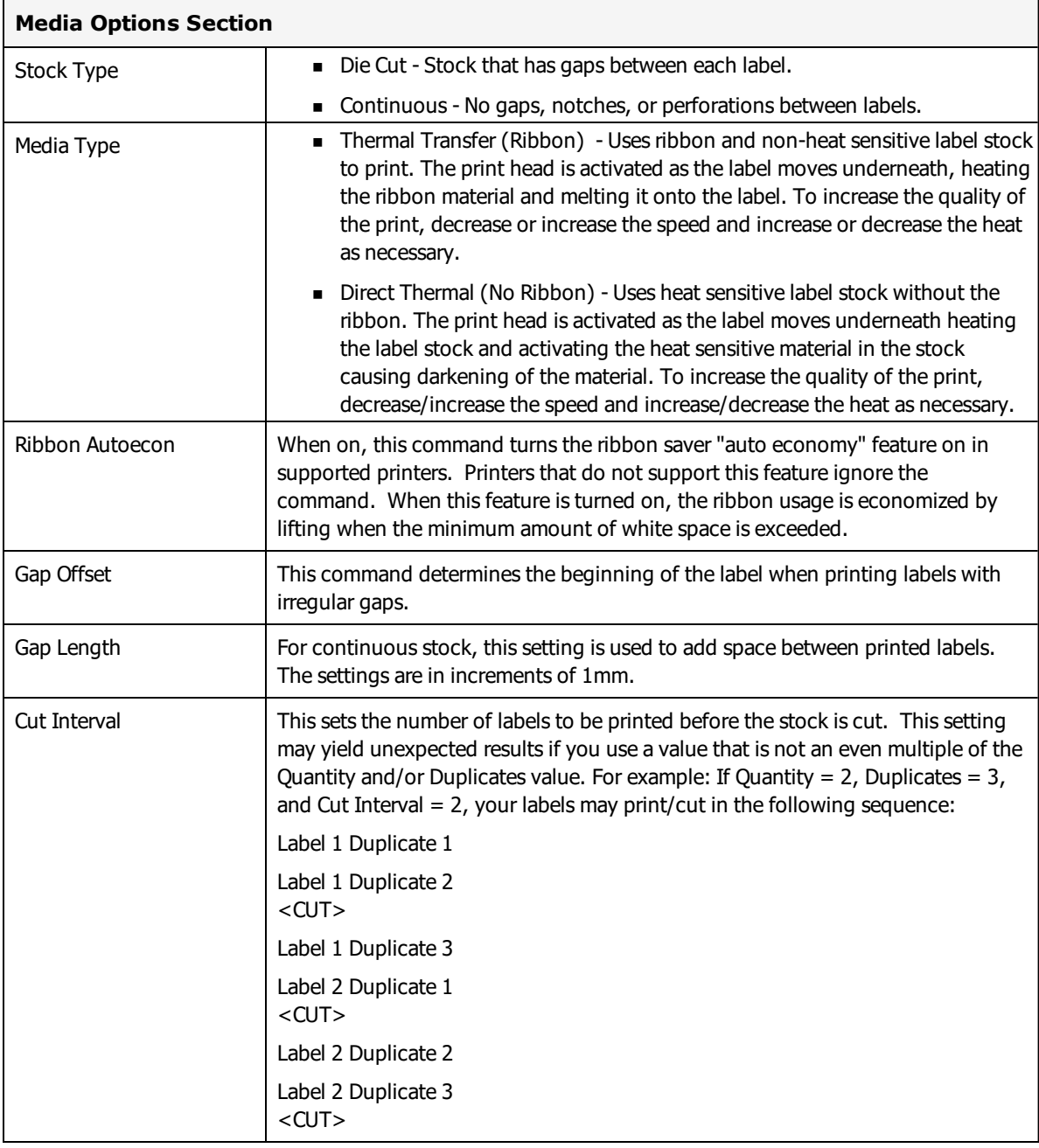

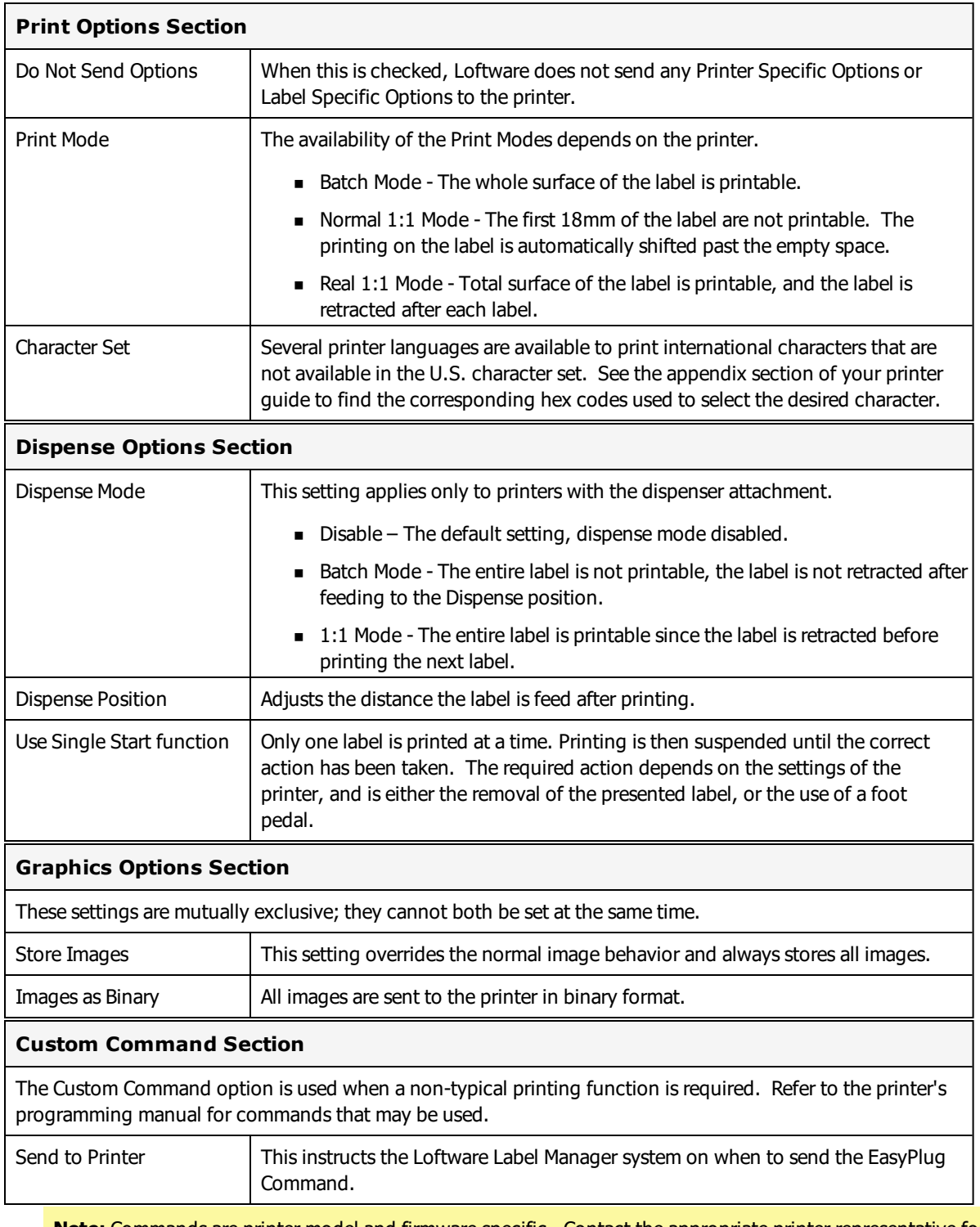

**Note:** Commands are printer model and firmware specific. Contact the appropriate printer representative for programming language questions.

# **Paxar (Monarch) MPCL1 Printers**

This printer guide provides information specific to the Paxar (formerly Monarch MPCL1) printers.

**Note:** Paxar was formerly known as Monarch. Both brands are now owned by Avery Dennison. These printers are listed under the Monarch family in LLM.

### **Supported Printer Models**

Loftware Label Manager supports the following Paxar (Monarch) printer models.

- $.9425$
- $-9445$
- $.9474$

### **Supported Printer Family Drivers**

Certain Paxar (Monarch) printers may support the use of other printer languages. The following Printer Family Drivers can be selected with Paxar (Monarch) printers.

- $\bullet$  ZPL II
- $\cdot$  EPL2

### **Cross-Model Printing Support for Epson Printers**

Label formats designed for use with a printer that supports either ZPL II or ESC/Label commands may be able to print labels to any Epson printer that supports ESC/Label commands and is supported for use with Loftware Label Manager. Similarly, label formats designed for use with Epson printers may be able to print labels to any printer that supports either ZPL II or ESC/Label commands and is supported for use with Loftware Label Manager.

If your environment includes printers from several manufacturers, this may allow you to create one label format that you can use for multiple models of printers.

If you have existing label formats for a black and white printer, want to add color, and have Epson color printers in your environment, this may allow you to do so without recreating the label format.

The following limitations exist for cross-model printing:

- The label format must be designed for 200dpi or greater.
- <sup>l</sup> If the printer and the model specified in the label format do not provide the same resolution, slight positioning and sizing differences may result. For example, ESC/Label provides a resolution of 200dpi, while ZPL II provides a resolution of 203dpi.
- <sup>l</sup> A label format containing an RFID field cannot be used to print to an ESC/Label printer.

<sup>l</sup> If a label format designed for a black and white printer is used to print to an Epson printer, the labels are printed in black and white.

**Note:** To include color in a label format originally designed for a black and white printer, in Media Setup for the label format, change the Manufacturer to Epson Printers and the Model to ESC/Label. After you have done so, you can configure Color and Z Order properties of fields as needed.

### **Driver Features**

Loftware Label Manager takes full advantage of the sophisticated features of the Paxar line of printers. The fixed portions of the label format are stored in the printer's memory to increase printing performance.

In Label Design, when you are test printing, the label format is downloaded every time. However, during Label Printing, the label format is only downloaded the first time. Afterward, only the variable fields and any new variable images are sent to the printer. If you print the same variable image on two labels in a row, it is stored in the printer for the first label and not downloaded for the second. The image is deleted from the printer's memory if the image field is left blank for a printed label.

When doing a range print, or printing incrementing/decrementing fields, there may be a slight pause between labels while the printer images the new label. When the printer is capable of doing the incrementing/decrementing internally, it is instructed to do so. If not, all variable data for each label is sent to the printer each time and Loftware Label Manager does all of the incrementing/decrementing.

#### **Related Information**

Updated printer information is available at Loftware's website, [www.loftware.com](http://www.loftware.com/). See Printers on the Technical Support page.

# **Interface Cables (Parallel, Serial and USB)**

These printers usually have a serial interface. A parallel interface is available as an option. Generally, newer models support USB, but this may or may not be standard.

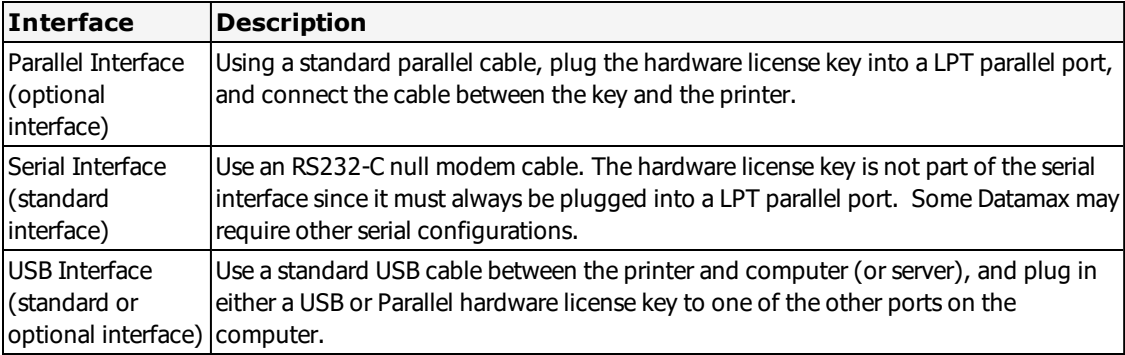

## **Error Messages and Handling**

When printing to a Paxar printer or using Printer Status to check the state of a Paxar printer, Loftware Label Manager may report the following error: Printer Returned <error code>

Refer to your printer documentation to reference these error codes.

#### **Example**

"Printer returned: DATA ERROR, error 571"

Error 571 means that a UPC or EAN barcode received data whose length is invalid. You should check the length of your data.

### **Supported Features**

#### **Image Support**

Images are downloaded and stored in the printer's image memory. Loftware Label Manager remembers images that are sent to the printer and only resends an image if the image is changed.

### **Printer Control and Configuration**

The Loftware Label Manager Design application allows you to configure printer settings that are saved in the label format using File  $\mid$  Media Setup and File  $\mid$  Media Setup  $\mid$  Label Options.

Individual workstation printer settings may be configured using File | Devices from within the Design or any of the Print applications: On Demand, Range.

Many of the settings in the printer do not take effect until the printer is re-booted. All Label-Specific options are sent to the printer every time a label is printed.

## **Paxar (Monarch) MPCL1 Options**

Paxar Options may be label-specific or printer-specific.

**Note:** Paxar was formerly Monarch.

#### **Paxar MPCL1 Label Specific Options**

Label Specific Options (LSOs) can be accessed when you click **Label Options** from the **Label Setup and Properties** dialog (F5).

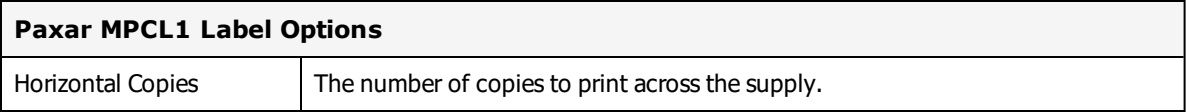

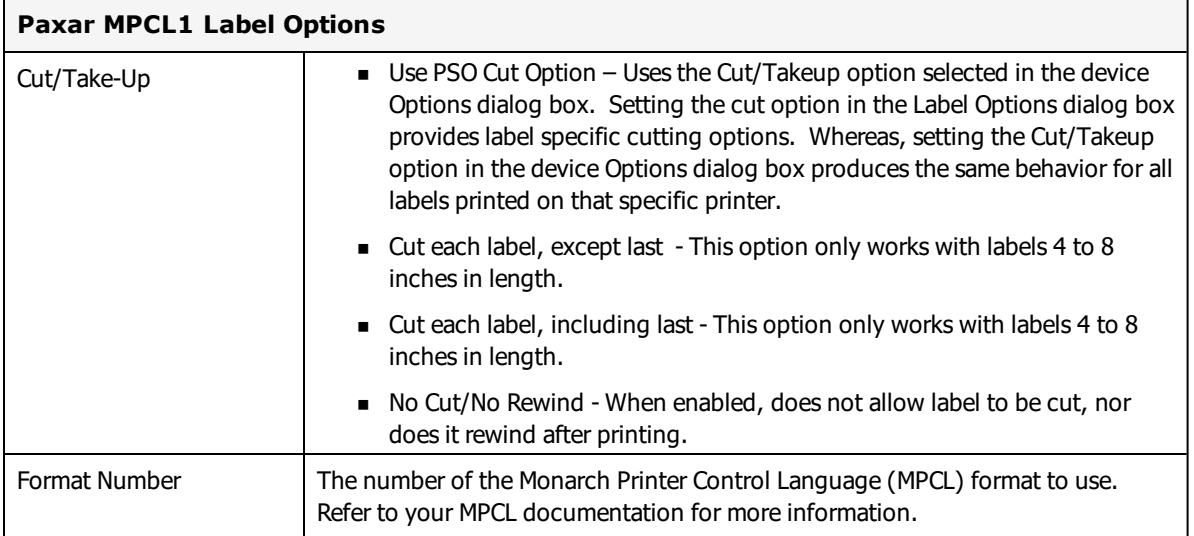

#### **Paxar MPCL1 Printer Specific Options**

Printer Specific Options (PSOs) can be accessed by clicking **Options** while configuring the printer or by selecting the printer from the Device Configuration grid and clicking **Options**.

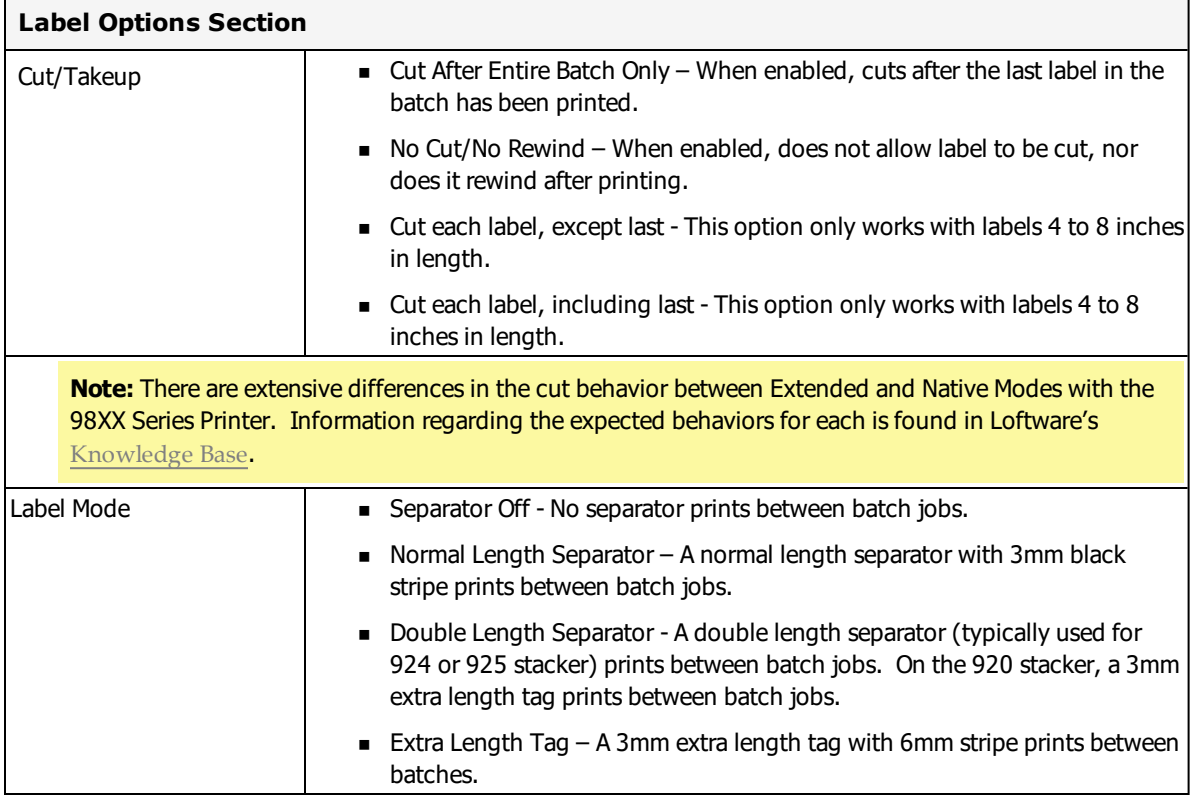

### **Paxar MPCL1 - UPC and EAN Barcodes**

**Note:** Paxar was formerly Monarch.

### **Using UPC/EAN Extensions**

Loftware Label Manager allows you to specify that UPC/EAN barcodes should print with an extension. In addition, PAXAR printers automatically enable UPC/EAN extensions based on the length of the data.

**Note:** The user must enter an 'extra' character of data when an extension is enabled. This extra'character is ignored by the printer. For example, using UPC-E with the +2 extension, the user must enter 9 characters of data, the first 6 of which are encoded in the barcode and the last 2 are encoded in the extension. The 7th character of data is ignored and replaced with the barcode check digit.

# **Paxar (Monarch) MPCL2 Printers**

This printer guide provides information specific to the Paxar printers.

**Note:** Paxar was formerly known as Monarch. Both brands are now owned by Avery Dennison. These printers are listed under the Monarch family in LLM.

## **Supported Printer Models**

Loftware Label Manager supports the following Paxar (Monarch) printer models.

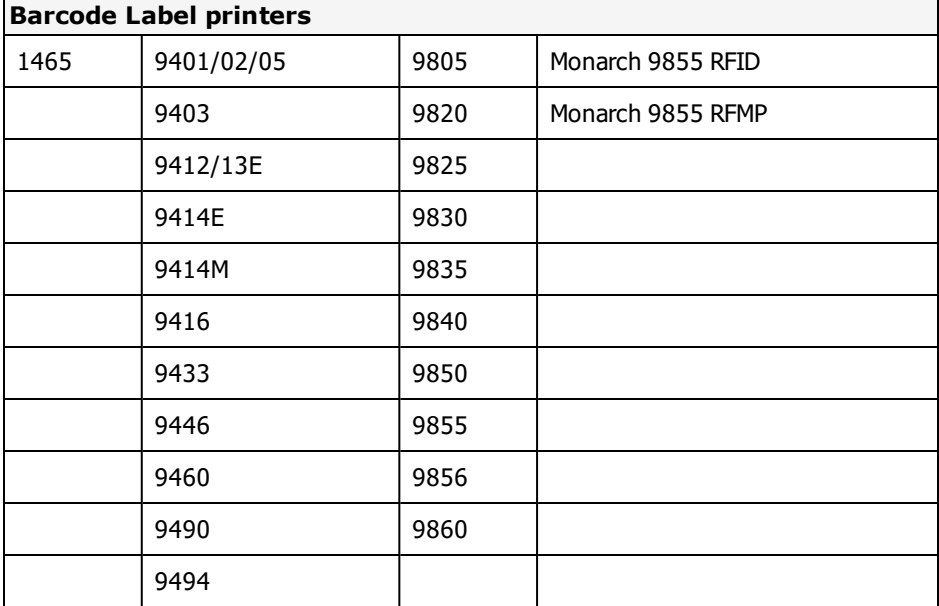

### **Supported Printer Family Drivers**

Certain Paxar (Monarch) printers may support the use of other printer languages. The following Printer Family Drivers can be selected with Paxar (Monarch) printers.

- $\bullet$  ZPL II
- $\cdot$  EPL2

## **Cross-Model Printing Support for Epson Printers**

Label formats designed for use with a printer that supports either ZPL II or ESC/Label commands may be able to print labels to any Epson printer that supports ESC/Label commands and is supported for use with Loftware Label Manager. Similarly, label formats designed for use with Epson printers may be able to print labels to any printer that supports either ZPL II or ESC/Label commands and is supported for use with Loftware Label Manager.

If your environment includes printers from several manufacturers, this may allow you to create one label format that you can use for multiple models of printers.

If you have existing label formats for a black and white printer, want to add color, and have Epson color printers in your environment, this may allow you to do so without recreating the label format.

The following limitations exist for cross-model printing:

- The label format must be designed for 200dpi or greater.
- <sup>l</sup> If the printer and the model specified in the label format do not provide the same resolution, slight positioning and sizing differences may result. For example, ESC/Label provides a resolution of 200dpi, while ZPL II provides a resolution of 203dpi.
- <sup>l</sup> A label format containing an RFID field cannot be used to print to an ESC/Label printer.
- <sup>l</sup> If a label format designed for a black and white printer is used to print to an Epson printer, the labels are printed in black and white.

**Note:** To include color in a label format originally designed for a black and white printer, in Media Setup for the label format, change the Manufacturer to Epson Printers and the Model to ESC/Label. After you have done so, you can configure Color and Z Order properties of fields as needed.

### **Driver Features**

Loftware Label Manager takes full advantage of the sophisticated features of the Paxar/Monarch line of printers. The fixed portions of the label format are stored in the printer's memory to increase printing performance.

In Label Design, when you are test printing, the label format is downloaded every time. However, in Label Printing, the label format is only downloaded the first time. Afterward, only the variable fields and any new variable images are sent to the printer. If you print the same variable image on two labels in a row, it is stored in the printer for the first label and not downloaded for the second. The image is deleted from the printer's memory if the image field is left blank for a printed label.

When doing a range print or printing incrementing/decrementing fields, there may be a slight pause between labels while the printer images the new label. When the printer is capable of doing the incrementing/decrementing internally, it is instructed to do so. If not, all variable data for each label is sent to the printer each time and Loftware Label Manager does all of the incrementing / decrementing.

## **Printer Status (Serial only)**

If the printer reports that everything is OK, the level of firmware in the printer is also displayed.

This function can be a valuable tool. If there is a problem communicating with the printer, a corresponding error message is displayed.

#### **Related Information**

Updated printer information is available at Loftware's website, [www.loftware.com](http://www.loftware.com/). See Printers on the Technical Support page.

For information about the tag types supported by this brand of printers, see "RFID [Devices](#page-599-0) and Tag Types" on [page](#page-599-0) 600.

## **Interface Cables (Parallel, Serial and USB)**

These printers usually have a serial interface. A parallel interface is available as an option. Generally, newer models support USB, but this may or may not be standard.

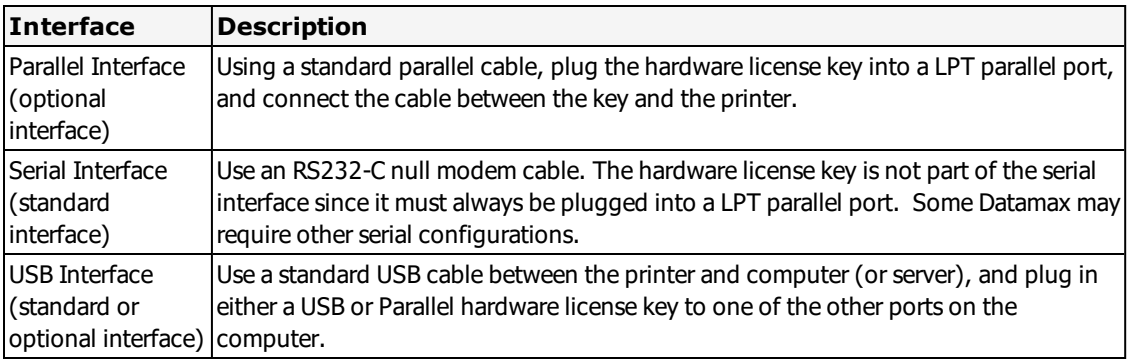

For all other Paxar printers, use an RS232-C null modem cable. The hardware license key is not part of the serial interface since it must always be plugged into a LPT parallel port.

### **Error Messages and Handling**

When printing to a Paxar printer or using Printer Status to check the state of a Paxar printer, Loftware Label Manager may report the following error:

Printer Returned <error code>

#### **Example**

"Printer returned: DATA ERROR, error 571"

Error 571 means that a UPC or EAN barcode received data whose length is invalid. You should check the length of your data.

#### **Related Information**

Refer to your printer documentation to reference these error codes.

## **Supported Features**

#### **Image Support**

Images are downloaded and stored in the printer's image memory. Loftware Label Manager remembers images that are sent to the printer, and only resends an image if the image is changed.

#### **Supported Fonts**

**Name Dots Features** Reduced  $\begin{array}{|c|c|c|c|c|} \hline \end{array}$  8 by 18 | magnify height and width from 1 to 7 Standard | 16 by 24 | magnify height and width from 1 to 7 OCR-A 16 by 23 magnify height and width from 1 to 7; no lowercase

The following are the standard fonts provided in the 9446, 9490, and 9494:

BOLD 32 by 48 magnify height and width from 1 to 7; no lowercase

On the 9490 and 9494, the following additional fonts are available:

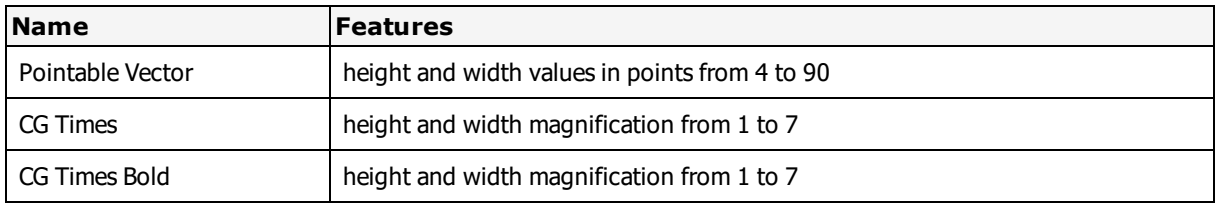

#### **Additional ROM Fonts**

Additional ROM Font sets are available for Paxar printers. If an additional ROM set is installed in your printer, select File | Media Setup and choose the appropriate ROM Set in the Additional Installed Fonts list. Afterward, the font choices for the selected ROM Set become available in Label Design. If after doing this, you try to print and the printer beeps or returns an error, you may have chosen a ROM Set that the printer does not really have.

### **Printer Control and Configuration**

The Loftware Label Manager Design application allows you to configure global printer settings, which are saved in the label format using File  $\mid$  Media Setup and File  $\mid$  Media Setup  $\mid$  Label Options.

Individual workstation printer settings may be configured using File | Devices from within the Design or any of the Print applications: On Demand, Range.

Many of the settings in the printer do not take effect until the printer is re-booted. In the **Printer Options** dialog box, clicking **Send To Printer** sends the currently selected options to the printer. All Label-Specific options are sent to the printer every time a label is printed.

## **Paxar (Monarch) MPCL2 Options**

Paxar MPCL2 Options may be label-specific or printer-specific.

#### **Note:** Paxar was formerly Monarch.

### **Paxar MPCL2 Label Specific Options**

Label Specific Options (LSOs) can be accessed when you click **Label Options** from the **Label Setup and Properties** dialog (F5).

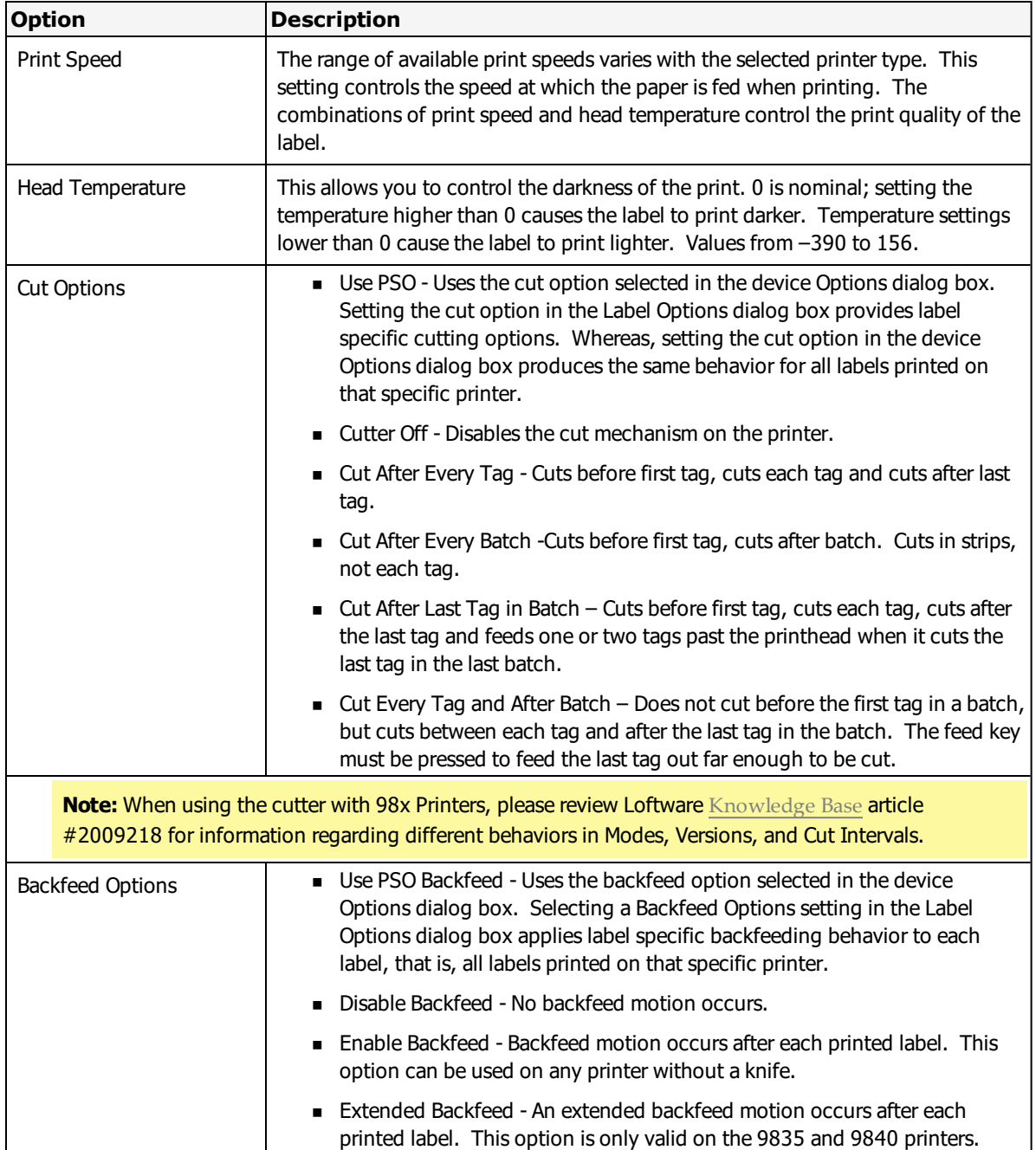

### **Paxar MPCL2 Printer Specific Options**

Printer Specific Options (PSOs) can be accessed by clicking **Options** while configuring the printer or by selecting the printer from the Device Configuration grid and clicking **Options**.

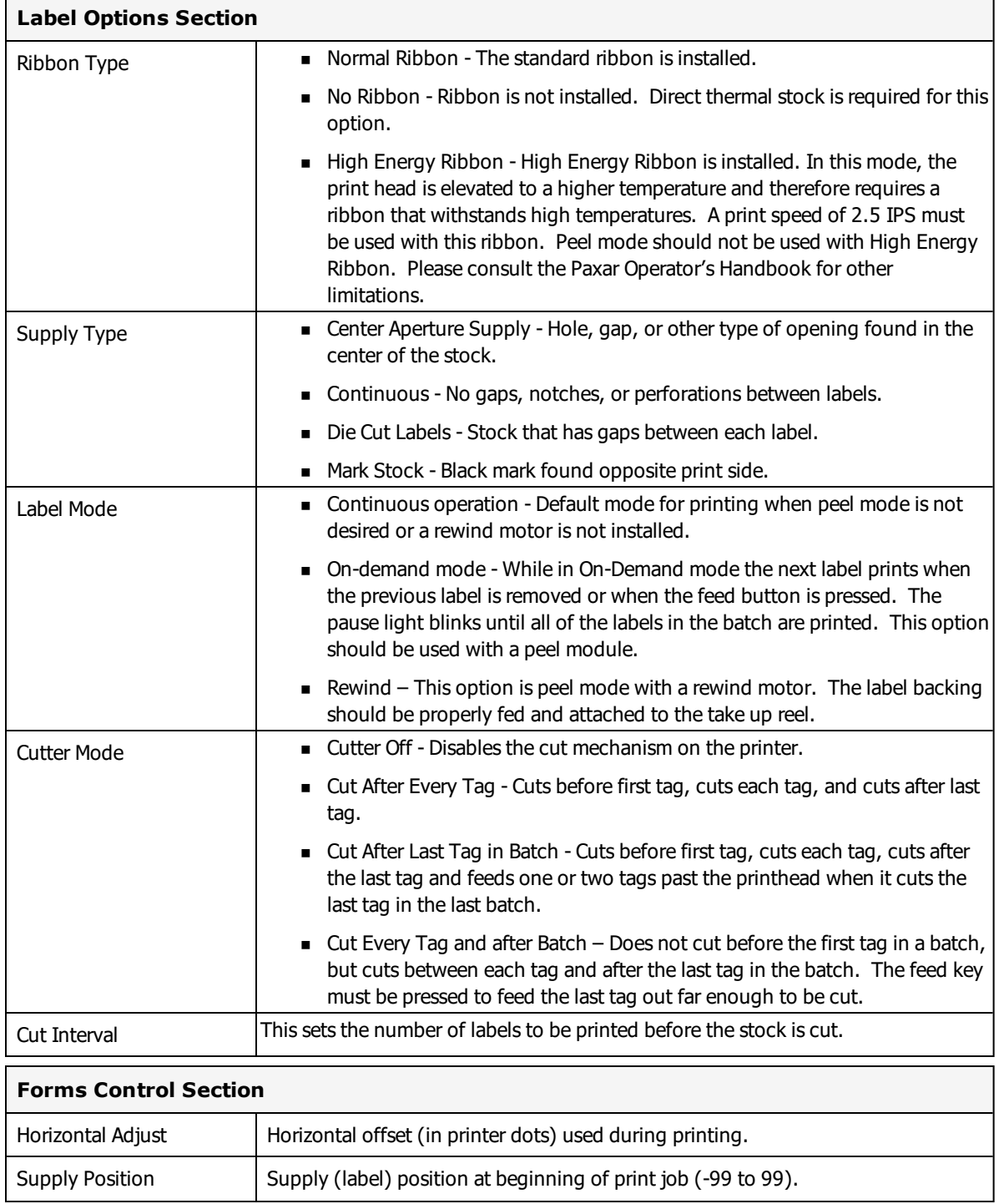

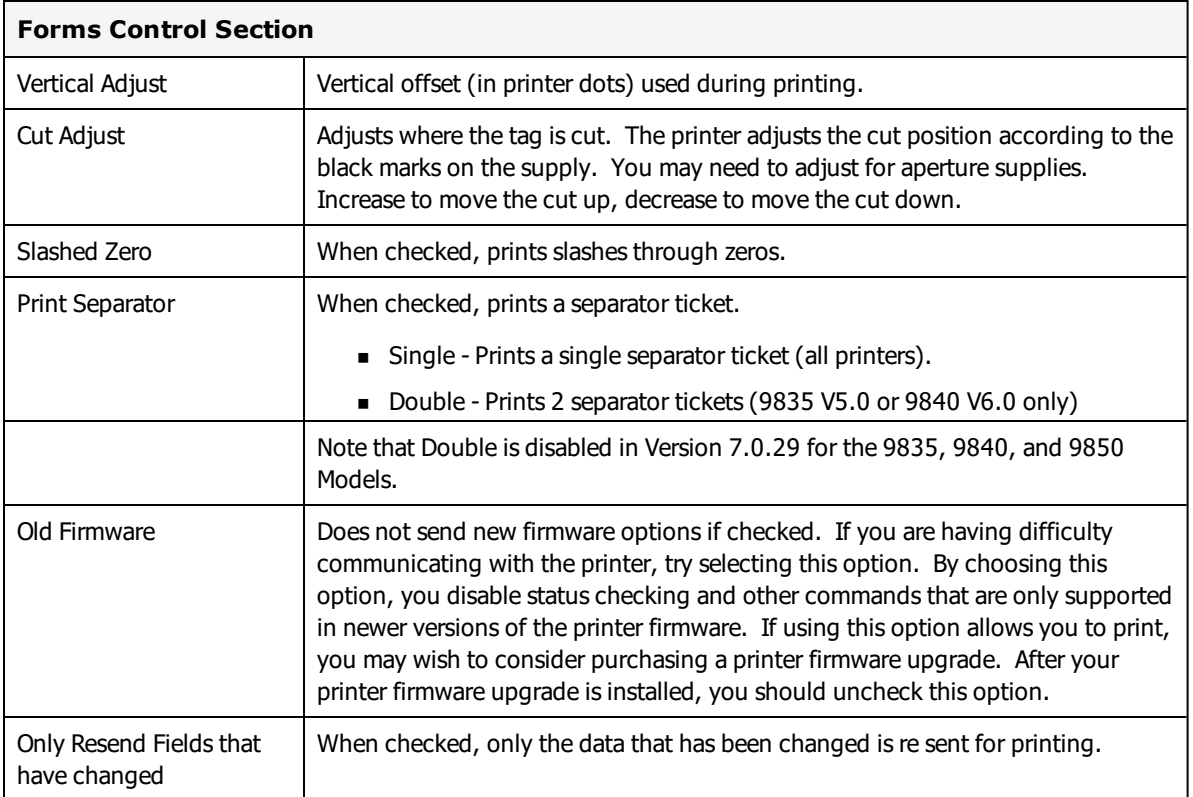

**Note:** The Paxar 9403, 9805, and 9856 printers do not support backfeed.

#### **Backfeed Control Section**

Use Backfeed Control to enable or disable the backfeed option, set the dispense position and the backfeed distance. Backfeed works by advancing each printed label to the desired dispense position. Once that label is removed, the next label to be printed is backed up underneath the printhead. In continuous mode, only the last label in the batch is advanced to the dispense position. You may need to adjust the dispense position to allow labels to be removed, die cut labels to be removed easily, or to prevent them from falling off.

The dispense position and backfeed distance are optional parameters and do not have to be specified. However, they allow for greater precision when positioning the supply. You cannot change the backfeed distance while the printer is active.

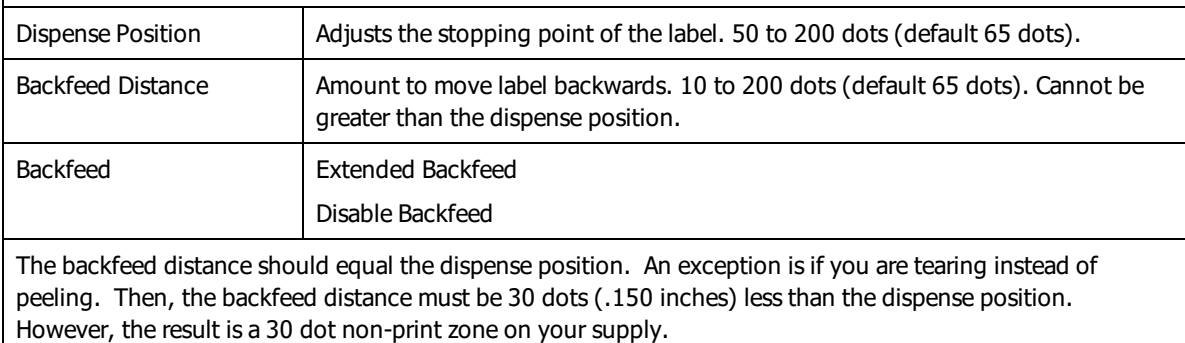

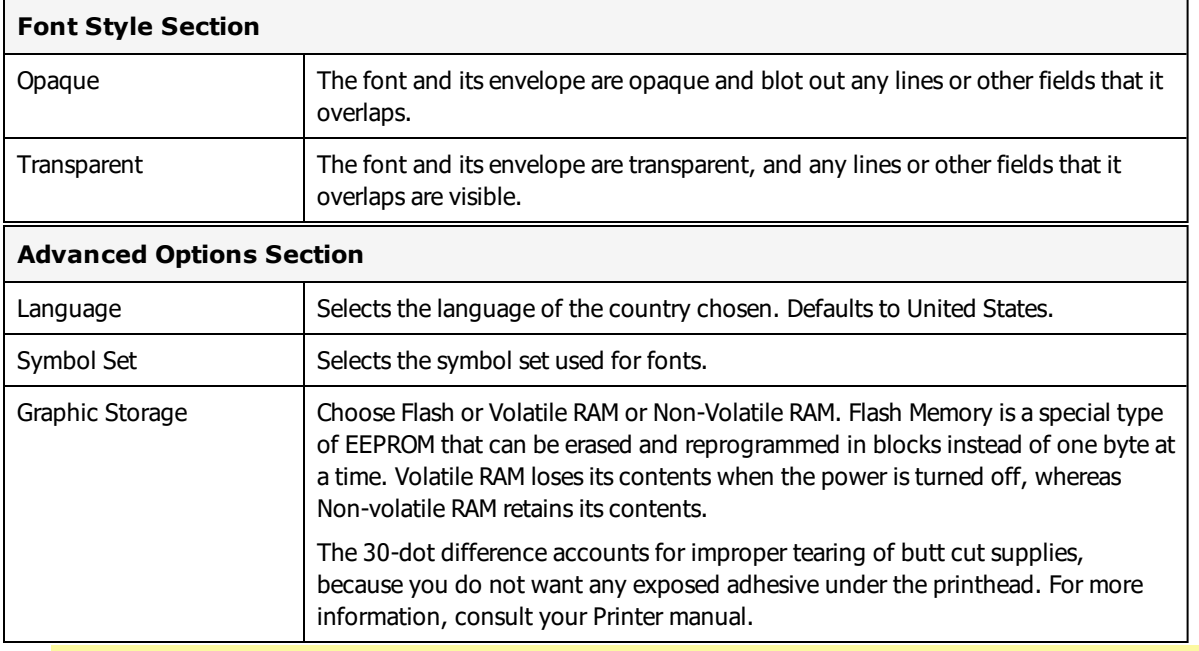

**Note:** If the graphic is larger than .5 by .5 inches, the graphic is stored in Temporary Storage in the printer buffer, regardless of the PSO selected. The image is held only until it is sent.

### **Custom Command Section**

The Custom Command option is used when a non-typical function is required when printing. Refer to the printer's programming manual for commands that may be used.

**Note:** Commands are printer model and firmware specific. Contact the appropriate printer representative for programming language questions.

### **Paxar MPCL2: More Information**

**Note:** Paxar was formerly Monarch.

#### **Incrementing/Decrementing Fields**

When the printer is capable of doing the incrementing/decrementing internally, it is instructed to do so. This is called Native Mode. In Native Mode, control returns to the computer almost immediately.

Loftware Label Manager does incrementing/decrementing in software when the printer cannot do it internally and sends down a different set of data for each label. This is called Extended Mode. In Extended mode, the Printing dialog box shows the line "Printing Label x of y" and control does not return to the computer until the entire series of labels is printed.

#### **Label Size**

The label size is used as a frame of reference. When you rotate your label or when you rotate the printing of a label, it is imperative that Loftware Label Manager Design knows the exact size of the stock on which you are printing.

### **Using UPC/EAN Extensions**

Loftware Label Manager allows you to specify that UPC/EAN barcodes print with an extension. In addition, Paxar printers automatically enable UPC/EAN extensions based on the length of the data. The user must enter an 'extra' character of data when an extension is enabled. This 'extra' character is ignored by the printer.

#### **Example**

Using UPC-E with the +2 extension, the user must enter 9 characters of data. The first 6 characters are encoded in the barcode and the last 2 are encoded in the extension. The 7th character of data is ignored and replaced with the barcode check digit.

#### **Communications Settings**

The communications settings for the Paxar 9490 and 9494 are controlled by software instead of switch settings.

**Note:** This feature is not supported on the Paxar 9446 printers.

To set the printer's communications parameters, use the Send Settings button in the **Device Connection** dialog box. Setting the printer's communications parameters is only possible immediately after turning on the printer.

To print out the current communication settings of these printers shut the printer off, press the printer feed button, turn the printer on, and immediately release the feed button when the yellow LED light on top of the printer blinks. A label feeds out of the printer showing current settings.

For more information, see the "Configuring the Printer" section of your printer manual.

### **Creating a Price Field**

To format a field as a price field:

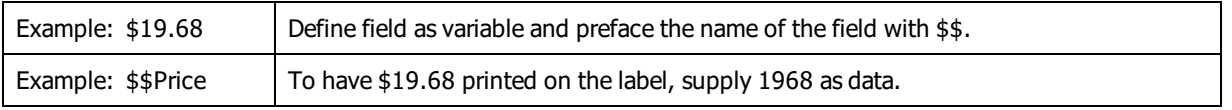

### **Paxar Error Messages**

**Note:** Paxar was formerly known as Monarch.

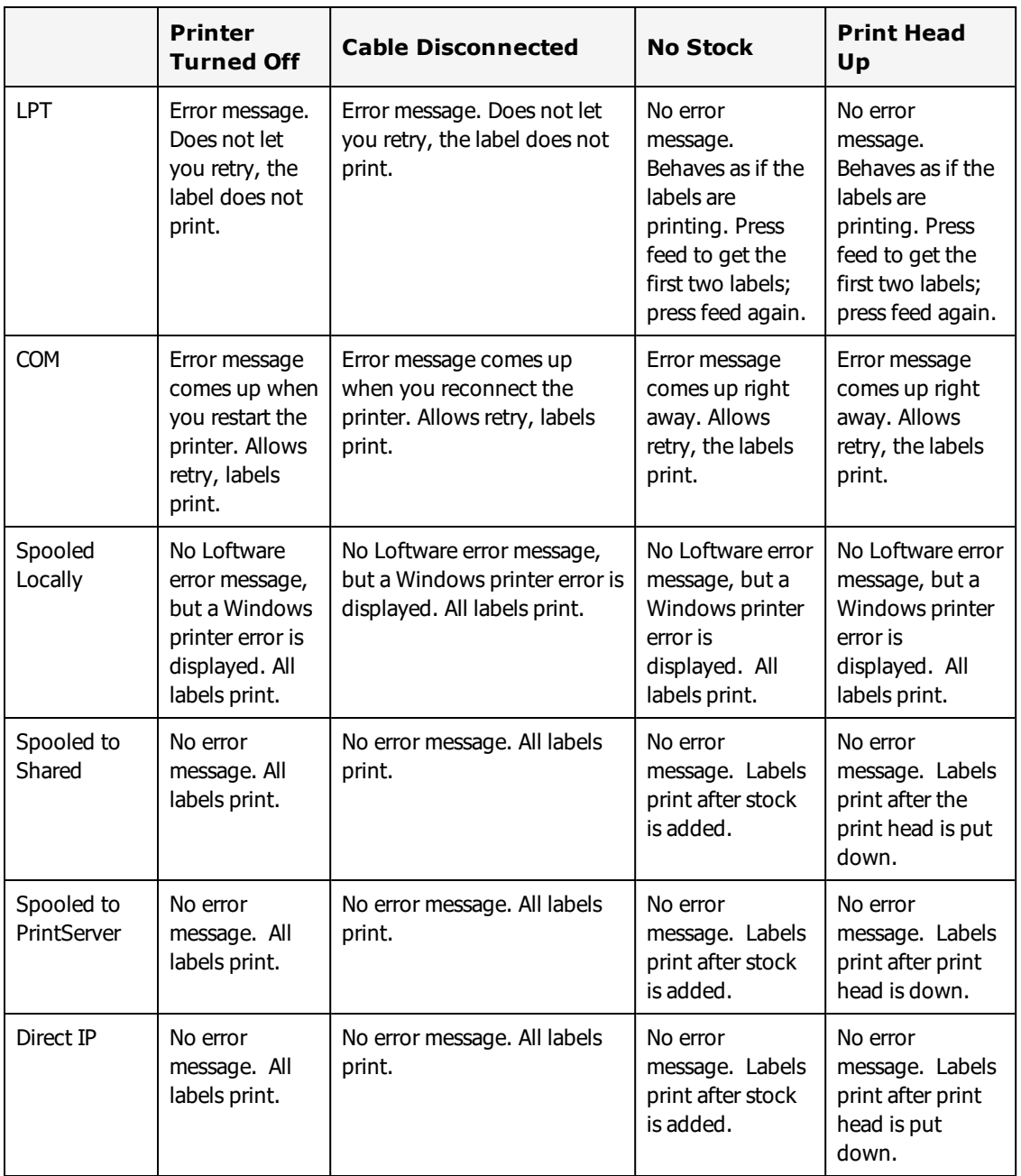

# **PCL5 and PCL5c Information**

Printer Control Language (PCL) is a printer language created by Hewlett-Packard®. PCL is also used by a number of other printer manufacturers. PCL is listed as a Loftware Label Manager native driver among the available printers. Loftware Label Manager's PCL driver operates with any printer that supports PCL5.

The native PCL fonts enabled for PCL5 and PCL5c are Univers, CG Times, Courier, and Arial. Univers is the default font for the driver.

**Note:** The "c" in PCL5c indicates that this printer is capable of color printing.

The PCL driver also supports TrueType fonts, with standard attributes including inverse printing.

For more information on PCL printers, refer to the following:

- "PCL5 and PCL5c [Options"](#page-537-0) on page 538
- "PCL5 and PCL5c USB [Issues"](#page-543-0) on page 544

### **Pass Through Fields**

PCL5 and PCL5c printers using PCL printer language support the use of Pass Through fields. A Pass Through field allows you to fully define a label field with the field's data. You can insert printer language directly into a label field and pass PCL commands through the Loftware native driver directly to your printer. This may give you the ability to include options that may not be supported by Loftware's native driver.

See Pass [Through](#page-187-0) Fields in the "Customizing Labels" section of this guide for more information and instructions on creating Pass Through fields.

### <span id="page-537-0"></span>**PCL5 and PCL5c Options**

#### **PCL5 and PCL5c Label Specific Options**

PCL5 and PCL5c Page Size options include: A3, A4, A5, B4(JIS), B5(JIS), Com-10 Envelope, Custom, Executive, Hagaki Postcard, International B5 Envelope, International C5 Envelope, International DL Envelope, Ledger, Legal, Letter, Monarch Envelope, and Oufuku-Hagaki Postcard. Options supported by different PCL5 printer models may vary.

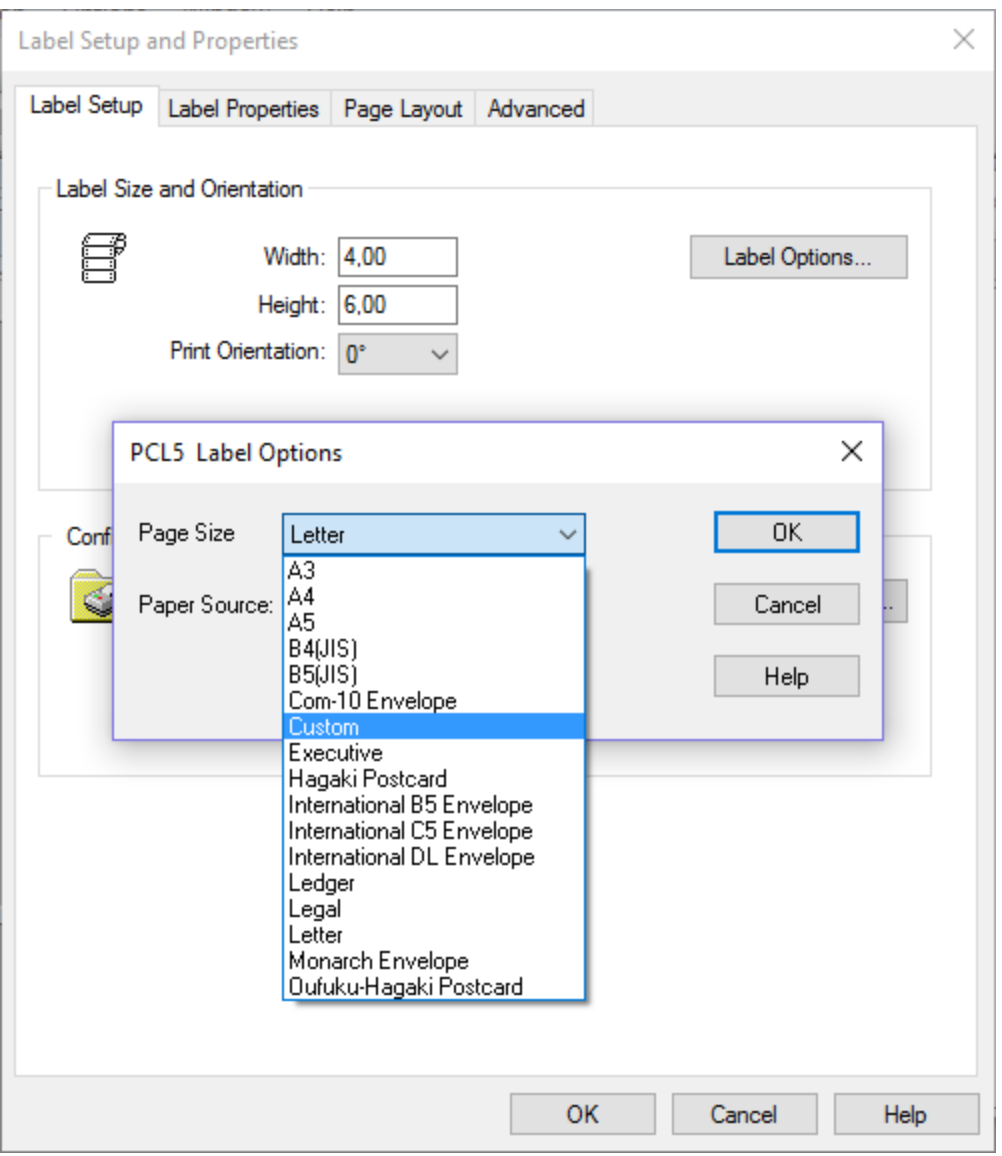

The Custom page size option allows printing on custom paper size page stock to a PCL 5 Printer that supports the custom size.

- A label can be designed with specified dimensions and then printed on a target PCL 5 printer that supports the custom size and has been set up with the custom-sized paper. (These configuration settings are made from the printer's configuration interface (Control Panel).) The label dimensions should correspond to the custom paper size.
- A label can also be configured with a page layout of specified label / page width and height, and then printed on a target PCL 5 printer that supports the custom size and has been set up with the custom-sized paper. The layout dimensions should correspond to the custom paper size.

#### **Paper Source**

Because of the variety of PCL5 and PCL5c supported page sizes, this setting allows you to configure the paper source (tray) at the label level. By default, the Paper Source is set to the selection in the printer's PSO (Use Printer Setup), but you can select any of the other options described in the PCL5 Printer Specific Options section below. If a different option is selected and saved in the label format, then that option is used whenever that label is printed, UNLESS a job containing a \*TRAY command is submitted through LPS. The \*TRAY command overrides both the printer setting and the label setting.

**Note:** Different manufacturer's printers may implement the handling of the Paper Source selection differently. For example, one manufacturer may map the Lower Tray command to the printer's Lower Tray while another manufacturer may map the same command to its Optional Tray. Additionally, these mappings may be configurable, again depending upon the manufacturer.

When driving printers with PCL5 or PCL5c, note that there is typically a  $\frac{1}{4}$ " margin on all sides of the page that is not printable. Additionally, along the top of the page, the unprintable margin area can have label elements (text, lines) positioned within it, creating a clipping effect. For this reason, it may be best to define the label or page layout size in Loftware to be  $\frac{1}{2}$ " (2 x  $\frac{1}{4}$ ") less than the physical paper size. For example, a label designed for a Letter sized page would be 8" x 10½".

The optimal settings and dimensions for different PCL5 printer models may vary.

#### **PCL5 Printer Specific Options**

Printer Options with PCL5 printers are different from most of the other supported printers. The figure displays default options:

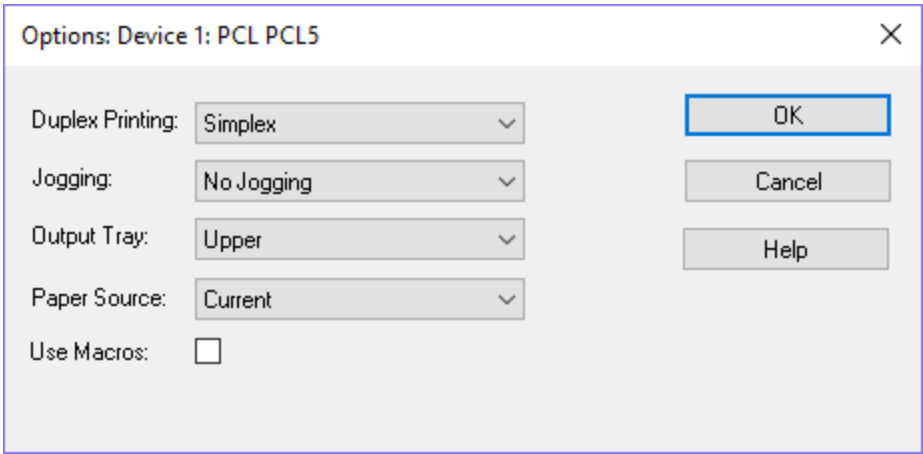

Figure 14.2: PCL5 Printer Options dialog box
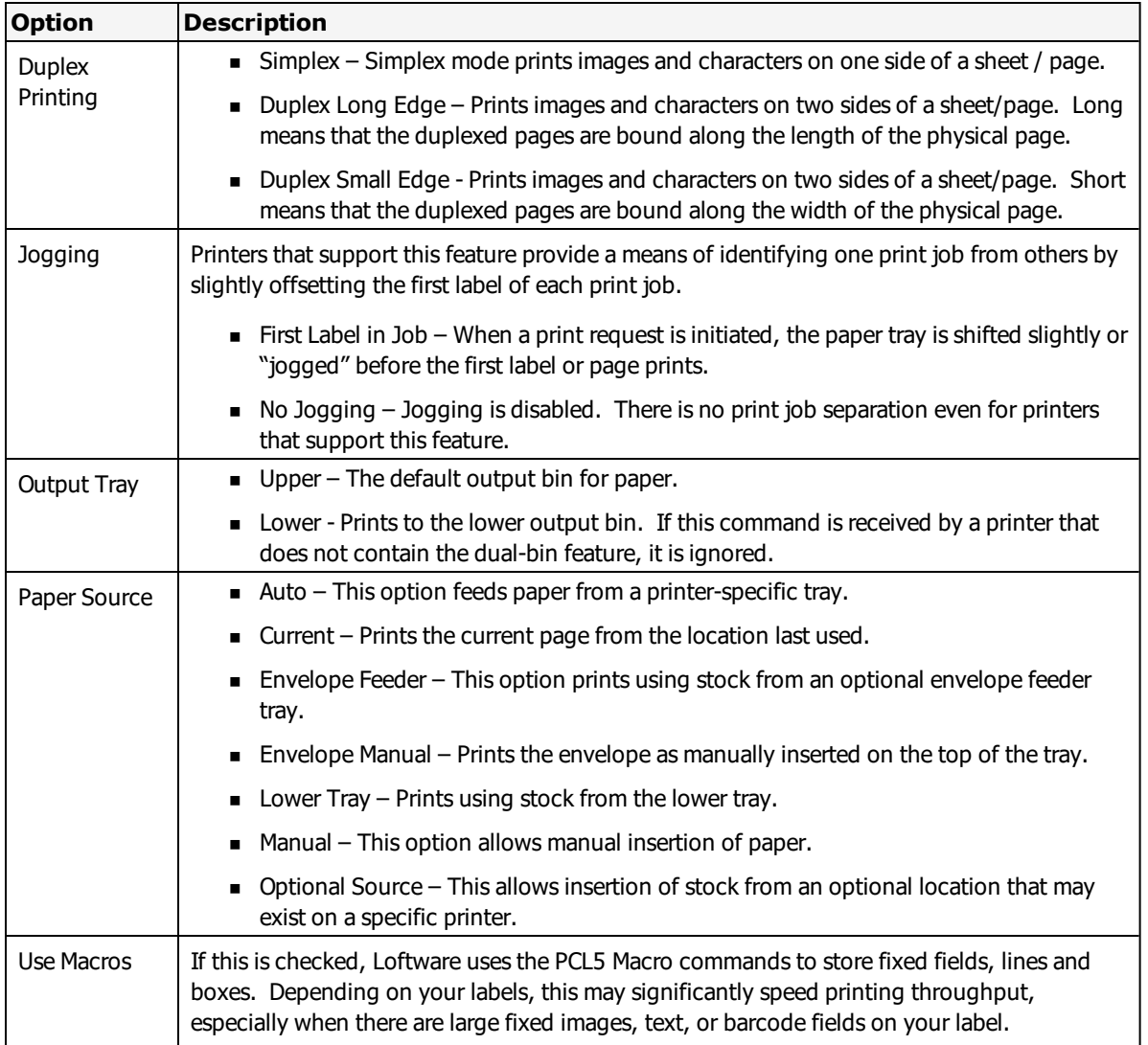

## **PCL5c Printer Specific Options**

Printer Options with PCL5c printers support the same options as PCL5 printers, with the additional of Color Mode and Compression support features. The figure displays default options:

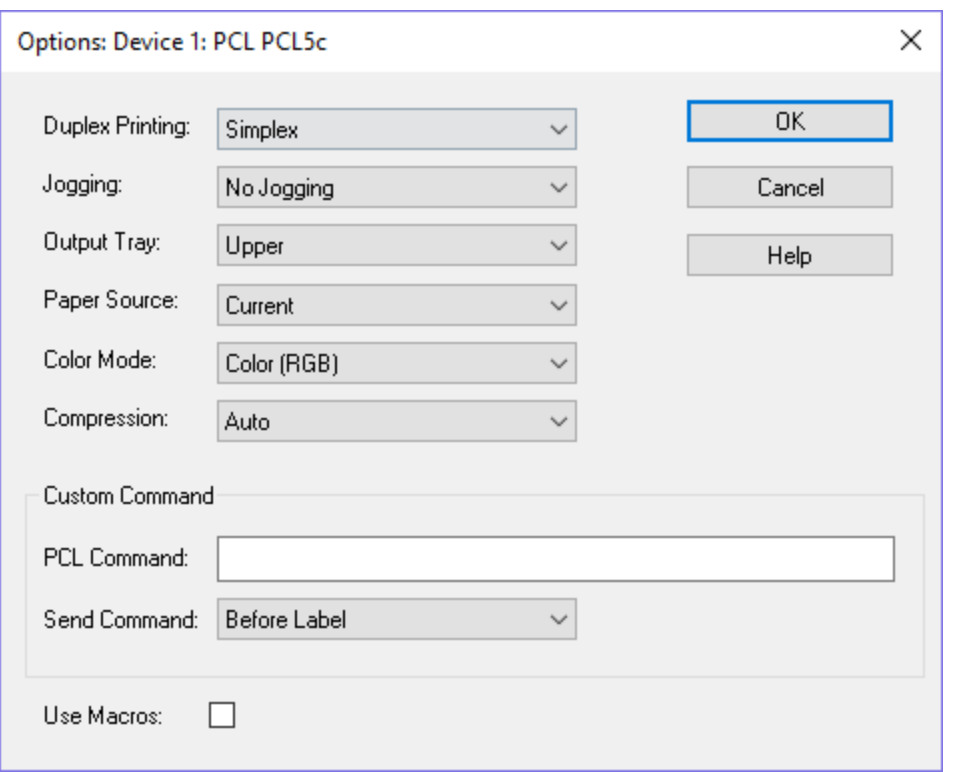

#### Figure 14.3: PCL5c Printer Options dialog box

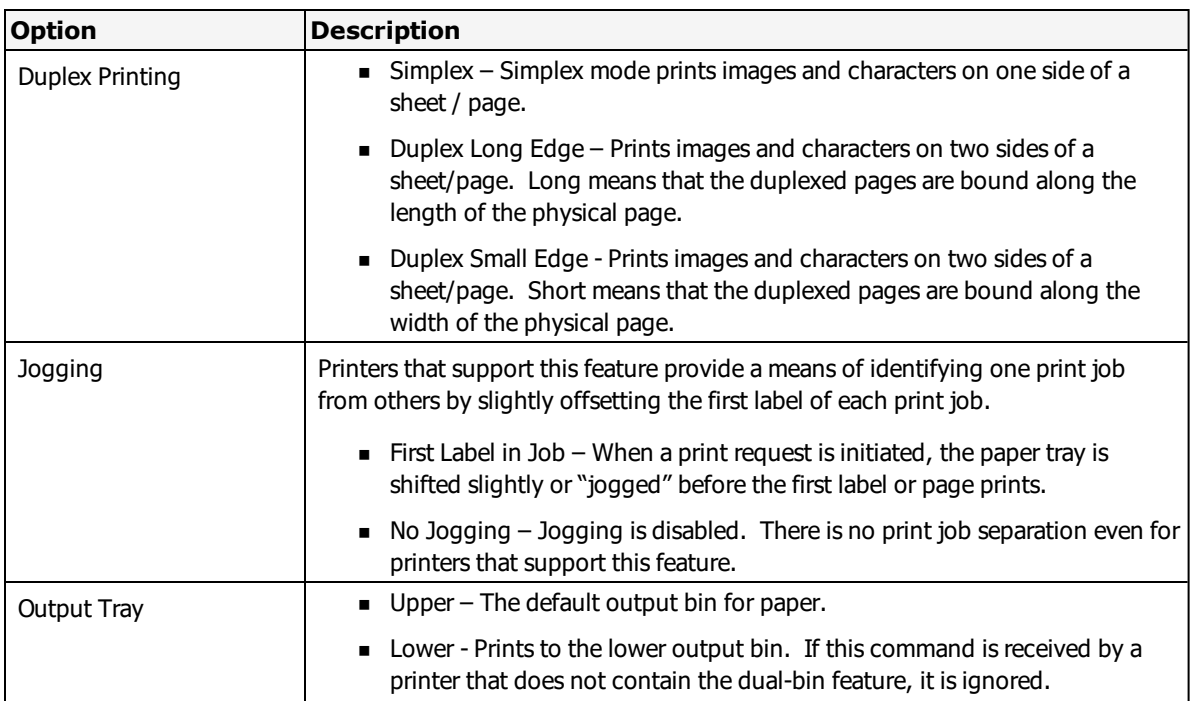

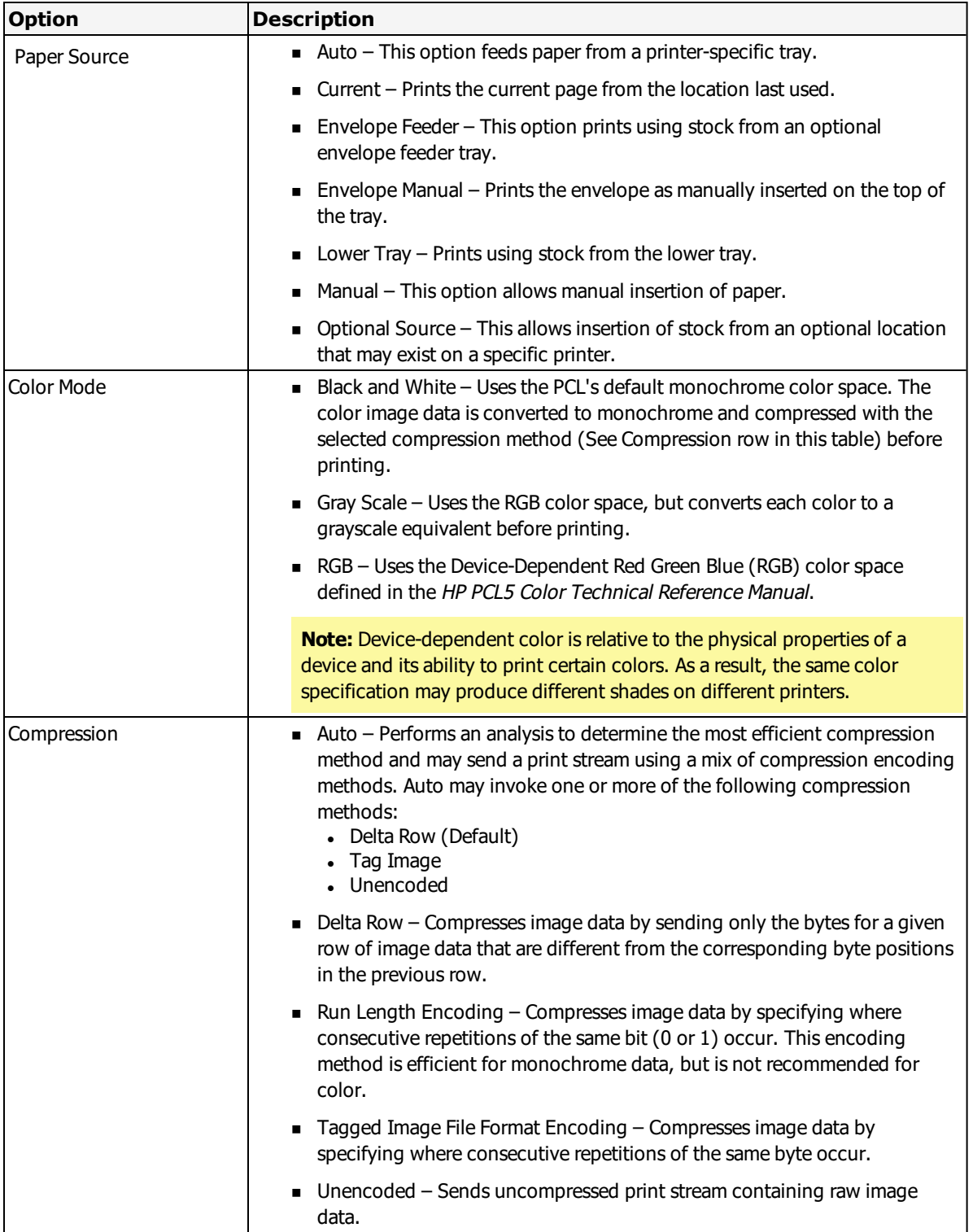

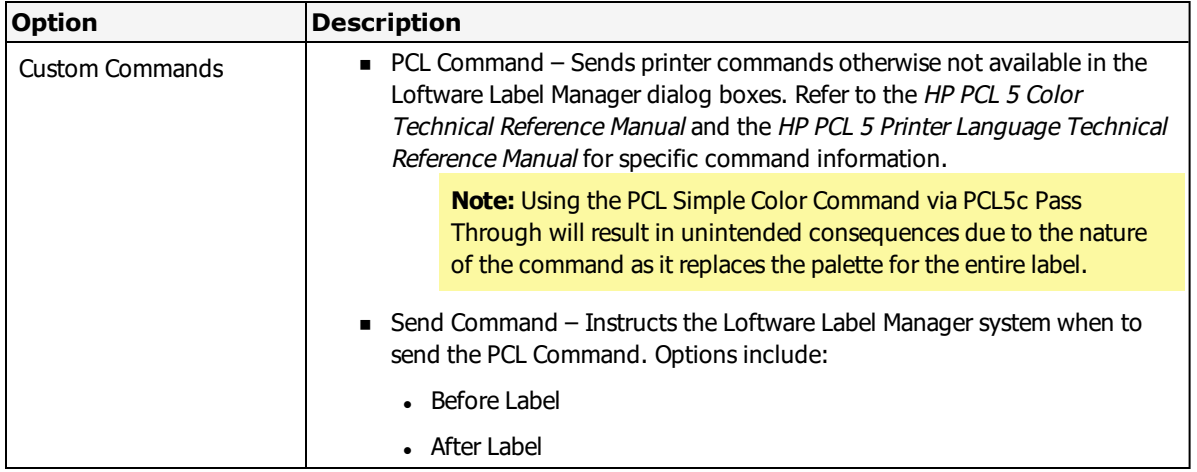

## **PCL5 and PCL5c USB Issues**

#### **USB Printing**

Loftware tested printing to a USB-connected HP LaserJet 1200 series PCL 5+ printer using various Loftware applications such as Design Mode and On-Demand Print. The results are documented in very general terms below. Your results depend on the printer manufacturer and printer you are using and are quite likely to be different.

Loftware Applications are designed to open, write, and then close the USB Printer port when processing a print request. As long as the USB Printer allows this to happen, printing continues without incident. If the printer is not connected or is turned off, the Loftware application cannot open the port; a message is displayed or an error condition is created which states "Error Opening Port (printer name)." If the printer is out of stock and it shuts the USB port down, the Loftware application cannot write to the port. A message is displayed, or an error condition is created stating "Error Writing to Port (printer name)." If the printer is out of stock but the printer has a buffer, an error message may not display until the buffer is full.

## **USB Printing and the LPS**

Various expected behaviors occur when printing to the LPS using a USB Printer with error conditions, such as Paper Out. After the printer buffer is full, jobs stay in pending folder. After about 2 minutes, the Status displays media problem or "Error writing to/opening port (Printer Name)" message. After correcting the error condition, the jobs in the buffer print out, and the pending job completes.

It is important to read all available printer manufacturer information on USB Printing with your printer before attempting to print using Loftware applications. Remember to install any USB Drivers before connecting, configuring or printing in Loftware.

# **Retail Systems International, Inc. (Pressiza) Printers**

This section provides information specific to Pressiza printers.

# **Supported Printer Models**

Loftware Label Manager supports the following Retail Systems International, Inc. (Pressiza) printer models.

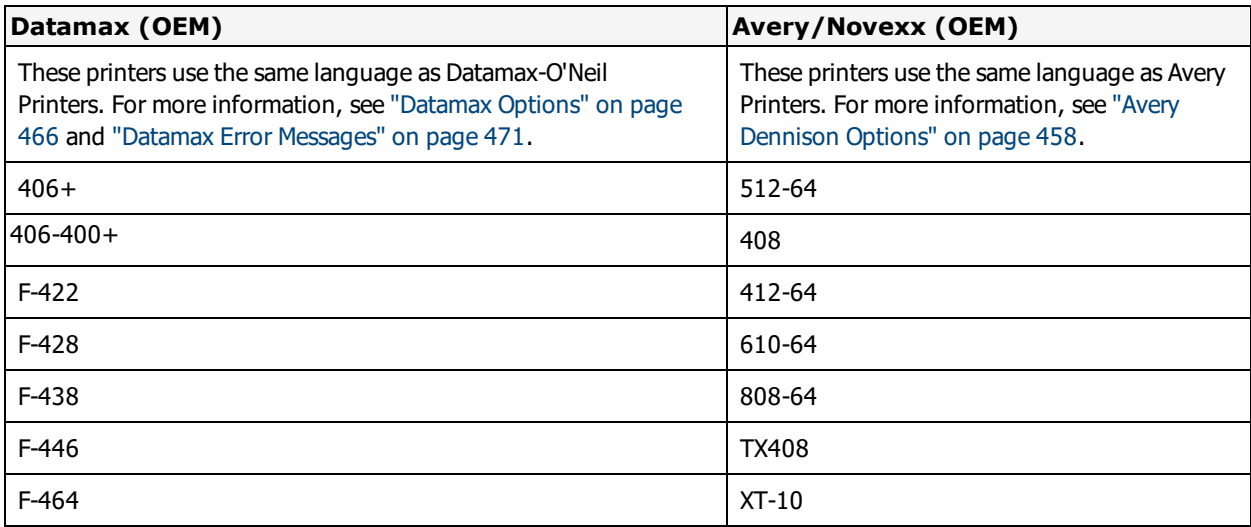

#### **Related Information**

Updated printer information is available at Loftware's website, [www.loftware.com](http://www.loftware.com/). See Printers on the Technical Support page.

# **Printronix Information**

This section provides information specific to the Printronix printers and IBM OEM Printronix printers. For a list of supported IBM printers, see "InfoPrint Solutions (Formerly IBM) [Information"](#page-498-0) on [page](#page-498-0) 499.

## **Supported Printer Models**

Loftware Label Manager supports the following Printronix printer models.

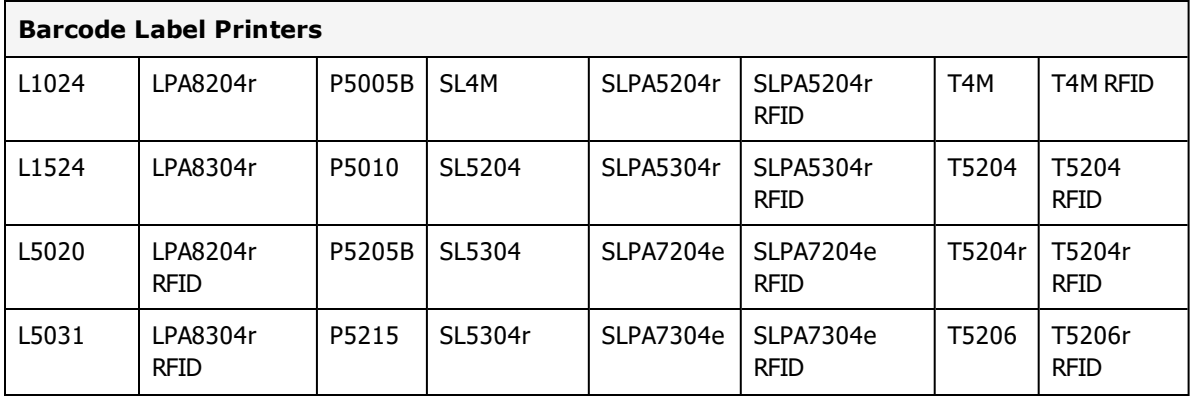

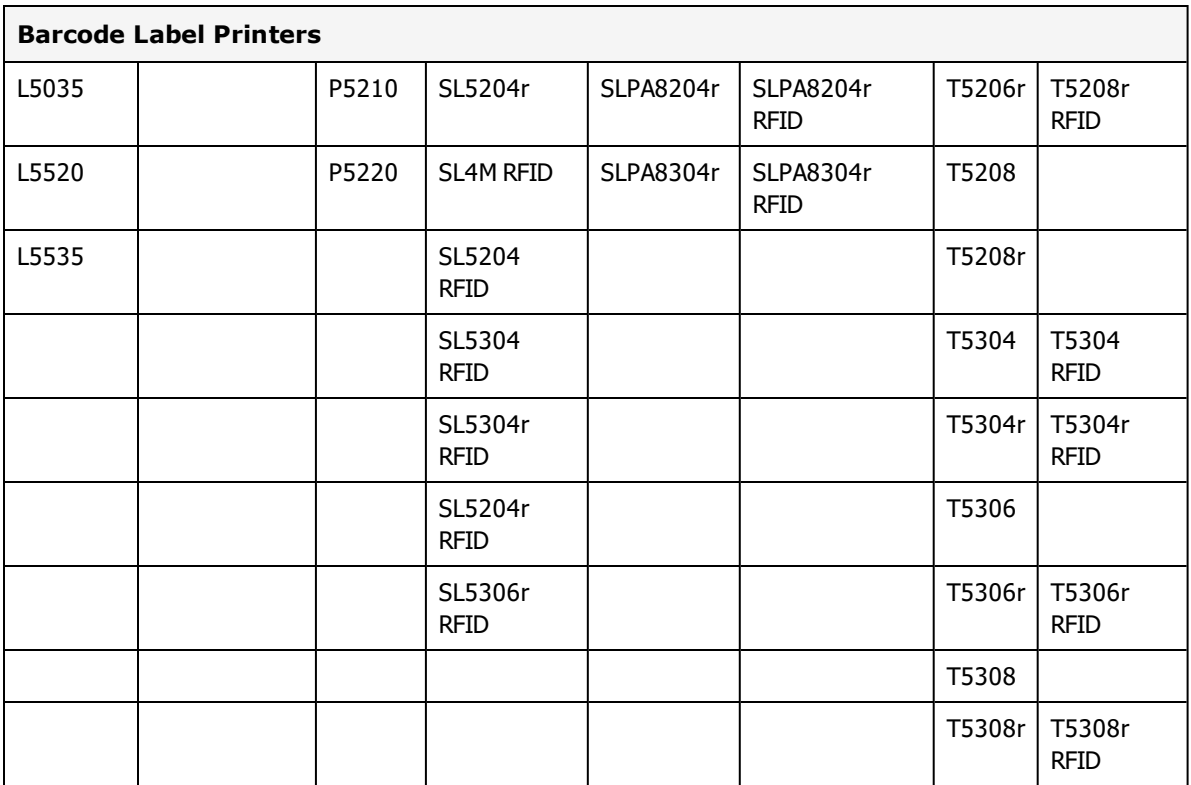

## **Supported Printer Family Drivers**

Certain Printronix printers may support the use of other printer languages. The following Printer Family Drivers can be selected with Printronix printers.

- $\bullet$  ZPL II (ZGL)
- $\bullet$  IPL (IGL)

## **Cross-Model Printing Support for Epson Printers**

Label formats designed for use with a printer that supports either ZPL II or ESC/Label commands may be able to print labels to any Epson printer that supports ESC/Label commands and is supported for use with Loftware Label Manager. Similarly, label formats designed for use with Epson printers may be able to print labels to any printer that supports either ZPL II or ESC/Label commands and is supported for use with Loftware Label Manager.

If your environment includes printers from several manufacturers, this may allow you to create one label format that you can use for multiple models of printers.

If you have existing label formats for a black and white printer, want to add color, and have Epson color printers in your environment, this may allow you to do so without recreating the label format.

The following limitations exist for cross-model printing:

- The label format must be designed for 200dpi or greater.
- <sup>l</sup> If the printer and the model specified in the label format do not provide the same resolution, slight positioning and sizing differences may result. For example, ESC/Label provides a resolution of 200dpi, while ZPL II provides a resolution of 203dpi.
- <sup>l</sup> A label format containing an RFID field cannot be used to print to an ESC/Label printer.
- <sup>l</sup> If a label format designed for a black and white printer is used to print to an Epson printer, the labels are printed in black and white.

**Note:** To include color in a label format originally designed for a black and white printer, in Media Setup for the label format, change the Manufacturer to Epson Printers and the Model to ESC/Label. After you have done so, you can configure Color and Z Order properties of fields as needed.

#### **Related Information**

Updated printer information is available at Loftware's website, [www.loftware.com](http://www.loftware.com/). See Printers on the Technical Support page.

For information about the tag types supported by this brand of printers, see "RFID [Devices](#page-599-0) and Tag Types" on [page](#page-599-0) 600.

### **Printer Status**

This function can be a very valuable tool when printers are connected using the Serial Interface. If there is a problem communicating with the printer, an error message is displayed. By default, Printer Status is disabled for Printronix printers. To enable Printer Status, you must first enable One Char Enquiry on the printer via the menu controls, and then uncheck the **Disable Status Checking** check box in the **Device Connection** dialog box in Loftware.

## **Interface Cables (Parallel, Serial and USB)**

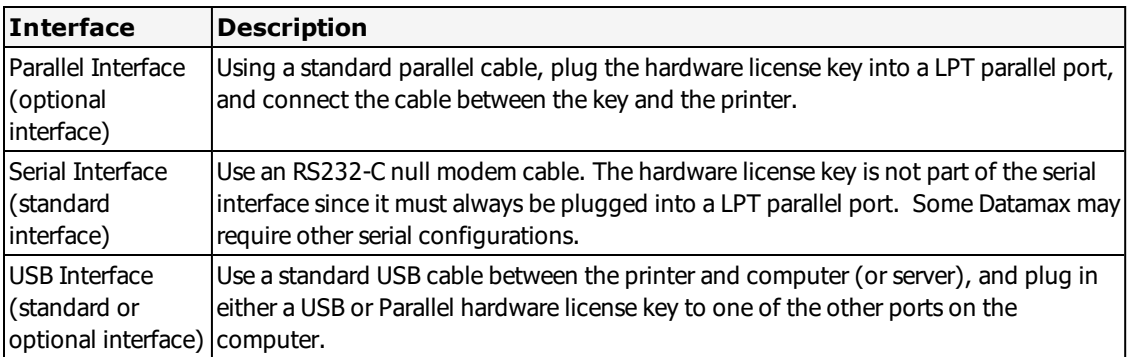

## **Printronix Options**

Printronix Options may be label-specific or printer-specific.

#### **Printronix Label Specific Options**

Label Specific Options (LSOs) can be accessed when you click **Label Options** from the **Label Setup and Properties dialog** (F5).

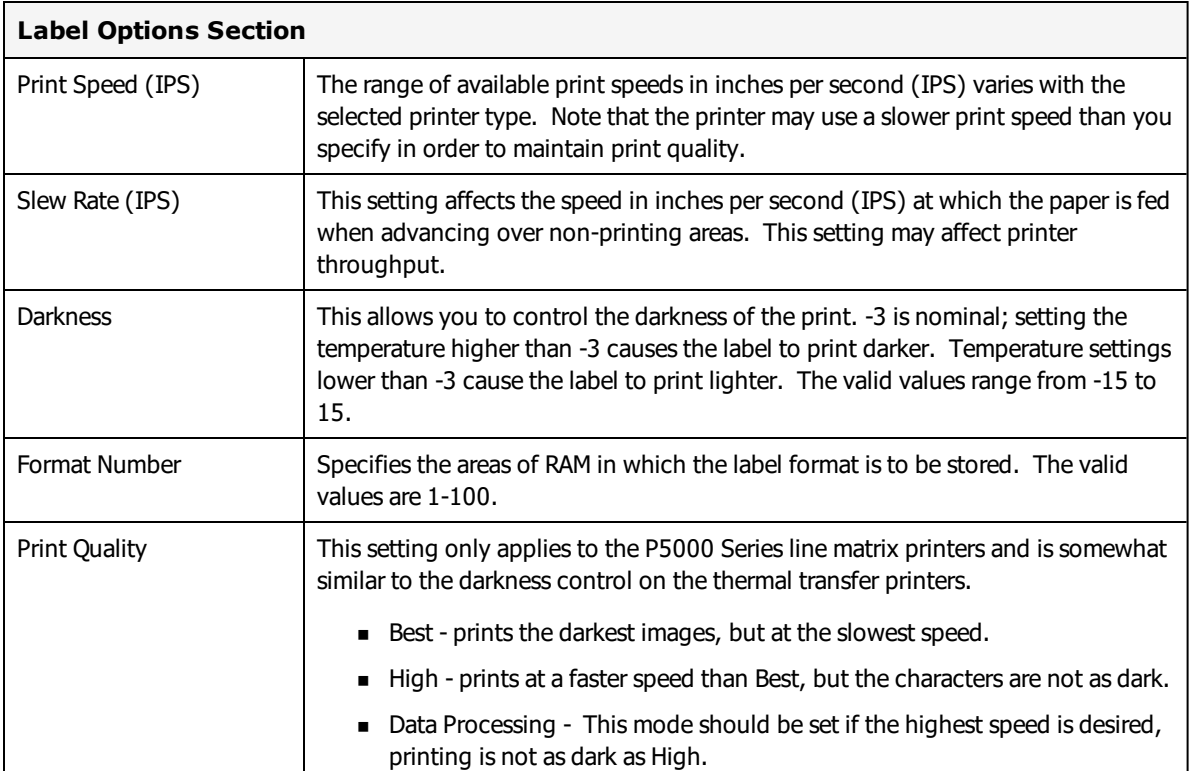

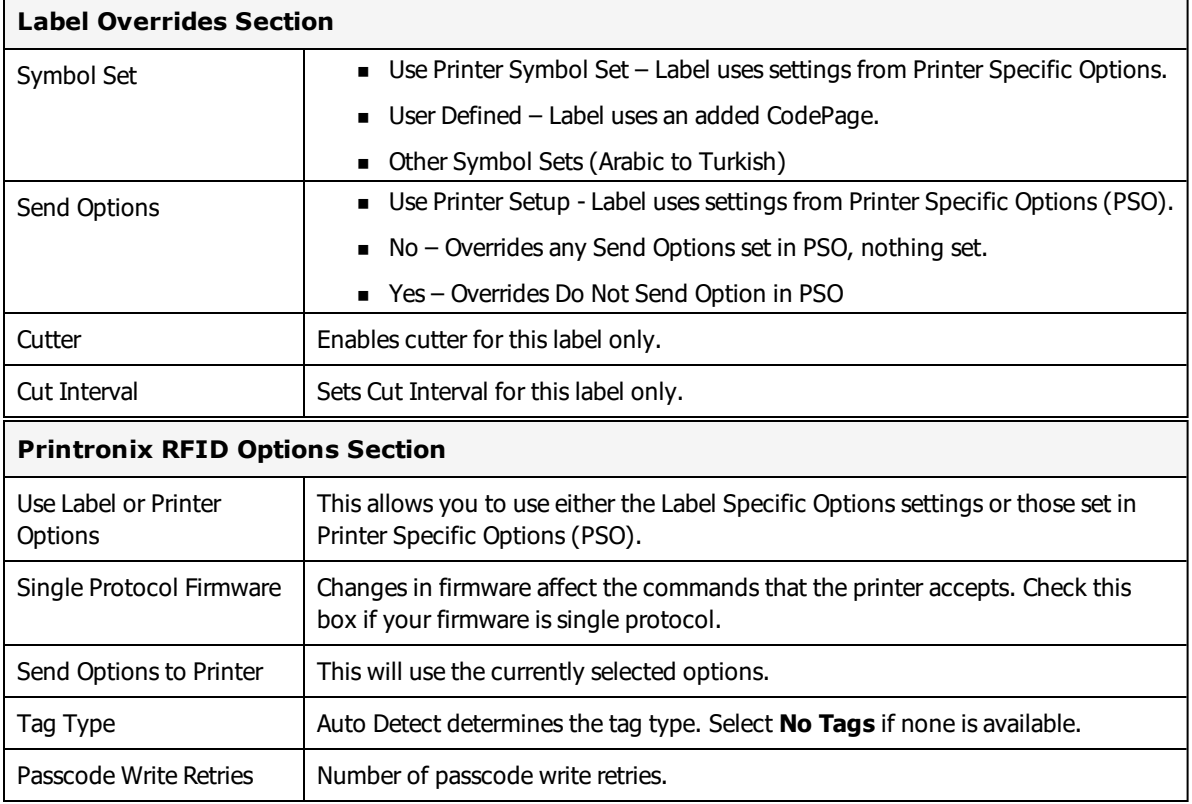

### **Printronix Printer Specific Options**

Printer Specific Options (PSOs) can be accessed by clicking **Options** while configuring the printer or by selecting the printer from the Device Configuration grid and clicking **Options**.

Since none of the printer options are sent from Loftware, the Printer must be properly configured through its front panel for this to work. Be sure to enable HOST FORM LENGTH on the printer.

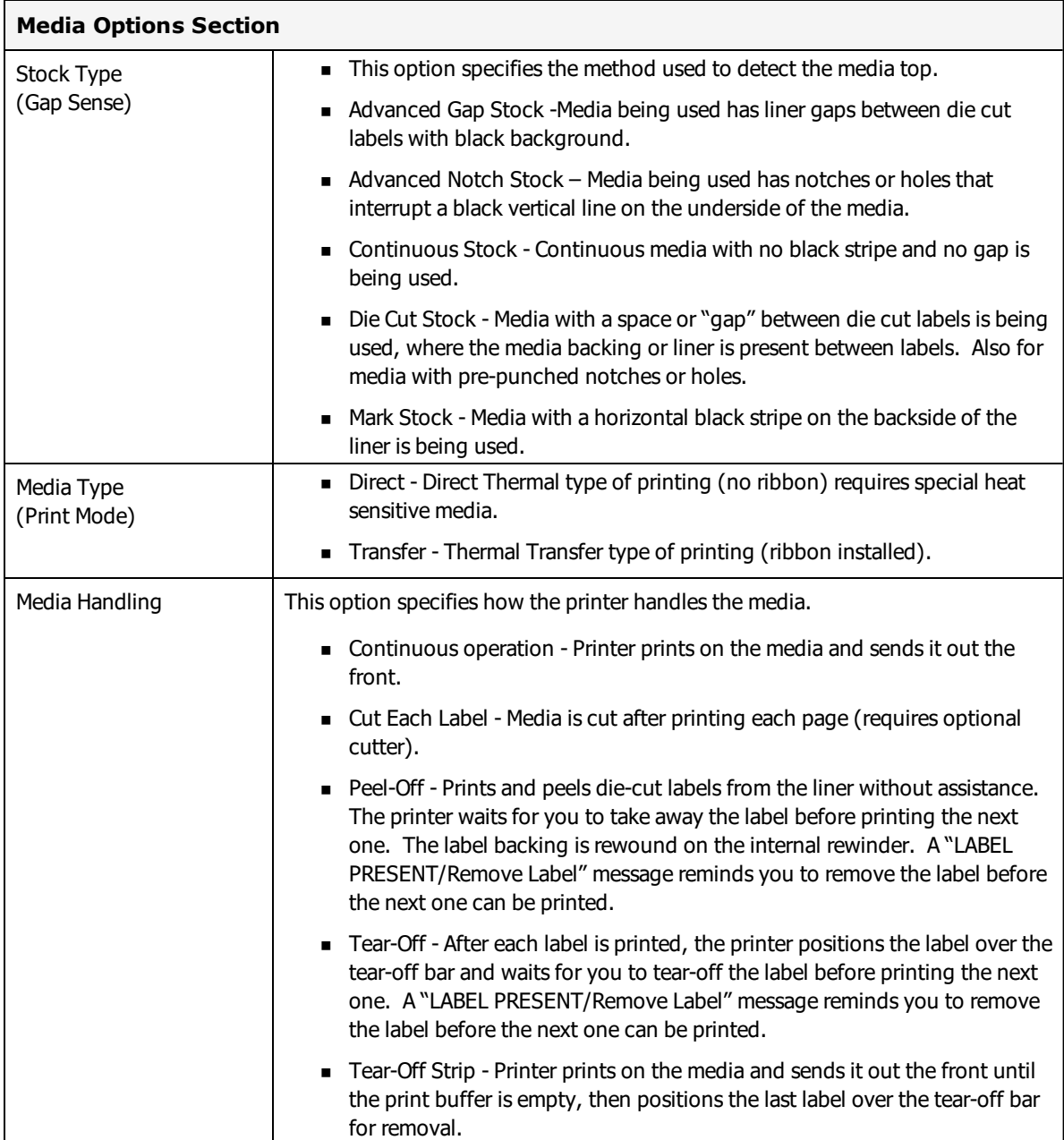

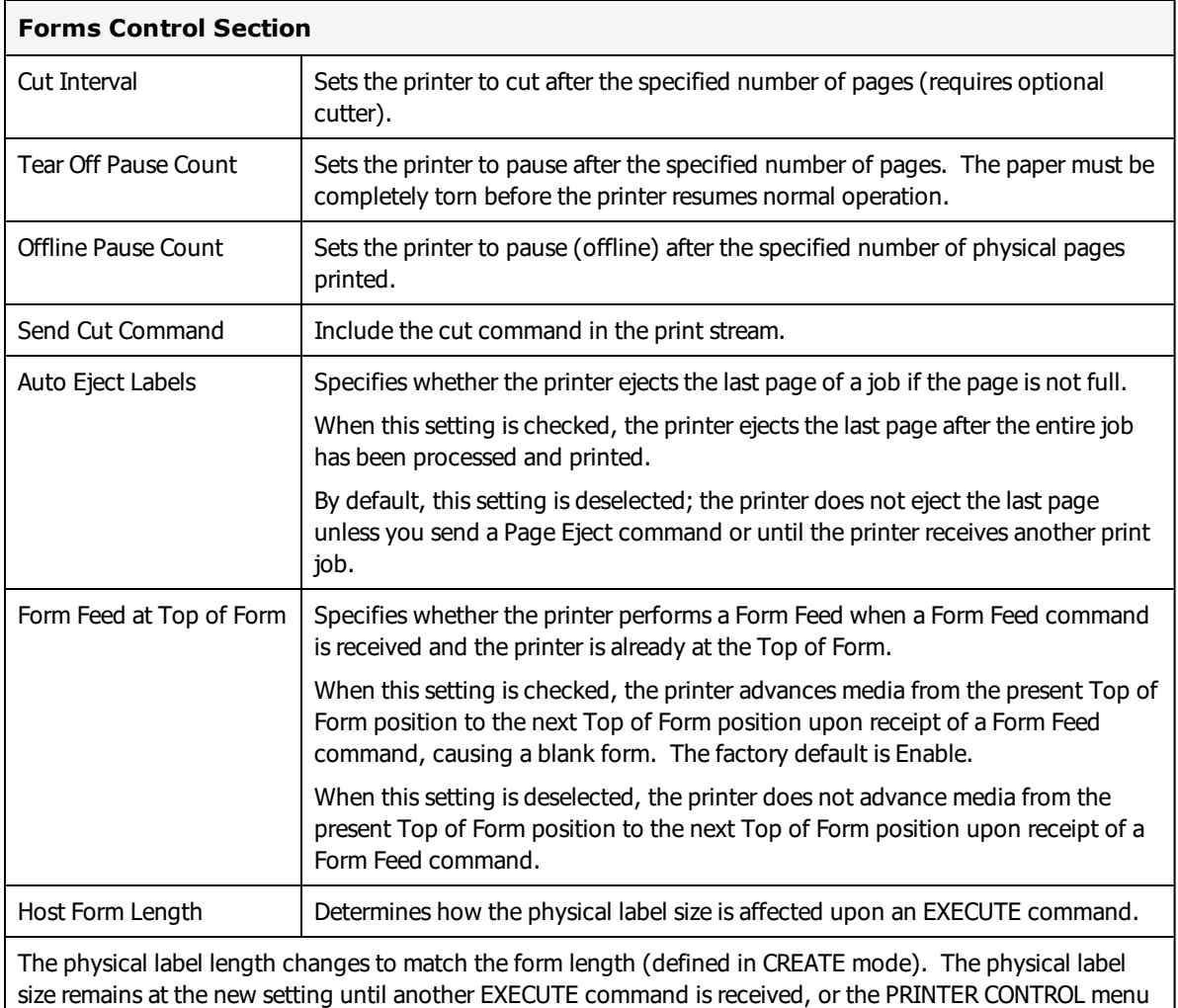

settings are changed. The factory default is Enable.

Forms printed in EXECUTE mode do not change the physical label size. Therefore, the size of the form (defined in CREATE mode) must fit within the current label dimensions, or errors may occur.

**Note:** Changing the form length via the EXECUTE command changes the ASCII Emulation logical dimensions.

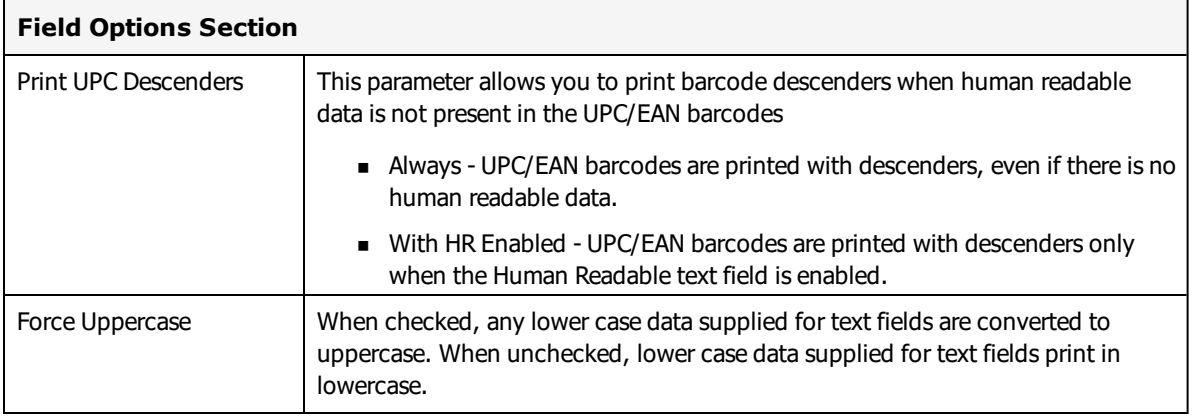

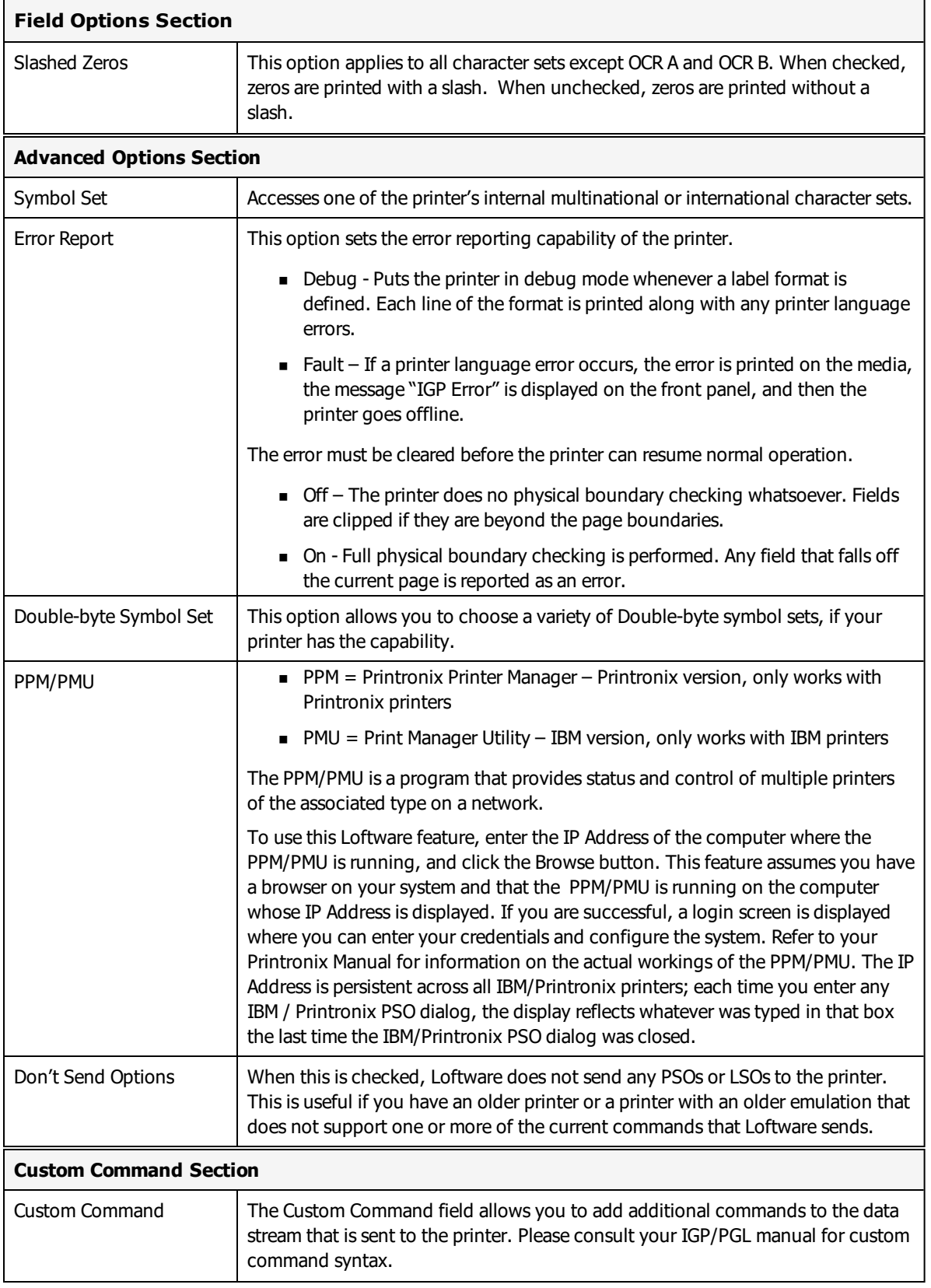

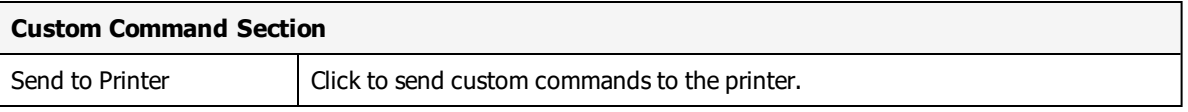

**Note:** The custom command is sent after the ~CONFIG command and before the ~CREATE command.

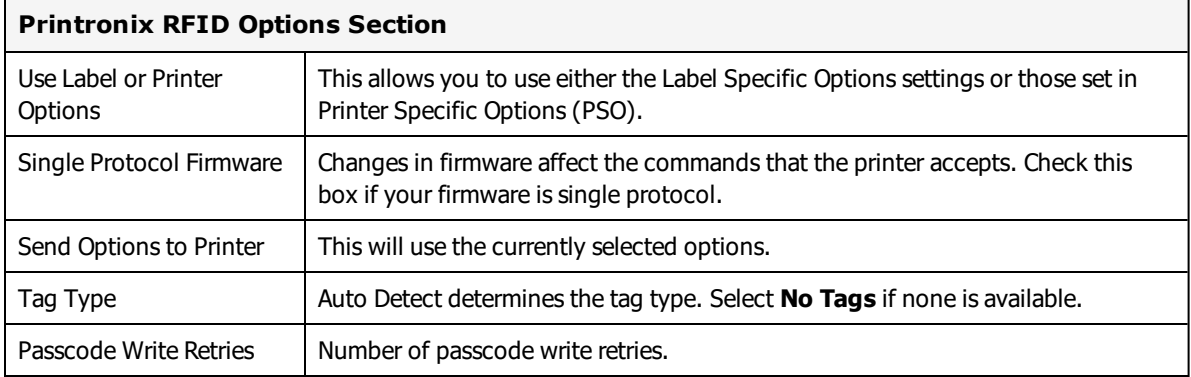

# **Printronix Error Messages**

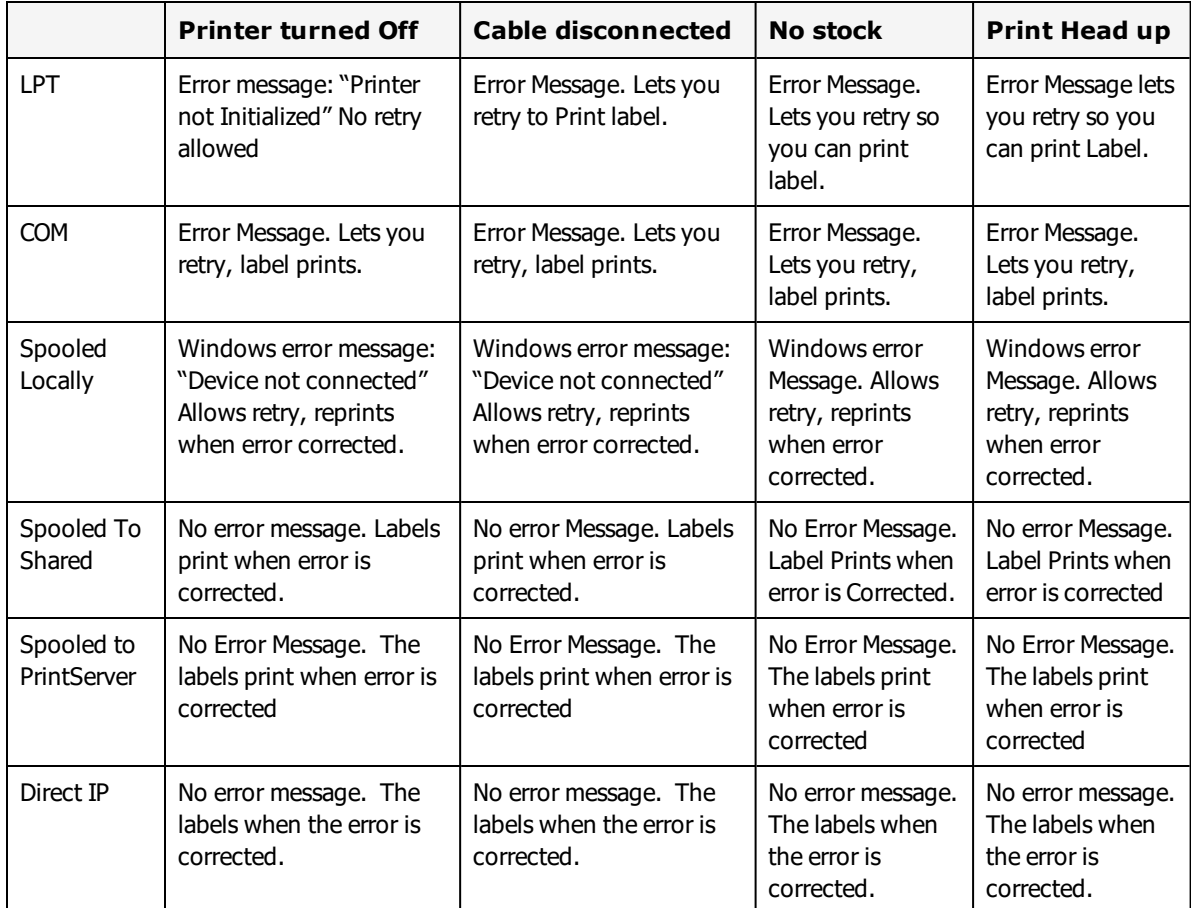

# **QuickLabel Information**

This section provides information specific to the QuickLabel family of printers.

### **Supported Printer Models**

Loftware Label Manager supports the following QuickLabel printer models.

- Pronto  $442$
- $\bullet$  Pronto 472
- Pronto  $474$
- $\bullet$  Pronto 843

These printers use the same language as Datamax-O'Neil Printers. For more information, see ["Datamax](#page-465-0) [Options"](#page-465-0) on page 466 and "Datamax Error [Messages"](#page-470-0) on page 471.

# **SATO Information**

This section provides information specific to the SATO family of printers.

#### **Supported Printer Models**

Loftware Label Manager supports the following SATO printer models.

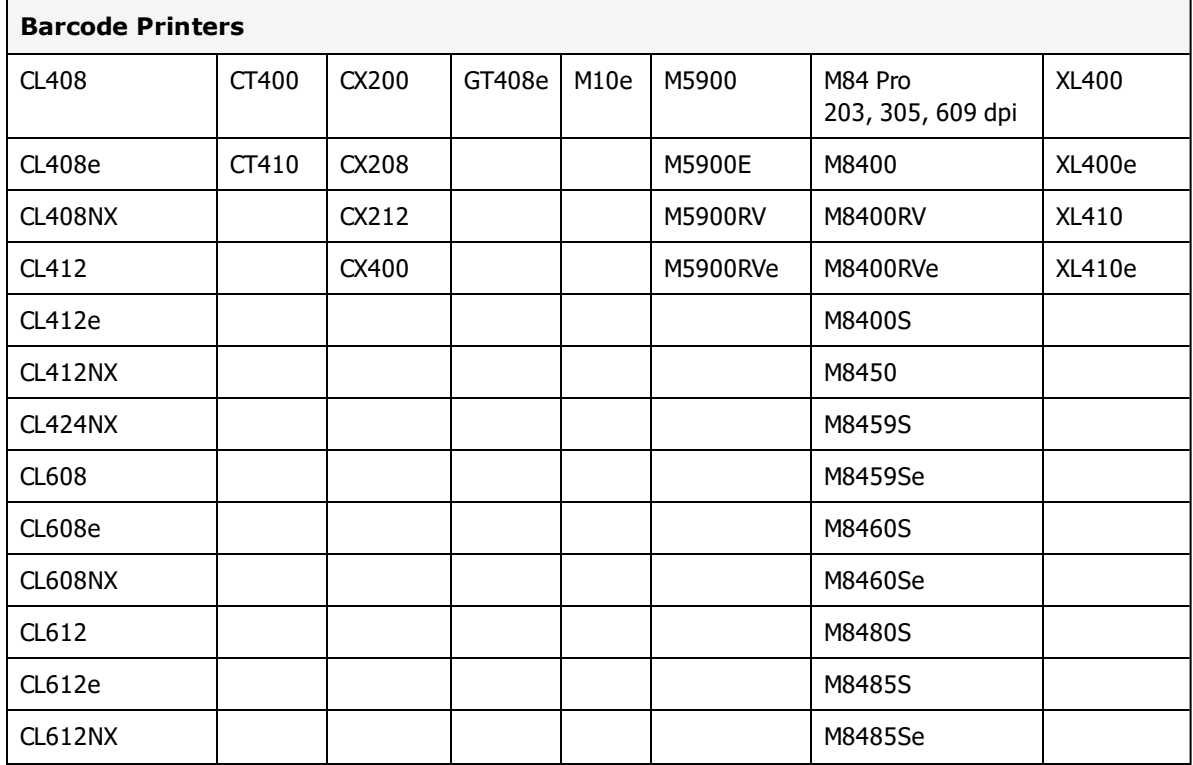

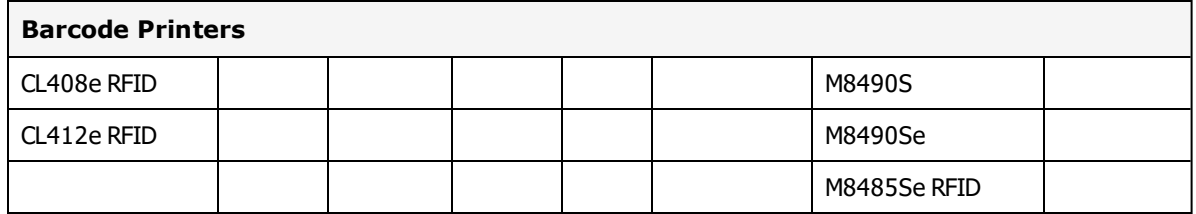

## **Supported Printer Family Drivers**

Certain SATO printers may support the use of other printer languages. The following Printer Family Drivers can be selected with SATO printers.

- $\cdot$  SBPL
- $\bullet$  ZPL II (ZGL)
- $\bullet$  IPL (IGL)

**Note:** SATO printers that use the SBPL language can take advantage of the Recall TrueType Font options to improve printing speed and reduce network bandwidth.

## **Cross-Model Printing Support for SATO Printers**

Label formats designed for use with a printer that supports SBPL may be able print to any printer that uses the SBPL family driver and is supported for use with Loftware Label Manager. Similarly, label formats designed for use with the SBPL family driver may be able to print labels to any SATO printer that uses SBPL and is supported for use with Loftware Label Manager.

If your environment includes several different printers that use SBPL, this may allow you to create one label format that you can use for multiple models of printers.

## **Cross-Model Printing Support for Epson Printers**

Label formats designed for use with a printer that supports either ZPL II or ESC/Label commands may be able to print labels to any Epson printer that supports ESC/Label commands and is supported for use with Loftware Label Manager. Similarly, label formats designed for use with Epson printers may be able to print labels to any printer that supports either ZPL II or ESC/Label commands and is supported for use with Loftware Label Manager.

If your environment includes printers from several manufacturers, this may allow you to create one label format that you can use for multiple models of printers.

If you have existing label formats for a black and white printer, want to add color, and have Epson color printers in your environment, this may allow you to do so without recreating the label format.

The following limitations exist for cross-model printing:

• The label format must be designed for 200dpi or greater.

- <sup>l</sup> If the printer and the model specified in the label format do not provide the same resolution, slight positioning and sizing differences may result. For example, ESC/Label provides a resolution of 200dpi, while ZPL II provides a resolution of 203dpi.
- <sup>l</sup> A label format containing an RFID field cannot be used to print to an ESC/Label printer.
- <sup>l</sup> If a label format designed for a black and white printer is used to print to an Epson printer, the labels are printed in black and white.

**Note:** To include color in a label format originally designed for a black and white printer, in Media Setup for the label format, change the Manufacturer to Epson Printers and the Model to ESC/Label. After you have done so, you can configure Color and Z Order properties of fields as needed.

### **Pass Through Fields**

SATO printers using SBPL printer language support the use of Pass Through fields. A Pass Through field allows you to fully define a label field with the field's data. You can insert printer language directly into a label field and pass SBPL commands through the Loftware native driver directly to your printer. This may allow you greater control over a barcode, and give you the ability to include options that may not be supported by Loftware's native driver.

See Pass [Through](#page-187-0) Fields in the "Customizing Labels" section of this guide for more information and instructions on creating Pass Through fields.

#### **Related Information**

Updated printer information is available at Loftware's website, [www.loftware.com](http://www.loftware.com/). See Printers on the Technical Support page.

For information about the tag types supported by this brand of printers, see "RFID [Devices](#page-599-0) and Tag Types" on [page](#page-599-0) 600.

#### **Printer Status**

If the printer reports that everything is OK, the level of firmware in the printer is displayed. This function can be a useful. If there is a problem communicating with the printer, a corresponding error message is displayed.

## **SATO Interface Cables (Parallel, Serial and USB)**

These printers usually have a serial interface. A parallel interface is available as an option. Generally, newer models support USB, but this may or may not be standard.

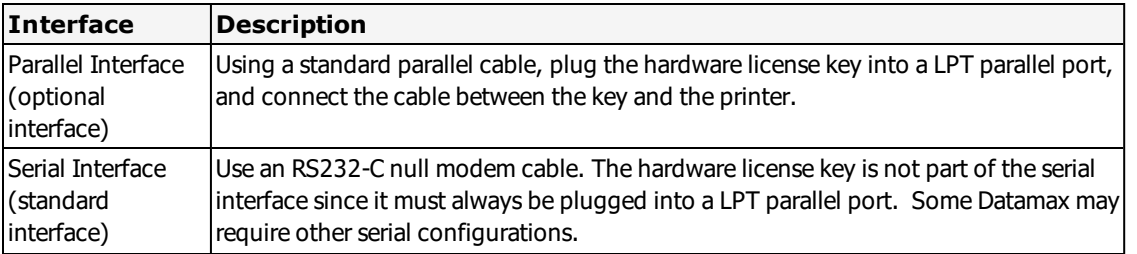

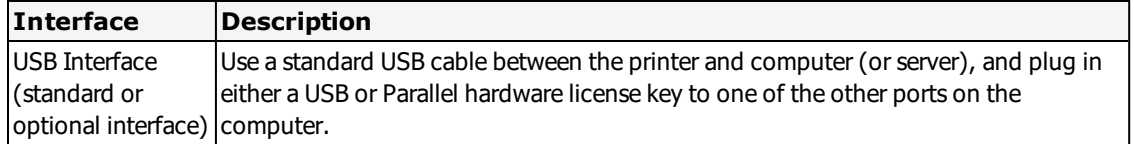

**Note:** Make sure that the printer is powered off any time you plug in or remove a parallel cable from a SATO printer. This prevents Parallel ports from malfunctioning.

## **Supported Features**

### **Recall of TrueType Fonts for SATO model SBPL printers**

To improve print speed and reduce network bandwidth, for SATO model SBPL printers there is an option to replace a specified TrueType Font for a label with a font that is already available in the printers memory. As a result, print jobs are smaller, faster, and do not overburden the network with the large amounts of data required for transferring TrueType images.

## **SATO Options**

SATO Options may be label-specific or printer-specific.

**Note:** Some options and values are displayed or are available only for specific models.

### **SATO Label Specific Options**

Label Specific Options (LSOs) can be accessed when you click **Label Options** in the **Label Setup and Properties** dialog (F5 or **File > Media Setup**).

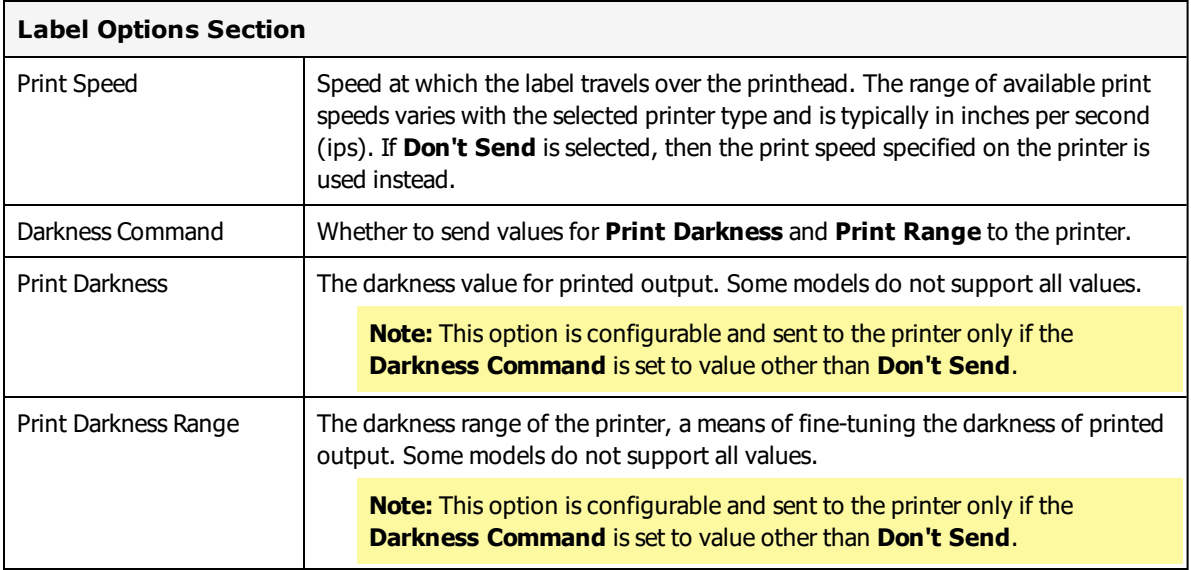

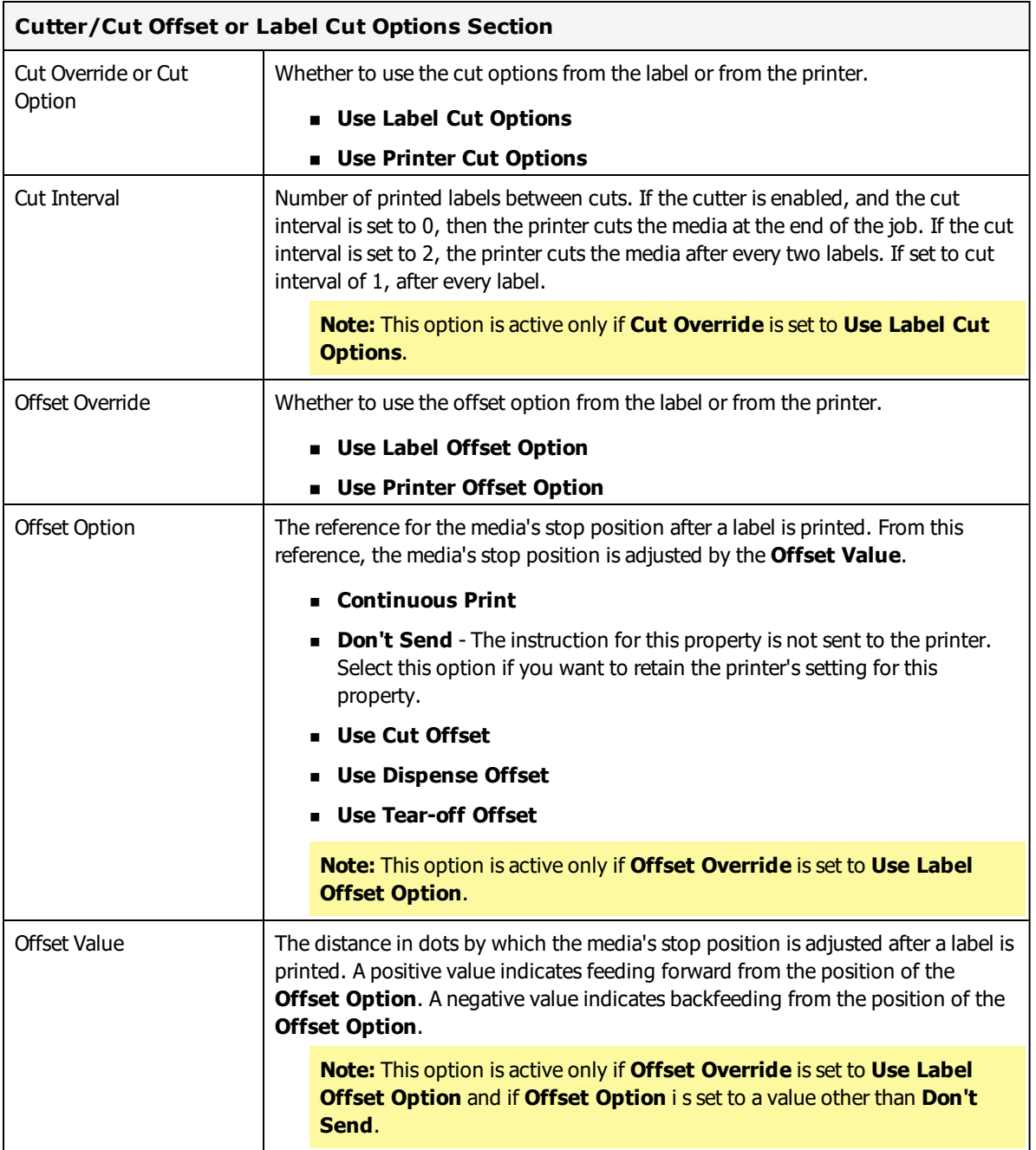

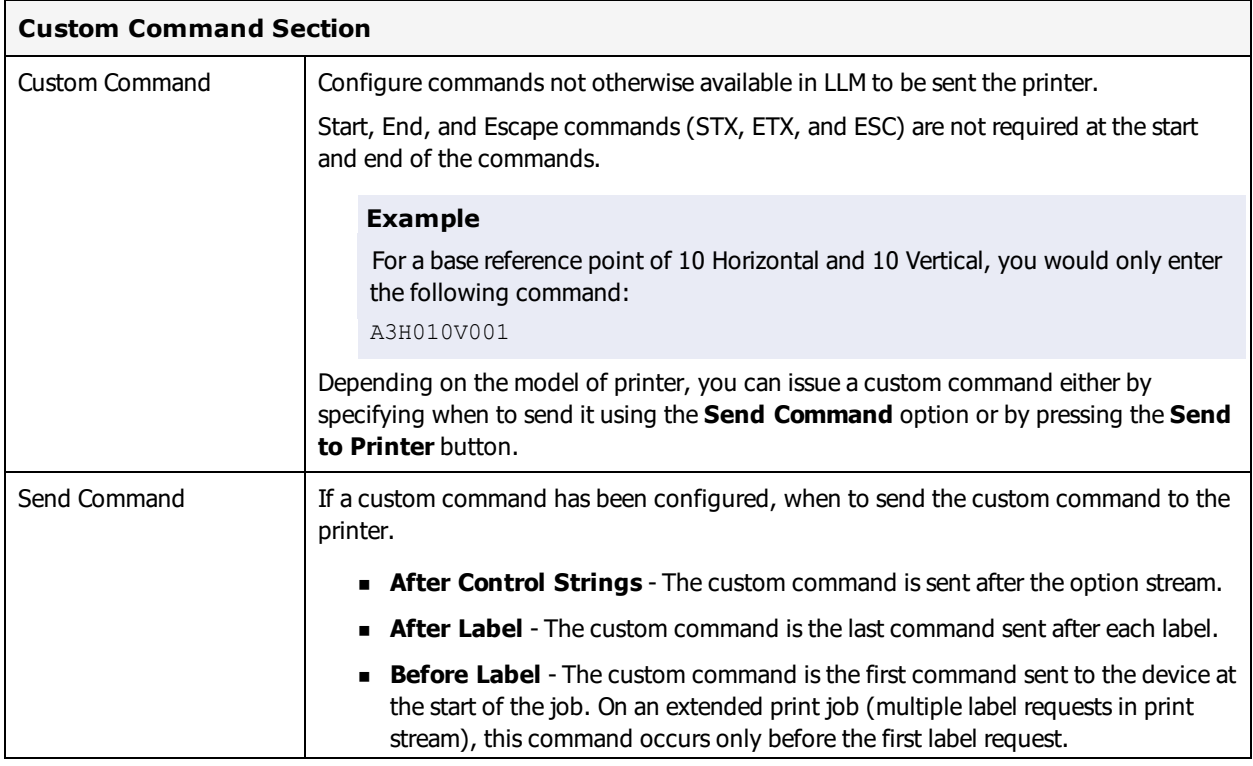

### **SATO Printer Specific Options**

Printer Specific Options (PSOs) can be accessed by clicking **Options** while configuring the printer or by selecting the printer from the Device Configuration grid and clicking **Options**.

Settings are in dots. Use the dots per inch (dpi) for your printer to find the proper value. For example, if your printer has 203 dpi and you want to set a skip distance of 1 inch, specify a value of 203 for the skip distance.

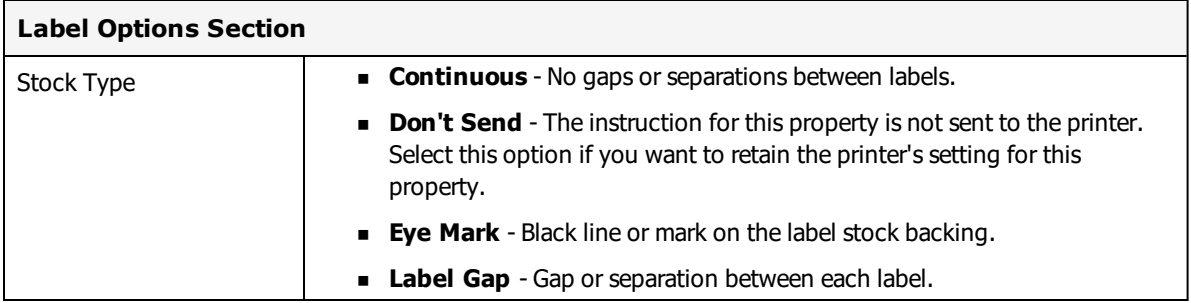

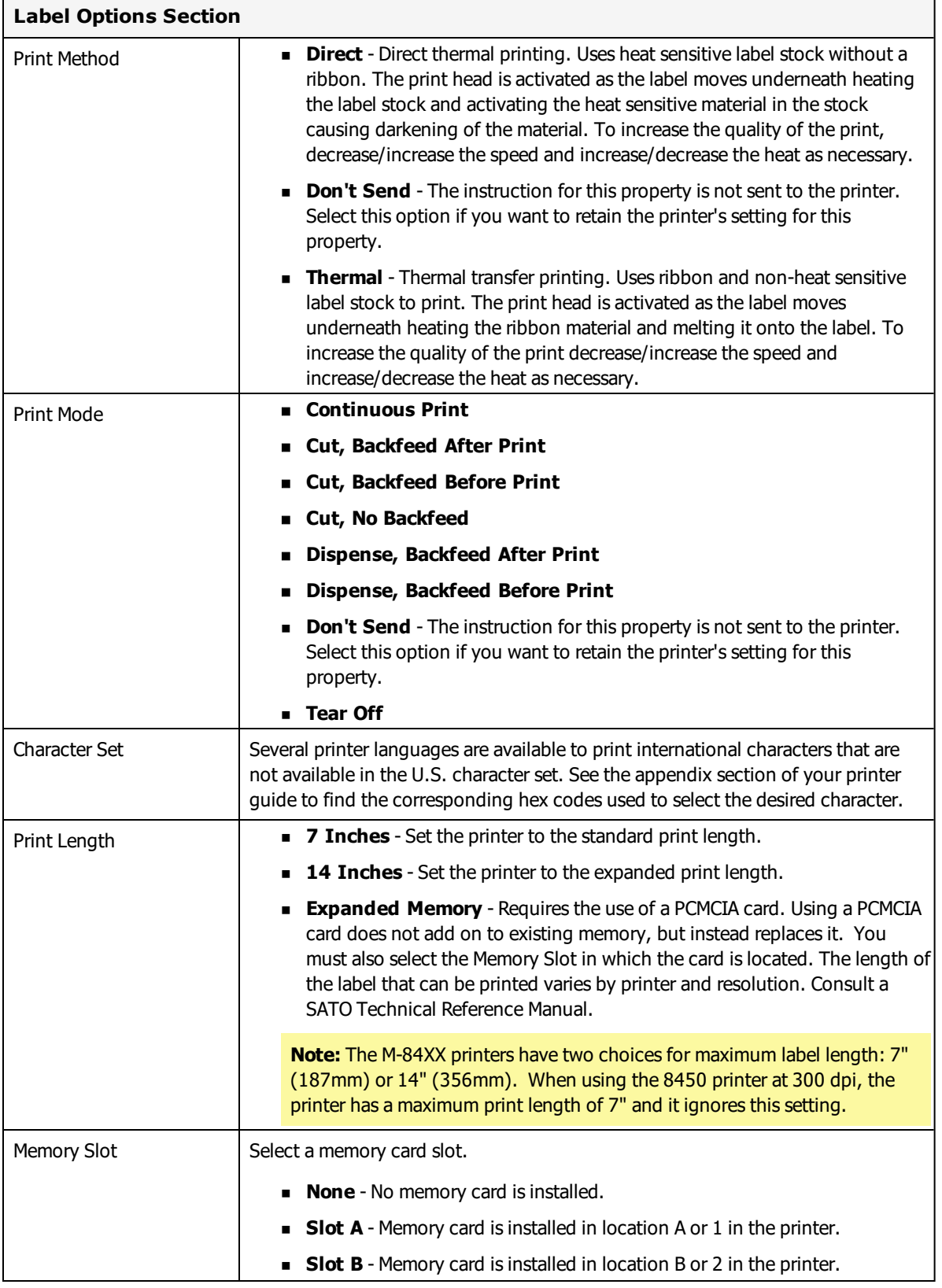

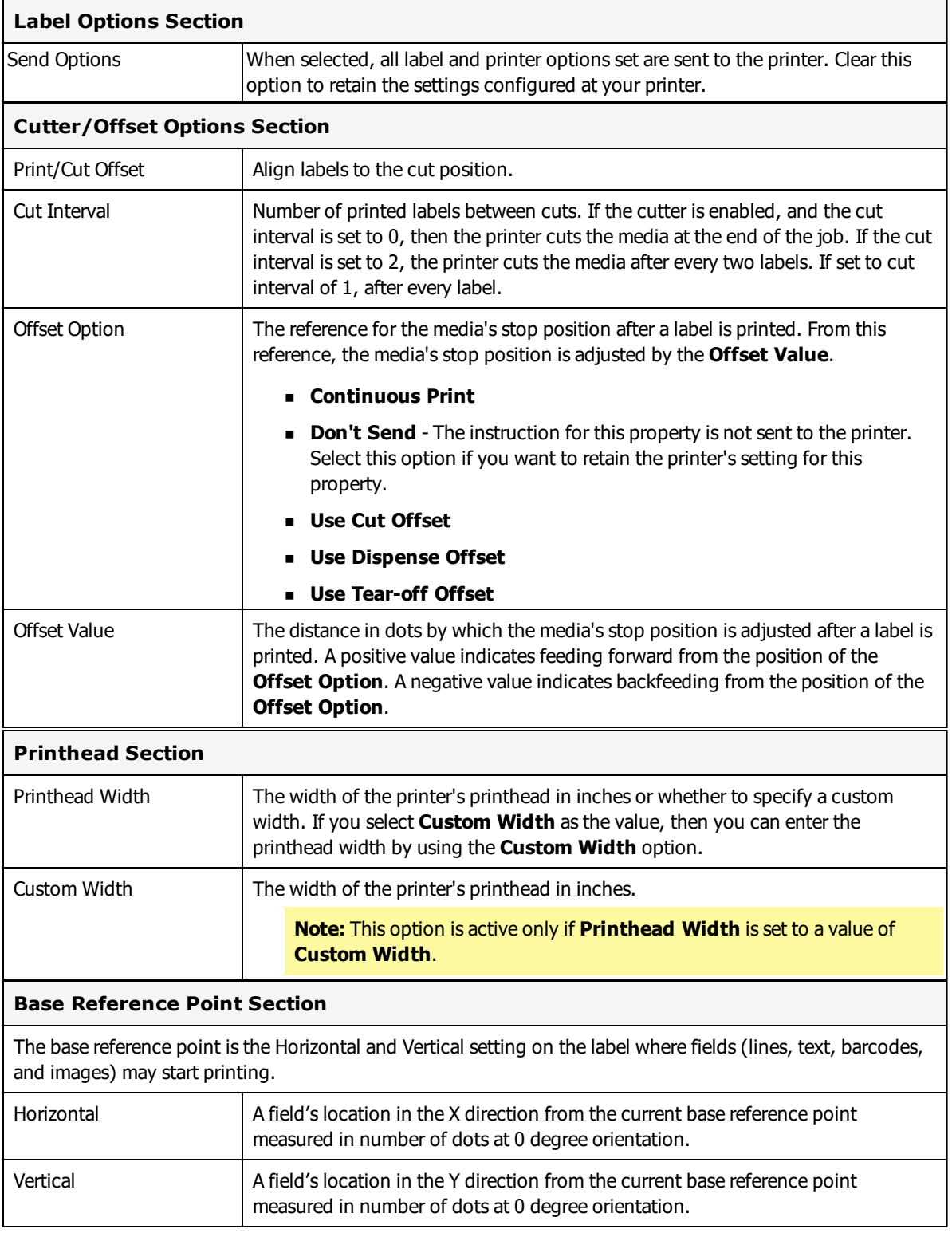

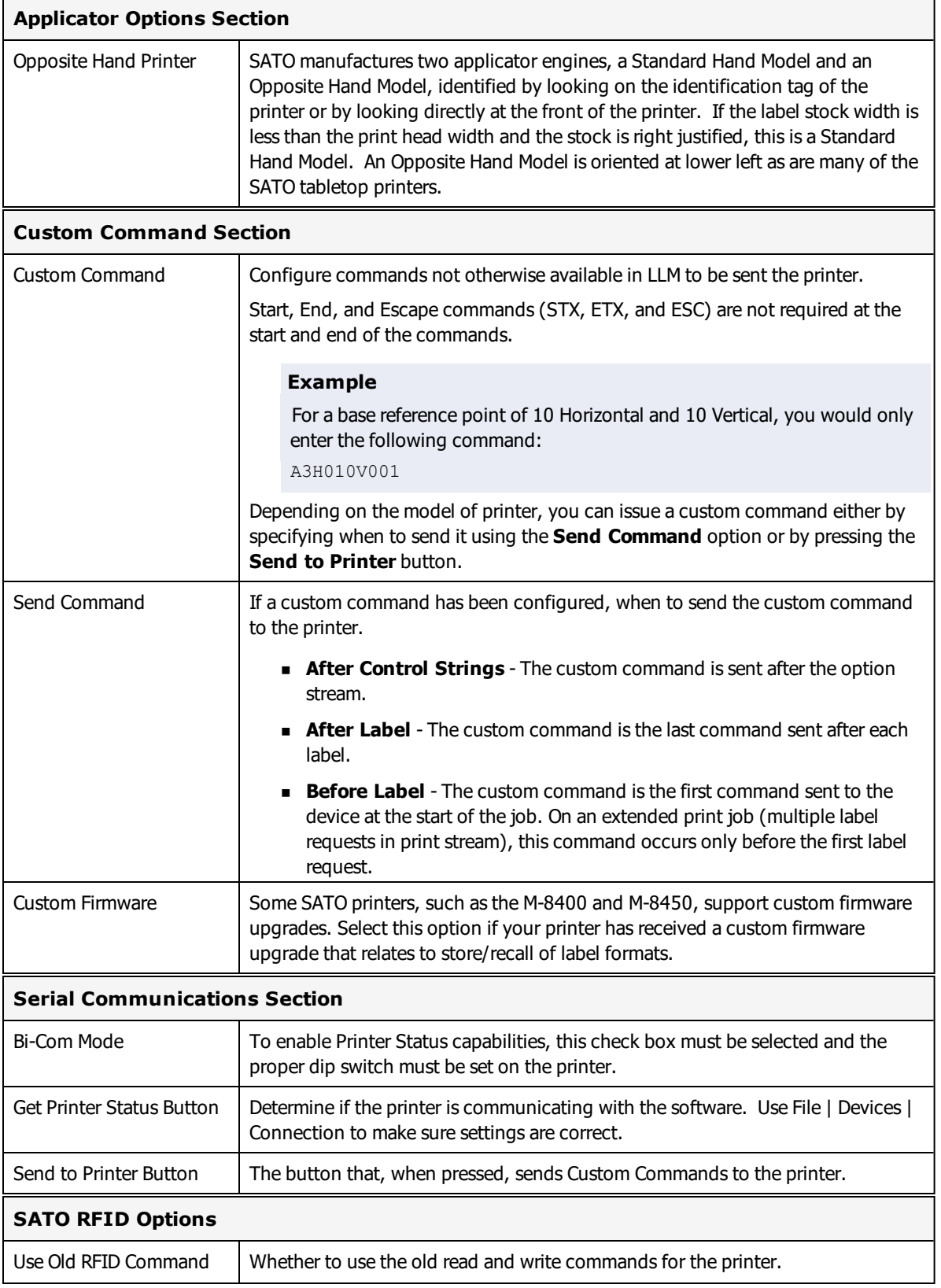

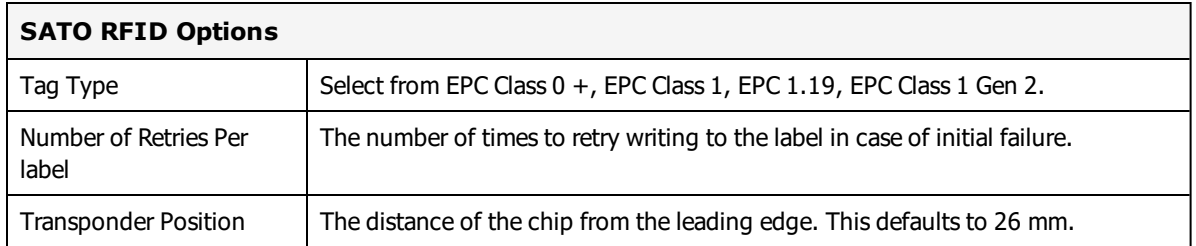

## **Loftware's Recall TrueType Font Option**

SATO devices that use SBPL or ZGL can take advantage of Loftware's **Recall TrueType Font** option to improve printing speed and reduce network bandwidth. By replacing the TrueType Font specified for the label with a font that is already available in memory on the SATO device, print jobs are smaller, faster, and do not overburden the network with the large amount of data required for transferring TrueType images.

**Note:** Among SATO devices, this option is limited to SATO model SBPL and ZGL printers.

To navigate to the **TrueType Font Recall Options** for a device, and optionally add, update, or delete recall fonts, perform the following steps.

- 1. Click **File** > **Devices**.
- 2. In the **LLM Device Configuration** dialog box, select the SATO SBPL or ZGL device that you want to configure.
- 3. Double-click the device or click the **Options** button to open the **Options** dialog box.

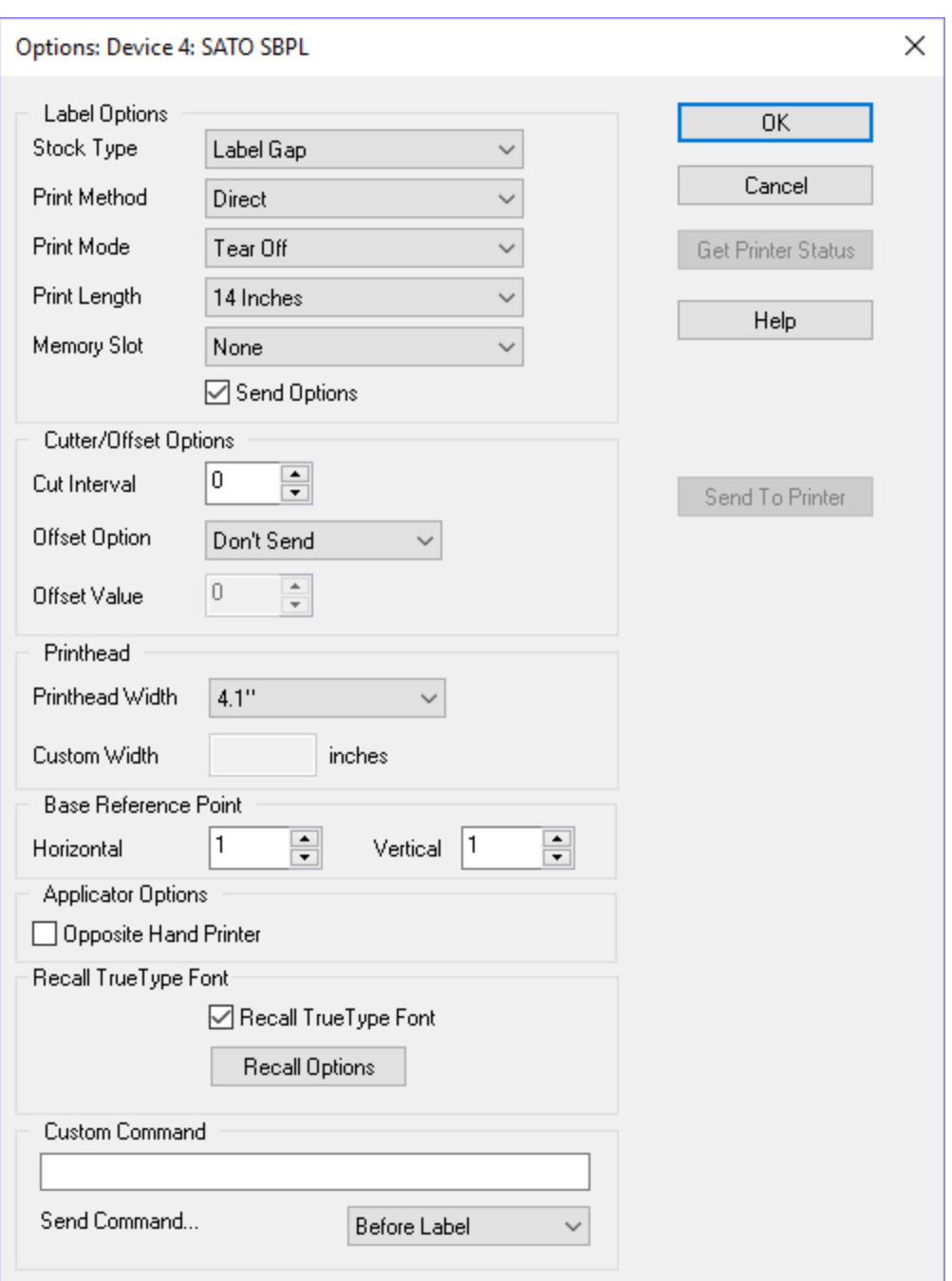

Options Device Dialog Box

- 4. To enable the option, in the **Recall TrueType Font** area of the dialog box select the **Recall TrueType Font** check box.
- 5. Click the **Recall Options** button to open the **TrueType Font Recall Options** dialog box.

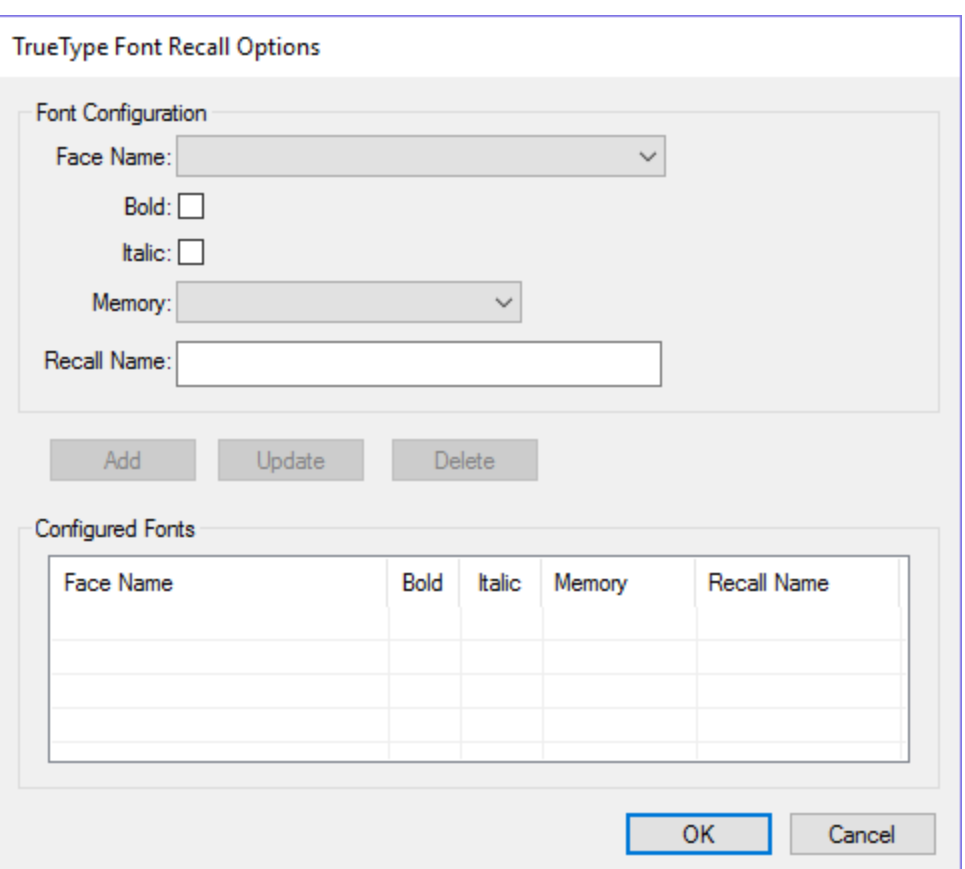

- 6. To add a recall font not based on an existing recall font, do the following.
	- a. Select the **Face Name** of the font that you want to recall.
	- b. If the font should be bold or italic, select the appropriate check box.
	- c. From the **Memory** drop-down menu, select the printer memory location where the local fonts are stored.
	- d. Enter a **Recall Name** by which to identify the recall font.

**Note:** Use a naming convention that allows you to easily identify each recall font. For example: Arial-1R, and Arial-2RBold for Arial font, normal weight, and Arial font, bold weight.

- e. Click **Add**. The new recall font is added to the Configured Fonts area.
- 7. To add a recall font based on an existing recall font, do the following.
	- a. In the Configured Fonts area, select the row for the recall font on which you want to base a new recall font. The recall font's properties are displayed in the Font Configuration area.
	- b. In the Font Configuration area, replace the **Recall Name** with that of the new recall font to be created.
- c. Make any other changes needed for the new font.
- d. Click **Add**. The new recall font is added to the Configured Fonts area.
- 8. To change an existing recall font, do the following.
	- a. In the Configured Fonts area, select the row for the recall font that you want to change.
	- b. In the Font Configuration box, make any changes needed for the **Face Name**, font weight, **Memory** location, and **Recall Name**.
	- c. Click **Update**. The changed properties of the font are displayed in the Configured Fonts area.
- 9. To delete an existing recall font, do the following.
	- a. In the Configured Fonts area, select the row for the recall font that you want to delete.
	- b. Click **Delete**. The recall font is removed from the Configured Fonts area.
- 10. In the TrueType Font Recall Options dialog box, click **OK** to confirm your changes and return to the **Options: Device** dialog box.

#### **SATO - Fonts and Images Information**

#### **Sample of Supported Fonts**

The following list represents only a small portion of the fonts available for SATO Printers. Consult SATO's manual or their web site for further information.

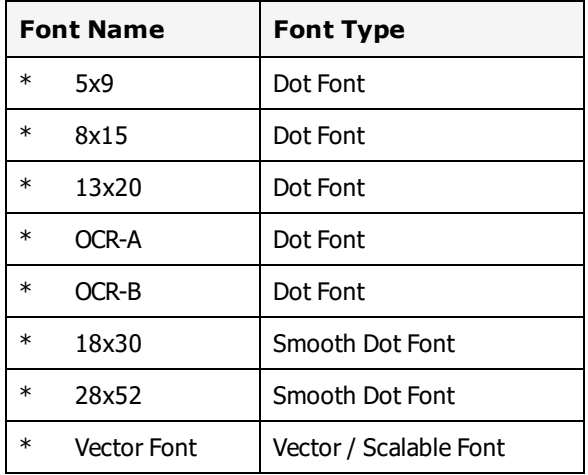

Dot Fonts can be magnified up to 9X horizontally and 9X vertically. The Vector font can be scaled to any size between .05" to 4.88" high.

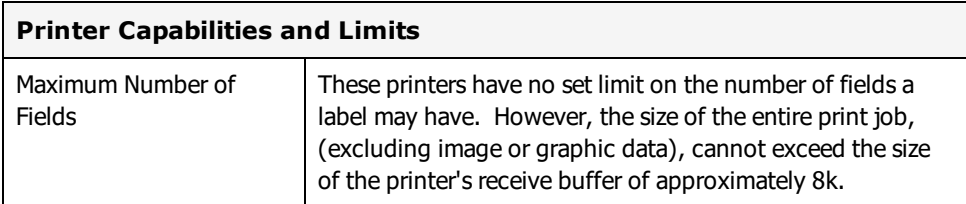

If the printer reports a receive buffer overflow, you have to reduce the number of fields on the label. The best way to assure that your label does not exceed the printer's buffer size is to do test printing while you are designing the label. When you test print, variable data fields are printed at their maximum length. If you are able to test print a label, it should to fit in the printer's receive buffer.

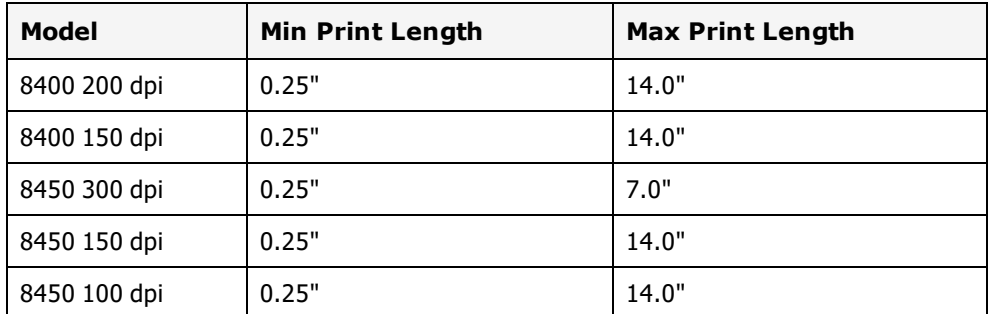

If your label becomes too large to print, you must reduce the number of fields on the label.

#### **Image Fields Size Limitations**

Up to ten images or logos can be used on a label. The maximum image sizes that the printer can handle are shown below. The actual size of the images that your printer can handle may be smaller depending on the available memory in the printer.

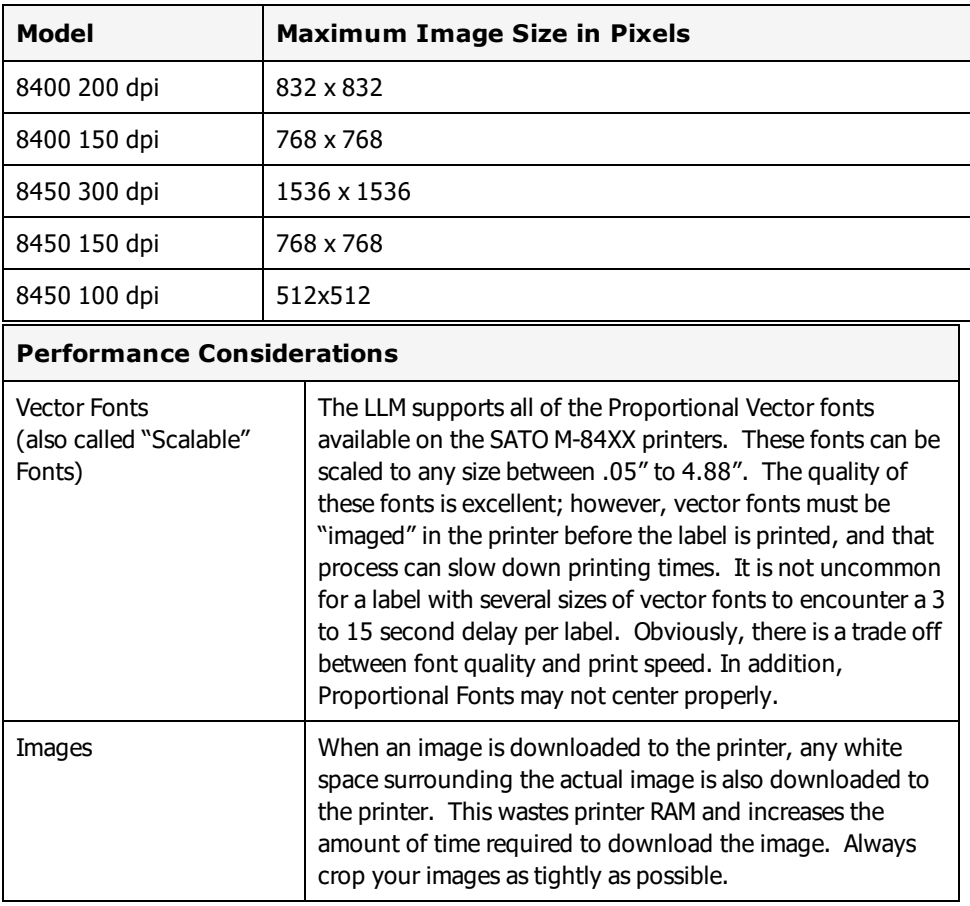

## **SATO Error Messages**

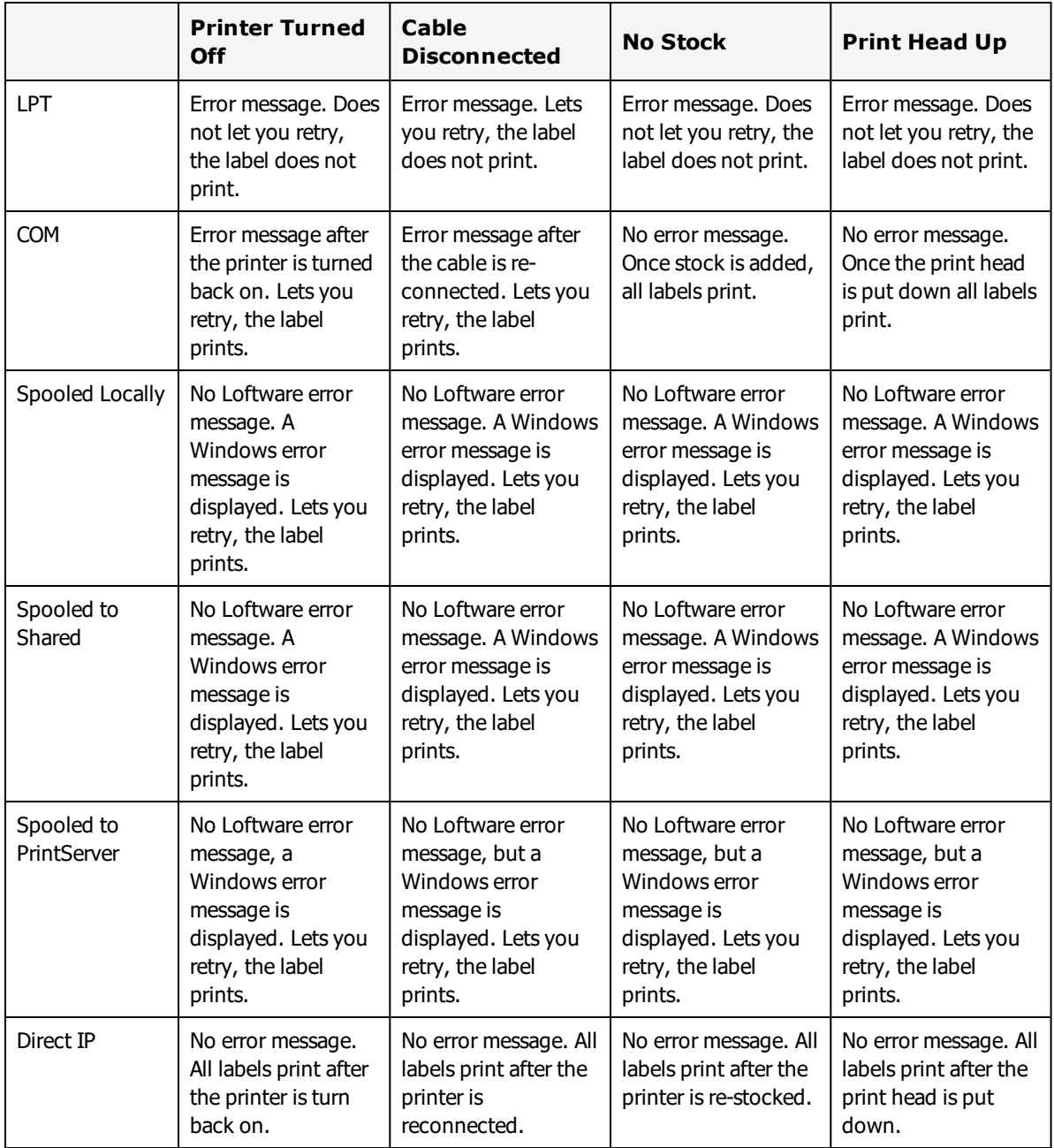

# **Toshiba TEC Printers**

This section provides information specific to the Toshiba TEC family of printers.

## **Supported Printer Models**

Loftware Label Manager supports the following Toshiba TEC printer models.

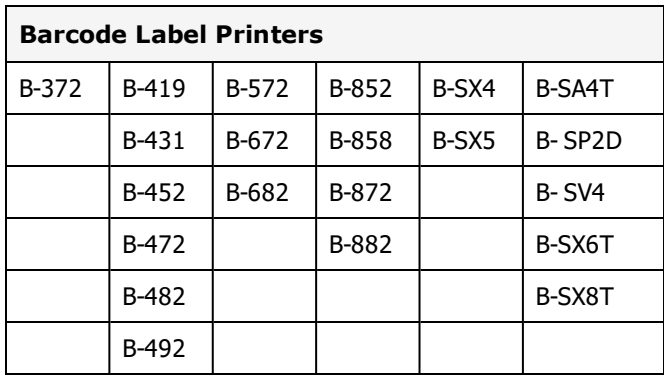

Loftware Label Manager supports the following Toshiba TEC RFID printer models.

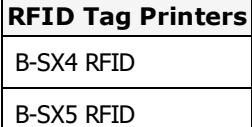

#### **Related Information**

Updated printer information is available at Loftware's website, [www.loftware.com](http://www.loftware.com/). See Printers on the Technical Support page.

For information about the tag types supported by this brand of printers, see "RFID [Devices](#page-599-0) and Tag Types" on [page](#page-599-0) 600.

## **Connections**

These printers usually have a serial interface. A parallel interface is available as an option. Generally, newer models support USB, but this may or may not be standard.

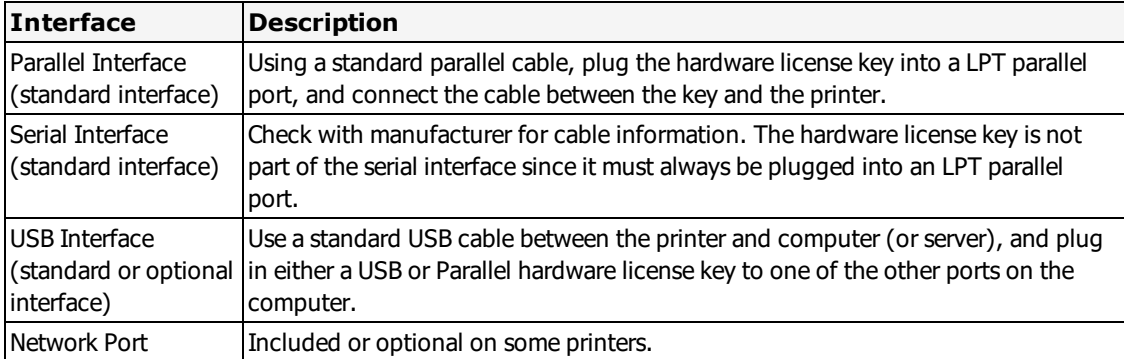

## **TEC Options**

TEC Options may be label-specific or printer-specific.

#### **TEC Label Specific Options**

Label Specific Options (LSOs) can be accessed when you click **Label Options** from the **Label Setup and Properties** dialog (F5).

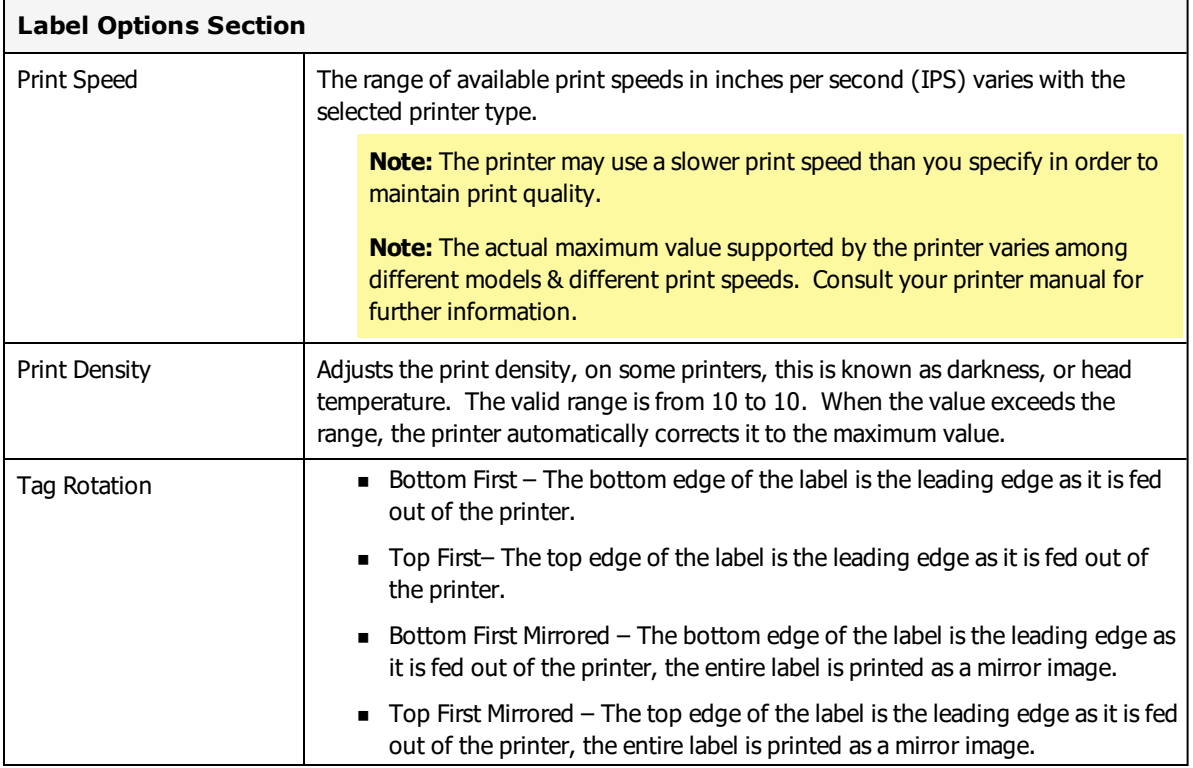

#### **Label Overrides Section**

Media Options, Issue Settings, Backfeed Settings, and Fine Position Adjustments each have label overrides. This means that the Label Options settings are used instead of the Printer Options.

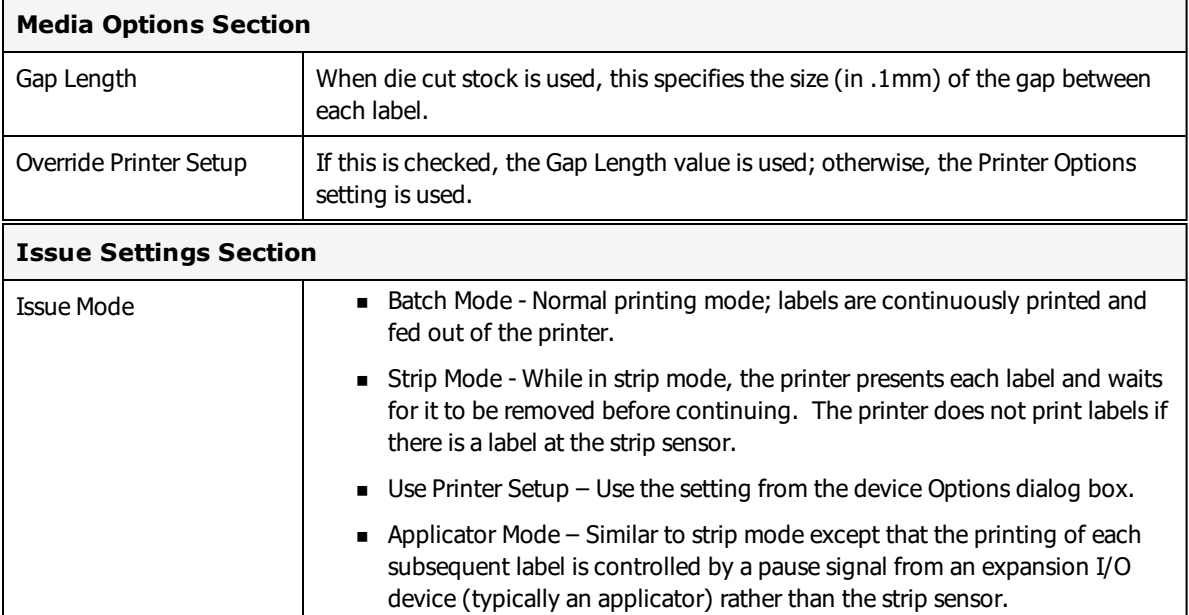

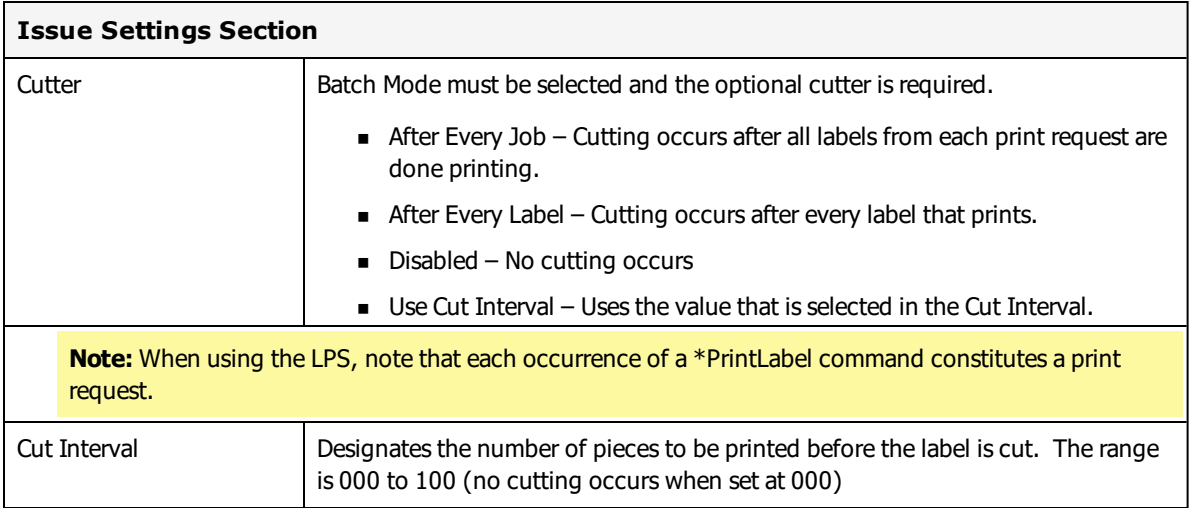

The Cut Interval setting may yield unexpected results if you use a value that is not an even multiple of the Quantity and/or Duplicates value.

# **For example** If Quantity = 2, Duplicates = 3, and CutInterval = 2, your labels may print/cut in the following sequence: Label 1 Duplicate 1 Label 1 Duplicate 2  $<$ CUT $>$ Label 1 Duplicate 3  $<$ CUT $>$ Label 2 Duplicate 1 Label 2 Duplicate 2  $<$ CUT $>$ Label 2 Duplicate 3  $<$ CUT $>$ **Backfeed Settings Section**

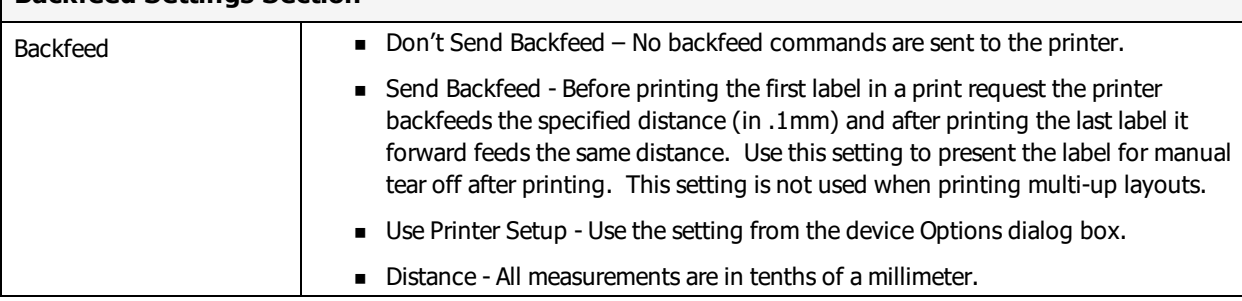

**Note:** When using the LPS, note that each occurrence of a \*PrintLabel command constitutes a print request.

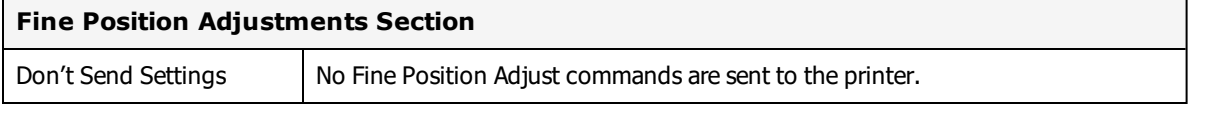

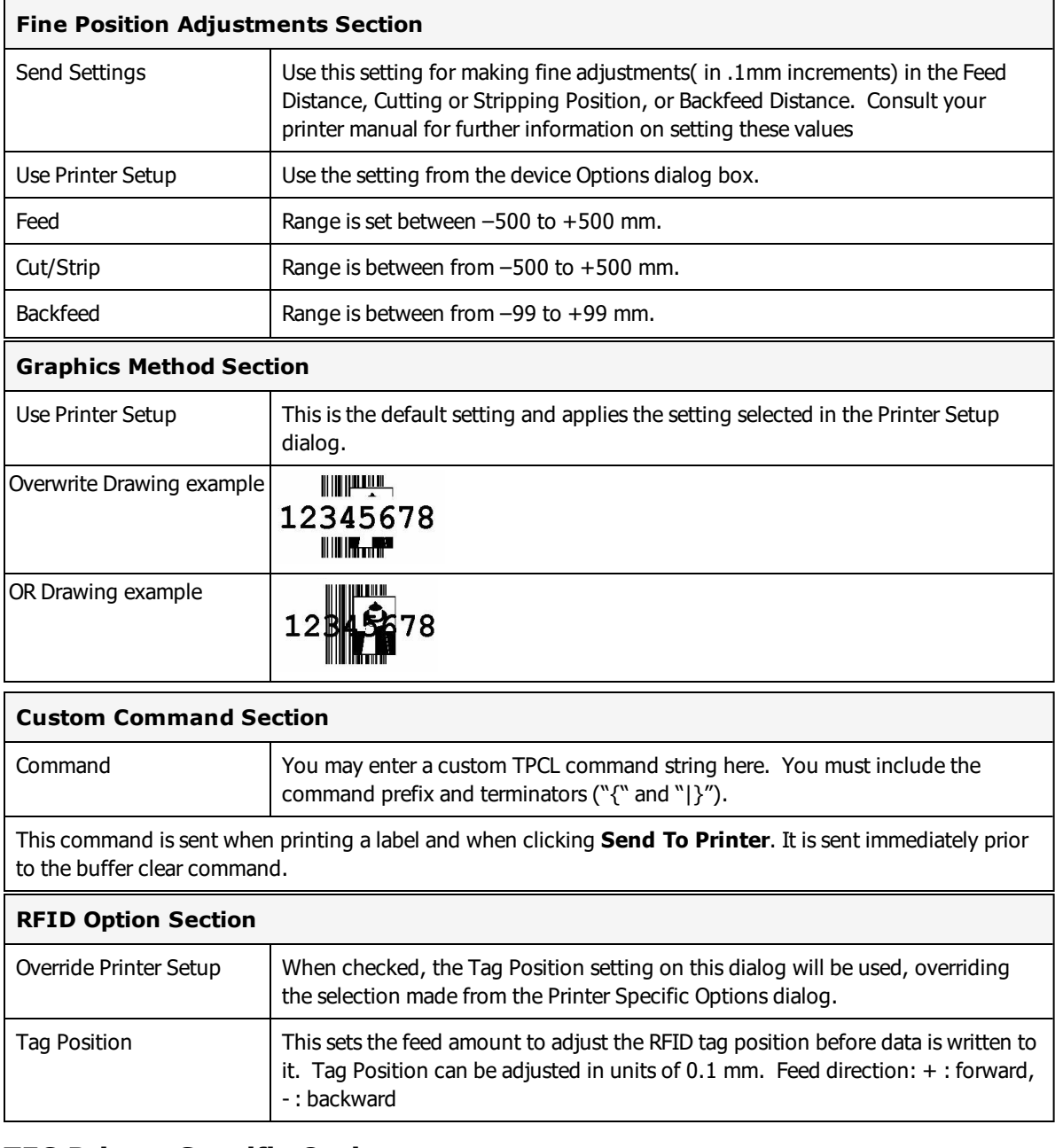

## **TEC Printer Specific Options**

Printer Specific Options (PSOs) can be accessed by clicking **Options** while configuring the printer or by selecting the printer from the Device Configuration grid and clicking **Options**.

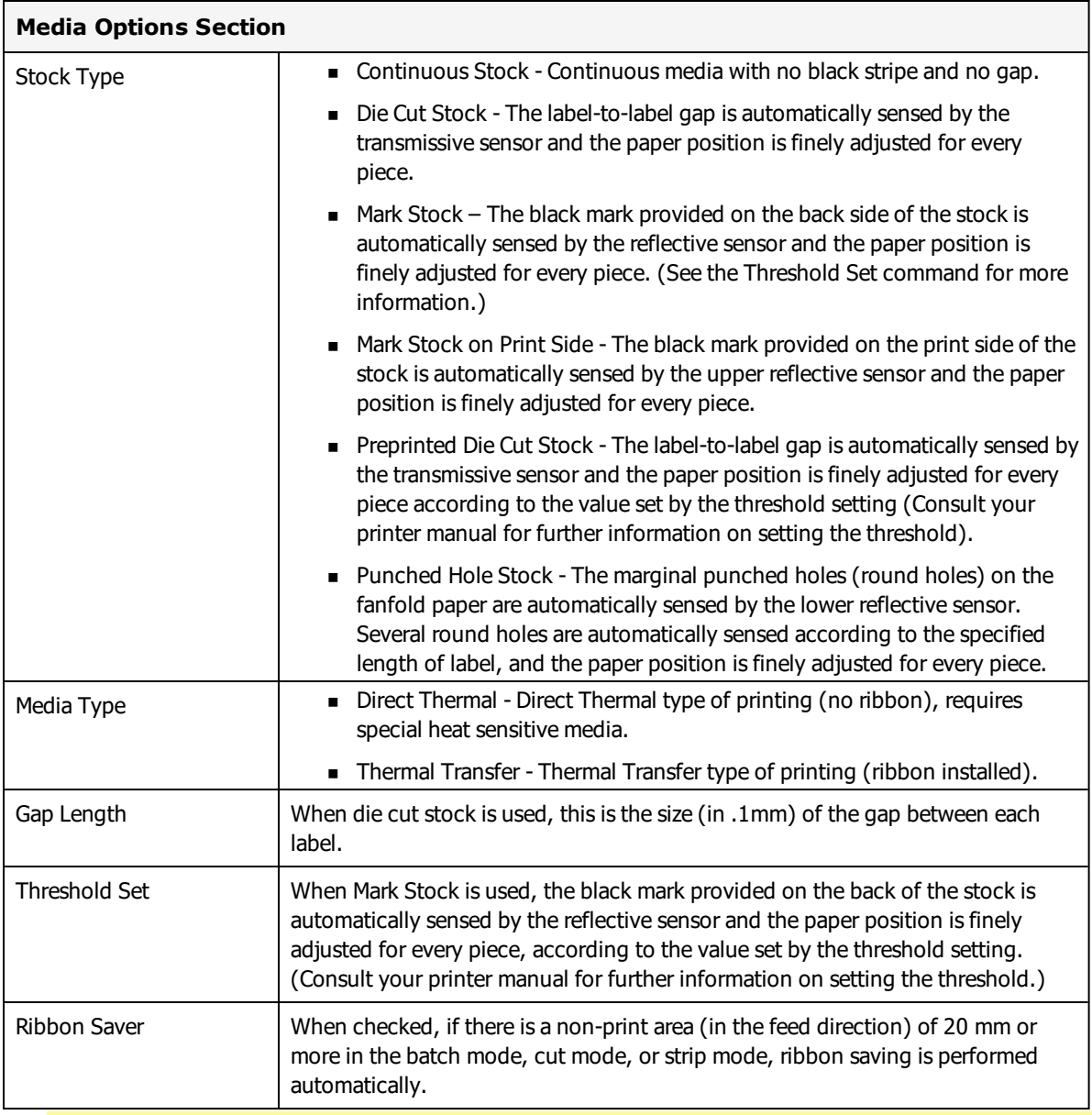

**Note:** On some printers, the required non-print area is different; consult your printer manual for more information.

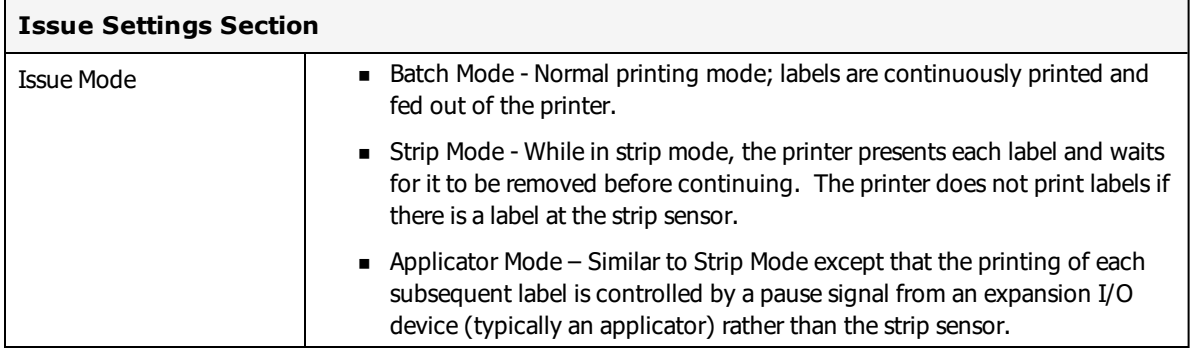

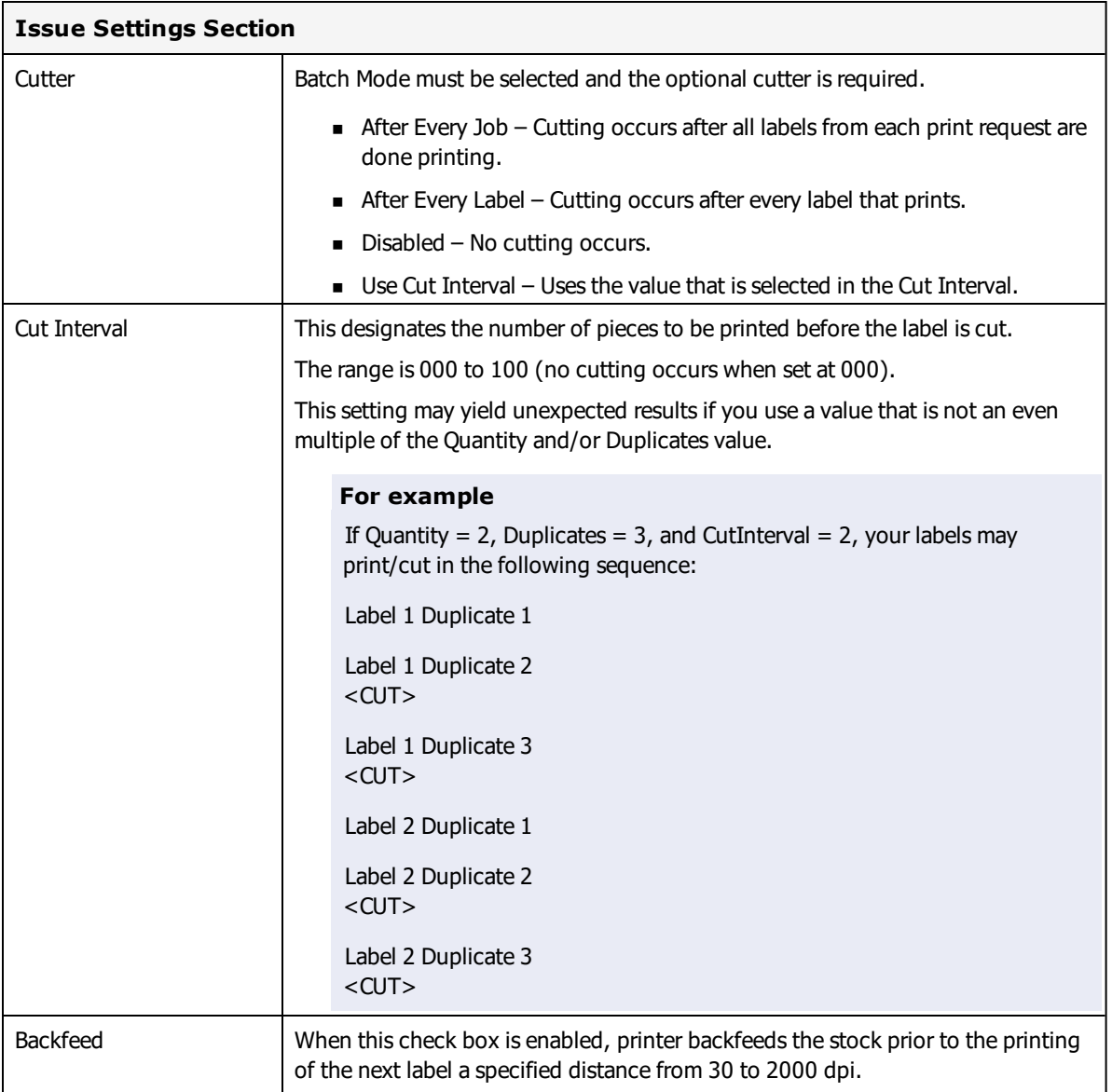

**Note:** When using the LPS, note that each occurrence of a \*PrintLabel command constitutes a print request.

**Note:** All measurements are in tenths of a millimeter.

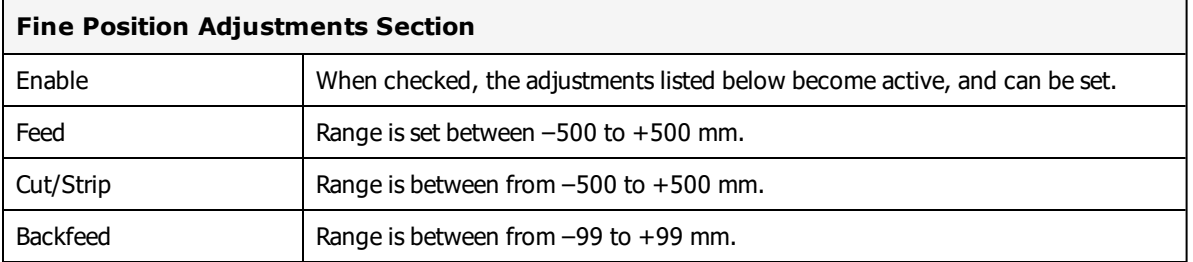

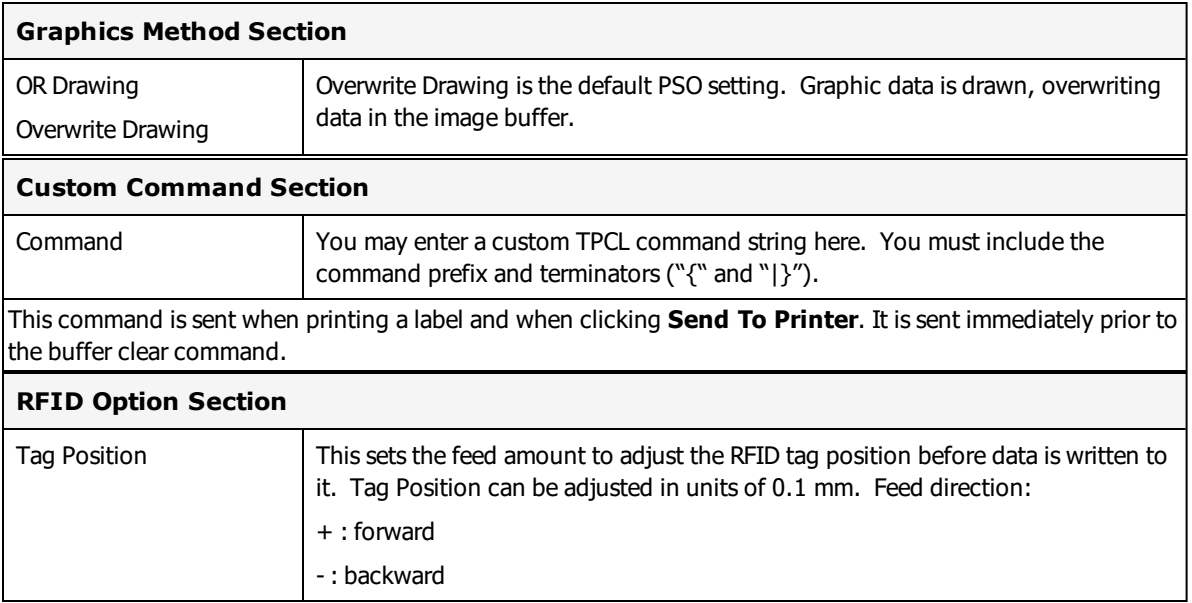

## **Supported Features and Limitations**

Toshiba-TEC Incrementing/Decrementing Fields - When the printer is capable of doing the incrementing/decrementing internally, it is instructed to do so. This is called Native Mode. When printing in Native Mode, control returns to the computer almost immediately.

Loftware Label Manager does incrementing/decrementing in software when the printer cannot do it internally and sends down a different set of data for each label. This is called Extended Mode.

In Extended mode, the Printing dialog box shows the line "Printing Label x of y" and control does not return to the computer until the entire series of labels is printed.

#### **Number of variable fields**

There are limits to the number of variable Outline Font, Bitmapped Font and Barcode fields that be printed on a single label.

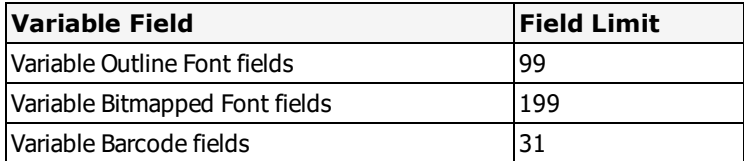

#### **Image Support**

Images are downloaded and stored in the printer's image memory. Loftware Label Manager remembers images that are sent to the printer and only resends an image if the image is changed.

#### **Codabar and other Barcode Symbologies**

Loftware has created barcode remaps that are built in to our supported Toshiba-TEC Printers. These are implemented through the use of reserved field names. Here is how it works. Add a barcode to a label designed for a Toshiba-TEC Printer. Look at the table below, and in the **Properties** Box, choose a

symbology from the left column, then start the field name of the barcode with one of the reserved remap names in the right-hand column.

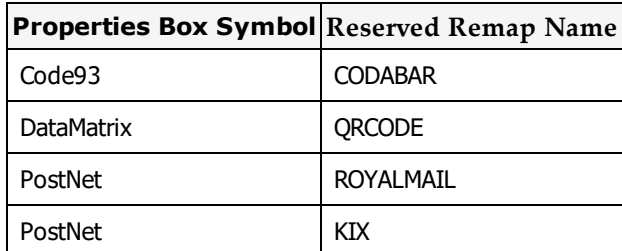

#### **Start/Stop Codes**

The default Start/Stop Codes for Codabar are "A" and "D." To change the default Start/Stop Code, from Design Mode, choose Options | Preferences, click the + symbol beside the TEC folder, and follow the instructions to the right to customize the Start/Stop Codes.

| LLM-WIN32 Preferences                                                                                                    |      | $\times$                                                                                                    |
|----------------------------------------------------------------------------------------------------|------|----------------------------------------------------------------------------------------------------|
| File<br>Options                                                                                                    | Help |                                                                                                    |
| LLM-WIN32 Preferences<br>Design Options<br>$\mathbf{F}$<br><b>Print Modules</b><br>$\left  + \right $<br>- A Private<br>中<br>Advanced ODBC<br>$\overline{+}$<br>Port Settings<br>田<br>⊞…g⊷ Keu<br>∘ <mark>合</mark> Security<br>审<br>Preferences<br>审<br><b>≦≨</b> Datamax<br>田<br>s≸ Eltron<br>审<br>ntermec<br>$\overline{+}$<br>∯ Monarch<br>$+$<br>Printronix<br>$\overline{+}$<br>≦of Sato<br>Ė<br>TEC<br>ė.<br>$\sim$<br>□…    Codabar Remap String<br>چا !<br>UBI<br>$+$<br>di≸ Windows Printer<br>$\pm$<br>Zebra<br><b>T</b> |      | Note - For TEC printers, Codabar<br>remapping is enabled by selecting a<br>Code93 barcode, then using a field<br>name that starts with 'CODABAR'.<br>If start/stop codes are not specified<br>here, 'A' and 'D' are used.<br>If you want to use other start/stop<br>codes, specify them here separated by a<br>comma.<br>Example:<br>Enter 'C,D' for Start Code = C and Stop<br>$Code = D$<br>You may also provide the Start and Stop<br>codes in your data to override this<br>setting.<br>0K<br>Cancel<br><b>Load Defaults</b> |

Figure 14.4: TEC Codabar Remap String

## **TEC Error Information**

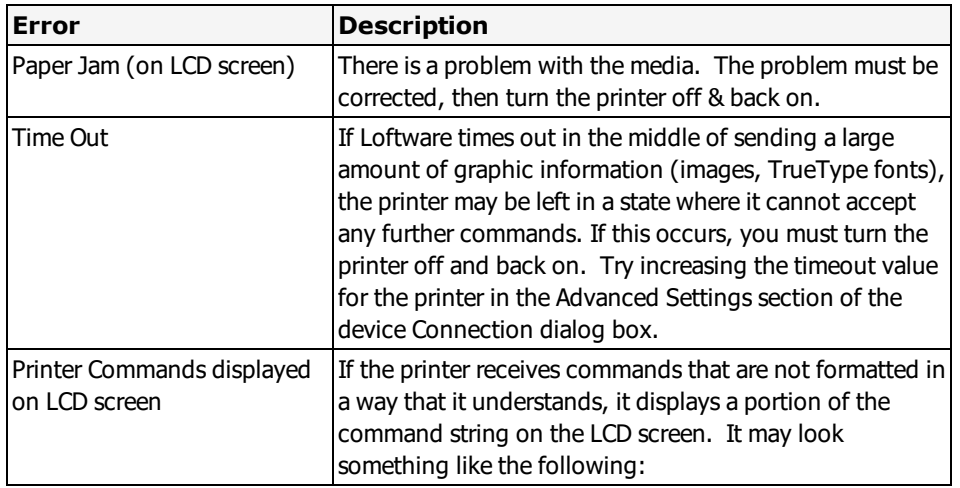

{PC001:0120,0680,

Contact Loftware technical support, and please have the following information ready: Loftware version number Printer Model and program version number A specific example or a description of a way to reproduce the error

# **Windows Printers**

Windows printers can be configured from the Loftware Label Manager Device Configuration grid - **Options** button or from a label's LSO page.

**Note:** If you are working in an environment with multiple LPS installations and versions, be aware that sharing LLM / LPS version 9.5 or later Windows printer configuration files with a pre-9.5 version will wipe out any Windows printer configuration settings made in Version 9.5. Windows printer settings made in 9.5 or later are not supported in pre-9.5 versions. Refer to Sharing Windows Printer Configuration Across LPS Versions in the Upgrade and Import section of the Loftware Print Server and Label Manager Installation Guide for a bestpractice solution.

Windows printer settings available when you select File | Print | Properties from Microsoft Office applications and other popular programs can be set from LLM. This includes settings for Orientation, Page Size, and Paper Source. The default for each of the settings is the setting selected in the Printers and Faxes control panel. However, these can be overridden at the label level (LSO) or at the application level (PSO).

A configuration setting that will be used to print a label depends on where the setting is enabled.

• Label Level: When set from a label's LSO page, a print setting for the specific label supersedes any setting selected at the application level (PSO) or system level.
- Application Level: When set from the printer's PSO page, a Windows printer setting applies to all Loftware label printing and supersedes the system level setting unless a specific label's LSO page specifies a different selection.
- System Level: When set from the printer's Properties page accessed from the system's Printers and Faxes, a Windows printer setting applies to all printing, not just to Loftware labels, unless a different setting is specified from the printer's PSO or a label's LSO page.

To summarize, configuration settings for a Windows printer apply to printing in the following sequence:

- 1. If the LSO setting is enabled and valid for the printer, #1 (the Label Level setting) is used to print the label. Otherwise, the Application Level setting is used.
- 2. If the LSO setting is disabled and the PSO setting is enabled and valid for the printer, #2 (the Application Level setting) is used. Otherwise, the System Level setting is used.
- 3. System Level setting is used if both #1 and #2 (LSO and PSO settings) are disabled.
- 4. If a job containing a \*TRAY command is submitted through LPS, the \*TRAY command Paper Source setting overrides the label setting. (Refer to the \*TRAY command section of the "Print Request Data Structures" topic in the LPS guide.)

#### **Validation**

Internally, the selected Paper Size and Paper Source PSO configuration items, when saved, are identified by both a string and an ID value. The following steps are taken to validate the configuration setting with the capabilities of the printer.

- 1. If the saved ID matches one of the IDs in the printer's list, then the saved string is compared to the printer's string for that ID. If the strings match, then that ID is used. Otherwise, see #2 below.
- 2. If the saved string matches one of the strings in the printer's list, then the printer's ID for that string is used. Otherwise, see #3 below.
- 3. If a matching ID is found in  $#1$  but the saved string does not match the printer's string for that ID, then that ID is used. Otherwise, see #4 below.
- 4. Validation failed; the setting is not applied (the printer's control panel configuration is used).

**Note:** Different printer drivers are not necessarily in synch with these strings and IDs. The table below and the validation scenarios that follow provide an example:

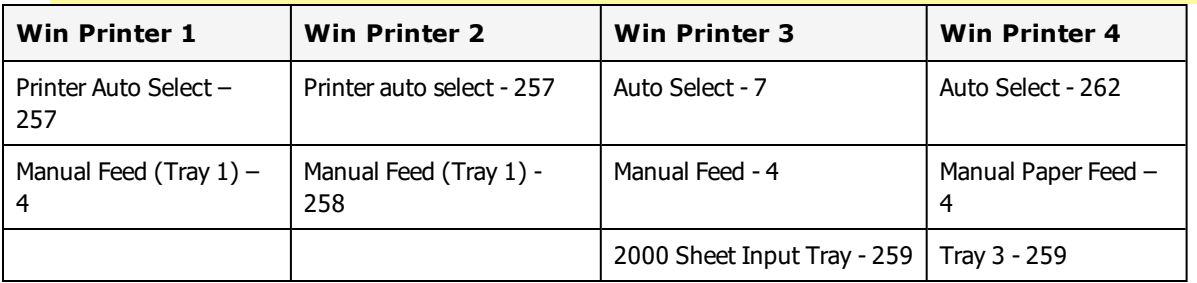

#### **Some Validation Scenarios**

- A label designed for Win Printer 1 with a "Manual Feed (Tray 1)" setting, when printed to Win Printer 2 would result in the Paper Source ID value of 258 being set in the print time configuration (Validation step # 2).
- A label designed for Win Printer 3 with a "2000 Sheet Input Tray" setting, when printed to Win Printer 4, would result in the Paper Source ID value of 259 being set in the print time configuration (Validation step # 3).

### **Windows Printer Options**

#### **Windows Label Specific Options**

Label Specific Options can be set for a Windows printer, except when the target printer is the Generic Windows Printer.

Leave the settings unchecked if you wish to use Windows Printer settings to print the label.

Configuring a Windows Printer from the label's LSO page will apply the settings to the specific label only. The settings are applied for all printing of this label until changed. To set an option, click the check box, and then select from the drop-down list.

Print settings specified for a label from the LSO page supersede settings selected from the system (Printers or Faxes) or from the PSO page. Note that because the settings from the LSO page apply to the label and not to the printer, the Printer Control Panel button that is accessible from the PSO page is not available.

Refer to the Windows Printers topic for information on how configuration settings are applied to print a label when these settings are specified from different properties pages.

**Note:** Loftware Label Manager Design ignores the margins set in Windows printer drivers. This may result in the fields on your label shifting by the size of the margin. You can reposition the label fields by the size of the margin to properly position the fields on the printed label.

#### **Windows Printer Specific Options**

**Note:** If you are working in an environment with multiple LPS installations and versions, be aware that sharing LLM / LPS version 9.5 or later Windows printer configuration files with a pre-9.5 version will wipe out any Windows printer configuration settings made in Version 9.5. Windows printer settings made in 9.5 or later are not supported in pre-9.5 versions. Refer to *Sharing Windows Printer Configuration Across LPS Versions* in the Upgrade and Import section of the Loftware Print Server and Label Manager Installation Guide for a bestpractice solution.

Leave the settings unchecked if you wish to use the system's Windows Printer settings to print the label.

From the printer's PSO page, you can configure settings for this Windows printer that affect printing at the application level. The settings are applied not just to the specific label but for all label printing, unless a specific label has a different label level setting specified in its LSO page. To set an option, click the check box, and then select from the list.

Clicking **Printer Control Panel** takes you to the Windows printer properties box after you respond to the warning message. Windows printer configuration changes are applied at the system level. This will affect all printing on this printer, not just Loftware label printing.

System printer settings apply if PSO or LSO settings are not set for the label. PSO options when set supersede the system settings and will be used to print the label and all labels, unless a label's LSO printer settings are specified. When LSO settings are specified, they will be used to print the specific label.

#### **Related Information**

Refer to the Windows Printers section for information on how configuration settings are applied to print a label when these settings are specified from different properties pages.

## <span id="page-578-0"></span>**Zebra Printers**

This section provides information specific to the Zebra family of printers.

### **Supported Printer Models**

Loftware Label Manager supports the following Zebra printer models.

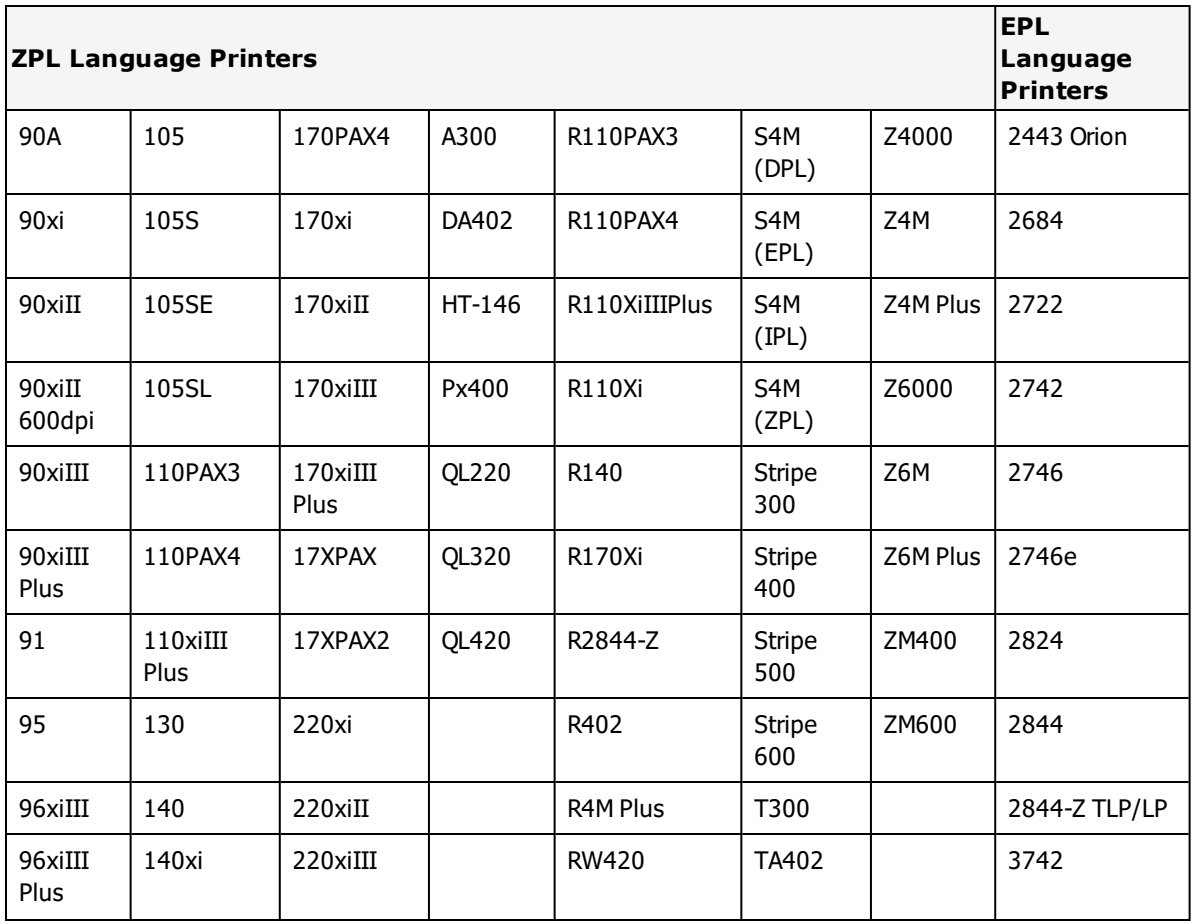

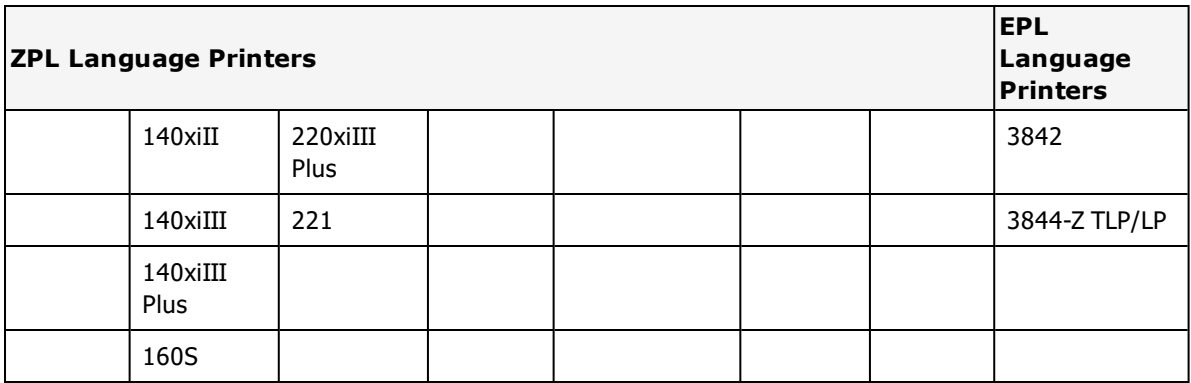

Loftware Label Manager supports the following RFID printer models. For older models, model-specific drivers are provided. Newer models are supported by the ZPL II RFID family driver. Other Zebra RFID printers may also function with the ZPL II RFID family driver.

**Note:** If there is a required firmware version for the printer model, it is listed in parentheses following the printer model. For the R110Xi4, RZ400, and RZ600 models, V53.17.20 or later firmware is required for the latest features.

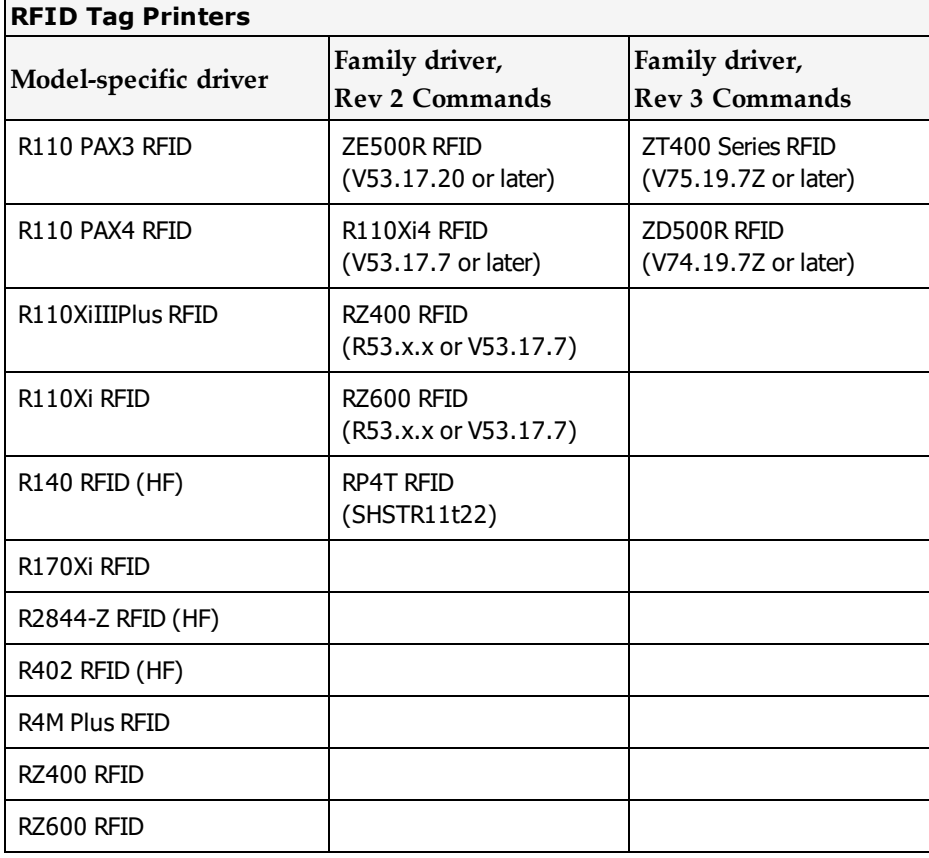

### **Supported Printer Family Drivers**

Certain Zebra printers may support the use of other printer languages. The following Printer Family Drivers can be selected with Zebra printers.

- $\bullet$  ZPL II
- ZPL II RFID
- $\cdot$  EPL2
- $\cdot$  IPL

**Note:** Zebra printers that use the ZPL II language can take advantage of the Recall TrueType Font options to improve printing speed and reduce network bandwidth.

#### **Cross-Model Printing Support for Zebra Printers**

Label formats designed for use with a printer that supports ZPL II may be able print to any printer that uses the ZPL II family driver and is supported for use with Loftware Label Manager. Similarly, label formats designed for use with the ZPL II family driver may be able to print labels to any Zebra printer that uses ZPL II and is supported for use with Loftware Label Manager.

If your environment includes several different printers that use ZPL II, this may allow you to create one label format that you can use for multiple models of printers.

#### **Cross-Model Printing Support for Epson Printers**

Label formats designed for use with a printer that supports either ZPL II or ESC/Label commands may be able to print labels to any Epson printer that supports ESC/Label commands and is supported for use with Loftware Label Manager. Similarly, label formats designed for use with Epson printers may be able to print labels to any printer that supports either ZPL II or ESC/Label commands and is supported for use with Loftware Label Manager.

If your environment includes printers from several manufacturers, this may allow you to create one label format that you can use for multiple models of printers.

If you have existing label formats for a black and white printer, want to add color, and have Epson color printers in your environment, this may allow you to do so without recreating the label format.

The following limitations exist for cross-model printing:

- The label format must be designed for 200dpi or greater.
- <sup>l</sup> If the printer and the model specified in the label format do not provide the same resolution, slight positioning and sizing differences may result. For example, ESC/Label provides a resolution of 200dpi, while ZPL II provides a resolution of 203dpi.
- A label format containing an RFID field cannot be used to print to an ESC/Label printer.

If a label format designed for a black and white printer is used to print to an Epson printer, the labels are printed in black and white.

**Note:** To include color in a label format originally designed for a black and white printer, in Media Setup for the label format, change the Manufacturer to Epson Printers and the Model to ESC/Label. After you have done so, you can configure Color and Z Order properties of fields as needed.

## **Pass Through Fields**

Zebra printers using ZPL II printer language support the use of Pass Through fields. A Pass Through field allows you to fully define a label field with the field's data. You can insert printer language directly into a label field and pass ZPL commands through the Loftware native driver directly to your printer. This may allow you greater control over a barcode, and give you the ability to include options that may not be supported by Loftware's native driver.

See Pass [Through](#page-187-0) Fields in the "Customizing Labels" section of this guide for more information and instructions on creating Pass Through fields.

#### **Related Information**

Updated printer information is available at Loftware's website, [www.loftware.com](http://www.loftware.com/). See Printers on the Technical Support page.

For information about the tag types supported by this brand of printers, see "RFID [Devices](#page-599-0) and Tag Types" on [page](#page-599-0) 600.

### **Interface Cables (Parallel, Serial, and USB)**

These printers usually have a serial interface. A parallel interface is available as an option. Generally, newer models support USB, but this may or may not be standard.

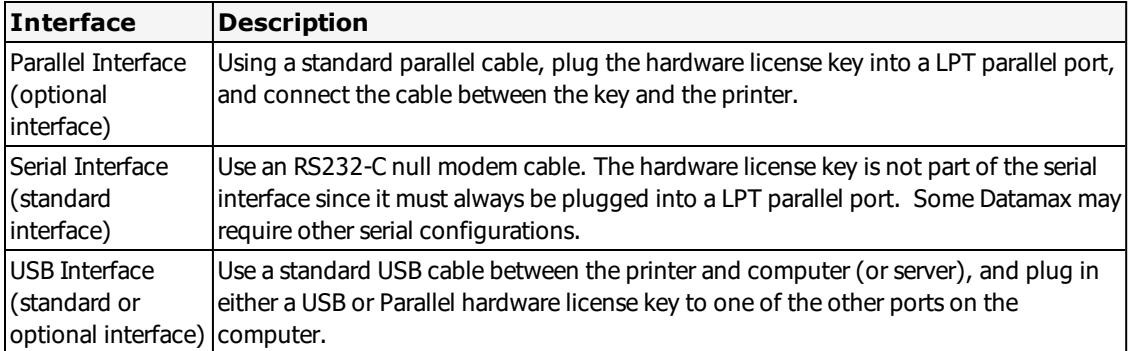

### **Supported Features**

#### **Image Support**

Images are downloaded and stored in the printer's image memory. Loftware Label Manager remembers images that are sent to the printer and only resends an image if the image is changed.

#### **Supported Fonts**

Most Zebra printers come standard with 8 bitmapped fonts, and 1 scalable font. Additional downloadable fonts are also available. Consult your printer manual for available fonts. TrueType fonts are downloaded to the Zebra printers as graphics.

#### **Recall of TrueType Fonts for Zebra model ZPL II printers**

To improve print speed and reduce network bandwidth, for Zebra model ZPL II printers there is an option to replace a specified TrueType Font for a label with a font that is already available in the printers memory. As a result, print jobs are smaller, faster, and do not overburden the network with the large amounts of data required for transferring TrueType images.

## **Zebra (and ZPL II) Options**

Zebra Options may be label-specific or printer-specific.

#### **Zebra Label Specific Options**

Label Specific Options (LSOs) can be accessed when you:

- 1. Navigate to the **Label Setup and Properties** dialog, using the function key, **F5**, or from **Media Setup**.
- 2. Then click the **Label Options** button.

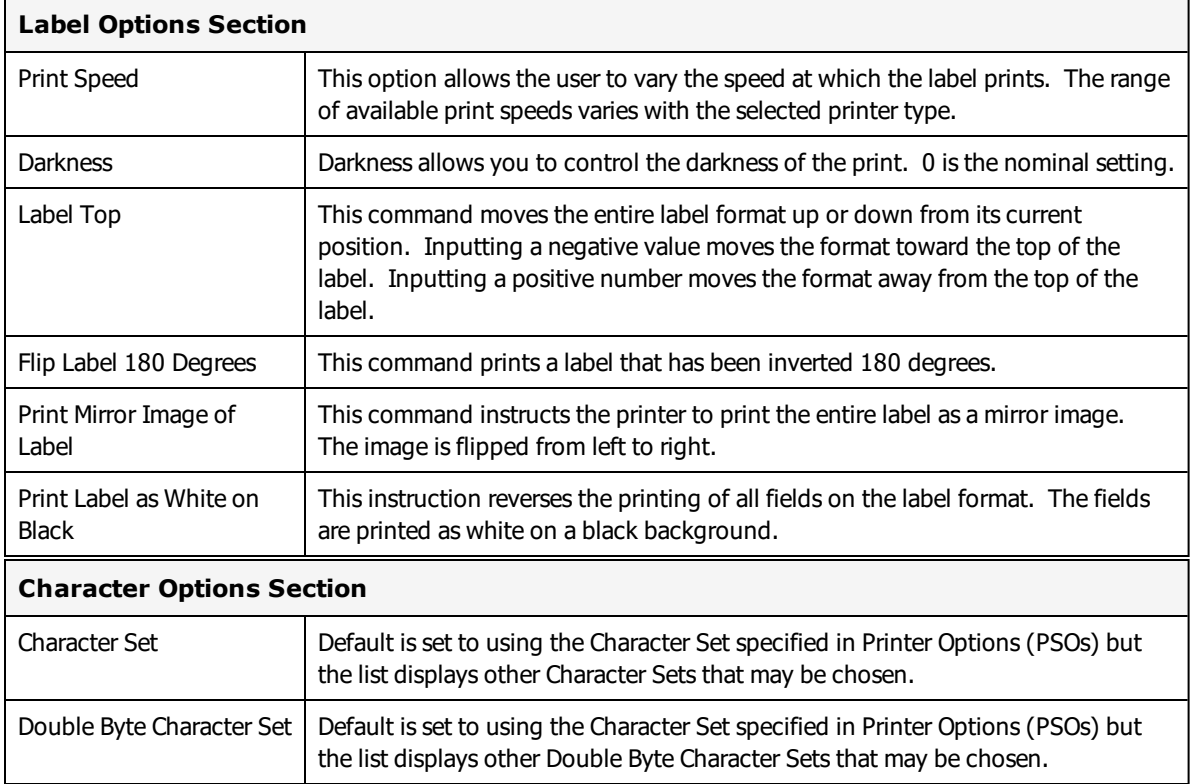

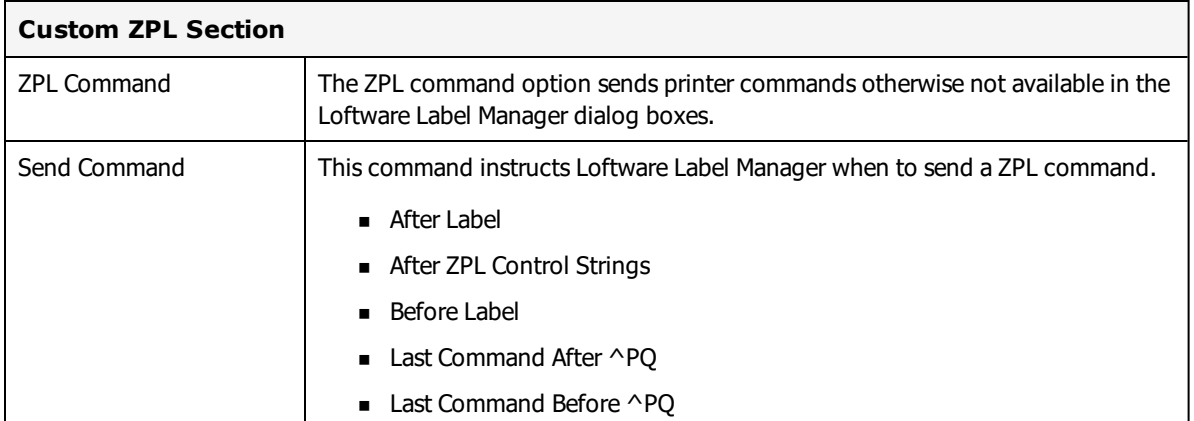

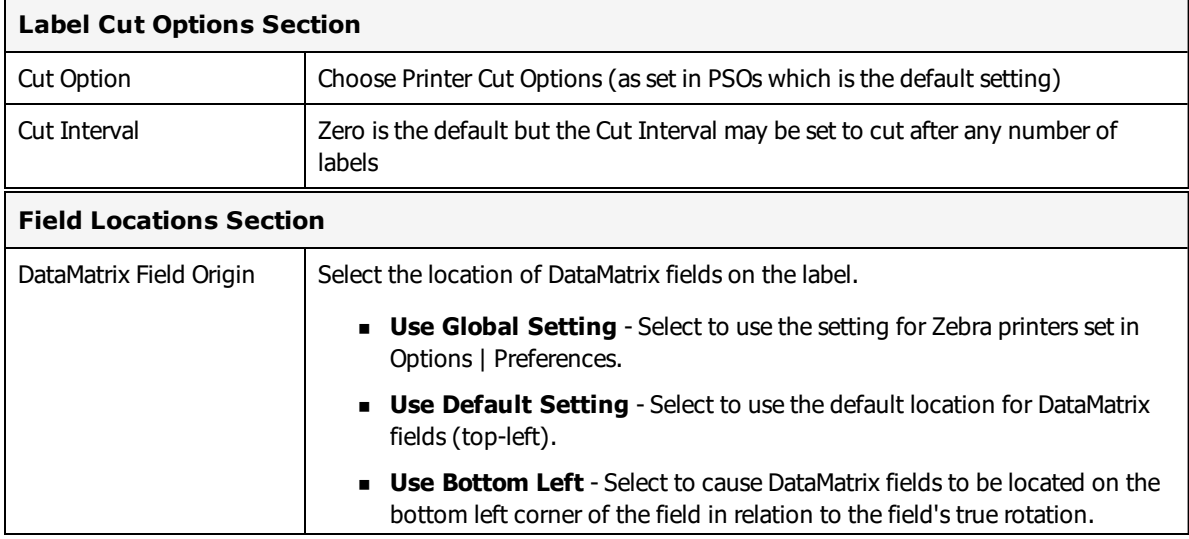

#### **Zebra Printer Specific Options**

Printer Specific Options (PSOs) can be accessed by clicking **Options** while configuring the printer or by selecting the printer from the Device Configuration grid and clicking **Options**.

The printer options available will vary based on the printer model selected. Certain options are only available with the ZPL II Family Driver.

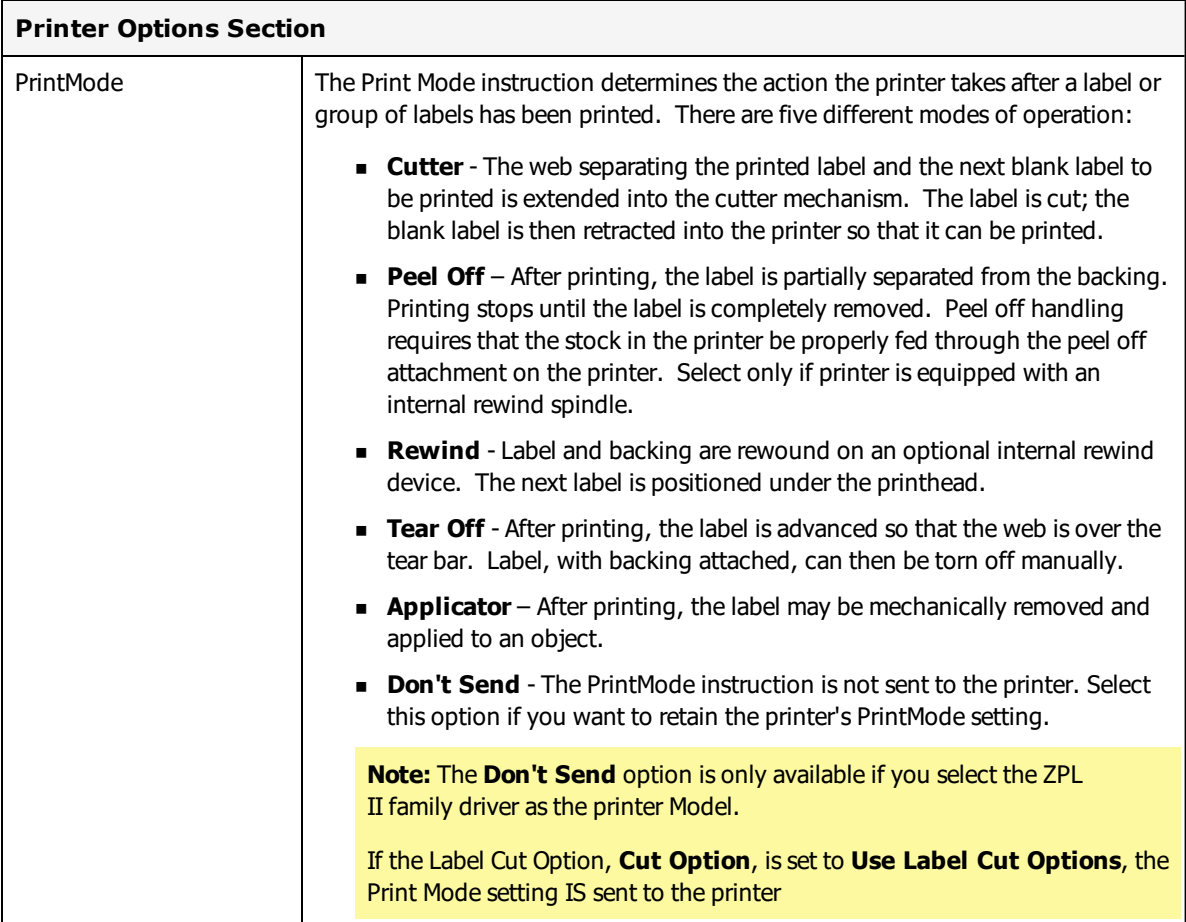

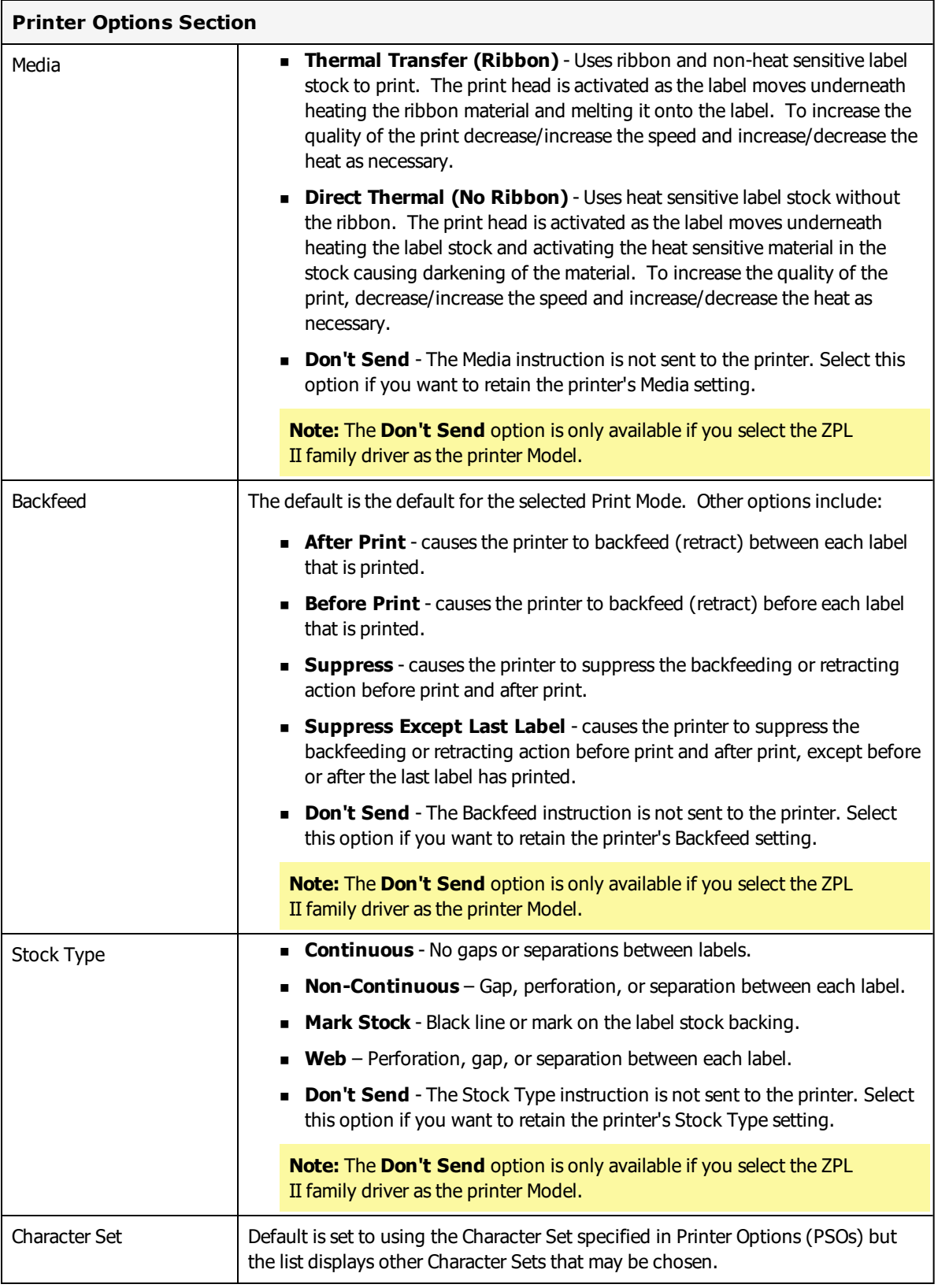

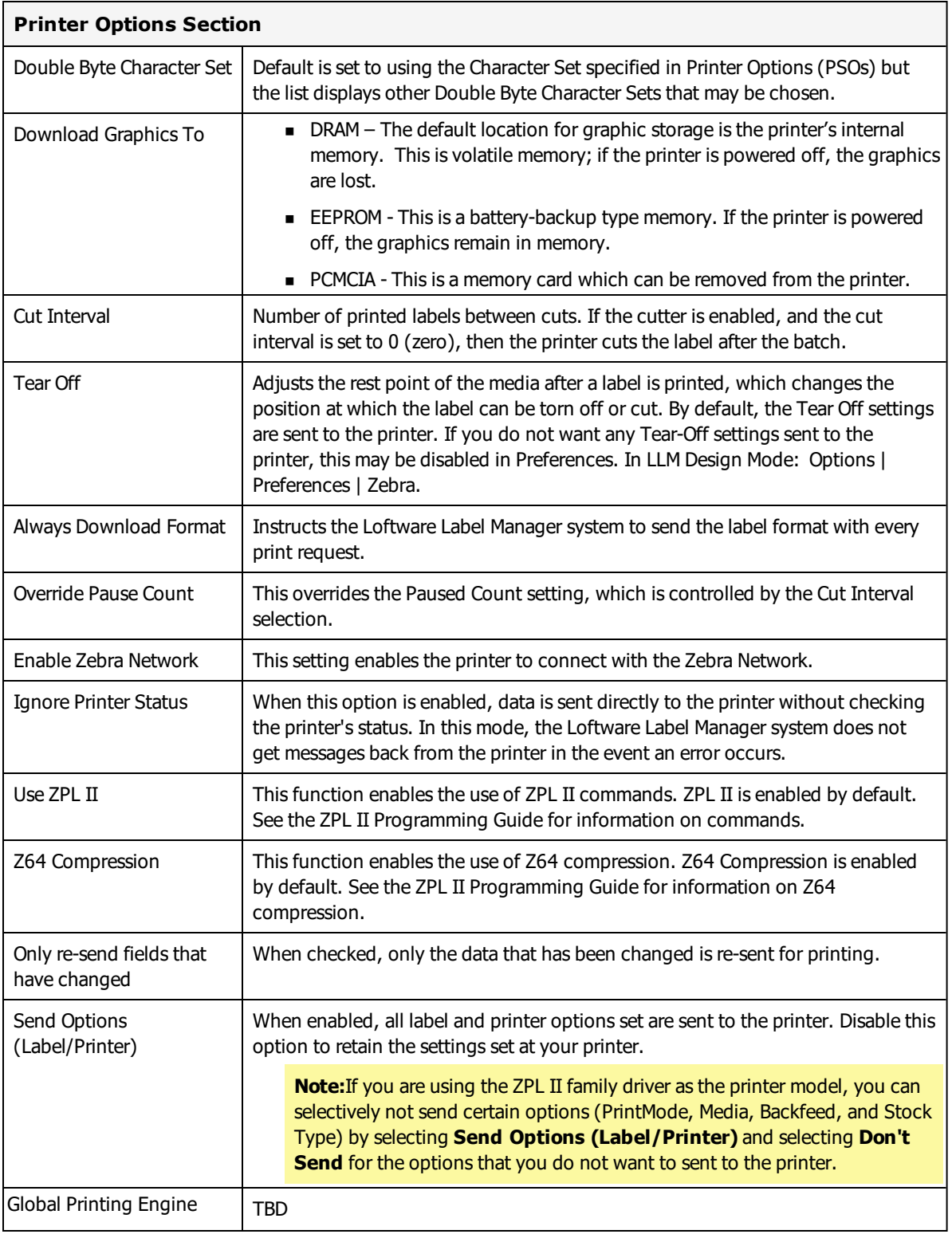

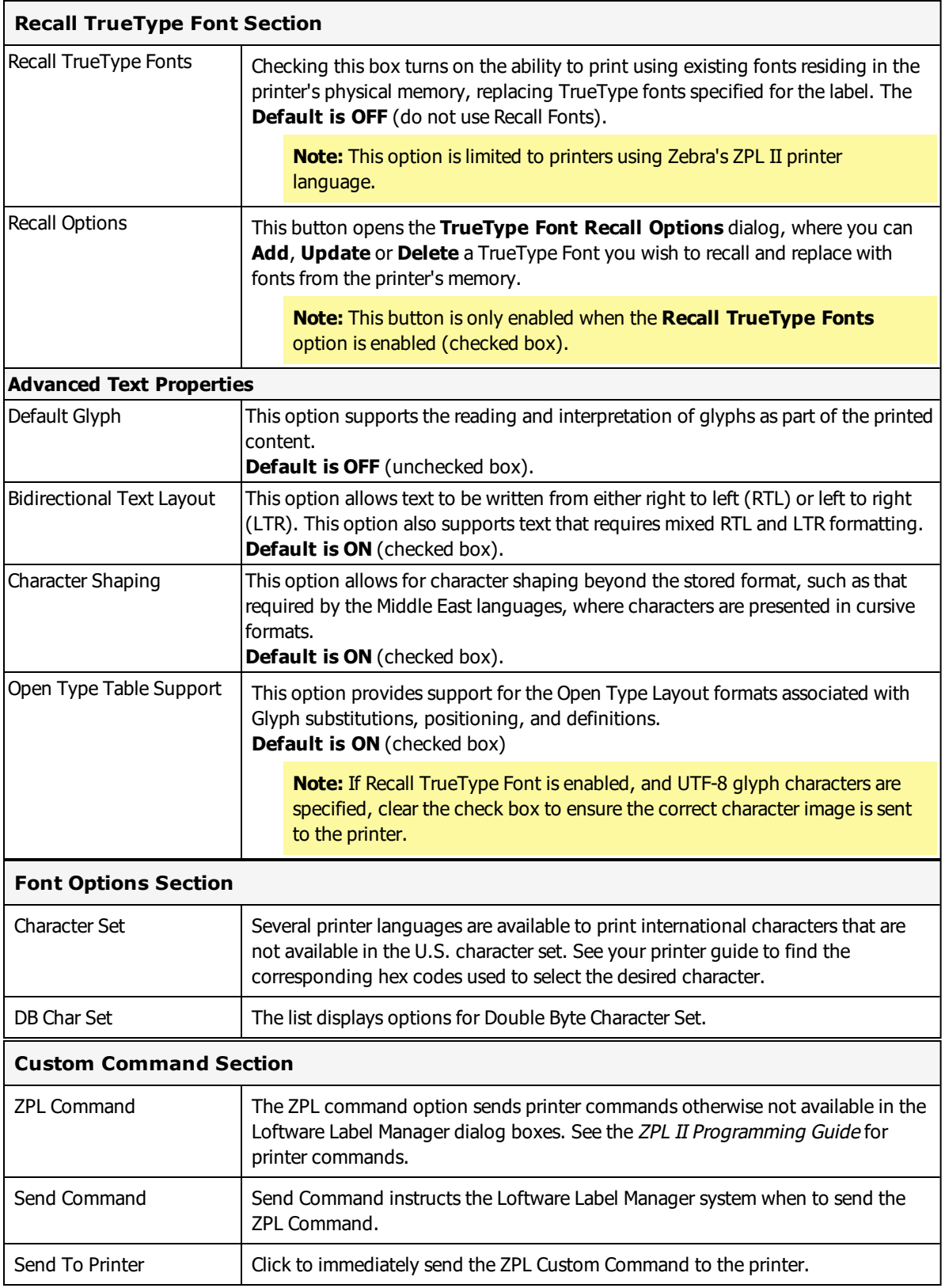

#### **Real Time Clock Section**

These settings will apply only if the Real Time Clock (RTC) option is supported by and installed in the printer. This places a time/date stamp on the label.

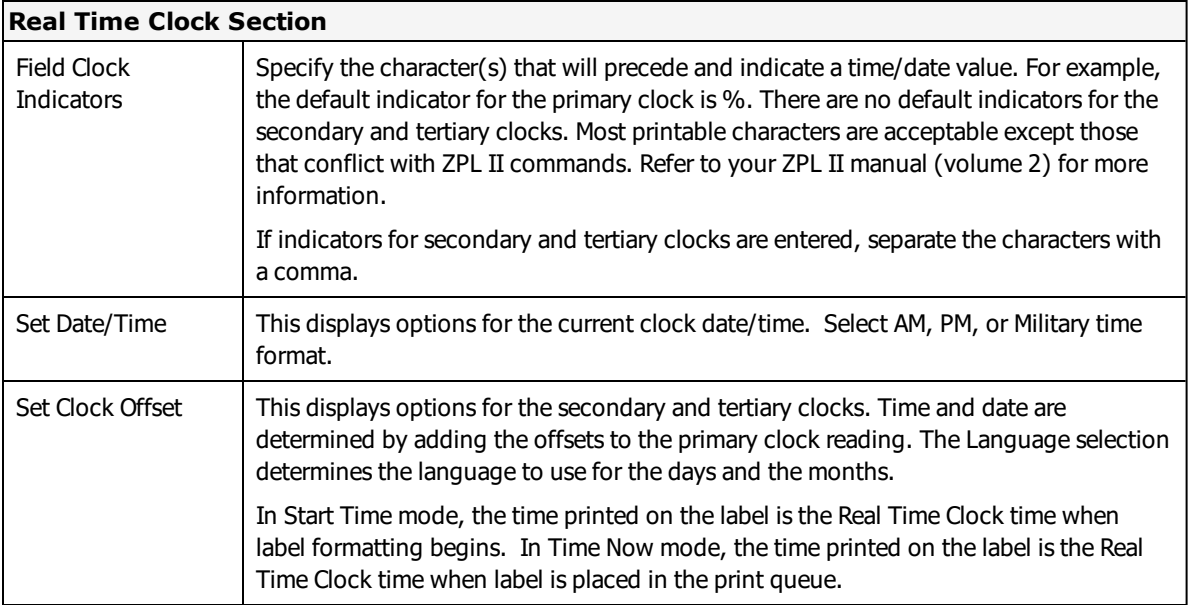

Real Time Clock can be set either in the printer's LCD or from the printer's PSO dialog. Fields that will be using Real Time Clock should be defined as "fixed fields" in Loftware. The fields must use the reserved field name of ZtimeFieldxxx, where x allows for unique identification. Only the first 10 characters of the reserved field name are evaluated, and so the field can be uniquely defined after the reserved portion. The fixed fields must provide the date formatting as data.

As a minimum, the Field Clock Indicator should contain a % for use with the primary clock. If all three clocks are used the suggested syntax for the Field Clock Indicators might look like: %,#,@

**Note:** The symbols ^ and ~ are excluded from use. Any symbol not expected to be used in the printed output may be used.

Sample data in the fixed field may be as follows based on the above field indicator settings:

```
Field Name (in Properties dialog) – ZtimeFieldCurDate
Primary clock data: %A, %B %d, %Y %I:%M
Printed result: Monday, January 01, 2001 01:06
Field Name (in Properties dialog) – ZtimeFieldSecDate
Secondary clock data: #A, #B #d, #Y #I:#M
Secondary clock offset values all set to 3
Printed result: Sunday, April 4, 2004 04:07
Field Name (in Properties dialog) – ZTimeFieldTerDate
Tertiary clock data: @A, @B @d, @Y @I:@M
Tertiary clock offset values all set to 5
Printed result: Tuesday, June 06, 2006 06:12
```
## **Loftware's Recall TrueType Font Option**

Zebra devices that use ZPL II can take advantage of Loftware's **Recall TrueType Font** option to improve printing speed and reduce network bandwidth. By replacing the TrueType Font specified for the label with a font that is already available in memory on the Zebra device, print jobs are smaller, faster, and do not overburden the network with the large amount of data required for transferring TrueType images.

**Note:** Among Zebra devices, this option is limited to Zebra model ZPL II printers.

To navigate to the **TrueType Font Recall Options** for a device, and optionally add, update, or delete recall fonts, perform the following steps.

- 1. Click **File** > **Devices**.
- 2. In the **LLM Device Configuration** dialog box, select the Zebra ZPL II device that you want to configure.
- 3. Double-click the device or click the **Options** button to open the **Options** dialog box.

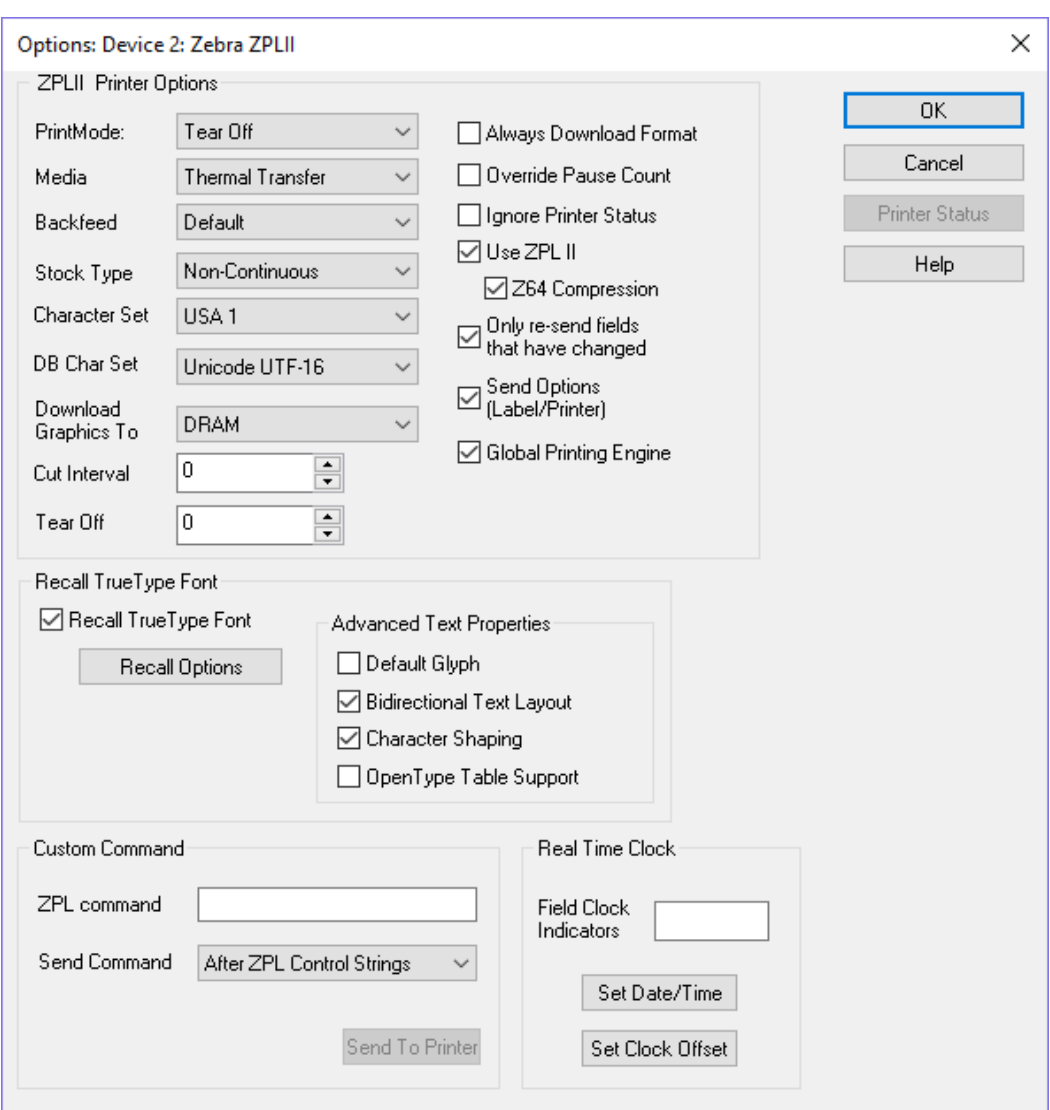

Options Device Dialog Box

- 4. To enable the option, in the **Recall TrueType Font** area of the dialog select the **Recall TrueType Font** check box.
- 5. Click the **Recall Options** button to open the **TrueType Font Recall Options** dialog box.

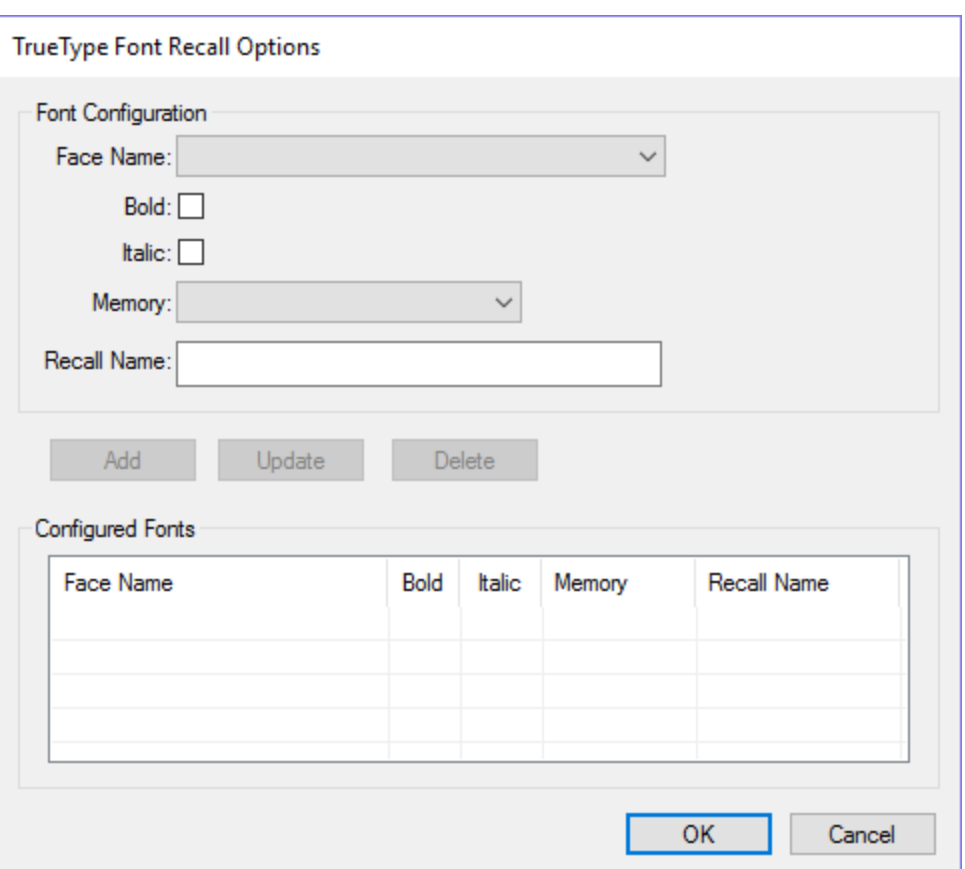

- 6. To add a recall font not based on an existing recall font, do the following.
	- a. Select the **Face Name** of the font that you want to recall.
	- b. If the font should be bold or italic, select the appropriate check box.
	- c. From the **Memory** drop-down menu, select the printer memory location where the local fonts are stored.
	- d. Enter a **Recall Name** by which to identify the recall font.

**Note:** Use a naming convention that allows you to easily identify each recall font. For example: Arial-1R, and Arial-2RBold for Arial font, normal weight, and Arial font, bold weight.

- e. Click **Add**. The new recall font is added to the Configured Fonts area.
- 7. To add a recall font based on an existing recall font, do the following.
	- a. In the Configured Fonts area, select the row for the recall font on which you want to base a new recall font. The recall font's properties are displayed in the Font Configuration area.
	- b. In the Font Configuration area, replace the **Recall Name** with that of the new recall font to be created.
- c. Make any other changes needed for the new font.
- d. Click **Add**. The new recall font is added to the Configured Fonts area.
- 8. To change an existing recall font, do the following.
	- a. In the Configured Fonts area, select the row for the recall font that you want to change.
	- b. In the Font Configuration area, make any changes needed for the **Face Name**, font weight, **Memory** location, and **Recall Name**.
	- c. Click **Update**. The changed properties of the font are displayed in the Configured Fonts area.
- 9. To delete an existing recall font, do the following.
	- a. In the Configured Fonts area, select the row for the recall font that you want to delete.
	- b. Click **Delete**. The recall font is removed from the Configured Fonts area.
- 10. In the TrueType Font Recall Options dialog box, click **OK** to confirm your changes and return to the **Options: Device** dialog box.

#### **Zebra RFID Options**

The following information applies to Loftware-supported Zebra RFID printers. The options available may vary based on the printer model selected. Certain options are available only with the ZPL II RFID family driver, and some legacy options are available only with the model-specific driver. For information about which printers are supported by the ZPL II RFID family driver, see "Zebra [Printers"](#page-578-0) on page 579.

#### **Zebra RFID Label Specific Options**

To access RFID Label Specific Options (LSOs), perform the following steps:

- 1. Navigate to the **Label Setup and Properties** dialog, using the function key, **F5**, or from **Media Setup**.
- 2. Then click the **Label Options** button.
- 3. Click the **RFID Options** button.

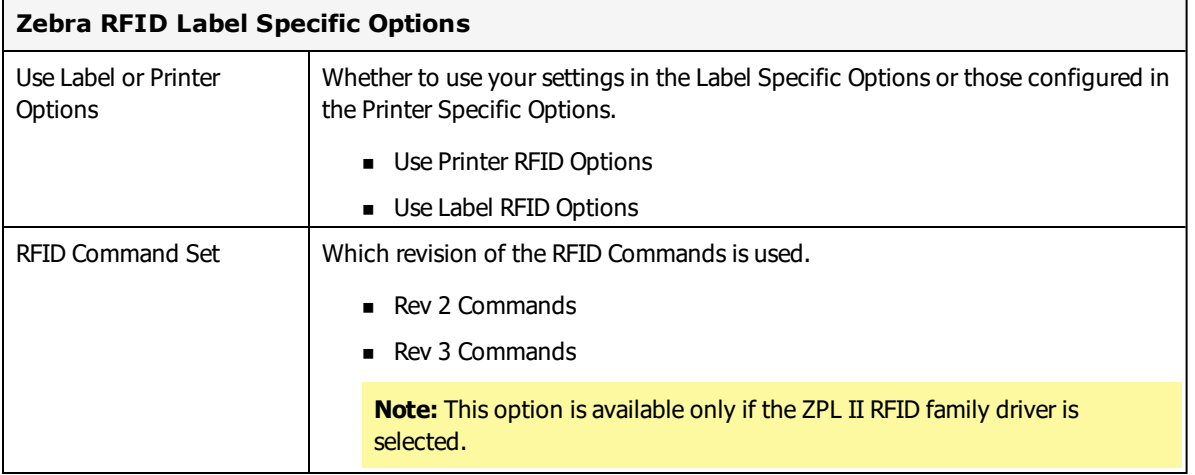

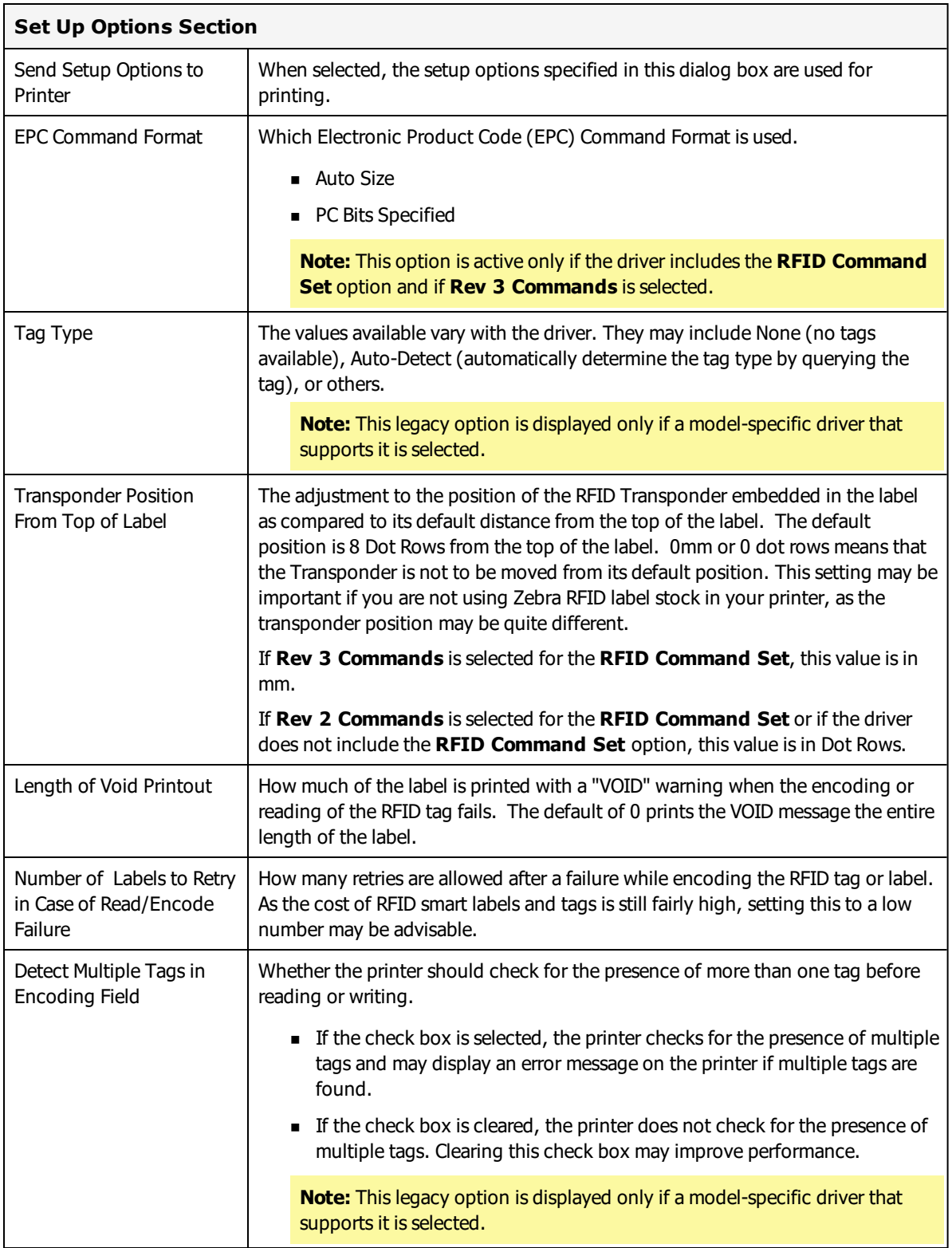

The **Write Options** and **Read Options** sections are displayed only if **Rev 2 Commands** is selected for the **RFID Command Set**.

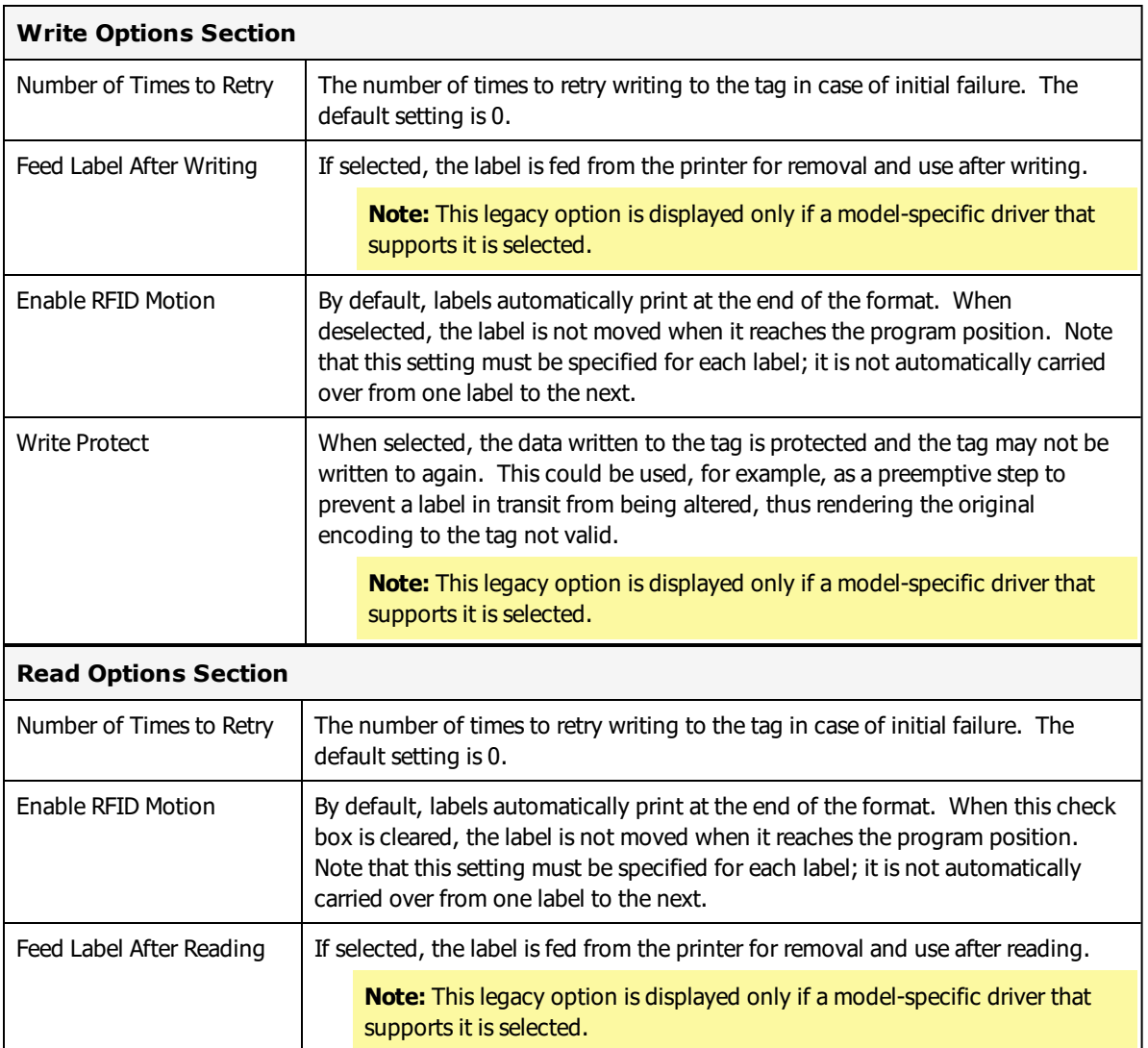

### **Zebra RFID Printer Specific Options**

To access RFID Printer Specific Options (PSOs), select the printer from the Device Configuration grid, click **Options**, and then click **RFID Options**.

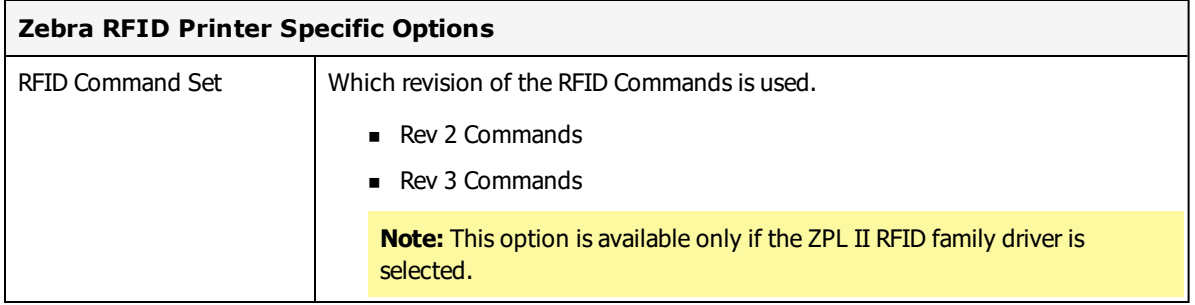

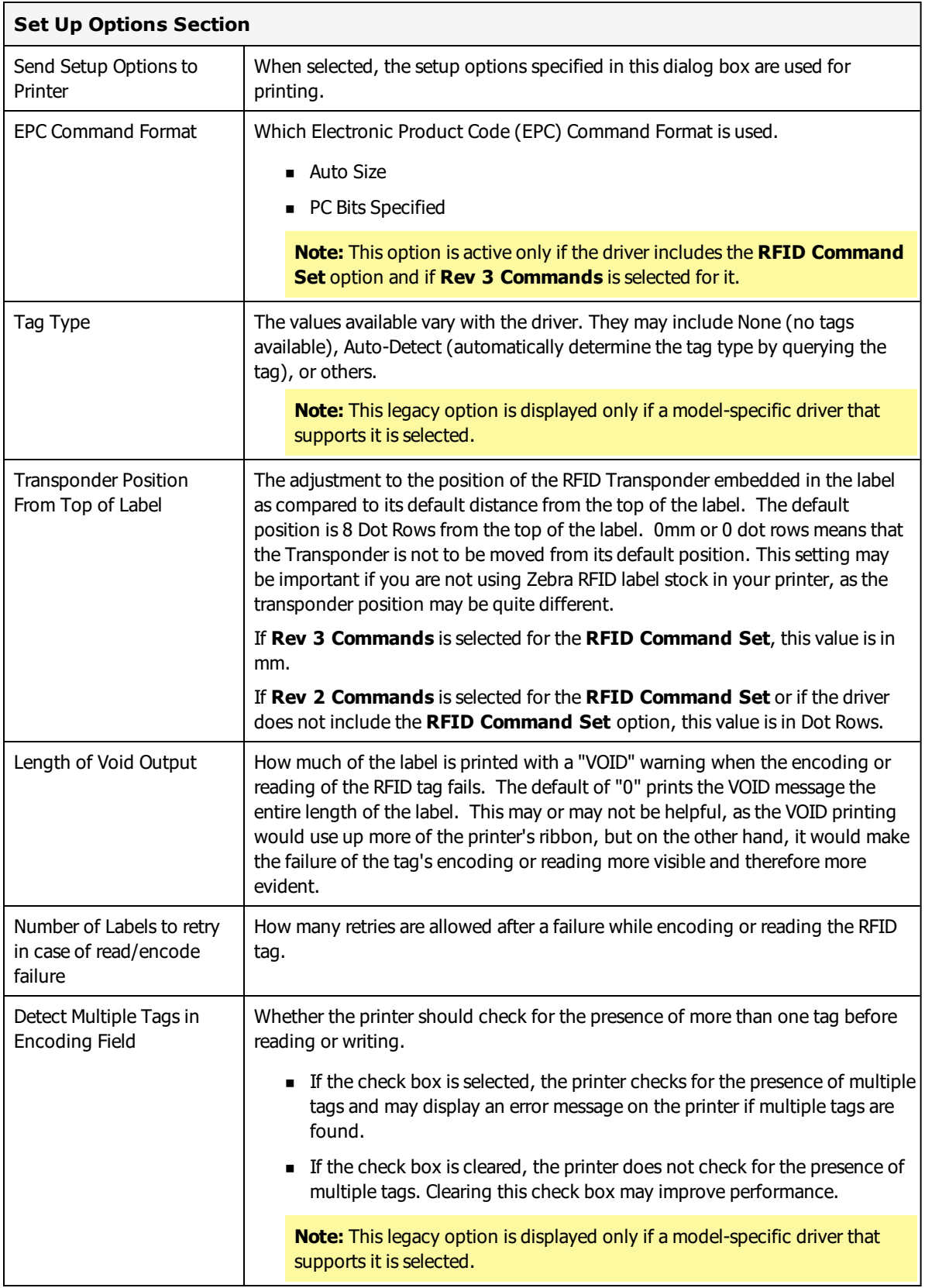

The **Write Options** and **Read Options** sections are displayed only if **Rev 2 Commands** is selected for the **RFID Command Set**.

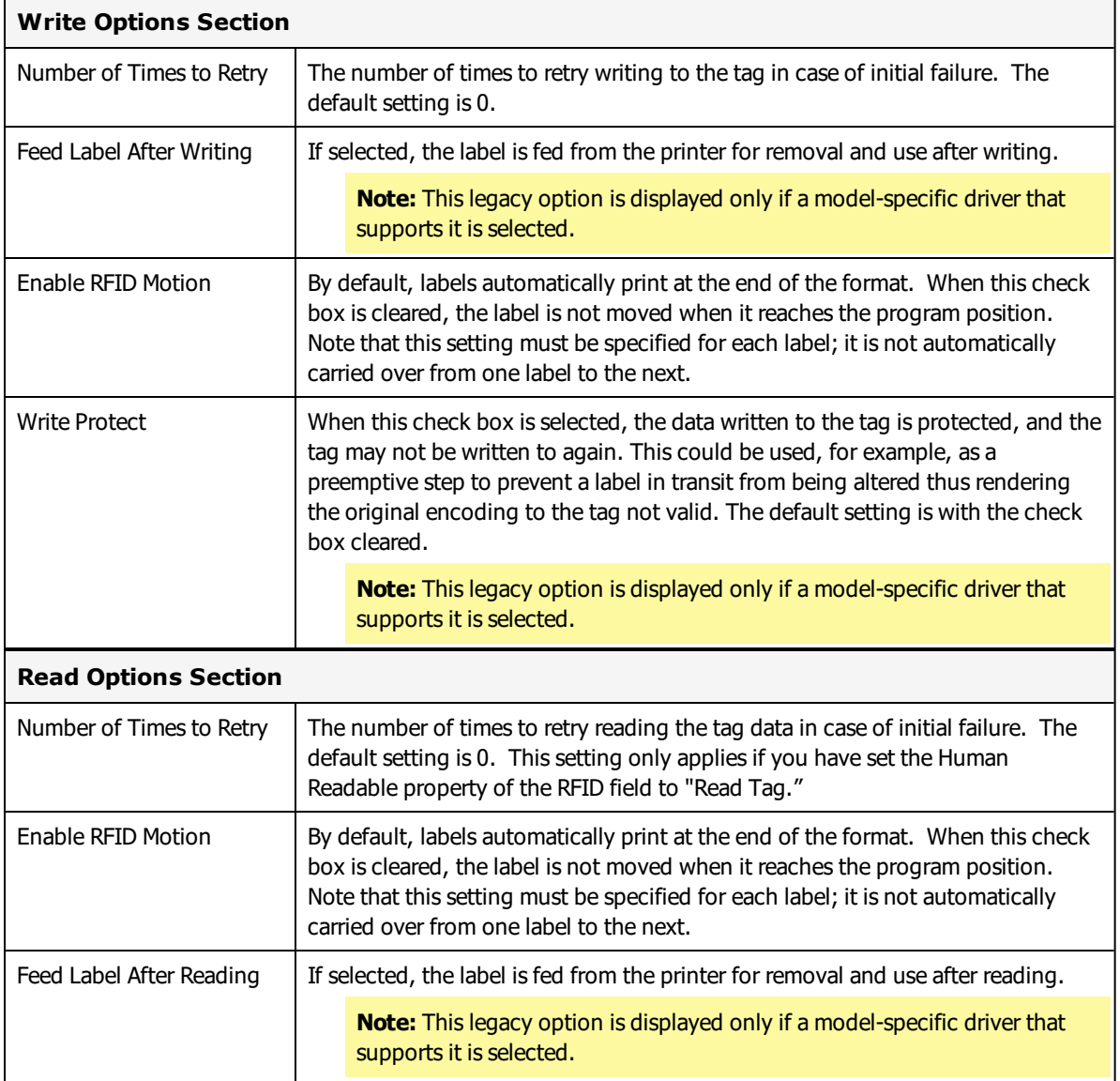

## **Zebra Printer Capabilities and Limits**

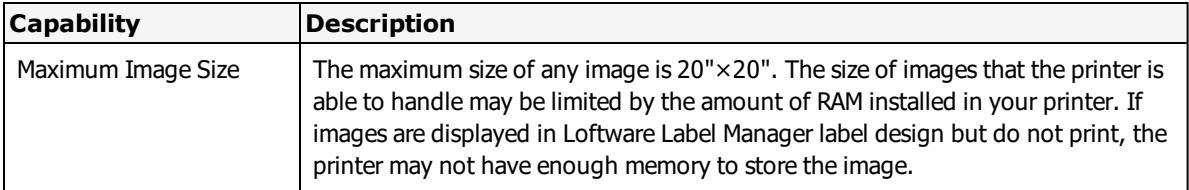

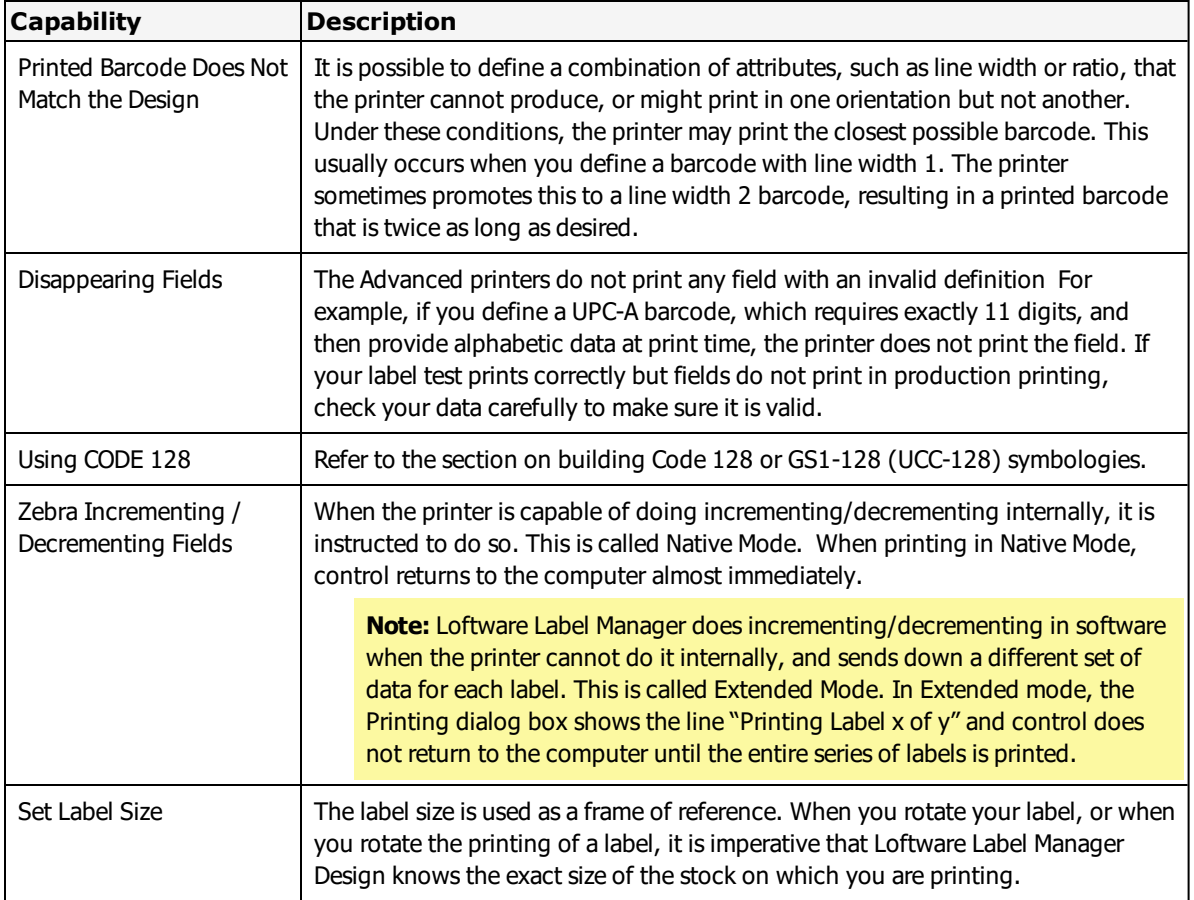

## **Zebra Error Messages**

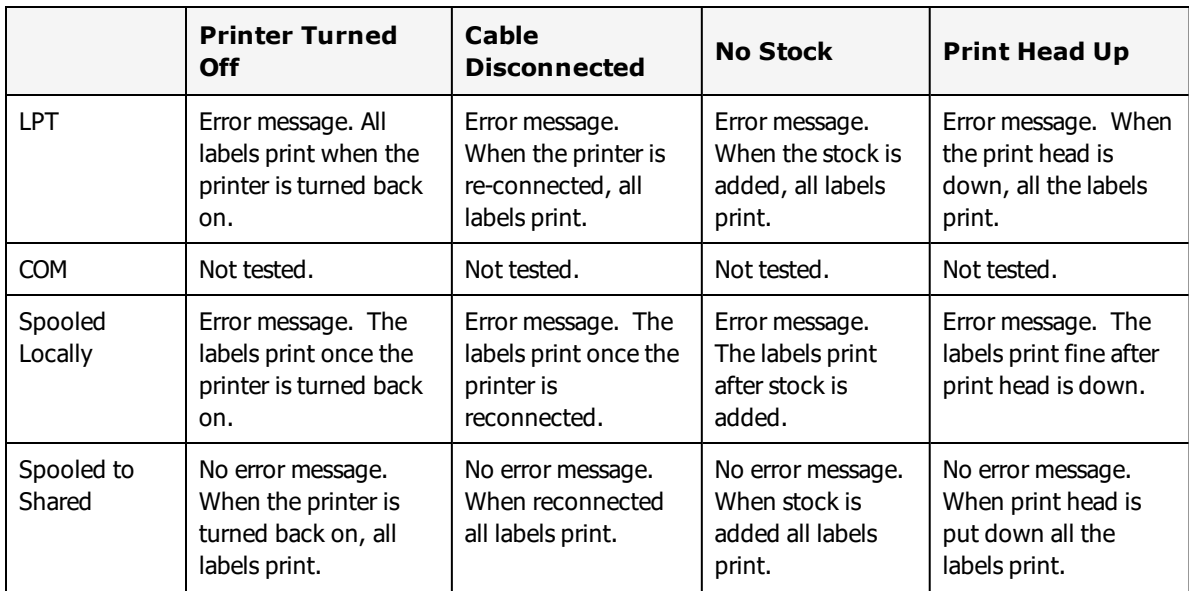

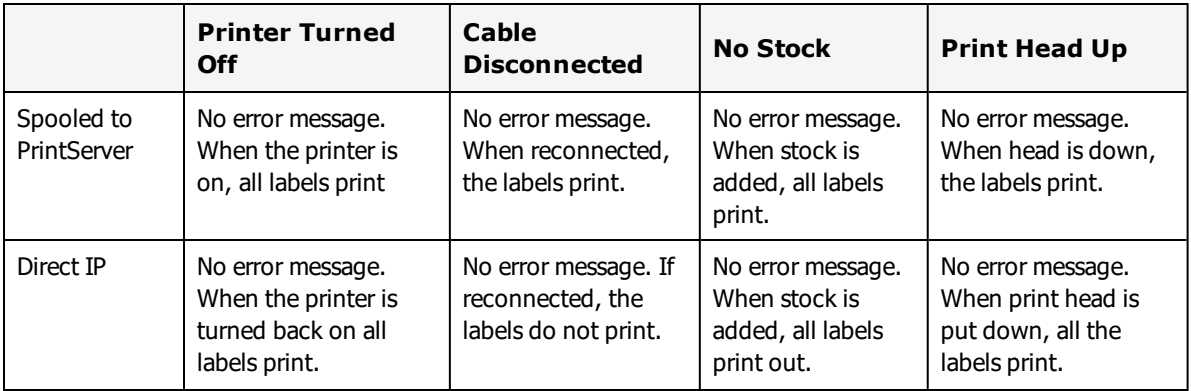

## **Tag Configuration**

This section outlines relevant block configuration of the RFID tags supported by Loftware Label Manager RFID devices. The tags supported vary with the printer model. For more information, see "RFID [Devices](#page-599-0) and Tag [Types"](#page-599-0) on page 600.

HF RF tagging system uses the 13.56 MHz frequency range. The following HF tag types are supported by Loftware Label Manager.

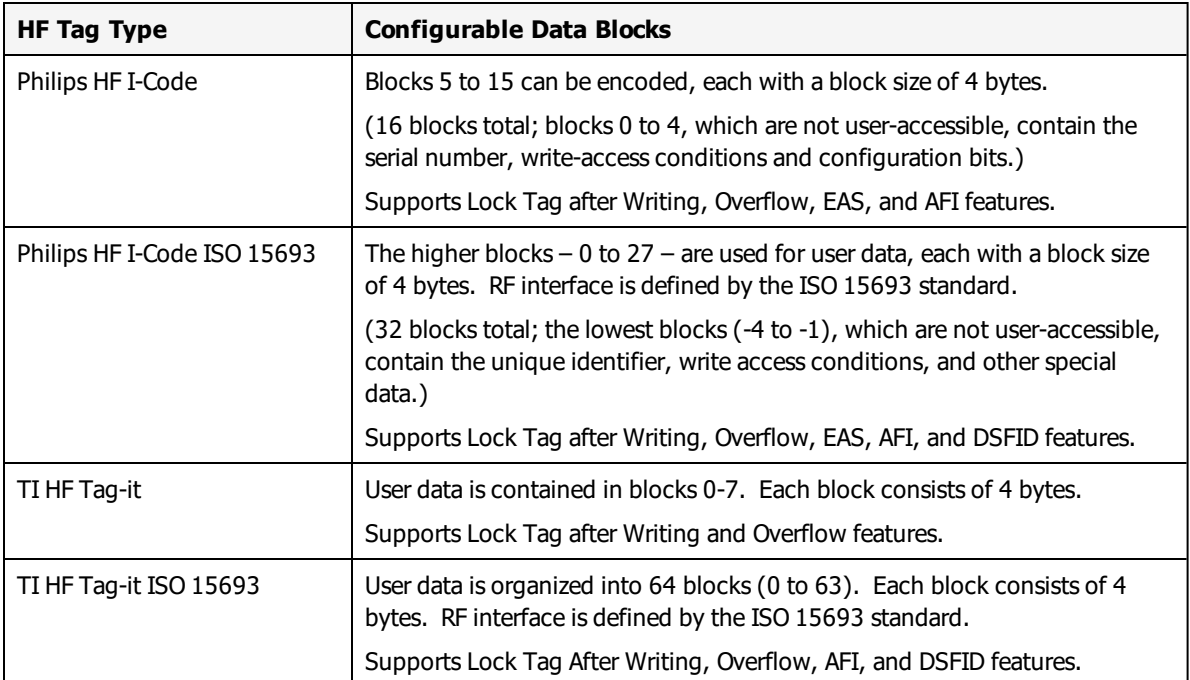

The following UHF tag types are supported by Loftware Label Manager.

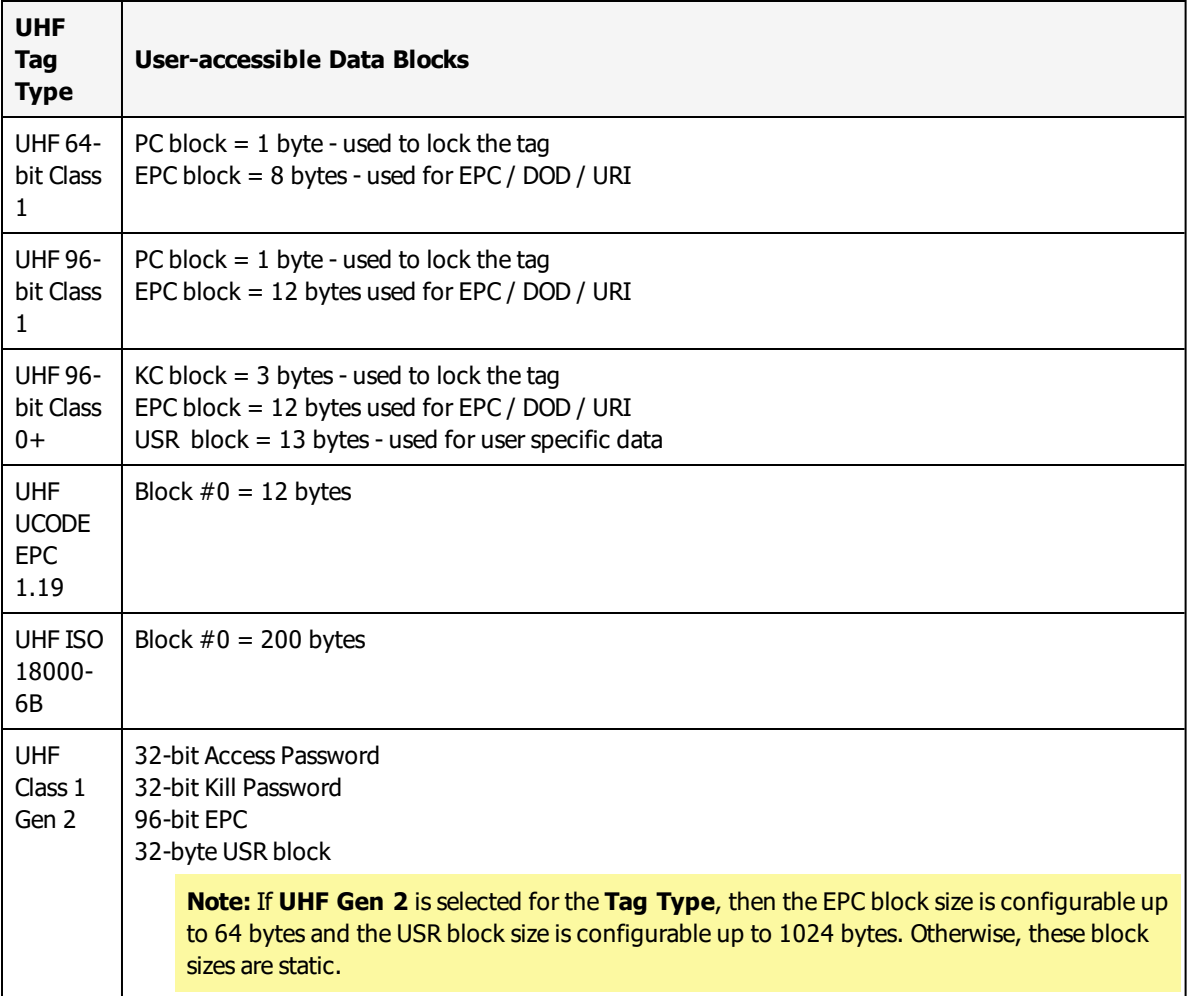

## <span id="page-599-0"></span>**RFID Devices and Tag Types**

To encode data on RFID labels and tags, an RFID device must support specific RFID commands. Some RFID printers exclusively support encoding to UHF tag types. Others will write only to HF tags. A few printers support both UHF and HF tags.

The tables below list current Loftware RFID printers and the tag types each supports.

## **RFID UHF Printers**

This table shows Loftware RFID Gen 1 and Gen 2 UHF printers for smart labels and the UHF tag types each supports.

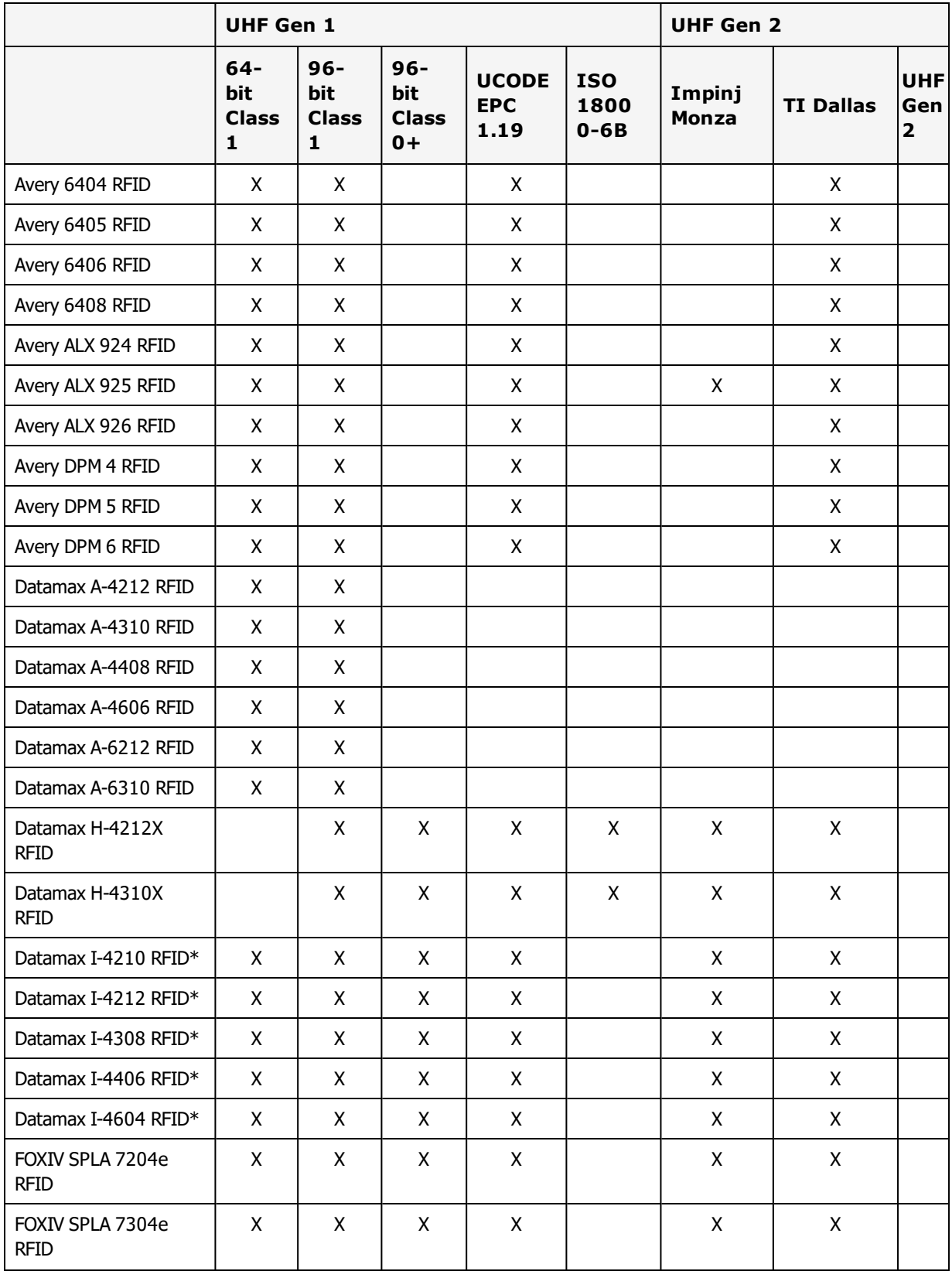

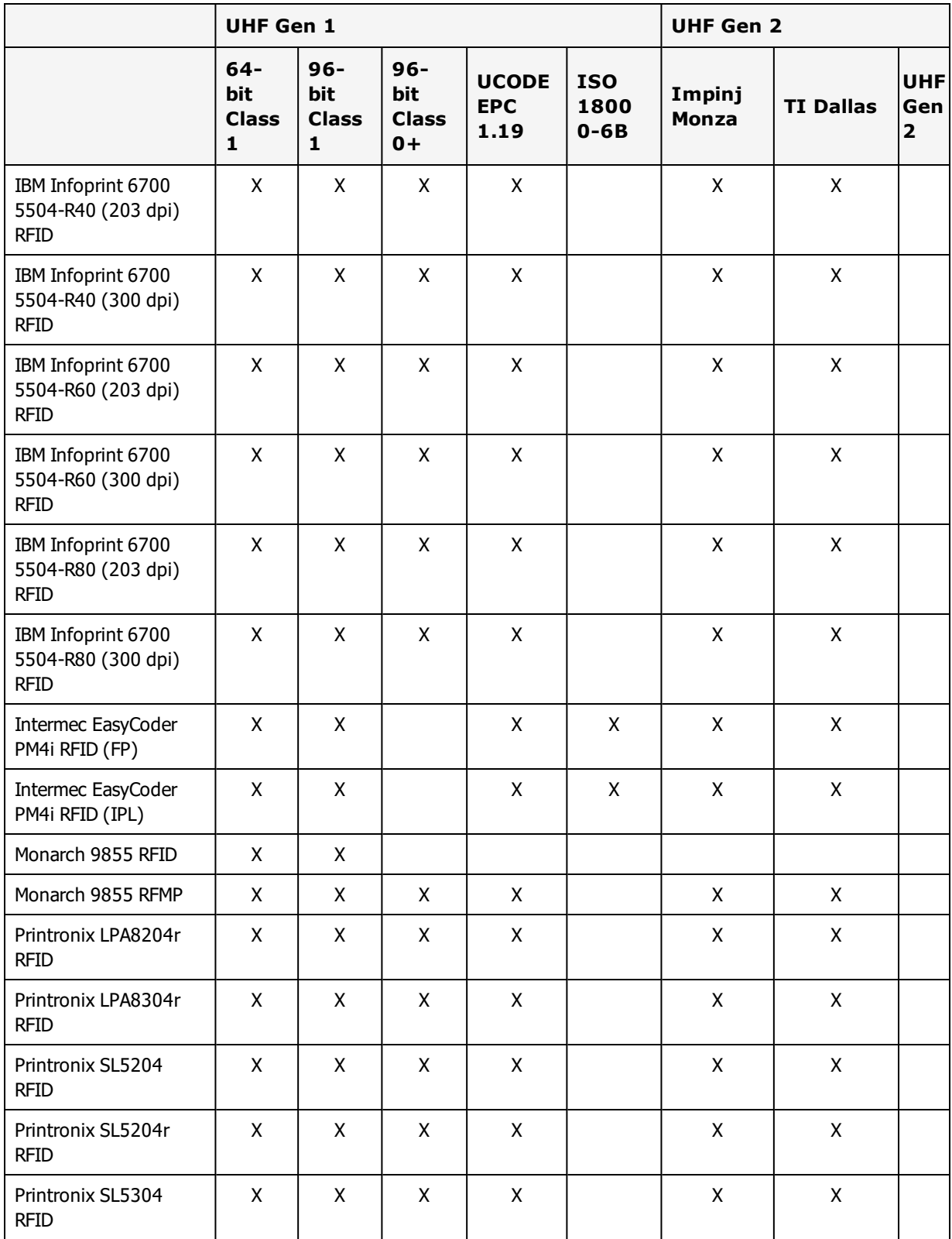

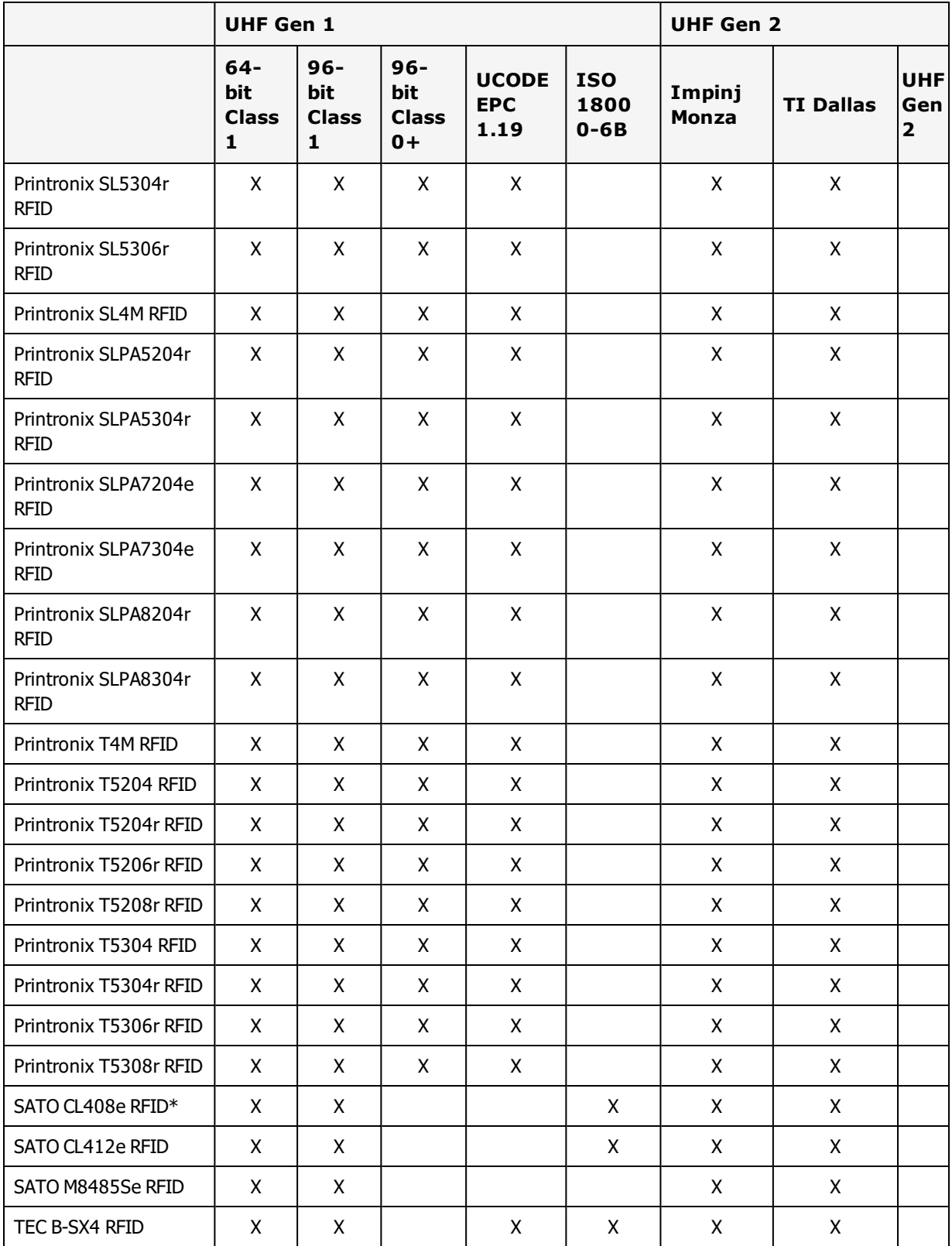

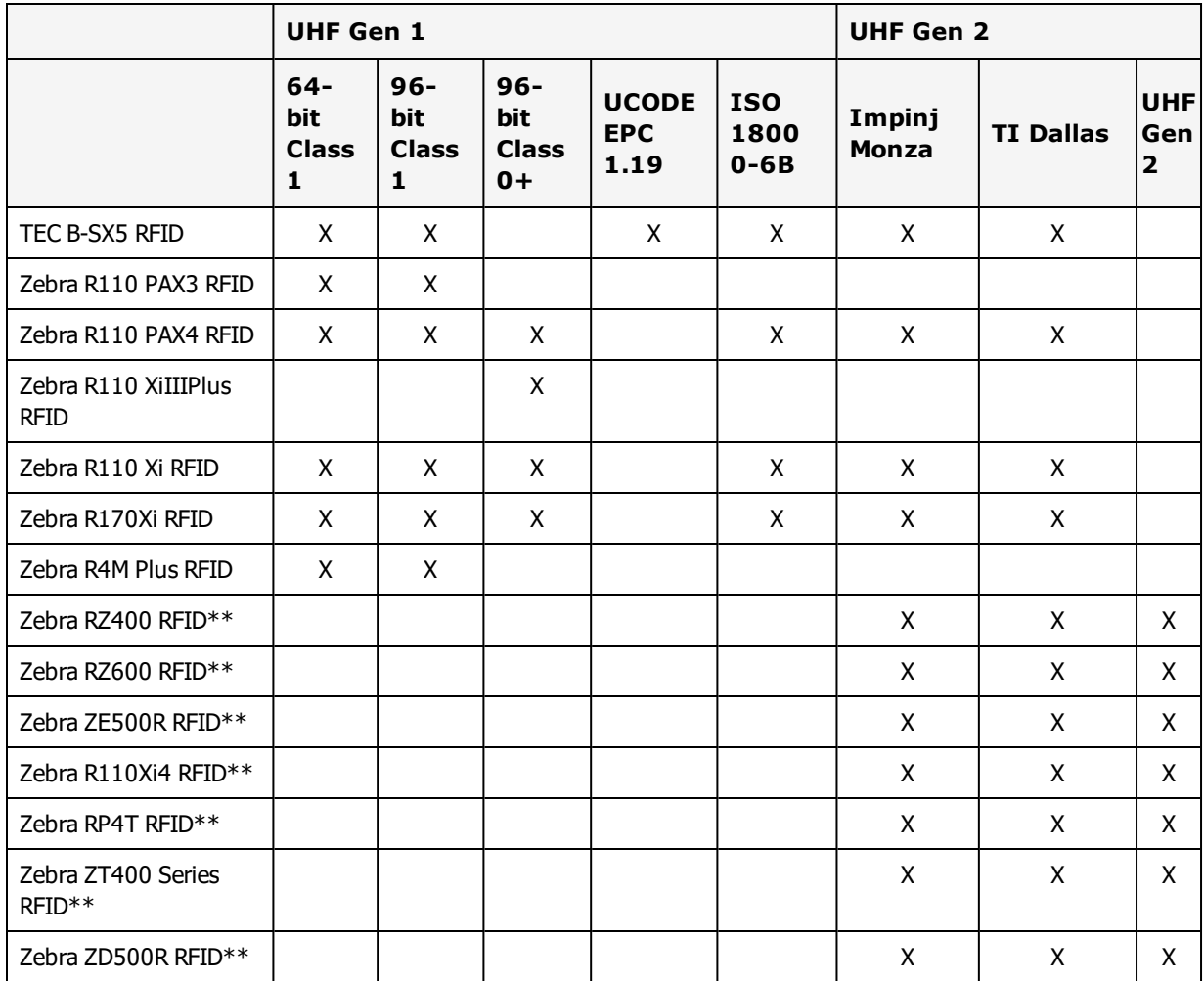

\*Supports HF encoding.

\*\*Supported by the ZPL II RFID family driver. For models that are supported by both a model-specific driver and the ZPL II RFID family driver, the tag types listed may vary depending on which driver is selected.

### **RFID HF Printers**

The table below shows Loftware RFID HF printers for RFID smart labels and the HF tag types that each supports. Note that the Datamax printers on this table also support UHF tags. The SATO printer also supports UHF tags. (These are listed in the tables above and/or below.)

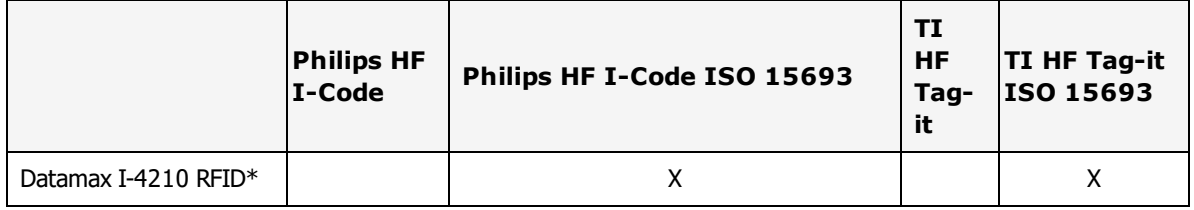

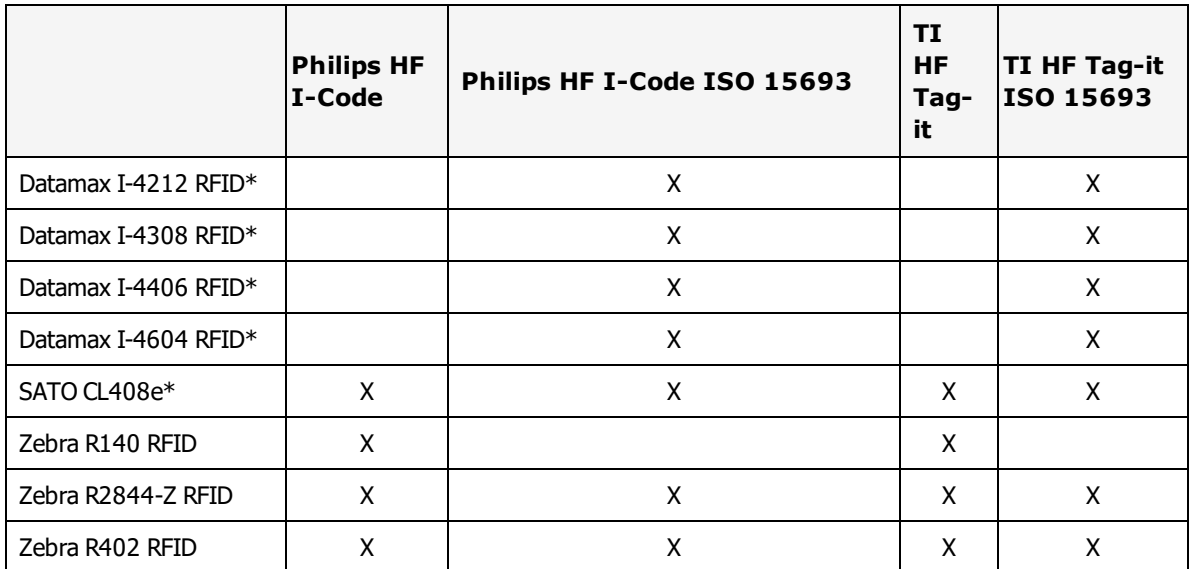

\*The Datamax I-4210 RFID, I-4212 RFID, I-4308 RFID, I-4406 RFID, I-4604 RFID, and the SATO CL408e RFID also support UHF encoding. See Table B-3 below.

## **RFID HF / UHF Printers**

This table shows Loftware RFID printers for smart labels that support both HF and UHF and the tag types each supports.

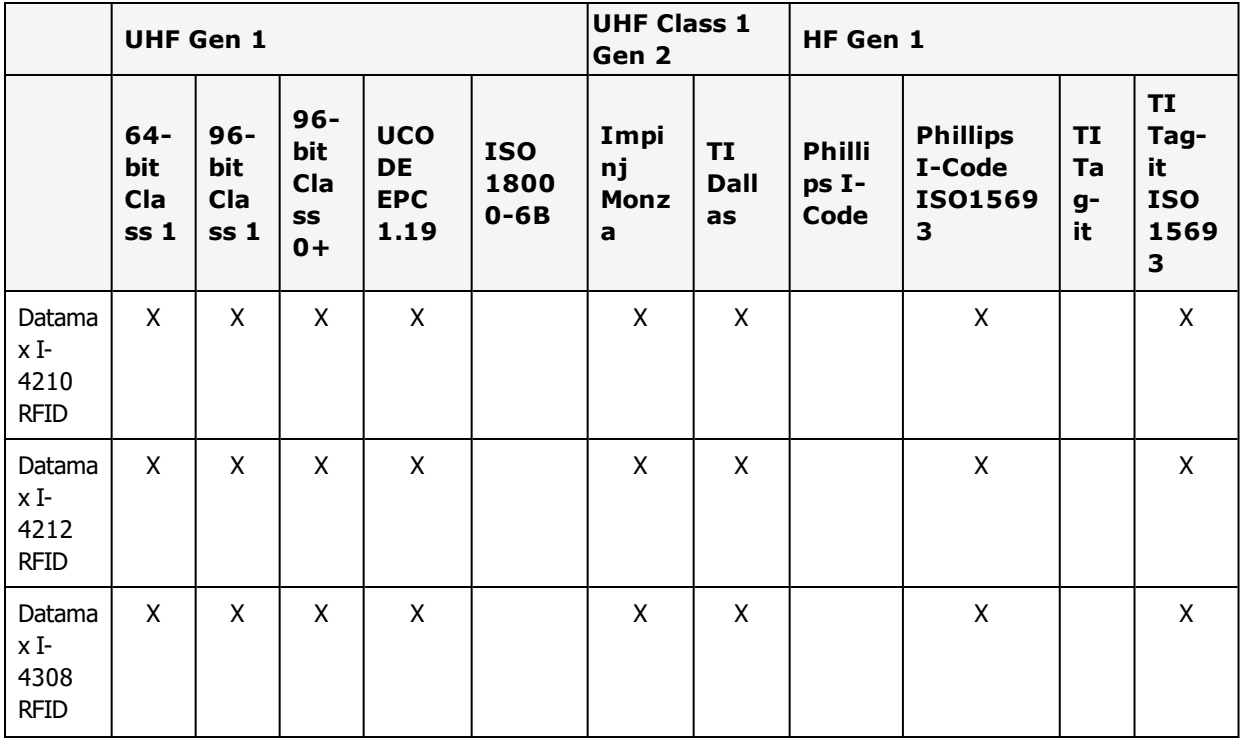

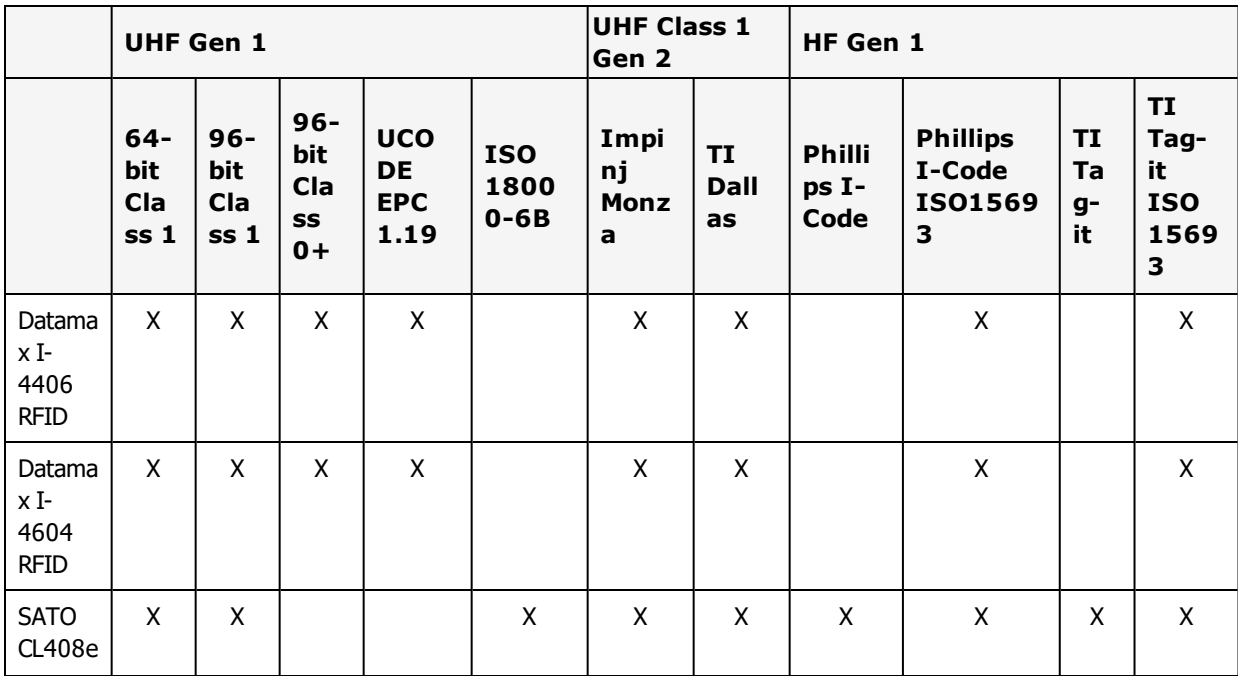

The following section contains tables to use as reference when creating labels.

- **ASCII Code 39 [Reference](#page-606-0) Table**
- Code 128 [Character](#page-607-0) Sets
- **.** Wedge Reader [Conversion](#page-608-0) Chart
- IBM [ASCII](#page-610-0) Chart
- IBM ASCII Chart [Extended](#page-611-0)
- Language [Properties](#page-613-0) Wizard Flowchart

## **References**

W3Schools and Wikipedia were referenced for this section. For more information, see Character Sets under ["External](#page-625-0) Links" on page 626.

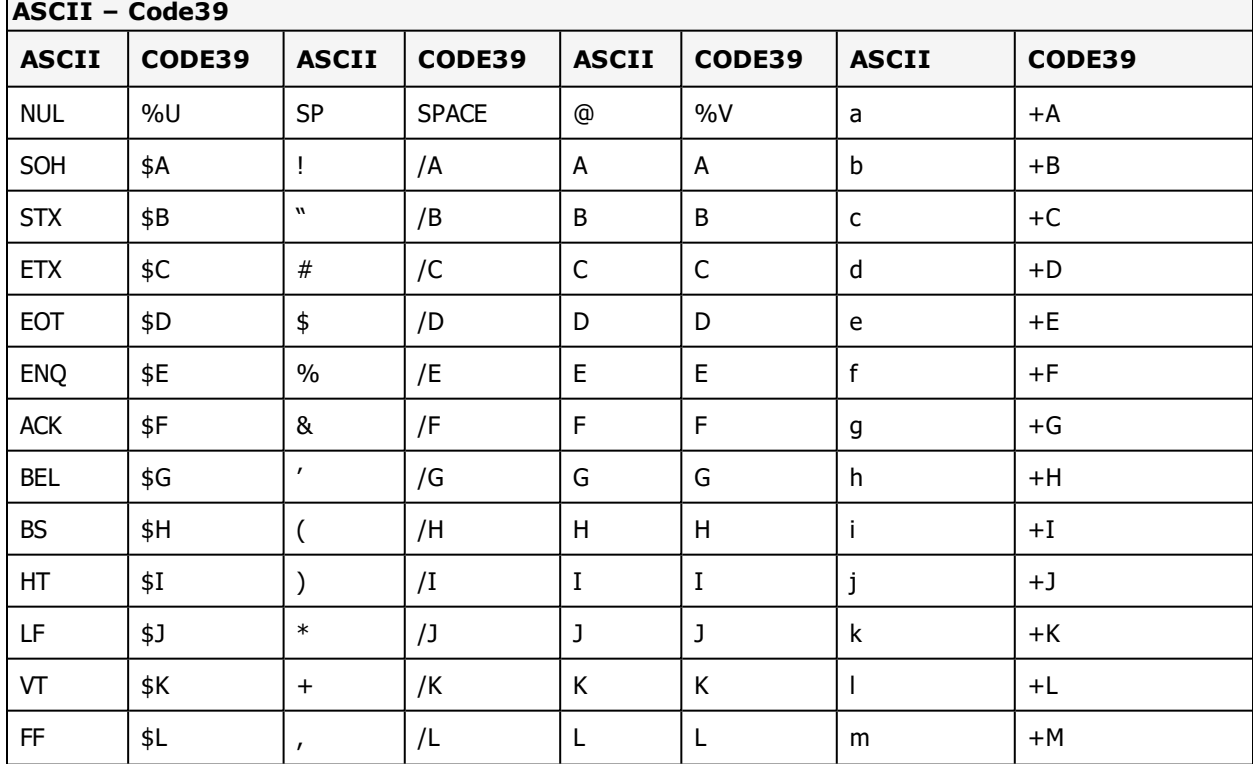

## <span id="page-606-0"></span>**ASCII Code 39 Reference Table**

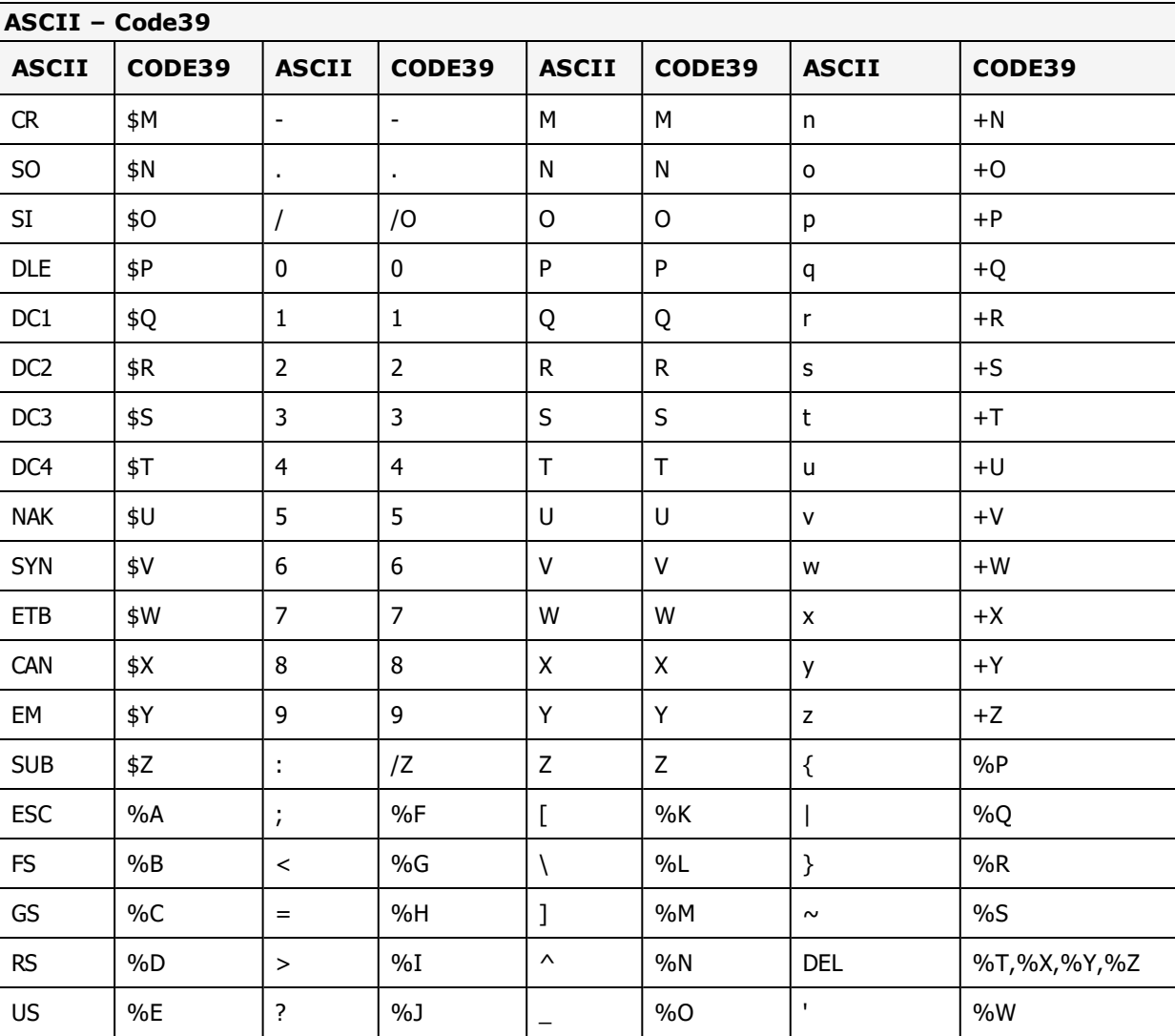

## <span id="page-607-0"></span>**Code 128 Character Sets**

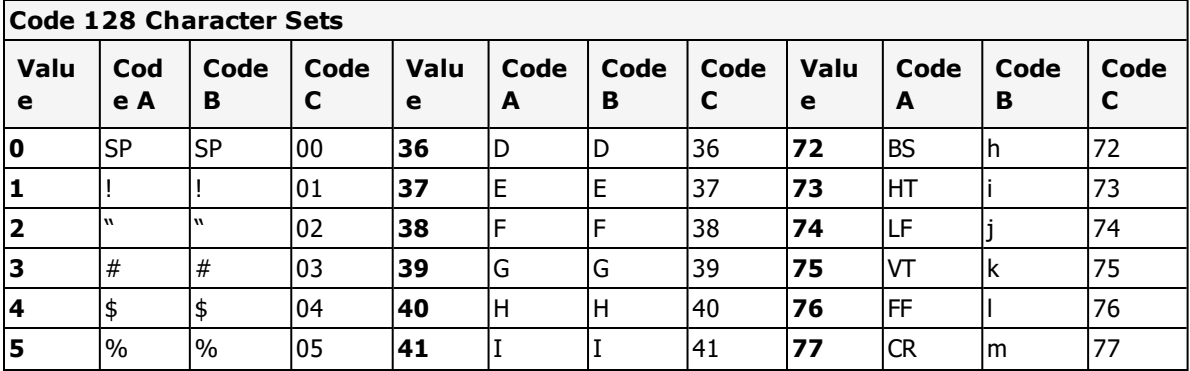

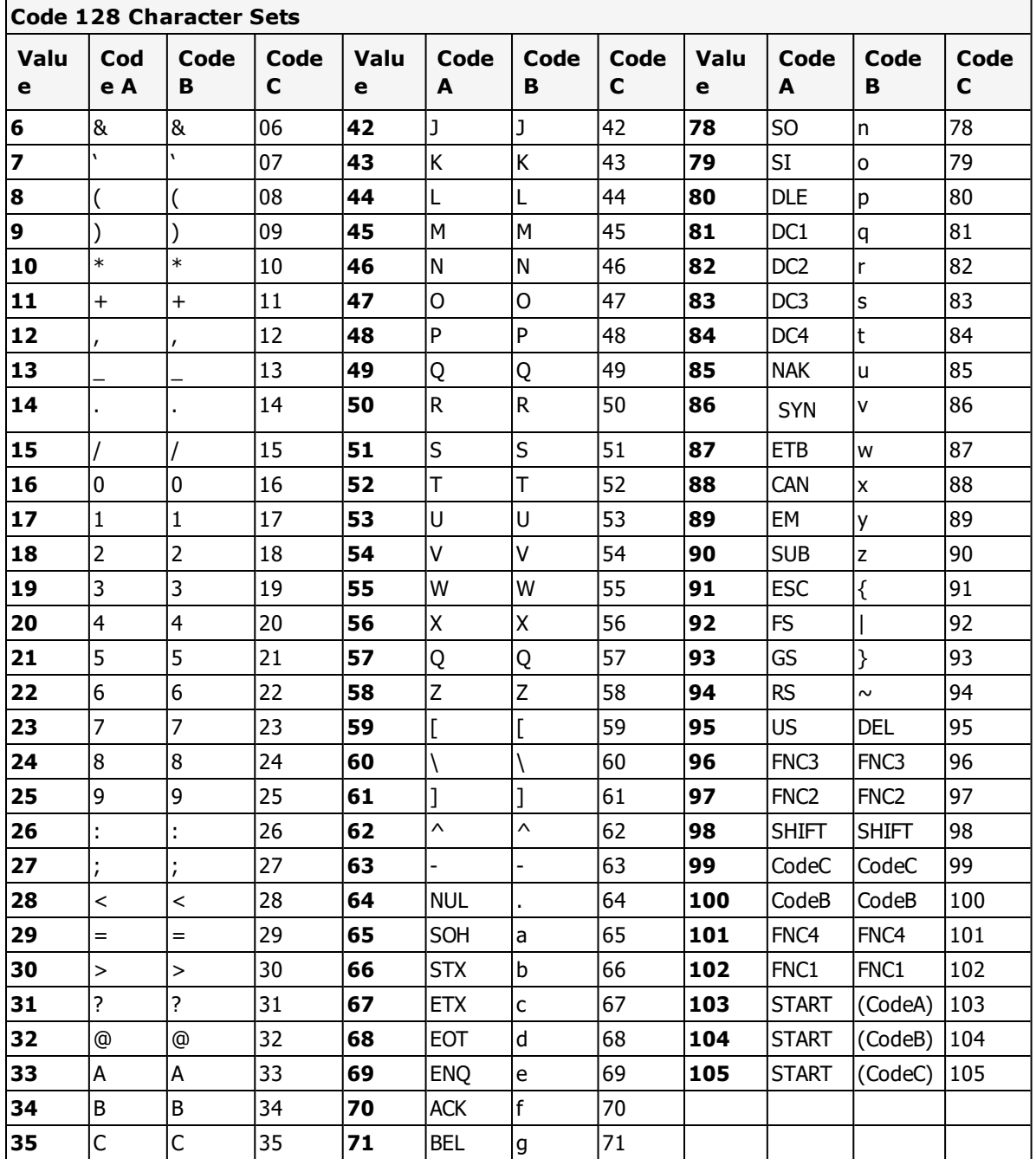

# <span id="page-608-0"></span>**Wedge Reader Conversion Chart**

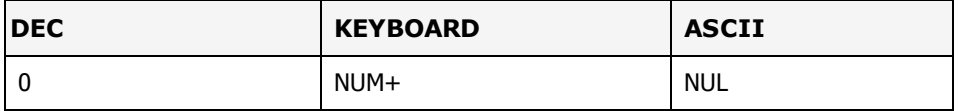

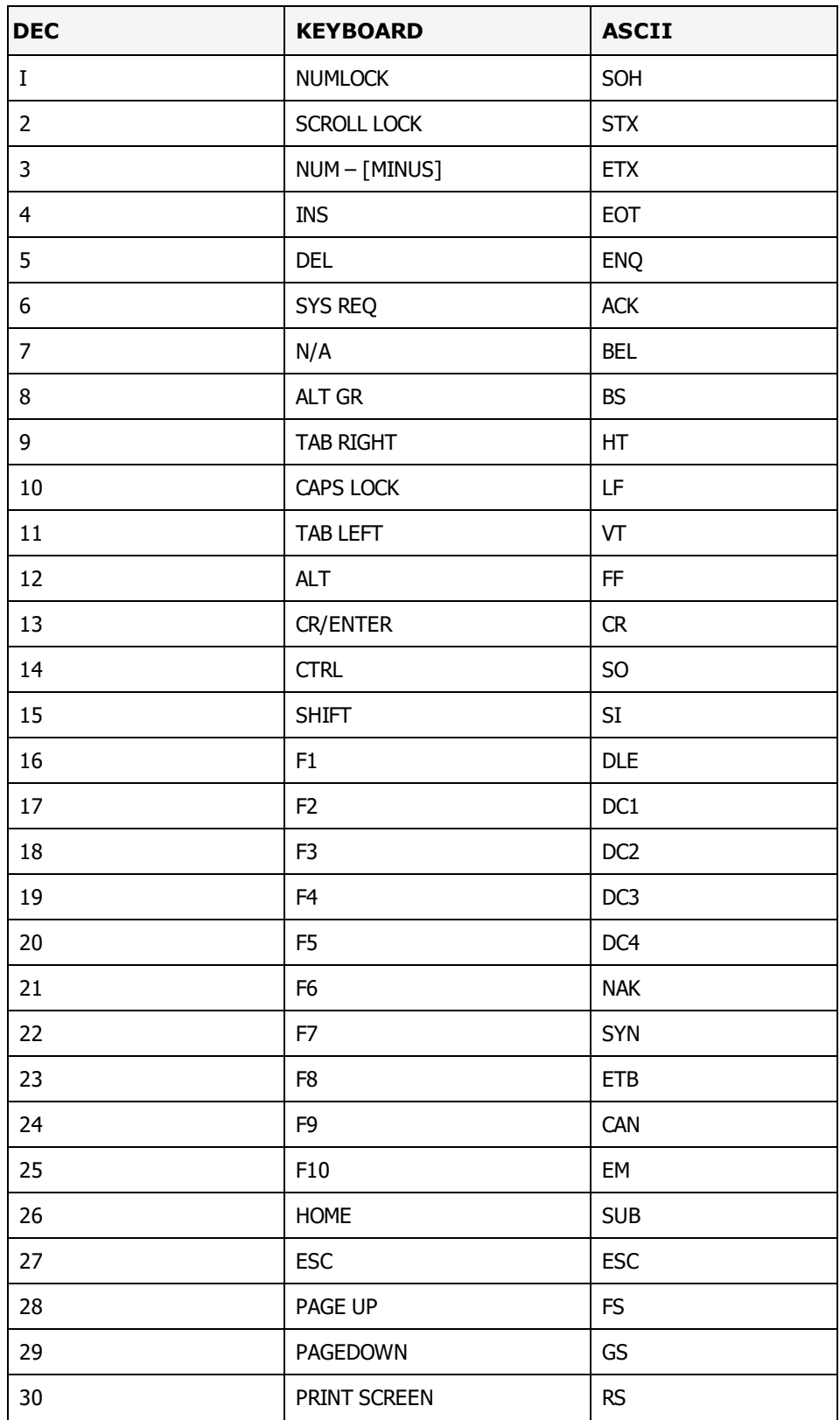

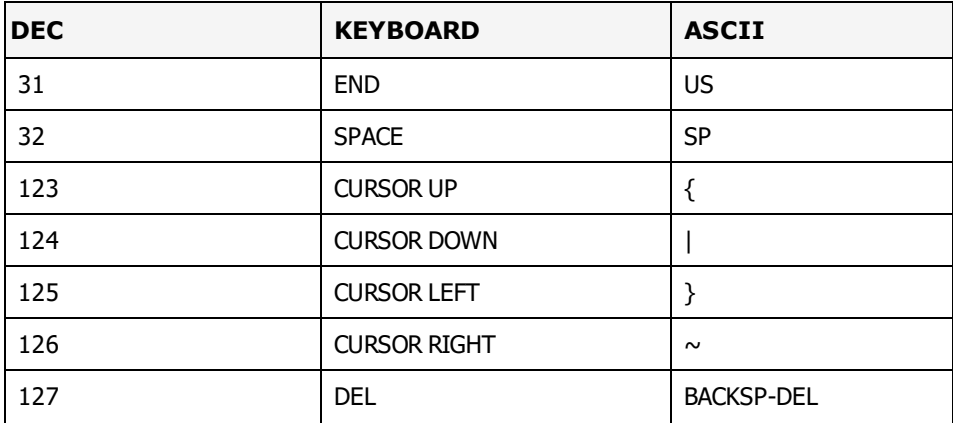

## <span id="page-610-0"></span>**IBM ASCII Chart**

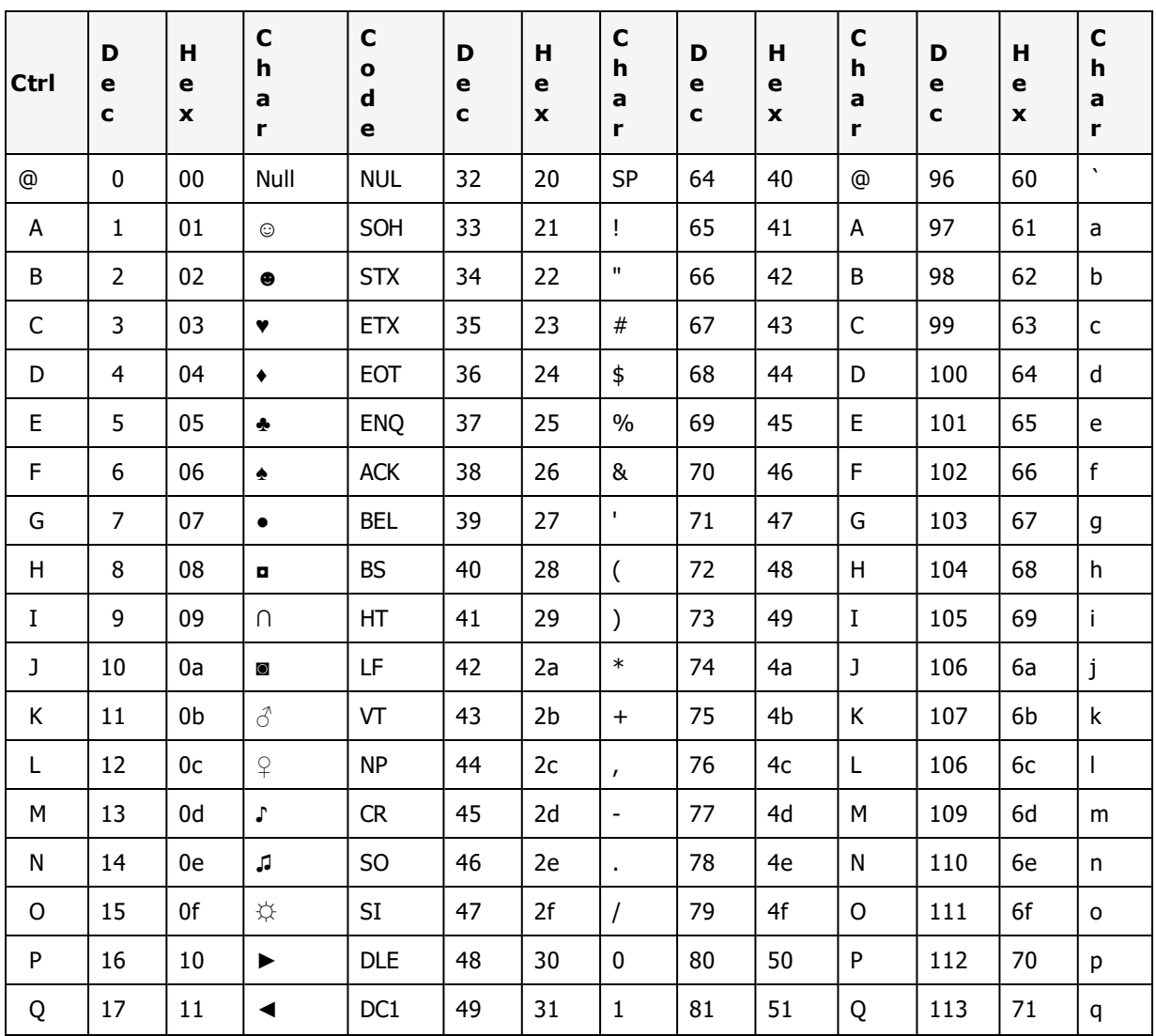

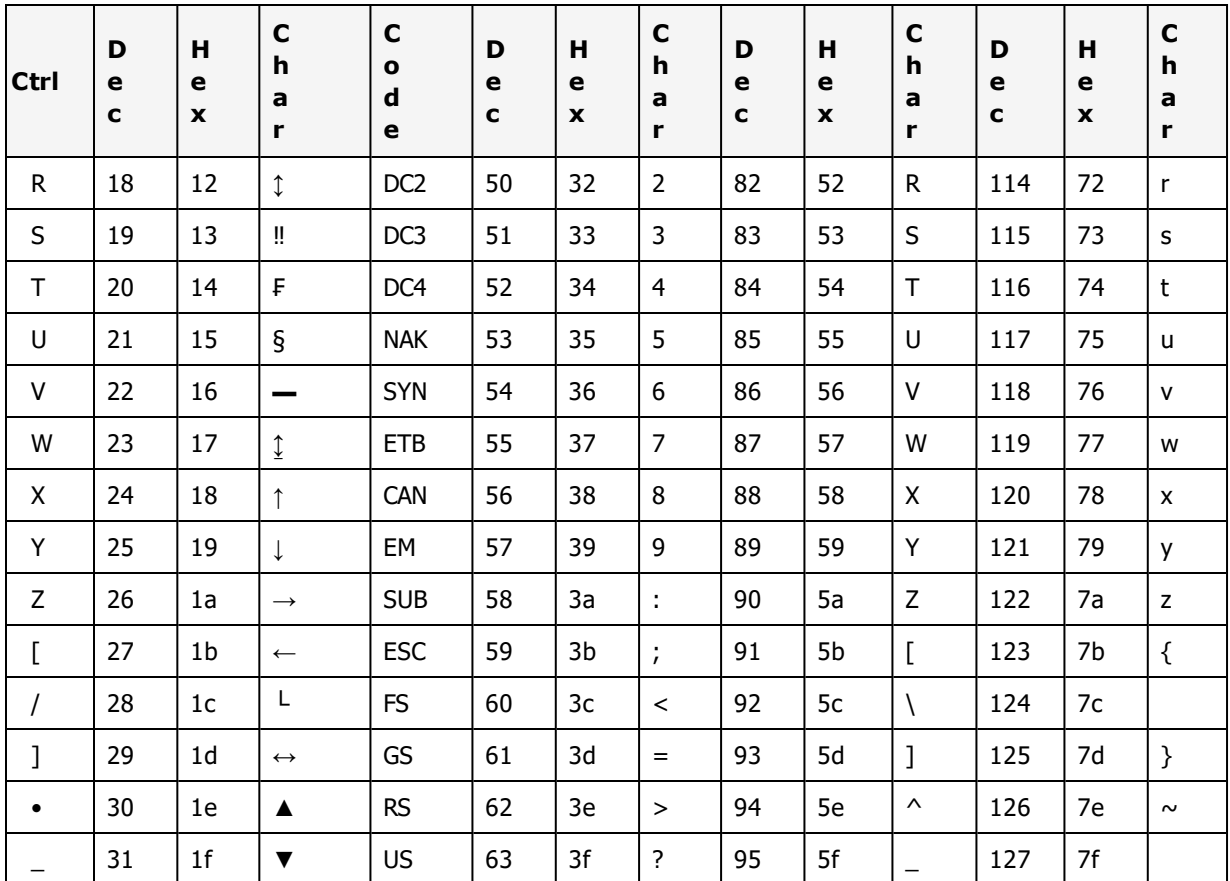

# <span id="page-611-0"></span>**IBM ASCII Chart (Extended)**

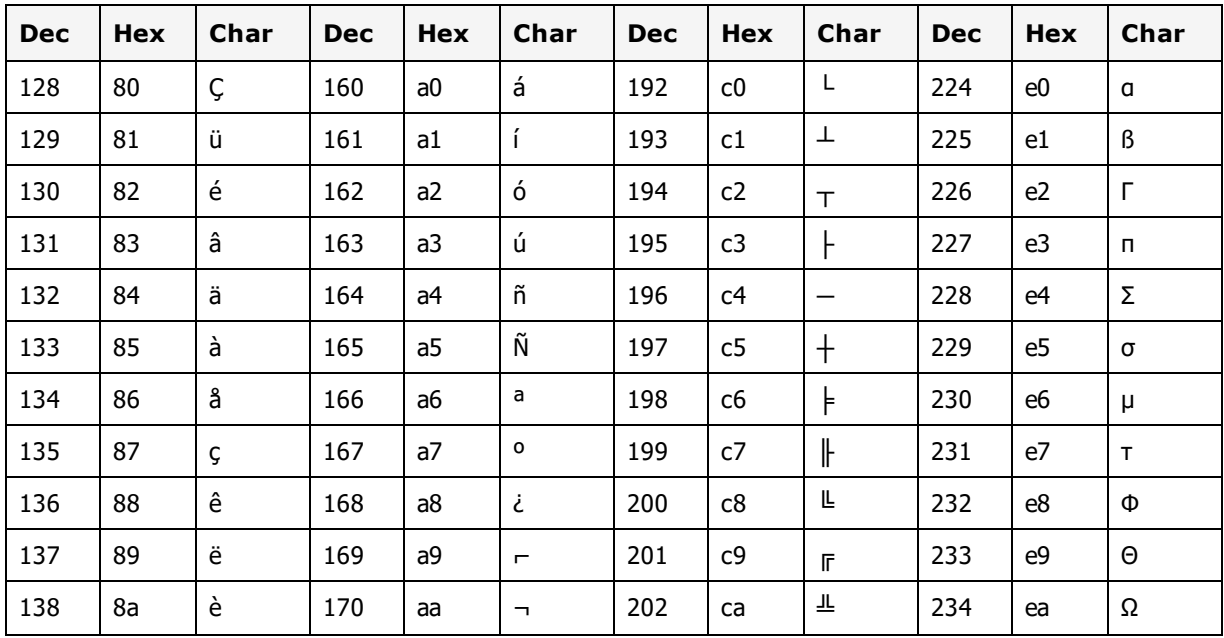
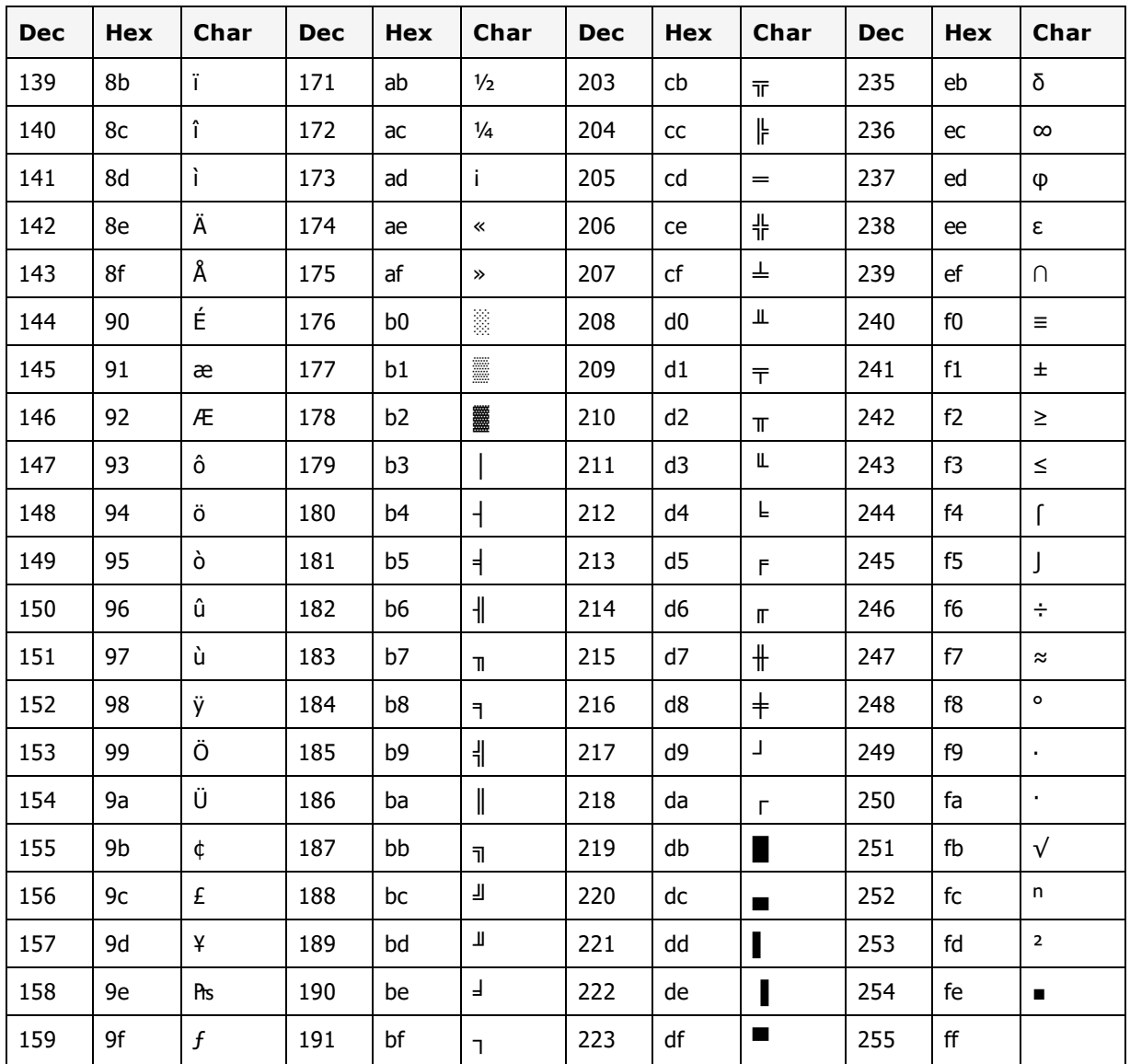

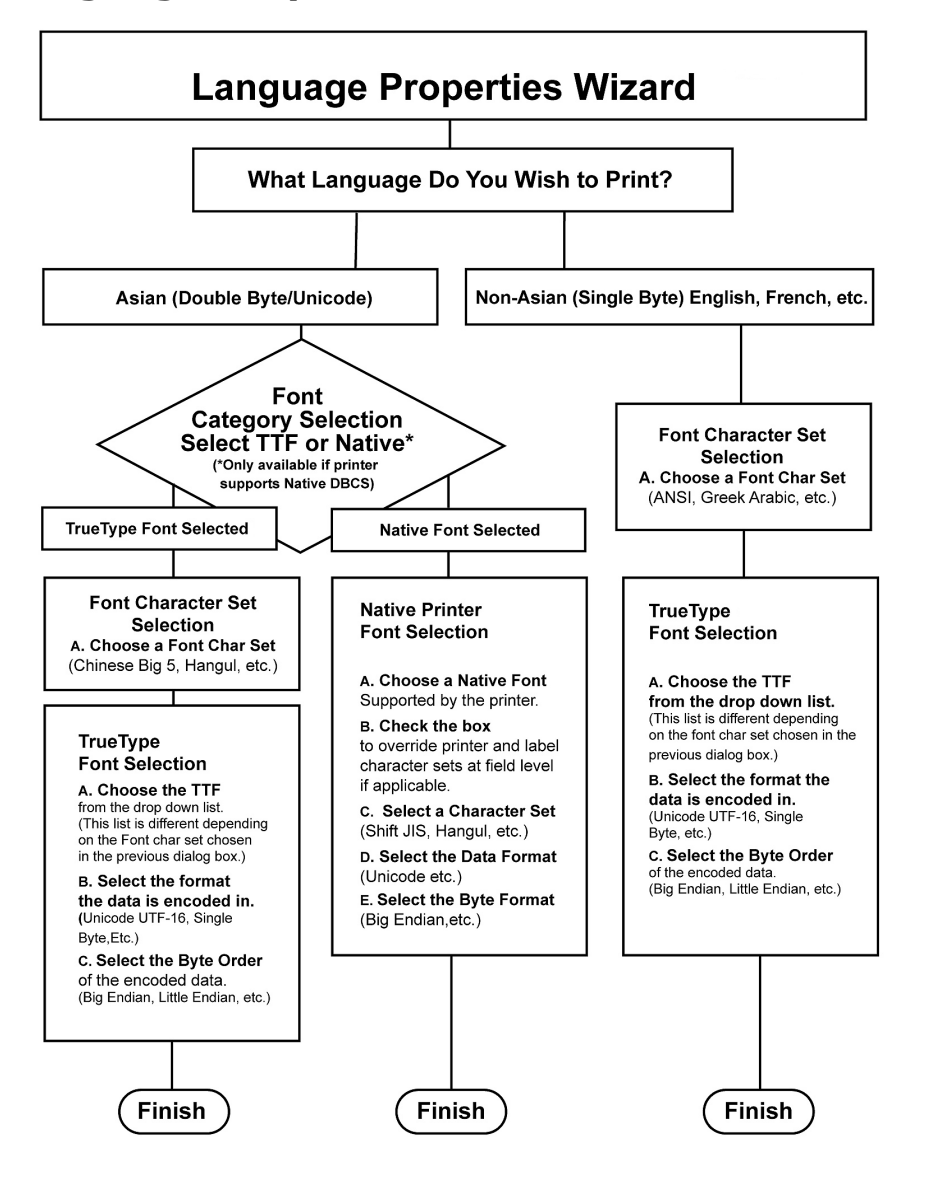

## **Language Properties Wizard Flowchart**

## **Sharing Windows Printer Configuration Across LPS Versions**

In versions 9.5 or later, Windows printers can be configured from the Loftware Label Manager Device Configuration grid. Before Version 9.5, Windows printers could not be configured within Loftware. Clicking on a Windows printer's **Options** button from the LLM Device Configuration grid would direct you to the Windows Control Panel's Printer dialog.

**Note:** If you are working in an environment with multiple LPS installations and versions, be aware that sharing LLM / LPS version 9.5 or later Windows printer configuration files with a pre-9.5 version will wipe out any Windows printer configuration settings made in Version 9.5. Windows printer settings made in 9.5 or later are not supported in pre-9.5 versions. Refer to Sharing Windows Printer Configuration Across LPS Versions in the Upgrade and Import section of the Loftware Print Server and Label Manager Installation Guide for a bestpractice solution.

This problem can occur when the sequence of LLM / LPS usage is Version 9.5 to Version pre-9.5, back to Version 9.5, or upgrade, downgrade, upgrade. When you configure a Windows printer in Version 9.5 or later and then open the printer grid in LLM / LPS Version pre-9.5, the Windows printer configuration settings you had set in Version 9.5 are lost. When you re-open the Windows PSO dialog in Version 9.5, you will have to re-configure the printer.

To work around this problem, back up 9.5 printr32.cfg and printr32.ini printer configuration files so that they can be restored when needed, as demonstrated below:

1. In Version 9.5 and later, configure your Windows printer options (from its PSO page) to the desired settings.

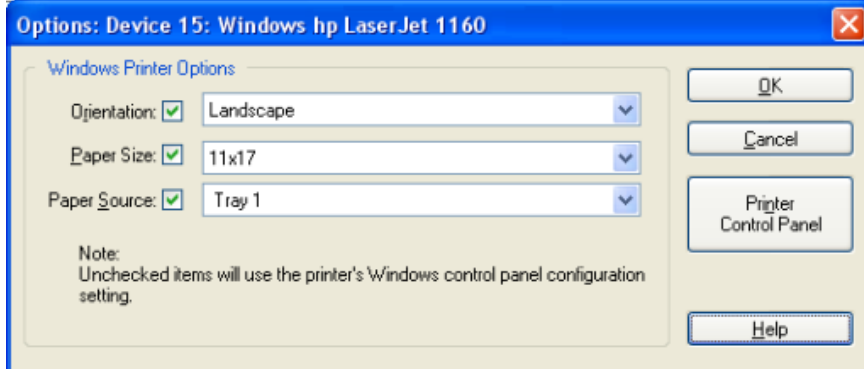

Figure 16.1: Printer Specific Option Window

- 2. Click **OK**.
- 3. Go to the Loftware Labeling folder in Windows Explorer. Sort the list on Date Modified.

**Note:** The printr32.cfg and the printr32.ini files had just been updated.

4. Back up these files – copy and paste them to another folder, for example, \9.5 Win\_Printer Config Files.

The next time you switch back and forth between 9.5 and a pre-9.5 version, simply copy the backed up 9.5 printr32.cfg and the printr32.ini files to the 9.5 Loftware Labeling folder.

**Note:** Windows printer configuration settings that you select from a label's options page (LSO) in Version 9.5 are not affected by version switch-overs. Any of the Windows LSOs configured in 9.5 will not have an effect in versions before 9.5.

## **Importing and Converting Labels**

Loftware Label Manager gives you the flexibility of importing:

- LLM-DOS label formats including label specific options  $(LSO's)$
- Printer specific data streams for Intermec IPL, Monarch MPCL, Zebra ZPL

### **Converting Printer Specific Hardware Data Streams**

Hardware data streams for specific printer types (Intermec IPL, Monarch MPCL and Zebra ZPL) can be accurately imported directly into the Loftware Label Manager designer and merged to any supported printer type by using the File | Import menu option.

Alternatively, you can perform a mass convert of these data files by creating an icon or running the Loftware Label Manager designer with a special command line argument using these switches:

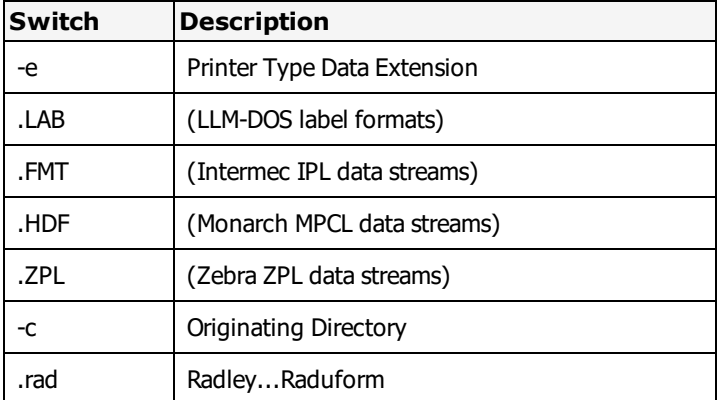

#### **64-bit Windows Example**

"C:\Program Files (x86)\Loftware Labeling\LLMWDN32.EXE" -e.zpl -cc:\zebra\labels

When converting hardware specific data streams, you are asked to select the target printer and resolution.

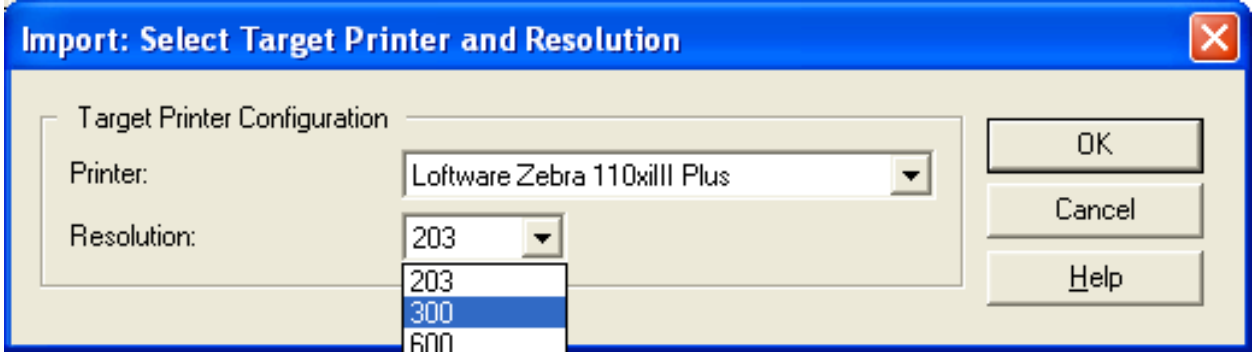

Figure 16.2: Selecting the Target Printer and Resolution

**Note:** Loftware Label Manager does not convert graphical images embedded into these hardware data streams. An exception to this is the importing of LLM-DOS labels.

#### **Conversion Log**

There is a file called CONVERT.LOG located in the labels subdirectory of Loftware Label Manager. It contains a history of all the labels that have been imported along with any associated error messages. This is a flat file edited with any text editor such as Notepad or Edit. This file may contain important information regarding certain aspects of your label that may not have come forward in the conversion process.

### **Testing Converted Labels**

You must test and possibly modify all of your converted labels before you go into production with Loftware Label Manager. Do not delete your LLM-DOS directory until you are confident that your system is working to specification.

### **Recovering from Import Errors**

Generally, the importer uses a best-guess approach to decide how to default a field with an error. For example, if your DOS label contains a Code 11 barcode, an error is logged and the field defaults to Code 39. You may then load the label into Loftware Label Manager and make any necessary adjustments. This method works for most import errors.

This page intentionally left blank

## **Viewing Application Logs**

#### **Note:** You must purchase and license LPS to use the Loftware Print Server.

The following tables list various messages that the LPS posts to the Application Event Log. The log can be accessed from the Control Panel, under Administrative Tools, and then Event Viewer. LPS entries are listed in the Application log.

**Note:** Many of these messages are only visible if Event Logging is enabled in the Logging section of the LPS Configuration Utility.

You can also refer to the different log files generated by the Loftware Label Manager or the Loftware Print Server. Much of the information in these files is informational and lists a history of application tasks on the machine.

#### **Example**

[02 Mar 2007, 07:03:47] This user has the required permissions to launch and access the Batch Print OLE Server.

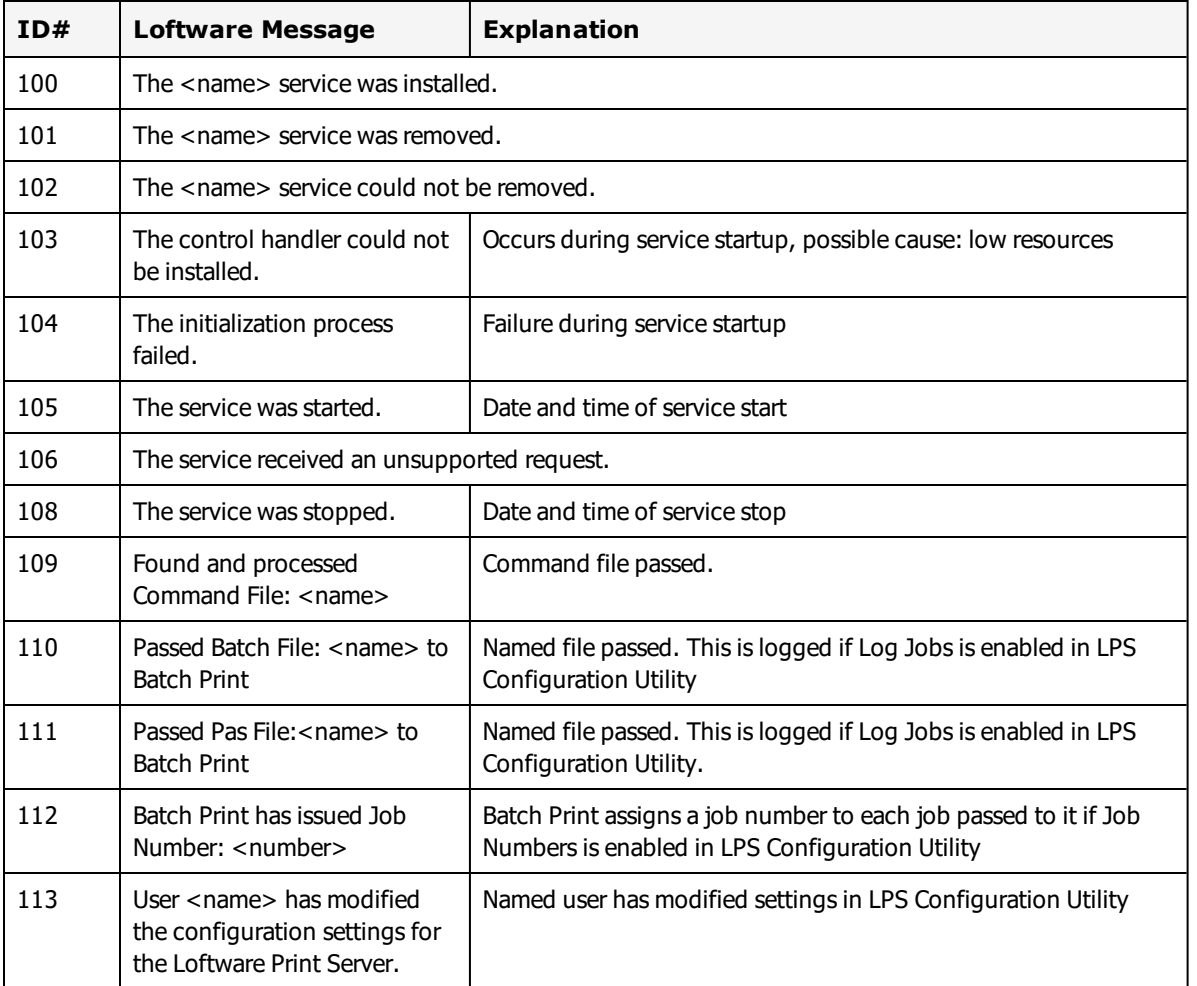

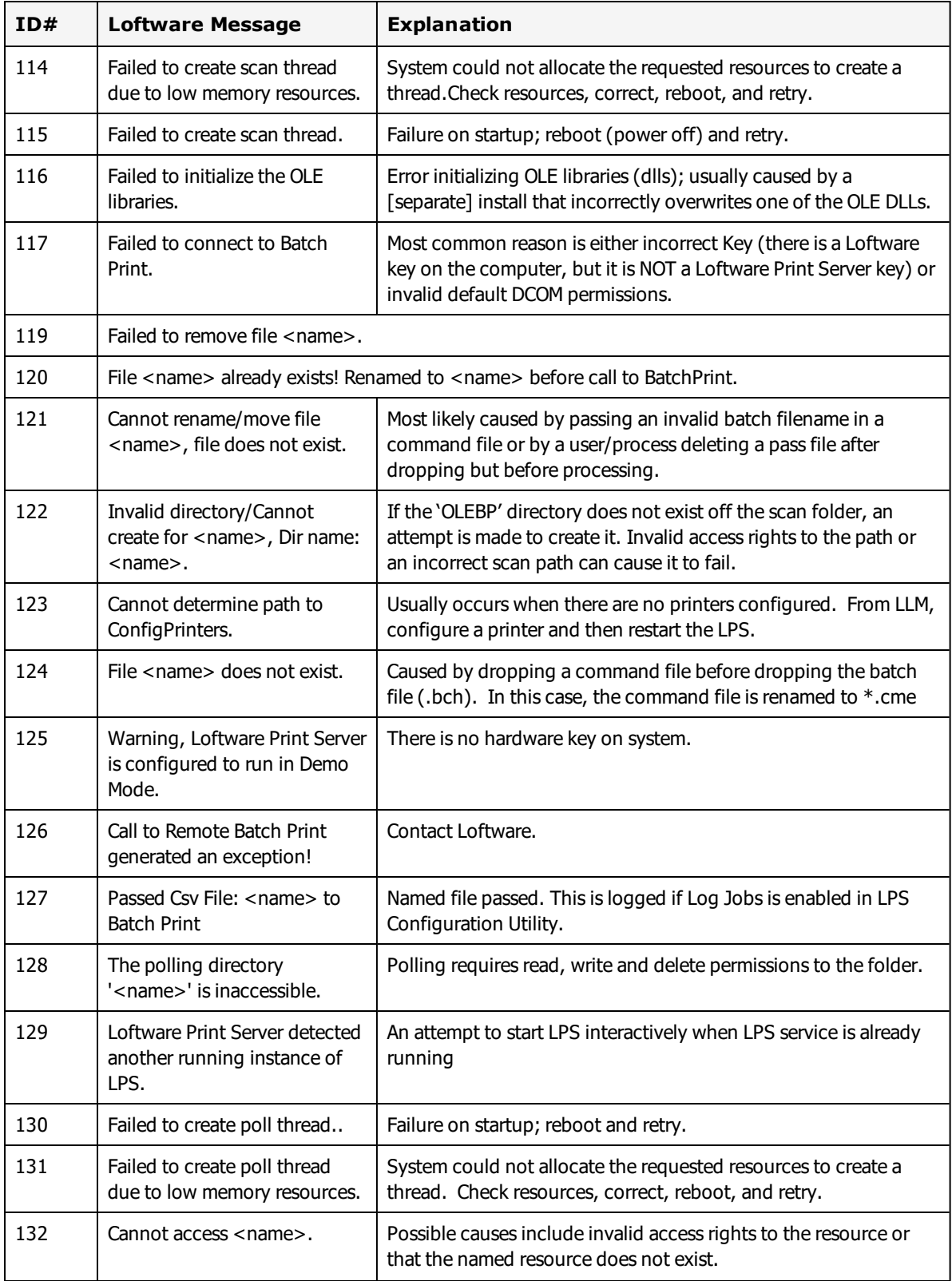

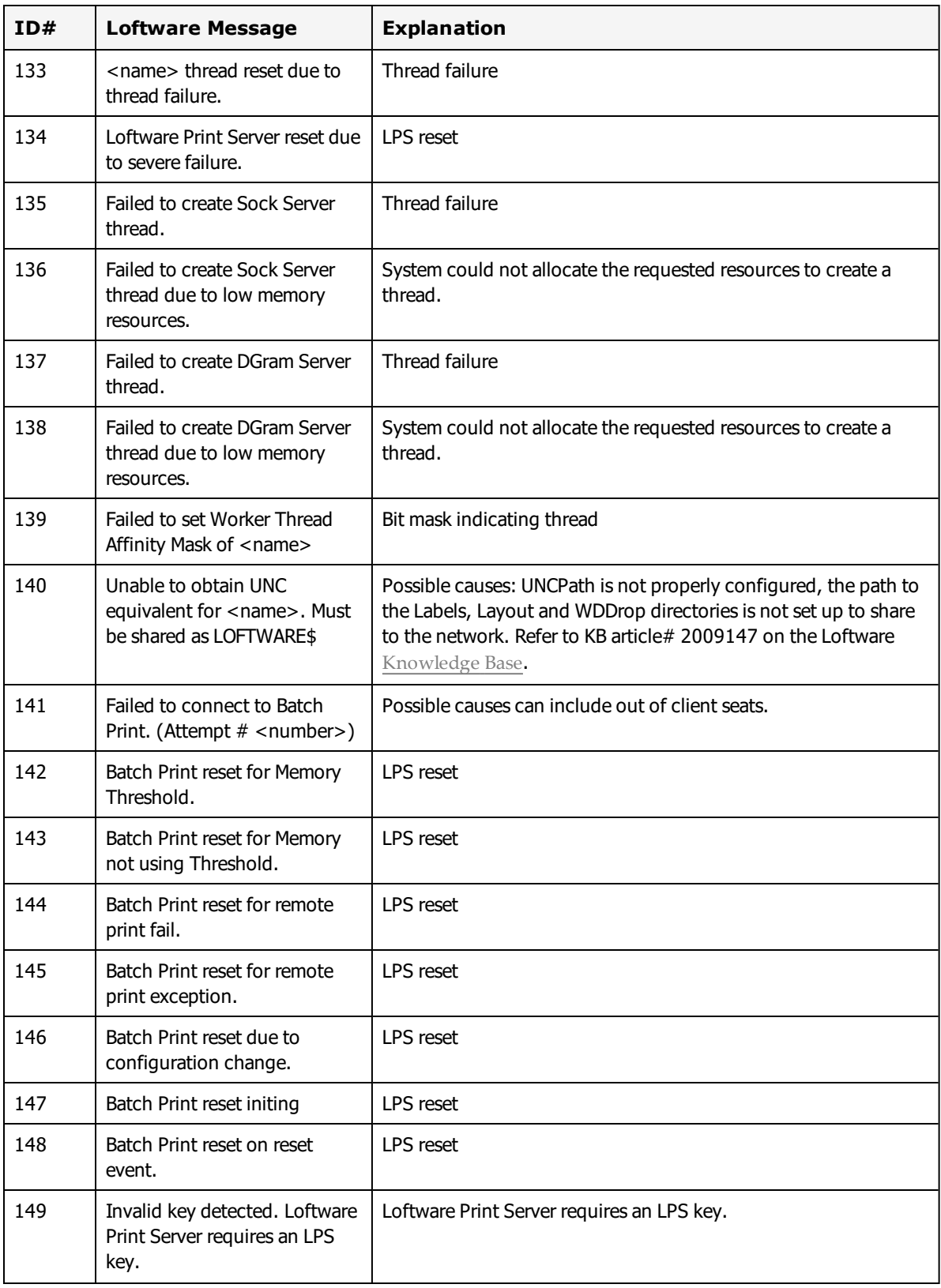

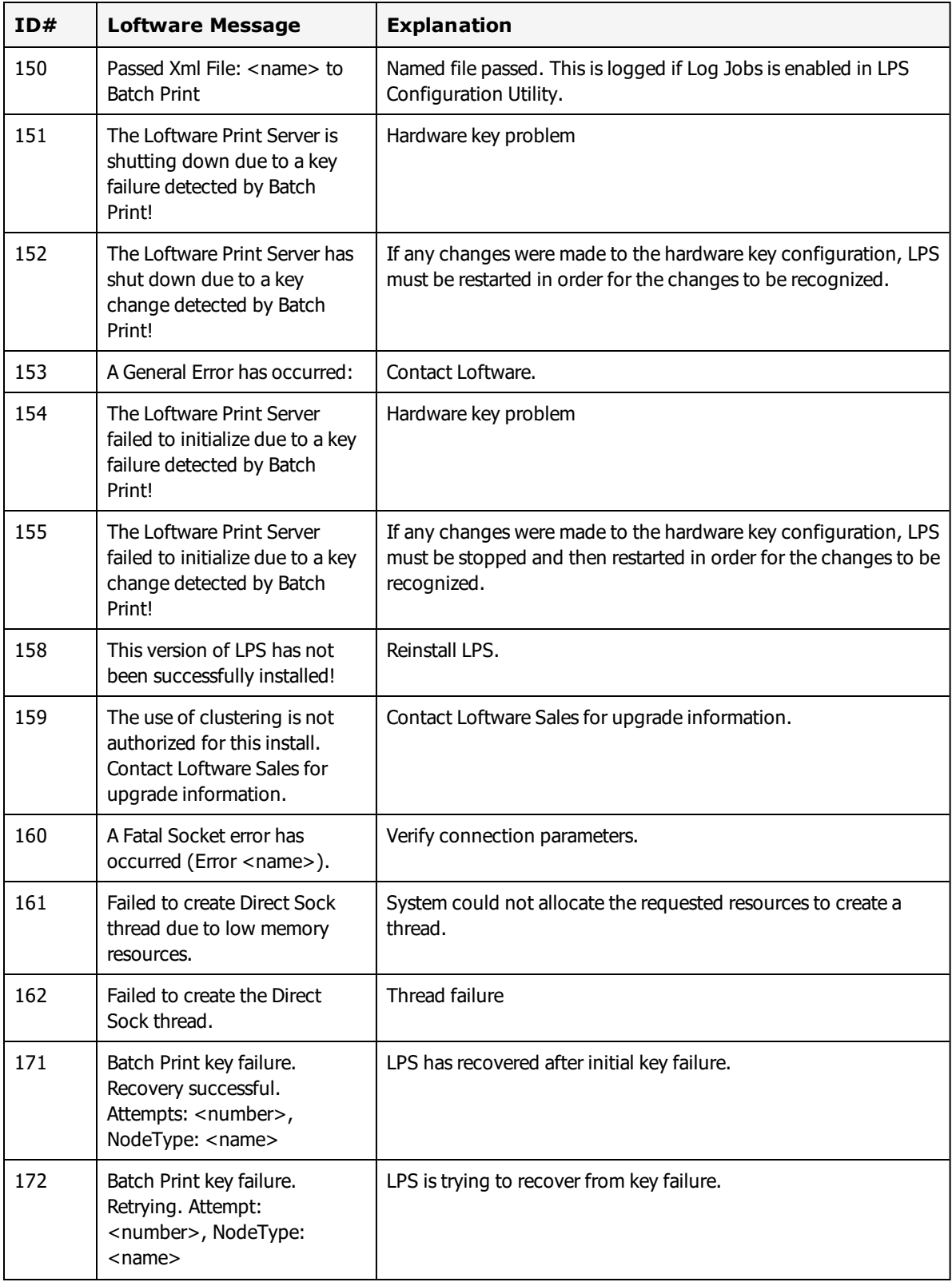

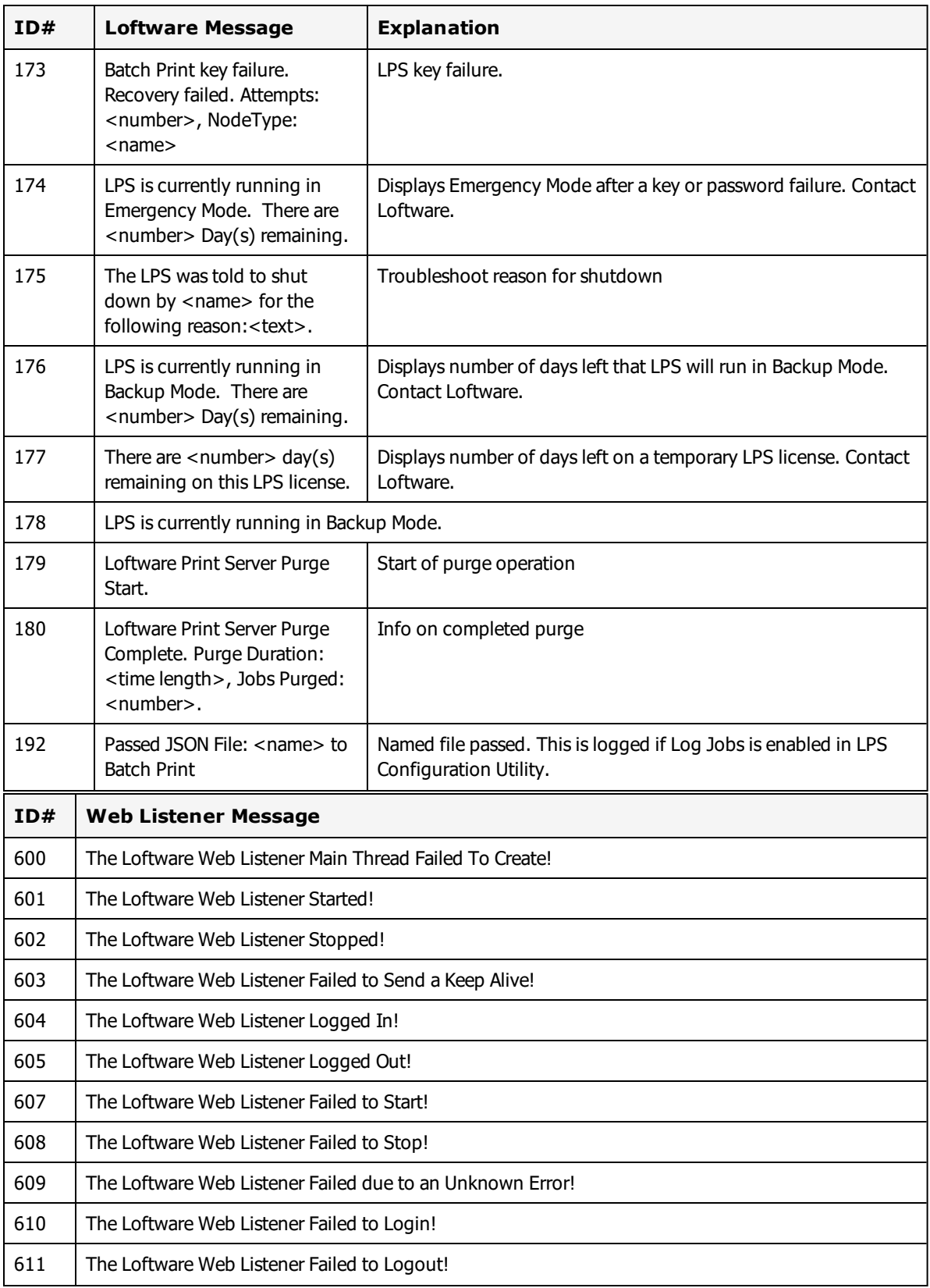

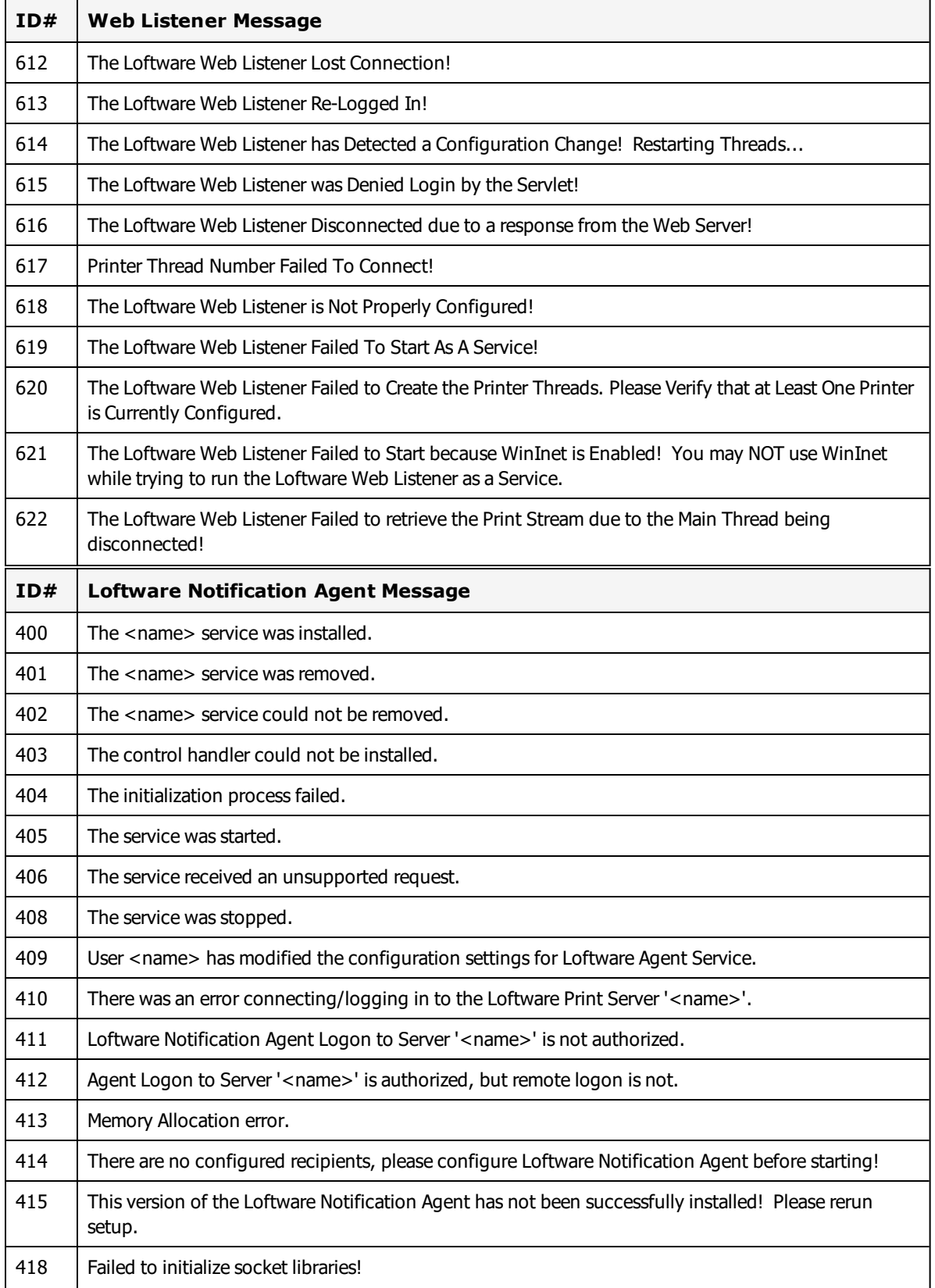

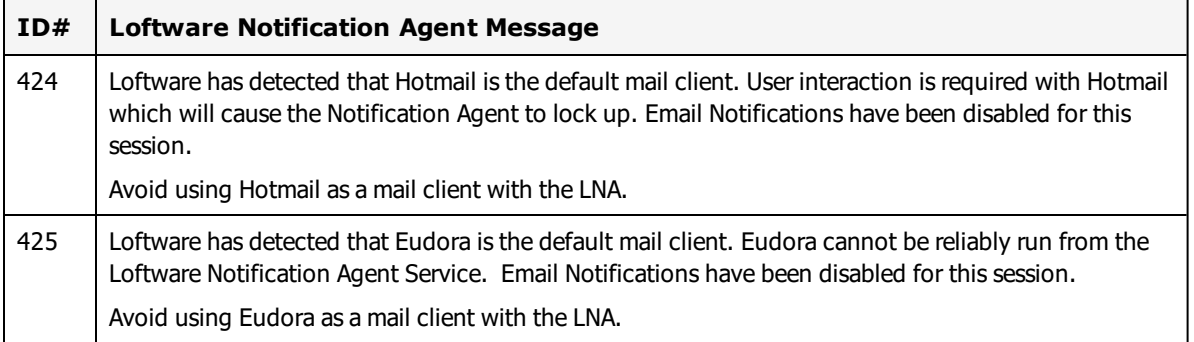

Other common messages shown in the LPS Status Client or written to log files include:

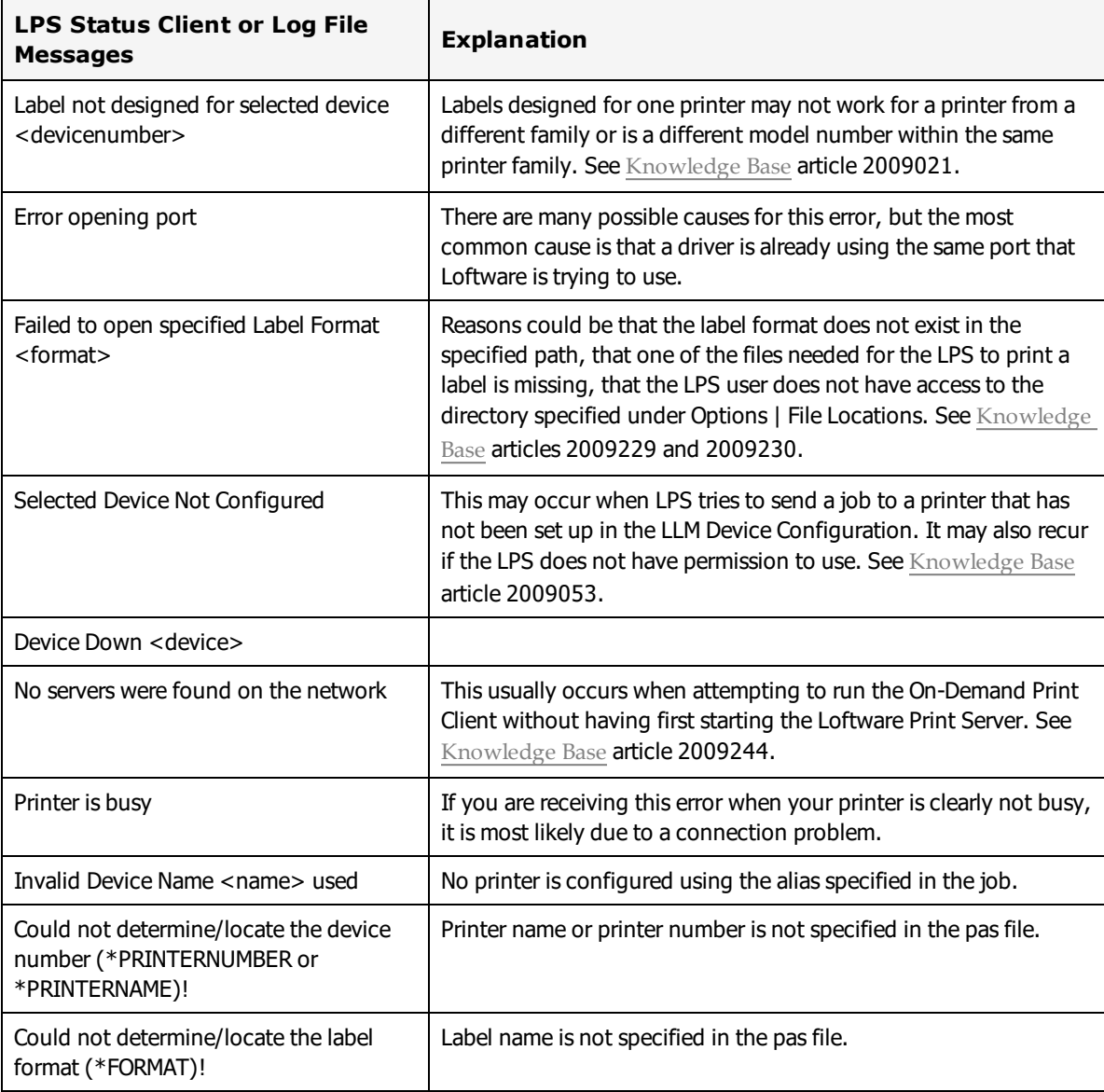

The following material was cited or consulted while developing LPS Family documentation or is a source of more detailed information that is beyond the scope of this documentation.

# **Barcode Standards and Specifications**

ANSI/HIBC. *The Health Industry Bar Code (HIBC) Supplier Labeling [Standard](http://www.hibcc.org/wp-content/uploads/2015/09/ANS_HIBC_SLS_2.5_2015.pdf)*. (http://www.hibcc.org/wp-content/uploads/2015/09/ANS\_HIBC\_SLS\_2.5\_2015.pdf)

DoD. *RFID [Supplier](http://www.acq.osd.mil/log/sci/rfid_FAQs.html) Info & FAQs*. (http://www.acq.osd.mil/log/sci/rfid\_FAQs.html)

GS1. *GS1 General [Specifications](http://www.gs1.org/docs/gsmp/barcodes/GS1_General_Specifications.pdf)*. Version 16, January 2016. (http://www.gs1.org/docs/gsmp/barcodes/GS1\_General\_Specifications.pdf)

GS1. *GS1 Global Data [Dictionary:](http://ocp.gs1.org/sites/glossary/en-gb) Glossary*. (http://ocp.gs1.org/sites/glossary/en-gb)

ICCBBA. *[ISBT](http://www.iccbba.org/) 128*. (http://www.iccbba.org)

ICCBBA. *Quick K [Calculator](https://www.iccbba.org/lookup-tools/quick-k-calculator)*. (http://www.iccbba.org/lookup-tools/quick-k-calculator)

ISO. *[ISO Standards](http://www.iso.org/)*. (http://www.iso.org)

QR Code. *[QRcode.com](http://www.qrcode.com/)*. (http://www.qrcode.com)

USPS. *[Intelligent](https://ribbs.usps.gov/index.cfm?page=intellmailsuite) Mail Suite of Barcodes*. (https://ribbs.usps.gov/index.cfm?page=intellmailsuite)

## **Character Sets**

W3Schools. *HTML [Character](http://www.w3schools.com/charsets/default.asp) Sets*. (http://www.w3schools.com/charsets/default.asp)

Wikipedia. *[ASCII](http://en.wikipedia.org/wiki/ASCII)*. (http://en.wikipedia.org/wiki/ASCII)

Wikipedia. *[Extended](http://en.wikipedia.org/wiki/Extended_ASCII) ASCII*. (http://en.wikipedia.org/wiki/Extended\_ASCII)